9.3

*IBM MQ Explorer*

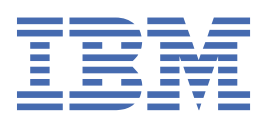

#### **Poznámka**

Než začnete používat tyto informace a produkt, který podporují, přečtěte si informace, které uvádí ["Poznámky" na stránce 569.](#page-568-0)

Toto vydání se vztahuje na verzi 9 vydání 3 produktu IBM® MQ a na všechna následná vydání a úpravy, není-li v nových vydáních uvedeno jinak.

Když odešlete informace na adresu IBM, udělujete IBM nevýhradní právo používat nebo distribuovat informace libovolným způsobem, který považuje za odpovídající, aniž by vám tím vznikl jakýkoliv závazek.

**© Copyright International Business Machines Corporation 2007, 2024.**

# **Obsah**

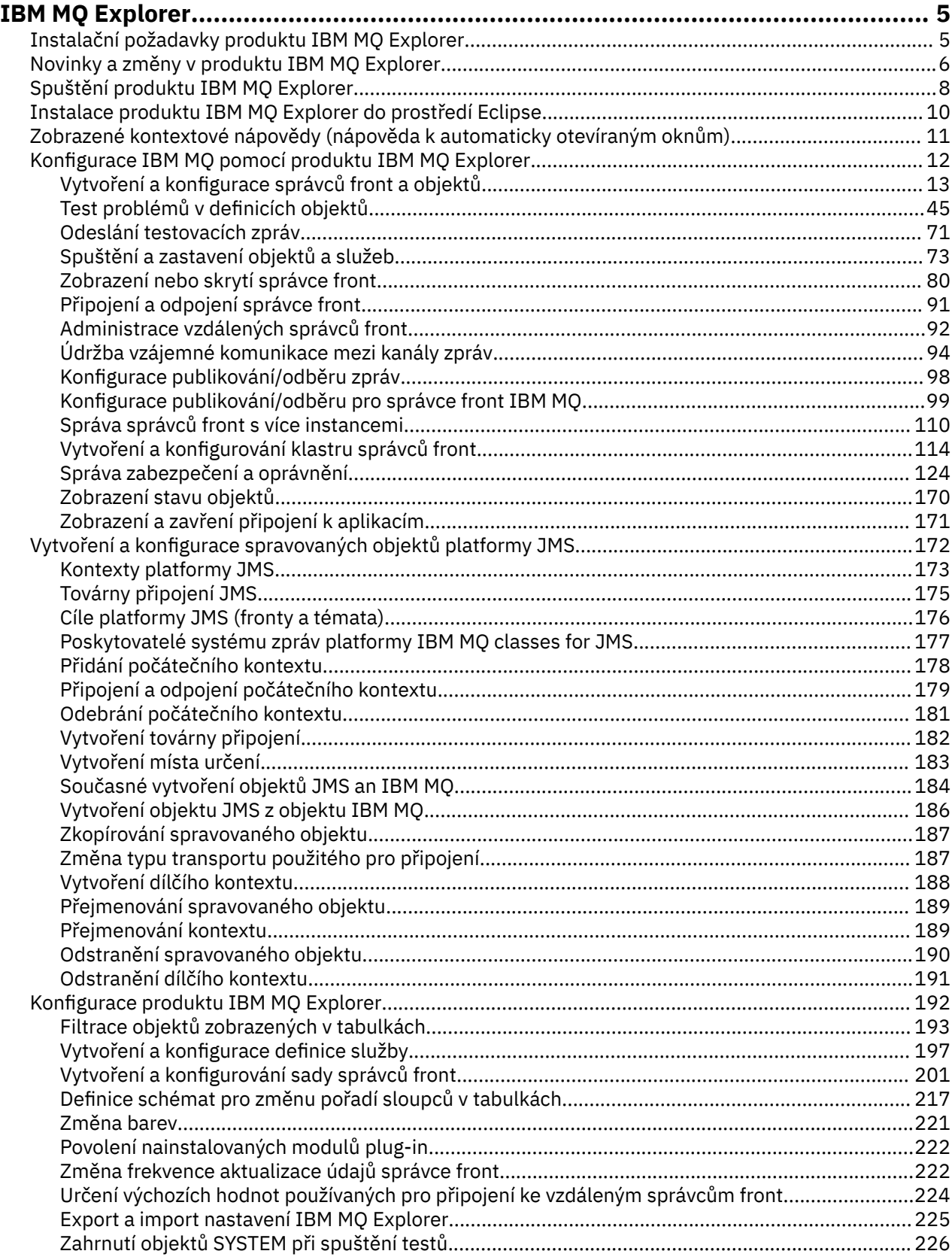

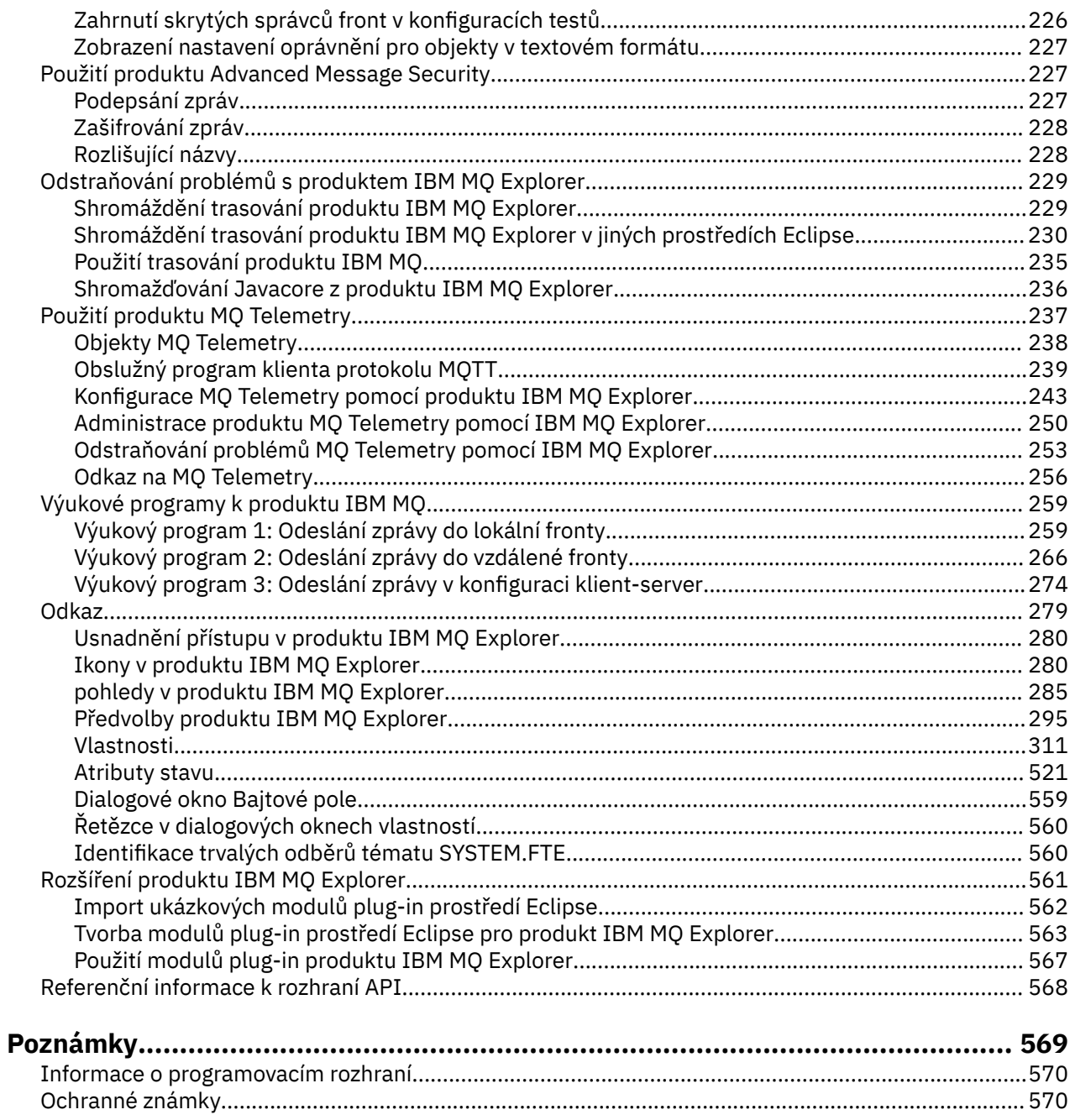

# <span id="page-4-0"></span>**Úvod do produktu IBM MQ Explorer**

IBM MQ Explorer je grafické uživatelské rozhraní, ve kterém můžete spravovat a monitorovat objekty IBM MQ, ať je jejich hostitelem lokální počítač nebo vzdálený systém.

Produkt IBM MQ Explorer lze provozovat v systémech Windows a Linux® x86-64. Může se vzdáleně připojit ke správcům front spuštěným na jakékoli podporované platformě včetně z/OS, a tak umožnit prohlížení, prozkoumání a pozměňování celého páteřní systému zasílání zpráv z konzoly.

Produkt IBM MQ Explorer je vybudován na opensourcové technologii Eclipse. Produkt IBM MQ Explorer umožňuje vysoký stupeň přizpůsobení a rozšiřování. Do produktu IBM MQ Explorer můžete v podobě modulů plug-in přidávat nové nástroje, které zpřístupní nové funkce tak, že jsou integrovány do konzoly.

Počínaje verzí produktu IBM MQ 9.3.0 byl z instalačního balíku IBM MQ odebrán produkt IBM MQ Explorer. Lze jej i nadále stáhnout jako samostatný soubor z Fix Central.

#### **Související úlohy**

Instalace produktu IBM MQ Explorer jako samostatné aplikace v systému Linux a Windows

#### **Související odkazy**

["Usnadnění přístupu v produktu IBM MQ Explorer" na stránce 280](#page-279-0)

Funkce usnadnění pomáhají uživatelům s tělesnými vadami, jako je například omezená mobilita, úspěšně používat softwarové produkty.

# **Instalační požadavky produktu IBM MQ Explorer**

Před instalací produktu IBM MQ Explorer překontrolujte minimální instalační požadavky.

P V 9.3.0 PV 9.3.0 Produkt IBM MQ Explorer je dostupný pro systémy Windows x86\_64 a Linux x86\_64. Počínaje verzí produktu IBM MQ 9.3.0 byl z instalačního balíku IBM MQ odebrán produkt IBM MQ Explorer. Je nadále k dispozici jako oddělený soubor ke stažení a lze jej nainstalovat ze samostatného souboru ke stažení IBM MQ Explorer, který je k dispozici na Fix Central.

Požadavky na instalaci produktu IBM MQ Explorer ze samostatného souboru ke stažení IBM MQ Explorer, který je k dispozici na Fix Central, zahrnují:

- 512 MB paměti RAM.
- 1GHz procesor.
- Alespoň 300 MB volného místa na disku.
- Monitor vhodný pro použitý operační systém s velikosti obrazovky alespoň 1024x768.
- V systému Linux, GTK2 včetně jader GTK2 obsahujících motivy GTK2. Minimální úroveň GTK2 závisí na verzi produktu IBM MQ. Počínaje produktem IBM MQ 9.1 je podporována knihovna GTK+ 2.18.0 nebo novější.
- Písma Bitstream-vera-font (pouze pro Linux).

**Poznámka:** Máte-li v systému Linux nainstalovány oba balíky GTK2 a GTK3, pak musíte zakázat balík GTK3 pomocí proměnné prostředí SWT\_GTK3=0.

Produkt IBM MQ Explorer není podporován na platformách Eclipse vyšší úrovni než, na které je postaven. IBM MQ Explorer je ale zpětně kompatibilní s dřívějšími úrovněmi Eclipse, které jsou před úrovní, na níž je postaven.

Další informace o úrovni Eclipse, na které je IBM MQ Explorer postaven, viz ["Novinky a změny v produktu](#page-5-0) [IBM MQ Explorer" na stránce 6](#page-5-0).

#### **Související úlohy**

Instalace produktu IBM MQ Explorer jako samostatné aplikace v systému Linux a Windows

<span id="page-5-0"></span>**Související informace** [Systémové požadavky pro Windows 8](https://windows.microsoft.com/en-GB/windows-8/system-requirements) [Systémové požadavky pro Windows 10](https://support.microsoft.com/en-us/help/4028142/windows-windows-10-system-requirements)

# **Novinky a změny v produktu IBM MQ Explorer**

Zjistěte více o hlavních, nových a změněných funkcích v produktu IBM MQ Explorer.

## **Změněné funkce IBM MQ Explorer v souboru IBM MQ 9.3.5**

V systému IBM MQ 9.3.5produkt IBM MQ Explorer nepodporuje vyhovující režim FIP SSL. Musíte buď zakázat tuto volbu, nebo použít dřívější verzi produktu IBM MQ Explorer. Pokud se pokusíte připojit ke vzdálenému správci front s povolenou touto volbou, zobrazí se varování.

## **Nové funkce IBM MQ Explorer v IBM MQ 9.3.0**

Povíslava Počínaje verzí produktu IBM MQ 9.3.0 byl z instalačního balíku IBM MQ odebrán produkt IBM MQ Explorer. Lze jej i nadále stáhnout jako oddělený soubor.

## **Nové funkce IBM MQ Explorer v IBM MQ 9.2.x**

Od verze IBM MQ 9.2.0 je produkt IBM MQ Explorer postaven na platformě Eclipse 4.15.

Další informace o instalačních požadavcích viz ["Instalační požadavky produktu IBM MQ Explorer" na](#page-4-0) [stránce 5](#page-4-0) a ["Instalace produktu IBM MQ Explorer do prostředí Eclipse" na stránce 10.](#page-9-0)

## **Nové funkce IBM MQ Explorer v IBM MQ 9.1.x**

#### **Přejděte na verzi Eclipse, na níž je produkt IBM MQ Explorer postaven**

LTS Od verze IBM MQ 9.1.0 je IBM MQ Explorer postaven na platformě Eclipse 4.7.3, nikoli na platformě Eclipse 4.6.3.

 $CD$ Od verze IBM MQ 9.1.4 je IBM MQ Explorer postaven na platformě Eclipse 4.8, nikoli na platformě Eclipse 4.7.3. Tato změna na úroveň Eclipse platí pouze pro Continuous Delivery. Pro Long Term Support zůstává úroveň Eclipse ve verzi Eclipse 4.7.3.

CD. Od verze IBM MQ 9.1.5 je IBM MQ Explorer postaven na platformě Eclipse 4.11, nikoli na platformě Eclipse 4.8. Tato změna na úroveň Eclipse platí pouze pro Continuous Delivery. Pro Long Term Support zůstává úroveň Eclipse ve verzi Eclipse 4.7.3.

#### **Změny k doručení mechanizmu pro aktualizace v samostatném produktu IBM MQ Explorer**

CD -Od verze IBM MQ 9.1.4 je samostatný produkt IBM MQ Explorer, dříve označován jako SupportPac MS0T, k dispozici jako samostatná aplikace z [Fix Central.](https://ibm.biz/mqexplorer) Produkt SupportPac MS0T již není k dispozici na webu pro stažení produktu IBM.

Další informace o instalačních požadavcích viz ["Instalační požadavky produktu IBM MQ Explorer" na](#page-4-0) [stránce 5](#page-4-0) a ["Instalace produktu IBM MQ Explorer do prostředí Eclipse" na stránce 10.](#page-9-0)

## **Nové funkce IBM MQ Explorer v IBM MQ 9.0.4**

**Produkt IBM MQ Explorer staví na platformě Built on Eclipse 4.6.3, nikoli na platformě verze 4.4.2.** Další informace o instalačních požadavcích viz ["Instalační požadavky produktu IBM MQ Explorer" na](#page-4-0) [stránce 5](#page-4-0) a ["Instalace produktu IBM MQ Explorer do prostředí Eclipse" na stránce 10.](#page-9-0)

## **Nové funkce IBM MQ Explorer v IBM MQ 9.0**

**Produkt IBM MQ Explorer staví na platformě Built on Eclipse 4.4.2, nikoli na platformě verze 4.3.2.** Další informace o instalačních požadavcích viz ["Instalační požadavky produktu IBM MQ Explorer" na](#page-4-0) [stránce 5](#page-4-0) a ["Instalace produktu IBM MQ Explorer do prostředí Eclipse" na stránce 10.](#page-9-0)

## **Nové funkce IBM MQ Explorer v IBM MQ 8.0**

**Produkt IBM MQ Explorer staví na platformě Built on Eclipse 4.3.1, nikoli na platformě verze 3.6.2.** Další informace o instalačních požadavcích viz ["Instalační požadavky produktu IBM MQ Explorer" na](#page-4-0) [stránce 5](#page-4-0) a ["Instalace produktu IBM MQ Explorer do prostředí Eclipse" na stránce 10.](#page-9-0)

#### **Podpora směrování hostitele témat pro klastry publikování/odběru**

V předchozích verzích při konfiguraci klastrovaného tématu ve správci front měli všichni správci front v klastru informace o všech ostatních správcích front ve klastru. Při provádění operací publikování a odběru se každý správce front připojení přímo ke všem ostatním správcům front. Tento přístup je v produktu IBM MQ 8.0 i nadále k dispozici pod názvem *přímé směrování*.

V produktu IBM MQ 8.0 byl přidán alternativní přístup nazvaný *směrování hostitelů témat*. Při použití tohoto přístupu všichni správci front ve klastru mají informace o těch správcích front klastru, jež provozují definice směrovaných témat. Při provádění operací publikování a odběru se správci front v klastru připojí pouze ke správcům front hostitele tématu a nikoli přímo každý s každým. Správci front hostitele tématu odpovídají za směrování publikování ze správců front, na nichž dochází k publikování publikací, na správce front s odpovídajícími odběry.

K podpoře směrování hostitelů témat jsou přidány tyto parametry:

- **Cluster publication route** Chování směrování publikací mezi správci front v klastru. Nastavuje se na kartě klastru v objektu tématu a zobrazuje se na kartě klastru v objektu tématu a při zobrazení témat klastru.
- **Cluster object state**. Aktuální stav definice klastrovaného tématu. Nastavuje se na kartě klastru v objektu tématu a při zobrazení témat klastru.
- **Version**. Verze instalace produktu IBM MQ, ke které je přidružen správce front klastru. Zobrazuje se na kartě odesílacích kanálů klastru v zobrazení klastrů správců front.

#### **Podpora kvalitnějšího přehledu o velikosti vašeho systému**

Následující parametry byly přidány k zobrazovaným informacím o publikování/odebírání. Zobrazují se na stránce Stav publikování/odebírání pro dotyčného správce front.

- **Sub count**. Zobrazuje celkový počet odběrů vzhledem k lokálnímu stromu témat.
- **Topic count**. Zobrazuje celkový počet uzlů témat v lokálním stromu témat.

Další informace viz ["Atributy stavu stroje publikování/odběru správce front" na stránce 531](#page-530-0).

#### **Nové vlastnosti podrobností připojení**

Další informace viz ["Vlastnosti podrobností připojení" na stránce 470.](#page-469-0)

#### **CHCKLOCL**

Nastavíte-li pro volbu CHCKLOCL hodnotu Povinné pro administrátory nebo Povinné pro všechny, znemožníte si lokální administraci správce front příkazem **runmqsc**, nezadáte-li volbu -u id\_uživatele na příkazovém řádku **runmqsc**.

Další informace jsou uvedeny ve výkladu parametru CHKLOCL MQSC v části ["Stránka ID uživatele +](#page-427-0) [heslo" na stránce 428](#page-427-0) tématu ["Vlastnosti ověřovacích informací" na stránce 425](#page-424-0).

#### **Připojení ke vzdáleným správcům front s povoleným zabezpečením**

Specifikace šifrování SSL RC2\_MD5\_EXPORT již není podporována. Připojení, která využívají tuto specifikaci šifrování, mají po importu do produktu IBM MQ Explorer for IBM MQ 8.0 prázdné nastavení specifikace šifrování SSL. Musí být vybrána nová specifikace šifrování.

Pokud je připojení, které používalo tuto specifikaci šifrování, naimportováno do produktu IBM MQ Explorer 8 a potom beze změn použito, zobrazí se dialogové okno s chybovou zprávou IBM MQ AMQ4199.

#### <span id="page-7-0"></span>**Zamítnutí specifických šifrovacích sad protokolu \_SSLv3**

Tři specifikace šifer SSL uvedené v produktech Java a JMS: změny podpory CipherSuite v dokumentaci k produktu IBM MQ 8.0 již nejsou podporovány.

Ostatní šifry protokolu SSLv3 můžete znovu povolit. Viz Zamítnutí: Šifry SSLv3 v dokumentaci produktu IBM MQ 8.0.

z/0S

#### **Novinky pro systém z/OS**

Pro systém z/OS jsou v tématech ["Vlastnosti správce front" na stránce 318](#page-317-0) a ["Vlastnosti kanálu" na](#page-373-0) [stránce 374](#page-373-0) popsány tyto novinky:

- Nová část ["Monitorování statistiky \(z/OS\)" na stránce 354.](#page-353-0)
- Je přidán odkaz z tématu ["Monitorování statistiky \(Multiplatforms\)" na stránce 336](#page-335-0) do tématu ["Monitorování statistiky \(z/OS\)" na stránce 354.](#page-353-0)
- Byly přidány nové parametry **Security policies**, **\*Maximum ACE pool size (KB)** a **Excluded operator messages** do sekce ["Systém \(z/OS\)" na stránce 358](#page-357-0).
- Popis parametru **Channel statistics** byl rozšířen v ["Stránka Statistika" na stránce 392.](#page-391-0)
- Bylo přidáno vyjasnění do parametru **Cluster channel names** pro z/OS. Další informace viz atribut Cluster channel names v příručce ["Stránka Rozšířené" na stránce 364](#page-363-0) produktu ["Vlastnosti fronty produktu IBM MQ" na stránce 362](#page-361-0).

#### **Související odkazy**

["Ikony v produktu IBM MQ Explorer" na stránce 280](#page-279-0)

V produktu IBM MQ Explorer jsou různé objekty, jako jsou například správci front, fronty a kanály, reprezentovány pomocí ikon.

#### **Spuštění produktu IBM MQ Explorer** Windows **M**

Produkt IBM MQ Explorer můžete spustit ze systémové nabídky na systému Linux, nebo z nabídky Start na systému Windows. Případně můžete použít **MQExplorer** příkaz.

## **Než začnete**

Počínaje verzí produktu IBM MQ 9.3.0 byl z instalačního balíku IBM MQ odebrán produkt IBM MQ Explorer. Je nadále k dispozici jako oddělený soubor ke stažení a lze jej nainstalovat ze samostatného souboru ke stažení IBM MQ Explorer, který je k dispozici na Fix Central.

### **Procedura**

• Chcete-li produkt IBM MQ Explorer spustit pomocí systémové nabídky na systému Linux, nebo pomocí nabídky Start na systému Windows, klepněte levým tlačítkem myši na instalaci, kterou chcete spustit.

Linux Na systému Linux je pro produkt IBM MQ Explorer přidána položka systému do kategorie **Vývoj**. Místo, na kterém se objeví v rámci systémové nabídky, závisí na vaší distribuci Linux (SUSE nebo Red Hat®) a na prostředí pracovní plochy (GNOME nebo KDE).

- V systému SUSE klepněte levým tlačítkem myši na položky **Počítač > Další aplikace...** a v kategorii **Vývoj** vyhledejte instalaci produktu IBM MQ Explorer, kterou chcete spustit.
- V systému Red Hat naleznete instalaci produktu IBM MQ Explorer, kterou chcete spustit, v nabídce **Aplikace > Programování**.

**Windows V** systému Windows otevřete nabídku Start a vyberte položku instalace produktu IBM MQ Explorer ze skupiny **IBM MQ**, která odpovídá instalaci, již chcete spustit. Každá uvedená instance produktu IBM MQ Explorer je určena názvem vybraným pro její instalaci.

• Chcete-li spustit produkt IBM MQ Explorer z příkazového řádku, zadejte **MQExplorer** příkaz.

Příkaz **MQExplorer** se nachází v adresáři *MQ\_EXPLORER\_INSTALLATION\_PATH*, kde *MQ\_EXPLORER\_INSTALLATION\_PATH* je instalační cesta pro samostatný IBM MQ Explorer.

MQExplorer.exe (příkaz spuštění **MQExplorer**) podporuje standardní běhové volby Eclipse včetně následujících voleb:

**-clean**

Vyčistit mezipaměti používané běhovým prostředím Elipse k uložení rozlišení závislosti balíku a dat registru rozšíření Eclipse. Použití této volby vynutí v prostředí Eclipse opětovnou inicializaci mezipamětí.

**-initialize**

Inicializuje spouštěnou konfiguraci. Obnoveny jsou všechny mezipaměti a datové struktury týkající se běhového prostředí. Vymazána nejsou žádná konfigurační data definovaná uživatelem/modulem plug-in. Není spuštěna žádná aplikace, ignorovány jsou všechny specifikace produktu a zobrazeno není žádné uživatelské rozhraní (například není vykreslena úvodní obrazovka.

Další informace o příkazu **MQExplorer** viz MQExplorer (spuštění IBM MQ Explorer).

## **Jak pokračovat dále**

Po instalaci samostatného produktu IBM MQ Explorer můžete okamžitě spravovat vzdálené správce front. Chcete-li však provádět administraci lokálních správců front, je třeba provést další konfiguraci.

• **Elnux Samostatný systém IBM MQ Explorer v systému Linux můžete nakonfigurovat pro** administraci lokálních správců front nastavením proměnné prostředí LD\_LIBRARY\_PATH a následným použitím příkazu **setmqenv** .

– Před spuštěním příkazu IBM MQ Explorernastavte proměnnou prostředí LD\_LIBRARY\_PATH tak, aby obsahovala adresáře java/lib64 a lib64 vaší instalace produktu IBM MQ . Pokud je například produkt IBM MQ nainstalován v adresáři /opt/mqm, spusťte tento příkaz:

```
export LD_LIBRARY_PATH=/opt/mqm/java/lib64:/opt/mqm/lib64:$LD_LIBRARY_PATH
```
– Dále ze stejného příkazového řádku spusťte příkaz **setmqenv** a nakonfigurujte prostředí IBM MQ . Pokud je například IBM MQ nainstalován v adresáři /opt/mqm, zadejte následující příkaz:

. /opt/mqm/bin/setmqenv -s

– Spusťte IBM MQ Explorer ze stejného příkazového řádku. Je-li například produkt IBM MQ Explorer nainstalován v adresáři /opt/mqexplorer , zadejte následující příkaz:

. /opt/mqexplorer/MQExplorer

• **Mindows S**amostatný IBM MQ Explorer v systému Windows můžete nakonfigurovat tak, aby prováděli administraci lokálních správců front pomocí příkazu **setmqenv** před spuštěním konzoly IBM MQ Explorer ze stejného příkazového řádku.

Pokud je například produkt IBM MQ nainstalován v adresáři C:\Program Files\IBM\MQa samostatný produkt IBM MQ Explorer je nainstalován v adresáři C:\Program Files\IBM\MQ Explorer, zadejte následující příkazy:

```
"C:\Program Files\IBM\MQ\bin\setmqenv" -s
"C:\Program Files\IBM\MQ Explorer\MQExplorer.exe"
```
Pokud často otevřete samostatný soubor IBM MQ Explorer v systému Windows pro administraci lokálních správců front, můžete zvážit vytvoření dávkového souboru, který bude spouštět příkazy. Pak můžete přidat dávkový soubor do nabídky Start produktu Windows pro rychlejší přístup.

Chcete-li trasovat produkt IBM MQ Explorer, použijte jeden z následujících příkazů:

- V systému Linux použijte příkaz **runwithtrace**.
- **Windows** V systému Windows použijte příkaz runwithtrace.cmd.

<span id="page-9-0"></span>Další informace viz téma ["Odstraňování problémů s produktem IBM MQ Explorer" na stránce 229](#page-228-0).

#### **Související úlohy**

Instalace produktu IBM MQ Explorer jako samostatné aplikace v systému Linux a Windows

## **Instalace produktu IBM MQ Explorer do prostředí Eclipse**

Produkt IBM MQ Explorer můžete nainstalovat svého vlastního prostředí Eclipse nebo do produktu založeného na platformě Eclipse. To vám pomůže s vývojem aplikací Java nebo s vývojem svých vlastních rozšíření.

## **Než začnete**

Windows: Pokud používáte verzi produktu Windows s povoleným řízením uživatelských účtů pro a produkt založený na Eclipse je nainstalován v adresáři prostřednictvím řízení uživatelských účtů, jako je např. C:\Program Files, pak musíte spustit produkt založený na produktu Eclipse s povýšeným oprávněním (**Spustit jako administrátor**), dříve než do něj nainstalujete funkci IBM MQ Explorer. Po instalaci lze produkt spouštět bez zvýšeného oprávnění.

Další informace o úrovni Eclipse, na které je IBM MQ Explorer postaven, viz ["Novinky a změny v produktu](#page-5-0) [IBM MQ Explorer" na stránce 6](#page-5-0).

**Poznámka:** Než umístíte moduly plug-in IBM MQ Explorer do svého vlastního prostředí Eclipse nebo do produktu založeného na Eclipse, podívejte se na sestavu Podrobné systémové požadavky pro vaši platformu a na vaši verzi produktu IBM MQ (viz [Systémové požadavky pro IBM MQ\)](https://www.ibm.com/support/pages/system-requirements-ibm-mq).

Informace o prostředích, ve kterých jsou moduly plug-in IBM MQ Explorer podporovány, viz *sekce Vývojové nástroje na kartě Podporovaný software* sestavy Podrobné systémové požadavky IBM MQ.

Chcete-li použít úplnou sadu šifrovacích sad a pracovat s certifikovaným standardem FIPS 140-2 nebo Suite-B, je vyžadováno vhodné prostředí Java runtime environment (JRE). IBM Produkt Java Service Refresh 4 s opravnou sadou 2 nebo s vyšší úrovní prostředí JRE IBM poskytuje odpovídající podporu. Další informace viz část *Java karty Podporovaný software* sestavy IBM MQ Podrobné systémové požadavky.

### **Informace o této úloze**

Produkt IBM MQ Explorer je sestaven na platformě Eclipse jako samostatná aplikace, která používá platformu Eclipse Rich Client Platform. Produkt IBM MQ Explorer můžete také nainstalovat do svého vlastního kompatibilního prostředí Eclipse nebo do produktu Eclipse, který vám pomůže s vývojem aplikací Java s produktem IBM MQnebo s vývojem vlastních rozšíření produktu IBM MQ Explorer.

## **Postup**

Chcete-li nainstalovat IBM MQ Explorer do kompatibilního prostředí založeného na Eclipse:

- 1. Klepněte na položku **Nápověda** a poté klepněte na položku **Instalovat nový software** v prostředí Eclipse.
- 2. Klepněte na tlačítko **Přidat**, pak na položku **Archiv** a přejděte do adresáře mqexplorer/eclipse v instalačním adresáři produktu IBM MQ. Vyberte soubor MQExplorerSDK.zip.
- 3. Po volitelném zadání názvu místního serveru klepněte na tlačítko **OK**.
- 4. Zobrazí se kategorie produktu **MQ Explorer**. Rozbalte tuto kategorii a vyberte položku **MQ Explorer** a volitelně rovněž překlady.
- 5. Klepněte na položku **Další** a postupujte podle pokynů. Poté klepnutím na tlačítko restartujte prostředí Eclipse (nebo produkt založený na platformě Eclipse).

Pokud se instalace nezdaří kvůli chybějícímu svazku balíků, například org.eclipse.draw2d, musíte nainstalovat nástroje Eclipse GEF (Graphical Editing Framework).

6. Produkt IBM MQ Explorer je dostupný jako oddělená perspektiva. Chcete-li ji zobrazit, klepněte na položku **Otevřít perspektivu** a poté klepněte na tlačítko **Další**.

## <span id="page-10-0"></span>**Jak pokračovat dále**

Pokud se produkt IBM MQ Explorer používá k administraci pouze vzdálených správců front, není nutná žádná další konfigurace. Pokud je třeba spravovat lokální správce front, musíte spustit produkt založený na platformě Eclipse pomocí požadovaného nastavení prostředí svého operačního systému. Dále musí být produkt založený na platformě Eclipse 64bitovou aplikací, aby vyhověl požadavkům 64bitových lokálních správců front.

 $\blacksquare$  Windows  $\blacksquare$ V systému Windows nastavte proměnnou prostředí PATH tak, aby zahrnovala adresáře bin64 a java/lib64 instalace produktu IBM MQ. Pomocí příkazu **setmqenv** můžete nastavit proměnnou prostředí PATH před spuštěním produktu Eclipseze stejného příkazového řádku. Pokud je například produkt IBM MQ nainstalován v adresáři C:\Program Files\IBM\MQa samostatný produkt IBM MQ Explorer je nainstalován v adresáři C:\Program Files\IBM\MQ Explorer, zadejte následující příkazy:

"C:\Program Files\IBM\MQ\bin\setmqenv" -s "C:\Program Files\IBM\MQ Explorer\MQExplorer.exe"

Linux Na systémech Linux x86\_64 :

• Spusťte příkaz setmqenv a nakonfigurujte prostředí IBM MQ . Pokud je například IBM MQ nainstalován v adresáři /opt/mqm, zadejte následující příkaz:

. /opt/mqm/bin/setmqenv -s

• Před spuštěním produktu, který je založen na platformě Eclipse, nastavte proměnnou prostředí LD\_LIBRARY\_PATH tak, aby obsahovala adresáře java/lib64 a lib64 instalace produktu IBM MQ. Pokud je například produkt IBM MQ nainstalován v adresáři /opt/mqm:

export LD\_LIBRARY\_PATH=/opt/mqm/java/lib64:/opt/mqm/lib64:\$LD\_LIBRARY\_PATH

• Spusťte produkt založený na platformě Eclipseze stejného příkazového řádku, který spustil příkaz **setmqenv** . Je-li například produkt IBM MQ Explorer nainstalován v adresáři /opt/mqexplorer , zadejte následující příkaz:

. /opt/mqexplorer/MQExplorer

#### **Související úlohy**

["Shromáždění trasování produktu IBM MQ Explorer v jiných prostředích Eclipse" na stránce 230](#page-229-0) Pomocí varianty příkazu **runwithtrace** můžete shromáždit trasování z instance produktu IBM MQ Explorer, který je nainstalován ve vašem vlastním prostředí Eclipse nebo v produktu založeném na Eclipse.

# **Zobrazené kontextové nápovědy (nápověda k automaticky otevíraným oknům)**

Při práci s produktem IBM MQ Explorer můžete kdykoli zobrazit kontextovou nápovědu.

## **Informace o této úloze**

V průvodcích je nápověda zobrazena v proužku průvodce; v ostatních oknech programu IBM MQ Explorer se nápověda zobrazuje ve formě nápovědy k automaticky otevíraným oknům. Nápověda k automaticky otevíraným oknům se může zobrazit dvěma různými způsoby v závislosti na tom, odkud byla vyžádána a jaké výchozí předvolby byly nastaveny. Dvě zobrazované formy:

• Malé žluté rámečky obsahující stručný popis, vysvětlení nebo pokyny související s právě používaným prvkem rozhraní.

<span id="page-11-0"></span>• Oblast, která se vysune ze strany aktuálního dialogového okna nebo perspektivy a obsahuje stručný popis, vysvětlení nebo pokyny související s právě používaným prvkem rozhraní.

Nápověda k automaticky otevíraným oknům obvykle obsahuje také hypertextový odkaz sloužící k otevření systému nápovědy poskytujícího podrobnější informace.

Nápověda k automaticky otevíraným oknům je k dispozici pro celou řadu objektů rozhraní produktu IBM MQ Explorer (například pro složky, pohledy, dialogová okna s vlastnostmi).

Chcete-li zobrazit nápovědu k automaticky otevíraným oknům v produktu IBM MQ Explorer, postupujte takto:

## **Postup**

- 1. Přeneste fokus na požadovaný prvek rozhraní (například klepnutím na některou složku nebo přemístěním ukazatele myši na některou položku dialogového okna s vlastnostmi).
- 2. Zobrazte nápovědu k automaticky otevíraným oknům:
	- Windows V systému Windows stiskněte klávesu F1.
	- **Linux** V systému Linux stiskněte kombinaci kláves Ctrl+F1.

### **Výsledky**

Zobrazí se nápověda k automaticky otevíraným oknům.

### **Jak pokračovat dále**

Postup při změně předvoleb nápovědy k automaticky otevíraným oknům: Klepněte na volbu **Okno** > **Předvolby** > **Nápověda**

Otevře se dialogové okno **Předvolby nápovědy**.

## **Konfigurace IBM MQ pomocí produktu IBM MQ Explorer**

V pohledu navigátor můžete použít dialogové okno Vlastnosti ke konfiguraci určitých vlastností produktu IBM MQ, jež se používají pro celou instalaci. V případě potřeby můžete konfigurovat vlastnosti jednotlivých správců front.

### **Informace o této úloze**

V případě potřeby lze konfigurovat některé vlastnosti produktu IBM MQ, které se týkají celé instalace produktu IBM MQ v počítači. Můžete například konfigurovat jednotlivé správce front tak, aby byly v případě potřeby přepsány vlastnosti produktu IBM MQ.

Při konfiguraci produktu IBM MQ postupujte níže uvedeným způsobem.

### **Postup**

- 1. V pohledu Navigátor klepněte pravým tlačítkem myši na položku IBM MQ a pak klepněte na položku **Vlastnosti...** Otevře se dialogové okno Vlastnosti.
- 2. V dialogovém okně Vlastnosti nakonfigurujte podle potřeby libovolný z těchto typů vlastností:
	- • [Obecné](#page-311-0): Základní vlastnosti produktu IBM MQ, jako je například výchozí umístění správců front v počítači.
	- • [Rozšířené:](#page-311-0) Další vlastnosti produktu IBM MQ, jako je například způsob převodu znaků EBCDIC nového řádku na znaky ASCII.
	- • [Uživatelské procedury:](#page-311-0) Konfigurace modulu IBM MQ pro použití vlastních modulů kódu (uživatelských procedur).
	- • [Výchozí nastavení protokolu](#page-311-0): Změna umístění a typu protokolů produktu IBM MQ.
- <span id="page-12-0"></span>• [ACPI](#page-311-0): Určení odezvy produktu IBM MQ při pokusu počítače o přechod do režimu spánku.
- • [Monitor výstrah:](#page-311-0) Konfigurace funkcí produktu IBM MQ pro zobrazení varování při výskytu problémů, jako je například absence některé vyžadované fronty.

## **Výsledky**

Veškeré provedené změny vlastností produktu IBM MQ platí pro všechny správce front a objekty v počítači s výjimkou případů, kdy jednotliví správci front jsou konfigurováni odlišně tak, že budou přepsány parametry produktu IBM MQ.

## **Vytvoření a konfigurace správců front a objektů**

V produktu IBM MQ Explorer v pohledech Navigátor a Obsah můžete vytvářet, konfigurovat a odstraňovat správce front a objekty.

## **Informace o této úloze**

Všichni správci front a všechny objekty, které lze administrovat prostřednictvím produktu IBM MQ Explorer, jsou obsaženy ve složkách v pohledu Navigátor. Složka **Správci front** například obsahuje všechny správce front, které lze administrovat v produktu IBM MQ Explorer; složka **Kanály** obsahuje všechny kanály určitého správce front. Pokud u většiny složek klepnete pravým tlačítkem myši na její název, zobrazí se nabídka umožňující provedení úloh, jako je například vytvoření nového objektu.

Klepnete-li v pohledu Navigátor na název složky, zobrazí se obsah této složky v pohledu Obsah. Pokud například klepnete na složku **Fronty**, zobrazí se v pohledu Obsah všechny fronty daného správce front. V pohledu Obsah lze poté po klepnutí pravým tlačítkem myši na některý objekt provést pro tento objekt různé úlohy, jako je například otevření dialogového okna s vlastnostmi objektu nebo odstranění objektu.

Následující témata poskytují pokyny k vytváření, konfiguraci a odstraňování správců front a objektů v produktu IBM MQ Explorer.

- • ["Vytvoření objektu IBM MQ z objektu JMS" na stránce 34](#page-33-0)
- ["Konfigurace správců front a objektů" na stránce 37](#page-36-0)
- • ["Vynucení změn vlastností fronty" na stránce 38](#page-37-0)
- • ["Řetězce v dialogových oknech vlastností" na stránce 560](#page-559-0)
- $\blacktriangleright$   $\blacktriangleright$   $\blacktriangleright$   $\blacktriangleright$   $\blacktriangleright$   $\blacktriangleright$   $\blacktriangleright$   $\blacktriangleleft$   $\blacktriangleleft$   $\blacktriangleright$   $\blacktriangleleft$   $\blacktriangleright$   $\blacktriangleleft$   $\blacktriangleright$   $\blacktriangleleft$   $\blacktriangleleft$
- <mark>108 M</mark>["Konfigurace zabezpečení prostředků u správců front systému z/OS" na stránce 44](#page-43-0)
- • ["Odstranění správců front a objektů" na stránce 41](#page-40-0)

## **Objekty v produktu IBM MQ Explorer**

V produktu IBM MQ Explorer jsou všichni správci front spolu s příslušnými objekty IBM MQ uspořádány do složek v pohledu Navigátor.

Pro mnohé složky můžete provést následující úlohy:

- Chcete-li zobrazit objekty, klepněte na příslušnou složku. Objekty z této složky budou zobrazeny v pohledu Obsah.
- Chcete-li vytvořit nové objekty, klepněte na složku pravým tlačítkem myši.
- Chcete-li konfigurovat nebo odstranit určitý objekt, klepněte na něj pravým tlačítkem myši.

Další informace o administraci správců front a jejich objektů najdete v následujících tématech.

- • [Správci front](#page-13-0)
- • [Fronty](#page-14-0)
- • [Témata](#page-15-0)
- • [Témata klastru](#page-16-0)
- <span id="page-13-0"></span>• [Odběry](#page-17-0)
- • [Kanály](#page-19-0) (včetně připojení klienta)
- • [Moduly listener](#page-22-0)
- [Definice procesů](#page-23-0)
- • [Seznamy názvů](#page-24-0)
- • [Ověřovací informace](#page-24-0)
- • [Monitory spouštěčů](#page-29-0)
- • [Inicializátory kanálů](#page-30-0)
- • [Vlastní služby](#page-30-0)
- **Ez/OS** [Paměťové třídy](#page-31-0)
- **z/0S** [Skupiny sdílení front](#page-31-0)
- $\blacktriangleright$  **z/05** [Struktury prostředku Coupling Facility](#page-32-0)
- • [Klastry správců front](#page-33-0)
- • [Kontexty platformy JMS](#page-172-0)
- • [Továrny připojení platformy JMS](#page-174-0)
- • [Místa určení platformy JMS](#page-175-0)

#### **Související úlohy**

#### ["Konfigurace správců front a objektů" na stránce 37](#page-36-0)

Řadu vlastností správců fronty a jejich objektů můžete nakonfigurovat z produktu IBM MQ Explorer pomocí dialogových oken vlastností.

## *Správci front*

Správce front je program, který poskytuje aplikacím služby systému zpráv. Aplikace, které používají rozhraní MQI (Message Queue Interface), mohou vkládat zprávy do front a získávat je z nich. Správce front zajišťuje, aby byly zprávy odeslány do správné fronty nebo směrovány do jiného správce front.

Ve správci front jsou zpracována volání předaná z rozhraní MQI i příkazy odeslané z libovolného zdroje. Správce front generuje pro každé volání nebo příkaz příslušné kódy dokončení.

Správci front jsou hlavní komponenty v síti zpráv produktu IBM MQ. Správci front jsou hostiteli dalších objektů v síti, například front a kanálů, které k sobě připojují správce front. Správce front musí být spuštěn, pokud chcete provést následující úkoly:

- Spustit kanály
- Zpracovat volání rozhraní MQI
- Vytvořit, odstranit nebo změnit fronty a definice kanálů
- Spustit příkazový server ke zpracování příkazů MQSC

### **Související úlohy**

["Vytvoření a konfigurace správců front a objektů" na stránce 13](#page-12-0)

V produktu IBM MQ Explorer v pohledech Navigátor a Obsah můžete vytvářet, konfigurovat a odstraňovat správce front a objekty.

["Odstranění správců front a objektů" na stránce 41](#page-40-0)

Pokud v produktu IBM MQ Explorer odstraníte správce front nebo objekt, daný správce front nebo objekt již nebude v systému existovat.

#### ["Zobrazení nebo skrytí správce front" na stránce 80](#page-79-0)

Při výchozím nastavení pohled Navigátor zobrazuje všechny správce front na počítači, na němž je nainstalován produkt IBM MQ Explorer. Nicméně, pokud máte nějaké správce front, které momentálně neadministrujete, můžete je podle svého uvážení skrýt. Skrývat a zobrazovat můžete rovněž vzdálené správce front.

<span id="page-14-0"></span>["Odebrání správce front" na stránce 90](#page-89-0)

Můžete odebrat správce front z produktu IBM MQ Explorer, pokud již nechcete provádět administraci v produktu IBM MQ Explorer.

#### **Související odkazy**

["Vlastnosti správce front" na stránce 318](#page-317-0) Můžete nastavit vlastnosti pro lokální a vzdálené správce front.

### *Fronty produktu IBM MQ*

Fronta představuje kontejner pro ukládání zpráv. Obchodní aplikace připojené ke správci front, který je hostitelem fronty, mohou z fronty načítat zprávy nebo je do fronty vkládat.

Fronta má omezenou kapacitu, pokud jde o maximální počet zpráv, které může uchovávat, i o maximální délku těchto zpráv.

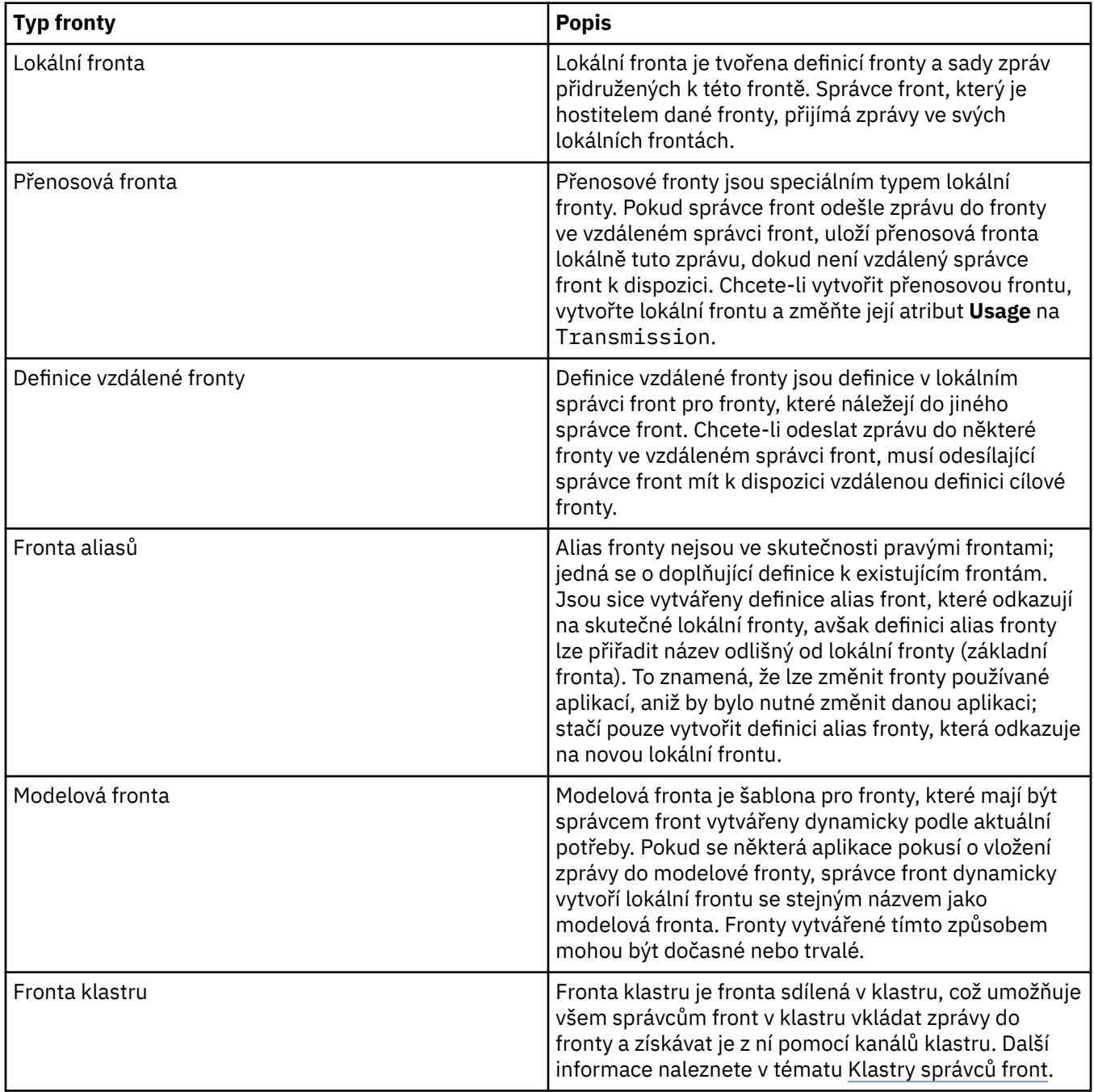

<span id="page-15-0"></span>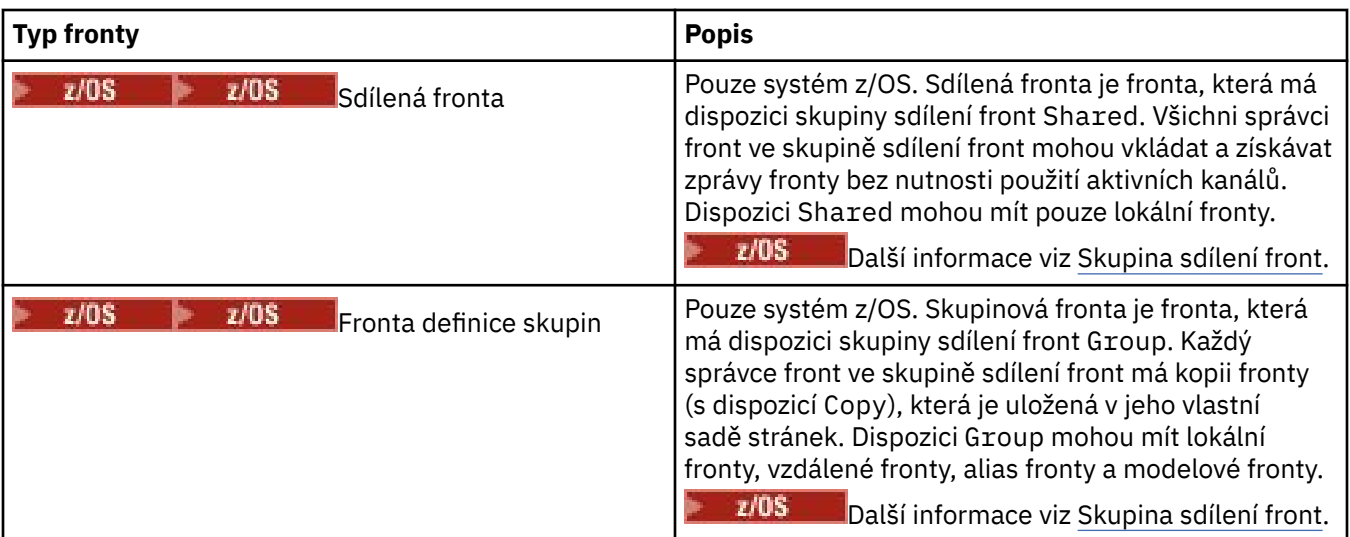

Další informace o frontách viz téma Fronty.

#### **Související pojmy**

#### ["Cíle platformy JMS \(fronty a témata\)" na stránce 176](#page-175-0)

Cíl platformy JMS je objekt (fronta JMS nebo téma JMS), který reprezentuje cíl zpráv, které klient vytváří, a zdroj zpráv, které klient spotřebovává. V dvoubodovém systému zpráv reprezentují místa určení fronty. V systému zpráv publikování/odběru reprezentují místa určení témata.

#### **Související úlohy**

#### ["Vytvoření a konfigurace správců front a objektů" na stránce 13](#page-12-0)

V produktu IBM MQ Explorer v pohledech Navigátor a Obsah můžete vytvářet, konfigurovat a odstraňovat správce front a objekty.

#### ["Konfigurace správců front a objektů" na stránce 37](#page-36-0)

Řadu vlastností správců fronty a jejich objektů můžete nakonfigurovat z produktu IBM MQ Explorer pomocí dialogových oken vlastností.

#### ["Odstranění správců front a objektů" na stránce 41](#page-40-0)

Pokud v produktu IBM MQ Explorer odstraníte správce front nebo objekt, daný správce front nebo objekt již nebude v systému existovat.

#### **Související odkazy**

#### ["Vlastnosti fronty produktu IBM MQ" na stránce 362](#page-361-0)

Vlastnosti, které můžete nastavit pro frontu, závisí na typu fronty. Různé typy front IBM MQ mají různé vlastnosti. Některé vlastnosti se nepoužívají u všech typů front, některé jsou specifické pro fronty klastru a některé jsou specifické pro fronty operačního systému z/OS.

#### *Témata*

Téma identifikuje, čeho se publikování týká. Téma je znakový řetězec, který popisuje obsah informací publikovaných ve zprávách v rámci publikování/odběru. Jako odběratel můžete zadat téma nebo rozsah témat pomocí zástupných znaků a přijímat pouze informace, které potřebujete.

Téma popisuje, čeho se publikování týká. Tvoří je znakový řetězec o maximální délce 10 240 znaků. Témata jsou klíčem k úspěšnému doručování zpráv v systému publikování a odběru. Namísto zahrnutí specifické cílové adresy do každé zprávy přiřadí vydavatel zprávě téma. Správce front ztotožní téma se seznamem odběratelů, kteří jsou přihlášeni k jeho odběru, a doručí zprávu všem těmto odběratelům.

Pečlivou volbou tématu určeného ve zprávě může vydavatel řídit, kteří odběratelé publikování obdrží.

Téma zprávy nemusí být definováno před tím, než je vydavatel může použít. Téma je vytvořeno, jakmile je poprvé určeno v publikování nebo odběru.

Nejnovější informace o řetězcích témat, zástupných znacích, speciálních znacích a stromech témat naleznete zde:

- <span id="page-16-0"></span>• Řetězec tématu může obsahovat libovolné znaky znakové sady Unicode včetně znaku mezery. Existují však znaky, které mají speciální význam: znaménko plus (+), křížek (#), hvězdička (\*) a otazník (?). Další informace o těchto znacích naleznete v tématu Schémata zástupných znaků.
- V řetězcích témat jsou rozlišována velká a malé písmena. Přestože výskyt znaku Null nezpůsobí chybu, nepoužívejte znaky Null v řetězcích témat. Nejnovější informace o řetězcích témat naleznete v tématu Kombinace řetězců témat.
- Každé téma, které definujete, je prvkem, neboli uzlem, stromu témat. Chcete-li získat nejnovější informace o stromech témat, prohlédněte si téma Stromy témat.

## **Zástupné a speciální znaky v řetězcích témat**

Toto téma podrobně popisuje zástupné znaky, které se používají v implementaci IBM MQ systému zpráv typu publikování/odběr.

Téma může obsahovat libovolný znak znakové sady Unicode. Následující tři znaky však mají v publikaci IBM MQ Publikovat/Odebírat speciální význam:

oddělovač úrovně témat "/", zástupný znak více úrovní "#", zástupný znak jedné úrovně "+".

Oddělovač úrovně témat slouží k zavedení struktury do tématu, a lze jej tedy použít v rámci tématu pro tento účel.

Zástupné znaky představují účinný nástroj systému témat v rámci publikování/odběru produktu IBM MQ. Zástupné znaky odběratelům umožňují odebírat najednou více než pouze jedno téma. Zástupné znaky více úrovní a zástupné znaky jedné úrovně lze použít pro odběry, nemohou ale být použity v rámci tématu vydavatelem zprávy.

Pokud ale vydavatel použije znaky "+" nebo "#" spolu s dalšími znaky v tématu na libovolné úrovni tématu, nejsou tyto znaky považovány za zástupné znaky a nemají žádný speciální význam.

#### **Související pojmy**

#### ["Vydavatelé a odběratelé" na stránce 98](#page-97-0)

Vydavatelé a odběratelé jsou aplikace, které odesílají a přijímají zprávy (publikování) pomocí metod publikování/odběru zpráv. Vydavatelé a odběratelé jsou vzájemně odděleni, takže vydavatelé neznají cíl informací, které publikují, a odběratelé neznají zdroj informací, které přijímají.

#### **Související odkazy**

["Atributy stavu tématu" na stránce 538](#page-537-0) Atributy stavu témat.

#### *Témata klastru*

Témata je možné klastrovat podobně jako fronty klastru, ale jeden objekt tématu může být členem jen jednoho klastru. Téma zavedete do klastru tak, že v objektu tématu definujete název klastru, který bude hostitelem tématu, a mechanizmu směrování klastru, který má být použit pro publikování v tomto tématu.

Pro směrování publikací ve klastru publikování/odběru jsou k dispozici dvě volby: *přímé směrování* a *směrování hostitelů témat*. Chcete-li zvolit směrování zpráv, které má být použito uvnitř klastru, nastavte vlastnost **CLROUTE** na administrovaném objektu tématu na jednu z následujících hodnot:

#### • **DIRECT**

• **TOPICHOST**

Směrování témat je standardně nastaveno na **DIRECT**. Před produktem IBM MQ 8.0 bylo k dispozici pouze toto směrování. Pokud nakonfigurujete přímo směrované klastrované téma ve správci front, všichni správci front ve klastru budou mít informace o všech ostatních správcích front ve klastru. Při provádění operací publikování a odběru se každý správce front připojení přímo ke všem ostatním správcům front.

V produktu IBM MQ 8.0 můžete místo toho nakonfigurovat směrování témat jako **TOPICHOST**. Při použití směrování hostitelů témat budou všichni správci front v klastru mít informace o správcích front klastru, které provozují definice směrovaných témat. Při provádění operací publikování a odběru se správci front

<span id="page-17-0"></span>v klastru připojí pouze ke správcům front hostitele tématu a nikoli přímo každý s každým. Správci front hostitele tématu odpovídají za směrování publikování ze správců front, na nichž dochází k publikování publikací, na správce front s odpovídajícími odběry.

Klastr publikování/odběru se směrovaným hostitelem tématu skýtá tyto přednosti:

- Vylepšená rozšiřitelnost velkých klastrů. Pouze správci front hostitele tématu se musejí připojovat ke všem ostatní správcům front v klastru. Proto je mezi správci front méně kanálů a méně administrativních datových toků mezi správci front publikování/odběrů, než je tomu u přímého směrování. Při změně odběrů na správci front je zapotřebí informovat pouze správce front hostitele témat.
- Větší kontrola nad fyzickou konfigurací. Při použití přímého směrování všichni správci front vykonávají všechny role, a proto musejí mít všichni stejnou kapacitu. Při použití směrování hostitelů témat můžete explicitně zvolit správce front hostitele tématu. Proto můžete zajistit přiměřené vybavení těchto správců front, a pro ostatní správce front používat méně výkonné systémy.

## **Účinek definování lokálního tématu a tématu klastru**

Lokální objekt tématu definujete, chcete-li, aby publikační aplikace připojené ke správci front publikovaly pouze pro lokálně připojené odběratele. Lokální definice tématu vždy potlačuje veškeré klastrované definice tématu ve vzdálených správcích front.

**Poznámka:** Rovněž musíte určit **Rozsah publikování** Správce front v lokálním objektu tématu. Je-li **Rozsah publikování** interpretován jako hodnota Vše, jsou publikace publikované v tématu definovaném na tomto správci front odesílány i vzdáleným odběratelům.

## **Více definic témat klastru v klastru s přímým směrováním**

V přímo směrovaném klastru obvykle nedefinujete určité téma klastru ve více než jediném správci front klastru. Důvodem je skutečnost, že přímé směrování zpřístupní téma všem správcům front ve klastru.

Rovněž není důležité, aby byl dotyčný správce fronty hostitele neustále k dispozici, protože definice tématu klastru je uložena v mezipaměti správci front úplného úložiště a všichni ostatní správci front ji mají uloženu ve svých vlastních úložištích klastru. Toto využití mezipaměti umožňuje nejméně 60 dnů dostupnosti tématu při nedostupnosti správce fronty hostitele.

Potřebujete-li definici tématu klastru upravit, upravujte ji ve stejném správci front, v němž byla původně definována.

## **Více definic tématu klastru v klastru se směrováním hostitelů témat**

V klastru se směrováním hostitelů témat se veškeré zprávy publikování/odebírání směrují prostřednictvím hostitelů témat. Proto se k zajištění rozšiřitelnosti a dostupnost obvykle určité téma klastru definuje ve více než jednom správci front a více definic tématu klastru bývá identických.

#### **Související pojmy**

#### ["Vydavatelé a odběratelé" na stránce 98](#page-97-0)

Vydavatelé a odběratelé jsou aplikace, které odesílají a přijímají zprávy (publikování) pomocí metod publikování/odběru zpráv. Vydavatelé a odběratelé jsou vzájemně odděleni, takže vydavatelé neznají cíl informací, které publikují, a odběratelé neznají zdroj informací, které přijímají.

#### **Související odkazy**

#### ["Vlastnosti tématu" na stránce 395](#page-394-0)

Téma produktu IBM MQ je objekt produktu IBM MQ, který identifikuje účel publikace. Můžete nastavovat vlastnosti pro témata. Některé vlastnosti témat jsou specifické pro témata systému z/OS. Některé vlastnosti lze upravit pouze při vytváření tématu. Tyto vlastnosti nelze upravit po vytvoření tématu produktu IBM MQ.

### *Odběry*

Odběr je záznam obsahující informace o tématech, o která se odběratel zajímá a o kterých chce přijímat informace. Informace o odběrateli proto určují publikace, které jsou odběrateli předávány. Odběratelé mohou přijímat informace od mnoha vydavatelů a přijaté informace lze také posílat dalším odběratelům. Publikované informace jsou poslány v rámci zprávy produktu IBM MQ a předmět informací je identifikován tématem. Vydavatel při publikování informací určí téma a odběratel určuje témata, pro která chce přijímat publikování. Odběrateli se posílají pouze ty témata, k jejichž odběru se přihlásil.

Správci front produktu IBM WebSphere MQ 7.0 nebo novější používají k řízení interakce mezi vydavateli a odběrateli stroj publikování/odběru. Stroj publikování/odběru přijímá zprávy od vydavatelů a požadavky na odběr od odběratelů (pro rozsah témat). Úkolem stroje publikování/odběru je směrovat publikovaná data cílovým odběratelům.

Odběratelé mohou určit, že nechtějí přijímat zachovaná publikování, a existující odběratelé si mohou vyžádat zaslání duplicitní kopie zachovaných publikování. Další informace o zachovaných publikacích viz "Publikace" na stránce 19.

#### **Související úlohy**

["Konfigurace publikování/odběru pro správce front IBM MQ" na stránce 99](#page-98-0)

V produktu IBM MQ Explorermůžete konfigurovat správce front produktu IBM MQ jako stroje publikování/ odběru pro směrování zpráv mezi aplikacemi publikování a aplikacemi odběru. Chcete-li otestovat konfiguraci, můžete se zaregistrovat jako odběratel a odeslat a přijmout testovací publikování, pokud k tomu máte autorizaci.

["Zobrazení seznamu odběratelů" na stránce 108](#page-107-0)

Můžete zobrazit seznam aplikací, které jsou přihlášeny k odběru témat ve stroji publikování/odběru, nebo seznam aplikací, které jsou přihlášeny k odběru specifického tématu.

#### **Související odkazy**

["Vlastnosti odběrů produktu IBM MQ" na stránce 418](#page-417-0)

Můžete nastavit vlastnosti pro všechny typy odběrů. Některé vlastnosti se nepoužívají pro všechny typy odběrů a některé jsou specifické pro odběry z/OS.

["Atributy stavu odběru" na stránce 540](#page-539-0) Atributy stavu odběrů.

#### *Publikace*

Publikování jsou zprávy, které jsou aplikací odeslány stroji publikování/odběru. Stroj publikování/odběru pak pošle zprávy dál všem aplikacím, které se přihlásily k odběru těchto zpráv.

Stroj publikování/odběru může zpracovávat publikování, která obdrží různými způsoby v závislosti na typu informací obsažených v publikování.

### **Informace o stavu a událostech**

Publikování lze rozdělit do kategorií podle obsažených informací:

#### **Publikování stavu**

Publikování stavu obsahují informace o aktuálním *stavu* nějakého objektu, například o ceně akcií nebo aktuálním skóre fotbalového utkání. Pokud se něco stane (například změní se cena akcie nebo dojde ke změně skóre), předchozí informace o stavu již není potřeba, protože je nahrazena novou informací.

Aplikace odběratele chce obdržet aktuální verzi informací o stavu při spuštění a získávat nové informace, kdykoli dojde ke změně stavu.

#### **Publikování událostí**

Publikování událostí obsahují informace o jednotlivých *událostech*, ke kterým došlo, jako je uzavření obchodu s některými akciemi nebo vstřelení určitého gólu. Každá událost je na ostatních událostech nezávislá.

Odběratel chce přijímat informace o událostech, jakmile k nim dojde.

## **Zachovaná publikování**

Standardně, jakmile stroj publikování/odběru odešle publikování všem zainteresovaným odběratelům, publikování je strojem odstraněno. Tento způsob zpracování se hodí pro informace o událostech, ale není vždy vhodný pro informace o stavu. Vydavatel může určit, že stroj publikování/odběru musí udržovat kopii publikování, která se pak nazývá *zachované publikování*. Tuto kopii je pak možné odeslat odběratelům,

<span id="page-19-0"></span>kteří se zaregistrovali později a mají zájem o dané téma. To znamená, že noví odběratelé nemusí před získáním informací čekat na jejich opětovné publikování. Pak například odběratel, který se přihlásí k odběru cen akcií, získá aktuální cenu rovnou a nemusí čekat na její příští změnu (a tedy nové publikování).

Stroj publikování/odběru zachovává pouze jedno publikování pro každé téma, takže staré publikování odstraní po příjmu nového. Proto zajistěte, že pro každé téma posílá zachovaná publikování pouze jeden vydavatel.

Odběratelé mohou určit, že nechtějí přijímat zachovaná publikování, a existující odběratelé si mohou vyžádat zaslání duplicitní kopie zachovaných publikování.

Další informace o rozhodnutí, zda používat zachované publikace, naleznete v tématu Zachované publikace.

#### **Související pojmy**

#### ["Vydavatelé a odběratelé" na stránce 98](#page-97-0)

Vydavatelé a odběratelé jsou aplikace, které odesílají a přijímají zprávy (publikování) pomocí metod publikování/odběru zpráv. Vydavatelé a odběratelé jsou vzájemně odděleni, takže vydavatelé neznají cíl informací, které publikují, a odběratelé neznají zdroj informací, které přijímají.

#### ["Témata" na stránce 16](#page-15-0)

Téma identifikuje, čeho se publikování týká. Téma je znakový řetězec, který popisuje obsah informací publikovaných ve zprávách v rámci publikování/odběru. Jako odběratel můžete zadat téma nebo rozsah témat pomocí zástupných znaků a přijímat pouze informace, které potřebujete.

#### *Kanály*

IBM MQ může použít tři různé typy kanálů: kanál zpráv, kanál MQI a kanál AMQP.

Tyto rozdílné typy kanálů nelze zaměňovat:

#### **Kanál zpráv**

Kanál zpráv, je jednosměrné komunikační propojení mezi dvěma správci front. V produktu IBM MQ jsou kanály zpráv používány k přenosu zpráv mezi správci front. Chcete-li zprávy odesílat oběma směry, je nutné pro každý směr definovat jeden kanál.

#### **kanál MQI**

Kanál MQI, je obousměrné propojení mezi aplikací (klientem MQI) a správcem front v počítači serveru. V produktu IBM MQ jsou kanály MQI používány pro přenos volání a odpovědí MQI mezi klienty MQI a správci front.

## **Kanál AMQP**

Kanál AMQP, což je obousměrné propojení mezi klientem AMQP a správcem front v počítači serveru. IBM MQ používá kanály AMQP k přenosu volání a odezev AMQP mezi aplikacemi AMQP a správci front.

Mluví-li se o kanálech zpráv, je termín kanál často používán jako synonymum pro definici kanálu. Obvykle je z kontextu jasné, zda se jedná o celý kanál se dvěma konci nebo o definici kanálu, která má pouze jeden konec.

## **Kanály zpráv**

Definice kanálů zpráv mohou být následujících typů:

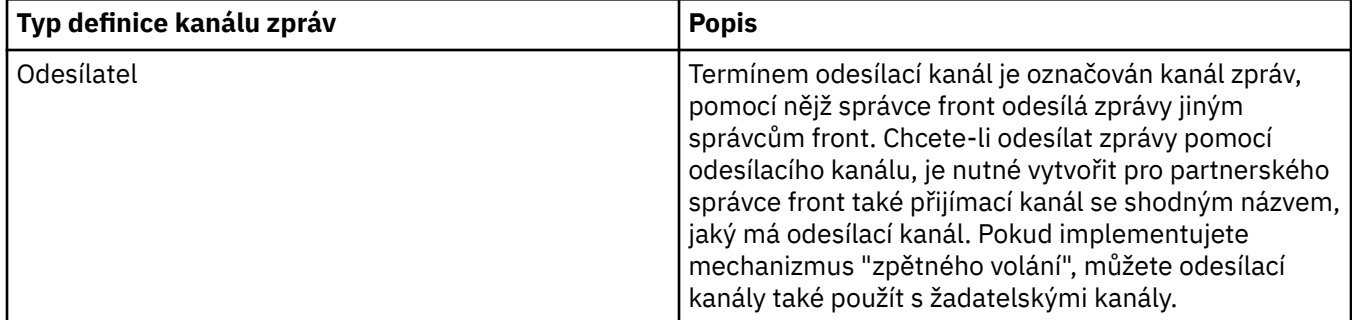

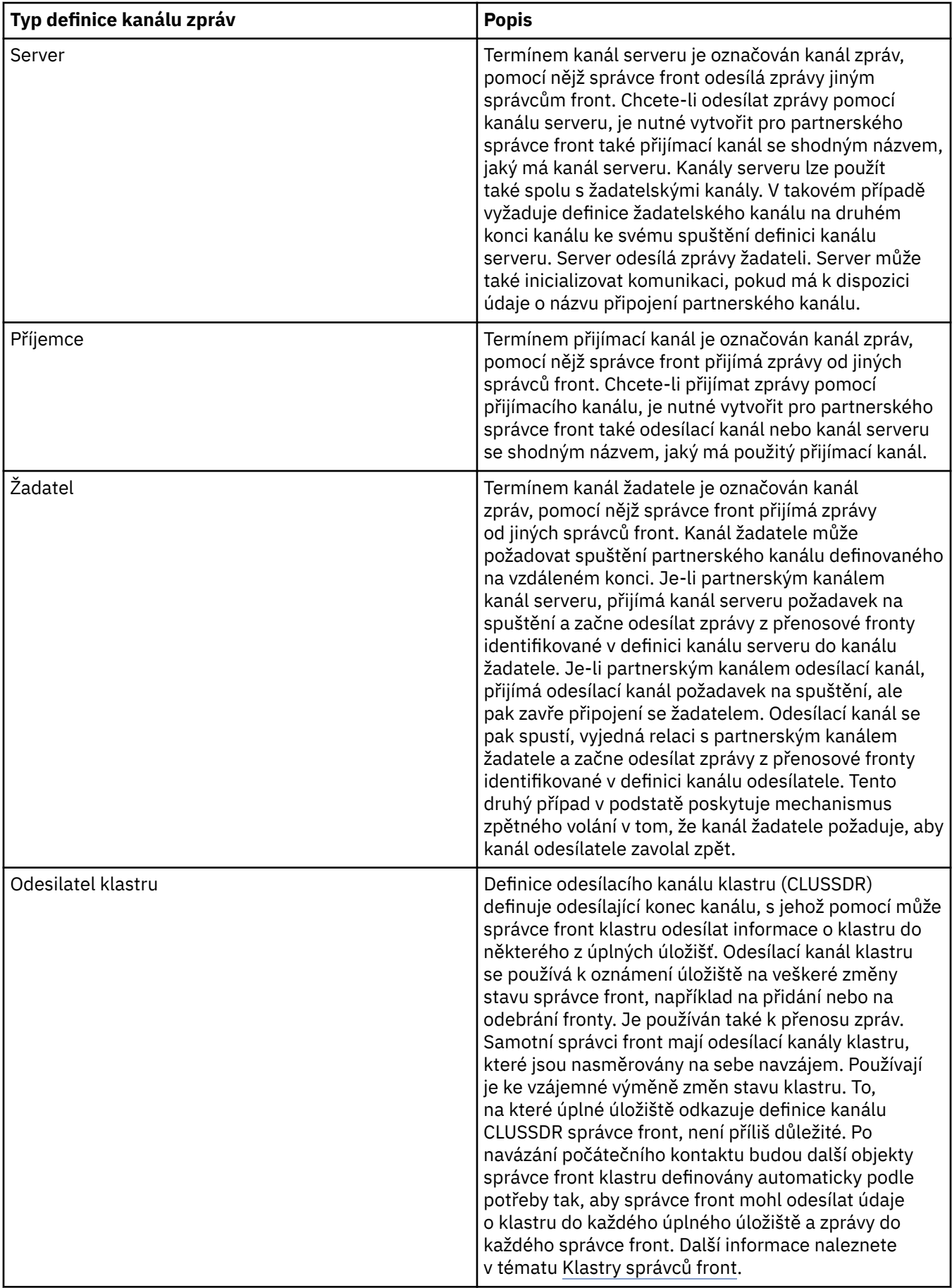

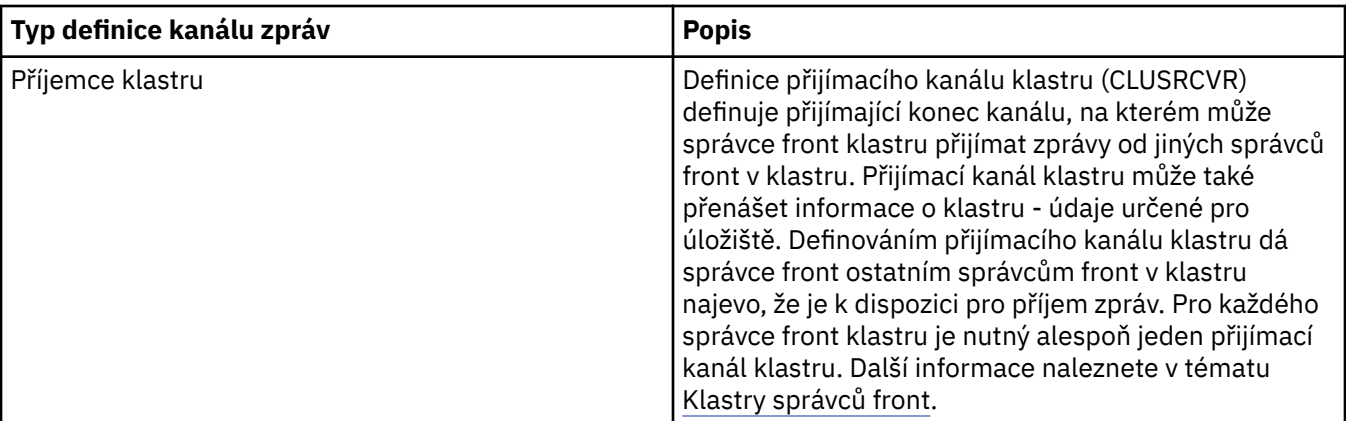

Pro každý kanál je nutné definovat oba konce, aby každému konci kanálu odpovídala definice kanálu. Oba konce kanálu musí být kompatibilního typu.

Možné jsou následující kombinace definic kanálů:

- Odesílací-přijímací.
- Serveru-přijímací.
- Žadatelský-serveru.
- Žadatelský-odesílací (zpětné volání).
- Klastru-odesílací-klastru-přijímací.

## **Agenti kanálů zpráv**

Každá vytvořená definice kanálu náleží k určitému správci front. Správce front může mít několik kanálů stejného typu nebo různých typů. Každému konci kanálu je přiřazen program označovaný jako agent kanálu zpráv (MCA). Na jednom konci kanálu přejímá volající agent MCA zprávy z přenosové fronty a odesílá je prostřednictví kanálu. Na druhém konci kanálu tyto zprávy přijímá agent MCA odezvy a doručuje je do vzdáleného správce front.

Volajícího agenta MCA lze přidružit k odesílacímu kanálu, kanálu serveru nebo žadatelskému kanálu. Agenta MCA odezvy lze přidružit ke kterémukoliv typu kanálu zpráv.

Produkt IBM MQ podporuje následující kombinace typů kanálů na obou koncích připojení:

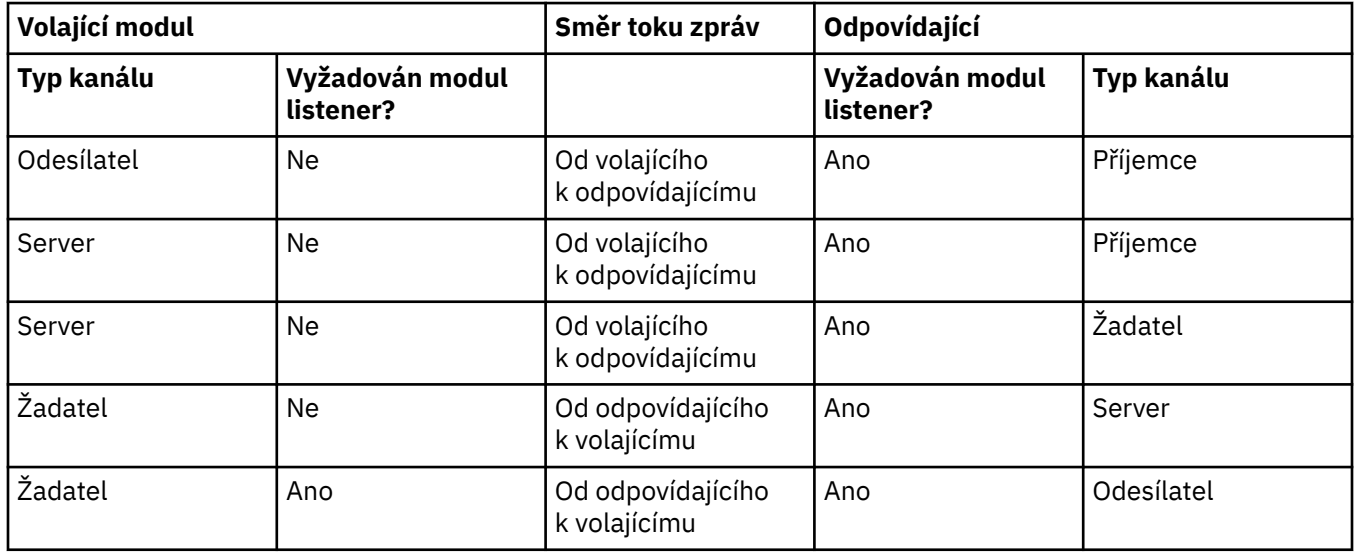

## **Kanály MQI**

Kanály MQI mohou být některého z následujících typů:

<span id="page-22-0"></span>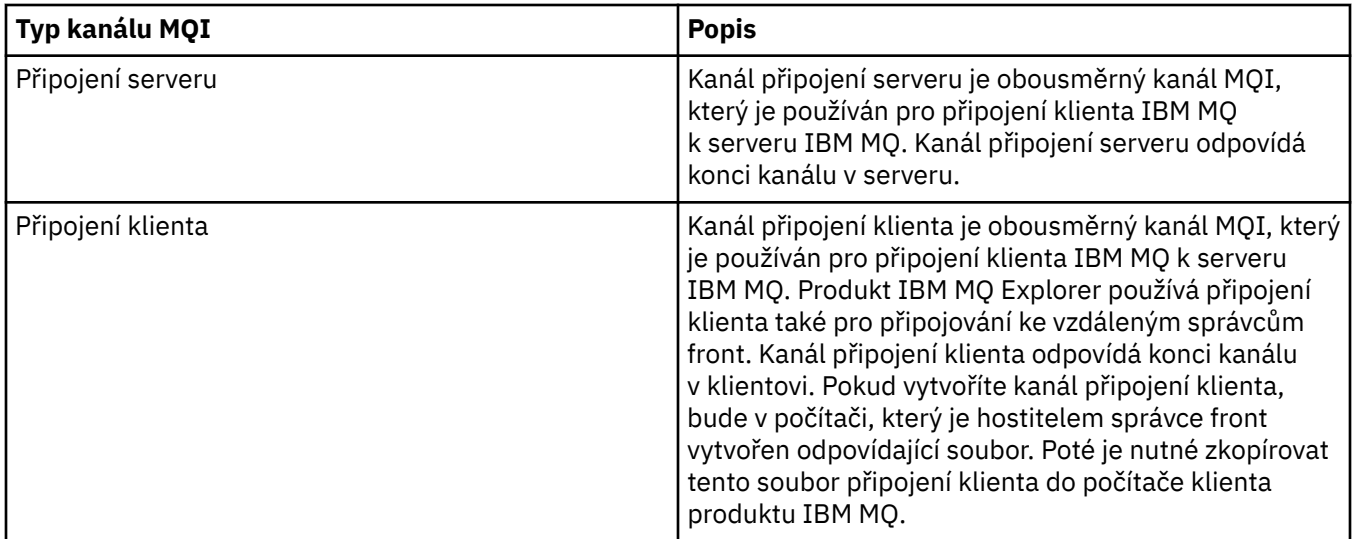

## **Kanály AMQP**

**Multi** 

K dispozici je pouze jeden typ kanálu AMQP.

Kanálem propojíte aplikaci systému zpráv AMQP se správcem front, aby si mohla aplikace vyměňovat zprávy s aplikacemi IBM MQ. Díky kanálu AMQP lze vyvinout aplikaci pomocí MQ Light a potom ji implementovat jako podnikovou aplikaci. Tím lze využít výhod zařízení úrovně enterprise poskytovaných produktem IBM MQ.

Další informace o kanálech naleznete v tématu Kanály.

#### **Související úlohy**

#### ["Vytvoření a konfigurace správců front a objektů" na stránce 13](#page-12-0)

V produktu IBM MQ Explorer v pohledech Navigátor a Obsah můžete vytvářet, konfigurovat a odstraňovat správce front a objekty.

#### ["Konfigurace správců front a objektů" na stránce 37](#page-36-0)

Řadu vlastností správců fronty a jejich objektů můžete nakonfigurovat z produktu IBM MQ Explorer pomocí dialogových oken vlastností.

#### ["Spuštění a zastavení kanálu" na stránce 75](#page-74-0)

Způsob spuštění kanálu závisí na skutečnosti, zda jde o volající nebo o odpovídací kanál. Při zastavení kanálu můžete určit, zda má být tento kanál zastaven po dokončení zpracování aktuální dávky zpráv nebo nuceně vypnut ještě před dokončením tohoto zpracování.

#### ["Odstranění správců front a objektů" na stránce 41](#page-40-0)

Pokud v produktu IBM MQ Explorer odstraníte správce front nebo objekt, daný správce front nebo objekt již nebude v systému existovat.

#### **Související odkazy**

["Vlastnosti kanálu" na stránce 374](#page-373-0)

Můžete nastavit vlastnosti pro všechny typy kanálů včetně kanálů připojení klientů. Některé vlastnosti jsou specifické pro určité typy kanálů.

#### *Moduly listener*

Listener je proces produktu IBM MQ, který přijímá žádosti o připojení ke správci front.

Každý objekt listener v produktu IBM MQ Explorer reprezentuje některý proces modulu listener; avšak na druhou stranu, pokud spustíte proces modulu listener z příkazového řádku, nebude tento proces modulu listener reprezentován žádným objektem listener v produktu IBM MQ Explorer. Chcete-li proces modulu listener administrovat z produktu IBM MQ Explorer, je proto nutné v tomto produktu objekt listener

<span id="page-23-0"></span>vytvořit IBM MQ Explorer. Po spuštění objektu listener v produktu IBM MQ Explorer je spuštěn také proces modulu listener.

V produktu IBM MQ jsou k dispozici různé typy modulu listener v závislosti na typu transportního protokolu, který agent MCA (Message Channel Agent) používá k odesílání a příjmu zpráv prostřednictvím kanálů zpráv:

- LU6.2
- TCP/IP
- NetBIOS
- SPX

 $\blacktriangleright$   $\blacktriangleright$   $\blacktriangleright$   $\blacktriangleright$   $\blacktriangleright$  produktu IBM MQ Explorer můžete inicializovat nové moduly listener z/OS, které se zobrazí v pohledu **Obsah**, kde je lze spustit a zastavit. Pro moduly listenery systému z/OS v produktu IBM MQ Explorer jsou podporovány pouze protokoly TCP/IP a LU6.2.

Další informace viz téma Moduly listener.

#### **Související úlohy**

["Vytvoření a konfigurace správců front a objektů" na stránce 13](#page-12-0) V produktu IBM MQ Explorer v pohledech Navigátor a Obsah můžete vytvářet, konfigurovat a odstraňovat správce front a objekty.

["Konfigurace správců front a objektů" na stránce 37](#page-36-0)

Řadu vlastností správců fronty a jejich objektů můžete nakonfigurovat z produktu IBM MQ Explorer pomocí dialogových oken vlastností.

["Odstranění správců front a objektů" na stránce 41](#page-40-0)

Pokud v produktu IBM MQ Explorer odstraníte správce front nebo objekt, daný správce front nebo objekt již nebude v systému existovat.

#### **Související odkazy**

["Vlastnosti listeneru" na stránce 393](#page-392-0)

Můžete nastavit vlastnosti pro všechny typy modulů listener. Některé vlastnosti jsou specifické pro určité typy modulu listener.

### *Definice procesů*

Definice procesu obsahuje informace o aplikaci spuštěné v reakci na událost spouštěče ve správci front. Pokud povolujete ve frontě spouštění, můžete vytvořit definici procesu a přidružit ji k dané frontě.

Každá fronta může určovat jinou definici procesu a několik front může sdílet stejnou. Při vytvoření definice procesu extrahuje správce front její informace a vloží je do zprávy spouštěče, kterou použije monitor spouštěčů.

Chcete-li spouštěčem aktivovat spuštění kanálu namísto aplikace, není třeba vytvářet definici procesu, protože bude místo ní použita definice přenosové fronty.

Další informace viz téma Definice procesů.

#### **Související pojmy**

["Monitory spouštěčů" na stránce 30](#page-29-0) Monitor spouštěčů je aplikace zpracovávající zprávy spouštěče, které jsou při událostech spouštěče vkládány do inicializačních front.

#### **Související úlohy**

["Vytvoření a konfigurace správců front a objektů" na stránce 13](#page-12-0)

V produktu IBM MQ Explorer v pohledech Navigátor a Obsah můžete vytvářet, konfigurovat a odstraňovat správce front a objekty.

#### ["Konfigurace správců front a objektů" na stránce 37](#page-36-0)

Řadu vlastností správců fronty a jejich objektů můžete nakonfigurovat z produktu IBM MQ Explorer pomocí dialogových oken vlastností.

#### <span id="page-24-0"></span>["Odstranění správců front a objektů" na stránce 41](#page-40-0)

Pokud v produktu IBM MQ Explorer odstraníte správce front nebo objekt, daný správce front nebo objekt již nebude v systému existovat.

#### **Související odkazy**

["Vlastnosti definice procesu" na stránce 422](#page-421-0)

Můžete nastavit vlastnosti pro definice procesu. Některé vlastnosti se nevztahují na všechny definice procesu. Některé vlastnosti jsou specifické pro definice procesu týkající se systému z/OS.

### *Seznamy názvů*

Seznam názvů je objekt produktu IBM MQ, který obsahuje seznam názvů jiných objektů.

Obvykle se seznamy názvů používají v aplikacích, jako jsou monitory spouštěčů, kde slouží k identifikaci skupiny front, nebo v klastrech správců front k uchovávání seznamu klastrů, na které odkazuje více než jeden objekt produktu IBM MQ. Seznamy názvů také slouží k údržbě seznamů objektů ověřovacích informací, které obsahují ověřovací informace o připojeních k serverům LDAP.

Další informace viz téma Seznamy názvů.

#### **Související pojmy**

#### ["Klastry správců front" na stránce 34](#page-33-0)

Termínem klastr je označována skupina dvou nebo více správců front, které jsou logicky přidruženy a mohou vzájemně sdílet informace. Kterýkoli správce front může odeslat zprávu kterémukoli jinému správci front ve stejném klastru, aniž by bylo nutné zadávat specifickou definici kanálu, definici vzdálené fronty nebo přenosové fronty, protože všechny tyto informace jsou uloženy v úložišti, do kterého mají všichni správci front v daném klastru přístup.

#### ["Monitory spouštěčů" na stránce 30](#page-29-0)

Monitor spouštěčů je aplikace zpracovávající zprávy spouštěče, které jsou při událostech spouštěče vkládány do inicializačních front.

#### "Ověřovací informace" na stránce 25

Objekty ověřovacích informací obsahují podrobnosti o připojení serverů, které lze použít k určení stavu odvolání certifikátů.

#### **Související úlohy**

["Vytvoření a konfigurace správců front a objektů" na stránce 13](#page-12-0) V produktu IBM MQ Explorer v pohledech Navigátor a Obsah můžete vytvářet, konfigurovat a odstraňovat správce front a objekty.

#### ["Konfigurace správců front a objektů" na stránce 37](#page-36-0)

Řadu vlastností správců fronty a jejich objektů můžete nakonfigurovat z produktu IBM MQ Explorer pomocí dialogových oken vlastností.

#### ["Odstranění správců front a objektů" na stránce 41](#page-40-0)

Pokud v produktu IBM MQ Explorer odstraníte správce front nebo objekt, daný správce front nebo objekt již nebude v systému existovat.

#### **Související odkazy**

["Vlastnosti seznamu názvů" na stránce 424](#page-423-0) Můžete nastavit vlastnosti pro seznam názvů. Některé vlastnosti jsou specifické pro seznamy názvů týkající se systému z/OS.

#### *Ověřovací informace*

Objekty ověřovacích informací obsahují podrobnosti o připojení serverů, které lze použít k určení stavu odvolání certifikátů.

Objekt Ověřovací informace obsahuje ověřovací údaje používané při kontrole, zda je certifikát TLS/TLS zrušen nebo ne. V následující tabulce jsou uvedeny informace o podpoře ověřovacích informací TLS v produktu IBM MQ na různých platformách:

<span id="page-25-0"></span>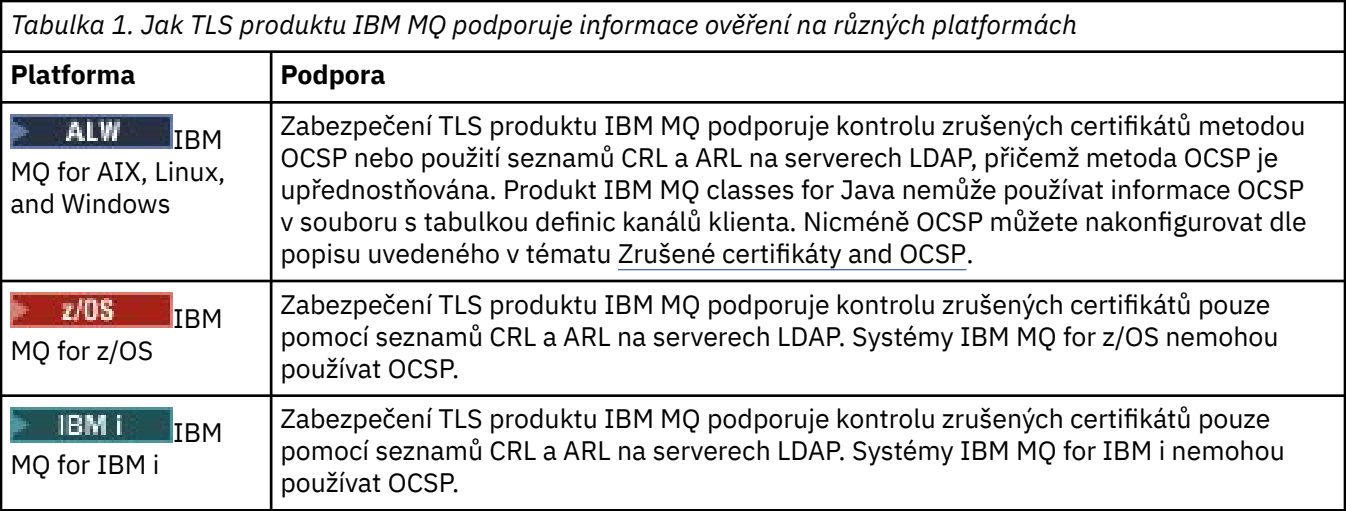

Chcete-li získat informace o tom, jak pracovat se seznamy CRL & protokolem LDAP, prohlédněte si: "Práce se zrušenými certifikáty" na stránce 26.

Informace k práci s metodou OCSP naleznete zde: ["Práce s protokolem OCSP \(Online Certificate Status](#page-26-0) [Protocol\)" na stránce 27](#page-26-0).

Informace k řízení přístupu na úrovni kanálu viz Záznamy ověření kanálu.

#### **Související pojmy**

#### ["Seznamy názvů" na stránce 25](#page-24-0)

Seznam názvů je objekt produktu IBM MQ, který obsahuje seznam názvů jiných objektů.

#### **Související úlohy**

["Vytvoření a konfigurace správců front a objektů" na stránce 13](#page-12-0)

V produktu IBM MQ Explorer v pohledech Navigátor a Obsah můžete vytvářet, konfigurovat a odstraňovat správce front a objekty.

#### ["Odstranění správců front a objektů" na stránce 41](#page-40-0)

Pokud v produktu IBM MQ Explorer odstraníte správce front nebo objekt, daný správce front nebo objekt již nebude v systému existovat.

#### ["Konfigurace TLS pro správce front" na stránce 128](#page-127-0)

Po spuštění můžete grafické uživatelské rozhraní IBM **strmqikm** (iKeyman) použít ke správě certifikátů TLS. Certifikáty můžete také ověřit buď pomocí seznamů odvolaných certifikátů, nebo pomocí ověření OCSP.

#### **Související odkazy**

#### ["Vlastnosti ověřovacích informací" na stránce 425](#page-424-0)

Můžete nastavit vlastnosti pro všechny typy objektů ověřovacích informací. Některé z vlastností se nepoužívají pro všechny typy objektů ověřovacích informací a některé vlastnosti jsou specifické pro objekty ověřovacích informací systému z/OS.

#### *Práce se zrušenými certifikáty*

Objekty ověřovacích informací obsahují podrobnosti o připojení odpovídacích modulů a serverů, které lze použít k určení stavu odvolání certifikátů.

Objekt Ověřovací informace obsahuje ověřovací údaje používané při kontrole, zda je certifikát TLS/TLS zrušen nebo ne. V následující tabulce jsou uvedeny informace o podpoře ověřovacích informací TLS v produktu IBM MQ na různých platformách:

<span id="page-26-0"></span>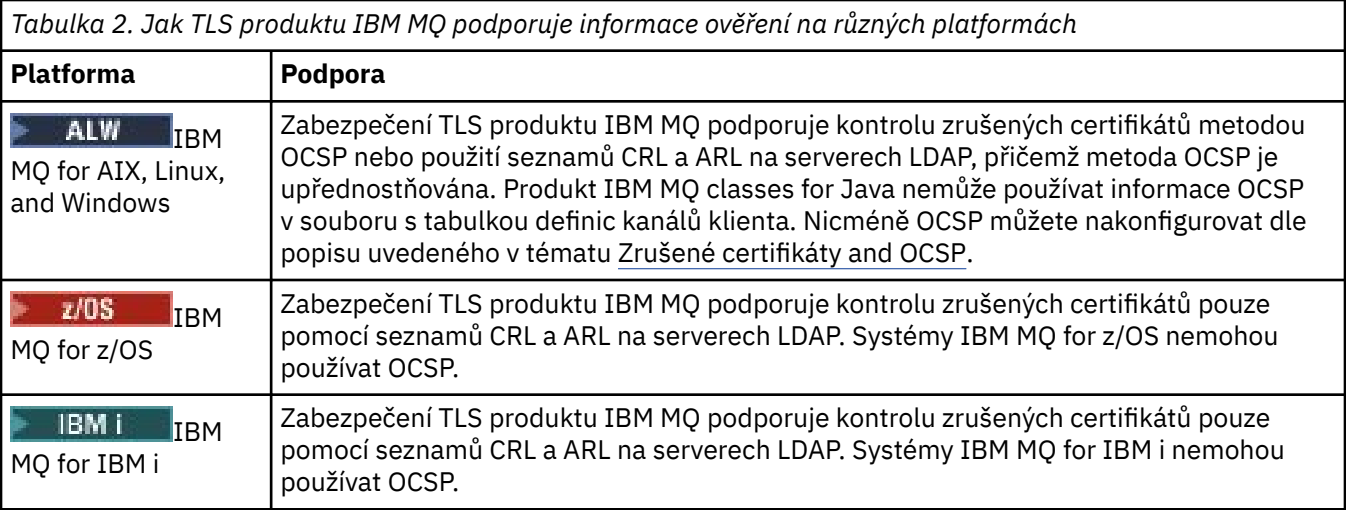

Další informace viz Zabezpečení.

#### **Související pojmy**

["Seznamy názvů" na stránce 25](#page-24-0) Seznam názvů je objekt produktu IBM MQ, který obsahuje seznam názvů jiných objektů.

#### **Související úlohy**

["Vytvoření a konfigurace správců front a objektů" na stránce 13](#page-12-0)

V produktu IBM MQ Explorer v pohledech Navigátor a Obsah můžete vytvářet, konfigurovat a odstraňovat správce front a objekty.

["Odstranění správců front a objektů" na stránce 41](#page-40-0) Pokud v produktu IBM MQ Explorer odstraníte správce front nebo objekt, daný správce front nebo objekt již nebude v systému existovat.

#### ["Konfigurace TLS pro správce front" na stránce 128](#page-127-0)

Po spuštění můžete grafické uživatelské rozhraní IBM **strmqikm** (iKeyman) použít ke správě certifikátů TLS. Certifikáty můžete také ověřit buď pomocí seznamů odvolaných certifikátů, nebo pomocí ověření OCSP.

#### **Související odkazy**

["Vlastnosti ověřovacích informací" na stránce 425](#page-424-0)

Můžete nastavit vlastnosti pro všechny typy objektů ověřovacích informací. Některé z vlastností se nepoužívají pro všechny typy objektů ověřovacích informací a některé vlastnosti jsou specifické pro objekty ověřovacích informací systému z/OS.

## *Práce s protokolem OCSP (Online Certificate Status Protocol)*

Produkt IBM MQ zjišťuje, který odpovídací modul protokolu OCSP (Online Certificate Status Protocol) má použít, a zpracovává přijatou odezvu. V některých případech je nutné provést kroky, kterými zpřístupníte odpovídací modul OCSP.

Objekt Ověřovací informace obsahuje ověřovací údaje používané při kontrole, zda je certifikát TLS/TLS zrušen nebo ne.

**Poznámka:** Tyto informace se týkají pouze systémů IBM MQ for AIX, Linux, and Windows. V následující tabulce jsou uvedeny informace o podpoře ověřovacích informací TLS v produktu IBM MQ na různých platformách:

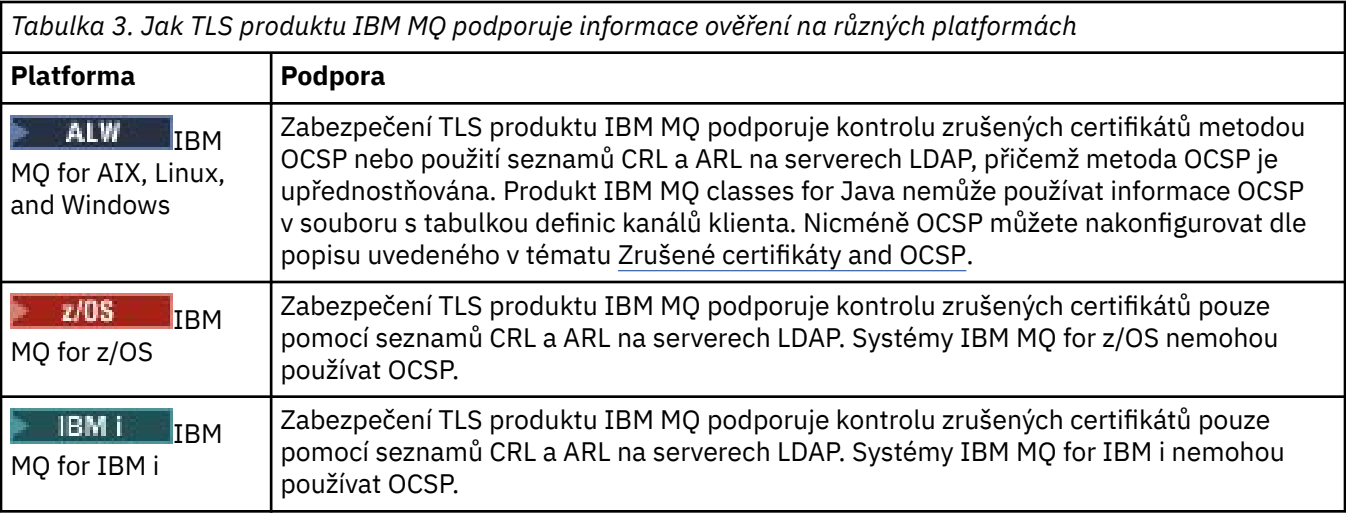

Při kontrole stavu odvolání digitálního certifikátu pomocí protokolu OCSP produkt IBM MQ určuje, který odpovídací modul OCSP bude kontaktovat, a to jedním ze dvou způsobů:

- pomocí rozšíření certifikátu AIA (AuthorityInfoAccess) v kontrolovaném certifikátu;
- pomocí adresy URL uvedené v objektu ověřovacích informací nebo určené aplikací klienta.

Adresa URL uvedená v objektu ověřovacích informací nebo v aplikaci klienta má přednost před adresou URL v rozšíření certifikátu AIA.

Adresa URL odpovídacího modulu OCSP se může nacházet za bránou firewall – v takovém případě změňte konfiguraci brány firewall tak, aby bylo možné přistupovat k odpovídacímu modulu OCSP, nebo nastavte server proxy OCSP. Uveďte název serveru proxy pomocí atributu **SSLHTTPProxyName** v sekci SSL. V klientských systémech můžete také zadat název serveru proxy pomocí proměnné prostředí **MQSSLPROXY**.

Pokud vás nezajímá, zda jsou certifikáty TLS odvolány, například proto, že pracujete v testovacím prostředí, můžete nastavit volbu **OCSPCheckExtensions** na hodnotu NO v sekci SSL. Pokud nastavíte tuto proměnnou, bude ignorováno rozšíření certifikátu AIA. V provozním prostředí, kde zřejmě nebudete chtít umožnit přístup uživatelům předkládajícím zrušené certifikáty, toto řešení pravděpodobně nebude přijatelné.

Volání přístupu k odpovídacímu modulu OCSP může vrátit jeden z následujících tří výsledků:

#### **Platný**

Certifikát je platný.

#### **Zrušený** Certifikát je zrušený.

**Neznámý**

Tento výsledek se může vyskytnout ze tří různých příčin:

- Produkt IBM MQ nezískal přístup k odpovídacímu modulu OCSP.
- Odpovídací modul OCSP odeslal odezvu, ale produktu IBM MQ se nepodařilo ověřit digitální podpis této odezvy.
- Odpovídací modul OCSP odeslal odezvu s informací, že nemá k dispozici žádná data o odvolání daného certifikátu.

Obdrží-li produkt IBM MQ odezvu OCSP s výsledkem Neznámý, standardně připojení odmítne a vygeneruje chybovou zprávu. Toto chování můžete změnit nastavením atributu **OCSPAuthentication** . Tento atribut se nachází v sekci SSL souboru qm.ini v systémech AIX and Linux, v registru Windows nebo v sekci SSL konfiguračního souboru klienta. Na příslušných platformách jej lze nastavit pomocí produktu IBM MQ Explorer.

## **Výsledek protokolu OCSP Neznámý**

Pokud produkt IBM MQ přijme výsledek protokolu OCSP Neznámý, jeho chování závisí na nastavení atributu **OCSPAuthentication** . U správců front se tento atribut nachází v sekci SSL souboru qm.ini pro systémy AIX and Linux nebo v registru systému Windows a lze jej nastavit pomocí produktu IBM MQ Explorer. U klientů je umístěn v sekci SSL konfiguračního souboru klienta.

Pokud je přijat výsledek Neznámý a parametr **OCSPAuthentication** je nastaven na REQUIRED (výchozí hodnota), produkt IBM MQ odmítne připojení a vydá chybovou zprávu typu AMQ9716. Jsou-li povoleny zprávy událostí SSL správce front, vygeneruje se zpráva události SSL typu MQRC\_CHANNEL\_SSL\_ERROR s volbou ReasonQualifier nastavenou na hodnotu MQRQ SSL HANDSHAKE\_ERROR.

Je-li přijat výsledek Neznámý a parametr **OCSPAuthentication** je nastaven na hodnotu OPTIONAL, produkt IBM MQ umožní spuštění kanálu SSL a nebudou generována žádná varování ani zprávy událostí SSL.

Pokud je přijat výsledek Neznámý a parametr **OCSPAuthentication** je nastaven na hodnotu WARN, spustí se kanál SSL, ale produkt IBM MQ vydá v protokolu chyb varovnou zprávu typu AMQ9717 . Jsou-li povoleny zprávy událostí SSL správce front, vygeneruje se zpráva události SSL typu MQRC\_CHANNEL\_SSL\_WARNING s volbou ReasonQualifier nastavenou na hodnotu MORO SSL UNKNOWN REVOCATION.

## **Digitální podepisování odezev OCSP**

Odpovídací modul OCSP může své odezvy podepisovat třemi různými způsoby. Váš odpovídací modul vás informuje o tom, která metoda je použita.

- Odezva OCSP může být digitálně podepsána s použitím téhož certifikátu CA, který byl použit k vystavení kontrolovaného certifikátu. V takovém případě nepotřebujete nastavovat žádný další certifikát. Kroky, které jste již provedli při vytváření spojení SSL, postačují k ověření odezvy OCSP.
- Odezva OCSP může být digitálně podepsána s použitím jiného certifikátu podepsaného stejnou CA, která vydala kontrolovaný certifikát. Podpisový certifikát je v tomto případě přenášen v jednom toku s odezvou OCSP. Certifikát přenášený tokem z odpovídacího modulu OCSP musí mít nastavené rozšíření použití rozšířeného klíče na hodnotu id-kp-OCSPSigning, aby mu bylo možné pro tento účel důvěřovat. Jelikož je odezva OCSP přenášena společně s certifikátem použitým k jejímu podepsání (a tento certifikát je podepsán CA, která je již pro účel propojení SSL považována za důvěryhodnou), není třeba provádět žádné další nastavování certifikátů.
- Odezva OCSP může být digitálně podepsána s použitím jiného certifikátu, který přímo nesouvisí s kontrolovaným certifikátem. V takovém případě je odezva OCSP podepsána certifikátem vydaným samotným odpovídacím modulem OCSP. Kopii certifikátu odpovídacího modulu OCSP je nutné přidat do databáze klíčů klienta nebo správce front, který provádí kontrolu OCSP. Viz Přidání certifikátu CA (nebo části certifikátu podepsaného držitelem příslušející CA) do úložiště klíčů. Přidávaný certifikát CA je standardně přidán jako důvěryhodný kořenový certifikát, což je v tomto kontextu povinné nastavení. Není-li tento certifikát přidán, produkt IBM MQ nemůže ověřit digitální podpis v odezvě OCSP a kontrola OCSP vrátí výsledek Neznámý, následkem čehož může produkt IBM MQ zavřít kanál, vyžaduje-li to nastavení atributu OCSPAuthentication.

#### **Související pojmy**

["Seznamy názvů" na stránce 25](#page-24-0) Seznam názvů je objekt produktu IBM MQ, který obsahuje seznam názvů jiných objektů.

#### **Související úlohy**

["Vytvoření a konfigurace správců front a objektů" na stránce 13](#page-12-0) V produktu IBM MQ Explorer v pohledech Navigátor a Obsah můžete vytvářet, konfigurovat a odstraňovat správce front a objekty.

["Odstranění správců front a objektů" na stránce 41](#page-40-0)

Pokud v produktu IBM MQ Explorer odstraníte správce front nebo objekt, daný správce front nebo objekt již nebude v systému existovat.

["Konfigurace TLS pro správce front" na stránce 128](#page-127-0)

<span id="page-29-0"></span>Po spuštění můžete grafické uživatelské rozhraní IBM **strmqikm** (iKeyman) použít ke správě certifikátů TLS. Certifikáty můžete také ověřit buď pomocí seznamů odvolaných certifikátů, nebo pomocí ověření OCSP.

#### **Související odkazy**

["Práce se zrušenými certifikáty" na stránce 26](#page-25-0)

Objekty ověřovacích informací obsahují podrobnosti o připojení odpovídacích modulů a serverů, které lze použít k určení stavu odvolání certifikátů.

#### ["Vlastnosti ověřovacích informací" na stránce 425](#page-424-0)

Můžete nastavit vlastnosti pro všechny typy objektů ověřovacích informací. Některé z vlastností se nepoužívají pro všechny typy objektů ověřovacích informací a některé vlastnosti jsou specifické pro objekty ověřovacích informací systému z/OS.

## *Objekt informací o komunikaci*

Výběrové vysílání produktu IBM MQ nabízí spolehlivé výběrové vysílání zpráv s nízkou latencí a vysokým stupněm větvení. K tomu, aby bylo možné použít přenos výběrovým vysíláním, je vyžadován objekt informací o komunikaci (COMMINFO).

Výběrové vysílání je efektivnější než klasické šíření zpráv metodou jednosměrového vysílání typu publikování/odběr, protože je lze rozšířit na vysoký počet odběratelů bez negativních dopadů na výkon. Produkt IBM MQ umožňuje spolehlivý výběrový přenos zpráv s použitím potvrzení, negativních potvrzení a pořadových čísel, který dosahuje nízké latence přenosu zpráv a vysokého stupně větvení.

Rovnoměrné doručování výběrového vysílání IBM MQ umožňuje dosáhnout prakticky současného doručení, takže žádný příjemce nezíská výhodu před ostatními. Jelikož výběrové vysílání produktu IBM MQ využívá k doručování zpráv síť, k rozdělování dat do větví není nutné použít stroj pro publikování/ odběr. Po namapování tématu na adresu skupiny není třeba použít správce front, protože vydavatelé a odběratelé mohou pracovat v režimu peer-to-peer. Tento proces umožňuje snížit zatížení serverů správců front, takže servery správců front přestanou tvořit potenciální bod selhání.

Objekt COMMINFO obsahuje atributy přidružený k přenosu výběrového vysílání. Chcete-li vytvořit objekt COMMINFO v pohledu **Navigátor**, postupujte takto:

- 1. V pohledu **Navigátor** rozbalte uzel **Správci front**.
- 2. Rozbalte uzel správce front, ve kterém chcete vytvořit objekt COMMINFO.
- 3. Klepnutím pravým tlačítkem myši na položku **Informace o komunikaci** otevřete nabídku a poté klepnutím na položku **Nový** > **Informace o výběrovém vysílání** otevřete průvodce COMMINFO.
- 4. Vytvořte objekt COMMINFO podle pokynů průvodce COMMINFO.

### *Monitory spouštěčů*

Monitor spouštěčů je aplikace zpracovávající zprávy spouštěče, které jsou při událostech spouštěče vkládány do inicializačních front.

Pokud je pro některou frontu povoleno spouštění a pokud dojde k události spouštěče, správce front odešle do inicializační fronty zprávu spouštěče. Monitor spouštěčů načte zprávu spouštěče a provede na základě údajů ve zprávě spouštěče odpovídající akci. Obvykle bude touto akcí spuštění některé jiné aplikace s cílem zpracování fronty, která způsobila vygenerování zprávy spouštěče. Z hlediska správce front není na monitoru spouštěčů nic zvláštního; jedná se pouze o další aplikaci, která načítá zprávy z fronty (inicializační fronta).

Spustíte-li monitor spouštěčů, bude pouze nadále sledovat určenou inicializační frontu. Monitor spouštěčů nelze zastavit přímo. Pokud zastavíte činnost správce front monitoru spouštěčů, bude zastaven také daný monitor spouštěčů.

Další informace viz Monitory spouštěčů.

## **Související pojmy**

["Inicializátory kanálů" na stránce 31](#page-30-0)

<span id="page-30-0"></span>Inicializátor kanálu je aplikace, která zpracovává zprávy spouštěče, které jsou při událostech spouštěče vkládány do inicializačních front. Inicializátor kanálu je monitorem spouštěče speciálního typu, který namísto aplikací spouští kanály.

#### **Související úlohy**

["Spuštění monitoru spouštěčů" na stránce 78](#page-77-0) Chcete-li spustit monitor spouštěčů, musíte nejdříve vytvořit službu, která bude spouštět monitor spouštěčů.

## *Inicializátory kanálů*

Inicializátor kanálu je aplikace, která zpracovává zprávy spouštěče, které jsou při událostech spouštěče vkládány do inicializačních front. Inicializátor kanálu je monitorem spouštěče speciálního typu, který namísto aplikací spouští kanály.

Pokud je pro některou frontu povoleno spouštění a pokud dojde k události spouštěče, správce front odešle do inicializační fronty zprávu spouštěče. Inicializátor kanálu zprávu spouštěče zpracuje a spustí kanál. Z hlediska správce front není na inicializátoru kanálu nic zvláštního; jedná se pouze o další aplikaci, která načítá zprávy z fronty (inicializační fronta).

Vzhledem k tomu, že inicializátor kanálu je pouze speciálním typem monitoru spouštěče, bude po spuštění inicializátoru kanálu pouze pokračovat monitorování určené inicializační fronty. Inicializátor kanálu nelze zastavit přímo. Po zastavení správce front inicializátoru kanálu bude zastavena také činnost inicializátoru kanálu.

Inicializátor kanálu lze také vytvořit nebo odstranit. Inicializátor kanálu bude vytvořen nebo odstraněn po vytvoření, resp. odstranění příslušného správce front.

#### **Související pojmy**

["Monitory spouštěčů" na stránce 30](#page-29-0)

Monitor spouštěčů je aplikace zpracovávající zprávy spouštěče, které jsou při událostech spouštěče vkládány do inicializačních front.

#### **Související úlohy**

["Spuštění inicializátoru kanálu" na stránce 79](#page-78-0) Chcete-li spustit inicializátor kanálu, musíte nejdříve vytvořit službu, která spustí inicializátor kanálu.

## *Vlastní služby*

Vlastní služby jsou služby, které jsou vytvářeny za účelem automatického spouštění příkazů.

Vlastní služby jsou uloženy ve složce **Služby** ve správci front, k němuž služby náleží. Můžete zadat příkaz a další volby k použití při spuštění a zastavení služby. Můžete aktivovat automatické spouštění služby a spouštění určitého příkazu při spuštění správce front.

Příkladem vhodné situace pro vytvoření služby může být spouštění monitoru spouštěče při spuštění správce front.

#### **Související úlohy**

["Vytvoření a konfigurace správců front a objektů" na stránce 13](#page-12-0) V produktu IBM MQ Explorer v pohledech Navigátor a Obsah můžete vytvářet, konfigurovat a odstraňovat správce front a objekty.

["Konfigurace správců front a objektů" na stránce 37](#page-36-0) Řadu vlastností správců fronty a jejich objektů můžete nakonfigurovat z produktu IBM MQ Explorer pomocí dialogových oken vlastností.

["Odstranění správců front a objektů" na stránce 41](#page-40-0)

Pokud v produktu IBM MQ Explorer odstraníte správce front nebo objekt, daný správce front nebo objekt již nebude v systému existovat.

#### **Související odkazy**

["Vlastnosti služby" na stránce 404](#page-403-0) Můžete konfigurovat vlastnosti pro objekty vlastních služeb v dialogovém okně Vlastnosti služby.

#### <span id="page-31-0"></span> $z/0S$ *Paměťové třídy*

Paměťové třídy mohou existovat pouze pro správce front v systému z/OS. Paměťová třída mapuje jednu nebo více front na sadu stránek. To znamená, že zprávy ve frontách jsou ukládány v rámci sady stránek.

Pomocí paměťových tříd lze řídit, kam mají být umístěna nesdílená data zpráv pro administrativní účely, pro účely správy zátěže či prostoru datových sad nebo pro účely oddělení aplikací. V rámci sad stránek mohou být ukládány pouze zprávy front, které nejsou sdíleny. Z tohoto důvodu nejsou paměťové třídy používány pro sdílené fronty. Zprávy ve sdílených frontách jsou namísto toho uloženy ve strukturách prostředku Coupling Facility.

Paměťové třídy lze vytvořit v produktu IBM MQ Explorer, avšak jedinou konfigurovatelnou vlastností paměťové třídy je pole **Popis**.

#### **Související úlohy**

["Vytvoření a konfigurace správců front a objektů" na stránce 13](#page-12-0)

V produktu IBM MQ Explorer v pohledech Navigátor a Obsah můžete vytvářet, konfigurovat a odstraňovat správce front a objekty.

#### ["Odstranění správců front a objektů" na stránce 41](#page-40-0)

Pokud v produktu IBM MQ Explorer odstraníte správce front nebo objekt, daný správce front nebo objekt již nebude v systému existovat.

#### ["Konfigurace správců front a objektů" na stránce 37](#page-36-0)

Řadu vlastností správců fronty a jejich objektů můžete nakonfigurovat z produktu IBM MQ Explorer pomocí dialogových oken vlastností.

#### $\approx$  z/OS *Skupiny sdílení front*

Skupiny sdílení front existují pouze ve správcích front z/OS. Skupina sdílení front je skupina správců front, která má přístup ke stejným sdíleným frontám. Každý člen skupiny sdílení front má přístup ke stejné sadě sdílených front.

Všechny skupiny sdílení front, do kterých patří správci front v produktu IBM MQ Explorer, jsou zobrazeny ve složce **Skupina sdílení front**. Všechny prostředky, ke kterým mají členové skupiny sdílení front přístup, jsou zobrazeny ve složkách skupiny sdílení front.

Názvy skupin sdílení front jsou tvořeny nejvýše čtyřmi znaky. Název musí být v síti jedinečný a nesmí být shodný s žádným názvem správce front.

V produktu IBM MQ Explorer nelze skupiny sdílení front vytvářet ani konfigurovat.

Další informace viz Skupiny sdílení front a klastry.

## **Sdílené fronty**

Sdílená fronta je fronta, která byla definována ve správci front v rámci skupiny sdílení front a má dispozici skupiny sdílení front Shared. Definice objektu sdílené fronty je uložena ve sdíleném úložišti skupiny sdílení front produktu Db2 a zprávy sdílené fronty jsou uloženy ve fyzické struktuře prostředku CF.

Všichni správci front ve skupině sdílení front mají přístup ke sdílené frontě, což znamená, že mohou do sdílené fronty vkládat zprávy a získávat je z ní bez nutnosti použití aktivních kanálů. Protože má ke sdílené frontě přístup libovolný správce front, není aplikace závislá na dostupnosti jednoho konkrétního správce front.

Všechny sdílené fronty, které patří do správce front, jsou zobrazeny ve složce daného správce front. Rovněž všechny sdílené fronty ve skupině sdílení front jsou zobrazeny ve složce skupiny sdílení front **Sdílené fronty**.

### **Definice skupin**

Definice skupin je souhrnný termín pro objekty IBM MQ, které jsou definovány ve správcích front ve skupině sdílení front a mají dispozici skupiny sdílení front Group. Každý objekt IBM MQ, který lze

<span id="page-32-0"></span>definovat ve správci front z/OS, může mít dispozici skupiny sdílení front Group. Vytvoříte-li objekt definice skupiny, uloží se definice objektu ve sdíleném úložišti v databázi Db2.

Produkt IBM MQ automaticky vytvoří kopii objektu (s dispozicí skupiny sdílení front Copy) pro každého správce front a uloží ji na nulovou sadu stránek správce front se soukromými objekty správce front, které mají dispozici Private. Sada stránek je datová sada, která je speciálně formátována pro použití v produktu IBM MQ. Zprávy ve frontách, které mají dispozici Copy, jsou také uloženy v sadách stránek, ale neměly by být uloženy v nulové sadě stránek, protože pokud se nulová sada stránek zaplní, nemůže produkt IBM MQ správně fungovat. Vytvořením jednoho nebo více objektů paměťových tříd, které mapují fronty na sady stránek, můžete určit, ve které sadě stránek budou zprávy uloženy.

Všechny definice skupin, které patří ke správci front, jsou zobrazeny v příslušné složce správce front. Rovněž všechny definice skupin ve skupině sdílení front jsou zobrazeny ve složce skupiny sdílení front **Definice skupin**.

#### **Související pojmy**

#### "Struktury prostředku Coupling Facility" na stránce 33

Objekty prostředků CF v produktu IBM MQ Explorer reprezentují struktury prostředků coupling facility ve fyzickém prostředku CF. Ve strukturách prostředku Coupling Facility jsou uloženy zprávy nacházející se ve sdílených frontách. Každá struktura prostředku Coupling Facility používaná v prostředí IBM MQ je vyhrazena pro specifickou skupinu sdílení front, avšak prostředek CF může obsahovat struktury pro více skupin sdílení front.

#### ["Fronty produktu IBM MQ" na stránce 15](#page-14-0)

Fronta představuje kontejner pro ukládání zpráv. Obchodní aplikace připojené ke správci front, který je hostitelem fronty, mohou z fronty načítat zprávy nebo je do fronty vkládat.

#### ["Paměťové třídy" na stránce 32](#page-31-0)

Paměťové třídy mohou existovat pouze pro správce front v systému z/OS. Paměťová třída mapuje jednu nebo více front na sadu stránek. To znamená, že zprávy ve frontách jsou ukládány v rámci sady stránek.

#### $z/0S$ *Struktury prostředku Coupling Facility*

Objekty prostředků CF v produktu IBM MQ Explorer reprezentují struktury prostředků coupling facility ve fyzickém prostředku CF. Ve strukturách prostředku Coupling Facility jsou uloženy zprávy nacházející se ve sdílených frontách. Každá struktura prostředku Coupling Facility používaná v prostředí IBM MQ je vyhrazena pro specifickou skupinu sdílení front, avšak prostředek CF může obsahovat struktury pro více skupin sdílení front.

Fyzický prostředek CF existuje nezávisle na síti skupin sdílení front a jeho napájení je obvykle zajištěno nezávislým zdrojem. To znamená, že prostředek CF je odolný vůči selháním softwaru a lze jej konfigurovat tak, aby byl odolný i vůči hardwarovým poruchám a výpadkům proudu. Dostupnost zpráv uložených ve strukturách prostředků Coupling Facility je proto velmi vysoká.

Další informace viz Správa prostředku CF.

#### **Související pojmy**

["Skupiny sdílení front" na stránce 32](#page-31-0)

Skupiny sdílení front existují pouze ve správcích front z/OS. Skupina sdílení front je skupina správců front, která má přístup ke stejným sdíleným frontám. Každý člen skupiny sdílení front má přístup ke stejné sadě sdílených front.

#### ["Fronty produktu IBM MQ" na stránce 15](#page-14-0)

Fronta představuje kontejner pro ukládání zpráv. Obchodní aplikace připojené ke správci front, který je hostitelem fronty, mohou z fronty načítat zprávy nebo je do fronty vkládat.

#### **Související úlohy**

["Vytvoření a konfigurace správců front a objektů" na stránce 13](#page-12-0)

V produktu IBM MQ Explorer v pohledech Navigátor a Obsah můžete vytvářet, konfigurovat a odstraňovat správce front a objekty.

["Odstranění správců front a objektů" na stránce 41](#page-40-0)

Pokud v produktu IBM MQ Explorer odstraníte správce front nebo objekt, daný správce front nebo objekt již nebude v systému existovat.

#### <span id="page-33-0"></span>**Související odkazy**

["Vlastnosti struktury prostředku Coupling Facility" na stránce 438](#page-437-0) Můžete nastavit vlastnosti pro struktury prostředku Coupling Facility. Struktury prostředku Coupling Facility jsou k dispozici pouze v operačním systému z/OS.

## *Klastry správců front*

Termínem klastr je označována skupina dvou nebo více správců front, které jsou logicky přidruženy a mohou vzájemně sdílet informace. Kterýkoli správce front může odeslat zprávu kterémukoli jinému správci front ve stejném klastru, aniž by bylo nutné zadávat specifickou definici kanálu, definici vzdálené fronty nebo přenosové fronty, protože všechny tyto informace jsou uloženy v úložišti, do kterého mají všichni správci front v daném klastru přístup.

Můžete například vytvořit klastr a poté v některém ze správců front definovat frontu, která má být v rámci klastru sdílena. Poté bude tato fronta viditelná ve všech ostatních správcích front v klastru, jako kdyby se jednalo o lokální frontu, a stačí ji pouze otevřít a přímo do ní vložit zprávu.

 $z/0S$ Mějte na paměti, že princip sdílení fronty v klastru (fronta klastru) se liší od principu sdílení fronty v rámci skupiny sdílení front (sdílená fronta) mezi správci front systému z/OS. V systému z/OS však správce fronty klastru může též náležet do skupiny sdílení front a může sdílet definice příslušných front s ostatními správci front v dané skupině sdílení front.

Správce front v kterékoli platformě může být zároveň členem více klastrů.

Podpora klastrů také umožňuje, aby více správců front bylo hostiteli instance stejné fronty (tzn. fronty se stejným názvem). To znamená, že můžete spustit více instancí aplikace, přičemž tyto jednotlivé instance budou přijímat zprávy a pracovat navzájem nezávisle. Tímto způsobem lze rozložit pracovní zátěž mezi více správců front.

Další informace viz téma Distribuované zařazení do front a klastry.

#### **Související pojmy**

["Úložiště klastru" na stránce 120](#page-119-0)

Úložiště klastru obsahuje informace o klastru; jedná se například o informace o správcích front, kteří jsou členy klastru, nebo o kanálech klastru. Hostiteli úložišť jsou správci front v klastru.

#### ["Fronty produktu IBM MQ" na stránce 15](#page-14-0)

Fronta představuje kontejner pro ukládání zpráv. Obchodní aplikace připojené ke správci front, který je hostitelem fronty, mohou z fronty načítat zprávy nebo je do fronty vkládat.

## z/0S [Skupiny sdílení front](#page-31-0)

Skupiny sdílení front existují pouze ve správcích front z/OS. Skupina sdílení front je skupina správců front, která má přístup ke stejným sdíleným frontám. Každý člen skupiny sdílení front má přístup ke stejné sadě sdílených front.

## **Vytvoření objektu IBM MQ z objektu JMS**

Můžete vytvořit nové fronty a témata produktu IBM MQ na základě existujících front a témat produktu JMS. Hodnoty relevantních vlastnosti objektu JMS jsou zkopírovány do nového objektu IBM MQ. Pokud však v budoucnosti jeden z objektů změníte, nebudou změny provedeny ve druhém objektu.

## **Než začnete**

- • [Přidejte počáteční kontext, který obsahuje frontu nebo téma platformy JMS](#page-177-0).
- • [Připojte se k počátečnímu kontextu](#page-178-0).

## **Informace o této úloze**

Pokud je ve vlastnostech objektu JMS použitého pro vytvoření objektu IBM MQ obsažen název správce front, můžete ve správci front vytvořit pouze objekt IBM MQ se stejným názvem. To znamená, že možná budete muset přidat nového správce front s názvem určeným objektem JMS.

Chcete-li vytvořit objekt IBM MQ z existujícího objektu JMS, postupujte takto.

## **Postup**

- 1. V pohledu Navigátor rozbalte počáteční kontext, který obsahuje objekt JMS (frontu JMS nebo téma JMS). Poté klepnutím na složku **Místa určení** zobrazte seznam objektů v pohledu Obsah.
- 2. V pohledu Obsah klepněte pravým tlačítkem myši na požadovaný objekt a poté klepněte na příslušnou volbu **Vytvořit frontu MQ** nebo **Vytvořit téma MQ**.

Otevře se příslušný průvodce Nová fronta či Nové téma.

3. V průvodci klepněte na volbu **Vybrat** a vyberte správce front, ve kterém chcete vytvořit nový objekt IBM MQ.

Název správce front je zobrazen v poli průvodce **Správce front**.

4. Postupujte podle pokynů průvodce a definujte nový objekt IBM MQ. Poté klepněte na tlačítko **Dokončit**.

## **Výsledky**

Nový spravovaný objekt IBM MQ je vytvořen a zobrazen pod odpovídajícím správcem front v produktu IBM MQ Explorer.

## **Jak pokračovat dále**

Chcete-li zobrazit nový objekt MQ, rozbalte v pohledu Navigátor název správce front, ve kterém byl vytvořen objekt MQ. Nyní můžete podle potřeby pokračovat v konfigurování objektu IBM MQ.

Chcete-li zároveň vytvořit objekty MQ a JMS, postupujte podle pokynů v části "Současné vytvoření objektu IBM MQ a objektu JMS" na stránce 35 nebo ["Současné vytvoření objektů JMS an IBM MQ" na stránce](#page-183-0) [184](#page-183-0).

## **Související úlohy**

["Vytvoření a konfigurace správců front a objektů" na stránce 13](#page-12-0) V produktu IBM MQ Explorer v pohledech Navigátor a Obsah můžete vytvářet, konfigurovat a odstraňovat správce front a objekty.

["Přidání správce front z továrny připojení platformy JMS" na stránce 41](#page-40-0)

Existujícího správce front lze přidat do produktu IBM MQ Explorer z továrny připojení platformy JMS, která používá přenos klienta MQ MQI (nikoli vazební přenos) a určuje název hostitele a port, které používá správce front.

["Současné vytvoření objektů JMS an IBM MQ" na stránce 184](#page-183-0) Při vytvoření nového objektu JMS je možné vytvořit zároveň odpovídající objekt IBM MQ stejného typu.

"Současné vytvoření objektu IBM MQ a objektu JMS" na stránce 35 Při vytváření nového objektu produktu IBM MQ můžete volitelně vytvořit odpovídající objekt platformy JMS téhož typu.

## **Současné vytvoření objektu IBM MQ a objektu JMS**

Při vytváření nového objektu produktu IBM MQ můžete volitelně vytvořit odpovídající objekt platformy JMS téhož typu.

## **Než začnete**

- Musí existovat správce front IBM MQ. Pokud žádný neexistuje, můžete jej vytvořit podle pokynů v tématu ["Vytvoření a konfigurace správců front a objektů" na stránce 13.](#page-12-0)
- Musí existovat počáteční kontext platformy JMS. Pokud neexistuje, lze jej vytvořit pomocí postupu v tématu [Přidání počátečního kontextu, který bude obsahovat téma platformy JMS.](#page-177-0)
- Musíte být připojeni k počátečnímu kontextu platformy JMS podle postupu v tématu [Připojení](#page-178-0) [k počátečnímu kontextu](#page-178-0).

## **Informace o této úloze**

Pomocí průvodců vytvořením objektu v programu IBM MQ Explorer můžete paralelně vytvořit objekt IBM MQ i objekt JMS. Začnete spuštěním průvodce pro požadovaný objekt, například pro frontu IBM MQ. Poté vyberte volbu pro spuštění dalšího průvodce, například pro frontu JMS, který se spustí po vytvoření prvního objektu. Druhý průvodce musí být pro stejný typ objektu a vlastnosti jednoho objektu jsou mapovány na druhý objekt.

Tuto úlohu lze provést pro fronty nebo témata:

- 1. Současné vytvoření fronty IBM MQ a fronty JMS.
- 2. Současné vytvoření tématu IBM MQ a tématu JMS.

## **Procedura**

• [VOLBA 1] Současné vytvoření fronty IBM MQ a fronty JMS.

Při vytváření nové fronty IBM MQ v produktu IBM MQ Explorer můžete okamžitě po dokončení průvodce IBM MQ **Nová lokální fronta** spustit průvodce **Nová fronta JMS** a vytvořit frontu JMS. Průvodce **Nová fronta JMS** poté obsahuje podrobnosti zadané při vytváření fronty IBM MQ.

- a) V pohledu Navigátor vyberte správce front, do kterého chcete přidat novou frontu IBM MQ, a klepněte pravým tlačítkem myši na příslušnou složku objektů správce front **Fronty**.
- b) Klepnutím na volbu **Nový** > **Lokální fronta** spusťte průvodce **Nová lokální fronta**.
- c) Zadejte název pro frontu a vyberte volbu **Spustit průvodce a vytvořit odpovídající frontu JMS**. Postupujte podle pokynů průvodce a vytvořte frontu.

Po dokončení průvodce **Nová lokální fronta** se spustí průvodce **Nové místo určení - Nová fronta JMS** s řadou podrobností o frontě IBM MQ mapovaných na frontu JMS.

• [VOLBA 2] Současné vytvoření tématu IBM MQ a tématu JMS.

Při vytváření nového tématu IBM MQ v produktu IBM MQ Explorer můžete okamžitě po dokončení průvodce IBM MQ **Nové téma** spustit průvodce **Nové téma JMS** a vytvořit téma JMS. Průvodce **Nové téma JMS** poté obsahuje podrobnosti zadané při vytváření tématu IBM MQ.

- a) V pohledu Navigátor vyberte správce front, do kterého chcete přidat nové téma IBM MQ, a klepněte pravým tlačítkem myši na příslušnou složku objektů správce front **Témata**.
- b) Klepnutím na volbu **Nový** > **Téma** otevřete průvodce **Nové téma**.
- c) Zadejte název pro téma a vyberte volbu **Spustit průvodce a vytvořit odpovídající téma JMS**. Postupujte podle pokynů průvodce a vytvořte téma.

Po dokončení průvodce **Nové téma** se spustí průvodce **Nové místo určení - Nové téma JMS** s řadou podrobností o tématu IBM MQ mapovaných na téma JMS.

#### **Související úlohy**

["Vytvoření místa určení" na stránce 183](#page-182-0)

Klient JMS používá cílový objekt k zadání cíle zprávy, kterou klient JMS vytváří, a zdroje zprávy, kterou klient JMS přijímá. Cílové objekty mohou reprezentovat fronty (dvoubodový systém zpráv) nebo témata (systém zpráv publikování/odběru).

#### ["Vytvoření objektu IBM MQ z objektu JMS" na stránce 34](#page-33-0)

Můžete vytvořit nové fronty a témata produktu IBM MQ na základě existujících front a témat produktu JMS. Hodnoty relevantních vlastnosti objektu JMS jsou zkopírovány do nového objektu IBM MQ. Pokud však v budoucnosti jeden z objektů změníte, nebudou změny provedeny ve druhém objektu.

#### ["Vytvoření objektu JMS z objektu IBM MQ" na stránce 186](#page-185-0)

Nové administrované objekty JMS můžete vytvořit na základě existujících objektů IBM MQ.

#### **Související odkazy**

["Vlastnosti místa určení" na stránce 506](#page-505-0)

Vlastnosti místa určení můžete zobrazit a nastavit v dialogovém okně Vlastnosti místa ručení. Výběr vlastností dostupných v dialogovém okně závisí na typu místa určení.
<span id="page-36-0"></span>["Vlastnosti továrny připojení" na stránce 474](#page-473-0)

Můžete zobrazit a nastavit vlastnosti továrny připojení v dialogovém okně Vlastnosti továrny připojení. Které vlastnosti jsou k dispozici v dialogovém okně závisí na poskytovateli systému zpráv, který továrna připojení používá.

# **Konfigurace správců front a objektů**

Řadu vlastností správců fronty a jejich objektů můžete nakonfigurovat z produktu IBM MQ Explorer pomocí dialogových oken vlastností.

### **Informace o této úloze**

#### $z/0S$

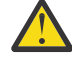

**Upozornění:** Zásady zabezpečení pro AMS nejsou spravovatelné produktem IBM MQ Explorer pro IBM MQ for z/OS.

V platformě z/OS musíte používat CSQ0UTIL.

Při konfiguraci správce fronty nebo objektu v dialogu vlastností postupujte níže uvedeným způsobem.

### **Postup**

- 1. V pohledu Navigátor klepněte na příslušnou složku. Její obsah se zobrazí v pohledu Obsah. Pokud chcete například konfigurovat frontu, zobrazte klepnutím na složku **Fronty** správce front v pohledu Obsah.
- 2. V pohledu Obsah klepněte pravým tlačítkem myši na požadovaného správce front nebo na požadovaný objekt a poté klepněte na volbu **Vlastnosti**.
	- Zobrazí se dialogové okno vlastností pro správce front nebo pro objekt.
- 3. Podle potřeby upravte vlastnosti.
- 4. Chcete-li použít změny bez zavření dialogového okna, klepněte na tlačítko **Použít**. Chcete-li dialogové okno zavřít a uložit změny, klepněte na tlačítko **OK**.

# **Výsledky**

Řada změn se projeví okamžitě, některé změny (například změna výchozího umístění úložiště klíčů TLS správce front) se však projeví až po zastavení a restartování správce front.

#### **Příklad**

Další informace o vlastnostech každého typu objektu získáte v následujících tématech:

- • [Vlastnosti správce front](#page-317-0)
- • [Vlastnosti fronty](#page-361-0)
- • [Vlastnosti kanálu](#page-373-0)
- • [Vlastnosti listeneru](#page-392-0)
- • [Vlastnosti ruční sady správce front](#page-209-0)
- • [Vlastnosti automatické sady správce front](#page-208-0)
- • [Vlastnosti tématu](#page-394-0)
- • [Vlastnosti služby](#page-403-0)
- • [Vlastnosti odběru](#page-417-0)
- • [Vlastnosti definice procesu](#page-421-0)
- • [Vlastnosti seznamu názvů](#page-423-0)
- • [Vlastnosti ověřovacích informací](#page-424-0)
- **z/0S** [Vlastnosti paměťové třídy](#page-435-0)
- **1995 [Vlastnosti skupiny sdílení front](#page-437-0)**
- $\blacksquare$   $\blacksquare$  [Vlastnosti struktury prostředku Coupling Facility](#page-437-0)
- • [Vlastnosti správce front klastru](#page-440-0)
- • [Vlastnosti fronty klastru](#page-449-0)
- • [Vlastnosti připojení aplikace](#page-457-0)
- • [Vlastnosti zprávy](#page-464-0)
- • [Vlastnosti továrny připojení](#page-473-0)
- • [Vlastnosti místa určení](#page-505-0)

#### **Související úlohy**

["Vytvoření a konfigurace správců front a objektů" na stránce 13](#page-12-0) V produktu IBM MQ Explorer v pohledech Navigátor a Obsah můžete vytvářet, konfigurovat a odstraňovat správce front a objekty.

["Odstranění správců front a objektů" na stránce 41](#page-40-0) Pokud v produktu IBM MQ Explorer odstraníte správce front nebo objekt, daný správce front nebo objekt již nebude v systému existovat.

#### **Související odkazy**

["Řetězce v dialogových oknech vlastností" na stránce 560](#page-559-0) Chcete-li zahrnout určité znaky v řetězci, je třeba určitým způsobem do řetězce přidat interpunkci.

# **Vynucení změn vlastností fronty**

Pokud změny vlastností fronty, jež provádíte, ovlivňují provoz správce front nebo jiného programu, může se zobrazit výzva k potvrzení souhlasu s vynucením změn pro vlastnosti fronty.

# **Informace o této úloze**

Za určitých okolností se po změně vlastností fronty a následném klepnutí na tlačítko **OK** zobrazí potvrzovací dialogové okno informující, že prováděné změny ovlivňují činnost správce front nebo jiný program, který používá dotyčný objekt. Zobrazí se otázka, zda chcete vynutit změnu vlastností objektu. Potvrzovací dialog se zobrazí pouze tehdy, je-li objekt otevřen v samostatné aplikaci.

Změny je nutné vynutit u *lokálních front* v následujících případech:

- Vlastnost **Sdílitelnost** na stránce vlastností **Rozšířené** je určena jako Not shareable.
- Minimálně jedna aplikace má frontu otevřenou pro vstup.
- Oba následující příkazy jsou true:
	- Byla změněna vlastnost **Použití**.
	- Minimálně jedna ze zpráv je ve frontě nebo minimálně jedna aplikace má otevřenou frontu.

Změny je nutné vynutit u *alias front* v následujících případech:

- Je zadána vlastnost **Základní objekt**.
- Aplikace má otevřenou frontu.

Změny je nutné vynutit u *vzdálených front* v následujících případech:

- Je změněna vlastnost **Přenosová fronta**.
- Minimálně jedna aplikace má tuto frontu otevřenou jako vzdálenou frontu.
- Oba následující příkazy jsou true:
	- Došlo ke změně u některé **vzdálené fronty**, **vzdáleného správce front** nebo **přenosové fronty**.
	- Minimálně jedna aplikace má otevřenou frontu, která je prostřednictvím této definice interpretována jako alias správce front.

#### **Související úlohy**

#### ["Konfigurace správců front a objektů" na stránce 37](#page-36-0)

Řadu vlastností správců fronty a jejich objektů můžete nakonfigurovat z produktu IBM MQ Explorer pomocí dialogových oken vlastností.

#### **Související odkazy**

["Vlastnosti fronty produktu IBM MQ" na stránce 362](#page-361-0)

Vlastnosti, které můžete nastavit pro frontu, závisí na typu fronty. Různé typy front IBM MQ mají různé vlastnosti. Některé vlastnosti se nepoužívají u všech typů front, některé jsou specifické pro fronty klastru a některé jsou specifické pro fronty operačního systému z/OS.

# **Porovnání vlastností dvou objektů**

Vlastnosti objektu můžete porovnat s jiným objektem stejného typu; například můžete porovnat frontu s jinou frontou, téma s jiným tématem nebo kanál s jiným kanálem.

### **Informace o této úloze**

Můžete porovnat dva objekty, které jsou na stejném správci front nebo na různých správcích front.

Chcete-li porovnat vlastnosti dvou objektů, postupujte takto.

### **Postup**

1. V pohledu Obsah klepněte pravým tlačítkem myši na objekt, který chcete porovnat, a pak klepněte na volbu **Porovnat s**.

Otevře se dialogové okno Porovnat s.

- 2. V dialogovém okně Porovnat s vyberte objekt, se kterým chcete tento objekt porovnat:
	- Chcete-li provést porovnání s objektem ve stejném správci front, vyberte název objektu, který má být protějškem porovnání, z kontejneru **S** a poté přejděte ke správci front či frontě, s niž jej chcete porovnat.
	- Chcete-li provést porovnání s frontou v jiném správci front, postupujte takto:
		- a. Vyberte správce front v seznamu **Ve správci front**.
		- b. Vyberte název objektu, který chcete porovnat, v kontejneru **S**.
	- Porovnáváte-li správce front a nikoli fronty, není volba k vyhledání fronty k dispozici.

# **Výsledky**

Ve výchozím nastavení je zaškrtnuto políčko **Zobrazit pouze rozdíly**, aby byly uvedeny pouze vlastnosti, které jsou odlišné. Chcete-li zobrazit všechny vlastnosti každé fronty, zrušte zaškrtnutí políčka **Zobrazit pouze rozdíly**.

#### **Související odkazy**

#### ["Vlastnosti" na stránce 311](#page-310-0)

Zde jsou uvedeny vlastnosti, jež můžete zobrazit a upravit, včetně vlastností, jež se používají pro celou instalaci produktu IBM MQ, a vlastností jednotlivých objektů IBM MQ, tj. například fronty, správce front nebo kanálu.

# **Ověření připojení odesláním signálu ping do kanálu**

Při definování kanálu je nutné správně definovat oba jeho konce. Jinak kanál nebude pracovat. Správnou definici kanálu je možné otestovat odesláním dat ve formě speciální zprávy do vzdáleného správce front a ověřením vrácené odezvy. Data jsou vygenerována lokálním správcem front.

### **Informace o této úloze**

Signál ping je nutné odeslat z odesílacího konce nebo konce serveru kanálu. Nelze odeslat signál ping do kanálu, který je spuštěn. Před odesláním signálu ping do kanálu ověřte, zda je činnost kanálu zastavena nebo zda probíhá jeho obnova.

Postup při odeslání signálu ping do kanálu.

### **Postup**

V pohledu Obsah klepněte pravým tlačítkem myši na definici odesílacího kanálu nebo kanálu serveru a poté klepněte na volbu **Odeslat PING**.

# **Výsledky**

Pokud je kanál správně definován, zobrazí se zpráva: IBM MQ successfully sent data to the remote queue manager and received the data returned. (AMQ4006)

Pokud kanál není správně definován, bude zobrazena chybová zpráva s popisem příčin neúspěšného odeslání signálu ping kanálu.

#### **Související úlohy**

["Konfigurace správců front a objektů" na stránce 37](#page-36-0)

Řadu vlastností správců fronty a jejich objektů můžete nakonfigurovat z produktu IBM MQ Explorer pomocí dialogových oken vlastností.

#### **Související odkazy**

#### ["Vlastnosti kanálu" na stránce 374](#page-373-0)

Můžete nastavit vlastnosti pro všechny typy kanálů včetně kanálů připojení klientů. Některé vlastnosti jsou specifické pro určité typy kanálů.

# **Vyprázdnění kanálu AMQP**

Kanál AMQP můžete vyprázdnit, a odebrat tak zprávy z front v tomto kanálu.

### **Informace o této úloze**

Chcete-li vyprázdnit kanál, postupujte takto.

#### **Postup**

1. V pohledu Navigátor klepnutím na složku **Kanály** zobrazte kanály v pohledu Obsah.

2. V pohledu Obsah klepněte pravým tlačítkem myši na kanál a vyberte volbu **Vyprázdnit**.

### *Ruční spuštění kanálu*

#### **Informace o této úloze**

Volající kanály lze spustit v produktu IBM MQ Explorer. Při spouštění kanálů odezvy v produktu IBM MQ Explorer ve skutečnosti převádíte kanál odezvy ze stavu Zastaveno do stavu Neaktivní; modul listener poté změní stav Neaktivní na stav Spuštěno. Chcete-li tedy použít kanály odezvy, je nutné spustit v počítači modul listener.

Spuštění kanálu:

#### **Postup**

- 1. V pohledu Navigátor klepnutím na složku **Kanály** zobrazte kanály v pohledu Obsah.
- 2. V pohledu Obsah klepněte pravým tlačítkem myši na kanál a pak klepněte na volbu **Spustit**.
- <span id="page-40-0"></span>3. V okně Vyprázdnit kanál můžete případně zadat, že se mají vyprázdnit kanály přidružené k určitému ID klienta.
- 4. Klepnutím na tlačítko **OK** kanál vyprázdníte.

### **Výsledky**

Kanál je vyprázdněn.

# **Odstranění správců front a objektů**

Pokud v produktu IBM MQ Explorer odstraníte správce front nebo objekt, daný správce front nebo objekt již nebude v systému existovat.

### **Informace o této úloze**

**Důležité:** Před odstraněním správce front nebo objektu ověřte, zda jej žádná aplikace nebude potřebovat. Pokud odstraníte správce front, budou odstraněny také všechny jeho objekty, například fronty nebo kanály.

Pokud chcete některého správce front nebo některý objekt v systému zachovat, avšak nechcete, aby byl zobrazen v produktu IBM MQ Explorer, můžete jej skrýt. Další informace viz [Skrytí správců front](#page-87-0) [v produktu IBM MQ Explorer](#page-87-0) a [Filtrace objektů zobrazených v produktu IBM MQ Explorer.](#page-192-0)

Chcete-li odstranit správce front nebo objekt, postupujte takto.

### **Postup**

- 1. V pohledu Navigátor klepněte na příslušnou složku. Její obsah se zobrazí v pohledu Obsah. Chcete-li například odstranit některou frontu, zobrazte seznam front vybraného správce front v pohledu Obsah klepnutím na složku **Fronty**.
- 2. V pohledu Obsah klepněte pravým tlačítkem myši na požadovaného správce front nebo na požadovaný objekt a poté klepněte na volbu **Odstranit**.

Chcete-li odstranit více objektů, podržte klávesu Shift nebo Ctrl, vyberte objekty, které chcete odstranit, klepněte na vybrané objekty pravým tlačítkem myši a poté klepněte na volbu **Odstranit**.

Pokud odstraňujete frontu, která obsahuje zprávy, zobrazí se dialogové okno s dotazem, zda chcete nejprve vymazat zprávy. Frontu nelze odstranit, pokud nejprve nebyly odstraněny zprávy, jež obsahovala.

3. Po zobrazení výzvy potvrďte klepnutím na volbu **Odstranit** odstranění správce front nebo objektu.

### **Výsledky**

Správce front nebo objekt bude odstraněn ze systému a aplikace, které daného správce front nebo daný objekt vyžadují, již nebudou pracovat správně.

#### **Související úlohy**

["Vytvoření a konfigurace správců front a objektů" na stránce 13](#page-12-0)

V produktu IBM MQ Explorer v pohledech Navigátor a Obsah můžete vytvářet, konfigurovat a odstraňovat správce front a objekty.

#### ["Odeslání testovacích zpráv" na stránce 71](#page-70-0)

Pomocí testovací zprávy můžete zkontrolovat, zda je aplikace nebo správce front schopen vložit zprávu do fronty. Rovněž můžete procházet zprávy, které již jsou ve frontě, a mazat zprávy z fronty.

# **Přidání správce front z továrny připojení platformy JMS**

Existujícího správce front lze přidat do produktu IBM MQ Explorer z továrny připojení platformy JMS, která používá přenos klienta MQ MQI (nikoli vazební přenos) a určuje název hostitele a port, které používá správce front.

# **Než začnete**

- • [Přidejte počáteční kontext, který obsahuje továrnu připojení platformy JMS.](#page-177-0)
- • [Připojte se k počátečnímu kontextu](#page-178-0).

### **Informace o této úloze**

Postup při přidání správce front z továrny připojení platformy JMS.

### **Postup**

- 1. V pohledu Navigátor klepněte na složku **Továrny připojení** obsahující požadovanou továrnu připojení. Továrna připojení se zobrazí v pohledu Obsah.
- 2. V pohledu Obsah klepněte pravým tlačítkem myši na továrnu připojení a pak klepněte na volbu **Přidat správce front**.

Produkt IBM MQ Explorer zkouší přidat správce front do složky Správci front s použitím podrobností o připojení v továrně připojení.

3. Na výzvu odpovězte klepnutím na tlačítko **Ano**.

### **Výsledky**

Správce front bude přidán do složky Správci front s použitím parametrů připojení uvedených v továrně připojení. Používají-li různá připojení jednoho správce front různé parametry připojení, může být správce front uveden ve složce Správci front více než jednou. Například lokální správce front může být připojen s použitím názvu hostitele 'localhost' a zároveň s použitím adresy IP místo názvu hostitele.

### **Jak pokračovat dále**

Zadáte-li název správce front s použitím zástupného znaku \* (hvězdička), budete upozorněni, že může být použit jiný správce front pokaždé, když je použita továrna připojení.

Zadáte-li název správce front s použitím zástupného znaku \* (hvězdička) a spojení selže, nebudete moci přidat odpojeného správce front k průzkumníku, neboť jeho název nebude v danou chvíli určen.

Pro připojení k továrně připojení platformy JMS není nezbytné určit název hostitele a port pro komunikaci se správcem front. Místo toho lze použít tabulku definic kanálů (CCDT, Client Channel Definition Table). Další informace viz Tabulka definic kanálů klienta.

#### **Související úlohy**

["Vytvoření a konfigurace správců front a objektů" na stránce 13](#page-12-0)

V produktu IBM MQ Explorer v pohledech Navigátor a Obsah můžete vytvářet, konfigurovat a odstraňovat správce front a objekty.

["Vytvoření objektu IBM MQ z objektu JMS" na stránce 34](#page-33-0)

Můžete vytvořit nové fronty a témata produktu IBM MQ na základě existujících front a témat produktu JMS. Hodnoty relevantních vlastnosti objektu JMS jsou zkopírovány do nového objektu IBM MQ. Pokud však v budoucnosti jeden z objektů změníte, nebudou změny provedeny ve druhém objektu.

# **Konfigurace systémových parametrů ve správcích front z/OS**

Pokud výchozí modul parametrů systému neobsahuje parametry požadované systému, můžete vytvořit svůj vlastní modul parametrů systému a přizpůsobená makra pomocí produktu IBM MQ.

### **Než začnete**

Dříve než budete moci provést tuto úlohu, musíte mít již správce fronty z/OS přidaného do produktu IBM MQ Explorer a produkt IBM MQ Explorer musí být připojen ke správci fronty. Další informace najdete v oddílu [Zobrazení vzdáleného správce front](#page-81-0) a [Připojení a odpojení správce front](#page-90-0).

## **Informace o této úloze**

Dílčí sada vlastností správce front z/OS se načítá z modulu systémových parametrů správců front při spuštění správce front. Výchozí modul parametrů systému, který je dodáván s produktem IBM MQ, má název CSQZPARM. Modul parametrů systému obsahuje tři makra:

- CSQ6SYSP, které řídí parametry připojení a trasování
- CSQ6LOGP, které řídí inicializaci protokolu
- CSQ6ARVP, které řídí inicializaci archivu

Pokud výchozí modul parametrů systému neobsahuje parametry požadované systému, můžete vytvořit svůj vlastní modul parametrů systému a přizpůsobená makra pomocí dodaného ukázkového JCL. Tyto úpravy nelze provádět z produktu IBM MQ Explorer, protože produkt IBM MQ Explorer se nemůže připojit ke správci front, který není spuštěn. Další informace viz Úpravy správců front.

V produktu IBM MQ Explorer lze ale provést následující úlohy:

- 1. Zobrazení parametrů systému.
- 2. Přepsání parametrů systému při spuštěném správci front.

### **Procedura**

• [VOLBA 1] Zobrazení parametrů systému.

Při spuštění správce front z/OS načte svůj modul systémových parametrů, který nastaví počáteční hodnoty systémových parametrů správce front. Pokud je správce front spuštěn, můžete ho monitorovat a spravovat z produktu IBM MQ Explorer, a zobrazit tak počáteční hodnoty parametrů systému správce front.

- a) V pohledu Navigátor klepněte pravým tlačítkem myši na správce front a klepnutím na relevantní příkaz nabídky zobrazte počáteční hodnoty parametrů, které vás zajímají:
	- Chcete-li zobrazit nastavení archivu protokolu, klepněte na volbu **Konfigurace** > **Archiv**
	- Chcete-li zobrazit nastavení protokolu, klepněte na volbu **Konfigurace** > **Protokol**
	- Chcete-li zobrazit nastavení připojení a trasování, klepněte na volbu **Konfigurace** > **Systém**

Zobrazí se dialogové okno. V dialogovém okně obsahuje tabulka **Počáteční** hodnoty parametrů systému, které byly načteny z modulu parametrů systému při spuštění správce front.

• [VOLBA 2] Přepsání parametrů systému při spuštěném správci front.

Pokud je správce front spuštěn, můžete změnit a dočasně přepsat určité hodnoty parametrů systému. Tyto změny můžete provést v produktu IBM MQ Explorer.

- a) V pohledu Navigátor klepněte pravým tlačítkem myši na správce front a klepnutím na relevantní příkaz nabídky zobrazte počáteční hodnoty parametrů, které vás zajímají:
	- Chcete-li zobrazit nastavení archivu protokolu, klepněte na volbu **Konfigurace** > **Archiv**
	- Chcete-li zobrazit nastavení protokolu, klepněte na volbu **Konfigurace** > **Protokol**
	- Chcete-li zobrazit nastavení připojení a trasování, klepněte na volbu **Konfigurace** > **Systém**

Zobrazí se dialogové okno. Toto dialogové okno obsahuje tabulku s názvem **Nastavit**. Pokud jste od spuštění správce front již upravovali parametry systému, obsahuje tabulka **Nastavit** nové parametry hodnot.

b) V dialogovém okně klepněte na tlačítko **Vlastnosti**.

Otevře se dialogové okno Vlastnosti.

c) V dialogovém okně Vlastnosti upravte parametry, které chcete přepsat, a klepnutím na tlačítko **OK** zavřete dialogové okno Vlastnosti.

Další informace o jednotlivých parametrech získáte v tématu [Vlastnosti správce front.](#page-317-0)

Provedené změny jsou zobrazeny v tabulce **Nastavit**. Změny jsou dočasné; při příštím restartování správce front jsou změny ztraceny, protože budou znovu použity hodnoty v modulu parametrů systému.

#### **Související úlohy**

#### ["Zobrazení vzdáleného správce front" na stránce 82](#page-81-0)

Chcete-li provádět administraci vzdáleného správce front, musíte produkt IBM MQ Explorer připojit ke vzdálenému správci front, takže se správce front zobrazí v pohledu Navigátor. Připojení můžete vytvořit buď ručně, nebo pomocí tabulky definic kanálů klienta. Můžete také vytvořit nové připojení s povoleným zabezpečením, nebo se připojit pomocí existujícího připojení.

#### "Konfigurace zabezpečení prostředků u správců front systému z/OS" na stránce 44

U správců front systému z/OS můžete aktivovat nebo deaktivovat zabezpečení pro celého správce front (subsystém). Pokud je zabezpečení aktivní na úrovni subsystému, můžete nakonfigurovat zabezpečení prostředků správce front a v případě, že správce front patří do skupiny sdílení front, můžete nakonfigurovat zabezpečení pro celou skupinu sdílení front.

#### **Související odkazy**

["Vlastnosti správce front" na stránce 318](#page-317-0) Můžete nastavit vlastnosti pro lokální a vzdálené správce front.

# **Konfigurace zabezpečení prostředků u správců front systému z/OS**

U správců front systému z/OS můžete aktivovat nebo deaktivovat zabezpečení pro celého správce front (subsystém). Pokud je zabezpečení aktivní na úrovni subsystému, můžete nakonfigurovat zabezpečení prostředků správce front a v případě, že správce front patří do skupiny sdílení front, můžete nakonfigurovat zabezpečení pro celou skupinu sdílení front.

### **Než začnete**

Než budete moci provést tuto úlohu, musíte přidat přidat správce front z/OS do produktu IBM MQ Explorer a produkt IBM MQ Explorer musí být připojen ke správci front. Další informace najdete v oddílu [Zobrazení vzdáleného správce front](#page-81-0) a [Připojení a odpojení správce front](#page-90-0).

#### **Informace o této úloze**

Jestliže je zabezpečení subsystému aktivní, dojde k tomu, že pokud uživatel získá přístup k prostředku produktu IBM MQ, přihlásí správce front uživatele ke správci front. Pokud uživatel nezíská přístup k žádnému z prostředků produktu IBM MQ ve správci front po předem určenou dobu, dojde k vypršení časového limitu ID uživatele a k jeho odhlášení.

V produktu IBM MQ Explorer můžete provádět následující úlohy:

- 1. Zobrazení nastavení zabezpečení správce front
- 2. [Konfigurace časového limitu ID uživatelů](#page-44-0)

Další informace viz Zabezpečení.

#### **Procedura**

• [VOLBA 1] Zobrazení nastavení zabezpečení správce front

Můžete nastavit libovolný počet přepínačů zabezpečení (i žádný), které určují zabezpečení správce front. Přepínače lze zapnout nebo vypnout a nastavení přepínačů je určováno existencí nebo absencí profilů přepínačů. V produktu IBM MQ Explorer můžete zobrazit, ale nikoli konfigurovat nastavení přepínačů zabezpečení.

a) V pohledu Navigátor klepněte pravým tlačítkem myši na správce front a pak klepněte na volbu **Konfigurace** > **Zabezpečení**.

Otevře se dialogové okno Zabezpečení. V tabulce **Přepínače zabezpečení** se zobrazují všechny existující přepínače zabezpečení, které jsou relevantní pro správce front. V tabulce se zobrazují

<span id="page-44-0"></span>informace o tom, zda je každý přepínač zabezpečení zapnutý nebo vypnutý a který profil toto nastavení nakonfiguroval.

• [VOLBA 2] Konfigurace časového limitu ID uživatelů

Pokud je uživatel ověřen a je mu povolen přístup k prostředku ve správci front, ale potom nezíská přístup k žádným prostředkům správce front po předem určenou dobu, dojde k vypršení časového limitu ID uživatele. Produkt IBM MQ může pravidelně kontrolovat, zda nedošlo k vypršení časového limitu ID uživatele. V produktu IBM MQ Explorer můžete nakonfigurovat délku časového limitu a četnost kontrol, při kterých se zjišťuje, zda nevypršel časový limit.

- a) V pohledu Navigátor klepněte pravým tlačítkem myši na správce front a pak klepněte na volbu **Konfigurace** > **Zabezpečení**. Otevře se dialogové okno Zabezpečení.
- b) V dialogovém okně Zabezpečení klepněte na tlačítko **Vlastnosti**. Otevře se dialogové okno Vlastnosti.
- c) V dialogovém okně Vlastnosti upravte parametry, které chcete změnit.

Například, je-li parametr Security timeout nastaven na hodnotu 30 a parametr má hodnotu Security interval 10, IBM MQ každých 10 minut zkontroluje ID uživatelů a jejich přidružené prostředky, aby určil, zda nebyly některé z nich použity po dobu 30 minut. Pokud je nalezeno ID uživatele, jehož časový limit vypršel, je toto ID uživatele odhlášeno v rámci správce front. Pokud jsou nalezeny informace o prostředcích s vypršeným časovým limitem přidružené k ID uživatelů bez vypršení časového limitu, budou tyto informace o prostředcích odstraněny. Nechcete-li nechat vypršet časový limit ID uživatele, nastavte hodnotu parametru Security interval na nulu. Pokud je však hodnota intervalu nula, není úložný prostor, který zabírají ID uživatelů a jejich přidružené prostředky, uvolněn, dokud není zadán příkaz REFRESH SECURITY nebo RVERIFY SECURITY z příkazového řádku.

d) Klepnutím na tlačítko **OK** zavřete dialogové okno Vlastnosti.

Změny se zobrazí v tabulce v dialogovém okně Zabezpečení.

#### **Související odkazy**

["Vlastnosti správce front" na stránce 318](#page-317-0) Můžete nastavit vlastnosti pro lokální a vzdálené správce front.

# **Test problémů v definicích objektů**

Můžete použít testy IBM MQ Explorer, abyste zkontrolovali definice objektu a možné chyby a potencionální problémy.

# **Informace o této úloze**

Pokud v produktu IBM MQ Explorer definujete objekty, jsou některé vlastnosti objektů povinné a bez jejich definování nelze tyto objekty vytvořit. Existuje však několik vlastností, které nejsou povinné, ale které byste měli definovat, aby byla konfigurace produktu IBM MQ funkční, snadněji se spravovala a bylo možné provádět audit.

Produkt IBM MQ Explorer otestuje chyby a možné problémy v definicích objektů. Každá oblast produktu IBM MQ, kterou lze zkontrolovat, je definována jako samostatný test; existuje například test, který kontroluje, zda jste nadefinovali odpovídající páry kanálů, test ověřující, zda neexistuje více než jeden modul listener TCP naslouchající na stejném portu, nebo test, který kontroluje, zda nepoužívá více správců front ve stejném systému stejné nebo podobné názvy. Problémy nalezené základními testy ne vždy indikují závažnou chybu a někdy pouze označují místa s potenciálními potížemi a omyly při administraci objektů; dva správci front ve stejném systému s podobným názvem mohou například způsobit problémy.

K dispozici je sada testů ke kontrole hlavních definic objektů produktu IBM MQ (například fronty a kanály); úplný seznam testů produktu IBM MQ viz [Testy produktu IBM MQ](#page-49-0). Jsou také k dispozici další testy dodávané s jinými součástmi produktu IBM MQ Explorer, například s objekty spravovanými platformou JMS.

<span id="page-45-0"></span>Výsledky testů se zobrazí v pohledu Výsledky testů, viz obrázek níže, který se otevře po prvním spuštění testů.

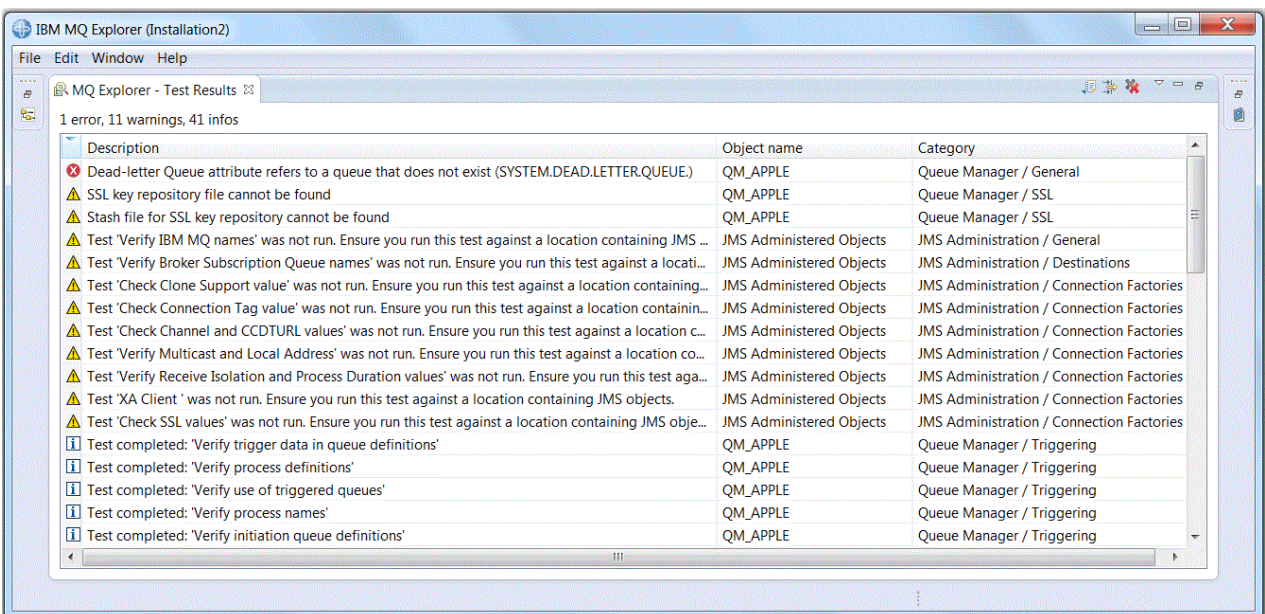

Dodanou sadu testů můžete rozšířit o vlastní testy, aby mohl produkt IBM MQ Explorer poskytovat zpětnou vazbu, která odpovídá vašemu způsobu použití produktu IBM MQ. Pokyny a ukázkové vlastní testy naleznete v části [Přidání nových testů.](#page-55-0)

#### **Související úlohy**

["Povolení nainstalovaných modulů plug-in" na stránce 222](#page-221-0)

Není-li nový modul plug-in, který jste nainstalovali do produktu IBM MQ Explorer, při výchozím nastavení povolen, můžete jej povolit v dialogovém poli Vlastnosti.

#### "Spuštění testů" na stránce 46

Testy v produktu IBM MQ Explorer se spouští jako konfigurace testů. Konfigurace testů obsahuje výběr testů a seznam objektů (nebo typů objektů), na kterých jsou testy provedeny při spuštění konfigurace testů.

#### ["Přidání nových testů" na stránce 56](#page-55-0)

Sadu testů, která je dodána s IBM MQ Explorer můžete rozšířit o vlastní testy.

# **Spuštění testů**

Testy v produktu IBM MQ Explorer se spouští jako konfigurace testů. Konfigurace testů obsahuje výběr testů a seznam objektů (nebo typů objektů), na kterých jsou testy provedeny při spuštění konfigurace testů.

#### **Informace o této úloze**

Pro každý typ objektu existuje výchozí konfigurace testů, kterou lze spustit přímo z kteréhokoli objektu nebo složky v pohledu **Navigátor**. Další informace viz téma ["Spuštění výchozích testů" na stránce 47](#page-46-0).

Můžete také vytvořit a upravit vlastní konfigurace testů, do kterých přidáte nové testy, které jste napsali nebo získali od jiného dodavatele. Další informace viz ["Vytvoření a spuštění vlastní konfigurace testů" na](#page-46-0) [stránce 47.](#page-46-0)

Po spuštění konfigurace testů můžete opakovaně spustit jednotlivý test bez úprav dané konfigurace testů. Další informace viz ["Opakované spuštění jednotlivého testu" na stránce 48](#page-47-0).

#### **Související úlohy**

["Přidání nových testů" na stránce 56](#page-55-0) Sadu testů, která je dodána s IBM MQ Explorer můžete rozšířit o vlastní testy.

<span id="page-46-0"></span>["Test problémů v definicích objektů" na stránce 45](#page-44-0) Můžete použít testy IBM MQ Explorer, abyste zkontrolovali definice objektu a možné chyby a potencionální problémy.

### *Spuštění výchozích testů*

Výchozí konfigurace testů obsahuje testy vhodné pro typ objektu, u kterého spouštíte konfiguraci testů.

#### **Informace o této úloze**

Výběr testů zahrnutých ve výchozí konfiguraci testů nelze změnit. Pokud výchozí konfiguraci testů upravíte, nebude při dalším spuštění použita; místo toho bude vytvořena nová konfigurace testů obsahující výchozí testy.

Chcete-li spustit výchozí konfiguraci testů, postupujte takto.

#### **Postup**

V pohledu **Navigátor** klepněte pravým tlačítkem myši na objekt nebo složku, kde chcete spustit testy, a potom klepněte na příkaz **Testy** > **Spustit výchozí testy**.

Během spuštěných testů klepněte v indikátoru průběhu na volbu **Spustit na pozadí**; testy budou probíhat na pozadí a budete moci pokračovat v práci. Případně můžete na stránce Obecné dialogového okna **Předvolby** zaškrtnout pole **Vždy spouštět na pozadí**. Chcete-li zobrazit průběh testů spuštěných na pozadí, otevřete pohled Průběh klepnutím na volby **Okno** > **Zobrazit** > **Další** a potom na volby **Základní** > **Průběh**.

### **Výsledky**

Po dokončení testů se zobrazí potvrzovací zpráva. V dialogovém okně **Předvolby** můžete tuto potvrzovací zprávu vypnout.

Při prvním spuštění jakýchkoli testů se otevře pohled **Výsledky testů** v okně produktu IBM MQ Explorer. Výsledky testů se zobrazí v pohledu **Výsledky testů**.

#### **Související úlohy**

"Vytvoření a spuštění vlastní konfigurace testů" na stránce 47 Chcete-li mít více kontroly nad spouštěnými testy nebo chcete-li zahrnout nově napsané testy, můžete vytvořit a upravit vlastní konfigurace testů.

#### *Vytvoření a spuštění vlastní konfigurace testů*

Chcete-li mít více kontroly nad spouštěnými testy nebo chcete-li zahrnout nově napsané testy, můžete vytvořit a upravit vlastní konfigurace testů.

#### **Informace o této úloze**

V konfiguraci testů můžete vybrat požadované testy a také objekty nebo typy objektů, na kterých mají testy běžet. Po vytvoření konfigurace testů bude vybrána výchozí sada testů pro typ objektu, ze kterého jste spustili dialogové okno. Tento výběr však můžete změnit a do konfigurace testů také přidat další typy objektů.

Chcete-li vytvořit a spustit vlastní konfiguraci testů, postupujte takto:

#### **Postup**

1. V pohledu **Navigátor** klepněte pravým tlačítkem myši na objekt nebo složku a potom klepněte na volbu **Testy** > **Spustit vlastní konfiguraci testů**.

Otevře se dialogové okno **Spustit konfigurace testů**.

2. V dialogovém okně **Spustit konfigurace testů** vyberte klepnutím volbu **Testy**. Ikony konfigurace se stanou dostupné.

<span id="page-47-0"></span>3. V dialogovém okně **Spustit konfigurace testů** klepněte na volbu **Nový** a vytvořte konfiguraci testů. Výchozí sada testů pro objekt nebo složku, ze které jste otevřeli dialogové okno, je již vybrána v nové konfiguraci testů.

Do navigačního stromu je přidána nová konfigurace. Pokud jste například otevřeli dialogové okno **Spustit konfigurace testů** z fronty Q1 ve správci front QM1, budou kategorie testů Fronty a Spouštění již v nové konfiguraci vybrány; tyto testy jsou nastaveny na spuštění pouze ve frontách správce front QM1.

- 4. Do pole **Název** zadejte smysluplný název nové konfigurace.
- 5. Na stránce **Testy** vyberte testy nebo kategorie testů, které chcete spouštět v rámci této konfigurace testů.
- 6. Pokud chcete konfiguraci testů automaticky aktualizovat po přidání nových testů do produktu IBM MQ Explorer, vyberte volbu **Automaticky zahrnout všechny nové testy**.
- 7. Na stránce **Objekty** vyberte objekty nebo typy objektů, na kterých chcete spouštět testy v rámci této konfigurace testů.
- 8. Pokud chcete konfiguraci testů automaticky aktualizovat po přidání nových typů definic objektů do produktu IBM MQ Explorer, vyberte volbu **Automaticky zahrnout všechny nové objekty**.
- 9. Klepnutím na tlačítko **Použít** uložte novou konfiguraci testů.
- 10. Klepnutím na tlačítko **Spustit** spusťte novou konfiguraci testů.

Během spuštěných testů klepněte v indikátoru průběhu na volbu **Spustit na pozadí**; testy budou probíhat na pozadí a budete moci pokračovat v práci.

### **Výsledky**

Po dokončení testů se zobrazí potvrzovací zpráva. V dialogovém okně **Předvolby** můžete tuto potvrzovací zprávu vypnout.

Při prvním spuštění jakýchkoli testů se otevře pohled **Výsledky testů** v okně produktu IBM MQ Explorer. Výsledky testů se zobrazí v pohledu **Výsledky testů**.

#### **Související úlohy**

["Přidání nových testů" na stránce 56](#page-55-0) Sadu testů, která je dodána s IBM MQ Explorer můžete rozšířit o vlastní testy.

["Spuštění výchozích testů" na stránce 47](#page-46-0)

Výchozí konfigurace testů obsahuje testy vhodné pro typ objektu, u kterého spouštíte konfiguraci testů.

#### *Opakované spuštění jednotlivého testu*

Pokud jste na základě výsledků testu změnili objekty v produktu IBM MQ Explorer, můžete opakovat spuštění testu s tímto výsledkem a nemusíte přitom znovu procházet celou konfigurací testů.

#### **Informace o této úloze**

Znovuspuštění individuálního testu vám umožňuje rychle zkontrolovat, zda byl problém opraven.

Opakované spuštění jednotlivého testu nezmění konfiguraci testů a nemá vliv na budoucí spuštění testů.

#### **Postup**

Nové spuštění individuálního testu: V pohledu **Výsledky testů** klepněte pravým tlačítkem myši na výsledek testu a potom klepněte na příkaz **Spustit tento test znovu**.

Test, který vygeneroval vybraný výsledek testu, bude znovu spuštěn a vygenerované výsledky budou aktualizovány v pohledu **Výsledky testů**.

#### **Související úlohy**

["Spuštění testů" na stránce 46](#page-45-0)

<span id="page-48-0"></span>Testy v produktu IBM MQ Explorer se spouští jako konfigurace testů. Konfigurace testů obsahuje výběr testů a seznam objektů (nebo typů objektů), na kterých jsou testy provedeny při spuštění konfigurace testů.

# **Zobrazení výsledků testů**

Výsledky testů můžete zobrazit v pohledu **Výsledky testů**, který zobrazuje výsledky poslední spuštěné konfigurace testů. Výsledky testů zobrazené v pohledu Výsledky testů můžete filtrovat a řadit.

## **Informace o této úloze**

Při prvním spuštění testů pro objekty v produktu IBM MQ Explorer se otevře pohled **Výsledky testu**.

Zavřete-li pohled **Výsledky testů**, otevře se znovu při příštím spuštění testu. Pohled lze také kdykoli otevřít ručně klepnutím na volbu **Okno** > **Zobrazit pohled** > **MQ Explorer - výsledky testů**.

Každý řádek v pohledu **Výsledky testů** představuje jeden výsledek testu. Jeden test může vygenerovat jeden nebo více testovacích výsledků. Chcete-li zobrazit další informace o výsledku testu, poklepejte na něj. Otevře se nové okno s krátkým vysvětlením, proč byl daný výsledek testu vygenerován a zda je na něj třeba nějak reagovat.

Pohled **Výsledky testů** vždy znázorňuje výsledky testů poslední spuštěné konfigurace testů. Pokud zopakujete spuštění jednotlivého testu, bude původní výsledek tohoto testu nahrazen novými výsledky (nebo prázdnými, pokud byly problémy vyřešeny), ale zbytek původních výsledků bude zachován.

Klepnutím na tlačítko Exportovat výsledky III uložíte výsledky testu do souboru protokolu.

Výsledky můžete filtrovat a seřadit pro snadnější nalezení požadovaných informací. Další informace naleznete v tématech "Filtrace výsledků testů v pohledu Výsledky testů" na stránce 49 a ["Řazení](#page-49-0) [výsledků testů v pohledu Výsledky testů" na stránce 50](#page-49-0).

#### **Související úlohy**

"Filtrace výsledků testů v pohledu Výsledky testů" na stránce 49

Výsledky testů uvedené v pohledu **Výsledky testů** můžete filtrovat, a tak například omezit počet výsledků zobrazených najednou, filtrovat výsledky zobrazením pouze chyb nebo zobrazit pouze výsledky obsahující specifický řetězec.

["Řazení výsledků testů v pohledu Výsledky testů" na stránce 50](#page-49-0)

Chcete-li seřadit výsledky testů v pohledu **Výsledky testů**, určete příslušný sloupec a pořadí řazení (vzestupné nebo sestupné).

["Opakované spuštění jednotlivého testu" na stránce 48](#page-47-0) Pokud jste na základě výsledků testu změnili objekty v produktu IBM MQ Explorer, můžete opakovat spuštění testu s tímto výsledkem a nemusíte přitom znovu procházet celou konfigurací testů.

### *Filtrace výsledků testů v pohledu Výsledky testů*

Výsledky testů uvedené v pohledu **Výsledky testů** můžete filtrovat, a tak například omezit počet výsledků zobrazených najednou, filtrovat výsledky zobrazením pouze chyb nebo zobrazit pouze výsledky obsahující specifický řetězec.

# **Informace o této úloze**

Postup filtrování zobrazených výsledků testů:

### **Postup**

- 1. V pohledu **Výsledky testů** klepněte na ikonu filtru **a** a otevřete dialogové okno **Filtry**. Otevře se dialogové okno **Filtry**.
- 2. Upravte filtry dle potřeby. Chcete-li například zobrazit výsledky, které mají názvy obsahující "IBM"; nastavte **Object name** na containsa do pole zadejte IBM .

<span id="page-49-0"></span>3. Klepnutím na tlačítko **OK** použijete změny a zavřete dialogové okno.

# **Výsledky**

Pohled Výsledky testů se obnoví a zobrazí pouze výsledky testů odpovídající kritériím filtru.

Veškeré změny provedené v tomto dialogovém okně platí pro všechny pohledy se seznamy problémů.

#### **Související úlohy**

["Zobrazení výsledků testů" na stránce 49](#page-48-0)

Výsledky testů můžete zobrazit v pohledu **Výsledky testů**, který zobrazuje výsledky poslední spuštěné konfigurace testů. Výsledky testů zobrazené v pohledu Výsledky testů můžete filtrovat a řadit.

"Řazení výsledků testů v pohledu Výsledky testů" na stránce 50

Chcete-li seřadit výsledky testů v pohledu **Výsledky testů**, určete příslušný sloupec a pořadí řazení (vzestupné nebo sestupné).

### *Řazení výsledků testů v pohledu Výsledky testů*

Chcete-li seřadit výsledky testů v pohledu **Výsledky testů**, určete příslušný sloupec a pořadí řazení (vzestupné nebo sestupné).

### **Informace o této úloze**

Chcete-li seřadit výsledky sestupně, klepněte na název příslušného sloupce. Dalším klepnutím na název stejného sloupce seřadíte výsledky vzestupně. Příklad:

### **Postup**

- 1. Chcete-li seřadit výsledky sestupně podle popisu, klepněte v pohledu **Výsledky testů** na záhlaví sloupce **Popis**.
- 2. Chcete-li seřadit výsledky vzestupně podle popisu, klepněte v pohledu **Výsledky testů** znovu na záhlaví sloupce **Popis**.

#### **Související úlohy**

["Zobrazení výsledků testů" na stránce 49](#page-48-0)

Výsledky testů můžete zobrazit v pohledu **Výsledky testů**, který zobrazuje výsledky poslední spuštěné konfigurace testů. Výsledky testů zobrazené v pohledu Výsledky testů můžete filtrovat a řadit.

["Filtrace výsledků testů v pohledu Výsledky testů" na stránce 49](#page-48-0)

Výsledky testů uvedené v pohledu **Výsledky testů** můžete filtrovat, a tak například omezit počet výsledků zobrazených najednou, filtrovat výsledky zobrazením pouze chyb nebo zobrazit pouze výsledky obsahující specifický řetězec.

# **Dodané testy produktu IBM MQ**

Testy, jež můžete použít ke kontrole výskytu problémů ve svých definicích objektů produktu IBM MQ, se dodávají s produktem IBM MQ Explorer.

Následující kategorie testů jsou dodávány s produktem IBM MQ Explorer ke kontrole objektů produktu IBM MQ:

- • [Obecné testy](#page-50-0)
- • [Testy klastru](#page-50-0)
- • [Testy fronty](#page-51-0)
- • [Testu kanálu](#page-52-0)
- • [Testy modulu listener](#page-53-0)
- • [Testy spouštění](#page-53-0)
- • [Testy TLS](#page-54-0)

<span id="page-50-0"></span>Testy uvedené v následujících tabulkách jsou dodány s produktem IBM MQ Explorer ke kontrole problémů v definicích objektů produktu IBM MQ. S produktem IBM MQ Explorer se dodávají i další testy určené k ověřování objektů, jako jsou například spravované objekty platformy JMS. Tyto testy nejsou v následující tabulce uvedeny.

## **Obecné**

Následující tabulka obsahuje seznam testů, které ověřují obecné problémy v definicích produktu IBM MQ.

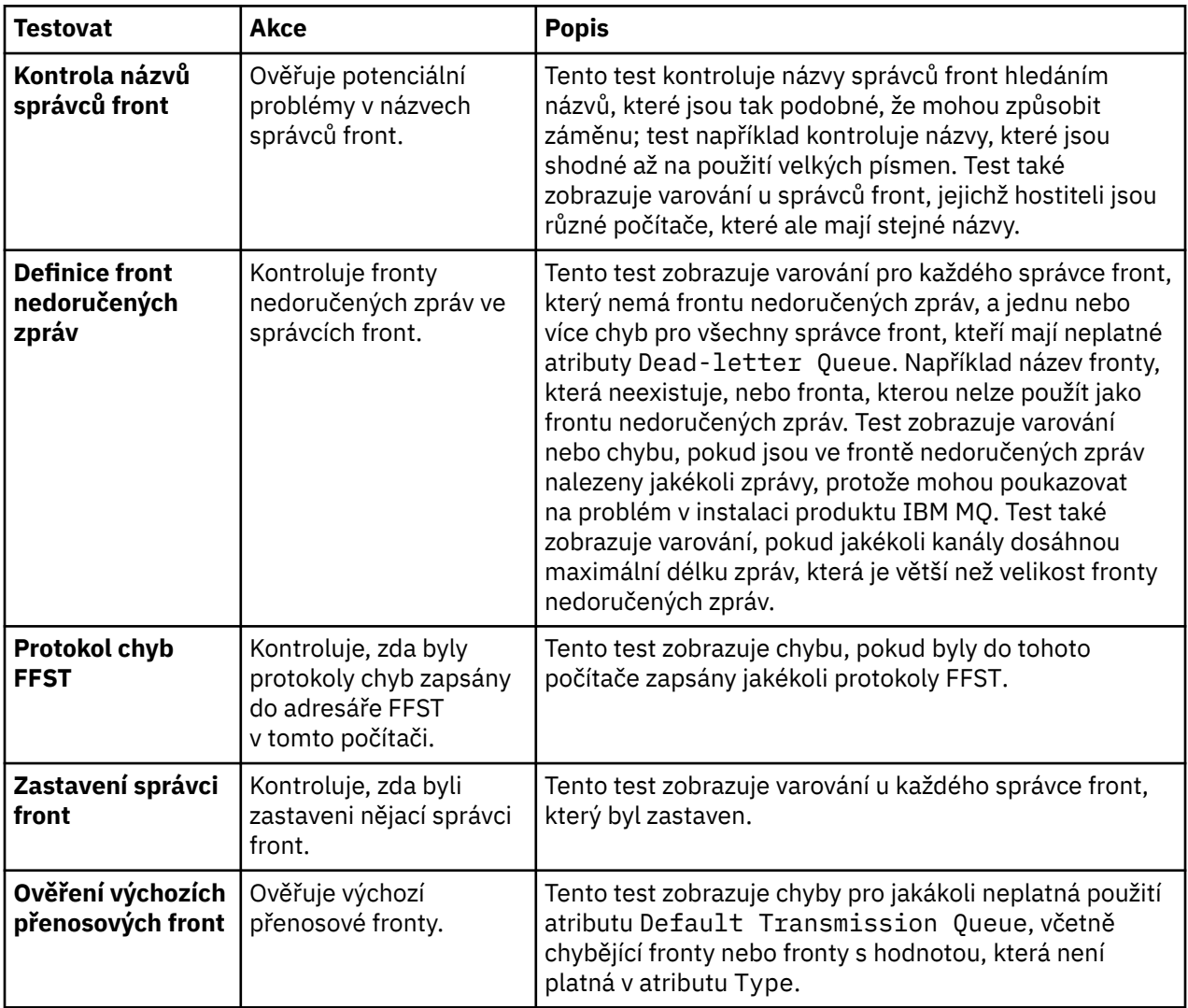

# **Klastry**

Následující tabulka obsahuje seznam testů, které ověřují problémy v definicích klastru.

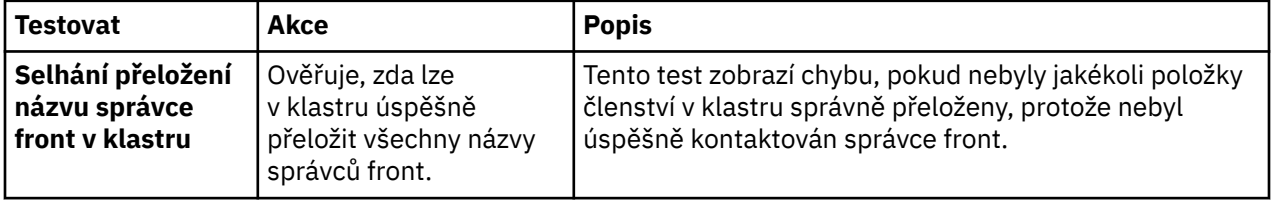

<span id="page-51-0"></span>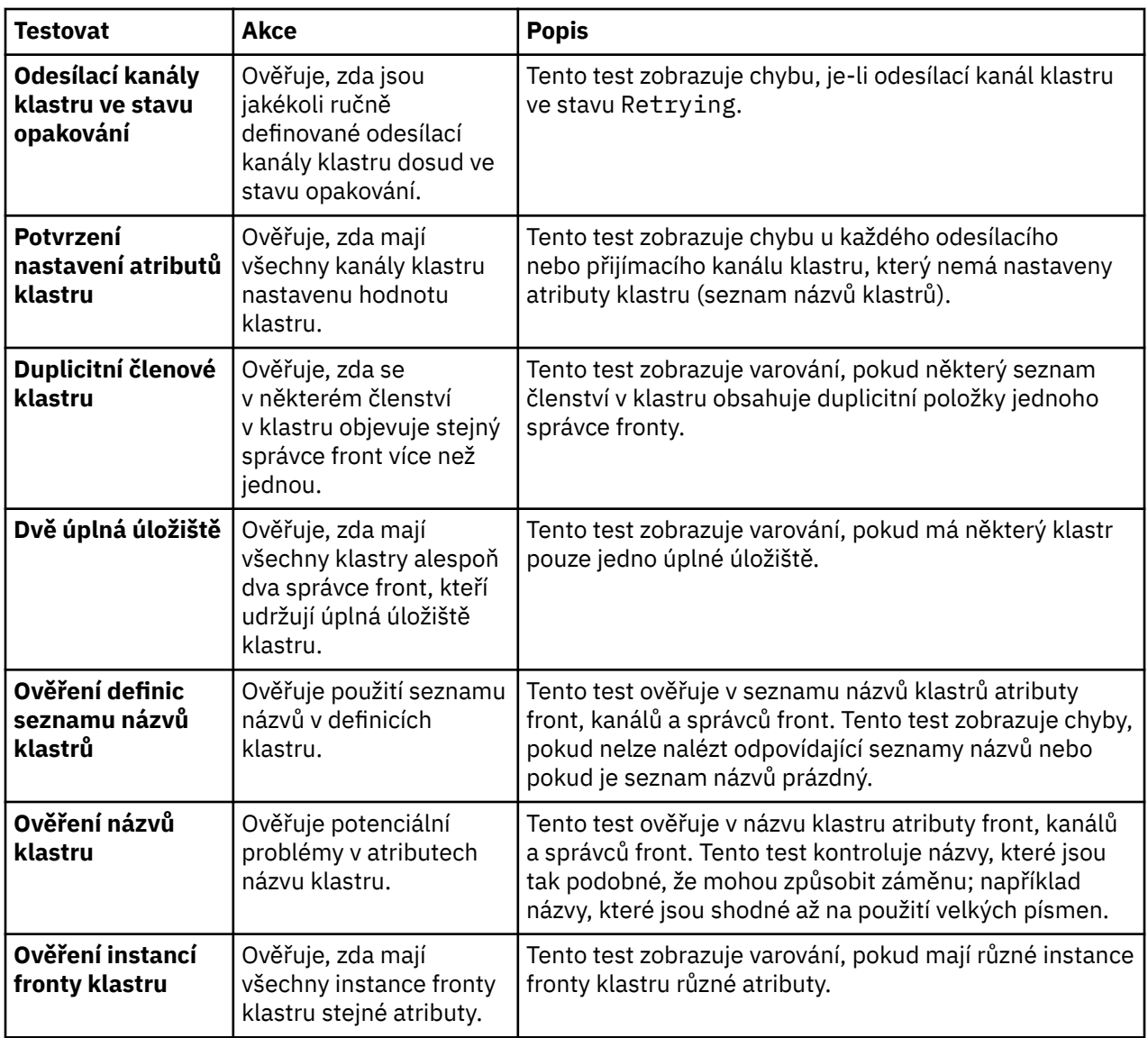

# **Fronty**

Následující tabulka obsahuje seznam testů, které ověřují problémy v definicích fronty.

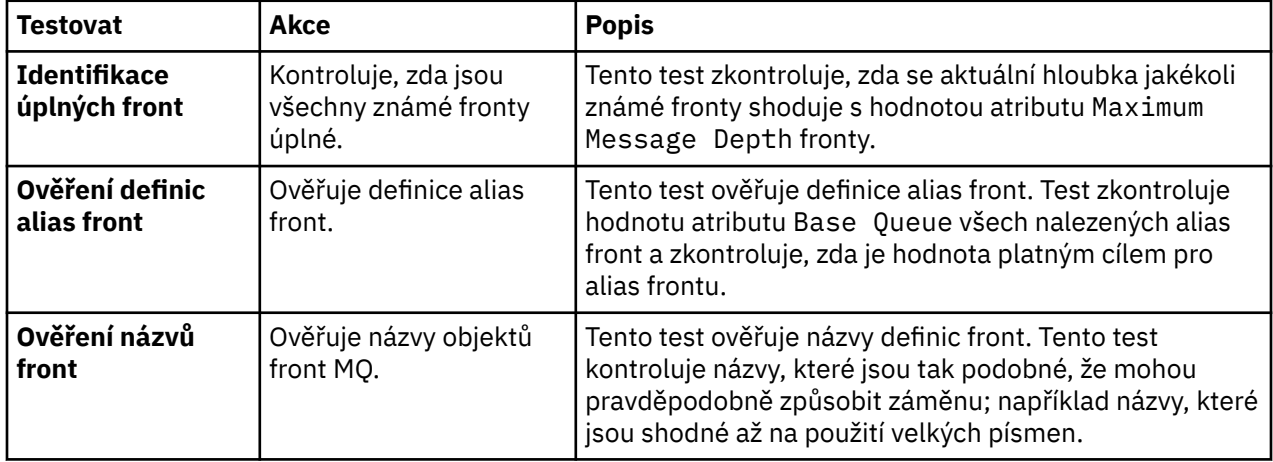

<span id="page-52-0"></span>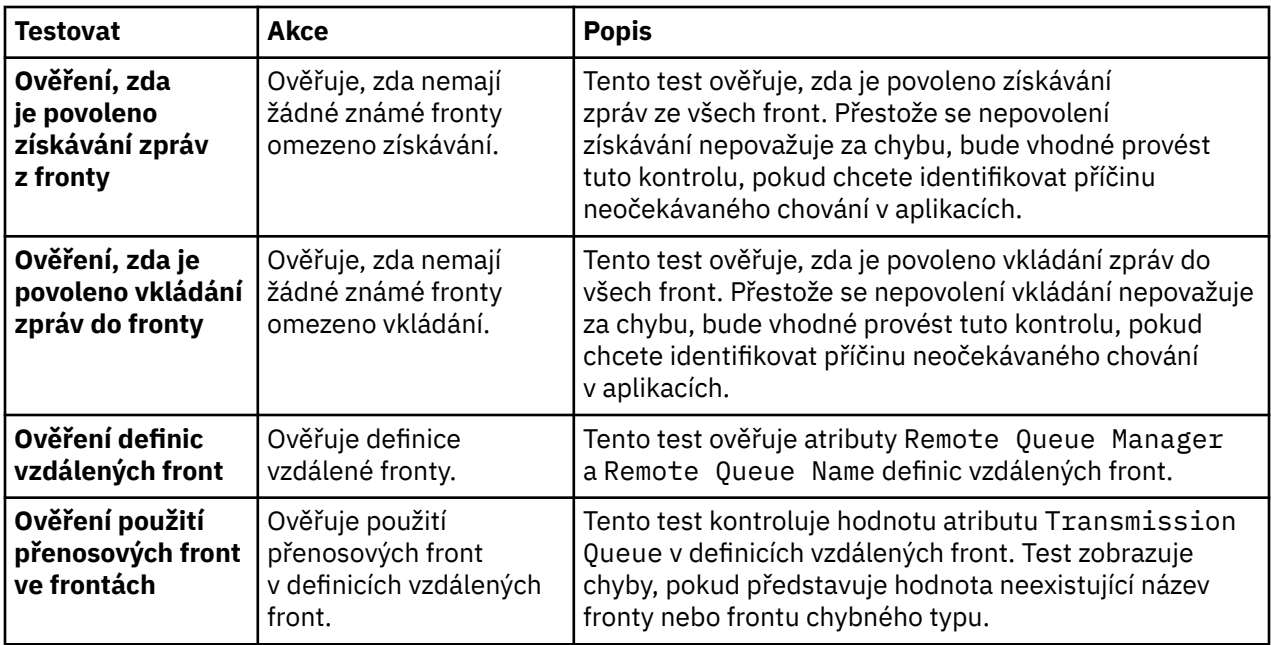

# **Kanály**

Následující tabulka obsahuje seznam testů, které ověřují problémy v definicích kanálu.

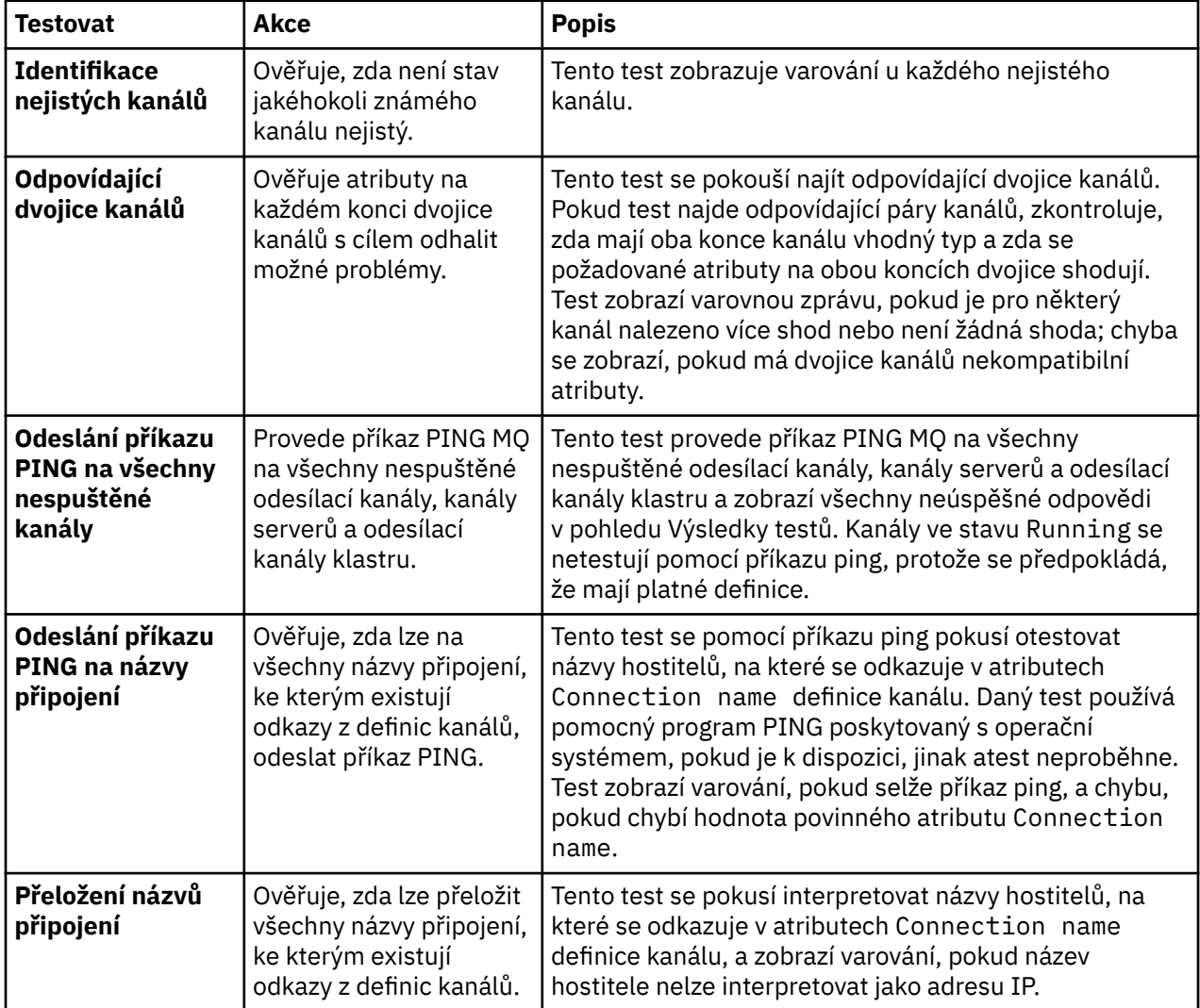

<span id="page-53-0"></span>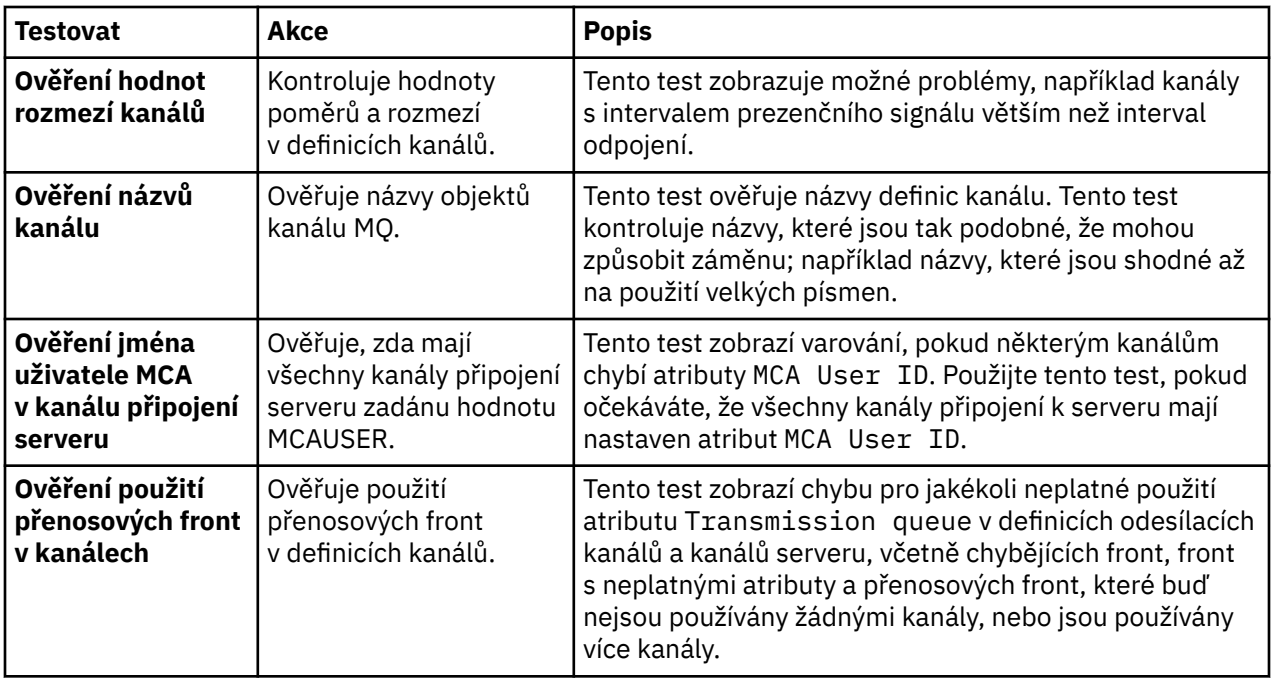

# **Moduly listener**

Následující tabulka obsahuje seznam testů, které ověřují problémy v definicích modulů listener.

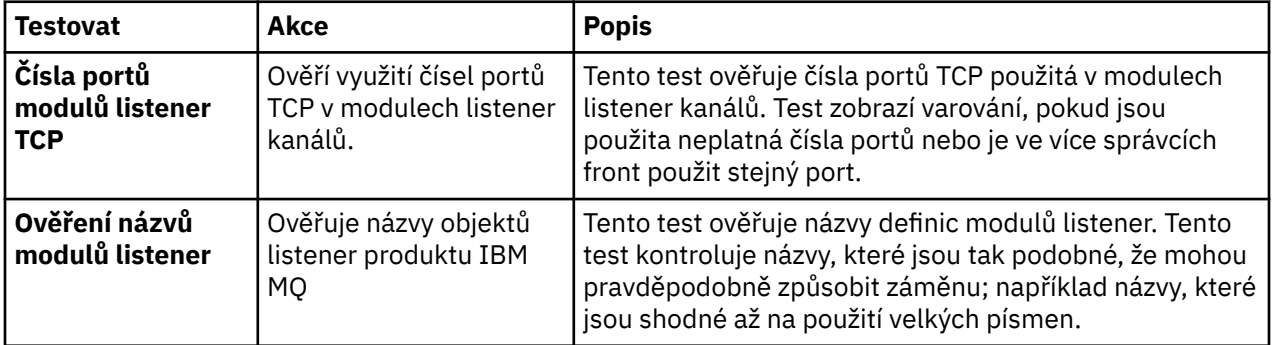

# **Spouątění**

Následující tabulka obsahuje seznam testů, které ověřují problémy v konfiguraci spouštění.

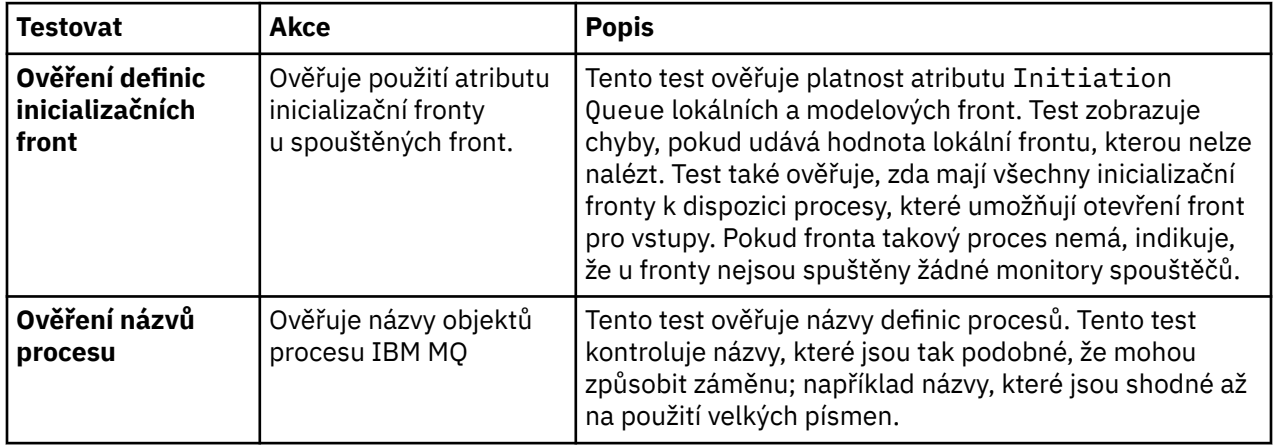

<span id="page-54-0"></span>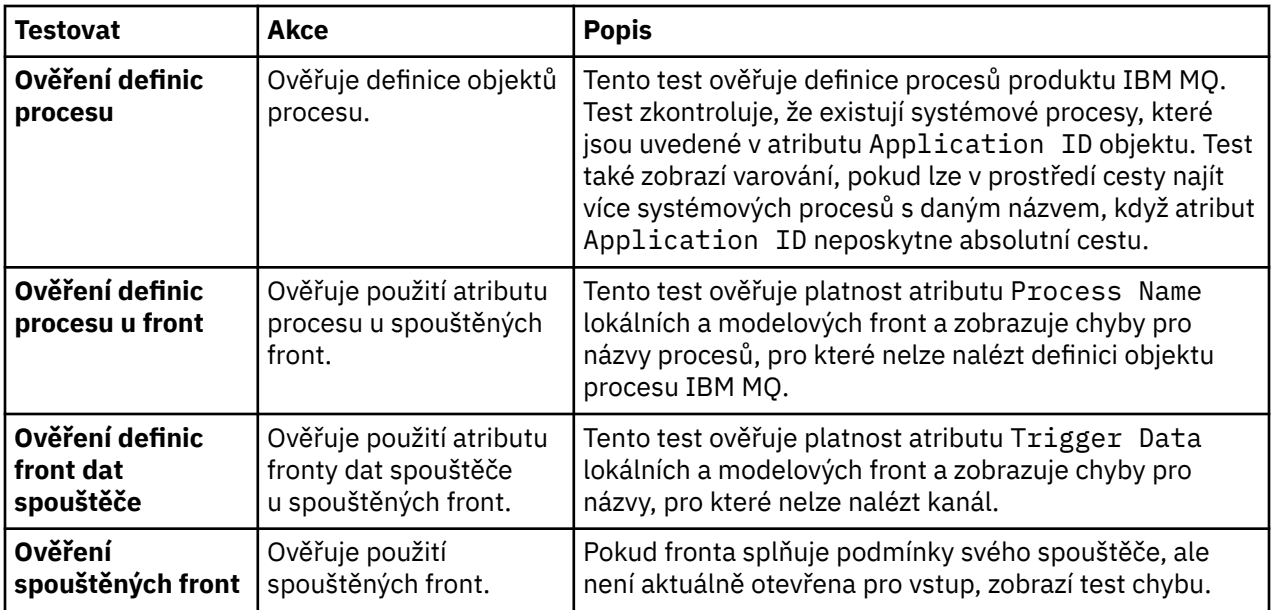

# **SSL/TLS**

Následující tabulka obsahuje seznam testů, které ověřují problémy v konfiguraci SSL/TLS.

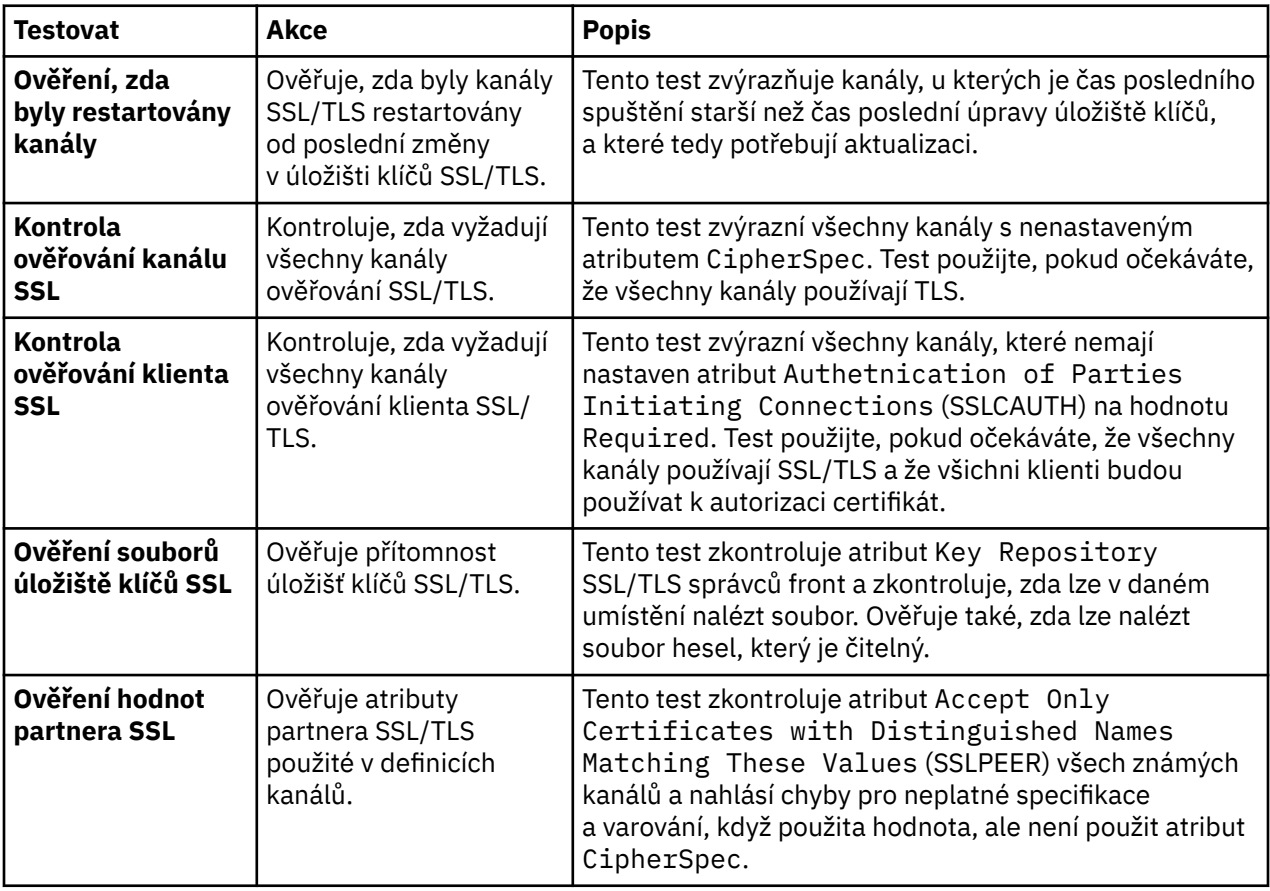

# **Související úlohy**

["Přidání nových testů" na stránce 56](#page-55-0)

Sadu testů, která je dodána s IBM MQ Explorer můžete rozšířit o vlastní testy.

# <span id="page-55-0"></span>**Přidání nových testů**

Sadu testů, která je dodána s IBM MQ Explorer můžete rozšířit o vlastní testy.

### **Informace o této úloze**

Sadu testů dodanou s produktem IBM MQ Explorer lze rozšířit zahrnutím vlastních testů, které naučí tento produkt IBM MQ Explorer poskytovat zpětnou vazbu přímo odpovídající použití produktu IBM MQ.

Následující témata poskytují další informace o postupech psaní vlastních testů:

- Vytvoření nového testu. Průvodce postupným vytvořením vývojového prostředí Eclipse pro psaní vlastních testů.
- • [Rozhraní 'WMQTest'.](#page-58-0) Vysvětlení metod použitých v základním testu.
- • [Aspekty návrhů](#page-61-0). Některé ukazatele, které je třeba zvážit při psaní vlastních testů.

Při psaní testů pro produkt IBM MQ Explorer mohou napomoci ukázkové části zdrojového kódu, které jsou k dispozici:

- • [Ukázka 1](#page-64-0). Test kostry, který vrací statická data jako příklad rozhraní WMQTest.
- • [Ukázka 2](#page-65-0). Ukázka testu, který kontroluje názvy front podle nadefinované konvence pojmenování a vytvoří výstup s chybami, pokud nalezne fronty, které nevyhovují normě.
- • [Ukázka 3](#page-68-0). Ukázka testu, který ukazuje asynchronní přístup k vyžádání a zpracování dat.
- • [Ukázka 4](#page-69-0). Diagnostický nástroj. Tento kód použijte místo skutečného testovacího kódu k zápisu takových objektů do konzoly, které budou použity skutečným testovacím kódem.

### *Vytvoření nového testu*

Chcete-li přidávat do existující kategorie a sady testů, můžete vytvořit nový test.

### **Informace o této úloze**

Tyto pokyny popisují, jak vytvořit nový test v existující kategorii a sadě testů (například test **Fronty** nastavený v kategorii **Testy správce front**) v produktu IBM MQ Explorer. Pokyny vysvětlují postup definování testu ve vývojovém prostředí Eclipse. Informace o zápisu zdroje testu Java naleznete v tématu ["Rozhraní WMQTest" na stránce 59](#page-58-0).

Chcete-li vytvořit novou sadu nebo kategorii testů místo použití stávající nebo pokud jste vytvořili nové objekty k administraci v produktu IBM MQ Explorer a píšete testy pro nové objekty, přejděte do části [Vytvoření nových kategorií testů, sad testů a typů objektů.](#page-61-0)

- Vytvoření projektu modulu plug-in Eclipse, který má obsahovat nový test
- [Definice nového testu](#page-56-0)
- • [Zápis nového testu](#page-57-0)
- • [Implementace nového testu](#page-58-0)

*Vytvoření projektu modulu plug-in Eclipse, který má obsahovat nový test*

### **Než začnete**

Ujistěte se, že máte nainstalovány nástroje Eclipse Graphical Editing Framework (GEF). Další informace viz ["Instalace produktu IBM MQ Explorer do prostředí Eclipse" na stránce 10](#page-9-0).

### **Informace o této úloze**

Vytvořte a nakonfigurujte nový projekt modulu plug-in, který má obsahovat nový test:

### **Postup**

1. Otevřete perspektivu **Vývoj modulů plug-in**.

- <span id="page-56-0"></span>2. V zobrazení průzkumníka balíků klepněte pravým tlačítkem myši a potom klepněte na příkaz **Nový** > **Projekt modulu plug-in**. Otevře se Průvodce novým projektem modulu plug-in.
- 3. Do pole **Název projektu** zadejte název pro projekt obsahující vaše nové testy.
- 4. Klepněte na tlačítko **Další**.
- 5. Upravte informace v polích **Verze**, **Název** a **Dodavatel** a poté klepněte na tlačítko **Dokončit**.

Povšimněte si, že hodnota v poli **ID** se může odlišovat od hodnoty, kterou jste zadali do pole **Název** na předchozí stránce průvodce. Název projektu se používá pouze v průběhu vývoje; pole ID modulu plug-in slouží v platformě Eclipse k načtení a identifikaci modulu plug-in.

Nový projekt modulu plug-in je znázorněn v zobrazení průzkumníka balíků a je automaticky otevřen soubor typu manifest modulu plug-in.

- 6. V editoru souborů typu manifest modulu plug-in klepněte na kartu **Závislosti**. Dvě závislosti jsou již uvedeny v podokně **Vyžadované moduly plug-in**.
- 7. Následující moduly plug-in přidejte do podokna **Vyžadované moduly plug-in**:
	- com.ibm.mq.explorer.tests
	- com.ibm.mq.explorer.ui
	- com.ibm.mq.pcf.event
	- com.ibm.mq.runtime
	- org.eclipse.core.resources

Nejsou-li uvedené moduly plug-in k dispozici, nainstalujte nástroje Eclipse Graphical Editing Framework (GEF). Další informace viz ["Instalace produktu IBM MQ Explorer do prostředí Eclipse"](#page-9-0) [na stránce 10](#page-9-0).

8. Uložte soubor MANIFEST.MF.

### **Výsledky**

Projekt modulu plug-in je připraven na zahrnutí testů.

*Definice nového testu*

### **Informace o této úloze**

V následujících pokynech je popsán postup definování nového testu v existující sadě testů (například v sadě testů **Fronty**) v existující kategorii **Testy správce front**. Další informace o vytváření nových sad testů v kategorii Testy správce front, vytváření nových kategorií nebo definování nových typů objektů k testování naleznete v části [Vytvoření nových kategorií, sad testů a typů objektů](#page-61-0).

Nakonfigurujte modul plug-in k zahrnutí nového testu:

### **Postup**

- 1. Ujistěte se, že je soubor plugin.xml nebo MANIFEST.MF otevřen v Editoru souborů typu manifest modulu plug-in.
- 2. V Editoru souborů typu manifest modulu plug-in klepněte na kartu **Rozšíření**, a zobrazte tak stránku **Rozšíření**.
- 3. Klepněte na tlačítko **Přidat**.

Otevře se Průvodce novým rozšířením.

- 4. Zvýrazněte bod rozšíření **com.ibm.mq.explorer.tests.Tests** a klepněte na volbu **Dokončit**. Nové rozšíření testů je přidáno do podokna **Všechna rozšíření** v editoru souborů typu manifest modulu plug-in.
- 5. Klepnutím na nový test jej zvýrazněte a potom zadejte jeho podrobnosti podle následující tabulky:

<span id="page-57-0"></span>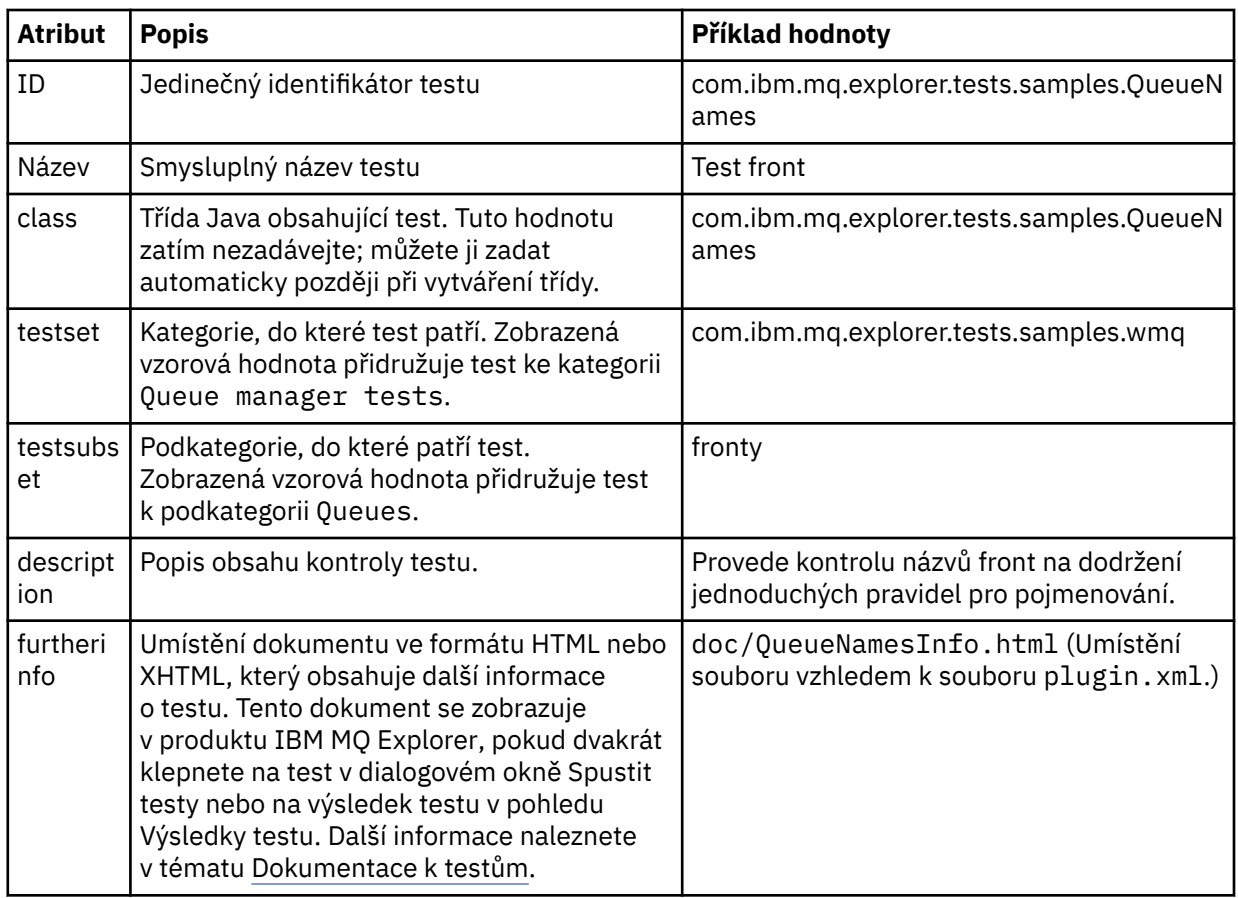

6. Uložte soubor editoru souborů typu manifest modulu plug-in.

# **Výsledky**

Projekt modulu plug-in je nyní nakonfigurován k zahrnutí nového testu; dalším krokem je napsání samotného testu.

Pro každý nový test, který chcete napsat, definujte nový test.

*Zápis nového testu*

### **Informace o této úloze**

Vytvořte novou třídu Java obsahující test:

### **Postup**

- 1. V podokně **Podrobnosti prvku rozšíření** klepněte na popis pole **třída**, které je podtrženo. Otevře se průvodce Editor atributů Java.
- 2. Ujistěte se, že je zaškrtnuto pouze políčko **Zděděné abstraktní metody** a potom klepněte na tlačítko **Dokončit**. Soubor třídy Java se otevře v editoru Java.
- 3. Uložte soubor editoru souborů typu manifest modulu plug-in. Povšimněte si, že je automaticky vloženo pole třídy.
- 4. Upravte zdroj Java.
- 5. Zdokumentujte test v platném souboru XHTML nebo HTML. Uložte soubor s názvem a umístěním, které jsou uvedeny v atributu furtherinfo v souboru plugin.xml. Umístění souboru XHTML musí být lokální (soubor musí být uložen ve stejném modulu plug-in jako test, tj. například v podsložce doc) nebo vzdálené (na webovém serveru).

# <span id="page-58-0"></span>**Výsledky**

Dokončili jste zápis testu a konfiguraci modulu plug-in, který obsahuje daný test. Dále exportujte modul plug-in a implementujte jej k otestování.

Zapište nový test pro každý test, který jste nadefinovali v souboru plugin. xml.

*Implementace nového testu*

### **Informace o této úloze**

Exportujte modul plug-in, který obsahuje daný test (nebo sadu testů) do systému souborů a potom restartujte produkt IBM MQ Explorer, aby byl zaveden nový modul plug-in a spuštěny testy:

### **Postup**

- 1. V zobrazení průzkumníka balíků klepněte pravým tlačítkem myši na projekt modulu plug-in **com.ibm.mq.explorer.tests.samples** a poté klepněte na tlačítko **Exportovat**. Otevře se dialogové okno **Exportovat...** .
- 2. V perspektivě **Vývoj modulů plug-in** klepnutím na volbu **Implementovatelné moduly plug-in a fragmenty** tuto volbu zvýrazněte a poté klepněte na tlačítko **Další**.
- 3. Do pole **Adresář** zadejte umístění modulu plug-in Testy IBM MQ Explorer. Umístění je *MQ\_INSTALLATION\_PATH*\eclipse, kde *MQ\_INSTALLATION\_PATH* představuje adresář vysoké úrovně, ve kterém je nainstalován produkt IBM MQ.
- 4. Vyberte svůj modul plug-in v poli **Dostupné moduly plug-in a fragmenty** a poté klepněte na tlačítko **Dokončit**.
- 5. Restartujte platformu Eclipse a otevřete perspektivu IBM MQ Explorer.

# **Výsledky**

Provedli jste implementaci nového modulu plug-in. Můžete nyní spustit nové testy.

### *Rozhraní WMQTest*

Testy napsané pro produkt IBM MQ Explorer musejí patřit do třídy Java, která rozšiřuje poskytnutou třídu WMQTest. Toto téma objasňuje rozhraní a činnost poskytnutých metod.

- Atributy testu atributy testovacího objektu
- • [Vytvoření testu](#page-59-0) konstruktor testovacích objektů
- • [Struktura testu](#page-59-0)  začátek a konec testu
- • [Spuštění testu](#page-59-0) hlavní část pro testy
- • [Uživatelské předvolby](#page-60-0)  přístup k předvolbám
- • [Dokončení testu](#page-60-0) označení testu za dokončený
- • [Vytvoření výsledku testu](#page-61-0)  vytvoření výsledků testu
- • [Stornování](#page-61-0)  jak postupovat, pokud chce uživatel zrušit test
- • [Dokumentace k testu](#page-61-0)  poskytnutí dalších informací o testu

### **Atributy testu**

Nadefinujte test v souboru typu manifest modulu plug-in (plugin.xml) pomocí kolekce atributů. Atributy testu jsou uvedeny v následující tabulce.

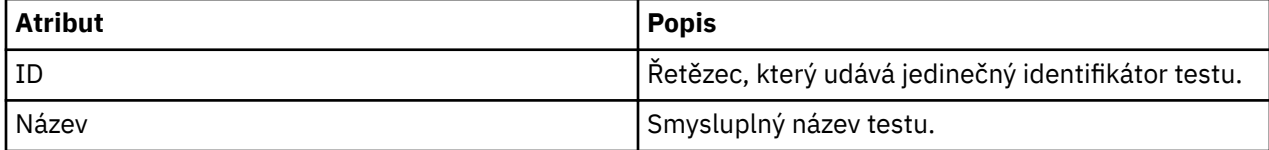

<span id="page-59-0"></span>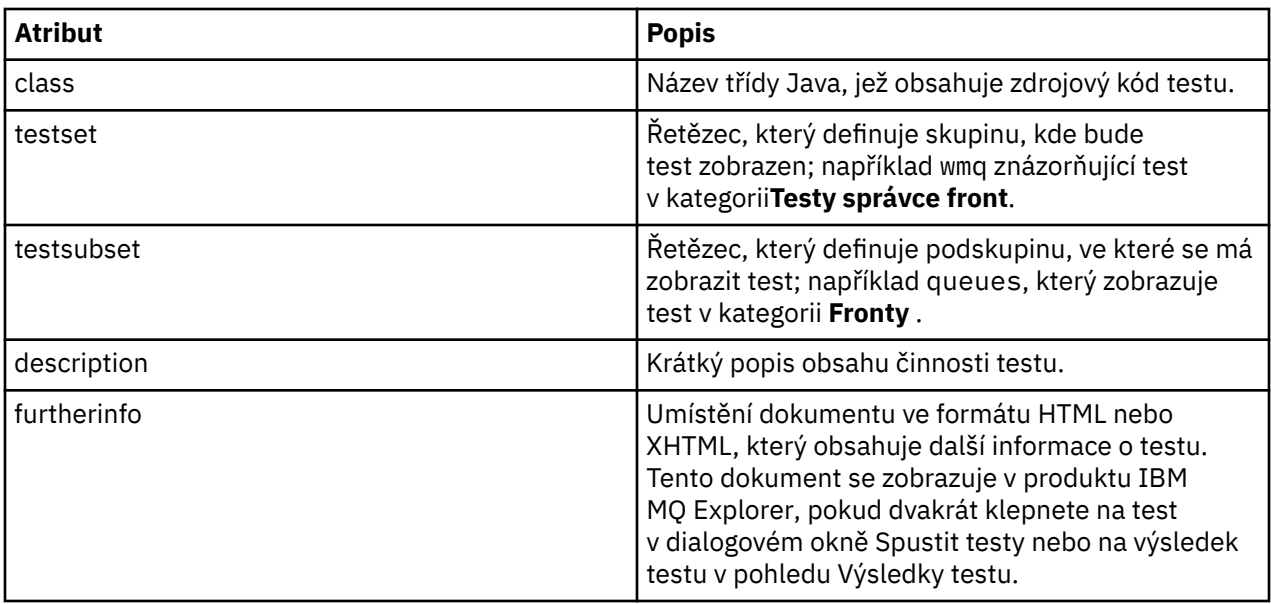

Zadáním hodnot těchto atributů do souboru plugin.xml definujete daný test. K těmto atributům lze také přistupovat programově pomocí metod WMQTest uvedených v následující tabulce.

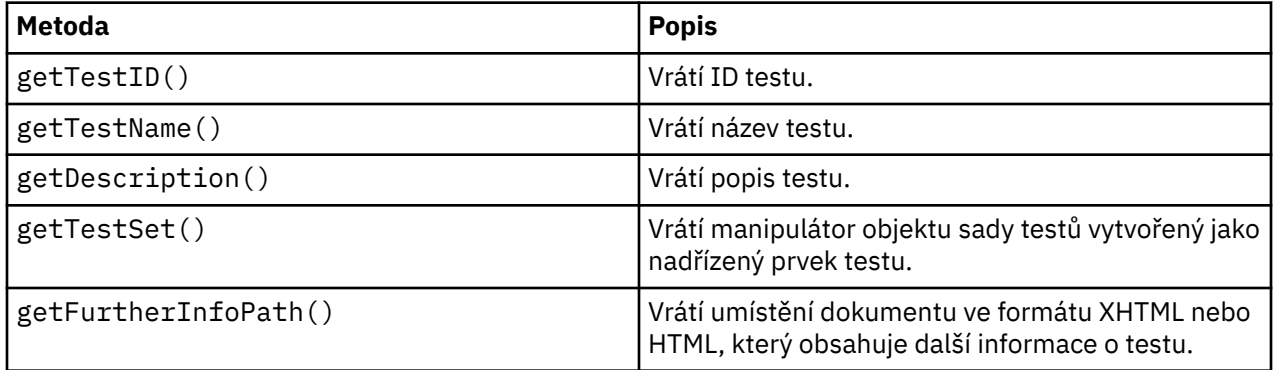

# **Vytvoření testu**

Testovací stroj produktu IBM MQ Explorer vytvoří instance testovacího objektu pomocí poskytovaného WMQTest() konstruktoru. Není třeba vytvářet podtřídu tohoto konstruktoru.

# **Struktura testu**

Metoda WMQTest runTest definuje tělo testu a zavolá se ke spuštění testovacího běhu.

Konec metody runTest neznamená konec testu. Musíte explicitně uvést konec testu s použitím metody testComplete. Testy můžete implementovat tak, že budou získávat data objektů asynchronně.

Metoda runTest odešle požadavek na získání dat o objektech a test se spustí z metody modulu listener, která obdrží odpověď. Test tak může čekat na data bez nutnosti implementace čekání podprocesu; viz [Ukázka 3.](#page-68-0)

Potřebujete-li jako součást testu ruční čekání (režim spánku), můžete použít monitor objektů pro testovací objekt a použít metody Java wait a notify. Podprocesy testovacího stroje jsou implementovány bez použití monitorů objektů u jednotlivých testovacích objektů.

# **Spuštění testu**

Testovací stroj produktu IBM MQ Explorer zavolá runTest (WMQTestEngine, IProgressMonitor,contextObjects, treeNode) ke spuštění testovacího běhu. Zde musí být hlavní část testu.

#### <span id="page-60-0"></span>**WMQTestEngine**

Parametr **WMQTestEngine** poskytuje popisovač pro testovací stroj, který spouští test.

Je poskytován k tomu, aby testy mohly vracet výsledky, zatímco test probíhá, s použitím metody returnResult(WMQTestResult[], WMQTest) testovacího stroje.

První parametr této metody (WMQTestResult[]) obsahuje výsledky, které mají být vráceny, a druhý parametr (WMQTest) musí být 'this', aby testovací stroj věděl, odkud výsledky pocházejí. Použití parametru **WMQTestEngine** k vrácení prozatímních výsledků je volitelné - výsledky testu lze případně vrátit při dokončení testu (viz téma Dokončení testu).

#### **IProgressMonitor**

Parametr **IProgressMonitor** poskytuje popisovač pro monitor zpětné vazby grafického uživatelského rozhraní, který se používá pro aktuální spuštění testu. To umožňuje testu poskytnutí textové zpětné vazby na aktuálně spuštěnou úlohu a dílčí úlohy a indikátoru průběhu aktuálně dokončovaného testu.

Popisovač pro monitor průběhu je uložen do mezipaměti výchozí implementací produktu runTest, takže pokud je tento postup použit, lze k popisovači monitoru průběhu také přistoupit pomocí metody WMQTest getGUIMonitor().

Monitor průběhu je základním prostředkem platformy Eclipse. Další doporučení pro použití naleznete v [dokumentaci k rozhraní API platformy Eclipse](https://help.eclipse.org/2020-06/topic/org.eclipse.platform.doc.isv/reference/api/org/eclipse/core/runtime/IProgressMonitor.html) na webu.

#### **contextObjects**

Argument **contextObjects** poskytuje pole MQExtObject. Tento parametr dodává kontext testu, který má být spuštěn, aby byla předem zaškrtnuta příslušná políčka při otevření dialogového okna Spustit testy uživatelem.

#### **treeNode**

Parametr **treeNode** zaznamenává, na kterou složku nebo objekt bylo klepnuto v pohledu Navigator ke spuštění výchozích testů nebo k otevření dialogového okna Spustit testy.

### **Předvolby uživatele**

Testy musí odpovídat uživatelským předvolbám poskytnutým pomocí dialogového okna Předvolby platformy Eclipse. Pro přístup k předvolbám použijte jednu z následujících metod:

- Metoda PreferenceStoreManager.getIncludeHiddenQmgrsPreference(), která vrací true, pokud zahrnete správce front, které byly skryty v IBM MQ Explorer v testu, nebo false, pokud musí být vyloučeni.
- Metoda PreferenceStoreManager.getIncludeSysObjsPreference(), která vrací true, pokud musí být do testu zahrnuty systémové objekty (objekty s názvy začínajícími na SYSTEM), nebo false, pokud musí být vyloučeny.

### **Dokončení testu**

Dokončete test zavoláním testComplete(WMQTestResult[]) a předáním pole objektů výsledku testu. Další informace o objektech s výsledky testů naleznete v části ["Vytvoření výsledku testu" na stránce 62](#page-61-0).

Vrácení výsledků při dokončení pomocí této metody je dodatečnou akcí nebo alternativou k vrácení výsledků testů během spuštění testu (jak je vysvětleno v části [Spuštění testu](#page-59-0)). Všechny výsledky vrácené dvakrát jsou také dvakrát zobrazeny.

Test musí při dokončení zavolat testComplete i tehdy, když používá metodu WMQTestEngine returnResult k vrácení všech svých výsledků. Je to nutný krok k dokončení zpracování testů. Pokud neexistují žádné nové výsledky k vrácení, můžete v metodě testComplete poskytnout prázdné pole objektů WMQTestResult.

Další informace viz ["Struktura testu" na stránce 60.](#page-59-0)

# <span id="page-61-0"></span>**Vytvoření výsledku testu**

Výsledky testů jsou implementovány jako objekty WMQTestResult. Výsledky lze vytvořit pomocí příkazu:

**WMQTestResult**(int severity, String description, String qmgrname, String objectType)

kde:

- severity je celé číslo identifikující závažnost problému. Použijte jednu z těchto úrovní závažnosti: IMarker.SEVERITY\_ERROR, IMarker.SEVERITY\_WARNING, nebo IMarker.SEVERITY\_INFO
- description je řetězec vysvětlující problém nalezený testem, který se má zobrazit v pohledu Problémy.
- qmgrname je název správce front, ve kterém byl nalezen problém.
- objectType je řetězec poskytující třídu objektu, kde lze nalézt problém, například "Fronty" nebo "Kanály".

Informace o dalším postupu s objektem výsledku testu po jeho vytvoření naleznete v části ["Dokončení](#page-60-0) [testu" na stránce 61](#page-60-0).

# **Zrušení**

Spuštěný test lze během jeho činnosti zrušit. Pomocí metody isCancelled() zkontrolujte, zda je nutné zastavit test.

Dobrý test pravidelně zjišťuje, zda nebyl zrušen, a zabraňuje tak zbytečnému zdržování uživatele.

Pokud se pokusíte zrušit test, ale test nebude delší dobu odpovídat, vynutí testovací jádro zastavení testu ukončením podprocesu, který test spustil. Není však vhodné spoléhat na tuto možnost. Je lepší, když test odpoví včas a umožní vyčištění použitých prostředků a vrácení veškerých dosud vygenerovaných výsledků.

# **Dokumentace k testům**

Testy lze poskytovat s dodatečnou dokumentací, která vysvětluje navrácené výsledky a dává doporučení k vyřešení problému.

Dokumentaci dodávejte ve formátu HTML s určením jejího umístění v souboru plugin.xml, který přísluší k modulu plug-in s testem. Podrobnosti o definování testů v XML viz ["Vytvoření nového testu" na stránce](#page-55-0) [56.](#page-55-0)

Možná umístění souboru HTML s dokumentací:

- **Interní** uloženo v projektu modulu plug-in, který poskytuje samotný test. Umístění musí být definováno ve formátu XML vzhledem k samotnému souboru plugin.xml. Příklad: doc/TestDoc.html
- **Externí** uloženo na webovém serveru, čímž je možná údržba dokumentace nezávisle na samotném testu. Umístění je třeba definovat jako úplnou adresu URL, začínající řetězcem 'http://'.

# *Vytvoření nových kategorií testů, sad testů a typů objektů*

Můžete vytvářet nové kategorie testů, nové testovací sady ve stávající kategorii a nové dílčí sady ve stávající testovací sadě. Rovněž můžete definovat nové typy objektů, pro něž chcete vytvářet testy.

### **Informace o této úloze**

Všechny testy dodané s produktem IBM MQ Explorer jsou seskupeny v kategorii **Testy správce front**. V kategorii **Testy správce front** je každý test přidružen ke specifické sadě testů, například **Fronty** nebo **Kanály**. Sady testů slouží k výchozím výběrům v dialogovém okně **Spustit testy** na základě typu složky nebo objektu v pohledu **Navigátor**, ze kterého jste otevřeli dialogové okno **Spustit testy**. Sady testů se také používají k určení, které testy budou spuštěny ve výchozí sadě testů.

Tyto kategorie a sady testů zobrazíte otevřením dialogového okna **Spustit testy** (klepnutím pravým tlačítkem myši v pohledu Navigátor a klepnutím na příkaz **Testy** > **Spustit vlastní konfiguraci testů**). Poté si prohlédněte některou z konfigurací textů na stránce **Testy** v dialogovém okně.

<span id="page-62-0"></span>Můžete vytvářet nové kategorie (například kategorii **Testy správce front**). V kategorii můžete také vytvářet nové sady testů (například sadu **Fronty**) a dokonce dílčí sady v existující sadě testů.

Pokud jste vytvořili nové typy objektů a složek, které jsou k dispozici v pohledu **Navigátor** produktu IBM MQ Explorer, a chcete vytvořit testy ověřující definice nových typů objektů, můžete nové typy objektů definovat tak, aby se zobrazily jako volby na stránce **Objekty** v dialogovém okně **Spustit testy**.

Pokyny k vytvoření nových testů v existující sadě testů kategorie Testy správce front naleznete v části [Vytvoření nového testu.](#page-55-0) Následující pokyny popisují postup vytvoření kategorií a sad testů a postup definice nových typů objektů:

- Vytvoření nové testovací sady v existující kategorii (com.ibm.mq.explorer.tests.Testset)
- • [Vytvoření nové kategorie a testovací sady](#page-63-0) (com.ibm.mq.explorer.tests.TestCategorys)
- [Nadefinování nového typu objektu, který má být otestován](#page-64-0) (com.ibm.mq.explorer.tests.ContextGroup)

Proveďte následující úlohy v perspektivě **Vývoj modulů plug-in**.

*Vytvoření nové testovací sady v existující kategorii (com.ibm.mq.explorer.tests.Testset)*

#### **Informace o této úloze**

Postup vytvoření nové sady testů v existující kategorii (kterou jste nevytvořili, například v kategorii **Testy správce front**):

#### **Postup**

1. Na stránce **Rozšíření** souboru plugin.xml přidejte rozšíření **com.ibm.mq.explorer.tests.Testset** do podokna **Všechna rozšíření**.

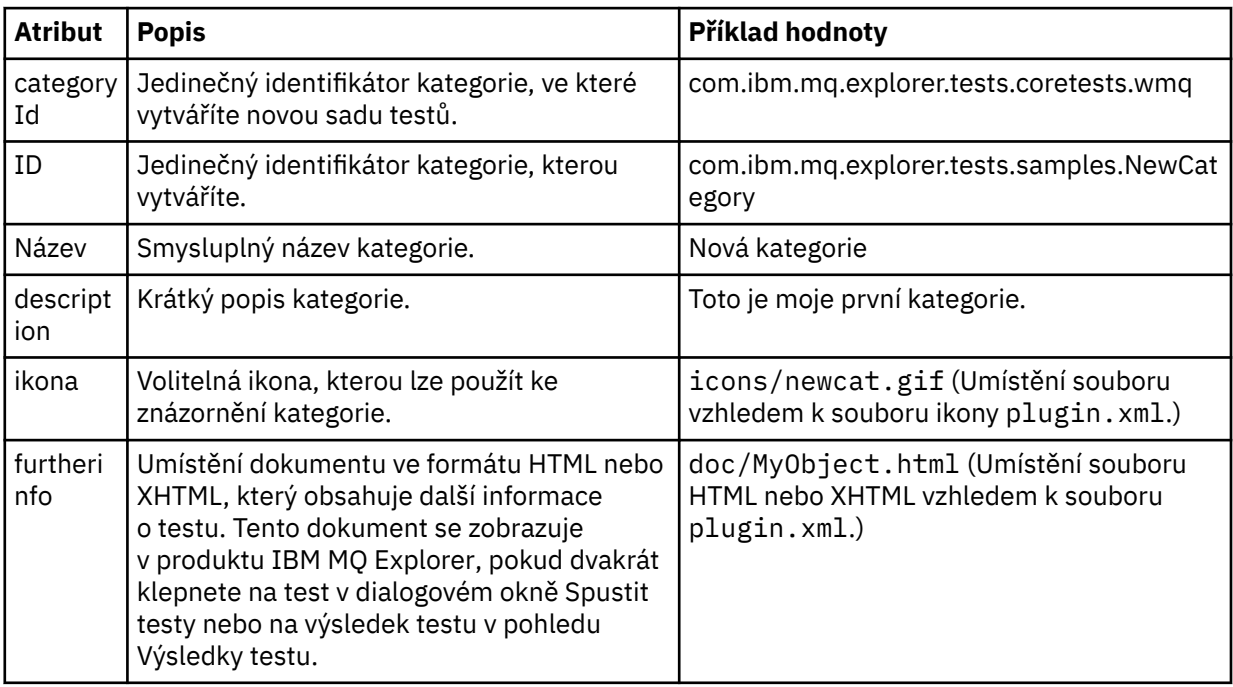

2. Novou sadu testů nakonfigurujte podle podrobností v následující tabulce:

3. Uložte soubor plugin.xml.

#### **Výsledky**

Vytvořili jste novou sadu testů v existující kategorii.

<span id="page-63-0"></span>*Vytvoření nové kategorie a testovací sady (com.ibm.mq.explorer.tests.TestCategorys)*

## **Informace o této úloze**

Pokud vytváříte novou kategorii, můžete v ní vytvořit sady testů pomocí jednoho rozšíření; nemusíte tedy zároveň používat samostatné rozšíření com.ibm.mq.explorer.tests.Testset.

Postup vytvoření nové kategorie:

### **Postup**

- 1. Na stránce **Rozšíření** souboru plugin.xml přidejte rozšíření **com.ibm.mq.explorer.tests.TestCategorys** do podokna **Všechna rozšíření**.
- 2. Novou kategorii nakonfigurujte podle podrobností v následující tabulce:

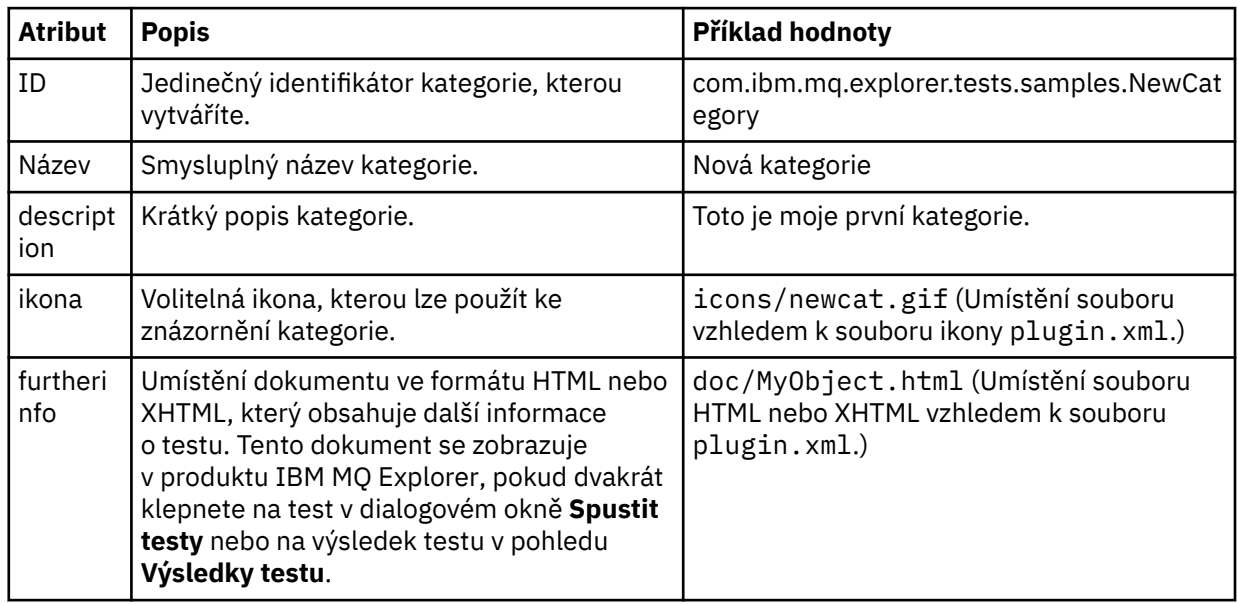

3. Uložte soubor plugin.xml.

# **Výsledky**

Vytvořili jste novou kategorii.

# **Jak pokračovat dále**

Postup vytvoření nové sady testů v této kategorii:

- 1. Klepněte pravým tlačítkem myši na kategorii a potom klepnutím na příkaz **Nový** > **Sada testů** přidejte novou sadu testů do podokna **Všechna rozšíření**.
- 2. Novou sadu testů nakonfigurujte podle podrobností v části [Vytvoření nové sady testů v existující](#page-62-0) [kategorii](#page-62-0). Všimněte si, že nebudete nastavovat atribut **categoryID**, protože vytváříte sadu testů v právě vytvořené kategorii.
- 3. Uložte soubor plugin.xml.

Vytvořili jste novou sadu testů v nové kategorii.

# <span id="page-64-0"></span>**Informace o této úloze**

Pokud jste vytvořili nové typy objektů, které se mají zobrazit v pohledu Navigátor produktu IBM MQ Explorer, a chcete vytvořit testy ke kontrole definic nových typů objektů, musíte nadefinovat typy objektů pomocí rozšíření com.ibm.mq.explorer.tests.ContextGroup. Toto rozšíření zobrazuje novou skupinu horní úrovně v dialogovém okně Spustit testy na stránce **Objekty** v úrovni dodaných skupin **Správci front**, **Klastry** a **Skupiny sdílení front**.

Postup definice nového typu objektu:

### **Postup**

- 1. Na stránce **Rozšíření** souboru plugin.xml přidejte rozšíření **com.ibm.mq.explorer.tests.ContextGroup** do podokna **Všechna rozšíření**.
- 2. Nakonfigurujte novou skupinu na základě podrobností v následující tabulce:

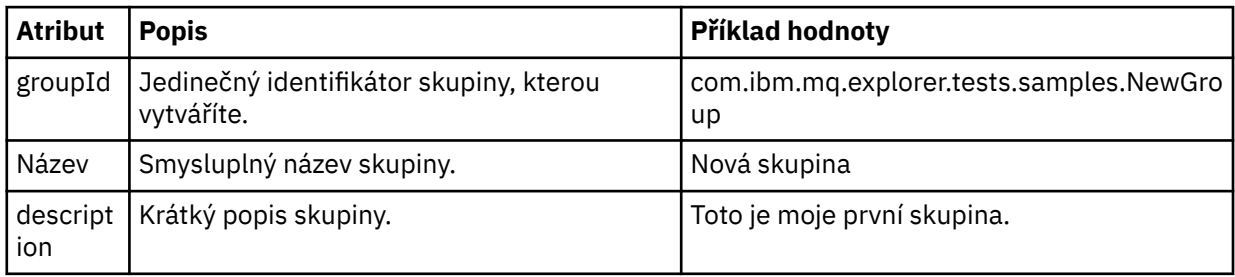

Definovali jste novou skupinu. Dále definujte kritéria, která slouží k identifikaci příslušnosti objektu ke skupině.

3. Klepněte v podokně **Všechna rozšíření** pravým tlačítkem myši na skupinu, vyberte volbu **Nový** a pak vyberte typ kritérií, která se použijí, na základě informací v následující tabulce:

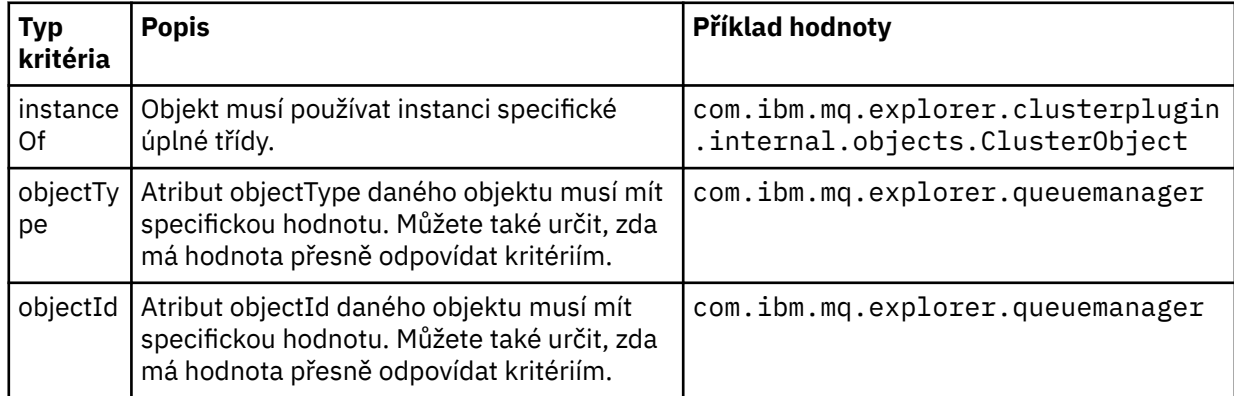

4. Uložte soubor plugin.xml.

# **Výsledky**

Definovali jste novou skupinu objektů, pro kterou můžete nyní spouštět testy.

### *Zápis vlastních testů: Ukázka 1*

Následující zdrojový kód je příkladem kostry testu, který vrací statická data. Test je zde uveden jako příklad rozhraní WMQTest.

```
/*
 * Licensed Materials - Property of IBM
 * 
 * 63H9336
```

```
 * (c) Copyright IBM Corp. 2005, 2024. All Rights Reserved.
 * 
 * US Government Users Restricted Rights - Use, duplication or
 * disclosure restricted by GSA ADP Schedule Contract with
 * IBM Corp.
 */
package com.ibm.mq.explorer.tests.sample;
/**
 * Sample test that is run from an additional test in the WMQ standards test tree
 */
public class WMQTestSimple extends WMQTest {
  /*
   * (non-Javadoc)
\star * @see 
com.ibm.mq.explorer.tests.WMQTest#runTest(com.ibm.mq.explorer.tests.internal.actions.WMQTestEngi
ne,
   * org.eclipse.core.runtime.IProgressMonitor, com.ibm.mq.explorer.ui.extensions.MQExtObject[],
   * java.lang.String)
    */ 
   public void runTest(WMQTestEngine callback, IProgressMonitor guimonitor,
      MQExtObject[] contextObjects, TreeNode treenodeId) {
     // Start with the default implementation. this will store a handle
     // to the test engine that will be needed when we want to submit
 // any results at the end of the test
 super.runTest(callback, guimonitor, contextObjects, treenodeId);
     // prepare space to store test results
    ArrayList testresults = new ArrayList();
     // initialise the progress bar part of the GUI used to show progress (4 stages)
    guimonitor.beginTask(getTestName(), 4);
     // Loop through 4 times, incrementing the progress counter by 1 each time
    for (int k = 0; k < 4; k++) {
      try {
         // Sleep for a bit so it looks like we are doing some work
         Thread.sleep(900);
\frac{3}{5} catch (InterruptedException e) {
     \mathcal{F} // increment GUI progress bar used to show progress, completed 1 sleep
      guimonitor.worked(1);
    }
 // Create a new test result and add it to our array list of results
 testresults.add(new WMQTestResult(IMarker.SEVERITY_INFO, "SAMPLE: Our addition test 
worked!", //$NON-NLS-1$
 "Object name", getTestSubCategory())); //$NON-NLS-1$
       package up results and return - test complete.
     testComplete((WMQTestResult[]) testresults.toArray(new WMQTestResult[testresults.size()]));
  }
}
```
#### *Zápis vlastních testů: Ukázka 2*

Následující zdrojový kód je příkladem testu, který kontroluje dodržování definovaných pravidel pro pojmenování u názvů front. Jsou-li nalezeny fronty s názvy, které neodpovídají definovaným pravidlům pro pojmenování, zobrazí se podrobnosti v pohledu Výsledky testů.

```
/* 
 * Licensed Materials - Property of IBM
 * 
 * 5724-H72, 5655-L82, 5724-L26, 5655R3600
 * 
 * (c) Copyright IBM Corp. 2005, 2024.
 * 
 * US Government Users Restricted Rights - Use, duplication or
 * disclosure restricted by GSA ADP Schedule Contract with IBM Corp.
 */
```

```
package com.ibm.mq.explorer.tests.sample;
/**
 * A sample test used to check Queue Names against naming conventions. Queue names are checked 
if
 * they begin with any of a set range of prefixes, defined in this class. Any names which do not
 * start with one of the prefixes are output in an error.
 *
 * This example uses the PCF classes provide by the MS0B SupportPac. Download the SupportPac 
from
* the IBM website, then include the jar file in the build path for the project.
 */
public class WMQQueueNames extends WMQTest {
  \mathcal{C} \star \star Maintain a count of how many queue managers we are waiting for replies from. \star \mathcal{C} private static int numberOfQmgrs = 0;
\overline{z} /** Stores the accepted queue name prefixes. */
private static final String[] ACCEPTED_Q_PREFIXES = \S "SALES_", "MARKETING_", "SHIPPING_", //
$NON-NLS-1$//$NON-NLS-2$ //$NON-NLS-3$
       "INCOMING_", "OUTGOING_"}; //$NON-NLS-1$//$NON-NLS-2$
   /** Stores the user preference for whether system queues should be included. */
  boolean includeSystemObjs = false;
  /**
   * Starts the test.
\star\star * @param callback handle to the test engine running the test
\star @param guimonitor a handle to the object monitoring the test, provided to allow the test to
\,\ast\, periodically check if the user has tried to cancel the test running and provide additional
user
   * feedback
    * @param contextObjects context MQExtObjects passed to the test engine
   * @param treenodeId the treenodeid used to launch the tests
\star/ public void runTest(WMQTestEngine callback, IProgressMonitor guimonitor,
 MQExtObject[] contextObjects, TreeNode treenodeId) {
 // start with the default implementation. this will store a handle
 // to the test engine that will be needed when we want to submit
     // any results at the end of the test
    super.runTest(callback, guimonitor, contextObjects, treenodeId);
     // prepare space to store any results we might want to return
    ArrayList testResults = new ArrayList();
     // get from Preferences whether we should include system queues
    includeSystemObjs = PreferenceStoreManager.getIncludeSysObjsPreference();
     // get a list of queue managers from the Explorer
    ArrayList allQmgrs = new ArrayList();
   for (int k = 0; k < contextObjects.length; k++) {
       if (contextObjects[k] instanceof MQQmgrExtObject) {
          Object is a queue manager, add to list
         allQmgrs.add(contextObjects[k]);
       }
    }
     // how many queue managers are there?
    numberOfQmgrs = allQmgrs.size();
     // use the number of queue managers as a guide to track progress
    guimonitor.beginTask(getTestName(), numberOfQmgrs);
      // for each queue manager, submit a query
    for (int i = 0; i < numberOfQmgrs; i++) {
        // get next queue manager
       MQQmgrExtObject nextQueueManager = (MQQmgrExtObject) allQmgrs.get(i);
       // only submit queries to connected queue managers
       if (nextQueueManager.isConnected()) {
          get the name of the queue manager, for use in GUI
         String qmgrName = nextQueueManager.getName();
         // get a handle to a Java object representing the queue manager
         MQQueueManager qmgr = nextQueueManager.getMQQueueManager();
```

```
try \frac{1}{3}get a PCF message agent to handle sending PCF inquiry to
          PCFMessageAgent agent = new PCFMessageAgent(qmgr); // use PCF to submit an 'inquire queue names' query
          PCFMessage response = submitQueueNamesQuery(qmgrName, agent);
 // did we get a response to the query?
if (response != null) {
             // get the queue names out of the reply
            String[] qnames = (String[]) response.getParameterValue(CMQCFC.MQCACF_Q_NAMES);
             // check each name
for (int j = 0; j < qnames.length; j++) {
 boolean qnameOkay = checkQueueName(qnames[j]);
             if (!qnameOkay) \{ // if a problem was found with the name, we generate an
 // error message, and add it to the collection to be
                // returned
                testResults.add(generateTestResult(qnames[j], qmgrName));
              }
            }
       }<br>}
 }
        catch (MQException e) {
          // record error details
          e.printStackTrace();
        }
      }
       // finished examining a queue manager
      guimonitor.worked(1);
    }
     // return any results that this test has generated
    WMQTestResult[] finalresults = (WMQTestResult[]) testResults
         .toArray(new WMQTestResult[testResults.size()]);
    testComplete(finalresults);
 }
  /**
   * Used internally to submit a INQUIRE_Q_NAMES query using PCF to the given queue manager.
\star\star* @param qmgrName name of the queue manager to submit the query to
   * @param agent
  * @return the PCF response from the queue manager
   */
 private PCFMessage submitQueueNamesQuery(String qmgrName, PCFMessageAgent agent) {
     // build the pcf message
 PCFMessage inquireQNames = new PCFMessage(CMQCFC.MQCMD_INQUIRE_Q_NAMES);
 inquireQNames.addParameter(CMQC.MQCA_Q_NAME, "*"); //$NON-NLS-1$
   try \{y\}send the message
      PCFMessage[] responseMsgs = agent.send(inquireQNames);
        // check if results received successfully
     if (responentsgs[0].getComplete() == 0) return responseMsgs[0];
      }
 }
    catch (IOException e) {
      // record error details
      e.printStackTrace();
 }
   catch (MQException e) {
      // record error details
      e.printStackTrace();
    }
    // for some reason, we don't have a response, so return null
    return null;
  }
   /**
  * Used internally to check the given queue name against the collection of acceptable
prefixes.
   *
```

```
\star * @param queueName queue name to check
   * @return true if the queue name is okay, false otherwise
   \star/ private boolean checkQueueName(String queueName) {
    // if this is a system object (i.e. it has a name which begins with
 // "SYSTEM.") we check the
 if ((queueName.startsWith("SYSTEM.")) || (queueName.startsWith("AMQ."))) { //$NON-NLS-1$//
$NON-NLS-2$
     if (!includeSystemObjs)
         // user has requested that we do not include system
 // objects in the test, so we return true to
 // avoid any problems being reported for this queue
        return true;
      }
    }
     // PCF response will white-pad the queue name, so we trim it now
   queueName = queueName .trim();
     // check the queue name against each of the acceptable prefixes
 // in turn, returning true immediately if it is
 for (int i = 0; i < ACCEPTED_Q_PREFIXES.length; i++) {
       if (queueName.startsWith(ACCEPTED_Q_PREFIXES[i]))
        return true;
    }
     // we have checked against all accepted prefixes, without
     // finding a match
    return false;
   }
   /**
   * Used internally to generate a test result for the given queue name.
\rightarrow\star * @param queueName queue name which doesn't meet requirements
   * @param qmgrName name of queue manager which hosts the queue
   * @return the generated test result
    */
  private WMQTestResult generateTestResult(String queueName, String qmgrName) {
    String res = "Queue (" + queueName.trim() + ") does not begin with a known prefix"; //$NON-
NLS-1$//$NON-NLS-2$
    return new WMQTestResult(IMarker.SEVERITY_ERROR, res, qmgrName, getTestSubCategory());
  }
}
```
#### *Zápis vlastních testů: Ukázka 3*

Následující zdrojový kód je příkladem testu, který znázorňuje asynchronní postup zadávání požadavků a zpracovávání dat.

```
/* 
 * Licensed Materials - Property of IBM
 * 
 * 5724-H72, 5655-L82, 5724-L26, 5655R3600
 * 
 * (c) Copyright IBM Corp. 2005, 2024.
 * 
 * US Government Users Restricted Rights - Use, duplication or
* disclosure restricted by GSA ADP Schedule Contract with IBM Corp.
 */
package com.ibm.mq.explorer.tests.sample;
/**
 * Pseudo-code sample demonstrating an asynchronous approach to implementing a
 * Test. 
 */
public class QueuesTest extends WMQTest implements SomeListener {
    /** Used to store test results. */ private ArrayList testresults = new ArrayList();
     /**
     * Used to start the test.
    * <p>
     * @param callback handle to the test engine running the test
```

```
* @param guimonitor a handle to the object monitoring the test,
\,\star , and the provided to allow the test to periodically check
\star if the user has tried to cancel the test running
\star/ public void runTest(WMQTestEngine callback, IProgressMonitor guimonitor, MQExtObject[] 
contextObjects, TreeNode treenodeId) {
         super.runTest(callback, guimonitor, contextObjects, treenodeId);
         // reset all test stores
         testresults = new ArrayList();
         // initialise the progress bar part of the GUI used to show progress of
         // this test
         guimonitor.beginTask(getTestName(), numqmgrs);
        // start the test!
         // send query
        PseudoQueueManager qmgrHandle = pseudoGetQueueManager();
        submitQmgrQuery(qmgrHandle, this, query);
         // note that the runTest method is now finished, but the test is not 
over! 
    }
     /**
     * Used to process results received in response to the query submitted by
      * runTest.
    \star <p>
     * @param objects data received 
     */
     public void dataReponseReceived(ArrayList objects) {
         // analyse each of the replies in the collection received in the reply
for ( int i = 0; i < objects.size(); i++ ) {
 PseudoQueue nxtQueue = (PseudoQueue) objects.get(i);
             analyseQueue(nxtQueue);
             // increment GUI progress bar used to show progress of this test
             getGUIMonitor().worked(1);
        }
         // return the completed results
         WMQTestResult[] finalresults = (WMQTestResult[]) testresults.toArray(new 
WMQTestResult[0]);
        testComplete(finalresults);
    }
     /**
\star Analyse the given queue. If any potential problems are found, a problem
\star marker is added to the testresults collection.
    \star <p>
     * @param queue queue to analyse
      */
     private void analyseQueue(PseudoQueue queue) {
         // do something
         // add a problem marker to the collection
         if (problemFound) {
             testresults.add(new WMQTestResult(IMarker.SEVERITY_WARNING,
                                              "A problem was found with "
                                                 queueName,
                                               getQueueManagerName(queue),
                                               getTestSubCategory()));
        }
    } 
}
```
#### *Zápis vlastních testů: Ukázka 4*

Následující zdrojový kód je příkladem diagnostického nástroje. Tento kód použijte místo skutečného testovacího kódu k zápisu takových objektů do konzoly, které budou použity skutečným testovacím kódem.

```
/*
 * Licensed Materials - Property of IBM
 * 
 * 63H9336
 * (c) Copyright IBM Corp. 2005, 2024. All Rights Reserved.
 * 
 * US Government Users Restricted Rights - Use, duplication or
 * disclosure restricted by GSA ADP Schedule Contract with
  * IBM Corp.
 */
package com.ibm.mq.explorer.tests.sample;
/**
* List all the context objects provided to standard out
 */
public class WMQTestSimple extends WMQTest {
/*
    * (non-Javadoc)
    * 
    * @see 
com.ibm.mq.explorer.tests.WMQTest#runTest(com.ibm.mq.explorer.tests.internal.actions.WMQTestEngi
ne,
    * org.eclipse.core.runtime.IProgressMonitor, com.ibm.mq.explorer.ui.extensions.MQExtObject[],
    * java.lang.String)
   \star public void runTest(WMQTestEngine callback, IProgressMonitor guimonitor,
       MQExtObject[] contextObjects, TreeNode treenodeId) {
     super.runTest(callback, guimonitor, contextObjects, treenodeId);
     // prepare space to store test results
     ArrayList testresults = new ArrayList();
     // Loop through all supplied MQExtObjects and output them to the console
     System.out.println("Objects supplied to this test:"); //$NON-NLS-1$
    for (int k = 0; k < contextObjects.length; k++) {
      if (contextObjects[k] := null) {
        System.out.println(contextObjects[k].getName());
       }
     }
     // Output the tree node ID to the console
     System.out.println("tree node ID supplied to this test: " + treenodeId); //$NON-NLS-1$
     // Add a test result
     testresults.add(new WMQTestResult(IMarker.SEVERITY_WARNING,
         "SAMPLE: Listing context completed", //$NON-NLS-1$
         "Object name", getTestSubCategory())); //$NON-NLS-1$
     // package up results and return - test complete.
     testComplete((WMQTestResult[]) testresults.toArray(new WMQTestResult[testresults.size()]));
 }
}
```
# **Odeslání testovacích zpráv**

Pomocí testovací zprávy můžete zkontrolovat, zda je aplikace nebo správce front schopen vložit zprávu do fronty. Rovněž můžete procházet zprávy, které již jsou ve frontě, a mazat zprávy z fronty.

#### **Informace o této úloze**

Chcete-li ověřit, zda může aplikace nebo správce front vkládat do fronty zprávy, můžete pomocí produktu IBM MQ Explorer do fronty vložit testovací zprávu. Pokyny naleznete v tématu Vložení testovací zprávy do fronty.

Prostřednictvím produktu IBM MQ Explorer můžete rovněž procházet zprávy, které jsou již ve frontě vloženy. Při procházení fronty můžete zobrazovat zprávy ve frontě, aniž byste je z fronty vyjmuli (odebrali). Pokyny naleznete v tématu Procházení zpráv ve frontě.

Rovněž můžete použít produkt IBM MQ Explorer k vymazání zpráv z fronty bez zastavení a restartování správce front. Pokyny naleznete v tématu Vymazání zpráv z fronty.

# **Vložení testovací zprávy do fronty**

Pomocí testovací zprávy můžete ověřit, zda je aplikace nebo správce front schopen vložit zprávu do fronty.

### **Informace o této úloze**

Při vkládání testovací zprávy do fronty postupujte níže uvedeným způsobem.

### **Postup**

- 1. V pohledu Navigátor klepněte na složku **Fronty** obsahující danou frontu. Fronta se zobrazí v pohledu Obsah.
- 2. Klepněte v pohledu Obsah pravým tlačítkem myši na frontu a pak klepněte na volbu **Vložit testovací zprávu...** Otevře se dialogové okno Vložit testovací zprávu.
- 3. V poli **Data zprávy** zadejte data testovací zprávy. Zadejte například This is a test message.
- 4. Klepněte na tlačítko **Vložit zprávu**. Zpráva bude vložena do fronty.
- 5. Klepnutím na tlačítko **Zavřít** zavřete dialogové okno Vložit testovací zprávu.

### **Výsledky**

V pohledu Obsah bude hodnota ve sloupci **Aktuální hloubka fronty** pro danou frontu zvětšena o jedničku. Pokud se daná hodnota nezmění, klepněte na panelu nástrojů v pohledu Obsah na položku Aktualizovat <u>ෙ</u>

#### **Související úlohy**

["Odeslání testovacích zpráv" na stránce 71](#page-70-0)

Pomocí testovací zprávy můžete zkontrolovat, zda je aplikace nebo správce front schopen vložit zprávu do fronty. Rovněž můžete procházet zprávy, které již jsou ve frontě, a mazat zprávy z fronty.

"Procházení zpráv ve frontě" na stránce 72

Při procházení fronty můžete zobrazovat zprávy ve frontě, aniž byste je z fronty vyjmuli (odebrali).

#### ["Vymazání zpráv z fronty" na stránce 73](#page-72-0)

Můžete vymazat zprávy z fronty bez nutnosti zastavit a restartovat správce front.

# **Procházení zpráv ve frontě**

Při procházení fronty můžete zobrazovat zprávy ve frontě, aniž byste je z fronty vyjmuli (odebrali).

#### **Informace o této úloze**

Postup při procházení zpráv ve frontě.

#### **Postup**

- 1. V pohledu Navigátor klepněte na složku **Fronty** obsahující danou frontu.
	- Fronta se zobrazí v pohledu Obsah.
- 2. V pohledu Obsah klepněte pravým tlačítkem myši na frontu a pak klepněte na volbu **Procházet zprávy**. Otevře se dialogové okno Prohlížeč zpráv.

#### **Výsledky**

V okně **Prohlížeč zpráv** se zobrazuje uživatelem definovaný počet bajtů z počtu zpráv definovaného uživatelem, přičemž na konci seznamu se nachází nejnovější zpráva. Dvojím klepnutím na zprávu můžete zobrazit její vlastnosti, včetně dat ve zprávě. Všechny zprávy zůstávají ve frontě.

Počet zobrazených zpráv a bajtů lze nastavit v okně **Předvolby** podle pokynů uvedených v tématu ["Konfigurace produktu IBM MQ Explorer" na stránce 192.](#page-191-0)

#### **Související úlohy**

["Odeslání testovacích zpráv" na stránce 71](#page-70-0)
Pomocí testovací zprávy můžete zkontrolovat, zda je aplikace nebo správce front schopen vložit zprávu do fronty. Rovněž můžete procházet zprávy, které již jsou ve frontě, a mazat zprávy z fronty.

["Vložení testovací zprávy do fronty" na stránce 72](#page-71-0)

Pomocí testovací zprávy můžete ověřit, zda je aplikace nebo správce front schopen vložit zprávu do fronty.

"Vymazání zpráv z fronty" na stránce 73 Můžete vymazat zprávy z fronty bez nutnosti zastavit a restartovat správce front.

# **Vymazání zpráv z fronty**

Můžete vymazat zprávy z fronty bez nutnosti zastavit a restartovat správce front.

## **Informace o této úloze**

Postup při vymazání všech zpráv z fronty.

## **Postup**

- 1. V pohledu Navigátor klepněte na složku **Fronty** obsahující danou frontu.
	- Fronta se zobrazí v pohledu Obsah.
- 2. Klepněte v pohledu Obsah pravým tlačítkem myši na frontu a pak klepněte na volbu **Vymazat zprávy...** Otevře se dialogové okno Vymazat frontu.
- 3. Vyberte metodu, která má být použita při vymazání všech zpráv z fronty:
	- Použijete-li příkaz CLEAR, budou všechny zprávy vymazány z fronty. Pokud je však fronta již otevřena exkluzivně jinou aplikací nebo pokud fronta obsahuje nepotvrzené zprávy, příkaz bezprostředně selže a žádné zprávy vymazány nebudou.
	- Použijete-li volání rozhraní API MQGET, budou zprávy načítány z fronty až do okamžiku, kdy nebudou k dispozici žádné další zprávy. Příkaz MQGET však nerozpoznává nepotvrzené zprávy, což znamená, že ve frontě stále mohou existovat nepotvrzené zprávy. Příkaz také může selhat, pokud je fronta otevřena jinou aplikací ve výhradním režimu.
- 4. Klepněte na tlačítko **Vymazat**.

Bude zobrazena zpráva se sdělením, zda byl příkaz úspěšný, či nikoli.

5. Klepnutím na tlačítko **Zavřít** zavřete dialogové okno.

## **Výsledky**

Pokud nedojde k problému (pokud například fronta neobsahuje nepotvrzené zprávy), budou všechny zprávy z fronty odstraněny.

### **Související úlohy**

["Odeslání testovacích zpráv" na stránce 71](#page-70-0)

Pomocí testovací zprávy můžete zkontrolovat, zda je aplikace nebo správce front schopen vložit zprávu do fronty. Rovněž můžete procházet zprávy, které již jsou ve frontě, a mazat zprávy z fronty.

["Vložení testovací zprávy do fronty" na stránce 72](#page-71-0)

Pomocí testovací zprávy můžete ověřit, zda je aplikace nebo správce front schopen vložit zprávu do fronty.

["Procházení zpráv ve frontě" na stránce 72](#page-71-0)

Při procházení fronty můžete zobrazovat zprávy ve frontě, aniž byste je z fronty vyjmuli (odebrali).

# **Spuštění a zastavení objektů a služeb**

Chcete-li vytvářet objekty pro správce front, musí být tento správce front spuštěn. Obdobně, pokud má některá aplikace odesílat zprávy prostřednictvím určitého kanálu, musí být tento kanál spuštěn a přijímající správce front musí mít k dispozici spuštěný modul listener. Kromě toho musí být spuštěny také všechny potřebné služby, jako jsou například inicializátory kanálů a monitory spouštěčů.

# <span id="page-73-0"></span>**Informace o této úloze**

Další informace najdete v následujících tématech:

- Spuštění a zastavení správce front
- • [Spuštění a zastavení kanálu](#page-74-0)
- • [Spuštění a zastavení modulu listener](#page-75-0)
- • [Spuštění a zastavení příkazového serveru](#page-76-0)
- • [Spuštění a zastavení vlastní služby](#page-77-0)
- • [Spuštění monitoru spouštěčů](#page-77-0)
- • [Spuštění inicializátoru kanálu](#page-78-0)

# **Spuštění a zastavení správce front**

Můžete spustit nebo zastavit všechny správce front v určité sadě správců front.

# **Informace o této úloze**

Než budete moci vytvořit objekty produktu IBM MQ, jejichž hostitelem bude správce front, a než bude možné spustit objekty IBM MQ, je třeba spustit správce front.

V některých případech, například pokud chcete změnit atributy správce front, použít opravný balík produktu IBM MQ nebo zastavit správce front zúčastněného v síti systému zpráv, je třeba správce front zastavit.

Chcete-li spustit nebo zastavit správce front v produktu IBM MQ Explorer, proveďte jeden z následujících kroků:

- 1. Spuštění nebo zastavení individuálního správce front
- 2. Spuštění nebo zastavení všech správců front v sadě správců front

## **Procedura**

- [VOLBA 1] Spuštění nebo zastavení individuálního správce front
	- a) V pohledu Navigátor rozbalte složku **Správci front**.
	- b) Klepněte pravým tlačítkem myši na správce front a potom klepněte na volbu **Spustit** nebo **Zastavit**.
	- c) Pokud jste zvolili zastavení správce front, vyberte **Řízené** nebo **Okamžité**.
	- d) Klepněte na tlačítko **OK**.

Spuštění nebo zastavení správce front bude indikováno změnou jeho ikony.

• [VOLBA 2] Spuštění nebo zastavení všech správců front v sadě správců front

Před spuštěním nebo zastavením všech správců front v určité sadě je třeba provést následující kroky:

- Musíte zobrazit sady správců front podle postupu v tématu ["Zobrazení sad správců front" na stránce](#page-201-0) [202.](#page-201-0)
- Musíte definovat sadu pro správce front podle postupu v tématu ["Definice ručních sad" na stránce](#page-202-0) [203](#page-202-0) nebo ["Definice automatických sad" na stránce 204](#page-203-0).
- a) V pohledu Navigátor rozbalte složku **Správci front**.
- b) Klepněte pravým tlačítkem myši na název sady; otevře se nabídka. Klepněte na volbu **Spustit lokální správce front** nebo **Zastavit lokální správce front**.

Ikona vedle názvu správce front se změní a bude označovat, že správci front v sadě podle potřeby byli spuštěni nebo zastaveni.

### **Související pojmy**

["Správci front" na stránce 14](#page-13-0)

<span id="page-74-0"></span>Správce front je program, který poskytuje aplikacím služby systému zpráv. Aplikace, které používají rozhraní MQI (Message Queue Interface), mohou vkládat zprávy do front a získávat je z nich. Správce front zajišťuje, aby byly zprávy odeslány do správné fronty nebo směrovány do jiného správce front.

### ["Objekty v produktu IBM MQ Explorer" na stránce 13](#page-12-0)

V produktu IBM MQ Explorer jsou všichni správci front spolu s příslušnými objekty IBM MQ uspořádány do složek v pohledu Navigátor.

## *Opakovaně připojitelní klienti*

Klienti produktu IBM MQ mohou využít automatického opakovaného připojení, jestliže dojde k přerušení jejich připojení ke správci front. Tuto funkci lze využít při přerušení připojení nebo při selhání správce front. Pokud zastavíte správce front, máte možnost povolit automatické opakované připojení klientů.

Existuje mnoho způsobů, jak vytvořit a nakonfigurovat klienta produktu IBM MQ MQI tak, aby pokračoval v činnosti, nezdaří-li se správce front, ke kterému je připojen. Program aplikace může na selhání správce front reagovat ukončením front a odběrů a odpojením od tohoto správce front. Klientský program se pak může pokusit o opakované připojení a buď počkat, než bude správce front opět spuštěn, nebo se připojit k dalšímu správci front ve stejné skupině správců front.

Chcete-li tuto běžnou proceduru usnadnit, může se klientský program připojit ke správci front s volbou automatického opakovaného připojení k jinému správci front (nebo připojení znovu k danému správci front) v případě, že stávající připojení selže. Není vyžadováno programování aplikace. Aplikační program nemusí dostávat oznámení o chybách týkajících se přerušeného připojení ke správci front.

Automatické opětovné připojení klienta není podporováno třídami IBM MQ pro Java.

Jako administrátor produktu IBM MQ můžete všem aplikačním programům klienta včetně těch, které požadovaly automatické zpracování selhání správce front, předat informaci o tom, že správce front ukončujete záměrně a chcete, aby byly aplikace klienta ukončeny, a nikoli, aby bylo zastavení správce front chápáno jako selhání a aplikace se tak měly pokusit o automatické opakované připojení. Jedná se o výchozí chování příkazu **Stop queue manager** , aby byla zachována kompatibilita s dřívějšími verzemi produktu IBM MQ. Jako volbu příkazu Zastavit správce front však můžete zvolit možnost Instruovat klienty s možností opakovaného připojení, aby se znovu připojili. Signál, že správce front je ukončován, je v takovém případě následován připojením klienta s možností opakovaného připojení, který se začne automaticky znovu připojovat, jako kdyby došlo k selhání.

### **Související pojmy**

Automatické opětovné připojení klienta

# **Spuštění a zastavení kanálu**

Způsob spuštění kanálu závisí na skutečnosti, zda jde o volající nebo o odpovídací kanál. Při zastavení kanálu můžete určit, zda má být tento kanál zastaven po dokončení zpracování aktuální dávky zpráv nebo nuceně vypnut ještě před dokončením tohoto zpracování.

## **Než začnete**

V počítači musí být pro oba konce kanálu definován vyžadovaný přenosový protokol, například TCP/IP.

## **Informace o této úloze**

Kanály lze rozdělit na *volající* a *odpovídající* (kanály odezvy). Aplikace může spustit volající kanály buď přímo, nebo automaticky pomocí inicializátoru kanálu. Kanály odezvy lze spustit pouze prostřednictvím modulu listener.

Volající kanály lze spustit v produktu IBM MQ Explorer. Při spouštění kanálů odezvy v produktu IBM MQ Explorer ve skutečnosti převádíte kanál odezvy ze stavu Zastaveno do stavu Neaktivní; modul listener poté změní stav Neaktivní na stav Spuštěno. Chcete-li tedy použít kanály odezvy, je nutné spustit v počítači modul listener.

## <span id="page-75-0"></span>**Procedura**

- Spusťte kanál ručně.
	- a) V pohledu Navigátor klepnutím na složku **Kanály** zobrazte kanály v pohledu Obsah.
	- b) V pohledu Obsah klepněte pravým tlačítkem myši na kanál a pak klepněte na volbu **Spustit**.
	- Kanál bude spuštěn. Ikona umístěná vedle kanálu se změní a bude indikovat, že kanál byl spuštěn.
- Zastavte kanál.
	- a) V pohledu Navigátor klepnutím na složku **Kanály** zobrazte kanály v pohledu Obsah.
	- b) V pohledu Obsah klepněte pravým tlačítkem myši na kanál a pak klepněte na volbu **Zastavit**. Zobrazí se dialogové okno Zastavit kanál.
	- c) Vyberte způsob zastavení kanálu produktem IBM MQ:
		- Chcete-li kanál ukončit po dokončení zpracování aktuální dávky zpráv (na platformě Multiplatforms), nebo po aktuální zprávě (v systému z/OS), přijměte výchozí hodnoty (neoznačujte zaškrtávací políčka). Pokud neprobíhá zpracování žádné dávky, přijímající kanál čeká na další dávku nebo na další synchronizační signál (pokud jsou synchronizační signály používány), než bude zastaven. V případě kanálů připojení serveru je kanál zastaven po ukončení připojení.
		- Chcete-li ukončit přenos jakékoli aktuální dávky, zaškrtněte políčko **Vynutit přerušení aktuální dávky zpráv**; podproces či proces kanálu ukončen nebude. Výsledkem pravděpodobně budou nejisté kanály. V případě kanálů připojení serveru bude aktuální připojení přerušeno.
		- Pokud jste zaškrtli políčko **Vynutit přerušení aktuální dávky zpráv** a chcete ukončit podproces či proces kanálu, zaškrtněte políčko **Povolit ukončení procesu/podprocesu**.
	- d) Pokud definice kanálu určuje kanál odezvy, smí být tentýž kanál odezvy používán více správci front či vzdálenými připojeními. Můžete tedy filtrovat kanály, které jsou zastaveny: zaškrtněte příslušné políčko a poté zadejte název správce front nebo vzdáleného připojení.
	- e) Vyberte stav, do kterého kanál přejde po zastavení:
		- Chcete-li zastavit kanál, ale ponechat proces nebo podproces spuštěný, klepněte na volbu **Zastaveno**; kanál bude nadále aktivní a bude spotřebovávat prostředky.
		- Chcete-li zastavit kanál i proces či podproces, klepněte na volbu **Neaktivní**; kanál bude neaktivní a nebude spotřebovávat prostředky.

Činnost kanálu bude zastavena. Ikona umístěná vedle kanálu se změní a bude indikovat, že činnost kanálu již byla zastavena.

### **Související pojmy**

#### ["Moduly listener" na stránce 23](#page-22-0) Listener je proces produktu IBM MQ, který přijímá žádosti o připojení ke správci front.

### ["Inicializátory kanálů" na stránce 31](#page-30-0)

Inicializátor kanálu je aplikace, která zpracovává zprávy spouštěče, které jsou při událostech spouštěče vkládány do inicializačních front. Inicializátor kanálu je monitorem spouštěče speciálního typu, který namísto aplikací spouští kanály.

#### ["Kanály" na stránce 20](#page-19-0)

IBM MQ může použít tři různé typy kanálů: kanál zpráv, kanál MQI a kanál AMQP.

# **Spuštění a zastavení modulu listener**

Všechny objekty listener v produktu IBM MQ Explorer představují proces modulu listener; po spuštění objektu listener v produktu IBM MQ Explorer je spuštěn také proces modul listener.

# <span id="page-76-0"></span>**Informace o této úloze**

Pokud má správce front přijímat zprávy z kanálů, musí mít k dispozici spuštěný modul listener, který je správně konfigurován pro příslušný typ transportu. Jakmile modul listener detekuje, že aplikace spustila odesílající konec kanálu, spustí přijímající konec kanálu.

Chcete-li spustit nebo zastavit listener, postupujte takto.

## **Postup**

- 1. V pohledu **Navigátor** klepnutím na složku **Listenery** zobrazte listenery v pohledu **Obsah**.
- 2. V pohledu **Obsah** klepněte pravým tlačítkem myši na požadovaný modul listener a poté klepněte na volbu **Spustit** nebo **Zastavit**.

## **Výsledky**

Modul listener bude v souladu s požadavkem spuštěn nebo zastaven.

 $z/0S$ Moduly listener na platformě z/OS nejsou objekty modulu listener a nechovají se stejně jako objekty modulu listener. Jsou-li zastaveny moduly listener na platformě z/OS, nejsou již přidruženy ke správci front z/OS.

### **Související pojmy**

["Moduly listener" na stránce 23](#page-22-0) Listener je proces produktu IBM MQ, který přijímá žádosti o připojení ke správci front.

["Kanály" na stránce 20](#page-19-0) IBM MQ může použít tři různé typy kanálů: kanál zpráv, kanál MQI a kanál AMQP.

### **Související úlohy**

["Spuštění a zastavení kanálu" na stránce 75](#page-74-0)

Způsob spuštění kanálu závisí na skutečnosti, zda jde o volající nebo o odpovídací kanál. Při zastavení kanálu můžete určit, zda má být tento kanál zastaven po dokončení zpracování aktuální dávky zpráv nebo nuceně vypnut ještě před dokončením tohoto zpracování.

["Vytvoření a konfigurace správců front a objektů" na stránce 13](#page-12-0) V produktu IBM MQ Explorer v pohledech Navigátor a Obsah můžete vytvářet, konfigurovat a odstraňovat správce front a objekty.

# **Spuštění a zastavení příkazového serveru**

Chcete-li se připojit ke správci front z produktu IBM MQ Explorer, musí být spuštěn příkazový server správce front.

## **Informace o této úloze**

Chcete-li spustit nebo zastavit příkazový server, postupujte takto.

## **Postup**

V pohledu Navigátor klepněte pravým tlačítkem myši na správce front a poté klepněte na volbu **Spustit příkazový server** nebo **Zastavit příkazový server**.

## **Výsledky**

Příkazový server bude v souladu s požadavkem spuštěn nebo zastaven. **Související úlohy** ["Spuštění a zastavení správce front" na stránce 74](#page-73-0) Můžete spustit nebo zastavit všechny správce front v určité sadě správců front.

# <span id="page-77-0"></span>**Spuštění a zastavení vlastní služby**

Můžete nakonfigurovat automatické spouštění vlastní služby při spuštění správce fronty. Rovněž můžete službu spouštět a zastavovat ručně.

## **Informace o této úloze**

Vlastní službu můžete nakonfigurovat tak, aby se automaticky spustila při spuštění správce front, a to změnou hodnoty atributu Service control v dialogovém okně vlastností služby. Chcete-li spustit některou službu ručně, postupujte podle následujících pokynů.

Nezapomeňte, že pokud pro službu není definován žádný koncový příkaz (například pro monitory spouštěčů), objekt, který je službou řízen, nebude při zastavení služby zastaven.

Při spuštění nebo zastavení služby postupujte níže uvedeným způsobem.

## **Postup**

- 1. V pohledu Navigátor klepnutím na složku **Služby** zobrazte služby v pohledu Obsah.
- 2. V pohledu Obsah klepněte pravým tlačítkem myši na požadovanou službu a pak klepněte na příkaz **Spustit** nebo **Zastavit**.

## **Výsledky**

Služba bude podle požadavku spuštěna nebo zastavena. Ikona umístěná vedle položky služby se změní a bude indikovat, zda je služba spuštěna.

### **Související pojmy**

["Vlastní služby" na stránce 31](#page-30-0) Vlastní služby jsou služby, které jsou vytvářeny za účelem automatického spouštění příkazů.

#### ["Monitory spouštěčů" na stránce 30](#page-29-0)

Monitor spouštěčů je aplikace zpracovávající zprávy spouštěče, které jsou při událostech spouštěče vkládány do inicializačních front.

# **Spuštění monitoru spouštěčů**

Chcete-li spustit monitor spouštěčů, musíte nejdříve vytvořit službu, která bude spouštět monitor spouštěčů.

## **Informace o této úloze**

Chcete-li spustit monitor spouštěčů z produktu IBM MQ Explorer, musíte nejprve vytvořit službu, která spustí příkaz runmqtrm (pro spuštění monitoru spouštěčů) při spuštění služby.

Všimněte si, že pokud spouštíte monitor spouštěčů pro klienta, použijte místo toho příkaz runmqtmc. Další informace o monitorech spouštěčů viz Monitory spouštěčů.

Chcete-li spustit monitor spouštěčů, postupujte takto.

**Poznámka:** Když se monitor spouštěčů spustí jako služba, spouští se spuštěný proces nebo aplikace na pozadí.

## **Postup**

- 1. V pohledu Navigátor rozbalte položku správce front, pro kterého má být spuštěna služba monitor spouštěčů.
- 2. Klepněte pravým tlačítkem myši na složku **Služby** správce front a pak klepněte na volbu **Nový...** > **Služba**. Zobrazí se dialogové okno Nová služba.
- 3. V dialogovém okně Nová služba zadejte název pro službu, například TriggerMonitor, a poté klepněte na tlačítko **Další**. Nyní můžete konfigurovat novou službu.
- <span id="page-78-0"></span>4. Volitelné: Do pole **Popis** zadejte popis služby, například A trigger monitor for queue manager QM1.
- 5. V poli **Ovládání služby** nakonfigurujte způsob spouštění a zastavování služby:
	- Má-li být tato služba spouštěna a zastavována automaticky při spuštění, resp. zastavení správce front, klepněte na volbu **Správce front**.
	- Pokud má být tato služba spouštěna automaticky při spuštění správce front, avšak pokud přitom nemá být zastavována při zastavení činnosti správce front, klepněte na volbu **Spuštění správce front**.
	- Pokud má být tato služba konfigurována tak, že je nutné ji spustit i zastavit ručně, klepněte na tlačítko **Ruční**.
- 6. Do pole **Spouštěcí příkaz** zadejte úplnou cestu k příkazu runmqtrm.
	- Zadejte: *MQ\_INSTALLATION\_PATH*\bin\runmqtrm , kde *MQ\_INSTALLATION\_PATH* je nahrazen adresářem vysoké úrovně, ve kterém je nainstalován produkt IBM MQ .
- 7. V případě, že správce front není výchozím správcem front, zadejte do pole **Argumenty pro spuštění** hodnotu -m *název\_správce\_front*, kde proměnná *název\_správce\_front* určuje název daného správce front.
- 8. Chcete-li použít jinou frontu než SYSTEM.DEFAULT.INITATION.QUEUE jako inicializační frontu, do pole **Počáteční argumenty** zadejte -q *initq\_name* , kde *initq\_name* je název fronty.
- 9. V poli **Typ služby** vyberte typ spouštěné služby:
	- Vyberete-li možnost **Příkaz**, bude možné spouštět více instancí služby, ale nebude možné zobrazit stav služby v produktu IBM MQ Explorer.
	- Vyberete-li možnost **Server**, bude možné spustit pouze jednu instanci služby, ale bude možné zobrazit stav služby v produktu IBM MQ Explorer.
- 10. Klepněte na tlačítko **Dokončit**.

Bude vytvořena nová služba pro vybraného správce front.

11. Spusťte službu.

Pokyny naleznete v části ["Spuštění a zastavení vlastní služby" na stránce 78](#page-77-0).

# **Výsledky**

Služba se spustí spolu s příkazem runmqtrm, který spustí monitor spouštěčů ve správci front.

Spustíte-li monitor spouštěčů, bude pouze nadále sledovat určenou inicializační frontu. Monitor spouštěčů nelze zastavit přímo. Pokud zastavíte činnost správce front monitoru spouštěčů, bude zastaven také daný monitor spouštěčů.

### **Související pojmy**

["Monitory spouštěčů" na stránce 30](#page-29-0)

Monitor spouštěčů je aplikace zpracovávající zprávy spouštěče, které jsou při událostech spouštěče vkládány do inicializačních front.

# **Spuštění inicializátoru kanálu**

Chcete-li spustit inicializátor kanálu, musíte nejdříve vytvořit službu, která spustí inicializátor kanálu.

# **Informace o této úloze**

Jelikož je inicializátor kanálu pouze speciálním typem monitoru spouštěčů, musíte pro spuštění iniciátoru kanálu z produktu IBM MQ Explorer nejprve vytvořit službu, která spustí příkaz runmqchi (pro spuštění inicializátoru kanálu) při spuštění služby.

V následujícím postupu je předpokládáno, že vytváříte službu s názvem ChannelInitiator pro správce front s názvem QM1. Další informace o inicializátorech kanálu viz Spuštění a zastavení inicializátoru kanálu.

Postup při vytvoření služby inicializátoru kanálu:

## <span id="page-79-0"></span>**Postup**

- 1. V pohledu Navigátor rozbalte položku správce front QM1, pro kterého má být spuštěn inicializátor kanálu.
- 2. Klepněte pravým tlačítkem myši na složku **Služby** správce front a pak klepněte na volbu **Nový...** > **Služba**. Zobrazí se dialogové okno Nová služba.
- 3. V dialogovém okně Nová služba zadejte název služby, například ChannelInitiator, pak klepněte na tlačítko **Další**. Nyní můžete konfigurovat novou službu ChannelInitiator.
- 4. Volitelné: Do pole **Popis** zadejte popis služby ChannelInitiator , například A channel initiator for queue manager QM1.
- 5. V poli **Ovládání služby** nakonfigurujte způsob spouštění a zastavování služby:
	- Má-li být tato služba spouštěna a zastavována automaticky při spuštění, resp. zastavení správce front, klepněte na volbu **Správce front**.
	- Pokud má být tato služba spouštěna automaticky při spuštění správce front, avšak pokud přitom nemá být zastavována při zastavení činnosti správce front, klepněte na volbu **Spuštění správce front**.
	- Pokud má být tato služba konfigurována tak, že je nutné ji spustit i zastavit ručně, klepněte na tlačítko **Ruční**.
- 6. Do pole **Spouštěcí příkaz** zadejte úplnou cestu k příkazu runmqchi.
	- Zadejte: *MQ\_INSTALLATION\_PATH*\bin\runmqchi , kde *MQ\_INSTALLATION\_PATH* je nahrazen adresářem vysoké úrovně, ve kterém je nainstalován produkt IBM MQ .
- 7. Pokud QM1 není výchozí správce front, zadejte do pole **Spustit argumenty** hodnotu -m QM1 .
- 8. Chcete-li použít jinou frontu než SYSTEM.CHANNEL.INITQ jako inicializační fronta v poli **Počáteční argumenty** zadejte -q *initq\_name* , kde *initq\_name* je název fronty.
- 9. V poli **Typ služby** vyberte Command.
- 10. Klepněte na tlačítko **Dokončit**.

Bude vytvořena nová služba ChannelInitiator pro vybraného správce front QM1.

11. Spusťte službu.

Pokyny naleznete v části ["Spuštění a zastavení vlastní služby" na stránce 78](#page-77-0).

# **Výsledky**

Služba ChannelInitiator se spustí spolu s příkazem runmqchi, který spustí inicializátor kanálu ve správci front QM1.

### **Související pojmy**

["Monitory spouštěčů" na stránce 30](#page-29-0)

Monitor spouštěčů je aplikace zpracovávající zprávy spouštěče, které jsou při událostech spouštěče vkládány do inicializačních front.

### ["Inicializátory kanálů" na stránce 31](#page-30-0)

Inicializátor kanálu je aplikace, která zpracovává zprávy spouštěče, které jsou při událostech spouštěče vkládány do inicializačních front. Inicializátor kanálu je monitorem spouštěče speciálního typu, který namísto aplikací spouští kanály.

# **Zobrazení nebo skrytí správce front**

Při výchozím nastavení pohled Navigátor zobrazuje všechny správce front na počítači, na němž je nainstalován produkt IBM MQ Explorer. Nicméně, pokud máte nějaké správce front, které momentálně neadministrujete, můžete je podle svého uvážení skrýt. Skrývat a zobrazovat můžete rovněž vzdálené správce front.

# **Informace o této úloze**

Než bude možné provádět administraci správce front v produktu IBM MQ Explorer, je třeba správce front zobrazit ve složce **Správci front** v pohledu Navigátor produktu IBM MQ Explorer. Ve výchozím nastavení jsou všichni správci front v počítačích, ve kterých je nainstalován produkt IBM MQ Explorer, automaticky detekováni a zobrazí se ve složce **Správci front**. Pokud některé správce front v produktu IBM MQ Explorer nechcete spravovat, můžete je skrýt.

Pokud konfigurujete spravované objekty platformy JMS, můžete k produktu IBM MQ Explorer přidat správce front z továrny připojení, která definuje podrobnosti připojení daného správce front. Ve skutečnosti vytváříte připojení k produktu IBM MQ Explorer z továrny připojení, která definuje podrobnosti o správci front.

Vzdálené správce front můžete také spravovat pomocí připojení klastru, pokud jste již připojeni ke správci front patřícímu ke klastru, ke kterému patří také vzdálený správce front.

Následující témata popisují postup zobrazení a skrytí lokálních a vzdálených správců front v produktu IBM MQ Explorer:

- Zobrazení lokálních správců front
- • [Zobrazení vzdálených správců front](#page-81-0)
- • [Skrytí správců front](#page-87-0)
- • [Zobrazení skrytých správců front](#page-88-0)
- • [Odebrání správců front](#page-89-0)
- • ["Přidání správce front z továrny připojení platformy JMS" na stránce 41](#page-40-0)
- • [Administrace vzdáleného správce front klastru](#page-122-0)

### **Související pojmy**

### ["Klastry správců front" na stránce 34](#page-33-0)

Termínem klastr je označována skupina dvou nebo více správců front, které jsou logicky přidruženy a mohou vzájemně sdílet informace. Kterýkoli správce front může odeslat zprávu kterémukoli jinému správci front ve stejném klastru, aniž by bylo nutné zadávat specifickou definici kanálu, definici vzdálené fronty nebo přenosové fronty, protože všechny tyto informace jsou uloženy v úložišti, do kterého mají všichni správci front v daném klastru přístup.

### **Související úlohy**

["Administrace vzdálených správců front" na stránce 92](#page-91-0)

V produktu IBM MQ Explorer můžete povolit správce front IBM MQ na vzdáleném počítači pro vzdálenou administraci.

# **Zobrazení lokálního správce front**

Chcete-li provést administraci lokálního správce front, musíte se zobrazit v pohledu Navigátor.

## **Informace o této úloze**

Všichni správci front s hostitelem v počítači, ve kterém je nainstalován produkt IBM MQ Explorer, jsou automaticky detekováni a zobrazí se ve složce **Správci front** produktu IBM MQ Explorer. Je však možné jejich zobrazení skrýt. Chcete-li provádět administraci lokálních správců front v produktu IBM MQ Explorer, je třeba správce front zobrazit ve složce **Správci front** v pohledu Navigátor v produktu IBM MQ Explorer.

Pokud jste správce front skryli, můžete jej znovu zobrazit. Pokyny naleznete v části [Zobrazení skrytých](#page-88-0) [správců front](#page-88-0).

## **Související úlohy**

### ["Skrytí správců front" na stránce 88](#page-87-0)

Můžete skrýt libovolného správce front, který se zobrazuje v pohledu Navigátor. Skryjete-li správce front, který je členem jedné nebo několika sad správců front, nebude se tento správce front zobrazovat v žádné z těchto sad.

<span id="page-81-0"></span>"Zobrazení vzdáleného správce front" na stránce 82

Chcete-li provádět administraci vzdáleného správce front, musíte produkt IBM MQ Explorer připojit ke vzdálenému správci front, takže se správce front zobrazí v pohledu Navigátor. Připojení můžete vytvořit buď ručně, nebo pomocí tabulky definic kanálů klienta. Můžete také vytvořit nové připojení s povoleným zabezpečením, nebo se připojit pomocí existujícího připojení.

["Administrace vzdálených správců front" na stránce 92](#page-91-0)

V produktu IBM MQ Explorer můžete povolit správce front IBM MQ na vzdáleném počítači pro vzdálenou administraci.

["Odebrání správce front" na stránce 90](#page-89-0)

Můžete odebrat správce front z produktu IBM MQ Explorer, pokud již nechcete provádět administraci v produktu IBM MQ Explorer.

# **Zobrazení vzdáleného správce front**

Chcete-li provádět administraci vzdáleného správce front, musíte produkt IBM MQ Explorer připojit ke vzdálenému správci front, takže se správce front zobrazí v pohledu Navigátor. Připojení můžete vytvořit buď ručně, nebo pomocí tabulky definic kanálů klienta. Můžete také vytvořit nové připojení s povoleným zabezpečením, nebo se připojit pomocí existujícího připojení.

# **Informace o této úloze**

Produkt IBM MQ Explorer automaticky zjistí všechny správce front v počítači, ve kterém je IBM MQ Explorer nainstalován. Produkt IBM MQ Explorer nezjišťuje však automaticky správce front v jiných počítačích.

Chcete-li provádět administraci vzdálených správců front, je třeba připojit produkt IBM MQ Explorer k vzdálenému správci front a zobrazit daného správce front ve složce **Správci front** produktu IBM MQ Explorer.

Pro připojení ke vzdálenému správci front použijte jednu z následujících metod:

- 1. [Ruční vytvoření připojení.](#page-82-0) Vytvořte připojení ke vzdálenému správci front pomocí průvodce **Přidat správce front**. Můžete k tomu použít výchozí kanál SYSTEM.ADMIN.SVRCONN nebo kanál připojení serveru, který určíte.
- 2. [Vytvoření připojení pomocí tabulky definic kanálů klienta](#page-82-0). Konfigurujete-li kanál pomocí tabulky definic kanálů klienta, můžete například pro daný kanál definovat uživatelské procedury zabezpečení zprávy.
- 3. [Vytvoření nového připojení se zabezpečením](#page-83-0). Vytvořte nové připojení se zabezpečením ke vzdálenému správci front.
- 4. [Připojení pomocí existujícího připojení](#page-84-0). Připojte se ke vzdálenému správci front pomocí existujícího připojení vytvořeného jiným správcem front.

Vzdáleného správce front klastru můžete také zobrazit ve složce **Správci front** a spravovat jej pomocí produktu IBM MQ Explorer. Další informace naleznete v tématu [Administrace vzdálených správců front](#page-122-0) [klastru.](#page-122-0)

V případě, že v produktu IBM MQ Explorer z nějaké příčiny nelze vytvořit připojení ke vzdálenému správci front (vzdálený správce front například není spuštěn), zobrazí se dialogové okno s dotazem, zda má být správce front přesto přidán. Klepněte na tlačítko **Ano** a správce front se zobrazí ve složce **Správci front**. Žádné podrobnosti o něm však nebudou do vytvoření připojení k dispozici.

Produkt IBM MQ Explorer se nemůže připojit ke správcům front spuštěným na platformách IBM MQ, které nepodporují vzdálenou administraci. Další informace o podporovaných platformách produktu IBM MQ naleznete v tématu [Administrace vzdálených správců front](#page-91-0).

Prostředí IBM MQ classes for Java nepodporuje automatické opětovné připojování klientů.

Další podrobné informace o CCDT viz Tabulka definic kanálů klienta.

## <span id="page-82-0"></span>**Procedura**

• [VOLBA 1] Ruční vytvoření připojení

Před vytvořením nového připojení musíte znát tyto informace o vzdáleném správci front:

- Název správce front.
- Název počítače, který je hostitelem správce front.
- Číslo portu modulu listener správce front.
- Název kanálu připojení serveru ve správci front, který produkt IBM MQ Explorer použije pro připojení ke správci front. Pokud jste povolili vzdálenou administraci správce front, bude k dispozici kanál SYSTEM.ADMIN.SVRCONN. Jinak použijte kanál SYSTEM.DEF.SVRCONN, tabulku definic kanálů klienta nebo dříve vytvořený a pojmenovaný kanál připojení serveru.
- a) V pohledu Navigátor klepněte pravým tlačítkem myši na správce front a poté klepněte na volbu **Přidat vzdáleného správce front**.

Otevře se průvodce **Přidat správce front** a umožní vám přidat připojení.

- b) Do pole **Název správce front** zadejte název správce front, ke kterému se chcete připojit.
- c) Zkontrolujte, zda je zaškrtnuto políčko **Připojit přímo** a klepněte na tlačítko **Další**.
- d) Zkontrolujte, že je zaškrtnuto políčko **Zadat podrobnosti připojení** a zadejte následující podrobnosti:
	- Do pole **Název nebo adresa IP hostitele** zadejte název počítače, který je hostitelem vzdáleného správce front; použijte jeden z následujících formátů:
		- Krátký název hostitele, například joho. Vzdálený počítač musí být ve stejné doméně jako lokální počítač.
		- Úplný název hostitele, například joho.example.com. Tuto možnost použijte v případě, že je vzdálený počítač v jiné doméně než lokální počítač.
		- Adresa IP, například 127.0.0.1.
	- Do pole **Číslo portu** zadejte číslo portu, například 1416.
	- Do pole **Kanál připojení serveru** zadejte název používaného kanálu.

Chcete-li změnit používaná výchozí nastavení viz ["Určení výchozích hodnot používaných pro](#page-223-0) [připojení ke vzdáleným správcům front" na stránce 224](#page-223-0)

- e) Volitelné: Zaškrtnutím políčka **Automatické znovupřipojení** nakonfigurujete produkt IBM MQ Explorer, aby se při ztrátě připojení ke správci front automaticky znovu připojil.
- f) Volitelné: Změňte frekvenci, s jakou produkt IBM MQ Explorer aktualizuje informace o správci front. Chcete-li zabránit produktu IBM MQ Explorer v aktualizaci informací o správci front, klepněte na volbu **Žádný interval aktualizace správce front**. Chcete-li zadat jiný interval aktualizace, klepněte na volbu **Zadat interval aktualizace správce front** a pak zadejte počet sekund, po které má produkt IBM MQ Explorer před obnovením informací o správci front čekat.
- g) Klepněte na tlačítko **Dokončit**.

Produkt IBM MQ Explorer se připojí ke vzdálenému správci front, a ten se zobrazí ve složce **Správci front** v pohledu Navigátor.

• [VOLBA 2] Vytvoření připojení pomocí tabulky definic kanálů klienta

Místo ručního zadávání podrobností připojení vzdáleného správce front můžete použít předdefinovanou tabulku definic kanálů klienta. Pomocí této metody připojení můžete například nakonfigurovat použití uživatelských procedur pro zabezpečení zprávy v kanálu.

Předtím než můžete vytvořit připojení pomocí tabulky definic kanálů klienta, je třeba tuto tabulku vytvořit v počítači, který je hostitelem vzdáleného správce front, a poté ji zkopírovat do lokálního počítače, z něhož se chcete ke vzdálenému správci front připojit.

Produkt IBM MQ Explorer se pomocí tabulky definic kanálů klienta připojí ke vzdálenému správci front, a ten se zobrazí ve složce **Správci front** v pohledu Navigátor.

<span id="page-83-0"></span>Chcete-li se ke vzdálenému správci front připojit pomocí tabulek definic kanálů klienta, proveďte v produktu IBM MQ Explorer v lokálním počítači (v počítači, ze kterého se chcete připojit ke vzdálenému správci front) následující úlohy.

a) V pohledu Navigátor klepněte pravým tlačítkem myši na správce front a poté klepněte na volbu **Přidat vzdáleného správce front**.

Otevře se průvodce **Přidat správce front** a umožní vám přidat připojení.

- b) Do pole **Název správce front** zadejte název správce front, ke kterému se chcete připojit.
- c) Zkontrolujte, zda je zaškrtnuto políčko **Připojit přímo** a klepněte na tlačítko **Další**.
- d) Klepněte na volbu **Použít tabulku definic kanálů klienta** a potom procházením najděte příslušný soubor tabulky definic kanálů klienta.
- e) Volitelné: Zaškrtnutím políčka **Automatické znovupřipojení** nakonfigurujete produkt IBM MQ Explorer, aby se při ztrátě připojení ke správci front automaticky znovu připojil.
- f) Volitelné: Změňte frekvenci, s jakou produkt IBM MQ Explorer aktualizuje informace o správci front. Chcete-li zabránit produktu IBM MQ Explorer v aktualizaci informací o správci front, klepněte na volbu **Žádný interval aktualizace správce front**. Chcete-li zadat jiný interval aktualizace, klepněte na volbu **Zadat interval aktualizace správce front** a pak zadejte počet sekund, po které má produkt IBM MQ Explorer před obnovením informací o správci front čekat.

g) Klepněte na tlačítko **Dokončit**.

• [VOLBA 3] Vytvoření nového připojení se zabezpečením

Další informace o použití protokolu TLS s připojeními klienta naleznete v tématu Podpora protokolu SSL (Secure Sockets Layer) ve IBM MQ třídách pro produkt Java.

Chcete-li se ke vzdálenému správci front připojit pomocí připojení se zabezpečením, proveďte v počítači s modulem IBM MQ Explorer, ze kterého se chcete připojit ke vzdálenému správci front, následující úlohy.

**Poznámka:** Pokud jste umístili moduly plug-in produktu IBM MQ Explorer do jiného prostředí Eclipse a chcete použít úplnou sadu CipherSuites a pracovat s certifikovanou kompatibilitou FIPS 140-2 nebo Suite-B, je vyžadováno vhodné prostředí JRE. IBM Produkt Java 7 Service Refresh 4 s opravnou sadou 2 nebo s vyšší úrovní prostředí JRE IBM poskytuje odpovídající podporu.

a) V pohledu Navigátor klepněte pravým tlačítkem myši na správce front a poté klepněte na volbu **Přidat vzdáleného správce front**.

Otevře se průvodce **Přidat správce front** a umožní vám přidat připojení.

- b) Do pole **Název správce front** zadejte název správce front, ke kterému se chcete připojit.
- c) Zkontrolujte, zda je zaškrtnuto políčko **Připojit přímo** a klepněte na tlačítko **Další**.
- d) Zkontrolujte, že je zaškrtnuto políčko **Zadat podrobnosti připojení** a zadejte následující podrobnosti:
	- Do pole **Název nebo adresa IP hostitele** zadejte název počítače, který je hostitelem vzdáleného správce front; použijte jeden z následujících formátů:
		- Krátký název hostitele, například joho. Vzdálený počítač musí být ve stejné doméně jako lokální počítač.
		- Úplný název hostitele, například joho.example.com. Tuto možnost použijte v případě, že je vzdálený počítač v jiné doméně než lokální počítač.
		- Adresa IP, například 127.0.0.1.
	- Do pole **Číslo portu** zadejte číslo portu. Například: 1416.
	- Do pole **Kanál připojení serveru** zadejte název kanálu, který má být použit.

Chcete-li změnit výchozí hodnoty, postupujte podle pokynů uvedených v tématu ["Určení výchozích](#page-223-0) [hodnot používaných pro připojení ke vzdáleným správcům front" na stránce 224.](#page-223-0)

e) Volitelné: Zaškrtnutím políčka **Automatické znovupřipojení** nakonfigurujete produkt IBM MQ Explorer, aby se při ztrátě připojení ke správci front automaticky znovu připojil.

- <span id="page-84-0"></span>f) Volitelné: Změňte frekvenci, s jakou produkt IBM MQ Explorer aktualizuje informace o správci front. Chcete-li zabránit produktu IBM MQ Explorer v aktualizaci informací o správci front, klepněte na volbu **Žádný interval aktualizace správce front**. Chcete-li zadat jiný interval aktualizace, klepněte na volbu **Zadat interval aktualizace správce front** a pak zadejte počet sekund, po které má produkt IBM MQ Explorer před obnovením informací o správci front čekat.
- g) Klepněte na tlačítko **Další**.

Na tomto místě průvodce můžete vybrat volitelné parametry zabezpečení na nových stránkách průvodce. Všechny parametry zabezpečení jsou volitelné; povolení žádného z nich není vyžadováno. Pokud však chcete zpřístupnit parametry **Povolit volby SSL**, je třeba vybrat parametr **Povolit úložiště SSL**.

- 1. Volitelné. Vyberte volbu **Povolit uživatelskou proceduru pro zabezpečení zprávy** a zadejte do polí podrobnosti o zvolené uživatelské proceduře pro zabezpečení zprávy. Je třeba, aby byla uživatelská procedura pro zabezpečení zprávy definována také pro kanál připojení serveru. Klepněte na tlačítko **Další**.
- 2. Volitelné. Vyberte volbu **Povolit identifikaci uživatele** a do pole zadejte příslušné vyžadované podrobnosti o uživateli. Chcete-li nastavit volitelné heslo, zadejte podrobnosti o něm do pole. Volitelné: Je možné, aby byla uživatelská procedura pro zabezpečení zprávy definována také pro kanál připojení serveru. Klepněte na tlačítko **Další**.
- 3. Volitelné. Výběrem volby **Povolit úložiště SSL** můžete zadat podrobnosti o úložišti klíčů certifikátu TLS. Je třeba, aby bylo zabezpečení TLS povoleno také pro kanál připojení serveru. K určení úložišť certifikátů můžete použít jedné nebo obou následujících voleb.
	- Volitelné. Klepnutím na volbu **Procházet** v oddílu **Vybrané úložiště certifikátů** dialogového okna můžete vyhledat soubor úložiště certifikátů. Chcete-li nastavit volitelné heslo, klepněte na volbu **Zadejte heslo...** Otevře se dialogové okno **Podrobnosti hesla**, ve kterém musíte zadat podrobnosti o hesle do polí.
	- Volitelné. Klepnutím na volbu **Procházet** v oddílu **Úložiště osobních certifikátů** dialogového okna můžete vyhledat soubor úložiště osobních certifikátů. Při definování úložiště osobních certifikátů musíte nastavit heslo. Klepněte na volbu **Zadejte heslo...** Otevře se dialogové okno **Podrobnosti hesla**, ve kterém musíte zadat podrobnosti o hesle do polí.

Klepněte na tlačítko **Další**.

4. Volitelné. Vyberte volbu **Povolit volby SSL**. Vyberte požadované volby TLS a poté klepnutím na volbu **Dokončit** vytvořte připojení se zabezpečením TLS a ukončete průvodce. Parametry **Povolit volby SSL** jsou přístupné pouze v případě, že byla dříve vybrána volba **Povolit úložiště SSL**.

Hesla použitá produktem IBM MQ Explorer pro připojení k prostředkům (například k otevření úložišť TLS či připojení ke správcům front) lze uložit do souboru. Umístění souboru lze změnit na vzdálené nebo vyjímatelné zařízení. Další informace viz ["Předvolby týkající se hesel" na stránce 162](#page-161-0).

Produkt IBM MQ Explorer se nyní připojí ke vzdálenému správci front pomocí připojení se zabezpečením TLS a ten se zobrazí ve složce Správci front v pohledu Navigátor.

• [VOLBA 4] Připojení pomocí existujícího připojení

Produkt IBM MQ Explorer se připojí ke vzdálenému správci front, a ten se zobrazí ve složce **Správci front** v pohledu Navigátor.

K administraci vzdáleného správce front klastru můžete také použít existující připojení klastru. Další informace naleznete v tématu [Administrace vzdálených správců front klastru.](#page-122-0)

Postup připojení pomocí existujícího připojení, které bylo vytvořeno jiným správcem front:

a) V pohledu Navigátor klepněte pravým tlačítkem myši na správce front a poté klepněte na volbu **Přidat vzdáleného správce front**.

Otevře se průvodce **Přidat správce front** a umožní vám přidat připojení.

- b) Do pole **Název správce front** zadejte název správce front, ke kterému se chcete připojit.
- c) Klepněte na volbu **Připojit pomocí intermediačního správce front** a potom na tlačítko **Další**.
- <span id="page-85-0"></span>d) V seznamu **Intermediační správce front** klepněte na název správce front, který vytvořil existující připojení.
- e) Volitelné: Zaškrtnutím políčka **Automatické znovupřipojení** nakonfigurujete produkt IBM MQ Explorer, aby se při ztrátě připojení ke správci front automaticky znovu připojil.
- f) Volitelné: Změňte frekvenci, s jakou produkt IBM MQ Explorer aktualizuje informace o správci front. Chcete-li zabránit produktu IBM MQ Explorer v aktualizaci informací o správci front, klepněte na volbu **Žádný interval aktualizace správce front**. Chcete-li zadat jiný interval aktualizace, klepněte na volbu **Zadat interval aktualizace správce front** a pak zadejte počet sekund, po které má produkt IBM MQ Explorer před obnovením informací o správci front čekat.
- g) Klepněte na tlačítko **Dokončit**.

#### **Související úlohy**

["Administrace vzdálených správců front" na stránce 92](#page-91-0)

V produktu IBM MQ Explorer můžete povolit správce front IBM MQ na vzdáleném počítači pro vzdálenou administraci.

["Administrace vzdáleného správce front klastru" na stránce 123](#page-122-0)

Po připojení produktu IBM MQ Explorer ke vzdálenému správci front klastru s použitím zdroje informací o klastru jako intermediačního správce front můžete vybrat zobrazení správce front ve složce **Správci front** . Poté můžete připojení použít k administraci vzdáleného správce front.

#### **Související odkazy**

["Předvolby týkající se hesel" na stránce 162](#page-161-0) Hesla lze uložit do souboru, aby nebylo nutné je zadávat při každém připojení k prostředkům.

# **Vytvoření tabulky definic kanálů klienta**

Můžete vytvořit tabulku definic kanálů klienta pro správce front, a usnadnit si tak připojování instancí produktu IBM MQ Explorer ke správci front.

## **Informace o této úloze**

Při připojení produktu IBM MQ Explorer ke správci front s použitím tabulky definic kanálů klienta poskytuje tabulka veškeré informace o připojení a pro připojení ke správci front není třeba znát podrobnosti připojení.

Následující pokyny popisují postup při vytváření tabulky definic kanálů klienta, kterou lze použít pro připojení se zabezpečením TLS (Transport Layer Security). Chcete-li vytvořit tabulku definic kanálů klienta bez použití zabezpečení TLS, jednoduše vynechejte kroky týkající se konfigurování zabezpečení TLS.

Před vytvořením tabulky definic kanálů klienta proveďte v počítači, který je hostitelem vzdáleného správce front, následující úlohy:

## **Postup**

- 1. Chcete-li, aby připojení s použitím tabulky definic kanálů byla zabezpečená, konfigurujte správce front tak, aby používal připojení s povoleným zabezpečením TLS.
- 2. Ve správci front vytvořte kanál připojení serveru.
- 3. Používáte-li zabezpečení TLS, konfigurujte kanál připojení serveru tak, aby využíval zabezpečení TLS.
- 4. Ve správci front vytvořte kanál připojení klienta se stejným názvem jako kanál připojení serveru.
- 5. Používáte-li zabezpečení TLS, konfigurujte kanál připojení klienta tak, aby využíval zabezpečení TLS. Pokud jste konfigurovali kanál připojení serveru tak, aby využíval zabezpečení TLS, musíte stejným způsobem konfigurovat také kanál připojení klienta.
- 6. Tabulku definic kanálů klienta správce front přesuňte do počítače, ze kterého se chcete připojit ke správci front (počítač s instalovaným produktem IBM MQ Explorer). K přenosu souboru mezi těmito dvěma počítači použijte například protokol FTP.

# **Výsledky**

Nová tabulka definic kanálů klienta poté bude k dispozici pro produkt IBM MQ Explorer, který ji může používat při připojování ke vzdálenému správci front.

## **Související úlohy**

["Konfigurace kanálů TLS s produktem IBM MQ Explorer" na stránce 131](#page-130-0)

Chcete-li nakonfigurovat kanály TLS v produktu IBM MQ Explorer, použijte stránku **SSL** dialogového okna **Vlastnosti kanálu** k definování specifikace šifry, která se má použít. Kanál můžete volitelně konfigurovat tak, aby přijímal pouze certifikáty s atributy v rozlišujícím názvu vlastníka, které odpovídají zadaným hodnotám. Volitelně můžete též konfigurovat kanál správce front tak, aby správce front odmítl připojení v případě, že inicializující strana neodešle vlastní osobní certifikát.

["Vytvoření a konfigurace správců front a objektů" na stránce 13](#page-12-0)

V produktu IBM MQ Explorer v pohledech Navigátor a Obsah můžete vytvářet, konfigurovat a odstraňovat správce front a objekty.

# **Určení výchozího umístění a výchozího hesla certifikátů TLS**

Produkt IBM MQ Explorer můžete nakonfigurovat pro používání certifikátů TLS v úložišti údajů o důvěryhodnosti a úložišti klíčů pro připojení se zabezpečením TLS ke vzdáleným správcům front.

# **Informace o této úloze**

Chcete-li nakonfigurovat produkt IBM MQ Explorer přidáním umístění a hesla úložiště certifikátů TLS, proveďte v počítači s produktem IBM MQ Explorer, ze kterého se chcete připojit ke vzdálenému správci front, následující úlohy:

# **Postup**

1. V produktu IBM MQ Explorer klepněte na volbu **Okno** > **Předvolby**.

Otevře se dialogové okno **Předvolby**.

- 2. Rozbalte **produkt MQ Explorer**.
- 3. Rozbalte **Připojení klienta**. Nyní jsou dostupná dialogová nastavení výchozího zabezpečení.
- 4. Výběrem volby **Úložiště klíčů SSL** zobrazíte podokno **Úložiště klíčů SSL**.
- 5. V poli **Úložiště údajů o důvěryhodnosti certifikátů** procházením vyberte umístění důvěryhodného úložiště v počítači a v poli **Úložiště osobních certifikátů** procházením vyberte umístění úložiště klíčů v počítači.

Úložiště údajů o důvěryhodnosti a úložiště klíčů obsahují certifikáty TLS, které se používají u připojení pomocí tabulek definic kanálů klienta. Úložiště údajů o důvěryhodnosti a úložiště klíčů mohou být na vašem počítači ve stejném umístění.

- 6. (Volitelné) Klepněte na volbu **Zadejte heslo...** v sekci Úložiště důvěryhodných certifikátů. Otevře se dialogové okno **Heslo SSL**. V dialogovém okně **Heslo SSL** zadejte heslo, které bude produkt IBM MQ Explorer potřebovat pro přístup k úložišti.
- 7. Klepněte na volbu **Zadejte heslo...** v sekci Úložiště osobních certifikátů. Otevře se dialogové okno **Heslo SSL**. V dialogovém okně **Heslo SSL** zadejte heslo, které bude produkt IBM MQ Explorer potřebovat pro přístup k úložišti.
- 8. Klepnutím na tlačítko **OK** uložíte změny a zavřete dialogové okno Předvolby.

# **Výsledky**

Produkt IBM MQ Explorer může nyní používat certifikáty TLS v úložišti údajů o důvěryhodnosti a úložišti klíčů pro připojení se zabezpečením TLS ke vzdáleným správcům front.

## **Související úlohy**

["Zobrazení vzdáleného správce front" na stránce 82](#page-81-0)

Chcete-li provádět administraci vzdáleného správce front, musíte produkt IBM MQ Explorer připojit ke vzdálenému správci front, takže se správce front zobrazí v pohledu Navigátor. Připojení můžete vytvořit buď ručně, nebo pomocí tabulky definic kanálů klienta. Můžete také vytvořit nové připojení s povoleným zabezpečením, nebo se připojit pomocí existujícího připojení.

#### <span id="page-87-0"></span>["Vytvoření tabulky definic kanálů klienta" na stránce 86](#page-85-0)

Můžete vytvořit tabulku definic kanálů klienta pro správce front, a usnadnit si tak připojování instancí produktu IBM MQ Explorer ke správci front.

#### **Související odkazy**

["Předvolby výchozího zabezpečení" na stránce 160](#page-159-0)

Pro všechna připojení klienta v rámci téhož produktu IBM MQ Explorer lze definovat uživatelskou proceduru pro zabezpečení zprávy. Jedná se o výchozí uživatelskou proceduru pro zabezpečení zprávy a zde jsou popsány předvolby uživatelské procedury pro zabezpečení zprávy.

# **Skrytí správců front**

Můžete skrýt libovolného správce front, který se zobrazuje v pohledu Navigátor. Skryjete-li správce front, který je členem jedné nebo několika sad správců front, nebude se tento správce front zobrazovat v žádné z těchto sad.

## **Informace o této úloze**

Skrývání správců front vám umožňuje omezit správce front zobrazované ve složce Správci front, pokud pracujete s vysokým počtem správců front v produktu IBM MQ Explorer.

Chcete-li skrýt správce front, proveďte některý z následujících kroků:

- 1. Skrytí správců front pomocí navigátoru: Metoda 1.
- 2. Skrytí správců front pomocí navigátoru: Metoda 2.
- 3. Skrytí správců front pomocí sad.

## **Procedura**

- [VOLBA 1] Skrytí správců front pomocí navigátoru: Metoda 1.
	- a) V pohledu Navigátor vyberte správce front. Stiskněte a přidržte stisknutou klávesu Ctrl a vyberte několik správců front.
	- b) Chcete-li skrýt vybrané správce front, klepněte pravým tlačítkem myši a vyberte volbu **Skrýt**.

Vybraní správci front se již nebudou zobrazovat ve složce **Správci front**. Jsou-li správci front, které jste skryli, členy jedné nebo více sad správců front, nebudou v těchto sadách zobrazeni.

- [VOLBA 2] Skrytí správců front pomocí navigátoru: Metoda 2.
	- a) V pohledu Navigátor klepněte pravým tlačítkem myši na složku **Správci front** a poté klepněte na volbu **Zobrazit či skrýt správce front**.

Zobrazí se dialogové okno Zobrazit či skrýt správce front. V tabulce **Zobrazení správci front** dialogového okna Zobrazit či skrýt správce front je uveden seznam viditelných správců front.

- b) V tabulce **Zobrazit správce front** vyberte jednoho nebo více správců front a poté klepněte na tlačítko **Skrýt**. Vybraní správci front budou nyní uvedeni v tabulce **Skrytí správci front**.
- c) Klepněte na tlačítko **Zavřít**.

Vybraní správci front se již nebudou zobrazovat ve složce **Správci front**. Jsou-li správci front, které jste skryli, členy jedné nebo více sad správců front, nebudou v těchto sadách zobrazeni.

• [VOLBA 3] Skrytí správců front pomocí sad.

Skrýt ze zobrazení můžete rovněž všechny správce front, kteří jsou členy skupiny správců front. Je tak možné omezit počet správců front zobrazených ve složce sady a správců front, pokud v produktu IBM MQ Explorer pracujete s mnoha správci front.

Než budete moci skrýt všechny správce front v sadě, musíte provést následující kroky:

1. Musíte zobrazit sady správců front podle postupu v tématu ["Zobrazení sad správců front" na](#page-201-0) [stránce 202](#page-201-0).

- <span id="page-88-0"></span>2. Musíte definovat sadu pro správce front podle postupu v tématu ["Definice ručních sad" na stránce](#page-202-0) [203](#page-202-0) nebo ["Definice automatických sad" na stránce 204](#page-203-0).
- a) V pohledu **Navigátor** klepněte pravým tlačítkem myši na danou sadu a poté klepněte na volbu **Skrýt všechny správce front**.

Daní správci front již nebudou ve složce Sada zobrazovány.

Pokud skryjete správce front v určité sadě, jsou tito správci skryti ve všech sadách (včetně sady **Vše**), nikoli pouze ve vybrané sadě.

#### **Související úlohy**

#### "Zobrazení skrytých správců front" na stránce 89

Můžete zobrazit správce front, které byly skryty v pohledu Navigátor. Zobrazení můžete obnovit pro všechny skryté správce front najednou nebo můžete obnovit zobrazení specifického správce front. Rovněž můžete zobrazit skryté správce front, kteří jsou seskupeni v určité sadě správců front.

#### ["Odebrání správce front" na stránce 90](#page-89-0)

Můžete odebrat správce front z produktu IBM MQ Explorer, pokud již nechcete provádět administraci v produktu IBM MQ Explorer.

# **Zobrazení skrytých správců front**

Můžete zobrazit správce front, které byly skryty v pohledu Navigátor. Zobrazení můžete obnovit pro všechny skryté správce front najednou nebo můžete obnovit zobrazení specifického správce front. Rovněž můžete zobrazit skryté správce front, kteří jsou seskupeni v určité sadě správců front.

## **Informace o této úloze**

Pokud jste skryli lokální nebo vzdálené správce front ve složce **Správci front** a nyní je potřebujete spravovat, můžete je znovu zobrazit.

Chcete-li obnovit všechny skryté správce front v jednom kroku, proveďte některý z následujících kroků:

- 1. Zobrazení všech skrytých správců front.
- 2. Zobrazení specifických skrytých správců front.
- 3. Zobrazení správců front pomocí sad.

### **Procedura**

- [VOLBA 1] Zobrazení všech skrytých správců front.
	- a) V pohledu **Navigátor** klepněte pravým tlačítkem myši na složku **Správci front** a pak klepněte na volbu **Zobrazit všechny skryté správce front**.
- [VOLBA 2] Zobrazení specifických skrytých správců front.
	- a) V pohledu **Navigátor** klepněte pravým tlačítkem myši na složku **Správci front** a pak klepněte na volbu **Zobrazit či skrýt správce front**.

Zobrazí se dialogové okno Zobrazit či skrýt správce front. Seznam skrytých správců front se zobrazí v tabulce **Skrytí správci front**.

b) V tabulce **Skrytí správci front** vyberte jednoho nebo více správců front a pak klepněte na tlačítko **Zobrazit**.

Vybraní správci front budou nyní uvedeni v tabulce **Zobrazení správci front**.

c) Klepněte na tlačítko **Zavřít**.

Vybraní správci front se zobrazí ve složce **Správci front**.

• [VOLBA 3] Zobrazení skrytých správců front pomocí sad.

Před zobrazením skrytých správců front, kteří jsou seskupeni v sadě správců front, je třeba provést následující kroky:

- <span id="page-89-0"></span>1. Musíte zobrazit sady správců front podle postupu v tématu ["Zobrazení sad správců front" na](#page-201-0) [stránce 202](#page-201-0).
- 2. Musíte definovat sadu pro správce front podle postupu v tématu ["Definice ručních sad" na stránce](#page-202-0) [203](#page-202-0) nebo ["Definice automatických sad" na stránce 204](#page-203-0).
- a) V pohledu **Navigátor** klepněte pravým tlačítkem myši na danou sadu a poté klepněte na volbu **Zobrazit všechny správce front**.

Dříve skrytí správci front jsou nyní zobrazeni ve složce Sada.

Pokud zobrazíte správce front v určité sadě, jsou tito správci zobrazeni ve všech sadách (včetně sady **Vše**), nikoli pouze ve vybrané sadě.

#### **Související úlohy**

["Skrytí správců front" na stránce 88](#page-87-0)

Můžete skrýt libovolného správce front, který se zobrazuje v pohledu Navigátor. Skryjete-li správce front, který je členem jedné nebo několika sad správců front, nebude se tento správce front zobrazovat v žádné z těchto sad.

#### "Odebrání správce front" na stránce 90

Můžete odebrat správce front z produktu IBM MQ Explorer, pokud již nechcete provádět administraci v produktu IBM MQ Explorer.

# **Odebrání správce front**

Můžete odebrat správce front z produktu IBM MQ Explorer, pokud již nechcete provádět administraci v produktu IBM MQ Explorer.

## **Informace o této úloze**

Pokud nadále nechcete spravovat správce front v produktu IBM MQ Explorer, můžete správce front odebrat ze složky **Správci front**.

Postup při odebrání správce front:

## **Postup**

1. V pohledu Navigátor klepněte pravým tlačítkem myši na složku **Správci front** a poté klepněte na volbu **Zobrazit či skrýt správce front**.

Zobrazí se dialogové okno Zobrazit či skrýt správce front.

2. Pokud je daný správce front aktuálně zobrazen ve složce **Správci front** v tabulce **Zobrazení správci front**, skryjte jej, aby se zobrazil v tabulce **Skrytí správci front**.

Další informace naleznete v tématu [Skrytí správců front.](#page-87-0)

- 3. V tabulce **Skrytí správci front** klepněte na název správce front a potom na volbu **Odebrat**.
- 4. Po zobrazení výzvy klepnutím na tlačítko **Ano** potvrďte, že chcete správce front odebrat z produktu IBM MQ Explorer.

## **Výsledky**

Když odeberete správce front z produktu IBM MQ Explorer, správce front stále existuje na hostitelském počítači, ale nemůžete jej spravovat v produktu IBM MQ Explorer, dokud jej znovu nepřidáte do složky **Správci front**.

#### **Související úlohy**

["Administrace vzdálených správců front" na stránce 92](#page-91-0) V produktu IBM MQ Explorer můžete povolit správce front IBM MQ na vzdáleném počítači pro vzdálenou administraci.

["Skrytí správců front" na stránce 88](#page-87-0)

<span id="page-90-0"></span>Můžete skrýt libovolného správce front, který se zobrazuje v pohledu Navigátor. Skryjete-li správce front, který je členem jedné nebo několika sad správců front, nebude se tento správce front zobrazovat v žádné z těchto sad.

### ["Zobrazení skrytých správců front" na stránce 89](#page-88-0)

Můžete zobrazit správce front, které byly skryty v pohledu Navigátor. Zobrazení můžete obnovit pro všechny skryté správce front najednou nebo můžete obnovit zobrazení specifického správce front. Rovněž můžete zobrazit skryté správce front, kteří jsou seskupeni v určité sadě správců front.

# **Připojení a odpojení správce front**

Chcete-li provádět administraci správce front v produktu IBM MQ Explorer, musíte produkt IBM MQ Explorer připojit ke správci front.

## **Než začnete**

Před připojením produktu IBM MQ Explorer ke správci front proveďte následující úlohy:

- Zobrazte správce front ve složce **Správci front** produktu IBM MQ Explorer.
- Pokud je správce front v jiném počítači než produkt IBM MQ Explorer, ujistěte se, zda je správce front spuštěn.

## **Informace o této úloze**

Chcete-li provádět administraci správce front v produktu IBM MQ Explorer, musíte produkt IBM MQ Explorer připojit ke správci front. Můžete se připojit k libovolnému správci front bez ohledu na to, zda je spuštěn. Ke vzdálenému správci front se však můžete připojit pouze tehdy, je-li spuštěn.

Správce front můžete také nakonfigurovat tak, že se k němu produkt IBM MQ Explorer automaticky připojí, pokud dojde ke ztrátě spojení. Další informace viz ["Automatické opětovné připojení ke správci front" na](#page-91-0) [stránce 92.](#page-91-0)

## **Postup**

1. Připojení produktu IBM MQ Explorer ke správci fronty: V pohledu **Navigátor** klepněte pravým tlačítkem myši na správce front a poté klepněte na volbu **Připojit** nebo **Odpojit**.

Produkt IBM MQ Explorer požadovaného správce front připojí nebo odpojí. Barva ikony správce front se změní na žlutou, pokud byl připojen, nebo na šedou, pokud byl odpojen.

Odpojení správci front zůstanou ve složce **Správci front**. Chcete-li Správce front zcela odebrat z produktu IBM MQ Explorer, zobrazte téma ["Odebrání správce front" na stránce 90.](#page-89-0)

2. Pokud je povolena funkce sad správců front, můžete připojit či odpojit všechny správce front v určité sadě: V zobrazení **Navigátor** klepněte pravým tlačítkem myši na položku Nastavit, poté klepněte na volbu **Připojit správce front** nebo **Odpojit správce front**.

Všichni správci front budou připojeni nebo odpojeni v závislosti na vybrané volbě.

### **Související úlohy**

["Zobrazení nebo skrytí správce front" na stránce 80](#page-79-0)

Při výchozím nastavení pohled Navigátor zobrazuje všechny správce front na počítači, na němž je nainstalován produkt IBM MQ Explorer. Nicméně, pokud máte nějaké správce front, které momentálně neadministrujete, můžete je podle svého uvážení skrýt. Skrývat a zobrazovat můžete rovněž vzdálené správce front.

### **Související odkazy**

["Ikony v produktu IBM MQ Explorer" na stránce 280](#page-279-0) V produktu IBM MQ Explorer jsou různé objekty, jako jsou například správci front, fronty a kanály, reprezentovány pomocí ikon.

# <span id="page-91-0"></span>**Automatické opětovné připojení ke správci front**

Jednotlivé správce front je možno nakonfigurovat tak, že se k nim produkt IBM MQ Explorer při spuštění automaticky připojí, nebo se znovu připojí, pokud je připojení ztraceno; například pokud selže síťové připojení ke vzdálenému správci front.

# **Informace o této úloze**

Pokud produkt IBM MQ Explorer od správce front odpojíte ručně, bude spojení s tímto správcem front automaticky znovu navázáno teprve po dalším zavření a opětovném spuštění produktu IBM MQ Explorer. Při novém spuštění produktu IBM MQ Explorer se automaticky naváže připojení pouze k těm správcům front, kteří byli připojeni, když byl produkt IBM MQ Explorer zavřen, a mají nakonfigurováno opětovné připojení.

# **Procedura**

- Chcete-li nakonfigurovat správce front, aby se k němu produkt IBM MQ Explorer automaticky znovu připojoval, proveďte některou z těchto akcí:
	- Po přidání vzdáleného správce front do produktu IBM MQ Explorer můžete zaškrtnout políčko **Automaticky připojit k tomuto správci front při spuštění nebo při ztrátě spojení** v Průvodci zobrazením/skrytím správců front.
	- U lokálních správců front a vzdálených správců front, kteří jsou již zobrazeni ve složce **Správci front**, klepněte v pohledu Navigátor pravým tlačítkem myši na správce front a potom klepněte na příkaz **Automatické obnovení připojení**. Vedle položky nabídky se zobrazí zaškrtnutí, které označuje, že je produkt IBM MQ Explorer nastaven na automatické obnovení připojení k tomuto správci front, pokud dojde ke ztrátě připojení.

# **Jak pokračovat dále**

Chcete-li nakonfigurovat správce front tak, aby se k němu produkt IBM MQ Explorer automaticky znovu nepřipojoval, klepněte na správce front pravým tlačítkem myši a potom klepněte na volbu **Automatické obnovení připojení**. Zaškrtnutí vedle položky nabídky bude odebráno.

## **Související úlohy**

["Připojení a odpojení správce front" na stránce 91](#page-90-0)

Chcete-li provádět administraci správce front v produktu IBM MQ Explorer, musíte produkt IBM MQ Explorer připojit ke správci front.

# **Administrace vzdálených správců front**

V produktu IBM MQ Explorer můžete povolit správce front IBM MQ na vzdáleném počítači pro vzdálenou administraci.

# **Informace o této úloze**

V produktu IBM MQ Explorer můžete spravovat produkt IBM MQ v jiných počítačích, které jsou připojeny k vašemu počítači prostřednictvím protokolu TCP/IP. Ke vzdálenému správci fronty se lze připojit pomocí jiného přenosového protokolu. Aby bylo možné použít jiný přenosový protokol, musí připojení zprostředkovávat jiný správce front, k němuž je připojen produkt IBM MQ Explorer.

Všechny aktuálně podporované verze produktu IBM MQ na všech platformách podporují vzdálenou správu.

Další informace o operačních systémech a úrovních příkazů viz [Systémové požadavky pro IBM MQ](https://www.ibm.com/support/pages/system-requirements-ibm-mq) na externím webu IBM.

Chcete-li zjistit, jakou úroveň příkazů podporuje určitý správce front IBM MQ, zobrazte vlastnosti správce front a podívejte se na hodnotu vlastnosti CommandLevel (CMDLEVEL).

Vzdáleného správce front nelze z programu IBM MQ Explorer spustit, zastavit, vytvořit ani odstranit.

Chcete-li spravovat správce front v počítači A z programu IBM MQ Explorer v počítači B, postupujte takto:

## **Postup**

- 1. V počítači A zobrazte správce front v produktu IBM MQ Explorer.
- 2. V počítači A spusťte správce front.
- 3. Chcete-li použít kanál připojení serveru SYSTEM.ADMIN.SVRCONN na počítač A k připojení se ke správci front, povolte pro správce front vzdálenou administraci.
- 4. V počítači B zobrazte vzdáleného správce front v produktu IBM MQ Explorer.

# **Výsledky**

Můžete spravovat správce front v počítači A z produktu IBM MQ Explorer v počítači B.

# **Povolení vzdálené administrace správců front**

V produktu IBM MQ Explorer můžete spravovat správce front s hostiteli v jiných počítačích připojených k danému počítači pomocí protokolu TCP/IP včetně správců front, jejichž hostitelským systémem je operační systém z/OS.

## **Informace o této úloze**

K vzdálenému správci front se lze připojit pomocí jiného přenosového protokolu, ale připojení musí zprostředkovat jiný správce front, ke kterému je připojen produkt IBM MQ Explorer.

Vzdálenou administraci lze provádět pouze, je-li spuštěn správce front, a dále je nutno:

## **Postup**

- 1. Zajistit, aby byl k dispozici spuštěný příkazový server.
- 2. Vytvořit kanál připojení serveru s cílem povolit vzdálenou administraci správce front prostřednictvím protokolu TCP/IP.
- 3. Vytvořit modul listener pro příjem příchozích síťových připojení.
- 4. Zajistit spuštění modulu listener.

Pro tuto administraci lze použít jakýkoli modul listener pro protokol TCP/IP a jakýkoli kanál připojení serveru.

Musíte povolit správce front IBM MQ pro vzdálenou administraci pomocí výchozího systému SYSTEM.ADMIN.SVRCONN .

Vzdálenou administraci můžete povolit ve správci front v počítačích se systémy Windows nebo Linux (x86 a x86-64 ) pomocí produktu IBM MQ Explorer. U jiných platforem je třeba správce front nakonfigurovat z příkazového řádku.

Další informace viz Administrace vzdálených objektů IBM MQ nebo Oprávnění k administraci produktu IBM MQ v systémech UNIX a Windows.

## *Povolení vzdálené administrace v existujícím správci front s použitím výchozích systémových objektů*

V produktu IBM MQ Explorer můžete pomocí výchozích systémových objektů spravovat správce front s hostiteli v jiných počítačích připojených k danému počítači pomocí protokolu TCP/IP včetně správců front, jejichž hostitelským systémem je operační systém z/OS.

# **Informace o této úloze**

Pokud po instalaci produktu IBM MQ existují v počítači správci front z dřívější instalace a u žádného z nich není povolena vzdálená administrace, můžete spustit Průvodce vzdálenou administrací. Průvodce vzdálenou administrací aktualizuje určené správce front.

<span id="page-93-0"></span>Pokud již je produkt IBM MQ nainstalován ve vzdáleném počítači se systémem Windows nebo Linux (platformy x86 a x86-64) a daný počítač je hostitelem správců front, u kterých není povolena vzdálená administrace, můžete jejich vzdálenou administraci s použitím výchozích systémových objektů povolit následujícím způsobem:

Před povolením vzdálené administrace pro existujícího správce front s použitím výchozích systémových objektů spusťte správce front v produktu IBM MQ Explorer v počítači, který je hostitelem vzdáleného správce front.

Postup při povolování vzdálené administrace pro existujícího správce front:

## **Postup**

- 1. Klepněte pravým tlačítkem myši v pohledu **Navigátor** a poté klepněte na volbu **Vzdálená administrace**. Otevře se dialogové okno **Vzdálená administrace**. Produkt IBM MQ zkontroluje, zda existuje kanál připojení serveru SYSTEM.ADMIN.SVRCONN, a zkontroluje, zda je vytvořen a spuštěn modul listener. Výsledky budou zobrazeny v dialogovém okně **Vzdálená administrace**.
- 2. Pokud neexistuje kanál SYSTEM.ADMIN.SVRCONN, vytvořte jej klepnutím na volbu **Vytvořit**. Dojde k vytvoření kanálu SYSTEM.ADMIN.SVRCONN.
- 3. Pokud neexistuje modul listener LISTENER.TCP, vytvořte jej klepnutím na volbu **Vytvořit**. Dojde k vytvoření modulu listener LISTENER.TCP.
- 4. Klepnutím na tlačítko **Zavřít** zavřete dialogové okno.

Další informace viz Oprávnění k administraci produktu IBM MQ v systémech UNIX a Windows.

## *Povolení vzdálené administrace při vytvoření nového správce front*

Při vytváření nového správce front v produktu IBM MQ Explorer můžete pro tohoto nového správce front povolit vzdálenou administraci. Správce front je nakonfigurován k používání kanálu připojení serveru SYSTEM.ADMIN.SVRCONN pro vzdálenou administraci.

## **Informace o této úloze**

Tato úloha popisuje postup povolení vzdálené administrace při vytvoření nového správce front.

Při povolování vzdálené administrace nového správce front postupujte níže uvedeným způsobem.

## **Postup**

- 1. V Průvodci vytvořením správce front vyberte následující volby:
	- a) Vytvořit kanál připojení serveru
	- b) Vytvořit modul listener konfigurovaný pro protokol TCP/IP
- 2. Do pole **Naslouchat na portu číslo** zadejte číslo portu. Číslo portu nesmí být používáno jiným spuštěným správcem front, jehož hostitelem je tentýž počítač.

Po vytvoření je správce front nakonfigurován pro použití kanálu připojení serveru SYSTEM.ADMIN.SVRCONN ke vzdálené administraci.

Další informace viz Administrace vzdálených objektů IBM MQ nebo Oprávnění k administraci produktu IBM MQ v systémech UNIX a Windows.

# **Údržba vzájemné komunikace mezi kanály zpráv**

Občas může být zapotřebí provedení akce za účelem udržování vzájemné komunikace mezi kanály zpráv. Například můžete potřebovat vyřešit nejistý kanál vytvořením zálohy nebo odesláním zpráv nebo resetovat synchronizaci kanálu, pokud počty zpráv na obou koncích kanálu nejsou synchronizovány. Rovněž můžete nakonfigurovat kanály ke snížení pravděpodobnosti zpochybnění a znepřístupnění odesílajícího kanálu.

# **Informace o této úloze**

Pokud se některý kanál pokusí potvrdit logickou pracovní jednotku a přijímající konec kanálu přitom není dostupný, bude odesílající konec kanálu převeden do nejistého stavu, protože nemůže zjistit, zda byly zprávy v přenosové frontě potvrzeny, či nikoli. Zprávy budou uchovány v přenosové frontě. Kanálem nebude možné odeslat žádné zprávy, dokud nebude vyřešen jeho stav. Vyřešení nejistého stavu kanálů je často provedeno automaticky produktem IBM MQ po obnovení spojení mezi oběma konci kanálu. Při tomto postupu však může docházet k prodlevám, zvláště v případech, kdy se nedaří obnovit spojení (například kvůli tomu, že přijímající konec kanálu byl odstraněn).

Agent MCA (Message Channel Agent) zaznamenává počty odeslaných a přijatých zpráv (pořadová čísla) a ID naposledy potvrzených logických pracovních jednotek (LUWID).

- • ["Vyřešení nejistého stavu kanálů" na stránce 96](#page-95-0)
- "Resetování synchronizace kanálu" na stránce 95
- ["Konfigurace kanálu s cílem omezit riziko výskytu nejistého stavu" na stránce 97](#page-96-0)

Další informace viz téma Distribuované zařazení do front a klastry.

#### **Související odkazy**

["Vlastnosti kanálu" na stránce 374](#page-373-0)

Můžete nastavit vlastnosti pro všechny typy kanálů včetně kanálů připojení klientů. Některé vlastnosti jsou specifické pro určité typy kanálů.

# **Resetování synchronizace kanálu**

Jsou-li nahlášeny chyby synchronizace kvůli nestejným počtům zpráv na obou koncích kanálu, můžete provést vynulování synchronizace.

## **Informace o této úloze**

Agenti MCA (Message Channel Agents) zaznamenávají pro oba konce jednotlivých kanálů počty odeslaných a přijatých zpráv, aby bylo možné mezi oběma konci kanálů udržovat synchronizovaný stav. Synchronizace se může ztratit, pokud je například na jednom konci smazána a znovu vytvořena definice kanálu. Opakovaně vytvořená definice kanálu resetuje svůj počet na 0, a pokud se správce front pokusí tento kanál použít, budou hlášeny chyby synchronizace, protože příslušné dva konce kanálu nejsou synchronizovány.

Chcete-li opravit problém se synchronizací, je nutné resetovat počet také u té definice kanálu, která nebyla nově vytvořena.

Při vynulování počtu postupujte níže uvedeným způsobem.

## **Postup**

- 1. V pohledu Obsah klepněte pravým tlačítkem myši na definici kanálu, která nebyla nově vytvořena, a poté klepněte na volbu **Resetovat**. Zobrazí se dialogové okno Resetovat.
- 2. V dialogovém okně Resetovat zadejte hodnotu pořadového čísla, na kterou chcete resetovat definici kanálu:
	- Pokud byl opačný konec kanálu odstraněn a poté znovu vytvořen, zadejte hodnotu 0.
	- Pokud je daný kanál odesílacím kanálem nebo kanálem serveru, zadejte kterékoli číslo v rozsahu 0 až hodnota definovaná v atributu Nejvyšší pořadové číslo kanálu (výchozí hodnota je 999 999 999). Nové pořadové číslo zprávy bude automaticky odesláno do druhého konce kanálu, kde je poté nastavena příslušná hodnota tak, aby odpovídala následujícímu spuštění kanálů.
	- U všech ostatních typů kanálů zadejte pořadové číslo odpovídající aktuální hodnotě na druhém konci kanálu. Chcete-li zjistit aktuální pořadové číslo na druhém konci kanálu, klepněte pravým tlačítkem myši na název kanálu a poté klepněte na volbu **Stav**.
- 3. Klepnutím na volbu **Ano** můžete definici kanálu resetovat na hodnotu, která byla zadána v poli Pořadové číslo zprávy.

# <span id="page-95-0"></span>**Výsledky**

Na obou koncích kanálu je nyní nastaven stejný počet zpráv a konce kanálu jsou synchronizovány.

Další informace viz téma Distribuované zařazení do front a klastry.

### **Související úlohy**

["Konfigurace správců front a objektů" na stránce 37](#page-36-0) Řadu vlastností správců fronty a jejich objektů můžete nakonfigurovat z produktu IBM MQ Explorer pomocí dialogových oken vlastností.

["Údržba vzájemné komunikace mezi kanály zpráv" na stránce 94](#page-93-0)

Občas může být zapotřebí provedení akce za účelem udržování vzájemné komunikace mezi kanály zpráv. Například můžete potřebovat vyřešit nejistý kanál vytvořením zálohy nebo odesláním zpráv nebo resetovat synchronizaci kanálu, pokud počty zpráv na obou koncích kanálu nejsou synchronizovány. Rovněž můžete nakonfigurovat kanály ke snížení pravděpodobnosti zpochybnění a znepřístupnění odesílajícího kanálu.

## **Související odkazy**

["Vlastnosti kanálu" na stránce 374](#page-373-0)

Můžete nastavit vlastnosti pro všechny typy kanálů včetně kanálů připojení klientů. Některé vlastnosti jsou specifické pro určité typy kanálů.

# **Vyřešení nejistého stavu kanálů**

Pokud nelze očekávat, že se ztracený odkaz zotaví, musíte nejistý kanál vyřešit vytvořením zálohy nebo odesláním zpráv.

## **Informace o této úloze**

Odesílací konec kanálu může zadržovat nejisté zprávy například v případě, že došlo ke ztrátě připojení přijímacího konce kanálu. Pokud nejsou žádné vyhlídky na zotavení spojení, je nutné stav kanálu vyřešit vrácením zpráv (jejich převedením zpět do přenosové fronty) nebo potvrzením zpráv (což vede k jejich zahození).

Při vyřešení kanálu postupujte níže uvedeným způsobem.

## **Postup**

1. Pro každý konec kanálu zjistěte naposledy potvrzenou logickou pracovní jednotku (LUWID):

- a) Klepněte v pohledu Obsah pravým tlačítkem myši na definici kanálu na jednom konci kanálu a pak klepněte na položku **Stav...** Otevře se dialogové okno Stav pro danou definici kanálu.
- b) V dialogovém okně Stav vyhledejte hodnotu ve sloupci **Poslední LUWID**. Tato hodnota odpovídá ID poslední logické pracovní jednotky, která byla kanálem potvrzena. Poznamenejte si ji.
- c) Zopakujte kroky 1 a 2 pro definici na druhém konci kanálu.
- 2. Klepněte v pohledu Obsah pravým tlačítkem myši na odesílající konec kanálu a pak klepněte na volbu **Vyřešit...** Otevře se dialogové okno Vyřešit.
- 3. V dialogovém okně Vyřešit vyberte metodu, pomocí níž má být stav kanálu vyřešen:
	- Pokud se hodnota LUWID u odesílajícího konce kanálu shoduje s hodnotou LUWID u přijímajícího konce, potvrďte zprávy klepnutím na volbu **Potvrdit** a zahoďte zprávy z přenosové fronty.
	- Pokud se hodnota LUWID u odesílajícího konce kanálu liší od hodnoty LUWID u přijímajícího konce kanálu, vraťte klepnutím na volbu **Vrátit zpět** tuto pracovní jednotku zpět. Zprávy budou uchovány v přenosové frontě, takže je bude možné znovu odeslat.

# **Výsledky**

Kanál se již nenachází v nejistém stavu a přenosová fronta může být k opětnému odeslání zpráv využita jiným kanálem.

<span id="page-96-0"></span>Další informace viz téma Distribuované zařazení do front a klastry.

### **Související úlohy**

["Konfigurace správců front a objektů" na stránce 37](#page-36-0) Řadu vlastností správců fronty a jejich objektů můžete nakonfigurovat z produktu IBM MQ Explorer pomocí dialogových oken vlastností.

["Údržba vzájemné komunikace mezi kanály zpráv" na stránce 94](#page-93-0)

Občas může být zapotřebí provedení akce za účelem udržování vzájemné komunikace mezi kanály zpráv. Například můžete potřebovat vyřešit nejistý kanál vytvořením zálohy nebo odesláním zpráv nebo resetovat synchronizaci kanálu, pokud počty zpráv na obou koncích kanálu nejsou synchronizovány. Rovněž můžete nakonfigurovat kanály ke snížení pravděpodobnosti zpochybnění a znepřístupnění odesílajícího kanálu.

#### **Související odkazy**

["Vlastnosti kanálu" na stránce 374](#page-373-0)

Můžete nastavit vlastnosti pro všechny typy kanálů včetně kanálů připojení klientů. Některé vlastnosti jsou specifické pro určité typy kanálů.

## **Konfigurace kanálu s cílem omezit riziko výskytu nejistého stavu**

Pomocí atributu **Interval synchronizace dávek** můžete snížit možnost, že se odesílající kanál dostane do nejistého stavu a nebude dostupný.

## **Informace o této úloze**

Pomocí atributu **Interval synchronizace dávek** můžete kanály synchronizovat tak, že odesílající strana kanálu zkontroluje, zda je přijímající strana kanálu stále aktivní, ještě předtím, než se kanál pokusí o potvrzení aktuální logické pracovní jednotky. Je-li nastavena hodnota atributu **Interval synchronizace dávek**, odesílající strana kanálu před pokusem kanálu o potvrzení aktuální logické pracovní jednotky odešle přijímající straně kanálu synchronizační signál.

Pokud odesílací kanál komunikoval s přijímacím kanálem během **Intervalu synchronizace dávek**, předpokládá se, že je přijímací kanál dosud aktivní, jinak je přijímacímu kanálu pro ověření zaslán prezenční signál. Odesílací kanál čeká na odezvu přijímající strany kanálu pro interval, který vychází z počtu sekund uvedeného v atributu Interval prezenčního signálu (HBINT) kanálu.

Výhodou použití parametru **Interval synchronizace dávek** je to, že namísto převedení odesílajícího kanálu do nejistého stavu a jeho znepřístupnění bude při případném neúspěchu jedinou prodlevou doba, kdy odesílající konec kanálu odešle synchronizační signál a kdy čeká na odpověď od přijímajícího konce kanálu.

Postup při konfiguraci atributu **Interval synchronizace dávek**:

## **Postup**

- 1. Otevřete dialogové okno vlastností odesílajícího kanálu.
- 2. Na stránce **Rozšířené** zadejte dobu v sekundách, po kterou má odesílající konec kanálu čekat na odezvu od přijímajícího konce kanálu.
- 3. Klepněte na tlačítko **OK**.

## **Výsledky**

Kdykoli má kanál potvrdit logickou pracovní jednotku, odešle odesílající konec kanálu přijímajícímu konci kanálu synchronizační signál s cílem ověřit, zda je přijímající konec kanálu stále aktivní.

Další informace viz téma Distribuované zařazení do front a klastry.

### **Související úlohy**

["Konfigurace správců front a objektů" na stránce 37](#page-36-0)

Řadu vlastností správců fronty a jejich objektů můžete nakonfigurovat z produktu IBM MQ Explorer pomocí dialogových oken vlastností.

["Údržba vzájemné komunikace mezi kanály zpráv" na stránce 94](#page-93-0)

Občas může být zapotřebí provedení akce za účelem udržování vzájemné komunikace mezi kanály zpráv. Například můžete potřebovat vyřešit nejistý kanál vytvořením zálohy nebo odesláním zpráv nebo resetovat synchronizaci kanálu, pokud počty zpráv na obou koncích kanálu nejsou synchronizovány. Rovněž můžete nakonfigurovat kanály ke snížení pravděpodobnosti zpochybnění a znepřístupnění odesílajícího kanálu.

### **Související odkazy**

["Vlastnosti kanálu" na stránce 374](#page-373-0)

Můžete nastavit vlastnosti pro všechny typy kanálů včetně kanálů připojení klientů. Některé vlastnosti jsou specifické pro určité typy kanálů.

# **Konfigurace publikování/odběru zpráv**

V systému výměny zpráv prostřednictvím publikování/odběru je odesilatel zprávy (vydavatel) oddělen od příjemce zprávy (odběratele), takže vydavatel nemusí vědět, kdo bude zprávu přijímat a odběratel nemusí nutně vědět, kdo zprávu odeslal. Vydavatel publikuje zprávu zprostředkovateli, který je poté odpovědný za její distribuci všem odběratelům, kteří registrovali svůj zájem o informace ve zprávě.

## **Procedura**

- "Vydavatelé a odběratelé" na stránce 98
- [Konfigurace publikování/odběru pro správce front produktu IBM WebSphere MQ 7.0 a novější](#page-98-0).

# **Vydavatelé a odběratelé**

Vydavatelé a odběratelé jsou aplikace, které odesílají a přijímají zprávy (publikování) pomocí metod publikování/odběru zpráv. Vydavatelé a odběratelé jsou vzájemně odděleni, takže vydavatelé neznají cíl informací, které publikují, a odběratelé neznají zdroj informací, které přijímají.

Poskytovatel informace se nazývá *vydavatel*. Vydavatelé poskytují informace o předmětu, aniž by potřebovali znát cokoli o aplikacích, které se o dané informace zajímají.

Příjemce informací se nazývají *odběratel*. Odběratelé rozhodují, které informace je zajímají, a poté čekají na příjem těchto informací. Odběratelé mohou přijímat informace od mnoha vydavatelů a přijaté informace lze také posílat dalším odběratelům.

Informace je odeslána jako zpráva IBM MQ a předmět informace je identifikován jako *řetězec tématu*. Vydavatel při publikování informací určí řetězec tématu a odběratel určuje řetězce témat, pro které chce přijímat publikování. Odběrateli se posílají pouze ty řetězce témat, k jejichž odběru se přihlásil.

IBM WebSphere MQ 7.0 a pozdější správci front používají k řízení interakce mezi vydavateli a odběrateli místo zprostředkovatele stroj publikování/odběru. Stroj publikování/odběru přijímá zprávy od vydavatelů a požadavky na odběr od odběratelů. Úkolem stroje publikování/odběru je směrovat publikovaná data cílovým odběratelům.

#### **Související pojmy**

#### ["Témata" na stránce 16](#page-15-0)

Téma identifikuje, čeho se publikování týká. Téma je znakový řetězec, který popisuje obsah informací publikovaných ve zprávách v rámci publikování/odběru. Jako odběratel můžete zadat téma nebo rozsah témat pomocí zástupných znaků a přijímat pouze informace, které potřebujete.

#### ["Publikace" na stránce 19](#page-18-0)

Publikování jsou zprávy, které jsou aplikací odeslány stroji publikování/odběru. Stroj publikování/odběru pak pošle zprávy dál všem aplikacím, které se přihlásily k odběru těchto zpráv.

#### **Související úlohy**

["Konfigurace publikování/odběru pro správce front IBM MQ" na stránce 99](#page-98-0)

<span id="page-98-0"></span>V produktu IBM MQ Explorermůžete konfigurovat správce front produktu IBM MQ jako stroje publikování/ odběru pro směrování zpráv mezi aplikacemi publikování a aplikacemi odběru. Chcete-li otestovat konfiguraci, můžete se zaregistrovat jako odběratel a odeslat a přijmout testovací publikování, pokud k tomu máte autorizaci.

# **Konfigurace publikování/odběru pro správce front IBM MQ**

V produktu IBM MQ Explorermůžete konfigurovat správce front produktu IBM MQ jako stroje publikování/ odběru pro směrování zpráv mezi aplikacemi publikování a aplikacemi odběru. Chcete-li otestovat konfiguraci, můžete se zaregistrovat jako odběratel a odeslat a přijmout testovací publikování, pokud k tomu máte autorizaci.

# **Než začnete**

Obecnější informace o publikování/odebírání, tématech, odběrech a publikování viz následující témata:

- Zasílání zpráv o publikování/odběrech
- Témata
- Odběratelé a odběry
- Vydavatelé a publikace

Než začnete s konfigurací:

• ["Vytvoření a konfigurace správců front a objektů" na stránce 13.](#page-12-0) Správce front bude hostitelem stroje publikování/odběrů.

## **Informace o této úloze**

Chcete-li konfigurovat systém zpráv publikování/odběru ve správci front IBM MQ , proveďte jednu nebo více úloh popsaných v dílčích tématech.

# **Procedura**

- "Vytvoření nového tématu" na stránce 99
- • ["Vytvoření nového tématu klastru" na stránce 100](#page-99-0)
- • ["Zobrazení stavu tématu" na stránce 101](#page-100-0)
- • ["Odeslání a příjem testovacích publikování pro složku objektu tématu" na stránce 102](#page-101-0)
- • ["Odeslání a příjem testovacích publikování v rámci specifických témat" na stránce 104](#page-103-0)
- • ["Zobrazení stavu tématu pro vydavatele" na stránce 105](#page-104-0)
- • ["Zobrazení stavu tématu pro odběratele" na stránce 106](#page-105-0)
- • ["Vytvoření nového odběru" na stránce 107](#page-106-0)
- • ["Zobrazení seznamu odběratelů" na stránce 108](#page-107-0)
- • ["Aktualizace proxy odběrů" na stránce 108](#page-107-0)
- • ["Vytvoření nového objektu informací o komunikaci výběrovým vysíláním" na stránce 109](#page-108-0)

# **Jak pokračovat dále**

Produkt IBM MQ Explorer umožňuje také zobrazení a vymazání zachovaných publikování.

# **Vytvoření nového tématu**

Téma identifikuje, čeho se publikování týká. Téma je znakový řetězec, který popisuje obsah informací publikovaných ve zprávách v rámci publikování/odběru.

# <span id="page-99-0"></span>**Než začnete**

Pod následujícími odkazy najdete nejnovější informace o řetězcích témat, zástupných znacích, speciálních znacích a stromech témat.

- Řetězec tématu může obsahovat libovolné znaky znakové sady Unicode včetně znaku mezery. Některé znaky však mají speciální význam. Znaky plus (+), křížek (#), hvězdička (\*) a otazník (?) jsou popsány v tématu Schémata zástupných znaků.
- V řetězcích témat jsou rozlišována velká a malé písmena. Přestože výskyt znaku Null nezpůsobí chybu, nepoužívejte znaky Null v řetězcích témat. Nejnovější informace o řetězcích témat naleznete v tématu Kombinace řetězců témat.
- Každé téma, které definujete, je prvkem, neboli uzlem, stromu témat. Chcete-li získat nejnovější informace o stromech témat, prohlédněte si téma Stromy témat.

Správce front, který je hostitelem stroje publikování a odběru, musí být viditelný v pohledu **Navigátor**. Chcete-li zobrazit správce front, postupujte podle pokynů v tématu ["Zobrazení nebo skrytí správce front"](#page-79-0) [na stránce 80](#page-79-0).

## **Informace o této úloze**

Postup při vytváření nového tématu v produktu IBM MQ Explorer:

## **Postup**

- 1. Rozbalte správce front, který je hostitelem stroje publikování/odběru. V pohledu **Navigátor** se zobrazí složky objektů.
- 2. Klepněte pravým tlačítkem myši na položku **Témata** a poté klepněte na položku nabídky **Nový** > **Téma**.

## **Výsledky**

Otevře se průvodce **Nové téma**. Prostřednictvím průvodce vytvořte nové téma.

## **Jak pokračovat dále**

Informace o názvech tématu, řetězcích tématu a zástupných znacích tématu lze získat prostřednictvím následujících odkazů.

### **Související pojmy**

### ["Témata" na stránce 16](#page-15-0)

Téma identifikuje, čeho se publikování týká. Téma je znakový řetězec, který popisuje obsah informací publikovaných ve zprávách v rámci publikování/odběru. Jako odběratel můžete zadat téma nebo rozsah témat pomocí zástupných znaků a přijímat pouze informace, které potřebujete.

### **Související úlohy**

["Zobrazení stavu tématu" na stránce 101](#page-100-0)

Téma identifikuje, čeho se publikování týká. Stav tématu poskytuje informace o tématu, jako například publikování a odběry.

# **Vytvoření nového tématu klastru**

Můžete převést stávající téma na téma klastru nebo vytvořit nové téma klastru. Toto provedete zobrazením vlastností tématu a následným zadáním názvu klastru, který bude provozovat toto téma, jakož i mechanizmu směrování klastru, který má být použit k publikování v tomto tématu.

## **Než začnete**

Vytvořte klastr obsahující nejméně dva správce front podle popisu v tématu ["Vytvoření klastru správců](#page-113-0) [front" na stránce 114](#page-113-0).

Témata SYSTEM.BASE.TOPIC a SYSTEM.DEFAULT.TOPIC by se obvykle neměla používat jako témata klastru. Důvodem je skutečnost, že téma SYSTEM.BASE.TOPIC se nachází ve všech správcích front klastru, a proto ovlivňuje pouze lokálního správce front, pokud není upraveno ve všech správcích front, aby obsahovalo správně fungující klastr pro publikování/odběr. Také celý strom témat se nachází v jednom <span id="page-100-0"></span>klastru, což brání existenci pododdílů prostoru témat v klastru a znesnadňuje dělení pododdílů prostoru témat do samostatných klastrů. V některých situacích je však tento postup nezbytný, například při kolektivní migraci IBM Integration Bus. Další informace viz téma Zasílání zpráv o publikování/přihlášení k odběru.

Existuje také několik důvodů, proč nevytvářet téma SYSTEM.DEFAULT.TOPIC jako téma klastru: nachází se ve všech správcích front v klastru, takže ovlivňuje pouze lokálního správce front, a všechna témata definovaná tehdy, když je tématem klastru, se také stanou tématy klastru ve stejném klastru.

## **Informace o této úloze**

Při vytvoření nového tématu klastru v pohledu IBM MQ Explorer **Navigátor** postupujte takto:

## **Postup**

- 1. Rozbalte správce front klastru, v němž chcete vytvořit nové téma klastru.
- 2. V navigačním podokně vyberte volbu **Témata**.
	- V hlavním podokně se zobrazí seznam stávajících témat.
- 3. Vyberte některé ze stávajících témat nebo vytvořte nové téma.
	- Stávající téma vyberete poklepáním na téma v hlavním podokně.
	- Chcete-li vytvořit nové téma, klepněte pravým tlačítkem myši na volbu **Témata** v navigačním podokně a poté vyberte volbu **Nové** > **Téma**. Další informace viz ["Vytvoření nového tématu" na](#page-98-0) [stránce 99](#page-98-0).
- 4. V podokně vlastností klepnutím na volbu **Klastr** otevřete stránku vlastností **Klastr**.
- 5. Do pole **Téma klastru** zadejte název klastru, do kterého má téma náležet.
- 6. Volitelné: Pro produkt IBM MQ 8.0 a jeho novější verze vyberte mechanizmus směrování v rozevíracím seznamu **Trasa klastru**.

K dispozici jsou tyto volby:

### **Přímá**

Zprávy publikované ve správci front se odesílají přímo z tohoto správce front do každého odběru v každém dalším správci front v klastru.

### **Hostitel témat**

Zprávy publikované na jednom správci front se odesílají z tohoto místa do správce front, který provozuje definici tématu. Tento *správce front hostitele tématu* směruje zprávu do každého odběru v každém dalším správci front v klastru.

7. Uložte změnu klepnutím na volbu **Použít**.

## **Výsledky**

Téma se nyní stane tématem klastru.

## **Související pojmy**

#### ["Témata klastru" na stránce 17](#page-16-0)

Témata je možné klastrovat podobně jako fronty klastru, ale jeden objekt tématu může být členem jen jednoho klastru. Téma zavedete do klastru tak, že v objektu tématu definujete název klastru, který bude hostitelem tématu, a mechanizmu směrování klastru, který má být použit pro publikování v tomto tématu.

### **Související úlohy**

"Zobrazení stavu tématu" na stránce 101

Téma identifikuje, čeho se publikování týká. Stav tématu poskytuje informace o tématu, jako například publikování a odběry.

# **Zobrazení stavu tématu**

Téma identifikuje, čeho se publikování týká. Stav tématu poskytuje informace o tématu, jako například publikování a odběry.

## <span id="page-101-0"></span>**Než začnete**

Než začnete:

• [Zobrazte správce front, který je hostitelem stroje publikování/odběru.](#page-79-0)

## **Informace o této úloze**

Chcete-li zobrazit stav tématu v produktu IBM MQ Explorer, postupujte takto:

# **Postup**

- 1. V pohledu **Navigátor** rozbalte položku správce front, který je hostitelem stroje publikování/odběru, a pak klepněte na složku **Témata**. Existující témata týkající se stroje publikování/odběru se zobrazí v pohledu **Obsah**.
- 2. V pohledu **Obsah** klepněte pravým tlačítkem myši na téma, pro které chcete zobrazit stav, a poté klepněte na volbu **Stav**.

## **Výsledky**

Otevře se dialogové okno **Stav**. V jednom podokně dialogového okna **Stav** je zobrazena stromová struktura řetězce tématu. Rozbalováním a sbalováním řetězce tématu se můžete navigovat ve stromové struktuře a zobrazovat stav jednotlivých témat.

## **Jak pokračovat dále**

Informace o názvech, řetězcích a vlastnostech tématu naleznete v tématech, na která je uveden odkaz na konci tohoto tématu.

### **Související pojmy**

### ["Témata" na stránce 16](#page-15-0)

Téma identifikuje, čeho se publikování týká. Téma je znakový řetězec, který popisuje obsah informací publikovaných ve zprávách v rámci publikování/odběru. Jako odběratel můžete zadat téma nebo rozsah témat pomocí zástupných znaků a přijímat pouze informace, které potřebujete.

## **Související úlohy**

["Vytvoření nového tématu" na stránce 99](#page-98-0)

Téma identifikuje, čeho se publikování týká. Téma je znakový řetězec, který popisuje obsah informací publikovaných ve zprávách v rámci publikování/odběru.

### **Související odkazy**

### ["Vlastnosti tématu" na stránce 395](#page-394-0)

Téma produktu IBM MQ je objekt produktu IBM MQ, který identifikuje účel publikace. Můžete nastavovat vlastnosti pro témata. Některé vlastnosti témat jsou specifické pro témata systému z/OS. Některé vlastnosti lze upravit pouze při vytváření tématu. Tyto vlastnosti nelze upravit po vytvoření tématu produktu IBM MQ.

["Atributy stavu tématu" na stránce 538](#page-537-0) Atributy stavu témat.

# **Odeslání a příjem testovacích publikování pro složku objektu tématu**

Můžete odesílat (publikovat) a přijímat (odebírat) testovací publikování (zprávy) a zkontrolovat tak, zda síť stroje publikování/odběru a témata pracují podle očekávání. Můžete konfigurovat publikování tak, že stroj publikování/odběru zachová kopii po publikování odběratelům. To umožňuje novým odběratelům přijímat publikování, i když se přihlásili k jejich odběru po jejich publikování.

## **Než začnete**

Než začnete:

• [Zobrazte správce front, který je hostitelem stroje publikování/odběru.](#page-79-0)

## **Informace o této úloze**

Postup při odesílání a příjmu testovacích publikování pro libovolné téma:

## **Postup**

- 1. Přihlaste se k odběru tématu, které chcete testovat:
	- a) V pohledu Navigátor rozbalte položku správce front, který je hostitelem stroje publikování/odběru.
	- b) Klepněte pravým tlačítkem myši na složku **Témata** a pak vyberte volbu **Testovat odběr**. Otevře se aplikace **Odebírat**.
	- c) Do pole Řetězec tématu zadejte řetězec tématu. Řetězec tématu musí být stejný název jako vydavatel.
- 2. Publikujte zprávu ke stejnému tématu:
	- a) V pohledu Navigátor rozbalte položku správce front, který je hostitelem stroje publikování/odběru.
	- b) Klepněte pravým tlačítkem myši na složku **Témata** a pak vyberte volbu **Testovat publikování**. Otevře se aplikace **Publikovat testovací zprávu**.
	- c) Do pole **Téma** zadejte název tématu, pro které chcete publikovat zprávu.

Vy nebo jiný vydavatel již můžete být registrování k publikování v rámci tématu, nebo můžete zadat nový řetězec tématu. Jakmile publikujete zprávu, jste automaticky registrováni jako vydavatel pro téma.

d) V poli **Data zprávy** zadejte zprávu odeslanou v rámci publikování. Zadejte například Hello, world!

e) Klepnutím na volbu **Publikovat zprávu do** odešlete zprávu stroji publikování/odběru.

Odběratel obdrží zprávu (publikování).

3. Spusťte další instanci aplikace **Odebírat**.

Druhá aplikace **Odebírat** zprávu publikovanou aplikací **Publikovat testovací zprávu** nepřijme, protože v době, kdy bylo publikování odesláno stroji publikování/odběru, nebyla registrována k odběru daného tématu.

- 4. Zrušte odběr tématu druhou instancí aplikace **Odebírat**.
	- a) Ve druhé aplikaci **Odebírat** klepněte na volbu **Zrušit odběr**.

Druhá aplikace **Odebírat** nemůže nadále přijímat publikování v rámci daného tématu. První aplikace **Odebírat** publikování v rámci daného tématu nadále přijímat může.

- 5. Publikujte zachované publikování k tématu.
	- a) V aplikaci **Publikovat testovací zprávu** zaškrtněte políčko **Zachovaná zpráva**.
	- b) Změňte text v poli **Data zprávy**.

Zadejte například Hi, I'm home.

c) Klepněte na volbu **Publikovat zprávu**.

Zachované publikování je publikováno stroji publikování/odběru. První aplikace **Odebírat** přijme zachované publikování. Druhá aplikace **Odebírat** publikování nepřijme, protože není aktuálně registrována k odběru.

- 6. Opětně registrujte druhou aplikaci **Odebírat** k odběru daného tématu:
	- a) Ve druhé aplikaci **Odebírat** klepněte na volbu **Odebírat**.

Druhá aplikace **Odebírat** je znovu registrována k odběru tématu a přijme zachované publikování, protože stroj publikování/odběru uložil jeho kopii.

## **Výsledky**

Nyní jste provedli publikování a odběr v rámci testovacích publikování, včetně zachovaných publikování. **Související pojmy**

["Publikace" na stránce 19](#page-18-0)

<span id="page-103-0"></span>Publikování jsou zprávy, které jsou aplikací odeslány stroji publikování/odběru. Stroj publikování/odběru pak pošle zprávy dál všem aplikacím, které se přihlásily k odběru těchto zpráv.

#### ["Témata" na stránce 16](#page-15-0)

Téma identifikuje, čeho se publikování týká. Téma je znakový řetězec, který popisuje obsah informací publikovaných ve zprávách v rámci publikování/odběru. Jako odběratel můžete zadat téma nebo rozsah témat pomocí zástupných znaků a přijímat pouze informace, které potřebujete.

# **Odeslání a příjem testovacích publikování v rámci specifických témat**

Můžete odesílat (publikovat) a přijímat (odebírat) testovací publikování (zprávy) a zkontrolovat tak, zda síť stroje publikování/odběru a témata pracují podle očekávání. Můžete konfigurovat publikování tak, že stroj publikování/odběru zachová kopii po publikování odběratelům. To umožňuje novým odběratelům přijímat publikování, i když se přihlásili k jejich odběru po jejich publikování.

## **Než začnete**

Než začnete:

• [Zobrazte správce front, který je hostitelem stroje publikování/odběru.](#page-79-0)

## **Informace o této úloze**

Postup při odesílání a přijímání testovacích publikování v rámci specifického tématu:

## **Postup**

- 1. Přihlaste se k odběru tématu, které chcete testovat:
	- a) V pohledu Navigátor rozbalte položku správce front, který je hostitelem stroje publikování/odběru.
	- b) Klepněte na složku **Témata**.

Zobrazí se pohled **Obsah** se všemi tématy.

c) Klepněte pravým tlačítkem myši na specifické téma v pohledu **Obsah** a poté klepněte na volbu **Testovat odběr**.

Otevře se aplikace **Odebírat**.

- 2. Publikujte zprávu ke stejnému tématu:
	- a) V pohledu Navigátor rozbalte položku správce front, který je hostitelem stroje publikování/odběru.
	- b) Klepněte na složku **Témata**.

Zobrazí se pohled **Obsah** se všemi tématy.

c) Klepněte pravým tlačítkem myši na specifické téma v pohledu **Obsah** a poté klepněte na volbu **Testovat publikování**.

#### Otevře se aplikace **Publikovat testovací zprávu**.

- d) V poli **Data zprávy** zadejte zprávu odeslanou v rámci publikování. Zadejte například Hello, world!
- e) Klepnutím na volbu **Publikovat zprávu do** odešlete zprávu stroji publikování/odběru.

Odběratel obdrží zprávu (publikování).

3. Spusťte další instanci aplikace **Odebírat**.

Druhá aplikace **Odebírat** zprávu publikovanou aplikací **Publikovat testovací zprávu** nepřijme, protože v době, kdy bylo publikování odesláno stroji publikování/odběru, nebyla registrována k odběru daného tématu.

- 4. Zrušte odběr tématu druhou instancí aplikace **Odebírat**.
	- a) Ve druhé aplikaci **Odebírat** klepněte na volbu **Zrušit odběr**.

Druhá aplikace **Odebírat** nemůže nadále přijímat publikování v rámci daného tématu. První aplikace **Odebírat** publikování v rámci daného tématu nadále přijímat může.

5. Publikujte zachované publikování k tématu.

- <span id="page-104-0"></span>a) V aplikaci **Publikovat testovací zprávu** zaškrtněte políčko **Zachovaná zpráva**.
- b) Změňte text v poli **Data zprávy**. Zadejte například Hi, I'm home.
- c) Klepněte na volbu **Publikovat zprávu**.

Zachované publikování je publikováno stroji publikování/odběru. První aplikace **Odebírat** přijme zachované publikování. Druhá aplikace **Odebírat** publikování nepřijme, protože není aktuálně registrována k odběru.

- 6. Opětně registrujte druhou aplikaci **Odebírat** k odběru daného tématu:
	- a) Ve druhé aplikaci **Odebírat** klepněte na volbu **Odebírat**.

Druhá aplikace **Odebírat** je znovu registrována k odběru tématu a přijme zachované publikování, protože stroj publikování/odběru uložil jeho kopii.

## **Výsledky**

Nyní jste provedli publikování a odběr testovacích publikování, včetně zachovaných publikování, v rámci specifického tématu.

#### **Související pojmy**

#### ["Publikace" na stránce 19](#page-18-0)

Publikování jsou zprávy, které jsou aplikací odeslány stroji publikování/odběru. Stroj publikování/odběru pak pošle zprávy dál všem aplikacím, které se přihlásily k odběru těchto zpráv.

#### ["Témata" na stránce 16](#page-15-0)

Téma identifikuje, čeho se publikování týká. Téma je znakový řetězec, který popisuje obsah informací publikovaných ve zprávách v rámci publikování/odběru. Jako odběratel můžete zadat téma nebo rozsah témat pomocí zástupných znaků a přijímat pouze informace, které potřebujete.

# **Zobrazení stavu tématu pro vydavatele**

Každému tématu může být přidruženo mnoho vlastností a hodnot. Bylo-li téma přiřazeno jako vydavatel, lze zobrazením jeho stavu a úpravou jeho schématu zobrazit informace o stavu.

## **Než začnete**

Než začnete:

• [Zobrazte správce front, který je hostitelem stroje publikování/odběru.](#page-79-0)

## **Informace o této úloze**

Chcete-li zobrazit stav vydavatele objektů tématu, postupujte takto:

## **Postup**

1. V pohledu **Navigátor** rozbalte položku správce front, který je hostitelem stroje publikování/odběru, a pak klepněte na složku **Témata**.

Existující témata týkající se stroje publikování/odběru se zobrazí v pohledu Obsah.

2. V pohledu **Obsah** klepněte pravým tlačítkem myši na téma, pro které chcete zobrazit stav vydavatelů, a poté klepněte na příkaz **Stav tématu - vydavatelé**.

## **Výsledky**

Otevře se dialogové okno **Stav**, ve kterém je zobrazen stav vydavatele objektů tématu.

## **Jak pokračovat dále**

Způsob, jakým jsou zobrazeny informace v dialogovém okně **Stav**, můžete změnit. Další informace najdete pod následujícími odkazy.

### **Související pojmy**

["Témata" na stránce 16](#page-15-0)

<span id="page-105-0"></span>Téma identifikuje, čeho se publikování týká. Téma je znakový řetězec, který popisuje obsah informací publikovaných ve zprávách v rámci publikování/odběru. Jako odběratel můžete zadat téma nebo rozsah témat pomocí zástupných znaků a přijímat pouze informace, které potřebujete.

["Definice schémat pro změnu pořadí sloupců v tabulkách" na stránce 217](#page-216-0)

Pokud jsou data některého objektu v produktu IBM MQ Explorer zobrazena v tabulkách, můžete v těchto tabulkách změnit pořadí sloupců.

### **Související úlohy**

"Zobrazení stavu tématu pro odběratele" na stránce 106

Každému tématu může být přidruženo mnoho vlastností a hodnot. Bylo-li téma přiřazeno jako odběratel, lze zobrazením jeho stavu a úpravou jeho schématu zobrazit informace o stavu.

["Vytvoření schématu" na stránce 218](#page-217-0)

Můžete vytvářet schémata pro většinu datových tabulek v produktu IBM MQ Explorer.

["Úpravy existujícího schématu" na stránce 219](#page-218-0)

Můžete upravit libovolná dříve vytvořená schémata a také schémata dodávaná s produktem IBM MQ Explorer, například schéma Standard for Queues . Po úpravě rozvržení stavové tabulky můžete obnovit výchozí hodnoty šířky sloupců.

["Zkopírování existujícího schématu" na stránce 220](#page-219-0)

Pokud již existuje schéma podobné schématu, které se chystáte vytvořit, můžete existující schéma zkopírovat a poté je upravit požadovaným způsobem.

["Filtrace objektů zobrazených v tabulkách" na stránce 193](#page-192-0)

Pokud jsou data některého objektu v produktu IBM MQ Explorer zobrazena v tabulkách, lze tato data filtrovat tak, aby byly zobrazeny pouze ty objekty, které vás zajímají.

# **Zobrazení stavu tématu pro odběratele**

Každému tématu může být přidruženo mnoho vlastností a hodnot. Bylo-li téma přiřazeno jako odběratel, lze zobrazením jeho stavu a úpravou jeho schématu zobrazit informace o stavu.

# **Než začnete**

Správce front, který je hostitelem stroje publikování a odběru, musí být viditelný v pohledu **Navigátor**. Chcete-li zobrazit správce front, postupujte podle pokynů v části ["Zobrazení nebo skrytí správce front" na](#page-79-0) [stránce 80.](#page-79-0)

## **Informace o této úloze**

Chcete-li zobrazit stav odběratele objektů tématu, postupujte takto:

## **Postup**

1. V pohledu **Navigátor** rozbalte položku správce front, který je hostitelem stroje publikování/odběru, a pak klepněte na složku **Témata**.

Existující témata týkající se stroje publikování/odběru se zobrazí v pohledu **Obsah**.

2. V pohledu **Obsah** klepněte pravým tlačítkem myši na téma, pro které chcete zobrazit stav odběratelů, a poté klepněte na volbu **Stav tématu - odběratelé**.

## **Výsledky**

Otevře se dialogové okno **Stav**, ve kterém je zobrazen stav odběratele objektů tématu.

## **Jak pokračovat dále**

Způsob, jakým jsou zobrazeny informace v dialogovém okně **Stav**, můžete změnit. Další informace najdete pod následujícími odkazy.

## **Související pojmy**

["Témata" na stránce 16](#page-15-0)

<span id="page-106-0"></span>Téma identifikuje, čeho se publikování týká. Téma je znakový řetězec, který popisuje obsah informací publikovaných ve zprávách v rámci publikování/odběru. Jako odběratel můžete zadat téma nebo rozsah témat pomocí zástupných znaků a přijímat pouze informace, které potřebujete.

["Definice schémat pro změnu pořadí sloupců v tabulkách" na stránce 217](#page-216-0)

Pokud jsou data některého objektu v produktu IBM MQ Explorer zobrazena v tabulkách, můžete v těchto tabulkách změnit pořadí sloupců.

### **Související úlohy**

["Zobrazení stavu tématu pro vydavatele" na stránce 105](#page-104-0)

Každému tématu může být přidruženo mnoho vlastností a hodnot. Bylo-li téma přiřazeno jako vydavatel, lze zobrazením jeho stavu a úpravou jeho schématu zobrazit informace o stavu.

#### ["Vytvoření schématu" na stránce 218](#page-217-0)

Můžete vytvářet schémata pro většinu datových tabulek v produktu IBM MQ Explorer.

### ["Úpravy existujícího schématu" na stránce 219](#page-218-0)

Můžete upravit libovolná dříve vytvořená schémata a také schémata dodávaná s produktem IBM MQ Explorer, například schéma Standard for Queues . Po úpravě rozvržení stavové tabulky můžete obnovit výchozí hodnoty šířky sloupců.

#### ["Zkopírování existujícího schématu" na stránce 220](#page-219-0)

Pokud již existuje schéma podobné schématu, které se chystáte vytvořit, můžete existující schéma zkopírovat a poté je upravit požadovaným způsobem.

#### ["Filtrace objektů zobrazených v tabulkách" na stránce 193](#page-192-0)

Pokud jsou data některého objektu v produktu IBM MQ Explorer zobrazena v tabulkách, lze tato data filtrovat tak, aby byly zobrazeny pouze ty objekty, které vás zajímají.

# **Vytvoření nového odběru**

Můžete vytvořit nový odběr a přihlásit se k odběru tématu u správce front produktu IBM WebSphere MQ 7.0 nebo novější.

## **Informace o této úloze**

Postup při vytvoření nového odběru:

## **Postup**

1. V pohledu **Navigátor** rozbalte položku správce front, pro který má být vytvořen nový odběr.

2. Klepněte pravým tlačítkem myši na složku **Odběry** a poté klepněte na položku nabídky **Nový** > **Odběr**.

## **Výsledky**

Otevře se průvodce **Nový odběr**. Nyní můžete pomocí průvodce vytvořit nový odběr. **Související pojmy**

### ["Témata" na stránce 16](#page-15-0)

Téma identifikuje, čeho se publikování týká. Téma je znakový řetězec, který popisuje obsah informací publikovaných ve zprávách v rámci publikování/odběru. Jako odběratel můžete zadat téma nebo rozsah témat pomocí zástupných znaků a přijímat pouze informace, které potřebujete.

### **Související úlohy**

["Konfigurace publikování/odběru pro správce front IBM MQ" na stránce 99](#page-98-0)

V produktu IBM MQ Explorermůžete konfigurovat správce front produktu IBM MQ jako stroje publikování/ odběru pro směrování zpráv mezi aplikacemi publikování a aplikacemi odběru. Chcete-li otestovat konfiguraci, můžete se zaregistrovat jako odběratel a odeslat a přijmout testovací publikování, pokud k tomu máte autorizaci.

### **Související odkazy**

["Pohled Navigátor produktu IBM MQ Explorer" na stránce 286](#page-285-0)

Pohled Navigátor v produktu IBM MQ Explorer obsahuje všechny objekty IBM MQ, které lze administrovat a monitorovat pomocí produktu IBM MQ Explorer.

# <span id="page-107-0"></span>**Zobrazení seznamu odběratelů**

Můžete zobrazit seznam aplikací, které jsou přihlášeny k odběru témat ve stroji publikování/odběru, nebo seznam aplikací, které jsou přihlášeny k odběru specifického tématu.

## **Informace o této úloze**

Chcete-li zobrazit seznam odběratelů, postupujte takto:

## **Postup**

V pohledu **Navigátor** rozbalte položku správce front, který je hostitelem stroje publikování/odběru, jehož odběratele chcete zobrazit, a pak klepněte na složku **Odběry**.

### **Výsledky**

Existující odběry týkající se stroje publikování/odběru se zobrazí v pohledu **Obsah**.

# **Související pojmy**

["Témata" na stránce 16](#page-15-0)

Téma identifikuje, čeho se publikování týká. Téma je znakový řetězec, který popisuje obsah informací publikovaných ve zprávách v rámci publikování/odběru. Jako odběratel můžete zadat téma nebo rozsah témat pomocí zástupných znaků a přijímat pouze informace, které potřebujete.

#### **Související odkazy**

["Pohled Obsah produktu IBM MQ Explorer" na stránce 294](#page-293-0) Pohled Obsah v produktu IBM MQ Explorer zobrazí informace o objektech a vlastnostech.

["Pohled Navigátor produktu IBM MQ Explorer" na stránce 286](#page-285-0)

Pohled Navigátor v produktu IBM MQ Explorer obsahuje všechny objekty IBM MQ, které lze administrovat a monitorovat pomocí produktu IBM MQ Explorer.

# **Aktualizace proxy odběrů**

Ve správci front produktu IBM MQ lze aktualizovat proxy odběry.

## **Informace o této úloze**

Při aktualizaci proxy odběrů jsou znovu synchronizovány všechny proxy odběry se všemi ostatními přímo připojenými správci front ve všech klastrech nebo hierarchiích, na nichž se podílí tento správce front. Proxy odběry je třeba aktualizovat pouze za výjimečných okolností, například když správce front dostává odběry, které mu zasílány být nesmí, nebo nedostává odběry, které přijímat musí. V následujícím seznamu jsou uvedeny některé výjimečné důvody pro aktualizaci proxy odběrů:

- Zotavení z havárie.
- Problémy identifikované v protokolu chyb správce front, kde zprávy informují o vydání příkazu REFRESH QMGR TYPE(REPOS).
- Chyby obsluhy, například vydání příkazu DELETE SUB pro proxy odběr.

Chybějící proxy odběry mohou být způsobeny tím, že nejbližší vyhovující definice tématu je uvedena s parametrem **Subscription scope** nastaveným na hodnotu Správce front, nebo má prázdný nebo chybný název klastru. Všimněte si, že produkt **Publication scope** nezabrání v odeslání proxy odběrů, ale zabrání v doručení publikací těmto odběrům.

Nadbytečné proxy odběry mohou být způsobeny tím, že nejbližší vyhovující definice tématu je uvedena s parametrem **Proxy subscription behavior** nastaveným na hodnotu Vynutit.

Vydáním pokynu k resynchronizaci se chybějící ani nadbytečné proxy odběry nezmění. Resynchronizace nevyřeší chybějící nebo irelevantní publikace jako výsledek uvedených výjimečných příčin.

Postup při aktualizaci proxy odběrů správce front:
# **Postup**

- 1. V pohledu **Navigátor** vyberte správce front, jehož proxy odběry chcete aktualizovat.
- 2. Klepněte pravým tlačítkem myši na správce front a poté klepněte na volbu **Publikování/odběr** > **Aktualizovat proxy odběry**.

# **Výsledky**

Otevře se dialogové okno **Aktualizovat proxy odběry**. Nyní můžete aktualizovat proxy odběry klepnutím na tlačítko **Ano** nebo zavřít dialogové okno klepnutím na tlačítko **Ne**.

# **Související pojmy**

## ["Odběry" na stránce 18](#page-17-0)

Odběr je záznam obsahující informace o tématech, o která se odběratel zajímá a o kterých chce přijímat informace. Informace o odběrateli proto určují publikace, které jsou odběrateli předávány. Odběratelé mohou přijímat informace od mnoha vydavatelů a přijaté informace lze také posílat dalším odběratelům.

## ["Témata" na stránce 16](#page-15-0)

Téma identifikuje, čeho se publikování týká. Téma je znakový řetězec, který popisuje obsah informací publikovaných ve zprávách v rámci publikování/odběru. Jako odběratel můžete zadat téma nebo rozsah témat pomocí zástupných znaků a přijímat pouze informace, které potřebujete.

## **Související úlohy**

["Konfigurace publikování/odběru pro správce front IBM MQ" na stránce 99](#page-98-0)

V produktu IBM MQ Explorermůžete konfigurovat správce front produktu IBM MQ jako stroje publikování/ odběru pro směrování zpráv mezi aplikacemi publikování a aplikacemi odběru. Chcete-li otestovat konfiguraci, můžete se zaregistrovat jako odběratel a odeslat a přijmout testovací publikování, pokud k tomu máte autorizaci.

## **Související odkazy**

## ["Pohled Navigátor produktu IBM MQ Explorer" na stránce 286](#page-285-0)

Pohled Navigátor v produktu IBM MQ Explorer obsahuje všechny objekty IBM MQ, které lze administrovat a monitorovat pomocí produktu IBM MQ Explorer.

# **Vytvoření nového objektu informací o komunikaci výběrovým vysíláním**

Výběrové vysílání produktu IBM MQ nabízí spolehlivé výběrové vysílání zpráv s nízkou latencí a vysokým stupněm větvení.

# **Informace o této úloze**

Výběrové vysílání je efektivnější než klasické šíření zpráv metodou jednosměrového vysílání typu publikování/odběr a lze je rozšířit na vysoký počet odběratelů. Produkt IBM MQ umožňuje spolehlivý výběrový přenos zpráv s použitím potvrzení, negativních potvrzení a pořadových čísel, který dosahuje nízké latence přenosu zpráv a vysokého stupně větvení.

Rovnoměrné doručování výběrového vysílání IBM MQ umožňuje dosáhnout prakticky současného doručení, takže žádný příjemce nezíská výhodu před ostatními. Jelikož výběrové vysílání produktu IBM MQ využívá k doručování zpráv síť, k rozdělování dat do větví není nutné použít stroj pro publikování/ odběr. Po namapování tématu na adresu skupiny není třeba používat správce front, protože vydavatelé a odběratelé mohou pracovat v režimu peer-to-peer. Tento přístup umožňuje snížit zatížení serverů správců front, takže servery správců front přestanou tvořit potenciální bod selhání.

Postup při vytváření nového tématu v produktu IBM MQ Explorer:

- 1. Rozbalte správce front, který se má stát hostitelem objektu informací o komunikaci výběrovým vysíláním. V pohledu **Navigátor** se zobrazí složky objektů.
- 2. Klepněte pravým tlačítkem myši na položku **Informace o komunikaci** a poté klepněte na položku nabídky **Nový** > **Informace o komunikaci výběrovým vysíláním**.

<span id="page-109-0"></span>Otevře se průvodce **Informace o komunikaci**. Podle pokynů průvodce vytvořte nový objekt informací o komunikaci.

## **Související odkazy**

["Vlastnosti objektu informací o komunikaci výběrového vysílání" na stránce 433](#page-432-0) Můžete nastavit vlastnosti pro objekty informací o komunikaci výběrového vysílání.

# **Správa správců front s více instancemi**

Produkt IBM MQ Explorer je nutno nastavit pro správu správců front s více instancemi prostřednictvím vzdálených připojení.

K přidávání připojení ke správci front s více instancemi používejte položku nabídky **Správci front** > **Přidat vzdáleného správce front**. Pokud jste již nastavili konfiguraci vzdáleného připojení ke správci front, můžete alternativně přidávat, odebírat a testovat připojení a měnit jejich pořadí po klepnutí pravým tlačítkem myši na uzel vzdáleného správce front v navigátoru produktu IBM MQ Explorer a následném klepnutí na volby **Podrobnosti připojení** > **Spravovat instance**.

Chcete-li umožnit sledování stavu všech instancí správce front v uzlu vzdáleného správce front, musíte k tomuto uzlu připojit všechny instance správce front. Uvidíte, které instance jsou v současné době aktivní a které jsou v pohotovostním režimu nebo odpojené.

Je důležité otestovat připojení ke všem instancím správce front v pohotovostním režimu i v aktivním stavu. Ujistěte se, že modul listener běží jak v aktivních instancích správce front, tak i v instancích v pohotovostním režimu. Instance správce front v pohotovostním režimu nemá přístup k souborovému systému správce front a neprovádí automatické spouštění modulů listener, dokud není aktivována. Chcete-li otestovat připojení aktivních instancí i instancí v pohotovostním režimu, zvažte možnost spuštění modulu listener u obou instancí z příkazového řádku.

Nespouštějte moduly listener ručně, jestliže jsou konfigurovány pro spuštění pomocí správce front. Při tomto způsobu spuštění správců front dochází k chybám, které jsou vyvolány selháním služby modulu listener kvůli portu, který je již používán.

# **Přímé připojení ke správci front pro více instancí**

Vytvoříte-li přímé vzdálené připojení k více instancím správce front, můžete pomocí produktu IBM MQ Explorer spravovat správce front s více instancemi.

Na stránce *Určit podrobnosti nového připojení* budete vyzváni k zadání informací o připojení dvou instancí správce front. Obě tyto instance mohou být vzdálené nebo může být jedna lokální a jedna vzdálená. Produkt IBM MQ Explorer vytvoří v navigačním stromu samostatný uzel vzdáleného správce front, který bude reprezentovat obě instance správce front. Můžete sledovat celkový stav správce front s více instancemi.

Jakmile vytvoříte uzel vzdáleného správce front v produktu IBM MQ Explorer, můžete jej použít k přidávání a odebírání dalších instancí správce front. Do uzlu lokálního správce front nemůžete přidávat další instance správce front.

Před připojením ke správci front s více instancemi je třeba takového správce front vytvořit.

## **Související pojmy**

[Vytvoření správce front s více instancemi](#page-110-0) Pomocí produktu IBM MQ Explorer nelze vytvořit všechny instance správce front s více instancemi.

[Odstranění správce front s více instancemi](#page-110-0)

Produkt IBM MQ Explorer neposkytuje nástroje pro odstranění všech instancí správce front s více instancemi.

[Spuštění správce front s více instancemi](#page-111-0)

Správce front s více instancemi můžete z lokálního správce front v produktu IBM MQ Explorer spustit dvěma způsoby.

[Zastavení správce front s více instancemi](#page-111-0)

<span id="page-110-0"></span>Správce front s více instancemi můžete z lokálního správce front v produktu IBM MQ Explorer zastavit dvěma způsoby.

## [Správa připojení ke správcům front s více instancemi](#page-112-0)

Můžete spravovat připojení, která produkt IBM MQ Explorer používá ke komunikaci se správcem front za účelem vzdálené administrace. Abyste mohli sledovat stav všech instancí správce front s více instancemi, budete potřebovat více připojení. Také můžete nastavit konfiguraci s více připojeními k jediné instanci správce front, a zvýšit tak spolehlivost vzdálené administrace.

# **Vytvoření správce front s více instancemi**

Pomocí produktu IBM MQ Explorer nelze vytvořit všechny instance správce front s více instancemi.

Chcete-li vytvořit správce front s více instancemi s vysokou dostupností, nejprve vytvořte správce front na jednom serveru se sdílenými daty a na jiném serveru adresáře protokolu na úložném zařízení v síti s vysokou dostupností a poté přidejte sekci definice správce front do souboru mqs. ini na jiném serveru stejné architektury a spusťte stejnou nebo novější verzi produktu IBM MQ. Příkazy **dspmqinf** a **addmqinf** vám pomohou zkopírovat definici správce front z prvního serveru na druhý, aniž byste museli ručně měnit obsah souboru mqs.ini.

Další informace naleznete v tématu Správci front s více instancemi.

## **Související pojmy**

#### [Přímé připojení ke správci front pro více instancí](#page-109-0)

Vytvoříte-li přímé vzdálené připojení k více instancím správce front, můžete pomocí produktu IBM MQ Explorer spravovat správce front s více instancemi.

#### Odstranění správce front s více instancemi

Produkt IBM MQ Explorer neposkytuje nástroje pro odstranění všech instancí správce front s více instancemi.

#### [Spuštění správce front s více instancemi](#page-111-0)

Správce front s více instancemi můžete z lokálního správce front v produktu IBM MQ Explorer spustit dvěma způsoby.

#### [Zastavení správce front s více instancemi](#page-111-0)

Správce front s více instancemi můžete z lokálního správce front v produktu IBM MQ Explorer zastavit dvěma způsoby.

## [Správa připojení ke správcům front s více instancemi](#page-112-0)

Můžete spravovat připojení, která produkt IBM MQ Explorer používá ke komunikaci se správcem front za účelem vzdálené administrace. Abyste mohli sledovat stav všech instancí správce front s více instancemi, budete potřebovat více připojení. Také můžete nastavit konfiguraci s více připojeními k jediné instanci správce front, a zvýšit tak spolehlivost vzdálené administrace.

# **Odstranění správce front s více instancemi**

Produkt IBM MQ Explorer neposkytuje nástroje pro odstranění všech instancí správce front s více instancemi.

Chcete-li odstranit správce front s více instancemi, měli byste správce front odstranit z jednoho serveru a poté odebrat definice správce front z ostatních serverů pomocí příkazu **rmvmqinf**.

Další informace naleznete v tématu Správci front s více instancemi.

**Poznámka:** Jestliže správce front odstraníte znovu, ale na jiném serveru se stejně definovaným správcem front, příkaz **dltmqm** selže. Pokud skutečně chcete odstranit správce front na serveru, na kterém se nacházela definice správce front, nikoli však samotný správce front, odstraňte správce front ještě jednou na stejném serveru, čímž docílíte úplného odebrání správce front.

#### **Související pojmy**

[Přímé připojení ke správci front pro více instancí](#page-109-0)

Vytvoříte-li přímé vzdálené připojení k více instancím správce front, můžete pomocí produktu IBM MQ Explorer spravovat správce front s více instancemi.

#### <span id="page-111-0"></span>[Vytvoření správce front s více instancemi](#page-110-0)

Pomocí produktu IBM MQ Explorer nelze vytvořit všechny instance správce front s více instancemi.

#### Spuštění správce front s více instancemi

Správce front s více instancemi můžete z lokálního správce front v produktu IBM MQ Explorer spustit dvěma způsoby.

#### Zastavení správce front s více instancemi

Správce front s více instancemi můžete z lokálního správce front v produktu IBM MQ Explorer zastavit dvěma způsoby.

#### [Správa připojení ke správcům front s více instancemi](#page-112-0)

Můžete spravovat připojení, která produkt IBM MQ Explorer používá ke komunikaci se správcem front za účelem vzdálené administrace. Abyste mohli sledovat stav všech instancí správce front s více instancemi, budete potřebovat více připojení. Také můžete nastavit konfiguraci s více připojeními k jediné instanci správce front, a zvýšit tak spolehlivost vzdálené administrace.

# **Spuštění správce front s více instancemi**

Správce front s více instancemi můžete z lokálního správce front v produktu IBM MQ Explorer spustit dvěma způsoby.

#### **Jako správce front s jednou instancí**

Nezaškrtávejte políčko **Povolit instanci v pohotovostním režimu**.

#### **Jako správce front s více instancemi**

Spusťte první instanci a zaškrtněte u ní políčko **Povolit instanci v pohotovostním režimu**, poté spusťte druhou instanci a také u ní zaškrtněte políčko **Povolit instanci v pohotovostním režimu**.

**Poznámka:** Vzdáleně připojeného správce front nelze ke spuštění správce front s více instancemi použít.

#### **Související pojmy**

[Přímé připojení ke správci front pro více instancí](#page-109-0) Vytvoříte-li přímé vzdálené připojení k více instancím správce front, můžete pomocí produktu IBM MQ Explorer spravovat správce front s více instancemi.

#### [Vytvoření správce front s více instancemi](#page-110-0)

Pomocí produktu IBM MQ Explorer nelze vytvořit všechny instance správce front s více instancemi.

#### [Odstranění správce front s více instancemi](#page-110-0)

Produkt IBM MQ Explorer neposkytuje nástroje pro odstranění všech instancí správce front s více instancemi.

#### Zastavení správce front s více instancemi

Správce front s více instancemi můžete z lokálního správce front v produktu IBM MQ Explorer zastavit dvěma způsoby.

[Správa připojení ke správcům front s více instancemi](#page-112-0)

Můžete spravovat připojení, která produkt IBM MQ Explorer používá ke komunikaci se správcem front za účelem vzdálené administrace. Abyste mohli sledovat stav všech instancí správce front s více instancemi, budete potřebovat více připojení. Také můžete nastavit konfiguraci s více připojeními k jediné instanci správce front, a zvýšit tak spolehlivost vzdálené administrace.

# **Zastavení správce front s více instancemi**

Správce front s více instancemi můžete z lokálního správce front v produktu IBM MQ Explorer zastavit dvěma způsoby.

#### **Zastavení všech instancí správce front**

Nezaškrtávejte políčko **Povolit přepnutí na instanci v pohotovostním režimu**.

#### **Zastavení této instance správce front s přepnutím na instanci v pohotovostním režimu** Zaškrtněte políčko **Povolit přepnutí na instanci v pohotovostním režimu**. Pokud není spuštěna žádná instance v pohotovostním režimu, příkaz selže a správce front bude nadále běžet.

**Poznámka:** Vzdáleně připojeného správce front nelze k zastavení správce front s více instancemi použít.

## <span id="page-112-0"></span>**Související pojmy**

[Přímé připojení ke správci front pro více instancí](#page-109-0)

Vytvoříte-li přímé vzdálené připojení k více instancím správce front, můžete pomocí produktu IBM MQ Explorer spravovat správce front s více instancemi.

[Vytvoření správce front s více instancemi](#page-110-0)

Pomocí produktu IBM MQ Explorer nelze vytvořit všechny instance správce front s více instancemi.

[Odstranění správce front s více instancemi](#page-110-0)

Produkt IBM MQ Explorer neposkytuje nástroje pro odstranění všech instancí správce front s více instancemi.

#### [Spuštění správce front s více instancemi](#page-111-0)

Správce front s více instancemi můžete z lokálního správce front v produktu IBM MQ Explorer spustit dvěma způsoby.

## Správa připojení ke správcům front s více instancemi

Můžete spravovat připojení, která produkt IBM MQ Explorer používá ke komunikaci se správcem front za účelem vzdálené administrace. Abyste mohli sledovat stav všech instancí správce front s více instancemi, budete potřebovat více připojení. Také můžete nastavit konfiguraci s více připojeními k jediné instanci správce front, a zvýšit tak spolehlivost vzdálené administrace.

# **Správa připojení ke správcům front s více instancemi**

Můžete spravovat připojení, která produkt IBM MQ Explorer používá ke komunikaci se správcem front za účelem vzdálené administrace. Abyste mohli sledovat stav všech instancí správce front s více instancemi, budete potřebovat více připojení. Také můžete nastavit konfiguraci s více připojeními k jediné instanci správce front, a zvýšit tak spolehlivost vzdálené administrace.

Instance správce front musí sdílet stejná data správce front. Toho lze dosáhnout nastavením konfigurace s více připojeními ke stejnému správci front na jednom serveru nebo nastavením připojení k více instancím stejného správce front na různých serverech.

Aktivní připojení, které používá produkt IBM MQ Explorer, nelze odebrat.

Klepněte na tlačítko **Testovat připojení**. Stav připojení bude aktualizován.

Chcete-li se připojovat k instanci správce front v pohotovostním režimu, musíte předem nastavit proces modulu listener, který poběží v době, kdy bude správce front v pohotovostním režimu. Řízení modulu listener nastavte například na hodnotu Správce front nebo Spuštění správce front.

## **Související pojmy**

[Přímé připojení ke správci front pro více instancí](#page-109-0)

Vytvoříte-li přímé vzdálené připojení k více instancím správce front, můžete pomocí produktu IBM MQ Explorer spravovat správce front s více instancemi.

[Vytvoření správce front s více instancemi](#page-110-0) Pomocí produktu IBM MQ Explorer nelze vytvořit všechny instance správce front s více instancemi.

[Odstranění správce front s více instancemi](#page-110-0)

Produkt IBM MQ Explorer neposkytuje nástroje pro odstranění všech instancí správce front s více instancemi.

[Spuštění správce front s více instancemi](#page-111-0)

Správce front s více instancemi můžete z lokálního správce front v produktu IBM MQ Explorer spustit dvěma způsoby.

#### [Zastavení správce front s více instancemi](#page-111-0)

Správce front s více instancemi můžete z lokálního správce front v produktu IBM MQ Explorer zastavit dvěma způsoby.

# <span id="page-113-0"></span>**Vytvoření a konfigurování klastru správců front**

Termínem klastr je označována skupina dvou nebo více správců front, které jsou logicky přidruženy a mohou vzájemně sdílet informace. K vytvoření a konfiguraci klastrů správce front můžete použít průvodce a dialogová okna vlastností v produktu IBM MQ Explorer.

# **Informace o této úloze**

Pokud jsou správci front v klastru logicky přidruženi a sdílí informace s ostatními, znamená to, že aplikace může vložit zprávu do fronty klastru z kteréhokoli správce front v klastru a že tato zpráva bude automaticky přesměrována do správce front, v němž je tato fronta klastru definována. Počet úkonů administrace systému tak lze omezit, protože kanály klastru, které správci front klastru používají k výměně zpráv aplikací, jsou podle potřeby definovány automaticky.

V produktu IBM MQ Explorer jsou k dispozici průvodci umožňující snadné vytváření a konfiguraci klastrů správců front a příslušných objektů.

Tyto průvodce nelze použít ke správě správců front a objektů, které náleží do více klastrů (a proto používají seznamy názvů). Vlastnosti správců front a objektů, které mají náležet do více klastrů, však můžete upravovat pomocí dialogových oken vlastností produktu IBM MQ Explorer.

Postupy při vytváření a konfiguraci klastrů správců front v produktu IBM MQ Explorer jsou popsány v následujících tématech:

- "Vytvoření klastru správců front" na stránce 114
- • ["Přidání správce front do klastru" na stránce 116](#page-115-0)
- • ["Odebrání správce front z klastru" na stránce 117](#page-116-0)
- • ["Pozastavení členství správce front v klastru" na stránce 118](#page-117-0)
- • ["Obnovení členství správce front v klastru" na stránce 118](#page-117-0)
- • ["Aktualizace lokálně uložených informací o klastru" na stránce 119](#page-118-0)
- • ["Určení dalšího informačního zdroje klastru produktu IBM MQ Explorer" na stránce 120](#page-119-0)
- • ["Úložiště klastru" na stránce 120](#page-119-0)
- • ["Převedení správce front na úplné úložiště pro více klastrů" na stránce 121](#page-120-0)
- • ["Sdílení fronty v klastru" na stránce 122](#page-121-0)
- • ["Připojení ke vzdálenému správci front v klastru" na stránce 123](#page-122-0)
- • ["Administrace vzdáleného správce front klastru" na stránce 123](#page-122-0)

Další informace viz téma Distribuované zařazení do front a klastry.

#### **Související pojmy**

#### ["Klastry správců front" na stránce 34](#page-33-0)

Termínem klastr je označována skupina dvou nebo více správců front, které jsou logicky přidruženy a mohou vzájemně sdílet informace. Kterýkoli správce front může odeslat zprávu kterémukoli jinému správci front ve stejném klastru, aniž by bylo nutné zadávat specifickou definici kanálu, definici vzdálené fronty nebo přenosové fronty, protože všechny tyto informace jsou uloženy v úložišti, do kterého mají všichni správci front v daném klastru přístup.

# **Vytvoření klastru správců front**

Produkt IBM MQ Explorer pracuje s klastry správců front jako s objekty, které lze vytvářet a s nimiž lze provádět úkony administrace stejně jako s kterýmikoli jinými objekty MQ.

## **Informace o této úloze**

Všechny klastry správců front, které jsou známy produktu IBM MQ Explorer, jsou zobrazeny ve složce **Klastry správců front**.

Před vytvořením nového klastru správců front je nutné provést následující kroky:

- Vytvořte dva správce front, kteří budou obsahovat úplná úložiště pro daný klastr.
- Každému správci front úložiště v daném klastru musí odpovídat spuštěný modul listener.
- Je nutné znát podrobnosti připojení jednotlivých správců front úplného úložiště v klastru, protože budete vyzváni k zadání těchto údajů v průvodci.

**Poznámka:** Průvodce vytvořením klastru nemůžete použít v případě, že správci front úplného úložiště již náležejí do jiného klastru. Chcete-li použít správce front, kteří již náležejí do jiného klastru, je nutné tento klastr konfigurovat pomocí příkazů MQSC.

Chcete-li vytvořit nový klastr, postupujte takto.

# **Postup**

- 1. Klepněte v pohledu Navigátor pravým tlačítkem myši na složku **Klastry správců front** a pak klepněte na volbu **Nový...** Otevře se průvodce Vytvořit klastr.
- 2. Projděte stránky průvodce a zadejte následující informace o novém klastru:
	- a) Stránka 1: Název nového klastru. Tento název musí být v rámci dané organizace jedinečný.
	- b) Stránka 2: Název správce front, který bude obsahovat úplné úložiště informací o klastru. Správce front již musí existovat. Klepněte na volbu **Přidat správce front do produktu MQ Explorer**, pokud produkt IBM MQ Explorer dosud nezná správce front.
	- c) Stránka 3: Název dalšího správce front, který bude obsahovat úplné úložiště informací o klastru. Správce front již musí existovat. Klepněte na volbu **Přidat správce front do produktu MQ Explorer**, pokud produkt IBM MQ Explorer dosud nezná správce front.
	- d) Stránka 4: Název připojení prvního správce front úplného úložiště. Formát názvu připojení závisí na přenosovém protokolu, který je správcem front používán. Pokud například správce front používá protokol TCP/IP, můžete použít formát *computer\_name*(*port\_number*) , kde *název\_počítače* je název počítače, který je hostitelem správce front, a *port\_number* je číslo portu, na kterém správce front naslouchá připojením.
- 3. Klepnutím na tlačítko **Dokončit** vytvořte klastr.

# **Výsledky**

Nový klastr bude vytvořen ve složce **Klastry správců front**. Úplná úložiště klastru budou zobrazena v příslušné složce **Úplná úložiště**.

Další informace naleznete v tématu Distribuované fronty a klastry a Administrace IBM MQ pomocí příkazů MQSC.

## **Související pojmy**

#### ["Klastry správců front" na stránce 34](#page-33-0)

Termínem klastr je označována skupina dvou nebo více správců front, které jsou logicky přidruženy a mohou vzájemně sdílet informace. Kterýkoli správce front může odeslat zprávu kterémukoli jinému správci front ve stejném klastru, aniž by bylo nutné zadávat specifickou definici kanálu, definici vzdálené fronty nebo přenosové fronty, protože všechny tyto informace jsou uloženy v úložišti, do kterého mají všichni správci front v daném klastru přístup.

["Úložiště klastru" na stránce 120](#page-119-0)

Úložiště klastru obsahuje informace o klastru; jedná se například o informace o správcích front, kteří jsou členy klastru, nebo o kanálech klastru. Hostiteli úložišť jsou správci front v klastru.

## **Související úlohy**

#### ["Přidání správce front do klastru" na stránce 116](#page-115-0)

Pomocí produktu IBM MQ Explorer můžete přidat správce front do klastru jako úplné úložiště nebo dílčí úložiště.

# <span id="page-115-0"></span>**Přidání správce front do klastru**

Pomocí produktu IBM MQ Explorer můžete přidat správce front do klastru jako úplné úložiště nebo dílčí úložiště.

# **Informace o této úloze**

Tato úloha popisuje přidání správce front do stávajícího klastru pomocí průvodce vytvořením klastru, který je součástí produktu IBM MQ Explorer. K přidání správce front můžete použít průvodce, pokud již dotyčný správce front nepatří do jiného klastru.

Třebaže do stávajícího klastru můžete přidat libovolného správce front, a to i v případě, že již správce front patří do jiného klastru, nemůžete v tomto případě použít průvodce vytvořením klastru. Klastr musíte nakonfigurovat pomocí příkazů MQSC.

Před přidáním správce front do klastru je nutné zajistit následující podmínky:

- Vytvořte správce front.
- Správce front musí mít k dispozici spuštěný modul listener.
- Je nutné znát podrobnosti připojení správce front, protože budete vyzváni k zadání těchto údajů v průvodci.

Postup při přidání správce front do klastru:

# **Postup**

- 1. V pohledu Navigátor klepněte na klastr pravým tlačítkem myši a poté klepněte na volbu **Přidat správce front do klastru**. Otevře se průvodce vytvořením klastru.
- 2. Projděte stránky průvodce a zadejte následující informace o správci front:
	- a) Stránka 1: Název správce front. Správce front již musí existovat. Klepněte na volbu **Přidat správce front do produktu MQ Explorer**, pokud produkt IBM MQ Explorer dosud nezná správce front.
	- b) Stránka 2: Údaj o tom, zda daný správce front má být úplným nebo částečným úložištěm pro klastr.
	- c) Stránka 3: Název připojení správce front. Formát názvu připojení závisí na přenosovém protokolu, který je správcem front používán. Pokud například správce front používá protokol TCP/IP, můžete použít formát *computer\_name*(*port\_number*) , kde *název\_počítače* je název nebo adresa IP počítače, který je hostitelem správce front, a *port\_number* je číslo portu, na kterém správce front naslouchá připojením.
	- d) Stránka 4: Pokud bude správce front částečným úložištěm, vyberte jednoho nebo více správců front úplného úložiště, do nichž má správce front dílčího úložiště odesílat údaje o klastru.
	- e) Stránka 5: Má-li být správce front částečným úložištěm, vyberte přijímací kanál klastru, který má správce front úplného úložiště používat pro příjem údajů z daného správce front dílčího úložiště.
	- f) Stránka 6: S pomocí seznamu určete pro každého správce front úplného úložiště odesílací kanál klastru, který se bude používat k odesílání informací o klastru novému správci front úložiště.
- 3. Klepnutím na tlačítko **Dokončit** přidejte správce front do klastru.

# **Výsledky**

Správce front bude přidán do klastru jako úplné úložiště nebo jako dílčí úložiště. Daný správce front bude zobrazen ve složce **Úplné úložiště** nebo ve složce **Dílčí úložiště** pro klastr.

Další informace naleznete v tématu Distribuované fronty a klastry a Administrace IBM MQ pomocí příkazů MQSC.

## **Související pojmy**

## ["Klastry správců front" na stránce 34](#page-33-0)

Termínem klastr je označována skupina dvou nebo více správců front, které jsou logicky přidruženy a mohou vzájemně sdílet informace. Kterýkoli správce front může odeslat zprávu kterémukoli jinému správci front ve stejném klastru, aniž by bylo nutné zadávat specifickou definici kanálu, definici vzdálené <span id="page-116-0"></span>fronty nebo přenosové fronty, protože všechny tyto informace jsou uloženy v úložišti, do kterého mají všichni správci front v daném klastru přístup.

## ["Úložiště klastru" na stránce 120](#page-119-0)

Úložiště klastru obsahuje informace o klastru; jedná se například o informace o správcích front, kteří jsou členy klastru, nebo o kanálech klastru. Hostiteli úložišť jsou správci front v klastru.

#### **Související úlohy**

["Vytvoření klastru správců front" na stránce 114](#page-113-0)

Produkt IBM MQ Explorer pracuje s klastry správců front jako s objekty, které lze vytvářet a s nimiž lze provádět úkony administrace stejně jako s kterýmikoli jinými objekty MQ.

# **Odebrání správce front z klastru**

Pokud již nechcete, aby byl správce front členem klastru, můžete k odebrání správce front z klastru použít produkt IBM MQ Explorer .

# **Informace o této úloze**

Pokud odeberete správce front z klastru pomocí produktu IBM MQ Explorer, budou aktualizovány vlastnosti tohoto správce front; bude aktualizována tabulka na stránce Klastr v dialogovém okně s vlastnostmi správce front, a pokud daný správce front pracuje jako úplné úložiště pro klastr, budou aktualizovány také atributy na stránce Úložiště v dialogovém okně s vlastnostmi správce front.

Pokud odeberete správce front z klastru, nebudou fronty klastru ani kanály klastru tohoto správce front nadále k dispozici pro aplikace používající tento klastr.

Mějte na paměti, že pokud správce front náleží do více klastrů (díky použití seznamů názvů), nelze správce front odebrat z klastru pomocí následujících pokynů; je nutné ručně upravit hodnoty vlastností správce front.

Postup při odebrání správce front z klastru:

# **Postup**

- 1. V pohledu Navigátor (ve složce **Klastry správců front**) rozbalte položku klastru, pro který má správce front aktuálně pozastaveno členství.
- 2. Klepněte pravým tlačítkem myši na správce front a poté klepněte na volbu **Odebrat správce front z klastru**.
- 3. Po zobrazení výzvy klepněte na tlačítko **Ano**.

# **Výsledky**

Správce front bude odebrán z klastru a vlastnosti tohoto správce front budou aktualizovány.

## **Související úlohy**

["Pozastavení členství správce front v klastru" na stránce 118](#page-117-0)

Pokud je správce front členem klastru, ale chcete dočasně zabránit sdílení front klastru správcem front a výměně zpráv pomocí klastru, můžete pomocí produktu IBM MQ Explorer pozastavit správce front z klastru. Později lze členství správce front v klastru opět snadno obnovit.

["Přidání správce front do klastru" na stránce 116](#page-115-0)

Pomocí produktu IBM MQ Explorer můžete přidat správce front do klastru jako úplné úložiště nebo dílčí úložiště.

["Vytvoření a konfigurování klastru správců front" na stránce 114](#page-113-0)

Termínem klastr je označována skupina dvou nebo více správců front, které jsou logicky přidruženy a mohou vzájemně sdílet informace. K vytvoření a konfiguraci klastrů správce front můžete použít průvodce a dialogová okna vlastností v produktu IBM MQ Explorer.

Odebrání správce front z klastru: doporučený postup Odebrání správce front z klastru: alternativní metoda

# <span id="page-117-0"></span>**Pozastavení členství správce front v klastru**

Pokud je správce front členem klastru, ale chcete dočasně zabránit sdílení front klastru správcem front a výměně zpráv pomocí klastru, můžete pomocí produktu IBM MQ Explorer pozastavit správce front z klastru. Později lze členství správce front v klastru opět snadno obnovit.

# **Informace o této úloze**

Chcete-li pozastavit správce front bez použití produktu IBM MQ Explorer, viz Pozastavení správce front klastru (SPDMQMCLQM).

Chcete-li pozastavit určitého správce front v klastru, v pohledu Navigátor (ve složce **Klastry správců front**) klepněte pravým tlačítkem myši na správce fronty a poté klepněte na volbu **Pozastavit členství v klastru...**.

Členství správce front v klastru je pozastaveno a ikona je příslušným způsobem upravena.

Další informace viz téma Distribuované zařazení do front a klastry.

## **Související úlohy**

"Obnovení členství správce front v klastru" na stránce 118 Pokud jste dříve pozastavili členství správce front v klastru, ale poté chcete obnovit členství správce front, můžete k tomu použít produkt IBM MQ Explorer , aniž byste museli znovu zadávat podrobnosti o připojení správce front.

["Odebrání správce front z klastru" na stránce 117](#page-116-0)

Pokud již nechcete, aby byl správce front členem klastru, můžete k odebrání správce front z klastru použít produkt IBM MQ Explorer .

["Vytvoření a konfigurování klastru správců front" na stránce 114](#page-113-0)

Termínem klastr je označována skupina dvou nebo více správců front, které jsou logicky přidruženy a mohou vzájemně sdílet informace. K vytvoření a konfiguraci klastrů správce front můžete použít průvodce a dialogová okna vlastností v produktu IBM MQ Explorer.

# **Obnovení členství správce front v klastru**

Pokud jste dříve pozastavili členství správce front v klastru, ale poté chcete obnovit členství správce front, můžete k tomu použít produkt IBM MQ Explorer , aniž byste museli znovu zadávat podrobnosti o připojení správce front.

# **Informace o této úloze**

Pokud bylo některému správci front pozastaveno členství v klastru, nebude si tento správce front moci vyměňovat zprávy prostřednictvím klastru a fronty klastru tohoto správce front nebudou k dispozici ostatním správcům front v klastru. Členství správce front v klastru lze snadno obnovit, aniž by bylo nutné znovu zadávat údaje o připojení daného správce front.

Další informace viz téma Distribuované zařazení do front a klastry.

Postup při obnově členství správce front v klastru:

# **Postup**

V pohledu Navigátor (ve složce **Klastry správců front**) klepněte pravým tlačítkem myši na požadovaného správce front a poté klepněte na volbu **Obnovit členství v klastru**.

# **Výsledky**

Správce front se znovu stane aktivním členem klastru a z příslušné ikony tohoto správce front jsou s cílem indikace tohoto stavu odebrány veškeré doplňkové symboly.

## **Související úlohy**

"Pozastavení členství správce front v klastru" na stránce 118

<span id="page-118-0"></span>Pokud je správce front členem klastru, ale chcete dočasně zabránit sdílení front klastru správcem front a výměně zpráv pomocí klastru, můžete pomocí produktu IBM MQ Explorer pozastavit správce front z klastru. Později lze členství správce front v klastru opět snadno obnovit.

["Vytvoření a konfigurování klastru správců front" na stránce 114](#page-113-0)

Termínem klastr je označována skupina dvou nebo více správců front, které jsou logicky přidruženy a mohou vzájemně sdílet informace. K vytvoření a konfiguraci klastrů správce front můžete použít průvodce a dialogová okna vlastností v produktu IBM MQ Explorer.

# **Aktualizace lokálně uložených informací o klastru**

Za běžných okolností nebude pravděpodobně nutné aktualizovat všechny lokálně uložené informace o klastru, avšak může se stát, že k tomu budete vyzváni z Centra podpory společnosti IBM.

# **Než začnete**

Použití příkazu **REFRESH CLUSTER** může narušit provoz velkých klastrů, a to jak při spuštění, tak později v 27denních intervalech, kdy objekty klastru automaticky rozesílají aktualizace stavu všem zainteresovaným správcům front. Viz Klastrování: Využití doporučených postupů pro příkaz REFRESH CLUSTER.

# **Postup**

- 1. Klepněte v pohledu Navigátor (ve složce **Klastry správce front**) pravým tlačítkem myši na správce front a pak klepněte na volbu **Aktualizovat členství v klastru...** Otevře se dialogové okno Aktualizovat správce front klastru.
- 2. Vyberte obor pro aktualizaci:
	- Chcete-li aktualizovat veškeré informace o správci front, s výjimkou následujících informací, klepněte na volbu **Aktualizovat klastr**:
		- Budou zachovány informace správce front o všech správcích front v klastru a frontách v klastru, které jsou uloženy lokálně.
		- Budou zachovány informace správce front o všech správcích front v klastru, kteří pracují jako úplná úložiště.
		- Pokud správce front pracuje jako úplné úložiště, budou zachovány informace o ostatních správcích front v daném klastru. Veškeré ostatní informace jsou z lokální kopie úložiště odebrány a jsou znovu sestaveny na základě údajů z ostatních úplných úložišť v klastru.

Chcete-li kromě toho určit, že mají být aktualizovány také objekty reprezentující správce front úplných úložišť v klastru, vyberte volbu **Vymazat informace úložiště**. Tato volba je k dispozici pouze pro správce front dílčích úložišť. Úplné úložiště však můžete dočasně konfigurovat jako dílčí úložiště, takže poté bude možné aktualizovat také toto úložiště.

• Chcete-li aktualizovat správce front ve všech klastrech, do nichž náleží, klepněte na volbu **Aktualizovat všechny klastry**.

Chcete-li kromě toho ve správci front vynutit nové spuštění vyhledávání úplných úložišť na základě informací v lokálních definicích odesílacího kanálu klastru, a to i tehdy, pokud odesílací kanál klastru spojuje správce front s několika klastry, vyberte volbu **Vymazat informace úložiště**.

3. Klepněte na tlačítko **OK**.

# **Výsledky**

Informace správce front o klastru či klastrech budou aktualizovány.

Další informace viz téma Distribuované zařazení do front a klastry.

## **Související pojmy**

Klastrování: Využití doporučených postupů pro příkaz REFRESH CLUSTER

## <span id="page-119-0"></span>**Související úlohy**

["Vytvoření a konfigurování klastru správců front" na stránce 114](#page-113-0)

Termínem klastr je označována skupina dvou nebo více správců front, které jsou logicky přidruženy a mohou vzájemně sdílet informace. K vytvoření a konfiguraci klastrů správce front můžete použít průvodce a dialogová okna vlastností v produktu IBM MQ Explorer.

# **Určení dalšího informačního zdroje klastru produktu IBM MQ Explorer**

Můžete změnit správce front úplného úložiště, z něhož produkt IBM MQ Explorer získává informace o správcích front patřících do klastru.

# **Informace o této úloze**

Produkt IBM MQ Explorer získává od některého ze správců front s úplným úložištěm klastru pro každý klastr informace o tom, kteří správci front náležejí do klastru. Informační zdroj produktu IBM MQ Explorer můžete změnit zadáním jiného správce front úplného úložiště, který náleží do stejného klastru.

Chcete-li zadat jiného správce front úplného úložiště, postupujte níže uvedeným způsobem.

## **Postup**

- 1. V pohledu Navigátor klepněte na klastr. V pohledu Obsah je zobrazen název správce front úplného úložiště, který je aktuálně informačním zdrojem.
- 2. Klepněte v pohledu Obsah na volbu **Vybrat...** Zobrazí se dialogové okno.
- 3. Ze seznamu vyberte správce front úplného úložiště a poté klepněte na tlačítko **Dokončit**.

# **Výsledky**

V pohledu Obsah je nyní zobrazen název vybraného správce front. V produktu IBM MQ Explorer budou aktualizovány příslušné informace o klastru z určeného správce front úplného úložiště.

Další informace viz téma Distribuované zařazení do front a klastry.

## **Související pojmy**

#### "Úložiště klastru" na stránce 120

Úložiště klastru obsahuje informace o klastru; jedná se například o informace o správcích front, kteří jsou členy klastru, nebo o kanálech klastru. Hostiteli úložišť jsou správci front v klastru.

## **Související úlohy**

["Vytvoření a konfigurování klastru správců front" na stránce 114](#page-113-0)

Termínem klastr je označována skupina dvou nebo více správců front, které jsou logicky přidruženy a mohou vzájemně sdílet informace. K vytvoření a konfiguraci klastrů správce front můžete použít průvodce a dialogová okna vlastností v produktu IBM MQ Explorer.

# **Úložiště klastru**

Úložiště klastru obsahuje informace o klastru; jedná se například o informace o správcích front, kteří jsou členy klastru, nebo o kanálech klastru. Hostiteli úložišť jsou správci front v klastru.

K zajištění dostupnosti za běžných okolností jsou používáni dva správci front (ve dvou různých počítačích), kteří jsou hostiteli úplných úložišť obsahujících úplnou sadu informací o klastru a jeho prostředcích. Tito dva správci front si vyměňují zprávy s cílem zajištění synchronizace informací mezi úložišti. Všichni ostatní správci front v klastru jsou hostiteli dílčích úložišť, která obsahují neúplnou sadu informací o klastru a jeho prostředcích.

Dílčí úložiště správce front obsahuje pouze informace o správcích front, s nimiž si daný správce front vyměňuje zprávy. Správce front požaduje aktualizované informace z úplných úložišť, takže pokud dojde ke změně informací, správci front úplného úložiště odešlou nové informace. Po většinu doby tak má dílčí úložiště správce front k dispozici veškeré informace, které potřebuje ke své činnosti v rámci klastru. Pokud <span id="page-120-0"></span>některý správce front potřebuje další informace, vyžádá si je z úplného úložiště a poté provede aktualizaci svého dílčího úložiště.

Pro tento účel jsou každým správcem front používány dva speciální typy kanálů, odesílací kanál klastru (CLUSSDR) a přijímací kanál klastru (CLUSRCVR).

# **DHCP**

Pokud počítač používá protokol DHCP (dynamické přidělení adresy IP), doporučuje se definovat atribut Connection name úložiště pomocí názvu počítače namísto adresy IP počítače. Důvodem je to, že název připojení se používá k vyhledání úložiště. Pokud je použita adresa IP počítače a pokud se tato adresa IP následně změní, nebudou již další správci front moci úložiště najít. To platí také tehdy, pokud se všichni správci front v klastru nacházejí ve stejném počítači, protože k vyhledání úložiště je přesto používána adresa IP.

## **Související pojmy**

## ["Klastry správců front" na stránce 34](#page-33-0)

Termínem klastr je označována skupina dvou nebo více správců front, které jsou logicky přidruženy a mohou vzájemně sdílet informace. Kterýkoli správce front může odeslat zprávu kterémukoli jinému správci front ve stejném klastru, aniž by bylo nutné zadávat specifickou definici kanálu, definici vzdálené fronty nebo přenosové fronty, protože všechny tyto informace jsou uloženy v úložišti, do kterého mají všichni správci front v daném klastru přístup.

["Kanály" na stránce 20](#page-19-0)

IBM MQ může použít tři různé typy kanálů: kanál zpráv, kanál MQI a kanál AMQP.

# **Převedení správce front na úplné úložiště pro více klastrů**

Správce front může pracovat jako úplné úložiště pro více klastrů najednou.

# **Informace o této úloze**

Pokud chcete, aby správce front pracoval jako úplné úložiště pro více klastrů, je nutné pro něj vytvořit seznam názvů a uvést do tohoto seznamu názvy klastrů. Seznamy názvů nelze editovat v průvodci **Vytvořit klastr**, a proto je nutné provádět úkony správy více klastrů ručně v produktu IBM MQ Explorer.

Chcete-li převést správce front na úplné úložiště pro více klastrů, postupujte takto:

- 1. Vytvořte nový seznam názvů pro daného správce front.
- 2. Otevřete pro nový seznam názvů dialogové okno **Vlastnosti** a upravte tento seznam názvů:
	- a) Na stránce **Obecné** dialogového okna **Vlastnosti** klepněte v poli **Názvy** na volbu **Upravit**. Otevře se dialogové okno **Upravit názvy**.
	- b) Klepněte na tlačítko **Přidat**. Otevře se dialogové okno Přidat k názvům.
	- c) V dialogovém okně **Přidat k názvům** zadejte název klastru, jehož úplným úložištěm má být správce front, a poté klepněte na tlačítko **OK**.
	- d) Přidejte názvy všech klastrů, pro které má být daný správce front úplným úložištěm.
	- e) V dialogovém okně **Upravit názvy** klepněte na tlačítko **OK**. Vrátíte se do dialogového okna **Vlastnosti**.
	- f) Klepnutím na tlačítko **OK** použijte provedené změny a zavřete dialogové okno **Vlastnosti**.
- 3. Otevřete dialogové okno **Vlastnosti** správce front a zadejte seznam názvů:
	- a) Na stránce **Úložiště** dialogového okna **Vlastnosti** klepněte na volbu **Úložiště pro seznam klastrů** a poté zadejte do příslušného pole požadovaný seznam názvů.
	- b) Klepnutím na tlačítko **OK** použijte provedené změny a zavřete dialogové okno **Vlastnosti**.

<span id="page-121-0"></span>Správce front bude přidán do složky **Úplné úložiště** pro klastry uvedené v seznamu názvů. Nyní budou zobrazeny všechny klastry, které nebyly v předchozím průběhu zobrazeny ve složce **Klastry správců front**.

## **Související pojmy**

["Seznamy názvů" na stránce 25](#page-24-0) Seznam názvů je objekt produktu IBM MQ, který obsahuje seznam názvů jiných objektů.

## **Související úlohy**

["Vytvoření a konfigurace správců front a objektů" na stránce 13](#page-12-0) V produktu IBM MQ Explorer v pohledech Navigátor a Obsah můžete vytvářet, konfigurovat a odstraňovat správce front a objekty.

["Konfigurace správců front a objektů" na stránce 37](#page-36-0) Řadu vlastností správců fronty a jejich objektů můžete nakonfigurovat z produktu IBM MQ Explorer pomocí dialogových oken vlastností.

# **Sdílení fronty v klastru**

Správce front náležející do klastru může sdílet některé ze svých front se všemi ostatními členy klastru.

# **Informace o této úloze**

Před sdílením fronty v klastru je nutné zajistit následující podmínky:

- Správce front, který je vlastníkem fronty, musí být členem klastru.
- Členství správce front v klastru nesmí být pozastaveno.

Chcete-li sdílet frontu v klastru, postupujte takto.

# **Postup**

- 1. V pohledu Navigátor klepněte na složku **Fronty** správce front. Fronty správce front se zobrazí v pohledu Obsah.
- 2. Klepněte v pohledu Obsah pravým tlačítkem myši na frontu, kterou chcete sdílet, a pak klepněte na položku **Vlastnosti...** Otevře se dialogové okno Vlastnosti fronty.
- 3. Na stránce **Klastr** dialogového okna Vlastnosti klepněte na volbu **Sdíleno v klastru** a poté zadejte název klastru, v němž má být fronta sdílena. Pokud je daná fronta již v některém klastru sdílena nebo pokud ji chcete sdílet ve více klastrech, klepněte na volbu **Sdíleno v seznamu klastrů** a poté zadejte název seznamu názvů, který obsahuje požadovaný seznam klastrů.
- 4. Klepnutím na tlačítko **OK** potvrďte provedené změny.

# **Výsledky**

Fronta je nyní k dispozici všem správcům front v klastru nebo v klastrech, v nichž je sdílena.

## **Související pojmy**

["Seznamy názvů" na stránce 25](#page-24-0) Seznam názvů je objekt produktu IBM MQ, který obsahuje seznam názvů jiných objektů.

## ["Klastry správců front" na stránce 34](#page-33-0)

Termínem klastr je označována skupina dvou nebo více správců front, které jsou logicky přidruženy a mohou vzájemně sdílet informace. Kterýkoli správce front může odeslat zprávu kterémukoli jinému správci front ve stejném klastru, aniž by bylo nutné zadávat specifickou definici kanálu, definici vzdálené fronty nebo přenosové fronty, protože všechny tyto informace jsou uloženy v úložišti, do kterého mají všichni správci front v daném klastru přístup.

## **Související úlohy**

["Vytvoření klastru správců front" na stránce 114](#page-113-0)

<span id="page-122-0"></span>Produkt IBM MQ Explorer pracuje s klastry správců front jako s objekty, které lze vytvářet a s nimiž lze provádět úkony administrace stejně jako s kterýmikoli jinými objekty MQ.

["Přidání správce front do klastru" na stránce 116](#page-115-0)

Pomocí produktu IBM MQ Explorer můžete přidat správce front do klastru jako úplné úložiště nebo dílčí úložiště.

["Obnovení členství správce front v klastru" na stránce 118](#page-117-0)

Pokud jste dříve pozastavili členství správce front v klastru, ale poté chcete obnovit členství správce front, můžete k tomu použít produkt IBM MQ Explorer , aniž byste museli znovu zadávat podrobnosti o připojení správce front.

# **Připojení ke vzdálenému správci front v klastru**

Produkt IBM MQ Explorer můžete připojit ke vzdálenému správci front s použitím informačního zdroje klastru jako intermediačního správce front.

# **Informace o této úloze**

Pokud některý správce front náleží do klastru, který je zobrazen v okně produktu IBM MQ Explorer, avšak pokud produkt IBM MQ Explorer nemá o tomto správci front žádné informace, bude ikona správce front indikovat, že tento správce není připojen. Má-li produkt IBM MQ Explorer získat informace o vzdáleném správci front, musí s tímto správcem front navázat připojení. Samozřejmě platí, že pokud neznáte údaje pro připojení správce front, nemůžete jej jednoduše přidat do složky **Správci front**, a je také možné, že možnost administrace správce front ani není požadována. Proto lze produkt IBM MQ Explorer připojit ke vzdálenému správci front s použitím informačního zdroje klastru jako intermediačního správce front.

Je-li například QMX správce front úplného úložiště, z nějž produkt IBM MQ Explorer získává všechny potřebné informace o klastru, můžete navázat připojení ke vzdálenému správci front klastru QMZ za použití intermediačního správce front QMX. To znamená, že produkt IBM MQ Explorer nepotřebuje znát údaje připojení pro vzdáleného správce front klastru, protože tyto údaje jsou již obsaženy ve správci front úplného úložiště klastru QMX.

Pokud je produkt IBM MQ Explorer připojen ke vzdálenému správci front klastru a pokud chcete provádět administraci tohoto vzdáleného správce front klastru, můžete poté zobrazit správce front ve složce **Správci front**.

Chcete-li provést připojení ke vzdálenému správci front klastru, v pohledu Navigátor (ve složce **Klastry správců front**) klepněte pravým tlačítkem myši na správce front a poté klepněte na volbu **Připojit ke správci front**.

Produkt IBM MQ Explorer se připojí ke vzdálenému správci front klastru pomocí správce front úplného úložiště, který je IBM MQ Explorerzdrojem informací o klastru. Klepnutím na správce front můžete v pohledu Obsah zobrazit příslušné fronty klastru a kanály klastru.

Další informace viz téma Distribuované zařazení do front a klastry.

## **Související úlohy**

["Vytvoření a konfigurování klastru správců front" na stránce 114](#page-113-0)

Termínem klastr je označována skupina dvou nebo více správců front, které jsou logicky přidruženy a mohou vzájemně sdílet informace. K vytvoření a konfiguraci klastrů správce front můžete použít průvodce a dialogová okna vlastností v produktu IBM MQ Explorer.

# **Administrace vzdáleného správce front klastru**

Po připojení produktu IBM MQ Explorer ke vzdálenému správci front klastru s použitím zdroje informací o klastru jako intermediačního správce front můžete vybrat zobrazení správce front ve složce **Správci front** . Poté můžete připojení použít k administraci vzdáleného správce front.

# **Než začnete**

Pokud není některý správce front klastru uveden ve složce **Správci front**, bude tento správce front klastru ve složce **Klastry správců front** zobrazen jako odpojený. Se vzdáleným správcem front klastru můžete

navázat připojení pomocí informačního zdroje klastru jako intermediačního správce front. Je-li navázáno připojení vzdáleného správce front klastru s produktem IBM MQ Explorer, můžete prostřednictvím tohoto připojení provádět úkony administrace správce front, avšak nejprve je nutné daného správce front zobrazit ve složce **Správci front**.

## **Informace o této úloze**

Postup při administraci vzdáleného správce front klastru v produktu IBM MQ Explorer:

## **Postup**

- 1. Zajistěte spojení mezi vzdáleným správcem front klastru a produktem IBM MQ Explorer. Další informace najdete v oddílu [Připojení ke vzdálenému správci front v klastru.](#page-122-0)
- 2. Klepněte pravým tlačítkem myši na správce front a poté klepněte na volbu **Zobrazit ve složce Správci front**.

## **Výsledky**

Správce front bude přidán do složky **Správci front** a nyní můžete provádět úkony administrace jako pro kteréhokoli jiného vzdáleného správce front.

["Připojení ke vzdálenému správci front v klastru" na stránce 123](#page-122-0)

Produkt IBM MQ Explorer můžete připojit ke vzdálenému správci front s použitím informačního zdroje klastru jako intermediačního správce front.

["Určení dalšího informačního zdroje klastru produktu IBM MQ Explorer" na stránce 120](#page-119-0) Můžete změnit správce front úplného úložiště, z něhož produkt IBM MQ Explorer získává informace o správcích front patřících do klastru.

["Administrace vzdálených správců front" na stránce 92](#page-91-0) V produktu IBM MQ Explorer můžete povolit správce front IBM MQ na vzdáleném počítači pro vzdálenou administraci.

["Klastry správců front" na stránce 34](#page-33-0)

Termínem klastr je označována skupina dvou nebo více správců front, které jsou logicky přidruženy a mohou vzájemně sdílet informace. Kterýkoli správce front může odeslat zprávu kterémukoli jinému správci front ve stejném klastru, aniž by bylo nutné zadávat specifickou definici kanálu, definici vzdálené fronty nebo přenosové fronty, protože všechny tyto informace jsou uloženy v úložišti, do kterého mají všichni správci front v daném klastru přístup.

# **Správa zabezpečení a oprávnění**

Mezi bezpečnostní opatření v produktu IBM MQ patří bezpečnostní kanály používající protokol TLS (Transport Layer Security) nebo řízení přístupu k objektům IBM MQ.

# **Informace o této úloze**

Protokol zabezpečení TLS a oprávnění pro objekty lze spravovat prostřednictvím produktu IBM MQ Explorer. Další informace viz:

- • ["Zabezpečení kanálů pomocí protokolu TLS" na stránce 125](#page-124-0)
- • ["Správa oprávnění pro objekty prostřednictvím služby autorizace" na stránce 134](#page-133-0)

Další informace o protokolu TLS, oprávněních pro objekty a dalších metodách zabezpečení sítě správců front IBM MQ viz Zabezpečení.

#### **Související úlohy**

["Autorizace uživatelů pro konfiguraci produktu IBM MQ v systémech Windows a Linux \(platformy x86](#page-165-0) [a x86-64\)" na stránce 166](#page-165-0)

V produktu IBM MQ je pro zabezpečení aplikací IBM MQ a při administraci produktu IBM MQ používána běžná autorizace uživatelů a skupin.

["Aktualizace informací služby autorizace v systému Multiplatforms" na stránce 167](#page-166-0)

<span id="page-124-0"></span>V systému Multiplatforms, pokud chcete provést změnu týkající se entity, je třeba aktualizovat informace o dané entitě ve službě autorizace. Toto musíte provést pro všechny správce front, kterých se provedená změna entity týká.

## ["Aktualizace zabezpečení TLS" na stránce 168](#page-167-0)

Můžete provést změny v úložišti klíčů bez restartování kanálu. Kopie úložiště klíčů, které je uloženo v paměti v době, kdy je kanál spuštěn, však nebude ovlivněna. Aktualizujete-li kopii úložiště klíčů, jež je uložena v mezipaměti, provede se aktualizace kanálů TLS, které jsou momentálně spuštěny ve správci front, s použitím nových informací.

["Aktualizace tříd ESM \(pouze systém z/OS\)" na stránce 169](#page-168-0)

Produkt IBM MQ for z/OS sám žádnou kontrolu oprávnění neprovádí. Místo toho směruje žádosti o kontrolu oprávnění na externího správce zabezpečení (ESM).

# **Zabezpečení kanálů pomocí protokolu TLS**

Protokol TLS (Transport Layer Security) umožňuje správcům front zabezpečenou komunikaci s dalšími správci front a klienty.

# **Informace o této úloze**

## *Koncepce zabezpečení TLS*

Připojení s povoleným protokolem TLS je zabezpečeno následujícím způsobem:

- **Ověřování**: Pro správce front nebo klienty inicializující připojení s povoleným zabezpečením TLS je ověřena identita správce front, k němuž se připojují. Naopak správci front přijímající připojení mohou ověřit identitu správce front nebo klienta, který inicializuje připojení.
- **Soukromí zpráv**: Při odpovídající konfiguraci služba zabezpečení TLS zašifruje s použitím jedinečného klíče relace všechny informace, které jsou předávány prostřednictvím připojení. Tím je zajištěno, že neoprávněné subjekty nemohou při náhodném či cíleném zachycení tyto informace zobrazit.
- **Integrita zpráv**: Data nelze při průchodu připojením zobrazit.
- **Řetězec certifikačních autorit**: Každý certifikát v řetězci certifikačních autorit (CA) je podepsán entitou identifikovanou nadřízeným certifikátem v řetězci. Řetězec začíná certifikátem kořenové CA. Kořenový certifikát je vždy podepsán samotnou kořenovou certifikační autoritou. Podpisy všech certifikátů v řetězci musí být ověřeny.

## *Průběh připojení - přehled*

Zabezpečení má dvě úrovně, jak je popsáno v následujícím postupu:

## **Postup**

- 1. Jakmile se některý správce front připojí k jinému správci front, oba provedou standardní vzájemnou výměnu certifikátů standardního zabezpečení TLS a také ověřovací testy. Pokud je ověření úspěšné, bude připojení navázáno. K provedení této operace je nutné konfigurovat oba správce front a používané kanály pomocí parametrů příslušných certifikátů.
- 2. Při odesílání zpráv z jednoho správce front do jiného prostřednictvím některého kanálu budou data obecně zašifrována s použitím klíče relace vytvořeného během výměny certifikátů. K této operaci je nutné konfigurovat kanály, které budete používat, s odpovídající specifikací CipherSpecs.

# **Výsledky**

## *Podrobnosti průběhu*

Obvyklý průběh při navazování jednoduchého připojení TLS mezi správci front QM1 a QM2 je následující:

- 1. Správce QM1 se připojí ke správci QM2.
- 2. Osobní certifikát používaný správcem QM2 je odeslán správci QM1.
- 3. Správce QM1 ověří osobní certifikát podle údajů řetězce certifikátů certifikačních autorit.
- <span id="page-125-0"></span>4. Správce QM1 volitelně zkontroluje, zda nebyl certifikát odvolán, je-li na platformě serveru podporován protokol OCSP (Online Certificate Status Protocol). Další informace o protokolu OCSP viz ["Práce](#page-26-0) [s protokolem OCSP \(Online Certificate Status Protocol\)" na stránce 27.](#page-26-0)
- 5. Správce QM1 volitelně ověří osobní certifikát podle údajů ze seznamu odvolaných certifikátů (Certificate Revocation List, CRL). Další informace viz ["Konfigurace TLS pro správce front" na stránce](#page-127-0) [128](#page-127-0).
- 6. Správce front QM1 volitelně použije filtr s cílem přijímat pouze osobní certifikáty, které odpovídají jakýmkoli definovaným názvům partnerů. Další informace viz ["Konfigurace kanálů TLS s produktem](#page-130-0) [IBM MQ Explorer" na stránce 131](#page-130-0).
- 7. V případě, že je vše v pořádku, správce QM1 přijme osobní certifikát od správce QM2.
- 8. V tomto okamžiku je vytvořeno zabezpečené připojení.

Je-li požadována vyšší úroveň zabezpečení, správce front QM2 si může vyžádat certifikát od správce QM1. V tomto případě jsou provedeny také následující kroky:

- 1. Správce QM1 odešle přiřazený osobní certifikát správci QM2.
- 2. Správce QM2 provede stejné ověřovací kroky (kroky 3, 4 a 5) z předchozího uvedeného postupu.
- 3. V případě, že je vše v pořádku, správce QM2 přijme osobní certifikát od správce QM1.

V tomto okamžiku je vytvořeno zabezpečené připojení.

Další informace viz Zabezpečení IBM MQ.

#### **Související úlohy**

"Konfigurace zabezpečení TLS pro produkt IBM MQ" na stránce 126 Zabezpečení TLS nakonfigurujete nastavením TLS pro jednotlivé správce front a klienty, kteří používají připojení TLS.

["Konfigurace TLS pro správce front" na stránce 128](#page-127-0)

Po spuštění můžete grafické uživatelské rozhraní IBM **strmqikm** (iKeyman) použít ke správě certifikátů TLS. Certifikáty můžete také ověřit buď pomocí seznamů odvolaných certifikátů, nebo pomocí ověření OCSP.

## **Související odkazy**

## ["Vlastnosti ověřovacích informací" na stránce 425](#page-424-0)

Můžete nastavit vlastnosti pro všechny typy objektů ověřovacích informací. Některé z vlastností se nepoužívají pro všechny typy objektů ověřovacích informací a některé vlastnosti jsou specifické pro objekty ověřovacích informací systému z/OS.

## *Konfigurace zabezpečení TLS pro produkt IBM MQ*

Zabezpečení TLS nakonfigurujete nastavením TLS pro jednotlivé správce front a klienty, kteří používají připojení TLS.

# **Informace o této úloze**

Základní i podrobnější informace o principu použití certifikátů při navazování připojení TLS lze najít v oddílu [Použití zabezpečení SSL v produktu IBM MQ](#page-124-0).

#### *Konfigurace zabezpečení TLS pro správce front*

Chcete-li konfigurovat zabezpečení TLS pro správce front, postupujte následovně. Pro každého správce front, který používá připojení s povoleným zabezpečením TLS, proveďte následující akce:

- 1. Proveďte potřebné úkony správy digitálních certifikátů používaných správcem front. Další informace lze najít v oddílu [Správa certifikátů SSL.](#page-126-0)
- 2. Konfigurujte správce front pro použití systému zpráv s povoleným zabezpečením TLS. Další informace lze najít v oddílu [Konfigurace zabezpečení SSL pro správce front](#page-127-0).

<span id="page-126-0"></span>3. Konfigurujte kanály pro podporu zabezpečeného systému zpráv s použitím protokolu TLS. Další informace lze najít v oddílu [Konfigurace kanálů SSL](#page-130-0).

# **Výsledky**

## *Konfigurace zabezpečení protokolu TLS v klientovi IBM MQ MQI*

Chcete-li konfigurovat zabezpečení TLS pro klienta IBM MQ, postupujte následovně. Pro každého klienta, který používá připojení s povoleným zabezpečením TLS, proveďte následující akce:

- 1. Proveďte potřebné úkony správy digitálních certifikátů používaných klientem. Další informace lze najít v oddílu Správa certifikátů SSL.
- 2. Konfigurujte klienta pro použití systému zpráv s povoleným zabezpečením TLS. Další informace viz [Konfigurace zabezpečení SSL pro klienty IBM MQ](#page-131-0).
- 3. Konfigurujte definici kanálu klienta pro podporu zabezpečeného systému zpráv s použitím protokolu TLS. Další informace viz [Konfigurace zabezpečení SSL pro klienty IBM MQ](#page-131-0).

Další informace viz Zabezpečení.

# *Správa certifikátů TLS*

Ke správě certifikátů TLS v lokálním počítači prostřednictvím grafického uživatelského rozhraní použijte příkaz IBM **strmqikm** (iKeyman).

# **Informace o této úloze**

Informace v této úloze platí pro správu certifikátů TLS na lokálním počítači.

Mějte na paměti, že pomocí **strmqikm** nelze spravovat certifikáty TLS ve vzdálených počítačích.

Chcete-li pracovat s osobním certifikátem s **strmqikm**, je nutné provést následující kroky:

# **Postup**

- 1. Vytvořte soubor databáze klíčů v umístění určeném v atributu **Úložiště klíčů** správce front.
- 2. Na základě žádosti získejte od certifikační autority (CA) osobní certifikát se správným popisem a příslušným úplným řetězcem certifikátů zpětně až ke kořenovému certifikátu.
- 3. Pomocí rozhraní **strmqikm** přidejte všechny certifikáty ve správném pořadí do úložiště klíčů správce front.

# **Výsledky**

Pokyny pro použití **strmqikm** a další informace o zabezpečení viz Zabezpečení.

## **Související úlohy**

"Vyvolání grafického uživatelského rozhraní IBM strmqikm (iKeyman)" na stránce 127 Chcete-li spravovat své certifikáty TLS pomocí grafického uživatelského rozhraní IBM **strmqikm** (iKeyman), musíte nejdříve otevřít **strmqikm** z IBM MQ Explorer.

["Konfigurace zabezpečení TLS pro produkt IBM MQ" na stránce 126](#page-125-0) Zabezpečení TLS nakonfigurujete nastavením TLS pro jednotlivé správce front a klienty, kteří používají připojení TLS.

## **Související odkazy**

["Vlastnosti správce front" na stránce 318](#page-317-0) Můžete nastavit vlastnosti pro lokální a vzdálené správce front.

## *Vyvolání grafického uživatelského rozhraní IBM strmqikm (iKeyman)*

Chcete-li spravovat své certifikáty TLS pomocí grafického uživatelského rozhraní IBM **strmqikm** (iKeyman), musíte nejdříve otevřít **strmqikm** z IBM MQ Explorer.

# <span id="page-127-0"></span>**Informace o této úloze**

## *strmqikm*

Chcete-li otevřít **strmqikm** z IBM MQ Explorer, postupujte takto.

## **Postup**

- 1. Spusťte produkt IBM MQ Explorer.
- 2. V pohledu Navigátor klepněte pravým tlačítkem myši na položku **IBM MQ** a poté klepněte na volbu **Spravovat certifikáty SSL...**

# **Výsledky**

Grafické uživatelské rozhraní IBM **strmqikm** se otevře.

Mějte na paměti, že pomocí **strmqikm** nelze spravovat certifikáty TLS ve vzdálených počítačích.

Pokyny pro použití příkazu **strmqikm** a další informace o zabezpečení naleznete v tématu Zabezpečení produktu IBM MQ.

## **Související úlohy**

["Zabezpečení kanálů pomocí protokolu TLS" na stránce 125](#page-124-0) Protokol TLS (Transport Layer Security) umožňuje správcům front zabezpečenou komunikaci s dalšími správci front a klienty.

# *Konfigurace TLS pro správce front*

Po spuštění můžete grafické uživatelské rozhraní IBM **strmqikm** (iKeyman) použít ke správě certifikátů TLS. Certifikáty můžete také ověřit buď pomocí seznamů odvolaných certifikátů, nebo pomocí ověření OCSP.

# **Než začnete**

Další informace o tom, jak spustit grafické rozhraní produktu **strmqikm** , viz ["Vyvolání grafického](#page-126-0) [uživatelského rozhraní IBM strmqikm \(iKeyman\)" na stránce 127.](#page-126-0)

# **Informace o této úloze**

Tato úloha představuje příkazy používané pro práci se zabezpečením TLS v klientu IBM MQ. Další informace viz Zabezpečení a Nastavení zabezpečení klienta IBM MQ MQI.

Proveďte některou z následujících úloh:

- 1. Vytvoření úložiště klíčů správce front
- 2. [Změna umístění úložiště klíčů správce front](#page-128-0)
- 3. [Ověřování certifikátů pomocí seznamů odvolaných certifikátů](#page-128-0)
- 4. [Ověřování certifikátů pomocí ověření OCSP](#page-128-0)
- 5. [Konfigurace šifrovacího hardwaru](#page-129-0)

# **Procedura**

• [VOLBA 1] Vytvoření úložiště klíčů správce front

Termínem úložiště klíčů se označuje umístění, ve kterém jsou ukládány certifikáty používané správcem front. Na platformách AIX, Linux, and Windows je klíčové úložiště známo jako soubor databáze klíčů.

Předtím, než budete moci uložit certifikáty správce front v úložišti klíčů, musí v tomto umístění existovat soubor databáze klíčů.

a) Vyhledejte umístění úložiště klíčů správce front.

Je určeno v atributu **Úložiště klíčů** daného správce front.

- <span id="page-128-0"></span>b) Pokud je třeba vytvořit soubor databáze klíčů, použijte grafické uživatelské rozhraní **strmqikm**. Další informace viz téma ["Vyvolání grafického uživatelského rozhraní IBM strmqikm \(iKeyman\)" na](#page-126-0) [stránce 127](#page-126-0).
- c) V grafickém uživatelském rozhraní **strmqikm** zkontrolujte, zda úložiště klíčů správce front obsahuje všechny certifikáty certifikační autority (CA), které by mohly být potřebné k ověření certifikátů přijatých od jiných správců front.
- [VOLBA 2] Změna umístění úložiště klíčů správce front

Za určitých okolností může být vhodné změnit umístění úložiště klíčů; chcete-li například použít jediné umístění sdílené všemi správci front v jednom operačním systému.

Postup při změně umístění úložiště klíčů správce front:

a) Změňte umístění úložiště klíčů v okně s vlastnostmi správce front:

- a. Otevřete produkt IBM MQ Explorer a rozbalte složku **Správci front**.
- b. Klepněte pravým tlačítkem myši na správce front a poté klepněte na volbu **Vlastnosti**.
- c. Na stránce s vlastnostmi zabezpečení **SSL** upravte cestu v poli **Úložiště klíčů** tak, aby odkazovala na vybraný adresář.
- d. V dialogovém okně **Varování** klepněte na volbu **Ano**.
- b) Přeneste osobní certifikáty správce front do nového umístění pomocí grafického uživatelského rozhraní **strmqikm**.

Další informace viz Zabezpečení.

• [VOLBA 3] Ověřování certifikátů pomocí seznamů odvolaných certifikátů

Certifikační autority mohou odvolávat certifikáty, které ztratily důvěryhodnost. Toto zrušení je provedeno jejich publikováním na seznamu zrušených certifikátů (CRL - Certification Revocation List). Pokud správce front nebo klient IBM MQ MQI obdrží certifikát, lze v seznamu zrušených certifikátů zkontrolovat, zda nebyl odvolán. Ověření oproti seznamu CRL není v systému zpráv s povoleným zabezpečením TLS povinné, avšak doporučuje se pomocí něj ověřovat důvěryhodnost certifikátů uživatele.

Chcete-li nastavit připojení k serveru LDAP CRL, proveďte následující kroky:

- a) V produktu IBM MQ Explorer rozbalte položku správce front.
- b) Vytvořte objekt s ověřovacími informacemi typu **CRL LDAP**. Další informace viz téma ["Vytvoření](#page-12-0) [a konfigurace správců front a objektů" na stránce 13](#page-12-0).
- c) Zopakováním předchozího kroku můžete vytvořit další objekty s ověřovacími informacemi CRL LDAP.
- d) Vytvořte seznam názvů a přidejte do něj názvy objektů s ověřovacími informacemi, které byly vytvořeny v krocích 2 a 3.

Další informace viz téma ["Vytvoření a konfigurace správců front a objektů" na stránce 13.](#page-12-0)

- e) Klepněte pravým tlačítkem myši na správce front a poté klepněte na volbu **Vlastnosti**.
- f) Na stránce **SSL** zadejte do pole **Seznam názvů CRL** název seznamu názvů, který byl vytvořen v kroku 4.
- g) Klepněte na tlačítko **OK**.

Certifikáty, které správce front obdrží, mohou být nyní ověřeny oproti seznamu odvolaných certifikátů uloženému na serveru LDAP.

Do seznamu názvů lze přidat až 10 připojení k alternativním serverům LDAP s cílem zajistit pokračování činnosti služby i při nedostupnosti jednoho či více serverů LDAP.

• [VOLBA 4] Ověřování certifikátů pomocí ověření OCSP

**PODE ALW Podpora IBM MQ TLS na systému AIX, Linux, and Windows kontroluje, zda existují** odvolané certifikáty, pomocí protokolu OCSP (Online Certificate Status Protocol) nebo seznamů odvolaných certifikátů nebo seznamů odvolaných přístupů na serverech LDAP (Lightweight Directory <span id="page-129-0"></span>Access Protocol). Preferovaná metoda je OCSP. Produkty IBM MQ classes for Java a IBM MQ classes for JMS nemohou používat informace OCSP v souboru s tabulkou definic kanálů klienta. Nicméně OCSP můžete nakonfigurovat dle popisu uvedeného v tématu Zrušené certifikáty and OCSP.

 $z/0S$ IBM i Systémy IBM i a z/OS nepodporují kontrolu protokolem OCSP, ale umožňují vygenerování tabulek definic klientských kanálů (CCDT), jež obsahují informace OCSP.

Další informace o tabulkách CCDT a protokolu OCSP viz Tabulka definic kanálů klienta.

Chcete-li nastavit připojení k serveru OCSP, proveďte následující kroky.

- a) V produktu IBM MQ Explorer rozbalte položku správce front.
- b) Vytvořte objekt ověřovacích informací typu **OCSP**. Další informace viz téma ["Vytvoření a konfigurace správců front a objektů" na stránce 13.](#page-12-0)
- c) Zopakováním předchozího kroku můžete vytvořit další objekty s ověřovacími informacemi OCSP.
- d) Vytvořte seznam názvů a přidejte do něj názvy objektů s ověřovacími informacemi OCSP, které byly vytvořeny v krocích 2 a 3.

Další informace viz téma ["Vytvoření a konfigurace správců front a objektů" na stránce 13.](#page-12-0)

- e) Klepněte pravým tlačítkem myši na správce front a poté klepněte na volbu **Vlastnosti**.
- f) Na stránce **SSL** zadejte do pole **Seznam názvů revokace** název seznamu názvů, který byl vytvořen v kroku 4.
- g) Klepněte na tlačítko **OK**.

Certifikáty, které správce front obdrží, budou ověřeny s použitím odpovídacího modulu OCSP.

Správce front zapíše informace protokolu OCSP do tabulky CCDT.

Do seznamu názvů lze přidat jen jeden objekt OCSP, protože knihovna soketů nemůže využívat více než jednu adresu URL odpovídacího modulu OCSP současně.

• [VOLBA 5] Konfigurace šifrovacího hardwaru

Produkt IBM MQ může podporovat kryptografický hardware a konfigurace správce front tomu musí odpovídat.

- a) Spusťte produkt IBM MQ Explorer.
- b) V pohledu Navigátor klepněte pravým tlačítkem myši na správce front a pak klepněte na volbu **Vlastnosti**.

Otevře se dialogové okno **Vlastnosti**.

c) Na stránce **SSL** klepněte na tlačítko **Konfigurovat**.

Otevře se dialogové okno **Nastavení šifrovacího hardwaru**.

d) V dialogovém okně **Nastavení šifrovacího hardwaru** zadejte cestu k ovladači PKCS #11, nastavení popisku tokenu, hesla tokenu a symetrického šifrování.

Všechny podporované kryptografické karty nyní podporují standard PKCS #11, ignorujte proto odkazy na karty Rainbow Cryptoswift a nCipher nFast.

e) Klepněte na tlačítko **OK**.

Správce front je nyní konfigurován pro použití kryptografického hardwaru.

S certifikáty uloženými v hardwaru PKCS #11 můžete též pracovat prostřednictvím správce iKeyman.

Další informace viz Zabezpečení.

## **Související úlohy**

["Konfigurace zabezpečení TLS pro produkt IBM MQ" na stránce 126](#page-125-0)

Zabezpečení TLS nakonfigurujete nastavením TLS pro jednotlivé správce front a klienty, kteří používají připojení TLS.

["Konfigurace zabezpečení TLS v klientech IBM MQ MQI" na stránce 132](#page-131-0)

<span id="page-130-0"></span>Spravujte certifikáty klienta produktu IBM MQ, nakonfigurujte kanály pro používání TLS a certifikáty ověřujte buď pomocí seznamů odvolaných certifikátů, nebo ověřováním OCSP.

## **Související odkazy**

## ["Vlastnosti ověřovacích informací" na stránce 425](#page-424-0)

Můžete nastavit vlastnosti pro všechny typy objektů ověřovacích informací. Některé z vlastností se nepoužívají pro všechny typy objektů ověřovacích informací a některé vlastnosti jsou specifické pro objekty ověřovacích informací systému z/OS.

## *Konfigurace kanálů TLS s produktem IBM MQ Explorer*

Chcete-li nakonfigurovat kanály TLS v produktu IBM MQ Explorer, použijte stránku **SSL** dialogového okna **Vlastnosti kanálu** k definování specifikace šifry, která se má použít. Kanál můžete volitelně konfigurovat tak, aby přijímal pouze certifikáty s atributy v rozlišujícím názvu vlastníka, které odpovídají zadaným hodnotám. Volitelně můžete též konfigurovat kanál správce front tak, aby správce front odmítl připojení v případě, že inicializující strana neodešle vlastní osobní certifikát.

# **Informace o této úloze**

**Poznámka:** Chcete-li nakonfigurovat kanály v adresáři IBM MQ, prohlédněte si témaKonfigurace kanálů TLS..

Chcete-li nakonfigurovat kanály v produktu IBM MQ Explorer, postupujte takto.

# **Postup**

- 1. Otevřete produkt IBM MQ Explorer.
- 2. V pohledu **Navigátor** rozbalte složku **Správci front** a poté klepněte na složku **Kanály**.
- 3. V pohledu **Obsah** klepněte pravým tlačítkem myši na kanál a pak klepněte na volbu **Vlastnosti**.
- 4. V dialogovém okně **Vlastnosti** přejděte na stránku **SSL**.

# **Výsledky**

Na stránce **SSL** v dialogovém okně **Vlastnosti kanálu** proveďte následující úlohy.

## *Nastavení zabezpečení zpráv*

Systém zpráv se zabezpečením TLS nabízí dvě metody pro zabezpečení zpráv:

- Díky šifrování je zajištěno, že zpráva je při případném zachycení nečitelná.
- Díky funkcím typu hash lze odhalit případný zásah do integrity zpráv.

Kombinace těchto dvou metod je označována termínem specifikace CipherSpec. Pro oba konce kanálu musí být nastavena stejná specifikace CipherSpec, jinak systém zpráv s povoleným zabezpečením TLS selže. Další informace viz ZabezpečeníIBM MQ.

Na stránce **SSL** dialogového okna **Vlastnosti** proveďte některou z následujících úloh:

- V poli **Standardní šifrování** vyberte standardní šifrování.
- Jste-li zkušenými uživateli a provádíte-li úkony administrace správce front na platformě z/OS nebo IBM i obsahující nové specifikace CipherSpec, které nejsou uvedeny na předdefinovaném seznamu produktu IBM MQ, zadejte konkrétní hodnotu specifikace CipherSpec pro danou platformu do pole **Vlastní šifrování**.

## *Filtrování certifikátů podle jmen vlastníků*

Certifikáty obsahují rozlišující název svého vlastníka. Kanál můžete volitelně konfigurovat tak, aby přijímal pouze certifikáty s atributy v rozlišujícím názvu vlastníka, které odpovídají zadaným hodnotám. To lze provést zaškrtnutím políčka **Přijmout pouze certifikáty s rozlišujícími názvy shodnými s těmito hodnotami**.

Názvy atributů, které může produkt IBM MQ filtrovat, jsou uvedeny v následující tabulce:

<span id="page-131-0"></span>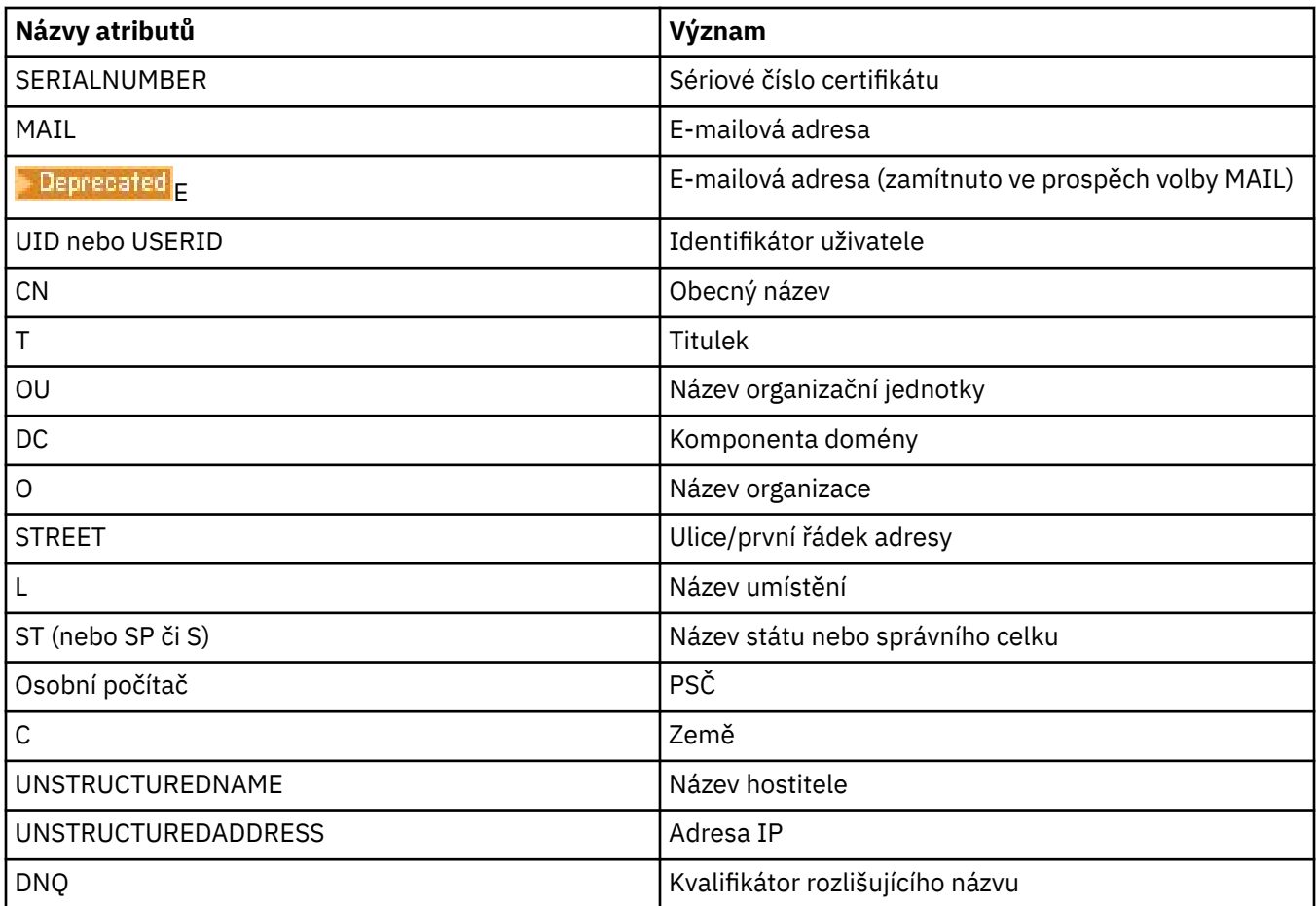

V poli **Přijmout pouze certifikáty s rozlišujícími názvy shodnými s těmito hodnotami** můžete na začátku nebo na konci hodnoty atributu namísto libovolného počtu znaků použít zástupné znaky (\*). Chcete-li například přijímat pouze certifikáty od osob, jejichž jméno končí na Smith a které pracují pro společnost IBM v zemi GB, zadejte:

CN=\*Smith, O=IBM, C=GB

#### *Ověřování stran inicializujících připojení ke správci front*

Pokud připojení s povoleným zabezpečením ke správci front inicializuje jiná strana, musí správce front inicializující straně odeslat jako důkaz identity osobní certifikát. Volitelně můžete též konfigurovat kanál správce front tak, aby správce front odmítl připojení v případě, že inicializující strana neodešle vlastní osobní certifikát. Chcete-li provést tuto akci, vyberte na stránce **SSL** v dialogovém okně **Vlastnosti kanálu** v seznamu **Ověřování stran navazujících připojení** položku **Vyžadováno**.

## **Související úlohy**

["Konfigurace zabezpečení TLS pro produkt IBM MQ" na stránce 126](#page-125-0) Zabezpečení TLS nakonfigurujete nastavením TLS pro jednotlivé správce front a klienty, kteří používají připojení TLS.

## *Konfigurace zabezpečení TLS v klientech IBM MQ MQI*

Spravujte certifikáty klienta produktu IBM MQ, nakonfigurujte kanály pro používání TLS a certifikáty ověřujte buď pomocí seznamů odvolaných certifikátů, nebo ověřováním OCSP.

## **Informace o této úloze**

Tato úloha představuje příkazy používané pro práci se zabezpečením TLS v klientu IBM MQ. Další informace viz Zabezpečení a Nastavení zabezpečení klienta IBM MQ MQI.

Proveďte některou z následujících úloh:

- 1. Správa certifikátů klienta IBM MQ
- 2. Konfigurace kanálů pro použití TLS
- 3. Ověřování certifikátů pomocí seznamů odvolaných certifikátů
- 4. [Ověřování certifikátů pomocí ověření OCSP](#page-133-0)

## **Procedura**

• [VOLBA 1] Správa certifikátů klienta IBM MQ

Ke správě certifikátů TLS lze použít grafické uživatelské rozhraní IBM **strmqikm**. Další informace viz téma ["Vyvolání grafického uživatelského rozhraní IBM strmqikm \(iKeyman\)" na stránce 127.](#page-126-0)

a) Vyhledejte umístění úložiště klíčů klienta.

Chcete-li prozkoumat proměnnou prostředí MQSSLKEYR, zadejte následující příkaz:

echo %MQSSLKEYR%

- b) V grafickém uživatelském rozhraní **strmqikm** zkontrolujte, zda úložiště klíčů klienta obsahuje všechny certifikáty certifikační autority (CA), které by mohly být potřebné k ověření certifikátů přijatých od jiných správců front.
- c) Zkontrolujte svou aplikaci, protože úložiště klíčů lze nastavit na volání MQCONNX.

Jsou-li zadány obě hodnoty, volání MQCONNX přepíše hodnotu proměnné MQSSLKEYR.

• [VOLBA 2] Konfigurace kanálů pro použití TLS

Nastavte kanály TLS, jak je popsáno v tématu ["Konfigurace kanálů TLS s produktem IBM MQ Explorer"](#page-130-0) [na stránce 131](#page-130-0).

• [VOLBA 3] Ověřování certifikátů pomocí seznamů odvolaných certifikátů

Certifikační autority mohou odvolávat certifikáty, které ztratily důvěryhodnost. Toto zrušení je provedeno jejich publikováním na seznamu zrušených certifikátů (CRL - Certification Revocation List). Pokud správce front nebo klient IBM MQ MQI obdrží certifikát, lze v seznamu zrušených certifikátů zkontrolovat, zda nebyl odvolán. Ověření oproti seznamu CRL není v systému zpráv s povoleným zabezpečením TLS povinné, avšak doporučuje se pomocí něj ověřovat důvěryhodnost certifikátů uživatele.

Klienta IBM MQ MQI lze nastavit tak, že bude certifikáty kontrolovat vzhledem k seznamům odvolaných certifikátů na serverech LDAP.

- a) Na serveru IBM MQ rozbalte v produktu IBM MQ Explorer položku správce front.
- b) Vytvořte nový objekt s ověřovacími informacemi typu **CRL LDAP**. Další informace viz téma ["Vytvoření a konfigurace správců front a objektů" na stránce 13](#page-12-0).
- c) Zopakováním předchozího kroku můžete vytvořit další objekty s ověřovacími informacemi.
- d) Vytvořte seznam názvů a přidejte do něj názvy objektů s ověřovacími informacemi, které byly vytvořeny v krocích 2 a 3.

Další informace viz téma ["Vytvoření a konfigurace správců front a objektů" na stránce 13.](#page-12-0)

- e) Klepněte pravým tlačítkem myši na správce front a poté klepněte na volbu **Vlastnosti**.
- f) Na stránce **SSL** zadejte do pole **Seznam názvů CRL** název seznamu názvů, který byl vytvořen v kroku 4.
- g) Klepněte na tlačítko **OK**.

Všechny informace seznamu LDAP CRL nyní budou zapsány do tabulky definic kanálů klienta.

h) Zpřístupněte tabulku definic kanálů klienta pro klienta, nebo pokud používáte produkt Windows Active Directory, zapište informace z tabulky definic kanálů klienta do Active Directory. Viz příkaz setmqscp.

<span id="page-133-0"></span>Do seznamu názvů lze přidat až 10 připojení k alternativním serverům LDAP s cílem zajistit pokračování činnosti služby i při nedostupnosti jednoho či více serverů LDAP. Další informace viz Zabezpečení.

Viz také IBM MQ MQI clients.

• [VOLBA 4] Ověřování certifikátů pomocí ověření OCSP

Klienta IBM MQ MQI lze nastavit tak, aby kontroloval certifikáty pomocí odpovídacího modulu OCSP. V některých klientských prostředích není kontrola odvolání pomocí protokolu OCSP podporována, všechny serverové platformy však podporují možnost definovat konfiguraci OCSP, která bude zapsána do souboru definiční tabulky kanálu klienta.

- a) Na serveru IBM MQ rozbalte v produktu IBM MQ Explorer položku správce front.
- b) Vytvořte nový objekt ověřovacích informací typu **OCSP**.

Další informace viz téma ["Vytvoření a konfigurace správců front a objektů" na stránce 13.](#page-12-0)

- c) Zopakováním předchozího kroku můžete vytvořit další objekty s ověřovacími informacemi OCSP.
- d) Vytvořte nový seznam názvů a přidejte do něj názvy objektů s ověřovacími informacemi OCSP, které byly vytvořeny v krocích 2 a 3.

Další informace viz téma ["Vytvoření a konfigurace správců front a objektů" na stránce 13.](#page-12-0)

- e) Klepněte pravým tlačítkem myši na správce front a poté klepněte na volbu **Vlastnosti**.
- f) Na stránce **SSL** zadejte do pole **Seznam názvů revokace** název seznamu názvů, který byl vytvořen v kroku 4.
- g) Klepněte na tlačítko **OK**.
- h) Zpřístupněte tabulku definic kanálů klienta pro klienta.

Do seznamu názvů lze přidat jen jeden objekt OCSP, protože knihovna soketů nemůže využívat více než jednu adresu URL odpovídacího modulu OCSP současně. Další informace viz Zabezpečení.

Viz také IBM MQ MQI clients.

## **Související úlohy**

["Konfigurace zabezpečení TLS pro produkt IBM MQ" na stránce 126](#page-125-0)

Zabezpečení TLS nakonfigurujete nastavením TLS pro jednotlivé správce front a klienty, kteří používají připojení TLS.

["Konfigurace TLS pro správce front" na stránce 128](#page-127-0)

Po spuštění můžete grafické uživatelské rozhraní IBM **strmqikm** (iKeyman) použít ke správě certifikátů TLS. Certifikáty můžete také ověřit buď pomocí seznamů odvolaných certifikátů, nebo pomocí ověření OCSP.

## **Související odkazy**

["Vlastnosti ověřovacích informací" na stránce 425](#page-424-0)

Můžete nastavit vlastnosti pro všechny typy objektů ověřovacích informací. Některé z vlastností se nepoužívají pro všechny typy objektů ověřovacích informací a některé vlastnosti jsou specifické pro objekty ověřovacích informací systému z/OS.

# **Správa oprávnění pro objekty prostřednictvím služby autorizace**

Služba autorizace je instalovatelná služba, která umožňuje zobrazit a spravovat přístupová oprávnění skupin a uživatelů pro objekty produktu IBM MQ. Tato oprávnění lze spravovat prostřednictvím produktu IBM MQ Explorer.

# **Informace o této úloze**

Komponentou služby autorizace, která je dodávána spolu s produktem IBM MQ, je Správce oprávnění pro objekty (OAM). Pomocí produktu IBM MQ Explorer však lze oprávnění spravovat i prostřednictvím jiných instalovatelných služeb.

Služba autorizace udržuje seznam přístupových oprávnění (ACL) pro každý objekt produktu IBM MQ, k němuž řídí přístup. Seznam přístupových práv obsahuje seznam všech ID skupin, které mohou provádět <span id="page-134-0"></span>operace s objektem; v systému Windowsmůže seznam přístupových práv obsahovat ID uživatelů i ID skupin. Služba autorizace umožňuje uživatelům udělovat a rušit oprávnění k přístupu ke správcům front a k objektům.

Další informace o oprávnění ke spravovaným objektům s OAM viz Služba OAM (Object authority manager) a Zabezpečení.

Další informace o udělování oprávnění pro správce front a objekty naleznete v následujících tématech:

- Udělení oprávnění Vytvořit
- • [Udělení oprávnění pro správce front](#page-136-0)
- • [Udělení oprávnění pro specifický objekt](#page-137-0)
- • [Udělení oprávnění pro více objektů](#page-138-0)

## **Související pojmy**

["Oprávnění nastavitelná pro objekty produktu IBM MQ" na stránce 152](#page-151-0) Pro uživatele a skupiny, které přistupují k různým objektům IBM MQ, můžete nastavit oprávnění.

#### ["Záznamy oprávnění" na stránce 148](#page-147-0)

Záznam oprávnění je sada oprávnění, která byla danému uživateli nebo skupině uživatelů (entit) udělena pro konkrétní objekt.

#### ["Akumulovaná oprávnění" na stránce 147](#page-146-0)

Akumulovaná oprávnění jsou celková oprávnění, která uživatel nebo skupina má pro provádění určité operace s objektem.

#### ["Uživatelé a skupiny \(entity\) v rámci služby autorizace" na stránce 149](#page-148-0)

V rámci služby autorizace jsou uživatelům (kteří se v případě, že je uvedeno plné jméno uživatele včetně názvu domény, rovněž nazývají činitelé) nebo skupinám uživatelů udělována oprávnění pro přístup k objektům produktu IBM MQ. Uživatelé a skupiny se v rámci služby autorizace nazývají souhrnným názvem entity. Entitě lze udělit sadu oprávnění vytvořením záznamu oprávnění.

## **Související úlohy**

["Povolení nainstalovaných modulů plug-in" na stránce 222](#page-221-0)

Není-li nový modul plug-in, který jste nainstalovali do produktu IBM MQ Explorer, při výchozím nastavení povolen, můžete jej povolit v dialogovém poli Vlastnosti.

# *Udělení oprávnění Vytvořit*

Uživatel, který chce vytvořit nový objekt ve správci front, musí mít k vytvoření daného typu objektu v daném správci front oprávnění.

# **Informace o této úloze**

Toto oprávnění je možné udělit skupině, do níž uživatel patří (v takovém případě budou bude oprávnění k vytváření uděleno všem členům skupiny), nebo konkrétnímu uživateli (tato možnost je k dispozici pouze pro správce front systému Windows.

Uživateli může být ve správci front uděleno oprávnění k vytváření libovolného typu objektů nebo oprávnění k vytváření pouze specifických typů objektů, například pouze kanálů, front a modulů listener.

Povšimněte si, že možnost vytváření front nepřímo poskytuje plná administrativní oprávnění. Neudělujte oprávnění Vytvořit běžným uživatelům ani aplikacím.

Chcete-li skupině nebo uživateli udělit oprávnění k vytváření objektů ve správci front, postupujte takto.

- 1. Klepněte v pohledu Navigátor pravým tlačítkem myši na správce front a pak klepněte na položky **Oprávnění pro objekty** > **Spravovat oprávnění k vytváření...** Otevře se dialogové okno Spravovat oprávnění k vytváření.
- 2. Pouze správci front Windows : Pokud udělujete oprávnění jednotlivému uživateli, klepněte na kartu **Uživatelé** .
- 3. Klepněte na volbu **Nový...** Otevře se dialogové okno Přidat oprávnění.
- 4. Zadejte název příslušné skupiny nebo jméno uživatele.
- 5. Zaškrtněte políčka odpovídající objektům, pro které chcete oprávnění Vytvořit udělit. Poté klepněte na tlačítko **OK**.

Záznam oprávnění pro danou skupinu nebo uživatele bude přidán do tabulky a zobrazí se udělená oprávnění Vytvořit.

Pokud daná skupina či uživatel již má pro některé z objektů ve správci front oprávnění Vytvořit, vyberte existující záznam oprávnění a upravte jej. Přidáte-li nový záznam oprávnění uživateli nebo skupině, která již záznam oprávnění pro daný objekt má, zobrazí se výzva k potvrzení, že chcete existující záznam oprávnění přepsat.

## **Související pojmy**

["Uživatelé a skupiny \(entity\) v rámci služby autorizace" na stránce 149](#page-148-0)

V rámci služby autorizace jsou uživatelům (kteří se v případě, že je uvedeno plné jméno uživatele včetně názvu domény, rovněž nazývají činitelé) nebo skupinám uživatelů udělována oprávnění pro přístup k objektům produktu IBM MQ. Uživatelé a skupiny se v rámci služby autorizace nazývají souhrnným názvem entity. Entitě lze udělit sadu oprávnění vytvořením záznamu oprávnění.

["Oprávnění nastavitelná pro objekty produktu IBM MQ" na stránce 152](#page-151-0) Pro uživatele a skupiny, které přistupují k různým objektům IBM MQ, můžete nastavit oprávnění.

## **Související úlohy**

["Udělení oprávnění pro správce front" na stránce 137](#page-136-0) Uživatel, který chce provést operaci ve správci front, musí mít oprávnění pro provedení příslušné operace v daném správci front.

["Udělení oprávnění pro specifický objekt" na stránce 138](#page-137-0)

Pokud chce uživatel provádět operace pro určité objekty, například procházet zprávy ve frontě, musí k tomu mít příslušná oprávnění.

#### ["Udělení oprávnění pro více objektů" na stránce 139](#page-138-0)

Pokud chce uživatel provádět operace pro určité objekty, například procházet zprávy ve frontě, musí k tomu mít příslušná oprávnění. K udělení téže sady oprávnění pro více objektů ve správci front lze použít generické profily.

## *Udělení oprávnění založených na rolích pro správce front*

Pokud chce uživatel provádět operace s objekty, musí mít správná oprávnění. Tato oprávnění lze přiřazovat jednotlivě, potřebuje-li však uživatel buď přístup jen pro čtení, nebo úplný administrativní přístup ke všem objektům, jejichž hostitelem je správce front, lze tato oprávnění udělit jedinou akcí.

# **Informace o této úloze**

**Poznámka:** Provedením tohoto postupu bude požadované přístupové oprávnění uděleno příslušnému uživateli či skupině navíc k přístupovým oprávněním, jež má aktuálně udělena. Udělíte-li uživateli či skupině přístup jen pro čtení, daný uživatel nebo skupina tím neztrácejí žádné ze svých dosavadních administrativních oprávnění.

Chcete-li udělit skupině nebo uživateli buď přístup jen pro čtení, nebo úplný administrativní přístup ke všem objektům, jejichž hostitelem je správce front, postupujte takto.

## **Postup**

1. Klepněte v pohledu Navigátor pravým tlačítkem myši na správce front a pak klepněte na položky **Oprávnění pro objekty** > **Přidat oprávnění založená na roli...** Otevře se dialogové okno Přidat oprávnění založená na roli.

- <span id="page-136-0"></span>2. Pouze správci front systému Windows : Pokud udělujete oprávnění jednotlivému uživateli, klepněte na volbu **Uživatel** a zadejte jméno uživatele.
- 3. Udělujete-li oprávnění skupině, klepněte na volbu **Skupina** a zadejte název skupiny.
- 4. Vyberte příslušné přepínač podle toho, zda chcete udělit přístup jen pro čtení nebo úplný administrativní přístup.
- 5. Chcete-li uživateli či skupině povolit procházení zpráv ve frontách, jejichž hostitelem je správce front, zaškrtněte políčko **Povolit čtení zpráv ve frontách**.
- 6. V podokně **Náhled příkazu** se zobrazují ekvivalentní příkazy udělující požadovaná oprávnění. Jeden či více příkazů můžete zkopírovat a vložit je do skriptu nebo na příkazový řádek.
- 7. Klepněte na tlačítko **OK**.

Uživateli nebo skupině jsou přidělena požadovaná oprávnění.

**Poznámka:** Na platformě IBM i může být potřebné také změnit přístupová oprávnění, aby uživatel mohl spouštět příkazy, které jste vygenerovali. Tento krok lze provést pomocí příkazu **GRTOBJAUT**.

## **Související pojmy**

["Uživatelé a skupiny \(entity\) v rámci služby autorizace" na stránce 149](#page-148-0)

V rámci služby autorizace jsou uživatelům (kteří se v případě, že je uvedeno plné jméno uživatele včetně názvu domény, rovněž nazývají činitelé) nebo skupinám uživatelů udělována oprávnění pro přístup k objektům produktu IBM MQ. Uživatelé a skupiny se v rámci služby autorizace nazývají souhrnným názvem entity. Entitě lze udělit sadu oprávnění vytvořením záznamu oprávnění.

## **Související úlohy**

["Udělení oprávnění pro specifický objekt" na stránce 138](#page-137-0)

Pokud chce uživatel provádět operace pro určité objekty, například procházet zprávy ve frontě, musí k tomu mít příslušná oprávnění.

## ["Udělení oprávnění pro více objektů" na stránce 139](#page-138-0)

Pokud chce uživatel provádět operace pro určité objekty, například procházet zprávy ve frontě, musí k tomu mít příslušná oprávnění. K udělení téže sady oprávnění pro více objektů ve správci front lze použít generické profily.

## ["Udělení oprávnění Vytvořit" na stránce 135](#page-134-0)

Uživatel, který chce vytvořit nový objekt ve správci front, musí mít k vytvoření daného typu objektu v daném správci front oprávnění.

## ["Udělení oprávnění k připojení ke správci front" na stránce 140](#page-139-0)

Chce-li uživatel přistupovat k objektům správce front, musí se ke správci front nejprve připojit. Daný uživatel musí proto mít oprávnění k připojení k tomuto správci front.

# *Udělení oprávnění pro správce front*

Uživatel, který chce provést operaci ve správci front, musí mít oprávnění pro provedení příslušné operace v daném správci front.

# **Informace o této úloze**

Uživatel může mít oprávnění k provedení jakékoli operace v daném správci front nebo může mít oprávnění k provádění pouze specifických operací. Může například mít oprávnění pro připojení ke správci front, pro jeho odstranění nebo pro zobrazení jeho atributů.

Chcete-li uživateli udělit nebo skupině oprávnění k provádění operací ve správci front, postupujte takto.

## **Postup**

1. Klepněte v pohledu Navigátor pravým tlačítkem myši na správce front a pak klepněte na položku **Oprávnění pro objekty** > **Spravovat záznamy oprávnění správce front...** Zobrazí se dialogové okno Spravovat záznamy oprávnění.

- <span id="page-137-0"></span>2. Pouze správci front Windows : Pokud udělujete oprávnění jednotlivému uživateli, klepněte na kartu **Uživatelé** .
- 3. Klepněte na volbu **Nový...** Otevře se dialogové okno Přidat oprávnění.
- 4. Zadejte název příslušné skupiny nebo jméno uživatele.
- 5. Zaškrtněte políčka odpovídající oprávněním, která chcete udělit. Poté klepněte na tlačítko **OK**.

Záznam oprávnění pro danou skupinu nebo uživatele bude přidán do tabulky a zobrazí se udělená oprávnění.

Pokud již daný uživatel nebo skupina má některá oprávnění pro daného správce front, vyberte existující záznam oprávnění a upravte jej. Přidáte-li nový záznam oprávnění uživateli nebo skupině, která již záznam oprávnění pro daný objekt má, zobrazí se výzva k potvrzení, že chcete existující záznam oprávnění přepsat.

## **Související pojmy**

["Uživatelé a skupiny \(entity\) v rámci služby autorizace" na stránce 149](#page-148-0)

V rámci služby autorizace jsou uživatelům (kteří se v případě, že je uvedeno plné jméno uživatele včetně názvu domény, rovněž nazývají činitelé) nebo skupinám uživatelů udělována oprávnění pro přístup k objektům produktu IBM MQ. Uživatelé a skupiny se v rámci služby autorizace nazývají souhrnným názvem entity. Entitě lze udělit sadu oprávnění vytvořením záznamu oprávnění.

["Oprávnění nastavitelná pro objekty produktu IBM MQ" na stránce 152](#page-151-0) Pro uživatele a skupiny, které přistupují k různým objektům IBM MQ, můžete nastavit oprávnění.

## **Související úlohy**

"Udělení oprávnění pro specifický objekt" na stránce 138

Pokud chce uživatel provádět operace pro určité objekty, například procházet zprávy ve frontě, musí k tomu mít příslušná oprávnění.

["Udělení oprávnění pro více objektů" na stránce 139](#page-138-0)

Pokud chce uživatel provádět operace pro určité objekty, například procházet zprávy ve frontě, musí k tomu mít příslušná oprávnění. K udělení téže sady oprávnění pro více objektů ve správci front lze použít generické profily.

["Udělení oprávnění Vytvořit" na stránce 135](#page-134-0)

Uživatel, který chce vytvořit nový objekt ve správci front, musí mít k vytvoření daného typu objektu v daném správci front oprávnění.

# *Udělení oprávnění pro specifický objekt*

Pokud chce uživatel provádět operace pro určité objekty, například procházet zprávy ve frontě, musí k tomu mít příslušná oprávnění.

# **Informace o této úloze**

Chcete-li uživateli nebo skupině udělit oprávnění k provádění operací pro specifický objekt, postupujte takto.

- 1. V pohledu Obsah klepněte pravým tlačítkem myši na požadovaný objekt a poté klepněte na volbu **Oprávnění pro objekty** > **Spravovat záznamy oprávnění**. Zobrazí se dialogové okno Spravovat záznamy oprávnění.
- 2. Rozbalte složku **Specifické profily**. Zobrazí se pouze jeden profil, protože jednomu objektu může odpovídat pouze jeden specifický profil. Otevřete-li dialogové okno Spravovat záznamy oprávnění ze složky v pohledu Navigátor, zobrazí se ve složce **Specifické profily** specifický profil pro každý z objektů ve složce.
- <span id="page-138-0"></span>3. Klepněte na profil zobrazený ve složce **Specifické profily**. Zobrazí se záznamy oprávnění, které byly uděleny pro daný objekt.
- 4. Pouze správci front Windows : Pokud udělujete oprávnění jednotlivému uživateli, klepněte na kartu **Uživatelé** .
- 5. Klepněte na volbu **Nový...** Otevře se dialogové okno Přidat oprávnění.
- 6. Zadejte název příslušné skupiny nebo jméno uživatele.
- 7. Zaškrtněte políčka odpovídající oprávněním, která chcete pro daný objekt udělit. Poté klepněte na tlačítko **OK**.

Záznam oprávnění pro daného uživatele nebo skupinu bude přidán do tabulky a zobrazí se v něm udělená oprávnění.

Pokud již daný uživatel nebo skupina má některá oprávnění pro daný objekt, vyberte existující záznam oprávnění a upravte jej. Přidáte-li nový záznam oprávnění uživateli nebo skupině, která již záznam oprávnění pro daný objekt má, zobrazí se výzva k potvrzení, že chcete existující záznam oprávnění přepsat.

## **Související pojmy**

## ["Generické a specifické](#page-149-0) profily" na stránce 150

Při správě oprávnění pro složku objektů (například pro složku Fronty) prostřednictvím dialogového okna Spravovat záznamy oprávnění jsou udělována oprávnění pro profily, nikoli pro specifické objekty.

## ["Uživatelé a skupiny \(entity\) v rámci služby autorizace" na stránce 149](#page-148-0)

V rámci služby autorizace jsou uživatelům (kteří se v případě, že je uvedeno plné jméno uživatele včetně názvu domény, rovněž nazývají činitelé) nebo skupinám uživatelů udělována oprávnění pro přístup k objektům produktu IBM MQ. Uživatelé a skupiny se v rámci služby autorizace nazývají souhrnným názvem entity. Entitě lze udělit sadu oprávnění vytvořením záznamu oprávnění.

#### ["Oprávnění nastavitelná pro objekty produktu IBM MQ" na stránce 152](#page-151-0)

Pro uživatele a skupiny, které přistupují k různým objektům IBM MQ, můžete nastavit oprávnění.

## **Související úlohy**

## "Udělení oprávnění pro více objektů" na stránce 139

Pokud chce uživatel provádět operace pro určité objekty, například procházet zprávy ve frontě, musí k tomu mít příslušná oprávnění. K udělení téže sady oprávnění pro více objektů ve správci front lze použít generické profily.

#### ["Udělení oprávnění Vytvořit" na stránce 135](#page-134-0)

Uživatel, který chce vytvořit nový objekt ve správci front, musí mít k vytvoření daného typu objektu v daném správci front oprávnění.

## *Udělení oprávnění pro více objektů*

Pokud chce uživatel provádět operace pro určité objekty, například procházet zprávy ve frontě, musí k tomu mít příslušná oprávnění. K udělení téže sady oprávnění pro více objektů ve správci front lze použít generické profily.

# **Informace o této úloze**

Chcete-li uživateli nebo skupině udělit tutéž sadu oprávnění pro více objektů, postupujte takto.

- 1. V pohledu Navigátor ve správci front, který je hostitelem daných objektů, klepněte pravým tlačítkem myši na složku, která obsahuje požadované objekty. Poté klepněte na volbu **Oprávnění pro objekty** > **Spravovat záznamy oprávnění**. Zobrazí se dialogové okno Spravovat záznamy oprávnění.
- 2. Můžete použít existující generický profil nebo vytvořit nový generický profil:
- <span id="page-139-0"></span>• Pokud existuje generický profil, který odpovídá objektům, rozbalte složku **Generické profily** , klepněte na generický profil a poté klepněte na volbu **Nový** > **Oprávnění uživatele ...** nebo **Nové** > **Oprávnění skupiny ...**. Otevře se dialogové okno Přidat oprávnění.
- Pokud neexistuje žádný generický profil, který by odpovídal objektům, klepněte pravým tlačítkem myši na složku **Generické profily** a poté klepněte na volbu**Nový** > **Oprávnění uživatele s použitím nového profilu ...** nebo **Nové** > **Oprávnění skupiny s použitím nového profilu ...**. Otevře se dialogové okno Přidat s použitím generického profilu.
- 3. Zadejte jméno uživatele nebo název skupiny.
- 4. Zadejte název profilu s použitím zástupných znaků. Název profilu musí odpovídat názvům všech objektů, pro které má být profil použit.
- 5. Zaškrtněte políčka odpovídající oprávněním, která chcete pro dané objekty udělit. Poté klepněte na tlačítko **OK**.

Záznam oprávnění pro daného uživatele nebo skupinu je přidán do tabulky a zobrazí se udělená oprávnění.

Pokud již daný uživatel nebo skupina má některá oprávnění pro daný objekt, vyberte existující záznam oprávnění a upravte jej. Přidáte-li nový záznam oprávnění uživateli nebo skupině, která již záznam oprávnění pro daný objekt má, zobrazí se výzva k potvrzení, že chcete existující záznam oprávnění přepsat.

## **Související pojmy**

## ["Generické a specifické](#page-149-0) profily" na stránce 150

Při správě oprávnění pro složku objektů (například pro složku Fronty) prostřednictvím dialogového okna Spravovat záznamy oprávnění jsou udělována oprávnění pro profily, nikoli pro specifické objekty.

#### ["Uživatelé a skupiny \(entity\) v rámci služby autorizace" na stránce 149](#page-148-0)

V rámci služby autorizace jsou uživatelům (kteří se v případě, že je uvedeno plné jméno uživatele včetně názvu domény, rovněž nazývají činitelé) nebo skupinám uživatelů udělována oprávnění pro přístup k objektům produktu IBM MQ. Uživatelé a skupiny se v rámci služby autorizace nazývají souhrnným názvem entity. Entitě lze udělit sadu oprávnění vytvořením záznamu oprávnění.

["Oprávnění nastavitelná pro objekty produktu IBM MQ" na stránce 152](#page-151-0)

Pro uživatele a skupiny, které přistupují k různým objektům IBM MQ, můžete nastavit oprávnění.

## **Související úlohy**

["Udělení oprávnění pro specifický objekt" na stránce 138](#page-137-0)

Pokud chce uživatel provádět operace pro určité objekty, například procházet zprávy ve frontě, musí k tomu mít příslušná oprávnění.

## **Související odkazy**

["Zástupné znaky použité v generických profilech" na stránce 157](#page-156-0) V generických profilech můžete použít některé ze zástupných znaků.

## *Udělení oprávnění k připojení ke správci front*

Chce-li uživatel přistupovat k objektům správce front, musí se ke správci front nejprve připojit. Daný uživatel musí proto mít oprávnění k připojení k tomuto správci front.

# **Informace o této úloze**

Pokud uživatel nemá oprávnění k připojení ke správci front, jsou jakákoli oprávnění týkající se objektů správce front, která jsou uživateli případně udělena, nepodstatná.

V případě zobrazení záznamů oprávnění pro objekty ve správci front, pro nějž uživatel nemá oprávnění k připojení, se v dialogovém okně Hledat akumulovaná oprávnění zobrazí varovná zpráva informující o tom, že oprávnění nebudou mít žádný vliv, dokud nebude uživateli nebo skupině, do které uživatel patří, uděleno oprávnění k připojení.

<span id="page-140-0"></span>Chcete-li udělit uživateli nebo skupině oprávnění k připojení ke správci front, postupujte takto.

# **Postup**

- 1. Klepněte v pohledu Navigátor pravým tlačítkem myši na správce front a pak klepněte na položku **Oprávnění pro objekty** > **Spravovat záznamy oprávnění správce front...** Zobrazí se dialogové okno Spravovat záznamy oprávnění.
- 2. Zvýrazněte záznam uživatele nebo skupiny, do které chcete přidat oprávnění k připojení, a pak klepněte na volbu **Upravit...** Otevře se dialogové okno Upravit oprávnění.
- 3. Zaškrtněte políčko **Připojit** a poté klepněte na tlačítko **OK**.

# **Výsledky**

Uživatel má nyní oprávnění k připojení ke správci front. Oprávnění, která byla uživateli udělena pro přístup k objektům správce front, nabyla účinnosti.

## **Související pojmy**

["Oprávnění nastavitelná pro objekty produktu IBM MQ" na stránce 152](#page-151-0) Pro uživatele a skupiny, které přistupují k různým objektům IBM MQ, můžete nastavit oprávnění.

## **Související úlohy**

["Udělení oprávnění pro správce front" na stránce 137](#page-136-0)

Uživatel, který chce provést operaci ve správci front, musí mít oprávnění pro provedení příslušné operace v daném správci front.

["Udělení oprávnění pro specifický objekt" na stránce 138](#page-137-0) Pokud chce uživatel provádět operace pro určité objekty, například procházet zprávy ve frontě, musí k tomu mít příslušná oprávnění.

["Udělení oprávnění pro více objektů" na stránce 139](#page-138-0)

Pokud chce uživatel provádět operace pro určité objekty, například procházet zprávy ve frontě, musí k tomu mít příslušná oprávnění. K udělení téže sady oprávnění pro více objektů ve správci front lze použít generické profily.

["Udělení oprávnění Vytvořit" na stránce 135](#page-134-0)

Uživatel, který chce vytvořit nový objekt ve správci front, musí mít k vytvoření daného typu objektu v daném správci front oprávnění.

# *Porovnání oprávnění dvou entit*

Služba autorizace umožňuje porovnávat oprávnění, která byla udělena dvěma skupinám uživatelů.

# **Informace o této úloze**

Příkladem porovnání oprávnění je porovnání oprávnění skupiny AppDev6 s oprávněními SysDev6 ve frontě Q\_STOCKS\_5.

Ve správcích front systému Windows můžete porovnávat rovněž oprávnění, jež byla udělena dvěma samostatným uživatelům, i oprávnění skupiny s oprávněními samostatného uživatele.

Při porovnání oprávnění dvou skupin nebo uživatelů postupujte níže uvedeným způsobem.

- 1. Klepněte v pohledu Obsah pravým tlačítkem myši na objekt, na kterém mají tyto dvě skupiny nebo uživatelé oprávnění, a pak klepněte na položky **Oprávnění pro objekty** > **Spravovat záznamy oprávnění...** Zobrazí se dialogové okno Spravovat záznamy oprávnění.
- 2. Klepněte na profil (generický nebo specifický) odpovídající objektu, pro který dané dvě skupiny nebo uživatelé mají oprávnění. Zobrazí se záznamy oprávnění přidružené příslušnému profilu.
- 3. Klepněte na záznam oprávnění první skupiny nebo uživatele a poté na volbu **Porovnat**. Otevře se dialogové okno Porovnat záznamy oprávnění.
- 4. Zadejte název skupiny nebo jméno uživatele, se kterým chcete oprávnění porovnat, a poté klepněte na volbu **Porovnat**. Obě entity a jejich oprávnění se zobrazí v tabulce.
- 5. Volitelné: Chcete-li zobrazit pouze oprávnění, která jsou nastavena odlišně, zaškrtněte políčko **Zobrazit pouze rozdíly**. Oprávnění, která jsou pro obě skupiny nebo uživatele shodná, budou skryta, takže si lze rozdíly prohlížet přehledněji. Na následujícím obrázku je v dialogovém okně Porovnat záznamy oprávnění zobrazen jediný rozdíl mezi záznamy oprávnění uživatele se jménem User500 a skupiny se jménem AppDev6: skupině AppDev6 byla explicitně udělena oprávnění Procházet, Získat, Zjišťovat a Nastavit, zatímco uživateli User500 nikoli.

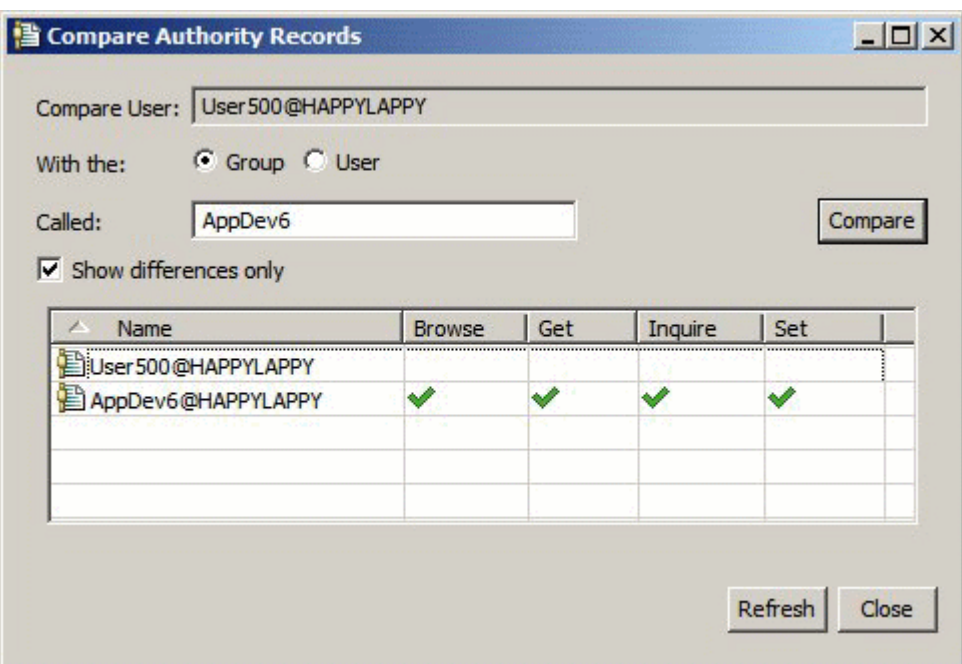

V tomto dialogovém okně jsou zobrazeny pouze záznamy oprávnění daných entit pro příslušný objekt. Nejsou zde zobrazena oprávnění, která entita případně zdědila z jiných zdrojů (akumulovaná oprávnění). Další informace o porovnávání akumulovaných oprávnění naleznete v tématu Porovnání akumulovaných oprávnění dvou entit.

## **Související pojmy**

["Uživatelé a skupiny \(entity\) v rámci služby autorizace" na stránce 149](#page-148-0)

V rámci služby autorizace jsou uživatelům (kteří se v případě, že je uvedeno plné jméno uživatele včetně názvu domény, rovněž nazývají činitelé) nebo skupinám uživatelů udělována oprávnění pro přístup k objektům produktu IBM MQ. Uživatelé a skupiny se v rámci služby autorizace nazývají souhrnným názvem entity. Entitě lze udělit sadu oprávnění vytvořením záznamu oprávnění.

## **Související úlohy**

["Udělení oprávnění pro specifický objekt" na stránce 138](#page-137-0)

Pokud chce uživatel provádět operace pro určité objekty, například procházet zprávy ve frontě, musí k tomu mít příslušná oprávnění.

# *Porovnání akumulovaných oprávnění dvou entit*

Můžete porovnat akumulovaná oprávnění dvou uživatelů, dvou skupin nebo uživatele a skupiny pro určitý objekt.

# **Informace o této úloze**

Chcete-li porovnat akumulovaná oprávnění dvou entit, postupujte takto.

# **Postup**

- 1. Zobrazte akumulovaná oprávnění uživatele nebo skupiny pro objekt. Další informace naleznete v tématu [Hledání akumulovaných oprávnění entity pro objekt](#page-145-0).
- 2. Klepnutím zvýrazněte řádek akumulovaných oprávnění v tabulce a poté klepněte na volbu **Porovnat**. Otevře se dialogové okno Porovnat akumulovaná oprávnění.
- 3. Zadejte název a typ entity, se kterou chcete akumulovaná oprávnění porovnat, a poté klepněte na volbu **Porovnat**. Obě sady akumulovaných oprávnění se zobrazí v tabulce.
- 4. Volitelné: Chcete-li zobrazit pouze oprávnění, která se liší, zaškrtněte políčko **Zobrazit pouze akumulované rozdíly**. Na následujícím obrázku je například v dialogovém okně Porovnat akumulovaná oprávnění zobrazen jediný rozdíl mezi oprávněními uživatele se jménem User500 a skupiny s názvem mqm: skupina mqm má oprávnění pro operaci Vložit, zatímco uživatel User500 je nemá.

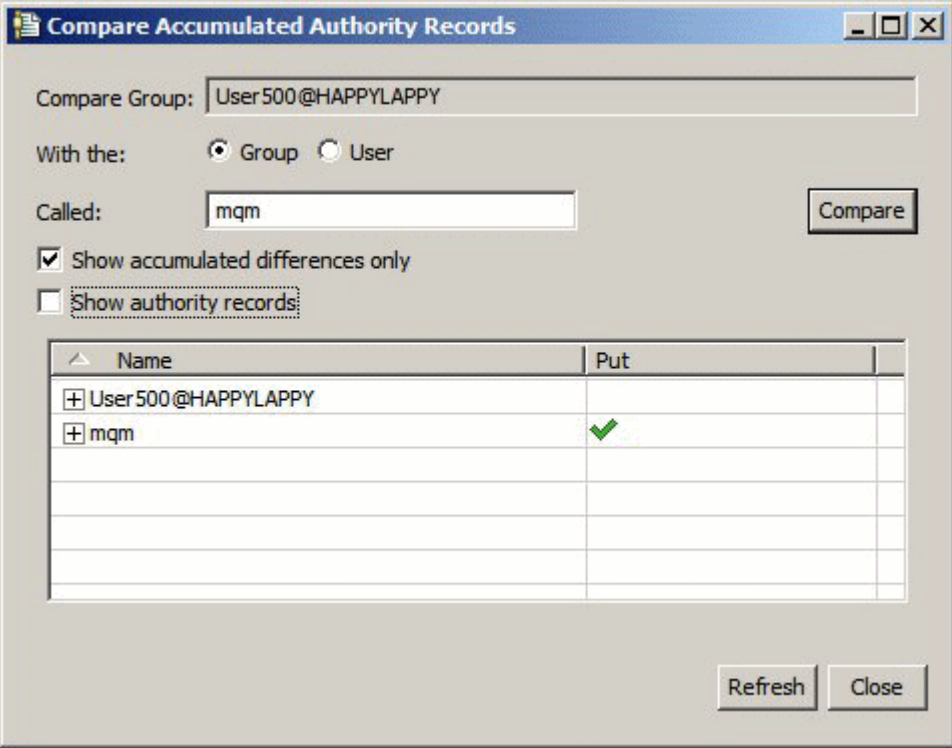

5. Volitelné: Chcete-li rozbalit obě sady řádků akumulovaných oprávnění a zobrazit záznamy oprávnění, které k jednotlivým akumulovaným oprávněním přispívají, zaškrtněte políčko **Zobrazit záznamy oprávnění**.

Následující obrázek ilustruje porovnání uživatele se jménem User500 a skupiny s názvem mqm se zobrazenými záznamy oprávnění.

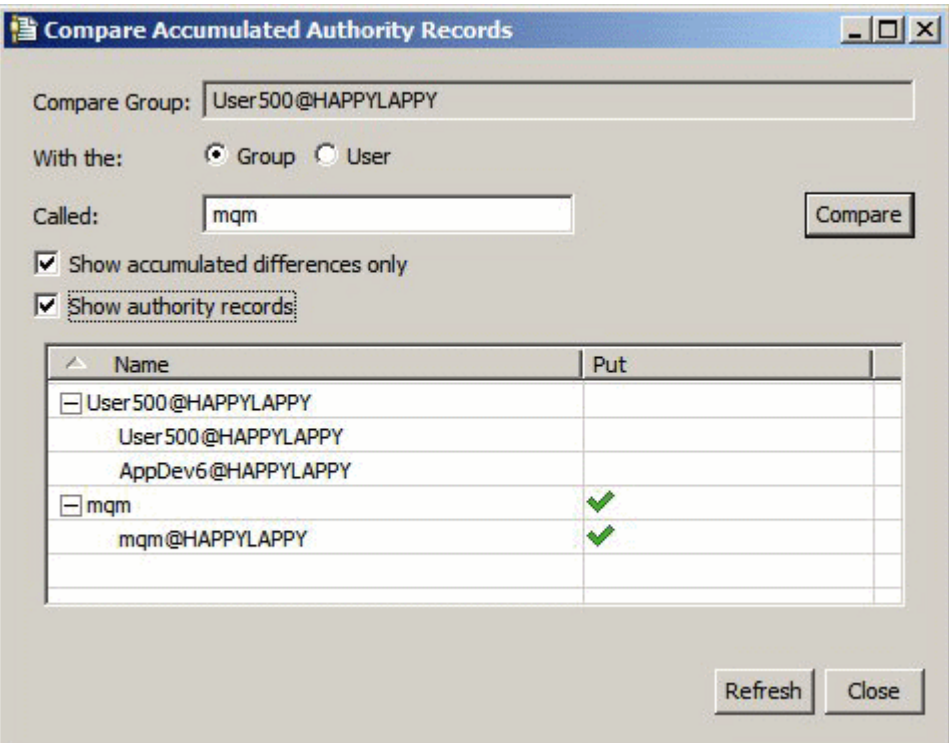

V dialogovém okně jsou zobrazena akumulovaná oprávnění a záznamy oprávnění, které přispívají k akumulovaným oprávněním. Z tohoto dialogového okna nelze záznamy oprávnění upravovat.

## **Související pojmy**

["Akumulovaná oprávnění" na stránce 147](#page-146-0)

Akumulovaná oprávnění jsou celková oprávnění, která uživatel nebo skupina má pro provádění určité operace s objektem.

#### ["Uživatelé a skupiny \(entity\) v rámci služby autorizace" na stránce 149](#page-148-0)

V rámci služby autorizace jsou uživatelům (kteří se v případě, že je uvedeno plné jméno uživatele včetně názvu domény, rovněž nazývají činitelé) nebo skupinám uživatelů udělována oprávnění pro přístup k objektům produktu IBM MQ. Uživatelé a skupiny se v rámci služby autorizace nazývají souhrnným názvem entity. Entitě lze udělit sadu oprávnění vytvořením záznamu oprávnění.

## **Související úlohy**

["Porovnání oprávnění dvou entit" na stránce 141](#page-140-0) Služba autorizace umožňuje porovnávat oprávnění, která byla udělena dvěma skupinám uživatelů.

## *Vyhledání oprávnění uživatele nebo skupiny pro určitý objekt*

V rámci služby autorizace je možné hledat záznamy oprávnění nebo akumulovaná oprávnění, která byla skupinám nebo uživatelům (entitám) udělena pro objekty správce front. Pokud daná skupina nebo uživatel nemá pro uvedené objekty záznam oprávnění, nebudou zobrazeny žádné výsledky.

# **Informace o této úloze**

Chcete-li hledat oprávnění, postupujte takto.

- 1. V pohledu Navigátor klepněte pravým tlačítkem myši na správce front a poté klepněte na volbu **Oprávnění pro objekty** > **Hledat oprávnění**. Otevře se dialogové okno Hledat oprávnění.
- 2. Vyberte typ informací, které chcete zobrazit:
- Chcete-li zobrazit oprávnění, která byla explicitně udělena dané skupině nebo uživateli, klepněte na volbu **Záznamy oprávnění**.
- Chcete-li zobrazit oprávnění, která byla pro danou skupinu nebo uživatele akumulována, klepněte na volbu **Akumulovaná oprávnění**.
- 3. V poli **Typ entity** vyberte entitu, pro kterou hledáte oprávnění:
	- Chcete-li zobrazit oprávnění pro specifického uživatele, klepněte na volbu **Uživatel**. Je-li vybrána možnost **Záznamy oprávnění**, je tato volba k dispozici pouze pro správce front systému Windows.
	- Chcete-li zobrazit oprávnění pro specifickou skupinu uživatelů, klepněte na volbu **Skupina**.
	- Chcete-li zobrazit oprávnění pro skupinu nebo uživatele s určitým názvem či jménem, klepněte na volbu **Uživatel nebo skupina**. Tato volba je k dispozici pouze pro správce front systému Windows.
	- Chcete-li zobrazit oprávnění pro všechny uživatele, klepněte na volbu **Všichni uživatelé**. Tato volba je k dispozici pouze pro správce front systému Windows.
	- Chcete-li zobrazit oprávnění pro všechny skupiny, klepněte na volbu **Všechny skupiny**.
	- Chcete-li zobrazit oprávnění pro všechny entity, klepněte na volbu **Všichni uživatelé a všechny skupiny**. Tato volba je k dispozici pouze pro správce front systému Windows.
- 4. Do pole **Název entity** zadejte název entity.
- 5. V poli **Typ objektu** vyberte typ objektu, pro který byla oprávnění udělena.
- 6. V poli **Typ profilu** vyberte typ profilu, kterému musí odpovídat název objektu:
	- Chcete-li vyhledat oprávnění pro konkrétní objekt, klepněte na volbu **Specifický profil**.
	- Chcete-li vyhledat oprávnění pro více objektů, klepněte na volbu **Generický profil**. Generický profil musí již existovat.
- 7. Do pole **Název profilu** zadejte název profilu, kterému má odpovídat název objektu.

8. Klepněte na tlačítko **Hledat**.

### **Výsledky**

Záznamy oprávnění nebo akumulovaná oprávnění se zobrazí v tabulce.

Záznamy oprávnění zobrazené v tabulce lze upravit nebo odebrat. Je však třeba mít na paměti, že odebrání záznamu oprávnění může mít za následek zrušení oprávnění pro příslušného uživatele či skupinu (nebo pro všechny uživatele skupiny), která jsou k tomuto záznamu přidružena.

#### **Související pojmy**

#### ["Akumulovaná oprávnění" na stránce 147](#page-146-0)

Akumulovaná oprávnění jsou celková oprávnění, která uživatel nebo skupina má pro provádění určité operace s objektem.

#### ["Generické a specifické](#page-149-0) profily" na stránce 150

Při správě oprávnění pro složku objektů (například pro složku Fronty) prostřednictvím dialogového okna Spravovat záznamy oprávnění jsou udělována oprávnění pro profily, nikoli pro specifické objekty.

#### ["Uživatelé a skupiny \(entity\) v rámci služby autorizace" na stránce 149](#page-148-0)

V rámci služby autorizace jsou uživatelům (kteří se v případě, že je uvedeno plné jméno uživatele včetně názvu domény, rovněž nazývají činitelé) nebo skupinám uživatelů udělována oprávnění pro přístup k objektům produktu IBM MQ. Uživatelé a skupiny se v rámci služby autorizace nazývají souhrnným názvem entity. Entitě lze udělit sadu oprávnění vytvořením záznamu oprávnění.

#### **Související úlohy**

["Udělení oprávnění pro specifický objekt" na stránce 138](#page-137-0)

Pokud chce uživatel provádět operace pro určité objekty, například procházet zprávy ve frontě, musí k tomu mít příslušná oprávnění.

### ["Udělení oprávnění pro více objektů" na stránce 139](#page-138-0)

Pokud chce uživatel provádět operace pro určité objekty, například procházet zprávy ve frontě, musí k tomu mít příslušná oprávnění. K udělení téže sady oprávnění pro více objektů ve správci front lze použít generické profily.

#### ["Udělení oprávnění pro správce front" na stránce 137](#page-136-0)

Uživatel, který chce provést operaci ve správci front, musí mít oprávnění pro provedení příslušné operace v daném správci front.

### *Vyhledání akumulovaných oprávnění entity pro objekt*

Chcete-li vyhledat a zobrazit akumulovaná oprávnění entity: Nelze zobrazit akumulovaný efekt těchto oprávnění, tedy faktor, který v konečném výsledku rozhoduje o tom, zda entita může provádět operace pro určitý objektu.

### **Informace o této úloze**

Při prohlížení záznamů oprávnění vytvořených pro specifický objekt (například pro frontu s názvem Q2) v dialogovém okně Spravovat záznamy oprávnění jsou zobrazena oprávnění, která byla uživateli nebo skupině (entitě) explicitně udělena pro tento objekt. Zobrazeny jsou také generické profily, které se k danému objektu vztahují, a informace o tom, zda daná entita má záznam oprávnění pro některý z generických profilů. Nelze však jednoduše zobrazit akumulovaný efekt těchto oprávnění, tedy faktor, který v konečném výsledku rozhoduje o tom, zda entita může provádět operace pro určitý objektu.

Chcete-li vyhledat a zobrazit akumulovaná oprávnění entity pro určitý objekt, postupujte jedním z následujících způsobů:

- Klepněte v dialogovém okně Spravovat záznamy oprávnění na záznam oprávnění dané entity a pak klepněte na volbu **Akumulovaná oprávnění...** Další informace o otevření dialogového okna Spravovat záznamy oprávnění naleznete v tématu ["Udělení oprávnění pro specifický objekt" na stránce 138](#page-137-0) nebo ["Udělení oprávnění pro více objektů" na stránce 139.](#page-138-0)
- Klepněte v pohledu Obsah pravým tlačítkem myši na objekt a pak klepněte na položky **Oprávnění pro objekty** > **Najít akumulovaná oprávnění...**
- Klepněte v pohledu Navigátor pravým tlačítkem myši na správce front a pak klepněte na položky **Oprávnění pro objekty** > **Najít oprávnění...** Další informace o nalezení akumulovaných oprávnění v dialogovém okně Najít oprávnění naleznete v tématu [Nalezení oprávnění uživatele nebo skupiny na](#page-143-0) [objektu](#page-143-0).

Akumulovaná oprávnění entity jsou zobrazena v prvním řádku tabulky. V dalších řádcích jsou zobrazeny veškeré záznamy oprávnění, které přispívají k akumulovaným oprávněním. Pokud jeden záznam oprávnění obsahuje oprávnění k provedení konkrétní operace (například ke vkládání zpráv do fronty), akumulovaná oprávnění povolují entitě provádět tuto operaci.

Můžete upravit jeden nebo několik záznamů oprávnění, které přispívají k akumulovaným oprávněním. Záznam oprávnění můžete rovněž z dialogového okna Hledat akumulovaná oprávnění odebrat. Je však třeba mít na paměti, že odebrání záznamu oprávnění může mít za následek zrušení oprávnění pro uživatele či skupinu (nebo pro všechny uživatele skupiny), která jsou k tomuto záznamu přidružena.

#### **Související pojmy**

#### ["Akumulovaná oprávnění" na stránce 147](#page-146-0)

Akumulovaná oprávnění jsou celková oprávnění, která uživatel nebo skupina má pro provádění určité operace s objektem.

#### ["Uživatelé a skupiny \(entity\) v rámci služby autorizace" na stránce 149](#page-148-0)

V rámci služby autorizace jsou uživatelům (kteří se v případě, že je uvedeno plné jméno uživatele včetně názvu domény, rovněž nazývají činitelé) nebo skupinám uživatelů udělována oprávnění pro přístup k objektům produktu IBM MQ. Uživatelé a skupiny se v rámci služby autorizace nazývají souhrnným názvem entity. Entitě lze udělit sadu oprávnění vytvořením záznamu oprávnění.

#### ["Generické a specifické](#page-149-0) profily" na stránce 150

Při správě oprávnění pro složku objektů (například pro složku Fronty) prostřednictvím dialogového okna Spravovat záznamy oprávnění jsou udělována oprávnění pro profily, nikoli pro specifické objekty.

#### **Související úlohy**

["Udělení oprávnění pro více objektů" na stránce 139](#page-138-0)

<span id="page-146-0"></span>Pokud chce uživatel provádět operace pro určité objekty, například procházet zprávy ve frontě, musí k tomu mít příslušná oprávnění. K udělení téže sady oprávnění pro více objektů ve správci front lze použít generické profily.

["Udělení oprávnění pro specifický objekt" na stránce 138](#page-137-0)

Pokud chce uživatel provádět operace pro určité objekty, například procházet zprávy ve frontě, musí k tomu mít příslušná oprávnění.

### *Určení, proč má entita daná oprávnění*

Oprávnění konkrétní entity mohou pocházet z různých zdrojů. Může být proto užitečné zjistit, které záznamy oprávnění přispěly k akumulovaným oprávněním příslušné entity.

### **Informace o této úloze**

Po určení důvodu, pro který entita potřebuje určitá oprávnění, můžete podle potřeby změnit oprávnění akumulovaná v jednom či v několika záznamech oprávnění.

Při určování důvodu, pro který má entita určitá oprávnění v objektu postupujte níže uvedeným způsobem.

### **Postup**

- 1. Klepněte v pohledu Obsah pravým tlačítkem myši na objekt a pak klepněte na položky **Oprávnění pro objekty** > **Najít akumulovaná oprávnění...** Otevře se dialogové okno Najít akumulovaná oprávnění.
- 2. Vyberte typ entity a zadejte její název. Zobrazí se tabulka obsahující akumulovaná oprávnění entity a záznamy oprávnění, které k nim přispívají.
- 3. Ve sloupci pro dané oprávnění (například pro oprávnění **Vložit**) vyhledejte záznam oprávnění, který způsobil, že daná entita má toto akumulované oprávnění.

## **Výsledky**

Po určení záznamů oprávnění, které přispěly k akumulovaným oprávněním skupiny nebo uživatele, můžete jeden nebo několik záznamů oprávnění upravit, a změnit tak akumulovaná oprávnění. V takovém případě je třeba mít na paměti, že provedené změny mohou být zděděny i jinými skupinami nebo uživateli.

Záznam oprávnění můžete rovněž z dialogového okna Hledat akumulovaná oprávnění odebrat. Je však třeba mít na paměti, že odebrání záznamu oprávnění může mít za následek zrušení oprávnění pro uživatele či skupinu (nebo pro všechny uživatele skupiny), která jsou k tomuto záznamu přidružena.

### **Související pojmy**

#### "Akumulovaná oprávnění" na stránce 147

Akumulovaná oprávnění jsou celková oprávnění, která uživatel nebo skupina má pro provádění určité operace s objektem.

["Uživatelé a skupiny \(entity\) v rámci služby autorizace" na stránce 149](#page-148-0)

V rámci služby autorizace jsou uživatelům (kteří se v případě, že je uvedeno plné jméno uživatele včetně názvu domény, rovněž nazývají činitelé) nebo skupinám uživatelů udělována oprávnění pro přístup k objektům produktu IBM MQ. Uživatelé a skupiny se v rámci služby autorizace nazývají souhrnným názvem entity. Entitě lze udělit sadu oprávnění vytvořením záznamu oprávnění.

### *Akumulovaná oprávnění*

Akumulovaná oprávnění jsou celková oprávnění, která uživatel nebo skupina má pro provádění určité operace s objektem.

Uživateli mohou být oprávnění pro objekt udělena z následujících zdrojů:

- Záznam oprávnění, který byl vytvořen pro daný objekt a daného uživatele (pouze Windows).
- Záznam oprávnění, který byl vytvořen pro daný objekt a skupinu, do níž daný uživatel patří.
- Záznam oprávnění, který byl vytvořen pro daného uživatele pro generický profil, který odpovídá danému objektu (pouze Windows).

<span id="page-147-0"></span>• Záznam oprávnění, který byl vytvořen pro skupinu, do níž daný uživatel patří, pro generický profil, který odpovídá danému objektu.

Je-li uživateli uděleno oprávnění (například ke vkládání zpráv do fronty s názvem Q1) z jednoho z těchto zdrojů, má uživatel toto oprávnění i v případě, že mu záznamy oprávnění ostatních zdrojů toto oprávnění neudělují. Na následujícím obrázku je například znázorněno, že uživatel User500, který je členem skupiny AppDev6, nemá oprávnění ke vkládání zpráv do fronty Q1, protože uživateli User500 ani skupině AppDev6 nebylo uděleno oprávnění Vložit. Uživatel User500 však má oprávnění k získávání zpráv z fronty Q1, protože skupině AppDev6 bylo uděleno oprávnění Získat a uživatel User500 toto oprávnění zdědil.

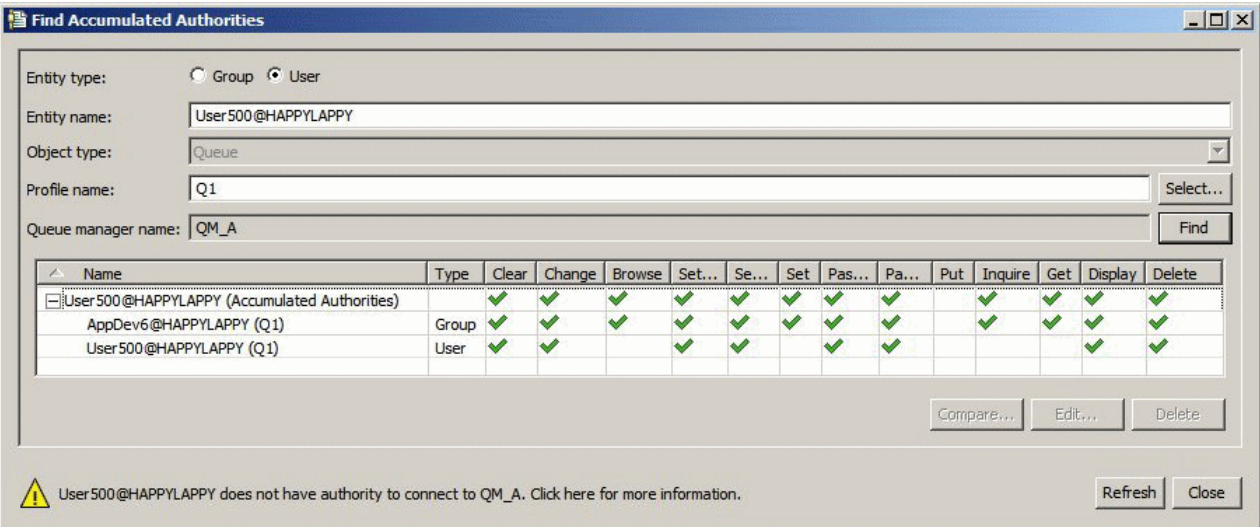

Na prvním řádku tabulky na obrázku dialogového okna Hledat akumulovaná oprávnění jsou zobrazena akumulovaná oprávnění uživatele User500. Na následujících dvou řádcích jsou zobrazeny záznamy oprávnění, které k těmto akumulovaným oprávněním přispívají. V příkladu, který je uveden na obrázku, záznam oprávnění uživatele User500 neobsahuje oprávnění Vložit a Získat. Záznam oprávnění pro skupinu AppDev6 však obsahuje oprávnění Získat. V rámci akumulovaných oprávnění uživatele User500 je proto zobrazeno, že uživatel User500 má pro frontu Q1 oprávnění Získat, nemá však oprávnění Vložit.

Varovná zpráva zobrazená v dialogovém okně Hledat akumulovaná oprávnění informuje o tom, že uživatel User500 má oprávnění k provádění operací s frontou Q1, nemá však oprávnění k připojení ke správci front, který je hostitelem fronty Q1.

#### **Související pojmy**

#### "Záznamy oprávnění" na stránce 148

Záznam oprávnění je sada oprávnění, která byla danému uživateli nebo skupině uživatelů (entit) udělena pro konkrétní objekt.

#### ["Uživatelé a skupiny \(entity\) v rámci služby autorizace" na stránce 149](#page-148-0)

V rámci služby autorizace jsou uživatelům (kteří se v případě, že je uvedeno plné jméno uživatele včetně názvu domény, rovněž nazývají činitelé) nebo skupinám uživatelů udělována oprávnění pro přístup k objektům produktu IBM MQ. Uživatelé a skupiny se v rámci služby autorizace nazývají souhrnným názvem entity. Entitě lze udělit sadu oprávnění vytvořením záznamu oprávnění.

#### **Související úlohy**

#### ["Udělení oprávnění Vytvořit" na stránce 135](#page-134-0)

Uživatel, který chce vytvořit nový objekt ve správci front, musí mít k vytvoření daného typu objektu v daném správci front oprávnění.

### *Záznamy oprávnění*

Záznam oprávnění je sada oprávnění, která byla danému uživateli nebo skupině uživatelů (entit) udělena pro konkrétní objekt.

V případě objektů v systému Windows můžete vytvářet záznamy oprávnění pro jednotlivé uživatele i pro skupiny uživatelů. V systémech AIX, Linux a IBM i můžete vytvářet záznamy oprávnění pouze pro skupiny <span id="page-148-0"></span>uživatelů. Pokud udělíte oprávnění konkrétnímu uživateli, služba autorizace vytvoří nebo aktualizuje záznam oprávnění pro primární skupinu příslušného uživatele. Táž oprávnění proto budou udělena všem uživatelům ve skupině.

Entita (uživatel nebo skupina) potřebuje k provádění operací na objektu nebo správci front záznam oprávnění, který obsahuje oprávnění k provádění příslušných operací. Aby například mohl uživatel se jménem Uživatel337 vkládat zprávy do fronty Q1, musí mít Uživatel337 nebo skupina, do které patří, záznam oprávnění obsahující oprávnění Vložit.

Oprávnění je možné vytvořit pro konkrétní objekty jako záznam oprávnění pro specifický profil nebo pro více objektů jako záznam oprávnění pro generický profil. Jelikož lze vytvářet záznamy oprávnění pro konkrétní uživatele a skupiny i pro generické profily, které se mohou vztahovat na více objektů, mohou oprávnění konkrétního uživatele pro konkrétní objekt pocházet z několika zdrojů.

#### **Související pojmy**

### ["Akumulovaná oprávnění" na stránce 147](#page-146-0)

Akumulovaná oprávnění jsou celková oprávnění, která uživatel nebo skupina má pro provádění určité operace s objektem.

#### ["Generické a specifické](#page-149-0) profily" na stránce 150

Při správě oprávnění pro složku objektů (například pro složku Fronty) prostřednictvím dialogového okna Spravovat záznamy oprávnění jsou udělována oprávnění pro profily, nikoli pro specifické objekty.

#### **Související úlohy**

#### ["Určení, proč má entita daná oprávnění" na stránce 147](#page-146-0)

Oprávnění konkrétní entity mohou pocházet z různých zdrojů. Může být proto užitečné zjistit, které záznamy oprávnění přispěly k akumulovaným oprávněním příslušné entity.

### *Uživatelé a skupiny (entity) v rámci služby autorizace*

V rámci služby autorizace jsou uživatelům (kteří se v případě, že je uvedeno plné jméno uživatele včetně názvu domény, rovněž nazývají činitelé) nebo skupinám uživatelů udělována oprávnění pro přístup k objektům produktu IBM MQ. Uživatelé a skupiny se v rámci služby autorizace nazývají souhrnným názvem entity. Entitě lze udělit sadu oprávnění vytvořením záznamu oprávnění.

V případě objektů v systému Windows můžete vytvářet záznamy oprávnění pro jednotlivé uživatele i pro skupiny uživatelů. V systémech AIX, Linux a IBM i můžete vytvářet záznamy oprávnění pouze pro skupiny uživatelů. Pokud udělíte oprávnění konkrétnímu uživateli, služba autorizace vytvoří nebo aktualizuje záznam oprávnění pro primární skupinu příslušného uživatele. Táž oprávnění proto budou udělena všem uživatelům v primární skupině.

Na následujícím obrázku je zobrazen záznam oprávnění pro skupinu mqm ve frontě s názvem Q\_STOCKS\_5. Fronta Q\_STOCKS\_5 je fronta ve správci front Windows, takže je možné zobrazit záznamy oprávnění, které byly vytvořeny pro jednotlivé uživatele. Pokud by byla fronta hostována ve správci front Linux, AIX nebo IBM i, nebyla by v dialogovém okně k dispozici žádná karta **Uživatelé**.

<span id="page-149-0"></span>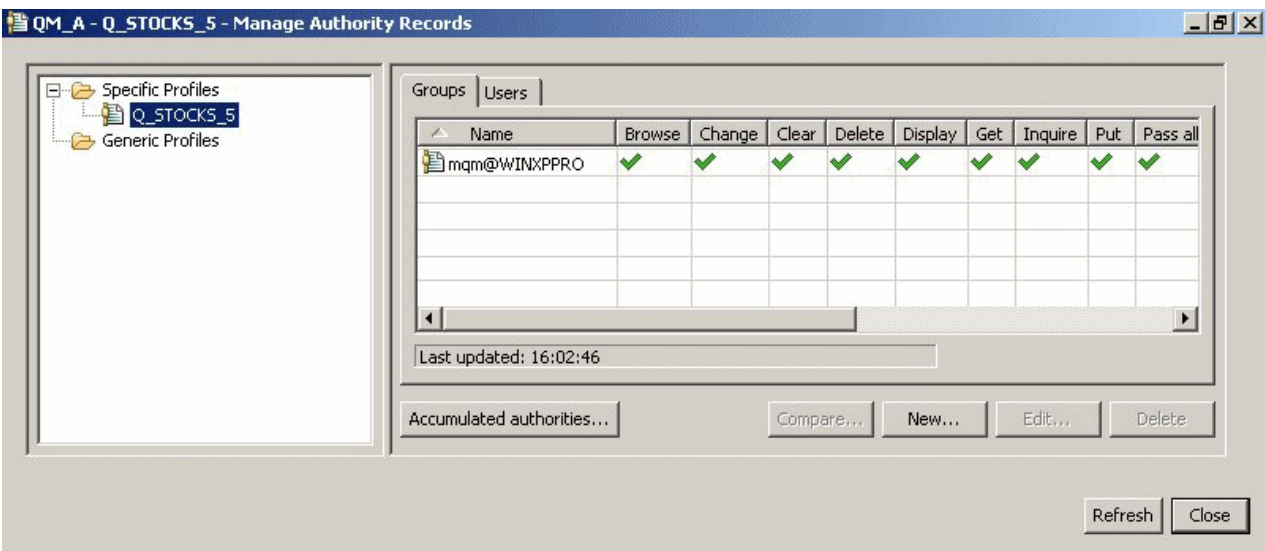

Uživatelé a skupiny zobrazené v produktu IBM MQ Explorer jsou definovány v operačním systému, který je hostitelem správce front a objektů. Tyto entity jako takové tudíž nemůžete v produktu IBM MQ Explorer vytvářet ani odstraňovat. Pokud chcete provést změnu týkající se entity a je spuštěn produkt IBM MQ Explorer, je třeba aktualizovat službu autorizace, aby změny načetla. Další informace naleznete v tématu [Aktualizace informací služby autorizace](#page-166-0).

Entitám lze udělovat oprávnění výslovně nebo děděním. Další informace o dědění oprávnění mezi entitami naleznete v tématu [Akumulovaná oprávnění](#page-146-0).

V systému Windows před odstraněním účtu uživatele systému Windows odstraňte záznamy oprávnění, které tomuto účtu uživatele odpovídají. Po odebrání účtu uživatele systému Windows již nelze záznamy oprávnění odebrat.

#### **Související pojmy**

#### ["Záznamy oprávnění" na stránce 148](#page-147-0)

Záznam oprávnění je sada oprávnění, která byla danému uživateli nebo skupině uživatelů (entit) udělena pro konkrétní objekt.

#### ["Akumulovaná oprávnění" na stránce 147](#page-146-0)

Akumulovaná oprávnění jsou celková oprávnění, která uživatel nebo skupina má pro provádění určité operace s objektem.

### *Generické a specifické profily*

Při správě oprávnění pro složku objektů (například pro složku Fronty) prostřednictvím dialogového okna Spravovat záznamy oprávnění jsou udělována oprávnění pro profily, nikoli pro specifické objekty.

Profily definují název a typ objektu, kterého se budou oprávnění týkat. Specifický profil přesně odpovídá názvu objektu, zatímco generický profil odpovídá jednomu či více objektům s použitím zástupných znaků.

### **Specifické profily**

Specifický profil se použije pouze pro objekt s daným názvem a typem. Chcete-li udělit nebo zrušit oprávnění pro jediný objekt, vyberte příslušný specifický profil a vytvořte nebo opravte záznamy oprávnění pro tento profil.

Chcete-li například skupině AppDev6 udělit oprávnění ke vkládání zpráv do fronty Q.STOCKS.5, vyberte specifický profil s názvem Q.STOCKS.5 a vytvořte nebo upravte záznam oprávnění pro skupinu AppDev6. Tento záznam oprávnění bude použit pouze pro frontu s názvem Q.STOCKS.5.

V okamžiku zadání příkazu nemusí objekty typů fronta a téma, jejichž názvy odpovídají názvu profilu, existovat.

### **Generické profily**

Generický profil je profil, který byl vytvořen za účelem přidružení k více než jednomu objektu téhož typu. Chcete-li současně udělit oprávnění pro sadu objektů, můžete tak učinit vytvořením záznamu oprávnění pro generický profil. Chcete-li například udělit skupině AppDev6 oprávnění k vložení zpráv do libovolné fronty s názvem začínajícím na Q.STOCKS. udělit oprávnění pomocí generického profilu s názvem Q.STOCKS. \* Další informace o zástupných znaku naleznete v tématu [Zástupné znaky použité](#page-156-0) [v generických profilech](#page-156-0).

Objekty s názvy, které se shodují s názvem profilu, nemusí existovat, když je vydán příkaz.

#### **Související pojmy**

["Uživatelé a skupiny \(entity\) v rámci služby autorizace" na stránce 149](#page-148-0)

V rámci služby autorizace jsou uživatelům (kteří se v případě, že je uvedeno plné jméno uživatele včetně názvu domény, rovněž nazývají činitelé) nebo skupinám uživatelů udělována oprávnění pro přístup k objektům produktu IBM MQ. Uživatelé a skupiny se v rámci služby autorizace nazývají souhrnným názvem entity. Entitě lze udělit sadu oprávnění vytvořením záznamu oprávnění.

#### **Související úlohy**

["Udělení oprávnění pro specifický objekt" na stránce 138](#page-137-0)

Pokud chce uživatel provádět operace pro určité objekty, například procházet zprávy ve frontě, musí k tomu mít příslušná oprávnění.

#### ["Udělení oprávnění pro více objektů" na stránce 139](#page-138-0)

Pokud chce uživatel provádět operace pro určité objekty, například procházet zprávy ve frontě, musí k tomu mít příslušná oprávnění. K udělení téže sady oprávnění pro více objektů ve správci front lze použít generické profily.

#### **Související odkazy**

["Zástupné znaky použité v generických profilech" na stránce 157](#page-156-0) V generických profilech můžete použít některé ze zástupných znaků.

### *Příkazy pro řízení služby autorizace*

IBM MQ Explorer provádí stejné funkce jako řídicí příkazy IBM MQ setmqaut, dspmqaut a dmpmqaut.

Následující tabulka obsahuje seznam oprávnění v produktu IBM MQ Explorer a odpovídající parametry v případě použití řídicích příkazů.

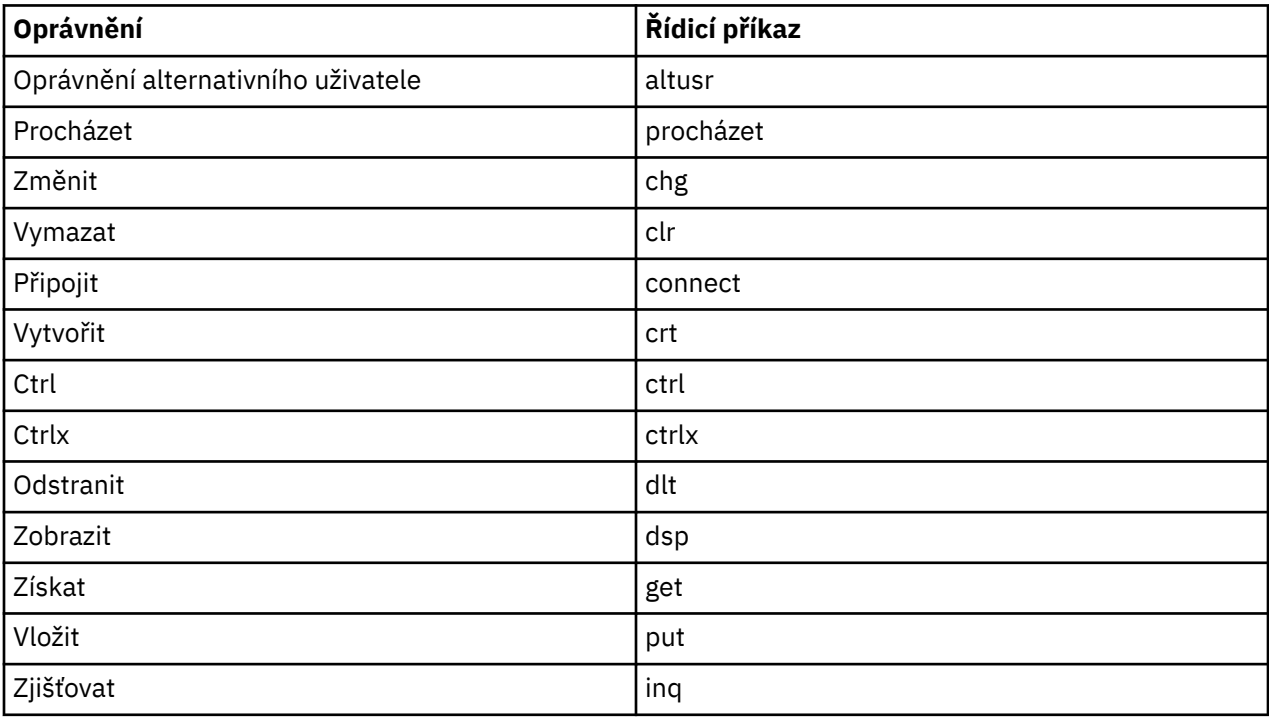

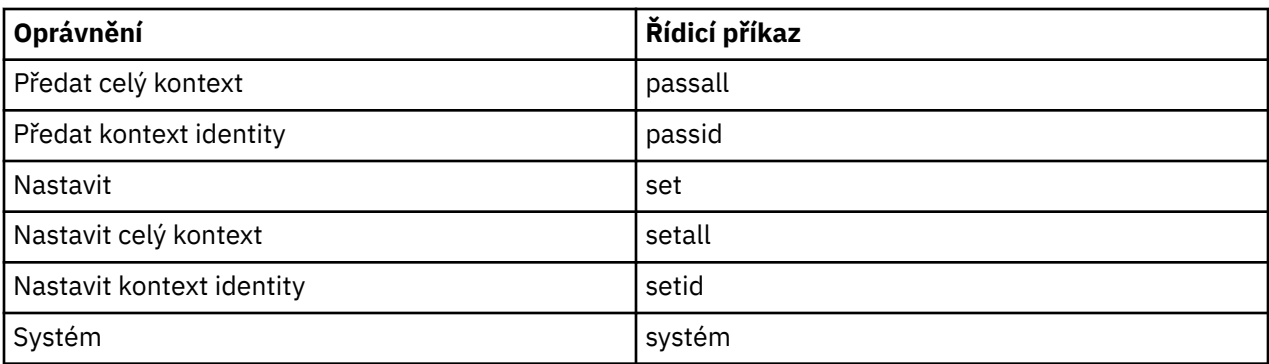

### **Související úlohy**

["Udělení oprávnění pro správce front" na stránce 137](#page-136-0)

Uživatel, který chce provést operaci ve správci front, musí mít oprávnění pro provedení příslušné operace v daném správci front.

["Udělení oprávnění pro specifický objekt" na stránce 138](#page-137-0)

Pokud chce uživatel provádět operace pro určité objekty, například procházet zprávy ve frontě, musí k tomu mít příslušná oprávnění.

["Udělení oprávnění pro více objektů" na stránce 139](#page-138-0)

Pokud chce uživatel provádět operace pro určité objekty, například procházet zprávy ve frontě, musí k tomu mít příslušná oprávnění. K udělení téže sady oprávnění pro více objektů ve správci front lze použít generické profily.

### *Oprávnění nastavitelná pro objekty produktu IBM MQ*

Pro uživatele a skupiny, které přistupují k různým objektům IBM MQ, můžete nastavit oprávnění.

Následující tabulka obsahuje seznam oprávnění, která lze nastavit pro přístup uživatelů a skupin k jednotlivým objektům produktu IBM MQ. Některá oprávnění lze nastavit pouze pro specifické objekty; v tabulce je uvedeno, která oprávnění jsou pro daný objekt platná.

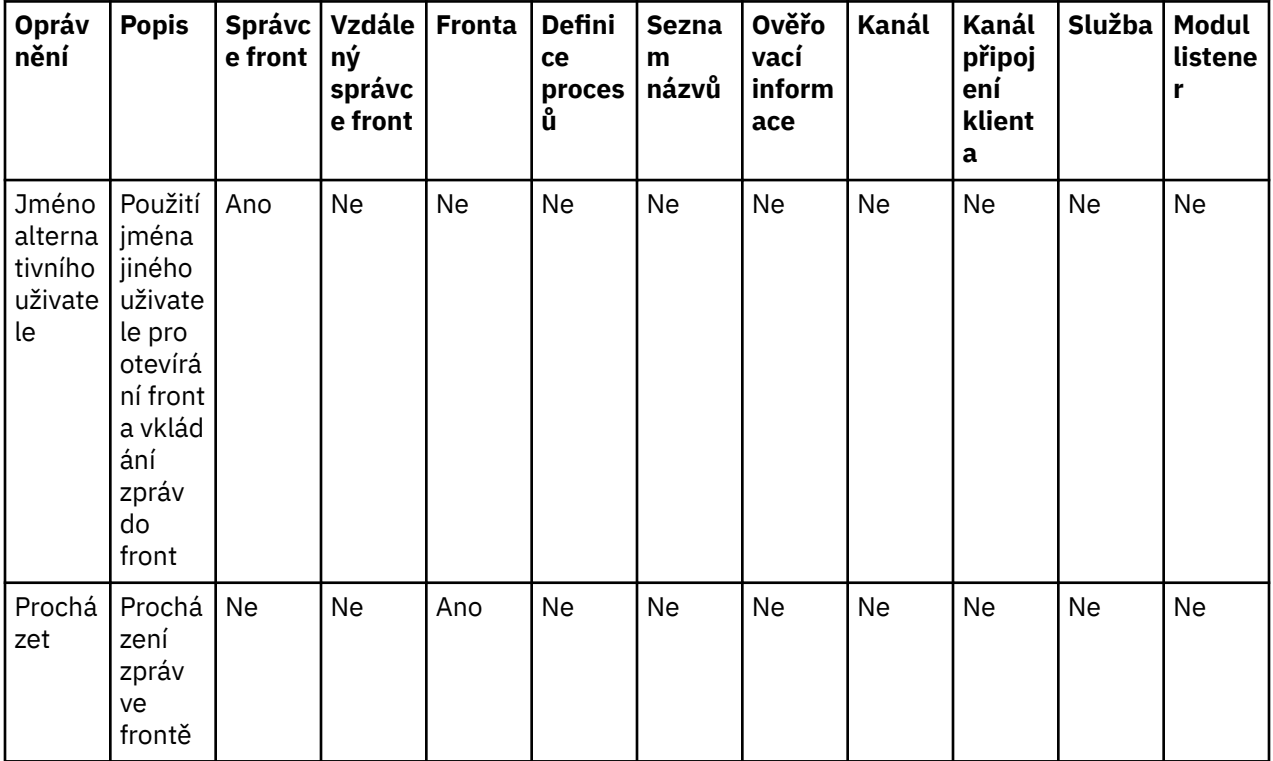

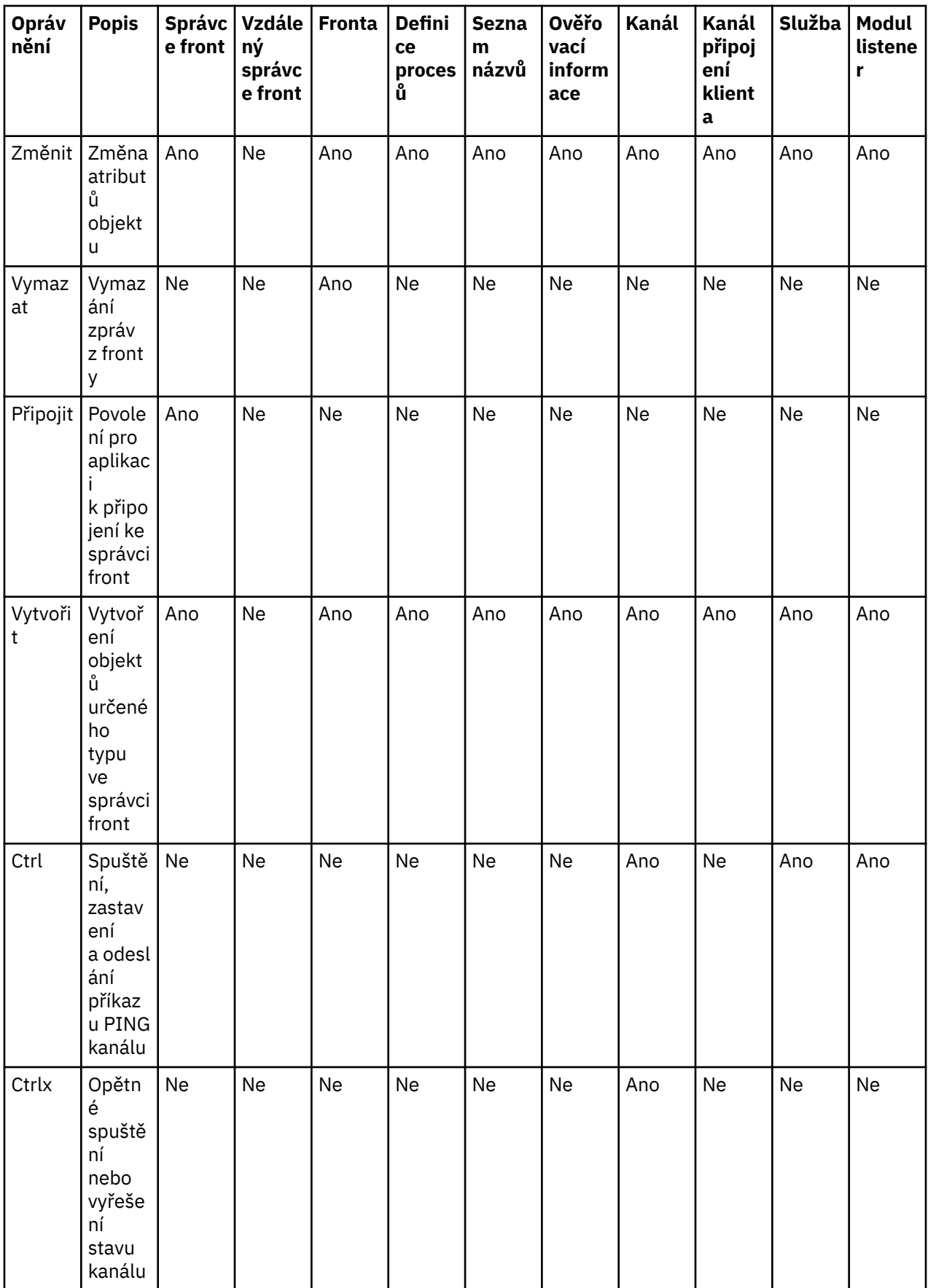

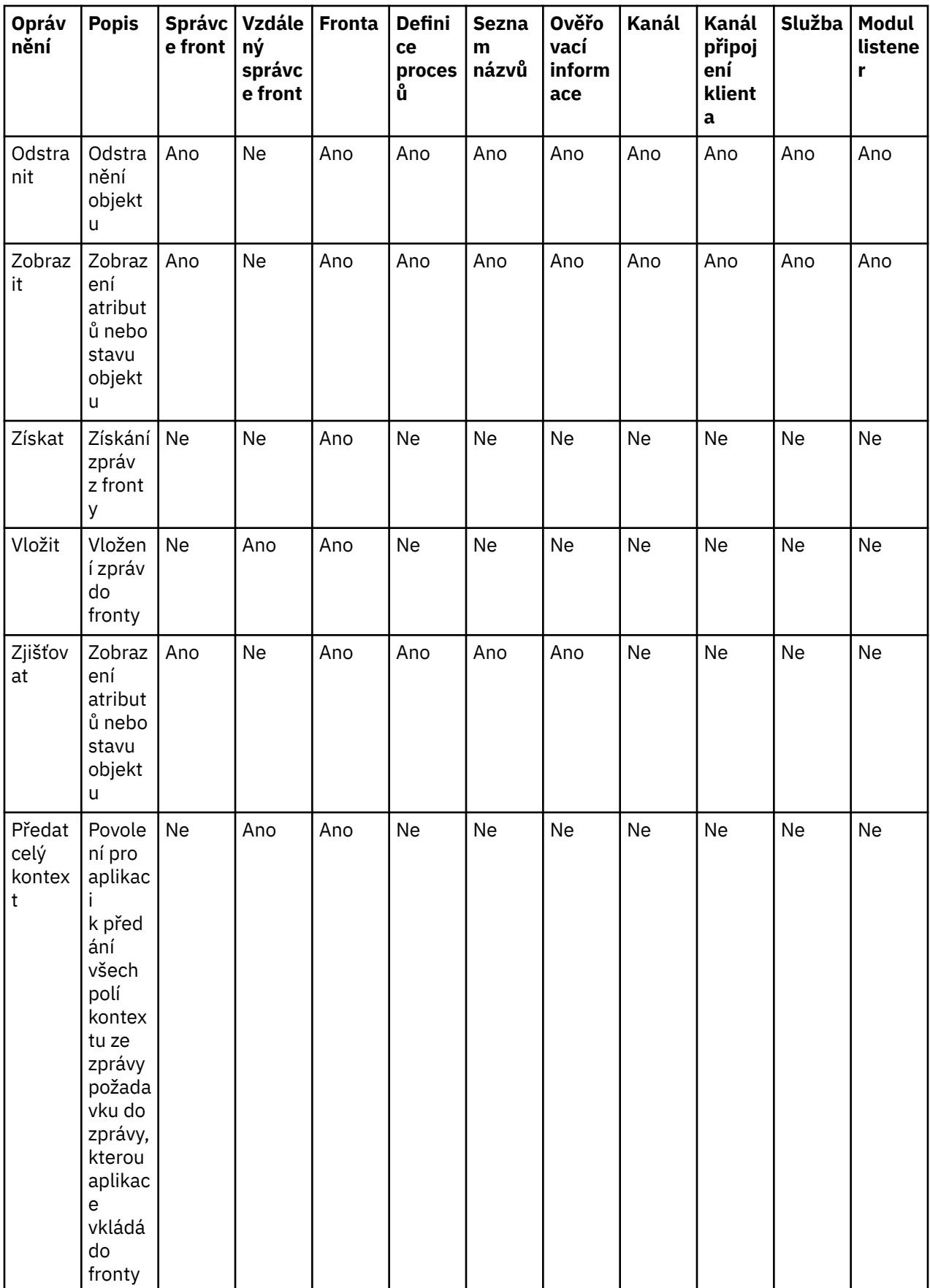

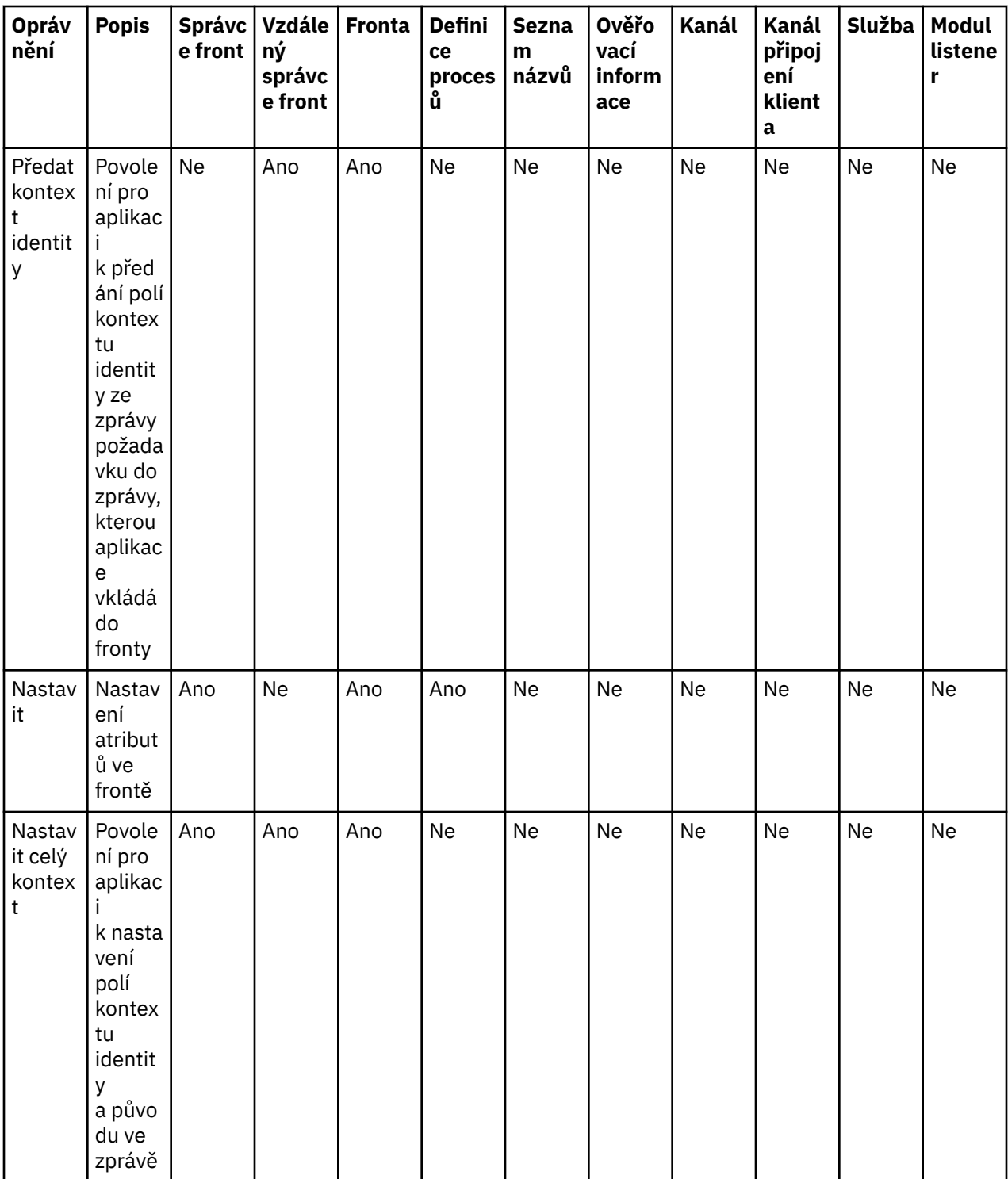

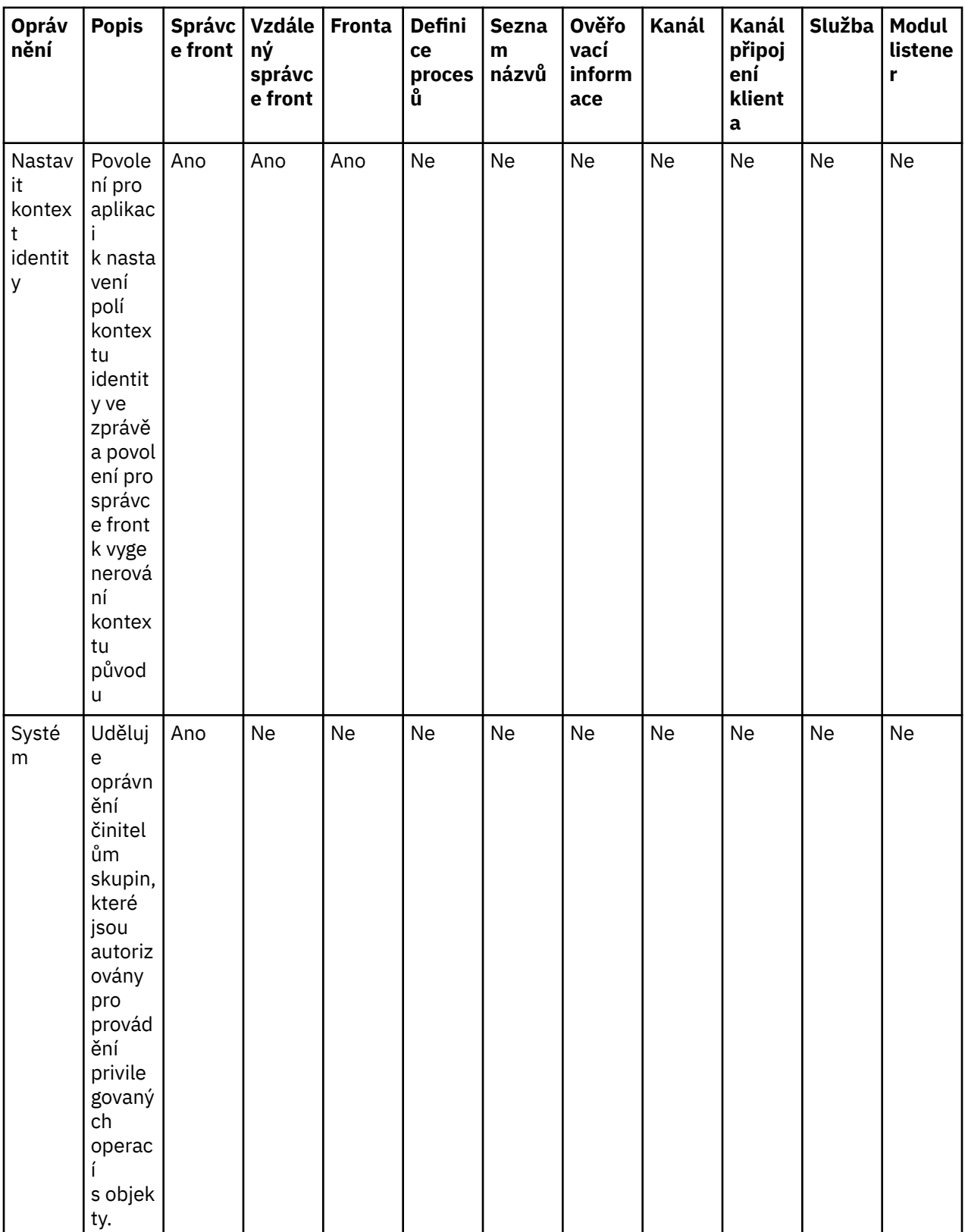

### **Související úlohy**

["Udělení oprávnění pro správce front" na stránce 137](#page-136-0)

Uživatel, který chce provést operaci ve správci front, musí mít oprávnění pro provedení příslušné operace v daném správci front.

["Udělení oprávnění pro specifický objekt" na stránce 138](#page-137-0)

<span id="page-156-0"></span>Pokud chce uživatel provádět operace pro určité objekty, například procházet zprávy ve frontě, musí k tomu mít příslušná oprávnění.

["Udělení oprávnění pro více objektů" na stránce 139](#page-138-0)

Pokud chce uživatel provádět operace pro určité objekty, například procházet zprávy ve frontě, musí k tomu mít příslušná oprávnění. K udělení téže sady oprávnění pro více objektů ve správci front lze použít generické profily.

["Udělení oprávnění Vytvořit" na stránce 135](#page-134-0)

Uživatel, který chce vytvořit nový objekt ve správci front, musí mít k vytvoření daného typu objektu v daném správci front oprávnění.

### *Zástupné znaky použité v generických profilech*

V generických profilech můžete použít některé ze zástupných znaků.

Následující tabulka obsahuje seznam zástupných znaků, které je možno použít v generických profilech.

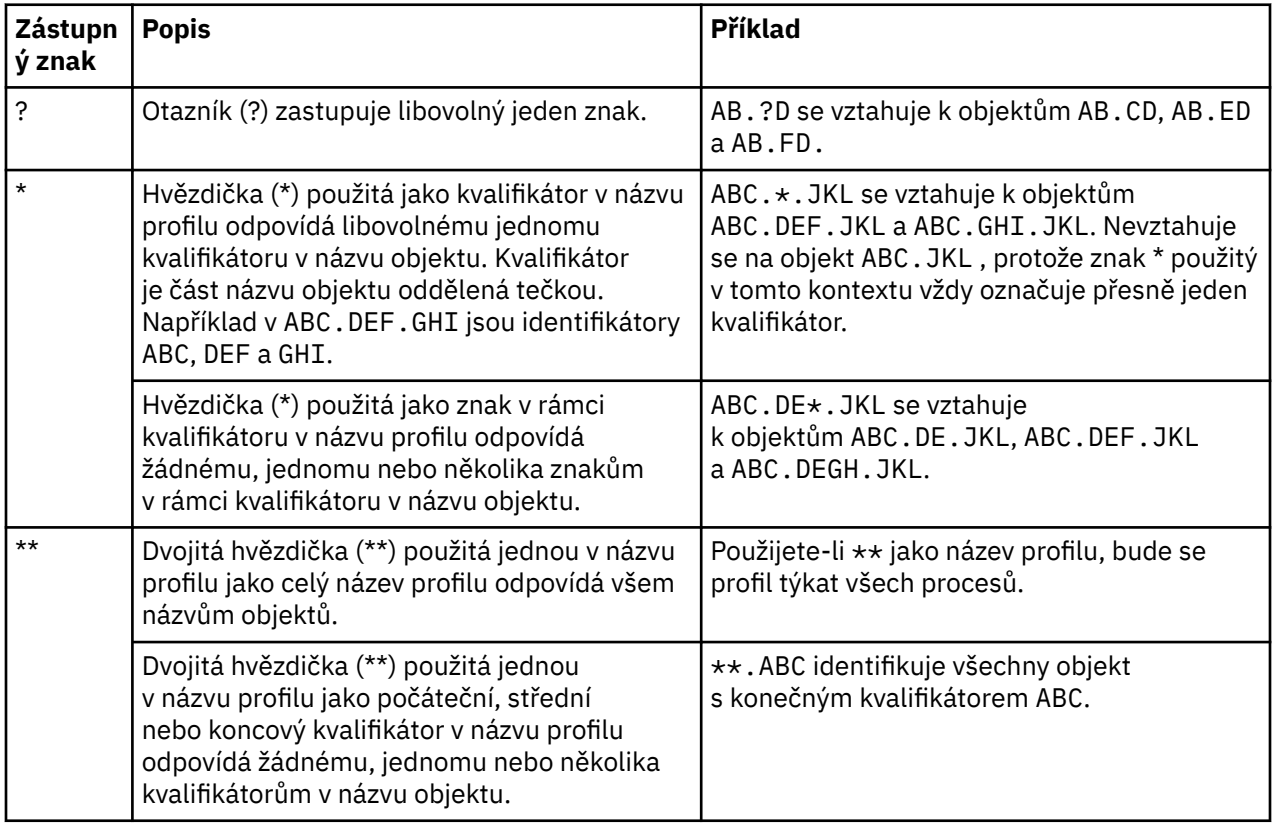

Všimněte si, že zástupné znaky musí být na systémech, které je rozbalují, s uvozovkami. Obecně platí, že platformy AIX and Linux vyžadují dvojité uvozovky okolo generických profilů, zatímco platformy Windows nikoli.

Informace pro další platformy naleznete ve vaší dokumentaci produktu.

#### **Související pojmy**

["Generické a specifické](#page-149-0) profily" na stránce 150

Při správě oprávnění pro složku objektů (například pro složku Fronty) prostřednictvím dialogového okna Spravovat záznamy oprávnění jsou udělována oprávnění pro profily, nikoli pro specifické objekty.

#### **Související úlohy**

["Udělení oprávnění pro více objektů" na stránce 139](#page-138-0)

Pokud chce uživatel provádět operace pro určité objekty, například procházet zprávy ve frontě, musí k tomu mít příslušná oprávnění. K udělení téže sady oprávnění pro více objektů ve správci front lze použít generické profily.

### *Export oprávnění do souboru*

Produkt IBM MQ Explorer umožňuje export oprávnění do textového souboru.

### **Informace o této úloze**

Oprávnění jsou v textovém souboru formátována tak, aby bylo možné řádky souboru použít k nastavení oprávnění v ostatních počítačích v síti produktu IBM MQna příkazovém řádku nebo ve skriptech. Tento soubor může obsahovat například následující řádky:

```
setmqaut -m QM_A -n Q1 -t queue -p user@domain +browse +chg +clr +dlt +dsp +put +inq +get 
+passall +passid +set +setall +setid
setmqaut -m QM_A -n Q1 -t queue -g mqm +browse +chg +clr +dlt +dsp +put +inq +get +passall 
+passid +set +setall +setid
```
Můžete rovněž exportovat jednotlivé dílčí sady oprávnění k objektu. Proveďte některou z následujících úloh:

- 1. Export všech oprávnění pro správce front a příslušné objekty
- 2. Export všech oprávnění Vytvořit pro správce front
- 3. Export oprávnění podle typu objektu

### **Procedura**

- [VOLBA 1] Export všech oprávnění pro správce front a příslušné objekty
	- a) V pohledu Navigátor klepněte pravým tlačítkem myši na správce front a poté klepněte na volbu **Oprávnění pro objekty** > **Uložit vše**. Zobrazí se dialogové okno.
	- b) Zadejte název textového souboru a oprávnění uložte.

Všechna oprávnění pro správce front a jeho objekty budou uložena do textového souboru.

- [VOLBA 2] Export všech oprávnění Vytvořit pro správce front
	- a) V pohledu Navigátor klepněte pravým tlačítkem myši na správce front a poté klepněte na volbu **Oprávnění pro objekty** > **Spravovat oprávnění k vytváření**.

Otevře se dialogové okno Spravovat oprávnění k vytváření. Další informace o správě oprávnění k vytváření najdete v oddílu [Udělení oprávnění k vytváření](#page-134-0).

b) Klepněte na volbu **Uložit jako**.

Zobrazí se dialogové okno.

c) Zadejte název textového souboru a oprávnění uložte.

Všechna oprávnění Vytvořit pro správce front budou uložena do textového souboru.

- [VOLBA 3] Export oprávnění podle typu objektu
	- a) V pohledu Navigátor klepněte pravým tlačítkem myši na správce front a poté klepněte na volbu **Oprávnění pro objekty** > **Hledat oprávnění**. Otevře se dialogové okno Hledat oprávnění.
	- b) Zadejte požadované parametry hledání a poté klepněte na tlačítko **Hledat**. Další informace naleznete v tématu [Hledání oprávnění uživatele nebo skupiny.](#page-143-0)
	- c) Klepněte na volbu **Uložit jako**. Otevře se dialogové okno.
	- d) Zadejte název textového souboru a oprávnění uložte.

Všechna oprávnění pro objekty z nalezených záznamů budou uložena do textového souboru.

#### **Související úlohy**

["Export a import nastavení IBM MQ Explorer" na stránce 225](#page-224-0)

Nastavení produktu IBM MQ Explorer můžete exportovat za účelem zálohování nebo za účelem importu a přenosu nastavení do jiné instance produktu IBM MQ Explorer.

["Vyhledání oprávnění uživatele nebo skupiny pro určitý objekt" na stránce 144](#page-143-0)

<span id="page-158-0"></span>V rámci služby autorizace je možné hledat záznamy oprávnění nebo akumulovaná oprávnění, která byla skupinám nebo uživatelům (entitám) udělena pro objekty správce front. Pokud daná skupina nebo uživatel nemá pro uvedené objekty záznam oprávnění, nebudou zobrazeny žádné výsledky.

### ["Udělení oprávnění Vytvořit" na stránce 135](#page-134-0)

Uživatel, který chce vytvořit nový objekt ve správci front, musí mít k vytvoření daného typu objektu v daném správci front oprávnění.

## **Konfigurace výchozí uživatelské procedury pro zabezpečení zprávy**

Pro všechna připojení klienta v rámci téhož produktu IBM MQ Explorer lze definovat uživatelskou proceduru pro zabezpečení zprávy. Jedná se o výchozí uživatelskou proceduru pro zabezpečení zprávy.

### **Informace o této úloze**

Výchozí definice zabezpečení budou trvale uchovávány v produktu IBM MQ Explorer a budou automaticky zahrnuty v části **Předvolby** pro veškeré akce importování nebo exportování. Podrobnosti o uživatelské proceduře pro zabezpečení zprávy pro jednotlivé správce front budou trvale uchovávány spolu s dalšími podrobnostmi o připojení pro příslušného správce front.

Postup při konfigurování výchozí uživatelské procedury pro zabezpečení zprávy:

### **Postup**

- 1. Klepněte na volbu **Okno** > **Předvolby**. Otevře se dialogové okno **Předvolby**.
- 2. Rozbalte **produkt MQ Explorer**.
- 3. Rozbalte **Připojení klienta**.
	- Nyní jsou dostupná dialogová nastavení výchozího zabezpečení.
- 4. Podle potřeby konfigurujte nastavení zabezpečení.

### **Jak pokračovat dále**

Není je nakonfigurována výchozí uživatelská procedura pro zabezpečení zprávy. Všechna připojení klienta v rámci téhož produkt IBM MQ Explorer nyní používají nastavení, která jste konfigurovali jako výchozí. Tato nastavení lze při přidávání nového vzdáleného správce front potlačit.

### **Související úlohy**

"Konfigurace podrobností o zabezpečení klienta pro sadu správců front" na stránce 159 Podrobnosti o zabezpečení klienta a uživatelskou proceduru pro zabezpečení zprávy lze definovat pro všechny správce front v sadě správců front připojené ke klientu.

#### **Související odkazy**

["Předvolby výchozího zabezpečení" na stránce 160](#page-159-0)

Pro všechna připojení klienta v rámci téhož produktu IBM MQ Explorer lze definovat uživatelskou proceduru pro zabezpečení zprávy. Jedná se o výchozí uživatelskou proceduru pro zabezpečení zprávy a zde jsou popsány předvolby uživatelské procedury pro zabezpečení zprávy.

["Předvolby týkající se hesel" na stránce 162](#page-161-0) Hesla lze uložit do souboru, aby nebylo nutné je zadávat při každém připojení k prostředkům.

### *Konfigurace podrobností o zabezpečení klienta pro sadu správců front*

Podrobnosti o zabezpečení klienta a uživatelskou proceduru pro zabezpečení zprávy lze definovat pro všechny správce front v sadě správců front připojené ke klientu.

### **Než začnete**

Chcete-li nastavit podrobnosti o zabezpečení sady správců front, je třeba, aby sady správců front byly viditelné, jak je popsáno v tématu ["Zobrazení sad správců front" na stránce 202.](#page-201-0)

### <span id="page-159-0"></span>**Informace o této úloze**

Definice zabezpečení jsou trvale uloženy v produktu IBM MQ Explorer a automaticky zahrnuty do **Předvoleb** v rámci všech akcí importu a exportu. Podrobnosti o zabezpečení jednotlivých správců front jsou trvale uloženy spolu s ostatními podrobnostmi o připojení pro daného správce front. Podrobnosti zabezpečení lze nastavit pro sadu správců front **Vše** i pro sady správců front definované uživatelem.

Chcete-li konfigurovat podrobnosti o zabezpečení pro všechny existující správce front v sadě správců front, postupujte takto:

### **Postup**

- 1. Klepněte pravým tlačítkem myši na sadu správců front, pro niž chcete podrobnosti o zabezpečení konfigurovat.
- 2. Klepněte na volbu **Upravit nastavení zabezpečení...**

Otevře se průvodce **Podrobnosti připojení sady**, ve kterém můžete nastavit podrobnosti o uživatelské proceduře pro zabezpečení zprávy, údaje o ID uživatele, hesle a úložišti certifikátů TLS a povolit výchozí volby TLS. Údaje o ID uživatele a hesle jsou platné i pro všechny lokální správce front, kteří jsou součástí sady.

- 3. Na každé stránce průvodce vyberte požadované volby zabezpečení.
- 4. Vyberte správce front, pro něž chcete nová nastavení zabezpečení použít. Klepnutím na tlačítko **Dokončit** změny použijte a zavřete dialogové okno **Podrobnosti připojení sady**.

### **Jak pokračovat dále**

Podrobnosti o zabezpečení pro vybranou sadu správců front jsou nakonfigurovány. Všichni vybraní správci front v dané sadě správců front jsou konfigurováni s novými podrobnostmi o zabezpečení. Konfigurace zabezpečení je platná pro všechny instance týchž správců front v různých sadách správců front.

Změny budou použity až při příštím připojení správce front.

### **Související úlohy**

["Konfigurace výchozí uživatelské procedury pro zabezpečení zprávy" na stránce 159](#page-158-0) Pro všechna připojení klienta v rámci téhož produktu IBM MQ Explorer lze definovat uživatelskou proceduru pro zabezpečení zprávy. Jedná se o výchozí uživatelskou proceduru pro zabezpečení zprávy.

#### **Související odkazy**

#### "Předvolby výchozího zabezpečení" na stránce 160

Pro všechna připojení klienta v rámci téhož produktu IBM MQ Explorer lze definovat uživatelskou proceduru pro zabezpečení zprávy. Jedná se o výchozí uživatelskou proceduru pro zabezpečení zprávy a zde jsou popsány předvolby uživatelské procedury pro zabezpečení zprávy.

#### ["Předvolby týkající se hesel" na stránce 162](#page-161-0)

Hesla lze uložit do souboru, aby nebylo nutné je zadávat při každém připojení k prostředkům.

### *Předvolby výchozího zabezpečení*

Pro všechna připojení klienta v rámci téhož produktu IBM MQ Explorer lze definovat uživatelskou proceduru pro zabezpečení zprávy. Jedná se o výchozí uživatelskou proceduru pro zabezpečení zprávy a zde jsou popsány předvolby uživatelské procedury pro zabezpečení zprávy.

Výchozí předvolby zabezpečení jsou součástí dialogového okna **Předvolby** a lze je otevřít následujícím způsobem:

- 1. Klepněte na volbu **Okno** > **Předvolby**. Otevře se dialogové okno **Předvolby**.
- 2. Rozbalte **produkt MQ Explorer**.
- 3. Rozbalte **Připojení klienta**. Nyní jsou dostupná dialogová nastavení výchozího zabezpečení.

### **Uživatelská procedura pro zabezpečení zprávy**

Chcete-li nastavit výchozí uživatelskou proceduru zabezpečení pro všechna připojení klienta ve stejném IBM MQ Explorer, vyberte volbu **Povolit výchozí uživatelskou proceduru zabezpečení**. Uživatelskou

proceduru pro zabezpečení zprávy pro všechny správce front s připojenými klienty v rámci sady lze změnit. Uživatelskou proceduru pro zabezpečení zprávy lze potlačit, pokud při přidávání nového vzdáleného správce front definujete novou uživatelskou proceduru pro zabezpečení zprávy.

Uživatelskou proceduru pro zabezpečení zprávy pro všechny správce front s připojenými klienty v rámci sady lze změnit. Volby zabezpečení TLS lze při přidávání nového vzdáleného správce front potlačit.

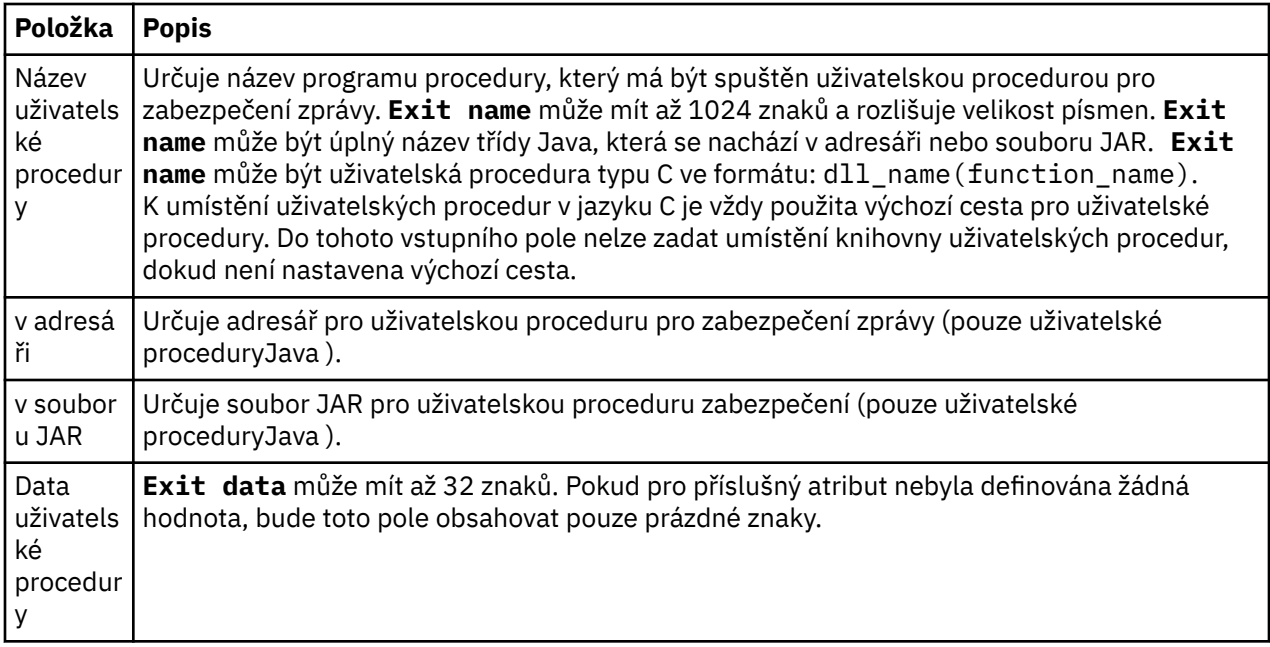

### **Volby SSL/TLS**

Chcete-li povolit výchozí volby protokolu SSL/TLS pro všechna připojení klienta ve stejném IBM MQ Explorer, vyberte volbu **Povolit výchozí volby SSL**. Volby zabezpečení SSL/TLS pro všechny správce front s připojenými klienty v rámci sady lze změnit. Volby zabezpečení SSL/TLS lze při přidávání nového vzdáleného správce front potlačit.

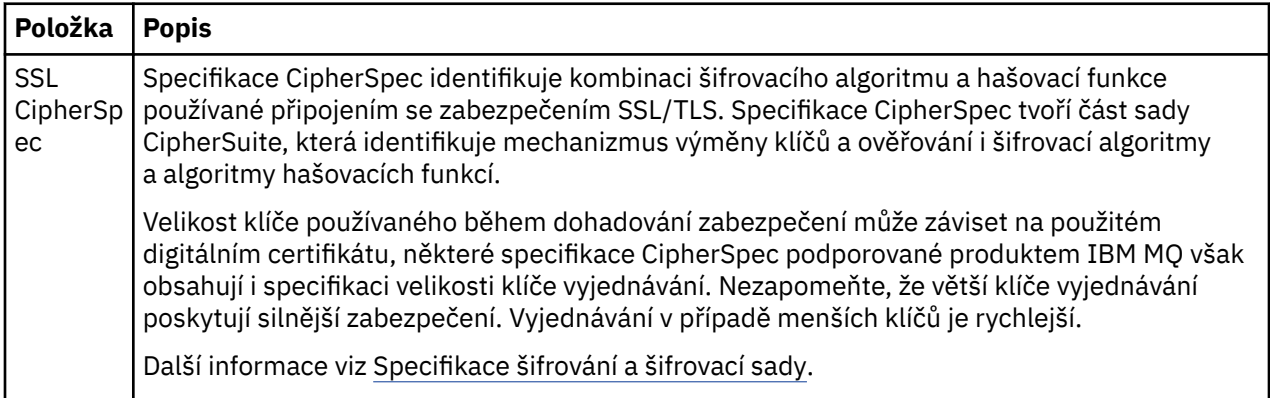

<span id="page-161-0"></span>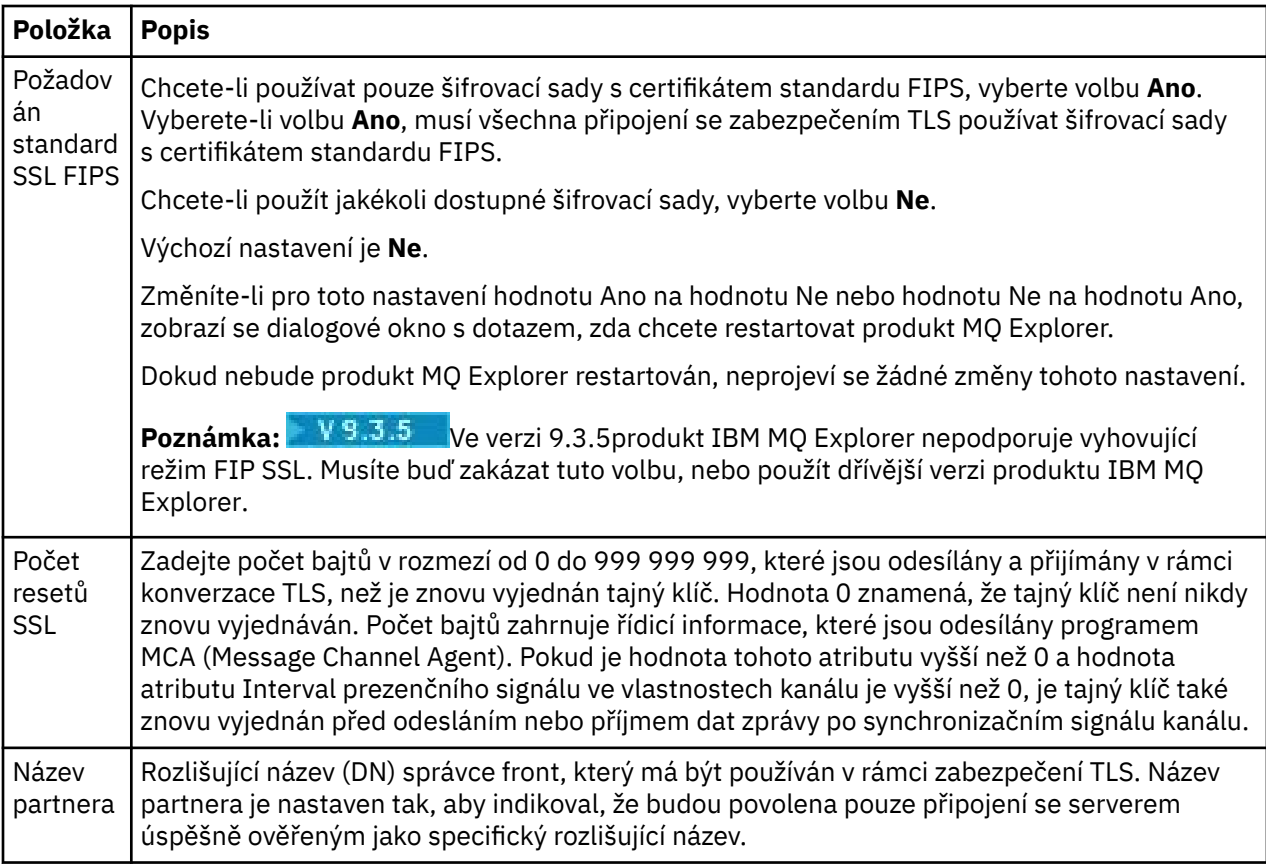

# **Úložiště SSL/TLS**

Chcete-li pracovat s úložištěm důvěryhodných certifikátů a úložištěm osobních certifikátů, vyberte volbu **Povolit výchozí úložiště SSL**.

Informace ke konfiguraci produktu IBM MQ Explorer s použitím umístění a hesla úložiště certifikátů SSL/TLS naleznete v tématu ["Určení výchozího umístění a výchozího hesla certifikátů TLS" na stránce 87](#page-86-0).

Povolíte-li výchozí úložiště se zabezpečením SSL/TLS, bude produkt IBM MQ Explorer moci používat certifikáty v úložišti údajů o důvěryhodnosti a úložišti klíčů pro připojení se zabezpečením TLS ke vzdáleným správcům front.

Úložiště se zabezpečením SSL/TLS pro všechny správce front s připojenými klienty v rámci sady lze změnit. Úložiště se zabezpečením SSL/TLS lze při přidávání nového vzdáleného správce front potlačit.

### **Související úlohy**

["Konfigurace výchozí uživatelské procedury pro zabezpečení zprávy" na stránce 159](#page-158-0) Pro všechna připojení klienta v rámci téhož produktu IBM MQ Explorer lze definovat uživatelskou proceduru pro zabezpečení zprávy. Jedná se o výchozí uživatelskou proceduru pro zabezpečení zprávy.

["Konfigurace podrobností o zabezpečení klienta pro sadu správců front" na stránce 159](#page-158-0) Podrobnosti o zabezpečení klienta a uživatelskou proceduru pro zabezpečení zprávy lze definovat pro všechny správce front v sadě správců front připojené ke klientu.

### **Související odkazy**

"Předvolby týkající se hesel" na stránce 162 Hesla lze uložit do souboru, aby nebylo nutné je zadávat při každém připojení k prostředkům.

### *Předvolby týkající se hesel*

Hesla lze uložit do souboru, aby nebylo nutné je zadávat při každém připojení k prostředkům.

Hesla, která používá produkt IBM MQ Explorer pro připojení k prostředkům (například k otevření úložišť TLS či připojení ke správcům front), lze uložit do souboru. Soubor s hesly může být uložen lokálně, na vzdáleném zařízení nebo na vyjímatelném zařízení.

Následujícím postupem otevřete panel předvoleb **Hesla**:

- 1. Klepněte na volbu **Okno** > **Předvolby**. Otevře se dialogové okno **Předvolby**.
- 2. Rozbalte **produkt MQ Explorer**.
- 3. Vyberte volbu **Hesla**; zobrazí se panel **Hesla**.

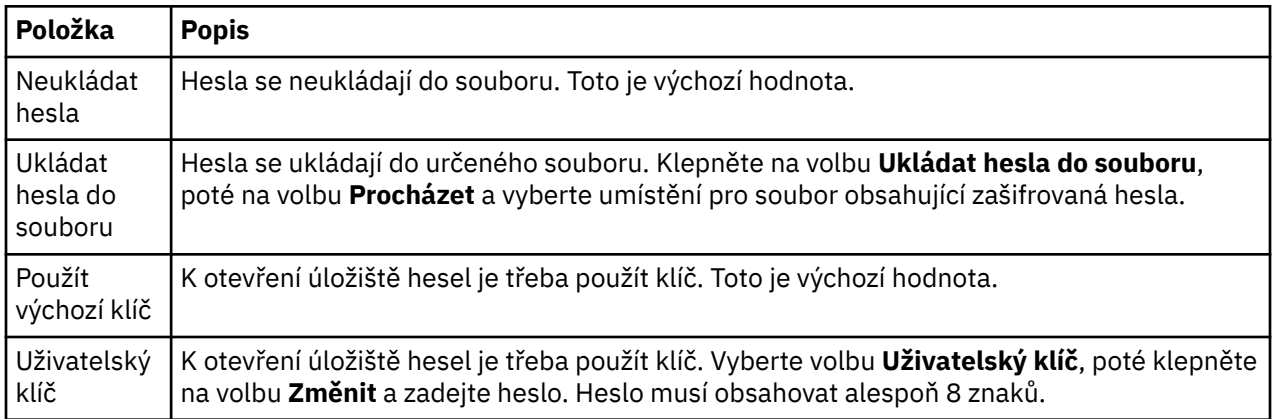

### **Související úlohy**

["Konfigurace výchozí uživatelské procedury pro zabezpečení zprávy" na stránce 159](#page-158-0) Pro všechna připojení klienta v rámci téhož produktu IBM MQ Explorer lze definovat uživatelskou proceduru pro zabezpečení zprávy. Jedná se o výchozí uživatelskou proceduru pro zabezpečení zprávy.

["Konfigurace podrobností o zabezpečení klienta pro sadu správců front" na stránce 159](#page-158-0) Podrobnosti o zabezpečení klienta a uživatelskou proceduru pro zabezpečení zprávy lze definovat pro všechny správce front v sadě správců front připojené ke klientu.

#### **Související odkazy**

["Předvolby výchozího zabezpečení" na stránce 160](#page-159-0)

Pro všechna připojení klienta v rámci téhož produktu IBM MQ Explorer lze definovat uživatelskou proceduru pro zabezpečení zprávy. Jedná se o výchozí uživatelskou proceduru pro zabezpečení zprávy a zde jsou popsány předvolby uživatelské procedury pro zabezpečení zprávy.

# **Konfigurace uživatelských procedur rozhraní API**

Uživatelská procedura rozhraní API je kódový modul (soubor .dll), který poskytnete sami sobě a který se okamžitě spustí před voláními rozhraní MQI nebo po nich.

### **Informace o této úloze**

Když produkt IBM MQ obdrží volání z programu do jednoho z jeho vstupních bodů API, bude produkt IBM MQ volat vaši uživatelskou proceduru rozhraní API. Uživatelská procedura rozhraní API je spuštěna před spuštěním MQI nebo něm. Závisí to na tom, jak je uživatelská procedura nakonfigurována.

Můžete nakonfigurovat, aby nebyla volána žádná, jedna nebo mnoho uživatelských procedur a můžete také nakonfigurovat pořadí, ve kterém má být více nakonfigurovaných uživatelských procedur voláno. V systémech Windows a Linux (platformy x86 a x86-64) lze nakonfigurovat uživatelské procedury API pomocí produktu IBM MQ Explorer. Podrobnosti konfigurace jsou uloženy v souborech .ini.

1. [Konfigurace uživatelské procedury rozhraní API v IBM MQ Explorer.](#page-164-0)

2. [Přepsání běžné uživatelské procedury rozhraní API lokální uživatelskou procedurou rozhraní API.](#page-164-0)

Používají se tři typy definic uživatelských procedur API:

#### **Běžné (ApiExitCommon)**

Jedna sada definic na počítač. Po spuštění správce front jsou ve správci front načteny a použity nadefinované uživatelské procedury API (pokud jsou nějaké nadefinované). Běžné uživatelské procedury rozhraní API lze konfigurovat v dialogovém okně vlastností produktu IBM MQ. Běžné uživatelské procedury se zobrazují v tabulce **Lokální uživatelské procedury rozhraní API** v dialogovém okně vlastností každého lokálního správce front.

#### **Šablona (ApiExitTemplate)**

Jedna sada definic na počítač. Při vytvoření správce front jsou uživatelské procedury rozhraní API, které jsou zde nadefinované (pokud jsou nějaké nadefinované), zkopírovány do nově vytvořeného správce front jako lokální uživatelské procedury. Uživatelské procedury rozhraní API šablony lze konfigurovat v dialogovém okně vlastností produktu IBM MQ.

#### **Lokální (ApiExitLocal)**

Jedna sada definic na správce front. Po spuštění správce front přepíší všechny nadefinované uživatelské procedury API běžné uživatelské procedury, pokud mají shodné atributy **Název** a pokud bylo přepsání specifikováno. Pokud je přepsána běžná uživatelská procedura rozhraní API, nebude uloženo žádné z polí běžné definice, a to ani v případě, že byla přiřazena hodnota volitelnému atributu **Data**. Lokální uživatelské procedury rozhraní API lze konfigurovat v dialogovém okně vlastností správce front.

Když konfigurujete uživatelské procedury rozhraní API v dialogových oknech vlastností IBM MQ a správce front, hodnoty atributů se přidají do **ApiExitCommon**, **ApiExitTemplate**a do sekcí **ApiExitLocal** v konfiguračních souborech nebo v registru Windows.

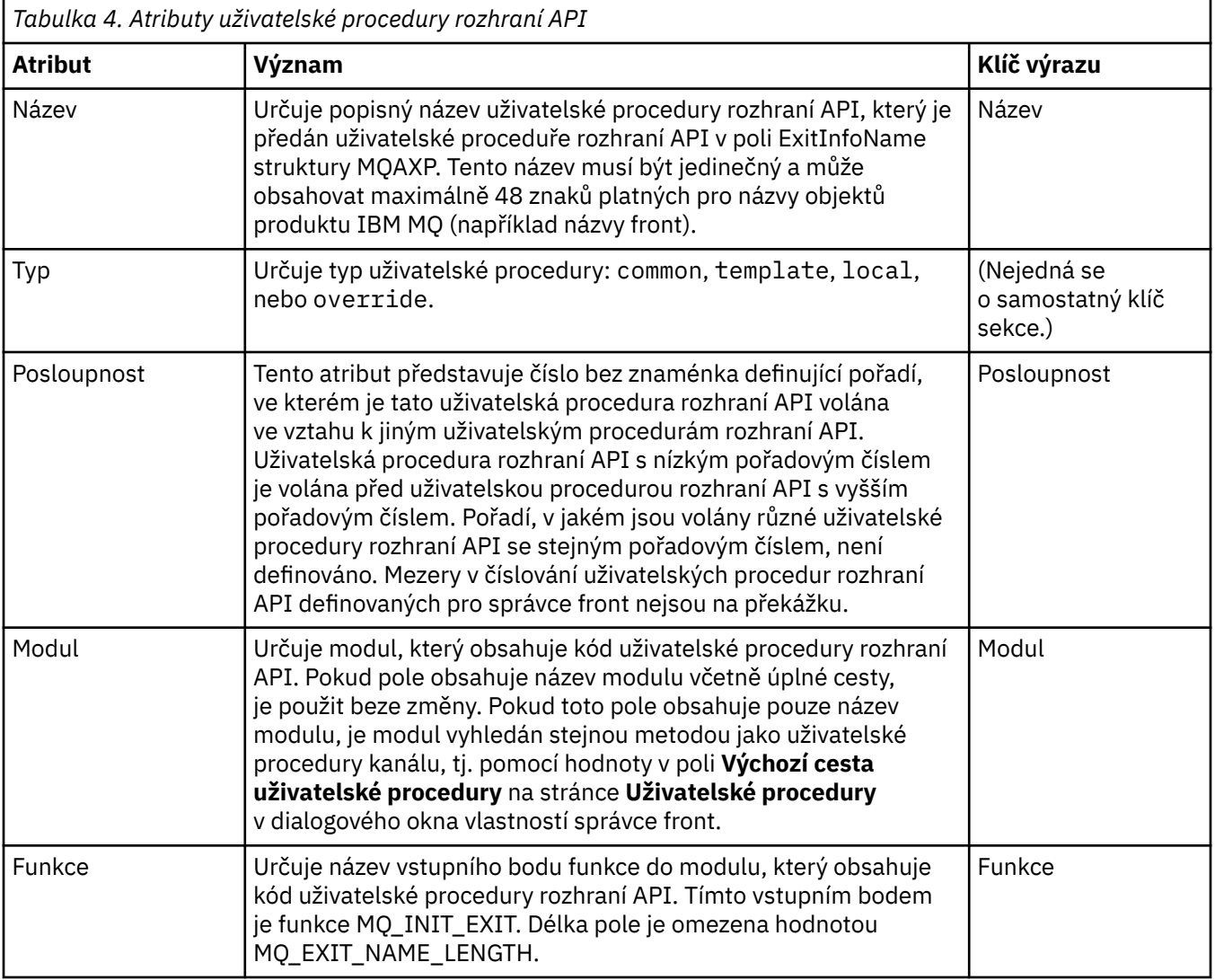

<span id="page-164-0"></span>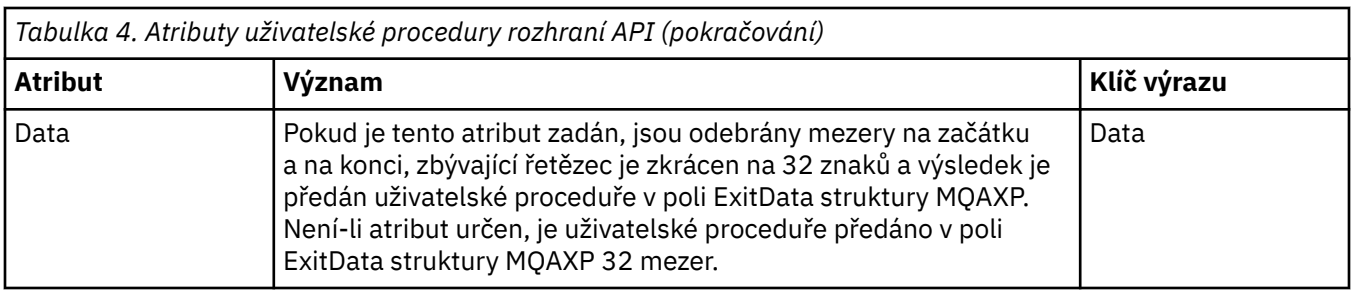

### **Procedura**

- [VOLBA 1] Konfigurace uživatelské procedury rozhraní API v IBM MQ Explorer.
	- a) Otevřete příslušné dialogové okno vlastností:
	- b) Na stránce **Uživatelské procedury** klepněte na volbu **Přidat**. Otevře se dialogové okno **Přidat uživatelskou proceduru rozhraní API**.
	- c) Zadejte vyžadované informace do polí v dialogovém okně **Přidat uživatelskou proceduru rozhraní API**.
	- d) Klepnutím na tlačítko **OK** vytvořte uživatelskou proceduru a zavřete dialogové okno **Přidat uživatelskou proceduru rozhraní API**.

V tabulce na stránce Uživatelské procedury se zobrazí vlastnosti nové uživatelské procedury rozhraní API.

• [VOLBA 2] Přepsání běžné uživatelské procedury rozhraní API lokální uživatelskou procedurou rozhraní API.

Pokud je ve správci front definována lokální uživatelská procedura rozhraní API se stejným názvem jako běžná uživatelská procedura, je běžná uživatelská procedura přepsána. Tj. není volána běžná uživatelská procedura; místo toho je volána procedura lokální. Aby se zabránilo nechtěnému přepsání, povede vás uživatelské rozhraní při konfiguraci přepisování tak, abyste provedli správné kroky. Nelze například přidat novou uživatelskou proceduru se stejným názvem, jako má již existující uživatelská procedura, a nelze změnit název uživatelské procedury na název již existující uživatelské procedury. Můžete však také chtít přidat do správce front lokální uživatelskou proceduru rozhraní API, aby nebyla použita běžná uživatelská procedura rozhraní API, ale lokální uživatelská procedura rozhraní API. V takovém případě je nutné přepsat běžnou uživatelskou proceduru rozhraní API lokální procedurou rozhraní API.

- a) Otevřete stránku **Uživatelské procedury** dialogového okna vlastností správce front.
- b) V tabulce **Lokální uživatelské procedury rozhraní API** klepněte na běžnou uživatelskou proceduru, kterou chcete přepsat.
- c) Klepněte na tlačítko **Přepsat**.

Otevře se dialogové okno **Upravit uživatelskou proceduru rozhraní API** s název běžné uživatelské procedury rozhraní API.

d) V dialogovém okně **Upravit uživatelskou proceduru rozhraní API** zadejte podrobnosti o lokální uživatelské proceduře rozhraní API a klepnutím na tlačítko **OK** uložte změny.

Lokální uživatelská procedura nyní přepíše běžnou uživatelskou proceduru se stejným názvem.

#### ["Konfigurace správců front a objektů" na stránce 37](#page-36-0)

Řadu vlastností správců fronty a jejich objektů můžete nakonfigurovat z produktu IBM MQ Explorer pomocí dialogových oken vlastností.

["Vlastnosti správce front" na stránce 318](#page-317-0) Můžete nastavit vlastnosti pro lokální a vzdálené správce front.

["Vlastnosti produktu IBM MQ" na stránce 312](#page-311-0)

Vlastnosti produktu IBM MQ se používají pro celou instalaci produktu IBM MQ.

# **Autorizace uživatelů pro konfiguraci produktu IBM MQ v systémech Windows a Linux (platformy x86 a x86-64)**

V produktu IBM MQ je pro zabezpečení aplikací IBM MQ a při administraci produktu IBM MQ používána běžná autorizace uživatelů a skupin.

### *Konfigurace produktu IBM MQ*

### **Informace o této úloze**

Instalace produktu IBM MQ automaticky vytvoří lokální skupinu mqm. Úlohy, jako je vytváření, odstraňování a pozměnění správců front, nastavení autorizací pro objekty správce front a spouštění modelů listener, mohou provádět pouze uživatelé, kteří patří do skupiny mqm. Další informace o příkazech používaných k provádění těchto úloh naleznete v tématu Administrace IBM MQ for Multiplatforms pomocí řídicích příkazů.

V systému Windows mají oprávnění k provádění těchto úloh také jména uživatelů, která jsou členy skupiny Windows Administrators. Uživatelé, kteří jsou členy skupiny Windows Administrators, mají také oprávnění k pozměnění lokálních nastavení operačního systému Windows. Pro produkt IBM MQ v systému Windows mohou jména uživatelů obsahovat nejvýše 20 znaků. Pro produkt IBM MQ na ostatních platformách mohou jména uživatelů obsahovat maximálně 12 znaků.

Postup při udělení uživatelských oprávnění pro administraci správců front:

### **Postup**

- 1. Přihlaste se do operačního systému s použitím jména uživatele, který má oprávnění administrátora v systému Windows, nebo oprávnění uživatele root v systému Linux.
- 2. Přidejte jméno uživatele do skupiny mqm.

### **Výsledky**

V systému Windows se produkt IBM MQ Explorer dotazuje při spuštění na oprávnění uvedená v tokenu zabezpečení, který obsahuje jméno uživatele a údaje oprávnění a je uložen v mezipaměti systému Windows. Pokud jsou v údajích autorizace pro jméno uživatele provedeny změny, musí tento uživatel provést odhlášení a poté opětné přihlášení, jinak tyto změny po restartování produktu IBM MQ Explorer nenabudou platnost.

### *Operace produktu IBM MQ*

### **Informace o této úloze**

K provádění operací, jako je například připojení ke správci front nebo otevření či vytvoření fronty, musí mít uživatel odpovídající oprávnění produktu IBM MQ. Úlohy, jako je vytváření, odstraňování a pozměnění správců front, mohou provádět pouze uživatelé, kteří patří do skupiny mqm nebo kterým bylo uděleno oprávnění **+chg** ve správci front. Uživatel, který má správná oprávnění, může spouštět aplikace, ale nemůže například vytvořit nebo odstranit správce front, pokud zároveň uživatel není členem skupiny mqm.

Pro aplikace IBM MQ, které vytváříte a implementujete ve vlastní síti, můžete vytvářet autorizace s různými úrovněmi možností. Uživatel může mít například oprávnění k připojení ke správci front a ke vkládání zpráv do fronty či načítání zpráv z fronty, avšak přitom nemusí mít oprávnění k úpravě atributů dané fronty. K provedení této akce použijte příkaz setmqaut. Další informace viz setmqaut. Jména uživatelů, která používají vaši aplikaci, můžete přiřadit jako členy globální skupiny v síti a pak můžete tuto globální skupinu přiřadit jako člena skupiny mqm na každém počítači, kde musí být spuštěna daná aplikace.

Změny provedené v autorizacích IBM MQ příkazem setmqaut se projeví okamžitě. Oproti tomu změny autorizací pro jména uživatelů nabudou platnost až po ukončení činnosti a opětovném spuštění odpovídajícího správce front.

### <span id="page-166-0"></span>*Spuštění služby systému Windows pro instalaci produktu IBM MQ*

### **Informace o této úloze**

Služba se spouští v době spuštění systému Windows před přihlášením uživatelů. Služba se používá ke spuštění správců front nakonfigurovaných s volbou automatického spuštění. Abyste zajistili, že se procesy správce front spouští se správným oprávněním, musí být nakonfigurována služba s příslušným jménem uživatele. Podrobnější informace o konfiguraci služby IBM MQ viz Změna hesla uživatelského účtu služby IBM MQ v systému Windows.

# **Aktualizace informací služby autorizace v systému Multiplatforms**

V systému Multiplatforms, pokud chcete provést změnu týkající se entity, je třeba aktualizovat informace o dané entitě ve službě autorizace. Toto musíte provést pro všechny správce front, kterých se provedená změna entity týká.

### **Informace o této úloze**

Uživatelé a skupiny (entity), které jsou zobrazeny ve službě autorizace, jsou definovány v operačním systému. Tyto entity tudíž nemůžete vytvářet a odstraňovat z služby autorizace jako takové. Pokud chcete provést změnu týkající se entity (uživatele nebo skupiny) a je spuštěn správce front, je třeba aktualizovat informace o dané entitě ve službě autorizace.

Služba autorizace při aktualizaci informací o entitě provede opětné sestavení svého seznamu přístupových práv (ACL) s použitím nových informací o entitě.

Při aktualizaci informací entity v autorizační službě správce front pomocí produktu IBM MQ Explorer postupujte níže uvedeným způsobem.

### **Postup**

- 1. V pohledu Navigátor klepněte pravým tlačítkem myši na správce front, pro nějž chcete aktualizovat informace o entitě. Poté klepněte na volbu **Zabezpečení** > **Aktualizovat službu autorizace**.
- 2. Na výzvu odpovězte klepnutím na tlačítko **Ano**.

### **Výsledky**

Informace o entitě pro správce front a všechny jeho objekty budou ve službě autorizace aktualizovány.

Zkontrolujte, zda byly aktualizovány informace o entitě pro všechny správce front, kterých se provedená změna entity týká.

### **Související pojmy**

["Uživatelé a skupiny \(entity\) v rámci služby autorizace" na stránce 149](#page-148-0)

V rámci služby autorizace jsou uživatelům (kteří se v případě, že je uvedeno plné jméno uživatele včetně názvu domény, rovněž nazývají činitelé) nebo skupinám uživatelů udělována oprávnění pro přístup k objektům produktu IBM MQ. Uživatelé a skupiny se v rámci služby autorizace nazývají souhrnným názvem entity. Entitě lze udělit sadu oprávnění vytvořením záznamu oprávnění.

### **Související úlohy**

### ["Aktualizace zabezpečení TLS" na stránce 168](#page-167-0)

Můžete provést změny v úložišti klíčů bez restartování kanálu. Kopie úložiště klíčů, které je uloženo v paměti v době, kdy je kanál spuštěn, však nebude ovlivněna. Aktualizujete-li kopii úložiště klíčů, jež je uložena v mezipaměti, provede se aktualizace kanálů TLS, které jsou momentálně spuštěny ve správci front, s použitím nových informací.

["Aktualizace tříd ESM \(pouze systém z/OS\)" na stránce 169](#page-168-0)

Produkt IBM MQ for z/OS sám žádnou kontrolu oprávnění neprovádí. Místo toho směruje žádosti o kontrolu oprávnění na externího správce zabezpečení (ESM).

["Aktualizace konfigurace ověření připojení" na stránce 168](#page-167-0)

<span id="page-167-0"></span>Pokud se konfigurace pro ověření připojení změní, musíte aktualizovat pohled správce front této konfigurace.

# **Aktualizace konfigurace ověření připojení**

Pokud se konfigurace pro ověření připojení změní, musíte aktualizovat pohled správce front této konfigurace.

### **Informace o této úloze**

Když dojde ke změně konfigurace povolující či zakazující ověření připojení nebo údajů o úložišti uživatelů, které má pro ověření připojení použít, je třeba obnovit pohled správce front pro tuto konfiguraci.

### **Postup**

- 1. V pohledu Navigátor klepněte pravým tlačítkem myši na správce front, pro nějž chcete aktualizovat konfiguraci ověření připojení, a poté klepněte na volbu **Zabezpečení** > **Aktualizovat ověření připojení**.
- 2. Na výzvu odpovězte klepnutím na tlačítko **Ano**.

### **Výsledky**

Správce front konfiguraci pro ověření připojení převezme a s její pomocí určí, zda se pro všechna další připojení k tomuto správci front má používat ověření připojení.

#### **Související úlohy**

["Aktualizace informací služby autorizace v systému Multiplatforms" na stránce 167](#page-166-0) V systému Multiplatforms, pokud chcete provést změnu týkající se entity, je třeba aktualizovat informace o dané entitě ve službě autorizace. Toto musíte provést pro všechny správce front, kterých se provedená změna entity týká.

#### ["Aktualizace tříd ESM \(pouze systém z/OS\)" na stránce 169](#page-168-0)

Produkt IBM MQ for z/OS sám žádnou kontrolu oprávnění neprovádí. Místo toho směruje žádosti o kontrolu oprávnění na externího správce zabezpečení (ESM).

#### "Aktualizace zabezpečení TLS" na stránce 168

Můžete provést změny v úložišti klíčů bez restartování kanálu. Kopie úložiště klíčů, které je uloženo v paměti v době, kdy je kanál spuštěn, však nebude ovlivněna. Aktualizujete-li kopii úložiště klíčů, jež je uložena v mezipaměti, provede se aktualizace kanálů TLS, které jsou momentálně spuštěny ve správci front, s použitím nových informací.

### **Aktualizace zabezpečení TLS**

Můžete provést změny v úložišti klíčů bez restartování kanálu. Kopie úložiště klíčů, které je uloženo v paměti v době, kdy je kanál spuštěn, však nebude ovlivněna. Aktualizujete-li kopii úložiště klíčů, jež je uložena v mezipaměti, provede se aktualizace kanálů TLS, které jsou momentálně spuštěny ve správci front, s použitím nových informací.

### **Informace o této úloze**

Je-li kanál zabezpečen pomocí protokolu TLS, jsou digitální certifikáty a soukromé klíče, které jsou k nim přidruženy, uloženy v úložišti klíčů. Dokud je kanál spuštěn, je kopie úložiště klíčů uchovávána v paměti. Provedete-li změnu v úložišti klíčů, změny se během spuštění kanálu nestanou aktivními v kopii úložiště klíčů v paměti.

Při aktualizaci kopie úložiště klíčů uložené v mezipaměti pomocí příkazu REFRESH SECURITY TYPE (SSL) MQSC jsou všechny spuštěné kanály TLS zastaveny a restartovány:

• Kanály poté znovu spustí proces navázání komunikace protokolu SSL s aktualizovaným obsahem úložiště klíčů.

<span id="page-168-0"></span>• Všechny ostatní typy kanálů, které používají protokol TLS, jsou zastaveny. Pokud jsou pro partnera na druhé straně zastaveného kanálu definovány hodnoty opakování pokusů, kanál znovu spustí proces navázání komunikace protokolu SSL. K novému navázání komunikace protokolu SSL bude použito aktualizovaný obsah úložiště klíčů, umístění serveru LDAP, který má být použit pro seznamy odvolaných certifikátů, a umístění úložiště klíčů. V případě kanálu připojení serveru je připojení aplikace klienta ke správci front ukončeno a je třeba znovu je navázat.

Při aktualizaci kopie v mezipaměti uložené kopie úložiště klíčů postupujte níže uvedeným způsobem.

### **Postup**

- 1. V pohledu Navigátor klepněte pravým tlačítkem myši na správce front, pro nějž chcete aktualizovat kopii úložiště klíčů uloženou v mezipaměti. Poté klepněte na volbu **Zabezpečení** > **Aktualizovat zabezpečení SSL**.
- 2. Na výzvu odpovězte klepnutím na tlačítko **Ano**.

### **Výsledky**

Kanály TLS, které jsou aktuálně spuštěny ve správci front, jsou aktualizovány s použitím nových informací. Konfigurace FIPS správce front (SSLFipsRequired) je také aktualizována tímto příkazem v AIX, Linux, and Windows.

### **Související úlohy**

["Zabezpečení kanálů pomocí protokolu TLS" na stránce 125](#page-124-0)

Protokol TLS (Transport Layer Security) umožňuje správcům front zabezpečenou komunikaci s dalšími správci front a klienty.

["Aktualizace informací služby autorizace v systému Multiplatforms" na stránce 167](#page-166-0)

V systému Multiplatforms, pokud chcete provést změnu týkající se entity, je třeba aktualizovat informace o dané entitě ve službě autorizace. Toto musíte provést pro všechny správce front, kterých se provedená změna entity týká.

"Aktualizace tříd ESM (pouze systém z/OS)" na stránce 169

Produkt IBM MQ for z/OS sám žádnou kontrolu oprávnění neprovádí. Místo toho směruje žádosti o kontrolu oprávnění na externího správce zabezpečení (ESM).

["Aktualizace konfigurace ověření připojení" na stránce 168](#page-167-0)

Pokud se konfigurace pro ověření připojení změní, musíte aktualizovat pohled správce front této konfigurace.

#### $z/0S$ **Aktualizace tříd ESM (pouze systém z/OS)**

Produkt IBM MQ for z/OS sám žádnou kontrolu oprávnění neprovádí. Místo toho směruje žádosti o kontrolu oprávnění na externího správce zabezpečení (ESM).

### **Informace o této úloze**

Dokumentace produktu IBM MQ předpokládá, že jako externího správce zabezpečení používáte z/OS Security Server Resource Access Control Facility (RACF).

Aby produkt IBM MQ nemusel kontaktovat RACF kvůli každé kontrole oprávnění, uchovává IBM MQ informace o uživateli a jeho oprávněních v mezipaměti. Když přidáte, odstraníte nebo změníte profil prostředku RACF, který je uložen v jedné z těchto tříd:

- MQADMIN
- MQNLIST
- MQPROC
- MQQUEUE
- MXADMIN
- MXNLIST
- MXPROC
- MXQUEUE
- MXTOPIC

donutí to IBM MQ aktualizovat třídy externího správce zabezpečení, takže se zbaví informací v mezipaměti a začne mezipaměť sestavovat znovu z produktu RACF.

Další informace o příkazech MQSC naleznete v tématu Administrace IBM MQ pomocí příkazů MQSC.

Chcete-li aktualizovat třídy systému z/OS:

### **Postup**

- 1. V pohledu Navigátor klepněte pravým tlačítkem myši na správce front, pro kterého chcete třídy aktualizovat. Chcete-li aktualizovat všechny třídy, klepněte poté na volbu **Zabezpečení** > **Aktualizovat třídy ESM** > **ALL**. Chcete-li aktualizovat pouze některý typ tříd, místo na volbu **ALL** klepněte na typ třídy, která má být aktualizována.
- 2. Na výzvu odpovězte klepnutím na tlačítko **Ano**.

### **Výsledky**

Vybrané třídy jsou aktualizovány: Profily jsou odstraněny z tabulky položek v úložném prostoru a při příštím použití bude třeba načíst je přímo z produktu RACF.

#### **Související úlohy**

["Aktualizace informací služby autorizace v systému Multiplatforms" na stránce 167](#page-166-0)

V systému Multiplatforms, pokud chcete provést změnu týkající se entity, je třeba aktualizovat informace o dané entitě ve službě autorizace. Toto musíte provést pro všechny správce front, kterých se provedená změna entity týká.

#### ["Aktualizace zabezpečení TLS" na stránce 168](#page-167-0)

Můžete provést změny v úložišti klíčů bez restartování kanálu. Kopie úložiště klíčů, které je uloženo v paměti v době, kdy je kanál spuštěn, však nebude ovlivněna. Aktualizujete-li kopii úložiště klíčů, jež je uložena v mezipaměti, provede se aktualizace kanálů TLS, které jsou momentálně spuštěny ve správci front, s použitím nových informací.

["Aktualizace konfigurace ověření připojení" na stránce 168](#page-167-0) Pokud se konfigurace pro ověření připojení změní, musíte aktualizovat pohled správce front této konfigurace.

# **Zobrazení stavu objektů**

V produktu IBM MQ Explorer lze zobrazit aktuální stav pro libovolný objekt, který se může nacházet v různých stavech. Pro kanály produktu IBM MQ lze zobrazit i uložený stav.

### **Informace o této úloze**

Proveďte některou z následujících úloh:

- 1. Zobrazení stavu objektu
- 2. [Zobrazení stavu všech objektů specifického typu pro vybraného správce front](#page-170-0)
- 3. [Zobrazení stavu více instancí téhož přijímacího kanálu](#page-170-0)

### **Procedura**

• [VOLBA 1] Zobrazení stavu objektu

a) V pohledu **Obsah** klepněte pravým tlačítkem myši na objekt a poté klepněte na volbu **Stav...**

- <span id="page-170-0"></span>b) Zobrazujete-li stav definice kanálu, klepnutím na volbu **Stav kanálu** zobrazte aktuální stav kanálu nebo na volbu **Uložený stav**, chcete-li zobrazit uložený stav daného kanálu.
- c) Otevře se dialogové okno **Stav** pro daný objekt a zobrazí se informace o stavu, které jste požadovali.
- [VOLBA 2] Zobrazení stavu všech objektů specifického typu pro vybraného správce front
	- a) V pohledu **Průzkumník** klepněte pravým tlačítkem myši na složku objektů (například Fronty) vybraného správce front a poté klepněte na volbu **Stav**.
		- V samostatném okně se zobrazí nový pohled **Obsah**.
	- b) V novém okně se zobrazí nový pohled **Obsah**, ve kterém se zobrazí stav všech objektů ve složce objektů.
- [VOLBA 3] Zobrazení stavu více instancí téhož přijímacího kanálu

Různé aplikace mohou současně používat různé instance téhož přijímacího kanálu. Je možné, že tyto různé instance jsou v různých stavech.

Existují dva způsoby zobrazení stavu několika instancí kanálu v produktu IBM MQ Explorer:

a) V pohledu **Obsah** klepněte pravým tlačítkem myši na kanál a poté klepněte na volbu **Stav...** Můžete zobrazit aktuální stav kanálu (klepnutím na volbu **Stav kanálu**) nebo uložený stav kanálu (klepnutím na volbu **Uložený stav**).

Všechny stavy jednotlivých instancí jsou shrnuty do jediného stavu zobrazeného v pohledu **Obsah**.

b) V pohledu **Navigator** klepněte pravým tlačítkem myši na složku kanálů vybraného správce front a poté klepněte na volbu **Stav**. Můžete zobrazit aktuální stav kanálu (klepnutím na volbu **Stav kanálu**) nebo uložený stav kanálu (klepnutím na volbu **Uložený stav**).

V samostatném okně se otevře nový pohled **Obsah**. V novém okně pohledu **Obsah** se zobrazí stav všech objektů ve složce. V pohledu **Obsah** V pohledu Obsah jsou zobrazeny všechny instance kanálu a jejich jednotlivé stavy.

Zobrazený úhrnný stav závisí na počtu instancí a na jejich jednotlivých stavech následujícím způsobem:

- Neexistují žádné instance kanálu: Stav je zobrazen jako Inactive.
- Existuje právě jedna instance kanálu: Zobrazen je skutečný stav daného kanálu.
- Existuje více než jedna instance, všechny v témže stavu: Je zobrazen skutečný stav kanálů.
- Existuje více než 1 instance se smíšenými stavy: Stav se zobrazí jako Mixed.

#### **Související úlohy**

["Konfigurace správců front a objektů" na stránce 37](#page-36-0)

Řadu vlastností správců fronty a jejich objektů můžete nakonfigurovat z produktu IBM MQ Explorer pomocí dialogových oken vlastností.

#### **Související odkazy**

#### ["Atributy stavu" na stránce 521](#page-520-0)

Produkt IBM MQ Explorer umožňuje zobrazení aktuálního stavu objektů IBM MQ. Můžete například zjistit, zda je kanál spuštěn, nebo čas, kdy byla do konkrétní fronty vložena poslední zpráva. Lze také zobrazit uložený stav kanálu.

# **Zobrazení a zavření připojení k aplikacím**

Dialogové okno **Připojení aplikace** můžete použít k identifikaci aplikací, které jsou momentálně připojeny ke specifickému správci front, a identifikaci objektů správce front, ke kterým aplikace přistupuje. V tomto dialogovém okně můžete rovněž zavřít připojení.

### **Informace o této úloze**

Před odstraněním objektu IBM MQ a změnou jeho atributů ověřte, zda jsou ke správci front momentálně připojeny nějaké aplikace nebo nějaké aplikace přistupují k jeho objektům. Aplikace, které jsou právě připojeny ke specifickým správcům front, a objekty správců front, k nimž jednotlivé aplikace přistupují, jsou uvedeny v dialogovém okně **Připojení aplikace**.

Připojení lze zavřít prostřednictvím dialogového okna **Připojení aplikace**. Mějte na paměti, že pokud ukončíte připojení mezi aplikací a správcem front, aplikace již nebude mít nadále přístup k objektům správce front. V důsledku toho se může stát, že aplikace nebude pracovat správně.

Postup při zobrazení seznamu aplikací připojených ke správci front:

### **Postup**

- 1. V pohledu **Navigátor** klepněte pravým tlačítkem myši na správce front a pak klepněte na volbu **Připojení aplikací**. Otevře se dialogové okno **Připojení aplikací**.
- 2. V dialogovém okně **Připojení aplikace** jsou v první tabulce uvedeny aplikace aktuálně připojené ke správci front.
- 3. Klepněte na aplikaci, jejíž údaje chcete zobrazit. Ve druhé tabulce je uveden seznam objektů ve správci front, k nimž aplikace přistupuje.
- 4. Volitelné: Zavřete připojení:
	- a) Klepněte na název aplikace a poté na volbu **Zavřít připojení**.
	- b) Po zobrazení výzvy potvrďte klepnutím na volbu **Ano** ukončení připojení.

Připojení mezi aplikací a správcem front je ukončeno.

### **Výsledky**

Pokud jste zavřeli připojení, aplikace, která je využívala, nebude nadále moci přistupovat k objektům správce front.

# **Vytvoření a konfigurace spravovaných objektů platformy JMS**

Produkt IBM MQ Explorer můžete použít ke konfiguraci spravovaných objektů JMS, jež umožňují komunikaci mezi aplikacemi Java a produktem IBM MQ.

### **Informace o této úloze**

Java Message Service (JMS) je rozhraní API Java, jež umožňuje aplikacím, které jsou napsány v jazyce Java podle specifikace JMS komunikaci s libovolným produktem systému zpráv, který implementuje rozhraní API JMS. Rozhraní JMS API je otevřený standard s mnoha implementacemi. Umožňuje vám vybrat si, kterého poskytovatele systému zpráv (poskytovatele platformy JMS) budete používat.

IBM MQ je poskytovatel JMS ; poskytuje systém zpráv, který implementuje obě aktuální verze rozhraní API JMS :

JMS 2.0 Java Message Service (JMS 2.0)

V 9.3.0 **M 3.0 > V 9.3.0** Jakarta Messaging 3.0

**Poznámka:** Pro Jakarta Messaging 3.0nemůžete spravovat rozhraní JNDI pomocí IBM MQ Explorer. Administrace rozhraní JNDI je podporována Jakarta Messaging 3.0 variantou **JMSAdmin**, což je **JMS30Admin**.

Grafické uživatelské rozhraní produktu IBM MQ, produkt IBM MQ Explorer, můžete použít ke konfigurování spravovaných objektů platformy JMS, které umožňují komunikaci mezi aplikací v jazyku Java (klient JMS) a produktem IBM MQ (poskytovatel platformy JMS).

V produktu IBM MQ classes for JMS existují dva typy spravovaných objektů JMS:

- • [Továrny připojení](#page-174-0), které klient JMS používá k vytvoření připojení k poskytovateli platformy JMS.
- • [Místa určení](#page-175-0), která klient JMSpoužívá k reprezentaci cíle a zdroje zpráv.

Spravované objekty jsou uloženy ve službě pro správu pojmenování a adresářů, ke které produkt IBM MQ Explorer přistupuje pomocí rozhraní API Java Naming Directory Interface (JNDI). Spravované objekty jsou uloženy v umístěních služby pro správu pojmenování a adresářů známých pod názvem obory názvů JNDI. Jako službu pro správu pojmenování a adresářů lze použít řadu poskytovatelů služby JNDI

<span id="page-172-0"></span>včetně protokolu LDAP (Lightweight Directory Access Protocol) a lokálních nebo vzdálených souborových systémů.

Klient JMS používá spravované objekty platformy JMS pro připojení k poskytovateli platformy JMS, a je tedy možné konfigurováním spravovaných objektů definovat, jak bude klient JMS přijímat a odesílat nebo publikovat a odebírat zprávy. Klient JMS s poskytovatelem platformy JMS nekomunikuje přímo a není pro něj podstatné, který poskytovatel platformy JMS je použit. Můžete tedy změnit poskytovatele platformy JMS, aniž byste aktualizovali klienta JMS.

Chcete-li nakonfigurovat produkt IBM MQ classes for JMS tak, aby se klient JMS mohl připojovat ke spravovaným objektům v oboru názvů JNDI a přistupovat k nim, musíte v produktu IBM MQ Explorer provést následující kroky:

### **Postup**

- 1. Připojte se k oboru názvů JNDI. Další informace naleznete v tématu [Přidání počátečního kontextu](#page-177-0).
- 2. Vytvořte a konfigurujte spravované objekty uložené v oboru názvů JNDI. Další informace naleznete v tématech [Vytvoření továrny připojení](#page-181-0) a [Vytvoření místa určení](#page-182-0).

### **Výsledky**

Další informace o programování aplikací JMS a konfiguraci IBM MQ classes for JMS viz Použít produktu IBM MQ Classes for JMS.

#### **Související pojmy**

["Továrny připojení JMS" na stránce 175](#page-174-0)

Továrna připojení je objekt, který klient JMS (program jazyka JMS používající rozhraní JMS API) používá k vytvoření připojení k poskytovateli JNDI (poskytovatel systému zpráv, jako například produkt IBM MQ).

["Cíle platformy JMS \(fronty a témata\)" na stránce 176](#page-175-0)

Cíl platformy JMS je objekt (fronta JMS nebo téma JMS), který reprezentuje cíl zpráv, které klient vytváří, a zdroj zpráv, které klient spotřebovává. V dvoubodovém systému zpráv reprezentují místa určení fronty. V systému zpráv publikování/odběru reprezentují místa určení témata.

# **Kontexty platformy JMS**

Kontext je sada vazeb, která přidružuje názvy k objektům uloženým ve službě pro správu pojmenování a adresářů.

Klienti JMS (aplikace v jazyce Java používající rozhraní JMS API) používají kontexty k vyhledávání objektů platformy JMS ve službě pro správu pojmenování a adresářů. Každý kontext má přidruženou konvenci pojmenování.

Další informace o aspektech pojmenovávání LDAP naleznete v tématu Konfigurace nástroje pro administraci JMS.

### **Počáteční kontexty**

Pro každé umístění ve službě pro správu pojmenování a adresářů musíte zadat počáteční kontext jako výchozí bod, ze kterého bude klient JMS získávat názvy objektů v umístění služby pro správu pojmenování a adresářů. Klienti JMS k objektům ve službě pro správu pojmenování a adresářů přistupují pomocí rozhraní Java Naming Directory Interface (JNDI). Umístění ve službě pro správu pojmenování a adresářů definované kontextem je uváděno též pod názvem obor názvů JNDI.

Při zadání počátečního kontextu v programu IBM MQ Explorer se zobrazí úplný obsah oboru názvů JNDI, ale pomocí programu IBM MQ Explorer lze upravovat pouze objekty platformy JMS produktu IBM MQ classes for JMS, které jsou zde uloženy. Veškeré počáteční kontexty zadané v produktu IBM MQ Explorer se zobrazí v pohledu **Navigátor** ve složce **Spravované objekty platformy JMS**, jak ukazuje následující obrázek.

Na obrázku je File System Initial Context počátečním kontextem umístění v lokálním systému souborů: C:/JMSAdmin/JMSAdmin1 a LDAP Initial Context je počáteční kontext pro umístění na serveru LDAP na počítači s názvem hiss s rozlišujícím názvem cn=JMSData,dc=ibm,dc=uk.

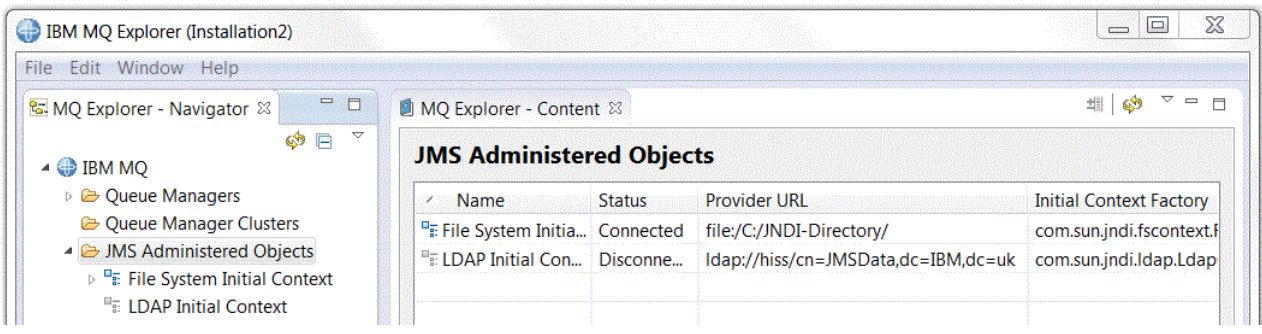

Po přidání počátečního kontextu do průzkumníka produktu IBM MQ Explorer můžete v oboru názvů JNDI vytvořit objekty továrny připojení, cílové objekty a dílčí kontexty.

### **Dílčí kontexty**

Dílčí kontext je podskupina oboru názvů JNDI a může obsahovat továrny připojení, místa určení a další dílčí kontexty. Dílčí kontext není sám o sobě objektem. Je pouze rozšířením konvence pojmenování objektů v dílčím kontextu. V jednom kontextu je možné vytvořit více dílčích kontextů.

Na následujícím obrázku je podkontext s názvem A Subcontext svázán s počátečním kontextem s názvem File System Initial Context. V souborovém systému, kde je kontext i dílčí kontext uložen, je dílčí kontext podadresářem počátečního kontextu. Jiné implementace JNDI, jako například implementace LDAP, mohou dílčí kontexty ukládat jiným způsobem.

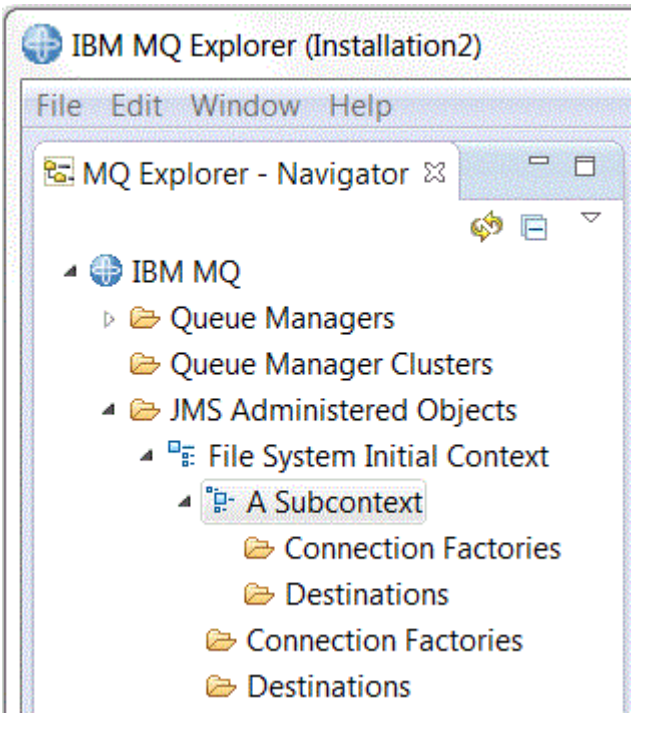

V dílčím kontextu můžete vytvářet objekty továrny připojení, cílové objekty a jiné dílčí kontexty.

#### **Související pojmy**

["Továrny připojení JMS" na stránce 175](#page-174-0)

Továrna připojení je objekt, který klient JMS (program jazyka JMS používající rozhraní JMS API) používá k vytvoření připojení k poskytovateli JNDI (poskytovatel systému zpráv, jako například produkt IBM MQ).

["Cíle platformy JMS \(fronty a témata\)" na stránce 176](#page-175-0)

<span id="page-174-0"></span>Cíl platformy JMS je objekt (fronta JMS nebo téma JMS), který reprezentuje cíl zpráv, které klient vytváří, a zdroj zpráv, které klient spotřebovává. V dvoubodovém systému zpráv reprezentují místa určení fronty. V systému zpráv publikování/odběru reprezentují místa určení témata.

#### **Související úlohy**

["Přidání počátečního kontextu" na stránce 178](#page-177-0)

Chcete-li vytvořit a konfigurovat objekty platformy JMS v produktu IBM MQ Explorer, musíte přidáním počátečního kontextu definovat kořenový adresář oboru názvů JNDI, ve kterém jsou objekty platformy JMS uloženy pomocí služby pro správu pojmenování a adresářů.

#### ["Připojení a odpojení počátečního kontextu" na stránce 179](#page-178-0)

Produkt IBM MQ Explorer můžete připojit k počátečnímu kontextu, který se zobrazuje ve složce Spravované objekty platformy JMS, a odpojit od tohoto kontextu. Rovněž můžete nakonfigurovat jednotlivé počáteční kontexty tak, aby se k nim produkt IBM MQ Explorer automaticky znovu připojil po příštím ukončení a restartu produktu IBM MQ Explorer.

["Vytvoření dílčího kontextu" na stránce 188](#page-187-0)

Dílčí kontext je podskupina oboru názvů JNDI a může obsahovat továrny připojení, místa určení a další dílčí kontexty. Dílčí kontexty můžete vytvářet v počátečním kontextu nebo v jiných dílčích kontextech.

### **Související informace**

<https://docs.oracle.com/javase/jndi/tutorial/TOC.html>

# **Továrny připojení JMS**

Továrna připojení je objekt, který klient JMS (program jazyka JMS používající rozhraní JMS API) používá k vytvoření připojení k poskytovateli JNDI (poskytovatel systému zpráv, jako například produkt IBM MQ).

Produkt IBM MQ Explorer lze použít k vytváření továren připojení a k určení parametrů připojení, které bude továrna připojení k vytváření připojení používat.

Továrny připojení, jako například místa určení, jsou spravovanými objekty uloženými v oboru názvů JNDI, který je definovaným umístěním v rámci služby názvů a adresářů. Počáteční kontext definuje kořen oboru názvů JNDI. V produktu IBM MQ Explorer jsou všechny továrny připojení uloženy v adresářích továren připojení v příslušném kontextu a dílčích kontextech, jak ukazuje následující obrázek.

Na obrázku je továrna na připojení s názvem Connection Factory 1 uložena ve složce Továrny na připojení počátečního kontextu s názvem File System Initial Context.

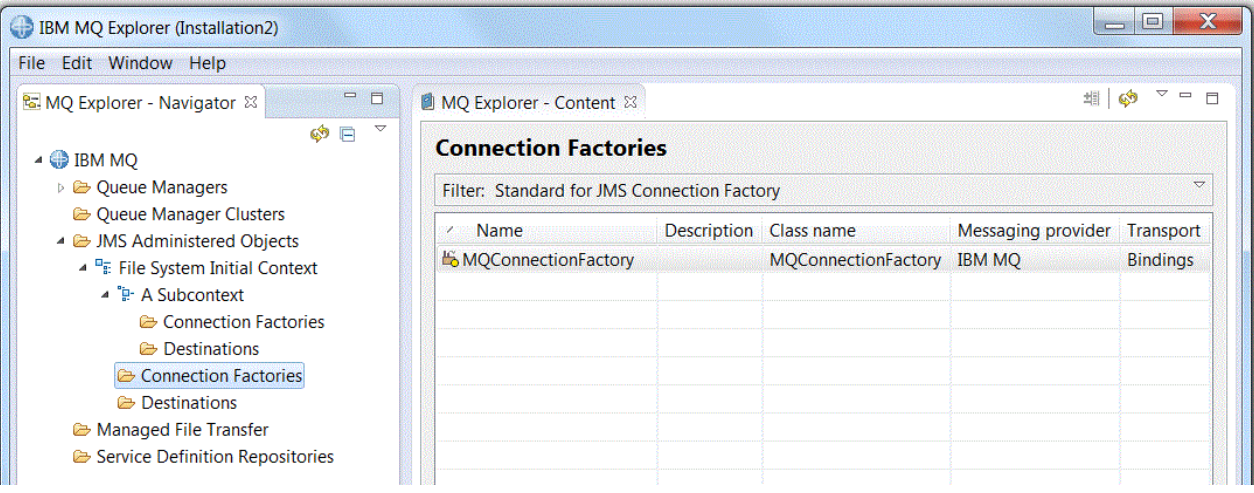

Při definování továrny připojení vyberte poskytovatele systému zpráv, který bude sloužit jako poskytovatel platformy JMS (např. IBM MQ nebo v reálném čase). Továrna připojení bude moci vytvářet připojení pouze k tomuto poskytovateli systému zpráv. Aby mohl klient JMS vytvářet připojení k jiným poskytovatelům systému zpráv, musíte vytvořit novou továrnu připojení a zadat poskytovatele systému zpráv. Přenos v reálném čase není dostupný v produktu IBM MQ 8.0. Pokud používáte produkt IBM MQ 8.0, můžete definovat přenos v reálném čase, ale nezdaří se, když se pokusíte vytvořit připojení.

## <span id="page-175-0"></span>**Továrny připojení nezávislé na doméně**

Existují dvě domény systému zpráv: doména dvoubodového systému zpráv a doména systému zpráv publikování/odběru. Továrnu připojení můžete vytvořit k vytváření připojení přímo pro dvoubodový systém zpráv (pomocí rozhraní QueueConnectionFactory) nebo přímo pro systém zpráv publikování/odběru (pomocí rozhraní TopicConnectionFactory). Od platformy JNDI můžete též vytvářet továrny připojení, které jsou nezávislé na doméně a které lze použít pro dvoubodový systém zpráv i systém zpráv publikování/odběru (pomocí rozhraní ConnectionFactory). Další informace naleznete v tématu [Vytvoření](#page-181-0) [továrny připojení](#page-181-0).

Pokud je aplikace platformy JMS určena pouze k využívání jedné z domén, můžete při vytváření továrny připojení vybrat specifickou doménu systému zpráv a tato doména bude vytvořena.

Chcete-li však v rámci stejné transakce používat dvoubodový systém i systém publikování/odběru, můžete vytvořit továrnu připojení nezávislou na doméně. Například může být žádoucí, aby aplikace platformy JMS odebírala dané téma (systém zpráv publikování/odběru), ale aby při přijetí konkrétní zprávy odeslala jinou zprávu do fronty (dvoubodový systém zpráv). Používáte-li továrny připojení specifické pro konkrétní domény, může být obtížné spolehlivě pracovat s dvoubodovým systémem a systémem publikování/ odběru ve stejné transakci. Je třeba vytvořit samostatnou továrnu připojení pro každou doménu systému zpráv tak, aby byla práce s dvoubodovým systémem v transakci řízena relací QueueSession a práce se systémem publikování/odběru řízena relací TopicSession. Je obtížné zajistit, aby byly akce odeslání a přijetí buď obě provedeny, nebo obě vráceny zpět.

Místo vytváření jedné továrny připojení specifické pro dvoubodový systém a jedné továrny připojení specifické pro systém publikování/odběru můžete vytvořit jedinou továrnu připojení nezávislou na doméně. Tímto způsobem továrny připojení vytváří jedno připojení, které vytváří jednu relaci. Tato relace vytvoří objekt MessageConsumer přijímající z tématu a objekt MessageProducer odesílající do fronty. Přijme-li aplikace platformy JMS publikovanou zprávu, může být následující zpráva odeslána do fronty ve stejné transakci relace. Obě operace mohou být potvrzeny nebo odvolány jako jediná pracovní jednotka.

Další informace viz Použití produktu IBM MQ Classes for JMS.

#### **Související pojmy**

#### "Cíle platformy JMS (fronty a témata)" na stránce 176

Cíl platformy JMS je objekt (fronta JMS nebo téma JMS), který reprezentuje cíl zpráv, které klient vytváří, a zdroj zpráv, které klient spotřebovává. V dvoubodovém systému zpráv reprezentují místa určení fronty. V systému zpráv publikování/odběru reprezentují místa určení témata.

#### **Související úlohy**

["Vytvoření továrny připojení" na stránce 182](#page-181-0)

Klient JMS (aplikace v jazyku Java používající rozhraní JMS API) používá továrny připojení k vytváření připojení k poskytovateli platformy JMS (poskytovatel systému zpráv, jako například produkt IBM MQ).

# **Cíle platformy JMS (fronty a témata)**

Cíl platformy JMS je objekt (fronta JMS nebo téma JMS), který reprezentuje cíl zpráv, které klient vytváří, a zdroj zpráv, které klient spotřebovává. V dvoubodovém systému zpráv reprezentují místa určení fronty. V systému zpráv publikování/odběru reprezentují místa určení témata.

Klient JMS může používat buď jeden cílový objekt určení pro vkládání a získávání zpráv, nebo klient JMS může používat samostatné cílové objekty. Stejný cílový objekt lze použít pro poskytovatele systémů zpráv IBM MQ i poskytovatele pracující v reálném čase, takže na rozdíl od továren připojení není nutné vytvářet pro jednotlivé poskytovatele systémů zpráv různé cílové objekty. Přenos v reálném čase není dostupný v produktu IBM MQ 8.0. Pokud používáte produkt IBM MQ 8.0, můžete definovat přenos v reálném čase, ale nezdaří se, když se pokusíte vytvořit připojení.

Na obrázku je místo určení s názvem Destination 1 uloženo ve složce Místa určení počátečního kontextu s názvem File System Initial Context.

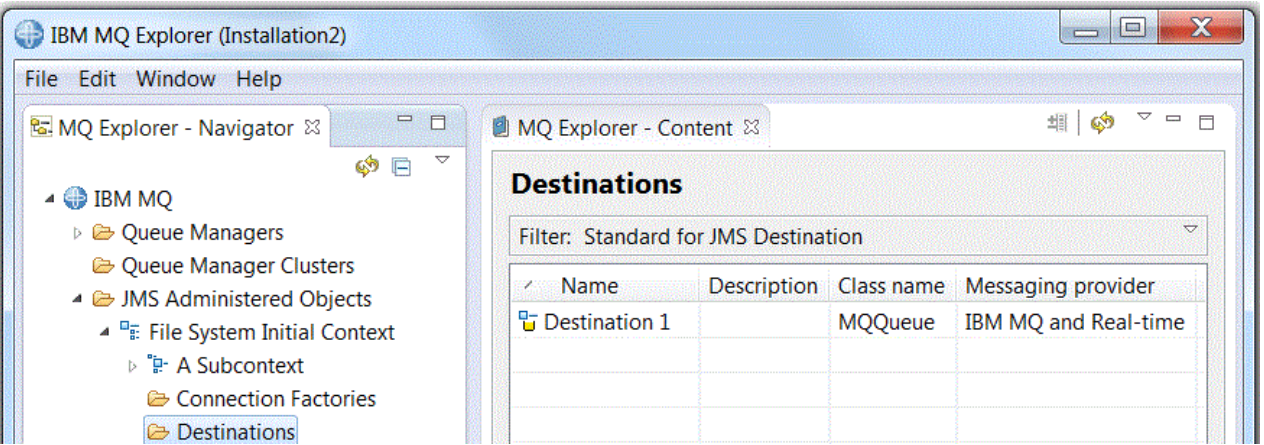

Při vytváření cílového objektu musíte zadat, zda je cílem fronta JMS (v doméně dvoubodového systému zpráv) nebo téma JMS (v doméně systému zpráv publikování/odběru). Po vytvoření cíle již doménu nelze změnit. Dále musíte konfigurovat místo určení s názvem fronty nebo tématu, které toto místo určení reprezentuje. Výhodou používání platformy JMS je možnost změny názvů front nebo témat, které klient JMS používá, změnou hodnoty vlastnosti v definici cíle bez nutnosti aktualizace vlastního klienta JMS.

Další informace viz témata Použití tříd produktu IBM MQ pro platformu JMS a Zasílání zpráv o publikování/ odběru.

### **Související pojmy**

["Fronty produktu IBM MQ" na stránce 15](#page-14-0)

Fronta představuje kontejner pro ukládání zpráv. Obchodní aplikace připojené ke správci front, který je hostitelem fronty, mohou z fronty načítat zprávy nebo je do fronty vkládat.

# **Poskytovatelé systému zpráv platformy IBM MQ classes for JMS**

Klient JMS (aplikace v jazyku Java používající rozhraní JMS API) používá továrnu připojení k vytvoření připojení k poskytovateli platformy JMS. Poskytovatel systému zpráv používaný poskytovatelem platformy JMSurčuje, které typy transportu budou k dispozici pro dané připojení.

Používáte-li dvoubodový systém zpráv nebo zprostředkovatele publikování/odběru produktu IBM MQ pro systém zpráv publikování/odběru, musíte produkt IBM MQ používat jako poskytovatele systému zpráv. Klient JMS se tedy připojuje ke správci front a typ transportu používaný připojením závisí na tom, zda je klient JMS umístěn ve stejném počítači jako správce front:

- Je-li klient JMS umístěn v jiném počítači než správce front, musí klient JMS pro připojení ke správci front používat připojení klienta (protokol TCP/IP).
- Je-li klient JMS umístěn ve stejném počítači jako správce front, může se tento klient JMS ke správci front připojit přímo pomocí vazeb nebo pomocí připojení klienta (protokol TCP/IP).

Při vytváření továrny připojení musíte vybrat, který poskytovatel systému zpráv bude používán jako poskytovatel platformy JMS. Toto nastavení omezuje továrnu připojení na vytváření pouze vhodných připojení pro vybraného poskytovatele systému zpráv. Chcete-li změnit poskytovatele systému zpráv, musíte vytvořit novou továrnu připojení a zadat jiného poskytovatele systému zpráv. Další informace naleznete v tématu [Vytvoření továrny připojení](#page-181-0).

Typ transportu můžete měnit bez omezení, ale nový transport musí vyhovovat vybranému poskytovateli systému zpráv. Chcete-li tak učinit, musíte změnit typ transportu, který je přidružen k továrně připojení, kterou klient JMS používá k vytváření připojení. Další informace naleznete v tématu [Změna typu](#page-186-0) [transportu použitého pro připojení](#page-186-0).

### **Související pojmy**

["Továrny připojení JMS" na stránce 175](#page-174-0)

Továrna připojení je objekt, který klient JMS (program jazyka JMS používající rozhraní JMS API) používá k vytvoření připojení k poskytovateli JNDI (poskytovatel systému zpráv, jako například produkt IBM MQ).

#### <span id="page-177-0"></span>**Související úlohy**

["Vytvoření továrny připojení" na stránce 182](#page-181-0)

Klient JMS (aplikace v jazyku Java používající rozhraní JMS API) používá továrny připojení k vytváření připojení k poskytovateli platformy JMS (poskytovatel systému zpráv, jako například produkt IBM MQ).

["Změna typu transportu použitého pro připojení" na stránce 187](#page-186-0)

Můžete změnit typ transportu, který klient JMS používá pro připojení k poskytovateli JMS. Rovněž může být zapotřebí změna vlastností a nastavení, jež jsou zapotřebí pro nový typ transportu.

# **Přidání počátečního kontextu**

Chcete-li vytvořit a konfigurovat objekty platformy JMS v produktu IBM MQ Explorer, musíte přidáním počátečního kontextu definovat kořenový adresář oboru názvů JNDI, ve kterém jsou objekty platformy JMS uloženy pomocí služby pro správu pojmenování a adresářů.

### **Informace o této úloze**

Pro každý obor názvů, ke kterému chcete přistupovat, musíte přidat počáteční kontext. Veškeré počáteční kontexty zadané v produktu IBM MQ Explorer se zobrazí v pohledu Navigátor ve složce Spravované objekty platformy JMS.

Chcete-li přidat počáteční kontext do složky Spravované objekty platformy JMS v programu IBM MQ Explorer, postupujte takto.

### **Postup**

- 1. V pohledu Navigátor klepněte pravým tlačítkem myši na složku **Spravované objekty platformy JMS** a pak klepněte na volbu **Přidat počáteční kontext**. Otevře se Průvodce přidáním počátečního kontextu.
- 2. Ve službě pro správu pojmenování a adresářů vyberte umístění oboru názvů JNDI:
	- Je-li obor názvů JNDI umístěn na serveru LDAP, klepněte na volbu **Server LDAP**. Je třeba znát následující podrobnosti o připojení:
		- Název hostitele serveru LDAP.
		- Rozlišující název umístění oboru názvů JNDI.
	- Je-li obor názvů JNDI umístěn v lokálním souborovém systému, klepněte na volbu **Souborový systém**. Je třeba znát následující podrobnosti o připojení:
		- Cesta k umístění oboru názvů JNDI v souborovém systému.
	- Je-li obor názvů JNDI umístěn jinde, klepněte na volbu **Jiný**. Je třeba znát následující podrobnosti o připojení:
		- Název a umístění třídy počáteční továrny kontextu poskytovatele služby JNDI.
		- Adresa URL umístění oboru názvů JNDI.
- 3. Pokud se obor názvů JNDI nachází na serveru LDAP nebo je poskytován jiným poskytovatelem služeb JNDI, který vyžaduje ověřování, vyberte typ ověřování, který bude program IBM MQ Explorer používat pro připojení k oboru názvů JNDI:
	- Chcete-li pro připojení k oboru názvů JNDI používat anonymní ověřování, klepněte na volbu **Není**. Rozhraní JNDI nebude poskytovateli služby předávat žádná pověření zabezpečení z produktu IBM MQ Explorer.
	- Klepněte na volbu **Jednoduché ověření**, pokud produkt IBM MQ Explorer musí předat pověření zabezpečení poskytovateli služeb rozhraní JNDI.
	- Klepněte na **Ověření CRAM-MD5**, pokud produkt IBM MQ Explorer musí předat pověření zabezpečení standardu CRAM-MD5 poskytovateli služeb rozhraní JNDI.
- <span id="page-178-0"></span>4. Volitelné: Upravte přezdívku, která bude sloužit k zobrazení počátečního kontextu v produktu IBM MQ Explorer. Ve výchozím nastavení je použito umístění oboru názvů JNDI, ale tuto volbu můžete změnit, aby byla lépe čitelná a rozpoznatelná.
- 5. Volitelné: Vyberte, zda se bude produkt IBM MQ Explorer automaticky připojovat k počátečnímu kontextu:
	- Zaškrtnutím políčka **Připojit okamžitě po dokončení** se po zavření průvodce připojíte k počátečnímu kontextu.

Nezaškrtnete-li toto políčko, bude počáteční kontext přidán do složky Spravované objekty platformy JMS, ale produkt IBM MQ Explorer nebude moci přistupovat k objektům platformy JMS, dokud se nepřipojíte k počátečnímu kontextu.

- Chcete-li, aby se produkt IBM MQ Explorer automaticky znovu připojil k počátečnímu kontextu pokaždé, když zavřete a znovu otevřete IBM MQ Explorer, označte zaškrtávací políčko **Automaticky znovu připojit ke kontextu při spuštění**.
- 6. Klepněte na tlačítko **Dokončit**.

### **Výsledky**

Počáteční kontext je přidán do složky Spravované objekty platformy JMS v pohledu Navigátor. Je-li produkt IBM MQ Explorer připojen k počátečnímu kontextu, můžete v počátečním kontextu vytvářet objekty továrny připojení, cílové objekty a dílčí kontexty.

#### **Související pojmy**

#### ["Kontexty platformy JMS" na stránce 173](#page-172-0)

Kontext je sada vazeb, která přidružuje názvy k objektům uloženým ve službě pro správu pojmenování a adresářů.

#### **Související úlohy**

"Připojení a odpojení počátečního kontextu" na stránce 179

Produkt IBM MQ Explorer můžete připojit k počátečnímu kontextu, který se zobrazuje ve složce Spravované objekty platformy JMS, a odpojit od tohoto kontextu. Rovněž můžete nakonfigurovat jednotlivé počáteční kontexty tak, aby se k nim produkt IBM MQ Explorer automaticky znovu připojil po příštím ukončení a restartu produktu IBM MQ Explorer.

#### ["Odebrání počátečního kontextu" na stránce 181](#page-180-0)

Pokud již nechcete používat a spravovat objekty platformy JMS v konkrétním oboru názvů JNDI, můžete odebrat počáteční kontext, který definuje kořenový adresář oboru názvů JNDI, ze složky Spravované objekty platformy JMS v produktu IBM MQ Explorer.

#### ["Vytvoření továrny připojení" na stránce 182](#page-181-0)

Klient JMS (aplikace v jazyku Java používající rozhraní JMS API) používá továrny připojení k vytváření připojení k poskytovateli platformy JMS (poskytovatel systému zpráv, jako například produkt IBM MQ).

#### ["Vytvoření místa určení" na stránce 183](#page-182-0)

Klient JMS používá cílový objekt k zadání cíle zprávy, kterou klient JMS vytváří, a zdroje zprávy, kterou klient JMS přijímá. Cílové objekty mohou reprezentovat fronty (dvoubodový systém zpráv) nebo témata (systém zpráv publikování/odběru).

#### ["Vytvoření dílčího kontextu" na stránce 188](#page-187-0)

Dílčí kontext je podskupina oboru názvů JNDI a může obsahovat továrny připojení, místa určení a další dílčí kontexty. Dílčí kontexty můžete vytvářet v počátečním kontextu nebo v jiných dílčích kontextech.

# **Připojení a odpojení počátečního kontextu**

Produkt IBM MQ Explorer můžete připojit k počátečnímu kontextu, který se zobrazuje ve složce Spravované objekty platformy JMS, a odpojit od tohoto kontextu. Rovněž můžete nakonfigurovat jednotlivé počáteční kontexty tak, aby se k nim produkt IBM MQ Explorer automaticky znovu připojil po příštím ukončení a restartu produktu IBM MQ Explorer.

### **Informace o této úloze**

Chcete-li spravovat objekty IBM MQ classes for JMS v produktu IBM MQ Explorer, musí být produkt IBM MQ Explorer připojen k počátečnímu kontextu definujícímu kořenový adresář oboru názvů JNDI, ve kterém jsou objekty platformy JMS uloženy. Je-li program IBM MQ Explorer od počátečního kontextu odpojen, bude kontext stále zobrazen ve složce Spravované objekty platformy JMS, ale nebude možné zobrazit nebo spravovat objekty v oboru názvů JNDI.

Proveďte jednu z následujících úloh:

- 1. Připojení nebo odpojení počátečního kontextu zobrazeného ve složce Spravované objekty platformy JMS.
- 2. Povolení nebo storno automatického opětovného připojení na výchozí kontext.

### **Procedura**

- [VOLBA 1] Připojení nebo odpojení počátečního kontextu zobrazeného ve složce Spravované objekty platformy JMS.
	- a) Nachází-li se obor názvů JNDI v jiném počítači než produkt IBM MQ Explorer, zajistěte dostupnost služby pro správu pojmenování a adresářů.
	- b) V pohledu Navigátor klepněte pravým tlačítkem myši na počáteční kontext a pak klepněte na příslušnou volbu **Připojit** nebo **Odpojit**.
	- c) Pokud poskytovatel služby JNDI vyžaduje ověřování (například LDAP), zadejte po zobrazení výzvy podrobnosti ověřování.

Produkt IBM MQ Explorer se připojí k počátečnímu kontextu nebo se od něj odpojí. Barva ikony počátečního kontextu se změní, aby indikovala stav: šedá = odpojeno, modrá = připojeno.

Odpojíte-li se od počátečního kontextu konfigurovaného tak, aby se k němu produkt IBM MQ Explorer automaticky znovu připojoval, dojde při příštím zavření a restartování produktu IBM MQ Explorer k opětnému připojení počátečního kontextu.

Chcete-li počáteční kontext zcela odebrat z produktu IBM MQ Explorer, postupujte podle pokynů v tématu [Odebrání počátečního kontextu.](#page-180-0)

• [VOLBA 2] Povolení nebo storno automatického opětovného připojení na výchozí kontext.

Jednotlivé počáteční kontexty můžete nakonfigurovat tak, aby se k nim produkt IBM MQ Explorer automaticky znovu připojil po příštím ukončení a restartu produktu IBM MQ Explorer. Pokud počáteční kontext nenakonfigurujete pro automatické znovupřipojení, nebude kontext při zavření a restartování produktu IBM MQ Explorer znovu připojen.

Je-li počáteční kontext umístěn ve službě pro správu pojmenování a adresářů, která vyžaduje ověřování (například server LDAP), zobrazí se při spuštění produktu IBM MQ Explorer výzva k zadání podrobností ověřování pro každý počáteční kontext, který vyžaduje ověřování a který je nastaven pro automatické znovupřipojení.

- Při přidávání počátečního kontextu do složky Spravované objekty platformy JMS v produktu IBM MQ Explorer zaškrtněte políčko **Při spuštění se automaticky znovu připojit** v průvodci **Přidat nový kontext**.
- V pohledu Navigátor, pro počáteční kontexty, které jsou již zobrazeny ve složce Spravované objekty platformy JMS, klepněte pravým tlačítkem myši na počáteční kontext a poté klepněte na volbu **Automatické znovupřipojení**. Vedle položky nabídky se zobrazí zaškrtnutí, které indikuje, že počáteční kontext je nastaven pro automatické znovupřipojení k produktu IBM MQ Explorer při spuštění.
- Chcete-li zrušit automatické opětovné připojení, klepněte pravým tlačítkem myši na počáteční kontext a poté klepněte na volbu **Automatické znovupřipojení**. Zaškrtnutí vedle položky nabídky bude odebráno.
### **Související pojmy**

#### ["Kontexty platformy JMS" na stránce 173](#page-172-0)

Kontext je sada vazeb, která přidružuje názvy k objektům uloženým ve službě pro správu pojmenování a adresářů.

#### **Související úlohy**

["Přidání počátečního kontextu" na stránce 178](#page-177-0)

Chcete-li vytvořit a konfigurovat objekty platformy JMS v produktu IBM MQ Explorer, musíte přidáním počátečního kontextu definovat kořenový adresář oboru názvů JNDI, ve kterém jsou objekty platformy JMS uloženy pomocí služby pro správu pojmenování a adresářů.

#### "Odebrání počátečního kontextu" na stránce 181

Pokud již nechcete používat a spravovat objekty platformy JMS v konkrétním oboru názvů JNDI, můžete odebrat počáteční kontext, který definuje kořenový adresář oboru názvů JNDI, ze složky Spravované objekty platformy JMS v produktu IBM MQ Explorer.

# **Odebrání počátečního kontextu**

Pokud již nechcete používat a spravovat objekty platformy JMS v konkrétním oboru názvů JNDI, můžete odebrat počáteční kontext, který definuje kořenový adresář oboru názvů JNDI, ze složky Spravované objekty platformy JMS v produktu IBM MQ Explorer.

## **Informace o této úloze**

Odebrání počátečního kontextu ze složky Administrované objekty JMS v produktu IBM MQ Explorer neodstraní obor názvů JNDI a objekty, které obsahuje ze služby pro správu pojmenování a adresářů. Budete-li později chtít spravovat objekty platformy JMS pomocí produktu IBM MQ Explorer, můžete počáteční kontext znovu přidat. Další informace naleznete v tématu [Přidání počátečního kontextu](#page-177-0).

Pokud nyní nechcete spravovat objekty JMS v oboru názvů JNDI, ale chcete tak učinit později, můžete odpojit počáteční kontext, aniž byste jej odebrali z produktu IBM MQ Explorer. Další informace naleznete v tématu [Připojení a odpojení počátečního kontextu](#page-178-0).

Chcete-li odebrat počáteční kontext z produktu IBM MQ Explorer, postupujte takto:

## **Postup**

- 1. V pohledu Navigátor klepněte pravým tlačítkem myši na počáteční kontext a pak klepněte na volbu **Odebrat**.
- 2. Na výzvu odpovězte klepnutím na tlačítko **Ano**.

## **Výsledky**

Počáteční kontext bude odebrán ze složky Spravované objekty v produktu IBM MQ Explorer. Obor názvů JNDI však nebude odstraněn ze služby pro správu pojmenování a adresářů, takže budete moci později počáteční kontext znovu přidat do produktu IBM MQ Explorer.

#### **Související pojmy**

["Kontexty platformy JMS" na stránce 173](#page-172-0)

Kontext je sada vazeb, která přidružuje názvy k objektům uloženým ve službě pro správu pojmenování a adresářů.

#### **Související úlohy**

["Přidání počátečního kontextu" na stránce 178](#page-177-0)

Chcete-li vytvořit a konfigurovat objekty platformy JMS v produktu IBM MQ Explorer, musíte přidáním počátečního kontextu definovat kořenový adresář oboru názvů JNDI, ve kterém jsou objekty platformy JMS uloženy pomocí služby pro správu pojmenování a adresářů.

#### ["Připojení a odpojení počátečního kontextu" na stránce 179](#page-178-0)

Produkt IBM MQ Explorer můžete připojit k počátečnímu kontextu, který se zobrazuje ve složce Spravované objekty platformy JMS, a odpojit od tohoto kontextu. Rovněž můžete nakonfigurovat <span id="page-181-0"></span>jednotlivé počáteční kontexty tak, aby se k nim produkt IBM MQ Explorer automaticky znovu připojil po příštím ukončení a restartu produktu IBM MQ Explorer.

# **Vytvoření továrny připojení**

Klient JMS (aplikace v jazyku Java používající rozhraní JMS API) používá továrny připojení k vytváření připojení k poskytovateli platformy JMS (poskytovatel systému zpráv, jako například produkt IBM MQ).

## **Informace o této úloze**

Při definování továrny připojení vyberte poskytovatele systému zpráv, který bude sloužit jako poskytovatel platformy JMS. Chcete-li poskytovatele platformy JMS změnit, musíte vytvořit novou továrnu připojení pro nového poskytovatele platformy JMS.

Počáteční kontext oboru názvů JNDI, ve kterém továrnu připojení vytváříte, musí být zobrazen ve složce Spravované objekty platformy JMS a připojen k produktu IBM MQ Explorer.

Chcete-li vytvořit objekt továrny na připojení, postupujte takto.

## **Postup**

- 1. V pohledu Navigátor rozbalte složku **Spravované objekty platformy JMS** a počáteční kontext (a v případě potřeby i dílčí kontexty) oboru názvů JNDI, ve kterém bude továrna připojení uložena.
- 2. Klepněte pravým tlačítkem myši na složku **Továrny připojení** a poté klepněte na volbu **Nová** > **Továrna připojení...**. Otevře se průvodce vytvořením nové továrny připojení.
- 3. V průvodci zadejte název továrny připojení a vyberte poskytovatele systému zpráv, ke kterému se bude klient JMS prostřednictvím továrny připojení připojovat, a poté klepněte na tlačítko **Další**:
	- Používáte-li dvoubodový systém zpráv nebo zprostředkovatele publikování/odběru produktu IBM MQ, klepněte na volbu **IBM MQ**.
- 4. Vyberte typ továrny připojení, kterou chcete vytvořit:
	- Používá-li aplikace platformy JMS dvoubodový systém zpráv i systém zpráv publikování/odběru, klepněte na volbu **Továrna připojení**. Tuto volbu vyberte především v případě, kdy bude aplikace platformy JMS používat oba typy systému zpráv ve stejné transakci.
	- Bude-li aplikace platformy JMS používat pouze dvoubodový systém zpráv, klepněte na volbu **Továrna připojení fronty**.
	- Bude-li aplikace platformy JMS používat pouze systém zpráv publikování/odběru, klepněte na volbu **Továrna připojení tématu**.
- 5. Volitelné: Chcete-li nastavit podporu transakcí XA, zaškrtněte políčko **Podporovat transakce XA**. Používáte-li pro systém zpráv poskytovatele v reálném čase, nebudou transakce XA podporovány.
- 6. Klepněte na tlačítko **Další**.
- 7. Vyberte typ transportu, který budou používat připojení vytvářená pomocí továrny připojení, a klepněte na tlačítko **Další**:
	- Je-li klient JMS používající továrnu připojení umístěn v jiném počítači než správce front, klepněte na volbu **Klient MQ**. To znamená, že připojení bude používat protokol TCP/IP. Vyberete-li klienta **MQ Client**, tak pokud jste na předchozí stránce označili zaškrtávací políčko Podporovat transakce XA, musíte nainstalovat komponentu Java Extended Transaction Support produktu IBM MQ.
	- Je-li aplikace platformy JMS používající továrnu připojení umístěna ve stejném počítači jako správce front, můžete klepnout na volbu **Klient MQ** (více informací viz předchozí volba) nebo na volbu **Vazby**, a nastavit tak připojování klienta JMS přímo ke správci front.
	- Bude-li se klient JMS používající továrnu připojení připojovat ke zprostředkovateli v reálném čase pomocí protokolu TCP/IP, klepněte na volbu **Přímé**.
	- Bude-li se klient JMS používající továrnu připojení připojovat ke zprostředkovateli v reálném čase pomocí tunelování HTTP, klepněte na volbu **Přímé HTTP**.

<span id="page-182-0"></span>**Poznámka:** Přenos v reálném čase není dostupný v produktu IBM MQ 8.0. Pokud používáte produkt IBM MQ 8.0, můžete definovat přenos v reálném čase, ale nezdaří se, když se pokusíte vytvořit připojení.

- 8. Volitelné: Chcete-li vytvořit objekt továrny připojení se stejnými atributy, jaké má již existující továrny připojení, vyberte volbu **Vytvořit se stejnými atributy jako existující objekt JNDI** a poté klepnutím na tlačítko **Vybrat** vyberte existující továrnu připojení.
- 9. Klepněte na tlačítko **Dokončit**.

## **Výsledky**

Nová továrna připojení se zobrazí v pohledu Obsah složky Továrny připojení.

### **Související pojmy**

#### ["Továrny připojení JMS" na stránce 175](#page-174-0)

Továrna připojení je objekt, který klient JMS (program jazyka JMS používající rozhraní JMS API) používá k vytvoření připojení k poskytovateli JNDI (poskytovatel systému zpráv, jako například produkt IBM MQ).

### **Související úlohy**

### "Vytvoření místa určení" na stránce 183

Klient JMS používá cílový objekt k zadání cíle zprávy, kterou klient JMS vytváří, a zdroje zprávy, kterou klient JMS přijímá. Cílové objekty mohou reprezentovat fronty (dvoubodový systém zpráv) nebo témata (systém zpráv publikování/odběru).

### ["Vytvoření dílčího kontextu" na stránce 188](#page-187-0)

Dílčí kontext je podskupina oboru názvů JNDI a může obsahovat továrny připojení, místa určení a další dílčí kontexty. Dílčí kontexty můžete vytvářet v počátečním kontextu nebo v jiných dílčích kontextech.

#### ["Změna typu transportu použitého pro připojení" na stránce 187](#page-186-0)

Můžete změnit typ transportu, který klient JMS používá pro připojení k poskytovateli JMS. Rovněž může být zapotřebí změna vlastností a nastavení, jež jsou zapotřebí pro nový typ transportu.

#### ["Odstranění spravovaného objektu" na stránce 190](#page-189-0)

Odstraníte-li spravovaný objekt v produktu IBM MQ Explorer, nebude již tento objekt existovat v oboru názvů JNDI ve službě pro správu pojmenování a adresářů.

#### ["Přejmenování spravovaného objektu" na stránce 189](#page-188-0)

Po vytvoření spravovaného objektu (továrny připojení a místa určení) můžete tento objekt přejmenovat pomocí produktu IBM MQ Explorer.

# **Vytvoření místa určení**

Klient JMS používá cílový objekt k zadání cíle zprávy, kterou klient JMS vytváří, a zdroje zprávy, kterou klient JMS přijímá. Cílové objekty mohou reprezentovat fronty (dvoubodový systém zpráv) nebo témata (systém zpráv publikování/odběru).

## **Než začnete**

- • [Přidejte počáteční kontext, v němž má být vytvořeno místo určení..](#page-177-0)
- • [Připojte se k počátečnímu kontextu](#page-178-0).

## **Informace o této úloze**

Chcete-li vytvořit cílový objekt, postupujte takto.

## **Postup**

1. V pohledu Navigátor rozbalte složku **Spravované objekty platformy JMS** a počáteční kontext (a v případě potřeby i dílčí kontexty), ve kterém bude místo určení uloženo ve službě pro správu pojmenování a adresářů rozhraní JNDI.

- <span id="page-183-0"></span>2. Klepněte pravým tlačítkem myši na složku **Místa určení** a poté klepněte na položku nabídky **Nový** > **Místo určení**. Otevře se průvodce Nové místo určení.
- 3. V průvodci zadejte název místa určení a klepněte na tlačítko **Další**.
- 4. Vyberte typ místa určení, které chcete vytvořit, a klepněte na tlačítko **Další**:
	- Používáte-li dvoubodový systém zpráv, klepněte na volbu **Fronta**.
	- Používáte-li systém zpráv publikování/odběru, klepněte na volbu **Téma**.
- 5. Volitelné: Chcete-li vytvořit cílový objekt se stejnými atributy, jaké má již existující místo určení, vyberte volbu **Vytvořit se stejnými atributy jako existující objekt JNDI** a poté klepnutím na tlačítko **Vybrat** vyberte existující místo určení.
- 6. Klepněte na tlačítko **Dokončit**.

## **Výsledky**

Nové místo určení se zobrazí v pohledu Obsah složky Místa určení.

#### **Související pojmy**

["Cíle platformy JMS \(fronty a témata\)" na stránce 176](#page-175-0)

Cíl platformy JMS je objekt (fronta JMS nebo téma JMS), který reprezentuje cíl zpráv, které klient vytváří, a zdroj zpráv, které klient spotřebovává. V dvoubodovém systému zpráv reprezentují místa určení fronty. V systému zpráv publikování/odběru reprezentují místa určení témata.

#### **Související úlohy**

#### ["Vytvoření továrny připojení" na stránce 182](#page-181-0)

Klient JMS (aplikace v jazyku Java používající rozhraní JMS API) používá továrny připojení k vytváření připojení k poskytovateli platformy JMS (poskytovatel systému zpráv, jako například produkt IBM MQ).

#### ["Vytvoření dílčího kontextu" na stránce 188](#page-187-0)

Dílčí kontext je podskupina oboru názvů JNDI a může obsahovat továrny připojení, místa určení a další dílčí kontexty. Dílčí kontexty můžete vytvářet v počátečním kontextu nebo v jiných dílčích kontextech.

["Odstranění spravovaného objektu" na stránce 190](#page-189-0)

Odstraníte-li spravovaný objekt v produktu IBM MQ Explorer, nebude již tento objekt existovat v oboru názvů JNDI ve službě pro správu pojmenování a adresářů.

["Přejmenování spravovaného objektu" na stránce 189](#page-188-0)

Po vytvoření spravovaného objektu (továrny připojení a místa určení) můžete tento objekt přejmenovat pomocí produktu IBM MQ Explorer.

["Vytvoření objektu JMS z objektu IBM MQ" na stránce 186](#page-185-0) Nové administrované objekty JMS můžete vytvořit na základě existujících objektů IBM MQ.

# **Současné vytvoření objektů JMS an IBM MQ**

Při vytvoření nového objektu JMS je možné vytvořit zároveň odpovídající objekt IBM MQ stejného typu.

## **Než začnete**

- Musí existovat správce front IBM MQ. Pokud žádný neexistuje, můžete jej vytvořit podle pokynů v tématu ["Vytvoření a konfigurace správců front a objektů" na stránce 13.](#page-12-0)
- Musí existovat počáteční kontext platformy JMS. Pokud neexistuje, lze jej vytvořit pomocí postupu v tématu [Přidání počátečního kontextu, který bude obsahovat téma platformy JMS.](#page-177-0)
- Musíte být připojeni k počátečnímu kontextu platformy JMS podle postupu v tématu [Připojení](#page-178-0) [k počátečnímu kontextu](#page-178-0).

## **Informace o této úloze**

Pomocí průvodců vytvořením objektu v programu IBM MQ Explorer můžete paralelně vytvořit objekt IBM MQ i objekt JMS. Začnete spuštěním průvodce pro požadovaný objekt, například pro frontu IBM MQ. Poté vyberte volbu pro spuštění dalšího průvodce, například pro frontu JMS, který se spustí po vytvoření prvního objektu. Druhý průvodce musí být pro stejný typ objektu a vlastnosti jednoho objektu jsou mapovány na druhý objekt.

Proveďte jednu z následujících úloh:

- 1. Současné vytvoření fronty JMS a fronty IBM MQ.
- 2. Současné vytvoření tématu JMS a tématu IBM MQ.

### **Procedura**

• [VOLBA 1] Současné vytvoření fronty JMS a fronty IBM MQ.

Při vytváření nové fronty JMS v produktu IBM MQ Explorer lze zvolit, že bude spuštěn průvodce IBM MQ **Nová lokální fronta**, který vytvoří frontu IBM MQ ihned po dokončení průvodce **Nové místo určení platformy JMS**. Průvodce **Nová lokální fronta** bude obsahovat podrobnosti, které jste zadali při vytváření fronty JMS.

- a) V pohledu Navigátor zvolte počáteční kontext platformy JMS, do kterého chcete přidat novou frontu JMS, a klepněte pravým tlačítkem myši na složku výchozího kontextu objektu **Místa určení**.
- b) Klepnutím na volbu **Nový** > **Místo určení** otevřete průvodce **Nové místo určení**.
- c) Zadejte název fronty a poté vyberte volbu Fronta v poli **Type**.
- d) Vyberte volbu **Spustit průvodce a vytvořit odpovídající frontu MQ**. Postupujte podle průvodce a vytvořte frontu.

Jakmile dokončíte průvodce **Nové místo určení**, otevře se průvodce **Nová fronta MQ** s mnoha podrobnostmi fronty JMS mapovanými na frontu IBM MQ.

• [VOLBA 2] Současné vytvoření tématu JMS a tématu IBM MQ.

Při vytváření nového tématu JMS v produktu IBM MQ Explorer lze zvolit, že bude spuštěn průvodce IBM MQ **Nové téma**, který vytvoří téma IBM MQ ihned po dokončení průvodce **Nové místo určení platformy JMS**. Průvodce **Nové téma** bude obsahovat podrobnosti, které jste zadali při vytváření tématu JMS.

- a) V pohledu Navigátor zvolte počáteční kontext platformy JMS, do kterého chcete přidat nové téma JMS, a klepněte pravým tlačítkem myši na složku výchozího kontextu objektu **Místa určení**.
- b) Klepnutím na volbu **Nový** > **Místo určení** otevřete průvodce **Nové místo určení**.
- c) Zadejte název pro dané téma, poté vyberte volbu Téma v poli **Type**.
- d) Vyberte volbu **Spustit průvodce a vytvořit odpovídající téma MQ**. Postupujte podle průvodce a vytvořte téma.

Jakmile dokončíte průvodce **Nové místo určení**, otevře se průvodce **Nové téma** s mnoha podrobnostmi tématu JMS mapovanými na téma IBM MQ.

#### **Související úlohy**

["Vytvoření místa určení" na stránce 183](#page-182-0)

Klient JMS používá cílový objekt k zadání cíle zprávy, kterou klient JMS vytváří, a zdroje zprávy, kterou klient JMS přijímá. Cílové objekty mohou reprezentovat fronty (dvoubodový systém zpráv) nebo témata (systém zpráv publikování/odběru).

#### ["Vytvoření a konfigurace správců front a objektů" na stránce 13](#page-12-0)

V produktu IBM MQ Explorer v pohledech Navigátor a Obsah můžete vytvářet, konfigurovat a odstraňovat správce front a objekty.

### ["Vytvoření objektu IBM MQ z objektu JMS" na stránce 34](#page-33-0)

Můžete vytvořit nové fronty a témata produktu IBM MQ na základě existujících front a témat produktu JMS. Hodnoty relevantních vlastnosti objektu JMS jsou zkopírovány do nového objektu IBM MQ. Pokud však v budoucnosti jeden z objektů změníte, nebudou změny provedeny ve druhém objektu.

["Vytvoření objektu JMS z objektu IBM MQ" na stránce 186](#page-185-0)

Nové administrované objekty JMS můžete vytvořit na základě existujících objektů IBM MQ.

#### <span id="page-185-0"></span>**Související odkazy**

["Vlastnosti místa určení" na stránce 506](#page-505-0)

Vlastnosti místa určení můžete zobrazit a nastavit v dialogovém okně Vlastnosti místa ručení. Výběr vlastností dostupných v dialogovém okně závisí na typu místa určení.

#### ["Vlastnosti továrny připojení" na stránce 474](#page-473-0)

Můžete zobrazit a nastavit vlastnosti továrny připojení v dialogovém okně Vlastnosti továrny připojení. Které vlastnosti jsou k dispozici v dialogovém okně závisí na poskytovateli systému zpráv, který továrna připojení používá.

# **Vytvoření objektu JMS z objektu IBM MQ**

Nové administrované objekty JMS můžete vytvořit na základě existujících objektů IBM MQ.

## **Než začnete**

- • [Zobrazte správce front, který je hostitelem fronty nebo tématu produktu IBM MQ.](#page-79-0)
- • [Vytvořte a nakonfigurujte správce front a objekty](#page-12-0).
- • [Přidejte počáteční kontext.](#page-177-0)

## **Informace o této úloze**

Chcete-li vytvořit spravovaný objekt JMS z existujícího objektu IBM MQ, postupujte takto.

### **Postup**

- 1. V pohledu Navigátor rozbalte správce front, který obsahuje objekt IBM MQ (frontu IBM MQ nebo téma IBM MQ). Poté klepnutím na složku **Fronty** nebo **Témata** zobrazte příslušné objekty v pohledu Obsah.
- 2. V pohledu Obsah klepněte pravým tlačítkem myši na požadovaný objekt a poté klepněte na příslušnou volbu **Vytvořit frontu JMS** nebo **Vytvořit téma JMS**.

Otevře se průvodce Nové místo určení.

3. V průvodci klepněte na volbu **Vybrat** a vyberte kontext JMS, ve kterém chcete vytvořit nový objekt JMS.

Název kontextu JMS je zobrazen v poli průvodce **Kontext JMS**.

4. Postupujte podle pokynů průvodce a definujte nový objekt JMS. Poté klepněte na tlačítko **Dokončit**.

## **Výsledky**

Nový spravovaný objekt platformy JMS je vytvořen a zobrazen v odpovídajícím kontextu JMS produktu IBM MQ Explorer.

## **Jak pokračovat dále**

Nyní můžete podle potřeby pokračovat v konfigurování objektu JMS.

Chcete-li zároveň vytvořit objekty JMS a IBM MQ, postupujte podle pokynů v části ["Současné vytvoření](#page-183-0) [objektů JMS an IBM MQ" na stránce 184](#page-183-0) či ["Současné vytvoření objektu IBM MQ a objektu JMS" na](#page-34-0) [stránce 35.](#page-34-0)

#### **Související úlohy**

["Vytvoření místa určení" na stránce 183](#page-182-0)

Klient JMS používá cílový objekt k zadání cíle zprávy, kterou klient JMS vytváří, a zdroje zprávy, kterou klient JMS přijímá. Cílové objekty mohou reprezentovat fronty (dvoubodový systém zpráv) nebo témata (systém zpráv publikování/odběru).

["Současné vytvoření objektů JMS an IBM MQ" na stránce 184](#page-183-0) Při vytvoření nového objektu JMS je možné vytvořit zároveň odpovídající objekt IBM MQ stejného typu.

["Současné vytvoření objektu IBM MQ a objektu JMS" na stránce 35](#page-34-0)

<span id="page-186-0"></span>Při vytváření nového objektu produktu IBM MQ můžete volitelně vytvořit odpovídající objekt platformy JMS téhož typu.

# **Zkopírování spravovaného objektu**

Chcete-li zkopírovat spravovaný objekt v produktu IBM MQ Explorer, vytvořte nový objekt založený na existujícím objektu, který chcete zkopírovat.

## **Informace o této úloze**

Chcete-li vytvořit kopii existujícího administrovaného objektu JMS, postupujte takto.

## **Postup**

1. V pohledu Navigátor klepněte pravým tlačítkem myši na odpovídající složku objektů a poté otevřete průvodce Nový.

Příklad: Klepněte pravým tlačítkem myši na složku **Továrny připojení** a poté klepněte na volbu **Nový** > **Továrna připojení**.

- 2. Vyberte požadované volby a postupujte až ke stránce průvodce, kde můžete vybrat vytvoření objektu s použitím shodných atributů jako u existujícího objektu.
- 3. Zaškrtněte políčko **Vytvořit s použitím shodných atributů jako u existujícího objektu**.
- 4. Klepněte na tlačítko **Vybrat**. Otevře se dialogové okno Vybrat shodný objekt. Dialogové okno obsahuje seznam všech objektů v oboru názvů JNDI, které odpovídají volbám dosud zadaným v průvodci. Pokud například vytváříte továrnu připojení, zobrazí se v dialogovém okně všechny továrny připojení, které používají stejný typ transportu, poskytovatele systému zpráv a třídu továrny připojení jako továrny připojení, kterou vytváříte.
- 5. Klepněte na objekt, na jehož základě chcete nový objekt vytvořit, a poté klepněte na tlačítko **OK**.
- 6. Klepnutím na tlačítko **Dokončit** objekt vytvoříte.

# **Výsledky**

Nový objekt bude vytvořen se shodnými atributy jako má zadaný existující objekt.

# **Změna typu transportu použitého pro připojení**

Můžete změnit typ transportu, který klient JMS používá pro připojení k poskytovateli JMS. Rovněž může být zapotřebí změna vlastností a nastavení, jež jsou zapotřebí pro nový typ transportu.

## **Informace o této úloze**

Klient JMS (aplikace v jazyku Java používající rozhraní JMS API) používá továrnu připojení k vytváření připojení k poskytovateli platformy JMS. Poskytovatel systému zpráv používaný poskytovatelem platformy JMS určuje, které typy transportu budou k dispozici pro dané připojení.

Při změně transportu používaného klientem JMS pro připojení k poskytovateli postupujte níže uvedeným způsobem.

## **Postup**

- 1. V pohledu Navigátor klepněte na složku **Továrny připojení** obsahující továrnu připojení, pro kterou chcete z měnit typ transportu. Továrna připojení se zobrazí v pohledu Obsah.
- 2. V pohledu Obsah klepněte pravým tlačítkem myši na továrnu připojení a pak klepněte na volbu **Přepnout transport**.
- 3. Klepněte na dostupný typ transportu:
	- Používáte-li jako poskytovatele systémů zpráv produkt IBM MQ, klepněte buď na položku **Vazby**, nebo **Klient**.
- <span id="page-187-0"></span>• Používáte-li transport v reálném čase jako poskytovatele systému zpráv, klepněte na jednu z voleb **Přímé** nebo **Přímé HTTP**. Přenos v reálném čase není dostupný v produktu IBM MQ 8.0. Pokud používáte produkt IBM MQ 8.0, můžete definovat přenos v reálném čase, ale nezdaří se, když se pokusíte vytvořit připojení.
- 4. Zkontrolujte, zda není potřeba změnit některé vlastnosti a nastavení vyžadované novým typem transportu. Přecházíte-li například z typu **Vazby** na typ **Klient**, musíte nastavit připojení klienta, pokud jste tak dosud neučinili.

## **Výsledky**

Příští připojení ke klientovi JMS vytvořené továrnou připojení bude již používat nový typ transportu.

#### **Související pojmy**

["Poskytovatelé systému zpráv platformy IBM MQ classes for JMS" na stránce 177](#page-176-0) Klient JMS (aplikace v jazyku Java používající rozhraní JMS API) používá továrnu připojení k vytvoření připojení k poskytovateli platformy JMS. Poskytovatel systému zpráv používaný poskytovatelem platformy JMSurčuje, které typy transportu budou k dispozici pro dané připojení.

#### ["Továrny připojení JMS" na stránce 175](#page-174-0)

Továrna připojení je objekt, který klient JMS (program jazyka JMS používající rozhraní JMS API) používá k vytvoření připojení k poskytovateli JNDI (poskytovatel systému zpráv, jako například produkt IBM MQ).

#### **Související úlohy**

["Vytvoření továrny připojení" na stránce 182](#page-181-0)

Klient JMS (aplikace v jazyku Java používající rozhraní JMS API) používá továrny připojení k vytváření připojení k poskytovateli platformy JMS (poskytovatel systému zpráv, jako například produkt IBM MQ).

# **Vytvoření dílčího kontextu**

Dílčí kontext je podskupina oboru názvů JNDI a může obsahovat továrny připojení, místa určení a další dílčí kontexty. Dílčí kontexty můžete vytvářet v počátečním kontextu nebo v jiných dílčích kontextech.

### **Informace o této úloze**

Dílčí kontext rozšiřuje konvenci pojmenování počátečního kontextu. Rozšířená konvence pojmenování slouží k uspořádání spravovaných objektů v oboru názvů JNDI.

Při vytvoření nového dílčího kontextu v počátečním kontextu nebo v jiném dílčím kontextu postupujte níže uvedeným způsobem.

### **Postup**

- 1. Klepněte v pohledu Navigátor pravým tlačítkem myši na počáteční kontext nebo podkontext, ve kterém chcete vytvořit nový podkontext, a pak klepněte na volby **Nový > Podkontext...** Otevře se dialogové okno Nový podkontext.
- 2. Zadejte název nového dílčího kontextu a klepněte na tlačítko **OK**.

## **Výsledky**

Nový dílčí kontext se zobrazí v pohledu Navigátor pod počátečním kontextem nebo dílčím kontextem, ve kterém byl vytvořen.

#### **Související pojmy**

["Kontexty platformy JMS" na stránce 173](#page-172-0) Kontext je sada vazeb, která přidružuje názvy k objektům uloženým ve službě pro správu pojmenování a adresářů.

#### **Související úlohy**

["Odstranění dílčího kontextu" na stránce 191](#page-190-0)

<span id="page-188-0"></span>Odstraníte-li dílčí kontext v produktu IBM MQ Explorer, nebude již tento dílčí kontext existovat v oboru názvů JNDI.

["Přidání počátečního kontextu" na stránce 178](#page-177-0)

Chcete-li vytvořit a konfigurovat objekty platformy JMS v produktu IBM MQ Explorer, musíte přidáním počátečního kontextu definovat kořenový adresář oboru názvů JNDI, ve kterém jsou objekty platformy JMS uloženy pomocí služby pro správu pojmenování a adresářů.

# **Přejmenování spravovaného objektu**

Po vytvoření spravovaného objektu (továrny připojení a místa určení) můžete tento objekt přejmenovat pomocí produktu IBM MQ Explorer.

## **Informace o této úloze**

Chcete-li přejmenovat administrovaný objekt, postupujte takto.

### **Postup**

- 1. V pohledu Obsah klepněte pravým tlačítkem myši na objekt, který chcete přejmenovat, a poté klepněte na volbu **Přejmenovat**. Zobrazí se dialogové okno Přejmenovat objekt.
- 2. Zadejte nový název objektu a klepněte na tlačítko **OK**.

## **Výsledky**

Přejmenovaný objekt se zobrazí v pohledu Obsah.

#### **Související pojmy**

["Továrny připojení JMS" na stránce 175](#page-174-0)

Továrna připojení je objekt, který klient JMS (program jazyka JMS používající rozhraní JMS API) používá k vytvoření připojení k poskytovateli JNDI (poskytovatel systému zpráv, jako například produkt IBM MQ).

#### ["Cíle platformy JMS \(fronty a témata\)" na stránce 176](#page-175-0)

Cíl platformy JMS je objekt (fronta JMS nebo téma JMS), který reprezentuje cíl zpráv, které klient vytváří, a zdroj zpráv, které klient spotřebovává. V dvoubodovém systému zpráv reprezentují místa určení fronty. V systému zpráv publikování/odběru reprezentují místa určení témata.

["Kontexty platformy JMS" na stránce 173](#page-172-0)

Kontext je sada vazeb, která přidružuje názvy k objektům uloženým ve službě pro správu pojmenování a adresářů.

#### **Související úlohy**

"Přejmenování kontextu" na stránce 189 Dílčí kontext můžete přejmenovat poté, co z něj odstraníte veškeré objekty, jež v něm jsou uloženy.

# **Přejmenování kontextu**

Dílčí kontext můžete přejmenovat poté, co z něj odstraníte veškeré objekty, jež v něm jsou uloženy.

### **Informace o této úloze**

Po přidání počátečního kontextu do produktu IBM MQ Explorer již nemůžete změnit jeho přezdívku. Musíte jej odebrat a znovu přidat do produktu IBM MQ Explorer s novou přezdívkou. Název dílčího kontextu však měnit můžete.

Při přejmenování dílčího kontextu postupujte níže uvedeným způsobem.

## <span id="page-189-0"></span>**Postup**

- 1. Odstraňte z dílčího kontextu všechny objekty, které jsou zde uloženy, včetně továren připojení a míst určení platformy IBM MQ classes for JMS, jiných dílčích kontextů a dalších objektů, které jsou zobrazeny v pohledu Obsah počátečního kontextu.
- 2. Aktualizujte pohled Obsah, aby produkt IBM MQ Explorer zobrazoval aktuální informace o obsahu oboru názvů JNDI.
- 3. V pohledu Navigátor klepněte pravým tlačítkem myši na dílčí kontext a pak klepněte na volbu **Přejmenovat**.

Otevře se dialogové okno Přejmenovat. Není-li položka nabídky **Přejmenovat** k dispozici, stále existují objekty v dílčím kontextu. Tyto objekty nemusí být zobrazeny v produktu IBM MQ Explorer. Obnovením pohledu Obsah zajistíte, že produkt IBM MQ Explorer bude zobrazovat aktuální informace o obsahu oboru názvů JNDI.

4. Zadejte nový název dílčího kontextu a klepněte na tlačítko **OK**.

## **Výsledky**

Dílčí kontext bude přejmenován.

#### **Související pojmy**

["Továrny připojení JMS" na stránce 175](#page-174-0)

Továrna připojení je objekt, který klient JMS (program jazyka JMS používající rozhraní JMS API) používá k vytvoření připojení k poskytovateli JNDI (poskytovatel systému zpráv, jako například produkt IBM MQ).

["Cíle platformy JMS \(fronty a témata\)" na stránce 176](#page-175-0)

Cíl platformy JMS je objekt (fronta JMS nebo téma JMS), který reprezentuje cíl zpráv, které klient vytváří, a zdroj zpráv, které klient spotřebovává. V dvoubodovém systému zpráv reprezentují místa určení fronty. V systému zpráv publikování/odběru reprezentují místa určení témata.

#### ["Kontexty platformy JMS" na stránce 173](#page-172-0)

Kontext je sada vazeb, která přidružuje názvy k objektům uloženým ve službě pro správu pojmenování a adresářů.

#### **Související úlohy**

["Přejmenování spravovaného objektu" na stránce 189](#page-188-0) Po vytvoření spravovaného objektu (továrny připojení a místa určení) můžete tento objekt přejmenovat pomocí produktu IBM MQ Explorer.

# **Odstranění spravovaného objektu**

Odstraníte-li spravovaný objekt v produktu IBM MQ Explorer, nebude již tento objekt existovat v oboru názvů JNDI ve službě pro správu pojmenování a adresářů.

## **Informace o této úloze**

**Důležité:** Před odstraněním spravovaného objektu se ujistěte, že jej žádná z aplikací klienta JMS nevyžaduje. Aplikace klienta JMS, které tento administrovaný objekt stále vyžadují, již nebudou fungovat správně.

Chcete-li odstranit administrovaný objekt, postupujte takto.

### **Postup**

- 1. V pohledu Obsah klepněte pravým tlačítkem myši na spravovaný objekt a pak klepněte na volbu **Odstranit**.
- 2. Při zobrazení výzvy potvrďte odstranění spravovaného objektu klepnutím na tlačítko **Odstranit**.

# <span id="page-190-0"></span>**Výsledky**

Spravovaný objekt bude odstraněn z oboru názvů JNDI i z produktu IBM MQ Explorer.

#### **Související pojmy**

["Továrny připojení JMS" na stránce 175](#page-174-0)

Továrna připojení je objekt, který klient JMS (program jazyka JMS používající rozhraní JMS API) používá k vytvoření připojení k poskytovateli JNDI (poskytovatel systému zpráv, jako například produkt IBM MQ).

#### ["Cíle platformy JMS \(fronty a témata\)" na stránce 176](#page-175-0)

Cíl platformy JMS je objekt (fronta JMS nebo téma JMS), který reprezentuje cíl zpráv, které klient vytváří, a zdroj zpráv, které klient spotřebovává. V dvoubodovém systému zpráv reprezentují místa určení fronty. V systému zpráv publikování/odběru reprezentují místa určení témata.

#### ["Kontexty platformy JMS" na stránce 173](#page-172-0)

Kontext je sada vazeb, která přidružuje názvy k objektům uloženým ve službě pro správu pojmenování a adresářů.

# **Odstranění dílčího kontextu**

Odstraníte-li dílčí kontext v produktu IBM MQ Explorer, nebude již tento dílčí kontext existovat v oboru názvů JNDI.

## **Informace o této úloze**

Nelze odstranit dílčí kontext obsahující spravované objekty. Nejdříve z dílčího kontextu musíte odstranit všechny továrny připojení, místa určení a ostatní dílčí kontexty.

**Důležité:** Před odstraněním dílčího kontextu se ujistěte, že jej žádná z aplikací klienta JMS nevyžaduje. Po odstranění dílčího kontextu nebudou pracovat správně žádné aplikace klienta JMS, které nadále potřebují spravované objekty, jež byly dříve v odstraněném dílčím kontextu.

Při odstranění dílčího kontextu postupujte níže uvedeným způsobem.

### **Postup**

- 1. Odstraňte z dílčího kontextu všechny objekty, které jsou zde uloženy, včetně továren připojení a míst určení platformy IBM MQ classes for JMS, jiných dílčích kontextů a dalších objektů, které jsou zobrazeny v pohledu Obsah počátečního kontextu.
- 2. Aktualizujte pohled Obsah, aby produkt IBM MQ Explorer zobrazoval aktuální informace o obsahu oboru názvů JNDI.
- 3. V pohledu Navigátor klepněte pravým tlačítkem myši na dílčí kontext a pak klepněte na volbu **Odstranit**.

Není-li k dispozici položka nabídky **Odstranit...**, stále existují objekty v podkontextu. Objekty nemusí být zobrazeny v produktu IBM MQ Explorer. Aktualizujte pohled Obsah, abyste zajistili, že produkt IBM MQ Explorer bude mít k dispozici aktuální informace o obsahu oboru názvů JNDI.

4. Při zobrazení výzvy potvrďte odstranění dílčího kontextu klepnutím na tlačítko **Odstranit**.

## **Výsledky**

Dílčí kontext bude odstraněn z oboru názvů JNDI i z produktu IBM MQ Explorer.

#### **Související pojmy**

["Kontexty platformy JMS" na stránce 173](#page-172-0)

Kontext je sada vazeb, která přidružuje názvy k objektům uloženým ve službě pro správu pojmenování a adresářů.

#### ["Továrny připojení JMS" na stránce 175](#page-174-0)

Továrna připojení je objekt, který klient JMS (program jazyka JMS používající rozhraní JMS API) používá k vytvoření připojení k poskytovateli JNDI (poskytovatel systému zpráv, jako například produkt IBM MQ). ["Cíle platformy JMS \(fronty a témata\)" na stránce 176](#page-175-0)

Cíl platformy JMS je objekt (fronta JMS nebo téma JMS), který reprezentuje cíl zpráv, které klient vytváří, a zdroj zpráv, které klient spotřebovává. V dvoubodovém systému zpráv reprezentují místa určení fronty. V systému zpráv publikování/odběru reprezentují místa určení témata.

#### **Související úlohy**

["Odstranění spravovaného objektu" na stránce 190](#page-189-0)

Odstraníte-li spravovaný objekt v produktu IBM MQ Explorer, nebude již tento objekt existovat v oboru názvů JNDI ve službě pro správu pojmenování a adresářů.

# **Konfigurace produktu IBM MQ Explorer**

Tyto informace vám pomohou nakonfigurovat vaši instalaci produktu IBM MQ Explorer.

## **Informace o této úloze**

Způsob, jakým produkt IBM MQ Explorer prezentuje informace, včetně pořadí sloupců v tabulkách a objektů zobrazených v pohledu **Obsah**, je možné upravit. Také je možné upravit rozsah předvoleb podle potřeb vašeho podniku. Dostupnost určitých předvoleb závisí na tom, které moduly plug-in máte nainstalované a povolené v produktu IBM MQ Explorer.

Klíčová nastavení je možné nakonfigurovat v dialogovém okně **Předvolby**. Chcete-li otevřít dialogové okno **Předvolby**: Klepněte na volbu **Okno** > **Předvolby**. Další nastavení je možné nakonfigurovat podle informací v následující tabulce:

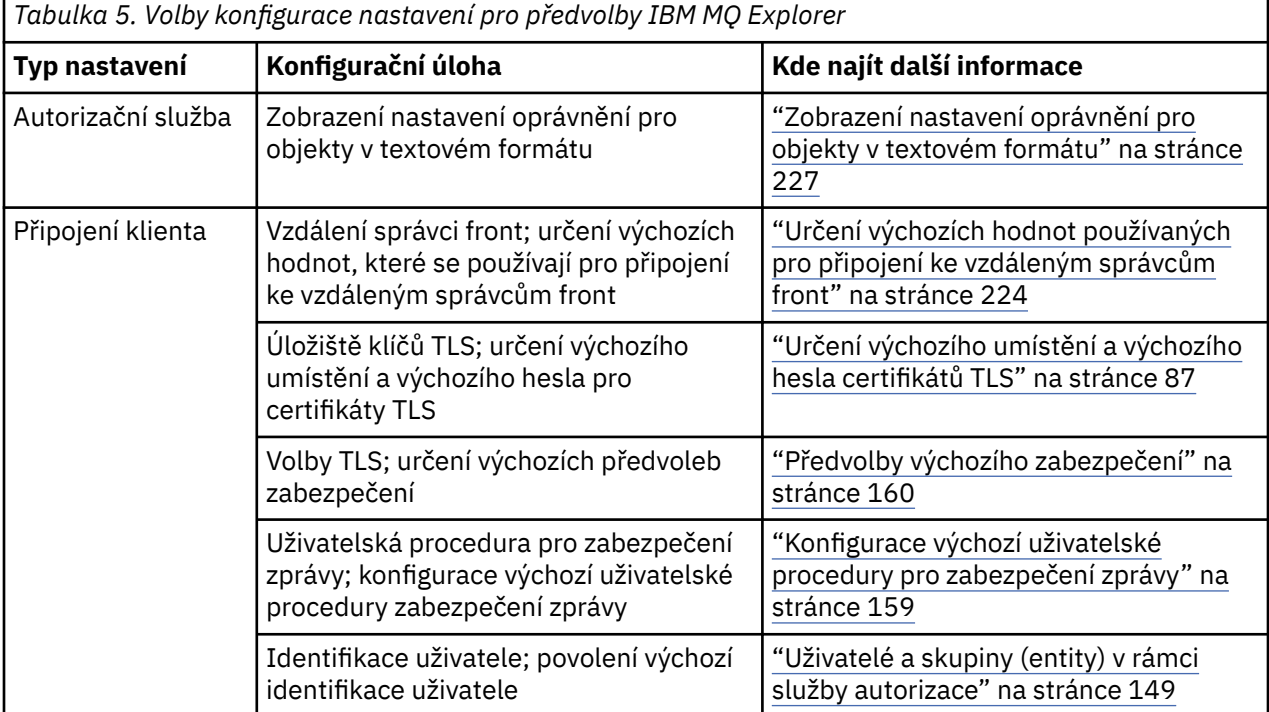

<span id="page-192-0"></span>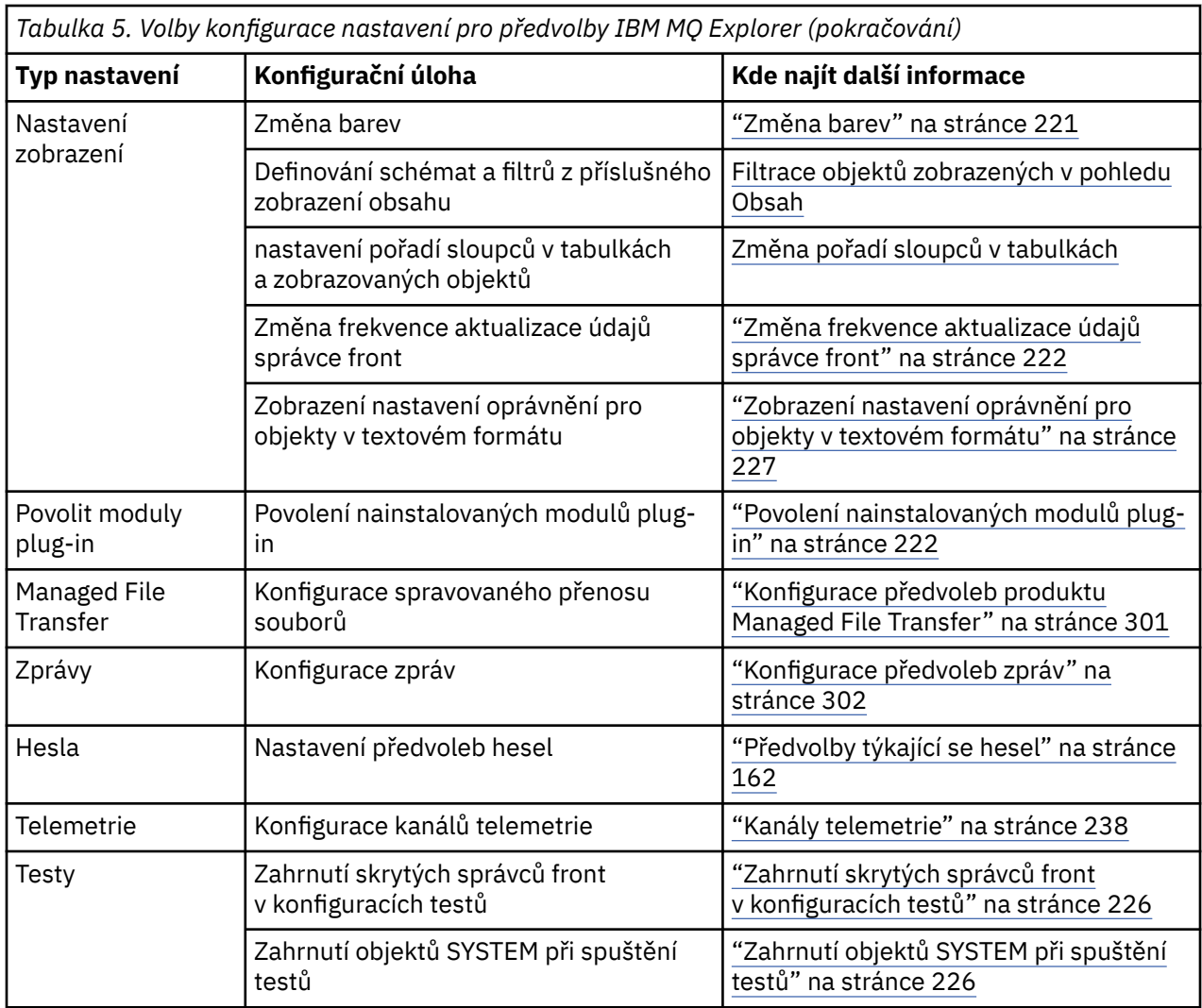

Vlastní nastavení z produktu IBM MQ Explorer je možné importovat a exportovat. Další informace viz [Export a import nastavení v produktu MQ Explorer](#page-224-0).

#### **Související úlohy**

["Konfigurace IBM MQ pomocí produktu IBM MQ Explorer" na stránce 12](#page-11-0)

V pohledu navigátor můžete použít dialogové okno Vlastnosti ke konfiguraci určitých vlastností produktu IBM MQ, jež se používají pro celou instalaci. V případě potřeby můžete konfigurovat vlastnosti jednotlivých správců front.

### **Související odkazy**

["Usnadnění přístupu v produktu IBM MQ Explorer" na stránce 280](#page-279-0)

Funkce usnadnění pomáhají uživatelům s tělesnými vadami, jako je například omezená mobilita, úspěšně používat softwarové produkty.

# **Filtrace objektů zobrazených v tabulkách**

Pokud jsou data některého objektu v produktu IBM MQ Explorer zobrazena v tabulkách, lze tato data filtrovat tak, aby byly zobrazeny pouze ty objekty, které vás zajímají.

## **Informace o této úloze**

Pokud je například v pohledu Obsah zobrazen obsah složky **Fronty**, máte možnost zobrazit pouze ty fronty, jejichž názvy začínají řetězcem saturn. Namísto nutnosti vytvářet pro každý typ objektu nový filtr <span id="page-193-0"></span>v každém správci front můžete vytvořit filtr pro typ objektu, jako jsou například fronty, v jednom správci front a poté tento filtr znovu použít pro fronty i v jiných správcích front.

Filtrovat lze podle následujících kritérií:

- Název objektu.
- Typ objektu (pouze fronty a kanály).
- Atribut objektu (volitelné).

V produktu IBM MQ Explorer jsou pro každý typ objektů dodávány a použity standardní filtry. Filtr Standard for Queues například obsahuje všechny fronty, takže si můžete být jisti, že jsou zobrazeny všechny fronty ve správci front, filtr Standard for Channels obsahuje všechny kanály atd. Produkt IBM MQ také poskytuje výběr dalších užitečných filtrů; například filtr All queues with messages zobrazuje pouze fronty, které mají jednu nebo více zpráv.

Chcete-li pro složku objektů použít jiný filtr, postupujte takto:

## **Postup**

- 1. V pohledu Obsah nebo v dialogovém okně obsahujícím tabulku klepněte na malou šipku u názvu aktuálního filtru. Zobrazí se nabídka.
- 2. Chcete-li použít některý z dodávaných filtrů, klepněte v nabídce na název požadovaného filtru. Nabídka bude zavřena a pro tabulku bude použit vybraný filtr.
- 3. Pokud chcete použít odlišný filtr (který nebyl dodán s produktem IBM MQ), klepněte na volbu **Další filtry...** Otevře se dialogové okno Vybrat filtr, ve kterém jsou zobrazeny dostupné filtry.
- 4. V seznamu **Použít filtr** klepněte na požadovaný filtr. Pokud chcete z tabulky odebrat všechny filtry, klepněte na volbu **Bez filtru**.
- 5. Klepněte na tlačítko **OK**.

## **Výsledky**

Pro vybranou složku bude použit vybraný filtr.

#### **Související pojmy**

["Definice schémat pro změnu pořadí sloupců v tabulkách" na stránce 217](#page-216-0) Pokud jsou data některého objektu v produktu IBM MQ Explorer zobrazena v tabulkách, můžete v těchto tabulkách změnit pořadí sloupců.

# **Vytvoření filtru**

### **Informace o této úloze**

Filtry můžete vytvořit pro kterékoli objekty produktu IBM MQ včetně kanálů, front, modulů listener a služeb. Filtr lze použít vždy pouze pro jeden typ objektů, protože různé typy objektů mají různé atributy.

V následující ukázce je uveden postup při vytvoření filtru front s cílem zobrazit v pohledu **Obsah** pouze lokální fronty s názvy začínajícími řetězcem jupiter, které obsahují více než 50 zpráv. Postup lze snadno upravit pro vytvoření filtrů také pro jiné typy objektů.

Postup při vytvoření nového filtru:

## **Postup**

- 1. V pohledu **Obsah** nebo v dialogovém okně obsahujícím tabulku klepněte na malou šipku u názvu aktuálního filtru. Zobrazí se nabídka.
- 2. V nabídce klepněte na příkaz **Spravovat filtry**. Zobrazí se dialogové okno **Spravovat filtry** obsahující filtry, které již pro daný typ objektů existují.
- 3. V dialogovém okně **Spravovat filtry** klepněte na tlačítko **Přidat**. Otevře se dialogové okno **Přidat filtr**.
- <span id="page-194-0"></span>4. V dialogovém okně **Přidat filtr** zadejte do pole **Název filtru** název filtru, například Queues containing more than 50 messages .
- 5. Za polem **Název filtru** následují pole **Zahrnuje** *objekty* **kde**, do nichž můžete zadat kritéria pro přidání do nového filtru. Pokud například vytváříte filtr pro fronty, budou tato pole označena jako **Zahrnuje Fronty kde**. Zadejte následující informace:
	- a) První řádek polí umožňuje filtrovat podle názvu objektu. Ve výchozím nastavení obsahuje třetí pole znak hvězdičky (\*), takže do filtru jsou zahrnuty všechny objekty, bez ohledu na názvy. Chcete-li do výběru například zahrnout pouze fronty začínající řetězcem jupiter, zadejte hodnotu jupiter\*.
	- b) Pouze fronty a kanály: Následující řádek polí umožňuje filtrovat podle typu objektů. Ve výchozím nastavení zahrnuje filtr všechny typy objektů. Chcete-li do výběru například zahrnout pouze lokální fronty, vyberte volbu **Lokální fronta**.
	- c) Volitelné: Do filtru můžete zadat jiné kritérium na základě hodnoty některého atributu objektů. Zaškrtněte políčko **- a -** a poté můžete upravit hodnoty polí. Chcete-li do výběru například zahrnout pouze fronty obsahující více než 50 zpráv, vyberte v prvním poli atribut **Aktuální hloubka fronty**; v druhém poli vyberte položku **Větší než**; ve třetím poli zadejte hodnotu 50.
- 6. Volitelné: Má-li být při použití filtru automaticky použito existující schéma sloupce, zaškrtněte políčko **Při použití tohoto filtru automaticky použít schéma sloupce** a poté vyberte požadované schéma sloupce ze seznamu.
- 7. Klepněte na tlačítko **OK**. Dialogové okno **Přidat filtr** se zavře. Nový filtr se zobrazí v dialogovém okně **Spravovat filtry** se všemi dalšími dostupnými filtry.
- 8. V dialogovém okně **Spravovat filtry** klepněte na tlačítko **OK**. Dialogové okno **Spravovat filtry** se zavře.

## **Výsledky**

Nyní lze filtr použít na tabulku.

### **Související pojmy**

["Definice schémat pro změnu pořadí sloupců v tabulkách" na stránce 217](#page-216-0) Pokud jsou data některého objektu v produktu IBM MQ Explorer zobrazena v tabulkách, můžete v těchto tabulkách změnit pořadí sloupců.

### **Související úlohy**

["Filtrace objektů zobrazených v tabulkách" na stránce 193](#page-192-0) Pokud jsou data některého objektu v produktu IBM MQ Explorer zobrazena v tabulkách, lze tato data filtrovat tak, aby byly zobrazeny pouze ty objekty, které vás zajímají.

#### "Úpravy existujícího filtru" na stránce 195

Můžete upravit všechny filtry, které jste vytvořili dříve, a také můžete upravit filtry, které jsou dodávány s produktem IBM MQ Explorer; například filtr Default for Queues .

["Zkopírování existujícího filtru" na stránce 196](#page-195-0)

# **Úpravy existujícího filtru**

Můžete upravit všechny filtry, které jste vytvořili dříve, a také můžete upravit filtry, které jsou dodávány s produktem IBM MQ Explorer; například filtr Default for Queues .

## **Informace o této úloze**

Můžete upravit filtr, který je aktuálně použit pro zobrazenou tabulku, nebo můžete upravit jiný filtr.

- 1. Úprava aktuálního filtru
- 2. [Úprava neaktuálního filtru](#page-195-0)

## **Procedura**

• [VOLBA 1] Úprava aktuálního filtru

<span id="page-195-0"></span>a) V pohledu Obsah nebo v dialogovém okně obsahujícím tabulku klepněte na malou šipku u názvu aktuálního filtru.

Zobrazí se nabídka.

- b) V nabídce klepněte na příkaz **Upravit aktuální filtr**. Otevře se dialogové okno Upravit filtr.
- c) Proveďte v dialogovém okně Upravit filtr požadované změny a poté klepněte na tlačítko **OK**. Další informace o polích v tomto dialogovém okně lze najít v oddílu : ["Vytvoření filtru" na stránce 194.](#page-193-0)

Změny provedené ve filtru jsou automaticky použity pro tabulky, které daný filtr používají.

- [VOLBA 2] Úprava neaktuálního filtru
	- a) V pohledu Obsah nebo v dialogovém okně obsahujícím tabulku klepněte na malou šipku u názvu aktuálního filtru.

Zobrazí se nabídka.

b) V nabídce klepněte na příkaz **Spravovat filtry**.

Zobrazí se dialogové okno Spravovat filtry obsahující filtry, které pro daný typ objektů existují.

c) V dialogovém okně Spravovat filtry klepněte na filtr, který chcete upravit, a poté klepněte na volbu **Upravit**.

Otevře se dialogové okno Upravit filtr.

- d) V dialogovém okně Upravit filtr můžete přidat, odebrat nebo změnit kritéria nastavená pro daný filtr. Po dokončení úprav klepněte na tlačítko **OK**. Další informace o polích v tomto dialogovém okně lze najít v oddílu : ["Vytvoření filtru" na stránce 194](#page-193-0).
- e) Klepnutím na tlačítko **OK** zavřete dialogové okno Spravovat filtry.

Změny provedené ve filtru jsou automaticky použity pro tabulky, které daný filtr používají.

#### **Související úlohy**

["Filtrace objektů zobrazených v tabulkách" na stránce 193](#page-192-0)

Pokud jsou data některého objektu v produktu IBM MQ Explorer zobrazena v tabulkách, lze tato data filtrovat tak, aby byly zobrazeny pouze ty objekty, které vás zajímají.

["Vytvoření filtru" na stránce 194](#page-193-0) "Zkopírování existujícího filtru" na stránce 196

# **Zkopírování existujícího filtru**

## **Informace o této úloze**

Pokud existuje filtr podobný filtru, který se chystáte vytvořit, můžete existující filtr zkopírovat a poté jej upravit požadovaným způsobem. Můžete zkopírovat jakýkoli filtr, který jste vytvořili dříve, a také můžete zkopírovat filtry, které jsou dodávány s produktem IBM MQ Explorer; například filtr Default for Queues . Nelze však zkopírovat filtry pro objekty jednoho typu s cílem použití pro objekty jiného typu; nelze kupříkladu zkopírovat filtr pro kanály s cílem použít jej pro filtrování front.

Postup při kopírování existujícího filtru:

### **Postup**

- 1. Zkontrolujte, zda je typ objektu, pro který vytváříte filtr, uveden v pohledu Obsah. Poté klepněte na malou šipku u názvu aktuálního filtru. Zobrazí se nabídka.
- 2. V dialogovém okně Vybrat filtr klepněte na volbu **Spravovat filtry...** Zobrazí se dialogové okno Spravovat filtry obsahující filtry, které pro daný typ objektů existují.
- 3. V dialogovém okně Spravovat filtry klepněte na filtr, který chcete zkopírovat, a pak klepněte na volbu **Kopírovat jako...** Otevře se dialogové okno Kopírovat filtr.
- 4. V dialogovém okně Kopírovat filtr zadejte název nového filtru a poté klepněte na tlačítko **OK**.
- 5. V dialogovém okně Spravovat filtry klepněte na volbu **Upravit...** Otevře se dialogové okno Upravit filtr.
- 6. V dialogovém okně Upravit filtr můžete přidat, odebrat nebo změnit kritéria nastavená pro daný filtr. Po dokončení úprav klepněte na tlačítko **OK**. Další informace o polích v tomto dialogovém okně lze najít v oddílu [Vytvoření filtru.](#page-193-0)
- 7. Klepnutím na tlačítko **OK** zavřete dialogové okno Spravovat filtry.

# **Výsledky**

Nový filtr bude zobrazen v seznamu dostupných filtrů v dialogovém okně Vybrat filtr.

### **Související úlohy**

["Filtrace objektů zobrazených v tabulkách" na stránce 193](#page-192-0) Pokud jsou data některého objektu v produktu IBM MQ Explorer zobrazena v tabulkách, lze tato data filtrovat tak, aby byly zobrazeny pouze ty objekty, které vás zajímají.

["Vytvoření filtru" na stránce 194](#page-193-0)

["Úpravy existujícího filtru" na stránce 195](#page-194-0)

Můžete upravit všechny filtry, které jste vytvořili dříve, a také můžete upravit filtry, které jsou dodávány s produktem IBM MQ Explorer; například filtr Default for Queues .

["Zkopírování existujícího filtru" na stránce 196](#page-195-0)

# **Vytvoření a konfigurace definice služby**

Specifikace definic služeb IBM MQ představuje standard pro dokumentování aplikací IBM MQ jako služeb s použitím souborů WSDL a identifikátorů URI.

Definice služeb zjednodušují opakované použití aplikací IBM MQ v architekturách orientovaných na služby. Aplikace popsané jako služby, s využitím stejných formátů jako u klasických webových služeb, lze také stejným způsobem spravovat, což usnadňuje opakované použití a podporu integrace se standardními servisními nástroji. Průvodce definicí služby nejprve ověří potřebné informace a poté vygeneruje správně zformátovanou definici služby, takže nepotřebujete podrobně znát jazyk WSDL ani specifikace definic služeb IBM MQ, což by bylo nutné v případě, že byste definice služeb vytvářeli ručně.

Definice služeb pomáhají při katalogizaci a řízení aplikací IBM MQ tím, že dovolují snadno zadávat dotazy na prostředky využívané aplikací, jako jsou fronty a správci front, a dynamicky vyhledávat služby za běhu. To platí zejména pro zákazníky, kteří mají nespravované aplikace IBM MQ (které nejsou hostovány produktem CICS nebo aplikačním serverem, provozují samostatné aplikace na systémech Windows, UNIX, System inebo jako aplikace dávkových sálových počítačů), které byly vyvinuty v průběhu času s nekonzistentní dokumentací a bez spolehlivého inventáře aplikací.

Postup při vytváření definic služeb v produktu IBM MQ Explorer je popsán v následujících tématech:

- • ["Přidání úložiště pro definice služeb" na stránce 198](#page-197-0)
- • ["Odstranění úložiště pro definice služeb" na stránce 198](#page-197-0)
- • ["Vytvoření nové definice služby" na stránce 199](#page-198-0)

Postup při konfigurování existujících definic služeb v produktu IBM MQ Explorer je popsán v následujících tématech:

- • ["Odstranění definic služeb" na stránce 200](#page-199-0)
- • ["Zobrazení souboru WSDL definice služby" na stránce 200](#page-199-0)
- • ["Export souboru WSDL" na stránce 201](#page-200-0)

Různé atributy stránek vlastností sad definic služeb v produktu IBM MQ Explorer jsou popsány v následujících tématech:

• ["Vlastnosti definic služeb produktu IBM MQ" na stránce 405](#page-404-0)

**Poznámka:** <sup>Deprecated p<sub>růvodce definicí služby IBM MQ Explorer, která byla zavedena v IBM</sup></sub> WebSphere MQ 7.0, je pro IBM MQ 8.0 zamítnutá.

# <span id="page-197-0"></span>**Přidání úložiště pro definice služeb**

Tyto informace můžete použít při vytváření nového úložiště definice služby.

### **Než začnete**

Nové definice služeb musí být vytvářeny v úložišti založeném na souboru. Je možné vytvořit více úložišť, z nichž každé může obsahovat jednu nebo více definic služeb nebo žádnou definici služeb. Vytvoříte-li více úložišť, můžete definice služeb seskupovat. Úložiště do sebe nelze vnořovat, lze je vytvořit jen přímo pod položkou **Úložiště definic služby** v pohledu **Navigátor**.

## **Informace o této úloze**

Chcete-li přidat nové úložiště pro definice služeb do pohledu **Navigátor**, postupujte takto:

## **Postup**

- 1. Klepnutím pravým tlačítkem myši na položku **Úložiště definic služby** otevřete nabídku a poté klepnutím na možnost **Přidat úložiště** otevřete dialogové okno **Přidání nového úložiště pro definice služeb**.
- 2. Zadejte název nového úložiště. Klepnutím na tlačítko **Dokončit** poté zavřete dialogové okno a vytvoříte nové úložiště.

### **Související úlohy**

"Odstranění úložiště pro definice služeb" na stránce 198

Při odstranění úložiště pro definice služeb dojde současně k odstranění všech definic služeb, které jsou v tomto úložišti obsaženy.

#### ["Vytvoření nové definice služby" na stránce 199](#page-198-0)

Průvodce definicí služby zjednodušuje proces vytváření definic služeb a je integrován do produktu IBM MQ Explorer. Definice služby je v produktu IBM MQ 8.0 zamítnuta.

#### ["Odstranění definic služeb" na stránce 200](#page-199-0)

Odstranění definice služby je trvalé. Pokud odstraníte definici služby, tuto definici již nebude možné obnovit.

# **Odstranění úložiště pro definice služeb**

Při odstranění úložiště pro definice služeb dojde současně k odstranění všech definic služeb, které jsou v tomto úložišti obsaženy.

## **Než začnete**

Odstraníte-li úložiště pro definice služeb, odstraníte současně s ním také všechny definice služeb obsažené v tomto úložišti. Ani úložiště, ani definice služeb již nebude možné obnovit.

Pokud budete některou definici služby potřebovat i nadále, máte dvě možnosti:

- Můžete vytvořit novou definici služby v jiném úložišti, vybrat volbu **Vytvořit s použitím shodných atributů jako u existující definice služby** v průvodci **Nová definice služby** a poté vybrat požadovanou definici služby.
- Můžete definici služby exportovat na jiné místo.

## **Informace o této úloze**

Chcete-li odstranit úložiště v pohledu **Navigátor**, postupujte takto:

## **Postup**

1. Otevřete nabídku klepnutím pravým tlačítkem myši na úložiště, které chcete odstranit, a v nabídce klepněte na příkaz **Odebrat**.

Otevře se dialogové okno s výzvou k potvrzení.

<span id="page-198-0"></span>2. Chcete-li trvale odstranit úložiště a všechny definice služeb, které jsou v něm obsaženy, klepněte na tlačítko **Odstranit**.

Potvrzovací dialogové okno se zavře a úložiště bude odstraněno. K aktualizaci pohledu **Navigátor** může dojít až po několika sekundách.

#### **Související úlohy**

["Přidání úložiště pro definice služeb" na stránce 198](#page-197-0) Tyto informace můžete použít při vytváření nového úložiště definice služby.

"Vytvoření nové definice služby" na stránce 199

Průvodce definicí služby zjednodušuje proces vytváření definic služeb a je integrován do produktu IBM MQ Explorer. Definice služby je v produktu IBM MQ 8.0 zamítnuta.

["Odstranění definic služeb" na stránce 200](#page-199-0)

Odstranění definice služby je trvalé. Pokud odstraníte definici služby, tuto definici již nebude možné obnovit.

# **Vytvoření nové definice služby**

Průvodce definicí služby zjednodušuje proces vytváření definic služeb a je integrován do produktu IBM MQ Explorer. Definice služby je v produktu IBM MQ 8.0 zamítnuta.

## **Než začnete**

Definice služeb zjednodušují opakované použití aplikací IBM MQ v architekturách orientovaných na služby. Aplikace popsané jako služby, s využitím stejných formátů jako u klasických webových služeb, lze také stejným způsobem spravovat, což usnadňuje opakované použití a podporu integrace se standardními servisními nástroji. Průvodce definicí služby nejprve ověří potřebné informace a poté vygeneruje správně zformátovanou definici služby, takže nepotřebujete podrobně znát jazyk WSDL ani specifikace definic služeb IBM MQ, což by bylo nutné v případě, že byste definice služeb vytvářeli ručně.

Definice služeb pomáhají při katalogizaci a řízení aplikací IBM MQ tím, že dovolují snadno zadávat dotazy na prostředky využívané aplikací, jako jsou fronty a správci front, a dynamicky vyhledávat služby za běhu. To platí zejména pro zákazníky, kteří mají nespravované aplikace IBM MQ (které nejsou hostovány produktem CICS nebo aplikačním serverem, provozují samostatné aplikace na systémech Windows, UNIX, System inebo jako aplikace dávkových sálových počítačů), které byly vyvinuty v průběhu času s nekonzistentní dokumentací a bez spolehlivého inventáře aplikací.

Abyste mohli definovat novou definici služby, musíte nejprve vytvořit úložiště pro definice služeb. Další informace viz ["Přidání úložiště pro definice služeb" na stránce 198](#page-197-0).

## **Informace o této úloze**

Po vytvoření úložiště v pohledu **Navigátor** postupujte takto:

### **Postup**

- 1. Klepněte pravým tlačítkem myši na úložiště, v němž chcete vytvořit novou definici služby. Otevře se nabídka.
- 2. Klepnutím na volby **Nový** > **Nová definice služby** otevřete průvodce **Nová definice služby**. Během práce s průvodcem můžete vyvolat kontextovou nápovědu stisknutím klávesy F1 (v instalacích se systémem Linux kombinace kláves Ctrl + F1).

### **Výsledky**

Ve vybraném úložišti bude vytvořena nová definice služby. V každém úložišti můžete vytvořit více než jednu definici služby.

## <span id="page-199-0"></span>**Jak pokračovat dále**

Názvy definic služeb musí být v rámci každého úložiště jedinečné, v jiném úložišti však lze použít tytéž názvy znovu.

#### **Související úlohy**

"Odstranění definic služeb" na stránce 200

Odstranění definice služby je trvalé. Pokud odstraníte definici služby, tuto definici již nebude možné obnovit.

["Přidání úložiště pro definice služeb" na stránce 198](#page-197-0) Tyto informace můžete použít při vytváření nového úložiště definice služby.

["Odstranění úložiště pro definice služeb" na stránce 198](#page-197-0) Při odstranění úložiště pro definice služeb dojde současně k odstranění všech definic služeb, které jsou v tomto úložišti obsaženy.

# **Odstranění definic služeb**

Odstranění definice služby je trvalé. Pokud odstraníte definici služby, tuto definici již nebude možné obnovit.

## **Informace o této úloze**

Chcete-li trvale odstranit definici služby v pohledu **Navigátor**, postupujte takto.

### **Postup**

1. Vyberte úložiště pro definice služeb obsahující definici služby, kterou chcete odstranit.

2. V pohledu **Obsah** klepněte pravým tlačítkem myši na definici služby, kterou chcete odstranit. V kontextové nabídce, která se otevře, klepněte na příkaz **Odstranit**.

Otevře se dialogové okno s výzvou k potvrzení.

3. Chcete-li definici služby trvale odstranit, klepněte na tlačítko **Odstranit**.

Potvrzovací dialogové okno se zavře a definice služby bude odstraněna. K aktualizaci pohledu **Obsah** může dojít až po několika sekundách.

#### **Související úlohy**

["Vytvoření nové definice služby" na stránce 199](#page-198-0)

Průvodce definicí služby zjednodušuje proces vytváření definic služeb a je integrován do produktu IBM MQ Explorer. Definice služby je v produktu IBM MQ 8.0 zamítnuta.

["Přidání úložiště pro definice služeb" na stránce 198](#page-197-0) Tyto informace můžete použít při vytváření nového úložiště definice služby.

["Odstranění úložiště pro definice služeb" na stránce 198](#page-197-0)

Při odstranění úložiště pro definice služeb dojde současně k odstranění všech definic služeb, které jsou v tomto úložišti obsaženy.

# **Zobrazení souboru WSDL definice služby**

Po vytvoření nové definice služby můžete zobrazit vytvořený soubor WSDL.

## **Informace o této úloze**

Chcete-li zobrazit obsah souboru definice služby WSDL, postupujte takto.

## **Postup**

- 1. V pohledu **Navigátor** vyberte úložiště pro definice služeb obsahující definici služby, kterou chcete zobrazit.
- 2. V pohledu **Obsah** klepněte pravým tlačítkem myši na definici služby, kterou chcete zobrazit. V nabídce, která se otevře, klepněte na příkaz **Zobrazit**.

Soubor WSDL s definicí služby se standardně zobrazí v novém pohledu vedle pohledu **Navigátor**.

#### <span id="page-200-0"></span>**Související úlohy**

["Vytvoření nové definice služby" na stránce 199](#page-198-0)

Průvodce definicí služby zjednodušuje proces vytváření definic služeb a je integrován do produktu IBM MQ Explorer. Definice služby je v produktu IBM MQ 8.0 zamítnuta.

["Odstranění definic služeb" na stránce 200](#page-199-0)

Odstranění definice služby je trvalé. Pokud odstraníte definici služby, tuto definici již nebude možné obnovit.

#### **Související odkazy**

["Vlastnosti definic služeb produktu IBM MQ" na stránce 405](#page-404-0) Při vytváření nové definice služby nebo při úpravě stávající definice služby můžete nastavit vlastnosti a atributy této definice služby.

## **Export souboru WSDL**

Po vytvoření nové definice služby můžete exportovat soubor WSDL na nové místo.

### **Informace o této úloze**

Chcete-li exportovat obsah souboru WSDL s definicí služby, postupujte takto:

### **Postup**

- 1. V pohledu **Navigátor** vyberte úložiště pro definice služeb obsahující definici služby, kterou chcete exportovat.
- 2. V pohledu **Obsah** klepněte pravým tlačítkem myši na definici služby, kterou chcete exportovat. V nabídce, která se otevře, klepněte na příkaz **Exportovat**.

Otevře se dialogové okno pro zadání názvu a umístění exportovaného souboru.

#### **Související úlohy**

["Vytvoření nové definice služby" na stránce 199](#page-198-0)

Průvodce definicí služby zjednodušuje proces vytváření definic služeb a je integrován do produktu IBM MQ Explorer. Definice služby je v produktu IBM MQ 8.0 zamítnuta.

["Odstranění definic služeb" na stránce 200](#page-199-0)

Odstranění definice služby je trvalé. Pokud odstraníte definici služby, tuto definici již nebude možné obnovit.

#### **Související odkazy**

["Vlastnosti definic služeb produktu IBM MQ" na stránce 405](#page-404-0) Při vytváření nové definice služby nebo při úpravě stávající definice služby můžete nastavit vlastnosti a atributy této definice služby.

# **Vytvoření a konfigurování sady správců front**

Sady správců front umožňují seskupování správců front ve složkách a provádění akcí pro všechny správce front v dané sadě. To umožňuje další dělení správců front, například na sadu 'testovací' a 'provozní' nebo do sad založených na operačním systému platformy.

## **Informace o této úloze**

Vytvoření skupin správců front je obzvláště výhodné v případě, že pomocí produktu IBM MQ Explorer spravujete velké množství správců front, protože umožňuje seskupit správce front patřící různým aplikacím, oddělením nebo společnostem.

Postup při vytváření sad správců front v produktu IBM MQ Explorer je popsán v následujících tématech:

• ["Zobrazení sad správců front" na stránce 202](#page-201-0)

- <span id="page-201-0"></span>• ["Definice ručních sad" na stránce 203](#page-202-0)
- ["Definice automatických sad" na stránce 204](#page-203-0)

Postup při konfiguraci existujících sad správců front v produktu IBM MQ Explorer je popsán v následujících tématech:

- • ["Správa filtrů pro automatické sady" na stránce 205](#page-204-0)
- • ["Ruční přidání a odebrání správců front" na stránce 207](#page-206-0)
- • ["Automatické přidávání a odebírání správců front" na stránce 208](#page-207-0)
- • ["Zkopírování existující sady" na stránce 213](#page-212-0)
- • ["Odstranění sady" na stránce 214](#page-213-0)
- • ["Zkopírování správců front do sady" na stránce 214](#page-213-0)
- • ["Přetažení správců front" na stránce 215](#page-214-0)
- • ["Import a export sad správců front" na stránce 216](#page-215-0)

Různé atributy stránek vlastností sad správců front v produktu IBM MQ Explorer jsou popsány v následujících tématech:

- • ["Úprava vlastností automatické sady" na stránce 210](#page-209-0)
- • ["Vlastnosti ručních sad" na stránce 210](#page-209-0)
- • ["Vlastnosti automatických sad" na stránce 209](#page-208-0)
- • ["Úprava vlastností ruční sady" na stránce 211](#page-210-0)
- • ["Vlastnosti v okně Spravovat sady" na stránce 212](#page-211-0)

# **Zobrazení sad správců front**

Se sadami správců front lze pracovat až poté, co jsou zobrazeny v produktu IBM MQ Explorer. Ačkoli sady správců front existují i v případě, že jsou skryty, nelze je v takovém případě spravovat.

### **Informace o této úloze**

V pohledu **Navigátor** proveďte následující kroky:

1. Klepnutím pravým tlačítkem myši na složku **Správci front** otevřete nabídku. Poté klepněte na volbu **Sady** > **Zobrazit sady**.

Příkaz **Show Sets** zobrazí výchozí sadu s názvem **Vše** , kterou nelze upravit a která vždy obsahuje všechny správce front.

Chcete-li skrýt všechny sady (a zachovat jejich definice a seskupení), například za účelem zjednodušení pohledu Navigátor, postupujte takto:

1. Klepnutím pravým tlačítkem myši na složku **Správci front** v pohledu Navigátor otevřete nabídku. Poté klepněte na položku **Sady** > **Skrýt sady**.

Příkaz **Hide Sets** odebere všechny definované sady, včetně sady **Vše** , ze zobrazení Navigator (při zachování jejich definic a seskupení).

#### **Související úlohy**

["Vytvoření a konfigurování sady správců front" na stránce 201](#page-200-0)

Sady správců front umožňují seskupování správců front ve složkách a provádění akcí pro všechny správce front v dané sadě. To umožňuje další dělení správců front, například na sadu 'testovací' a 'provozní' nebo do sad založených na operačním systému platformy.

#### ["Definice ručních sad" na stránce 203](#page-202-0)

Můžete definovat ruční sady správců front, které neobsahují žádné správce front, a v případě potřeby správce front přidat.

["Definice automatických sad" na stránce 204](#page-203-0) Můžete definovat sady správců front, které automaticky zahrnují související správce front. <span id="page-202-0"></span>["Správa filtrů pro automatické sady" na stránce 205](#page-204-0)

Můžete použít filtry, které budou definovat, kteří správci front jsou členy dané sady. V rámci konfigurace automatických sad správců front můžete přidávat, upravovat, kopírovat a odstraňovat filtry.

["Ruční přidání a odebrání správců front" na stránce 207](#page-206-0) Po vytvoření ruční sady správců front lze ručně přidávat a odebírat správce front.

["Automatické přidávání a odebírání správců front" na stránce 208](#page-207-0) Můžete definovat filtry pro automatickou správu členství v sadách správců front.

["Zkopírování existující sady" na stránce 213](#page-212-0) Zkopírováním existující sady lze vytvořit novou sadu správců front se stejnou konfigurací.

# **Definice ručních sad**

Můžete definovat ruční sady správců front, které neobsahují žádné správce front, a v případě potřeby správce front přidat.

## **Informace o této úloze**

Postup definice nové sady:

## **Postup**

- 1. Klepněte v pohledu Navigátor pravým tlačítkem myši na složku **Správci front** a pak klepněte na položky **Sady** > **Nová sada...** Otevře se průvodce **Nová sada**.
- 2. Zadejte platný název pro novou sadu správců front. Název sady není omezen standardními pravidly pro názvy objektů MQ. Název se ale musí lišit od názvů všech existujících sad.
- 3. Chcete-li správce front přidat ručně, klepněte na volbu **Ruční**.
- 4. Vyberte některou z následujících voleb:
	- Klepnutím na tlačítko **Dokončit** vytvoříte prázdnou sadu. Nebo:
	- Po klepnutí na tlačítko **Další** budete moci přidávat správce front do nové sady.
- 5. Chcete-li přidat správce front do nové sady, v podokně pro ruční výběr zaškrtněte políčko u názvu příslušného správce front. Přidat lze více správců front.
- 6. Klepnutím na tlačítko **Dokončit** vytvořte sadu a průvodce zavřete.

## **Výsledky**

Nová ruční sada správců front se zobrazí v pohledu Navigátor.

## **Jak pokračovat dále**

Pokud jste v kroku 3 vytvořili prázdnou sadu, můžete ručně přidat správce front podle popisu v následujícím dokumentu: ["Ruční přidání a odebrání správců front" na stránce 207](#page-206-0)

## **Související úlohy**

["Vytvoření a konfigurování sady správců front" na stránce 201](#page-200-0)

Sady správců front umožňují seskupování správců front ve složkách a provádění akcí pro všechny správce front v dané sadě. To umožňuje další dělení správců front, například na sadu 'testovací' a 'provozní' nebo do sad založených na operačním systému platformy.

### ["Zobrazení sad správců front" na stránce 202](#page-201-0)

Se sadami správců front lze pracovat až poté, co jsou zobrazeny v produktu IBM MQ Explorer. Ačkoli sady správců front existují i v případě, že jsou skryty, nelze je v takovém případě spravovat.

### "Definice ručních sad" na stránce 203

Můžete definovat ruční sady správců front, které neobsahují žádné správce front, a v případě potřeby správce front přidat.

#### ["Definice automatických sad" na stránce 204](#page-203-0)

Můžete definovat sady správců front, které automaticky zahrnují související správce front.

<span id="page-203-0"></span>["Správa filtrů pro automatické sady" na stránce 205](#page-204-0)

Můžete použít filtry, které budou definovat, kteří správci front jsou členy dané sady. V rámci konfigurace automatických sad správců front můžete přidávat, upravovat, kopírovat a odstraňovat filtry.

["Ruční přidání a odebrání správců front" na stránce 207](#page-206-0) Po vytvoření ruční sady správců front lze ručně přidávat a odebírat správce front.

["Automatické přidávání a odebírání správců front" na stránce 208](#page-207-0) Můžete definovat filtry pro automatickou správu členství v sadách správců front.

# **Definice automatických sad**

Můžete definovat sady správců front, které automaticky zahrnují související správce front.

## **Informace o této úloze**

Postup definice nové sady:

## **Postup**

- 1. Klepněte v pohledu Navigátor pravým tlačítkem myši na složku **Správci front** a pak klepněte na položky **Sady** > **Nová sada...** Otevře se průvodce **Nová sada**.
- 2. Zadejte platný název pro novou sadu správců front. Název sady není omezen standardními pravidly pro názvy objektů MQ. Název se ale musí lišit od názvů všech existujících sad.
- 3. Klepnutím na volbu **Automatické** přidejte správce front s použitím automatických filtrů a klepněte na volbu **Další**.
- 4. Vyberte v podokně **Dostupné filtry** filtr, který chcete použít, a klepněte na volbu **Přidat->**. Filtr bude odebrán z podokna **Dostupné filtry** a umístěn do podokna **Vybrané filtry**. Chcete-li vybrat více filtrů, například Platform = Unix a Command level = 500, použijte jednu z následujících možností:
	- Chcete-li přidat příkaz AND do filtru, například Platform = Unix -AND- Command level = 500, vyberte volbu **odpovídá VŠEM vybraným filtrům**. Průvodce vám neumožní pokračovat, pokud jste vybrali konfliktní filtry, například Platform = Unix -AND- Platform = Windows není povoleno.
	- Vyberte **odpovídá JAKÉMUKOLI z vybraných filtrů**, chcete-li přidat příkaz OR do filtru, například Platform = Unix -OR- Command level = 500.

Potřebujete-li vytvořit, kopírovat, upravit nebo odstranit filtry, můžete tak učinit nyní klepnutím na tlačítko **Spravovat filtry...** a postupováním podle pokynů uvedených v tématu ["Správa filtrů pro](#page-204-0) [automatické sady" na stránce 205.](#page-204-0) V případě potřeby lze filtry spravovat také později.

5. Klepnutím na tlačítko **Dokončit** vytvořte sadu a průvodce zavřete.

## **Výsledky**

Nová automatická sada správců front se zobrazí v pohledu Navigátor.

## **Jak pokračovat dále**

Můžete vytvářet nové filtry pro přidání či odebrání správců front nebo kopírovat, upravovat a odstraňovat filtry podle popisu v dokumentu ["Správa filtrů pro automatické sady" na stránce 205.](#page-204-0)

### **Související úlohy**

["Vytvoření a konfigurování sady správců front" na stránce 201](#page-200-0)

Sady správců front umožňují seskupování správců front ve složkách a provádění akcí pro všechny správce front v dané sadě. To umožňuje další dělení správců front, například na sadu 'testovací' a 'provozní' nebo do sad založených na operačním systému platformy.

#### ["Zobrazení sad správců front" na stránce 202](#page-201-0)

Se sadami správců front lze pracovat až poté, co jsou zobrazeny v produktu IBM MQ Explorer. Ačkoli sady správců front existují i v případě, že jsou skryty, nelze je v takovém případě spravovat.

["Definice ručních sad" na stránce 203](#page-202-0)

<span id="page-204-0"></span>Můžete definovat ruční sady správců front, které neobsahují žádné správce front, a v případě potřeby správce front přidat.

["Definice automatických sad" na stránce 204](#page-203-0) Můžete definovat sady správců front, které automaticky zahrnují související správce front.

"Správa filtrů pro automatické sady" na stránce 205

Můžete použít filtry, které budou definovat, kteří správci front jsou členy dané sady. V rámci konfigurace automatických sad správců front můžete přidávat, upravovat, kopírovat a odstraňovat filtry.

["Ruční přidání a odebrání správců front" na stránce 207](#page-206-0) Po vytvoření ruční sady správců front lze ručně přidávat a odebírat správce front.

["Automatické přidávání a odebírání správců front" na stránce 208](#page-207-0) Můžete definovat filtry pro automatickou správu členství v sadách správců front.

# **Správa filtrů pro automatické sady**

Můžete použít filtry, které budou definovat, kteří správci front jsou členy dané sady. V rámci konfigurace automatických sad správců front můžete přidávat, upravovat, kopírovat a odstraňovat filtry.

## **Než začnete**

Předtím než přidáte, upravíte, zkopírujete nebo odstraníte filtr, proveďte následující kroky:

- 1. Povolte viditelnost sady podle postupu v tématu ["Zobrazení sad správců front" na stránce 202](#page-201-0).
- 2. Definujte sadu pro správce front, do níž chcete přidávat nebo z níž chcete odebírat, podle popisu v tématu ["Definice automatických sad" na stránce 204](#page-203-0).
- 3. Klepněte v pohledu **Navigátor** pravým tlačítkem myši na sadu, pro kterou chcete spravovat filtry, a pak klepněte na volbu **Upravit sadu...** Otevře se okno **Upravit sadu**.
- 4. Klepnutím na volbu **Spravovat filtry** otevřete okno **Spravovat filtry**.

## **Informace o této úloze**

Chcete-li spravovat filtry, vyberte libovolnou z následujících voleb:

- 1. Přidání nového filtru
- 2. [Úprava filtru](#page-205-0)
- 3. [Zkopírování filtru](#page-205-0)
- 4. [Odebrání filtru](#page-205-0)

### **Postup**

- 1. [VOLBA 1] Přidání nového filtru
	- a) Otevřete okno **Spravovat filtry**, jak je popsáno na začátku tohoto tématu.
	- b) V okně **Spravovat filtry** klepněte na tlačítko **Přidat...**
		- Otevře se okno **Přidat filtr**.
	- c) V okně **Přidat filtr** zadejte do pole **Název filtru** název filtru, například Queues containing more than 50 messages .
	- d) V polích **Zahrnuje správce front** můžete zadat kriteria, která mají být přidána k novému filtru. Zadejte například následující informace:
		- i) První řádek polí umožňuje filtrovat podle názvu správce front. Ve výchozím nastavení obsahuje třetí pole znak hvězdičky (\*), takže do filtru jsou zahrnuty všichni správci front, bez ohledu na názvy. Chcete-li do výběru například zahrnout pouze fronty začínající řetězcem jupiter, zadejte hodnotu jupiter\*.
		- ii) Volitelné: Do filtru můžete zadat jiné kritérium na základě hodnoty některého atributu objektů. Zaškrtněte políčko **- A -** a poté můžete upravit hodnoty polí. Chcete-li například zahrnout pouze

správce front, který má pole **Popis** Payroll, vyberte atribut **Mzda**; ve druhém poli vyberte **rovno**; ve třetím poli zadejte Payroll.

- <span id="page-205-0"></span>e) Volitelné: Má-li být při použití filtru automaticky použito existující schéma sloupce, zaškrtněte políčko **Při použití tohoto filtru automaticky použít schéma sloupce** a poté vyberte požadované schéma sloupce ze seznamu.
- f) Klepněte na tlačítko **OK**.

Okno **Přidat filtr** se zavře. Nový filtr se zobrazí v okně **Spravovat filtry** se všemi dalšími dostupnými filtry.

g) V okně **Spravovat filtry** klepněte na tlačítko **OK**.

Okno **Spravovat filtry** se zavře.

Nový filtr je přidán do seznamu dostupných filtrů.

- 2. [VOLBA 2] Úprava filtru
	- a) Otevřete okno **Spravovat filtry**, jak je popsáno na začátku tohoto tématu.
	- b) V okně **Spravovat filtry** klepněte na tlačítko **Upravit...**

Otevře se dialogové okno **Upravit filtr**.

c) V dialogovém okně **Upravit filtr** můžete přidat, odebrat nebo změnit kritéria nastavená pro daný filtr. Po dokončení úprav klepněte na tlačítko **OK**.

Další informace o polích v tomto dialogovém okně lze najít v tématu [Přidat nový filtr](#page-204-0).

d) Klepnutím na tlačítko **OK** zavřete okno **Spravovat filtry**.

Změny provedené ve filtru jsou automaticky použity pro tabulky, které daný filtr používají. Produktu MQ Explorer může trvat několik sekund, než filtry použije pro správce front.

3. [VOLBA 3] Zkopírování filtru

Chcete-li vytvořit filtr podobný existujícímu filtru, můžete existující filtr zkopírovat a upravit do požadované podoby. Můžete zkopírovat jakýkoli filtr, který jste vytvořili dříve, a také můžete zkopírovat filtry, které jsou dodávány s produktem IBM MQ Explorer; například filtr Command level = 500 .

- a) Otevřete okno **Spravovat filtry**, jak je popsáno na začátku tohoto tématu.
- b) V okně **Spravovat filtry** vyberte filtr, který chcete zkopírovat, potom klepněte na volbu **Kopírovat jako...**

Otevře se dialogové okno **Kopírovat filtr**.

- c) V dialogovém okně **Kopírovat filtr** zadejte název nového filtru a poté klepněte na tlačítko **OK**. Název zkopírovaného filtru nesmí být totožný s názvem existujícího filtru.
- d) V okně **Spravovat filtry** klepněte na tlačítko **Upravit...** Otevře se dialogové okno **Upravit filtr**.
- e) V dialogovém okně **Upravit filtr** můžete přidat, odebrat nebo změnit kritéria nastavená pro daný filtr. Po dokončení úprav klepněte na tlačítko **OK**.

Další informace o polích v tomto dialogovém okně lze najít v tématu [Přidat nový filtr](#page-204-0).

f) Klepnutím na tlačítko **OK** zavřete okno **Spravovat filtry**.

Nový filtr je k dispozici pro použití.

- 4. [VOLBA 4] Odebrání filtru
	- a) Otevřete okno **Spravovat filtry**, jak je popsáno na začátku tohoto tématu.
	- b) V okně **Spravovat filtry** vyberte filtr, který chcete odstranit, potom klepněte na volbu **Odebrat...** Otevře se potvrzovací dialogové okno **Odebrat filtr**.
	- c) Klepnutím na tlačítko **Ano** filtr odeberte; potvrzovací dialogové okno se zavře.
	- d) Klepnutím na tlačítko **OK** zavřete okno **Spravovat filtry**.

Odstraněný filtr je odebrán ze seznamu filtrů pro vybranou sadu správců front. Případní správci front přidaní do sady daným filtrem přestanou být členy sady v pohledu Navigátor.

### <span id="page-206-0"></span>**Související úlohy**

["Zobrazení sad správců front" na stránce 202](#page-201-0)

Se sadami správců front lze pracovat až poté, co jsou zobrazeny v produktu IBM MQ Explorer. Ačkoli sady správců front existují i v případě, že jsou skryty, nelze je v takovém případě spravovat.

["Definice ručních sad" na stránce 203](#page-202-0)

Můžete definovat ruční sady správců front, které neobsahují žádné správce front, a v případě potřeby správce front přidat.

["Definice automatických sad" na stránce 204](#page-203-0) Můžete definovat sady správců front, které automaticky zahrnují související správce front.

"Ruční přidání a odebrání správců front" na stránce 207 Po vytvoření ruční sady správců front lze ručně přidávat a odebírat správce front.

["Automatické přidávání a odebírání správců front" na stránce 208](#page-207-0) Můžete definovat filtry pro automatickou správu členství v sadách správců front.

# **Ruční přidání a odebrání správců front**

Po vytvoření ruční sady správců front lze ručně přidávat a odebírat správce front.

## **Než začnete**

Než začnete:

- 1. Povolte viditelnost sady podle postupu v tématu ["Zobrazení sad správců front" na stránce 202](#page-201-0).
- 2. Definujte sadu pro správce front, do níž chcete přidávat nebo z níž chcete odebírat, podle popisu v dokumentu ["Definice ručních sad" na stránce 203.](#page-202-0)

### **Informace o této úloze**

K dispozici jsou dva způsoby ručního přidávání a odebírání správců front v pohledu Navigátor v produktu IBM MQ Explorer.

## **Procedura**

- Postup při přidávání a odebírání správců front prvním způsobem:
	- a) Klepněte pravým tlačítkem myši na sadu, kterou chcete upravovat.

Členství v sadě **Vše** nelze upravovat.

b) Klepnutím na položku **Členství v sadě...** otevřete dialogové okno **Členství v sadě**.

Zobrazí se všichni správci front, kteří jsou k dispozici. Správci front, kteří již jsou členem sady, mají své příslušné políčko již zaškrtnuté.

- c) Chcete-li do sady přidat správce front, označte zaškrtávací políčko vedle jeho názvu. Chcete-li správce front ze sady odebrat, zrušte zaškrtnutí políčka vedle něj. Vybrat lze více správců front.
- d) Klepnutím na tlačítko **OK** změny uložíte a zavřete dialogové okno.
- Postup při přidávání a odebírání správců front druhým způsobem:
	- a) Klepněte pravým tlačítkem myši na správce front, kterého chcete přidat do sady správců front.
	- b) Klepnutím na nabídku **Sady** > **Členství v ruční sadě...** otevřete dialogové okno **Členství v ruční sadě**.
	- c) Chcete-li do sady správců front přidat správce front, označte zaškrtávací políčko vedle názvu sady správců front. Chcete-li správce front z této sady správců front odebrat, zrušte zaškrtnutí políčka vedle této sady správců front.

Vybrat lze více sad správců front.

d) Klepnutím na tlačítko **OK** změny uložíte a zavřete dialogové okno.

# <span id="page-207-0"></span>**Výsledky**

Pokud jste přidali správce front do sady nebo ze sady správce front odebrali, zobrazuje se nové členství v sadě v pohledu Navigátor.

### **Související úlohy**

["Vytvoření a konfigurování sady správců front" na stránce 201](#page-200-0)

Sady správců front umožňují seskupování správců front ve složkách a provádění akcí pro všechny správce front v dané sadě. To umožňuje další dělení správců front, například na sadu 'testovací' a 'provozní' nebo do sad založených na operačním systému platformy.

#### ["Zobrazení sad správců front" na stránce 202](#page-201-0)

Se sadami správců front lze pracovat až poté, co jsou zobrazeny v produktu IBM MQ Explorer. Ačkoli sady správců front existují i v případě, že jsou skryty, nelze je v takovém případě spravovat.

#### ["Definice ručních sad" na stránce 203](#page-202-0)

Můžete definovat ruční sady správců front, které neobsahují žádné správce front, a v případě potřeby správce front přidat.

["Definice automatických sad" na stránce 204](#page-203-0) Můžete definovat sady správců front, které automaticky zahrnují související správce front.

["Správa filtrů pro automatické sady" na stránce 205](#page-204-0) Můžete použít filtry, které budou definovat, kteří správci front jsou členy dané sady. V rámci konfigurace automatických sad správců front můžete přidávat, upravovat, kopírovat a odstraňovat filtry.

["Ruční přidání a odebrání správců front" na stránce 207](#page-206-0) Po vytvoření ruční sady správců front lze ručně přidávat a odebírat správce front.

"Automatické přidávání a odebírání správců front" na stránce 208 Můžete definovat filtry pro automatickou správu členství v sadách správců front.

# **Automatické přidávání a odebírání správců front**

Můžete definovat filtry pro automatickou správu členství v sadách správců front.

## **Než začnete**

Než začnete:

- 1. Povolte viditelnost sady podle postupu v tématu ["Zobrazení sad správců front" na stránce 202](#page-201-0).
- 2. Definujte sadu pro správce front, do níž chcete přidávat nebo z níž chcete odebírat, podle popisu v dokumentu ["Definice automatických sad" na stránce 204.](#page-203-0)

### **Informace o této úloze**

Postup při přidávání a odebírání správců front:

## **Postup**

- 1. Klepněte pravým tlačítkem myši na sadu, kterou chcete upravovat. Členství v sadě **Vše** nelze upravovat.
- 2. Klepnutím na volbu **Upravit sadu...** otevřete dialogové okno **Upravit sadu**. Zobrazí se aktuální filtry s možností přidávání nebo odebírání (lze je rovněž upravovat, kopírovat nebo odstraňovat podle popisu v dokumentu ["Správa filtrů pro automatické sady" na stránce 205\)](#page-204-0).
- 3. Klepnutím na tlačítko **OK** uložte změny a zavřete okno.

## **Výsledky**

Pokud byly v rámci změn filtru do sady přidáni správci front nebo pokud byli ze sady odebráni správci front, bude v pohledu Navigátor zobrazeno nové členství ve skupině.

## **Jak pokračovat dále**

### <span id="page-208-0"></span>**Související úlohy**

#### ["Vytvoření a konfigurování sady správců front" na stránce 201](#page-200-0)

Sady správců front umožňují seskupování správců front ve složkách a provádění akcí pro všechny správce front v dané sadě. To umožňuje další dělení správců front, například na sadu 'testovací' a 'provozní' nebo do sad založených na operačním systému platformy.

#### ["Zobrazení sad správců front" na stránce 202](#page-201-0)

Se sadami správců front lze pracovat až poté, co jsou zobrazeny v produktu IBM MQ Explorer. Ačkoli sady správců front existují i v případě, že jsou skryty, nelze je v takovém případě spravovat.

#### ["Definice ručních sad" na stránce 203](#page-202-0)

Můžete definovat ruční sady správců front, které neobsahují žádné správce front, a v případě potřeby správce front přidat.

#### ["Definice automatických sad" na stránce 204](#page-203-0)

Můžete definovat sady správců front, které automaticky zahrnují související správce front.

#### ["Správa filtrů pro automatické sady" na stránce 205](#page-204-0)

Můžete použít filtry, které budou definovat, kteří správci front jsou členy dané sady. V rámci konfigurace automatických sad správců front můžete přidávat, upravovat, kopírovat a odstraňovat filtry.

["Ruční přidání a odebrání správců front" na stránce 207](#page-206-0) Po vytvoření ruční sady správců front lze ručně přidávat a odebírat správce front.

# **Vlastnosti automatických sad**

Pro automatickou sadu správců front lze upravovat několik vlastností.

V následující tabulce jsou uvedeny popisy voleb v dialogovém okně **Upravit sadu**.

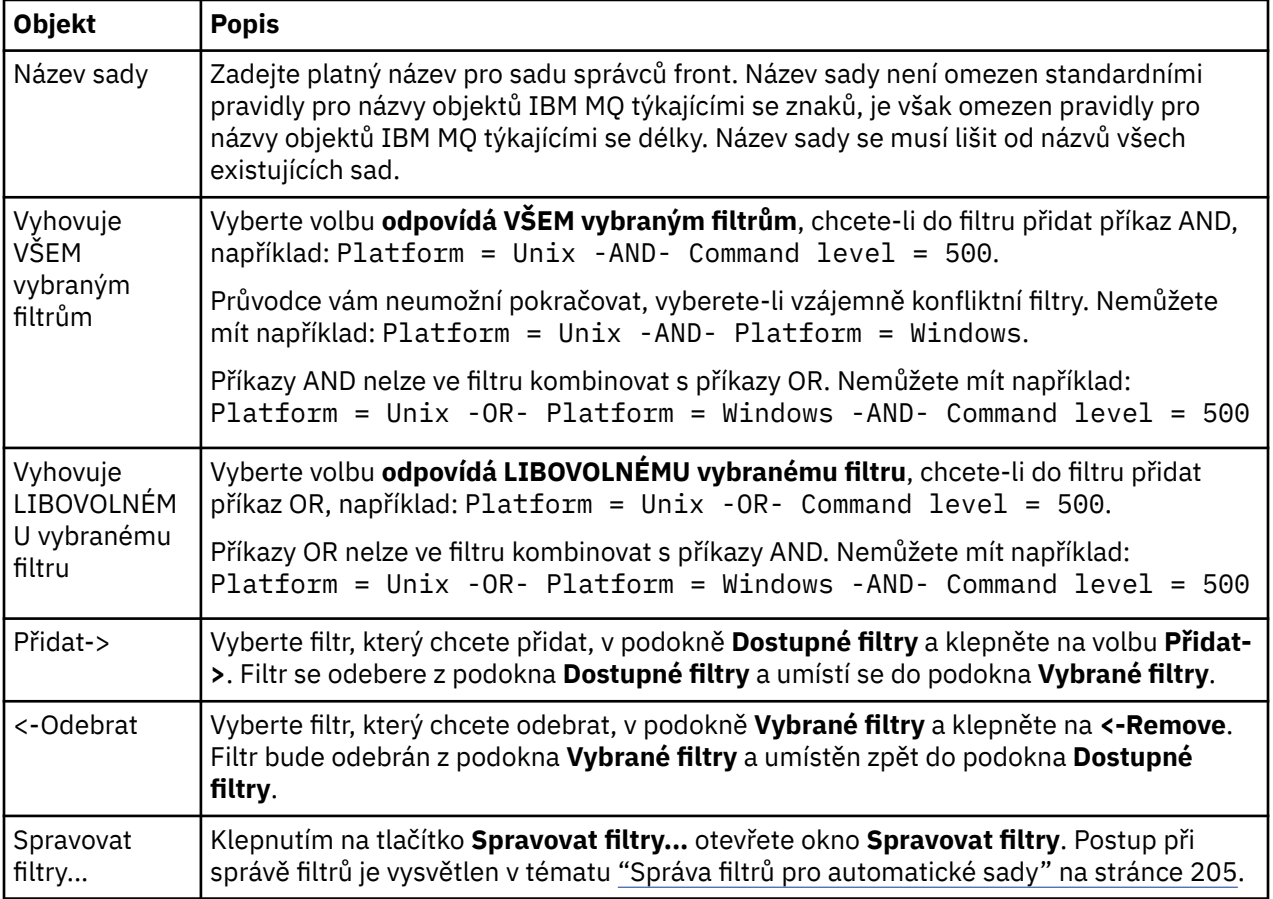

#### **Související úlohy**

["Úprava vlastností automatické sady" na stránce 210](#page-209-0)

<span id="page-209-0"></span>Můžete upravovat vlastnosti existující automatické sady.

["Vytvoření a konfigurování sady správců front" na stránce 201](#page-200-0)

Sady správců front umožňují seskupování správců front ve složkách a provádění akcí pro všechny správce front v dané sadě. To umožňuje další dělení správců front, například na sadu 'testovací' a 'provozní' nebo do sad založených na operačním systému platformy.

["Definice automatických sad" na stránce 204](#page-203-0)

Můžete definovat sady správců front, které automaticky zahrnují související správce front.

["Správa filtrů pro automatické sady" na stránce 205](#page-204-0)

Můžete použít filtry, které budou definovat, kteří správci front jsou členy dané sady. V rámci konfigurace automatických sad správců front můžete přidávat, upravovat, kopírovat a odstraňovat filtry.

["Automatické přidávání a odebírání správců front" na stránce 208](#page-207-0) Můžete definovat filtry pro automatickou správu členství v sadách správců front.

# **Vlastnosti ručních sad**

Pro ruční sadu správců front lze upravovat pouze jednu vlastnost.

V následující tabulce je uveden popis volby v dialogovém okně **Upravit sadu**:

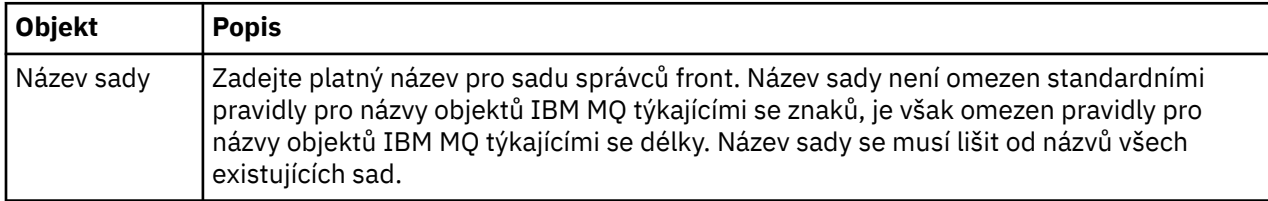

#### **Související úlohy**

["Úprava vlastností ruční sady" na stránce 211](#page-210-0)

Můžete upravovat vlastnosti existující ruční sady.

["Vytvoření a konfigurování sady správců front" na stránce 201](#page-200-0)

Sady správců front umožňují seskupování správců front ve složkách a provádění akcí pro všechny správce front v dané sadě. To umožňuje další dělení správců front, například na sadu 'testovací' a 'provozní' nebo do sad založených na operačním systému platformy.

["Definice ručních sad" na stránce 203](#page-202-0)

Můžete definovat ruční sady správců front, které neobsahují žádné správce front, a v případě potřeby správce front přidat.

["Ruční přidání a odebrání správců front" na stránce 207](#page-206-0) Po vytvoření ruční sady správců front lze ručně přidávat a odebírat správce front.

# **Úprava vlastností automatické sady**

Můžete upravovat vlastnosti existující automatické sady.

## **Informace o této úloze**

K dispozici jsou dva způsoby otevření dialogového okna **Upravit sadu** pro automatické sady správců front v pohledu Navigátor v produktu IBM MQ Explorer. Otevření dialogového okna **Upravit sadu** prvním způsobem:

## **Postup**

- 1. Klepněte pravým tlačítkem myši na automatickou sadu, kterou chcete upravovat.
- 2. Klepnutím na volbu **Upravit sadu...** otevřete dialogové okno **Upravit sadu**.

## **Výsledky**

Dialogové okno **Upravit sadu** je nyní otevřeno a vy můžete upravit vlastnosti automatické sady.

## <span id="page-210-0"></span>**Jak pokračovat dále**

Otevření dialogového okna **Upravit sadu** druhým způsobem:

- 1. Klepněte pravým tlačítkem myši na položku **Správci front**.
- 2. Klepněte na volbu **Sady** > **Spravovat sady** a otevřete dialogové okno **Spravovat sady**.
- 3. Vyberte automatickou sadu, jejíž vlastnosti chcete upravit.
- 4. Klepnutím na volbu **Upravit...** otevřete dialogové okno **Upravit sadu** pro automatické sady.

Dialogové okno **Upravit sadu** je nyní otevřeno a vy můžete upravit vlastnosti automatické sady.

#### **Související úlohy**

["Vytvoření a konfigurování sady správců front" na stránce 201](#page-200-0)

Sady správců front umožňují seskupování správců front ve složkách a provádění akcí pro všechny správce front v dané sadě. To umožňuje další dělení správců front, například na sadu 'testovací' a 'provozní' nebo do sad založených na operačním systému platformy.

["Definice automatických sad" na stránce 204](#page-203-0) Můžete definovat sady správců front, které automaticky zahrnují související správce front.

["Správa filtrů pro automatické sady" na stránce 205](#page-204-0)

Můžete použít filtry, které budou definovat, kteří správci front jsou členy dané sady. V rámci konfigurace automatických sad správců front můžete přidávat, upravovat, kopírovat a odstraňovat filtry.

["Automatické přidávání a odebírání správců front" na stránce 208](#page-207-0) Můžete definovat filtry pro automatickou správu členství v sadách správců front.

#### **Související odkazy**

["Vlastnosti automatických sad" na stránce 209](#page-208-0) Pro automatickou sadu správců front lze upravovat několik vlastností.

# **Úprava vlastností ruční sady**

Můžete upravovat vlastnosti existující ruční sady.

### **Informace o této úloze**

K dispozici jsou dva způsoby otevření dialogového okna **Upravit sadu** pro ruční sady správců front v pohledu Navigátor v produktu IBM MQ Explorer. Otevření dialogového okna **Upravit sadu** prvním způsobem:

## **Postup**

- 1. Klepněte pravým tlačítkem myši na ruční sadu, kterou chcete upravovat.
- 2. Klepnutím na volbu **Upravit sadu...** otevřete dialogové okno **Upravit sadu**.

## **Výsledky**

Dialogové okno **Upravit sadu** je nyní otevřeno a vy můžete upravit vlastnosti ruční sady.

## **Jak pokračovat dále**

Otevření dialogového okna **Upravit sadu** druhým způsobem:

- 1. Klepněte pravým tlačítkem myši na položku **Správci front**.
- 2. Klepněte na volbu **Sady** > **Spravovat sady** a otevřete dialogové okno **Spravovat sady**.
- 3. Vyberte ruční sadu, jejíž vlastnosti chcete upravit.
- 4. Klepnutím na volbu **Upravit...** otevřete dialogové okno **Upravit sadu** pro ruční sady.

Dialogové okno **Upravit sadu** je nyní otevřeno a vy můžete upravit vlastnosti ruční sady.

#### **Související úlohy**

["Vytvoření a konfigurování sady správců front" na stránce 201](#page-200-0)

<span id="page-211-0"></span>Sady správců front umožňují seskupování správců front ve složkách a provádění akcí pro všechny správce front v dané sadě. To umožňuje další dělení správců front, například na sadu 'testovací' a 'provozní' nebo do sad založených na operačním systému platformy.

["Definice ručních sad" na stránce 203](#page-202-0)

Můžete definovat ruční sady správců front, které neobsahují žádné správce front, a v případě potřeby správce front přidat.

["Ruční přidání a odebrání správců front" na stránce 207](#page-206-0) Po vytvoření ruční sady správců front lze ručně přidávat a odebírat správce front.

#### **Související odkazy**

["Vlastnosti ručních sad" na stránce 210](#page-209-0) Pro ruční sadu správců front lze upravovat pouze jednu vlastnost.

# **Vlastnosti v okně Spravovat sady**

Můžete spravovat vlastnosti sady přes dialogové okno **Spravovat sady**.

Klepněte pravým tlačítkem myši na volbu Správci front a otevřete volbu nabídky **Sady**; poté klepněte na volbu **Spravovat sady** a otevřete dialogové okno **Spravovat sady**.

V následující tabulce jsou uvedeny popisy voleb v dialogovém okně **Spravovat sady**.

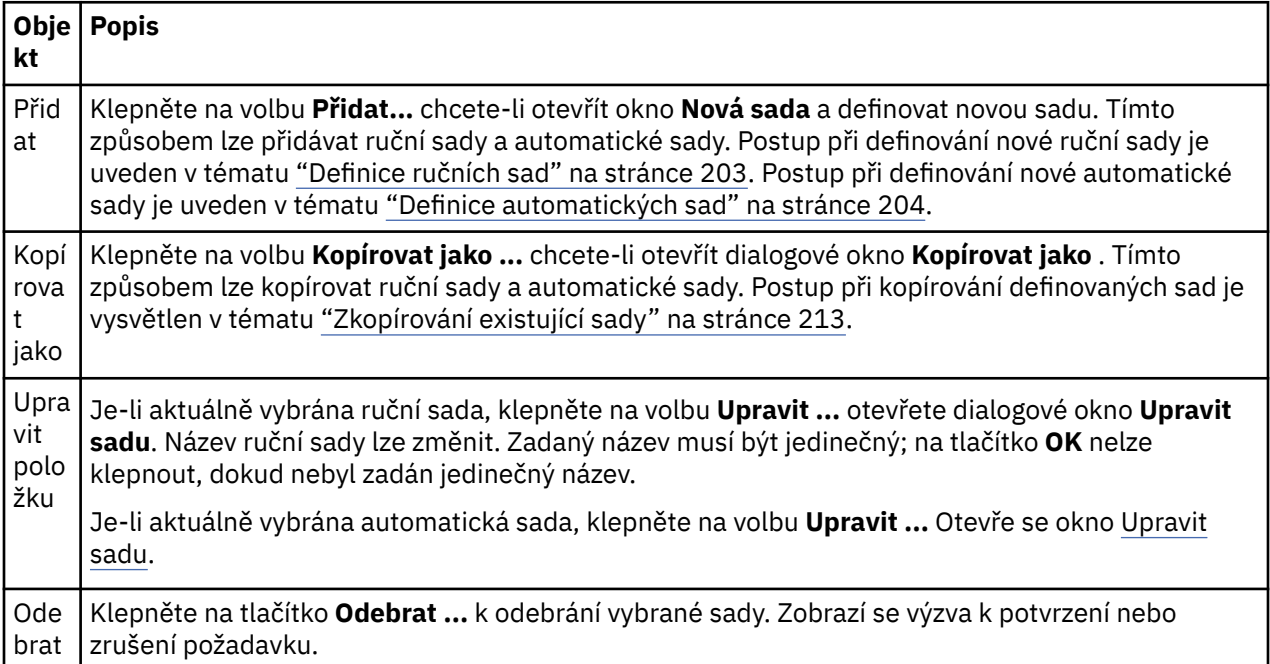

#### **Související úlohy**

["Vytvoření a konfigurování sady správců front" na stránce 201](#page-200-0)

Sady správců front umožňují seskupování správců front ve složkách a provádění akcí pro všechny správce front v dané sadě. To umožňuje další dělení správců front, například na sadu 'testovací' a 'provozní' nebo do sad založených na operačním systému platformy.

["Zobrazení sad správců front" na stránce 202](#page-201-0)

Se sadami správců front lze pracovat až poté, co jsou zobrazeny v produktu IBM MQ Explorer. Ačkoli sady správců front existují i v případě, že jsou skryty, nelze je v takovém případě spravovat.

#### ["Definice ručních sad" na stránce 203](#page-202-0)

Můžete definovat ruční sady správců front, které neobsahují žádné správce front, a v případě potřeby správce front přidat.

["Ruční přidání a odebrání správců front" na stránce 207](#page-206-0) Po vytvoření ruční sady správců front lze ručně přidávat a odebírat správce front.

<span id="page-212-0"></span>["Přetažení správců front" na stránce 215](#page-214-0) Správce front lze přetahovat do sad a ze sad.

# **Zkopírování existující sady**

Zkopírováním existující sady lze vytvořit novou sadu správců front se stejnou konfigurací.

## **Než začnete**

Než začnete:

- 1. Povolte viditelnost sady podle postupu v tématu ["Zobrazení sad správců front" na stránce 202](#page-201-0).
- 2. Definujte kopírovanou sadu podle postupu v tématu ["Definice automatických sad" na stránce 204](#page-203-0) nebo ["Definice ručních sad" na stránce 203.](#page-202-0)

## **Informace o této úloze**

Postup při kopírování existující sady:

## **Postup**

1. V pohledu **Navigátor** klepněte pravým tlačítkem myši na složku **Správci front** a poté klepněte na položku nabídky **Sady** > **Spravovat sady**.

Zobrazí se okno **Spravovat sady**.

- 2. Vyberte sadu, kterou chcete kopírovat.
- 3. Klepněte na volbu **Kopírovat jako ...** chcete-li otevřít dialogové okno **Kopírovat sadu** .
- 4. Do pole **Nový název sady** zadejte název pro příslušnou sadu. Nový název sady musí být jedinečný.
- 5. Klepnutím na tlačítko **OK** zkopírujete sady a zavřete dialogové okno.

## **Výsledky**

Úspěšně jste sadu zkopírovali. Pohled Navigátor bude aktualizován s použitím nové sady (tato operace může několik sekund trvat, obsahuje-li sada mnoho správců front).

### **Související úlohy**

["Vytvoření a konfigurování sady správců front" na stránce 201](#page-200-0)

Sady správců front umožňují seskupování správců front ve složkách a provádění akcí pro všechny správce front v dané sadě. To umožňuje další dělení správců front, například na sadu 'testovací' a 'provozní' nebo do sad založených na operačním systému platformy.

["Zobrazení sad správců front" na stránce 202](#page-201-0)

Se sadami správců front lze pracovat až poté, co jsou zobrazeny v produktu IBM MQ Explorer. Ačkoli sady správců front existují i v případě, že jsou skryty, nelze je v takovém případě spravovat.

#### ["Definice ručních sad" na stránce 203](#page-202-0)

Můžete definovat ruční sady správců front, které neobsahují žádné správce front, a v případě potřeby správce front přidat.

#### ["Definice automatických sad" na stránce 204](#page-203-0)

Můžete definovat sady správců front, které automaticky zahrnují související správce front.

#### ["Správa filtrů pro automatické sady" na stránce 205](#page-204-0)

Můžete použít filtry, které budou definovat, kteří správci front jsou členy dané sady. V rámci konfigurace automatických sad správců front můžete přidávat, upravovat, kopírovat a odstraňovat filtry.

#### ["Ruční přidání a odebrání správců front" na stránce 207](#page-206-0)

Po vytvoření ruční sady správců front lze ručně přidávat a odebírat správce front.

#### ["Automatické přidávání a odebírání správců front" na stránce 208](#page-207-0)

Můžete definovat filtry pro automatickou správu členství v sadách správců front.

# <span id="page-213-0"></span>**Odstranění sady**

Odstranění sady správců front odstraní sadu samotnou, ale ne správce front v rámci sady.

### **Než začnete**

- 1. Povolte viditelnost sady podle postupu v tématu ["Zobrazení sad správců front" na stránce 202](#page-201-0).
- 2. Definujte odstraňovanou sadu podle postupu v tématu ["Definice automatických sad" na stránce 204](#page-203-0) nebo ["Definice ručních sad" na stránce 203.](#page-202-0)

## **Informace o této úloze**

Při odstranění sady správců front NEJSOU odstraněni správci front, kteří jsou v sadě obsaženi. Chcete-li odstranit existující sadu, proveďte následující kroky.

1. V pohledu **Navigátor** klepněte pravým tlačítkem myši na sadu, kterou chcete odstranit. Otevře se nabídka. Klepněte na příkaz **Odstranit**. Otevře se potvrzovací dialogové okno. Klepnutím na tlačítko **Odstranit** můžete vybranou sadu trvale odstranit.

## **Výsledky**

Sada byla úspěšně odebrána. Pohled Navigátor bude aktualizován, aby obsahoval nové informace. (Pokud sada obsahovala mnoho správců front, může tento krok trvat delší dobu.)

### **Související úlohy**

["Vytvoření a konfigurování sady správců front" na stránce 201](#page-200-0)

Sady správců front umožňují seskupování správců front ve složkách a provádění akcí pro všechny správce front v dané sadě. To umožňuje další dělení správců front, například na sadu 'testovací' a 'provozní' nebo do sad založených na operačním systému platformy.

#### ["Zobrazení sad správců front" na stránce 202](#page-201-0)

Se sadami správců front lze pracovat až poté, co jsou zobrazeny v produktu IBM MQ Explorer. Ačkoli sady správců front existují i v případě, že jsou skryty, nelze je v takovém případě spravovat.

#### ["Definice ručních sad" na stránce 203](#page-202-0)

Můžete definovat ruční sady správců front, které neobsahují žádné správce front, a v případě potřeby správce front přidat.

#### ["Definice automatických sad" na stránce 204](#page-203-0)

Můžete definovat sady správců front, které automaticky zahrnují související správce front.

#### ["Správa filtrů pro automatické sady" na stránce 205](#page-204-0)

Můžete použít filtry, které budou definovat, kteří správci front jsou členy dané sady. V rámci konfigurace automatických sad správců front můžete přidávat, upravovat, kopírovat a odstraňovat filtry.

["Ruční přidání a odebrání správců front" na stránce 207](#page-206-0)

Po vytvoření ruční sady správců front lze ručně přidávat a odebírat správce front.

["Automatické přidávání a odebírání správců front" na stránce 208](#page-207-0) Můžete definovat filtry pro automatickou správu členství v sadách správců front.

# **Zkopírování správců front do sady**

Kopírování správců front z jedné sady do jiné je jednoduchý způsob rychlého přidání správce front do výběru sad například bez nutnosti přidávání správce front jednotlivě do všech sad.

## **Než začnete**

Než začnete:

- 1. Povolte viditelnost sady podle postupu v tématu ["Zobrazení sad správců front" na stránce 202](#page-201-0).
- 2. Definujte alespoň 2 ruční sady (jednu jako zdroj kopírování a druhou jako cíl kopírování) podle popisu v tématu ["Definice ručních sad" na stránce 203.](#page-202-0) V následujícím postupu nelze použít automatické sady.

# <span id="page-214-0"></span>**Informace o této úloze**

Postup při kopírování správců front do sady:

## **Postup**

1. V pohledu **Navigátor** klepněte pravým tlačítkem myši na sadu, z níž chcete kopírovat správce front, a klepněte na volbu **Kopírovat do sady**.

Otevře se dialogové okno **Kopírovat do sady**.

- 2. Zaškrtněte políčko u názvu sady, do níž chcete správce front přidat. Vybrat lze více sad.
- 3. Volitelné: Můžete klepnout na tlačítko **Spravovat sady...**, chcete-li definovat nebo odebrat sadu, jak je popsáno v sekci ["Ruční přidání a odebrání správců front" na stránce 207](#page-206-0).
- 4. Klepnutím na tlačítko **OK** zavřete dialogové okno **Kopírovat do sady**.

## **Výsledky**

Úspěšně jste zkopírovali obsah jedné sady do jiné. Pohled Navigátor bude aktualizován s použitím nových informací (tato operace může několik sekund trvat, obsahuje-li sada mnoho správců front).

## **Související úlohy**

["Vytvoření a konfigurování sady správců front" na stránce 201](#page-200-0)

Sady správců front umožňují seskupování správců front ve složkách a provádění akcí pro všechny správce front v dané sadě. To umožňuje další dělení správců front, například na sadu 'testovací' a 'provozní' nebo do sad založených na operačním systému platformy.

["Zobrazení sad správců front" na stránce 202](#page-201-0)

Se sadami správců front lze pracovat až poté, co jsou zobrazeny v produktu IBM MQ Explorer. Ačkoli sady správců front existují i v případě, že jsou skryty, nelze je v takovém případě spravovat.

#### ["Definice ručních sad" na stránce 203](#page-202-0)

Můžete definovat ruční sady správců front, které neobsahují žádné správce front, a v případě potřeby správce front přidat.

["Ruční přidání a odebrání správců front" na stránce 207](#page-206-0) Po vytvoření ruční sady správců front lze ručně přidávat a odebírat správce front.

"Přetažení správců front" na stránce 215 Správce front lze přetahovat do sad a ze sad.

# **Přetažení správců front**

Správce front lze přetahovat do sad a ze sad.

## **Než začnete**

Než začnete:

- 1. Povolte viditelnost sady podle postupu v tématu ["Zobrazení sad správců front" na stránce 202](#page-201-0).
- 2. Definujte sadu pro správce front, do níž chcete přidávat nebo z níž chcete odebírat, podle popisu v dokumentu ["Definice ručních sad" na stránce 203.](#page-202-0)

## **Informace o této úloze**

Existuje několik postupů přetažení správců front pomocí myši:

## **Procedura**

- Chcete-li správce front přidat do ruční sady, přetáhněte jej do této sady ze sady Vše. Správce front nebude ze sady Vše odebrán.
- Chcete-li správce front odebrat z ruční sady, přetáhněte jej z této sady do sady Vše.
- Přetáhněte správce front z ruční sady do druhé ruční sady. Správce front bude přidán do druhé ruční sady a odebrán z první ruční sady.
- <span id="page-215-0"></span>• Přetažením správce front z automatické sady do ruční sady jej můžete do dané ruční sady přidat. Správce front nebude z automatické sady odebrán.
- Přetáhněte správce front z ruční sady do druhé ruční sady a současně držte stisknutou klávesu Ctrl. Správce front bude přidán do druhé ruční sady a zůstane v první ruční sadě.

#### **Příklad**

### **Jak pokračovat dále**

Správce front nelze přetahovat do automatické sady z žádných sad. Správce front rovněž nelze přetahovat z automatické sady do sady Vše. Příklad: Z automatické sady nelze přetažením odebrat správce front. **Související úlohy**

## ["Vytvoření a konfigurování sady správců front" na stránce 201](#page-200-0)

Sady správců front umožňují seskupování správců front ve složkách a provádění akcí pro všechny správce front v dané sadě. To umožňuje další dělení správců front, například na sadu 'testovací' a 'provozní' nebo do sad založených na operačním systému platformy.

#### ["Zobrazení sad správců front" na stránce 202](#page-201-0)

Se sadami správců front lze pracovat až poté, co jsou zobrazeny v produktu IBM MQ Explorer. Ačkoli sady správců front existují i v případě, že jsou skryty, nelze je v takovém případě spravovat.

#### ["Definice ručních sad" na stránce 203](#page-202-0)

Můžete definovat ruční sady správců front, které neobsahují žádné správce front, a v případě potřeby správce front přidat.

#### ["Ruční přidání a odebrání správců front" na stránce 207](#page-206-0)

Po vytvoření ruční sady správců front lze ručně přidávat a odebírat správce front.

### ["Zkopírování správců front do sady" na stránce 214](#page-213-0)

Kopírování správců front z jedné sady do jiné je jednoduchý způsob rychlého přidání správce front do výběru sad například bez nutnosti přidávání správce front jednotlivě do všech sad.

# **Import a export sad správců front**

Vlastní sady správců front lze z produktu IBM MQ Explorer exportovat za účelem zálohování nebo za účelem přenosu a importu do jiné instance produktu IBM MQ Explorer.

### **Informace o této úloze**

Proveďte jednu z následujících úloh:

- 1. Export sad správce front
- 2. [Import sad správce front](#page-216-0)

### **Procedura**

- [VOLBA 1] Export sad správců front
	- a) V pohledu Navigátor klepněte pravým tlačítkem myši na položku **IBM MQ** a poté klepněte na volbu **Exportovat nastavení Průzkumníka MQ...**

Otevře se dialogové okno **Exportovat**.

- b) Mezi zaškrtávacími políčky vyberte volbu **Sady**.
- c) Zadejte název a umístění komprimovaného souboru, který má být vytvořen za účelem uložení exportovaných sad správců front.
- d) Klepněte na tlačítko **OK**.

Bude vytvořen komprimovaný soubor obsahující exportované sady správců front. Tato nastavení jsou v komprimovaném souboru zahrnuta v souborech XML.
<span id="page-216-0"></span>Při exportu ručních sad správců front je exportován seznam názvů správců front, kteří jsou členy sady, a jejich identifikátorů QMID. Při exportu automatických sad správců front je exportován seznam identifikátorů filtrů, kterým mají správci front odpovídat, a informace, zda mají odpovídat libovolnému z filtrů nebo všem.

- [VOLBA 2] Import sad správců front
	- a) V pohledu Navigátor klepněte pravým tlačítkem myši na položku **IBM MQ** a pak klepněte na volbu **Importovat nastavení Průzkumníka MQ...**

Otevře se dialogové okno **Importovat**.

- b) Vyhledejte komprimovaný soubor, který obsahuje požadované sady správců front.
- c) Výběrem volby **Sady** nastavení importujte. Pokud daný komprimovaný soubor neobsahuje žádné exportované informace o sadách správců front, nebude zaškrtávací políčko přidružené k daným sadám k dispozici.
- d) Klepněte na tlačítko **OK**.

Nastavení z komprimovaného souboru budou importována do produktu IBM MQ Explorer. Správce front připojí importované sady s aktuálně definovanými sadami tak, že jsou sady sloučeny společně s IBM MQ Explorer.

Při importu ručních sad správců front je importován seznam názvů správců front, kteří jsou členy sady, a jejich identifikátorů QMID. Případní existující správci front s identifikátorem QMID odpovídajícím identifikátoru QMID z importované definice sady budou k sadě správců front přidáni. V případě, že produkt IBM MQ Explorer neobsahuje správce front s odpovídajícím identifikátorem QMID, jsou importované informace o daném správci front ignorovány.

Při importu automatických sad správců front je importován seznam identifikátorů filtrů, kterým mají správci front odpovídat, a informace, zda mají odpovídat libovolnému z filtrů nebo všem. K odpovídající automatické sadě budou přidáni pouze existující správci front, kteří odpovídají importovaným pravidlům filtru. Pokud některé z filtrů chybí, zobrazí se dialogové okno s výzvou k výběru jiného filtru nebo odstranění dané sady.

Definice sad správců front nelze importovat do produktu IBM WebSphere MQ 6.0 Explorer nebo dřívější.

#### **Související úlohy**

["Zobrazení sad správců front" na stránce 202](#page-201-0)

Se sadami správců front lze pracovat až poté, co jsou zobrazeny v produktu IBM MQ Explorer. Ačkoli sady správců front existují i v případě, že jsou skryty, nelze je v takovém případě spravovat.

# **Definice schémat pro změnu pořadí sloupců v tabulkách**

Pokud jsou data některého objektu v produktu IBM MQ Explorer zobrazena v tabulkách, můžete v těchto tabulkách změnit pořadí sloupců.

Předpokládejme například, že fronty mají velký počet atributů. Pokud zobrazíte obsah některé složky **Fronty** v pohledu **Obsah** a přitom vás nezajímá datum a čas vytvoření front, můžete se rozhodnout, že tyto atributy nemají být zobrazeny, nebo můžete příslušné sloupce v tabulce přesunout na jiné místo.

Provedené změny budou uloženy jako schémata, takže poté bude možné použít stejnou sadu změn pro stejný typ objektů také v jiných správcích front.

z/0S Soroduktem IBM MQ Explorer jsou dodávána a použita standardní schémata. Vzhledem k tomu, že správci front a objekty produktu IBM MQ for z/OS mohou mít poněkud odlišné atributy, obsahuje každé schéma objektu parametry pro daný objekt ve správcích front systému Multiplatform i ve správcích front pro systém z/OS. Standardní schémata obsahují všechny atributy pro objekty daného typu. Například schéma Standard for Queues obsahuje všechny atributy pro fronty na platformách Multiplatforms a z/OS , takže si můžete být jisti, že uvidíte všechny atributy pro fronty, které jsou vypsány.

Postup při použití existujícího schématu pro tabulku:

- <span id="page-217-0"></span>1. V pohledu **Obsah** nebo v dialogovém okně obsahujícím tabulku klepněte na malou šipku u názvu aktuálního filtru. Zobrazí se nabídka.
- 2. V nabídce klepněte na volbu **Vybrat schéma**. Otevřete se dialogové okno **Vybrat schéma**.
- 3. V dialogovém okně **Vybrat schéma** klepněte na schéma, které chcete použít. V dialogovém okně je uveden seznam atributů, které budou prostřednictvím tohoto schématu zobrazeny.
- 4. Klepněte na tlačítko **OK**.

Pro složku objektů bude použito vybrané schéma.

#### **Související úlohy**

"Vytvoření schématu" na stránce 218 Můžete vytvářet schémata pro většinu datových tabulek v produktu IBM MQ Explorer.

["Úpravy existujícího schématu" na stránce 219](#page-218-0)

Můžete upravit libovolná dříve vytvořená schémata a také schémata dodávaná s produktem IBM MQ Explorer, například schéma Standard for Queues . Po úpravě rozvržení stavové tabulky můžete obnovit výchozí hodnoty šířky sloupců.

["Zkopírování existujícího schématu" na stránce 220](#page-219-0)

Pokud již existuje schéma podobné schématu, které se chystáte vytvořit, můžete existující schéma zkopírovat a poté je upravit požadovaným způsobem.

["Filtrace objektů zobrazených v tabulkách" na stránce 193](#page-192-0)

Pokud jsou data některého objektu v produktu IBM MQ Explorer zobrazena v tabulkách, lze tato data filtrovat tak, aby byly zobrazeny pouze ty objekty, které vás zajímají.

# **Vytvoření schématu**

Můžete vytvářet schémata pro většinu datových tabulek v produktu IBM MQ Explorer.

### **Informace o této úloze**

Můžete vytvářet schémata pro fronty, kanály a listenery. Rovněž můžete vytvářet schémata pro stavové tabulky v dialogových oknech **Stav**, například v dialogovém okně Stav fronty. Schéma lze použít pouze pro jeden typ objektů, protože různé typy objektů mají různé atributy.

 $\blacksquare$ Multi $\blacksquare$ Následující instrukce používají příklad vytvoření schématu pro fronty, aby byly zobrazeny pouze atributy Queue name, Queue typea Current queue depth pro fronty na platformě Multiplatforms.

 $\sim$   $\frac{1}{208}$   $\sim$   $\frac{1}{206}$  zobrazí se ty samé atributy a QSG  $\,$  disposition pro fronty v z/OS.

Postup lze snadno upravit pro vytvoření schémat také pro jiné typy objektů.

Při vytváření schématu postupujte níže uvedeným způsobem.

### **Postup**

- 1. V pohledu **Obsah** nebo v dialogovém okně obsahujícím tabulku klepněte na malou šipku u názvu aktuálního filtru. Zobrazí se nabídka.
- 2. V nabídce klepněte na volbu **Spravovat schémata**. Otevře se dialogové okno **Spravovat schémata** obsahující schémata, která již existují pro typ objektu.
- 3. V dialogovém okně **Spravovat schémata** klepněte na volbu **Přidat**. Otevře se dialogové okno **Přidat schéma**.
- 4. V dialogovém okně Přidat schéma zadejte do pole **Název schématu** název schématu; například Monitoring the depth of my queues Standardně jsou do schématu zahrnuty všechny atributy.
- 5. Upravte schéma podle potřeby pro distribuované objekty a pro objekty z/OS. Příklad:
	- a) Na stránce **Distribuované** klepněte na volbu **Odebrat vše**. Všechny atributy v seznamu **Zobrazené atributy** budou odebrány.
- <span id="page-218-0"></span>b) V seznamu **Dostupné atributy** klepněte na položku **Queue name** a pak klepněte na tlačítko **Přidat**. Atribut Queue name se přidá do seznamu **Zobrazené atributy**.
- c) Zopakujte krok 6 pro atributy Queue type a Current queue depth.
- d) Klepněte na kartu z/OS, a přejděte tak na stránku **z/OS**.
- e) Na stránce **z/OS** klepněte na volbu **Kopírovat distribuované do z/OS**. Změny provedené na stránce **Distribuované** budou zkopírovány na stránku **z/OS**.
- f) V seznamu **Dostupné atributy** klepněte na volbu **Dispozice QSG** a poté na volbu **Přidat**. Atribut QSG disposition se přidá do seznamu **Zobrazené atributy**.
- 6. Klepněte na tlačítko **OK**. Dialogové okno **Přidat schéma** se zavře. V dialogovém okně **Spravovat schémata** bude nové schéma zobrazeno vedle ostatních dostupných schémat.
- 7. Klepnutím na tlačítko **OK** zavřete dialogové okno **Spravovat schémata**.

# **Výsledky**

Nyní můžete schéma použít pro datovou tabulku.

#### **Související pojmy**

["Definice schémat pro změnu pořadí sloupců v tabulkách" na stránce 217](#page-216-0) Pokud jsou data některého objektu v produktu IBM MQ Explorer zobrazena v tabulkách, můžete v těchto tabulkách změnit pořadí sloupců.

#### **Související úlohy**

### "Úpravy existujícího schématu" na stránce 219

Můžete upravit libovolná dříve vytvořená schémata a také schémata dodávaná s produktem IBM MQ Explorer, například schéma Standard for Queues . Po úpravě rozvržení stavové tabulky můžete obnovit výchozí hodnoty šířky sloupců.

["Zkopírování existujícího schématu" na stránce 220](#page-219-0)

Pokud již existuje schéma podobné schématu, které se chystáte vytvořit, můžete existující schéma zkopírovat a poté je upravit požadovaným způsobem.

# **Úpravy existujícího schématu**

Můžete upravit libovolná dříve vytvořená schémata a také schémata dodávaná s produktem IBM MQ Explorer, například schéma Standard for Queues . Po úpravě rozvržení stavové tabulky můžete obnovit výchozí hodnoty šířky sloupců.

# **Informace o této úloze**

Můžete upravit schéma, které je aktuálně použité pro zobrazenou tabulku, nebo můžete upravit jiné schéma. Změny provedené ve schématu jsou automaticky použity pro tabulky, které dané schéma používají.

- 1. Úprava aktuálního schématu
- 2. [Úprava neaktuálního schématu](#page-219-0)
- 3. [Reset stavové tabulky](#page-219-0)

### **Procedura**

- [VOLBA 1] Úprava aktuálního schématu
	- a) Zkontrolujte, že typ objektu, pro který vytváříte schéma, je uveden v pohledu **Content**. Poté v pohledu **Obsah** nebo v dialogovém okně obsahujícím tabulku klepněte na malou šipku u názvu aktuálního filtru. Zobrazí se nabídka.
	- b) V nabídce klepněte na příkaz **Upravit aktuální schéma**. Otevře se dialogové okno **Upravit schéma**.
	- c) V dialogovém okně **Upravit schéma** proveďte požadované změny a poté klepněte na tlačítko **OK**. Další informace o tomto dialogovém okně lze najít v oddílu [Vytvoření schématu.](#page-217-0)
- <span id="page-219-0"></span>• [VOLBA 2] Úprava neaktuálního schématu
	- a) Ujistěte se, že typ objektu, pro který vytváříte schéma, se zobrazí v pohledu **Obsah**.
	- b) V pohledu **Obsah** klepněte na malou šipku vedle názvu aktuálního schématu. Zobrazí se nabídka.
	- c) V nabídce klepněte na příkaz **Spravovat schémata**.

Otevře se dialogové okno **Spravovat schémata** zobrazující schémata, která existují pro daný typ objektu.

d) V dialogovém okně **Spravovat schémata** klepněte na filtr, který chcete upravit, a poté klepněte na volbu **Upravit**.

Otevře se dialogové okno **Upravit schéma**.

e) V dialogovém okně **Upravit schéma** podle potřeby přidejte nebo odeberte atributy schématu a poté klepněte na tlačítko **OK**.

Další informace o tomto dialogovém okně lze najít v oddílu [Vytvoření schématu.](#page-217-0)

f) Klepnutím na tlačítko **OK** zavřete dialogové okno **Spravovat schémata**.

Změny provedené ve schématu jsou automaticky použity pro tabulky, které dané schéma používají.

• [VOLBA 3] Reset stavové tabulky

Tento krok použijte k resetování šířky sloupců na jejich výchozí hodnoty poté, co jste upravili rozvržení stavové tabulky.

- a) Ujistěte se, že tabulka, pro kterou resetujete šířky sloupců, se zobrazí v pohledu **Obsah**.
- b) V pohledu **Obsah** klepněte na malou šipku vedle názvu aktuálního schématu. Zobrazí se nabídka.
- c) V nabídce klepněte na možnost **Resetovat šířku sloupců**.

Šířky sloupců stavové tabulky jsou resetovány na své výchozí hodnoty.

#### **Související úlohy**

"Zkopírování existujícího schématu" na stránce 220

Pokud již existuje schéma podobné schématu, které se chystáte vytvořit, můžete existující schéma zkopírovat a poté je upravit požadovaným způsobem.

#### ["Vytvoření schématu" na stránce 218](#page-217-0)

Můžete vytvářet schémata pro většinu datových tabulek v produktu IBM MQ Explorer.

# **Zkopírování existujícího schématu**

Pokud již existuje schéma podobné schématu, které se chystáte vytvořit, můžete existující schéma zkopírovat a poté je upravit požadovaným způsobem.

### **Informace o této úloze**

Můžete zkopírovat libovolné dříve vytvořené schéma a také schémata dodávaná s produktem IBM MQ Explorer, například schéma Standard for Queues . Nelze však zkopírovat schémata pro objekty jednoho typu s cílem použití pro objekty jiného typu; nelze kupříkladu zkopírovat schéma pro kanály s cílem použít je pro filtrování front.

Postup při zkopírování existujícího schématu:

### **Postup**

- 1. Zkontrolujte, že typ objektu, pro který vytváříte filtr, je uveden v pohledu **Content**. Poté v pohledu **Obsah** nebo v dialogovém okně obsahujícím tabulku klepněte na malou šipku u názvu aktuálního filtru. Zobrazí se nabídka.
- 2. V nabídce klepněte na volbu **Spravovat schémata**. Zobrazí se dialogové okno **Spravovat schémata** obsahující schémata, která již existují pro daný objekt.
- 3. V dialogovém okně **Spravovat schémata** klepněte na schéma, které chcete zkopírovat, a poté klepněte na volbu **Kopírovat jako**. Zobrazí se dialogové okno **Kopírovat schéma**.
- 4. V dialogovém okně **Kopírovat schéma** zadejte název pro nové schéma a poté klepněte na tlačítko **OK**.
- 5. V dialogovém okně **Spravovat schémata** klepněte na volbu **Upravit**. Otevře se dialogové okno **Upravit schémat**.
- 6. V dialogovém okně **Upravit schéma** podle potřeby přidejte nebo odeberte atributy schématu a poté klepněte na tlačítko **OK**.
- 7. Klepnutím na tlačítko **OK** zavřete dialogové okno **Spravovat schémata**.

# **Výsledky**

Nyní můžete schéma použít pro datovou tabulku.

#### **Související pojmy**

["Definice schémat pro změnu pořadí sloupců v tabulkách" na stránce 217](#page-216-0) Pokud jsou data některého objektu v produktu IBM MQ Explorer zobrazena v tabulkách, můžete v těchto tabulkách změnit pořadí sloupců.

#### **Související úlohy**

["Úpravy existujícího schématu" na stránce 219](#page-218-0)

Můžete upravit libovolná dříve vytvořená schémata a také schémata dodávaná s produktem IBM MQ Explorer, například schéma Standard for Queues . Po úpravě rozvržení stavové tabulky můžete obnovit výchozí hodnoty šířky sloupců.

["Vytvoření schématu" na stránce 218](#page-217-0) Můžete vytvářet schémata pro většinu datových tabulek v produktu IBM MQ Explorer.

# **Změna barev**

Můžete změnit barvy, které jsou založeny na zvýrazněných částech rozhraní IBM MQ Explorer.

# **Informace o této úloze**

V produktu IBM MQ Explorer existuje několik míst, v nichž jsou ke zvýraznění jednotlivých částí rozhraní použity různé barvy. Příklad: V pohledu Obsah jsou buňky, které nelze pro objekt použít, zbarveny šedě; v příkazovém okně, které obsahuje údaje o příkazech pro průvodce Vytvořit správce front, jsou různé části textu odlišeny různými barvami. V dialogovém okně Předvolby můžete použité barvy změnit.

Postup při změně barvy buněk, které nelze použít:

### **Postup**

- 1. Otevřete dialogové okno Předvolby: **Okno** > **Předvolby**.
- 2. V navigačním stromě dialogového okna Předvolby rozbalte položku **produkt MQ Explorer** a poté klepněte na položku **Barvy**.
- 3. Na stránce **Barvy** klepněte na tlačítko palety pro funkci, kterou chcete změnit. Tlačítko palety v části stránky Pohled Obsah určuje barvu buněk, které nelze použít (buňky, které jsou při výchozím nastavení vybarveny šedě); tlačítka palety v části stránky Podrobnosti příkazu určují barvu textu a pozadí v příkazových oknech zobrazených v okně Podrobnosti při vytváření, odstraňování, spouštění a zastavování správce front v produkt IBM MQ Explorer.
- 4. Na paletě klepněte na barvu, kterou chcete použít, (nebo definujte vlastní barvu) a poté klepněte na tlačítko **OK**.
- 5. Klepnutím na tlačítko **OK** zavřete dialogové okno Předvolby.

# **Výsledky**

Bude použita vybraná barva.

#### **Související úlohy**

["Konfigurace produktu IBM MQ Explorer" na stránce 192](#page-191-0) Tyto informace vám pomohou nakonfigurovat vaši instalaci produktu IBM MQ Explorer.

#### **Související odkazy**

["Usnadnění přístupu v produktu IBM MQ Explorer" na stránce 280](#page-279-0) Funkce usnadnění pomáhají uživatelům s tělesnými vadami, jako je například omezená mobilita, úspěšně používat softwarové produkty.

# **Povolení nainstalovaných modulů plug-in**

Není-li nový modul plug-in, který jste nainstalovali do produktu IBM MQ Explorer, při výchozím nastavení povolen, můžete jej povolit v dialogovém poli Vlastnosti.

### **Informace o této úloze**

Pokud se zdá, že nový modul plug-in nainstalovaný v produktu IBM MQ Explorer (ať už se jedná o modul plug-in dodávaný společností IBM nebo jiným výrobcem) v produktu IBM MQ Explorer nepracuje, je pravděpodobné, že tento modul plug-in není ve výchozím nastavení povolen.

Chcete-li povolit nainstalovaný modul plug-in, postupujte níže uvedeným způsobem.

#### **Postup**

- 1. Klepnutím na volbu **Okno** > **Předvolby** otevřete dialogové okno Předvolby.
- 2. V navigačním stromě dialogového okna **Předvolby** rozbalte položku **MQ Explorer** a poté klepněte na položku **Povolit moduly plug-in**. Zobrazí se seznam dostupných modulů plug-in.
- 3. Zaškrtněte políčko umístěné vedle modulu plug-in, který chcete povolit, a poté klepněte na tlačítko **OK**.

#### **Výsledky**

Daný modul plug-in je nyní v produktu IBM MQ Explorer povolen. Všechny složky nebo například položky nabídek, které souvisejí s daným modulem plug-in, jsou nyní v produktu IBM MQ Explorer k dispozici.

Moduly plug-in, které nepoužíváte, lze zablokovat. Pokud například v sítích zpráv nepoužíváte službu pro práci s klastry, můžete odstranit zaškrtnutí políčka umístěného vedle modulu plug-in pro klastry. Modul plug-in pro klastry zůstane v počítači nainstalován, takže jej můžete v budoucnu opět povolit. Vzhledem k tomu, že modul plug-in je v počítači stále nainstalován, nápověda přidružená ke službě pro práci s klastry bude v systému nápovědy i kontextové nápovědy nadále k dispozici.

# **Změna frekvence aktualizace údajů správce front**

V produktu IBM MQ Explorer jsou informace týkající se lokálních a vzdálených správců front automaticky aktualizovány v definovaných intervalech. Můžete změnit frekvenci aktualizace pro specifického správce front nebo výchozí frekvenci aktualizace pro všechny nové správce front. Automatickou aktualizaci informací o specifických správcích front lze také zakázat.

# **Informace o této úloze**

Ve výchozím nastavení jsou informace, které jsou zobrazovány o vzdálených správcích front, aktualizovány méně často než informace o lokálních správcích front. Důvodem je nárůst provozu v síti při každé žádosti o informace ze vzdálených systémů.

Automatickou aktualizaci informací o specifických správcích front lze také zakázat. Pokud například víte, že činnost některého správce front bude po určitou dobu zastavena, můžete produkt IBM MQ Explorer zakázat požadování informací o tomto správci front, a tím omezit provoz v síti.

• ["Změna frekvence aktualizace pro specifického správce front" na stránce 223](#page-222-0)

- <span id="page-222-0"></span>• "Změna výchozí frekvence aktualizace pro všechny nové správce front" na stránce 223
- "Zákaz automatické aktualizace údajů správce front" na stránce 223

# **Změna frekvence aktualizace pro specifického správce front**

### **Informace o této úloze**

Chcete-li změnit frekvenci, s níž jsou aktualizovány informace o specifickém správci front, postupujte následovně:

### **Postup**

- 1. V pohledu **Navigátor** klepněte pravým tlačítkem myši na požadovaného správce front a poté klepněte na volbu **Podrobnosti připojení** > **Nastavit interval aktualizace**. Zobrazí se okno **Automatická aktualizace**.
- 2. V dialogovém okně **Automatická aktualizace** upravte hodnotu v poli **Interval**.
- 3. Volitelné: Chcete-li frekvenci automatické aktualizace obnovit na výchozí hodnotu, klepněte na volbu **Použít výchozí**.
- 4. Klepnutím na tlačítko **OK** novou hodnotu frekvence aktualizace uložte.

# **Výsledky**

Informace o správci front nyní budou automaticky aktualizovány s novou frekvencí.

# **Změna výchozí frekvence aktualizace pro všechny nové správce front**

### **Informace o této úloze**

Chcete-li změnit frekvenci, s níž jsou aktualizovány informace o lokálních a vzdálených správcích front, postupujte následovně:

# **Postup**

- 1. Klepnutím na volbu **Okno** > **Předvolby** otevřete dialogové okno Předvolby.
- 2. Na stránce **MQ Explorer** zadejte do polí **Výchozí interval aktualizace pro správce front** požadovaný interval aktualizace v sekundách a poté klepněte na tlačítko **OK**.

# **Výsledky**

Všichni správci front nově přidaní do produktu IBM MQ Explorer nyní budou aktualizováni v nově nastavených intervalech.

# **Zákaz automatické aktualizace údajů správce front**

### **Informace o této úloze**

Chcete-li zakázat automatickou aktualizaci údajů správce front v produktu IBM MQ Explorer, postupujte následovně:

# **Postup**

- 1. V pohledu **Navigátor** klepněte pravým tlačítkem myši na požadovaného správce front a poté klepněte na volbu **Podrobnosti připojení** > **Nastavit interval aktualizace**. Zobrazí se okno **Automatická aktualizace**.
- 2. V dialogovém okně **Automatická aktualizace** zrušte zaškrtnutí tohoto políčka a poté klepněte na tlačítko **OK**.

# **Výsledky**

Informace o správci front již nyní nebudou automaticky aktualizovány. Chcete-li aktualizovat informace o správci front, klepněte na volbu **Aktualizovat** v nabídce pohledu **Obsah**.

# **Určení výchozích hodnot používaných pro připojení ke vzdáleným správcům front**

Produkt IBM MQ Explorer můžete nakonfigurovat přímo s použitím výchozích hodnot nebo jej můžete produkt IBM MQ Explorer nakonfigurovat k použití systémových proměnných prostředí.

### **Informace o této úloze**

Chcete-li nakonfigurovat v produktu IBM MQ Explorer výchozí hodnoty, které se mají použít k připojování ke vzdáleným správcům front, proveďte jednu z těchto úloh:

- 1. Určení výchozích hodnot přímo.
- 2. Použití systémové proměnné prostředí.

### **Procedura**

• [VOLBA 1] Určení výchozích hodnot přímo.

Chcete-li v produktu IBM MQ Explorer nakonfigurovat výchozí číslo portu a kanál připojení serveru používané k připojování ke vzdáleným správcům front, proveďte tuto úlohu v produktu IBM MQ Explorer na počítači, ze kterého se chcete ke vzdálenému správci front připojovat.

a) V produktu IBM MQ Explorer klepněte na volbu **Okno** > **Předvolby**.

Otevře se dialogové okno **Předvolby**.

- b) Rozbalte **produkt MQ Explorer**.
- c) Rozbalte **Připojení klienta**.
- d) Vyberte volbu **Vzdálení správci front** a zobrazí se panel **Vzdálení správci front**.
- e) Do pole **Číslo portu** zadejte výchozí číslo portu, které se má při připojování ke vzdálenému správci front používat.
- f) Do pole **Kanál připojení serveru** zadejte název výchozího kanálu, který se má použít pro připojování ke vzdálenému správci front.

Produkt IBM MQ Explorer nyní používá výchozí hodnoty při vytváření nového připojení ke vzdálenému správci front. Při přidávání nového připojení k vzdálenému správci front pomocí **Průvodce přidáním správce front** je možné tyto výchozí hodnoty změnit.

• [VOLBA 2] Použití systémové proměnné prostředí.

Chcete-li nakonfigurovat produkt IBM MQ Explorer, aby při připojování ke vzdáleným správcům front používal hodnoty systémových proměnných prostředí, proveďte tuto úlohu v produktu IBM MQ Explorer na počítači, ze kterého se chcete ke vzdálenému správci front připojovat.

a) V produktu IBM MQ Explorer klepněte na volbu **Okno** > **Předvolby**.

Otevře se dialogové okno **Předvolby**.

- b) Rozbalte **produkt MQ Explorer**.
- c) Rozbalte **Připojení klienta**.
- d) Vyberte volbu **Vzdálení správci front** a zobrazí se panel **Vzdálení správci front**.
- e) Zaškrtnutím políčka **Použít prostředí (MQSERVER)** potlačíte určené výchozí hodnoty a k nastavení výchozího portu a názvu výchozího kanálu použijete systémové proměnné prostředí.

Produkt IBM MQ Explorer nyní používá systémovou proměnnou prostředí MQSERVER při vytváření nového připojení ke vzdálenému správci front. Při přidávání nového připojení k vzdálenému správci front pomocí **Průvodce přidáním správce front** je možné tyto výchozí hodnoty změnit.

#### **Související úlohy**

#### ["Zobrazení vzdáleného správce front" na stránce 82](#page-81-0)

Chcete-li provádět administraci vzdáleného správce front, musíte produkt IBM MQ Explorer připojit ke vzdálenému správci front, takže se správce front zobrazí v pohledu Navigátor. Připojení můžete vytvořit buď ručně, nebo pomocí tabulky definic kanálů klienta. Můžete také vytvořit nové připojení s povoleným zabezpečením, nebo se připojit pomocí existujícího připojení.

# **Export a import nastavení IBM MQ Explorer**

Nastavení produktu IBM MQ Explorer můžete exportovat za účelem zálohování nebo za účelem importu a přenosu nastavení do jiné instance produktu IBM MQ Explorer.

# **Informace o této úloze**

Můžete exportovat a importovat následující typy parametrů produktu IBM MQ Explorer:

- Schémata sloupců, která jste vytvořili.
- Filtry, které jste vytvořili.
- Podrobnosti připojení pro vzdálené správce front.
- Předvolby, které jste nastavili v produktu IBM MQ Explorer.
- Členství v sadách správců front, definice sad a filtry sad.

# **Export nastavení**

### **Informace o této úloze**

Nastavení lze exportovat z pracovního prostoru, přenést je a importovat například do jiné instance produktu IBM MQ Explorer.

Postup při exportování nastavení z pracovního prostoru produktu IBM MQ Explorer:

# **Postup**

- 1. Chcete-li otevřít dialogové okno Exportovat, klepněte v pohledu Navigátor pravým tlačítkem myši na možnost **IBM MQ** a poté klepněte na příkaz **Exportovat nastavení Průzkumníka MQ...**. Případně můžete dialogové okno Exportovat otevřít klepnutím na volby **Soubor > Exportovat** a následným výběrem volby **MQ Explorer > Nastavení produktu MQ Explorer** z tohoto dialogového okna.
- 2. Zaškrtněte políčka u typů nastavení, které mají být exportovány.
- 3. Při zápisu dat do systému souborů zadejte název souboru a umístění souboru XML, který bude vytvořen pro uložení exportovaných nastavení.
- 4. Klepněte na tlačítko **OK**.

# **Výsledky**

Vytvoří se soubor XML, který obsahuje exportovaná nastavení.

Informace o exportu sad správců front naleznete v tématu ["Import a export sad správců front" na stránce](#page-215-0) [216](#page-215-0).

# **Import nastavení**

### **Informace o této úloze**

Postup při importu parametrů do produktu IBM MQ Explorer:

# **Postup**

- 1. V pohledu Navigátor klepněte pravým tlačítkem myši na položku **IBM MQ** a pak klepněte na volbu **Importovat nastavení Průzkumníka MQ...** Otevře se dialogové okno Importovat.
- 2. Procházením vyhledejte soubor XML, který obsahuje nastavení.
- 3. Vyberte typy parametrů, které mají být importovány do produktu IBM MQ Explorer. Pokud soubor XML neobsahuje nastavení určitého typu, zaškrtávací políčko přidružené k tomuto typu není k dispozici.
- 4. Klepněte na tlačítko **OK**.

# **Výsledky**

Nastavení ze souboru XML se naimportují do adresáře IBM MQ Explorer.

Informace o importu sad správců front naleznete v tématu ["Import a export sad správců front" na stránce](#page-215-0) [216](#page-215-0).

# **Zahrnutí objektů SYSTEM při spuštění testů**

Standardně nejsou objekty SYSTEM zahrnuty do výsledků testu, ale podle potřeby je můžete zvolit k zahrnutí.

# **Informace o této úloze**

Definice objektů SYSTEM.DEFAULT, které jsou v IBM MQ poskytovány jako nekompletní šablony, takže při spouštění testů nejsou standardně zahrnuty. V případě potřeby je však můžete zahrnout.

Chcete-li zahrnout objekty SYSTEM do výsledků testu, postupujte takto.

# **Postup**

- 1. Klepnutím na volbu **Okno** > **Předvolby** otevřete dialogové okno Předvolby.
- 2. V navigačním stromu dialogového okna Předvolby rozbalte položku **Průzkumník produktu IBM MQ** a potom klepněte na položku **Testy**.
- 3. Zaškrtněte políčko **Zahrnout objekty SYSTEM ve výsledcích testů**.

# **Výsledky**

Při příštím spuštění testů na objektech v IBM MQ Explorer jsou také otestovány všechny dostupné objekty SYSTEM.

# **Zahrnutí skrytých správců front v konfiguracích testů**

Správci front, kteří jsou v produktu IBM MQ Explorer skryti, se při výchozím nastavení nezobrazují v seznamu dostupných objektů při vytváření nových konfigurací testů. Nicméně můžete zvolit zahrnutí skrytých správců front tak, aby byly uvedeny jako dostupní správci front, pro něž lze spouštět testy.

# **Informace o této úloze**

Správci front, kteří jsou v produktu IBM MQ Explorer aktuálně skryti, jsou nyní mimo oblast zájmu, a proto nejsou ve výchozím nastavení zahrnuti v seznamu dostupných objektů při vytváření nových konfigurací testů.

Při zahrnutí skrytých správců front postupujte níže uvedeným způsobem.

# **Postup**

- 1. Klepnutím na volbu **Okno** > **Předvolby** otevřete dialogové okno Předvolby.
- 2. V navigačním stromu dialogového okna Předvolby rozbalte položku **Průzkumník produktu IBM MQ** a potom klepněte na položku **Testy**.

#### 3. Zaškrtněte políčko **Zahrnout skryté objekty do seznamu dostupných objektů**.

# **Výsledky**

Při dalším vytvoření nebo úpravách konfigurace testů budou v seznamu všichni skrytí správci front k dispozici pro spuštění testů.

# **Zobrazení nastavení oprávnění pro objekty v textovém formátu**

V dialogových oknech produktu IBM MQ Explorer se oprávnění objektů při výchozím nastavení zobrazují jako ikony, ale můžete je zobrazit i jako text.

# **Informace o této úloze**

V dialogovém okně Spravovat záznamy oprávnění a v dalších dialogových oknech zobrazujících oprávnění pro objekty se k zobrazení informací o tom, zda bylo oprávnění uděleno, používají tabulky s ikonami. Tabulky lze případně nastavit tak, aby místo ikon používaly text.

Chcete-li, aby se v tabulkách místo ikon zobrazoval text signalizující udělení určitého oprávnění, postupujte níže uvedeným způsobem.

# **Postup**

- 1. Otevřete dialogové okno Předvolby: **Okno** > **Předvolby**.
- 2. Rozbalte **produkt MQ Explorer**.
- 3. Na stránce **Služba autorizace** klepněte na tlačítko **Zobrazit oprávnění jako text**.
- 4. Klepnutím na tlačítko **OK** zavřete dialogové okno Předvolby.

# **Výsledky**

Od příštího otevření dialogového okna zobrazujícího oprávnění pro objekty se budou v tabulkách zobrazovat oprávnění jako text, nikoli jako ikony.

#### **Související úlohy**

["Konfigurace produktu IBM MQ Explorer" na stránce 192](#page-191-0) Tyto informace vám pomohou nakonfigurovat vaši instalaci produktu IBM MQ Explorer.

#### **Související odkazy**

["Usnadnění přístupu v produktu IBM MQ Explorer" na stránce 280](#page-279-0) Funkce usnadnění pomáhají uživatelům s tělesnými vadami, jako je například omezená mobilita, úspěšně používat softwarové produkty.

# **Použití produktu Advanced Message Security**

Advanced Message Security je samostatně nainstalovaná a licencovaná komponenta, která poskytuje vysokou úroveň ochrany citlivých dat procházejících přes síť IBM MQ, a to bez vlivu na koncové aplikace.

# **Podepsání zpráv**

Použitím digitálního podpisu zprávy lze potvrdit identitu odesilatele a pravost zprávy. Odesilatel zprávy tudíž nemůže odeslání příslušné zprávy popřít (či neuznat).

Když aplikace zařadí zprávu do fronty, produkt Advanced Message Security ověří, zda pro cílovou frontu existuje zásada produktu Advanced Message Security pro podepisování nebo šifrování. Je-li vyžadováno podepsání, produkt Advanced Message Security vytvoří obálku obsahující data zprávy, kryptografický podpis a údaje o veřejném certifikátu uživatele přidruženého k aplikaci.

Když aplikace načte zprávu z fronty, produkt Advanced Message Security odstraní podpis z data zprávy a ověří že je odesilatel znám a že podpis pochází od důvěryhodné certifikační autority. Produkt Advanced Message Security kromě toho ověří, zda uživatel identifikovaný podpisem je zásadou autorizován k zařazování zpráv do cílové fronty.

Podpis obsahuje také výtah dat zprávy vygenerovaný v době zařazení zprávy do fronty. Tento výtah je ověřen s cílem zaručit, že data ve zprávě nebyla mezi zařazením do fronty a načtením změněna.

# **Zašifrování zpráv**

Díky šifrování zpráv si odesilatel zprávy může být jist, že obsah zprávy nebyl změněn dříve, než ji příjemce obdržel.

Když aplikace zařadí zprávu do fronty, produkt Advanced Message Security ověří, zda pro cílovou frontu existuje zásada produktu Advanced Message Security pro podepisování nebo šifrování. Je-li vyžadováno šifrování, produkt Advanced Message Security data podepíše a zašifruje.

Produkt Advanced Message Security kromě provedení procesu podepsání také zašifruje data zprávy s použitím symetrického klíče s použitím šifrovacího algoritmu určeného v rámci zásady produktu Advanced Message Security přidružené k cílové frontě. Zpráva je poté adresována jednotlivým možným příjemcům určených příslušnou zásadou s použitím veřejných klíčů příslušných uživatelů.

Když aplikace načte zprávu z fronty, produkt Advanced Message Security ověří podpis a dešifruje data zprávy s použitím soukromého klíče uživatele, který je příjemcem.

# **Rozlišující názvy**

Advanced Message Security využívá pro reprezentaci uživatele či aplikace identitu PKI (Public Key Infrastructure). Tento typ identity se používá při podepisování a šifrování zpráv. Identita je představována polem rozlišujícího názvu (DN) v certifikátu přidruženém k podepsaným a šifrovaným zprávám.

#### **Rozlišující názvy odesilatelů**

Rozlišující názvy (DN) odesilatelů identifikují uživatele s autorizací k zařazování zpráv do fronty. Produkt Advanced Message Security však nekontroluje, zda byla zpráva zařazena platným uživatelem do fronty s ochranou dat, dokud zpráva není načtena. Pokud zásada určuje jednoho či několik platných odesilatelů a uživatel, která zprávu zařadil do fronty, v seznamu platných odesilatelů uveden není, produkt Advanced Message Security v této fázi vrátí chybu pro aplikaci provádějící převzetí a zařadí zprávu do příslušné fronty chyb.

Pro zásadu může být určeno 0 či více rozlišujících názvů (DN) odesilatelů. Pokud pro zásadu nejsou určeny žádné rozlišující názvy odesilatelů, může do fronty zařazovat zprávy s ochranou dat kterýkoli uživatel s důvěryhodným certifikátem.

Tvar rozlišujících názvů odesilatelů je následující:

CN=Common Name, 0=Organization, C=Country

Je-li pro zásadu určen jeden či více rozlišujících názvů odesilatelé, mohou do fronty přidružené k příslušné zásadě zařazovat zprávy pouze tito uživatelé.

Jsou-li určeny rozlišující názvy odesilatelů, musí přesně odpovídat rozlišujícímu názvu uvedenému v digitálním certifikátu přidruženém k uživateli, který zprávu zařadil.

#### **Rozlišující názvy příjemců**

Rozlišující názvy (DN) příjemců identifikují uživatele s autorizací k načítání zpráv z fronty. Pro zásadu může být určeno nula či více rozlišujících názvů (DN) příjemců. Tvar rozlišujících názvů příjemců je následující:

CN=Common Name,O=Organization,C=Country

Pokud pro zásadu nejsou určeny žádné rozlišující názvy příjemců, může zprávy z fronty přidružené k příslušné zásadě načítat kterýkoli uživatel. To znamená, že zásada neurčuje šifrování, protože zásada se šifrováním vyžaduje určení rozlišujících názvů příjemců.

<span id="page-228-0"></span>Je-li pro zásadu určen jeden či více rozlišujících názvů příjemců, mohou z fronty přidružené k příslušné zásadě načítat zprávy pouze tito uživatelé.

Jsou-li určeny rozlišující názvy příjemců, musí přesně odpovídat rozlišujícímu názvu uvedenému v digitálním certifikátu přidruženém k uživateli, který zprávu načetl.

Konfigurování zásad produktu Advanced Message Security zahrnuje vytvoření zásad s použitím nástrojů dodávaných spolu s produktem Advanced Message Security.

**Poznámka:** Produkt Advanced Message Security nepovoluje zásady pro fronty SYSTEM. Jedná se o fronty s názvem, který začíná řetězcem 'SYSTEM.'. Definujete-li zásadu pro frontu SYSTEM, bude ignorována.

# **Odstraňování problémů s produktem IBM MQ Explorer**

Odstraňování problémů představuje vyhledávání a odstraňování příčin problémů. Pokud máte problémy s produktem IBM MQ Explorer, mohou vám zde popsané metody pomoci při jejich diagnostice a řešení.

Mnohým problémům s definicemi objektů či s konfigurací systému zpráv lze předejít testováním definic objektů s ohledem na potenciální riziko vzniku problémů. Další informace lze najít v oddílu [Test problémů](#page-44-0) [v definicích objektů.](#page-44-0)

Pokud se při práci v produktu IBM MQ Explorer zobrazí chybová zpráva, můžete klepnutím na položku **Další podrobnosti** u této zprávy zobrazit další informace týkající se daného problému.

#### **Související úlohy**

"Shromáždění trasování produktu IBM MQ Explorer" na stránce 229 Když IBM MQ Explorer spustíte příkazem **runwithtrace**, v něm zahrnuté doplňkové parametry povolí trasování produktu IBM MQ Explorer.

["Shromáždění trasování produktu IBM MQ Explorer v jiných prostředích Eclipse" na stránce 230](#page-229-0) Pomocí varianty příkazu **runwithtrace** můžete shromáždit trasování z instance produktu IBM MQ Explorer, který je nainstalován ve vašem vlastním prostředí Eclipse nebo v produktu založeném na Eclipse.

["Použití trasování produktu IBM MQ" na stránce 235](#page-234-0) Trasování produktu IBM MQ umožňuje shromažďování podrobných informací o činnosti produktu IBM MQ.

# **Shromáždění trasování produktu IBM MQ Explorer**

Když IBM MQ Explorer spustíte příkazem **runwithtrace**, v něm zahrnuté doplňkové parametry povolí trasování produktu IBM MQ Explorer.

# **Než začnete**

Tato úloha předpokládá, že máte typickou instalaci produktu IBM MQ Explorer. To znamená, že se jedná o instalaci spuštěnou ve vlastní instanci produktu Eclipse, kterou nainstaloval standardní instalační program produktu. Pokud jste nainstalovali produkt IBM MQ Explorer do vlastního prostředí Eclipse nebo do produktu založeného na Eclipse, prohlédněte si téma ["Shromáždění trasování produktu IBM MQ](#page-229-0) [Explorer v jiných prostředích Eclipse" na stránce 230](#page-229-0).

### **Informace o této úloze**

Chcete-li shromáždit trasování pro typickou instalaci produktu IBM MQ Explorer, spusťte produkt IBM MQ Explorer pomocí příkazu **runwithtrace**, který je dodáván s produktem.

**Poznámka:** Trasování povolíte obvykle pouze v případě, že vás o to požádá servisní zástupce IBM. Trasování zpomaluje činnost produktu IBM MQ Explorer a velikost trasovacích souborů může rychle dosáhnout značných rozměrů.

Příkaz **runwithtrace** spustí produkt IBM MQ Explorer s dalšími nastaveními, která umožňují trasování. Všimněte si, že sám příkaz **runwithtrace** žádné parametry nepotřebuje.

<span id="page-229-0"></span>Umístění výstupu trasovacího souboru se vytiskne do příkazového řádku, když je příkaz spuštěn, protože skutečné umístění je závislé na

- stavu instalace produktu IBM MQ.
- oprávněních uživatele.

Trasovací soubory IBM MQ Explorer mají název ve formátu AMQYYYYMMDDHHmmssmmm.TRC.n, který označuje čas zahájení relace trasování. Když dosáhne velikost trasovacího souboru svého maxima, přejmenuje trasovací prostředek všechny trasovací soubory z dané relace zvýšením čísla .n v příponě souboru o jedno. Pak trasovací prostředek vytvoří nový soubor s příponou .0, který obsahuje nejnovější trasování.

Chcete-li trasovat produkt IBM MQ Explorer, postupujte takto.

### **Postup**

- 1. Zavřete produkt IBM MQ Explorer.
- 2. Windows

Volitelné: Na systémech Windows použijte příkaz **runwithtrace.cmd** ke spuštění IBM MQ Explorer s aktivovaným trasováním.

Příkaz **runwithtrace** se nachází ve stejném adresáři jako příkaz **MQExplorer**.

 $3.$  Linux

Volitelné: Na systémech Linux použijte příkaz **runwithtrace** ke spuštění IBM MQ Explorer s aktivovaným trasováním.

Příkaz **runwithtrace** se nachází ve stejném adresáři jako příkaz **MQExplorer**.

#### **Související úlohy**

"Shromáždění trasování produktu IBM MQ Explorer v jiných prostředích Eclipse" na stránce 230 Pomocí varianty příkazu **runwithtrace** můžete shromáždit trasování z instance produktu IBM MQ Explorer, který je nainstalován ve vašem vlastním prostředí Eclipse nebo v produktu založeném na Eclipse.

["Instalace produktu IBM MQ Explorer do prostředí Eclipse" na stránce 10](#page-9-0) Produkt IBM MQ Explorer můžete nainstalovat svého vlastního prostředí Eclipse nebo do produktu založeného na platformě Eclipse. To vám pomůže s vývojem aplikací Java nebo s vývojem svých vlastních rozšíření.

# **Shromáždění trasování produktu IBM MQ Explorer v jiných prostředích Eclipse**

Pomocí varianty příkazu **runwithtrace** můžete shromáždit trasování z instance produktu IBM MQ Explorer, který je nainstalován ve vašem vlastním prostředí Eclipse nebo v produktu založeném na Eclipse.

# **Než začnete**

Tato úloha předpokládá, že jste nainstalovali produkt IBM MQ Explorer do vlastního prostředí Eclipse nebo produktu založeného na Eclipse, a proto nemůžete použít standardní příkaz **runwithtrace**, jak je popsáno v tématu ["Shromáždění trasování produktu IBM MQ Explorer" na stránce 229.](#page-228-0)

# **Informace o této úloze**

IBM MQ Explorer je možné nainstalovat do prostředí Eclipse nebo produktu na základě Eclipse, kde může pomáhat při vývoji aplikací Java nebo při vývoji vašich vlastních rozšíření.

Chcete-li shromáždit trasování, použijte příkaz **runwithtrace** ke spuštění produktu IBM MQ Explorer. Nemůžete použít příkaz **runwithtrace** dodaný s produktem. Místo toho použijte variantu příkazu, jak je popsáno v následujícím postupu.

<span id="page-230-0"></span>**Poznámka:** Trasování povolíte obvykle pouze v případě, že vás o to požádá servisní zástupce IBM. Trasování zpomaluje činnost produktu IBM MQ Explorer a velikost trasovacích souborů může rychle dosáhnout značných rozměrů.

### **Postup**

- 1. Trasovací mechanizmus produktu IBM MQ Explorer spoléhá na to, že jsou nainstalovány moduly plug-in AspectJ a Equinox Weaving. Že jsou nainstalovány, potvrdíte takto:
	- a) Klepněte na volbu **Nápověda**.
	- b) Klepněte na volbu **O produktu...**
	- c) Klepněte na volbu **Podrobnosti instalace**.
	- d) Klepněte na kartu **Moduly plug-in**.

Modul plug-in org.eclipse.equinox.weaving.caching.j9 již neexistuje, ale vyžadujete jej, když používáte vydání IBM MQ 9.0 Long Term Support nebo IBM MQ 9.0 Continuous Delivery před verzí IBM MQ 9.0.4.

Ověřte, zda jsou nainstalovány tyto moduly plug-in:

```
 org.aspectj.runtime
 org.aspectj.weaver
 org.eclipse.equinox.weaving.aspectj
 org.eclipse.equinox.weaving.caching
 org.eclipse.equinox.weaving.caching.j9
 org.eclipse.equinox.weaving.hook
```
2. Pokud ještě nainstalovány nejsou, nainstalujte moduly plug-in AspectJ a Equinox Weaving. Tyto moduly plug-in musí odpovídat používané verzi Eclipse a lze je stáhnout ze serveru pro stahování vývojových nástrojů Eclipse AspectJ. Který server použít ke stažení nástrojů pro vaši verzi Eclipse zjistíte zde: [https://projects.eclipse.org/projects/tools.ajdt.](https://projects.eclipse.org/projects/tools.ajdt)

Další informace o úrovni Eclipse, na které je IBM MQ Explorer postaven, viz ["Novinky a změny](#page-5-0) [v produktu IBM MQ Explorer" na stránce 6.](#page-5-0)

V současné době tato sestavení jsou dostupná pouze jako vývojové sestavení; měli byste vybrat poslední dostupnou verze.

Chcete-li nainstalovat moduly plug-in AspectJ a Equinox, postupujte podle následujících dílčích kroků:

- a) Klepněte na volbu **Nápověda** a potom na volbu **Instalovat nový software...**
- b) Klepněte na volbu **Přidat...** a pak zadejte umístění vhodného serveru pro stahování pro verzi Eclipse.

Například pro Eclipse 4.4 zadejte https://download.eclipse.org/tools/ajdt/44/dev/ update.

c) Klepněte na tlačítko **OK**.

Zobrazí se seznam dostupného softwaru.

- d) Rozbalte kategorii **Další nástroje AJDT (volitelné)** a vyberte položku **Kompilátor AspectJ a SDK Equinox Weaving**.
- e) Klepněte na tlačítko **Další** a postupujte podle pokynů průvodce.
- 3. Trasování IBM MQ Explorer.

Zavřete a restartujte IBM MQ Explorer pomocí skriptu **runwithtrace**. Skript pro operační systémy Windows viz ["Příkazový skript runwithtrace pro Windows" na stránce 232.](#page-231-0) Skript pro operační systémy Linux viz ["Příkazový skript runwithtrace pro Linux" na stránce 234](#page-233-0).

Skript je třeba spustit z adresáře, který obsahuje spustitelný soubor Eclipse.

Když IBM MQ Explorer spustíte příkazem **runwithtrace**, v něm zahrnuté doplňkové parametry povolí trasování produktu IBM MQ Explorer. Všimněte si, že sám příkaz **runwithtrace** žádné parametry nepotřebuje.

<span id="page-231-0"></span>Umístění výstupu trasovacího souboru se vytiskne do příkazového řádku, když je příkaz spuštěn, protože skutečné umístění je závislé na

- stavu instalace produktu IBM MQ.
- oprávněních uživatele.

Trasovací soubory IBM MQ Explorer mají název ve formátu AMQYYYYMMDDHHmmssmmm.TRC.n, který označuje čas zahájení relace trasování. Když dosáhne velikost trasovacího souboru svého maxima, přejmenuje trasovací prostředek všechny trasovací soubory z dané relace zvýšením čísla .n v příponě souboru o jedno. Pak trasovací prostředek vytvoří nový soubor s příponou .0, který obsahuje nejnovější trasování.

4. Odinstalujte moduly plug-in AspectJ a Equinox Weaving. Až s trasováním produktu IBM MQ Explorer skončíte, můžete moduly plug-in AspectJ a Equinox Weaving z prostředí Eclipse odebrat. Moduly plug-in AspectJ a Equinox Weaving odinstalujete takto:

a) Klepněte na volbu **Nápověda** a potom na volbu **O produktu...**.

- b) Klepněte na volbu **Podrobnosti instalace** a potom na kartu **Instalovaný software**.
- c) Vyberte položky Kompilátor AspectJ a SDK Equinox Weaving.
- d) Klepněte na volbu **Odinstalovat...** a postupujte podle pokynů průvodce.

#### **Související úlohy**

["Shromáždění trasování produktu IBM MQ Explorer" na stránce 229](#page-228-0) Když IBM MQ Explorer spustíte příkazem **runwithtrace**, v něm zahrnuté doplňkové parametry povolí trasování produktu IBM MQ Explorer.

["Instalace produktu IBM MQ Explorer do prostředí Eclipse" na stránce 10](#page-9-0)

Produkt IBM MQ Explorer můžete nainstalovat svého vlastního prostředí Eclipse nebo do produktu založeného na platformě Eclipse. To vám pomůže s vývojem aplikací Java nebo s vývojem svých vlastních rozšíření.

# **Příkazový skript runwithtrace pro Windows**

Chcete-li shromažďovat trasování z instance produktu IBM MQ Explorer, která je nainstalována ve vašem vlastním prostředí Eclipse, nebo z produktu založeného na Eclipse, použijte variantu příkazu **runwithtrace**. V tomto tématu je vestavěn příkazový skript pro použití na systémech Windows.

Zkopírujte a uložte následující skript jako textový soubor s názvem runwithtrace.cmd a pak spusťte skript dle postupu z [kroku 3 "Použití trasování IBM MQ Explorer v jiných prostředích Eclipse".](#page-230-0)

```
@echo off
```

```
REM ---------------------------------------------------------------------------
REM File Name : runwithtrace.cmd
REM
REM File Description : This script is used when MQ Explorer plug-ins are 
REM installed into another Eclipse or Eclipse based product. 
REM It launches eclipse and will run WebSphere MQ Explorer with trace enabled.
REM<br>RFM ------
setlocal
RFM -----------------
REM Special case for when MQ Explorer plug-ins are installed in an Eclipse or an
REM Eclipse based product.
REM
REM eclipse needs to be in current directory. 
REM ---------------------------------------------------------------------------
if exist "eclipse.exe" goto :MQExplorer_found
goto :no_MQExplorer
:MQExplorer_found
set explorerCmd=eclipse.exe
REM ---------------------------------------------------------------------------
REM Special processing for enabling trace
```
REM 1. Allow a user to supply their own properties file, pointed to by the REM MQPROPERTIES environment variable REM 2. Otherwise, build a properties file in %temp% which writes trace REM to the *MQ\_INSTALLATION\_PATH*\trace directory if writeable, otherwise to REM %temp% itself<br>RFM ---------------------REM -------------------------------------------------------------------------- if not "%MQPROPERTIES%."=="." goto :own\_properties REM Create a properties file with the default trace options set MQPROPERTIES=%temp%\mq\_trace.properties REM Set MQTRACE to temp or the MQ trace directory if "%MQ\_JAVA\_DATA\_PATH%."=="." goto :set\_to\_temp set MQTRACE=%MQ\_JAVA\_DATA\_PATH%\trace goto :finish\_set :set\_to\_temp set MQTRACE=%temp% :finish\_set REM ------------------------------------------------------------------- REM Where should trace be written to - Try the MQ trace directory first REM ------------------------------------------------------------------ if "%MQTRACE%"=="%MQ\_JAVA\_DATA\_PATH%\trace" goto :MQ\_dir\_available echo Trace will be written to the temporary directory %MQTRACE% goto :finish\_trace\_location :MQ\_dir\_available echo Confirming write access to the MQ trace directory %MQTRACE% echo Test >> "%MQTRACE%\test.gui" 2>NUL if exist "%MQTRACE%\test.gui" goto :MQ\_dir\_used echo Trace will be written to the temporary directory %temp% set MQTRACE=%temp% goto :finish\_trace\_location :MQ\_dir\_used echo Trace will be written to the MQ trace directory %MQTRACE% del "%MQTRACE%\test.gui" >nul 2>&1 :finish\_trace\_location REM Convert back slashes to forward slashes for use in properties file REM Note  $:\$  /=/ converts back slashes to forward slashes. set MQTRACE=%MQTRACE:\=/% REM ------REM Now build the default properties file REM ------------------------------------------------------------ echo Diagnostics.MQ=enabled > %MQPROPERTIES% echo Diagnostics.Java=all >> %MQPROPERTIES% echo Diagnostics.Java.Trace.Detail=high >> %MQPROPERTIES% echo Diagnostics.Java.Trace.Destination.File=enabled >> %MQPROPERTIES% echo Diagnostics.Java.Trace.Destination.Console=disabled >> %MQPROPERTIES% echo Diagnostics.Java.Trace.Destination.Pathname=%MQTRACE% >> %MQPROPERTIES% echo Diagnostics.Java.FFDC.Destination.Pathname=%MQTRACE% >> %MQPROPERTIES% echo Diagnostics.Java.Errors.Destination.Filename=%MQTRACE% >> %MQPROPERTIES% :own\_properties REM --------------------------------------------------------------------------- REM Build the command line REM All parameters passed to this script are passed through. REM Set the load time weaving options, it's set as part of the vmargs parameter. REM --------------------------------------------------------------------------- REM Note. REM In eclipse and eclipse based products the osgi.framework.extensions is set REM as part of the Equinox Weaving plug-ins eclipse installation. REM Therefore unlike in the normal MQ Explorer script LTW\_OPTIONS is empty REM set LTW\_OPTIONS=-Dosgi.framework.extensions=org.eclipse.equinox.weaving.hook set LTW OPTIONS= set explorerCmd=%explorerCmd% %\* -vmargs -Xmx512M %LTW\_OPTIONS% "- Dcom.ibm.mq.commonservices=%MQPROPERTIES%" REM ---------------------------------------------------------------------------

```
REM Launch MQ Explorer
REM ---------------------------------------------------------------------------
echo Launching %explorerCmd%
start %explorerCmd%
goto :end
:no_MQExplorer
echo ERROR - eclipse.exe not found in the current directory.
echo ERROR - This script needs to be run in the same directory as eclipse.exe
:end
endlocal
```
# **Příkazový skript runwithtrace pro Linux**

Chcete-li shromažďovat trasování z instance produktu IBM MQ Explorer, která je nainstalována ve vašem vlastním prostředí Eclipse, nebo z produktu založeného na Eclipse, použijte variantu příkazu **runwithtrace**. V tomto tématu je vestavěn příkazový skript pro použití na systémech Linux.

Zkopírujte a uložte následující skript jako textový soubor s názvem runwithtrace.cmd a pak spusťte skript dle postupu z [kroku 3 "Použití trasování IBM MQ Explorer v jiných prostředích Eclipse".](#page-230-0)

```
#!/bin/sh
#---------------------------------------------------------------------------
# File Name : runwithtrace
#
# File Description : This script is used when MQ Explorer plug-ins are 
# installed into another Eclipse or Eclipse based product. 
# It launches eclipse and will run WebSphere MQ Explorer with trace enabled.
# 
#---------------------------------------------------------------------------
# ---------------------------------------------------------------------------
# Special processing for enabling trace
# 1. Allow a user to supply their own properties file, pointed to by the 
# MQPROPERTIES environment variable
# 2. Otherwise, build a properties file in /tmp which writes trace
# to /var/mqm/trace directory if writeable, otherwise to /tmp itself
# ---------------------------------------------------------------------------
\# test if variable is not set or refers to a file that does not exist
if [ -z "$MQPROPERTIES" -o ! -f "$MQPROPERTIES" ]
then
    # Create a properties file with the default trace options
    MQPROPERTIES=/tmp/mq_trace.properties
 # -----------------------------------------------------
    # Where should trace go - Try the trace directory first
 # -----------------------------------------------------
 echo "Confirming write access to the MQ trace directory /var/mqm/trace"
    MQTRACE=/var/mqm/trace
    # test if dir exists and is writable
    if [ -d $MQTRACE -a -w $MQTRACE ]
    then
      echo "Trace will be written to the MQ trace directory /var/mqm/trace"
    else
      echo "Trace will be written to the temporary directory /tmp"
      MQTRACE=/tmp
    fi
    # -------------------------------------------------------------
    # Now build the default properties file
 # -------------------------------------------------------------
 echo Diagnostics.MQ=enabled > $MQPROPERTIES
   echo Diagnostics.Java=all >> $MQPROPERTIES
    echo Diagnostics.Java.Trace.Detail=high >> $MQPROPERTIES
    echo Diagnostics.Java.Trace.Destination.File=enabled >> $MQPROPERTIES
    echo Diagnostics.Java.Trace.Destination.Console=disabled >> $MQPROPERTIES
    echo Diagnostics.Java.Trace.Destination.Pathname=$MQTRACE >> $MQPROPERTIES
    echo Diagnostics.Java.FFDC.Destination.Pathname=$MQTRACE >> $MQPROPERTIES
    echo Diagnostics.Java.Errors.Destination.Filename=$MQTRACE >> $MQPROPERTIES
fi
# ---------------------------------------------------------------------------
# Build the command line to run
# Look in the current directory
```

```
# All parameters passed to this script are passed through.
# Set the load time weaving options, it's set as part of the vmargs parameter.
# ---------------------------------------------------------------------------
# Special case for when MQ Explorer plug-ins are installed in an Eclipse or an
# Eclipse based product.
# eclipse needs to be in current directory. 
if [ -f "eclipse" ]
then
 explorerCmd="./eclipse"
fi
if [ ! -f "${explorerCmd}" ]
then
  echo "ERROR - eclipse executable could not be found in the current directory"
  echo "ERROR - This script needs to be run in the same directory as the eclipse executable"
  exit 1
fi
# Note.
# In eclipse and eclipse based products the osgi.framework.extensions is set
# as part of the Equinox Weaving plug-ins eclipse installation.
# Therefore unlike in the normal MQ Explorer script LTW_OPTIONS is empty
# LTW_OPTIONS=-Dosgi.framework.extensions=org.eclipse.equinox.weaving.hook
LTW_OPTIONS=
explorerCmd="$explorerCmd $* -vmargs -Xmx512M $LTW_OPTIONS 
-Dcom.ibm.mq.commonservices=$MQPROPERTIES"
# - - -# ---------------------------------------------------------------------------
# Launch MQ Explorer
# ---------------------------------------------------------------------------
echo Launching $explorerCmd 
exec $explorerCmd
```
# **Použití trasování produktu IBM MQ**

Trasování produktu IBM MQ umožňuje shromažďování podrobných informací o činnosti produktu IBM MQ.

# **Informace o této úloze**

Za běžných okolností je doporučeno povolit trasování pouze na požádání servisním pracovníkem společnosti IBM. Trasování zpomaluje činnost produktu IBM MQ a velikost souborů trasování může velice rychle dosáhnout značných rozměrů.

Další informace viz strmqtrc a endmqtrc.

Použití IBM MQ Explorer ke spuštění a zastavení trasování je ekvivalentní použití řídicích příkazů **strmqtrc -e** a **endmqtrc -e**, které trasují všechny procesy v zadaném správci front.

Trasování produktu IBM MQ netrasuje produkt IBM MQ Explorer. Pokyny k trasování produktu IBM MQ Explorer naleznete v tématu ["Odstraňování problémů s produktem IBM MQ Explorer" na stránce 229.](#page-228-0)

# **Spuštění trasování**

### **Informace o této úloze**

Zapnutí služby trasování:

### **Postup**

- 1. V pohledu Navigátor klepněte pravým tlačítkem myši na položku **IBM MQ** a poté klepněte na volbu **Trasovat...**.
- 2. V dialogovém okně Trasování vyberte jednu nebo více následujících voleb:
	- Chcete-li zaznamenat výstupní data pro každý trasovací bod v systému, klepněte na volbu **Vše**.
- Chcete-li aktivovat trasování na úrovni podrobností pro plynulé zpracování trasovacích bodů, klepněte na volbu **Podrobnosti**.
- 3. Klepněte na tlačítko **Zahájit**.

### **Výsledky**

Služba trasování IBM MQ zahájí zápis informací do souborů trasování. Produkt IBM MQ bude pokračovat v zápisu do souborů trasování až do okamžiku vypnutí služby trasování.

# **Zastavení trasování**

### **Informace o této úloze**

Vypnutí služby trasování:

### **Postup**

- 1. V pohledu Navigátor klepněte pravým tlačítkem myši na položku **IBM MQ** a poté klepněte na volbu **Trasovat...**.
- 2. Klepněte na tlačítko **Zastavit**.

### **Výsledky**

Služba trasování IBM MQ ukončí zápis do souborů trasování.

# **Zobrazení souborů trasování**

### **Informace o této úloze**

Lokální trasovací soubory se nachází v podadresáři trace adresáře, který jste zvolili pro datové soubory během instalace. Pokud jste provedli instalaci do výchozích adresářů, adresář trace se nachází v instalačním adresáři programu IBM MQ.

Soubory, které se nachází v adresáři trace, mají názvy jako AMQ123.TRC, kde 123 je PID procesu, který zapsal soubor. Soubory lze zobrazit v kterémkoli prohlížeči, který umožňuje zobrazení jednoduchých souborů ASCII.

# **Shromažďování Javacore z produktu IBM MQ Explorer**

V případě určitých problémů je užitečné shromáždit soubor Javacore z produktu IBM MQ Explorer a zkontrolovat stav interních podprocesů v rámci uživatelského rozhraní.

# **Informace o této úloze**

Soubor Javacore byste měli shromáždit pouze tehdy, když Vás o to požádá servisní zástupce IBM. Umístění výstupu pro Javacore závisí na platformě, na které produkt IBM MQ Explorer běží:

- **Linux V** systému Linux se Javacore generuje v aktuálním pracovním adresáři, což je obvykle domovský adresář uživatele. Příklad:
	- Adresář: /home/mquser/ Příklad názvu souboru: javacore.20200108.101650.31132.0001.txt
- Vindows V systému Windows se Javacore generuje v domovském adresáři uživatele. Příklad:

Adresář: C:\Users\MQUser\

Příklad názvu souboru: javacore.20200108.101825.4100.0001.txt

Při shromažďování Javacore postupujte níže uvedeným způsobem.

# **Postup**

- 1. Zavřete produkt IBM MQ Explorer.
- $2$  Linux

V systému Linux:

a) Pomocí příkazu **MQExplorer** spusťte produkt IBM MQ Explorer.

- Pokud spouštíte produkt IBM MQ Explorer, který byl nainstalován jako součást úplné instalace serveru IBM MQ, je příkaz **MQExplorer** umístěn v adresáři /opt/mqm/bin, kde opt/mqm je instalační adresář produktu IBM MQ.
- Pokud jste nainstalovali samostatný produkt IBM MQ Explorer (MS0T SupportPac), příkaz **MQExplorer** se nachází v *MQ\_EXPLORER\_INSTALLATION\_PATH*, kde *MQ\_EXPLORER\_INSTALLATION\_PATH* je instalační cesta k samostatnému produktu IBM MQ Explorer (MS0T SupportPac).
- b) Určete identifikátor procesu pro proces IBM MQ Explorer. Následující příklad ukazuje, jak určit identifikátor procesu pro aktuálního uživatele:

ps -u `whoami` | grep MQExplorer | awk ' { print \$1 } '

Nejste-li si jisti, jak získat identifikátor procesu, kontaktujte administrátora systémů.

c) Spuštěním následujícího příkazu vygenerujte Javacore:

kill -3 <*MQExplorer process identifier*>

#### 3. Windows

V systému Windows:

- a) Pomocí příkazu **MQExplorer -debug** spusťte produkt IBM MQ Explorer.
	- Pokud spouštíte produkt IBM MQ Explorer, který byl nainstalován jako součást úplné instalace serveru IBM MQ, je příkaz **MQExplorer** (MQExplorer.exe) umístěn v adresáři *MQ\_INSTALLATION\_PATH*/bin64, kde *MQ\_INSTALLATION\_PATH* je instalační cesta produktu IBM MQ.
	- Pokud jste nainstalovali samostatný produkt IBM MQ Explorer (MS0T SupportPac), příkaz MQExplorer.exe se nachází v adresáři *MQ\_EXPLORER\_INSTALLATION\_PATH*, kde *MQ\_EXPLORER\_INSTALLATION\_PATH* je instalační cesta IBM MQ Explorer (MS0T SupportPac).
- b) Když se objeví okno příkazového řádku pro IBM MQ Explorer, nastavte zaměření Windows na toto okno a stiskněte kombinaci kláves Control + Break a vygenerujte soubor Javacore.

#### **Související odkazy**

MQExplorer (spuštění IBM MQ Explorer)

# **Použití produktu MQ Telemetry**

Produkt IBM MQ Telemetry podporuje připojení serveru zpráv IBM MQ k telemetrickým zařízením, což zahrnuje mimo jiné senzory a regulátory, mobilní telefony, inteligentní měřiče, lékařská zařízení, vozidla a satelitní vyhledávače polohy. Připojení je možné díky protokolu MQTT (MQ Telemetry Transport).

MQTT je otevřený formát zprávy a protokol, který lze použít k přenosu zpráv z telemetrických zařízení na server zpráv nebo naopak. Lze jej používat v omezených zařízeních a v rámci omezených sítí. Omezení zařízení zahrnují malé množství paměti a možnosti zpracování. Omezení sítí zahrnují nízkou šířku pásma, vysokou latenci, vysoké náklady a křehkost. Protokol MQTT byl úspěšně implementován v řadě odvětví včetně energetiky, technických služeb či maloobchodu.

### **Související pojmy**

Zabezpečení MQ Telemetry **Související úlohy** Vyvíjení aplikací pro MQ Telemetry

# <span id="page-237-0"></span>**Objekty MQ Telemetry**

Tyto informace poskytují podrobnosti o následujících objektech MQ Telemetry: kanály telemetrie, objekty stavu kanálů telemetrie a služba MQXR.

#### **Související pojmy**

"Služba (MQXR) telemetrie" na stránce 238

Na službu MQXR (IBM MQ Extended Reach) je běžněji odkazováno jako na službu telemetrie MQ. Jedná se o modul listener TCP/IP, který je instalován jako služba IBM MQ. Je spouštěna při spuštění nebo zastavení správce front.

#### "Kanály telemetrie" na stránce 238

Kanál telemetrie je komunikační spojení mezi správcem front v produktu IBM MQ a klienty MQTT. Ke každému kanálu může být připojeno jedno či více zařízení telemetrie.

["Objekty stavu kanálu telemetrie" na stránce 239](#page-238-0)

Objekt stavu kanálu telemetrie je klient MQTT, který shromažďuje informace z připojených zařízení telemetrie a tyto informace odesílá do produktu IBM MQ.

# **Služba (MQXR) telemetrie**

Na službu MQXR (IBM MQ Extended Reach) je běžněji odkazováno jako na službu telemetrie MQ. Jedná se o modul listener TCP/IP, který je instalován jako služba IBM MQ. Je spouštěna při spuštění nebo zastavení správce front.

Služba MQXR je definována při spuštění průvodce **Definovat ukázkovou konfiguraci**. Pro správce front může být definována pouze jedna instance této služby.

Chcete-li službu MQXR zobrazit, klepněte na složku **Služby** ve správci front, k němuž tato služba náleží, v pohledu Navigátor. Ujistěte se, že je vybrána volba **Zobrazit objekty systému**, a přejděte na danou službu. Služba se nazývá SYSTEM.MQXR.SERVICE.

Vlastnosti služby MQXR můžete upravit stejně jako v případě standardní služby produktu IBM MQ.

#### **Související úlohy**

["Definice služby MQXR" na stránce 246](#page-245-0)

Služba MQXR je definována při spuštění průvodce **Definovat ukázkovou konfiguraci**. Dále můžete službu MQXR definovat ručně.

["Spuštění a zastavení služby MQXR" na stránce 250](#page-249-0) Před spuštěním nebo zastavením služby MQXR musí být spuštěn správce front.

# **Kanály telemetrie**

Kanál telemetrie je komunikační spojení mezi správcem front v produktu IBM MQ a klienty MQTT. Ke každému kanálu může být připojeno jedno či více zařízení telemetrie.

V případě zpráv proudících z produktu IBM MQ ke klientům MQTT jsou zprávy získávány z výchozí přenosové fronty MQTT a odesílány prostřednictvím kanálu telemetrie. Zprávy cílené na specifické klienty MQTT jsou směrovány pomocí identifikátorů klienta.

# **Rozšířená volba**

Kanály telemetrie umožňují nastavit maximální počet připojení klienta, která lze zobrazit v pohledu **Obsah stavu kanálu**. Tato volba má název Maximální počet odpovědí. Výchozí hodnota je 500. Před spuštěním správce front zvažte konfiguraci této volby. Pokud je správce front spuštěn, je nutné jej restartovat, aby se projevily změny této rozšířené volby.

Chcete-li konfigurovat volbu maximálního počtu odpovědí, postupujte takto:

- 1. Klepněte na volbu **Okno** > **Předvolby**.
- 2. Rozbalte **IBM MQ Explorer**, poté klepněte na volbu **Telemetrie**.
- 3. Do pole **Maximální počet odpovědí** zadejte počet připojení klienta, která se mají najednou zobrazit.

<span id="page-238-0"></span>4. Klepněte na tlačítko **OK**.

Připojení klienta ve všech kanálech telemetrie až po omezení maximálního počtu odpovědí se zobrazí v pohledu **Obsah stavu kanálu**. Pokud počet připojení klienta toto omezení překročí, zobrazí se v pohledu **Obsah** varování. Pokud například nastavíte maximální počet odpovědí na hodnotu 10 a dosáhnete nebo překročíte toto číslo, zobrazí se následující varování: The display has been limited to the first 10 responses. Use a filter to select a subset of responses.

V okně **Stav kanálu telemetrie** se zobrazí připojení klienta specifická pro daný kanál. Volba maximálního počtu odpovědí se vztahuje pouze na připojení klienta pro tento kanál.

#### **Související úlohy**

["Vytvoření a konfigurace kanálu telemetrie" na stránce 244](#page-243-0)

Kanál telemetrie připojuje řadu klientů protokolu MQTT k produktu IBM MQ. Vytvořte ve správci front jeden nebo více kanálů telemetrie. Každý z těchto kanálů telemetrie může mít jiná nastavení konfigurace, což usnadňuje správu připojených klientů.

["Spuštění a zastavení kanálu telemetrie" na stránce 251](#page-250-0)

["Zobrazení stavu kanálu telemetrie" na stránce 252](#page-251-0)

["Filtrace objektů telemetrie" na stránce 252](#page-251-0)

Při zobrazení několika definovaných objektů telemetrie v pohledu **Obsah** může být nutné omezit rozsah hledání těchto objektů. Učinit tak můžete pomocí filtrů.

# **Objekty stavu kanálu telemetrie**

Objekt stavu kanálu telemetrie je klient MQTT, který shromažďuje informace z připojených zařízení telemetrie a tyto informace odesílá do produktu IBM MQ.

Klienti MQTT se zobrazí ostatní standardním správcům front produktu IBM MQ jako správci front. Kanál telemetrie plní stejnou úlohu jako kanály, které představují komunikační spojení mezi správci front v produktu IBM MQ. Spojuje správce front s klienty MQTT.

Můžete vytvořit vlastní aplikaci klienta MQTT, která implementuje protokol MQTT verze 3. Další informace o zápisu aplikací klienta MQTT viz Vývoj aplikací pro IBM MQ Telemetry.

# **Vyprázdnění klienta MQTT**

Při vyprázdnění připojení klienta MQTT dojde k odpojení klienta od kanálu telemetrie a k vyčištění stavu tohoto klienta.

Vyčištění stavu klienta zahrnuje odstranění všech nevyřízených publikací a odebrání všech odběrů z daného klienta.

#### **Související úlohy**

["Zobrazení stavu kanálu telemetrie" na stránce 252](#page-251-0)

["Filtrace objektů telemetrie" na stránce 252](#page-251-0)

Při zobrazení několika definovaných objektů telemetrie v pohledu **Obsah** může být nutné omezit rozsah hledání těchto objektů. Učinit tak můžete pomocí filtrů.

#### **Související odkazy**

["Atributy stavu kanálu telemetrie" na stránce 258](#page-257-0)

Stejně jako v případě produktu IBM MQ je možné zobrazit stav kanálu telemetrie. U každého atributu je uveden stručný popis, pro jaké informace je atribut používán. Všechny atributy stavu kanálu telemetrie jsou určeny jen pro čtení.

# **Obslužný program klienta protokolu MQTT**

Obslužný program klienta protokolu MQTT je aplikací jazyka Java, kterou lze použít k prozkoumání funkcí protokolu MQTT, tedy k připojení ke správci front a k publikování a odebírání témat.

Obslužný program klienta lze použít k ověření nastavení telemetrie (například při vytvoření kanálu telemetrie), nebo může tento klient pomáhat při vývoji a ladění aplikací. Další informace o funkcích a vlastnostech obslužného programu klienta protokolu MQTT naleznete v následujících popisech:

#### **Publikovat**

Publikování zprávy do tématu, které je následně distribuováno příslušným odběratelům.

#### **Odebírat**

Klienti a modul listener MQXR mohou vyjádřit zájem o téma pomocí přihlášení k odběru, a přijímat tak zprávy publikované do daného tématu.

#### **Téma**

Téma je klíčem, který identifikuje informace o kanálu, kam jsou zprávy publikovány. Odběratelé používají název tématu k identifikaci informačních kanálů, z nichž chtějí přijímat publikované zprávy.

#### **Zástupné znaky tématu**

Odběr může obsahovat speciální znaky a dále je možné odebírat více témat najednou. Oddělovač úrovní tématu používá k oddělení jednotlivých úrovní v tématu znak lomítka (/), čímž vytváří hierarchickou strukturu. Například ibm/qmgr/apple. Oddělovače úrovní tématu poskytují vyšší míru flexibility a zjednodušují správu témat.

Pro odběry jsou podporovány dva zástupné znaky:

- Znak křížku (#) zastupuje libovolný počet úrovní v rámci tématu. Pokud se například přihlásíte k odběru tématu ibm/qmgr/#, obdržíte zprávy v tématech ibm/qmgr/apple a ibm/qmgr/ orange.
- Znak plus (+) zastupuje pouze jednu úroveň v rámci tématu. Například ibm/qmgr/+ odpovídá ibm/ qmgr/apple, ale nikoli ibm/qmgr/apple/queue.

Znak + lze použít na konci nebo uvnitř stromu témat. Například ibm/+ a ibm/+/orange jsou platné hodnoty.

Témata publikování nesmí obsahovat žádný ze znaků + a #.

#### **Zpráva**

Zpráva v kontextu obslužného programu klienta protokolu MQTT odkazuje na informační obsah zprávy distribuovaný odběratelům, kteří vyjádřili zájem o téma. Zprávy se mohou skládat z alfanumerických znaků.

#### **Kvalita služby (QoS)**

Obslužný program klienta protokolu MQTT poskytuje tři úrovně kvality služby:

#### **Nejvýše jednou (QoS = 0)**

Zpráva je doručena nejvíce jednou nebo není doručena vůbec. Při přijetí zprávy není vydáváno žádné potvrzení.

Při odpojení klienta nebo selhání serveru může dojít ke ztrátě zprávy.

#### **Alespoň jednou (QoS = 1)**

Zpráva je doručena nejméně jednou. Pokud během zadaného období nedojde k přijetí potvrzení nebo pokud je zjištěno selhání a komunikační relace je restartována, zpráva může být doručena vícekrát.

Zpráva musí být uložena lokálně v odesilateli, dokud nedojde k příjmu potvrzení, pro případ, že by bylo nutné ji odeslat znovu. Zprávy mohou být v přijímající aplikaci duplikovány.

#### **Přesně jednou (QoS = 2)**

Jedná se o nejvyšší úroveň doručení, kdy je zpráva doručena právě jednou. Doručení je předpokládáno, ale do přijímající aplikace nejsou doručovány duplicitní zprávy.

#### **Zachováno**

Tato volba je používána pouze pro publikování zpráv. Určuje, zda je zpráva z publikování v tématu uchovávána serverem MQTT (ve správci front produktu IBM MQ) po jejím doručení aktuálním odběratelům. Pokud vytvoříte odběr tématu, kde je nestaveno zachované publikování, okamžitě obdržíte nejaktuálnější zachované publikování v tomto tématu.

#### <span id="page-240-0"></span>**Poslední zpráva při selhání**

Jedná se o volbu připojení, která určuje zprávu odeslanou do produktu IBM MQ v případě neočekávaného odpojení klienta protokolu MQTT. Tato volba zahrnuje téma, zprávu, kvalitu služeb a volbu zachování publikování. Zvažte nastavení parametru **Kvalita služby** na hodnotu 1 nebo 2, aby se zajistilo doručení.

#### **Vymazat relaci**

Spuštění klienta protokolu MQTT s volbou vymazání relace odebere všechna nevyřízená publikování a všechna původní publikování, která v klientovi existovala před daným připojením. Pokud neexistuje žádná předchozí relace, obslužný program klienta bude spuštěn s novou relací.

#### **Historie klienta**

Historie klienta poskytuje informace o událostech, k nimž došlo během používání obslužného programu klienta protokolu MQTT. Příklady událostí: Connected, Disonnected, Published nebo Subscribed.

Úplné podrobnosti o jednotlivých položkách zobrazíte jejich výběrem a stisknutím klávesy **Enter**. Případně můžete na položky poklepat.

Sloupce v historii klienta můžete přeuspořádat pomocí přetažení názvů sloupců a jejich umístění v požadovaném pořadí.

#### **Související úlohy**

"Spuštění obslužného programu klienta protokolu MQTT" na stránce 241 Obslužný program klienta protokolu MQTT je možné spustit několika způsoby. Můžete jej spustit při vytváření nového kanálu telemetrie, při spouštění průvodce **Definovat ukázkovou konfiguraci**, z existujícího kanálu telemetrie nebo prostřednictvím úvodní stránky produktu MQ Telemetry.

["Použití obslužného programu klienta protokolu MQTT" na stránce 242](#page-241-0)

K otestování nastavení telemetrie použijte jeden nebo více obslužných programů klienta protokolu MQTT. V oboru této úlohy slouží obslužný program klienta k publikování a odběru zpráv.

# **Spuštění obslužného programu klienta protokolu MQTT**

Obslužný program klienta protokolu MQTT je možné spustit několika způsoby. Můžete jej spustit při vytváření nového kanálu telemetrie, při spouštění průvodce **Definovat ukázkovou konfiguraci**, z existujícího kanálu telemetrie nebo prostřednictvím úvodní stránky produktu MQ Telemetry.

# **Informace o této úloze**

Při spouštění obslužného programu klienta protokolu MQTT po provedení základního nastavení nebo vytvoření nového kanálu telemetrie si obslužný program zachová číslo portu a název hostitele daného kanálu telemetrie.

#### **Metody spuštění obslužného programu klienta**

#### **Spuštění obslužného programu pomocí průvodce Definovat ukázkovou konfiguraci**

Definujte ukázkovou konfiguraci pomocí následujících kroků. Další informace viz ["Definice ukázkové](#page-244-0) [konfigurace" na stránce 245](#page-244-0).

- 1. Při spuštění průvodce **Definovat ukázkovou konfiguraci** vyberte volbu **Spustit obslužný program klienta protokolu MQTT**.
- 2. Klepněte na tlačítko **Dokončit**.

#### **Spuštění obslužného programu pomocí průvodce Nový kanál telemetrie**

Při vytváření nového kanálu telemetrie pomocí průvodce postupujte podle následujících kroků. Další informace viz ["Vytvoření a konfigurace kanálu telemetrie" na stránce 244.](#page-243-0)

- 1. Na stránce **Souhrn** daného průvodce vyberte volbu **Spustit obslužný program klienta protokolu MQTT**.
- 2. Klepněte na tlačítko **Dokončit**.

#### <span id="page-241-0"></span>**Spuštění obslužného programu z úvodní stránky produktu IBM MQ Telemetry**

- 1. Klepnutím na složku **Telemetrie** zobrazte úvodní stránku produktu MQ Telemetry.
- 2. V zobrazení **Obsah** klepněte na volbu **Spustit obslužný program klienta protokolu MQTT**.

#### **Spuštění obslužného programu pomocí kanálu telemetrie**

Obslužný program klienta protokolu MQTT můžete spustit ve specifických kanálech telemetrie.

- 1. Rozbalte složku **Telemetrie** a poté klepněte na volbu **Kanály**. Kanály telemetrie jsou uvedeny v zobrazení **Obsah**.
- 2. Klepněte pravým tlačítkem myši na kanál telemetrie a vyberte volbu **Spustit obslužný program klienta protokolu MQTT**.

**Poznámka:** Pokud se rozhodnete provést ověřování pomocí služby JAAS nebo zabezpečení TLS, nebude k dispozici volba spuštění obslužného programu klienta protokolu MQTT prostřednictvím kanálu telemetrie. Důvodem je, že obslužný program klienta protokolu MQTT nepodporuje službu JAAS nebo zabezpečení TLS. Je však možné vytvořit vlastní aplikaci klienta protokolu MQTT podporující ověřování pomocí služby JAAS nebo zabezpečení TLS.

#### **Související úlohy**

#### ["Definice ukázkové konfigurace" na stránce 245](#page-244-0)

Pomocí průvodce **Definovat ukázkovou konfiguraci** můžete znovu konfigurovat správce front a umožnit jeho použití ve funkci MQ Telemetry. Ukázková konfigurace definuje a spouští službu MQXR, definuje přenosovou frontu a vytváří ukázkový kanál telemetrie.

#### ["Vytvoření a konfigurace kanálu telemetrie" na stránce 244](#page-243-0)

Kanál telemetrie připojuje řadu klientů protokolu MQTT k produktu IBM MQ. Vytvořte ve správci front jeden nebo více kanálů telemetrie. Každý z těchto kanálů telemetrie může mít jiná nastavení konfigurace, což usnadňuje správu připojených klientů.

"Použití obslužného programu klienta protokolu MQTT" na stránce 242

K otestování nastavení telemetrie použijte jeden nebo více obslužných programů klienta protokolu MQTT. V oboru této úlohy slouží obslužný program klienta k publikování a odběru zpráv.

# **Použití obslužného programu klienta protokolu MQTT**

K otestování nastavení telemetrie použijte jeden nebo více obslužných programů klienta protokolu MQTT. V oboru této úlohy slouží obslužný program klienta k publikování a odběru zpráv.

# **Než začnete**

- Ujistěte se, že je spuštěna služba telemetrie (MQXR).
- K úspěšnému použití obslužného programu klienta protokolu MQTT je vyžadováno spuštění alespoň jednoho kanálu telemetrie.

### **Informace o této úloze**

K dispozici je několik metod spuštění obslužného programu klienta protokolu MQTT. Další informace o spuštění obslužného programu klienta naleznete v tématu ["Spuštění obslužného programu klienta](#page-240-0) [protokolu MQTT" na stránce 241.](#page-240-0) V rámci rozsahu této úlohy je obslužný program klienta spuštěn z kanálu telemetrie PlainText vytvořeného pomocí průvodce **Definovat ukázkovou konfiguraci**.

Standardně je **ID uživatele MCA** kanálu PlainText nastaveno na guest v systému Windows a nobody v systému Linux. Tyto výchozí hodnoty jsou vyžadovány k odběru témat.

### **Postup**

1. Klepněte pravým tlačítkem myši na kanál telemetrie PlainText a pak klepněte na volbu **Spustit obslužný program klienta protokolu MQTT**. Otevře se okno obslužného programu klienta. Pole **Hostitel** a **Port** jsou automaticky nastavena pomocí hodnot z vybraného kanálu telemetrie.

- <span id="page-242-0"></span>2. Zadejte do pole **Identifikátor klienta** ID klienta. Při každém spuštění obslužného programu klienta MQTT z kanálu telemetrie dojde k vygenerování nového identifikátoru klienta. Buď můžete použít vygenerovaný identifikátor, nebo můžete zadat požadovaný název. Pokud spustíte pro kanál telemetrie více obslužných programů klienta, použijte pro každý obslužný program klienta jiné ID klienta. Pokud mají dva obslužné programy klienta protokolu MQTT stejné ID klienta, novější z nich vynuceně odpojí předchozí. Pokud je v kanálu telemetrie spuštěno více obslužných programů klienta protokolu MQTT, vygenerovaný identifikátor klienta bude mít číselnou příponu, která se zvýší při každém spuštění nového obslužného programu klienta.
- 3. Klepnutím na volbu **Volby** otevřete okno **Volby připojení**. Obslužný program klienta můžete spustit s prázdnou relací, nebo můžete konfigurovat volby poslední zprávy při selhání.
- 4. Klepnutím na tlačítko **Spojit** ustanovte spojení s kanálem telemetrie PlainText. V **Historii klienta** se zobrazí nová položka události Connected.
- 5. Zadejte název tématu do pole **Odběr Téma**. Výchozí název tématu je testTopic a tento název se používá v celé této úloze.
- 6. Z nabídky **Požadovaná kvalita služby (QoS)** vyberte kvalitu služeb odběru.
- 7. Přihlaste se k odběru tématu testTopic klepnutím na volbu **Odebírat**. V **Historii klienta** se zobrazí nová položka události Subscribed spolu s názvem tématu, kvalitou služby a časem přihlášení k odběru.
- 8. Přijměte výchozí název tématu testTopic v poli **Téma publikace**. Na obecné rovině se ujistěte, že témata odběru a publikování se shodují, aby klient protokolu MQTT přijímal zprávy z aktuálního tématu.
- 9. Zadejte zprávu do pole **Zpráva**. Výchozí test zprávy je Test Message.
- 10. Z nabídky **Požadovaná kvalita služby (QoS)** vyberte kvalitu služeb publikování.
- 11. Výběrem volby **Zachováno** můžete předat poslední zachované publikování v tomto tématu novým odběratelům.
- 12. Klepnutím na tlačítko **Publikovat** publikujte zprávu v tématu testTopic pro zainteresované odběratele. V **Historii klienta** se zobrazí nová položka události Published spolu s názvem tématu, kvalitou služby, tím, zda je zpráva uchována, a časem přihlášení k odběru. V přijímajícím obslužném programu klienta se v **Historii klienta** zobrazí nová položka události Received.
- 13. V okně **Historie klienta** vyberte přijatou zprávu a klepnutím na volbu **Zobrazit zprávu** celou zprávu zobrazte v okně **Prohlížeč zpráv**. Případně můžete zprávu vybrat a stisknout klávesu **Enter**, nebo na přijatou zprávu poklepat.

# **Výsledky**

Publikování zpráv a zobrazení zpráv z témat, k jejichž odběru jste přihlášeni, ukazuje, že správce front pro funkci Telemetrie je správně nastaven.

#### **Související pojmy**

["Obslužný program klienta protokolu MQTT" na stránce 239](#page-238-0) Obslužný program klienta protokolu MQTT je aplikací jazyka Java, kterou lze použít k prozkoumání funkcí protokolu MQTT, tedy k připojení ke správci front a k publikování a odebírání témat.

#### **Související úlohy**

["Řešení problémů při selhání připojení klienta MQTT" na stránce 254](#page-253-0) Pokud se klient MQTT nemůže připojit ke kanálu telemetrie, může existovat řada různých příčin.

["Řešení problémů při nečekaném odpojení klienta MQTT" na stránce 255](#page-254-0) Zjistěte, co se stalo při neočekávaném odpojení klienta MQTT.

# **Konfigurace MQ Telemetry pomocí produktu IBM MQ Explorer**

Konfigurace produktu IBM MQ ke spuštění funkce Telemetry pomocí produktu IBM MQ Explorer. Vytvořte objekty telemetrie a otestujte nastavení telemetrie pomocí obslužného programu klienta protokolu MQTT.

# <span id="page-243-0"></span>**Informace o této úloze**

Změňte informace o produktu MQ Telemetry pomocí úpravy hodnot zadaných v sadě konfiguračních atributů, které řídí funkci Telemetrie. Ukázková konfigurace poskytuje základní nastavení s definovanými atributy. Změňte chování přednastavených objektů telemetrie pomocí úpravy jejich atributů nebo vlastností. Další informace o významu jednotlivých atributů naleznete v tématech ["Vlastnosti kanálu](#page-256-0) [telemetrie" na stránce 257](#page-256-0) a ["Atributy stavu kanálu telemetrie" na stránce 258.](#page-257-0)

#### **Související úlohy**

"Vytvoření a konfigurace kanálu telemetrie" na stránce 244

Kanál telemetrie připojuje řadu klientů protokolu MQTT k produktu IBM MQ. Vytvořte ve správci front jeden nebo více kanálů telemetrie. Každý z těchto kanálů telemetrie může mít jiná nastavení konfigurace, což usnadňuje správu připojených klientů.

["Definice ukázkové konfigurace" na stránce 245](#page-244-0)

Pomocí průvodce **Definovat ukázkovou konfiguraci** můžete znovu konfigurovat správce front a umožnit jeho použití ve funkci MQ Telemetry. Ukázková konfigurace definuje a spouští službu MQXR, definuje přenosovou frontu a vytváří ukázkový kanál telemetrie.

["Definice služby MQXR" na stránce 246](#page-245-0)

Služba MQXR je definována při spuštění průvodce **Definovat ukázkovou konfiguraci**. Dále můžete službu MQXR definovat ručně.

["Definice služby MQXR ručně v systému Linux" na stránce 248](#page-247-0) ["Definice služby MQXR ručně v systému Windows" na stránce 249](#page-248-0)

# **Vytvoření a konfigurace kanálu telemetrie**

Kanál telemetrie připojuje řadu klientů protokolu MQTT k produktu IBM MQ. Vytvořte ve správci front jeden nebo více kanálů telemetrie. Každý z těchto kanálů telemetrie může mít jiná nastavení konfigurace, což usnadňuje správu připojených klientů.

### **Postup**

Vytvořte a konfigurujte nový kanál telemetrie pomocí následujících kroků:

- 1. Klepněte pravým tlačítkem myši na složku **Kanály** telemetrie a poté klepněte na volby **Nový** > **Kanál telemetrie**. Otevře se průvodce **Nový kanál telemetrie**.
- 2. Do pole **Název kanálu** zadejte název daného kanálu.

Názvy kanálů telemetrie jsou omezeny na 20 znaků. Znaky, které lze použít v názvu kanálu telemetrie, stejně jako ve všech názvech produktu IBM MQ, jsou následující:

Velká písmena A-Z Malá písmena a-z Číslice 0-9 Tečka (.) Podtržítko (\_) Lomítko (/) Procento (%)

Vložené mezery ani mezery na začátku nejsou povoleny.

- 3. Do pole **Číslo portu** zadejte číslo portu. Výchozí číslo portu pro kanál telemetrie bez zabezpečení TLS je 1883.
- 4. Volitelné: Pokud se rozhodnete zabezpečit nový kanál telemetrie pomocí protokolu TLS, vyberte volbu **Zabezpečený kanál používající zabezpečení SSL**. Číslo portu se změní na hodnotu 8883, což je výchozí hodnota pro kanál se zabezpečením TLS.
	- a) Klepněte na tlačítko **Další**.
	- b) Do pole **Soubor s klíči SSL** zadejte název souboru zabezpečení SSL/TLS, který chcete použít.
	- c) Do pole **Heslo zabezpečení SSL** zadejte heslo sloužící k odemčení souboru s klíči.
- <span id="page-244-0"></span>d) Chcete-li, aby museli všichni klienti odeslat soukromě podepsaný digitální certifikát k ověření, vyberte možnost **Identifikovat klienta s použitím digitálního certifikátu**. Chcete-li, aby kanál telemetrie přestal ověřovat klienta pomocí zabezpečení TLS, vyberte možnost **Povolit anonymní klienty**.
- 5. Klepněte na tlačítko **Další**.
- 6. Pro ověřování klientů vyberte jednu z následujících voleb:
	- **Nekontrolovat jméno uživatele a heslo zadané klientem**: Tuto volbu vyberte v případě, že chcete, aby program prováděl vlastní ověřování, nebo pokud nepotřebujete ověřit žádné klienty.
	- **Kontrolovat jméno uživatele a heslo zadané klientem (s použitím služby JAAS)**: Tato volba slouží k ověření identity klienta pomocí služby JASS. Z nabídky **Název konfigurace služby JAAS** vyberte název konfigurace JAAS, kterou chcete implementovat.
- 7. Klepněte na tlačítko **Další**.
- 8. Vyberte jednu z následujících voleb nabídky:
	- Vyberte volbu **ID klienta MQTT** k použití zadaného ID klienta MQTT.
	- Vyberte volbu **Pevné ID uživatele** k ignorování ID uživatele zadaného klientem. Do pole **ID uživatele** zadejte vlastní preferované ID uživatele. Výchozí hodnota je Guest na systémech Windows a nobody na systémech Linux .
	- Vyberte volbu **Jméno uživatele poskytnuté klientem** k použití jména uživatele zadaného klientem. Pokud není zadáno žádné jméno uživatele, klient se nemůže připojit k produktu IBM MQ.
- 9. Klepněte na tlačítko **Další**.
- 10. Volitelné: Výběrem volby **Spustit obslužný program klienta protokolu MQTT** spusťte grafický obslužný program sloužící k ověření protokolu MQTT.
- 11. Zkontrolujte seznam akcí, které mají být provedeny, a klepněte na volbu **Dokončit**.

# **Výsledky**

Dojde k vytvoření nového kanálu telemetrie. Tento kanál zobrazíte rozbalením složky **Telemetrie** a klepnutím na složku **Kanály**.

# **Jak pokračovat dále**

Nyní můžete spravovat oprávnění kanálu telemetrie.

Informace, jak udělit autoritu v produktu IBM MQ Explorer, viz ["Správa oprávnění pro objekty](#page-133-0) [prostřednictvím služby autorizace" na stránce 134](#page-133-0).

### **Související úlohy**

"Definice ukázkové konfigurace" na stránce 245

Pomocí průvodce **Definovat ukázkovou konfiguraci** můžete znovu konfigurovat správce front a umožnit jeho použití ve funkci MQ Telemetry. Ukázková konfigurace definuje a spouští službu MQXR, definuje přenosovou frontu a vytváří ukázkový kanál telemetrie.

["Definice služby MQXR" na stránce 246](#page-245-0)

Služba MQXR je definována při spuštění průvodce **Definovat ukázkovou konfiguraci**. Dále můžete službu MQXR definovat ručně.

# **Definice ukázkové konfigurace**

Pomocí průvodce **Definovat ukázkovou konfiguraci** můžete znovu konfigurovat správce front a umožnit jeho použití ve funkci MQ Telemetry. Ukázková konfigurace definuje a spouští službu MQXR, definuje přenosovou frontu a vytváří ukázkový kanál telemetrie.

# **Než začnete**

Před spuštěním průvodce **Definovat ukázkovou konfiguraci** je nutné provést následující akce:

• Je nutné nainstalovat funkci IBM MQ Telemetry v počítači.

<span id="page-245-0"></span>• Je nutné umožnit průvodci opětovnou konfiguraci správce front. Pokud si nejste jisti důsledky tohoto kroku, vytvořte nového správce front pouze pro tento účel nebo zobrazte téma ["Důsledky spuštění](#page-253-0) [ukázkové konfigurace" na stránce 254](#page-253-0).

### **Informace o této úloze**

Pomocí ukázkové konfigurace můžete nastavit základní konfiguraci v počítači a prozkoumat funkce telemetrie. Ukázkovou konfiguraci nelze pro daného správce front spustit dvakrát, pokud neodeberete jednu nebo více vytvořených definic objektů produktu IBM MQ. Při odstranění definice objektu vytvořené pomocí ukázkové konfigurace dojde při opětovném spuštění průvodce pouze k vytvoření chybějícího objektu.

### **Postup**

- 1. Na úvodní stránce funkce Telemetrie klepněte na volbu **Definovat ukázkovou konfiguraci**. Otevře se průvodce **Definovat ukázkovou konfiguraci**.
- 2. Zkontrolujte seznam akcí, k nimž dojde při dokončení tohoto průvodce, a klepněte na tlačítko **Dokončit**.

### **Výsledky**

Průvodce **Definovat ukázkovou konfiguraci** provede následující akce a vytvoří příslušné prostředky:

- Definuje a spustí službu MQXR.
- Definuje výchozí přenosovou frontu.
- Umožňuje systému Guest na systémech Windows a systému nobody na systémech Linux odesílat zprávy klientům připojeným k modulu listener MQTT.
- Umožňuje produktu Guest na systémech Windows a systému nobody na systémech Linux publikovat libovolné téma a přihlásit se k jeho odběru.
- Definuje ukázkový kanál telemetrie.

Dále dojde k nahrazení odkazu **Definovat ukázkovou konfiguraci** na úvodní stránce funkce Telemetrie odkazem **Ukázková konfigurace pro tohoto správce front byla nastavena**. Jedná se o první druh vizuální verifikace, že ukázková konfigurace byla správně nastavena.

# **Jak pokračovat dále**

Ukázkový kanál telemetrie vytvořený daným průvodcem můžete zobrazit rozbalením složky **Telemetrie** a klepnutím na složku **Kanály**.

Pokud odeberete jednu z definic vytvořených průvodcem ukázkovou konfigurací, můžete průvodce spustit znovu. Průvodce vytvoří prostředek, který jste odstranili, a zobrazí informace v sekci souhrnu.

# **Definice služby MQXR**

Služba MQXR je definována při spuštění průvodce **Definovat ukázkovou konfiguraci**. Dále můžete službu MQXR definovat ručně.

### **Informace o této úloze**

Spuštěním průvodce **Definovat ukázkovou konfiguraci** vytvoříte některé objekty a prostředky produktu IBM MQ. Jedním z těchto objektů je služba MQXR. Další informace o spuštění průvodce **Definovat ukázkovou konfiguraci** naleznete v tématu ["Definice ukázkové konfigurace" na stránce 245](#page-244-0).

Dále můžete službu MQXR definovat ručně provedením seznamu kroků. Další informace naleznete v tématech ["Definice služby MQXR ručně v systému Windows" na stránce 249](#page-248-0) a ["Definice služby MQXR](#page-247-0) [ručně v systému Linux" na stránce 248.](#page-247-0)

# <span id="page-246-0"></span>**Výsledky**

Vytvoření složky **Telemetrie** s možností rozbalení indikuje úspěšnou definici služby MQXR.

#### **Související úlohy**

["Uzel telemetrie se nezobrazí" na stránce 255](#page-254-0) Zjistěte, co hledat v případě, že se nezobrazí uzel telemetrie.

# *Zašifrování přístupových frází pro kanály TLS MQTT*

Přístupové fráze pro kanály TLS MQTT můžete zašifrovat pomocí voleb STARTARG ( **-sf** a **-sp**) služby MQXR.

# **Informace o této úloze**

Volba **-sf** poskytuje soubor s klíči pověření k zašifrování přístupových frází kanálu TLS MQTT. Všimněte si, že je poskytnut výchozí klíč k usnadnění použití.

Volba **-sp** uvádí režim ochrany. Výchozí hodnota je *2*, aby se použila bezpečnější metoda ochrany pověření. Další informace naleznete v části ["Definice služby MQXR ručně v systému Linux" na stránce](#page-247-0) [248](#page-247-0), nebo v části ["Definice služby MQXR ručně v systému Windows" na stránce 249,](#page-248-0) v závislosti na operačních systémech, které váš podnik používá.

Je-li vytvořen nebo pozměněn kanál, jsou přístupové fráze zašifrovány pomocí souboru s klíči pověření, který je poskytnut pro volbu **-sf**. Zašifrované přístupové fráze jsou uloženy v souboru vlastností, který je specifický pro danou platformu - mqxr\_win.properties nebo mqxr\_unix.properties.

Příklad zašifrované přístupové fráze uložené v souboru vlastností, který je specifický pro platformu:

```
com.ibm.mq.MQXR.channel.SSL.PassPhrase=<MQXR>2!kvAzYv/1aCMfSQ5igkFVmQ==
!f4rX5KL7aFKHJl7Ln0X+OQ==
```
Příklad zašifrování přístupových frází pomocí výchozího klíče:

```
STARTARG('-m +QMNAME+ -d "+MQ_Q_MGR_DATA_PATH+" -g "+MQ_DATA_PATH+" 
-sf "[DEFAULT]"')
```
kde DEFAULTznamená, že se k zašifrování přístupových frází používá výchozí klíč.

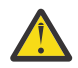

**Upozornění:** Slovo DEFAULT musí být ohraničeno hranatými závorkami, tj. [DEFAULT].

Příklad zašifrování přístupových frází pomocí klíče, který uživatel nadefinoval v souboru keyfile.txt:

```
STARTARG('-m +QMNAME+ -d "+MQ_Q_MGR_DATA_PATH+" -g "+MQ_DATA_PATH+" 
-sf "c:\pathOfKeyfile\keyfile.txt"')
```
Vytvoření SYSTEM.MQXR.SERVICE na Linuxa Vytvoření SYSTEM.MQXR.SERVICE na Windows se aktualizují, aby uváděli výchozí klíč, který se má použít pro šifrování MQTT kanálů TLS.

Dále můžete službu MQXR definovat ručně provedením seznamu kroků. Další informace naleznete v tématech ["Definice služby MQXR ručně v systému Windows" na stránce 249](#page-248-0) a ["Definice služby MQXR](#page-247-0) [ručně v systému Linux" na stránce 248.](#page-247-0)

Chcete-li změnit soubor s klíči pověření používaný k šifrování přístupových frází, postupujte takto.

# **Postup**

- 1. Ujistěte se, že znáte přístupové fráze pro každý kanál TLS MQTT.
- 2. Zastavte službu MQXR SYSTEM.MQXR.SERVICE.
- 3. Pozměňte službu MQXR SYSTEM.MQXR.SERVICE tak, že přidáte volbu STARTTARG **-sf** a poskytnete soubor s klíči pověření, který se má použít pro šifrování.

Chcete-li například šifrovat přístupové fráze pomocí klíče DEFAULT, zadejte tento příkaz:

```
STARTARG('-m +QMNAME+ -d "+MQ_Q_MGR_DATA_PATH+" -g "+MQ_DATA_PATH+" 
-sf "[DEFAULT]"')
```
Chcete-li podobně šifrovat hesla s pomocí klíče, který uživatel nadefinoval v souboru keyfile.txt, zadejte tento příkaz:

STARTARG('-m +QMNAME+ -d "+MQ\_Q\_MGR\_DATA\_PATH+" -g "+MQ\_DATA\_PATH+" -sf "c:\pathToKeyfile\keyfile.txt"')

- 4. Spusťte službu MQXR SYSTEM.MQXR.SERVICE.
- 5. Změňte přístupové fráze kanálů TLS.

Proveďte to prostřednictvím obslužného programu IBM MQ Explorer nebo pomocí příkazu MQSC ALTER CHANNEL (MQTT).

Přístupové fráze jsou zašifrovány pomocí souboru s klíči pověření, který jste poskytli ve volbě **-sf** v kroku ["3" na stránce 247](#page-246-0).

6. Spusťte kanály, aby se použila nová zašifrovaná přístupová fráze.

**Notes:**

- Pokud v předchozích krocích nepozměníte kanál po restartování služby, selže spuštění kanálu s přístupovou frází v prostém textu. Je zaprotokolována chyba, která označuje, že musí být aktualizována přístupová fráze.
- Chcete-li vypnout šifrování, postupujte stejně, ale v kroku ["3" na stránce 247](#page-246-0) spusťte službu MQXR bez uvedení volby **-sf**.

Chcete-li získat informace o migraci tohoto procesu, prohlédněte si téma Migrace přístupových frází ve formátu prostého textu na zašifrované přístupové fráze.

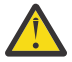

**Upozornění:** Služba MQXR stále podporuje přístupovou frázi ve formátu prostého textu, ale ve vašem podniku byste měli zašifrovat všechny přístupové fráze kanálů TLS MQTT.

### *Definice služby MQXR ručně v systému Linux*

Službu MQXR můžete definovat ručně pomocí produktu IBM MQ Explorer.Pro správce front může být definována pouze jedna instance služby MQXR.

# **Než začnete**

• Nainstalujte funkci MQ Telemetry.

### **Postup**

- 1. V pohledu Navigátor klepněte pravým tlačítkem myši na složku **Služby**.
- 2. Klepnutím na volby **Nový** > **Služba** otevřete průvodce **Nová definice služby**.
- 3. D pole **Název** zadejte hodnotu SYSTEM.MQXR.SERVICE a poté klepněte na tlačítko **Další**.
- 4. Do pole **Popis** zadejte popis služby (například Manages clients using MQXR protocols such as MQTT).
- 5. Vyberte volbu z nabídky **Řízení služby**.
- 6. Do pole **Spouštěcí příkaz** zadejte +MQ\_INSTALL\_PATH+/mqxr/bin/runMQXRService.sh
- $7.9.3.0$

Do pole **Spouštěcí argumenty** zahrňte volby **-sf** a **-sp**:

```
STARTARG('-m +QMNAME+ -d "+MQ_Q_MGR_DATA_PATH+" -g "+MQ_DATA_PATH+" -sf "PathOfKeyFile" -sp 
2')
STARTARG('-m +QMNAME+ -d "+MQ_Q_MGR_DATA_PATH+" -g "+MQ_DATA_PATH+" -sf DEFAULT" -sp 2')
```
kde volba **-sp** uvádí režim ochrany. Výchozí hodnota je *2*, aby se použila bezpečnější metoda ochrany pověření.

- <span id="page-248-0"></span>8. Do pole **Spouštěcí příkaz** zadejte +MQ\_INSTALL\_PATH+/mqxr/bin/endMQXRService.sh
- 9. Do pole **Zastavit argumenty** zadejte -m +QMNAME+
- 10. Do pole **Standardní výstup** zadejte hodnotu +MQ\_Q\_MGR\_DATA\_PATH+/mqxr.stdout.
- 11. Do pole **Standardní chybový výstup** zadejte hodnotu +MQ\_Q\_MGR\_DATA\_PATH+/mqxr.stderr.
- 12. Vyberte volbu **Server** z nabídky **Typ služby**.
- 13. Klepněte na tlačítko **Dokončit**.

#### $V$  S.3.0

**Poznámka:** V kroku ["7" na stránce 248](#page-247-0) je volba **-sf** určena pro šifrování přístupových frází TLS kanálů. Další informace viz téma ["Zašifrování přístupových frází pro kanály TLS MQTT" na stránce](#page-246-0) [247.](#page-246-0)

### **Výsledky**

Dojde k vytvoření služby MQXR.

Chcete-li službu MQXR zobrazit v pohledu Navigátor, klepněte na složku **Služby**. Ujistěte se, že je vybrána volba **Zobrazit objekty systému**, a přejděte na danou službu.

V této úloze se služba nazývá SYSTEM.MQXR.SERVICE.

#### **Související úlohy**

"Definice služby MQXR ručně v systému Windows" na stránce 249

### *Definice služby MQXR ručně v systému Windows*

Službu MQXR můžete definovat ručně pomocí produktu IBM MQ Explorer.Pro správce front může být definována pouze jedna instance služby MQXR.

# **Než začnete**

• Nainstalujte funkci MQ Telemetry.

### **Postup**

- 1. V pohledu Navigátor klepněte pravým tlačítkem myši na složku **Služby**.
- 2. Klepnutím na volby **Nový** > **Služba** otevřete průvodce **Nová definice služby**.
- 3. D pole **Název** zadejte hodnotu SYSTEM.MQXR.SERVICE a poté klepněte na tlačítko **Další**.
- 4. Do pole **Popis** zadejte popis služby (například Manages clients using MQXR protocols such as MQTT).
- 5. Vyberte volbu z nabídky **Řízení služby**.
- 6. Do pole **Příkaz pro spuštění** zadejte hodnotu +MQ\_INSTALL\_PATH+ \mqxr\bin\runMQXRService.bat.

### $7.30$

#### Do pole **Argumenty pro spuštění**

```
STARTARG('-m +QMNAME+ -d "+MQ_Q_MGR_DATA_PATH+" -g "+MQ_DATA_PATH+" -sf "c:\PathOfKeyFile" 
-sp 2')
STARTARG('-m +QMNAME+ -d "+MQ_Q_MGR_DATA_PATH+" -g "+MQ_DATA_PATH+" -sf DEFAULT" -sp 2')
```
kde volba **-sp** uvádí režim ochrany. Výchozí hodnota je *2*, aby se použila bezpečnější metoda ochrany pověření.

- 8. Do pole **Příkaz pro zastavení** zadejte hodnotu +MQ\_INSTALL\_PATH+ \mqxr\bin\endMQXRService.bat.
- 9. Do pole **Zastavit argumenty** zadejte -m +QMNAME+
- 10. Do pole **Standardní výstup** zadejte hodnotu +MQ\_Q\_MGR\_DATA\_PATH+\mqxr.stdout.
- <span id="page-249-0"></span>11. Do pole **Standardní chybový výstup** zadejte hodnotu +MQ\_Q\_MGR\_DATA\_PATH+\mqxr.stderr.
- 12. Vyberte volbu **Server** z nabídky **Typ služby**.
- 13. Klepněte na tlačítko **Dokončit**.

#### $V9.3.0$

**Poznámka:** V kroku ["7" na stránce 249](#page-248-0) je volba **-sf** určena pro šifrování přístupových frází TLS kanálů. Další informace viz téma ["Zašifrování přístupových frází pro kanály TLS MQTT" na stránce](#page-246-0) [247.](#page-246-0)

### **Výsledky**

Dojde k vytvoření služby MQXR.

Chcete-li službu MQXR zobrazit v pohledu Navigátor, klepněte na složku **Služby**. Ujistěte se, že je vybrána volba **Zobrazit objekty systému**, a přejděte na danou službu.

V této úloze se služba nazývá SYSTEM.MQXR.SERVICE.

#### **Související úlohy**

["Definice služby MQXR ručně v systému Linux" na stránce 248](#page-247-0)

# **Administrace produktu MQ Telemetry pomocí IBM MQ Explorer**

Produkt MQ Telemetry lze spravovat pomocí IBM MQ Explorer. Můžete řídit službu MQXR a monitorovat klienty MQTT připojené k produktu IBM MQ.

### **Informace o této úloze**

Další informace o autorizaci klientů, o ověřování kanálu telemetrie pomocí zabezpečení TLS a o konfiguracích JAAS viz Administrace IBM MQ Telemetry.

#### **Související úlohy**

"Spuštění a zastavení služby MQXR" na stránce 250 Před spuštěním nebo zastavením služby MQXR musí být spuštěn správce front.

["Spuštění a zastavení kanálu telemetrie" na stránce 251](#page-250-0)

["Zobrazení stavu kanálu telemetrie" na stránce 252](#page-251-0)

["Filtrace objektů telemetrie" na stránce 252](#page-251-0)

Při zobrazení několika definovaných objektů telemetrie v pohledu **Obsah** může být nutné omezit rozsah hledání těchto objektů. Učinit tak můžete pomocí filtrů.

# **Spuštění a zastavení služby MQXR**

Před spuštěním nebo zastavením služby MQXR musí být spuštěn správce front.

#### **Informace o této úloze**

Při spuštění služby MQXR ve správci front tato služba naslouchá na přijímajících stranách kanálů telemetrie v daném správci front kvůli příchozím zprávám z klientů.

Zastavení služby MQXR má následující důsledky:

- Služba MQXR nenaslouchá připojením klienta.
- Složku **Telemetrie** nelze rozbalit. To znamená, že nelze provést následující akce:
	- Vytvořit nebo zobrazit kanály telemetrie
	- Zobrazit připojení klienta
	- Odeslat zprávy klientům
	- Přijmout zprávy z klientů

<span id="page-250-0"></span>Vlastnosti služby MQXR můžete upravit podobně jako v případě standardní služby produktu IBM MQ. Klepněte pravým tlačítkem myši na název služby a poté klepněte na volbu **Vlastnosti**.

V okně **Vlastnosti** můžete konfigurovat službu MQXR ke spuštění a zastavení správce front nebo provést spuštění a zastavení ručně pomocí výběru příslušné volby z nabídky **Řízení služby**.

# **Postup**

Ke spuštění nebo zastavení služby MQXR použijte následující kroky:

- 1. V pohledu **Navigátor** klepněte na složku **Služby**.
- 2. Ujistěte se, že je vybrána volba **Zobrazit objekty systému**.
- 3. Klepněte v pohledu **Obsah** pravým tlačítkem myši na název služby MQXR (SYSTEM.MQXR.SERVICE) a klepněte na volbu **Spustit**, nebo na volbu **Zastavit**.
- 4. V potvrzovacím dialogovém okně klepněte na volbu **Ano**.

# **Výsledky**

Služba MQXR bude spuštěna nebo zastavena v závislosti na vybrané akci. **Související úlohy**

["Definice služby MQXR" na stránce 246](#page-245-0)

Služba MQXR je definována při spuštění průvodce **Definovat ukázkovou konfiguraci**. Dále můžete službu MQXR definovat ručně.

# **Spuštění a zastavení kanálu telemetrie**

Kanál telemetrie je při vytvoření automaticky spuštěn. K jeho zastavení dojde při zastavení správce front nebo služby MQXR. Je možné jej také spustit či zastavit ručně.

Kanál telemetrie je zastaven také při vyprázdnění. Při vyprázdnění kanálu telemetrie dojde k odpojení všech připojených klientů MQTT, k vyčištění stavu klientů MQTT a k zastavení kanálu telemetrie. Vyčištění stavu klienta zahrnuje odstranění všech nevyřízených publikování a odebrání všech odběrů z klienta.

# **Než začnete**

Ujistěte se, že služba MQXR je definována a spuštěna.

# **Postup**

Spusťte nebo zastavte kanál telemetrie ručně pomocí následujících kroků:

- 1. V pohledu **Navigátor** rozbalte složku **Telemetrie**.
- 2. Klepněte na volbu **Kanály**.
- 3. V pohledu **Obsah** vyberte kanál telemetrie, který chcete spustit nebo zastavit.
- 4. Klepněte na vybraný kanál telemetrie pravým tlačítkem myši a poté klepněte na volbu **Spustit** nebo **Zastavit**.

# **Výsledky**

Kanál telemetrie je spuštěn nebo zastaven v závislosti na provedené akci.

**Poznámka:** Chcete-li kanál telemetrie vyprázdnit, klepněte na něj pravým tlačítkem myši a poté klepněte na volbu **Vyprázdnit**.

### **Související úlohy**

["Vytvoření a konfigurace kanálu telemetrie" na stránce 244](#page-243-0)

Kanál telemetrie připojuje řadu klientů protokolu MQTT k produktu IBM MQ. Vytvořte ve správci front jeden nebo více kanálů telemetrie. Každý z těchto kanálů telemetrie může mít jiná nastavení konfigurace, což usnadňuje správu připojených klientů.

["Spuštění a zastavení služby MQXR" na stránce 250](#page-249-0) Před spuštěním nebo zastavením služby MQXR musí být spuštěn správce front.

# <span id="page-251-0"></span>**Zobrazení stavu kanálu telemetrie**

Stav spuštěného kanálu telemetrie poskytuje informace o připojených klientech.

Objekt stavu kanálu telemetrie lze vyprázdnit. Při vyprázdnění připojení klienta MQTT dojde k odpojení klienta od kanálu telemetrie a k vyčištění stavu tohoto klienta. Vyčištění stavu klienta MQTT zahrnuje odstranění všech nevyřízených publikací a odebrání všech odběrů z daného klienta.

### **Postup**

Chcete-li zobrazit stav kanálu telemetrie, postupujte takto:

- 1. V pohledu **Navigátor** rozbalte složku **Telemetrie** a poté klepněte na složku **Kanály**. Definice kanálů telemetrie se zobrazí v pohledu **Obsah**.
- 2. Klepněte pravým tlačítkem myši na příslušný kanál telemetrie a poté klepněte na volbu **Stav**. Dojde k otevření nového okna **Obsah** v samostatném okně, kde se zobrazí připojení klienta v daném kanálu telemetrie.

#### **Zobrazení všech připojení klienta ke kanálům telemetrie**

Je možné zobrazit všechna připojení klienta ke kanálům telemetrie ve správci front. Chcete-li tuto akci provést, rozbalte složku **Telemetrie** a poté klepněte na složku **Stav kanálu** v pohledu **Navigátor**.

Všechna připojení klienta ke všem kanálům telemetrie v daném správci front se zobrazí v pohledu **Obsah**. Pořadí zobrazení objektů lze změnit klepnutím na příslušný název sloupce a seřazením výsledků. Případně lze použít filtrování.

Při výchozím nastavení produkt IBM MQ Explorer zobrazí pouze prvních 500 připojení klienta. Další informace o způsobu konfigurace maximálního počtu připojení zobrazených najednou naleznete v tématu ["Rozšířená volba" na stránce 238](#page-237-0).

**Poznámka:** Chcete-li vyprázdnit objekt stavu kanálu telemetrie, klepněte na něj pravým tlačítkem myši a poté klepněte na volbu **Vyprázdnit**.

#### **Související úlohy**

"Filtrace objektů telemetrie" na stránce 252

Při zobrazení několika definovaných objektů telemetrie v pohledu **Obsah** může být nutné omezit rozsah hledání těchto objektů. Učinit tak můžete pomocí filtrů.

# **Filtrace objektů telemetrie**

Při zobrazení několika definovaných objektů telemetrie v pohledu **Obsah** může být nutné omezit rozsah hledání těchto objektů. Učinit tak můžete pomocí filtrů.

# **Než začnete**

- Nainstalujte funkci MQ Telemetry.
- Nakonfigurujte správce front pro funkci MQ Telemetry. Další informace viz téma ["Konfigurace MQ](#page-242-0) [Telemetry pomocí produktu IBM MQ Explorer" na stránce 243](#page-242-0).

### **Informace o této úloze**

Zobrazení **Stav kanálu telemetrie** umožňuje volbu filtrování. V rámci funkce Telemetrie je použití filtrování nejvhodnější při zobrazení připojení klienta v pohledu **Obsah stavu kanálu telemetrie**. K jednotlivým kanálům telemetrie může být připojeno více klientů. Všechna tato připojení se zobrazí ve složce **Stav kanálu**. Můžete například chtít zobrazit klienty MQTT s ID klienta jako ibm\_client. Tento příkaz vrátí klienty s ID klienta, jako jsou ibm\_client1, ibm\_client2 a ibm\_client3.

Pomocí stejných kroků filtrování můžete filtrovat také kanály telemetrie. V tomto případě filtrování probíhá v pohledu obsahu **Stav kanálu telemetrie**.
## **Postup**

Chcete-li filtrovat objekty telemetrie, postupujte takto:

- 1. Pokud je nainstalován a nastaven správce front pro funkci Telemetrie, klepněte na složku **Stav kanálu**.
- 2. V pohledu **Obsah stavu kanálu telemetrie** klepněte na šipku vedle názvu **Filtr**.
	- Chcete-li vybrat volbu filtrování ze seznamu definovaných filtrů, klepněte na volbu **Vybrat filtr**. Výchozí filtr v pohledu **Obsah stavu kanálu** je **Standardní pro stav kanálu telemetrie**.
	- Chcete-li změnit volby pro aktuální filtr, klepněte na volbu **Upravit aktuální filtr**.
	- Chcete-li filtry přidat, zkopírovat nebo upravit, klepněte na volbu **Spravovat filtry**.
	- a) Chcete-li přidat filtr, klepněte v okně **Spravovat filtry** na volbu **Přidat**.
	- b) Do pole **Název filtru** zadejte smysluplný název. Zadejte například Clients belonging to my IBM channel.
	- c) Nastavte podmínku pro kanály telemetrie. Například Channel name like IBM.CHANNEL.
	- d) Chcete-li přidat další pravidlo, vyberte volbu **AND**.
	- e) Klepnutím na volbu **Vybrat** můžete změnit atribut použitý pro filtrování.
	- f) Zadejte příslušné pravidlo a klepněte na tlačítko **OK**.
- 3. Vyberte název filtru, který chcete použít pro daný pohled Obsah, a klepněte na tlačítko **OK**.

### **Výsledky**

Dojde k použití daného filtru a k filtrování objektů podle kritérií nastavených ve volbě filtrování.

## **Odstraňování problémů MQ Telemetry pomocí IBM MQ Explorer**

K dispozici je nápověda pro některé problémy, k nimž může dojít při použití produktu IBM MQ Explorer k administraci telemetrie.

## **Informace o této úloze**

Při instalaci funkce Telemetrie může být vhodné spustit průvodce **Definovat ukázkovou konfiguraci** za účelem nastavení základní konfigurace telemetrie. Viz ["Definice ukázkové konfigurace" na stránce 245.](#page-244-0)

Základní nastavení můžete ověřit a otestovat použitím obslužného programu klienta protokolu MQTT k publikování a odběru zpráv. Další informace o testování ukázkové konfigurace naleznete v tématu ["Použití obslužného programu klienta protokolu MQTT" na stránce 242.](#page-241-0)

#### **Související úlohy**

["Řešení problémů při selhání připojení klienta MQTT" na stránce 254](#page-253-0) Pokud se klient MQTT nemůže připojit ke kanálu telemetrie, může existovat řada různých příčin.

["Řešení problémů při nečekaném odpojení klienta MQTT" na stránce 255](#page-254-0) Zjistěte, co se stalo při neočekávaném odpojení klienta MQTT.

["Uzel telemetrie se nezobrazí" na stránce 255](#page-254-0)

Zjistěte, co hledat v případě, že se nezobrazí uzel telemetrie.

["Řešení problémů pomocí kanálu telemetrie" na stránce 256](#page-255-0)

Pokud dojde k selhání spuštění kanálu telemetrie, k jeho neočekávanému zastavení nebo ke zrušení připojení klienta, je nutné při diagnostice problému vzít v úvahu několik možných příčin.

#### **Související odkazy**

["Důsledky spuštění ukázkové konfigurace" na stránce 254](#page-253-0)

Při spuštění průvodce **Definovat ukázkovou konfiguraci** jsou definovány objekty produktu IBM MQ. Některé z těchto objektů upravují chování správce front, takže je nutné vědět, jakým způsobem konkrétní objekty správce front a jeho komunikační spojení ovlivní.

## <span id="page-253-0"></span>**Důsledky spuštění ukázkové konfigurace**

Při spuštění průvodce **Definovat ukázkovou konfiguraci** jsou definovány objekty produktu IBM MQ. Některé z těchto objektů upravují chování správce front, takže je nutné vědět, jakým způsobem konkrétní objekty správce front a jeho komunikační spojení ovlivní.

Spuštěním průvodce **Definovat ukázkovou konfiguraci** nastavíte výchozí přenosovou frontu správce front na frontu SYSTEM.MQTT.TRANSMIT.QUEUE, která má přednost před existující výchozí přenosovou frontou, pokud v daném správci front existovala.

Definování výchozí přenosové fronty jako přenosové fronty MQTT umožní aplikacím IBM MQ odesílat zprávy mezi dvěma body do klientů MQTT bez nutnosti vytvořit samostatný alias správce front pro každého klienta. Zprávy určené pro klienty MQTT jsou směrovány prostřednictvím přenosové fronty MQTT ve správci front do klienta MQTT s identifikátorem klienta, který odpovídá názvu správce front, do kterého je zpráva odeslána. Správci front produktu IBM MQ nahlížejí na klienty MQTT, jako by se jednalo o vzdálené správce front.

Pokud jste v minulosti použili výchozí přenosovou frontu produktu IBM MQ ke směrování zpráv na jiné správce front, je nutné před spuštěním ukázkové konfigurace nebo před ruční konfigurací správce front k povolení funkce Telemetrie explicitně vytvořit alternativní cesty (například definováním aliasů správců front).

Spuštění ukázkové konfigurace způsobí, že klienti MQTT budou přistupovat k prostředkům IBM MQ se jménem uživatele Guest v systému Windows a nobody v systému Linux.

## **Řešení problémů při selhání připojení klienta MQTT**

Pokud se klient MQTT nemůže připojit ke kanálu telemetrie, může existovat řada různých příčin.

## **Procedura**

Zvažte následující možnosti diagnostiky problému selhání připojení klienta MQTT:

• Zkontrolujte, že jsou spuštěny správce front a služby telemetrie (MQXR).

Spusťte správce front. Při výchozím nastavení by měla služba MQXR být spuštěna spolu se správcem front. Pokud jste službu MQXR konfigurovali k ručnímu spuštění, může být nutné spustit ji ze složky **Služby**. Další informace o spuštění služby MQXR naleznete v tématu ["Spuštění a zastavení služby](#page-249-0) [MQXR" na stránce 250](#page-249-0).

• Zkontrolujte, že je správně definován a spuštěn kanál telemetrie a služba telemetrie (MQXR).

Službu MQXR můžete ručně nadefinovat a nastavit výchozí přenosovou frontu správce front na SYSTEM.MQTT.TRANSMIT.QUEUE, která má přednost před existující výchozí přenosovou frontou. Správce front je tak vhodné použít pro funkci Telemetrie. Případně můžete spustit průvodce **Definovat ukázkovou konfiguraci** na úvodní stránce funkce Telemetrie, pokud jste tak dosud neučinili.

• Vytvořili jste vlastního klienta?

Pokud ano, vytvořili jste aplikaci klienta s protokolem MQTT verze 3, nikoli s protokolem verze 5? Pokuste se problém izolovat pomocí obslužného programu klienta protokolu MQTT.

• Máte platný název identifikátoru klienta?

Při připojování k produktu IBM MQ měl by identifikátor klienta MQTT mít méně než 23 a měl by obsahovat pouze abecední znaky, číselné znaky, tečku (.), lomítko (/), podtržítko (\_) a znak procenta (%).

• Připojili jste klienta MQTT a vyčerpali interval **MQTT keep alive**?

Atribut udržení aktivity je intervalem v milisekundách, po jehož uplynutí dojde k odpojení klienta MQTT v důsledku neaktivity. Pokud služba MQXR neobdrží od klienta žádné komunikační sdělení během intervalu udržení aktivity, dojde k jejímu odpojení od klienta.

• Pokouší se ke kanálu telemetrie připojit velký počet klientů MQTT najednou?

<span id="page-254-0"></span>Každý kanál telemetrie má atribut **backlog**. Jedná se o počet požadavků na souběžné připojení, které kanál telemetrie podporuje. Ujistěte se, že tato hodnota není nastavena na menší číslo, než je počet klientů MQTT pokoušejících se o připojení.

• Zkontrolujte, zda je připojení TCP/IP stále aktivní.

#### **Související úlohy**

["Definice ukázkové konfigurace" na stránce 245](#page-244-0)

Pomocí průvodce **Definovat ukázkovou konfiguraci** můžete znovu konfigurovat správce front a umožnit jeho použití ve funkci MQ Telemetry. Ukázková konfigurace definuje a spouští službu MQXR, definuje přenosovou frontu a vytváří ukázkový kanál telemetrie.

#### ["Definice služby MQXR" na stránce 246](#page-245-0)

Služba MQXR je definována při spuštění průvodce **Definovat ukázkovou konfiguraci**. Dále můžete službu MQXR definovat ručně.

#### **Související odkazy**

["Vlastnosti kanálu telemetrie" na stránce 257](#page-256-0) Každý atribut kanálu telemetrie zahrnuje krátký popis, s nímž je nutné se seznámit před konfigurací daného kanálu. Produkt MQ Telemetry podporuje pouze protokol TCP/IP.

#### ["Atributy stavu kanálu telemetrie" na stránce 258](#page-257-0)

Stejně jako v případě produktu IBM MQ je možné zobrazit stav kanálu telemetrie. U každého atributu je uveden stručný popis, pro jaké informace je atribut používán. Všechny atributy stavu kanálu telemetrie jsou určeny jen pro čtení.

## **Řešení problémů při nečekaném odpojení klienta MQTT**

Zjistěte, co se stalo při neočekávaném odpojení klienta MQTT.

#### **Procedura**

Pokud se klient MQTT úspěšně připojí a poté dojde k jeho odpojení bez zřejmé příčiny, zvažte při diagnostice problému následující důvody:

• Není spuštěn správce front, služba MQXR nebo kanál telemetrie.

Spusťte správce front, službu MQXR nebo kanál telemetrie. Pokuste se o opětovné připojení klienta MQTT a zkontrolujte, že toto řešení daný problém opraví.

• Došlo ke spuštění a připojení jiného klienta se stejným ID klienta.

V tomto případě produkt IBM MQ přijme připojení druhého klienta MQTT a vynuceně odpojí prvního klienta MQTT.

- Klient MQTT přistupuje k tématu, k němuž nemá autorizaci, a to za účelem publikování či odběru. Produkt IBM MQ odpojí klienta MQTT.
- Připojení TCP/IP již není aktivní.

Diagnostikujte a opravte problém připojení TCP/IP a pokuste se o opětovné připojení klienta MQTT.

### **Uzel telemetrie se nezobrazí**

Zjistěte, co hledat v případě, že se nezobrazí uzel telemetrie.

#### **Procedura**

• Nainstalovali jste MQ Telemetry?

Zkontrolujte veškeré předpoklady a instalaci funkce Telemetrie. Viz sekce *Instalace* v části *Telemetrie* v dokumentaci produktu IBM MQ.

## <span id="page-255-0"></span>**Řešení problémů pomocí kanálu telemetrie**

Pokud dojde k selhání spuštění kanálu telemetrie, k jeho neočekávanému zastavení nebo ke zrušení připojení klienta, je nutné při diagnostice problému vzít v úvahu několik možných příčin.

## **Procedura**

• Spuštění kanálu telemetrie se nezdaří.

Aktualizujte pohled **Obsah kanálů telemetrie** a zjistěte se, že daný kanál aktuálně není spuštěn.

Zkontrolujte, že číslo portu daného kanálu telemetrie není používáno jinou aplikací.

• Dojde k neočekávanému zastavení kanálu telemetrie.

Ujistěte se, že je služba telemetrie (MQXR) stále spuštěna.

• Kanál telemetrie zruší připojení klienta MQTT.

Další informace o neočekávaném zrušení klientů MQTT naleznete v tématu ["Řešení problémů při](#page-254-0) [nečekaném odpojení klienta MQTT" na stránce 255.](#page-254-0)

• Nelze zobrazit stav kanálu telemetrie.

Zkontrolujte, že je daný kanál telemetrie spuštěn.

Ujistěte s, že klienti MQTT jsou připojeni ke správnému kanálu telemetrie. Zkontrolujte, že číslo portu a název hostitele v klientu odpovídá těmto parametrům v kanálu telemetrie.

Pokud nastavíte vlastní filtr v okně telemetrie **Stav kanálu**, přejděte zpět na výchozí volbu **Standardní pro stav kanálu telemetrie** a zkontrolujte, že jsou zobrazeni vyžadovaní klienti MQTT.

• Obslužný program klienta MQTT nelze spustit z kanálu telemetrie.

Pokud se rozhodnete provést ověřování pomocí zabezpečení TLS nebo služby JAAS, nelze obslužný program klienta MQTT spustit z kanálu telemetrie. Příčinou je, že obslužný program klienta MQTT nepodporuje ověřování zabezpečení TLS nebo služby JAAS. Je však možné vytvořit vlastní aplikaci klienta protokolu MQTT verze 3 podporující ověřování služby JAAS nebo zabezpečení TLS.

• Ve složce **Kanály telemetrie** se nezobrazí žádné kanály nebo vytvořený kanál.

Zkontrolujte, že jste kanál telemetrie správně vytvořili, a to buď pomocí průvodce **Definovat ukázkovou konfiguraci** (který vytváří kanál PlainText), nebo pomocí průvodce **Nový kanál telemetrie** (který vytvoří kanál podle vašich specifikací).

Zkontrolujte, že volba filtrování je nastavena na výchozí hodnotu kanálu telemetrie Standardní pro kanály telemetrie.

#### **Související úlohy**

["Filtrace objektů telemetrie" na stránce 252](#page-251-0)

Při zobrazení několika definovaných objektů telemetrie v pohledu **Obsah** může být nutné omezit rozsah hledání těchto objektů. Učinit tak můžete pomocí filtrů.

## **Odkaz na MQ Telemetry**

Referenční informace v této sekci poskytují informace o úlohách přidružených k použití produktu Telemetry.

#### **Související odkazy**

["Vlastnosti kanálu telemetrie" na stránce 257](#page-256-0) Každý atribut kanálu telemetrie zahrnuje krátký popis, s nímž je nutné se seznámit před konfigurací daného kanálu. Produkt MQ Telemetry podporuje pouze protokol TCP/IP.

#### ["Atributy stavu kanálu telemetrie" na stránce 258](#page-257-0)

Stejně jako v případě produktu IBM MQ je možné zobrazit stav kanálu telemetrie. U každého atributu je uveden stručný popis, pro jaké informace je atribut používán. Všechny atributy stavu kanálu telemetrie jsou určeny jen pro čtení.

## <span id="page-256-0"></span>**Vlastnosti kanálu telemetrie**

Každý atribut kanálu telemetrie zahrnuje krátký popis, s nímž je nutné se seznámit před konfigurací daného kanálu. Produkt MQ Telemetry podporuje pouze protokol TCP/IP.

Klepněte pravým tlačítkem myši na objekt telemetrie a poté klepnutím na volbu **Vlastnosti** zobrazte a upravte vlastnosti kanálu telemetrie.

V následující tabulce jsou uvedeny atributy, které lze nastavit v dialogovém okně **Vlastnosti kanálu telemetrie** ([Poznámka 1](#page-257-0)).

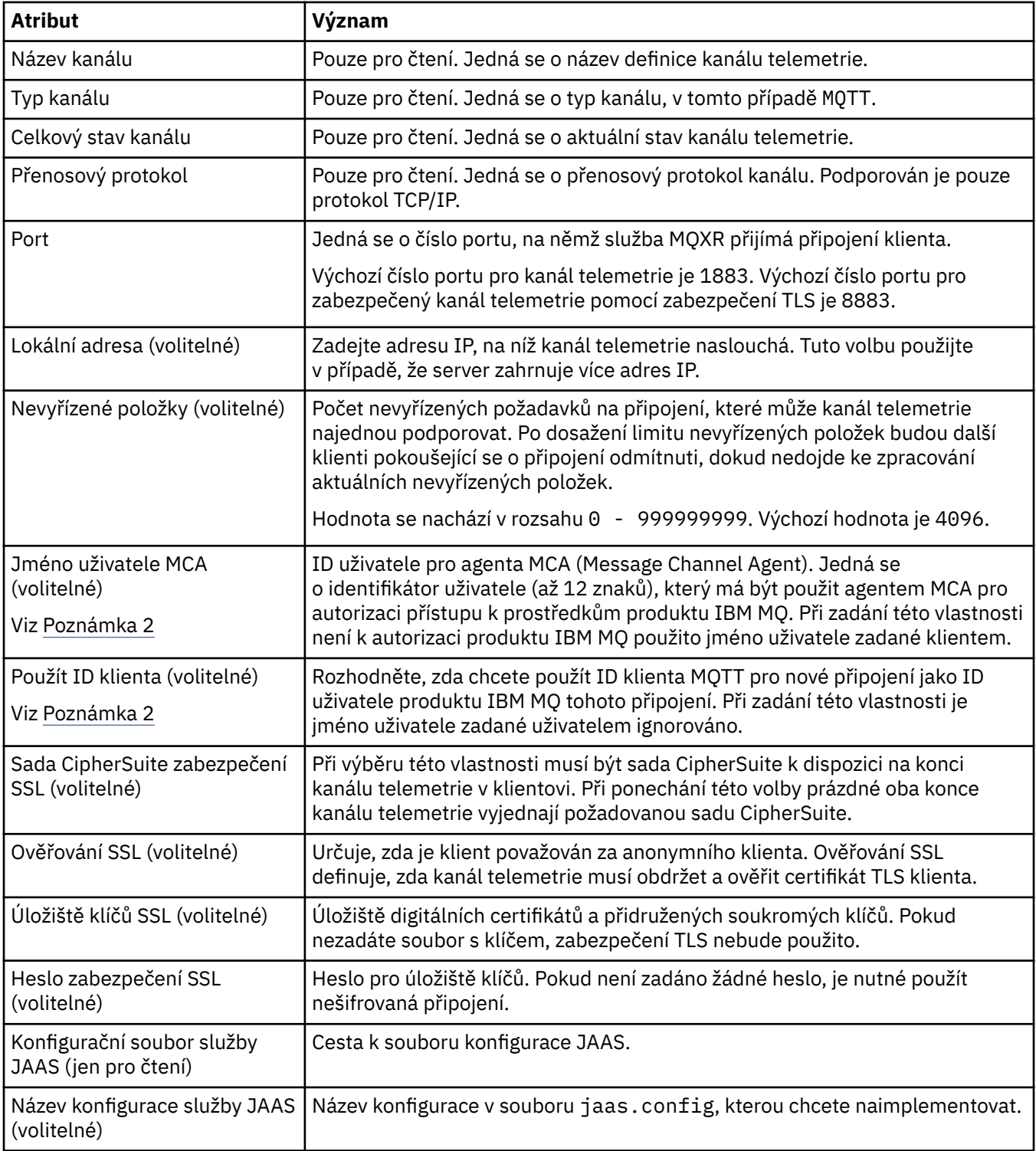

**Poznámka:**

- <span id="page-257-0"></span>1. Při úpravě atributů kanálu telemetrie je nutné daný kanál restartovat, aby se změny projevily.
- 2. Nezadávejte zároveň vlastnosti **MCA user ID** a **Use client ID**. Pokud zadáte obě tyto vlastnosti, kanál telemetrie při pokusu o spuštění selže.

Není-li nastavena nastavena žádná z vlastností **MCA user ID** a **Use client ID**, použijí se jméno uživatele a heslo z klienta a jméno uživatele je ověřeno produktem JAAS pomocí hesla.

#### **Související úlohy**

["Konfigurace MQ Telemetry pomocí produktu IBM MQ Explorer" na stránce 243](#page-242-0) Konfigurace produktu IBM MQ ke spuštění funkce Telemetry pomocí produktu IBM MQ Explorer. Vytvořte objekty telemetrie a otestujte nastavení telemetrie pomocí obslužného programu klienta protokolu MQTT.

["Administrace produktu MQ Telemetry pomocí IBM MQ Explorer" na stránce 250](#page-249-0) Produkt MQ Telemetry lze spravovat pomocí IBM MQ Explorer. Můžete řídit službu MQXR a monitorovat klienty MQTT připojené k produktu IBM MQ.

## **Atributy stavu kanálu telemetrie**

Stejně jako v případě produktu IBM MQ je možné zobrazit stav kanálu telemetrie. U každého atributu je uveden stručný popis, pro jaké informace je atribut používán. Všechny atributy stavu kanálu telemetrie jsou určeny jen pro čtení.

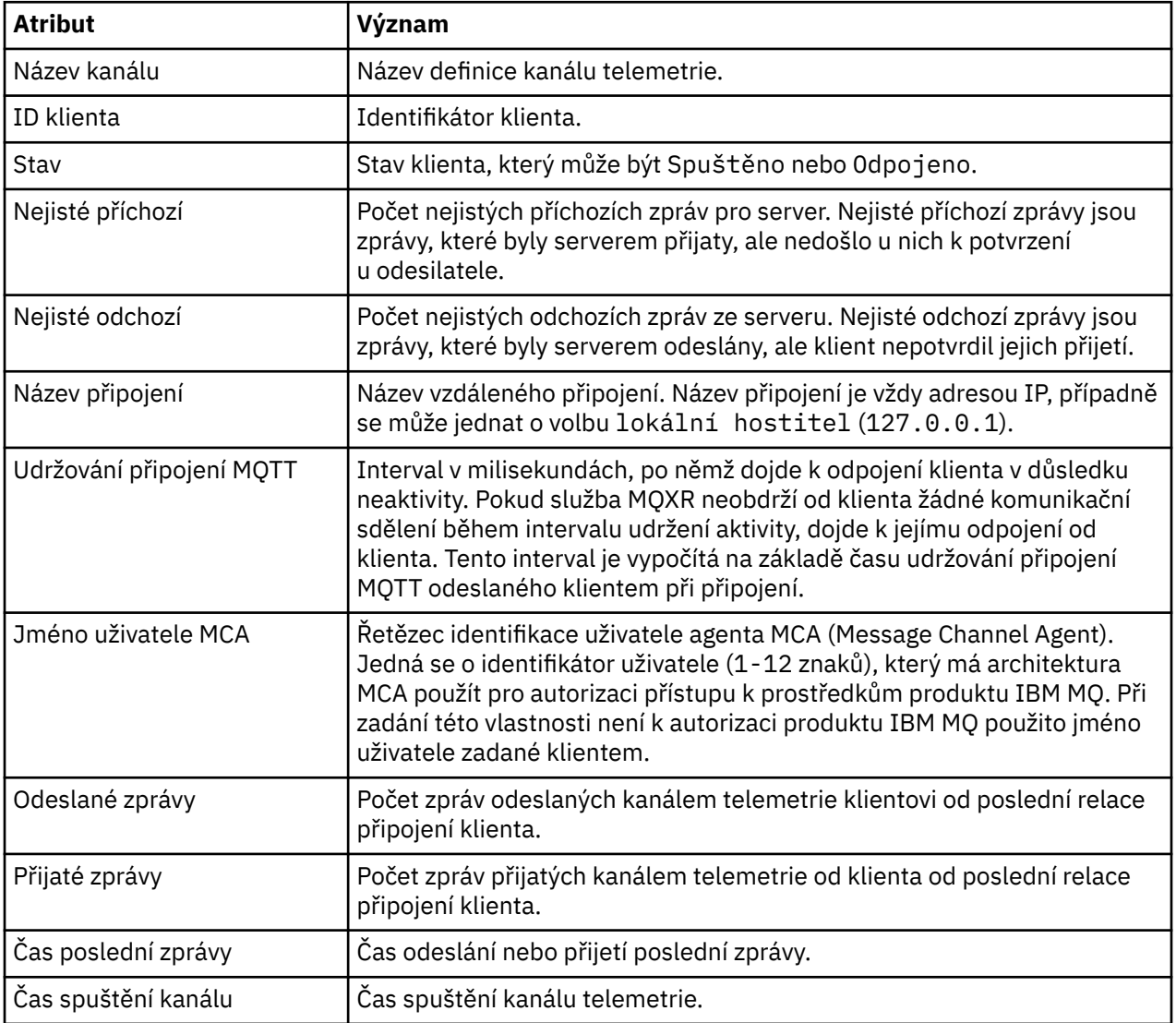

Následující tabulka poskytuje popis atributů stavu kanálů telemetrie:

<span id="page-258-0"></span>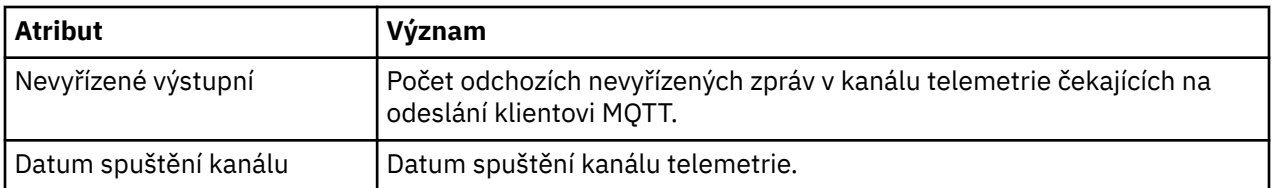

#### **Související úlohy**

["Zobrazení stavu kanálu telemetrie" na stránce 252](#page-251-0)

["Filtrace objektů telemetrie" na stránce 252](#page-251-0)

Při zobrazení několika definovaných objektů telemetrie v pohledu **Obsah** může být nutné omezit rozsah hledání těchto objektů. Učinit tak můžete pomocí filtrů.

#### **Výukové programy k produktu IBM MQ** Multi

Tyto výukové programy ilustrují základní úlohy, jako například vytvoření správce front, vytvoření fronty, vytvoření kanálu, vložení zprávy do fronty či získání zprávy z fronty. Výukové programy jsou příslušné pouze pro systém Multiplatforms.

Každý výukový program je rozdělen do několika dílčích úloh. Každou z úloh je možné provést pomocí jednoho z následujících rozhraní:

- Grafické rozhraní produktu IBM MQ Explorer.
- Rozhraní příkazového řádku prostředí IBM MQ Script Commands (MQSC).

Další informace o příkazech MQSC naleznete v tématu Administrace IBM MQ pomocí příkazů MQSC.

První výukový program ukazuje, jak nastavit jednoduchou lokální samostatnou instalaci, která nemá komunikační spojení s jinými instalacemi produktu IBM MQ. Každý z následných výukových programů je potom založen na objektech IBM MQ nastavených v předchozích výukových programech. Je proto doporučeno procházet výukové programy v uvedeném pořadí.

Výukové programy slouží k výuce základních funkcí produktu IBM MQ a nezabývají se složitějšími variantami použití zpráv.

# **Výukový program 1: Odeslání zprávy do lokální fronty**

Výukový program, který demonstruje nastavení správce front, vytvoření fronty, vložení testovací zprávy do fronty a ověření příjmu této zprávy.

## **Informace o této úloze**

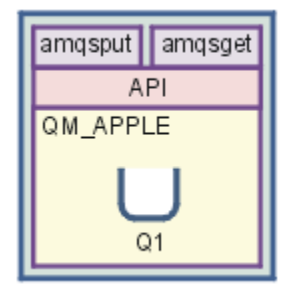

Tento výukový program se zabývá nastavením správce front QM\_APPLE a fronty Q1 v lokální samostatné instalaci bez komunikačních spojení s jinými instalacemi produktu IBM MQ. Pokud byly objekty definovány, lze k ověření nastavení použít řadu nástrojů. První úlohou je vložení testovací zprávy. Tuto úloha lze dokončit pomocí IBM MQ Explorer nebo pomocí programu amqsput distribuované platformy. Druhá úloha slouží k ověření, že byla testovací zpráva přidána do fronty. Tuto úloha lze dokončit pomocí IBM MQ Explorer nebo pomocí programu amqsget distribuované platformy.

<span id="page-259-0"></span>Po dokončení výukového programu 1 by měl být uživatel schopen používat základní funkce systému zpráv produktu IBM MQ v jednoduché topologii systému zpráv obsahující správce front s lokálními frontami.

## **Vytvoření správce front**

#### **Než začnete**

Před vytvořením správce front je třeba zajistit, aby byl správně instalován produkt IBM MQ.

### **Informace o této úloze**

Toto téma ilustruje vytvoření správce front s názvem QM\_APPLE.

Tuto úlohu můžete provést pomocí jednoho z následujících rozhraní:

- Grafické rozhraní produktu IBM MQ Explorer
- • [Rozhraní příkazového řádku IBM MQ Script Command \(MQSC\)](#page-260-0)

### *Vytvoření správce front pomocí produktu IBM MQ Explorer*

### **Postup**

- 1. Spusťte produkt IBM MQ Explorer.
- 2. V **pohledu Navigátor** klepněte pravým tlačítkem myši na složku **Správci front** a poté klepněte na položku nabídky **Nový** > **Správce front**.

Otevře se průvodce **Vytvořit správce front**.

- 3. Do pole **Název správce front** zadejte hodnotu QM\_APPLE.
- 4. Klepněte dvakrát na tlačítka **Další**.
- 5. Vyberte volbu **Automatické** v seznamu **Vybrat typ spuštění správce front**.
- 6. Klepněte na tlačítko **Další**.
- 7. Zkontrolujte, zda je zaškrtnuto políčko **Vytvořit modul listener konfigurovaný pro protokol TCP/IP**.
- 8. Pokud není k dispozici tlačítko **Dokončit**, zadejte do pole **Naslouchat na portu číslo** jiné číslo portu. Pokud je aktuální hodnota rovna 1414, zkuste použít jiné číslo portu, například 1415 nebo 1416. Jestliže v této fázi nepoužijete výchozí číslo portu 1414, poznamenejte si použité číslo portu, protože je budete potřebovat v pozdějších fázích tohoto výukového programu, kdy bude správce front QM\_APPLE sloužit jako přijímající správce front.
- 9. Klepněte na tlačítko **Dokončit**.

## **Výsledky**

Ve složce **Správci front** v **pohledu Navigátor** produktu IBM MQ Explorer se zobrazí ikona reprezentující správce front. Správce front bude po svém vytvoření automaticky spuštěn, jak je znázorněno na následujícím snímku obrazovky:

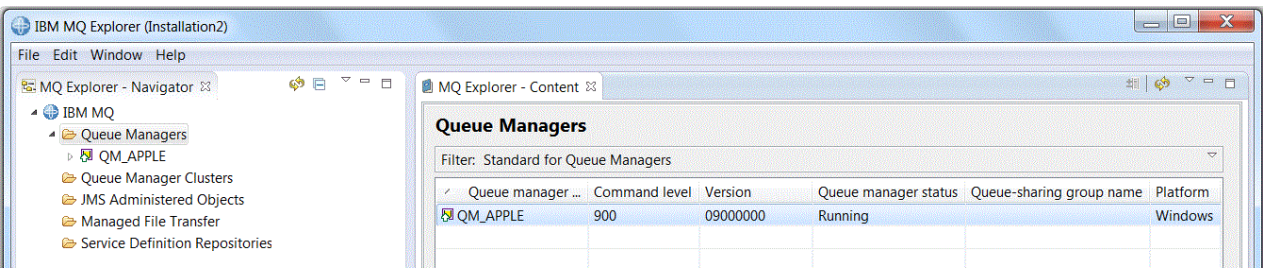

<span id="page-260-0"></span>*Vytvoření správce front pomocí prostředí MQSC*

#### **Informace o této úloze**

Otevřete příkazový řádek a postupujte takto:

### **Postup**

1. Vytvořte správce front s názvem QM\_APPLE zadáním tohoto příkazu:

crtmqm QM\_APPLE

Zobrazí se zprávy oznamující, že byla fronta vytvořena a že byly vytvořeny objekty produktu IBM MQ.

2. Spusťte správce této fronty zadáním příkazu:

strmqm

Zobrazí se zpráva oznamující spuštění správce front.

## **Výsledky**

Nyní jste vytvořili správce front s názvem QM\_APPLE.

## **Vytvoření lokální fronty**

#### **Než začnete**

Před vytvořením lokální fronty ve správci front již musí být dokončena úloha [Vytvoření správce front.](#page-259-0)

### **Informace o této úloze**

Toto téma ilustruje vytvoření lokální fronty s názvem Q1 ve správci front s názvem QM\_APPLE.

Tuto úlohu můžete provést pomocí jednoho z následujících rozhraní:

- Grafické rozhraní produktu IBM MQ Explorer
- • [Rozhraní příkazového řádku IBM MQ Script Command \(MQSC\)](#page-261-0)

## *Vytvoření lokální fronty pomocí produktu IBM MQ Explorer*

#### **Postup**

- 1. V **pohledu Navigátor** rozbalte složku **Správci front**.
- 2. Rozbalte správce front QM\_APPLE.
- 3. Klepněte pravým tlačítkem myši na složku **Fronty** a poté klepněte na položku nabídky **Nový** > **Lokální fronta**.

Otevře se průvodce **Nová lokální fronta**.

- 4. Do pole **Název** zadejte hodnotu Q1.
- 5. Klepněte na tlačítko **Dokončit**.

## **Výsledky**

Nová fronta Q1 se zobrazí v **pohledu Obsah**, jak je znázorněno na následujícím snímku obrazovky:

<span id="page-261-0"></span>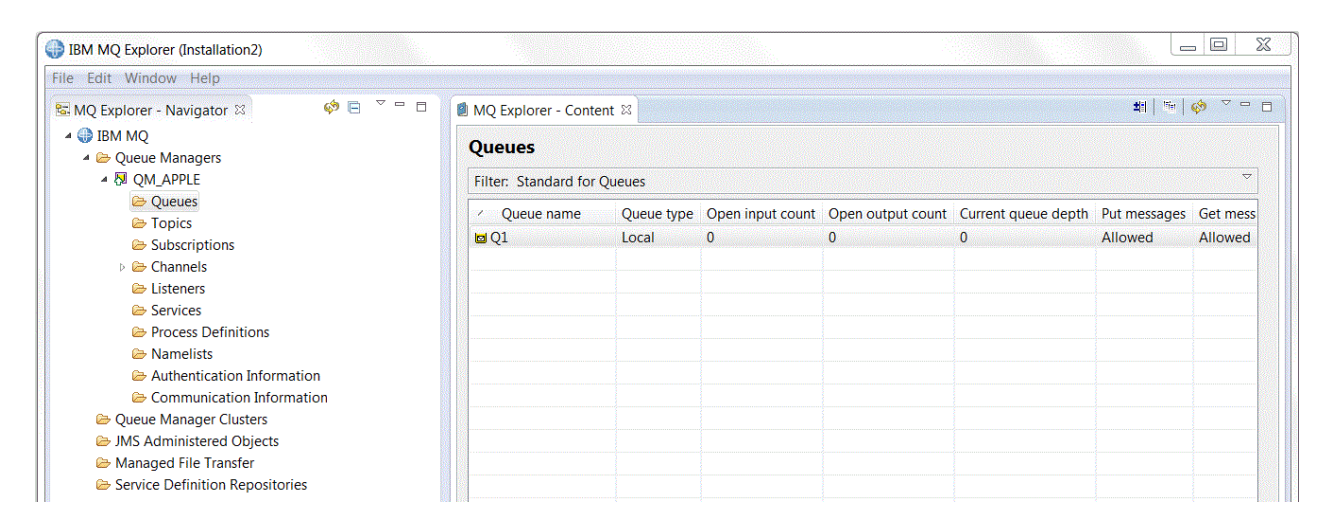

V případě, že fronta v **pohledu Obsah** zobrazena není, klepněte na tlačítko Aktualizovat v **pohledu Obsah**.

*Vytvoření lokální fronty pomocí prostředí MQSC*

## **Informace o této úloze**

Otevřete příkazový řádek a postupujte takto:

#### **Postup**

1. Povolte příkazy prostředí MQSC zadáním příkazu:

runmqsc QM\_APPLE

2. Zadejte následující příkaz:

define qlocal (Q1)

Zobrazí se zprávy oznamující, že byla fronta vytvořena a že byly vytvořeny objekty produktu IBM MQ.

3. Zastavte prostředí MQSC zadáním příkazu:

end

#### **Výsledky**

Nyní jste vytvořili lokální frontu s názvem Q1.

## **Vložení testovací zprávy do lokální fronty**

#### **Než začnete**

Před vložením testovací zprávy do fronty je třeba, aby byly dokončeny následující úlohy tohoto výukového programu:

- • [Vytvoření lokálního správce front](#page-259-0)
- • [Vytvoření lokální fronty](#page-260-0)

#### **Informace o této úloze**

Toto téma se zabývá vložením testovací zprávy do lokální fronty Q1.

Tuto úlohu můžete provést pomocí jednoho z následujících rozhraní:

- Grafické rozhraní produktu IBM MQ Explorer
- Rozhraní příkazového řádku IBM MQ Script Command (MQSC)

## *Vložení testovací zprávy do fronty pomocí produktu IBM MQ Explorer*

#### **Postup**

- 1. V **pohledu Navigátor** rozbalte složku **Správci front**.
- 2. Rozbalte správce front QM\_APPLE, kterého jste vytvořili.
- 3. Klepněte na složku **Fronty**.

Fronty správce front jsou zobrazeny v seznamu v **pohledu Obsah**.

4. V **pohledu Obsah** klepněte pravým tlačítkem myši na lokální frontu Q1 a poté klepněte na možnost **Vložit testovací zprávu**.

Otevře se dialogové okno **Vložit testovací zprávu**.

5. Do pole **Data zprávy** zadejte nějaký text, například this is a test message, poté klepněte na volbu **Vložit zprávu**.

Pole **Data zprávy** bude vymazáno a zpráva je vložena do fronty.

6. Klepněte na tlačítko **Zavřít**.

### **Výsledky**

Všimněte si, že v **pohledu Obsah** je hodnota Q1 **Current queue depth** nyní 1, jak je znázorněno na následujícím snímku obrazovky:

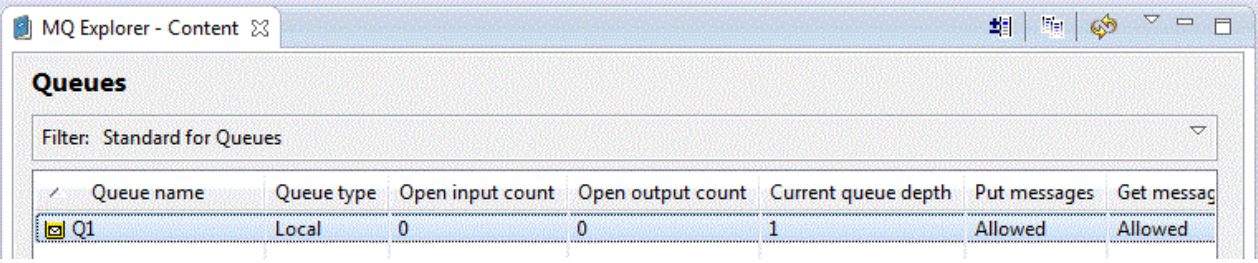

Není-li sloupec **Current queue depth** viditelný, budete se možná muset v pohledu Obsah posunout do strany.

*Vložení testovací zprávy do fronty pomocí amqsput*

## **Informace o této úloze**

K vložení zprávy do vytvořené fronty slouží ukázkový program **amqsput**.

V systému Windows jsou ukázkové programy standardně nainstalovány se serverem IBM MQ nebo klientem. V systému Linux je třeba balíky RPM ukázkových programů nainstalovat.

Otevřete příkazový řádek a postupujte takto:

#### **Postup**

1. Spusťte ukázkový program **amqsput**:

• V systému Linuxpřejděte do adresáře *MQ\_INSTALLATION\_PATH*/samp/bin , kde *MQ\_INSTALLATION\_PATH* představuje adresář vysoké úrovně, ve kterém je nainstalován produkt IBM MQ . Zadejte příkaz:

./amqsput Q1 QM\_APPLE

Windows V systému Windows zadejte příkaz:

amqsput Q1 QM\_APPLE

Zobrazí se následující zprávy:

Sample AMQSPUT0 start

target queue is Q1

2. Zadejte na jeden nebo více řádků text ukázkové zprávy a poté dvakrát stiskněte klávesu **Enter**. Zobrazí se následující zpráva:

Sample AMQSPUT0 end

### **Výsledky**

Testovací zpráva byla vytvořena a vložena do lokální fronty.

Všimněte si, že v **pohledu Obsah** IBM MQ Explorer je hodnota Q1 **Current queue depth** nyní 1, jak je znázorněno na následujícím snímku obrazovky:

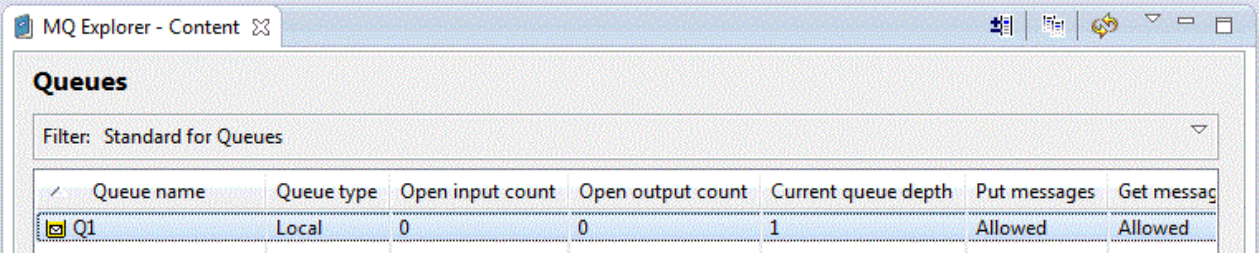

Není-li sloupec **Current queue depth** viditelný, budete se možná muset v pohledu Obsah posunout do strany.

## **Ověření, zda byla testovací zpráva odeslána**

#### **Než začnete**

Před načtením testovací zprávy z lokální fronty je třeba dokončit ostatní úlohy tohoto výukového programu:

- • [Vytvoření lokálního správce front](#page-259-0)
- • [Vytvoření lokální fronty](#page-260-0)
- • [Vložení testovací zprávy do lokální fronty](#page-261-0)

#### **Informace o této úloze**

Toto téma se zabývá ověřením, že testovací zpráva byla odeslána.

Tuto úlohu můžete provést pomocí jednoho z následujících rozhraní:

- 1. [Použití grafického rozhraní IBM MQ Explorer](#page-264-0)
- 2. [Použití rozhraní příkazového řádku IBM MQ Script Command \(MQSC\)](#page-264-0)

## <span id="page-264-0"></span>**Procedura**

- [VOLBA 1] Použití grafického rozhraní IBM MQ Explorer k ověření, zda byla testovací zpráva odeslána.
	- a) V **pohledu Navigátor** rozbalte složku **Správci front** a poté rozbalte položku QM\_APPLE.
	- b) Klepněte na složku **Fronty**.
	- c) V okně **Pohled Obsah** klepněte pravým tlačítkem myši na položku Q1 a poté klepněte na možnost **Procházet zprávy**.

Otevře se dialogové okno **Prohlížeč zpráv**, ve kterém bude zobrazen seznam zpráv, které se právě nacházejí ve frontě Q1.

d) Dvojím klepnutím na poslední zprávu otevřete dialogové okno obsahující její vlastnosti.

V poli **Message data** na stránce **Data** dialogového okna vlastností se zobrazí obsah zprávy v čitelném formátu, jak je znázorněno na následujícím snímku obrazovky:

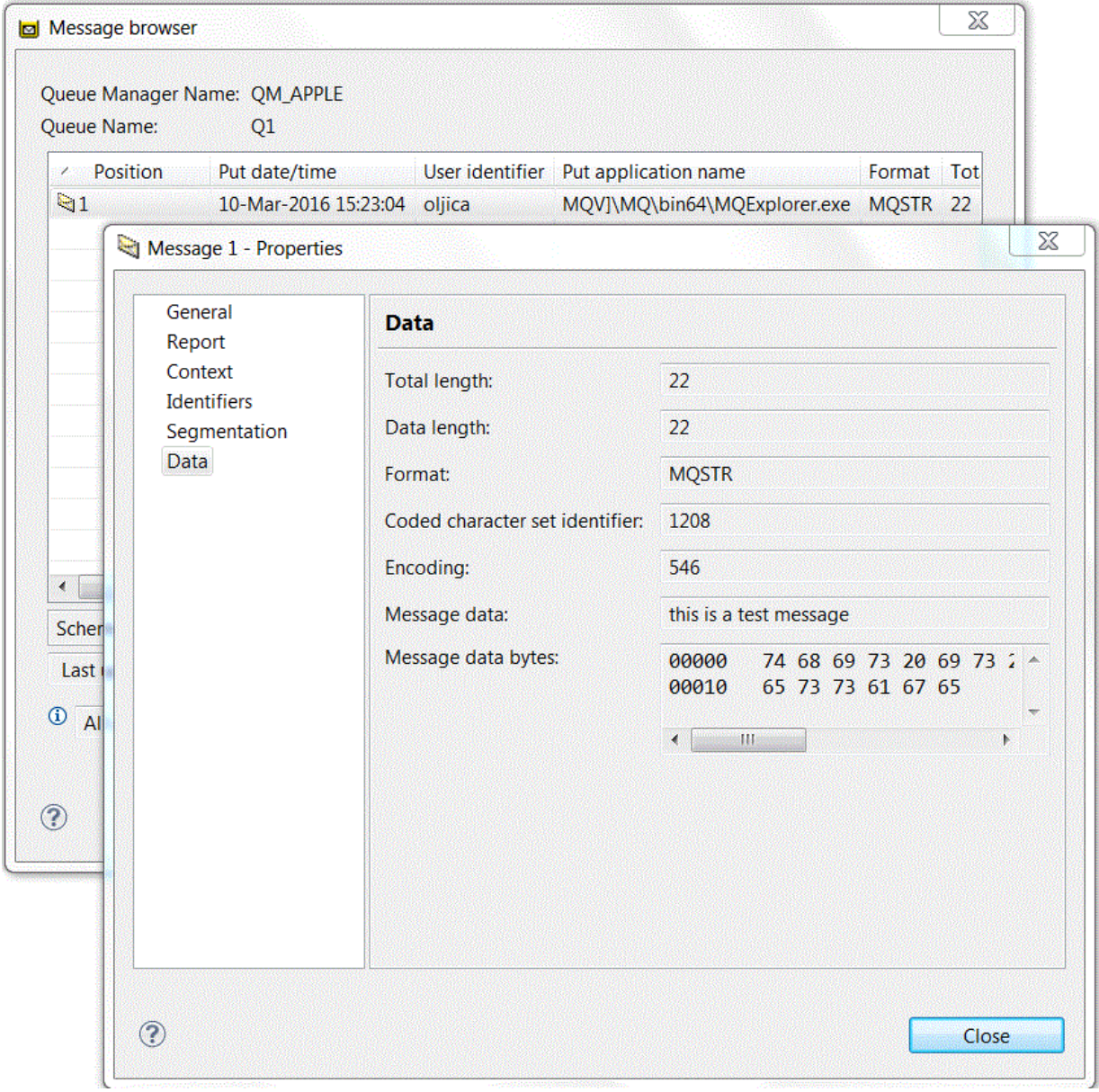

- [VOLBA 2] Použití rozhraní příkazového řádku IBM MQ k ověření, zda byla testovací zpráva odeslána. Ukázkový program **amqsget** slouží k odebrání zprávy zpět ze fronty.
	- a) Otevřete příkazový řádek.

<span id="page-265-0"></span>b) Spusťte ukázkový program **amqsget**:

Windows – V produktu Windows zadejte následující příkaz:

amqsget Q1 QM\_APPLE

– V systému Linux přejděte do adresáře *MQ\_INSTALLATION\_PATH*/samp/bin, kde *MQ\_INSTALLATION\_PATH* představuje adresář vysoké úrovně, ve kterém je nainstalován produkt IBM MQ. Zadejte následující příkaz:

./amqsget Q1 QM\_APPLE

Spustí se ukázkový program a zpráva se zobrazí mezi ostatními zprávami v této frontě. Po 15 sekundách ukázkový program skončí a zobrazí se opět příkazový řádek.

Dokončili jste tento výukový program.

## **Výukový program 2: Odeslání zprávy do vzdálené fronty**

Výukový program ukazující, jak postupovat při zasílání zpráv správci vzdálené fronty.

### **Než začnete**

Tento výukový program pracuje s objekty IBM MQ, které byly nastaveny v části ["Výukový program 1:](#page-258-0) [Odeslání zprávy do lokální fronty" na stránce 259.](#page-258-0) Abyste mohli pokračovat, musíte mít dokončený výukový program 1.

## **Informace o této úloze**

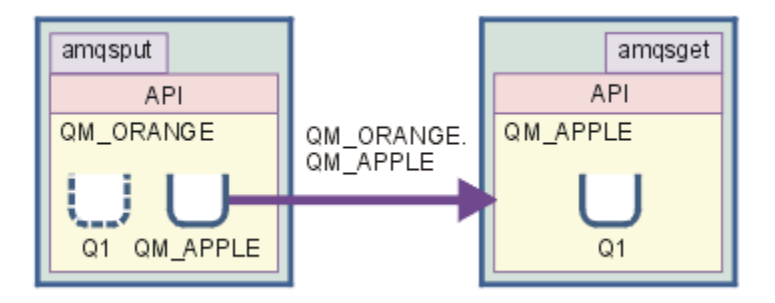

Tento výukový program se zabývá nastavením systému zpráv mezi správcem front QM\_ORANGE a správcem front QM\_APPLE. Výukový program můžete dokončit, a prostředí ověřit, pomocí nastavení odesílajícího správce front v daném počítači jako cílového správce front. Zpráva vytvořená v odesílajícím správci front je doručena do fronty s názvem Q1 v přijímajícím správci front (tato fronta se nazývá *vzdálená* fronta).

**Důležité:** V tomto výukovém programu je nutné používat počítač, na němž byl vytvořen správce front QM\_APPLE a lokální fronta Q1.

Je nutné nastavit správce front a fronty (definici vzdálené fronty a přenosovou frontu) v počítači a poté definovat kanál zpráv. Na závěr vložte do odesílajícího správce front testovací zprávu a načtěte ji z přijímajícího správce front.

Po dokončení tohoto výukového programu byste měli porozumět základním dovednostem týkajícím se nastavení a použití systému zpráv produktu IBM MQ pomocí definice vzdálených front.

## <span id="page-266-0"></span>**Vytvoření správce front na odesílajícím počítači**

## **Než začnete**

Před vytvořením správce front na odesílajícím počítači je třeba zajistit, aby byl správně instalován server produktu IBM MQ. Správce front na odesílajícím počítači nemůže být vytvořen vzdáleně. Musí být vytvořen přímo lokálně na odesílajícím počítači.

## **Informace o této úloze**

Tato část výukového programu se zabývá vytvořením správce front QM\_ORANGE v odesílajícím počítači.

Tuto úlohu můžete provést pomocí jednoho z následujících rozhraní:

- Grafické rozhraní produktu MQ Explorer
- Rozhraní příkazového řádku IBM MQ Script Command (MQSC)

## *Vytvoření správce front pomocí produktu IBM MQ Explorer na odesílajícím počítači*

### **Informace o této úloze**

Tento proces nemůže být udělán vzdáleně. Musí být proveden přímo lokálně na odesílajícím počítači:

### **Postup**

- 1. Spusťte produkt IBM MQ Explorer.
- 2. V **pohledu Navigátor** klepněte pravým tlačítkem myši na složku **Správci front** a poté klepněte na položku nabídky **Nový** > **Správce front**. Otevře se průvodce **Vytvořit správce front**.
- 3. Do pole **Název správce front** zadejte hodnotu QM\_ORANGE.
- 4. Dvojím klepnutím na tlačítko **Další** přejděte do sekce Zadat volby konfigurace.
- 5. Vyberte volbu **Vytvořit kanál připojení k serveru**.
- 6. Vyberte volbu **Automatické** v seznamu **Vybrat typ spuštění správce front**.
- 7. Klepněte na tlačítko **Další** a přejděte na sekci **Zadejte volby modulu listener** průvodce.
- 8. Zkontrolujte, zda je zaškrtnuto políčko **Vytvořit modul listener konfigurovaný pro protokol TCP/IP**.
- 9. Pokud není k dispozici tlačítko **Dokončit**, zadejte do pole **Naslouchat na portu číslo** jiné číslo portu. Pokud je aktuální hodnota rovna 1414, zadejte například hodnotu 1415 nebo 1416.
- 10. Klepněte na tlačítko **Dokončit**.

## **Výsledky**

Ve složce **Správci front** v **pohledu Navigátor** produktu IBM MQ Explorer se zobrazí ikona reprezentující správce front. Správce front bude po svém vytvoření automaticky spuštěn.

## *Vytvoření odesílajícího správce front pomocí prostředí MQSC*

#### **Informace o této úloze**

Otevřete příkazový řádek na odesílajícím počítači a postupujte takto:

## **Postup**

1. Vytvořte výchozího správce front s názvem QM\_ORANGE zadáním příkazu:

crtmqm QM\_ORANGE

Zobrazí se zprávy oznamující, že byla fronta vytvořena a že byly vytvořeny objekty produktu IBM MQ.

2. Spusťte správce této fronty zadáním příkazu:

```
strmqm QM_ORANGE
```
Zobrazí se zpráva oznamující spuštění správce front.

## **Výsledky**

Byl vytvořen odesílající správce front.

## **Vytvoření front v odesílajícím správci front**

## **Než začnete**

Před vytvořením front ve správci front pro odesílání již musí být vytvořen správce front v úloze

• [Vytvoření správce front](#page-266-0).

## **Informace o této úloze**

Tato část výukového programu se zabývá vytvořením definice vzdálené fronty a přenosové fronty v odesílajícím správci front.

Tuto úlohu můžete provést pomocí jednoho z následujících rozhraní:

- Grafické rozhraní produktu IBM MQ Explorer
- • [Rozhraní příkazového řádku IBM MQ Script Command \(MQSC\)](#page-268-0)

## *Vytvoření front v odesílajícím správci front pomocí produktu IBM MQ Explorer*

## **Informace o této úloze**

V odesílajícím správci front proveďte následující kroky:

## **Postup**

- 1. V **pohledu Navigátor** rozbalte složku **Správci front**.
- 2. Rozbalte správce front QM\_ORANGE.
- 3. Klepněte pravým tlačítkem myši na složku **Fronty** a poté klepněte na položku nabídky **Nový** > **Nová definice vzdálené fronty**.
	- Otevře se průvodce **Nová definice vzdálené fronty**.
- 4. Do pole **Název** zadejte hodnotu Q1.
- 5. Klepněte na tlačítko **Další**.
- 6. Do pole **Vzdálená fronta** zadejte Q1.
- 7. Do pole **Vzdálený správce front** zadejte QM\_APPLE.
- 8. Do pole **Přenosová fronta** zadejte QM\_APPLE.
- 9. Klepněte na tlačítko **Dokončit**.
- Byla vytvořena definice vzdálené fronty.
- 10. Klepněte na správce front QM\_ORANGE.
- 11. Klepněte pravým tlačítkem myši na složku **Fronty** a poté klepněte na položku nabídky **Nový** > **Lokální fronta**.
	- Otevře se průvodce **Nová lokální fronta**.
- 12. Do pole **Název** zadejte hodnotu QM\_APPLE.
- 13. Klepněte na tlačítko **Další**.
- 14. V poli **Použití** vyberte hodnotu **Přenos**.
- 15. Klepněte na tlačítko **Dokončit**.

Byla vytvořena přenosová fronta v lokálním počítači.

## <span id="page-268-0"></span>**Výsledky**

Nové fronty Q1 a QM\_APPLE jsou zobrazeny v **pohledu Obsah**.

V případě, že fronty v **pohledu Obsah** zobrazeny nejsou, klepněte na tlačítko Aktualizovat v v pohledu **Obsah**.

## *Vytvoření front v odesílajícím správci front pomocí prostředí MQSC*

## **Informace o této úloze**

Otevřete příkazový řádek na odesílajícím počítači a postupujte takto:

## **Postup**

1. Spusťte prostředí MQSC zadáním příkazu:

runmqsc

Zobrazí se zpráva oznamující spuštění relace MQSC.

2. Definujte lokální frontu s názvem QM\_APPLE zadáním tohoto příkazu:

define qlocal (QM\_APPLE) usage (xmitq)

Po vytvoření fronty se zobrazí potvrzovací zpráva.

3. Vytvořte definici vzdálené fronty zadáním následujícího příkazu:

define qremote (Q1) rname (Q1) rqmname(QM\_APPLE) xmitq (QM\_APPLE)

## **Výsledky**

Byly vytvořeny fronty v odesílajícím správci front. Další úlohou bude vytvořit kanál zpráv mezi odesílajícím a přijímajícím správcem front.

## **Vytvoření kanálu zpráv**

## **Než začnete**

Před vytvořením kanálu zpráv je třeba, aby byly dokončeny následující úlohy tohoto výukového programu:

- • [Vytvoření správce front](#page-266-0)
- • [Vytvoření front](#page-267-0)

## **Informace o této úloze**

Tato část výukového programu se zabývá vytvořením kanálu zpráv mezi odesílajícím a přijímajícím správcem front.

Tuto úlohu můžete provést pomocí jednoho z následujících rozhraní:

- Grafické rozhraní produktu IBM MQ Explorer
- • [Rozhraní příkazového řádku IBM MQ Script Command \(MQSC\)](#page-269-0)

## *Vytvoření kanálu zpráv pomocí produktu IBM MQ Explorer*

## **Postup**

1. V přijímajícím správci front QM\_APPLE vytvořte koncový bod přijímacího kanálu:

a) Rozbalte v pohledu **Navigátor** správce front QM\_APPLE, kterého jste vytvořili dříve.

<span id="page-269-0"></span>b) Klepněte pravým tlačítkem myši na složku **Kanály** a poté klepněte na položku nabídky **Nový** > **Přijímací kanál**.

Otevře se průvodce **Nový přijímací kanál**.

c) Do pole **Název** zadejte QM\_ORANGE.QM\_APPLE.

d) Klepněte na tlačítko **Dokončit**.

Byl vytvořen přijímací kanál na přijímajícím počítači.

- 2. V odesílajícím správci front QM\_ORANGE vytvořte koncový bod odesílacího kanálu:
	- a) Rozbalte správce front QM\_ORANGE, kterého jste vytvořili dříve.
	- b) Klepněte pravým tlačítkem myši na složku **Kanály** a poté klepněte na položku nabídky **Nový** > **Odesílací kanál**.

Otevře se průvodce **Nový odesílací kanál**.

- c) Do pole **Název** zadejte hodnotu QM\_ORANGE.QM\_APPLE a poté klepněte na tlačítko **Další**.
- d) Do pole **Název připojení** zadejte název počítače nebo adresu IP odesílajícího počítače (tuto hodnotu je vhodné mít předem zjištěnu od administrátora systému).

Pokud nebylo při vytvoření správce front QM\_APPLE použito výchozí číslo portu 1414, měla by mít hodnota v poli Název připojení tento formát:

con-name(port)

Kde con-name je název počítače nebo adresa IP přijímajícího počítače a port je číslo portu použité při nastavení přijímajícího správce front.

e) Do pole **Přenosová fronta** zadejte QM\_APPLE.

Zde zadaný název přenosové fronty musí odpovídat názvu zadanému pro přenosovou frontu v části [Vytvoření front v odesílajícím správci front](#page-267-0).

- f) Klepněte na tlačítko **Dokončit**.
- g) Klepněte na složku **Kanály**.
- h) Klepněte pravým tlačítkem myši na položku **QM\_ORANGE.QM\_APPLE**.
- i) V rozevírací nabídce klepněte na možnost **Spustit**.
- j) Klepněte na tlačítko **OK**.

Byl vytvořen odesílací kanál v odesílajícím počítači.

**Poznámka:** Přijímací kanál není třeba spouštět, protože byl spuštěn automaticky v okamžiku nastavení odesílacího kanálu (při nastavování odesílacího kanálu byla zadána adresa IP přijímacího kanálu).

#### **Výsledky**

Byl vytvořen přijímací kanál QM\_ORANGE.QM\_APPLE v přijímajícím správci front QM\_APPLE a odesílací kanál QM\_ORANGE.QM\_APPLE v odesílajícím správci front QM\_ORANGE. Byl rovněž spuštěn odesílací kanál, který automaticky spustil přijímací kanál.

#### *Vytvoření kanálu zpráv pomocí prostředí MQSC*

#### **Postup**

1. Otevřete příkazový řádek na přijímajícím počítači a postupujte takto:

a) Spusťte prostředí MQSC zadáním příkazu:

runmqsc

Zobrazí se zpráva oznamující spuštění relace MQSC.

b) Definujte přijímající kanál zadáním následujícího příkazu:

define channel (QM\_ORANGE.QM\_APPLE) chltype (RCVR) trptype (TCP)

Po vytvoření kanálu se zobrazí potvrzovací zpráva.

c) Otevřete nové okno příkazu a zjistěte, které porty jsou volné. Zadejte následující příkaz:

netstat -an

Tento příkaz zobrazí seznam spuštěných procesů. V seznamu procesů zkontrolujte čísla portů a zjistěte, zda je používán port 1414; tento údaj zjistíte podle sloupce Lokální adresa. Tato informace je zobrazena ve formě řetězce adresa\_ip:používaný\_port.

V případě, že port 1414 není používán, použijte hodnotu 1414 jako číslo portu modulu listener a odesílacího kanálu při pozdější verifikaci. V případě, že tento port je použit, vyberte jiný, který použit není, například port 1415 (pokud jej nepoužívá jiný proces).

d) Verifikace vyžaduje spuštění výchozího modulu listener produktu IBM MQ. Při výchozím nastavení bude modul listener přijímat požadavky na portu 1414. Pokud jste v kroku c zjistili, že je port 1414 volný, nemusíte provádět žádnou akci a můžete přejít ke kroku e. V případě, že je třeba použít jiný port než 1414, změňte definici vlastnosti SYSTEM.DEFAULT.LISTENER.TCP. Příklad: Chcete-li použít port 1415, zadejte v okně prostředí MQSC následující příkaz:

alter listener(system.default.listener.tcp) trptype(tcp) port(port\_number)

Kde port\_number je číslo portu, na kterém by měl být spuštěn modul listener. Tato hodnota musí být stejná jako číslo, které jste použili při definování odesílacího kanálu v kroku 2b tohoto postupu.

e) V okně MQSC spusťte výchozí modul listener IBM MQ zadáním následujícího příkazu:

start listener(system.default.listener.tcp)

f) Ukončete prostředí MQSC zadáním příkazu:

end

Zobrazí se zprávy následované příkazovým řádkem.

- 2. Otevřete příkazový řádek na odesílajícím počítači a postupujte takto:
	- a) Spusťte prostředí MQSC zadáním příkazu:

runmqsc

Zobrazí se zpráva oznamující spuštění relace MQSC.

b) Definujte odesílací kanál zadáním následujícího příkazu:

```
define channel(QM_ORANGE.QM_APPLE) chltype(sdr) conname('con-name(port)') xmitq(QM_APPLE) 
trptype(tcp)
```
Hodnota con-name je adresa TCP/IP pracovní stanice přijímače. Hodnota port je port, na kterém je spuštěn modul listener na počítači přijímače. Výchozí hodnota je 1414.

c) Kanál spusťte zadáním následujícího příkazu:

start channel (QM\_ORANGE.QM\_APPLE)

d) Ukončete prostředí MQSC zadáním příkazu:

```
end
```
Zobrazí se zprávy následované příkazovým řádkem.

## **Výsledky**

Byly vytvořeny všechny objekty produktu IBM MQ potřebné pro odesílání zpráv z odesílajícího správce front QM\_ORANGE do fronty Q1 v přijímajícím správci front QM\_APPLE. Další úlohou bude odeslat testovací zprávu.

## **Vložení testovací zprávy do fronty**

Vložte testovací zprávu ve vzdálené frontě pouze pomocí rozhraní příkazového řádku MQSC.

## **Než začnete**

Před vložením testovací zprávy do fronty je třeba, aby byly dokončeny následující úlohy tohoto výukového programu:

- • [Vytvoření správce front](#page-266-0)
- • [Vytvoření front](#page-267-0)
- • [Vytvoření kanálu zpráv](#page-268-0)

## **Informace o této úloze**

Tuto úlohu proveďte v odesílajícím počítači (počítač, který je hostitelem správce front QM\_ORANGE).

K vložení zprávy do vytvořené fronty slouží ukázkový program **amqsput**:

- Windows v systému Windows jsou ukázkové programy ve výchozím nastavení instalovány spolu se serverem nebo klientem produktu IBM MQ.
- Linux V systému Linux je třeba balíky RPM ukázkových programů nainstalovat.

## **Postup**

- 1. Otevřete příkazový řádek.
- 2. Spusťte ukázkový program **amqsput**:
	- Windows V systému Windows zadejte příkaz:

amqsput Q1 QM\_ORANGE

Linux V systému Linux přejděte do adresáře /opt/mqm/samp/bin a zadejte příkaz:

./amqsput Q1 QM\_ORANGE

Zobrazí se následující zprávy:

Sample amqsput0 start target queue is Q1

3. Zadejte na jeden nebo více řádků text ukázkové zprávy a poté dvakrát stiskněte klávesu **Enter**. Zobrazí se následující zpráva:

Sample amqsput0 end

## **Výsledky**

Testovací zpráva byla vytvořena a vložena do vzdálené fronty. Další úloha slouží k ověření, že byla testovací zpráva přijata.

## **Ověření, zda byla testovací zpráva odeslána**

## **Než začnete**

Před načtením testovací zprávy z fronty je třeba dokončit ostatní úlohy tohoto výukového programu:

- • [Vytvoření správce front](#page-266-0)
- • [Vytvoření front](#page-267-0)
- • [Vytvoření kanálu zpráv](#page-268-0)
- • [Vložení testovací zprávy do fronty](#page-271-0)

## **Informace o této úloze**

Toto téma se zabývá ověřením, že testovací zpráva byla odeslána.

Tuto úlohu můžete provést pomocí jednoho z následujících rozhraní:

- Grafické rozhraní produktu IBM MQ Explorer
- Rozhraní příkazového řádku IBM MQ Script Command (MQSC)

## *Ověření, že testovací zpráva byla odeslána, pomocí produktu IBM MQ Explorer*

## **Informace o této úloze**

Tuto úlohu proveďte na přijímajícím počítači (počítač, který je hostitelem správce front QM\_APPLE).

V přijímajícím správci front proveďte následující kroky:

## **Postup**

- 1. V **pohledu Navigátor** rozbalte správce front QM\_APPLE.
- 2. Klepněte na složku **Fronty**.
- 3. V okně **Pohled Obsah** klepněte pravým tlačítkem myši na frontu Q1 a poté klepněte na možnost **Procházet zprávy**.

Otevře se dialogové okno **Prohlížeč zpráv**, ve kterém bude zobrazen seznam zpráv, které se právě nacházejí ve frontě Q1.

4. Dvojím klepnutím na poslední zprávu v seznamu zobrazíte dialogové okno obsahující její vlastnosti.

## **Výsledky**

V poli **Message data** na stránce **Data** dialogového okna vlastností se zobrazí obsah zprávy v čitelném formátu.

## *Ověření, zda byla testovací zpráva odeslána pomocí prostředí MQSC*

## **Informace o této úloze**

Tuto úlohu proveďte na přijímajícím počítači (počítač, který je hostitelem správce front QM\_APPLE). Ukázkový program amqsget slouží k odebrání zprávy zpět ze fronty.

Otevřete příkazový řádek a postupujte takto:

## **Postup**

Spusťte ukázkový program amqsget:

• V systému Linuxpřejděte do adresáře *MQ\_INSTALLATION\_PATH*/samp/bin , kde *MQ\_INSTALLATION\_PATH* představuje adresář vysoké úrovně, ve kterém je nainstalován produkt IBM MQ . Zadejte příkaz:

./amqsget Q1 QM\_APPLE

Windows V systému Windows zadejte příkaz:

amqsget Q1 QM\_APPLE

#### **Výsledky**

Spustí se ukázkový program a zpráva se zobrazí mezi ostatními zprávami v této frontě. Po krátké chvíli ukázkový program skončí a zobrazí se opět příkazový řádek.

Dokončili jste tento výukový program.

## **Výukový program 3: Odeslání zprávy v konfiguraci klient-server**

Tento výukový program nastavuje systém zpráv mezi počítačem klienta a počítačem serveru, odesílá zprávu z klienta a ověřuje její příjem.

#### **Než začnete**

Tento výukový program staví na objektech produktu IBM MQ, které byly nainstalovány během předchozího výukového programu. Nejprve je třeba výukový program dokončit ["Výukový program 2: Odeslání zprávy do](#page-265-0) [vzdálené fronty" na stránce 266.](#page-265-0)

Před spuštěním tohoto výukového programu je třeba zjistit od administrátora systému název, jímž je v síti označen server, který je hostitelem správce front QM\_ORANGE.

Nyní čtete nápovědu k produktu IBM MQ Explorer. Udělení přístupových práv, která klientovi umožní vkládat zprávy do fronty, viz téma *Příprava a spouštění ukázkových programů* v hlavní dokumentaci produktu.

## **Informace o této úloze**

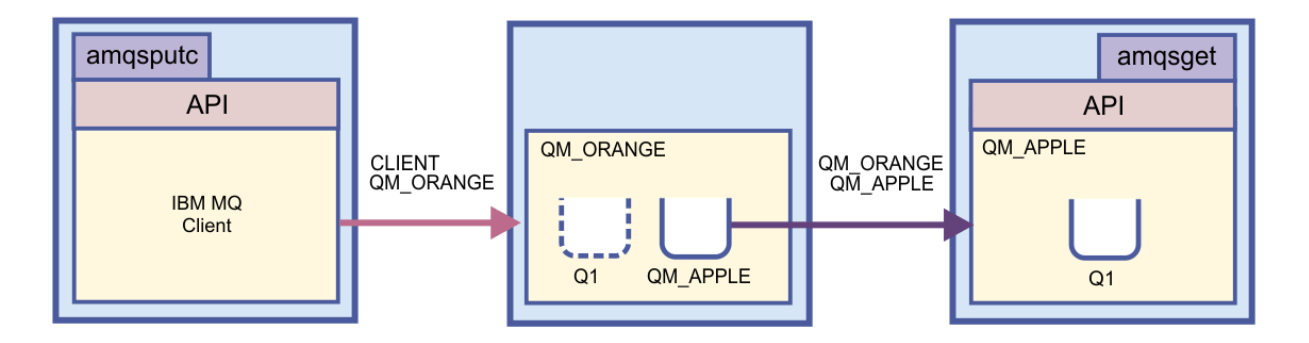

Tento výukový program se zabývá nastavením systému zpráv mezi počítači klienta a serveru. Demonstruje vložení zprávy z počítače klienta do správce front QM\_ORANGE, jehož hostitelem je počítač serveru. Správce front QM\_ORANGE zprávu odešle do fronty Q1 ve správci front QM\_APPLE, jehož hostitelem je jiný počítač serveru.

**Důležité:** Tento výukový program ilustruje práci s instalací typu klient-server, ve které je klientem třetí počítač s instalovaným klientem IBM MQ, a serverem je počítač, na kterém byl definován správce front QM\_ORANGE.

<span id="page-274-0"></span>Server nastavíte vytvořením kanálu připojení serveru. Poté nastavíte klienta definováním proměnné prostředí MQSERVER. Nakonec vložíte testovací zprávu z klienta do správce front QM\_ORANGE; ten zprávu odešle do fronty Q1 ve správci front QM\_APPLE a vy si ověříte, zda byla zpráva odeslána.

Po dokončení tohoto výukového programu by měl uživatel porozumět základním dovednostem týkajícím se nastavení systému zpráv v konfiguraci klient-server produktu IBM MQ MQI.

## **Nastavení serveru**

#### **Informace o této úloze**

Tato část výukového programu se zabývá nastavením správce front QM\_ORANGE v počítači serveru tak, aby k ní klient mohl navázat připojení. Součástí této úlohy je nakonfigurování kanálu připojení serveru.

Toho lze dosáhnout následujícími způsoby:

- "Nastavení serveru pomocí produktu IBM MQ Explorer" na stránce 275
- "Nastavení serveru pomocí prostředí MQSC" na stránce 275

#### *Nastavení serveru pomocí produktu IBM MQ Explorer*

#### **Informace o této úloze**

V počítači serveru, který je hostitelem správce front QM\_ORANGE, proveďte následující kroky:

#### **Postup**

- 1. V **pohledu Navigátor** rozbalte složku **Správci front**.
- 2. Rozbalte položku QM\_ORANGE.
- 3. Klepněte pravým tlačítkem myši na složku **Kanály** a poté klepněte na položku nabídky **Nový** > **Kanál připojení serveru**.

Otevře se průvodce **Nový kanál připojení serveru**.

- 4. Do pole **Název** zadejte CLIENT.QM\_ORANGE a poté klepněte na tlačítko **Další**.
- 5. Klepnutím na volbu **MCA** otevřete stránku **MCA**.
- 6. Do pole **ID uživatele MCA** zadejte své přihlašovací jméno Windows (nebo jméno uživatele ve skupině mqm ).
- 7. Klepněte na tlačítko **Dokončit**.

#### **Výsledky**

Nový kanál připojení serveru se zobrazí v **pohledu Obsah**.

## **Jak pokračovat dále**

Další informace o MCAUSER ID viz Řízení přístupu pro klienty.

#### *Nastavení serveru pomocí prostředí MQSC*

#### **Informace o této úloze**

Otevřete příkazový řádek na přijímajícím počítači a postupujte takto:

#### **Postup**

1. Spusťte prostředí MQSC zadáním příkazu:

runmqsc QM\_ORANGE

Zobrazí se zpráva oznamující spuštění relace MQSC. Prostředí MQSC nemá žádný příkazový řádek.

<span id="page-275-0"></span>2. Definujte kanál připojení serveru tím, že na jediný řádek zadáte následující příkaz:

define channel(CLIENT.QM\_ORANGE) chltype(SVRCONN) trptype(TCP) mcauser('mqm')

**Mindows :** Používáte-li Windows, zadejte své přihlašovací jméno Windows (nebo platné jméno uživatele mqm) namísto mqm.

Po vytvoření kanálu se zobrazí potvrzovací zpráva.

3. Ukončete prostředí MQSC zadáním příkazu:

end

Zobrazí se zprávy následované příkazovým řádkem.

4. Spusťte modul listener zadáním následujícího příkazu:

runmqlsr -t tcp

#### **Výsledky**

Tím jste dokončili nastavení serveru. Další úlohou bude nastavení klienta.

### **Nastavení klienta v systémech Windows a Linux**

#### **Než začnete**

Před nastavením klienta pro komunikaci se správcem front QM\_ORANGE musíte zajistit instalaci klienta IBM MQ MQI na klientský počítač.

#### **Informace o této úloze**

Tato část výukového programu se zabývá nastavením komponenty klienta na serveru pomocí proměnné prostředí MQSERVER. K této akci je nutné zjistit od administrátora systému síťový název počítače, který je hostitelem správce front QM\_ORANGE.

Při nastavování klienta v systému Windows nebo Linux proveďte kroky pro platformu, kterou používáte:

- Windows : "Nastavení klienta v systému Windows" na stránce 276
- **Linux M** ["Nastavení klienta v systému Linux" na stránce 277](#page-276-0)

#### *Nastavení klienta v systému Windows*

#### **Informace o této úloze**

V rámci této úlohy nastavíte komponentu klienta pomocí proměnné prostředí MQSERVER. K této akci bude třeba zjistit od administrátora systému síťový název počítače, který je hostitelem správce front QM\_ORANGE.

#### **Postup**

- 1. Otevřete Ovládací panely: Klepněte na položku nabídky **Spustit** > **Nastavení** > **Ovládací panely**.
- 2. Dvakrát klepněte na položku **Systém**.
- 3. Klepněte na kartu **Upřesnit**.
- 4. Klepněte na volbu **Proměnné prostředí**.
- 5. V podokně Uživatelské proměnné klepněte na tlačítko **Nová**.
- 6. Do pole Název proměnné zadejte hodnotu MQSERVER.
- <span id="page-276-0"></span>7. Zadejte CLIENT.QM\_ORANGE/TCP/*hostname* do pole Hodnota proměnné, kde *název hostitele* je název počítače nebo adresa IP, která identifikuje počítač hostující správce front QM\_ORANGE. Pokud nepoužijete výchozí číslo portu 1414, je rovněž třeba zadat číslo portu, na němž přijímá požadavky modul listener. Příklad: MQSERVER=CLIENT.QM\_ORANGE/TCP/hostname (1415)
- 8. Klepněte na tlačítko **OK**.

Proměnná prostředí MQSERVER se zobrazuje v podokně Uživatelské proměnné.

#### **Výsledky**

Nyní jste nastavili klientské a serverové komponenty na svém počítači Windows.

### *Nastavení klienta v systému Linux*

#### **Informace o této úloze**

V rámci této úlohy nastavíte komponentu klienta pomocí proměnné prostředí MQSERVER. K této akci bude třeba zjistit od administrátora systému síťový název počítače, který je hostitelem správce front QM\_ORANGE.

### **Postup**

- 1. Přihlaste se jako uživatel, který bude spouštět přenos souborů Express. Tento uživatel musí být členem skupiny mqm.
- 2. Otevřete příkazový řádek.
- 3. Typ

cd \$HOME

4. Pomocí textového editoru upravte profil. Tento příklad předpokládá, že používáte shell bash, takže budete muset upravit soubor \$HOME/.bashrc. Pokud používáte jiný systémový shell, informace naleznete v dokumentaci k systému. Na konec souboru přidejte následující text:

MQSERVER=CLIENT.QM\_ORANGE/TCP/'*hostname*'; export MQSERVER

Parametr *název\_hostitele* nahraďte názvem, kterým je počítač serveru identifikován v síti.

- 5. Zavřete příkazový řádek.
- 6. Změna se projeví po odhlášení a opětovném přihlášení.

## **Výsledky**

Nastavení potřebných komponent klienta a serveru bylo dokončeno. Další úlohou bude odeslat zprávu z klienta do správce front serveru QM\_ORANGE.

## **Odeslání zprávy z klienta na server**

#### **Než začnete**

Před vložením testovací zprávy do fronty je třeba, aby byly dokončeny následující úlohy tohoto výukového programu:

- • ["Nastavení serveru" na stránce 275](#page-274-0)
- • ["Nastavení klienta v systémech Windows a Linux" na stránce 276](#page-275-0).

#### **Informace o této úloze**

Tato část výukového programu ilustruje odeslání zprávy z klienta do správce front serveru QM\_ORANGE. Ten použije definici vzdálené fronty a ostatní objekty IBM MQ definované v předchozích výukových programech k nasměrování zprávy do správce front QM\_APPLE a do fronty Q1.

Windows V systému Windows jsou ukázkové programy ve výchozím nastavení instalovány spolu se serverem nebo klientem produktu IBM MQ.

Linux V systému Linux je třeba balíky RPM ukázkových programů nainstalovat.

Otevřete příkazový řádek v klientovi a postupujte takto:

#### **Postup**

1. Spusťte ukázkový program **amqsputc**:

• V systému Linuxpřejděte do adresáře *MQ\_INSTALLATION\_PATH*/samp/bin , kde *MQ\_INSTALLATION\_PATH* představuje adresář vysoké úrovně, ve kterém je nainstalován produkt IBM MQ . Zadejte příkaz:

./amqsputc Q1

**Windows** V systému Windows zadejte příkaz:

amqsputc Q1

Zobrazí se následující zprávy:

Sample AMQSPUT0 start target queue is Q1

2. Zadejte na jeden nebo více řádků text ukázkové zprávy a poté dvakrát stiskněte klávesu **Enter**. Zobrazí se následující zpráva:

Sample AMQSPUT0 end

#### **Výsledky**

Vytvořili jste testovací zprávu a odeslali ji správci front serveru QM\_ORANGE, který ji nasměroval do fronty Q1 ve správci front QM\_APPLE. Další úloha slouží k ověření, že byla testovací zpráva přijata.

## **Ověření, zda byla testovací zpráva odeslána**

#### **Než začnete**

Před načtením testovací zprávy z fronty již musí být provedeny následující úlohy tohoto výukového programu:

- • ["Nastavení serveru" na stránce 275](#page-274-0)
- • ["Nastavení klienta v systémech Windows a Linux" na stránce 276](#page-275-0)
- • ["Odeslání zprávy z klienta na server" na stránce 277.](#page-276-0)

#### **Informace o této úloze**

Toto téma se zabývá ověřením, že testovací zpráva byla odeslána.

Tuto úlohu můžete provést pomocí jednoho z následujících rozhraní:

- [Grafické rozhraní produktu IBM MQ Explorer](#page-278-0)
- • [Rozhraní příkazového řádku IBM MQ Script Command \(MQSC\)](#page-278-0)

## <span id="page-278-0"></span>*Ověření, že testovací zpráva byla odeslána, pomocí produktu IBM MQ Explorer*

#### **Informace o této úloze**

V počítači, který je hostitelem správce front QM\_APPLE, proveďte následující kroky:

### **Postup**

- 1. V **pohledu Navigátor** rozbalte položku QM\_APPLE.
- 2. Klepněte na složku **Fronty**.
- 3. V okně **Pohled Obsah** klepněte pravým tlačítkem myši na položku Q1 a poté klepněte na možnost **Procházet zprávy**.

Otevře se okno **Prohlížeč zpráv**, ve kterém bude zobrazen seznam zpráv ve frontě Q1.

4. Dvojím klepnutím na poslední zprávu v seznamu otevřete dialogové okno obsahující její vlastnosti.

## **Výsledky**

V poli **Message data** na stránce **Data** dialogového okna vlastností se zobrazí obsah zprávy v čitelném formátu.

## *Ověření, zda byla testovací zpráva odeslána pomocí prostředí MQSC*

### **Informace o této úloze**

Ukázkový program **amqsget** slouží k odebrání zprávy zpět ze fronty.

Otevřete příkazový řádek a spusťte ukázkový program **amqsget** následujícím způsobem:

## **Postup**

Spusťte ukázkový program **amqsget**:

• V systému Linuxpřejděte do adresáře *MQ\_INSTALLATION\_PATH*/samp/bin , kde *MQ\_INSTALLATION\_PATH* představuje adresář vysoké úrovně, ve kterém je nainstalován produkt IBM MQ . Zadejte následující příkaz:

./amqsget Q1

**Windows** V produktu Windows zadejte následující příkaz:

amqsget Q1

## **Výsledky**

Spustí se ukázkový program a zpráva se zobrazí mezi ostatními zprávami v této frontě. Po 15 sekundách ukázkový program skončí a zobrazí se opět příkazový řádek.

Dokončili jste tento výukový program.

# **Odkaz**

V tomto oddílu nápovědy jsou popsány referenční materiály, například funkce usnadnění přístupu, vlastnosti a ikony, pro produkt IBM MQ Explorer.

V následujících tématech jsou uvedeny referenční materiály pro produkt IBM MQ Explorer.

- • [Usnadnění přístupu v produktu IBM MQ Explorer](#page-279-0)
- • [Ikony v produktu IBM MQ Explorer](#page-279-0)
- <span id="page-279-0"></span>• [Pohledy v produktu IBM MQ Explorer](#page-284-0)
- • [Vlastnosti](#page-310-0)
- • [Atributy stavu](#page-520-0)
- • [Dialogové okno Bajtové pole](#page-558-0)
- • [Řetězce v dialogových oknech vlastností](#page-559-0)

## **Usnadnění přístupu v produktu IBM MQ Explorer**

Funkce usnadnění pomáhají uživatelům s tělesnými vadami, jako je například omezená mobilita, úspěšně používat softwarové produkty.

Pokud používáte administrativní prostředky, které jsou v produktu IBM MQ Explorer k dispozici, můžete pomocí funkcí pro usnadnění přístupu operačního systému upravit chování uživatelského rozhraní. Můžete změnit chování klávesnice, aktivovat zobrazení s vysokým kontrastem nebo ovládat ukazatel na obrazovce pomocí klávesnice namísto myši. Další informace najdete v dokumentaci k operačnímu systému.

Plný přístup k produktu IBM MQ skýtá rozhraní příkazového řádku. Další informace viz Funkce usnadnění přístupu pro IBM MQ.

Produkt IBM MQ Explorer byl navržen s důrazem na usnadnění přístupu. Implementovány jsou následující funkce.

- Produkt IBM MQ Explorer používá ikony k signalizaci stavu objektů, tj. například správců front. Čtecí zařízení obrazovek nedokáží tyto ikony interpretovat, a proto je k dispozici možnost zobrazení textových popisů těchto ikon. Tuto volbu zvolíte v produktu IBM MQ Explorer klepnutím na položku nabídky **Okno** > **Předvolby** > **MQ Explorer** a následným výběrem volby **Zobrazit stav objektů za názvem objektu**.
- V produktu IBM MQ Explorer existuje několik míst, v nichž jsou ke zvýraznění jednotlivých částí rozhraní použity různé barvy. Máte-li potíže s rozpoznáváním výchozích barev, můžete je změnit. Další informace viz téma ["Změna barev" na stránce 221](#page-220-0).
- V dialogových oknech **Spravovat záznamy oprávnění** a v dalších dialogových oknech zobrazujících oprávnění pro objekty se k zobrazení informací o tom, zda bylo oprávnění uděleno, používají tabulky s ikonami. Čtecí zařízení obrazovky nejsou schopny tyto ikony interpretovat. Tabulky lze případně nastavit tak, aby místo ikon používaly text. Další informace viz téma ["Zobrazení nastavení oprávnění](#page-226-0) [pro objekty v textovém formátu" na stránce 227.](#page-226-0)

## **Ikony v produktu IBM MQ Explorer**

V produktu IBM MQ Explorer jsou různé objekty, jako jsou například správci front, fronty a kanály, reprezentovány pomocí ikon.

Různé stavy těchto objektů (například spuštění nebo zastavení) jsou v produktu IBM MQ Explorer označeny mírnými změnami ikon.

V tabulkách na této stránce jsou uvedeny následující typy ikon:

- • [Stav](#page-280-0)
- • [Správci front](#page-280-0)
- • [Fronty](#page-281-0)
- • [Kanály](#page-281-0)
- • [Další objekty IBM MQ](#page-282-0)
- • [Klastry správců front](#page-282-0)
- • [Skupiny sdílení front](#page-283-0)
- • [Uživatelské procedury rozhraní API](#page-284-0)
- • [Objekty platformy JMS](#page-284-0)

## <span id="page-280-0"></span>**Ikony stavu v produktu IBM MQ Explorer**

V následující tabulce jsou uvedeny ikony stavu, které se překrývají s ikonami objektů IBM MQ v produktu IBM MQ Explorer, a tak označují stav objektu. Příčinu stavu Výstraha nebo Varování pro objekty lze zjistit na základě aktuálního stavu objektu.

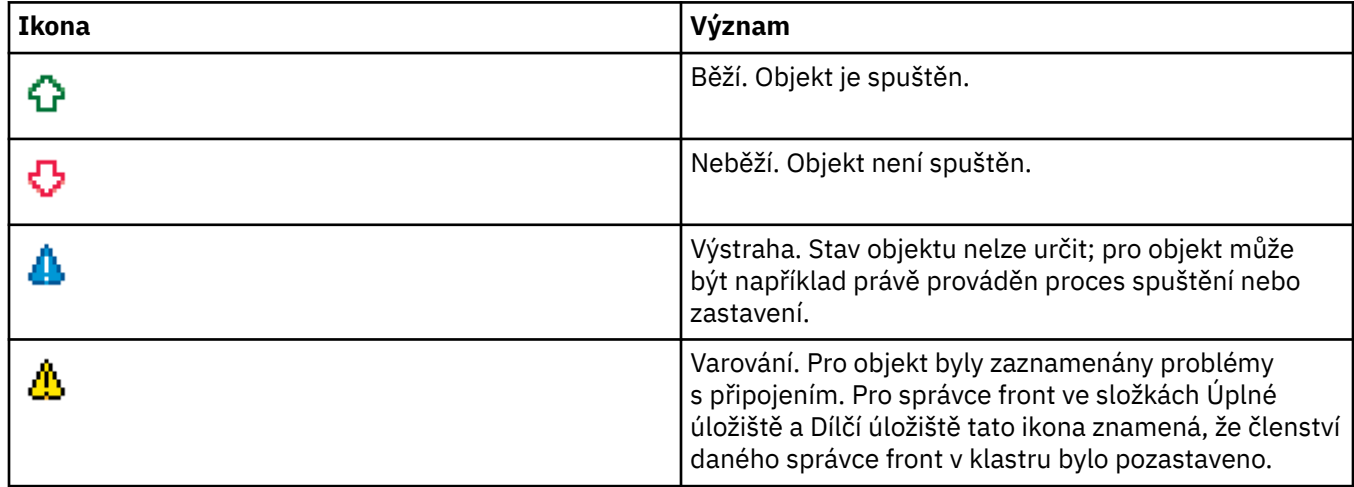

## **Správci front**

V následující tabulce jsou uvedeny ikony, pomocí nichž jsou v produktu IBM MQ Explorer reprezentováni správci front.

Pokud je produkt IBM MQ Explorer připojen k některému správci front, bude ikona tohoto správce front zobrazena žlutě; pokud toto připojení neexistuje, bude ikona zobrazena šedě. Aktivita lokálních správců front je indikována pomocí ikon Běží či Neběží.

U vzdálených správců front je situace odlišná, protože příslušné ikony neukazují, zda jsou spuštěni, či nikoli; tyto ikony pouze ukazují, zda jsou připojeni k produktu IBM MQ Explorer. K tomu, aby se produkt IBM MQ Explorer mohl ke správci front připojit, musí být tento správce front spuštěn; pokud je produkt IBM MQ Explorer od vzdáleného správce front odpojen, není možné, aby IBM MQ Explorer zjistil, zda je vzdálený správce front spuštěn.

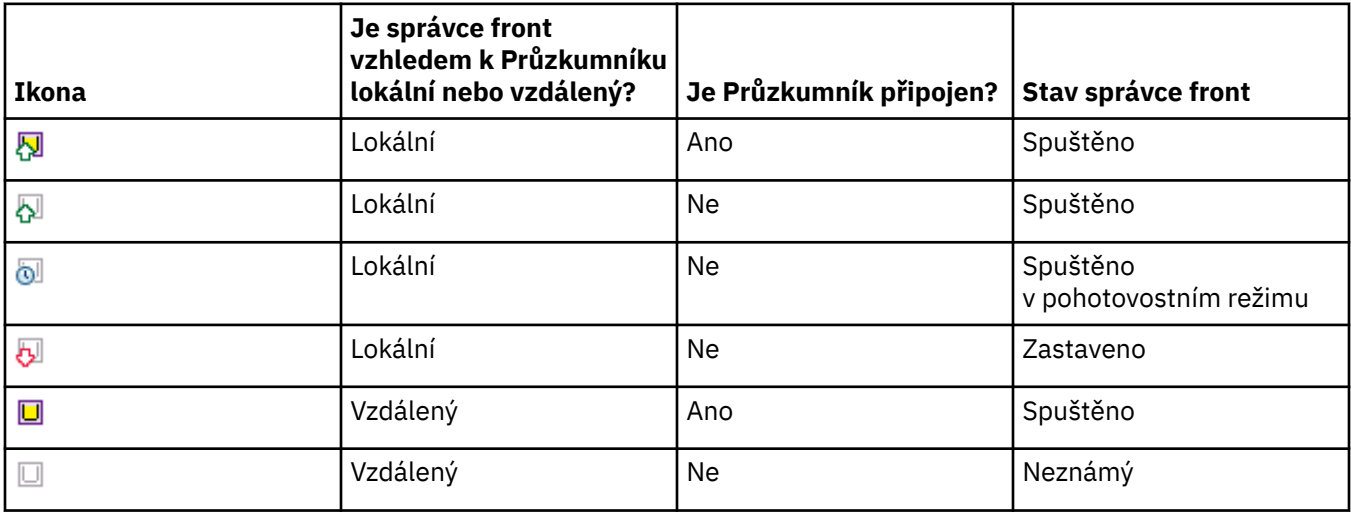

## **Instance správce front**

Chcete-li zobrazit stav instance správce front, vyberte v navigátoru vzdáleného správce front a klepněte na položky **Podrobnosti připojení > Správa instancí**.

<span id="page-281-0"></span>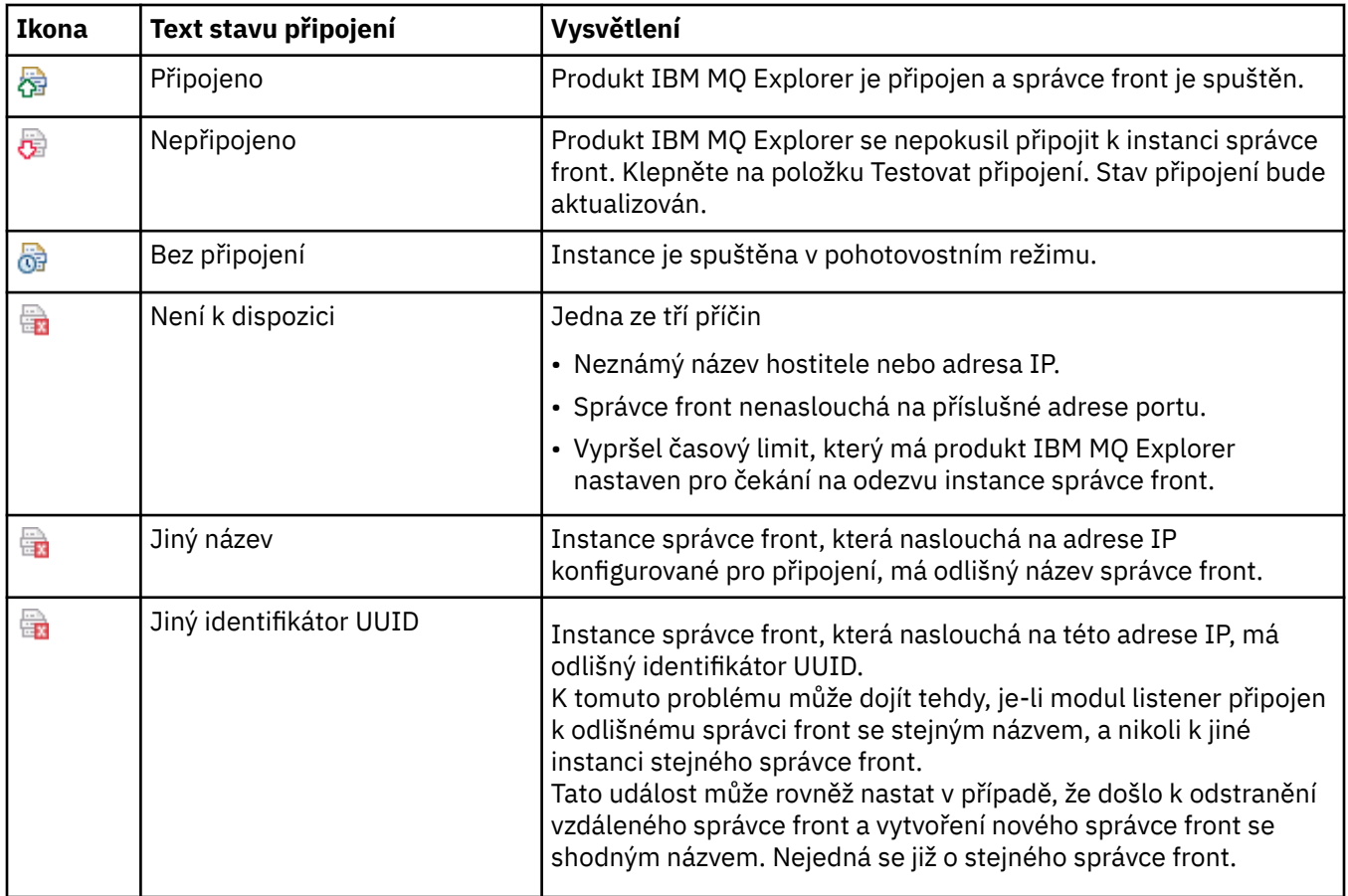

## **Fronty**

V následující tabulce jsou uvedeny ikony, pomocí nichž jsou v produktu IBM MQ Explorer reprezentovány fronty.

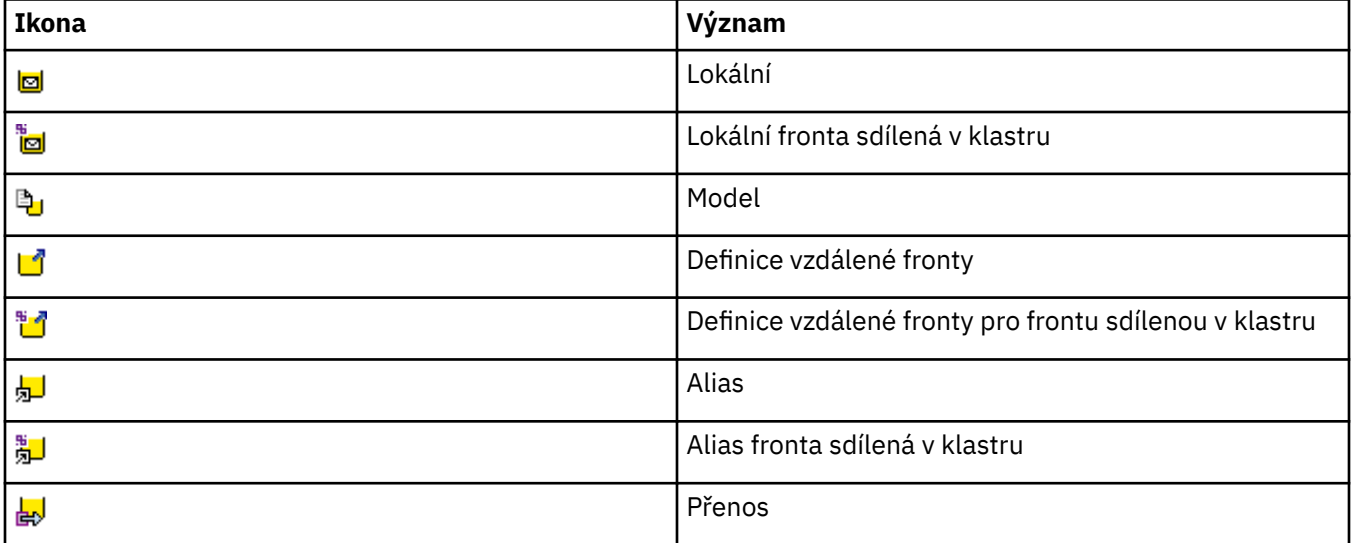

## **Kanály**

V následující tabulce jsou uvedeny ikony, pomocí nichž jsou v produktu IBM MQ Explorer reprezentovány kanály.

<span id="page-282-0"></span>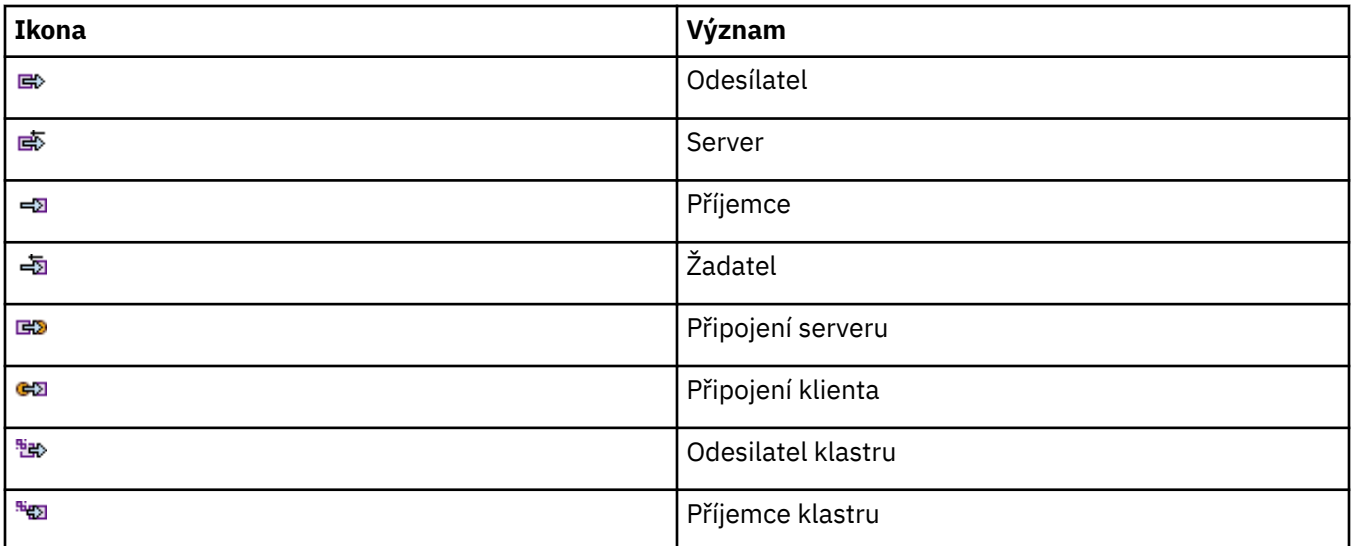

## **Jiné objekty produktu IBM MQ**

V následující tabulce jsou uvedeny ikony, pomocí nichž jsou v produktu IBM MQ Explorer reprezentovány další objekty produktu IBM MQ.

Vlastní služby se mohou nacházet v některém ze stavů Spuštěno, Zastaveno, Výstraha nebo Varování.

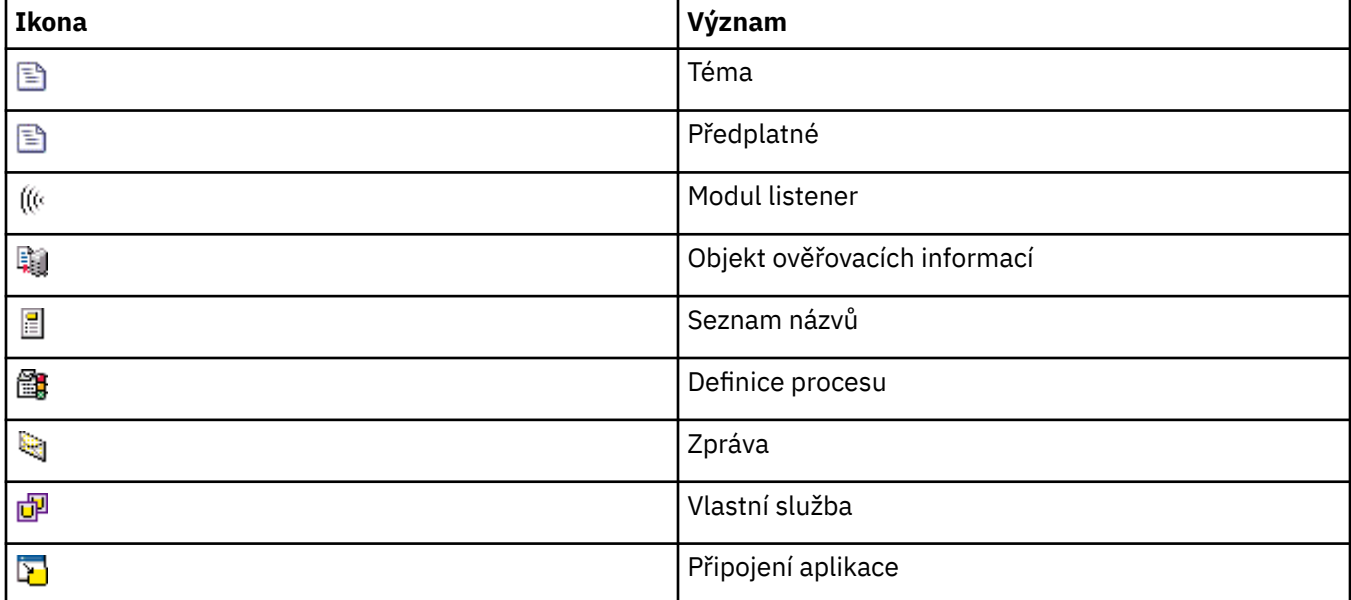

## **Klastry správců front**

V následující tabulce jsou uvedeny ikony, pomocí nichž jsou v produktu IBM MQ Explorer reprezentovány klastry.

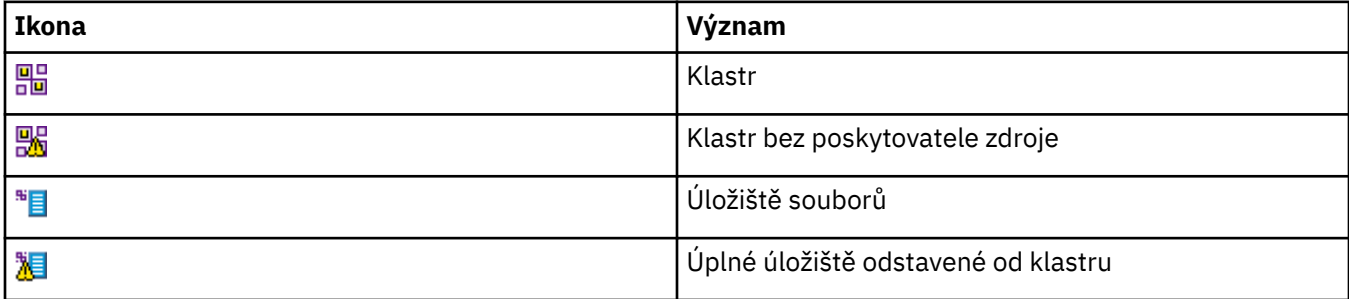

<span id="page-283-0"></span>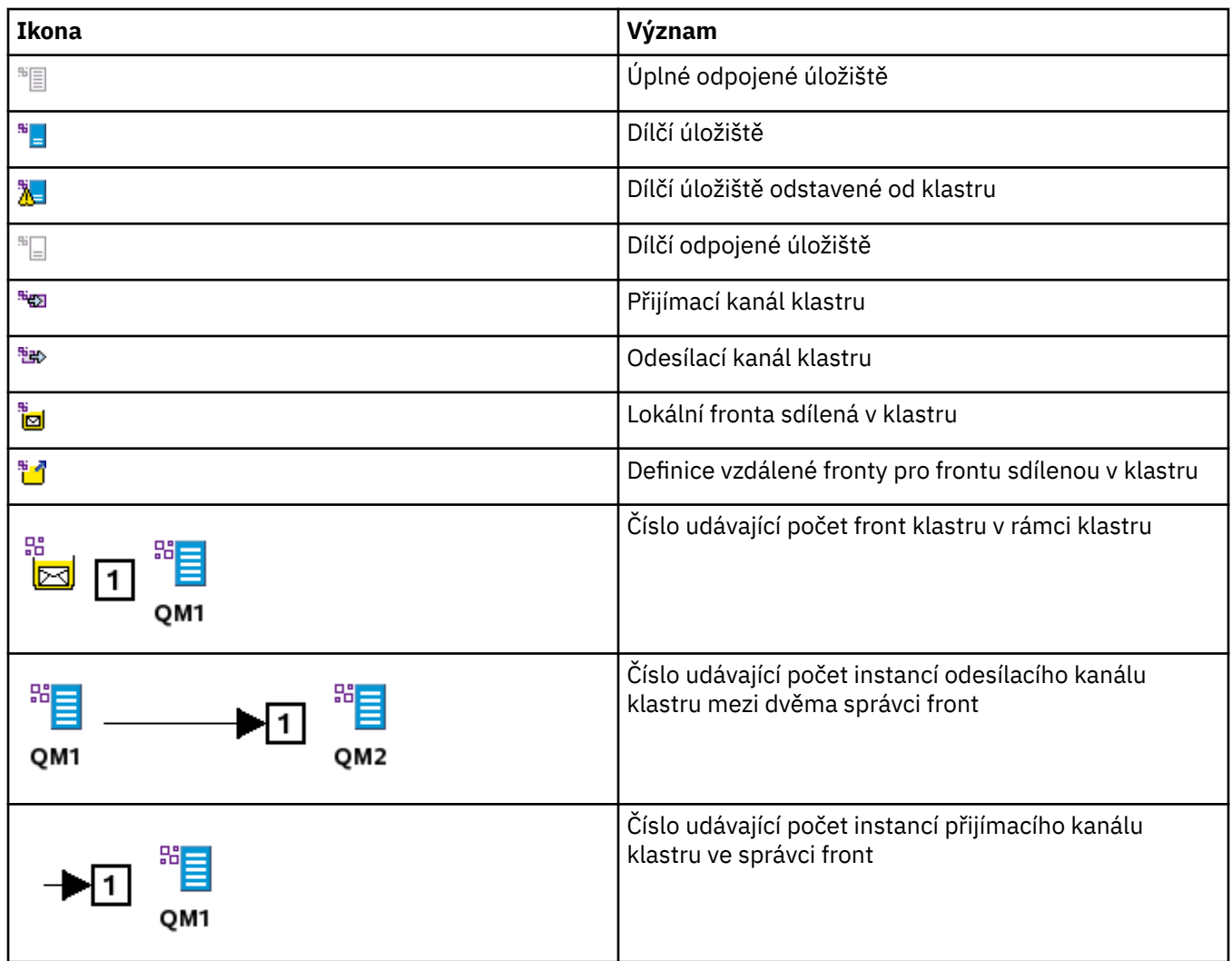

## **Skupiny sdílení front**

V následující tabulce jsou uvedeny ikony, pomocí nichž jsou v produktu IBM MQ Explorer reprezentovány skupiny sdílení front. Kanály se mohou nacházet v některém ze stavů Spuštěno, Zastaveno, Výstraha nebo Varování.

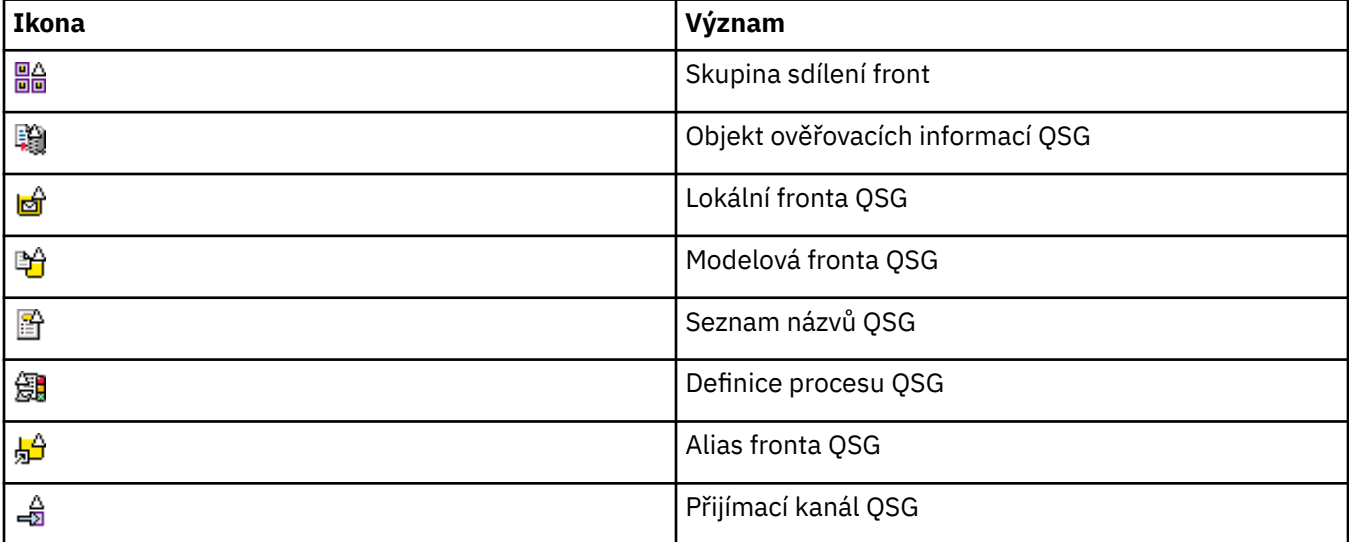

<span id="page-284-0"></span>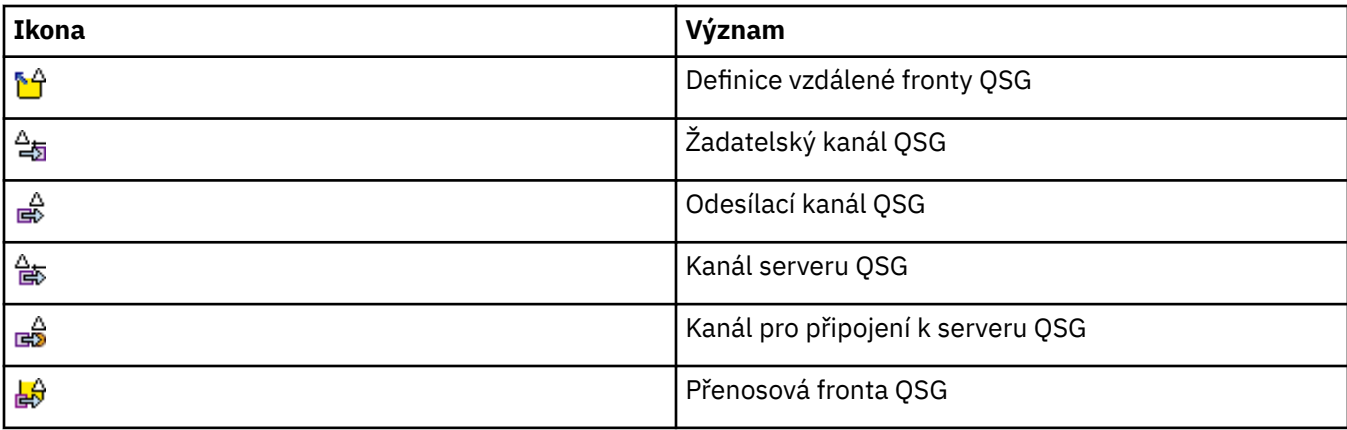

## **Uživatelské procedury rozhraní API**

V následující tabulce jsou uvedeny ikony, pomocí nichž jsou v produktu IBM MQ Explorer reprezentovány uživatelské procedury rozhraní API.

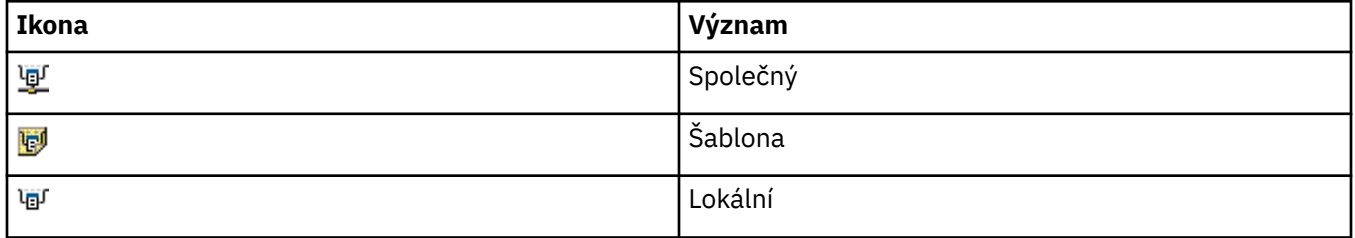

## **Objekty platformy JMS**

V následující tabulce jsou uvedeny ikony, pomocí nichž jsou v produktu IBM MQ Explorer reprezentovány objekty služby JMS pro obor názvů rozhraní JNDI.

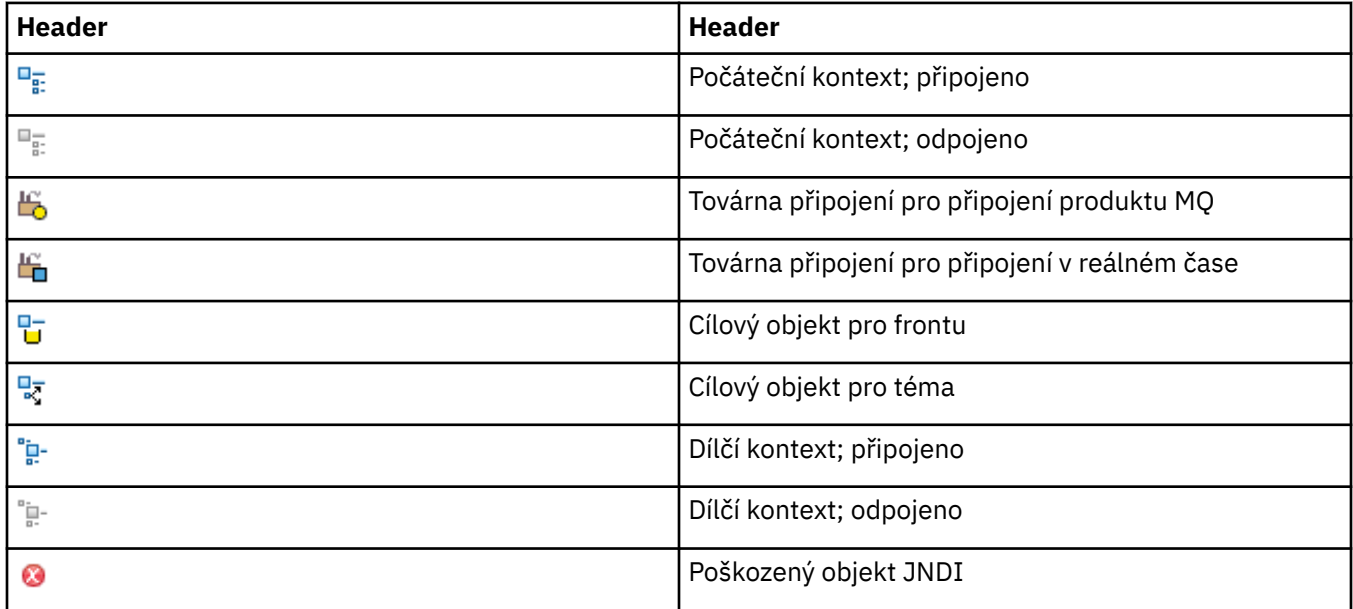

## **pohledy v produktu IBM MQ Explorer**

Produkt IBM MQ Explorer je perspektiva v platformě Eclipse, která je založena na technologii Built on Eclipse.

Termínem perspektiva je v produktu IBM MQ Explorer označována kolekce pohledů. Perspektiva produktu IBM MQ Explorer obsahuje dva hlavní pohledy:

- 1. "Pohled Navigátor produktu IBM MQ Explorer" na stránce 286
- 2. ["Pohled Obsah produktu IBM MQ Explorer" na stránce 294](#page-293-0)

Perspektiva produktu IBM MQ Explorer může v závislosti na nainstalovaných a povolených modulech plug-in obsahovat také další pohledy. Můžete také zobrazit jakékoli jiné dostupné pohledy v perspektivě produktu IBM MQ Explorer klepnutím na nabídku **Okno** > **Zobrazit pohledy** > **Další...** a výběrem pohledu.

#### **Související úlohy**

["Konfigurace produktu IBM MQ Explorer" na stránce 192](#page-191-0)

Tyto informace vám pomohou nakonfigurovat vaši instalaci produktu IBM MQ Explorer.

## **Pohled Navigátor produktu IBM MQ Explorer**

Pohled Navigátor v produktu IBM MQ Explorer obsahuje všechny objekty IBM MQ, které lze administrovat a monitorovat pomocí produktu IBM MQ Explorer.

Typy objektů, jež můžete administrovat a monitorovat v pohledu Navigátor, zahrnují objekty umístěné na jiných počítačích a platformách, například AIX, Linux a z/OS.

### **Objekty a složky v pohledu Navigátor**

Pohled Navigátor obsahuje hierarchii objektů a složek se správci front a jejich objekty. V následující tabulce jsou uvedeny popisy objektů a složek v pohledu Navigátor.

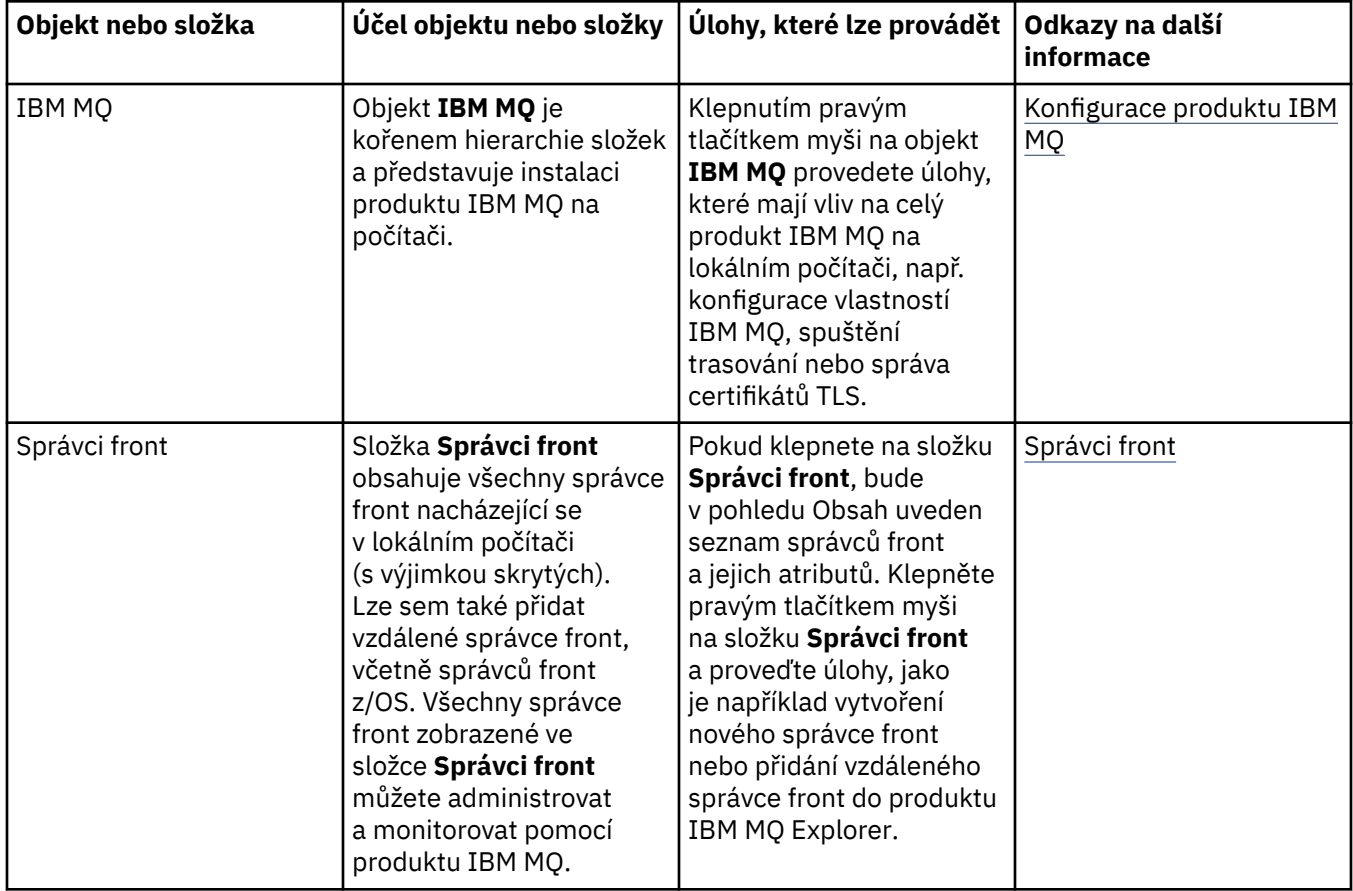

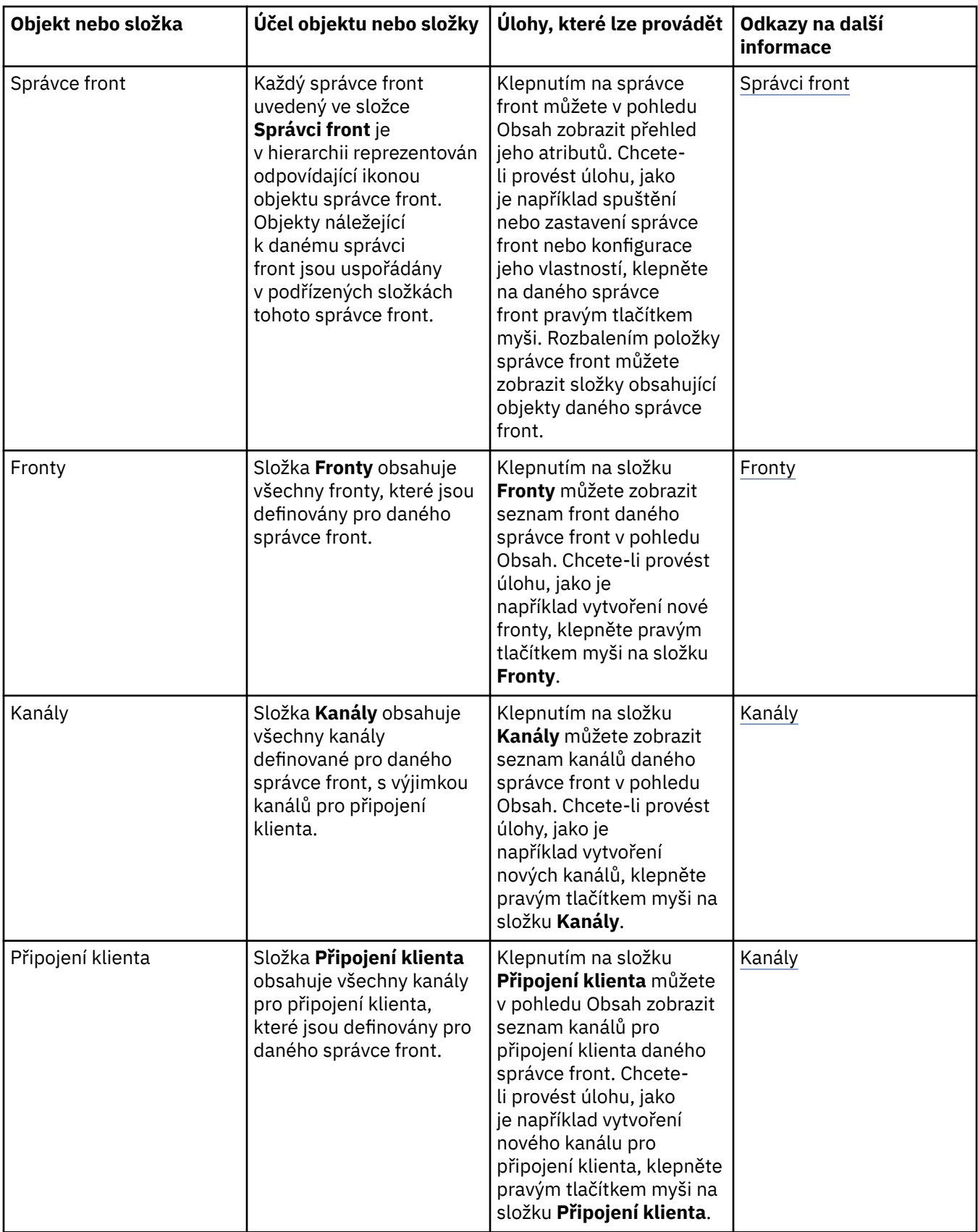

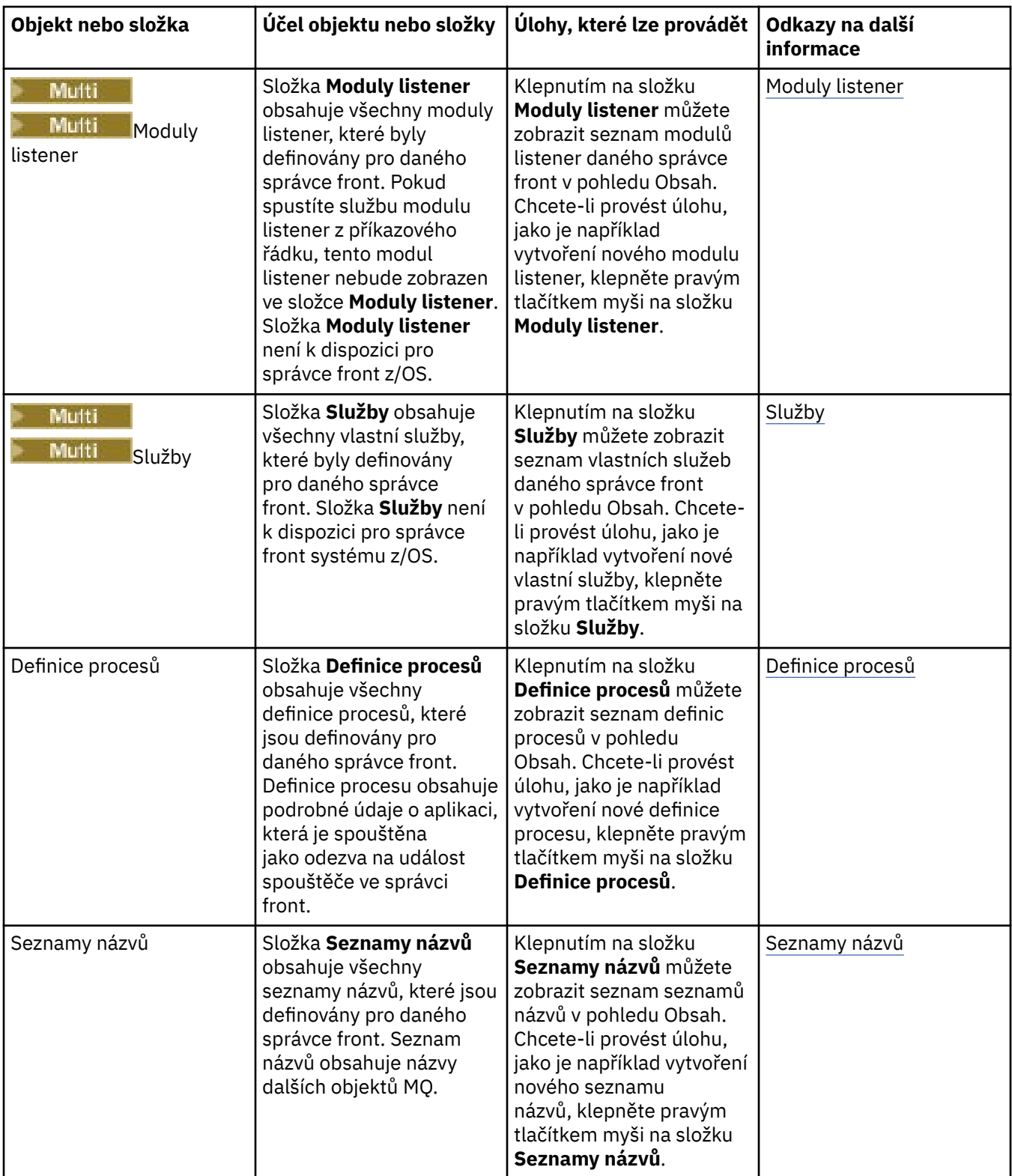
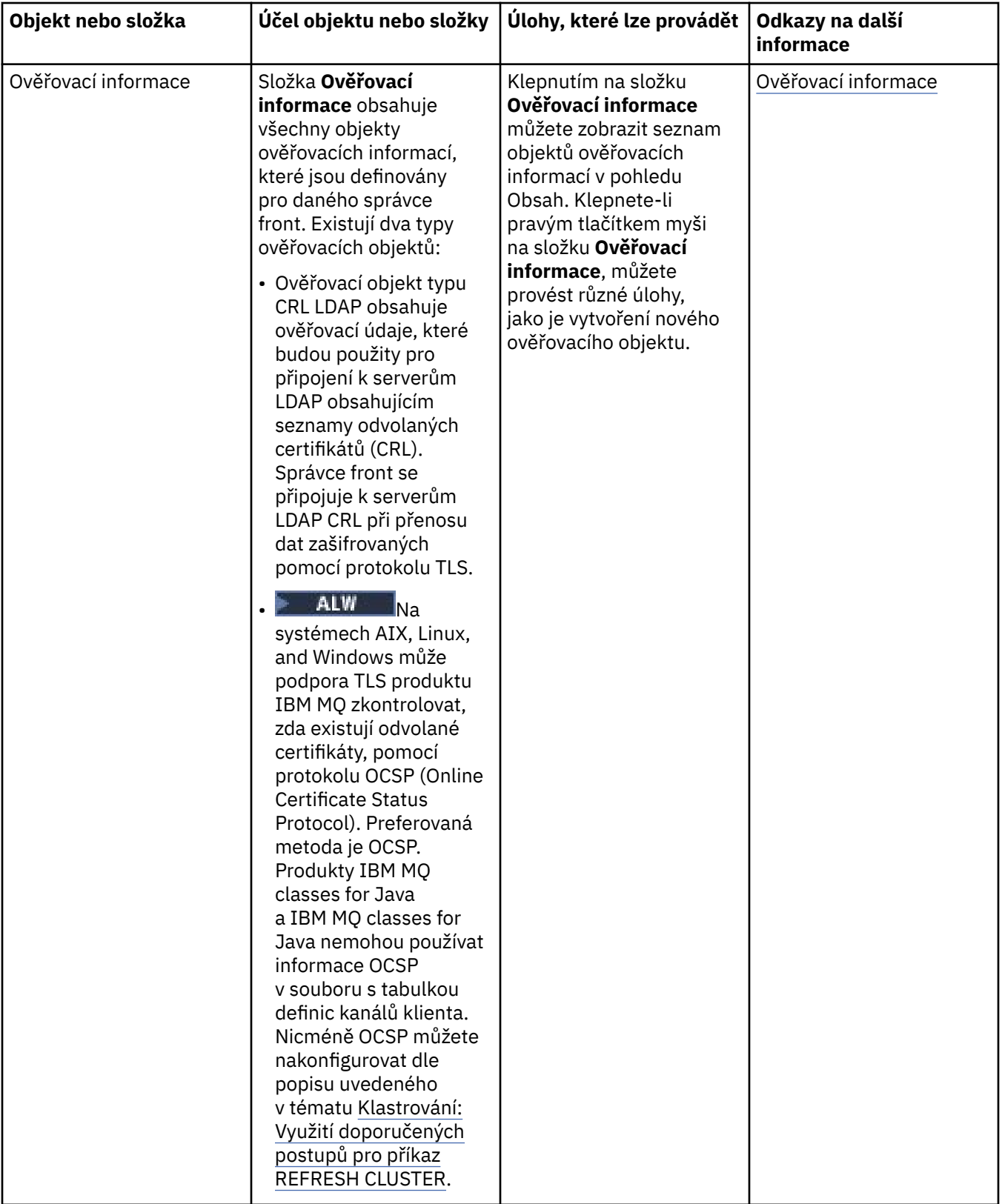

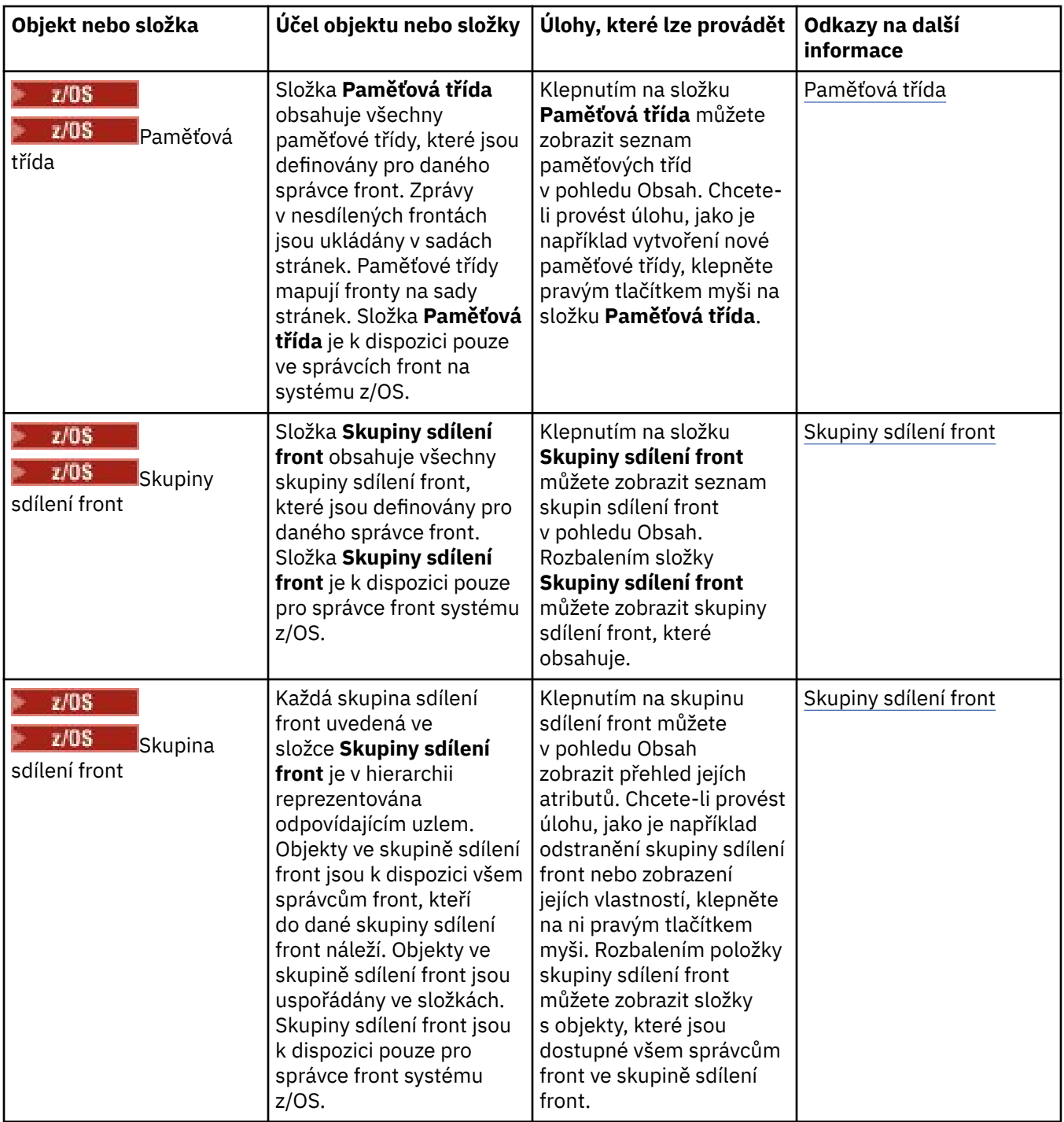

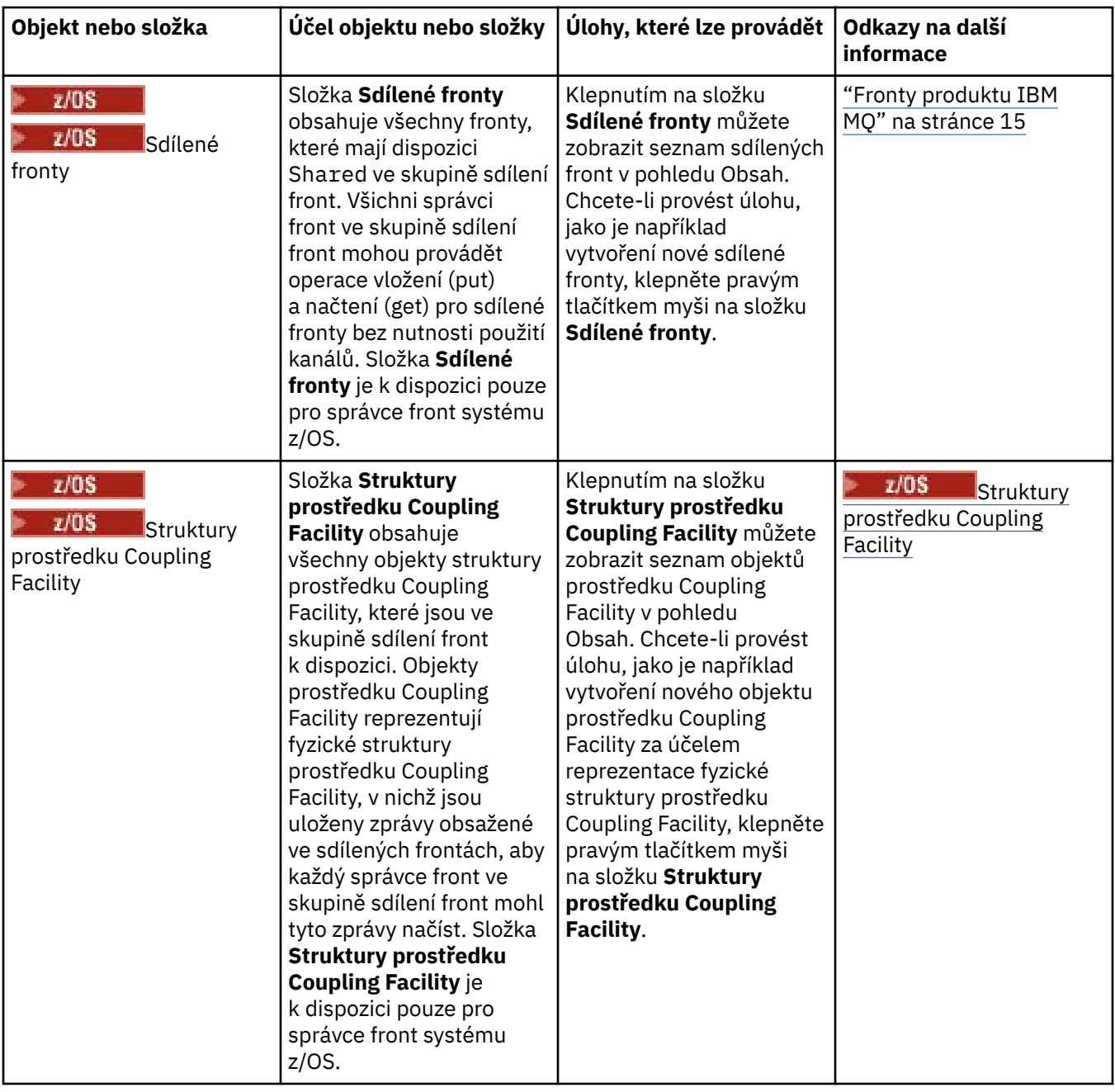

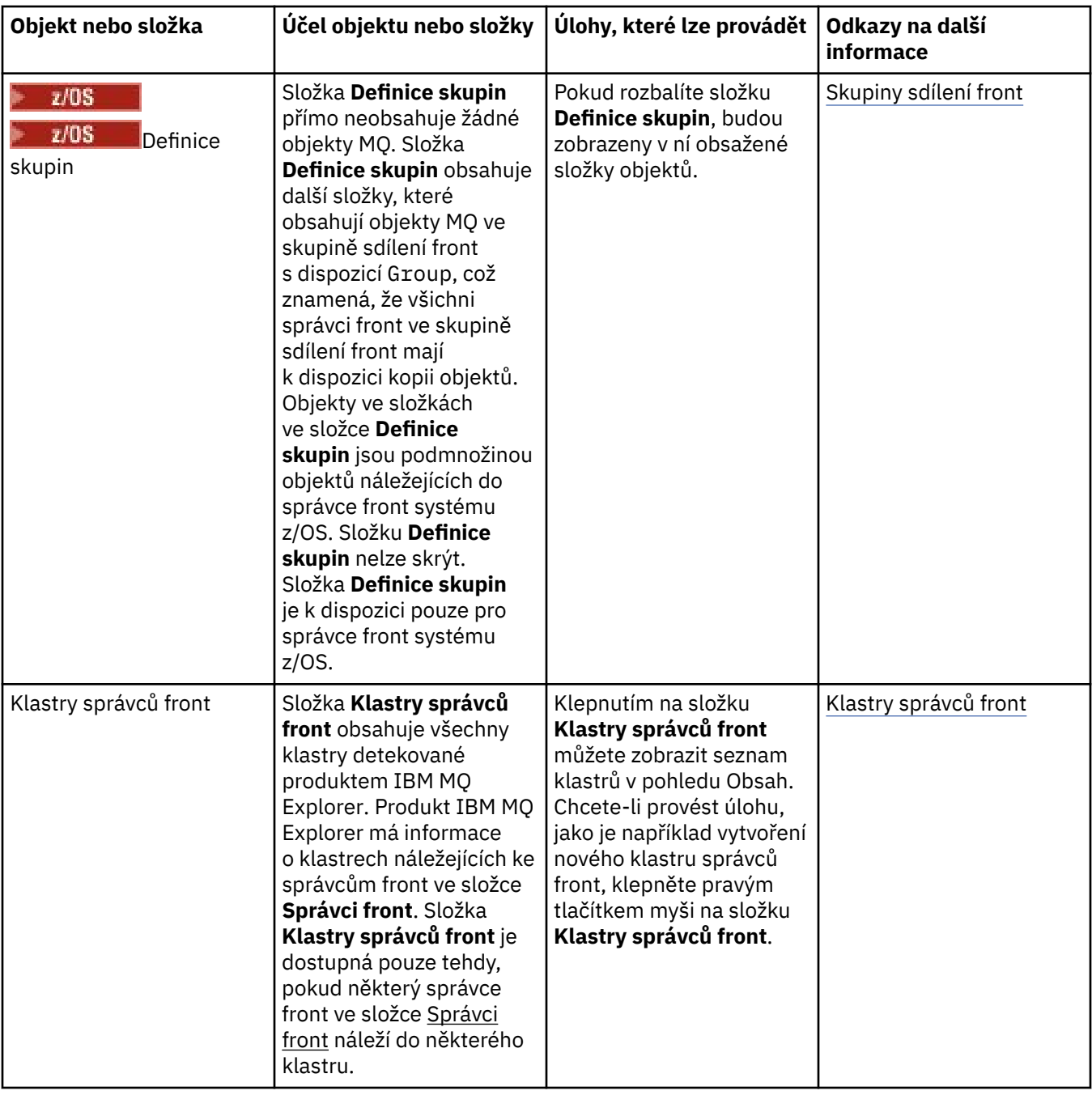

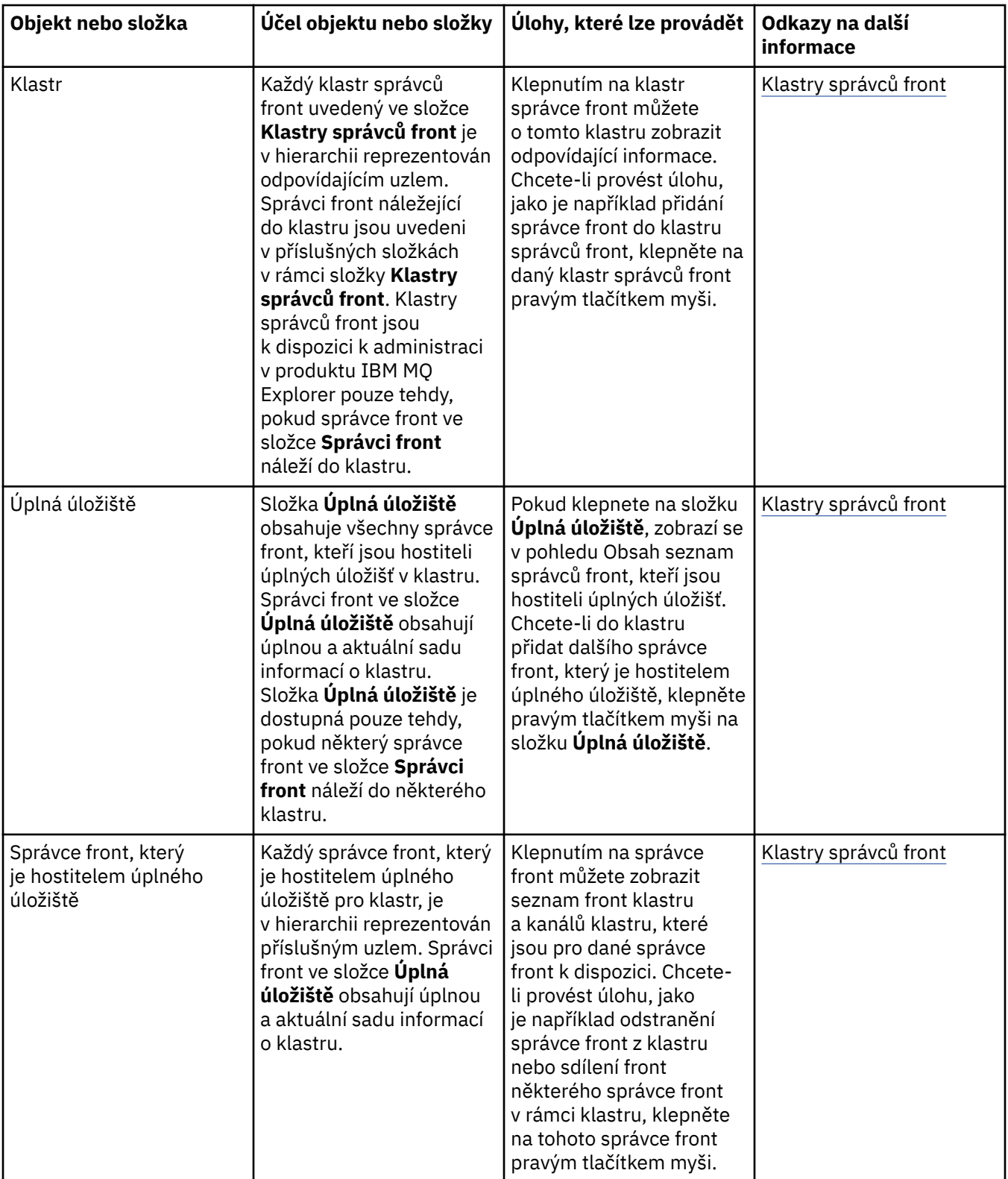

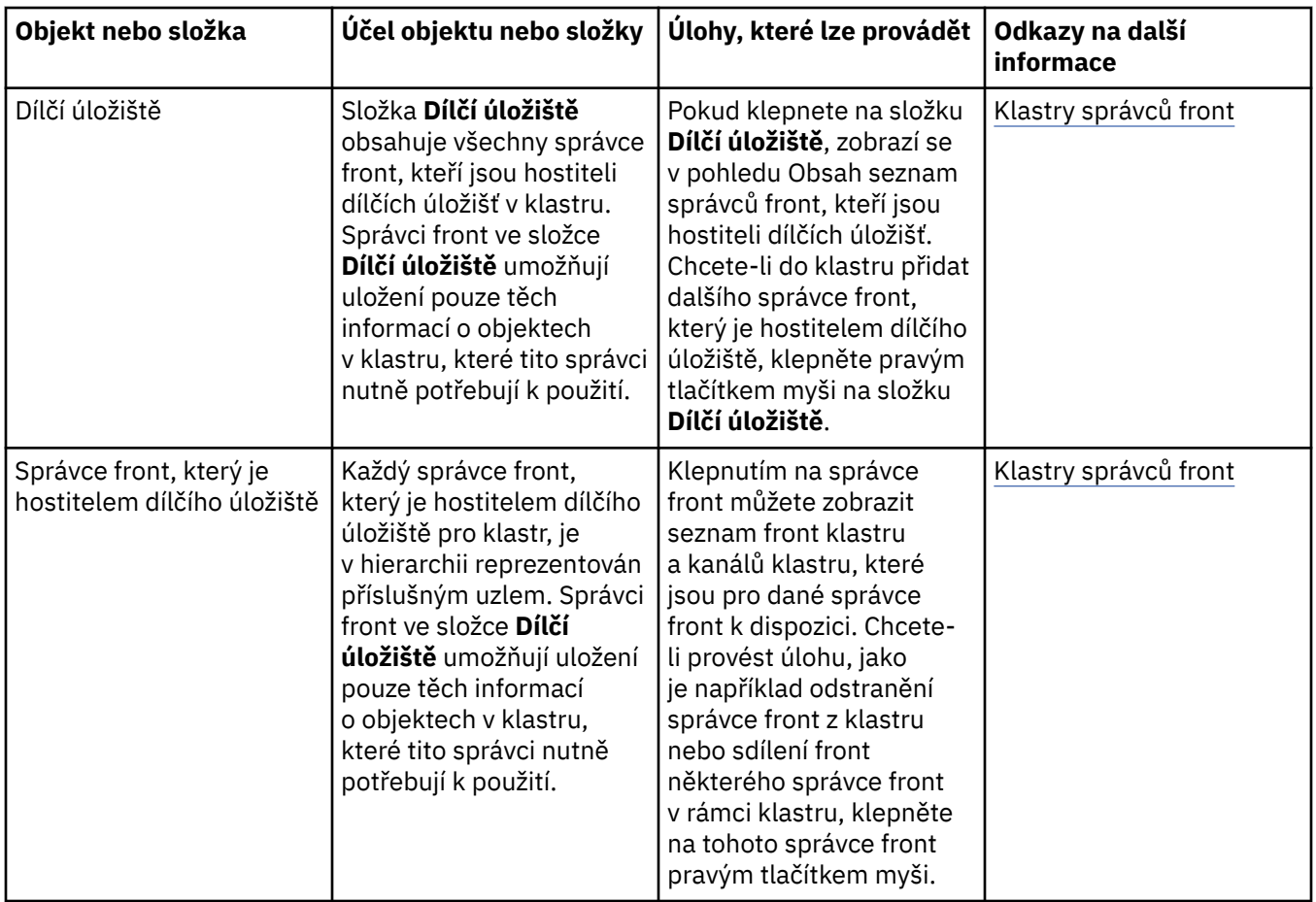

Pohled Navigátor může obsahovat také další složky a objekty, v závislosti na tom, které moduly plug-in byly instalovány a povoleny pro produkt IBM MQ Explorer.

#### **Související úlohy**

#### ["Zobrazení nebo skrytí správce front" na stránce 80](#page-79-0)

Při výchozím nastavení pohled Navigátor zobrazuje všechny správce front na počítači, na němž je nainstalován produkt IBM MQ Explorer. Nicméně, pokud máte nějaké správce front, které momentálně neadministrujete, můžete je podle svého uvážení skrýt. Skrývat a zobrazovat můžete rovněž vzdálené správce front.

["Povolení nainstalovaných modulů plug-in" na stránce 222](#page-221-0)

Není-li nový modul plug-in, který jste nainstalovali do produktu IBM MQ Explorer, při výchozím nastavení povolen, můžete jej povolit v dialogovém poli Vlastnosti.

#### **Související odkazy**

["Ikony v produktu IBM MQ Explorer" na stránce 280](#page-279-0)

V produktu IBM MQ Explorer jsou různé objekty, jako jsou například správci front, fronty a kanály, reprezentovány pomocí ikon.

#### ["pohledy v produktu IBM MQ Explorer" na stránce 285](#page-284-0)

Produkt IBM MQ Explorer je perspektiva v platformě Eclipse, která je založena na technologii Built on Eclipse.

# **Pohled Obsah produktu IBM MQ Explorer**

Pohled Obsah v produktu IBM MQ Explorer zobrazí informace o objektech a vlastnostech.

Klepnete-li v pohledu **Navigátor** na název složky, zobrazí se v pohledu **Obsah** objekty IBM MQ, které se v dané složce nacházejí, spolu se svými vlastnostmi. Klepnete-li v pohledu **Navigátor** na některého správce front, zobrazí se v pohledu **Obsah** souhrn nebo pohled QuickView s vlastnostmi daného správce. Vyberete-li v pohledu **Navigátor** sadu správců front, zobrazí se v pohledu **Obsah** správci front, kteří jsou jejími členy, a informace o tom, zda je daná sada automatická, či ruční.

Vlastnosti a objekty uvedené v pohledu **Obsah** lze upravit či přeskupit pomocí [schémat](#page-216-0) a [filtrů.](#page-192-0)

# **Šedé buňky v pohledu Obsah**

Prázdné šedé buňky v pohledu **Obsah** znamenají, že daná vlastnost není relevantní a nelze ji nastavit. Například atribut Scope není platný pro modelové fronty. Klepnete-li na složku **Fronty**, abyste zobrazili její obsah v pohledu **Obsah**, buňka atributu Scope bude zašedlá pro všechny modelové fronty. Podobně bude buňka atributu Transmission Queue zašedlá pro všechny typy front kromě definic vzdálených front, pro které můžete nastavit atribut Transmission Queue. Pokud jste nenastavili atribut Transmission Queue pro definici vzdálené fronty, buňka je prázdná a bílá. Bílé buňky znamenají, že danou vlastnost lze nastavit.

Barvu těchto buněk lze změnit v dialogovém okně **Předvolby**. Další informace viz ["Změna barev" na](#page-220-0) [stránce 221.](#page-220-0)

#### **Související pojmy**

["Definice schémat pro změnu pořadí sloupců v tabulkách" na stránce 217](#page-216-0) Pokud jsou data některého objektu v produktu IBM MQ Explorer zobrazena v tabulkách, můžete v těchto tabulkách změnit pořadí sloupců.

#### **Související úlohy**

["Filtrace objektů zobrazených v tabulkách" na stránce 193](#page-192-0) Pokud jsou data některého objektu v produktu IBM MQ Explorer zobrazena v tabulkách, lze tato data filtrovat tak, aby byly zobrazeny pouze ty objekty, které vás zajímají.

["Konfigurace produktu IBM MQ Explorer" na stránce 192](#page-191-0) Tyto informace vám pomohou nakonfigurovat vaši instalaci produktu IBM MQ Explorer.

["Povolení nainstalovaných modulů plug-in" na stránce 222](#page-221-0) Není-li nový modul plug-in, který jste nainstalovali do produktu IBM MQ Explorer, při výchozím nastavení povolen, můžete jej povolit v dialogovém poli Vlastnosti.

#### **Související odkazy**

["Ikony v produktu IBM MQ Explorer" na stránce 280](#page-279-0)

V produktu IBM MQ Explorer jsou různé objekty, jako jsou například správci front, fronty a kanály, reprezentovány pomocí ikon.

["pohledy v produktu IBM MQ Explorer" na stránce 285](#page-284-0)

Produkt IBM MQ Explorer je perspektiva v platformě Eclipse, která je založena na technologii Built on Eclipse.

# **Předvolby produktu IBM MQ Explorer**

Tyto informace vám pomohou nakonfigurovat vaši instalaci produktu IBM MQ Explorer.

Způsob, jakým produkt IBM MQ Explorer prezentuje informace, včetně pořadí sloupců v tabulkách a objektů zobrazených v pohledu **Obsah**, je možné upravit. Také je možné upravit rozsah předvoleb podle potřeb vašeho podniku. Dostupnost určitých předvoleb závisí na tom, které moduly plug-in máte nainstalované a povolené v produktu IBM MQ Explorer.

Klíčová nastavení je možné nakonfigurovat v dialogovém okně **Předvolby**. Chcete-li otevřít dialogové okno **Předvolby**: Klepněte na volbu **Okno** > **Předvolby**. Další nastavení je možné nakonfigurovat podle informací v následující tabulce:

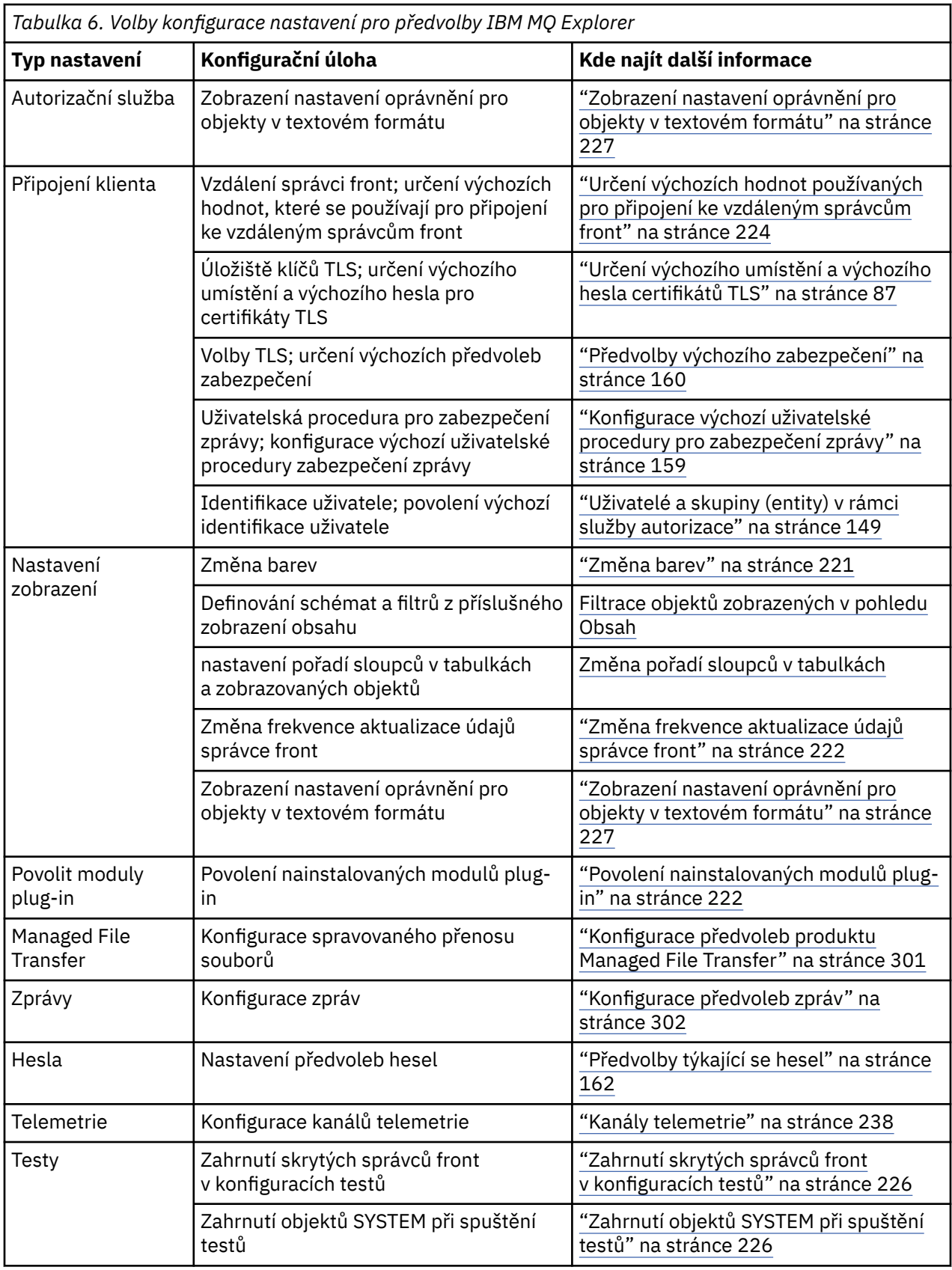

# **Filtrace objektů zobrazených v tabulkách**

Pokud jsou data některého objektu v produktu IBM MQ Explorer zobrazena v tabulkách, lze tato data filtrovat tak, aby byly zobrazeny pouze ty objekty, které vás zajímají.

# **Informace o této úloze**

Pokud je například v pohledu Obsah zobrazen obsah složky **Fronty**, máte možnost zobrazit pouze ty fronty, jejichž názvy začínají řetězcem saturn. Namísto nutnosti vytvářet pro každý typ objektu nový filtr v každém správci front můžete vytvořit filtr pro typ objektu, jako jsou například fronty, v jednom správci front a poté tento filtr znovu použít pro fronty i v jiných správcích front.

Filtrovat lze podle následujících kritérií:

- Název objektu.
- Typ objektu (pouze fronty a kanály).
- Atribut objektu (volitelné).

V produktu IBM MQ Explorer jsou pro každý typ objektů dodávány a použity standardní filtry. Filtr Standard for Queues například obsahuje všechny fronty, takže si můžete být jisti, že jsou zobrazeny všechny fronty ve správci front, filtr Standard for Channels obsahuje všechny kanály atd. Produkt IBM MQ také poskytuje výběr dalších užitečných filtrů; například filtr All queues with messages zobrazuje pouze fronty, které mají jednu nebo více zpráv.

Chcete-li pro složku objektů použít jiný filtr, postupujte takto:

## **Postup**

- 1. V pohledu Obsah nebo v dialogovém okně obsahujícím tabulku klepněte na malou šipku u názvu aktuálního filtru. Zobrazí se nabídka.
- 2. Chcete-li použít některý z dodávaných filtrů, klepněte v nabídce na název požadovaného filtru. Nabídka bude zavřena a pro tabulku bude použit vybraný filtr.
- 3. Pokud chcete použít odlišný filtr (který nebyl dodán s produktem IBM MQ), klepněte na volbu **Další filtry...** Otevře se dialogové okno Vybrat filtr, ve kterém jsou zobrazeny dostupné filtry.
- 4. V seznamu **Použít filtr** klepněte na požadovaný filtr. Pokud chcete z tabulky odebrat všechny filtry, klepněte na volbu **Bez filtru**.
- 5. Klepněte na tlačítko **OK**.

# **Výsledky**

Pro vybranou složku bude použit vybraný filtr.

#### **Související pojmy**

["Definice schémat pro změnu pořadí sloupců v tabulkách" na stránce 217](#page-216-0)

Pokud jsou data některého objektu v produktu IBM MQ Explorer zobrazena v tabulkách, můžete v těchto tabulkách změnit pořadí sloupců.

# **Definice schémat pro změnu pořadí sloupců v tabulkách**

Pokud jsou data některého objektu v produktu IBM MQ Explorer zobrazena v tabulkách, můžete v těchto tabulkách změnit pořadí sloupců.

Předpokládejme například, že fronty mají velký počet atributů. Pokud zobrazíte obsah některé složky **Fronty** v pohledu **Obsah** a přitom vás nezajímá datum a čas vytvoření front, můžete se rozhodnout, že tyto atributy nemají být zobrazeny, nebo můžete příslušné sloupce v tabulce přesunout na jiné místo.

Provedené změny budou uloženy jako schémata, takže poté bude možné použít stejnou sadu změn pro stejný typ objektů také v jiných správcích front.

 $z/0S$ S produktem IBM MQ Explorer jsou dodávána a použita standardní schémata. Vzhledem k tomu, že správci front a objekty produktu IBM MQ for z/OS mohou mít poněkud odlišné atributy, obsahuje každé schéma objektu parametry pro daný objekt ve správcích front systému Multiplatform i ve správcích front pro systém z/OS. Standardní schémata obsahují všechny atributy pro objekty daného typu. Například schéma Standard for Queues obsahuje všechny atributy pro fronty na platformách Multiplatforms a z/OS , takže si můžete být jisti, že uvidíte všechny atributy pro fronty, které jsou vypsány. Postup při použití existujícího schématu pro tabulku:

- 1. V pohledu **Obsah** nebo v dialogovém okně obsahujícím tabulku klepněte na malou šipku u názvu aktuálního filtru. Zobrazí se nabídka.
- 2. V nabídce klepněte na volbu **Vybrat schéma**. Otevřete se dialogové okno **Vybrat schéma**.
- 3. V dialogovém okně **Vybrat schéma** klepněte na schéma, které chcete použít. V dialogovém okně je uveden seznam atributů, které budou prostřednictvím tohoto schématu zobrazeny.
- 4. Klepněte na tlačítko **OK**.

Pro složku objektů bude použito vybrané schéma.

#### **Související úlohy**

["Vytvoření schématu" na stránce 218](#page-217-0) Můžete vytvářet schémata pro většinu datových tabulek v produktu IBM MQ Explorer.

#### ["Úpravy existujícího schématu" na stránce 219](#page-218-0)

Můžete upravit libovolná dříve vytvořená schémata a také schémata dodávaná s produktem IBM MQ Explorer, například schéma Standard for Queues . Po úpravě rozvržení stavové tabulky můžete obnovit výchozí hodnoty šířky sloupců.

["Zkopírování existujícího schématu" na stránce 220](#page-219-0)

Pokud již existuje schéma podobné schématu, které se chystáte vytvořit, můžete existující schéma zkopírovat a poté je upravit požadovaným způsobem.

["Filtrace objektů zobrazených v tabulkách" na stránce 193](#page-192-0)

Pokud jsou data některého objektu v produktu IBM MQ Explorer zobrazena v tabulkách, lze tato data filtrovat tak, aby byly zobrazeny pouze ty objekty, které vás zajímají.

# **Změna frekvence aktualizace údajů správce front**

V produktu IBM MQ Explorer jsou informace týkající se lokálních a vzdálených správců front automaticky aktualizovány v definovaných intervalech. Můžete změnit frekvenci aktualizace pro specifického správce front nebo výchozí frekvenci aktualizace pro všechny nové správce front. Automatickou aktualizaci informací o specifických správcích front lze také zakázat.

# **Informace o této úloze**

Ve výchozím nastavení jsou informace, které jsou zobrazovány o vzdálených správcích front, aktualizovány méně často než informace o lokálních správcích front. Důvodem je nárůst provozu v síti při každé žádosti o informace ze vzdálených systémů.

Automatickou aktualizaci informací o specifických správcích front lze také zakázat. Pokud například víte, že činnost některého správce front bude po určitou dobu zastavena, můžete produkt IBM MQ Explorer zakázat požadování informací o tomto správci front, a tím omezit provoz v síti.

- • ["Změna frekvence aktualizace pro specifického správce front" na stránce 223](#page-222-0)
- • ["Změna výchozí frekvence aktualizace pro všechny nové správce front" na stránce 223](#page-222-0)
- • ["Zákaz automatické aktualizace údajů správce front" na stránce 223](#page-222-0)

## *Změna frekvence aktualizace pro specifického správce front*

## **Informace o této úloze**

Chcete-li změnit frekvenci, s níž jsou aktualizovány informace o specifickém správci front, postupujte následovně:

## **Postup**

1. V pohledu **Navigátor** klepněte pravým tlačítkem myši na požadovaného správce front a poté klepněte na volbu **Podrobnosti připojení** > **Nastavit interval aktualizace**. Zobrazí se okno **Automatická aktualizace**.

- 2. V dialogovém okně **Automatická aktualizace** upravte hodnotu v poli **Interval**.
- 3. Volitelné: Chcete-li frekvenci automatické aktualizace obnovit na výchozí hodnotu, klepněte na volbu **Použít výchozí**.
- 4. Klepnutím na tlačítko **OK** novou hodnotu frekvence aktualizace uložte.

## **Výsledky**

Informace o správci front nyní budou automaticky aktualizovány s novou frekvencí.

## *Změna výchozí frekvence aktualizace pro všechny nové správce front*

#### **Informace o této úloze**

Chcete-li změnit frekvenci, s níž jsou aktualizovány informace o lokálních a vzdálených správcích front, postupujte následovně:

## **Postup**

- 1. Klepnutím na volbu **Okno** > **Předvolby** otevřete dialogové okno Předvolby.
- 2. Na stránce **MQ Explorer** zadejte do polí **Výchozí interval aktualizace pro správce front** požadovaný interval aktualizace v sekundách a poté klepněte na tlačítko **OK**.

## **Výsledky**

Všichni správci front nově přidaní do produktu IBM MQ Explorer nyní budou aktualizováni v nově nastavených intervalech.

## *Zákaz automatické aktualizace údajů správce front*

#### **Informace o této úloze**

Chcete-li zakázat automatickou aktualizaci údajů správce front v produktu IBM MQ Explorer, postupujte následovně:

## **Postup**

- 1. V pohledu **Navigátor** klepněte pravým tlačítkem myši na požadovaného správce front a poté klepněte na volbu **Podrobnosti připojení** > **Nastavit interval aktualizace**. Zobrazí se okno **Automatická aktualizace**.
- 2. V dialogovém okně **Automatická aktualizace** zrušte zaškrtnutí tohoto políčka a poté klepněte na tlačítko **OK**.

## **Výsledky**

Informace o správci front již nyní nebudou automaticky aktualizovány. Chcete-li aktualizovat informace o správci front, klepněte na volbu **Aktualizovat** v nabídce pohledu **Obsah**.

# **Zobrazení nastavení oprávnění pro objekty v textovém formátu**

V dialogových oknech produktu IBM MQ Explorer se oprávnění objektů při výchozím nastavení zobrazují jako ikony, ale můžete je zobrazit i jako text.

# **Informace o této úloze**

V dialogovém okně Spravovat záznamy oprávnění a v dalších dialogových oknech zobrazujících oprávnění pro objekty se k zobrazení informací o tom, zda bylo oprávnění uděleno, používají tabulky s ikonami. Tabulky lze případně nastavit tak, aby místo ikon používaly text.

Chcete-li, aby se v tabulkách místo ikon zobrazoval text signalizující udělení určitého oprávnění, postupujte níže uvedeným způsobem.

## **Postup**

- 1. Otevřete dialogové okno Předvolby: **Okno** > **Předvolby**.
- 2. Rozbalte **produkt MQ Explorer**.
- 3. Na stránce **Služba autorizace** klepněte na tlačítko **Zobrazit oprávnění jako text**.
- 4. Klepnutím na tlačítko **OK** zavřete dialogové okno Předvolby.

## **Výsledky**

Od příštího otevření dialogového okna zobrazujícího oprávnění pro objekty se budou v tabulkách zobrazovat oprávnění jako text, nikoli jako ikony.

#### **Související úlohy**

["Konfigurace produktu IBM MQ Explorer" na stránce 192](#page-191-0) Tyto informace vám pomohou nakonfigurovat vaši instalaci produktu IBM MQ Explorer.

#### **Související odkazy**

["Usnadnění přístupu v produktu IBM MQ Explorer" na stránce 280](#page-279-0) Funkce usnadnění pomáhají uživatelům s tělesnými vadami, jako je například omezená mobilita, úspěšně používat softwarové produkty.

# **Změna barev**

Můžete změnit barvy, které jsou založeny na zvýrazněných částech rozhraní IBM MQ Explorer.

# **Informace o této úloze**

V produktu IBM MQ Explorer existuje několik míst, v nichž jsou ke zvýraznění jednotlivých částí rozhraní použity různé barvy. Příklad: V pohledu Obsah jsou buňky, které nelze pro objekt použít, zbarveny šedě; v příkazovém okně, které obsahuje údaje o příkazech pro průvodce Vytvořit správce front, jsou různé části textu odlišeny různými barvami. V dialogovém okně Předvolby můžete použité barvy změnit.

Postup při změně barvy buněk, které nelze použít:

# **Postup**

- 1. Otevřete dialogové okno Předvolby: **Okno** > **Předvolby**.
- 2. V navigačním stromě dialogového okna Předvolby rozbalte položku **produkt MQ Explorer** a poté klepněte na položku **Barvy**.
- 3. Na stránce **Barvy** klepněte na tlačítko palety pro funkci, kterou chcete změnit. Tlačítko palety v části stránky Pohled Obsah určuje barvu buněk, které nelze použít (buňky, které jsou při výchozím nastavení vybarveny šedě); tlačítka palety v části stránky Podrobnosti příkazu určují barvu textu a pozadí v příkazových oknech zobrazených v okně Podrobnosti při vytváření, odstraňování, spouštění a zastavování správce front v produkt IBM MQ Explorer.
- 4. Na paletě klepněte na barvu, kterou chcete použít, (nebo definujte vlastní barvu) a poté klepněte na tlačítko **OK**.
- 5. Klepnutím na tlačítko **OK** zavřete dialogové okno Předvolby.

# **Výsledky**

Bude použita vybraná barva.

#### **Související úlohy**

["Konfigurace produktu IBM MQ Explorer" na stránce 192](#page-191-0) Tyto informace vám pomohou nakonfigurovat vaši instalaci produktu IBM MQ Explorer.

#### **Související odkazy**

["Usnadnění přístupu v produktu IBM MQ Explorer" na stránce 280](#page-279-0)

<span id="page-300-0"></span>Funkce usnadnění pomáhají uživatelům s tělesnými vadami, jako je například omezená mobilita, úspěšně používat softwarové produkty.

# **Povolení nainstalovaných modulů plug-in**

Není-li nový modul plug-in, který jste nainstalovali do produktu IBM MQ Explorer, při výchozím nastavení povolen, můžete jej povolit v dialogovém poli Vlastnosti.

## **Informace o této úloze**

Pokud se zdá, že nový modul plug-in nainstalovaný v produktu IBM MQ Explorer (ať už se jedná o modul plug-in dodávaný společností IBM nebo jiným výrobcem) v produktu IBM MQ Explorer nepracuje, je pravděpodobné, že tento modul plug-in není ve výchozím nastavení povolen.

Chcete-li povolit nainstalovaný modul plug-in, postupujte níže uvedeným způsobem.

## **Postup**

- 1. Klepnutím na volbu **Okno** > **Předvolby** otevřete dialogové okno Předvolby.
- 2. V navigačním stromě dialogového okna **Předvolby** rozbalte položku **MQ Explorer** a poté klepněte na položku **Povolit moduly plug-in**. Zobrazí se seznam dostupných modulů plug-in.
- 3. Zaškrtněte políčko umístěné vedle modulu plug-in, který chcete povolit, a poté klepněte na tlačítko **OK**.

# **Výsledky**

Daný modul plug-in je nyní v produktu IBM MQ Explorer povolen. Všechny složky nebo například položky nabídek, které souvisejí s daným modulem plug-in, jsou nyní v produktu IBM MQ Explorer k dispozici.

Moduly plug-in, které nepoužíváte, lze zablokovat. Pokud například v sítích zpráv nepoužíváte službu pro práci s klastry, můžete odstranit zaškrtnutí políčka umístěného vedle modulu plug-in pro klastry. Modul plug-in pro klastry zůstane v počítači nainstalován, takže jej můžete v budoucnu opět povolit. Vzhledem k tomu, že modul plug-in je v počítači stále nainstalován, nápověda přidružená ke službě pro práci s klastry bude v systému nápovědy i kontextové nápovědy nadále k dispozici.

# **Konfigurace předvoleb produktu Managed File Transfer**

Předvolby produktu Managed File Transfer, jež můžete nakonfigurovat v produktu IBM MQ Explorer, zahrnují obecné předvolby a výchozí typ globální konfigurace. Rovněž můžete zvolit výchozí úroveň funkčního chování balíčku opravné sady, kterou chcete povolit.

## **Informace o této úloze**

Při konfiguraci předvoleb produktu Managed File Transfer v produktu IBM MQ Explorer proveďte jednu z těchto úloh:

- "Nastavení obecných předvoleb" na stránce 301
- • ["Potlačení výchozího typu odběru globální konfigurace" na stránce 302](#page-301-0)
- • ["Výběr úrovně funkce opravné sady" na stránce 302](#page-301-0)

## *Nastavení obecných předvoleb*

## **Informace o této úloze**

Výchozí časové pásmo, v němž se mají zobrazovat hodnoty data a času na panelech komponenty Managed File Transfer je možné potlačit a vybrat maximální počet zpráv protokolu a zpráv o průběhu, které se mají uložit a uchovat v rámci stavu modulu plug-in.

## <span id="page-301-0"></span>**Postup**

1. Klepněte na volbu **Okno** a volbu **Předvolby**.

Otevře se dialogové okno **Předvolby**.

2. Klepněte na volbu **Spravovaný přenos souborů**.

Zobrazí se nastavení spravovaného přenosu souborů.

- 3. Chcete-li potlačit výchozí časové pásmo, v němž se mají zobrazovat hodnoty data a času na panelech komponenty Spravovaný přenos souborů, vyberte preferované časové pásmo ze seznamu **Časové pásmo** list.
- 4. Chcete-li zvolit maximální počet uchovávaných zpráv protokolu a zpráv o průběhu, vyberte příslušné hodnoty. Výchozí nastavení je v obou případech 1000.

# *Potlačení výchozího typu odběru globální konfigurace*

# **Informace o této úloze**

Typ odběru vytvořený při připojení ke globálně nakonfigurované sadě vlastností je možné potlačit. Odběry je možné nakonfigurovat jako trvalé, nebo přechodné. Toto nastavení určuje, co se stane, když se modul plug-in odpojí od koordinačního správce front. Trvalé odběry existují i po odpojení modulu plug-in a nadále přijímají publikace. Přechodné odběry existují pouze, dokud je dostupné připojení ke správci front.

## **Postup**

1. Klepněte na volbu **Okno** a volbu **Předvolby**.

Otevře se dialogové okno **Předvolby**.

- 2. Klepněte na volbu **Spravovaný přenos souborů**. Zobrazí se nastavení spravovaného přenosu souborů.
- 3. V části **Výchozí typ odběru globální konfigurace** vyberte **Trvalý** nebo **Dočasný**.

# *Výběr úrovně funkce opravné sady*

# **Informace o této úloze**

Můžete zvolit výchozí úroveň funkčního chování balíčku opravné sady, kterou chcete povolit. Kromě oprav APAR obsahují určité úrovně opravných sad produktu IBM MQ Explorer novou funkci či změny chování, které jsou standardně zakázány. Chcete-li tyto změny povolit, vyberte úroveň funkce, na kterou se chcete přesunout. Toto nastavení nemá vliv na použití oprav, které se používají vždy.

# **Postup**

1. Klepněte na volbu **Okno** a volbu **Předvolby**.

Otevře se dialogové okno **Předvolby**.

2. Klepněte na volbu **Spravovaný přenos souborů**.

Zobrazí se nastavení spravovaného přenosu souborů.

3. Vyberte úroveň funkce, na kterou se chcete přesunout.

# **Konfigurace předvoleb zpráv**

Můžete nakonfigurovat meze procházení a nastavit způsob zobrazování vlastností zpráv.

# **Informace o této úloze**

Chcete-li v produktu IBM MQ Explorer nakonfigurovat předvolby zpráv, postupujte takto:

• ["Konfigurace limitů procházení" na stránce 303](#page-302-0)

<span id="page-302-0"></span>• "Zobrazení vlastností zpráv" na stránce 303

## *Konfigurace limitů procházení*

## **Informace o této úloze**

Nakonfigurovat můžete tyto hodnoty:

- Maximální počet zpráv, jež lze procházet, v rozsahu od 1 do 5000.
- Maximální počet bajtů dat k zobrazení na zprávu v rozsahu od 0 do 16384.

**Důležité:** Zkontrolujte, že systém má dostatek paměti RAM pro zobrazení velkého počtu zpráv, jinak může být ovlivněn výkon systému.

## **Postup**

- 1. Klepněte na volbu **Okno** a volbu **Předvolby**. Otevře se dialogové okno **Předvolby**.
- 2. Klepněte na volbu **Zprávy**.

Zobrazí se nastavení zpráv.

- 3. Změňte maximální počet zpráv, které jsou procházeny, buď pomocí šipek nahoru a dolů, nebo zadáním nové hodnoty. Výchozí hodnota je 500.
- 4. Změňte maximální počet bajtů zobrazovaných dat buď pomocí šipek nahoru a dolů, nebo zadáním nové hodnoty. Výchozí hodnota je 1000.

## *Zobrazení vlastností zpráv*

## **Informace o této úloze**

Je možné nastavit způsob zobrazování vlastností zpráv. Vlastnosti zpráv se nemusí zobrazovat vůbec, nebo se mohou zobrazovat jako pojmenované vlastnosti, jako struktura MQRFH2 v těle zprávy, případně jako struktura v těle zprávy kompatibilní s produktem IBM WebSphere MQ 6.0.

## **Postup**

1. Klepněte na volbu **Okno** a volbu **Předvolby**.

Otevře se dialogové okno **Předvolby**.

2. Klepněte na volbu **Zprávy**.

Zobrazí se nastavení zpráv.

3. Chcete-li, aby se nezobrazovaly žádné vlastnosti zpráv, s výjimkou těch, které jsou obsaženy v deskriptoru nebo rozšíření zprávy, zrušte zaškrtnutí políčka **Zobrazit vlastnosti zpráv**.

Další informace viz ["Stránka Pojmenované vlastnosti" na stránce 467.](#page-466-0)

4. Chcete-li vlastnosti zpráv zobrazovat jako pojmenované vlastnosti, zaškrtněte políčko **jako pojmenované vlastnosti**. Vlastnosti zprávy, s výjimkou těch, které jsou obsaženy v deskriptoru nebo rozšíření zprávy, se budou zobrazovat na panelu **Pojmenované vlastnosti** jako dvojice názvů a hodnot a budou odebrány z dat zprávy.

Další informace viz položka MQGMO\_PROPERTIES\_IN\_HANDLE v tématu ["Stránka Pojmenované](#page-466-0) [vlastnosti" na stránce 467.](#page-466-0)

5. Chcete-li vlastnosti zpráv zobrazovat jako strukturu MQRFH2 v těle zprávy, zaškrtněte políčko **jako strukturu MQRFH2 v těle zprávy**. Vlastnosti zprávy, s výjimkou těch, které jsou obsaženy v deskriptoru nebo rozšíření zprávy, se budou zobrazovat na panelu **Vlastnosti MQRFH2** a zůstanou i v datech zprávy.

Další informace viz položka MQGMO\_PROPERTIES\_FORCE\_MQRFH2 v tématu ["Stránka Vlastnosti](#page-467-0) [MQRFH2" na stránce 468.](#page-467-0)

6. Chcete-li vlastnosti zpráv zobrazovat jako strukturu MQRFH2 v těle zprávy, zaškrtněte políčko **jako strukturu MQRFH2, kompatibilní s produktem WebSphere MQ V6**. Pokud zpráva obsahuje vlastnost s předponou mcd., jms., usr., nebo mqext., jsou všechny vlastnosti zprávy, kromě vlastností, které jsou obsaženy v deskriptoru nebo rozšíření zprávy, znázorněny na panelu **Vlastnosti MQRFH2** a vlastnosti zůstanou v datech zprávy. Jinak jsou všechny vlastnosti zprávy, mimo těch, které jsou obsaženy v deskriptoru či rozšíření zprávy, vyřazeny a nezobrazí se.

Další informace viz položka MQGMO\_PROPERTIES\_FORCE\_MQRFH2 v tématu ["Stránka Vlastnosti](#page-467-0) [MQRFH2" na stránce 468.](#page-467-0)

# **Identifikace uživatele**

Identifikaci uživatele lze změnit pro všechny správce front v sadě. Identifikaci uživatele lze při přidávání nového vzdáleného správce front potlačit.

Předvolby identifikace uživatele jsou součástí dialogového okna **Předvolby** a lze je otevřít následujícím způsobem:

- 1. Klepněte na volbu **Okno** > **Předvolby**. Otevře se dialogové okno **Předvolby**.
- 2. Rozbalte **produkt MQ Explorer**.
- 3. Rozbalte položku **Identifikace uživatele**. Nyní jsou dostupná dialogová okna nastavení výchozí identifikace uživatele.

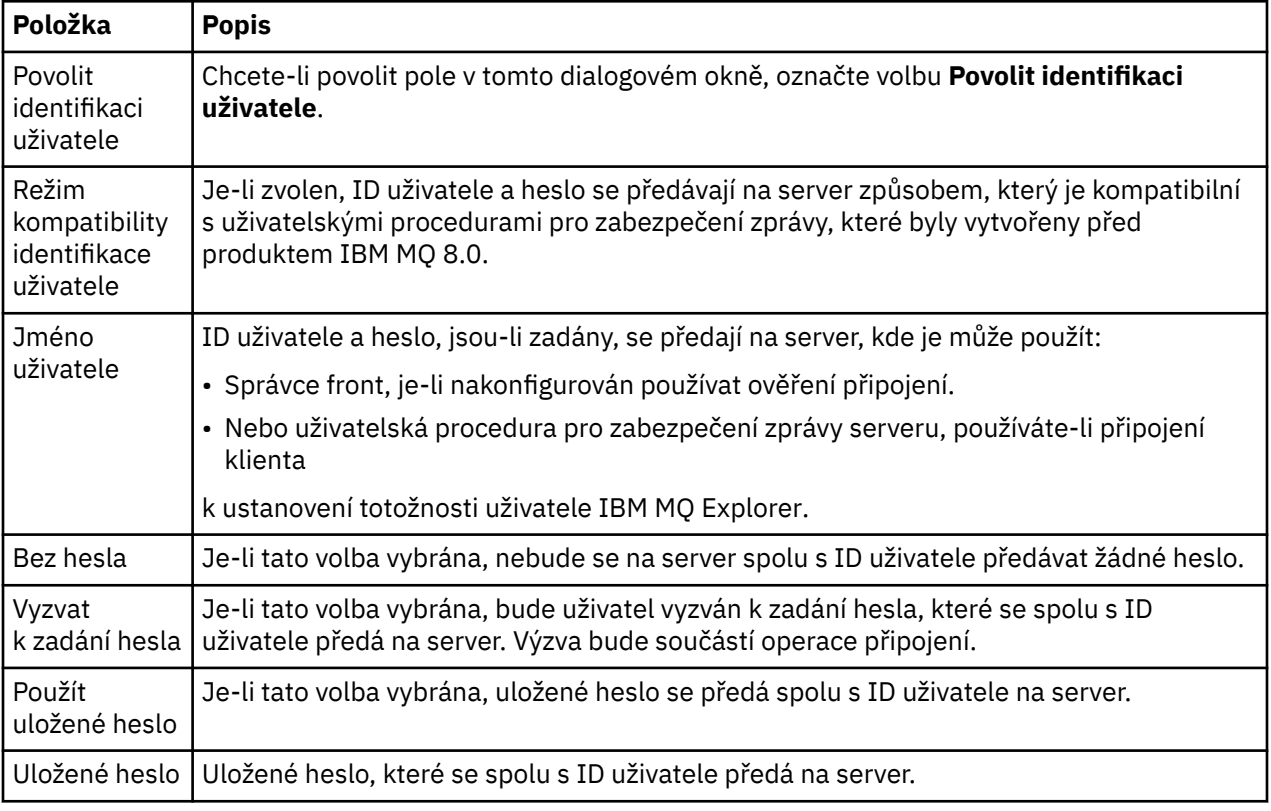

Chcete-li povolit pole **Jméno uživatele** a **Heslo**, vyberte volbu **Povolit výchozí identifikaci uživatele**.

#### **Související odkazy**

["Předvolby výchozího zabezpečení" na stránce 160](#page-159-0)

Pro všechna připojení klienta v rámci téhož produktu IBM MQ Explorer lze definovat uživatelskou proceduru pro zabezpečení zprávy. Jedná se o výchozí uživatelskou proceduru pro zabezpečení zprávy a zde jsou popsány předvolby uživatelské procedury pro zabezpečení zprávy.

["Předvolby týkající se hesel" na stránce 162](#page-161-0)

Hesla lze uložit do souboru, aby nebylo nutné je zadávat při každém připojení k prostředkům.

# **Předvolby týkající se hesel**

Hesla lze uložit do souboru, aby nebylo nutné je zadávat při každém připojení k prostředkům.

Hesla, která používá produkt IBM MQ Explorer pro připojení k prostředkům (například k otevření úložišť TLS či připojení ke správcům front), lze uložit do souboru. Soubor s hesly může být uložen lokálně, na vzdáleném zařízení nebo na vyjímatelném zařízení.

Následujícím postupem otevřete panel předvoleb **Hesla**:

- 1. Klepněte na volbu **Okno** > **Předvolby**. Otevře se dialogové okno **Předvolby**.
- 2. Rozbalte **produkt MQ Explorer**.
- 3. Vyberte volbu **Hesla**; zobrazí se panel **Hesla**.

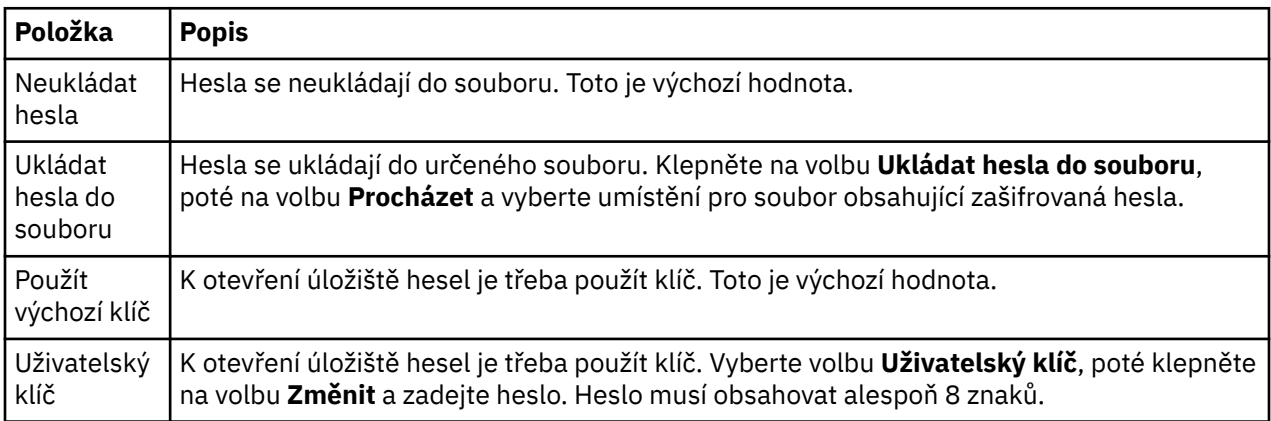

#### **Související úlohy**

["Konfigurace výchozí uživatelské procedury pro zabezpečení zprávy" na stránce 159](#page-158-0) Pro všechna připojení klienta v rámci téhož produktu IBM MQ Explorer lze definovat uživatelskou proceduru pro zabezpečení zprávy. Jedná se o výchozí uživatelskou proceduru pro zabezpečení zprávy.

["Konfigurace podrobností o zabezpečení klienta pro sadu správců front" na stránce 159](#page-158-0) Podrobnosti o zabezpečení klienta a uživatelskou proceduru pro zabezpečení zprávy lze definovat pro všechny správce front v sadě správců front připojené ke klientu.

#### **Související odkazy**

["Předvolby výchozího zabezpečení" na stránce 160](#page-159-0)

Pro všechna připojení klienta v rámci téhož produktu IBM MQ Explorer lze definovat uživatelskou proceduru pro zabezpečení zprávy. Jedná se o výchozí uživatelskou proceduru pro zabezpečení zprávy a zde jsou popsány předvolby uživatelské procedury pro zabezpečení zprávy.

# **Předvolby výchozího zabezpečení**

Pro všechna připojení klienta v rámci téhož produktu IBM MQ Explorer lze definovat uživatelskou proceduru pro zabezpečení zprávy. Jedná se o výchozí uživatelskou proceduru pro zabezpečení zprávy a zde jsou popsány předvolby uživatelské procedury pro zabezpečení zprávy.

Výchozí předvolby zabezpečení jsou součástí dialogového okna **Předvolby** a lze je otevřít následujícím způsobem:

- 1. Klepněte na volbu **Okno** > **Předvolby**. Otevře se dialogové okno **Předvolby**.
- 2. Rozbalte **produkt MQ Explorer**.
- 3. Rozbalte **Připojení klienta**. Nyní jsou dostupná dialogová nastavení výchozího zabezpečení.

# **Uživatelská procedura pro zabezpečení zprávy**

Chcete-li nastavit výchozí uživatelskou proceduru zabezpečení pro všechna připojení klienta ve stejném IBM MQ Explorer, vyberte volbu **Povolit výchozí uživatelskou proceduru zabezpečení**. Uživatelskou proceduru pro zabezpečení zprávy pro všechny správce front s připojenými klienty v rámci sady

lze změnit. Uživatelskou proceduru pro zabezpečení zprávy lze potlačit, pokud při přidávání nového vzdáleného správce front definujete novou uživatelskou proceduru pro zabezpečení zprávy.

Uživatelskou proceduru pro zabezpečení zprávy pro všechny správce front s připojenými klienty v rámci sady lze změnit. Volby zabezpečení TLS lze při přidávání nového vzdáleného správce front potlačit.

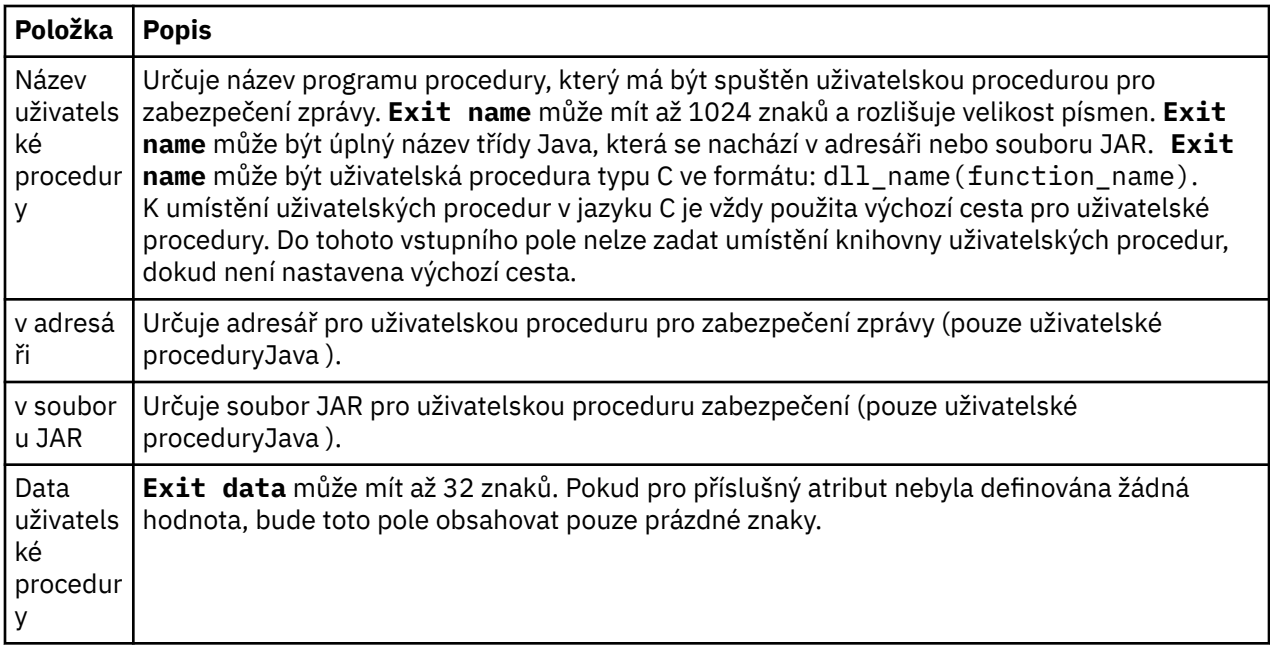

## **Volby SSL/TLS**

Chcete-li povolit výchozí volby protokolu SSL/TLS pro všechna připojení klienta ve stejném IBM MQ Explorer, vyberte volbu **Povolit výchozí volby SSL**. Volby zabezpečení SSL/TLS pro všechny správce front s připojenými klienty v rámci sady lze změnit. Volby zabezpečení SSL/TLS lze při přidávání nového vzdáleného správce front potlačit.

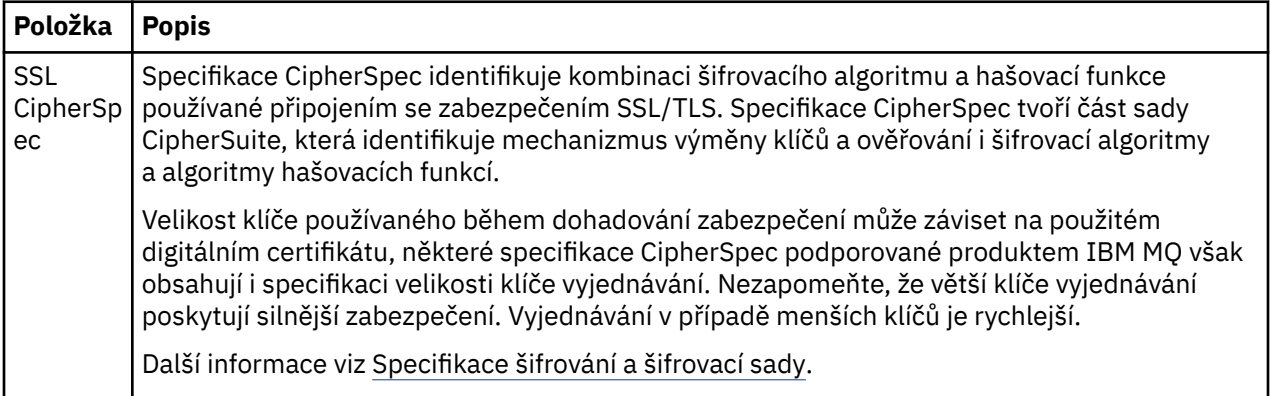

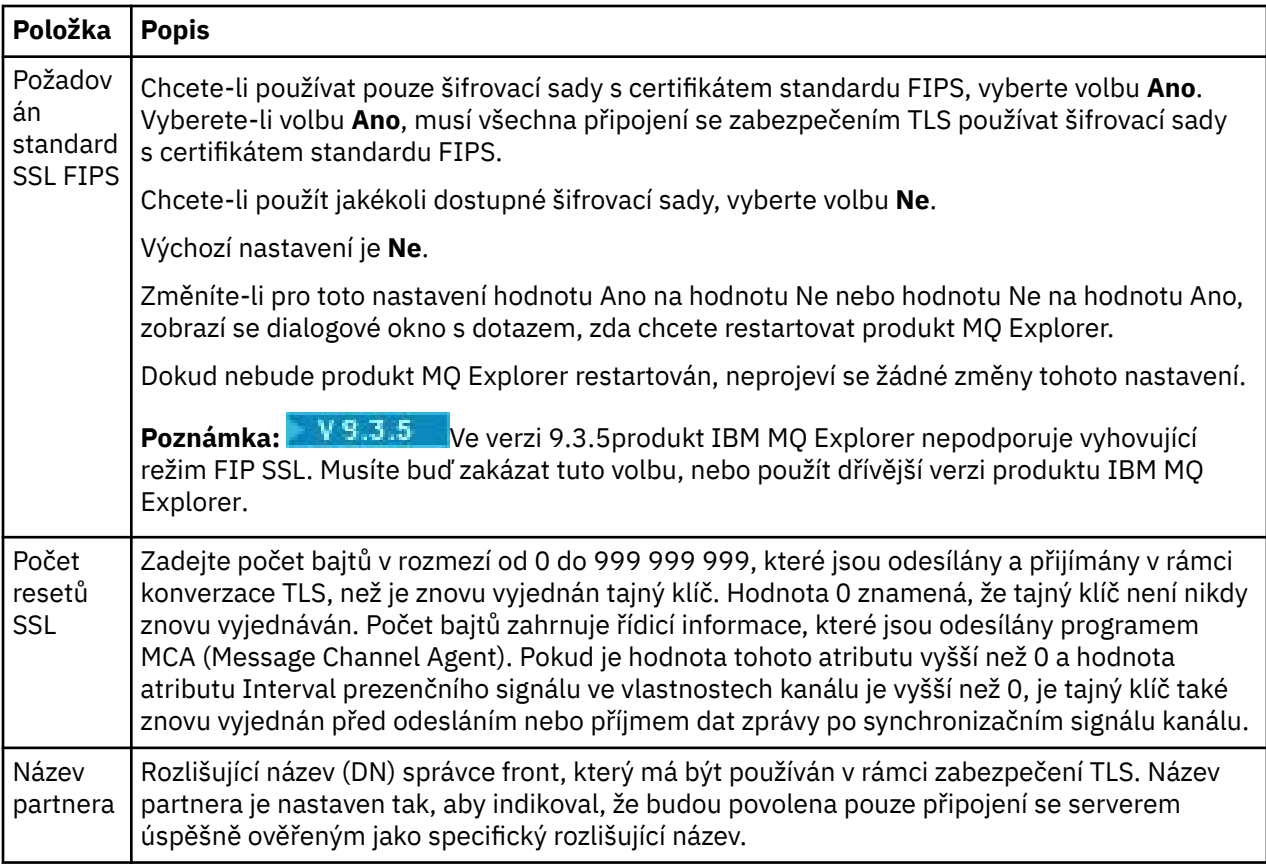

# **Úložiště SSL/TLS**

Chcete-li pracovat s úložištěm důvěryhodných certifikátů a úložištěm osobních certifikátů, vyberte volbu **Povolit výchozí úložiště SSL**.

Informace ke konfiguraci produktu IBM MQ Explorer s použitím umístění a hesla úložiště certifikátů SSL/TLS naleznete v tématu ["Určení výchozího umístění a výchozího hesla certifikátů TLS" na stránce 87](#page-86-0).

Povolíte-li výchozí úložiště se zabezpečením SSL/TLS, bude produkt IBM MQ Explorer moci používat certifikáty v úložišti údajů o důvěryhodnosti a úložišti klíčů pro připojení se zabezpečením TLS ke vzdáleným správcům front.

Úložiště se zabezpečením SSL/TLS pro všechny správce front s připojenými klienty v rámci sady lze změnit. Úložiště se zabezpečením SSL/TLS lze při přidávání nového vzdáleného správce front potlačit.

## **Související úlohy**

["Konfigurace výchozí uživatelské procedury pro zabezpečení zprávy" na stránce 159](#page-158-0) Pro všechna připojení klienta v rámci téhož produktu IBM MQ Explorer lze definovat uživatelskou proceduru pro zabezpečení zprávy. Jedná se o výchozí uživatelskou proceduru pro zabezpečení zprávy.

["Konfigurace podrobností o zabezpečení klienta pro sadu správců front" na stránce 159](#page-158-0) Podrobnosti o zabezpečení klienta a uživatelskou proceduru pro zabezpečení zprávy lze definovat pro všechny správce front v sadě správců front připojené ke klientu.

#### **Související odkazy**

["Předvolby týkající se hesel" na stránce 162](#page-161-0) Hesla lze uložit do souboru, aby nebylo nutné je zadávat při každém připojení k prostředkům.

# **Konfigurace výchozí uživatelské procedury pro zabezpečení zprávy**

Pro všechna připojení klienta v rámci téhož produktu IBM MQ Explorer lze definovat uživatelskou proceduru pro zabezpečení zprávy. Jedná se o výchozí uživatelskou proceduru pro zabezpečení zprávy.

## **Informace o této úloze**

Výchozí definice zabezpečení budou trvale uchovávány v produktu IBM MQ Explorer a budou automaticky zahrnuty v části **Předvolby** pro veškeré akce importování nebo exportování. Podrobnosti o uživatelské proceduře pro zabezpečení zprávy pro jednotlivé správce front budou trvale uchovávány spolu s dalšími podrobnostmi o připojení pro příslušného správce front.

Postup při konfigurování výchozí uživatelské procedury pro zabezpečení zprávy:

## **Postup**

- 1. Klepněte na volbu **Okno** > **Předvolby**. Otevře se dialogové okno **Předvolby**.
- 2. Rozbalte **produkt MQ Explorer**.
- 3. Rozbalte **Připojení klienta**.
	- Nyní jsou dostupná dialogová nastavení výchozího zabezpečení.
- 4. Podle potřeby konfigurujte nastavení zabezpečení.

# **Jak pokračovat dále**

Není je nakonfigurována výchozí uživatelská procedura pro zabezpečení zprávy. Všechna připojení klienta v rámci téhož produkt IBM MQ Explorer nyní používají nastavení, která jste konfigurovali jako výchozí. Tato nastavení lze při přidávání nového vzdáleného správce front potlačit.

#### **Související úlohy**

["Konfigurace podrobností o zabezpečení klienta pro sadu správců front" na stránce 159](#page-158-0) Podrobnosti o zabezpečení klienta a uživatelskou proceduru pro zabezpečení zprávy lze definovat pro všechny správce front v sadě správců front připojené ke klientu.

#### **Související odkazy**

["Předvolby výchozího zabezpečení" na stránce 160](#page-159-0)

Pro všechna připojení klienta v rámci téhož produktu IBM MQ Explorer lze definovat uživatelskou proceduru pro zabezpečení zprávy. Jedná se o výchozí uživatelskou proceduru pro zabezpečení zprávy a zde jsou popsány předvolby uživatelské procedury pro zabezpečení zprávy.

["Předvolby týkající se hesel" na stránce 162](#page-161-0) Hesla lze uložit do souboru, aby nebylo nutné je zadávat při každém připojení k prostředkům.

# **Určení výchozího umístění a výchozího hesla certifikátů TLS**

Produkt IBM MQ Explorer můžete nakonfigurovat pro používání certifikátů TLS v úložišti údajů o důvěryhodnosti a úložišti klíčů pro připojení se zabezpečením TLS ke vzdáleným správcům front.

## **Informace o této úloze**

Chcete-li nakonfigurovat produkt IBM MQ Explorer přidáním umístění a hesla úložiště certifikátů TLS, proveďte v počítači s produktem IBM MQ Explorer, ze kterého se chcete připojit ke vzdálenému správci front, následující úlohy:

## **Postup**

- 1. V produktu IBM MQ Explorer klepněte na volbu **Okno** > **Předvolby**.
- Otevře se dialogové okno **Předvolby**.
- 2. Rozbalte **produkt MQ Explorer**.
- 3. Rozbalte **Připojení klienta**. Nyní jsou dostupná dialogová nastavení výchozího zabezpečení.
- 4. Výběrem volby **Úložiště klíčů SSL** zobrazíte podokno **Úložiště klíčů SSL**.
- 5. V poli **Úložiště údajů o důvěryhodnosti certifikátů** procházením vyberte umístění důvěryhodného úložiště v počítači a v poli **Úložiště osobních certifikátů** procházením vyberte umístění úložiště klíčů v počítači.

Úložiště údajů o důvěryhodnosti a úložiště klíčů obsahují certifikáty TLS, které se používají u připojení pomocí tabulek definic kanálů klienta. Úložiště údajů o důvěryhodnosti a úložiště klíčů mohou být na vašem počítači ve stejném umístění.

- 6. (Volitelné) Klepněte na volbu **Zadejte heslo...** v sekci Úložiště důvěryhodných certifikátů. Otevře se dialogové okno **Heslo SSL**. V dialogovém okně **Heslo SSL** zadejte heslo, které bude produkt IBM MQ Explorer potřebovat pro přístup k úložišti.
- 7. Klepněte na volbu **Zadejte heslo...** v sekci Úložiště osobních certifikátů. Otevře se dialogové okno **Heslo SSL**. V dialogovém okně **Heslo SSL** zadejte heslo, které bude produkt IBM MQ Explorer potřebovat pro přístup k úložišti.
- 8. Klepnutím na tlačítko **OK** uložíte změny a zavřete dialogové okno Předvolby.

## **Výsledky**

Produkt IBM MQ Explorer může nyní používat certifikáty TLS v úložišti údajů o důvěryhodnosti a úložišti klíčů pro připojení se zabezpečením TLS ke vzdáleným správcům front.

#### **Související úlohy**

["Zobrazení vzdáleného správce front" na stránce 82](#page-81-0)

Chcete-li provádět administraci vzdáleného správce front, musíte produkt IBM MQ Explorer připojit ke vzdálenému správci front, takže se správce front zobrazí v pohledu Navigátor. Připojení můžete vytvořit buď ručně, nebo pomocí tabulky definic kanálů klienta. Můžete také vytvořit nové připojení s povoleným zabezpečením, nebo se připojit pomocí existujícího připojení.

["Vytvoření tabulky definic kanálů klienta" na stránce 86](#page-85-0)

Můžete vytvořit tabulku definic kanálů klienta pro správce front, a usnadnit si tak připojování instancí produktu IBM MQ Explorer ke správci front.

#### **Související odkazy**

["Předvolby výchozího zabezpečení" na stránce 160](#page-159-0)

Pro všechna připojení klienta v rámci téhož produktu IBM MQ Explorer lze definovat uživatelskou proceduru pro zabezpečení zprávy. Jedná se o výchozí uživatelskou proceduru pro zabezpečení zprávy a zde jsou popsány předvolby uživatelské procedury pro zabezpečení zprávy.

# **Kanály telemetrie**

Kanál telemetrie je komunikační spojení mezi správcem front v produktu IBM MQ a klienty MQTT. Ke každému kanálu může být připojeno jedno či více zařízení telemetrie.

V případě zpráv proudících z produktu IBM MQ ke klientům MQTT jsou zprávy získávány z výchozí přenosové fronty MQTT a odesílány prostřednictvím kanálu telemetrie. Zprávy cílené na specifické klienty MQTT jsou směrovány pomocí identifikátorů klienta.

## **Rozšířená volba**

Kanály telemetrie umožňují nastavit maximální počet připojení klienta, která lze zobrazit v pohledu **Obsah stavu kanálu**. Tato volba má název Maximální počet odpovědí. Výchozí hodnota je 500. Před spuštěním správce front zvažte konfiguraci této volby. Pokud je správce front spuštěn, je nutné jej restartovat, aby se projevily změny této rozšířené volby.

Chcete-li konfigurovat volbu maximálního počtu odpovědí, postupujte takto:

- 1. Klepněte na volbu **Okno** > **Předvolby**.
- 2. Rozbalte **IBM MQ Explorer**, poté klepněte na volbu **Telemetrie**.
- 3. Do pole **Maximální počet odpovědí** zadejte počet připojení klienta, která se mají najednou zobrazit.
- 4. Klepněte na tlačítko **OK**.

Připojení klienta ve všech kanálech telemetrie až po omezení maximálního počtu odpovědí se zobrazí v pohledu **Obsah stavu kanálu**. Pokud počet připojení klienta toto omezení překročí, zobrazí se v pohledu **Obsah** varování. Pokud například nastavíte maximální počet odpovědí na hodnotu 10 a dosáhnete nebo

překročíte toto číslo, zobrazí se následující varování: The display has been limited to the first 10 responses. Use a filter to select a subset of responses.

V okně **Stav kanálu telemetrie** se zobrazí připojení klienta specifická pro daný kanál. Volba maximálního počtu odpovědí se vztahuje pouze na připojení klienta pro tento kanál.

#### **Související úlohy**

["Vytvoření a konfigurace kanálu telemetrie" na stránce 244](#page-243-0)

Kanál telemetrie připojuje řadu klientů protokolu MQTT k produktu IBM MQ. Vytvořte ve správci front jeden nebo více kanálů telemetrie. Každý z těchto kanálů telemetrie může mít jiná nastavení konfigurace, což usnadňuje správu připojených klientů.

["Spuštění a zastavení kanálu telemetrie" na stránce 251](#page-250-0)

["Zobrazení stavu kanálu telemetrie" na stránce 252](#page-251-0)

["Filtrace objektů telemetrie" na stránce 252](#page-251-0)

Při zobrazení několika definovaných objektů telemetrie v pohledu **Obsah** může být nutné omezit rozsah hledání těchto objektů. Učinit tak můžete pomocí filtrů.

# **Zahrnutí skrytých správců front v konfiguracích testů**

Správci front, kteří jsou v produktu IBM MQ Explorer skryti, se při výchozím nastavení nezobrazují v seznamu dostupných objektů při vytváření nových konfigurací testů. Nicméně můžete zvolit zahrnutí skrytých správců front tak, aby byly uvedeny jako dostupní správci front, pro něž lze spouštět testy.

## **Informace o této úloze**

Správci front, kteří jsou v produktu IBM MQ Explorer aktuálně skryti, jsou nyní mimo oblast zájmu, a proto nejsou ve výchozím nastavení zahrnuti v seznamu dostupných objektů při vytváření nových konfigurací testů.

Při zahrnutí skrytých správců front postupujte níže uvedeným způsobem.

#### **Postup**

- 1. Klepnutím na volbu **Okno** > **Předvolby** otevřete dialogové okno Předvolby.
- 2. V navigačním stromu dialogového okna Předvolby rozbalte položku **Průzkumník produktu IBM MQ** a potom klepněte na položku **Testy**.
- 3. Zaškrtněte políčko **Zahrnout skryté objekty do seznamu dostupných objektů**.

# **Výsledky**

Při dalším vytvoření nebo úpravách konfigurace testů budou v seznamu všichni skrytí správci front k dispozici pro spuštění testů.

# **Zahrnutí objektů SYSTEM při spuštění testů**

Standardně nejsou objekty SYSTEM zahrnuty do výsledků testu, ale podle potřeby je můžete zvolit k zahrnutí.

## **Informace o této úloze**

Definice objektů SYSTEM.DEFAULT, které jsou v IBM MQ poskytovány jako nekompletní šablony, takže při spouštění testů nejsou standardně zahrnuty. V případě potřeby je však můžete zahrnout.

Chcete-li zahrnout objekty SYSTEM do výsledků testu, postupujte takto.

#### **Postup**

1. Klepnutím na volbu **Okno** > **Předvolby** otevřete dialogové okno Předvolby.

- 2. V navigačním stromu dialogového okna Předvolby rozbalte položku **Průzkumník produktu IBM MQ** a potom klepněte na položku **Testy**.
- 3. Zaškrtněte políčko **Zahrnout objekty SYSTEM ve výsledcích testů**.

# **Výsledky**

Při příštím spuštění testů na objektech v IBM MQ Explorer jsou také otestovány všechny dostupné objekty SYSTEM.

# **Vlastnosti**

Zde jsou uvedeny vlastnosti, jež můžete zobrazit a upravit, včetně vlastností, jež se používají pro celou instalaci produktu IBM MQ, a vlastností jednotlivých objektů IBM MQ, tj. například fronty, správce front nebo kanálu.

V produktu IBM MQ Explorer klepněte pravým tlačítkem myši na libovolný objekt IBM MQ (například na frontu, správce front nebo kanál). Klepnutím na tlačítko **Vlastnosti** pak můžete zobrazit a upravit vlastnosti objektu. Vlastnosti se zobrazí v dialogovém okně vlastností, které je rozděleno na stránky podle typu vlastností, například TLS, uživatelské procedury a klastry.

V následujících tématech jsou uvedeny všechny vlastnosti pro objekty IBM MQ. U každé vlastnosti je uveden popis, jak ji použít a proč ji nastavit. V relevantních případech témata také zahrnují ekvivalentní volání MQI, která můžete použít při programování aplikací, a ekvivalentní příkaz MQSC, který můžete zadat z příkazového řádku.

- IBM MQ
- • [Správci front](#page-317-0)
- • [Fronty](#page-361-0)
- • [Kanály, včetně připojení klientů](#page-373-0)
- • [Moduly listener](#page-392-0)
- • [Témata](#page-394-0)
- • [Služby](#page-403-0)
- [Definice služeb](#page-404-0)
- • [Odběry](#page-417-0)
- [Definice procesů](#page-421-0)
- • [Seznamy názvů](#page-423-0)
- • [Ověřovací informace](#page-424-0)
- • ["Vlastnosti záznamu ověření kanálu" na stránce 430](#page-429-0)
- **z/0S** [Paměťové třídy](#page-435-0)
- **z/0S** [Skupiny sdílení front](#page-437-0)
- **z/08** [Struktury prostředku Coupling Facility](#page-437-0)
- • [Správce front klastru](#page-440-0)
- • [Fronta klastru](#page-449-0)
- • [Témata klastru](#page-451-0)
- • [Připojení aplikace](#page-457-0)
- • [Zprávy](#page-464-0)
- • [Továrny připojení platformy JMS](#page-473-0)
- • [Místa určení platformy JMS](#page-505-0)

#### **Související úlohy**

["Konfigurace správců front a objektů" na stránce 37](#page-36-0)

Řadu vlastností správců fronty a jejich objektů můžete nakonfigurovat z produktu IBM MQ Explorer pomocí dialogových oken vlastností.

# **Vlastnosti produktu IBM MQ**

Vlastnosti produktu IBM MQ se používají pro celou instalaci produktu IBM MQ.

V následujících tabulkách jsou uvedeny vlastnosti, které lze nastavit u produktu IBM MQ:

- Obecné.
- Rozšířené
- • [Uživatelské procedury](#page-312-0)
- • [Výchozí nastavení protokolu](#page-313-0)
- • [ACPI](#page-315-0)
- • [Monitor výstrah](#page-316-0)
- • [Informace o konfiguraci](#page-316-0)

U každého atributu je uveden stručný popis, kdy může být vhodné vlastnost konfigurovat. Vlastnosti v dialogovém okně vlastností produktu IBM MQ se týkají sekcí v konfiguračních souborech.

# **Stránka Obecné**

V následující tabulce jsou uvedeny vlastnosti, které lze nastavit na stránce **Obecné** dialogového okna vlastností pro produkt IBM MQ.

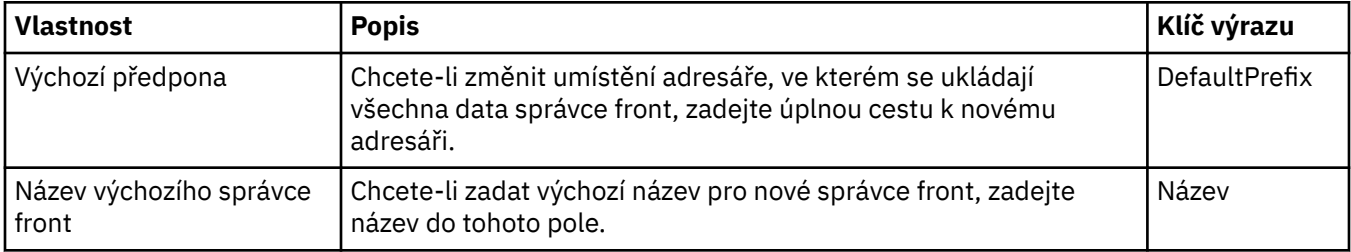

## **Stránka Rozšířené**

V následující tabulce jsou uvedeny vlastnosti, které lze nastavit na stránce **Rozšířené** dialogového okna vlastností pro produkt IBM MQ.

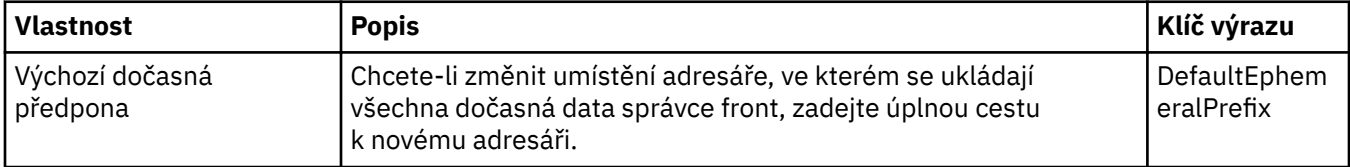

<span id="page-312-0"></span>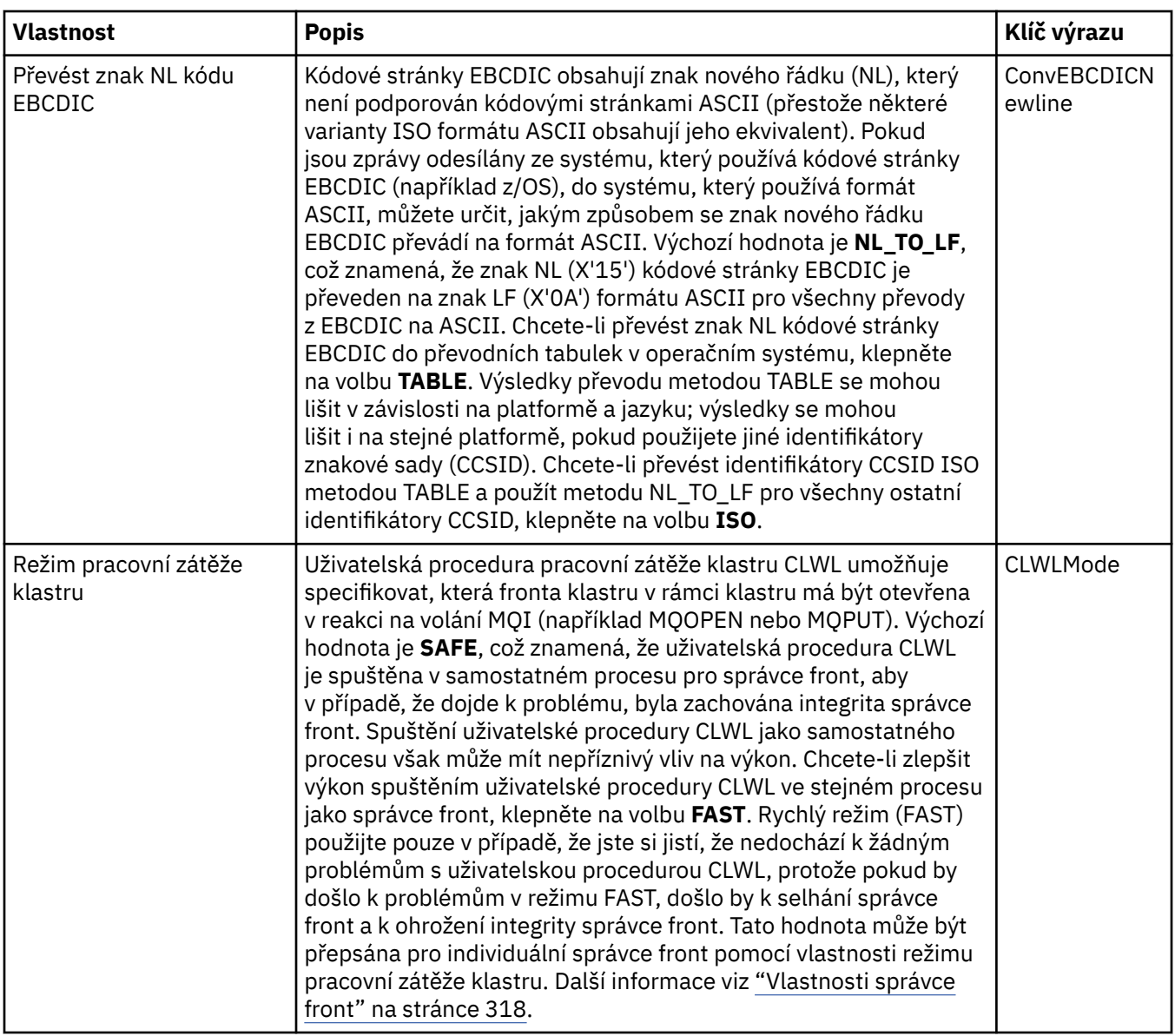

# **Stránka Uživatelské procedury**

V následující tabulce jsou uvedeny vlastnosti, které lze nastavit na stránce **Uživatelské procedury** dialogového okna vlastností pro produkt IBM MQ. Chcete-li nakonfigurovat uživatelské procedury společné pro všechny správce front v tomto počítači, upravte vlastnosti na stránce **Uživatelské procedury**.

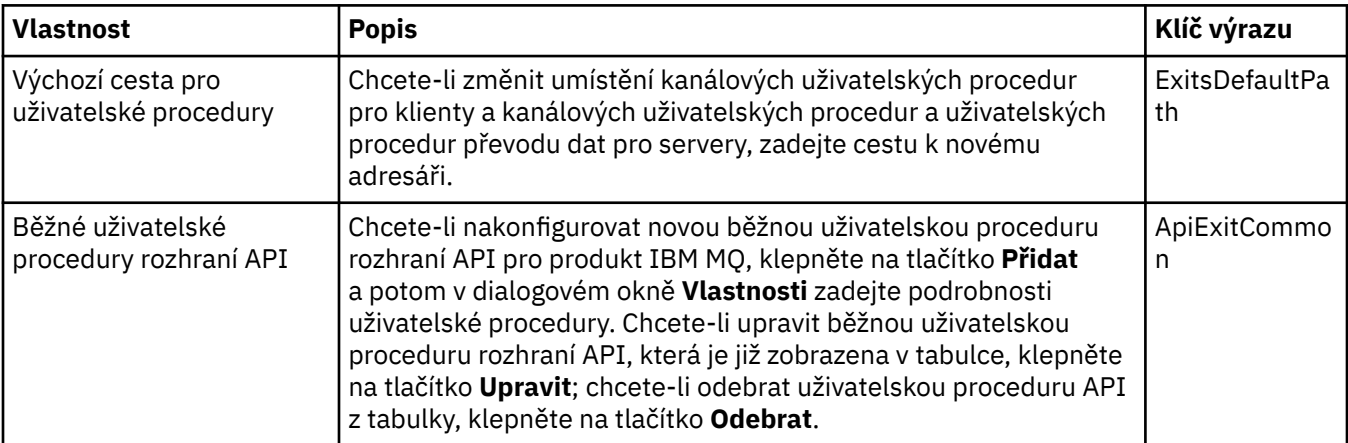

<span id="page-313-0"></span>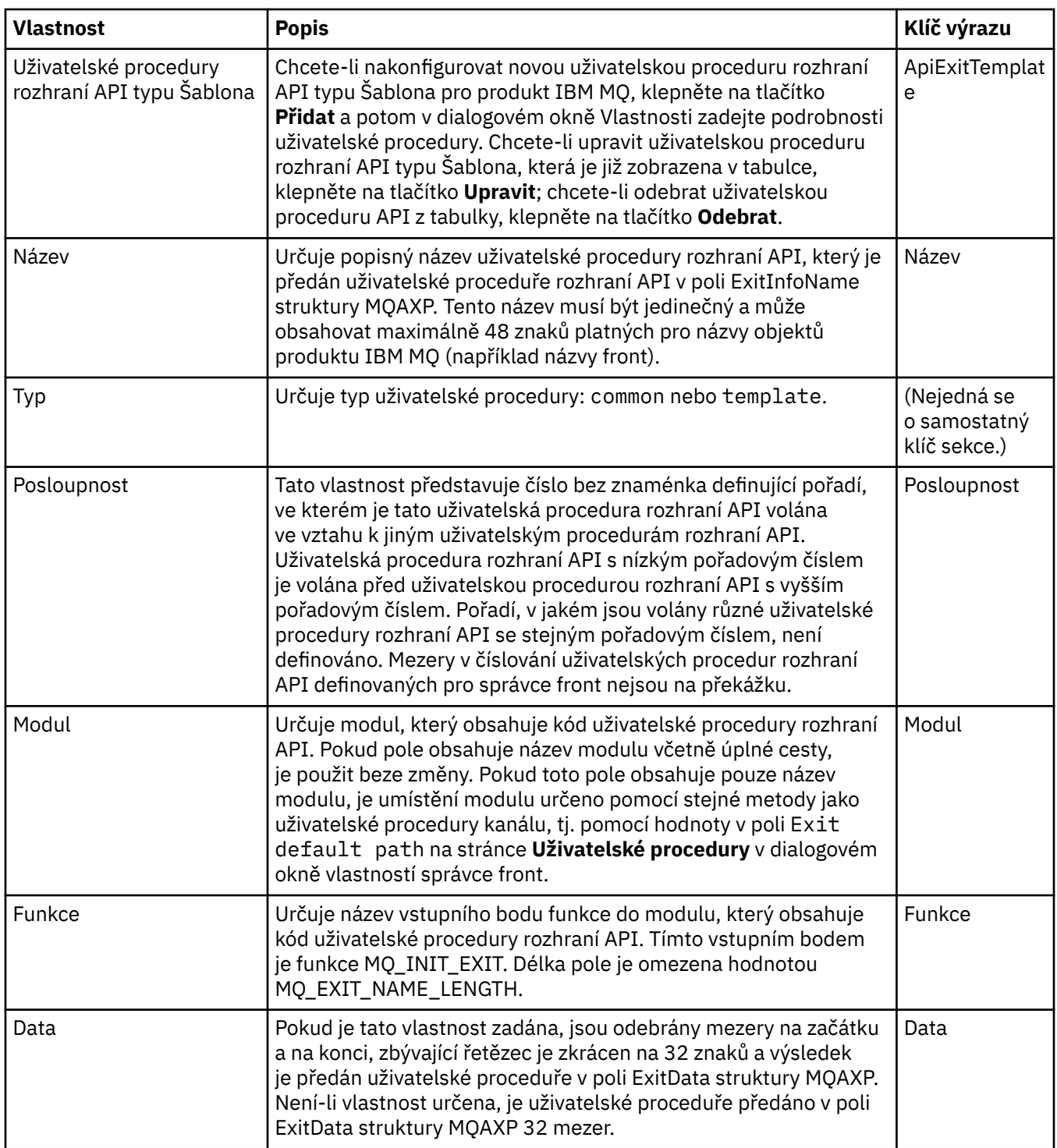

## **Výchozí nastavení protokolu**

V následující tabulce jsou uvedeny vlastnosti, které lze nastavit na stránce **Výchozí nastavení protokolu** dialogového okna vlastností pro produkt IBM MQ. Chcete-li změnit výchozí nastavení protokolu, upravte vlastnosti na stránce **Výchozí nastavení protokolu**. Toto nastavení je ve výchozím nastavení použito pro všechny nové správce front.

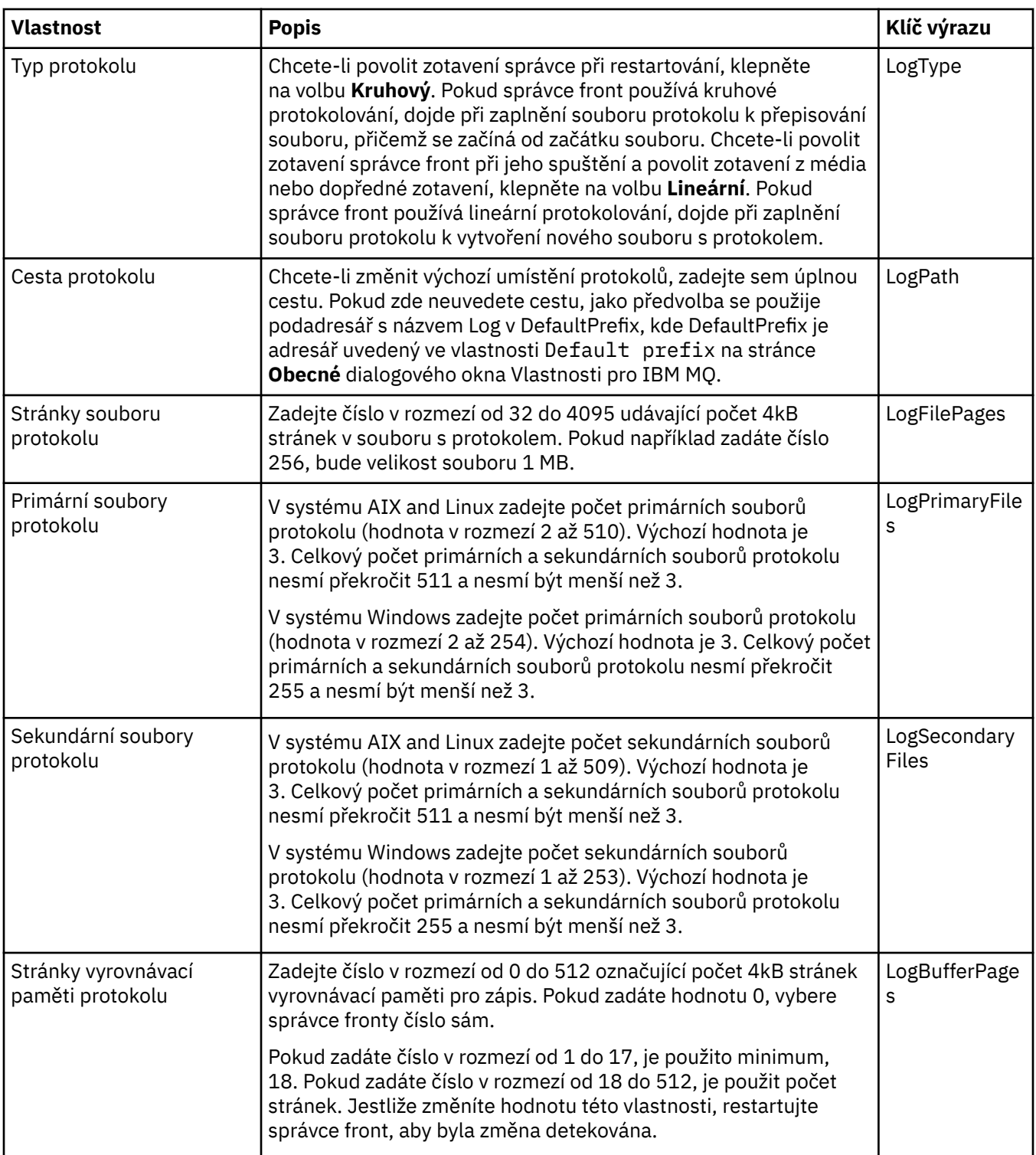

<span id="page-315-0"></span>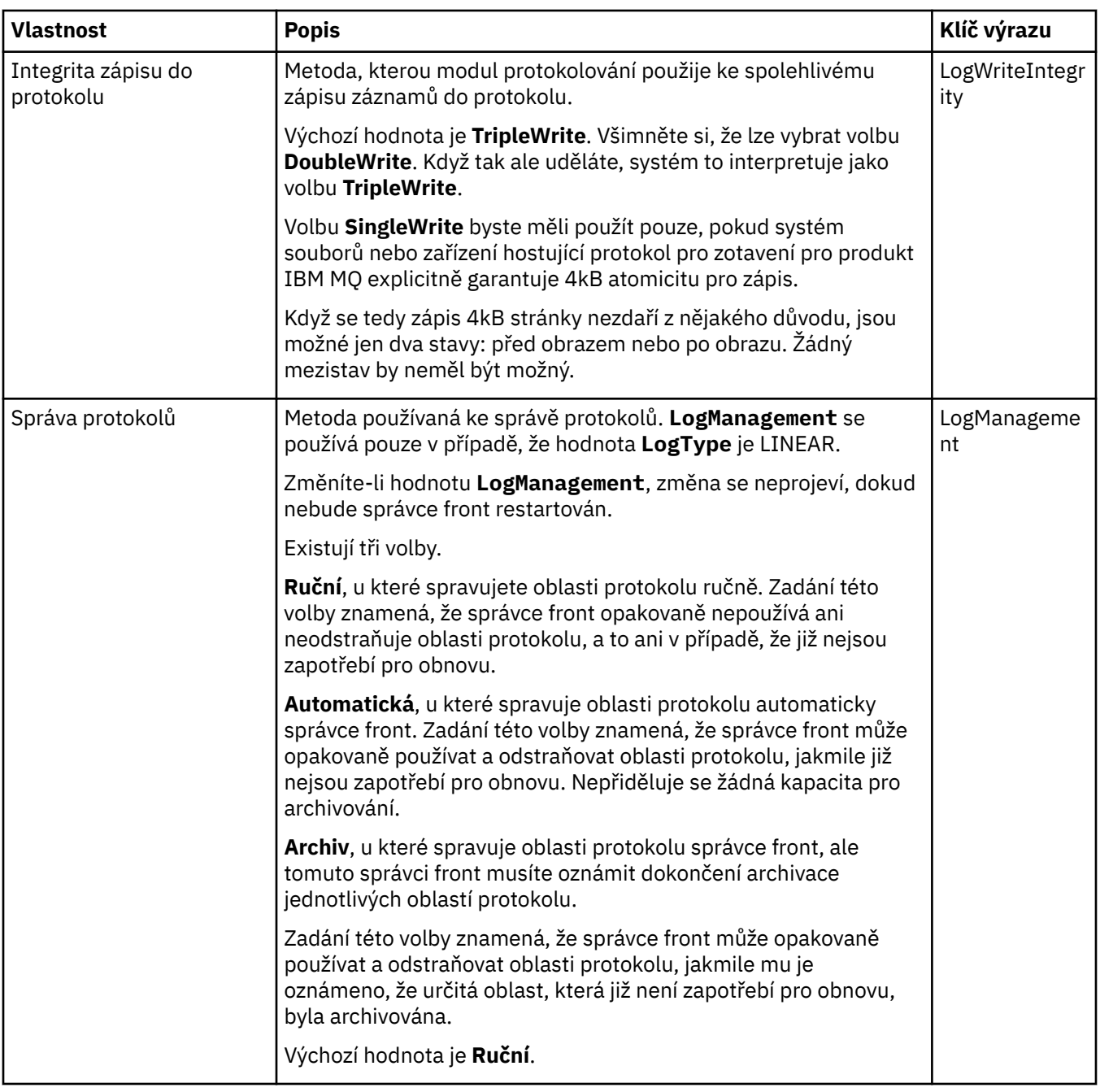

# **Stránka ACPI**

V následující tabulce jsou uvedeny vlastnosti, které lze nastavit na stránce **ACPI** dialogového okna vlastností pro produkt IBM MQ. ACPI (Advanced Configuration and Power Interface) je funkce operačního systému, která umožňuje počítači zjistit určité stavy činností a následně přejít do režimu hibernace, tj. přepnout se do režimu s nižší spotřebou, ve kterém nejsou spuštěny žádné programy, a takovým způsobem, aby bylo možné rychle přejít do normálního provozního režimu.

Pokud chce funkce ACPI nastavit počítač do režimu hibernace, odešle nejdříve požadavek na pozastavení všech aplikací. Chcete-li nakonfigurovat, jakým způsobem má produkt IBM MQ na tento požadavek odpovědět, nastavte vlastnost **Dialogové okno provádění** na stránce **ACPI**.

<span id="page-316-0"></span>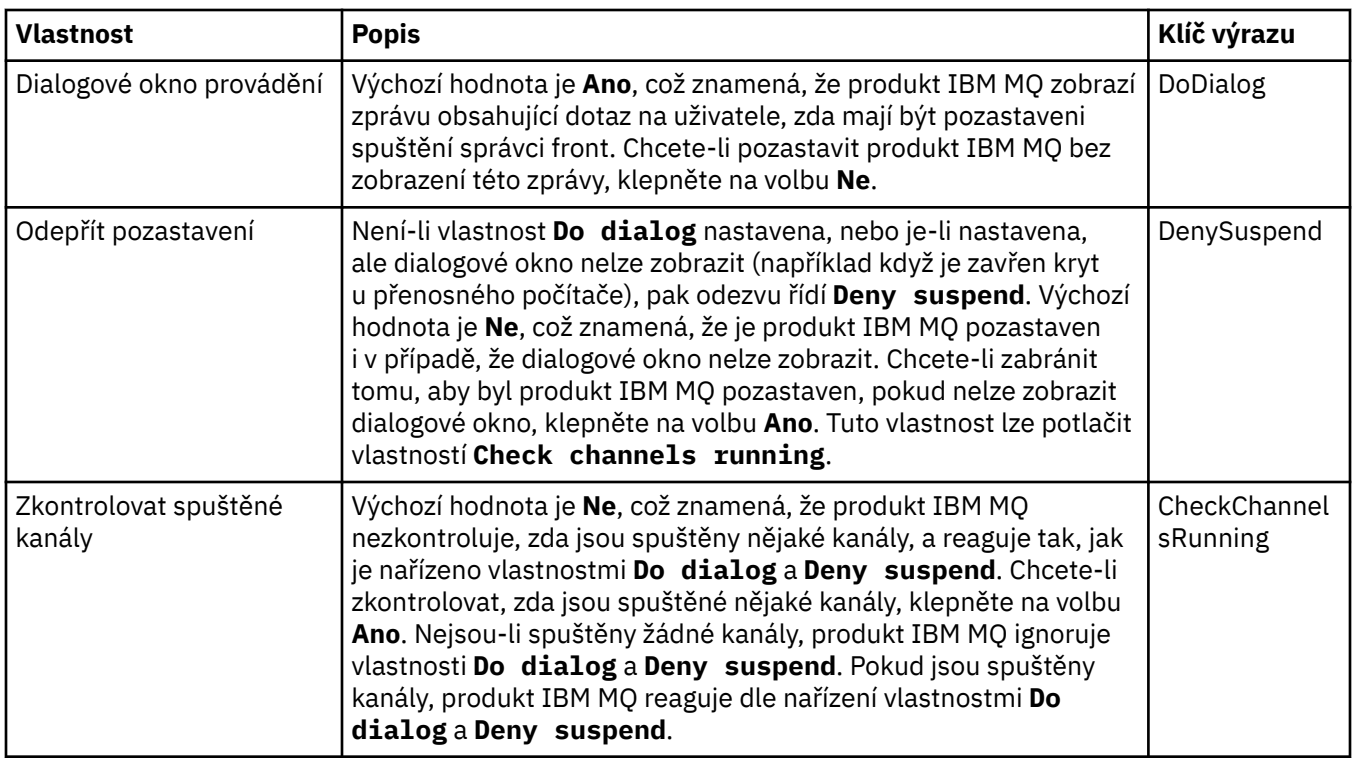

## **Stránka Monitor výstrah**

**Windows** 

Monitor výstrah je k dispozici pouze v systému Windows.

V následující tabulce jsou uvedeny vlastnosti, které lze nastavit na stránce **Monitor výstrah** dialogového okna vlastností produktu IBM MQ. Funkce Monitor výstrah napomáhá při určování problémů. Výstrahy jsou vyvolány službami v případě, že dojde k nějaké chybě; například pokud nelze spustit službu Inicializátor kanálu, protože byla odstraněna potřebná fronta. Chcete-li nakonfigurovat monitor výstrah, upravte vlastnosti na stránce **Monitor výstrah**.

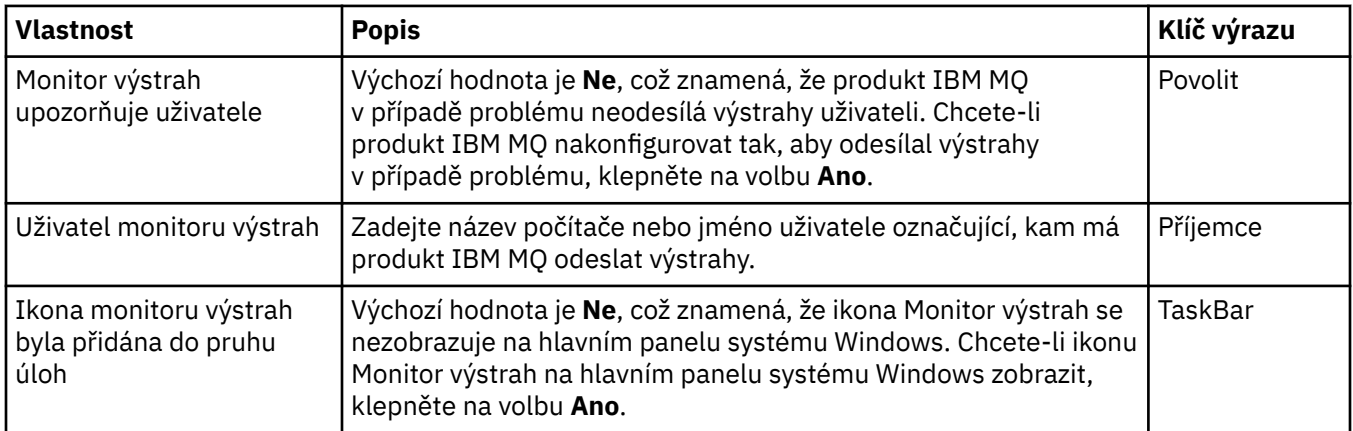

## **Stránka Informace o konfiguraci**

V následující tabulce jsou uvedeny vlastnosti, které se zobrazují na stránce **Informace o konfiguraci** dialogového okna vlastností pro produkt IBM MQ. Vlastnosti na stránce **Informace o konfiguraci** jsou jen pro čtení.

<span id="page-317-0"></span>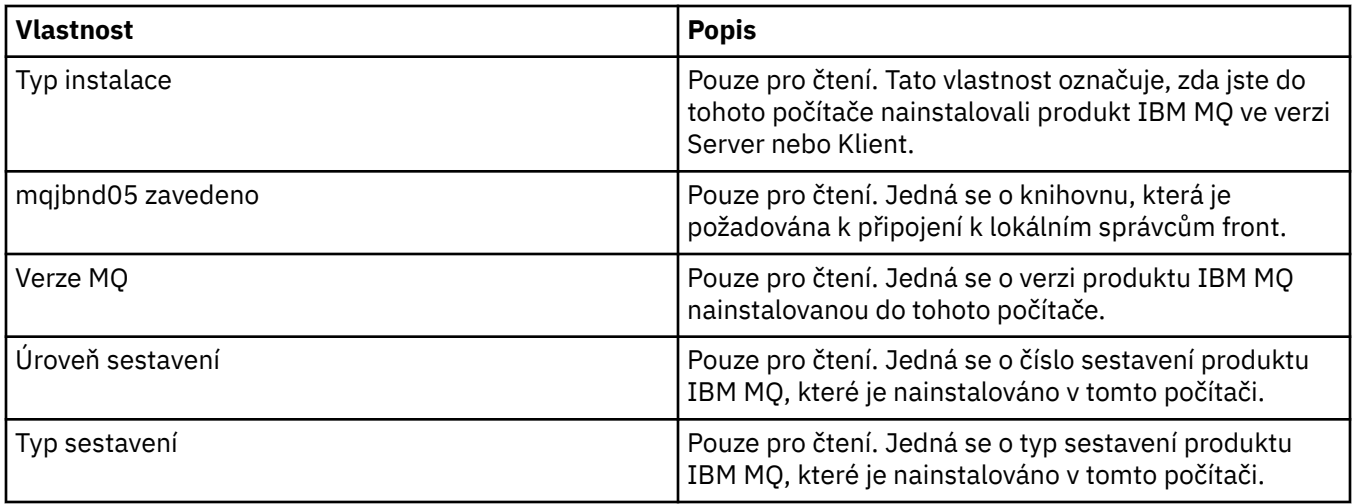

#### **Související úlohy**

["Konfigurace IBM MQ pomocí produktu IBM MQ Explorer" na stránce 12](#page-11-0)

V pohledu navigátor můžete použít dialogové okno Vlastnosti ke konfiguraci určitých vlastností produktu IBM MQ, jež se používají pro celou instalaci. V případě potřeby můžete konfigurovat vlastnosti jednotlivých správců front.

# **Vlastnosti správce front**

Můžete nastavit vlastnosti pro lokální a vzdálené správce front.

V tabulkách na této stránce jsou uvedeny všechny vlastnosti, které lze nastavit u lokálních a vzdálených správců front. U každého atributu je uveden stručný popis, kdy může být vhodné vlastnost konfigurovat. Pokud je to relevantní, tabulky také uvádějí ekvivalentní parametr MQSC příkazů ALTER a DISPLAY QMGR. Další informace o příkazech MQSC naleznete v tématu Administrace IBM MQ pomocí příkazů MQSC.

Vlastnosti pro správce front, které jsou změněny prostřednictvím MQSC pomocí příkazů **ALTER QMGR** , jsou ty, které jsou zobrazeny pro lokální i vzdálené správce front. Všimněte si, že produkt IBM MQ Explorer nezobrazuje všechny vlastnosti pro vzdálené správce front.

Tyto vlastnosti, které jsou definovány v souboru qm.ini, jsou vlastnosti, které se zobrazují pouze pro lokální správce front. Například, specifikace pro protokoly obnovy a XA se vztahují na soubor qm.ini, a tak se zobrazí pouze pro lokálního správce front.

Seznamy všech vlastností, které lze nastavit u lokálních i vzdálených správců front v dialogovém okně vlastností správce front naleznete v následujících tabulkách:

- • [Obecné.](#page-318-0)
- • [Rozšířené](#page-320-0)
- Multi [Uživatelské procedury \(Multiplatforms\)](#page-324-0)
- • [Klastr](#page-325-0)
- • [Úložiště](#page-327-0)
- • [Komunikace](#page-327-0)
- • [Události](#page-329-0)
- • [SSL](#page-331-0)
- • [Statistika](#page-333-0)
- • [Monitorování online](#page-333-0)
- **Multi** [Statistické monitorování \(více platforem\)](#page-335-0)
- **Multi** [Monitorování evidence \(více platforem\)](#page-337-0)
- <span id="page-318-0"></span>**Multi • [Protokolování \(Multiplatforms\)](#page-337-0)**
- **Multi** [Správci prostředků XA \(Multiplatforms\)](#page-339-0)
- **Multi** [Instalovatelné služby \(Multiplatforms\)](#page-340-0)
- • [Kanály](#page-341-0)
- **Multi TCP** (Multiplatforms)
- **Multi** [LU6.2 \(Multiplatforms\)](#page-347-0)
- **Multi** [NetBIOS \(Multiplatforms\)](#page-347-0)
- **Multi** [SPX \(Multiplatforms\)](#page-348-0)
- • [Publikování/odběr](#page-348-0)

Některé z těchto stránek vlastností jsou k dispozici pouze pro správce front na platformách Multiplatforms.

z/0S Stránky vlastností, které nejsou k dispozici u správců front systému z/OS, jsou označeny.

Vlastnosti, které jsou označeny hvězdičkou (\*) aktualizují konfigurační soubory, můžete je proto zobrazovat a upravovat pouze v případě, že je správce front zastaven. Pokud upravíte označené vlastnosti v době, kdy je správce front spuštěný, je nutné správce front zastavit a znovu spustit, aby se provedené změny projevily. Neoznačené vlastnosti lze upravovat pouze v případě, že je správce front spuštěný. Další informace o vlastnostech konfigurace viz sekce a atributy souboru qm.ini.

 $z/0S$ V následujících tabulkách jsou uvedeny systémové parametry, které lze nastavit u vzdálených správců front v systému z/OS. Tyto vlastnosti se nezobrazují v dialogovém okně vlastností správce front. Jsou zahrnuty, protože se jedná o vlastnosti správce front. Další informace viz [Konfigurace](#page-41-0) [systémových parametrů správce front z/OS.](#page-41-0)

- $2/0$ S [Archiv \(z/OS\)](#page-351-0)
- **z/0S** [Archivní páska \(z/OS\)](#page-353-0)
- **z/0S** [Statistické monitorování \(z/OS\)](#page-353-0)
- **z/0S** [Monitorování evidence \(z/OS\)](#page-354-0)
- z/0S [Protokol \(z/OS\)](#page-355-0)
- **z/0S** [Kopie protokolu \(z/OS\)](#page-356-0)
- z/08 zabezpečení (z/OS)
- z/08 [Bezpečnostní přepínač \(z/OS\)](#page-357-0)
- **z/0S** [Systém \(z/OS\)](#page-357-0)

Další informace naleznete v tématu Administrace IBM MQ a Administrace IBM MQ pomocí příkazů MQSC.

## **Obecné**

V následující tabulce jsou uvedeny vlastnosti, které lze nastavit na stránce **Obecné** dialogového okna vlastností správce fronty. Vlastnosti označené hvězdičkou (\*) na stránce **Obecné** se vztahují na sekce v konfiguračních souborech.

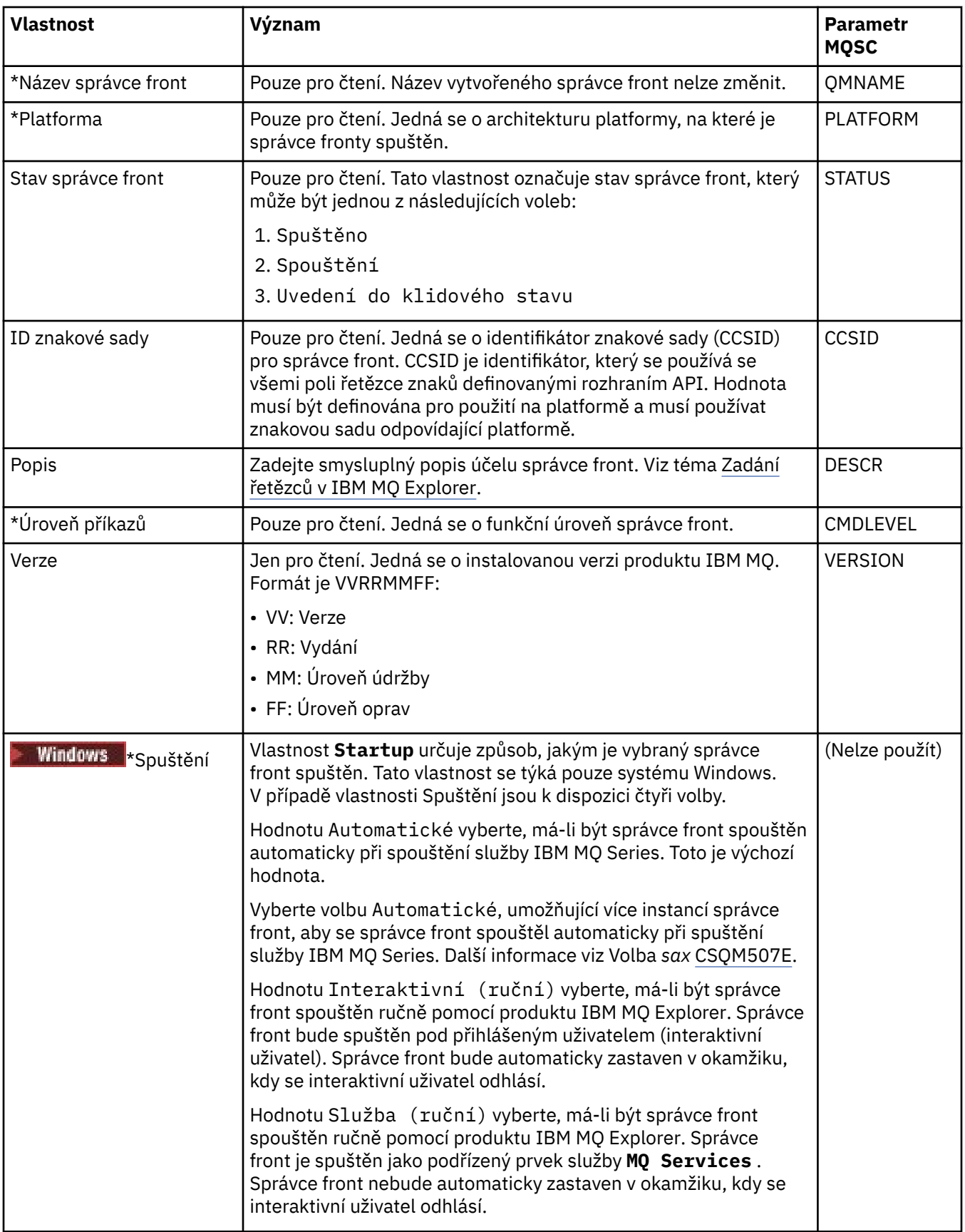

<span id="page-320-0"></span>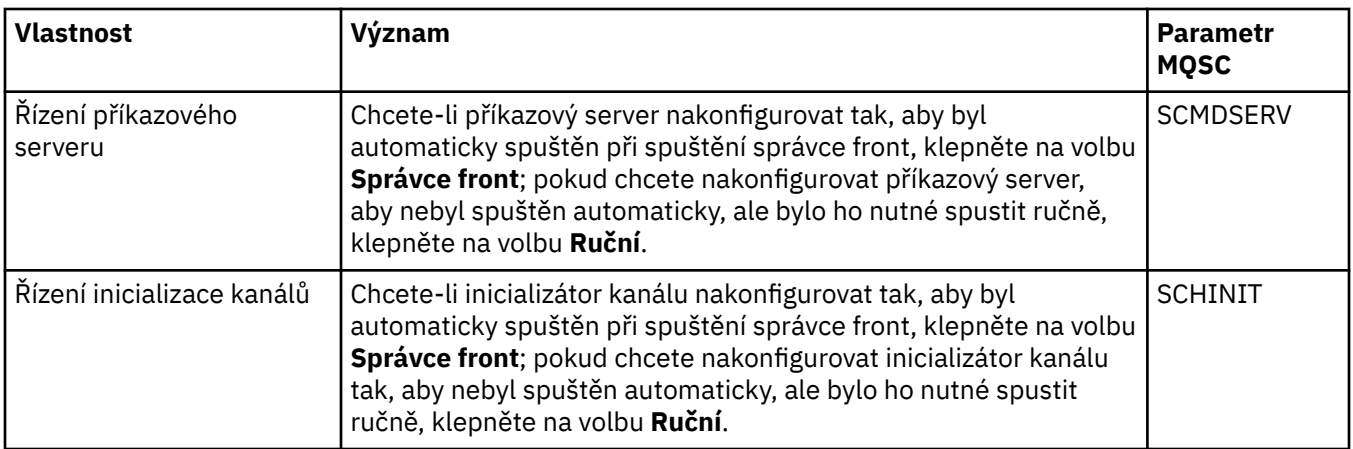

## **Rozšířené**

V následující tabulce jsou uvedeny vlastnosti, které lze nastavit na stránce **Rozšířené** dialogového okna vlastností správce front. Vlastnost **Default bind type** na stránce **Rozšířené** se vztahuje ke klíči sekce DefaultBindType v konfiguračních souborech.

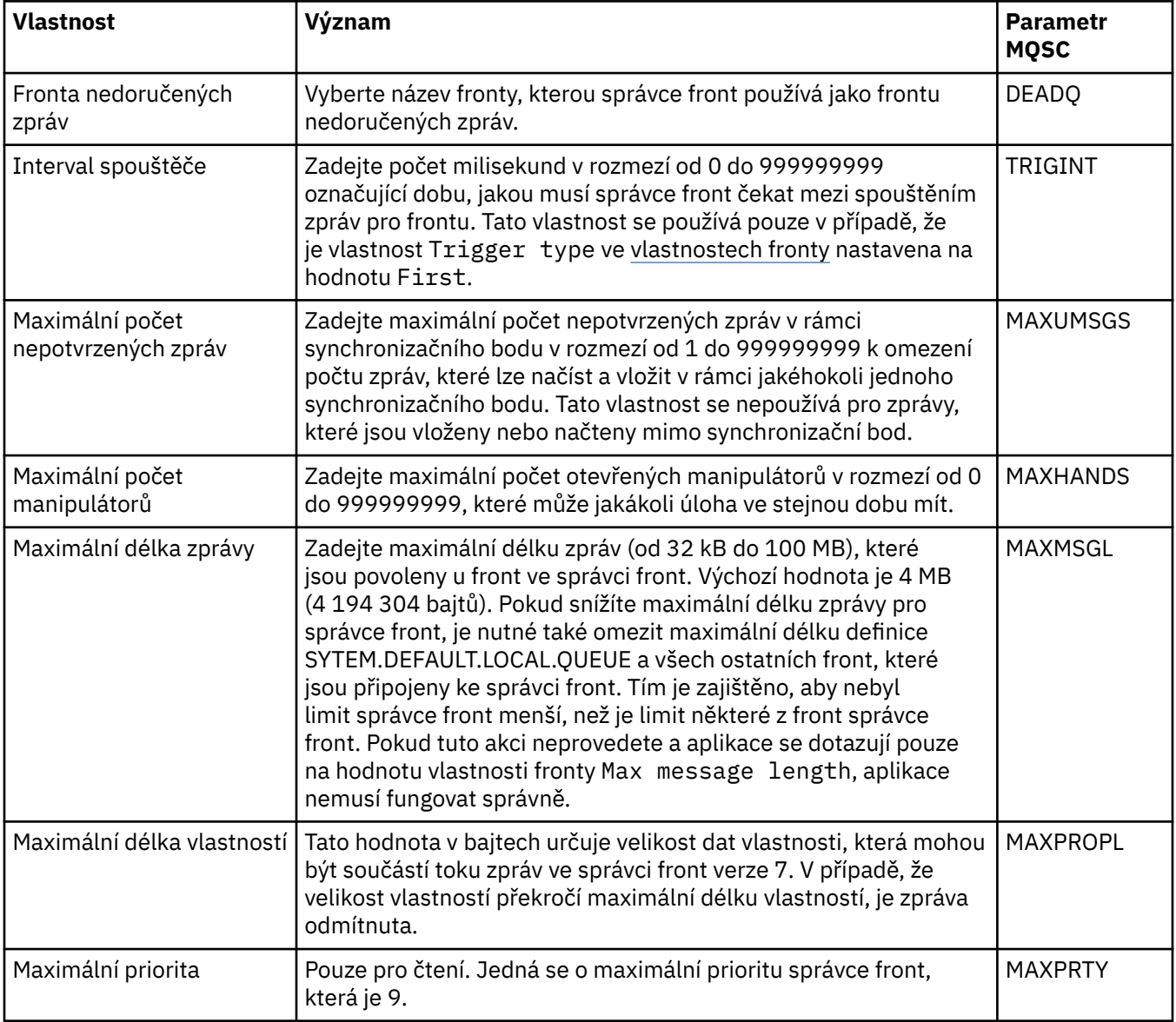

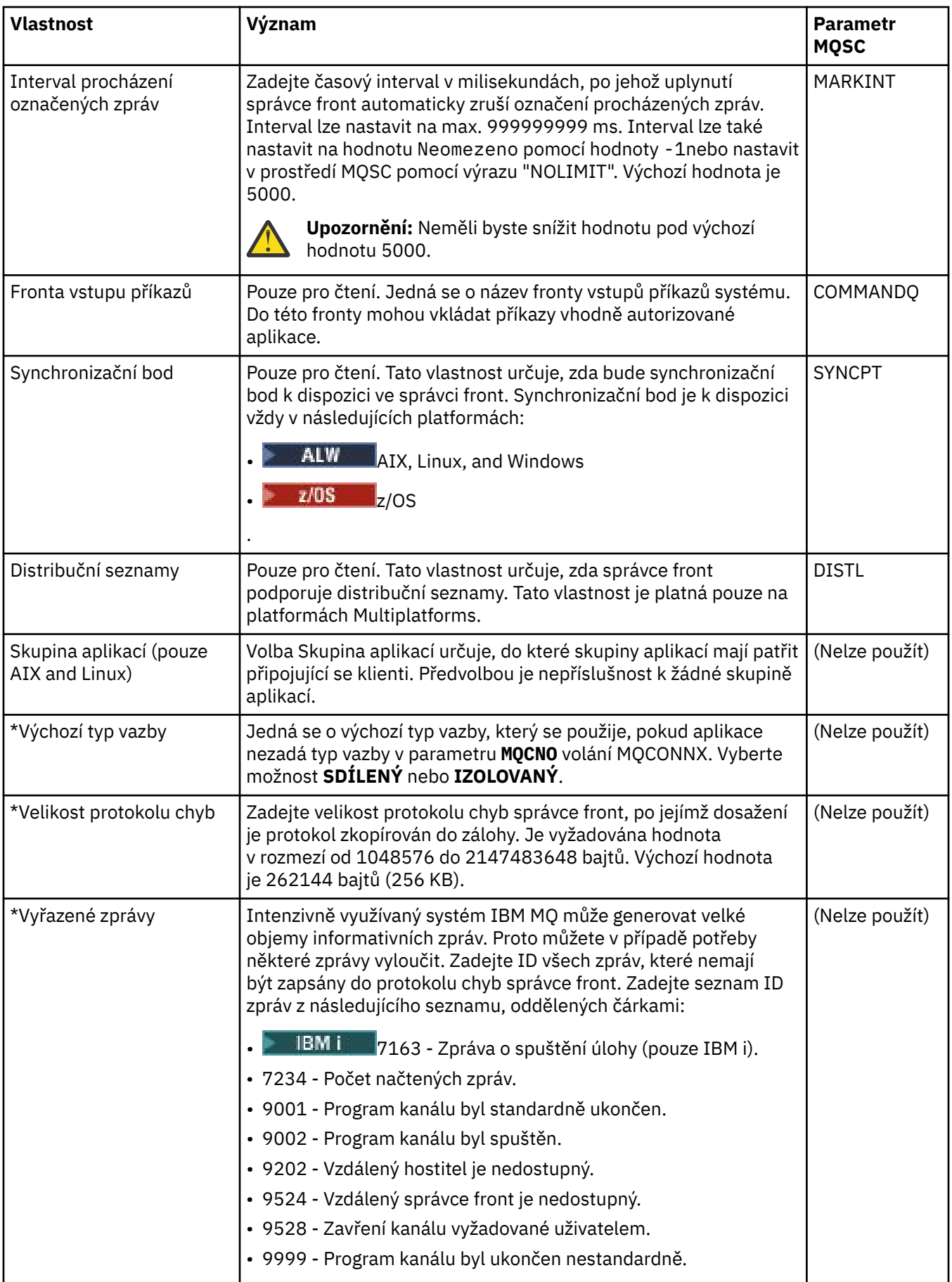

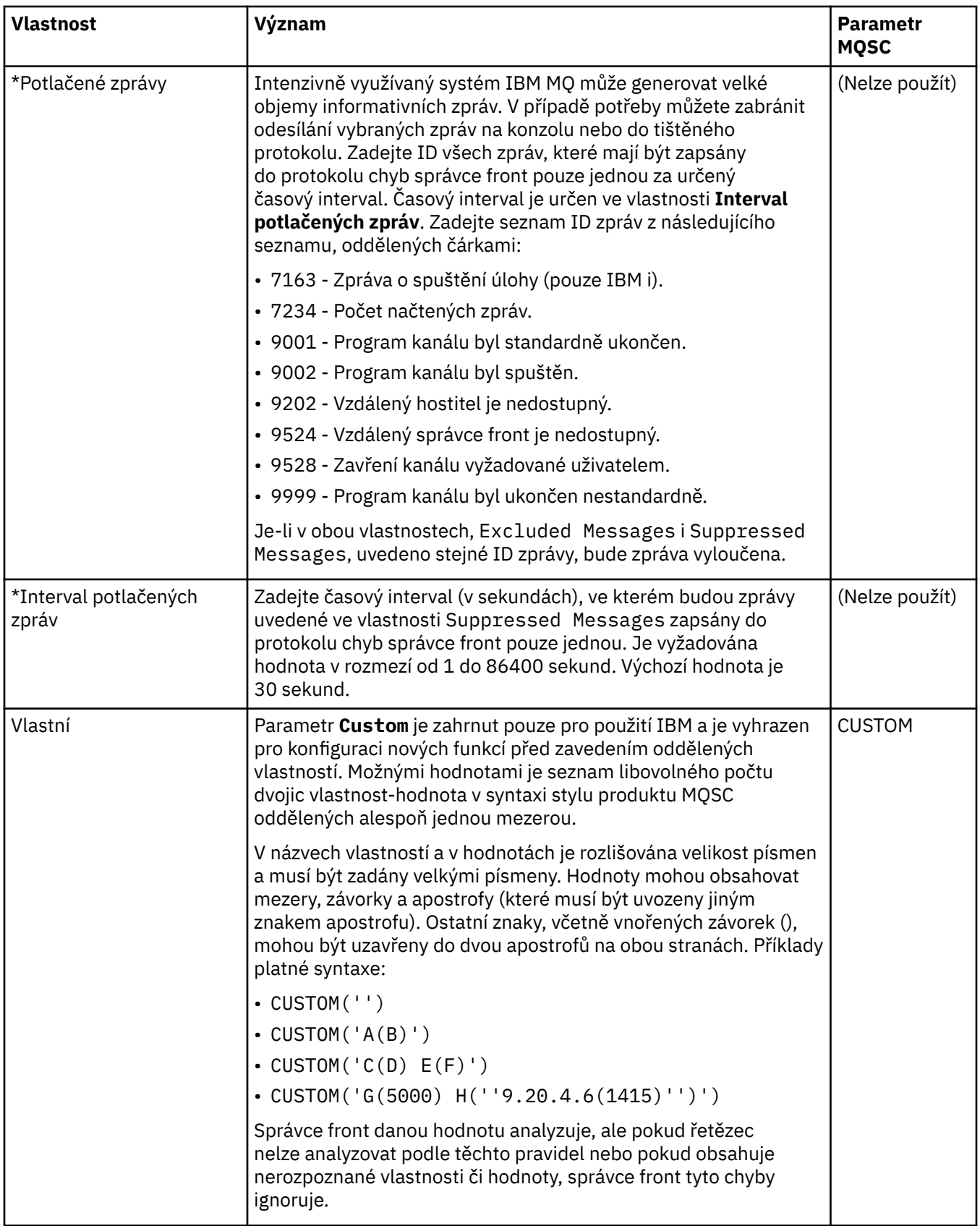

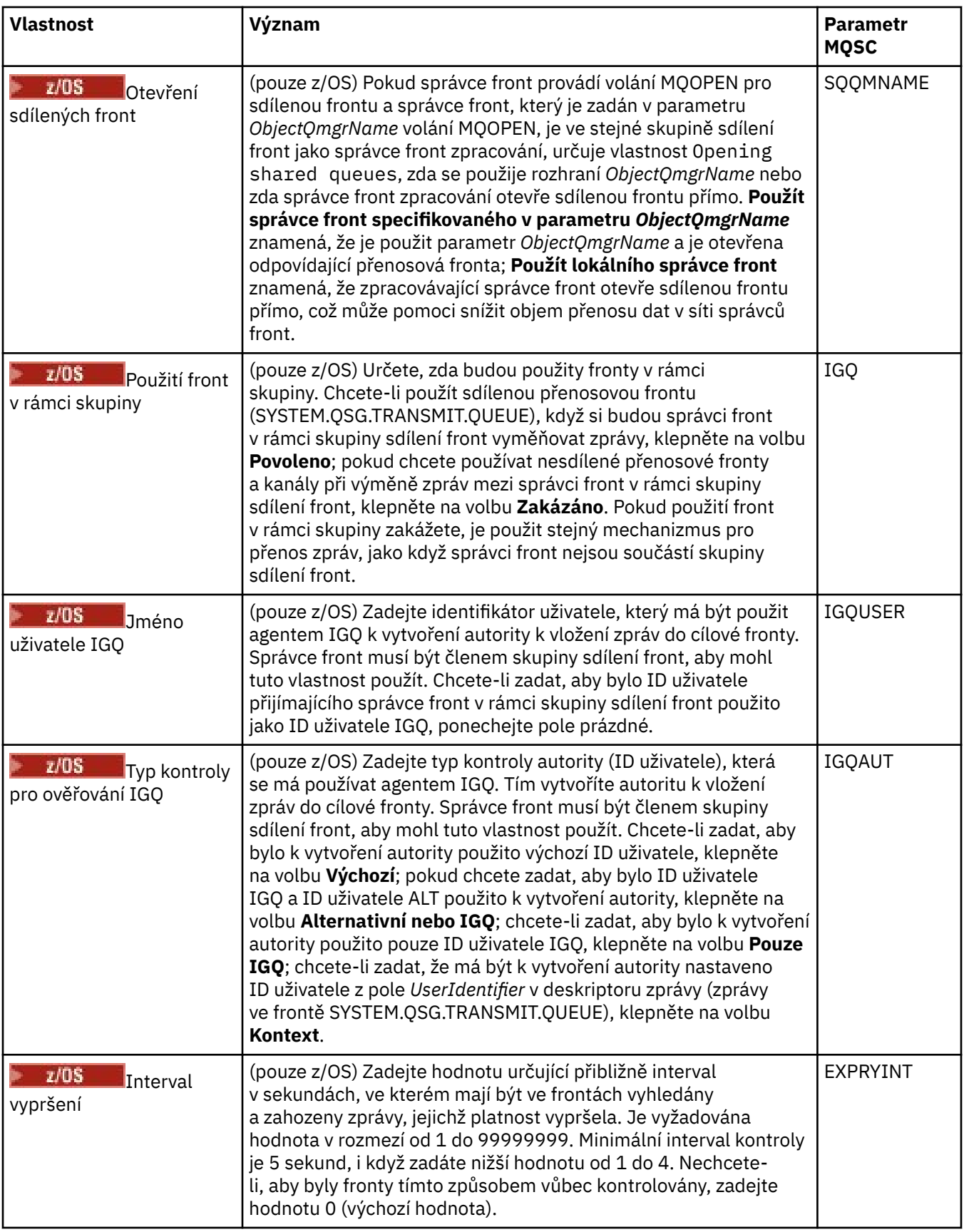
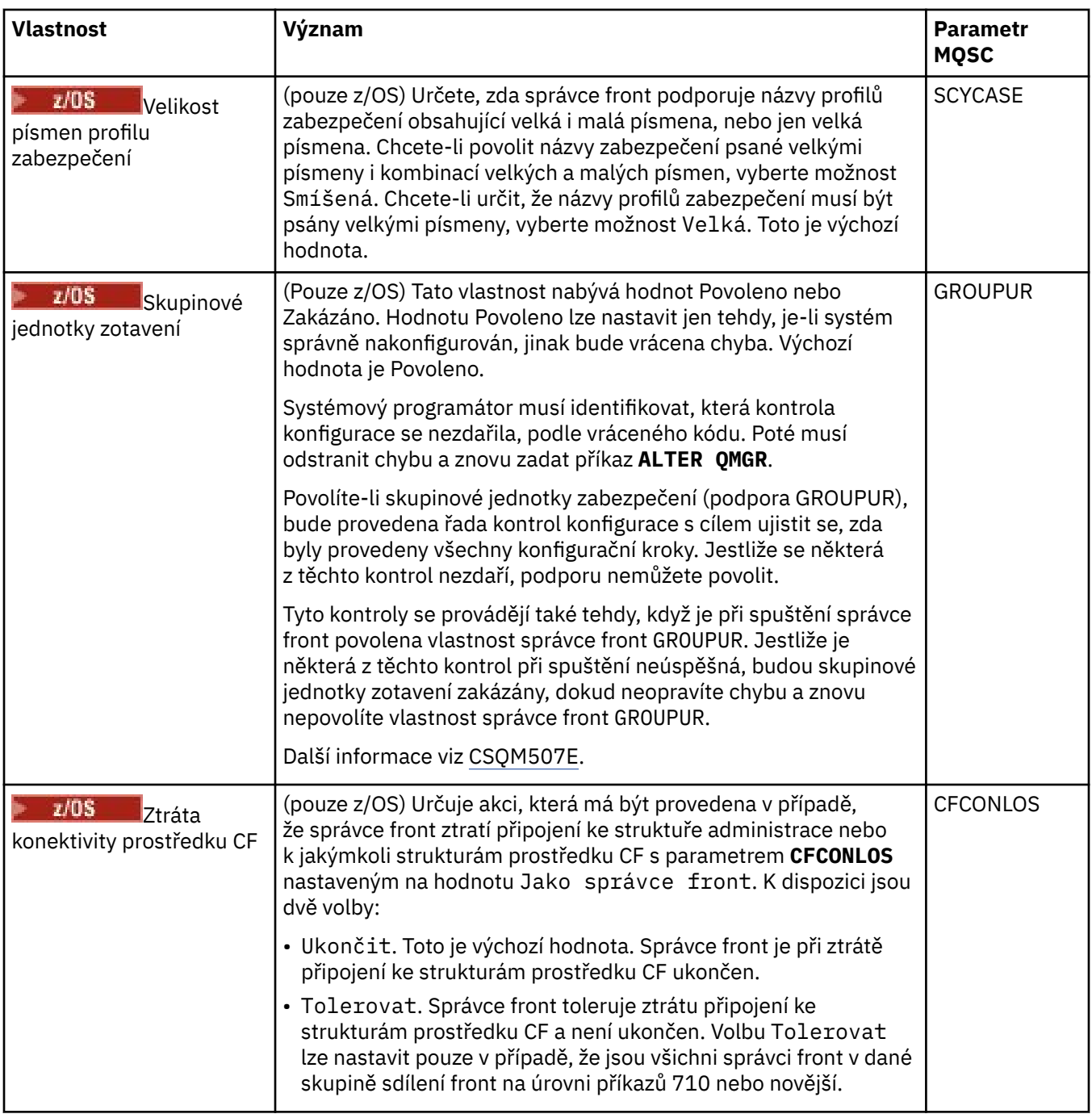

# **Uživatelské procedury (Multiplatforms)**

V následující tabulce jsou uvedeny vlastnosti, které lze nastavit na stránce **Uživatelské procedury** dialogového okna vlastností správce fronty. Chcete-li správce front nakonfigurovat na spouštění uživatelských procedur, upravte vlastnosti na stránce **Uživatelské procedury**. Vlastnosti na stránce **Uživatelské procedury** se vztahují na sekce v konfiguračních souborech.

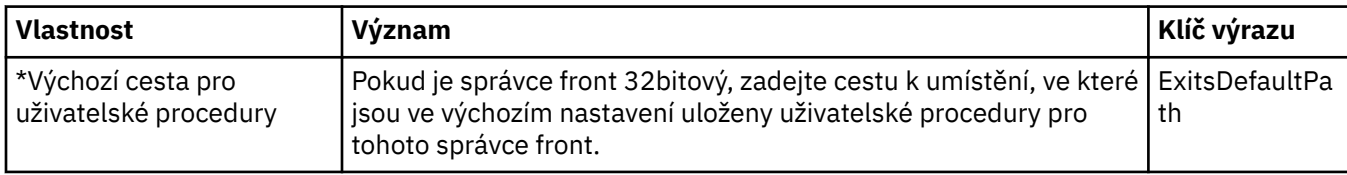

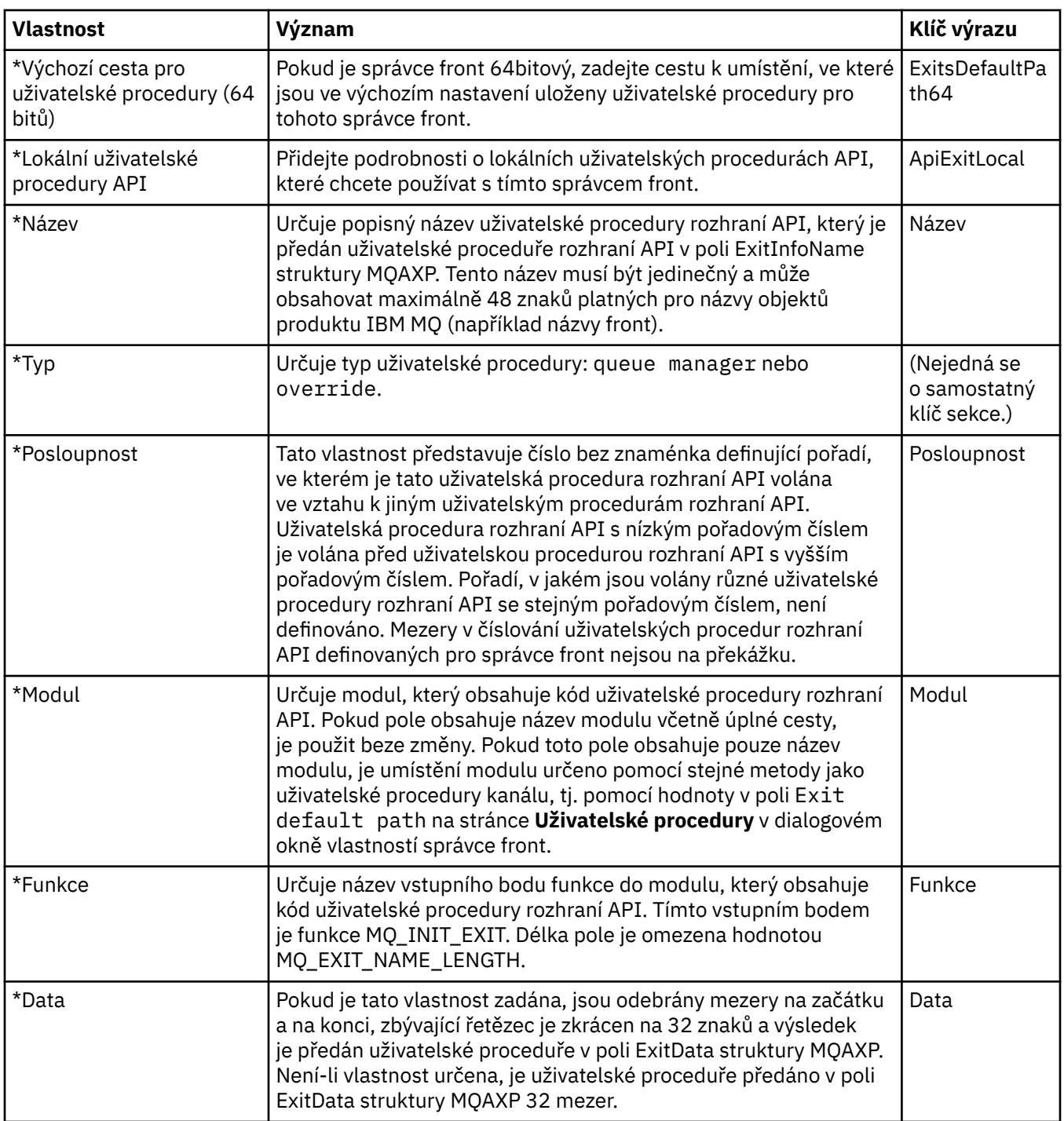

## **Klastr**

V následující tabulce jsou uvedeny vlastnosti, které lze nastavit na stránce **Klastr** dialogového okna vlastností správce front. Chcete-li nakonfigurovat vlastnosti klastru správce front, upravte vlastnosti na stránce **Klastr**.

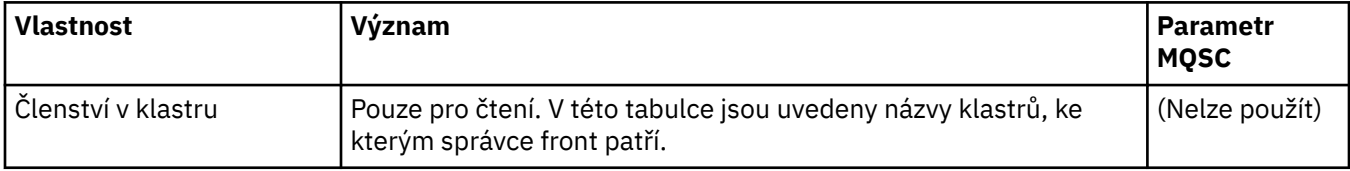

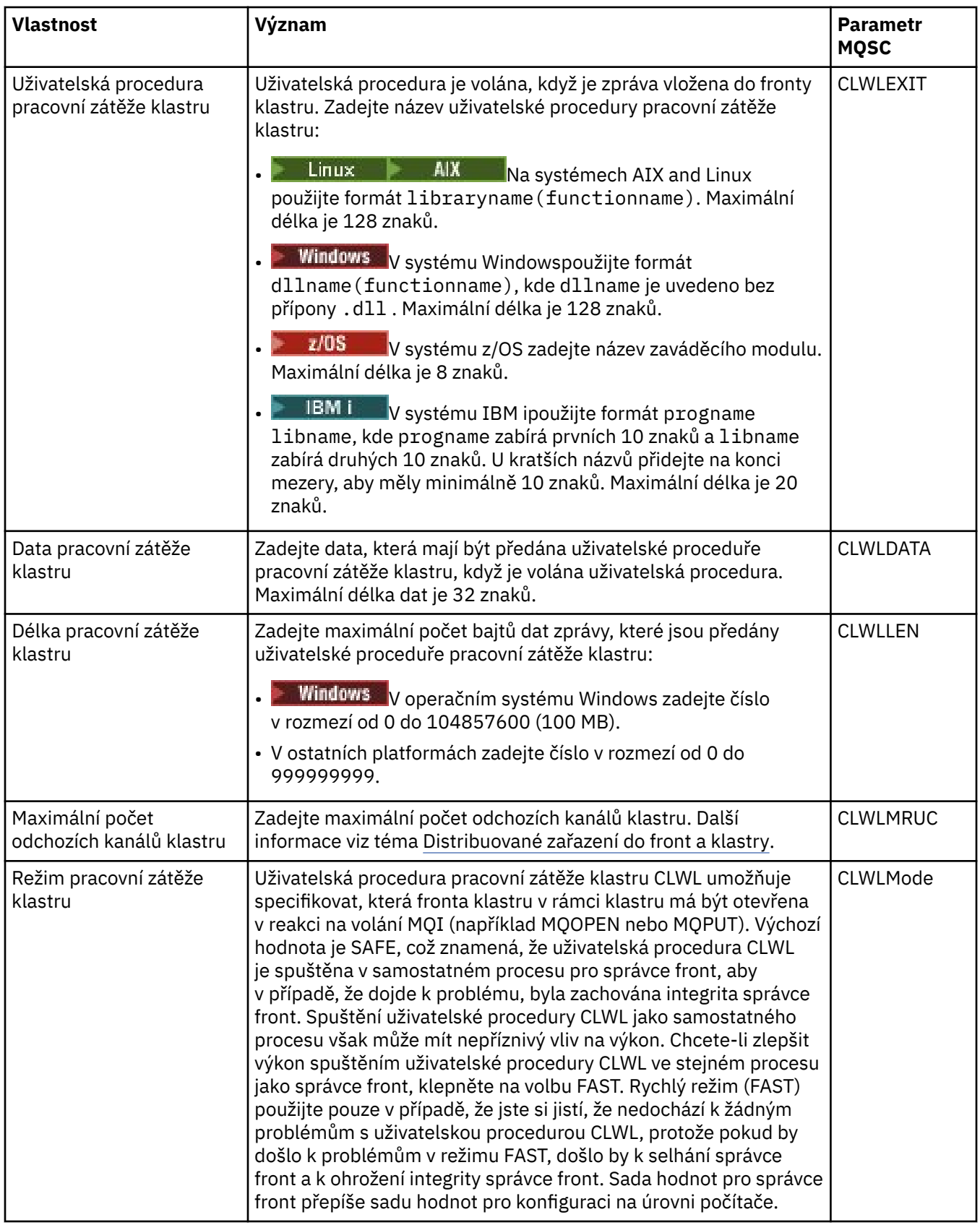

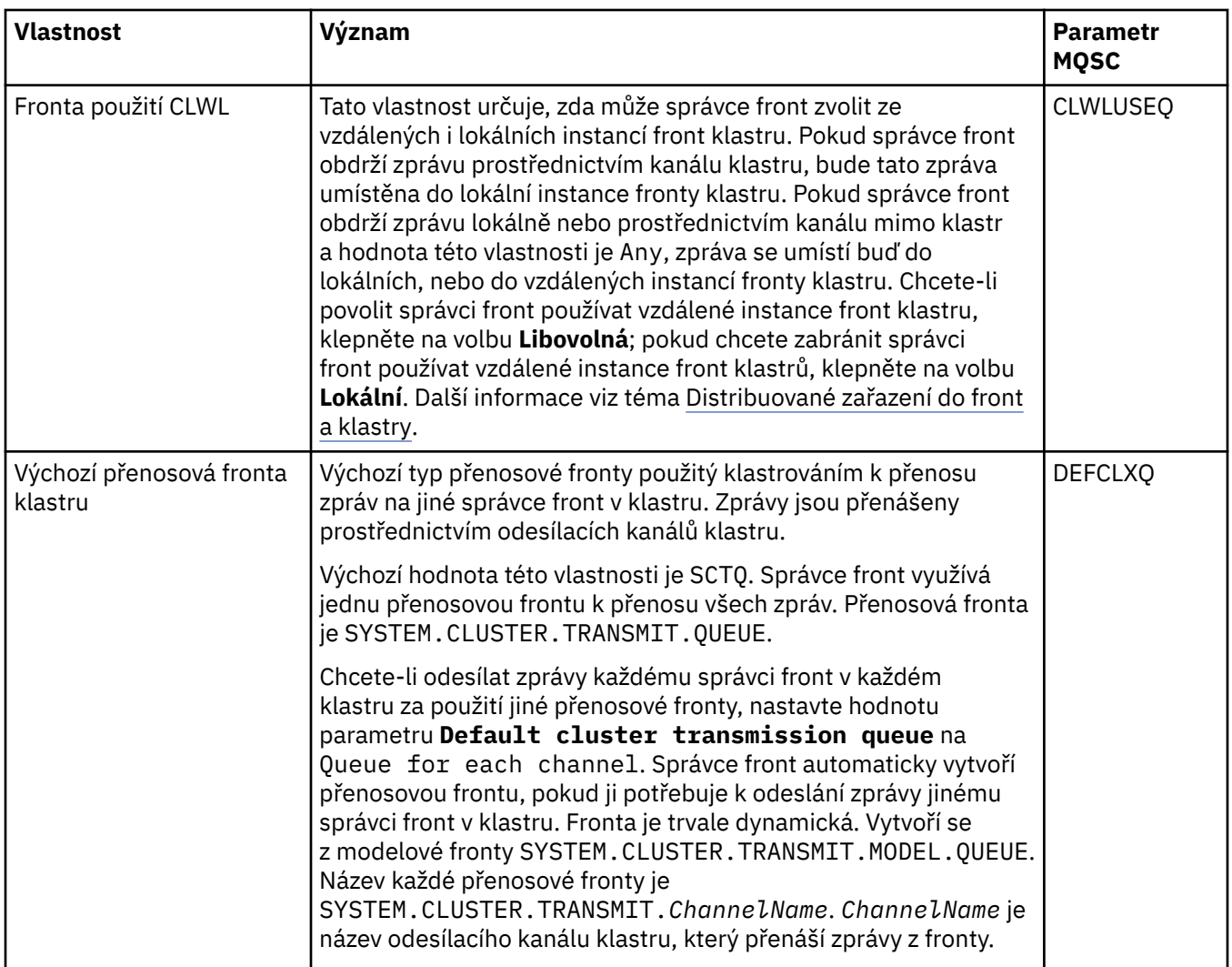

## **Úložiště**

V následující tabulce jsou uvedeny vlastnosti, které lze nastavit na stránce **Úložiště** dialogového okna vlastností správce front. Chcete-li zadat, že má být správce fronty hostitelem úložiště jednoho či více klastrů, upravte vlastnosti na stránce **Úložiště**.

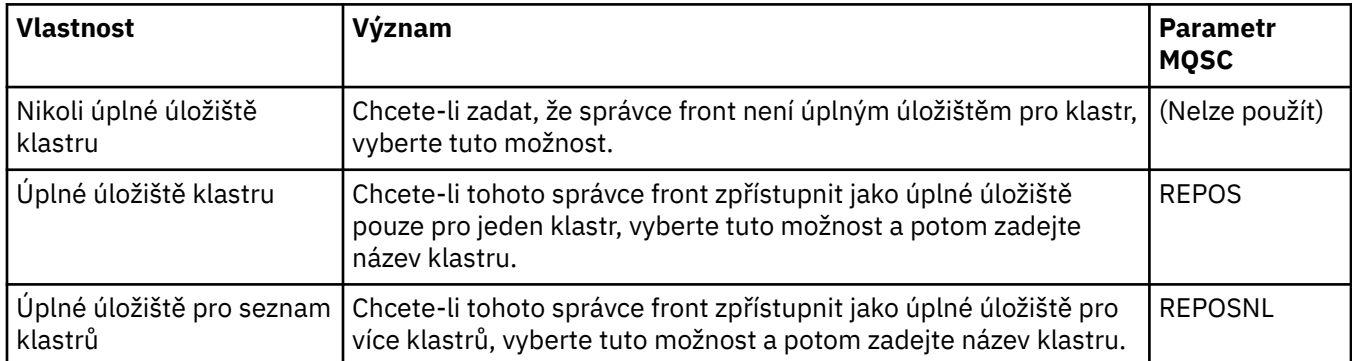

### **Komunikace**

V následující tabulce jsou uvedeny vlastnosti, které lze nastavit na stránce **Komunikace** dialogového okna vlastností správce front. Chcete-li správce front nakonfigurovat na odesílání a příjem zpráv, upravte vlastnosti na stránce **Komunikace**.

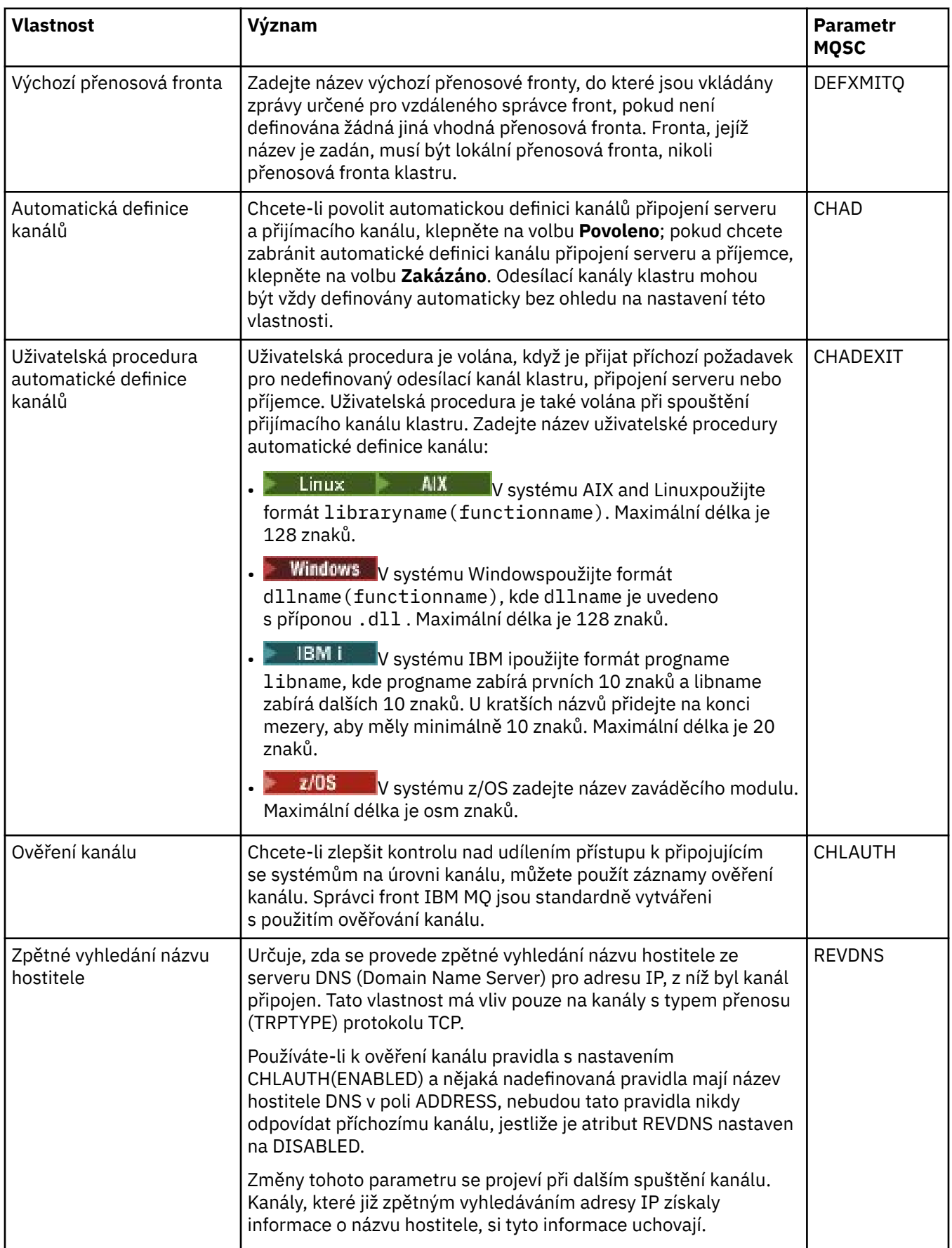

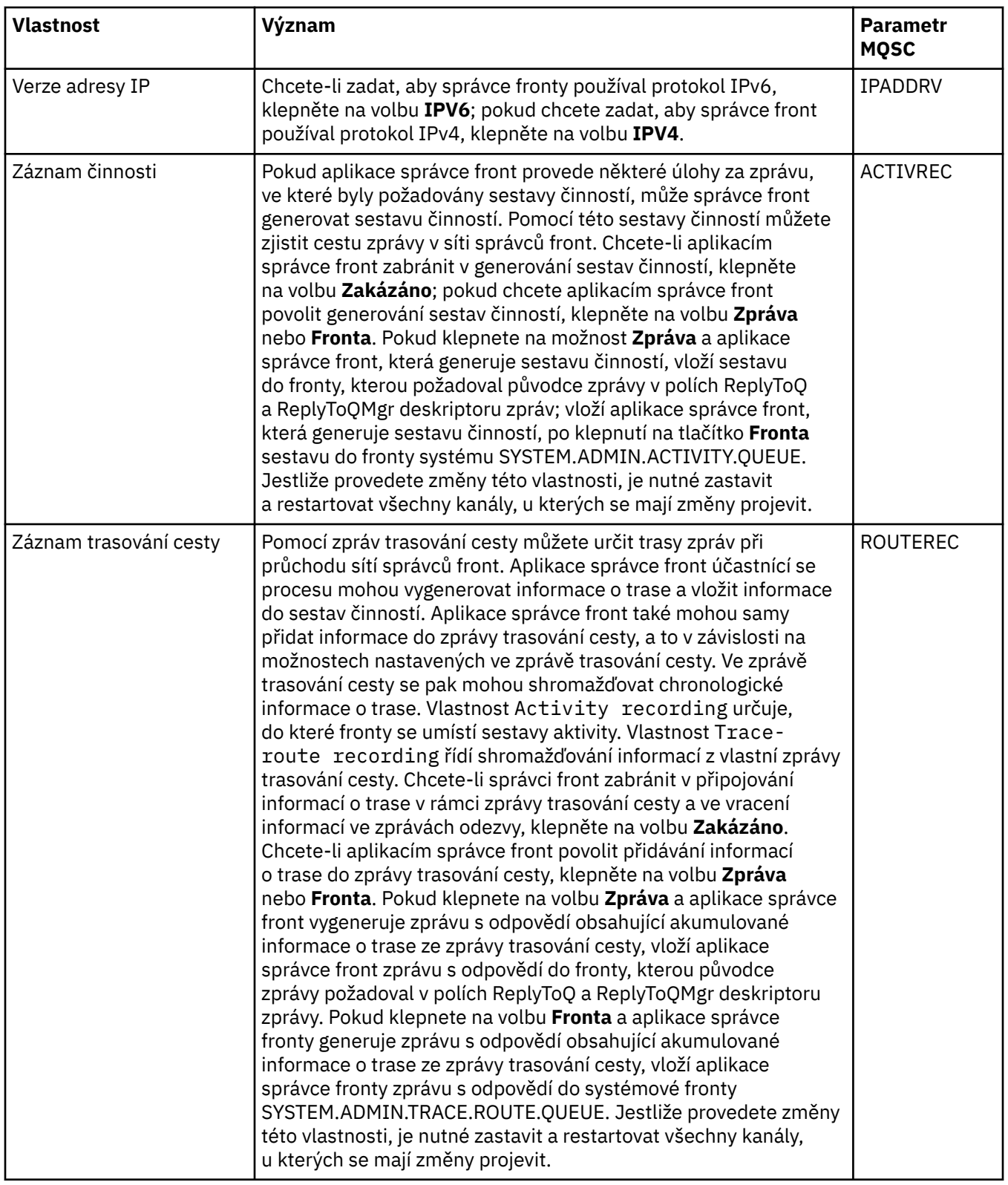

## **Události**

V následující tabulce jsou uvedeny vlastnosti, které lze nastavit na stránce **Události** dialogového okna vlastností správce front. Chcete-li nakonfigurovat správce fronty tak, aby generoval události v reakci na určitá kritéria, upravte vlastnosti na stránce **Události**.

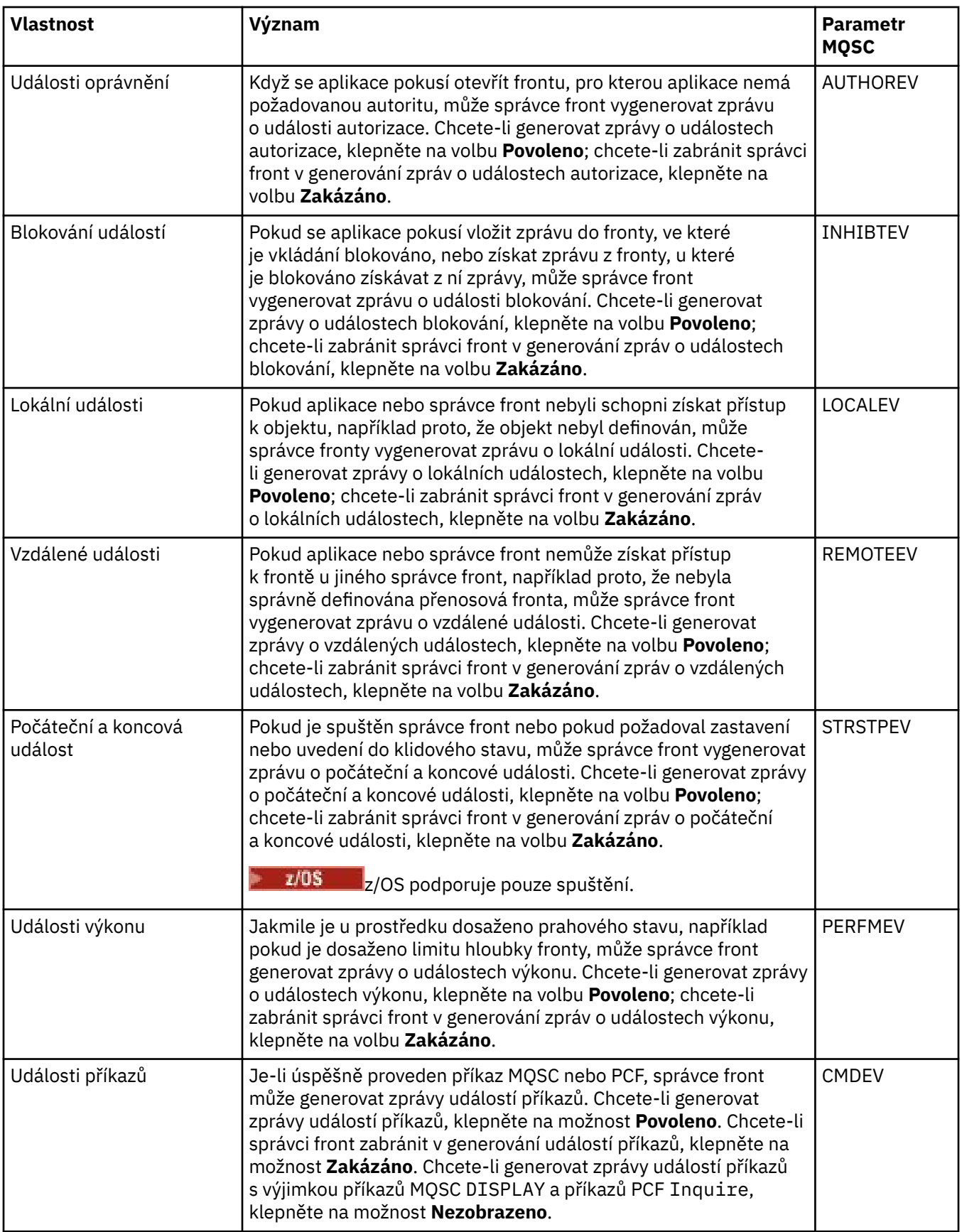

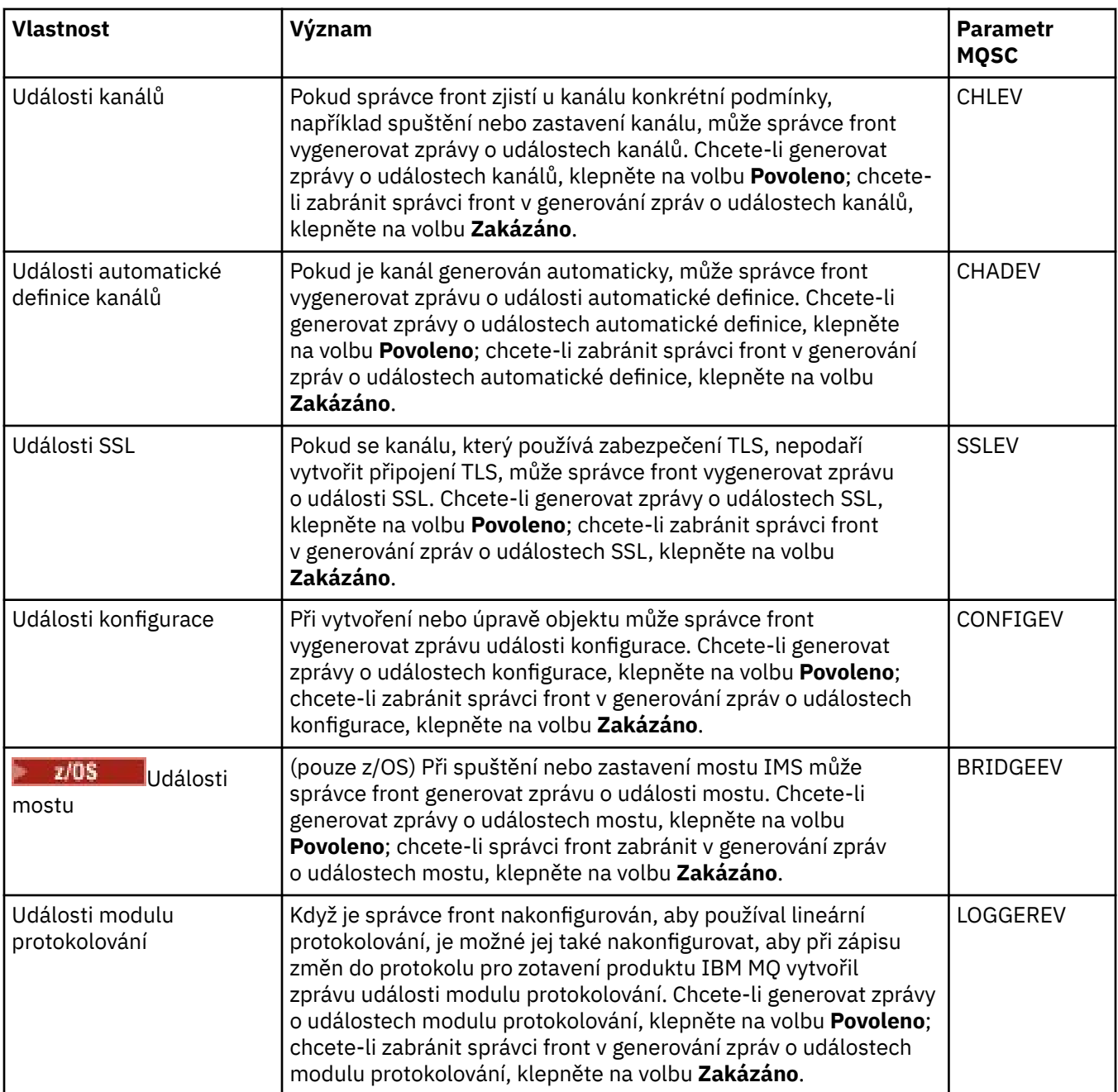

## **SSL**

V následující tabulce jsou uvedeny vlastnosti, které lze nastavit na stránce **SSL** dialogového okna vlastností správce front. Chcete-li správce front a jeho kanál nakonfigurovat na používání zabezpečení TLS, upravte vlastnosti na stránce **SSL**.

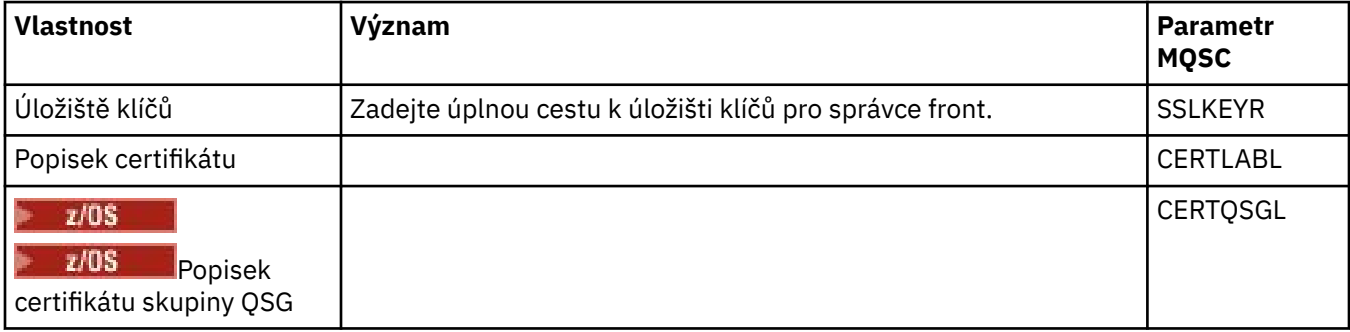

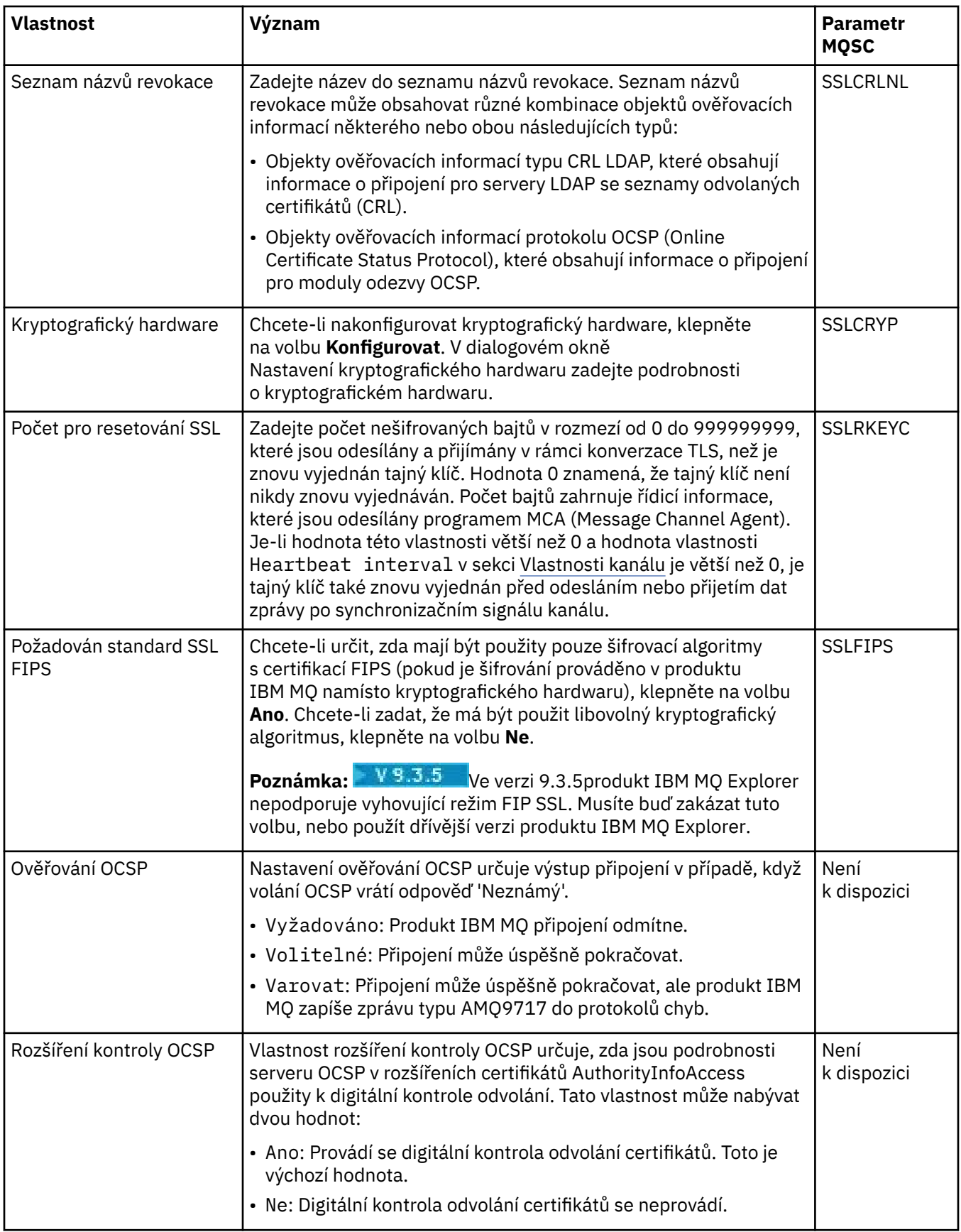

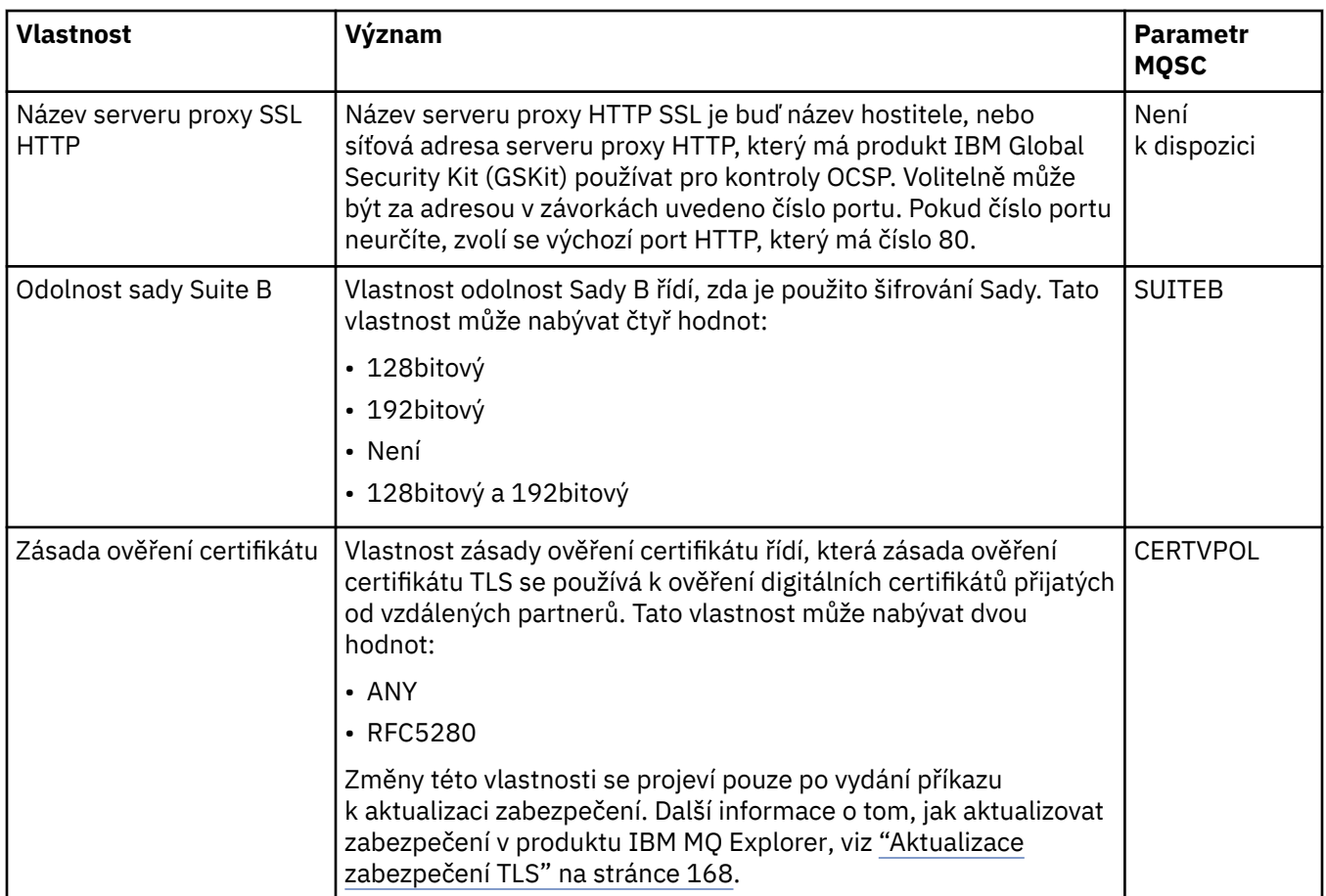

## **Statistika**

V následující tabulce jsou uvedeny vlastnosti na stránce **Statistika** dialogového okna vlastností správce front. Na stránce **Statistika** se zobrazují informace o historii správce front. Žádnou z těchto vlastností nelze upravovat.

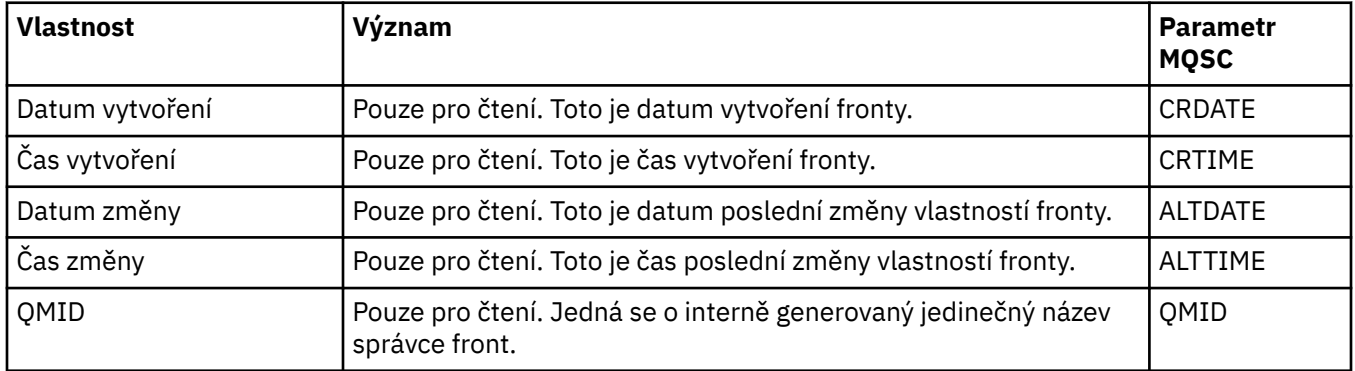

## **Monitorování online**

V následující tabulce jsou uvedeny vlastnosti, které lze nastavit na stránce **Monitorování online** dialogového okna vlastností správce front. Chcete-li shromažďovat data o aktuálním výkonu kanálů a front správce front, upravte vlastnosti na stránce **Monitorování online**.

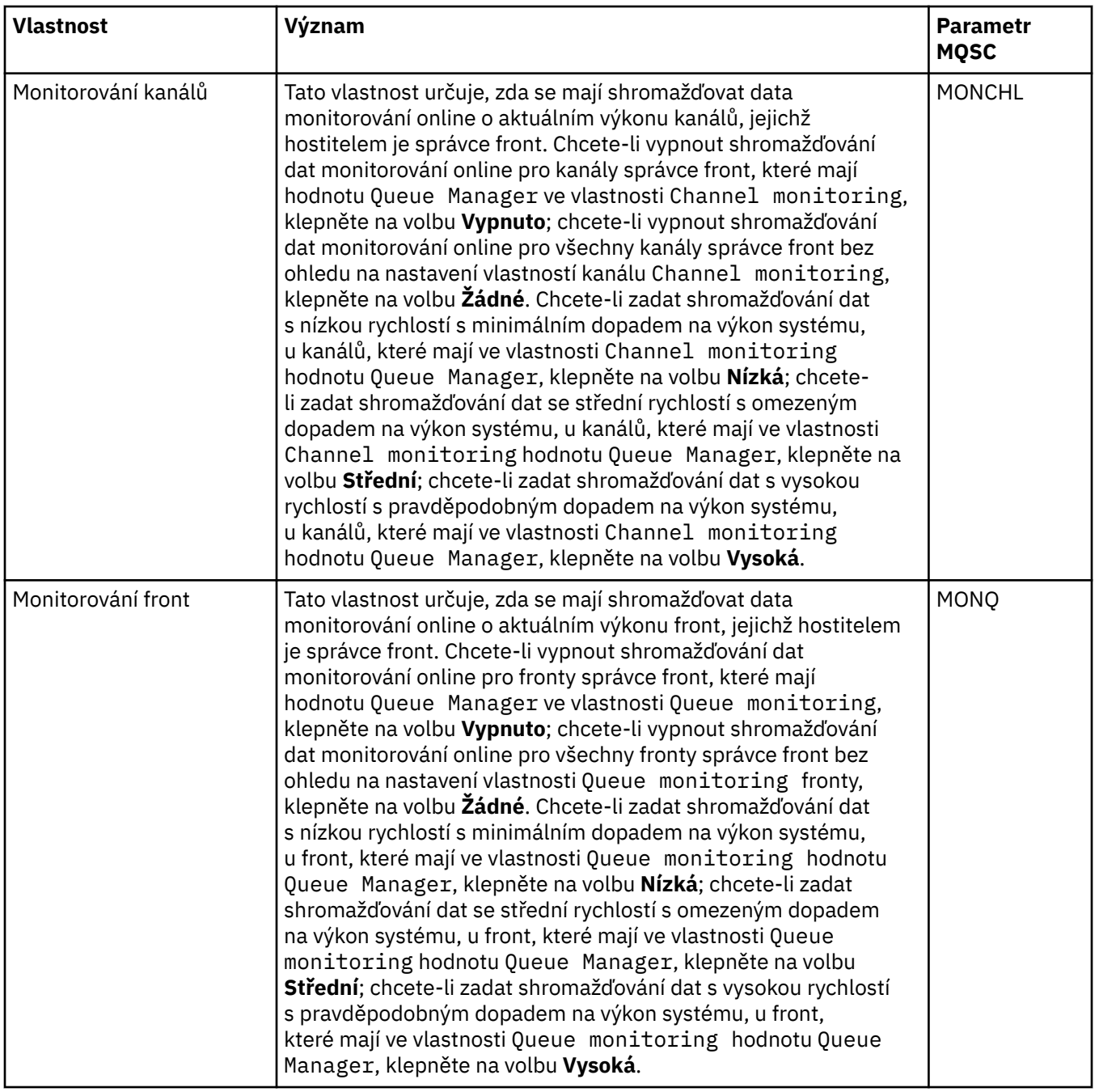

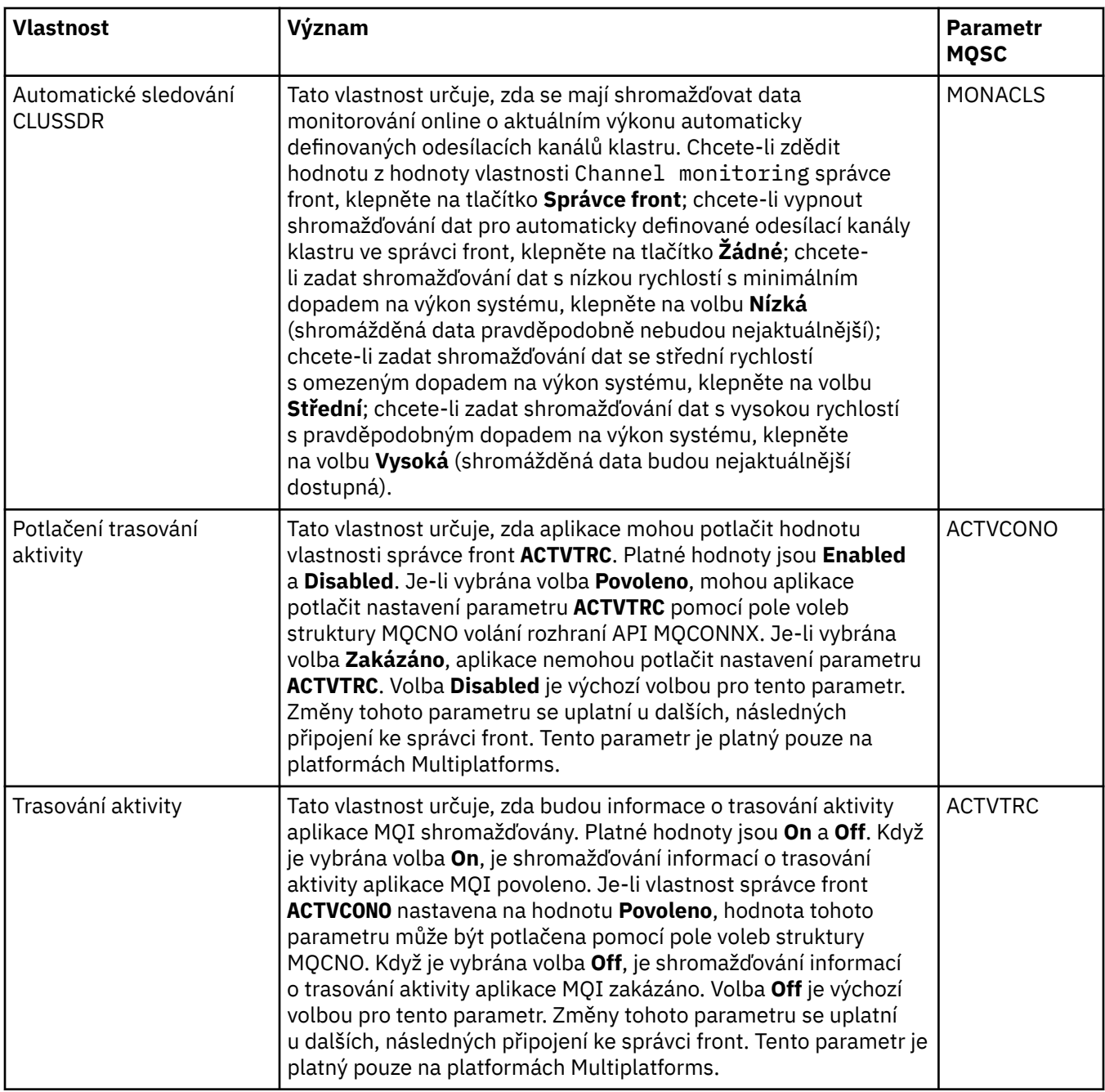

## **Monitorování statistiky (Multiplatforms)**

 $\blacktriangleright$  Multi  $\lceil$ 

V následující tabulce jsou uvedeny vlastnosti, které lze nastavit na stránce **Statistika** dialogového okna vlastností správce front. Chcete-li shromažďovat statistická data k činnosti správce front, upravte vlastnosti na stránce **Monitorování statistiky**.

**Informace k nastavením monitorování statistiky z/OS naleznete v tématu <u>"Monitorování</u>** [statistiky \(z/OS\)" na stránce 354](#page-353-0).

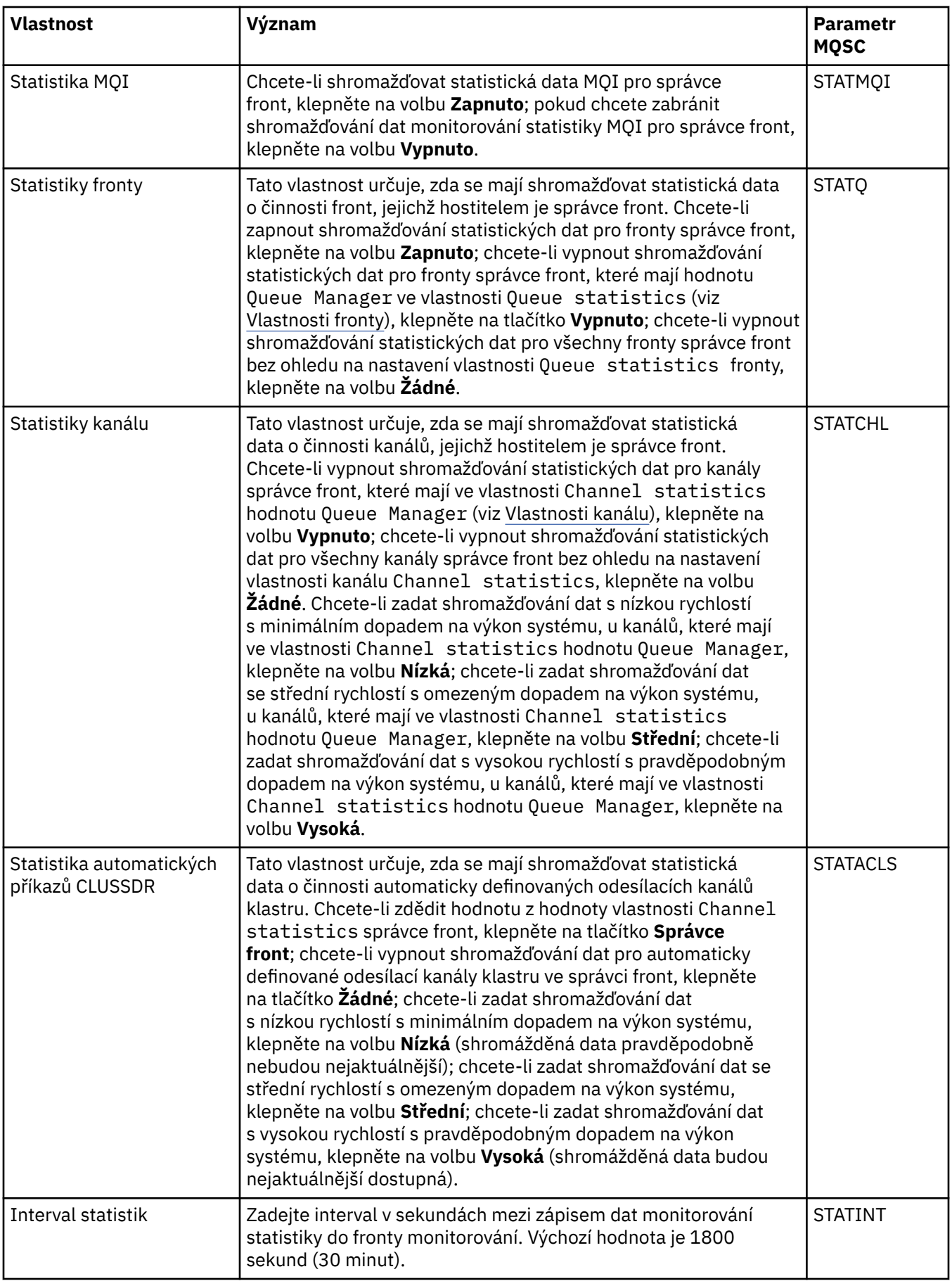

## **Monitorování účtování (Multiplatforms)**

Multi I

V následující tabulce jsou uvedeny vlastnosti, které lze nastavit na stránce **Monitorování účtování** dialogového okna vlastností správce front. Chcete-li shromažďovat data o činnosti připojení, upravte vlastnosti na stránce **Monitorování účtování**.

 $\blacktriangleright$  – z/0S  $\blacksquare$ Informace k nastavení monitorování účtování z/OS viz <u>Monitorování účtování v systému</u> [z/OS](#page-354-0).

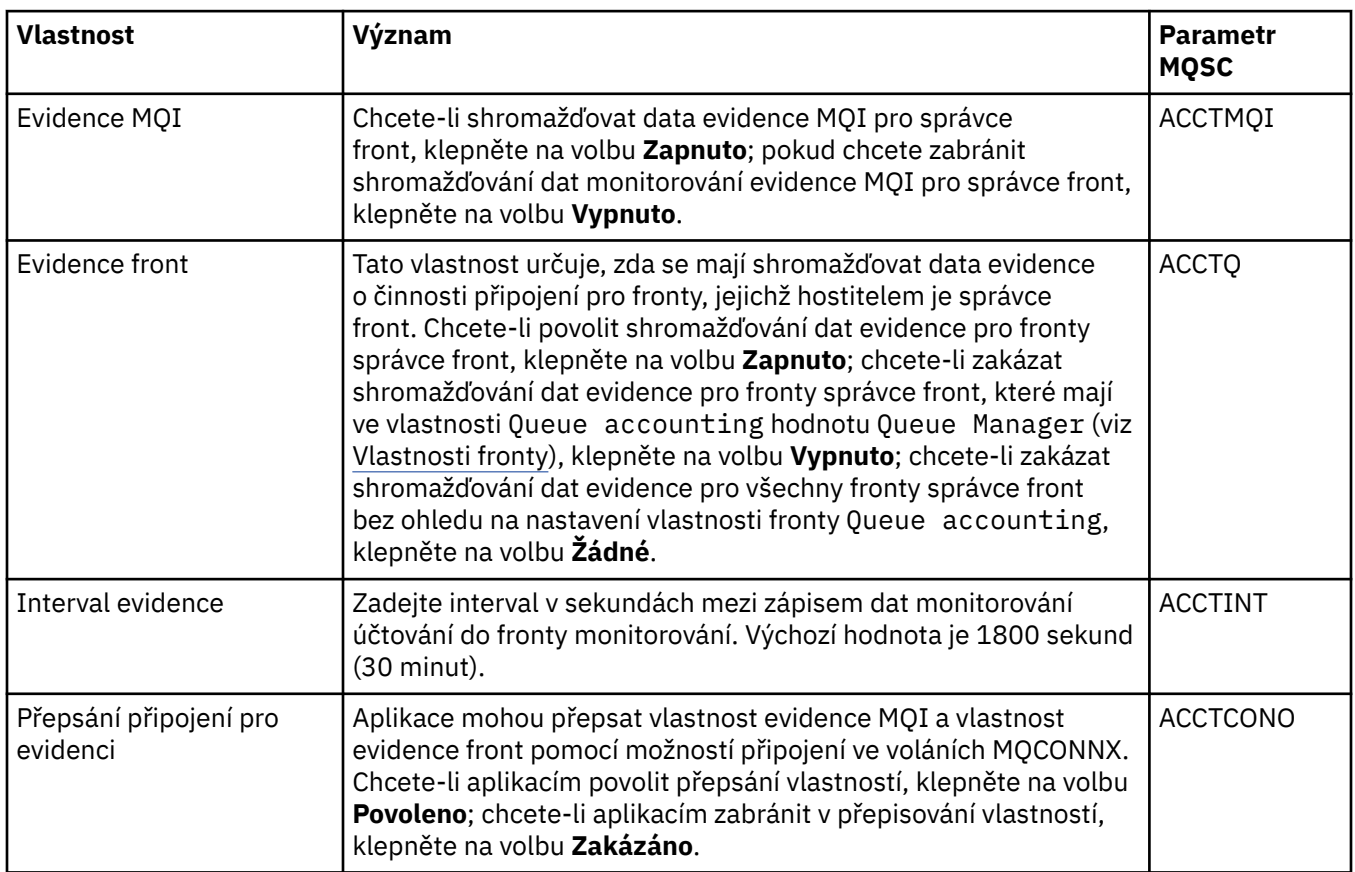

## **Protokolování (Multiplatforms)**

#### $\blacktriangleright$  Multi

V následující tabulce jsou uvedeny vlastnosti, které lze nastavit na stránce **Protokol** dialogového okna vlastností správce front. Chcete-li nakonfigurovat nastavení protokolu pro správce front, upravte vlastnosti na stránce **Protokol**. Vlastnosti na stránce **Protokol** se vztahují na sekce v konfiguračních souborech.

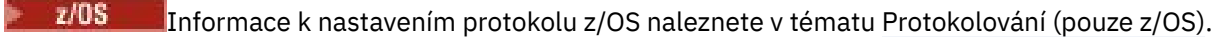

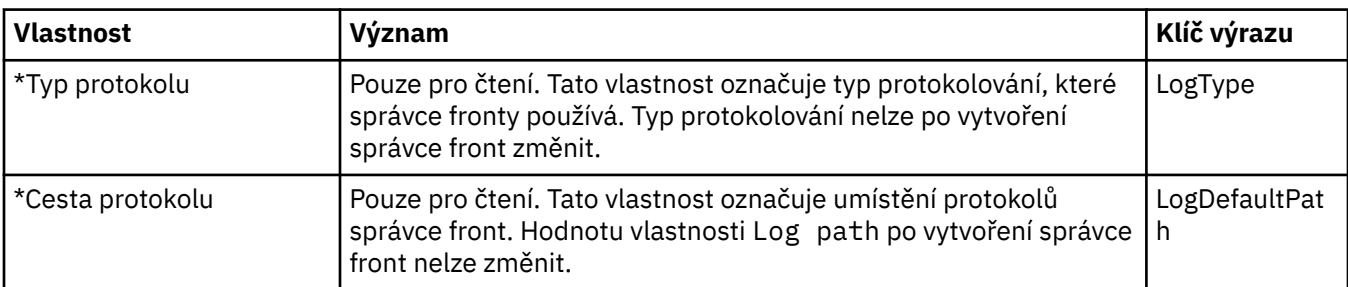

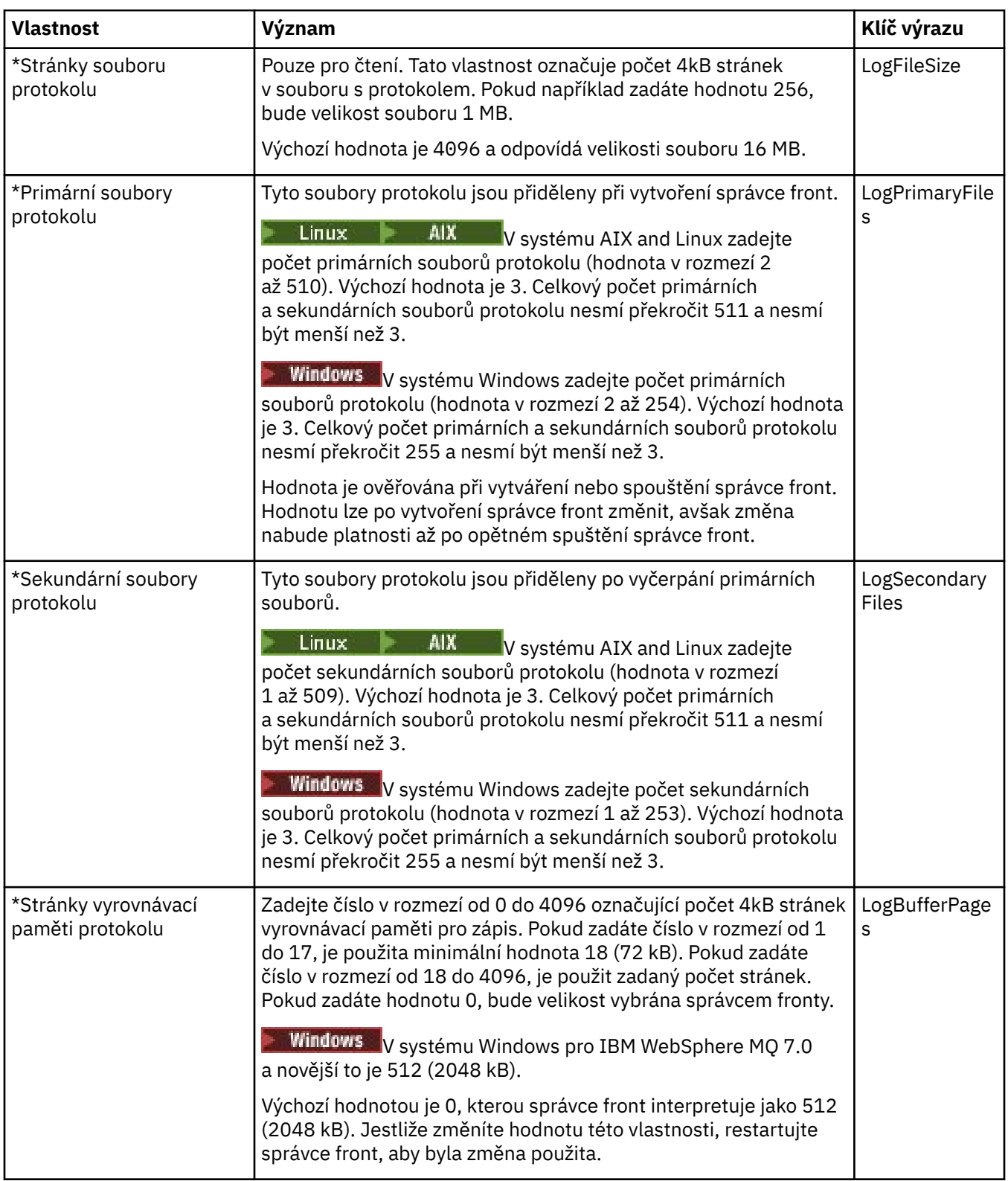

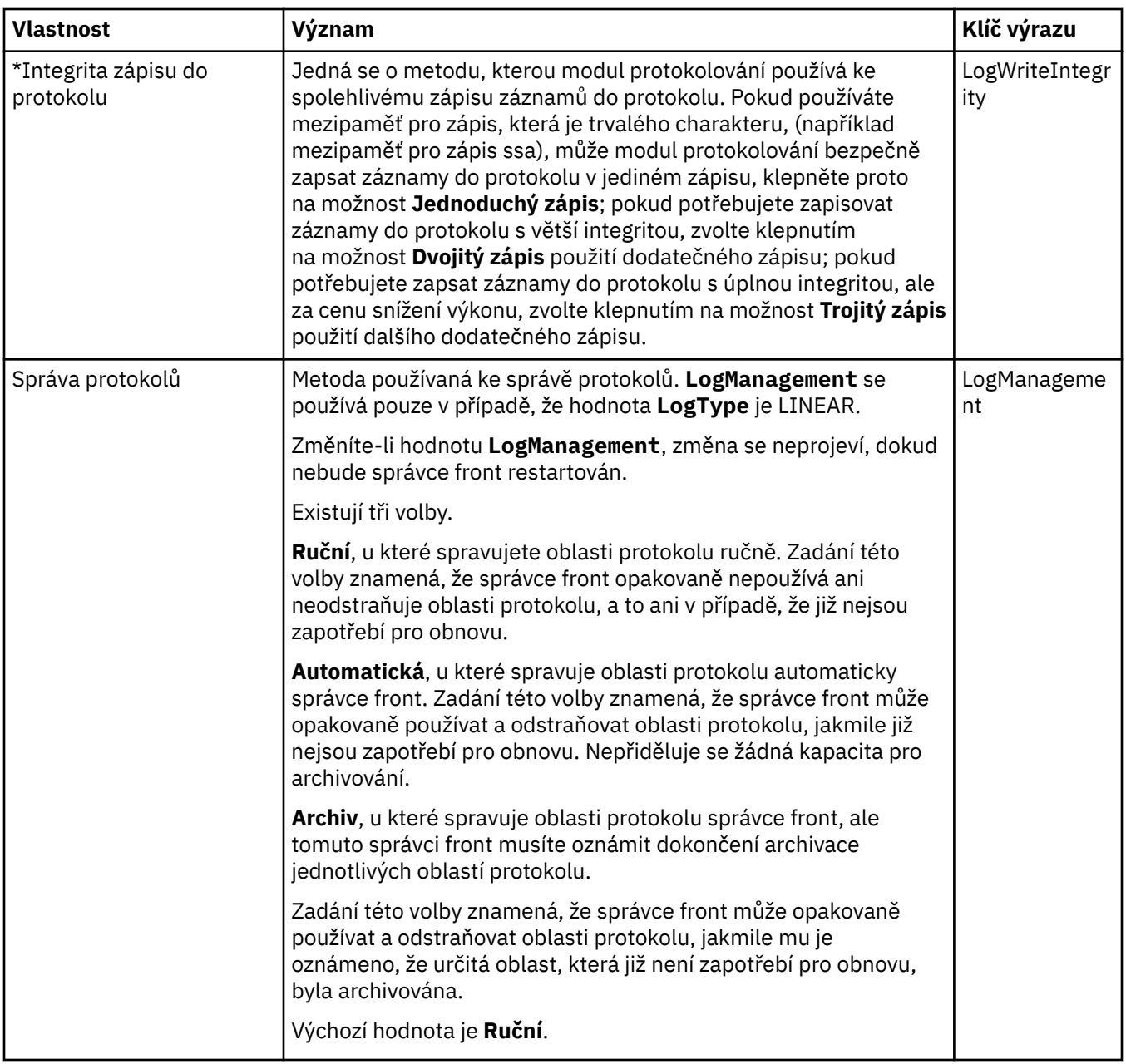

## **Správci prostředků XA (Multiplatforms)**

 $\blacktriangleright$  Multi

V následující tabulce jsou uvedeny vlastnosti, které lze nastavit na stránce **Správce prostředků XA** dialogového okna vlastností správce front. Stránka **Správce prostředků XA** zobrazuje vlastnosti, které se upravují v případě, že správce fronty koordinuje své vlastní pracovní jednotky společně s aktualizacemi databáze. Například název správce prostředků (databáze) a umístění souboru přepínačů, což produktu IBM MQ usnadňuje komunikaci s databází. Vlastnosti na stránce **Správce prostředků XA** se vztahují k sekci XAResourceManager v konfiguračních souborech.

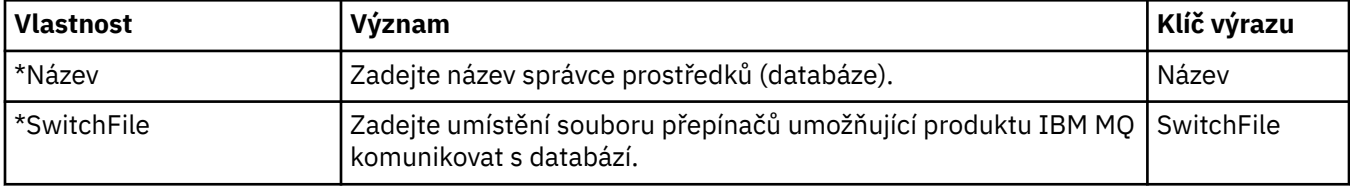

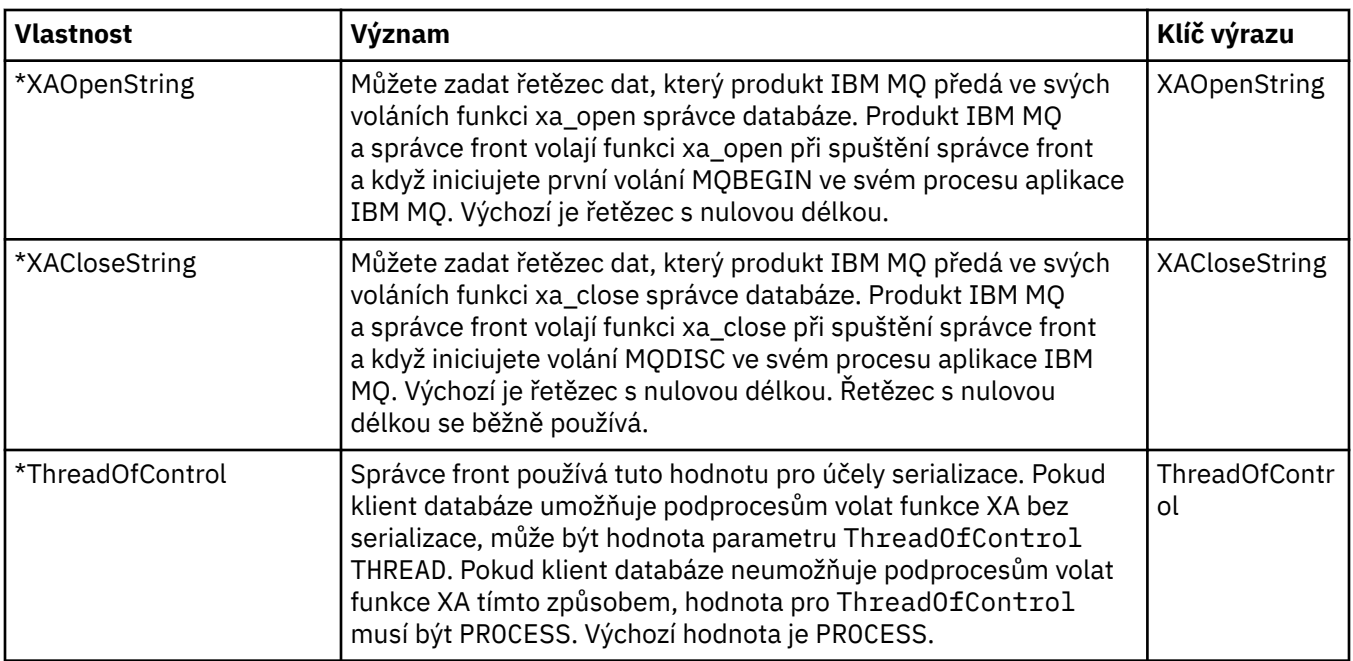

## **Instalovatelné služby (Multiplatforms)**

Multi

V následující tabulce jsou uvedeny vlastnosti na stránce **Instalovatelné služby** dialogového okna vlastností správce front. Na stránce **Instalovatelné služby** se zobrazují informace o instalovatelných službách nainstalovaných v počítači. Ve výchozím nastavení je zobrazena pouze služba autorizace, OAM. Vlastnosti na stránce **Instalovatelné služby** se vztahují k sekci Service v konfiguračních souborech. Další informace viz Konfigurace služeb a komponent.

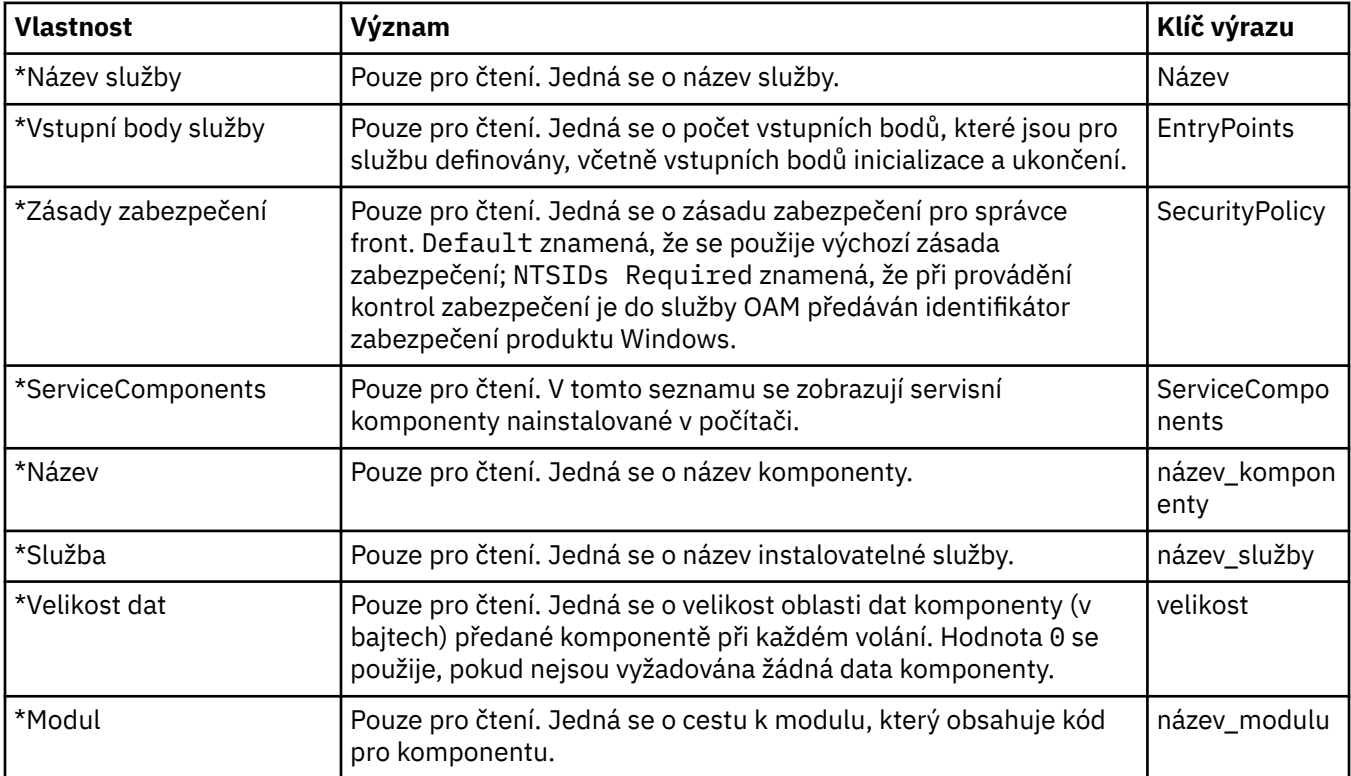

## **Kanály**

V následující tabulce jsou uvedeny vlastnosti, které lze nastavit na stránce **Kanály** dialogového okna vlastností správce front. Chcete-li nakonfigurovat chování kanálů správce front, upravte vlastnosti na stránce **Kanály**.

## **Vlastnosti kanálu pro systém Multiplatforms**

V systému Multiplatforms se vlastnosti na stránce **Kanály** vztahují na sekce v konfiguračních souborech. Tyto vlastnosti nemůžete měnit u vzdálených distribuovaných správců front.

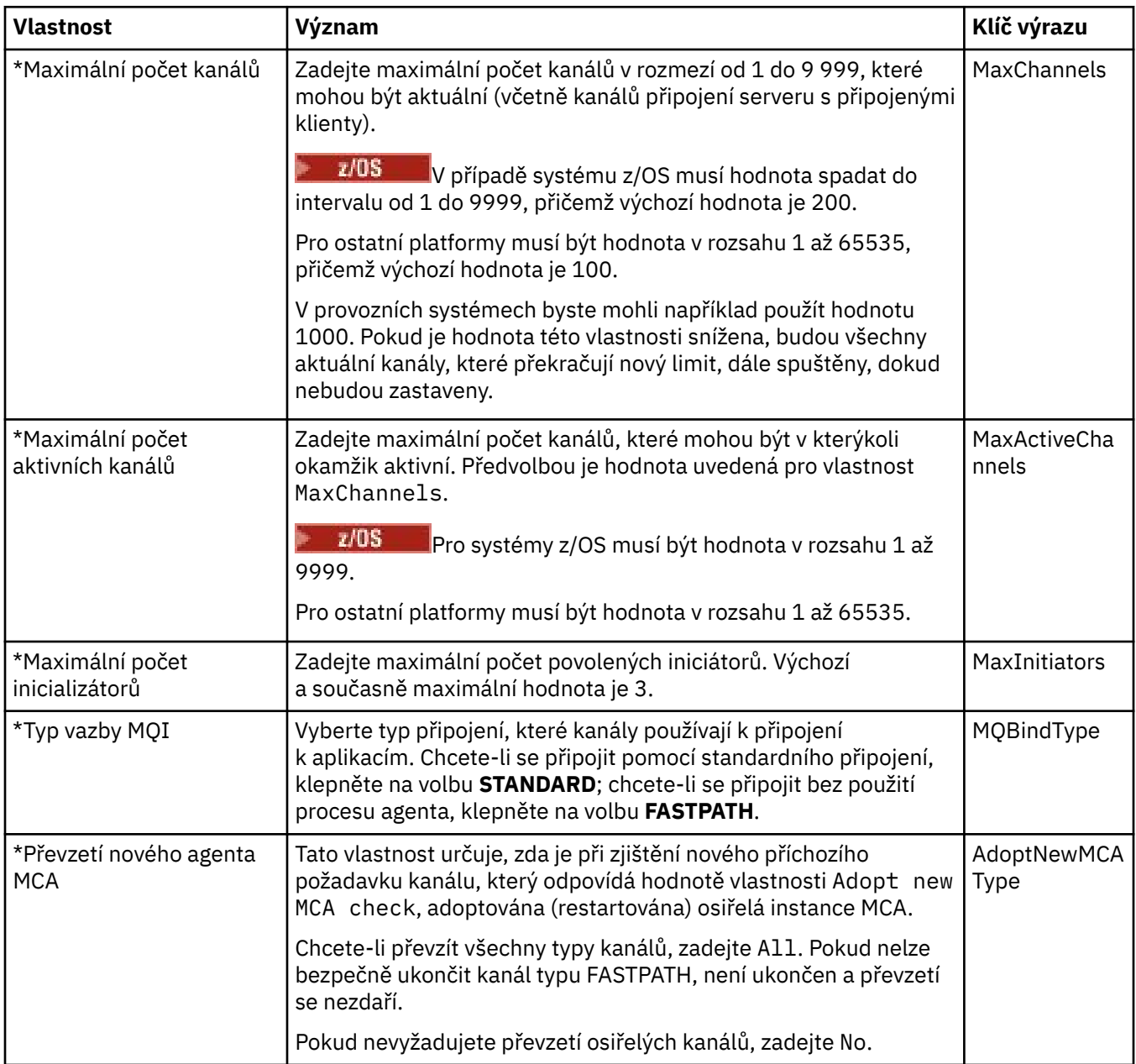

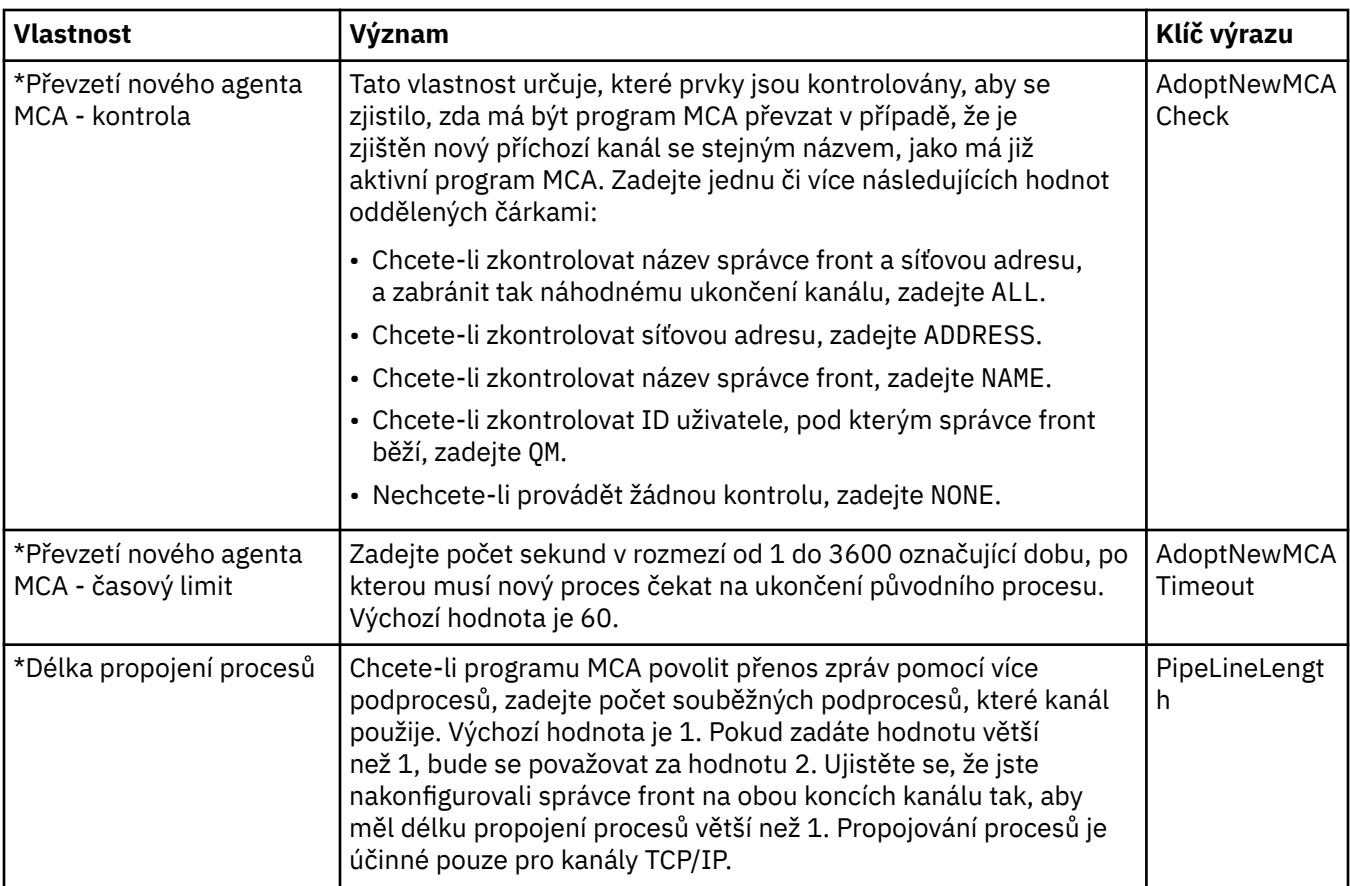

## **Vlastnosti kanálu pro systém z/OS**

V systému z/OS nejsou vlastnosti kanálu konfigurační vlastnosti; jedná se o standardní vlastnosti správce front, jako u všech ostatních vlastností v dialogovém okně vlastností správce front systému z/OS.

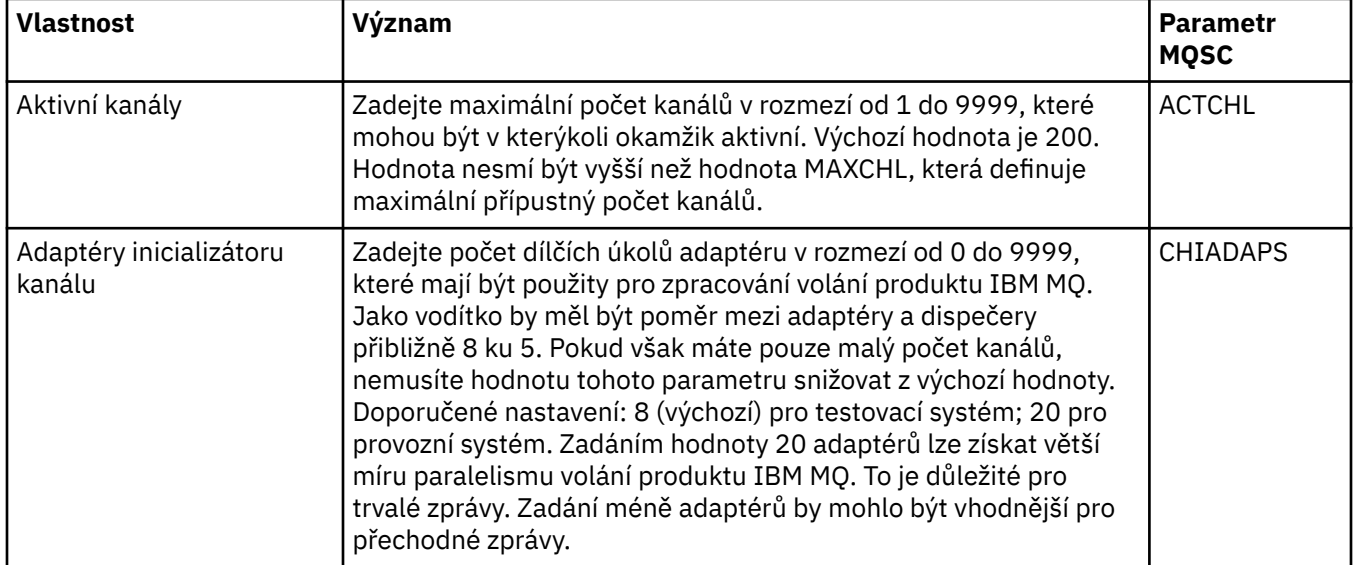

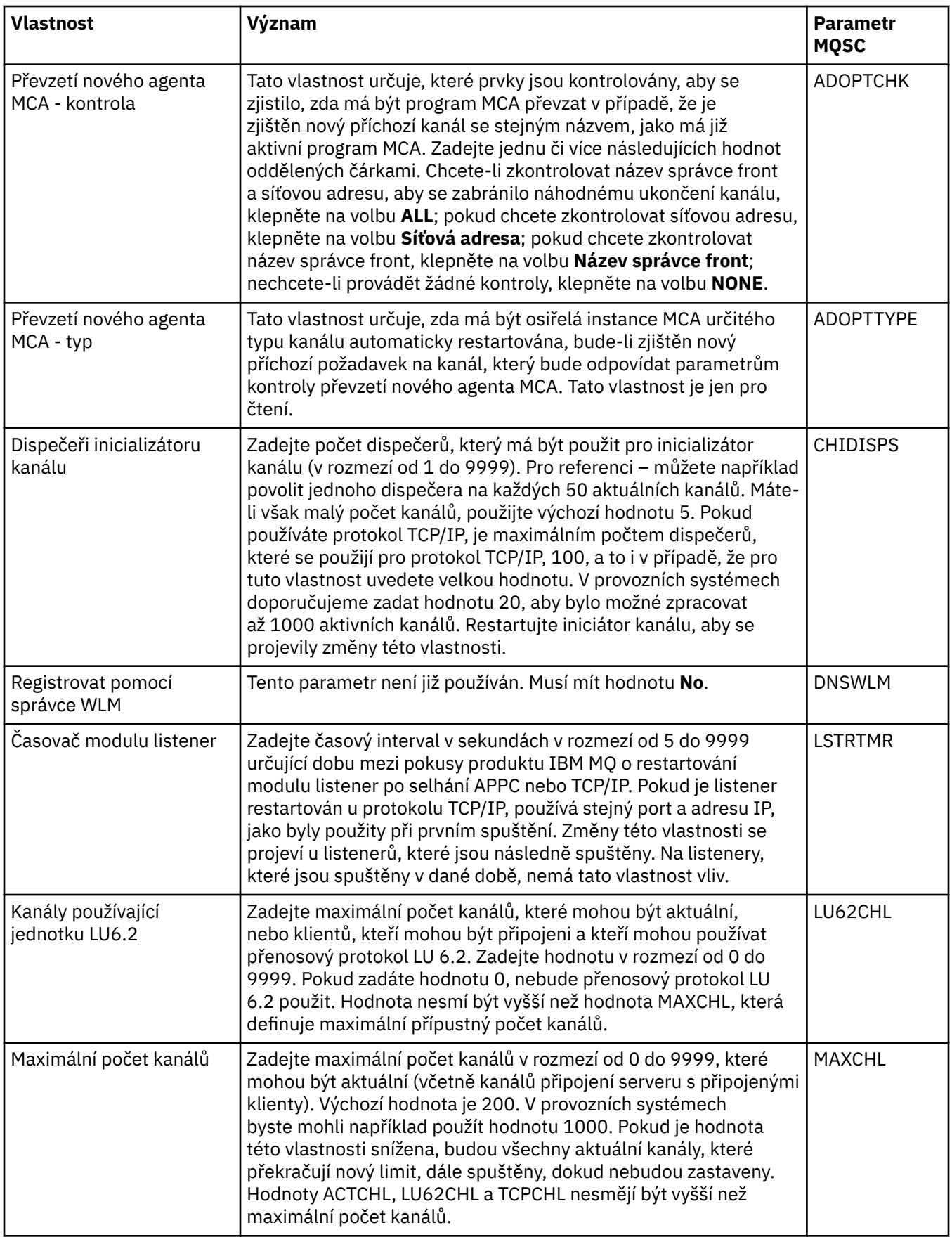

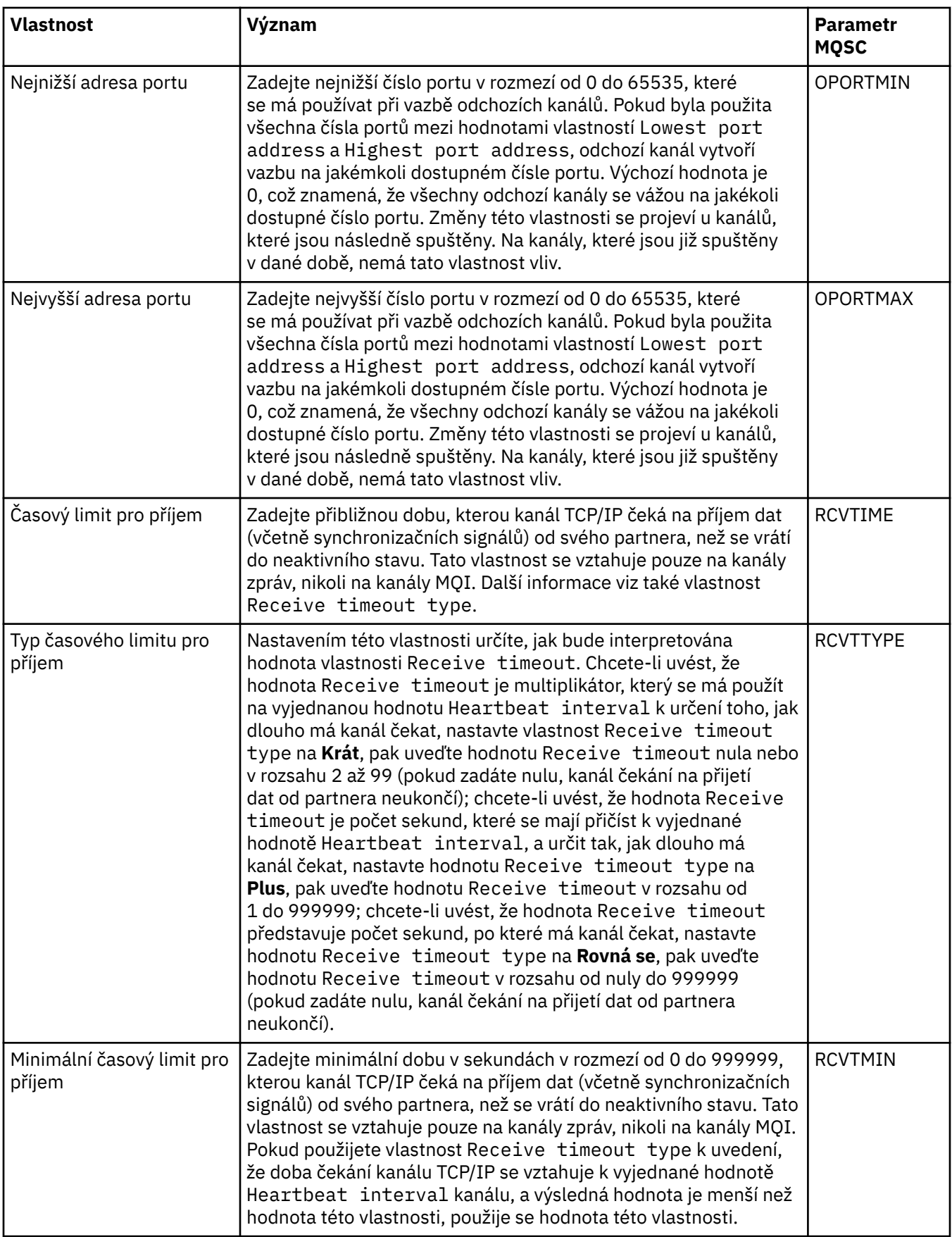

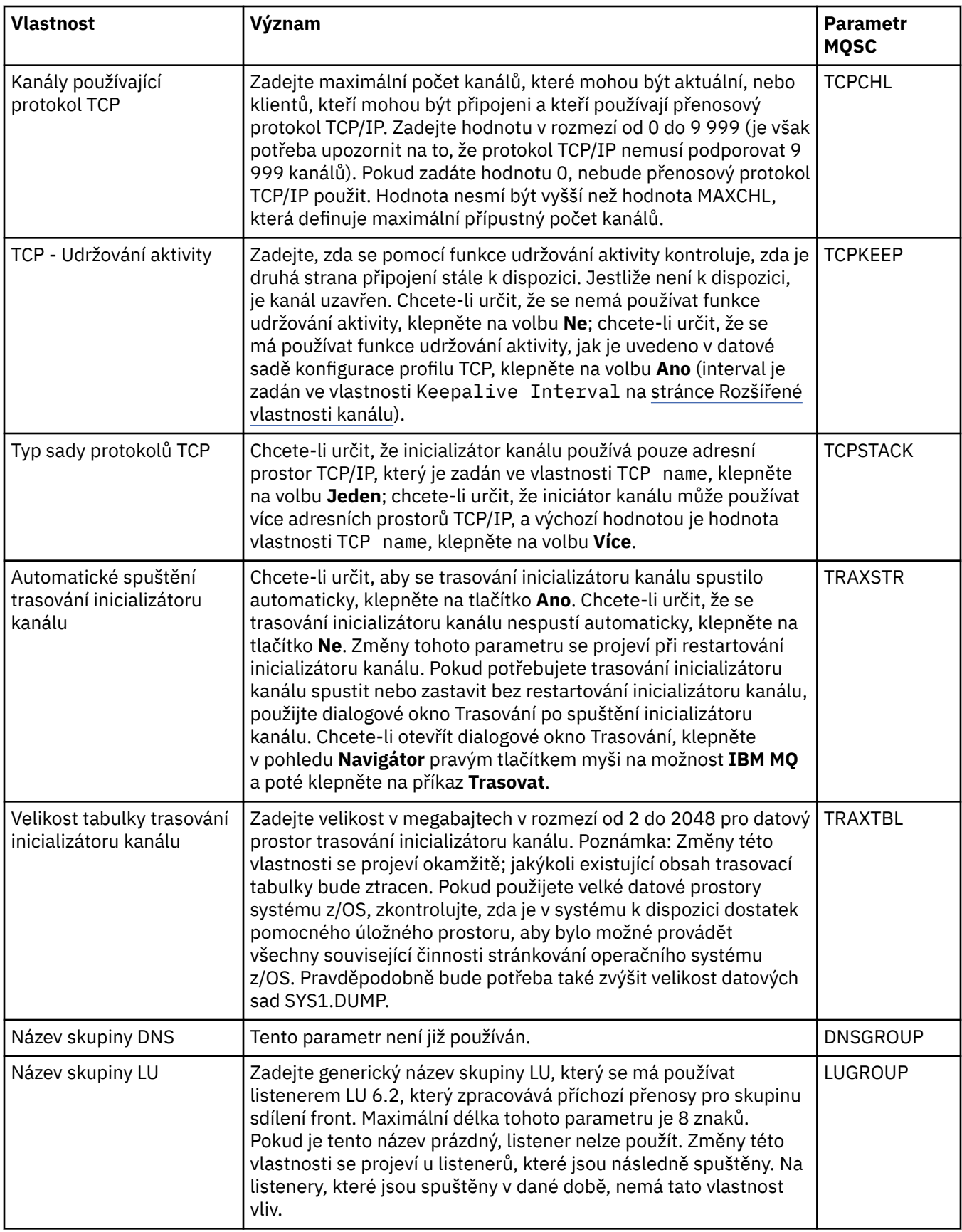

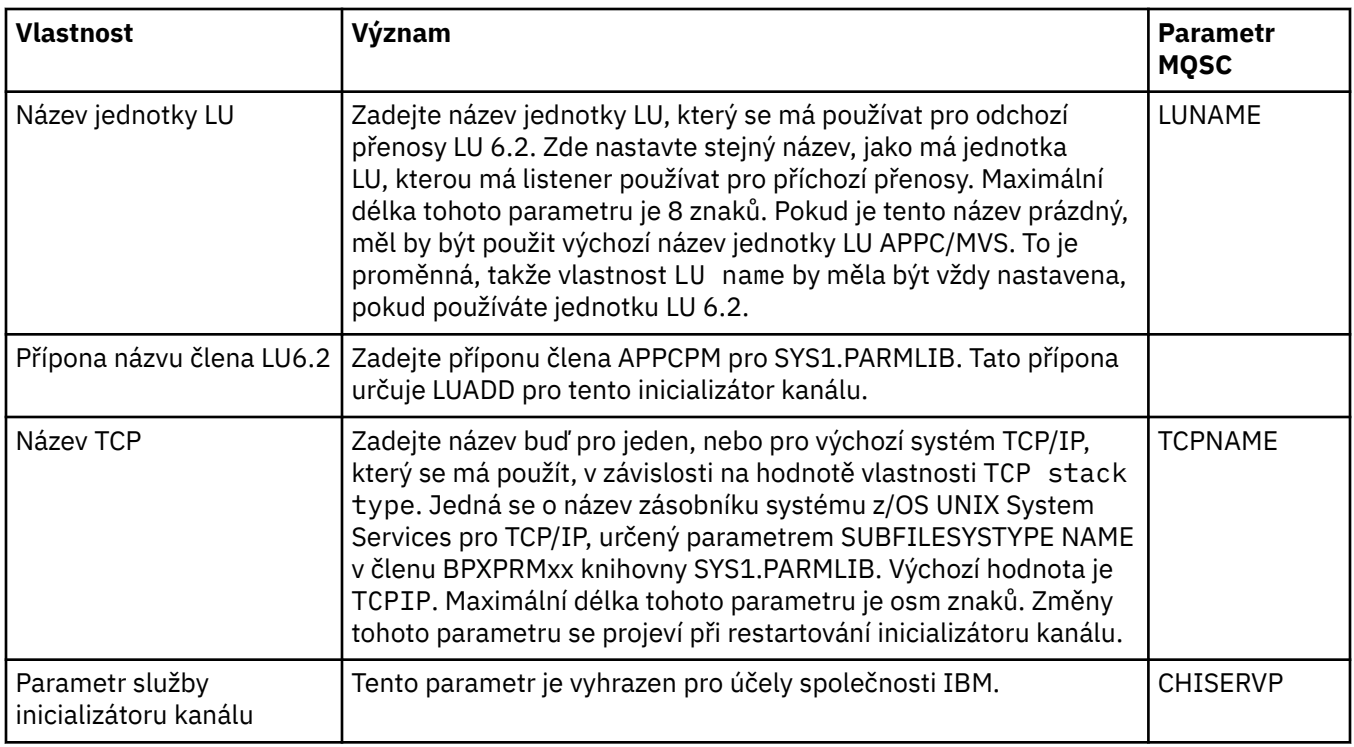

## **TCP (Multiplatforms)**

 $\blacktriangleright$  Multi  $\mid$ 

V následující tabulce jsou uvedeny vlastnosti, které lze nastavit na stránce **TCP** dialogového okna vlastností správce front. Pokud správce fronty používá přenosový protokol TCP/IP ke komunikaci s ostatními správci fronty, upravte vlastnosti na stránce **TCP**. Vlastnosti na stránce **TCP** se vztahují na sekce v konfiguračních souborech.

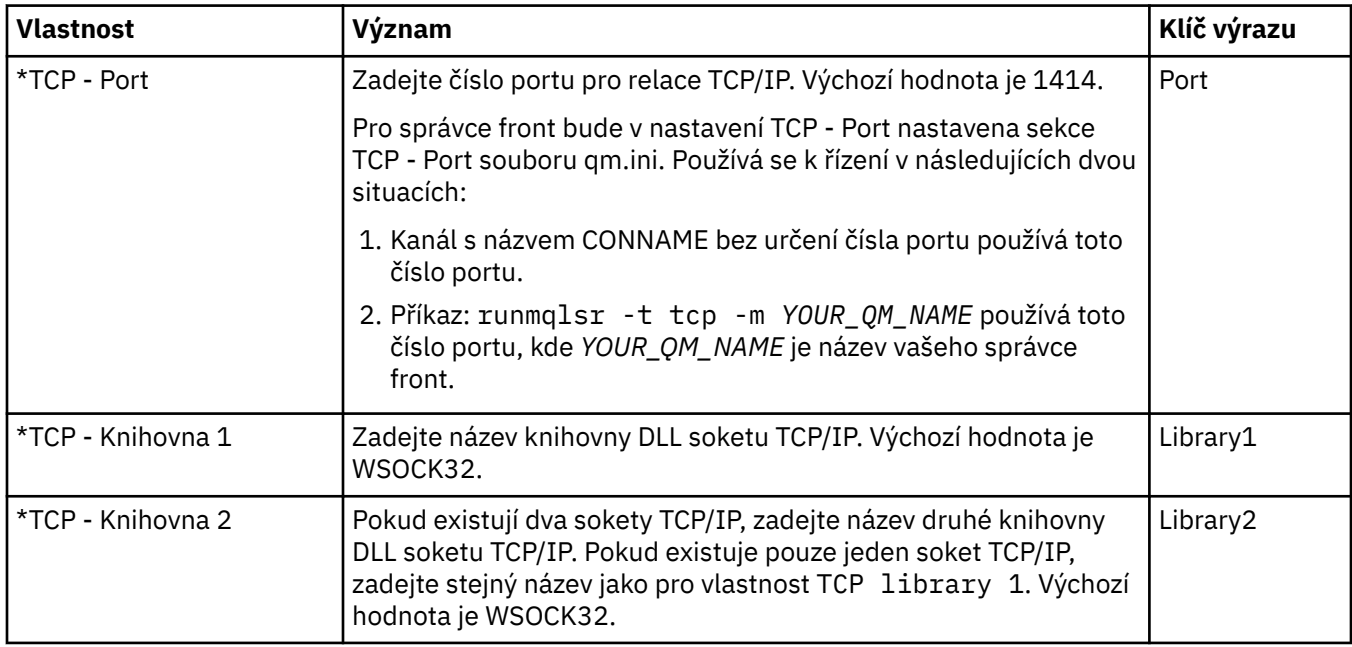

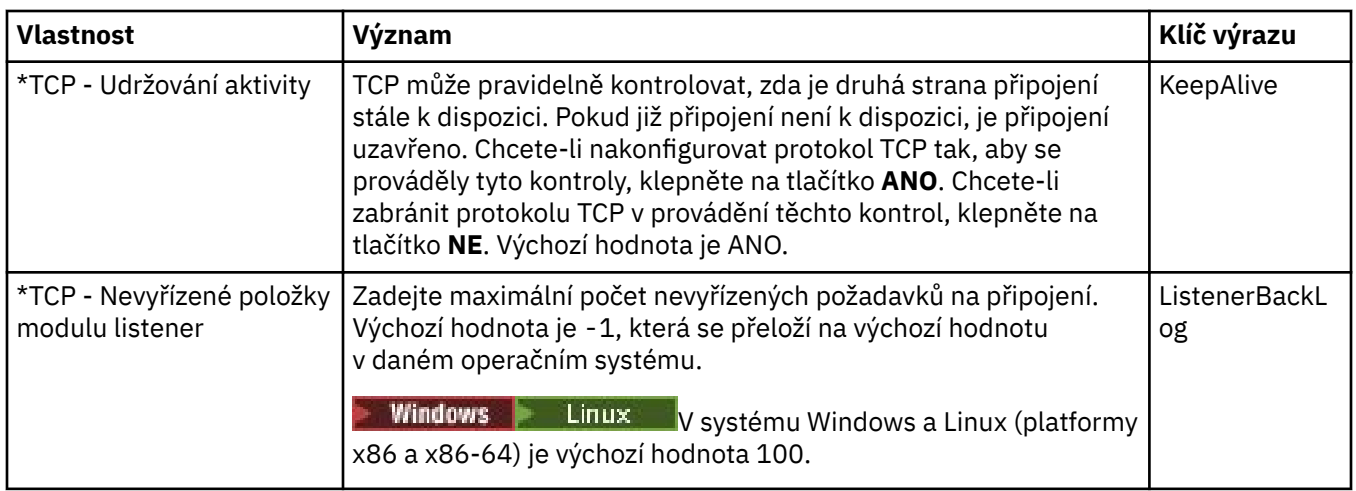

## **LU6.2 (Multiplatforms)**

#### $\blacktriangleright$  Multi

V následující tabulce jsou uvedeny vlastnosti, které lze nastavit na stránce **LU6.2** dialogového okna vlastností správce front. Pokud správce fronty používá přenosový protokol LU6.2 ke komunikaci s ostatními správci fronty, upravte vlastnosti na stránce **LU6.2**. Vlastnosti na stránce **LU6.2** se vztahují na sekce v konfiguračních souborech.

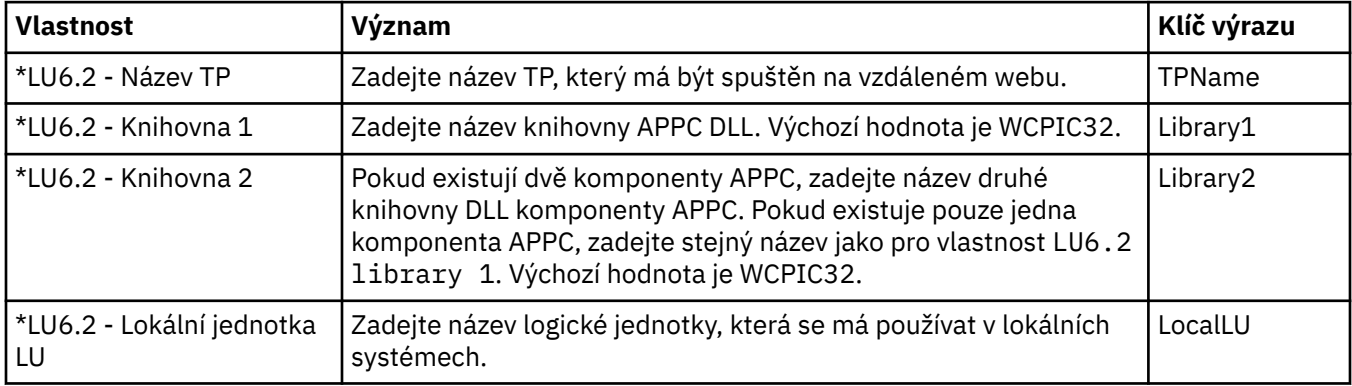

### **NetBIOS (Multiplatforms)**

## $\blacktriangleright$  Multi

V následující tabulce jsou uvedeny vlastnosti, které lze nastavit na stránce **NetBIOS** dialogového okna vlastností správce front. Pokud správce fronty používá přenosový protokol NetBIOS ke komunikaci s ostatními správci fronty, upravte vlastnosti na stránce **NetBIOS**. Vlastnosti na stránce **NetBIOS** se vztahují na sekce v konfiguračních souborech.

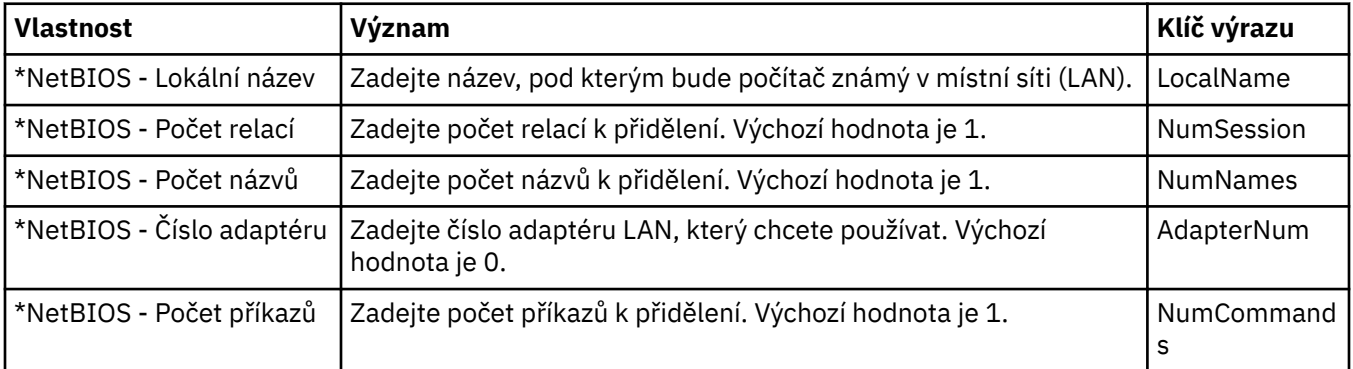

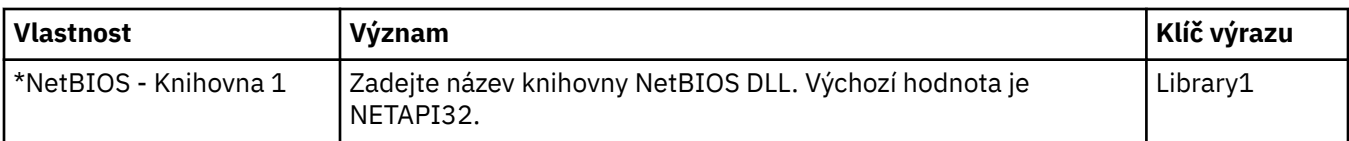

## **SPX (Multiplatforms)**

#### $\blacktriangleright$  Multi

V následující tabulce jsou uvedeny vlastnosti, které lze nastavit na stránce **SPX** dialogového okna vlastností správce front. Pokud správce fronty používá přenosový protokol SPX ke komunikaci s ostatními správci fronty, upravte vlastnosti na stránce **SPX**. Vlastnosti na stránce **SPX** se vztahují na sekce v konfiguračních souborech.

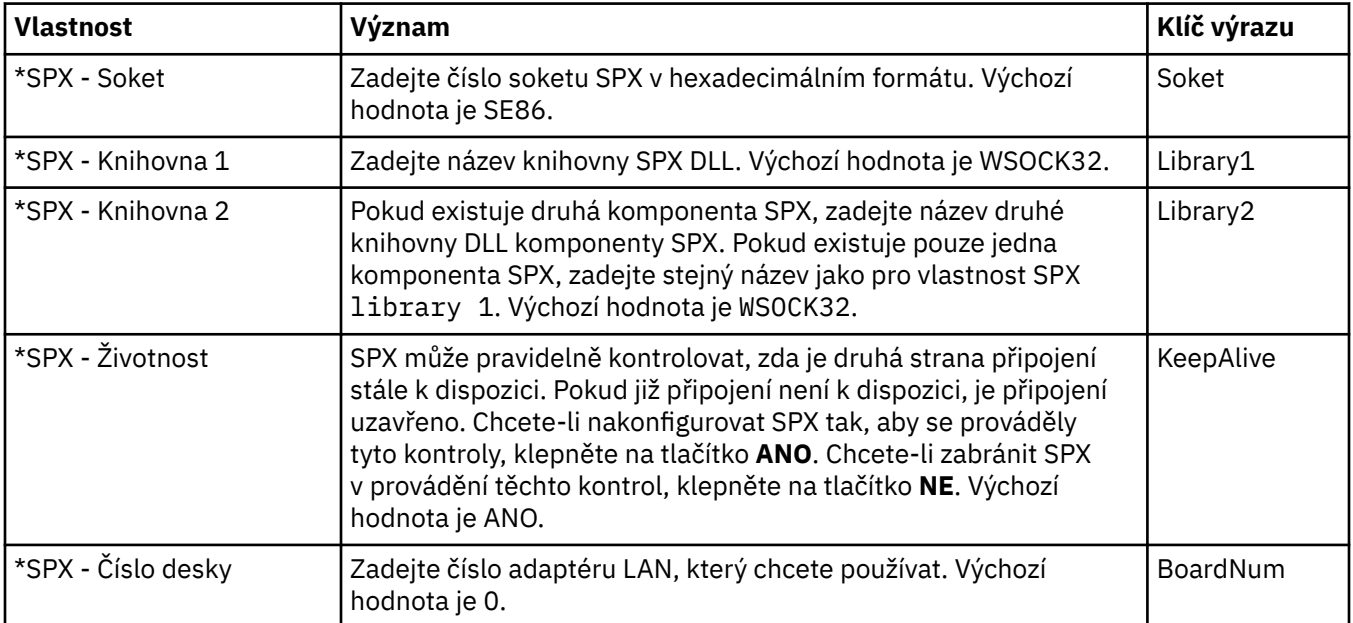

## **Publikování/odběr**

V následující tabulce jsou uvedeny vlastnosti, které lze nastavit na stránce **Publikování/odběr** dialogového okna vlastností správce front. Stránka **Publikování/odběr** nahrazuje aplikaci **cfgmqbrk**, která se dodávala v předchozích verzích produktu IBM MQ. Chcete-li správce fronty nakonfigurovat na systém zpráv publikování/odběru, upravte vlastnosti na stránce **Publikování/odběr**. Vlastnosti na stránce **Publikování/odběr** se vztahují na sekce v konfiguračních souborech. Další informace o jednotlivých sekcích viz Konfigurace služeb a komponent.

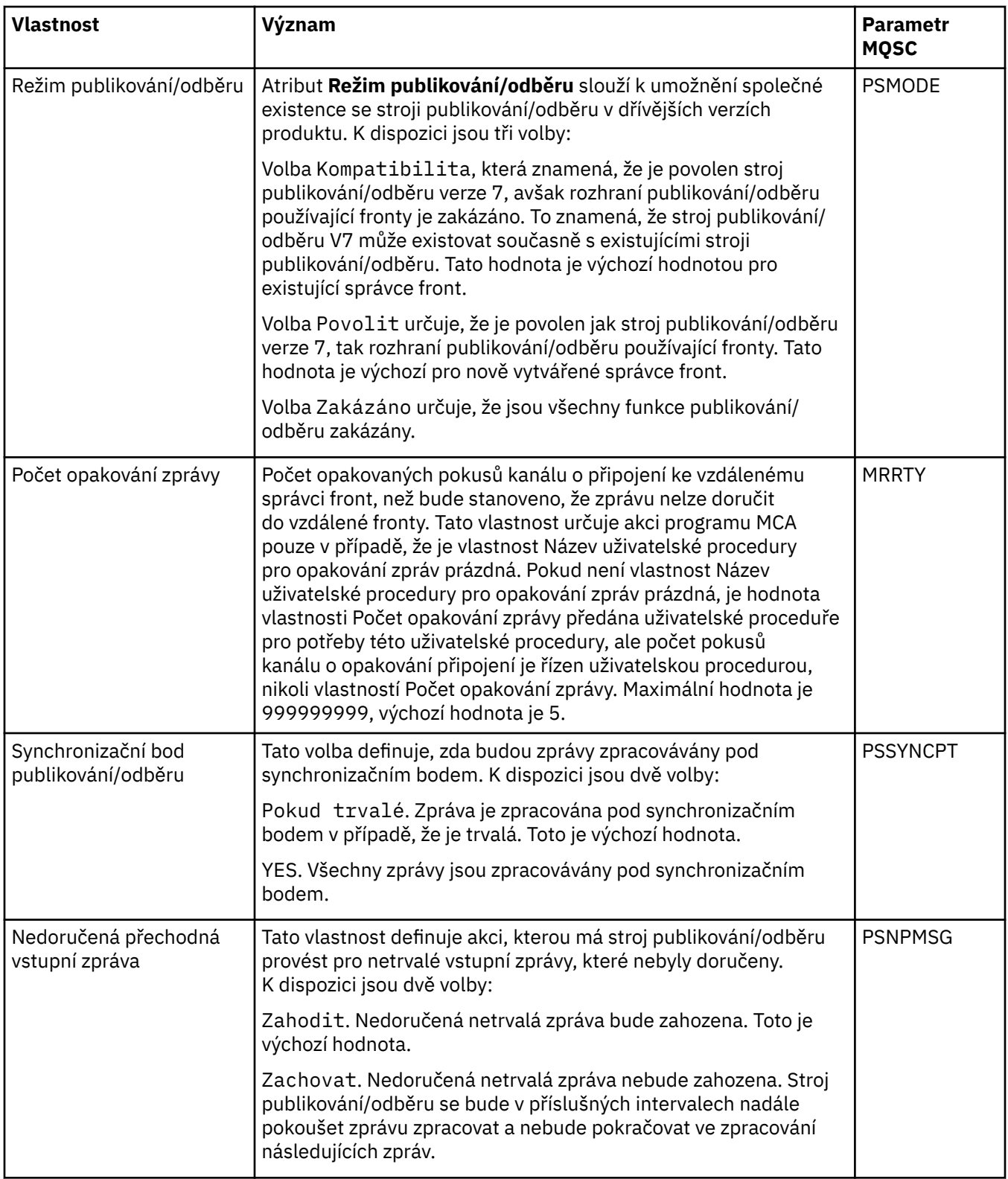

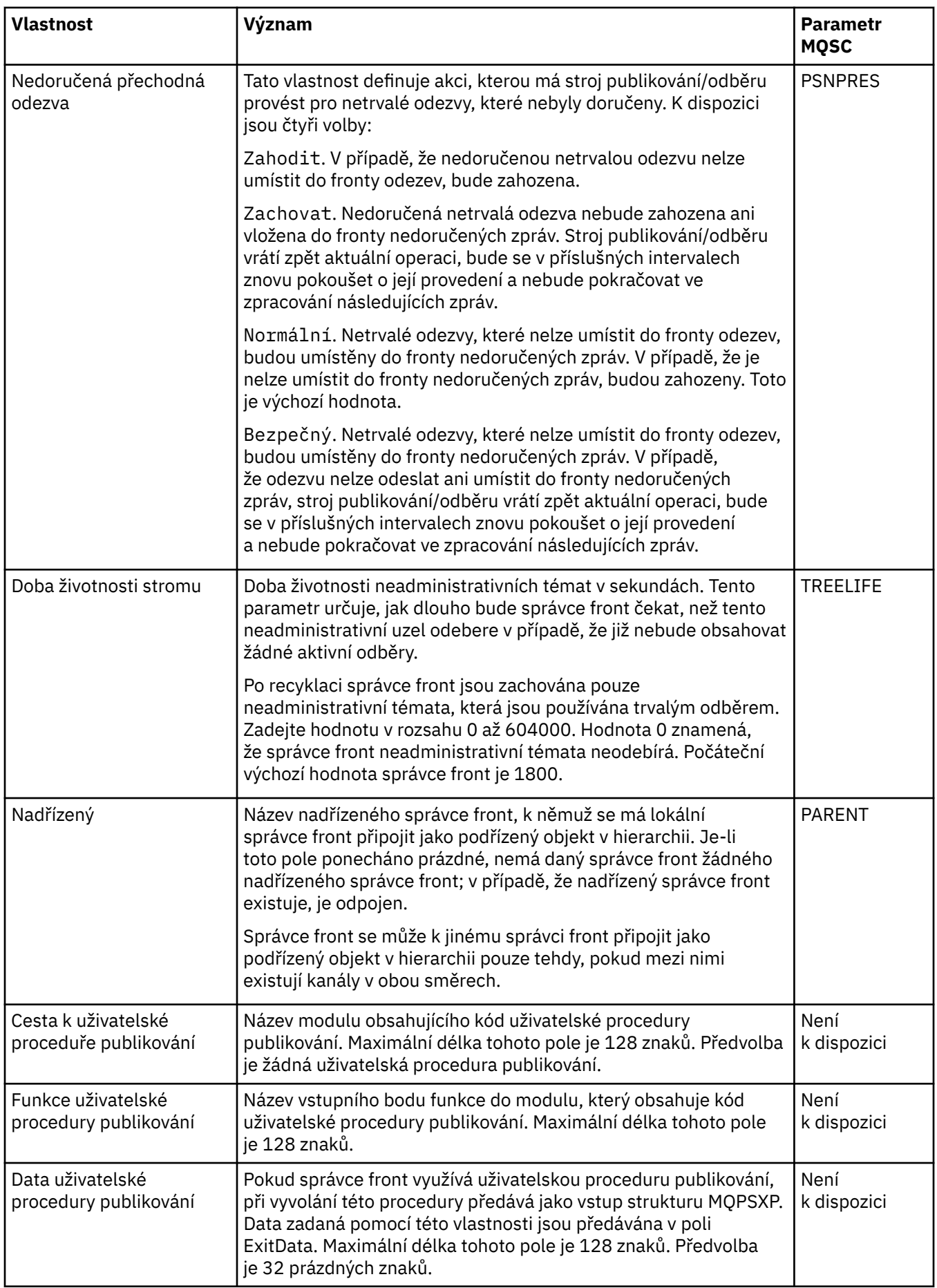

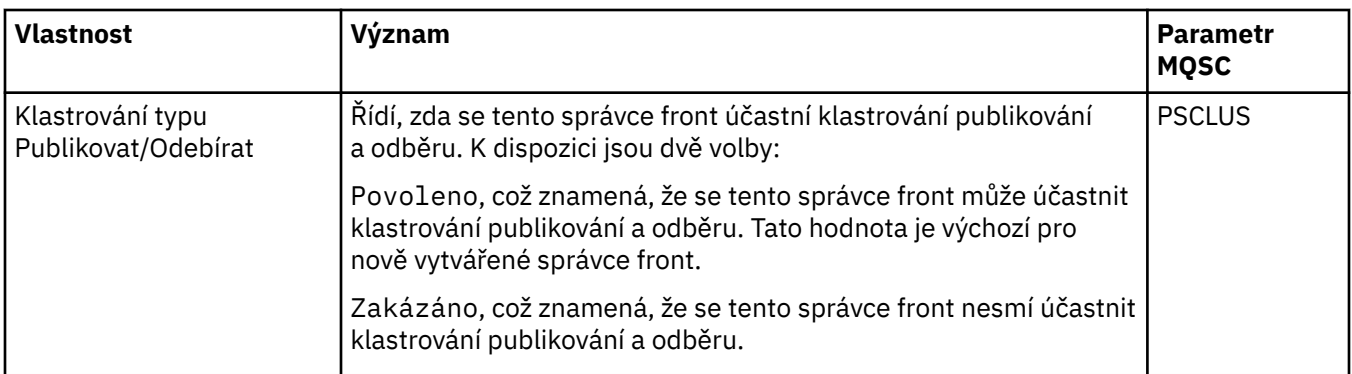

## **Archiv (z/OS)**

 $z/0S$ 

V následující tabulce jsou uvedeny vlastnosti archivu protokolu systému správce front nebo parametry, které se zobrazí v tabulce **Počáteční** dialogového okna Archiv správce front. Hodnoty v tabulce **Počáteční** byly použity, když správce front při spuštění načetl modul systémových parametrů. Při spuštěném správci front lze některé hodnoty dočasně změnit a přepsat; nové hodnoty se zobrazí v tabulce **Nastavit**. Parametry, které lze přepsat, jsou označeny hvězdičkou (\*). Chcete-li získat podrobné informace o vlastnostech v tabulce **Záznam archivní pásky**, prohlédněte si téma [Archivní páska](#page-353-0).

Pro každý parametr je zobrazena ekvivalentní vlastnost MQSC pro příkaz SET ARCHIVE. Další informace o příkazu SET ARCHIVE viz SET ARCHIVE.

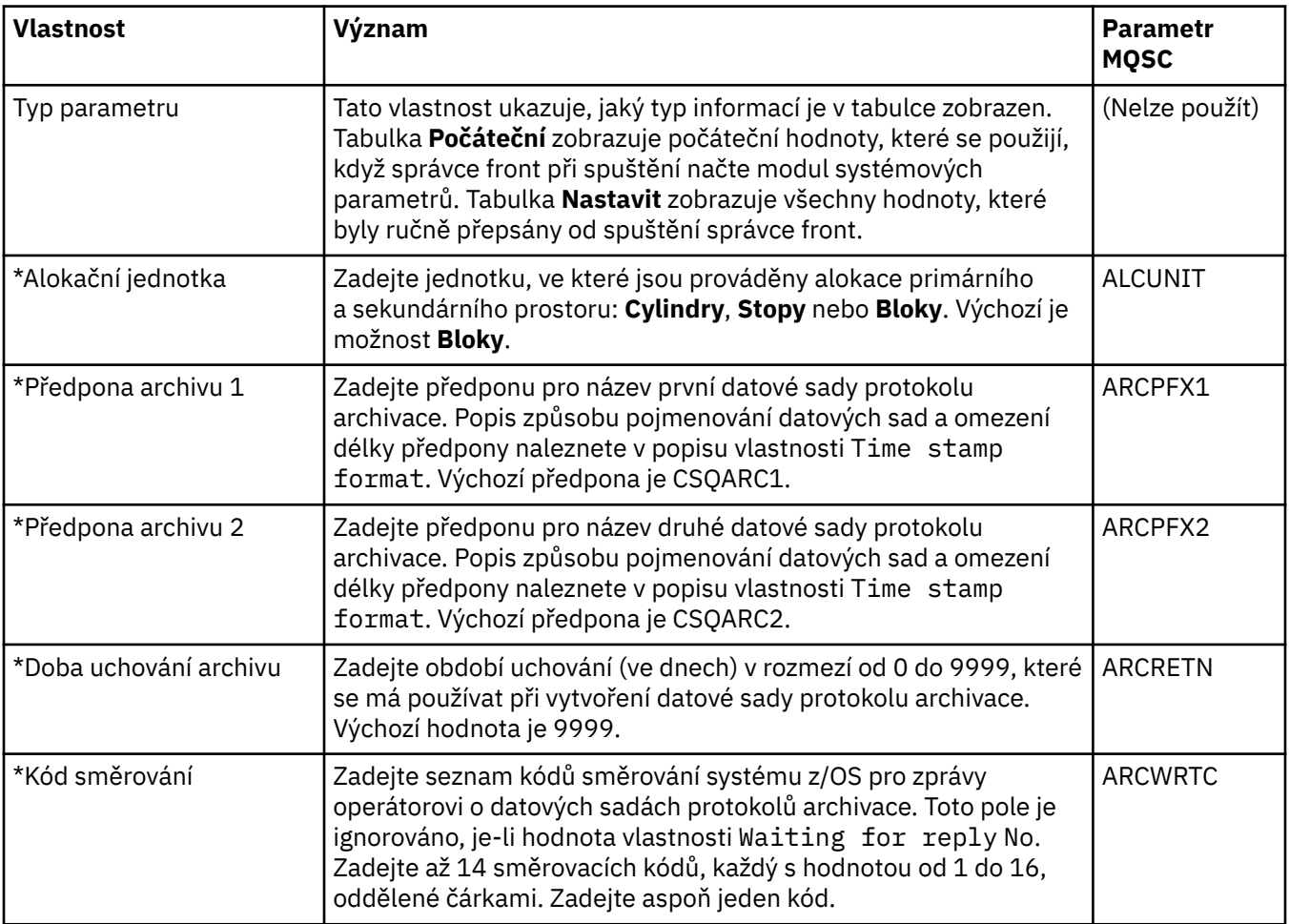

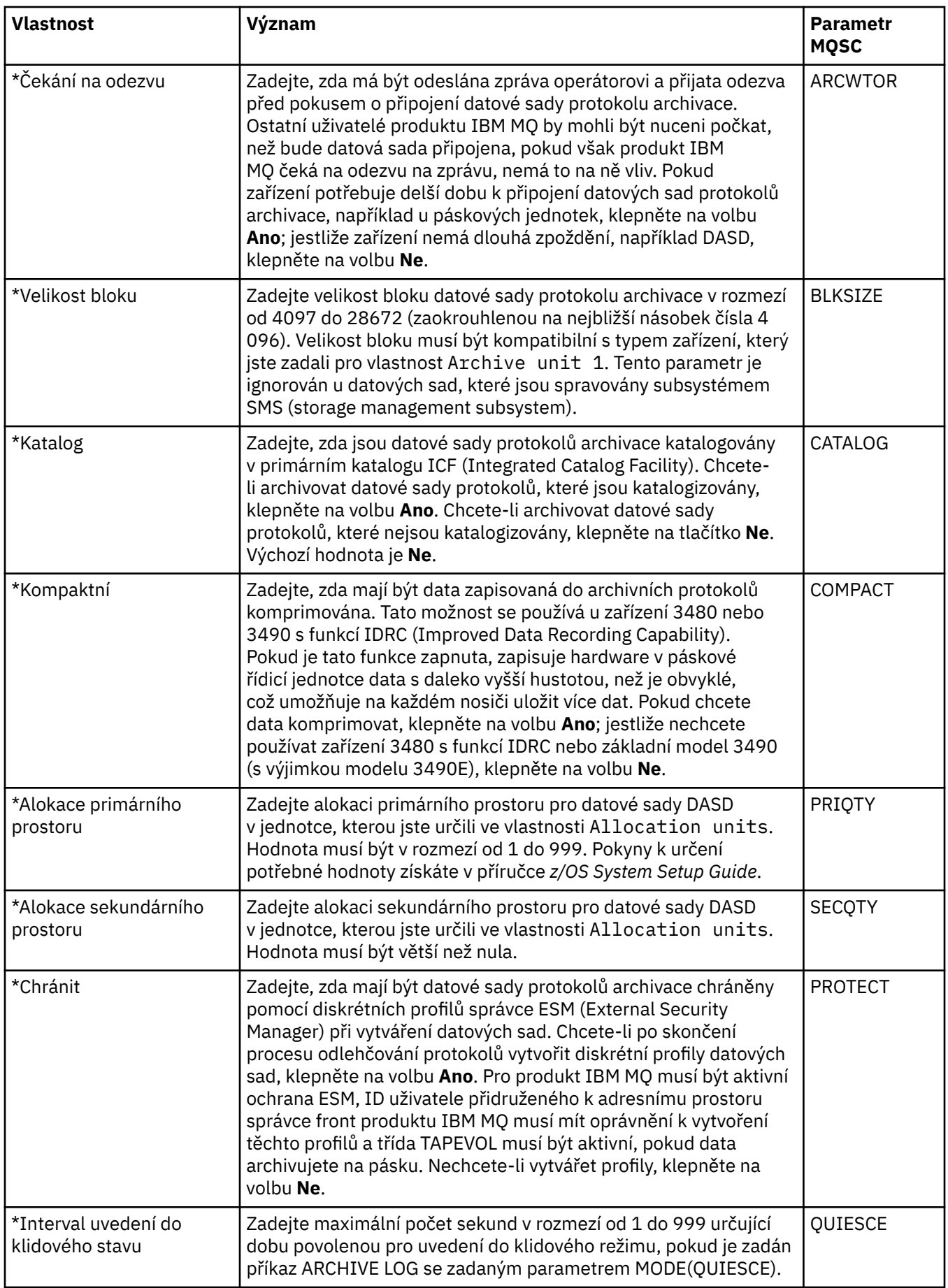

<span id="page-353-0"></span>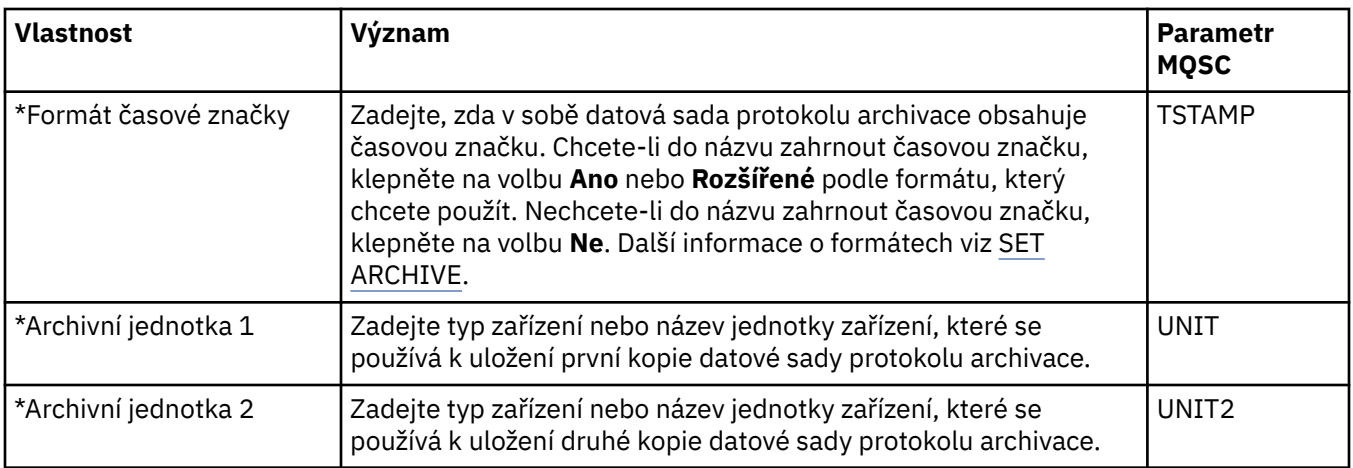

## **Archivní páska (z/OS)**

#### $z/0S$

V následující tabulce jsou uvedeny vlastnosti archivní pásky, které se používají v záznamech na archivní pásce správce front. Záznamy archivní pásky jsou uvedeny v tabulce **Záznamy na archivní pásce** v dialogovém okně Archiv ve správci front. Tyto hodnoty nelze upravovat.

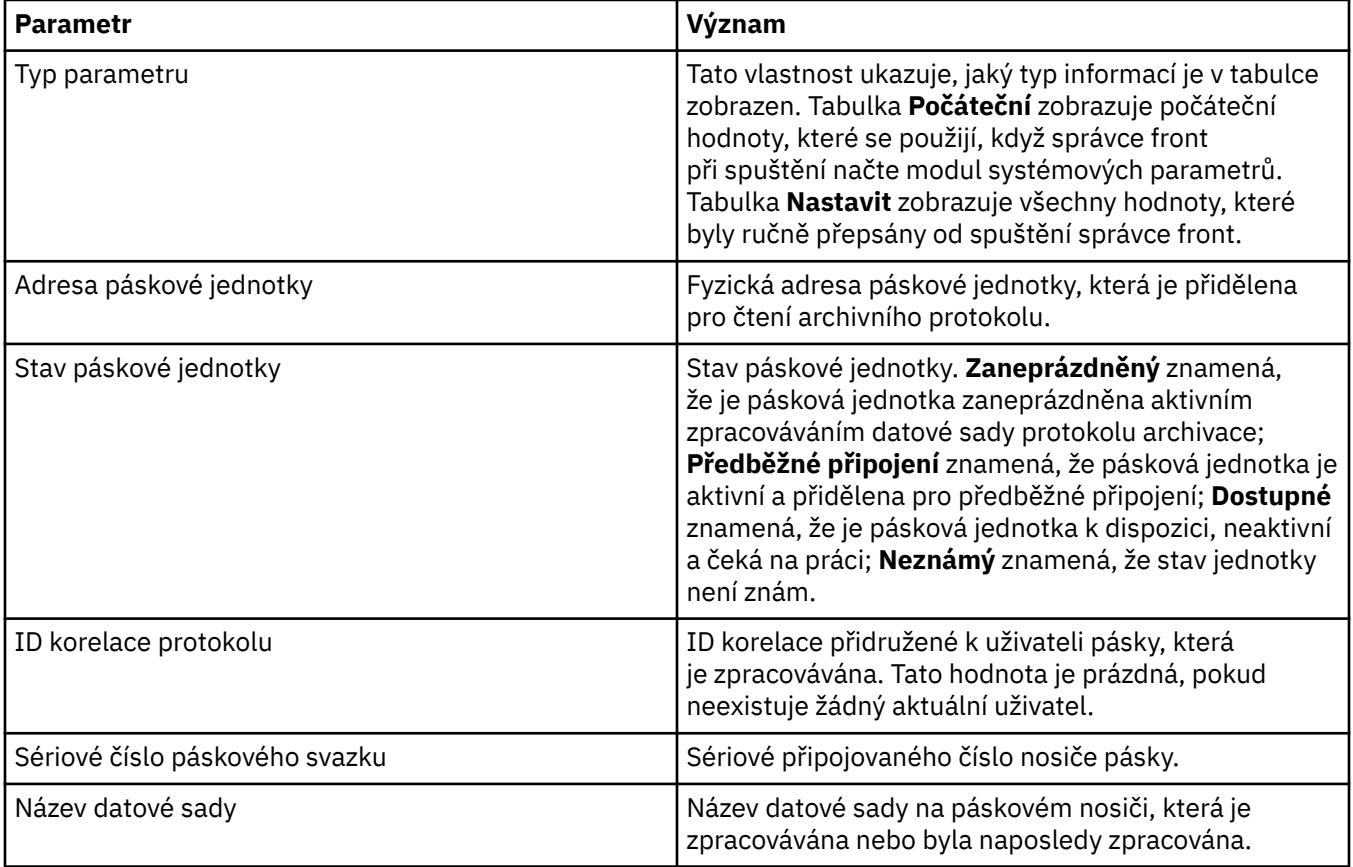

## **Monitorování statistiky (z/OS)**

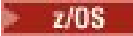

V následující tabulce jsou uvedeny vlastnosti, které lze nastavit na stránce **Statistika** dialogového okna vlastností správce front. Chcete-li shromažďovat statistická data k činnosti správce front, upravte vlastnosti na stránce **Monitorování statistiky**.

<span id="page-354-0"></span>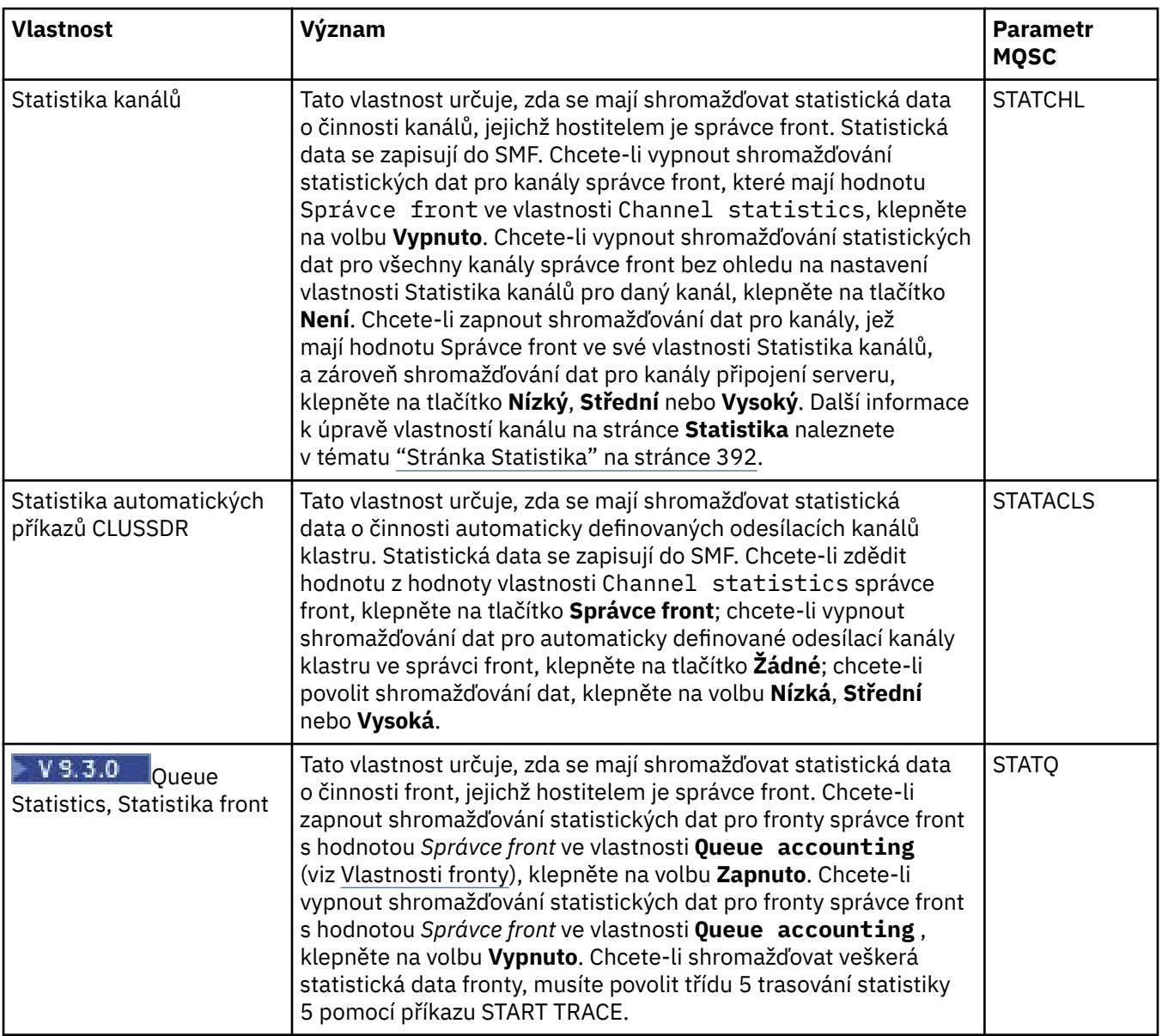

## **Monitorování účtování (z/OS)**

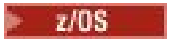

V následující tabulce jsou uvedeny vlastnosti, které lze nastavit na stránce **Monitorování účtování** dialogového okna vlastností správce front. Chcete-li shromažďovat data o činnosti připojení, upravte vlastnosti na stránce **Monitorování účtování**.

<span id="page-355-0"></span>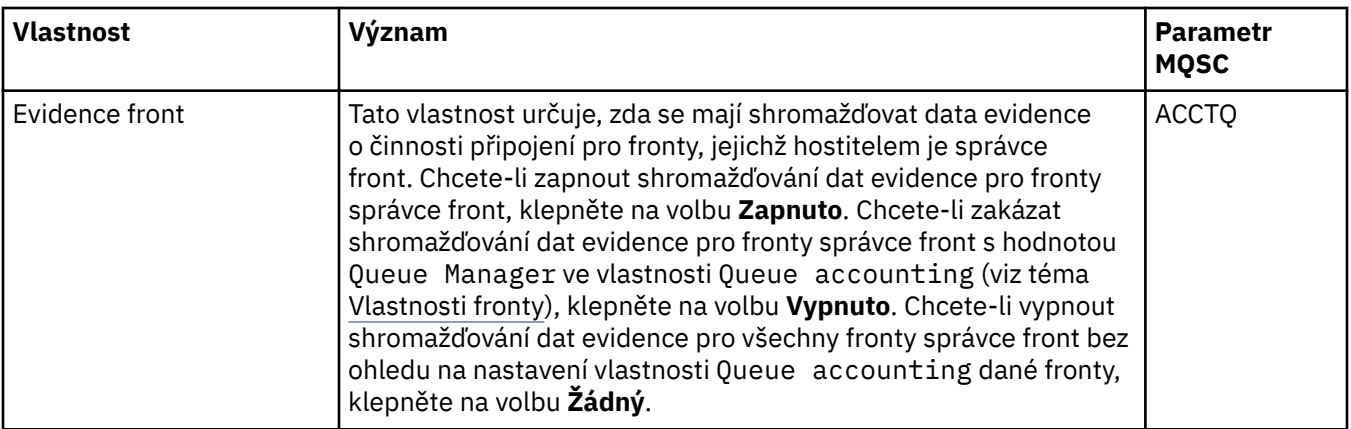

## **Protokolování (z/OS)**

#### $z/0S$

V následující tabulce jsou uvedeny vlastnosti archivu protokolu systému správce front nebo parametry, které se zobrazí v tabulce **Počáteční** dialogového okna Protokol správce front. Hodnoty v tabulce **Počáteční** byly použity, když správce front při spuštění načetl modul systémových parametrů. Při spuštěném správci front lze některé hodnoty dočasně změnit a přepsat; nové hodnoty se zobrazí v tabulce **Nastavit**. Parametry, které lze přepsat, jsou označeny hvězdičkou (\*). Chcete-li získat podrobné informace o vlastnostech v tabulce **Záznam kopie protokolu**, prohlédněte si téma [Kopie protokolu](#page-356-0).

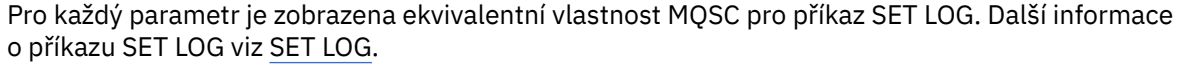

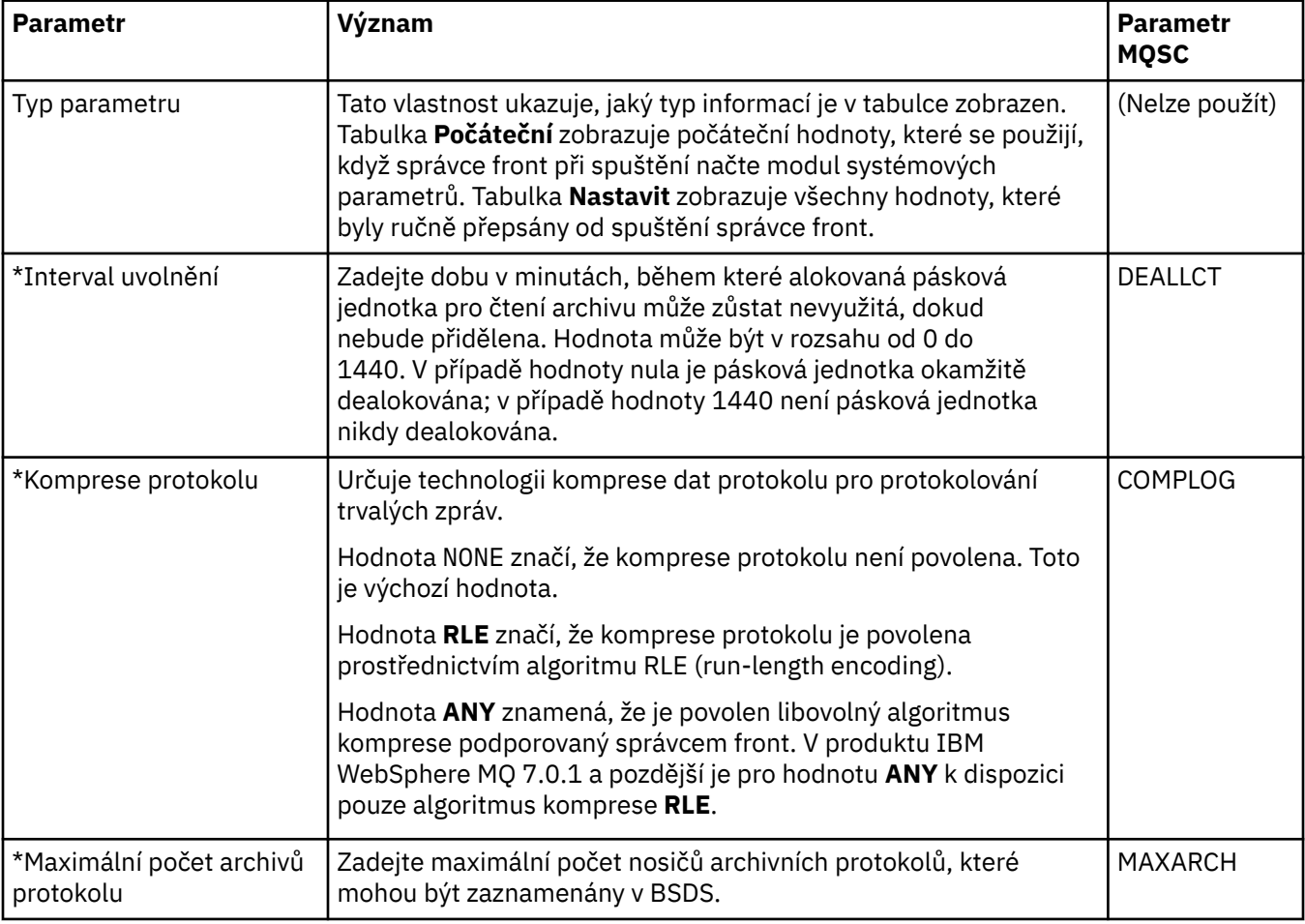

<span id="page-356-0"></span>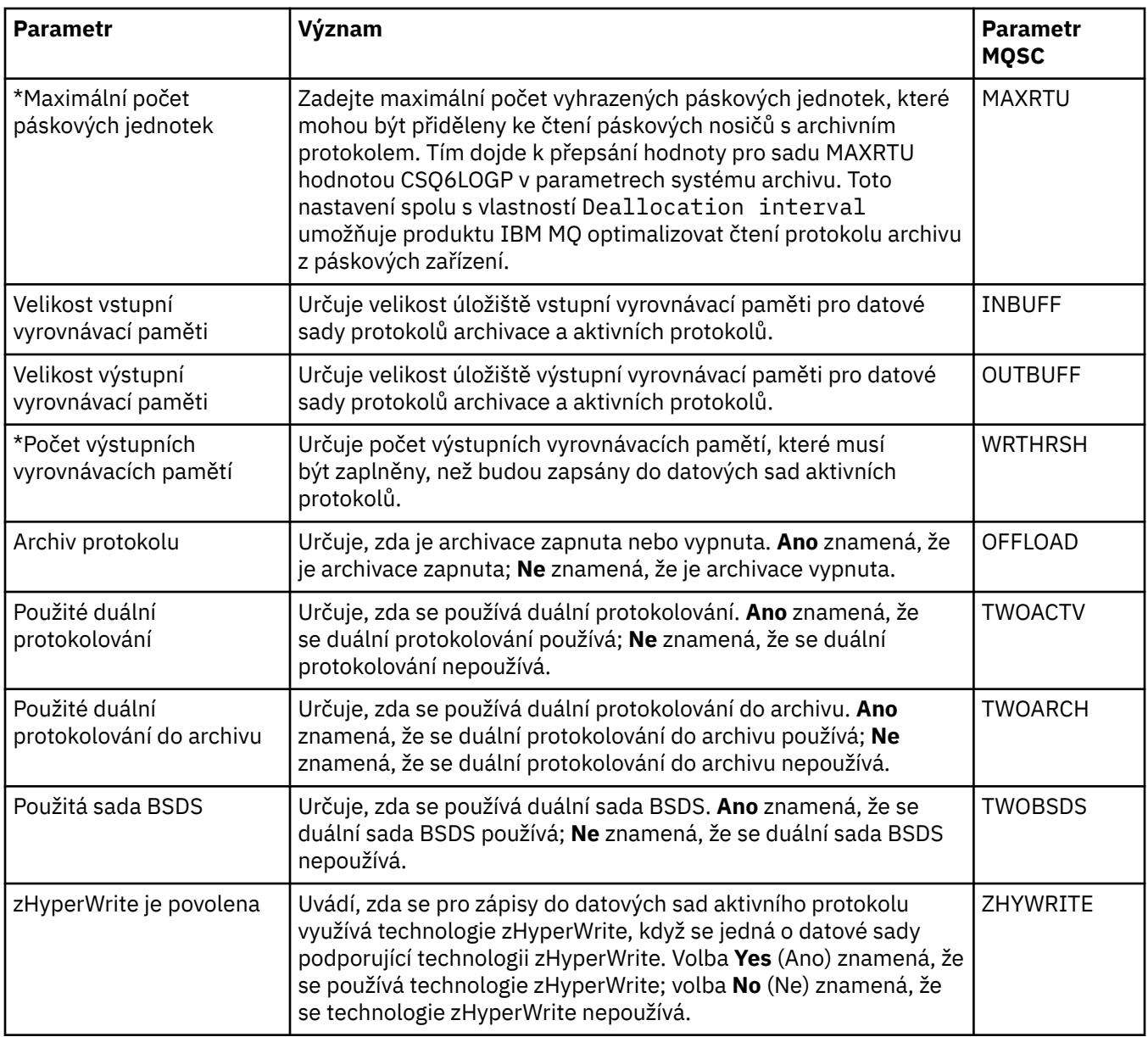

## **Kopie protokolu (z/OS)**

#### $z/0S$ ∍

V následující tabulce jsou uvedeny vlastnosti kopie protokolu, které se používají v záznamech kopie protokolu správce front. Záznamy kopie protokolu jsou uvedeny v tabulce **Záznamy kopie protokolu** v dialogovém okně Protokol ve správci front. Tyto hodnoty nelze upravovat.

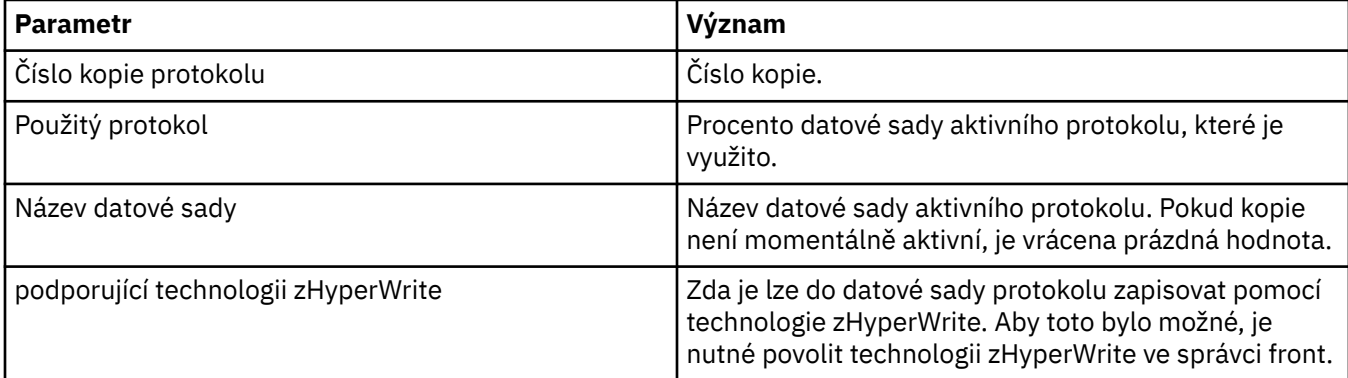

## **Zabezpečení (z/OS)**

 $z/0S$ 

V následující tabulce jsou uvedeny vlastnosti (parametry) zabezpečení celého systému pro správce front. Dvě z hodnot můžete změnit. Parametry, které můžete změnit, jsou označeny hvězdičkou (\*). Chcete-li získat podrobné informace o vlastnostech v tabulce **Přepnutí zabezpečení**, prohlédněte si téma Přepnutí zabezpečení.

Pro každý parametr je zobrazena ekvivalentní vlastnost MQSC pro příkaz ALTER SECURITY. Další informace o příkazu ALTER SECURITY viz ALTER SECURITY.

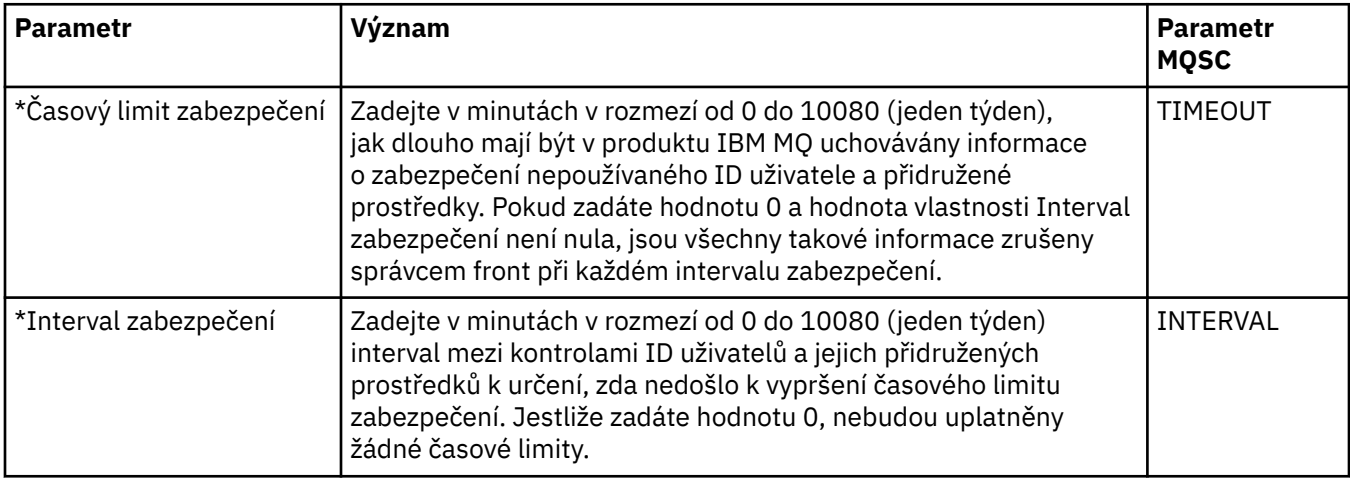

## **Přepínač zabezpečení (z/OS)**

#### $z/0S$

V následující tabulce jsou uvedeny vlastnosti přepínačů zabezpečení, které se používají ve zprávách přepínačů zabezpečení správce front. Zprávy přepínačů zabezpečení (jedna na každý přepínač zabezpečení) jsou uvedeny v tabulce **Přepínač zabezpečení** v dialogovém okně Zabezpečení správce front. Tyto hodnoty nelze upravovat.

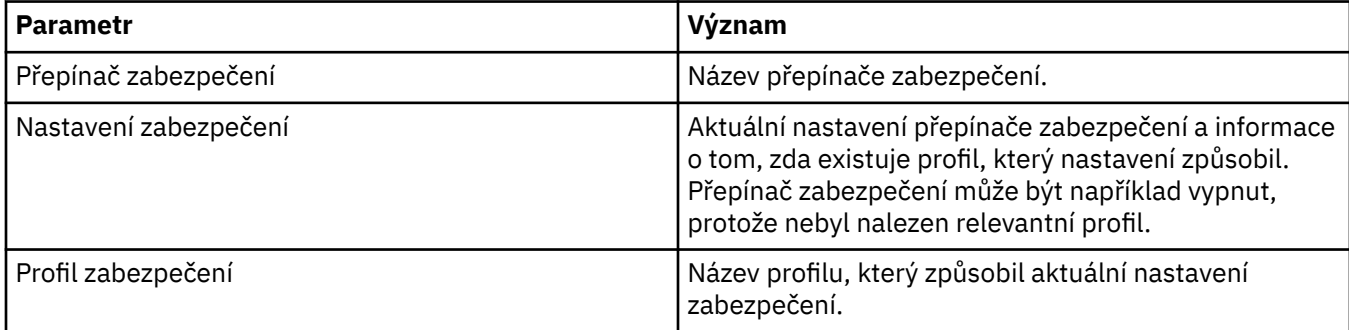

## **Systém (z/OS)**

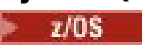

V následující tabulce jsou uvedeny vlastnosti systému správce front (parametry), které se zobrazí v tabulce **Počáteční** dialogového okna Systém správce front. Hodnoty v tabulce **Počáteční** byly použity, když správce front při spuštění načetl modul systémových parametrů. Při spuštěném správci front lze některé hodnoty dočasně změnit a přepsat; nové hodnoty se zobrazí v tabulce **Nastavit**. Parametry, které lze přepsat, jsou označeny hvězdičkou (\*).

Pro každý parametr je zobrazena ekvivalentní vlastnost MQSC pro příkaz DISPLAY SYSTEM. Další informace o příkazu DISPLAY SYSTEM naleznete v tématu Příkaz DISPLAY SYSTEM.

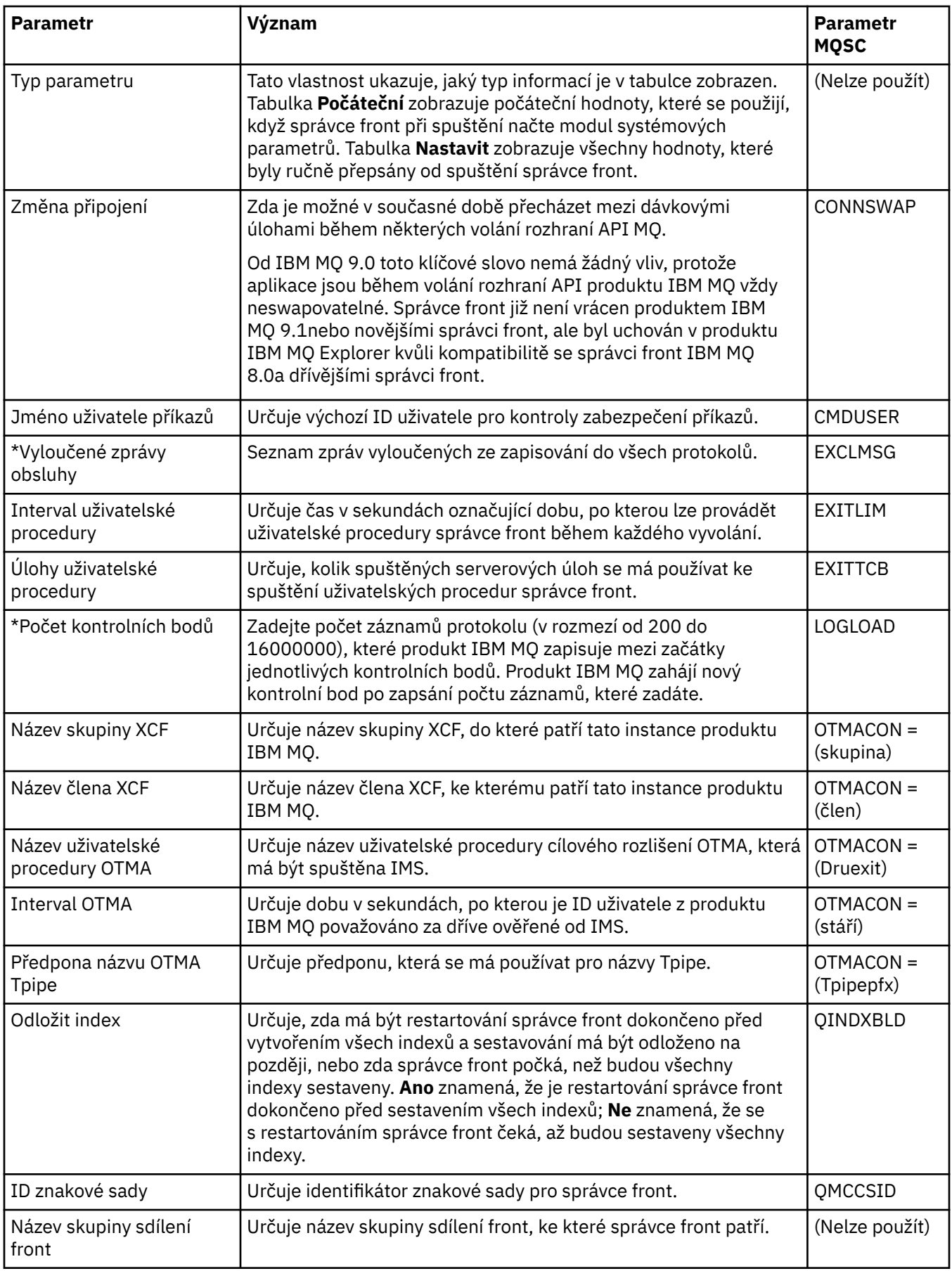

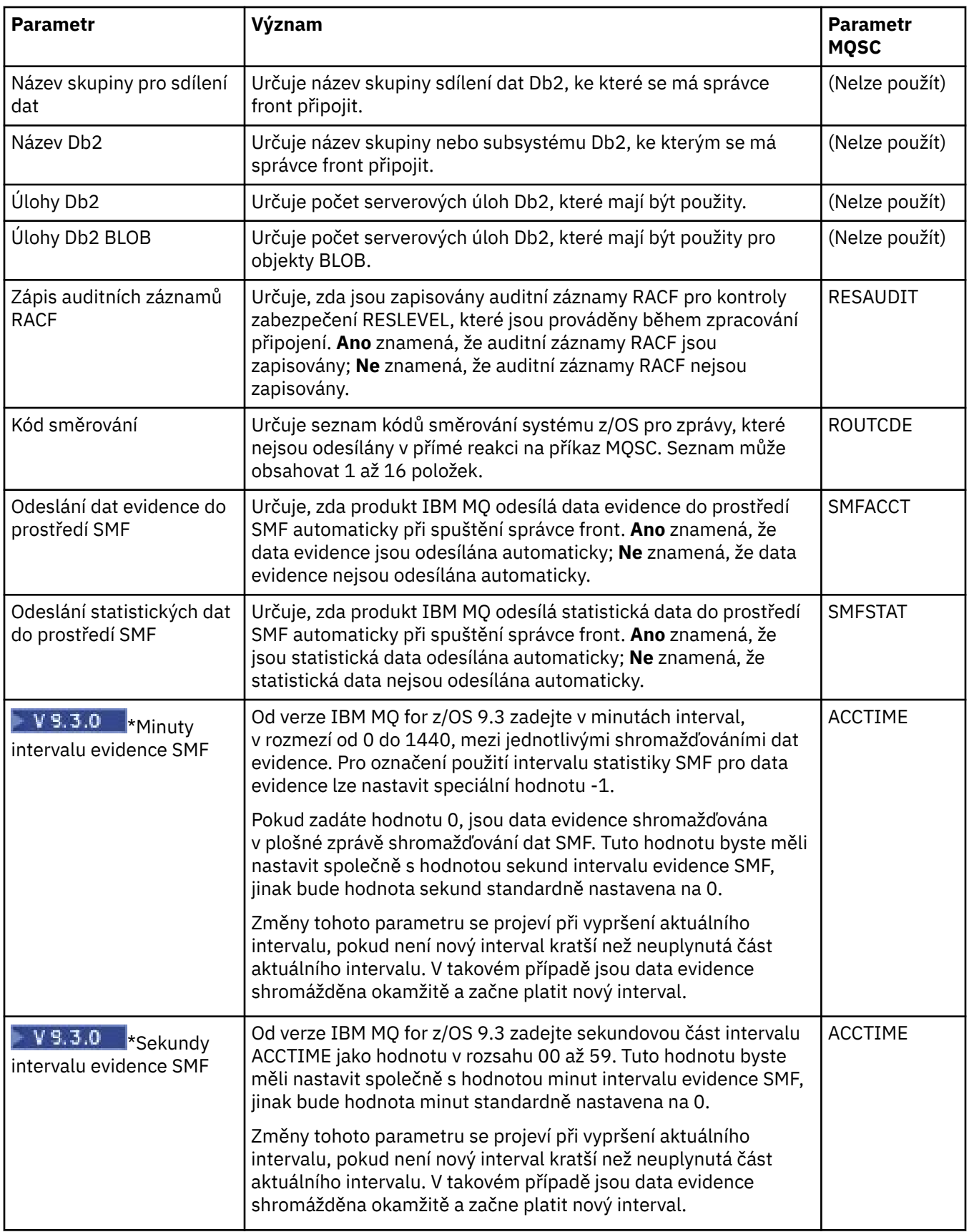
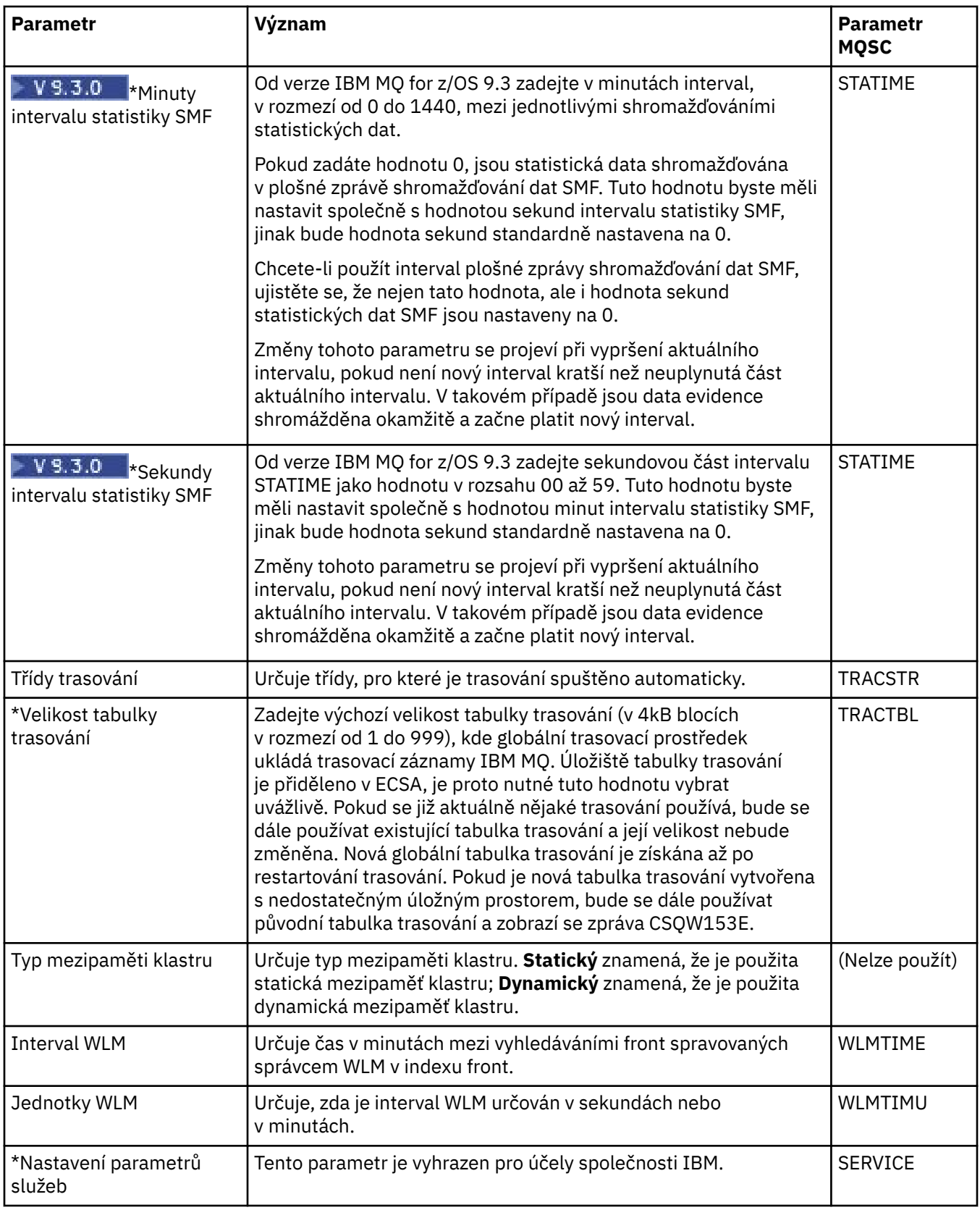

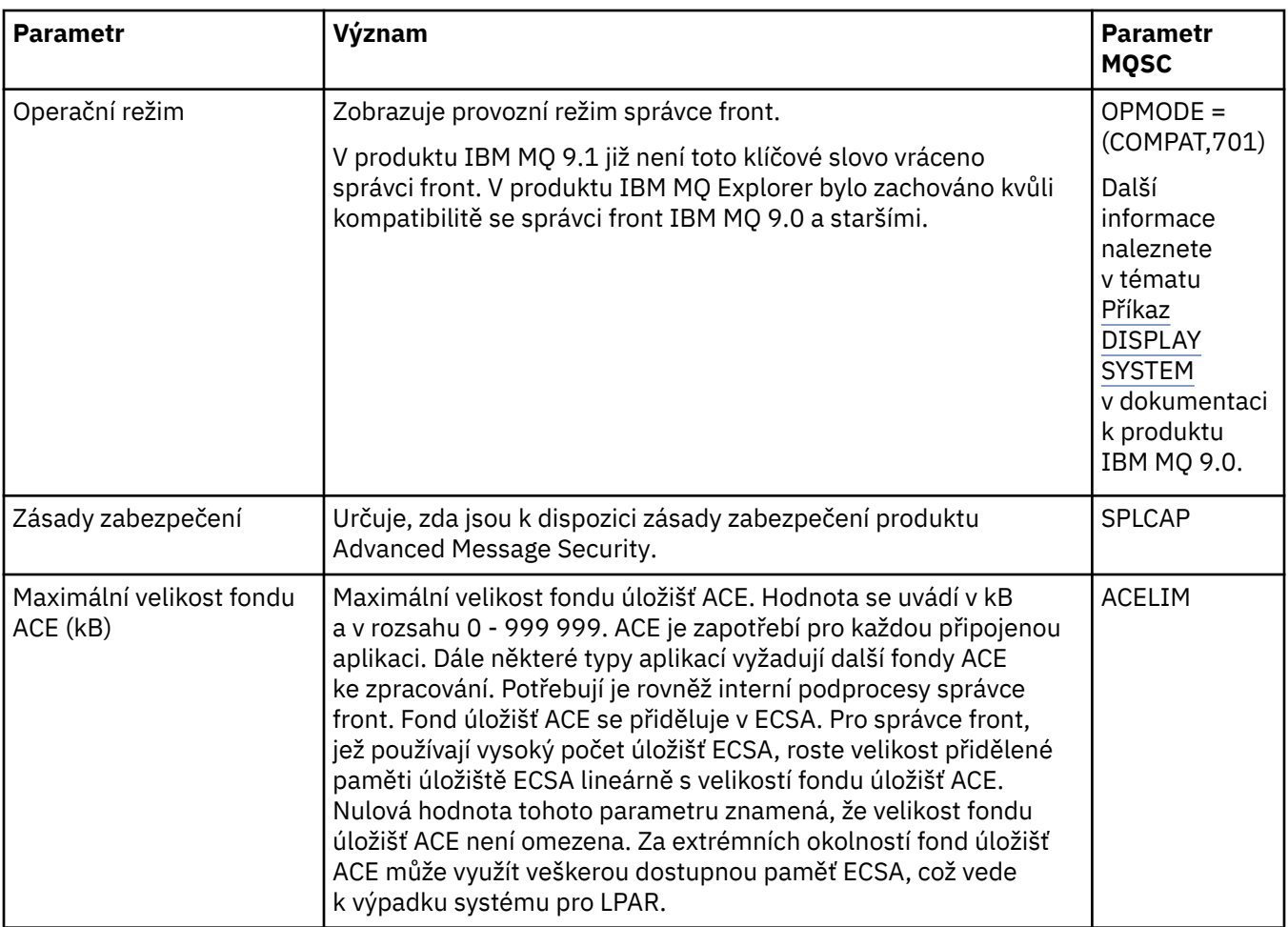

## **Související úlohy**

["Konfigurace správců front a objektů" na stránce 37](#page-36-0)

Řadu vlastností správců fronty a jejich objektů můžete nakonfigurovat z produktu IBM MQ Explorer pomocí dialogových oken vlastností.

## **Související odkazy**

["Řetězce v dialogových oknech vlastností" na stránce 560](#page-559-0) Chcete-li zahrnout určité znaky v řetězci, je třeba určitým způsobem do řetězce přidat interpunkci.

# **Vlastnosti fronty produktu IBM MQ**

Vlastnosti, které můžete nastavit pro frontu, závisí na typu fronty. Různé typy front IBM MQ mají různé vlastnosti. Některé vlastnosti se nepoužívají u všech typů front, některé jsou specifické pro fronty klastru a některé jsou specifické pro fronty operačního systému z/OS.

V následujících tabulkách jsou uvedeny vlastnosti, které lze nastavit u všech typů front:

- • [Obecné](#page-362-0)
- • [Rozšířené](#page-363-0)
- • [Klastr](#page-368-0)
- • [Spouątění](#page-369-0)
- • [Události](#page-370-0)
- • [Úložný prostor](#page-371-0)
- • [Statistika](#page-371-0)

<span id="page-362-0"></span>U každého atributu je uveden stručný popis, kdy může být vhodné vlastnost konfigurovat. Tabulky také uvádějí ekvivalentní parametr MQSC příkazu DEFINE, ALTER a DISPLAY QUEUE. Další informace o příkazech MQSC viz Příkazy MQSC.

# **Stránka Obecné**

V následující tabulce jsou uvedeny vlastnosti, které lze nastavit na stránce **Obecné** dialogového okna **Vlastnosti fronty**.

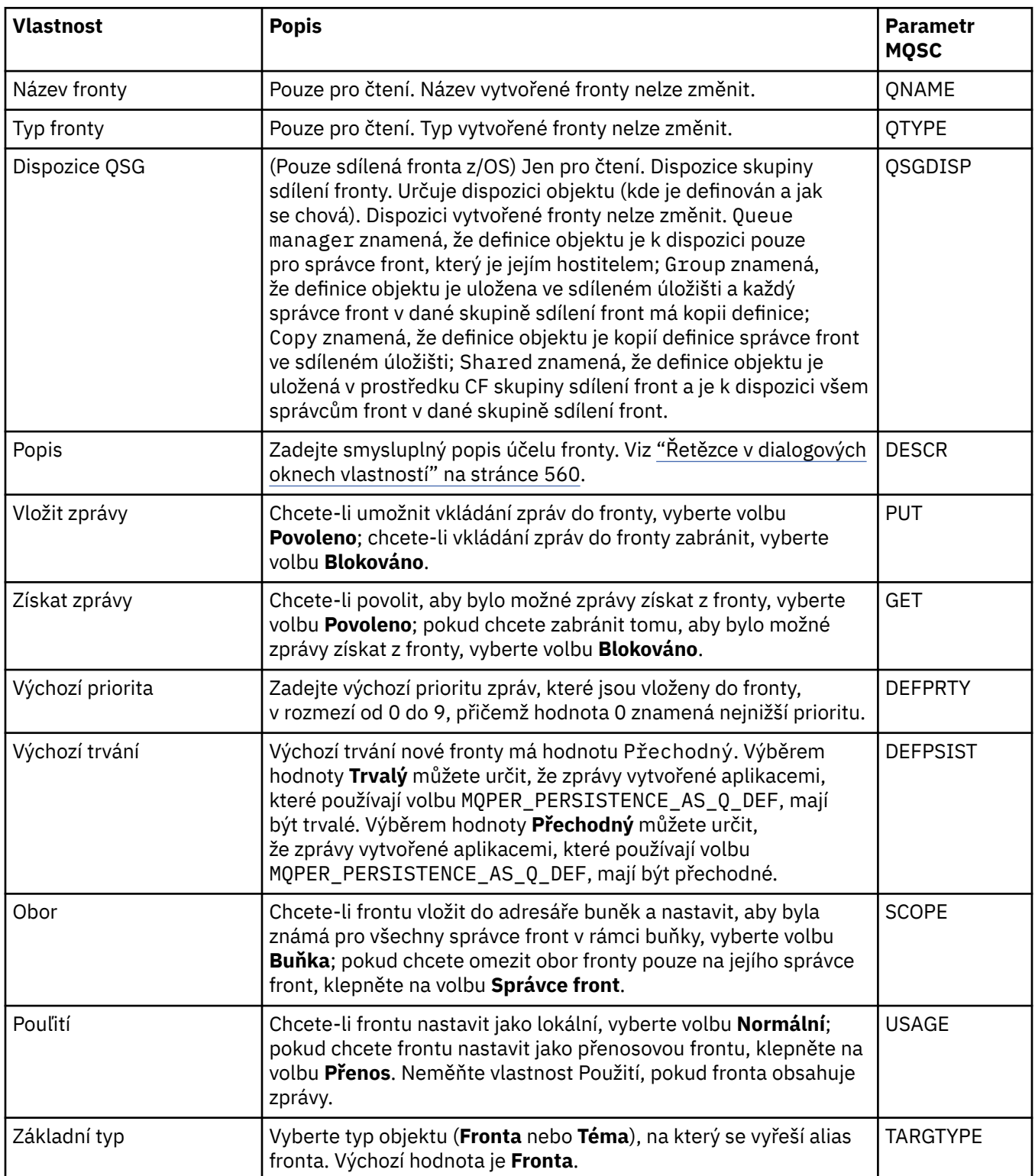

<span id="page-363-0"></span>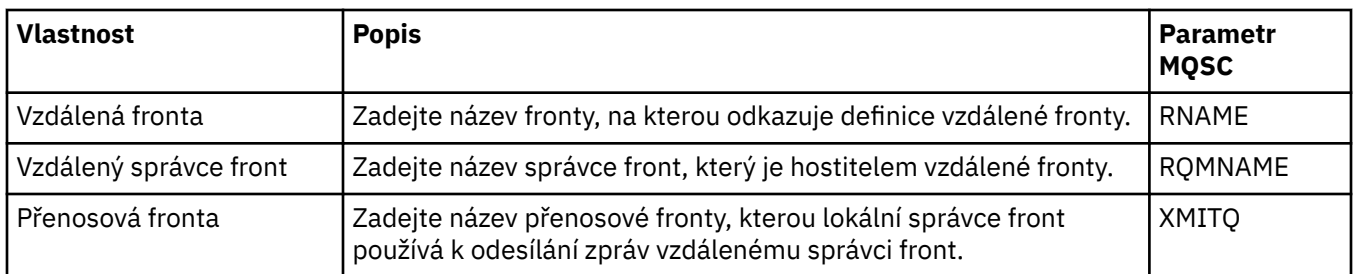

# **Stránka Rozšířené**

V následující tabulce jsou uvedeny vlastnosti, které lze nastavit na stránce **Rozšířené** dialogového okna **Vlastnosti fronty**.

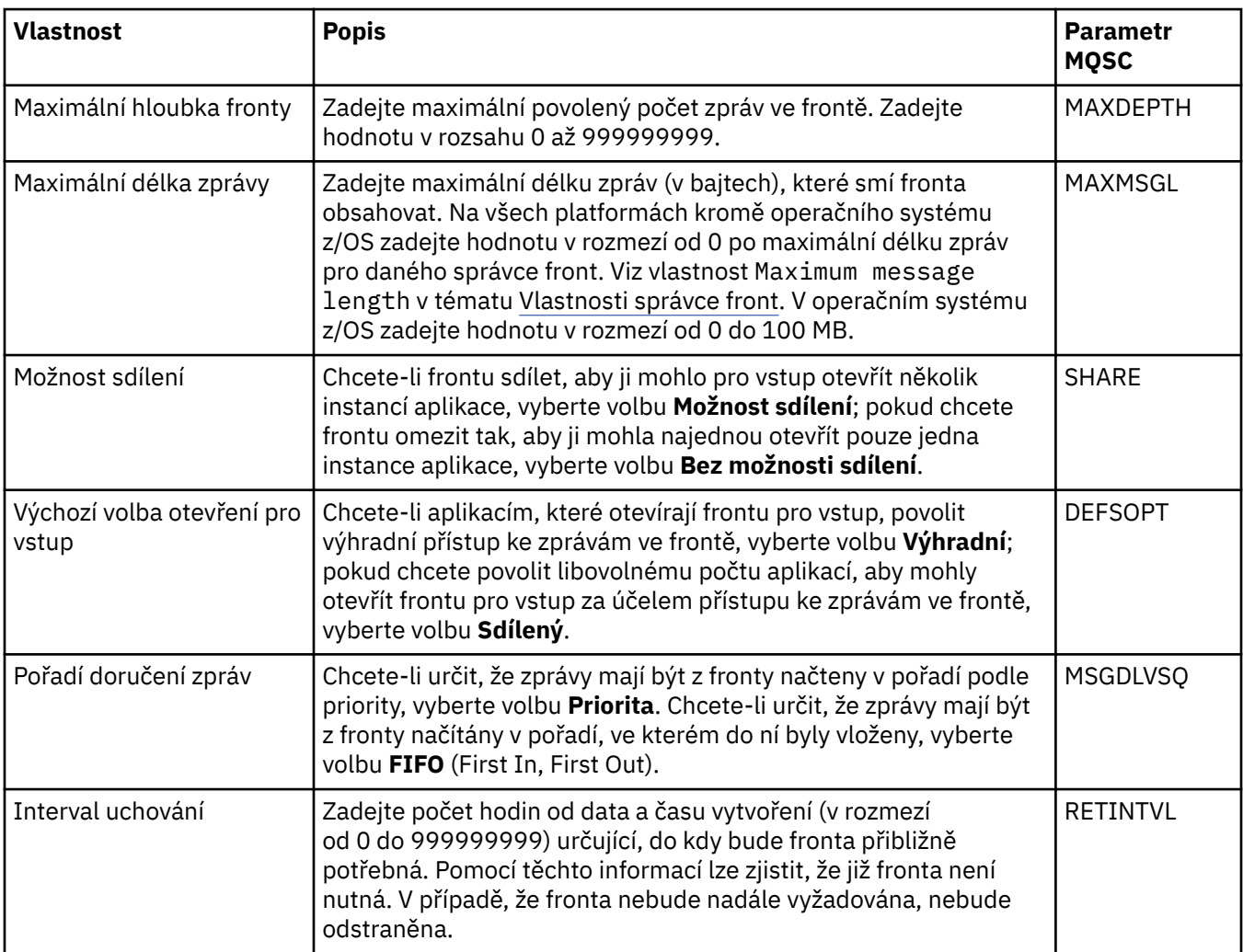

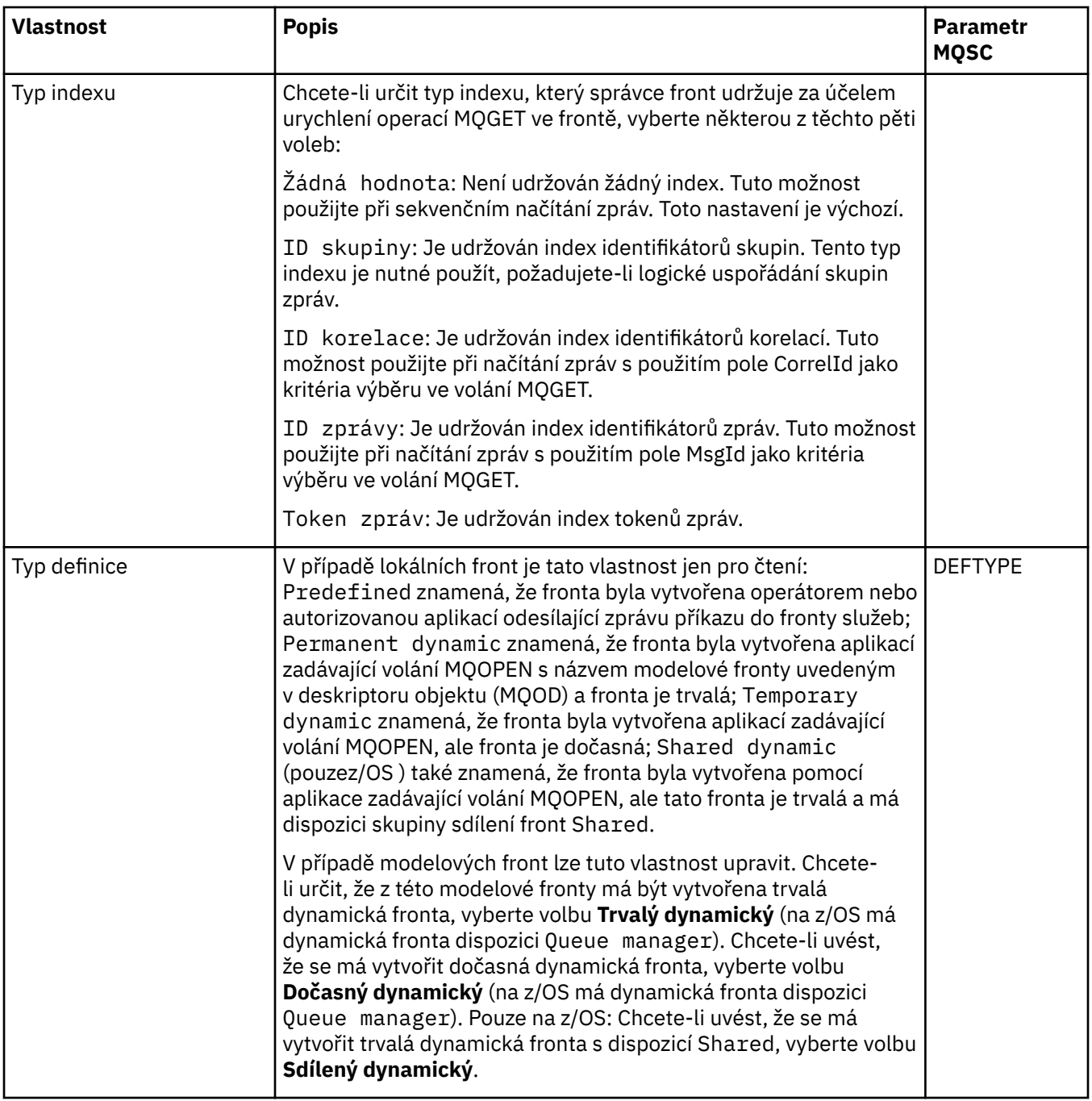

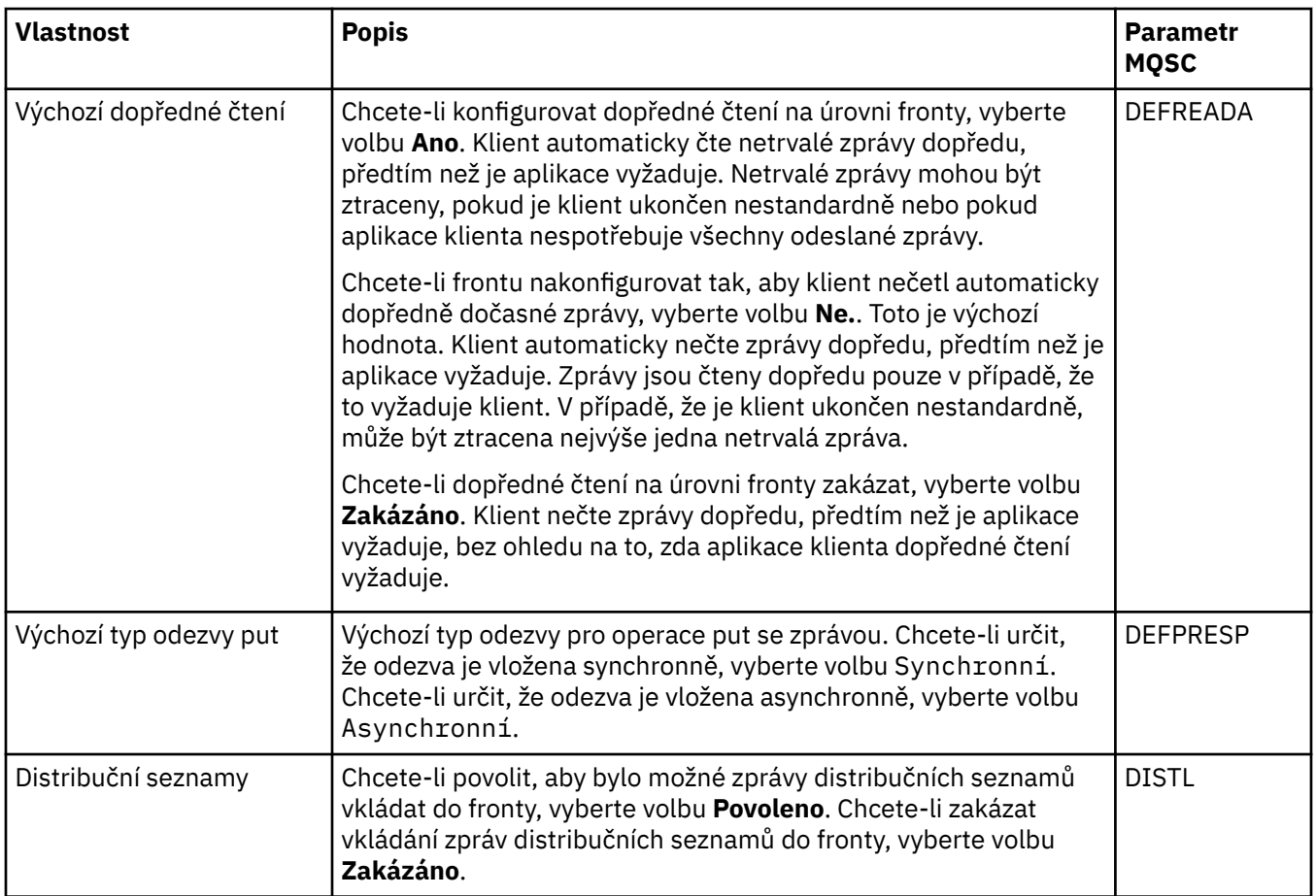

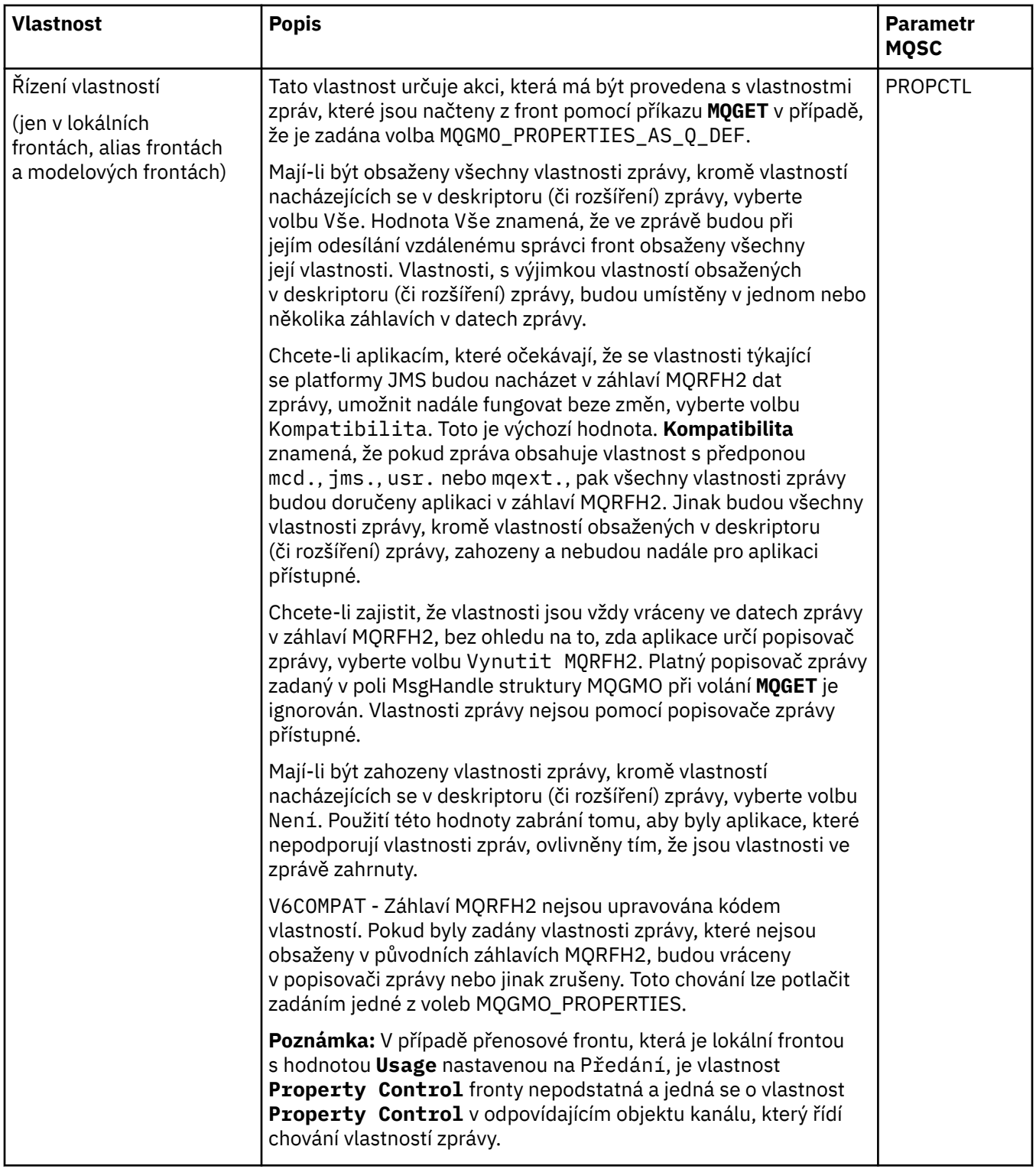

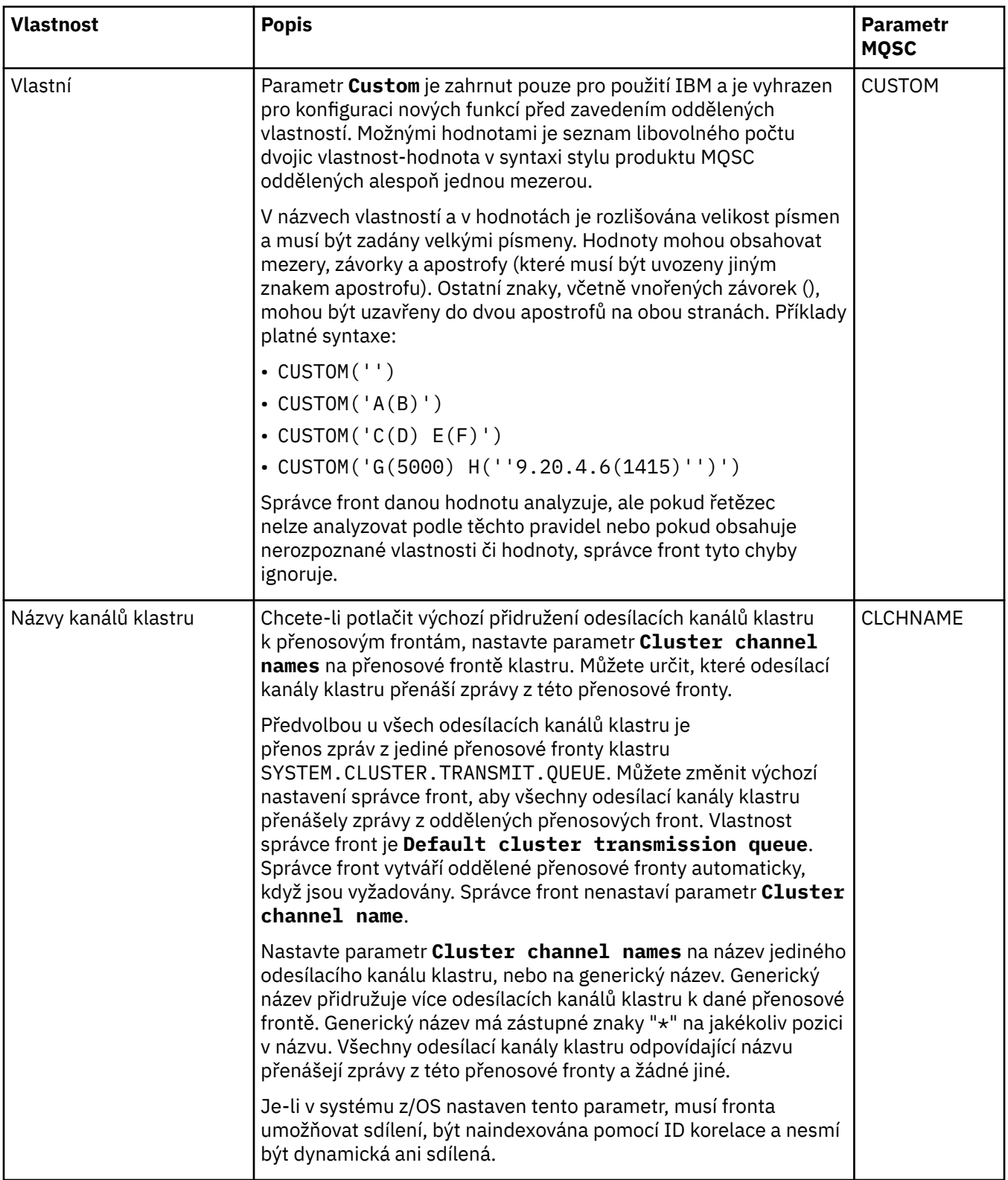

<span id="page-368-0"></span>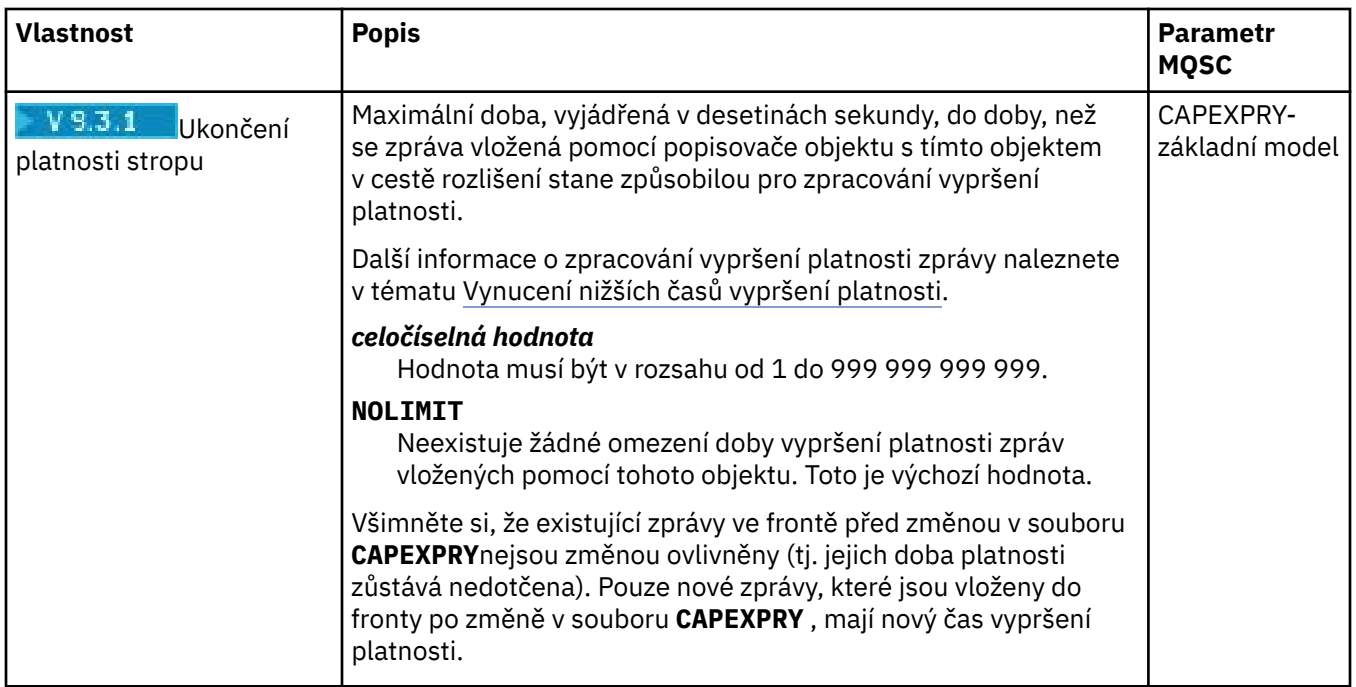

# **Stránka Klastr**

V následující tabulce jsou uvedeny vlastnosti, které lze nastavit na stránce **Klastr** dialogového okna **Vlastnosti fronty**. Chcete-li sdílet frontu na jednom či více klastrech, upravte vlastnosti na stránce **Klastr**.

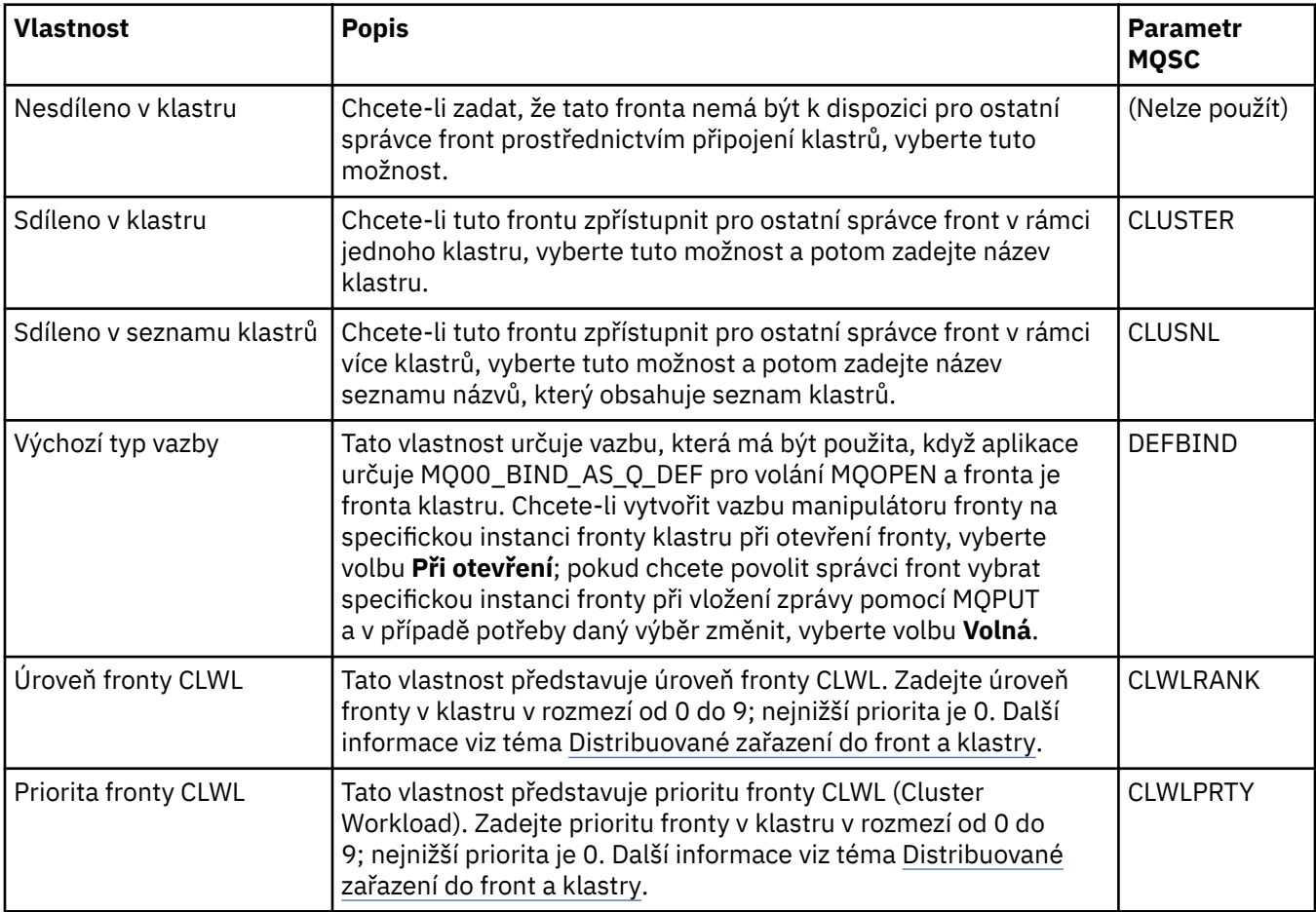

<span id="page-369-0"></span>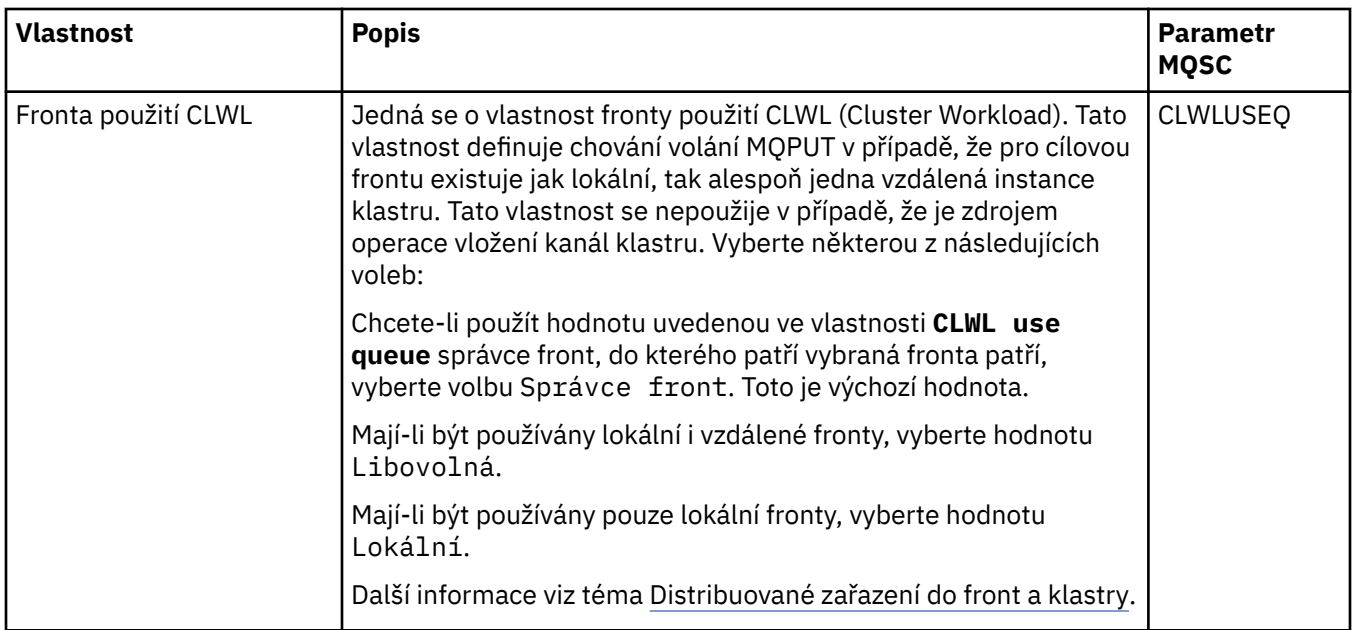

# **Stránka Spouštění**

V následující tabulce jsou uvedeny vlastnosti, které lze nastavit na stránce **Spouštění** dialogového okna **Vlastnosti fronty**. Chcete-li frontu nakonfigurovat na spouštění, upravte vlastnosti na stránce **Spouštění**.

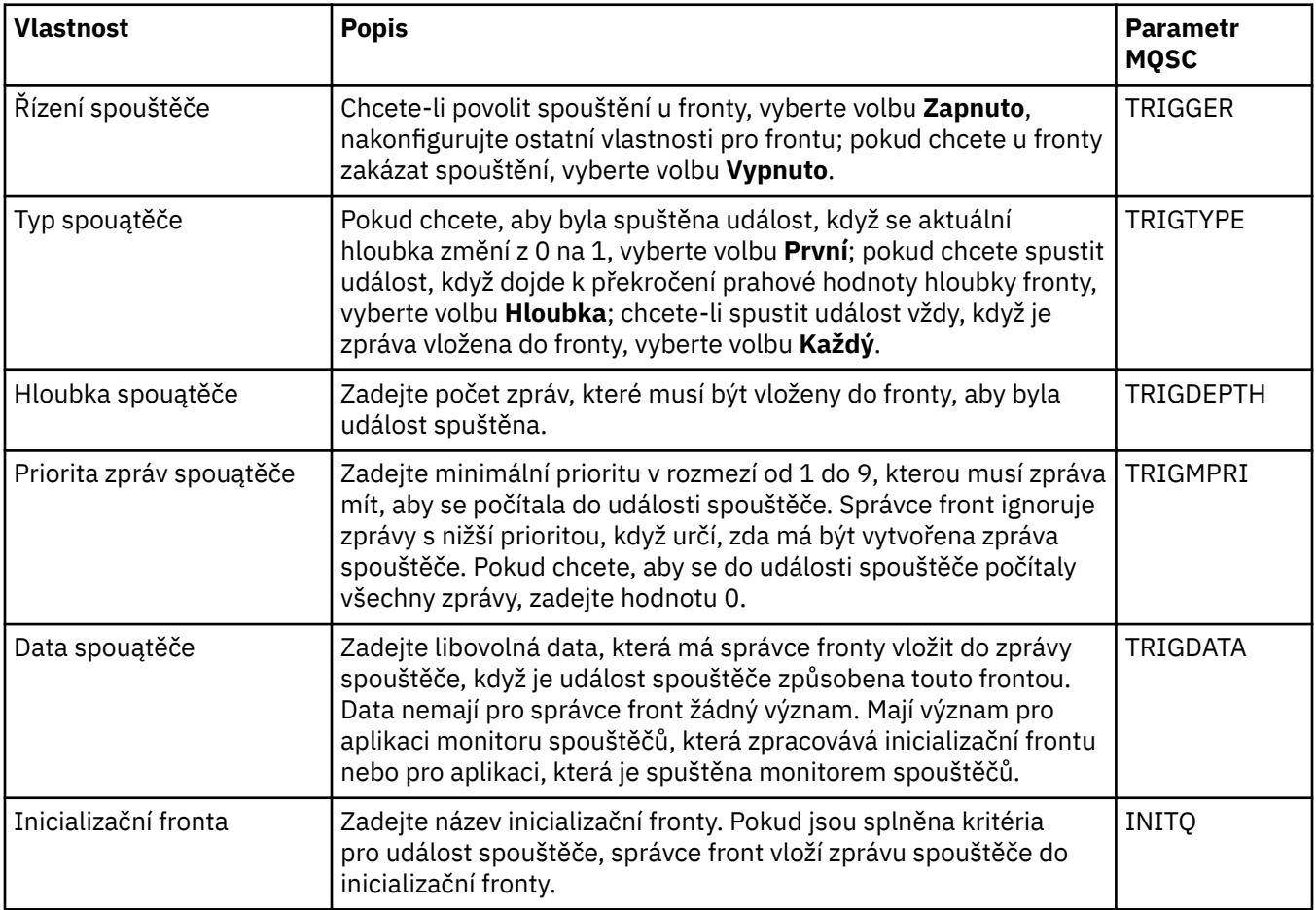

<span id="page-370-0"></span>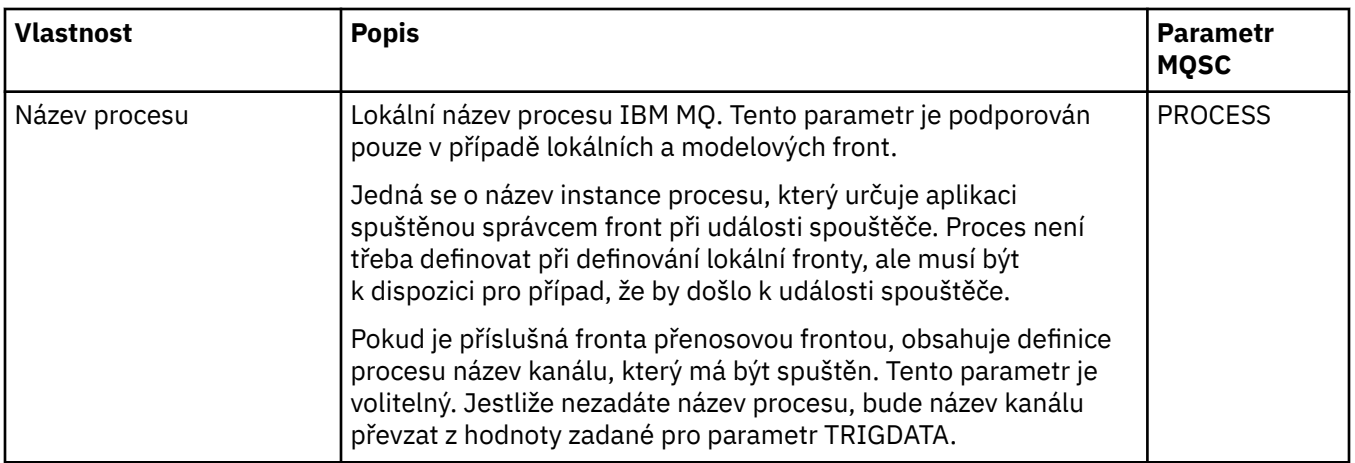

# **Stránka Události**

V následující tabulce jsou uvedeny vlastnosti, které lze nastavit na stránce **Události** dialogového okna **Vlastnosti fronty**. Chcete-li nakonfigurovat správce fronty tak, aby generoval události v reakci na určitá kritéria ve frontě, upravte vlastnosti na stránce **Události**.

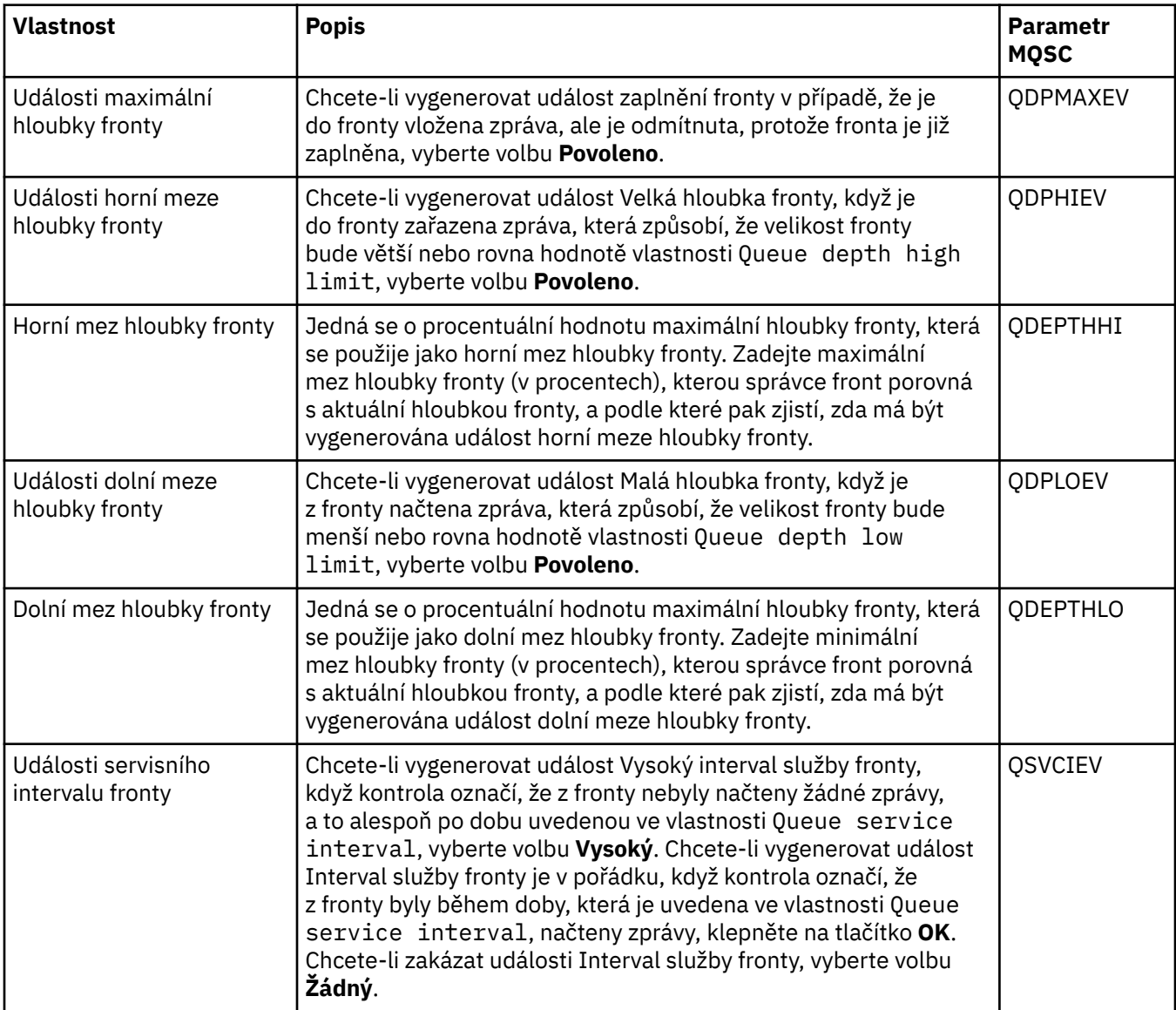

<span id="page-371-0"></span>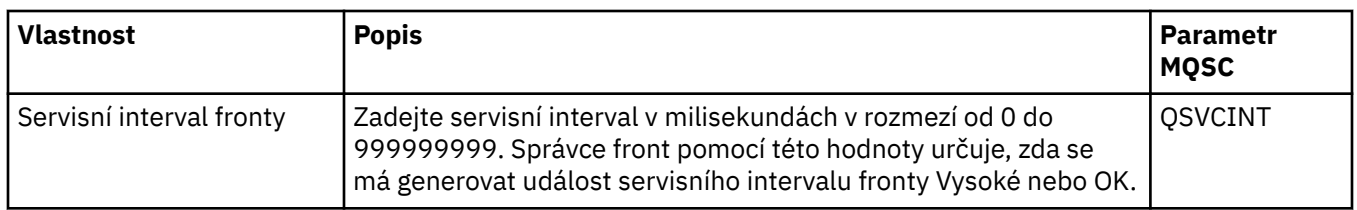

# **Stránka Úložný prostor**

V následující tabulce jsou uvedeny vlastnosti, které lze nastavit na stránce **Úložný prostor** dialogového okna **Vlastnosti fronty**. Chcete-li nakonfigurovat, jakým způsobem produkt IBM MQ zpracovává zprávy, které jsou vráceny zpět, upravte vlastnosti na stránce **Úložný prostor**.

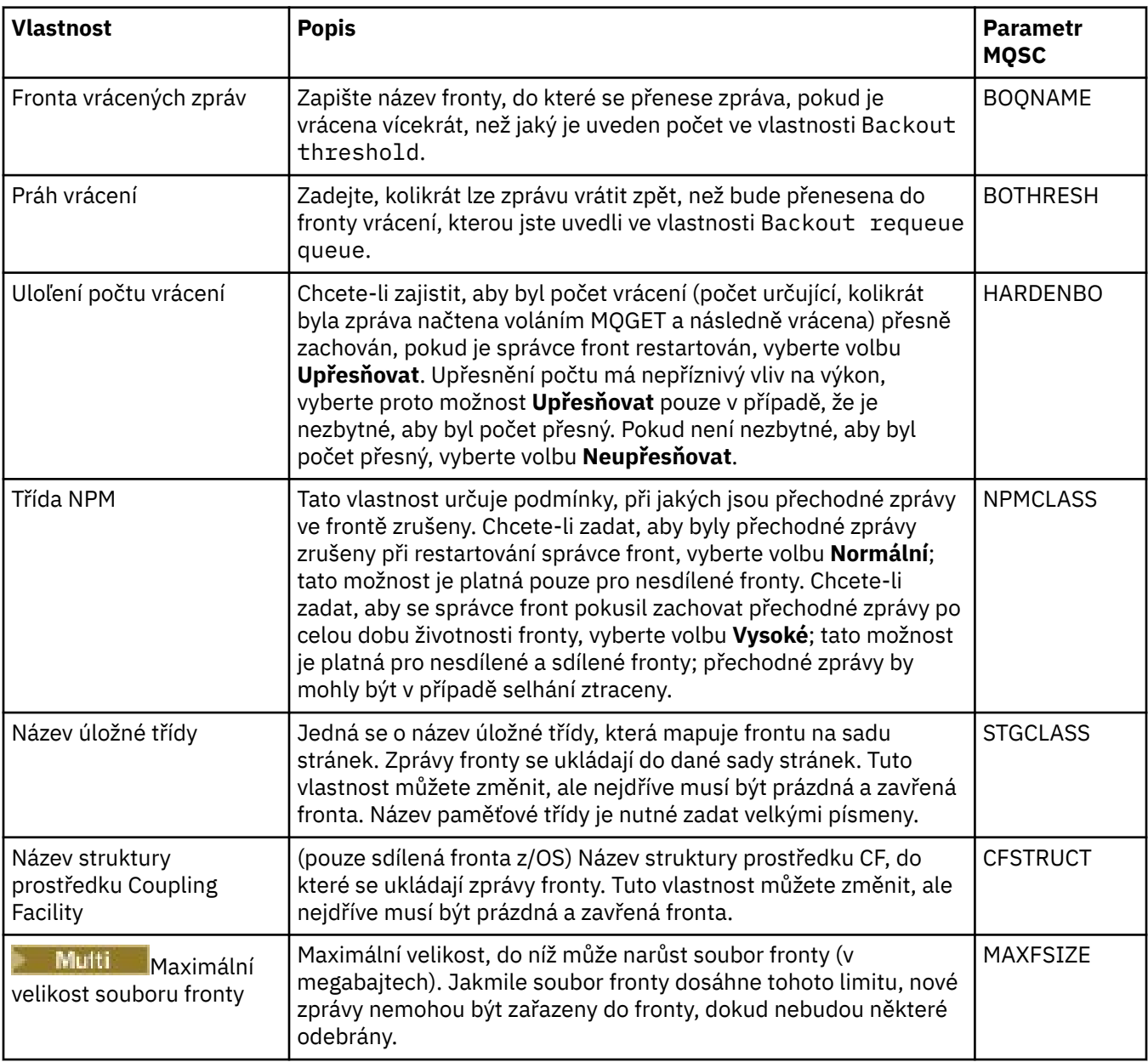

# **Stránka Statistika**

V následující tabulce jsou uvedeny vlastnosti na stránce **Statistika** dialogového okna **Vlastnosti fronty**. Na stránce **Statistika** se zobrazují informace o historii fronty. Ne všechny z těchto vlastností lze upravit.

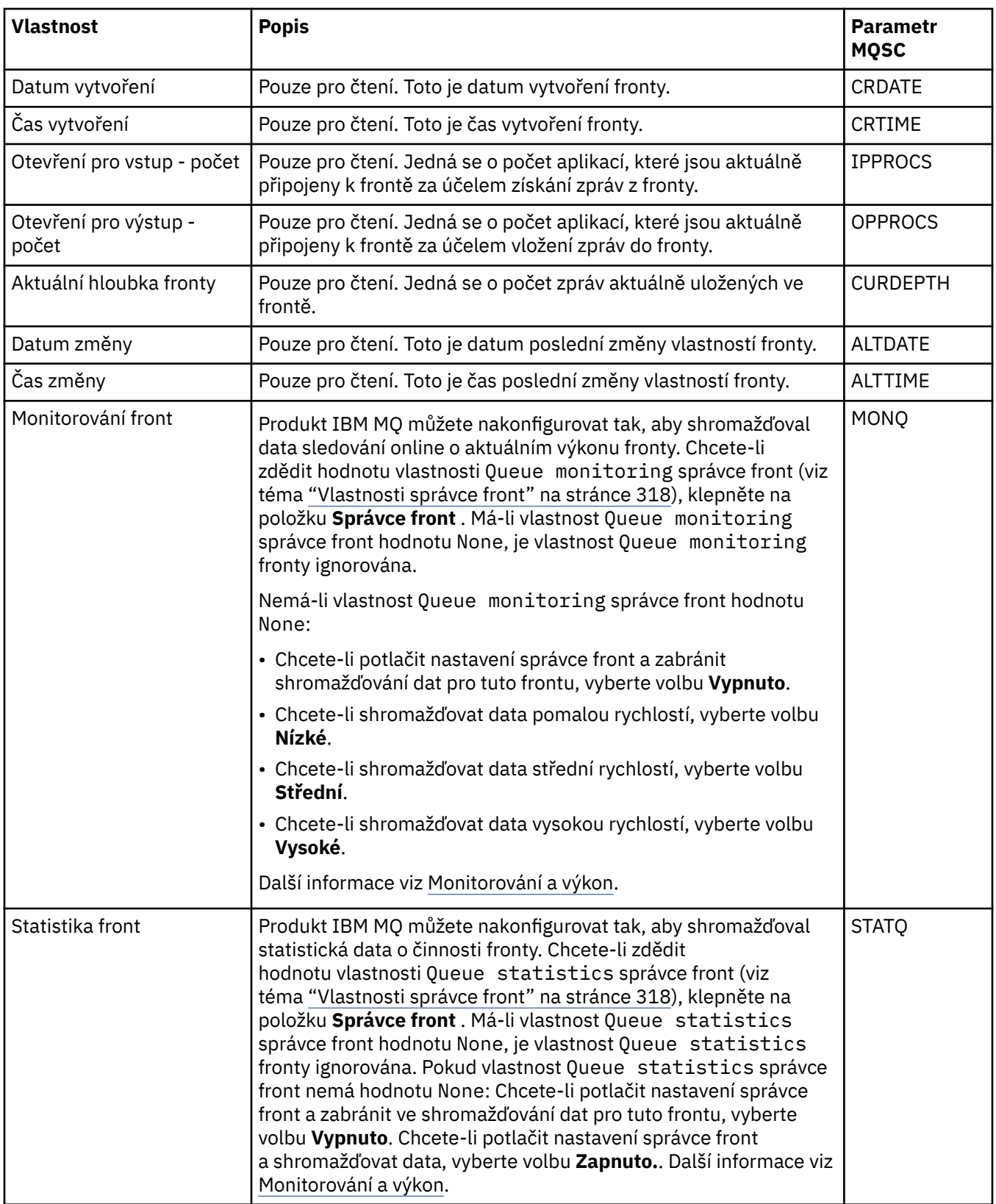

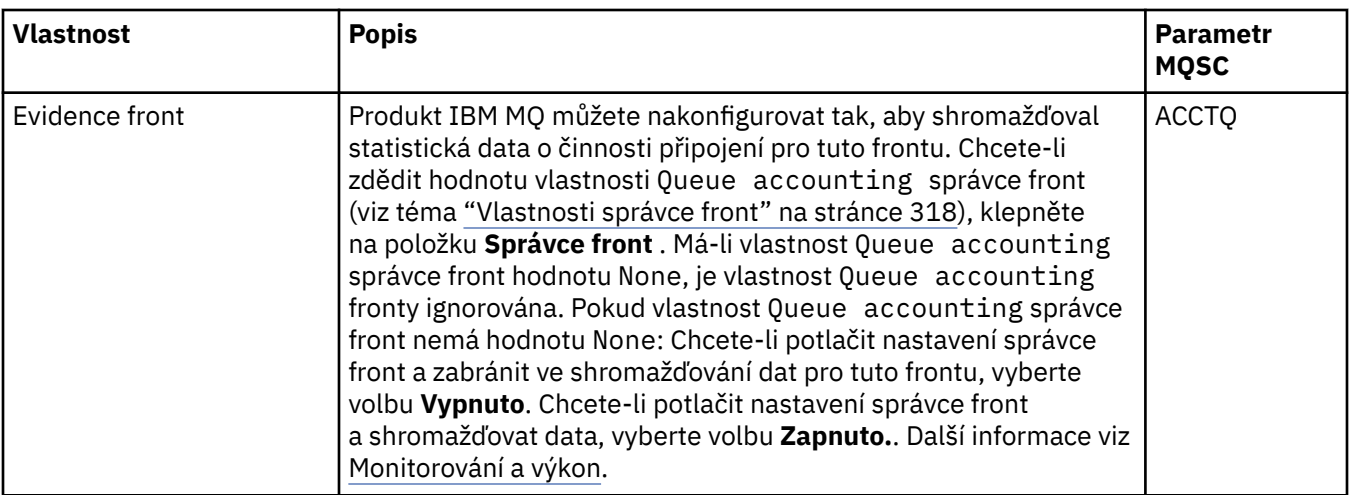

## **Související pojmy**

["Fronty produktu IBM MQ" na stránce 15](#page-14-0)

Fronta představuje kontejner pro ukládání zpráv. Obchodní aplikace připojené ke správci front, který je hostitelem fronty, mohou z fronty načítat zprávy nebo je do fronty vkládat.

## **Související úlohy**

["Konfigurace správců front a objektů" na stránce 37](#page-36-0)

Řadu vlastností správců fronty a jejich objektů můžete nakonfigurovat z produktu IBM MQ Explorer pomocí dialogových oken vlastností.

### ["Vynucení změn vlastností fronty" na stránce 38](#page-37-0)

Pokud změny vlastností fronty, jež provádíte, ovlivňují provoz správce front nebo jiného programu, může se zobrazit výzva k potvrzení souhlasu s vynucením změn pro vlastnosti fronty.

## **Související odkazy**

["Řetězce v dialogových oknech vlastností" na stránce 560](#page-559-0)

Chcete-li zahrnout určité znaky v řetězci, je třeba určitým způsobem do řetězce přidat interpunkci.

### ["Vlastnosti tématu" na stránce 395](#page-394-0)

Téma produktu IBM MQ je objekt produktu IBM MQ, který identifikuje účel publikace. Můžete nastavovat vlastnosti pro témata. Některé vlastnosti témat jsou specifické pro témata systému z/OS. Některé vlastnosti lze upravit pouze při vytváření tématu. Tyto vlastnosti nelze upravit po vytvoření tématu produktu IBM MQ.

### [Vlastnosti místa určení platformy JMS](#page-505-0)

Vlastnosti místa určení můžete zobrazit a nastavit v dialogovém okně Vlastnosti místa ručení. Výběr vlastností dostupných v dialogovém okně závisí na typu místa určení.

# **Vlastnosti kanálu**

Můžete nastavit vlastnosti pro všechny typy kanálů včetně kanálů připojení klientů. Některé vlastnosti jsou specifické pro určité typy kanálů.

Následující tabulky obsahují seznam všech vlastností, které můžete nastavit:

- • [Obecné](#page-374-0)
- • [Rozšířené](#page-376-0)
- • [MCA](#page-382-0)
- • [Uživatelské procedury](#page-383-0)
- • [LU6.2](#page-387-0)
- • [Opakovat](#page-387-0)
- • [Opakování zpráv](#page-388-0)
- • [Klastr](#page-389-0)
- <span id="page-374-0"></span>• [SSL](#page-390-0)
- • [Vyvažování zátěže](#page-390-0)
- • [Statistika](#page-391-0)

Některé vlastnosti se nevztahují na všechny typy kanálů.

- Některé vlastnosti jsou specifické pro kanály klastru.
- <mark>1705 N</mark>ěkteré vlastnosti jsou specifické pro kanály systému z/OS.

U každé vlastnosti je uveden stručný popis, kdy může být vhodné jej konfigurovat. Tabulky také uvádějí ekvivalentní parametr MQSC příkazu DEFINE, ALTER a DISPLAY CHANNEL. Další informace o příkazech MQSC naleznete v tématu Administrace IBM MQ pomocí příkazů MQSC.

# **Stránka Obecné**

V následující tabulce jsou uvedeny vlastnosti, které lze nastavit na stránce **Obecné** dialogového okna **Vlastnosti kanálu**.

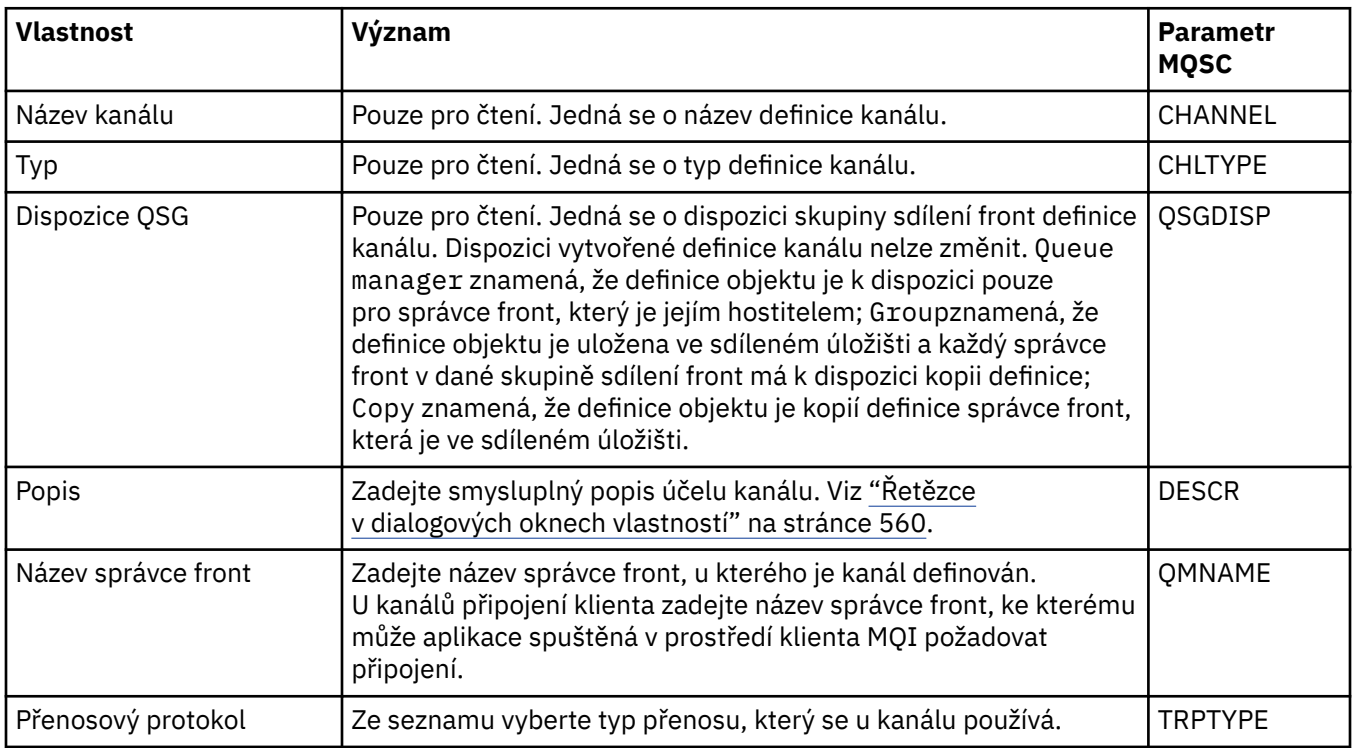

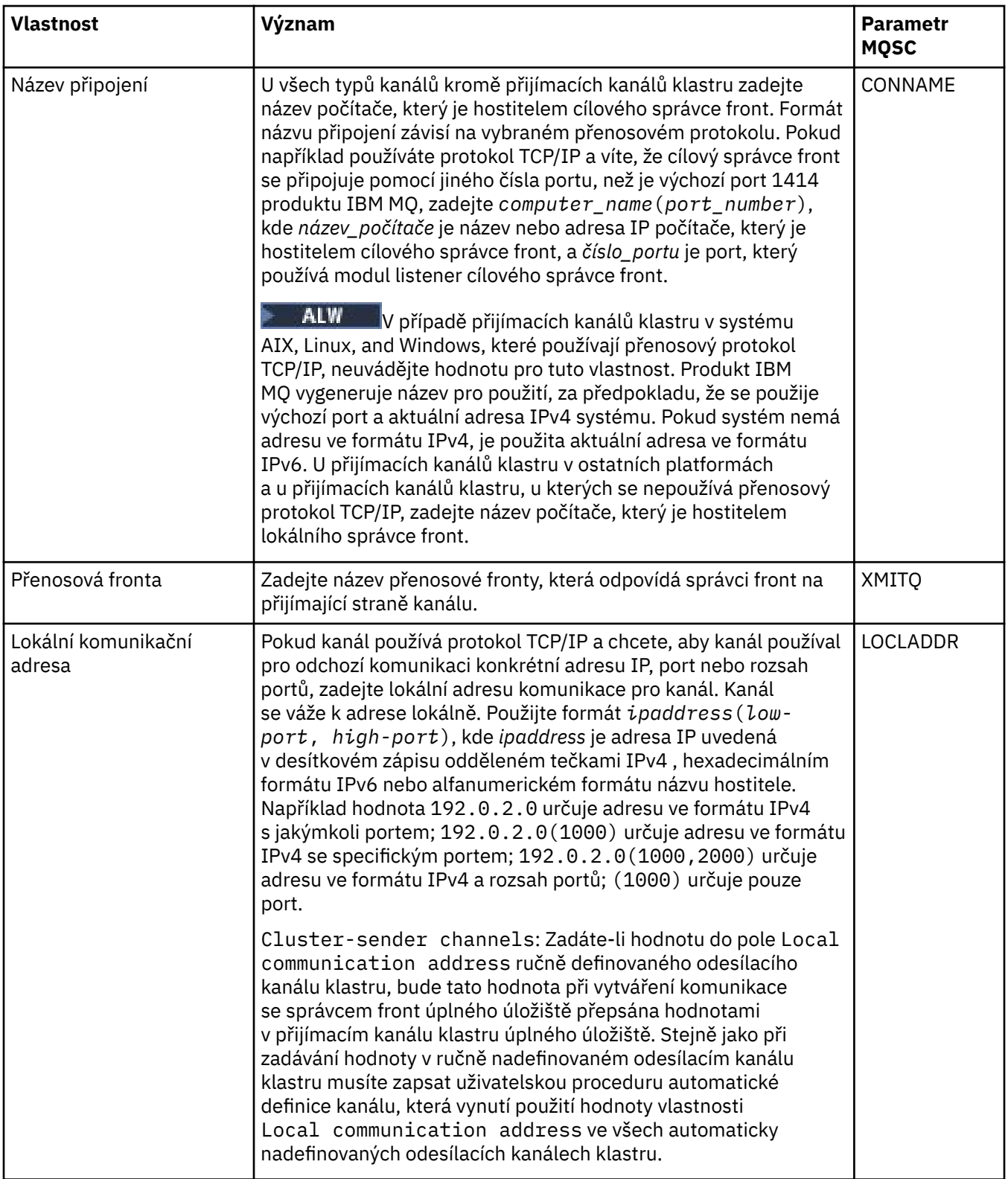

<span id="page-376-0"></span>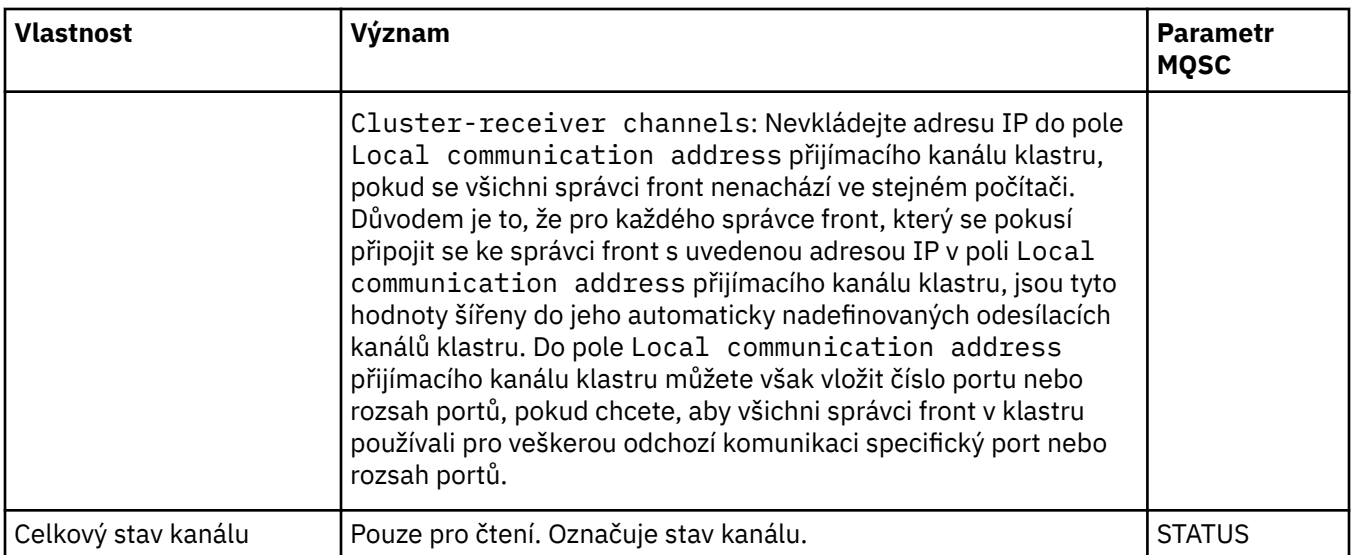

# **Stránka Rozšířené**

V následující tabulce jsou uvedeny vlastnosti, které lze nastavit na stránce **Rozšířené** dialogového okna **Vlastnosti kanálu**.

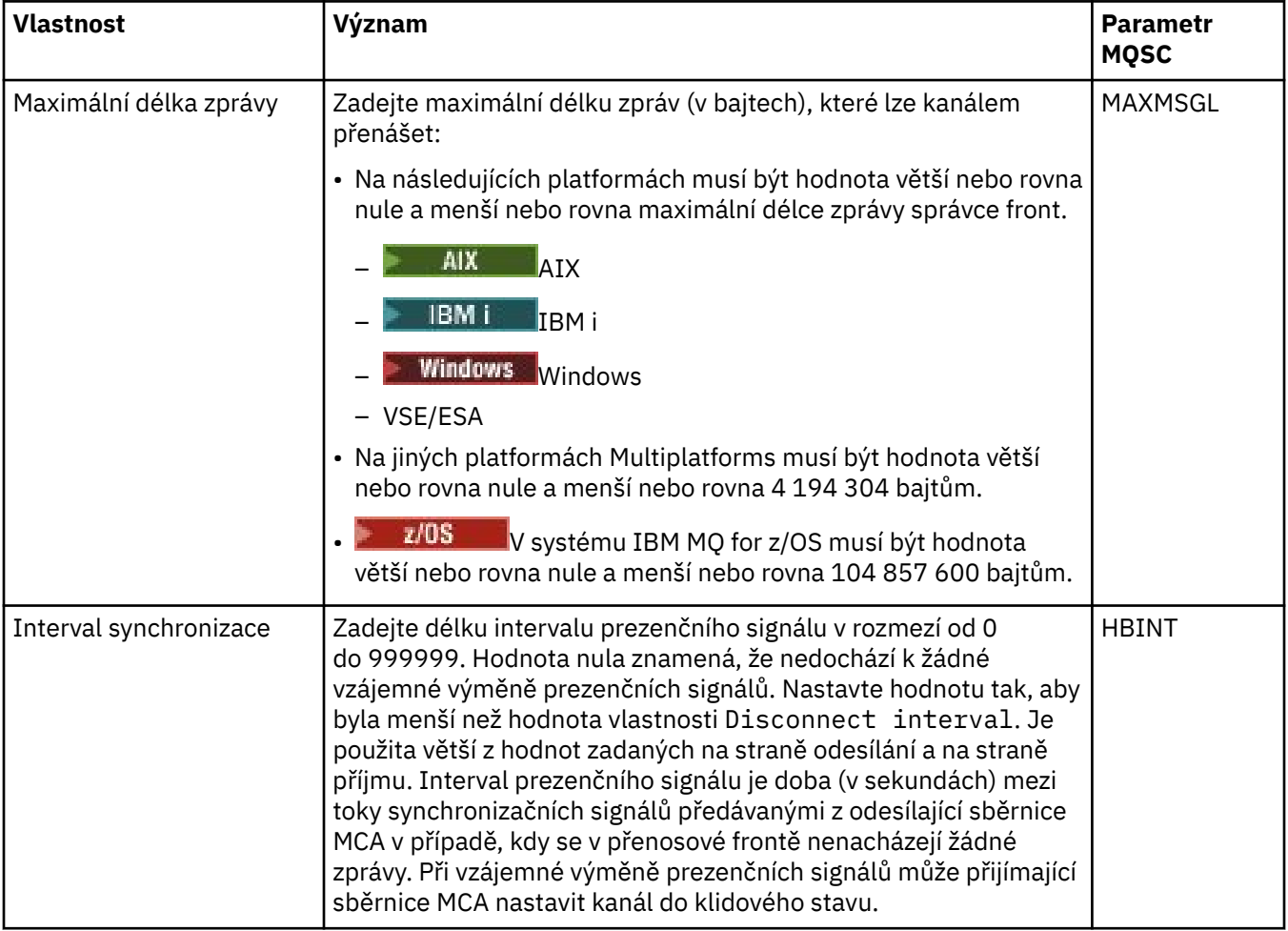

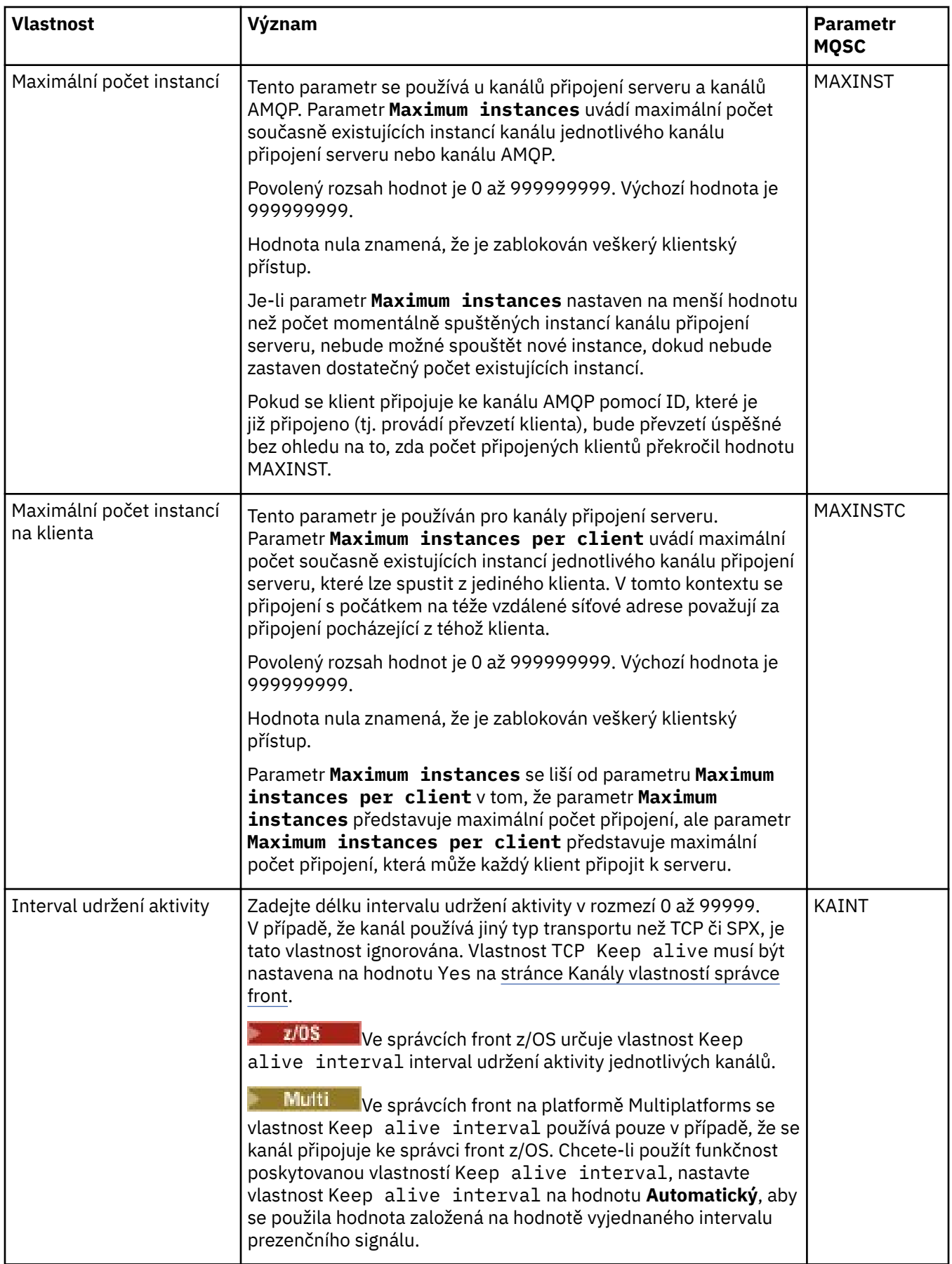

<span id="page-378-0"></span>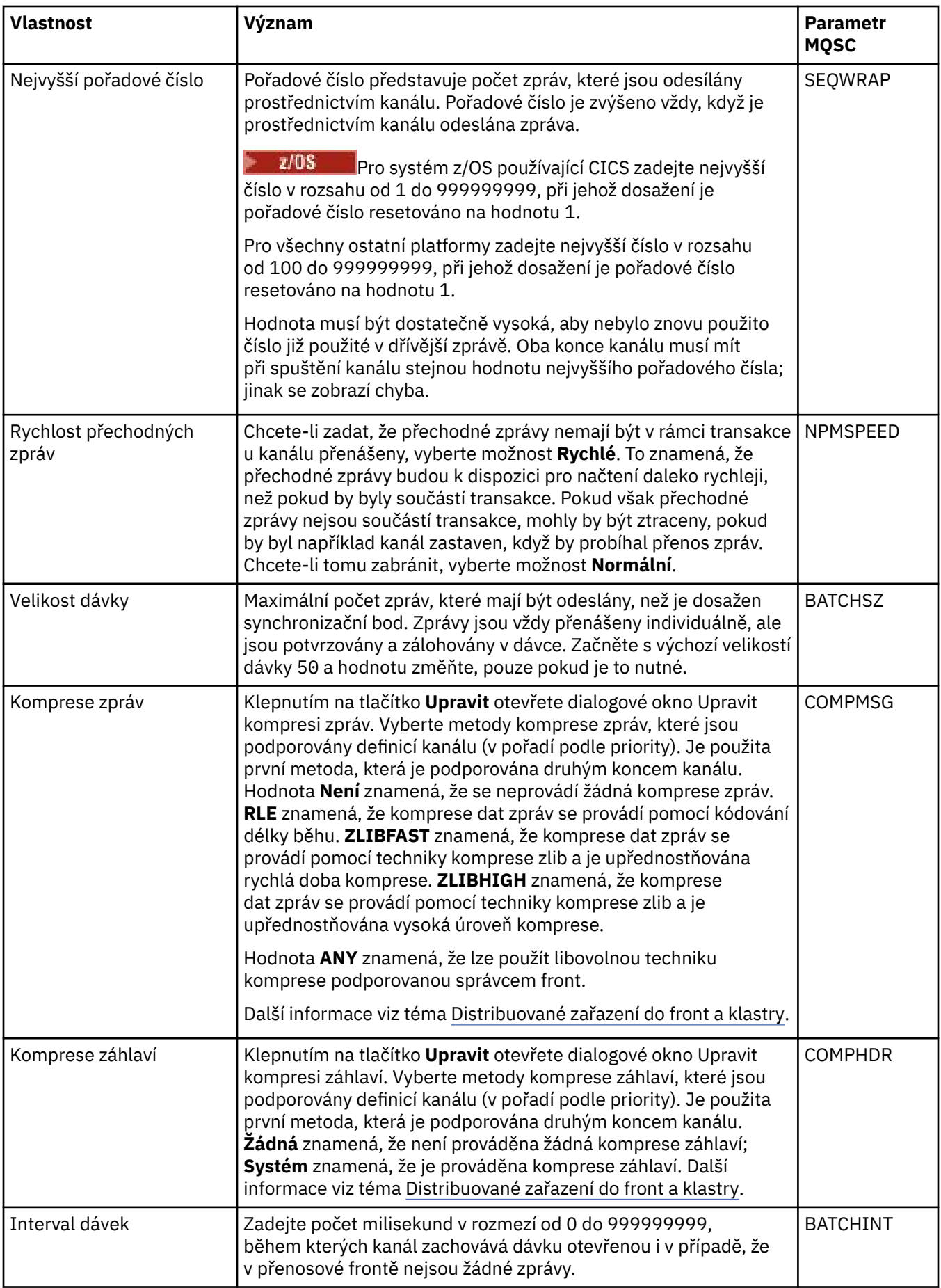

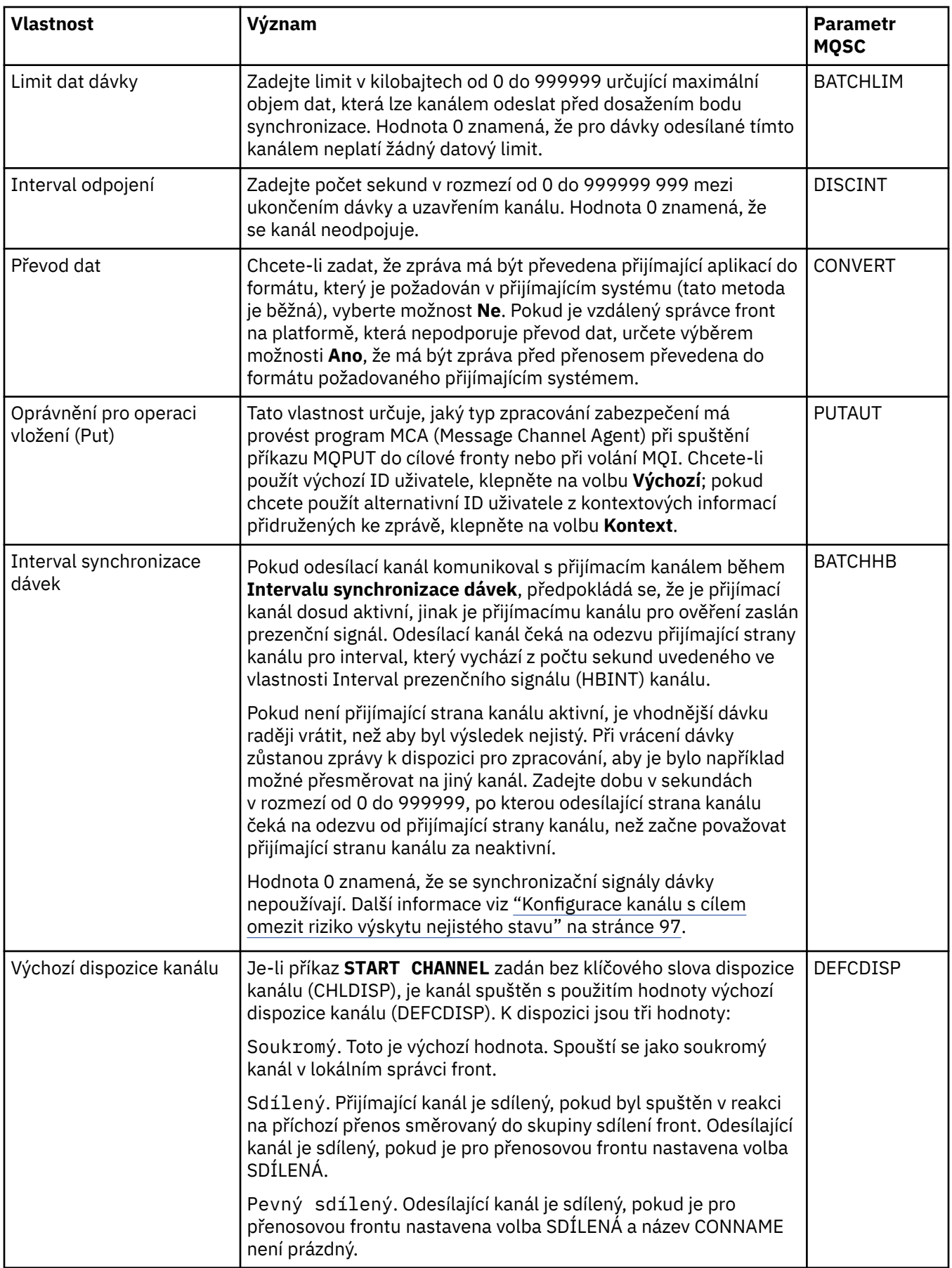

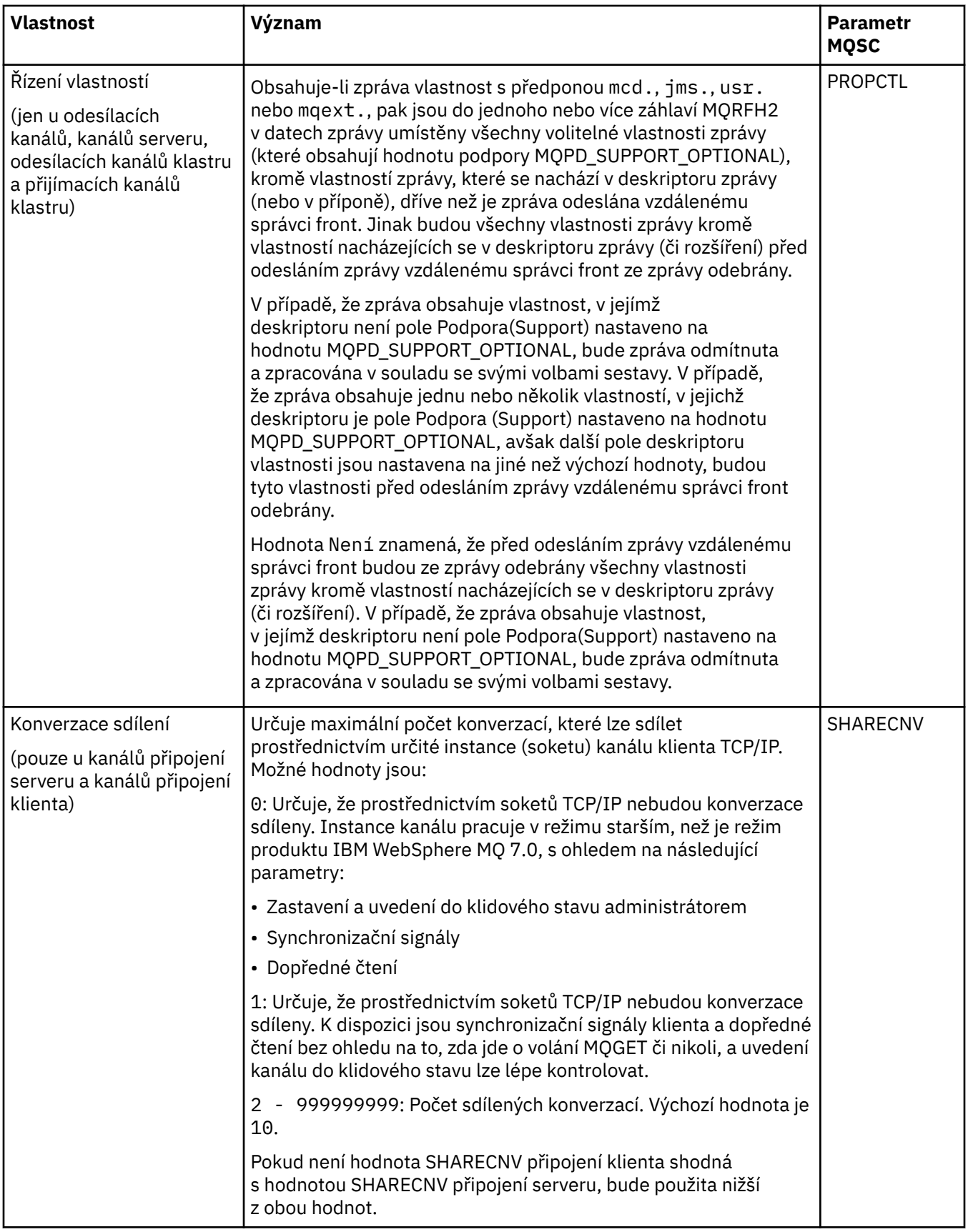

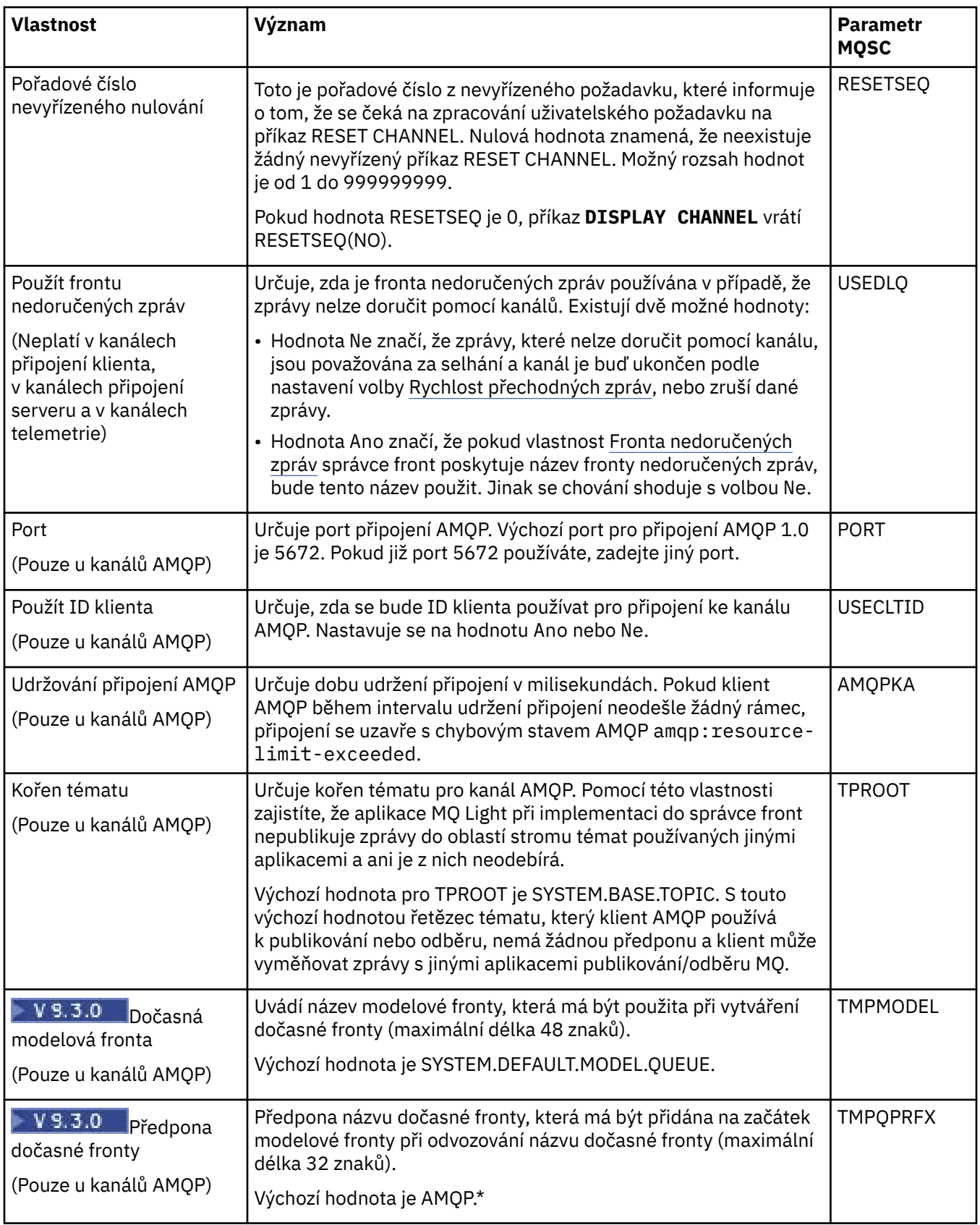

<span id="page-382-0"></span>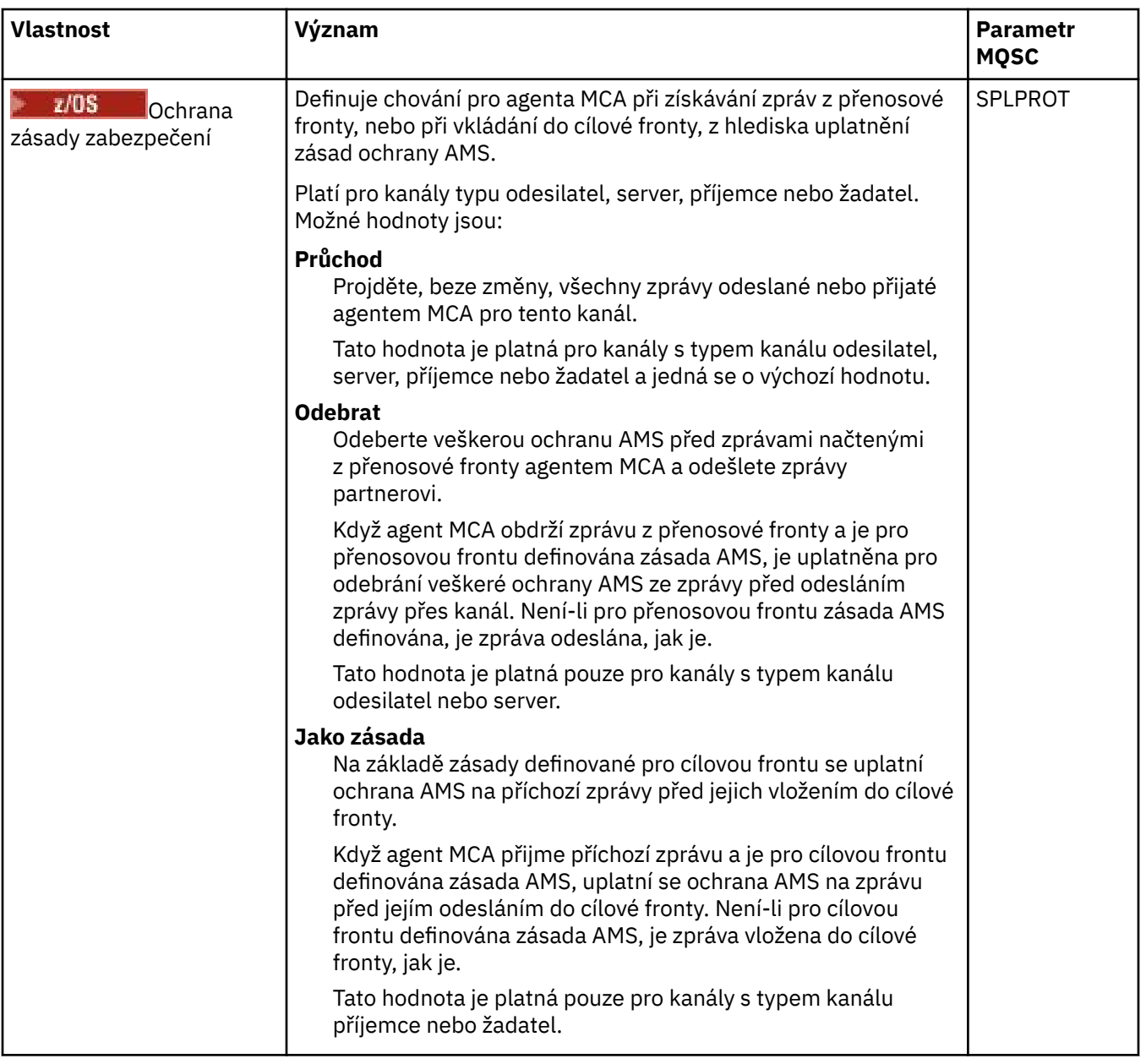

# **Stránka MCA**

V následující tabulce jsou uvedeny vlastnosti, které lze nastavit na stránce **MCA** dialogového okna **Vlastnosti kanálu**. Chcete-li nakonfigurovat, jakým způsobem je program MCA (Message Channel Agent) pro tuto sběrnici spuštěn, upravte vlastnosti na stránce **MCA**.

<span id="page-383-0"></span>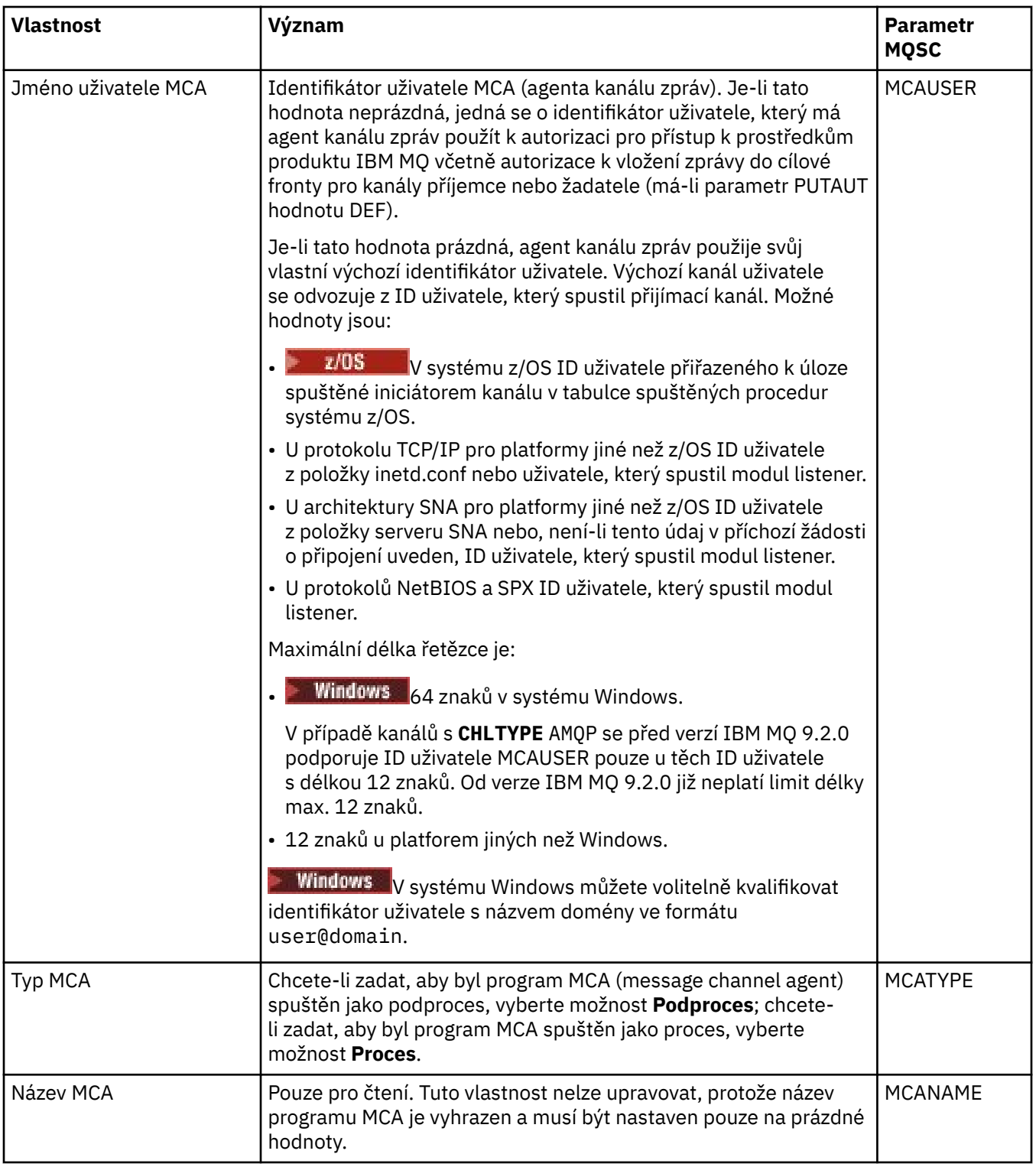

# **Stránka Uživatelské procedury**

V následující tabulce jsou uvedeny vlastnosti, které lze nastavit na stránce **Uživatelské procedury** dialogového okna **Vlastnosti kanálu**. Chcete-li kanál nakonfigurovat na spouštění uživatelských procedur, upravte vlastnosti na stránce **Uživatelské procedury**.

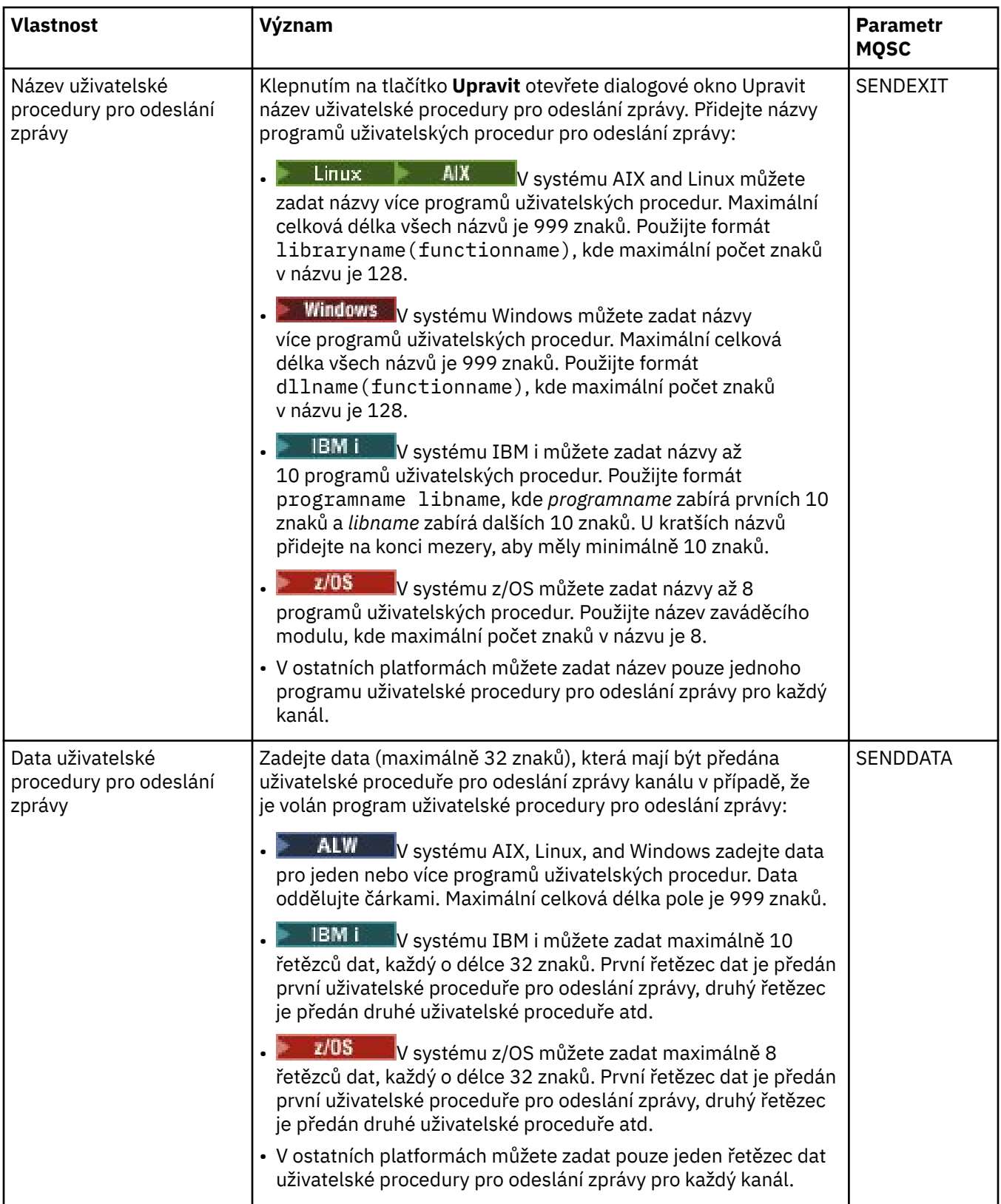

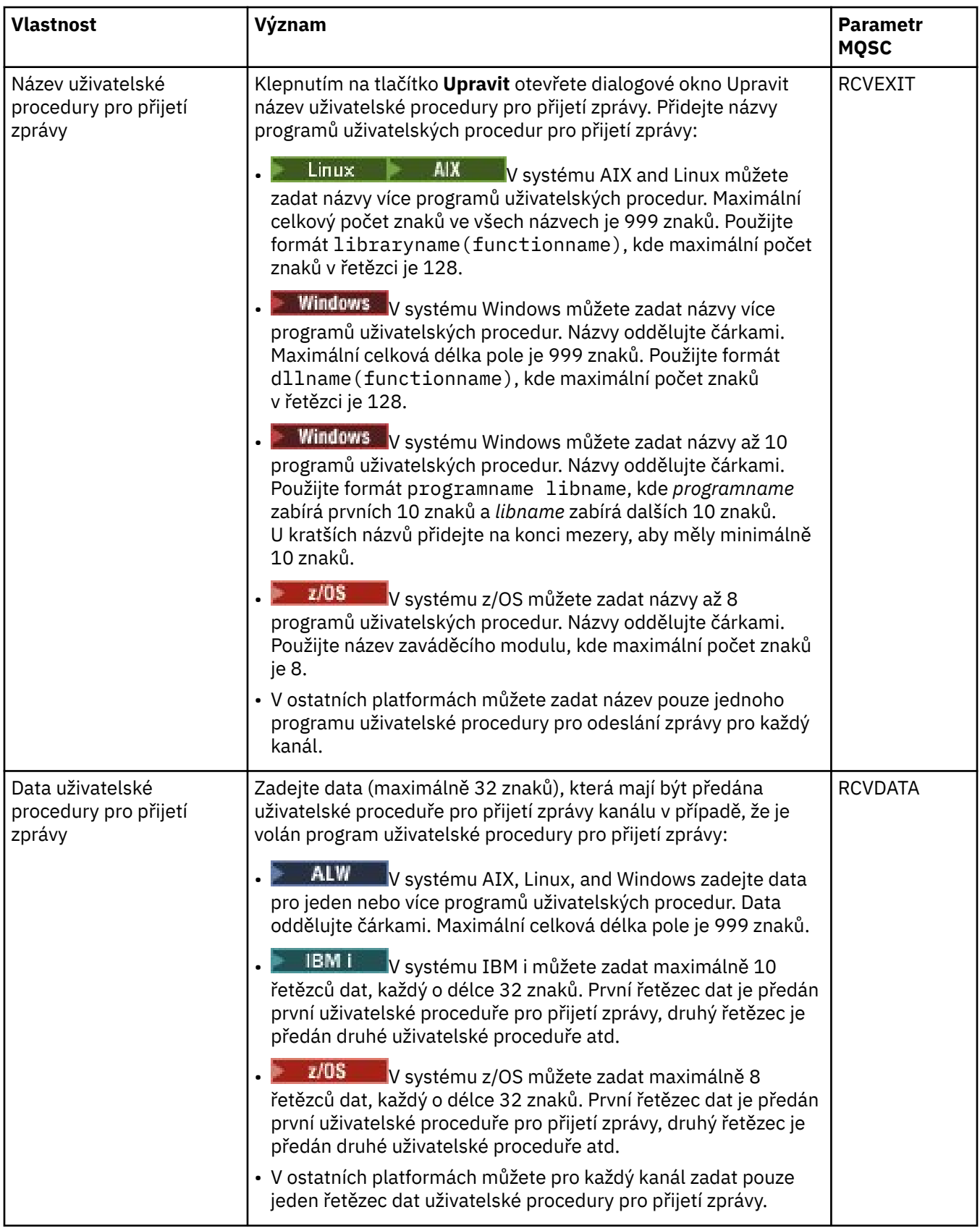

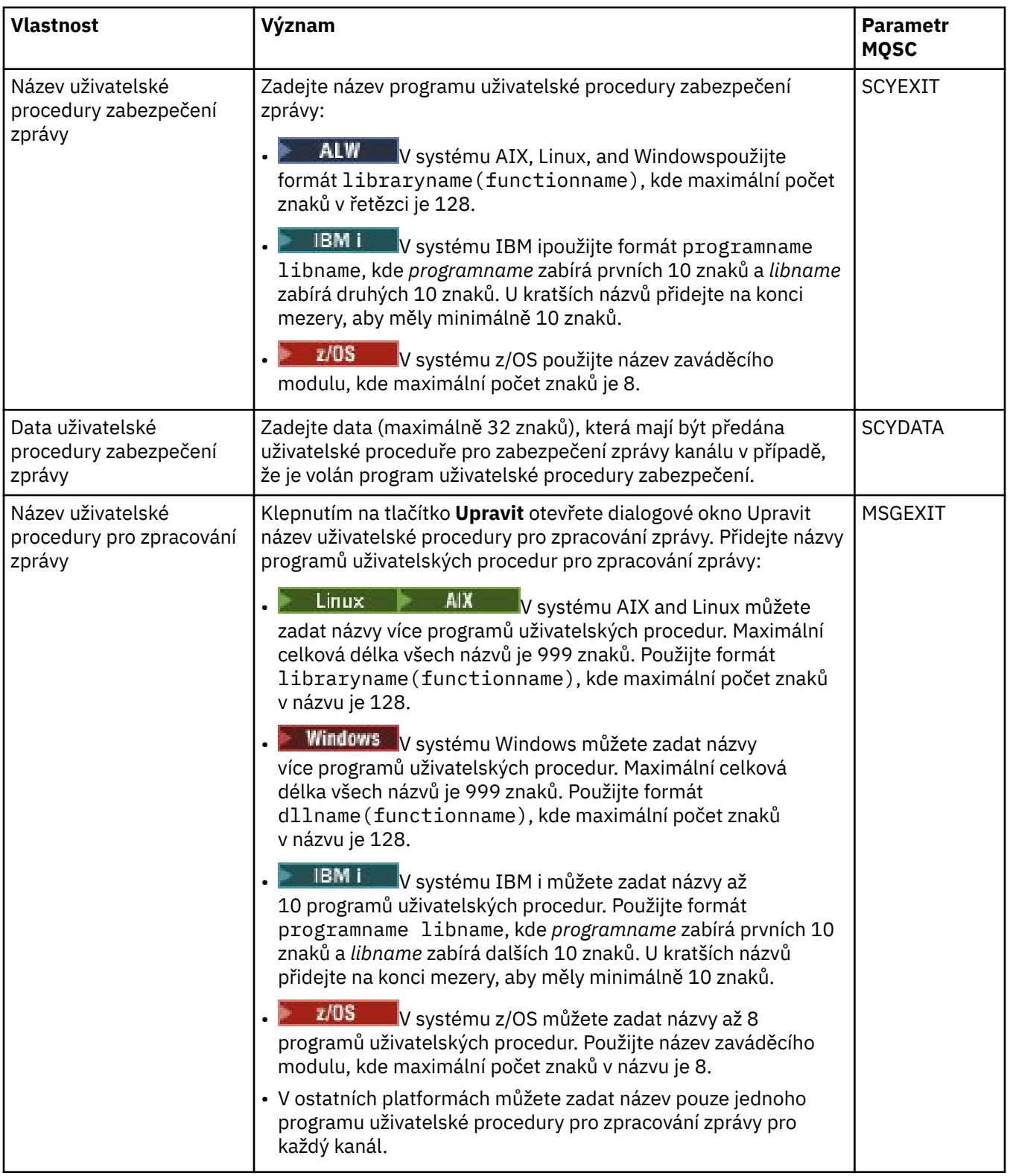

<span id="page-387-0"></span>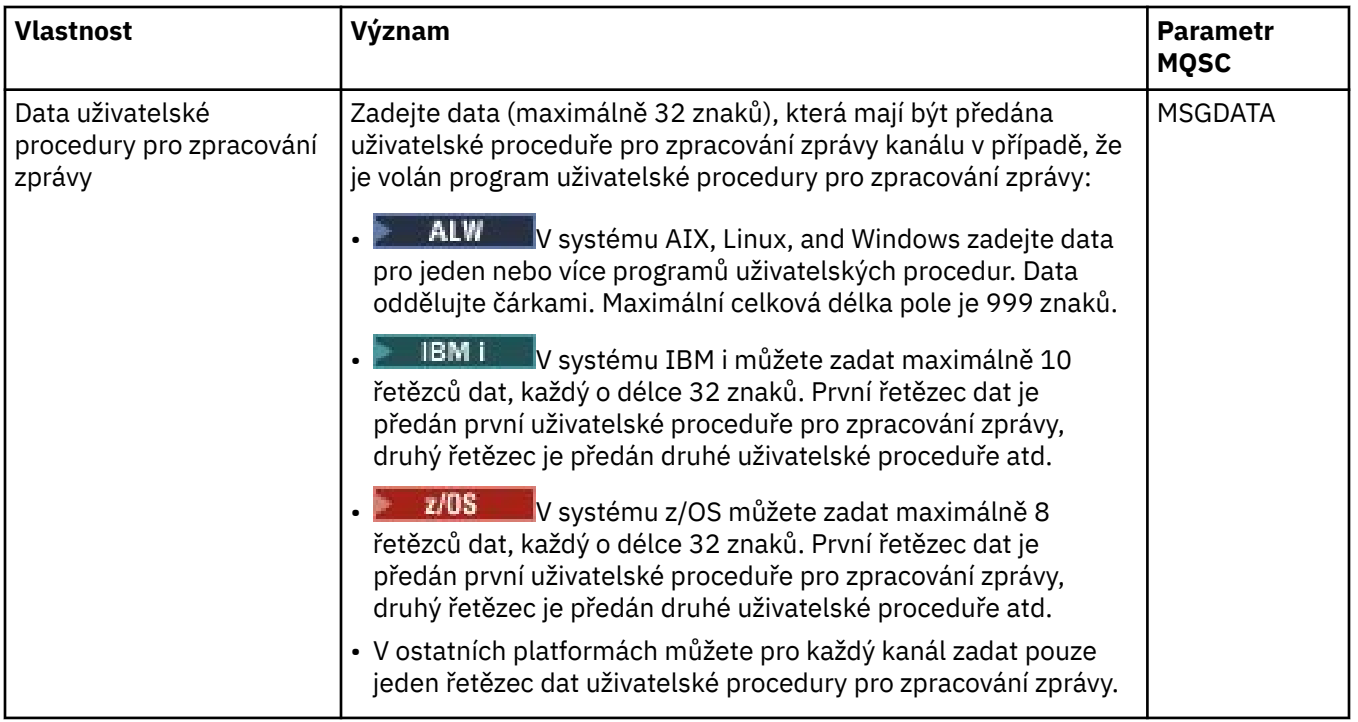

# **Stránka LU6.2**

V následující tabulce jsou uvedeny vlastnosti, které lze nastavit na stránce **LU6.2** dialogového okna **Vlastnosti kanálu**. Pokud kanál používá přenosový protokol LU 6.2, upravte vlastnosti na stránce **LU6.2**.

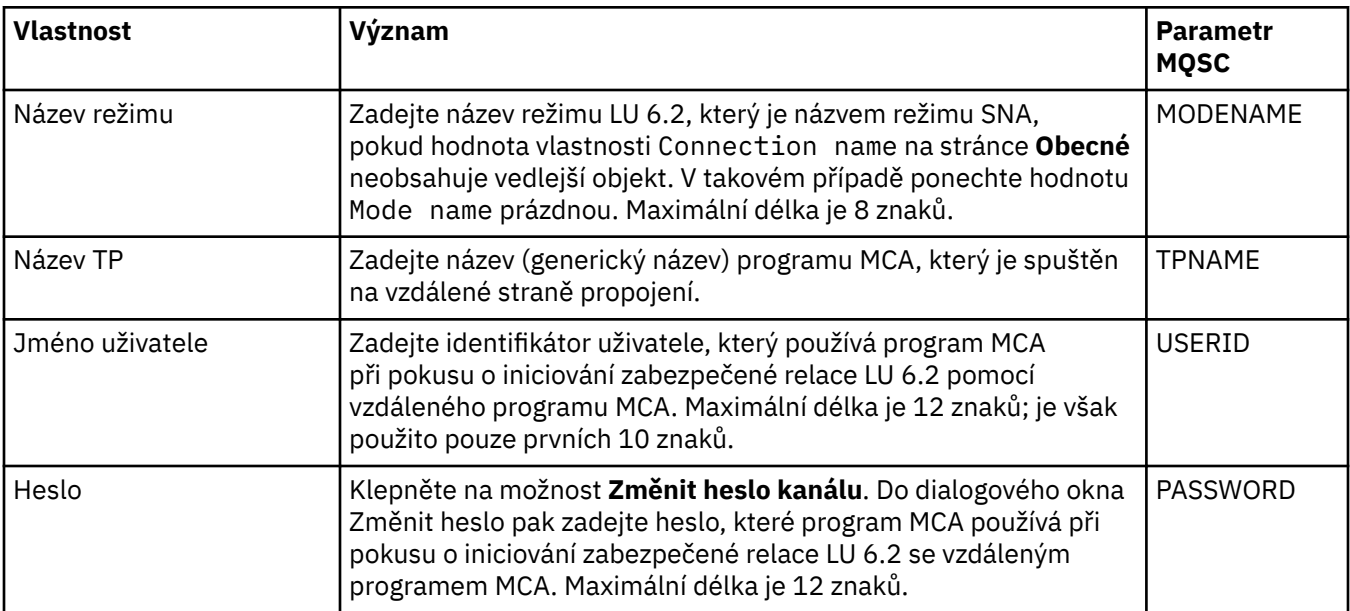

# **Stránka Opakovat**

V následující tabulce jsou uvedeny vlastnosti, které lze nastavit na stránce **Opakovat** dialogového okna **Vlastnosti kanálu**. Chcete-li nakonfigurovat, jakým způsobem se má kanál chovat v případě, že se nemůže připojit ke vzdálenému správci front, upravte vlastnosti na stránce **Opakovat**.

<span id="page-388-0"></span>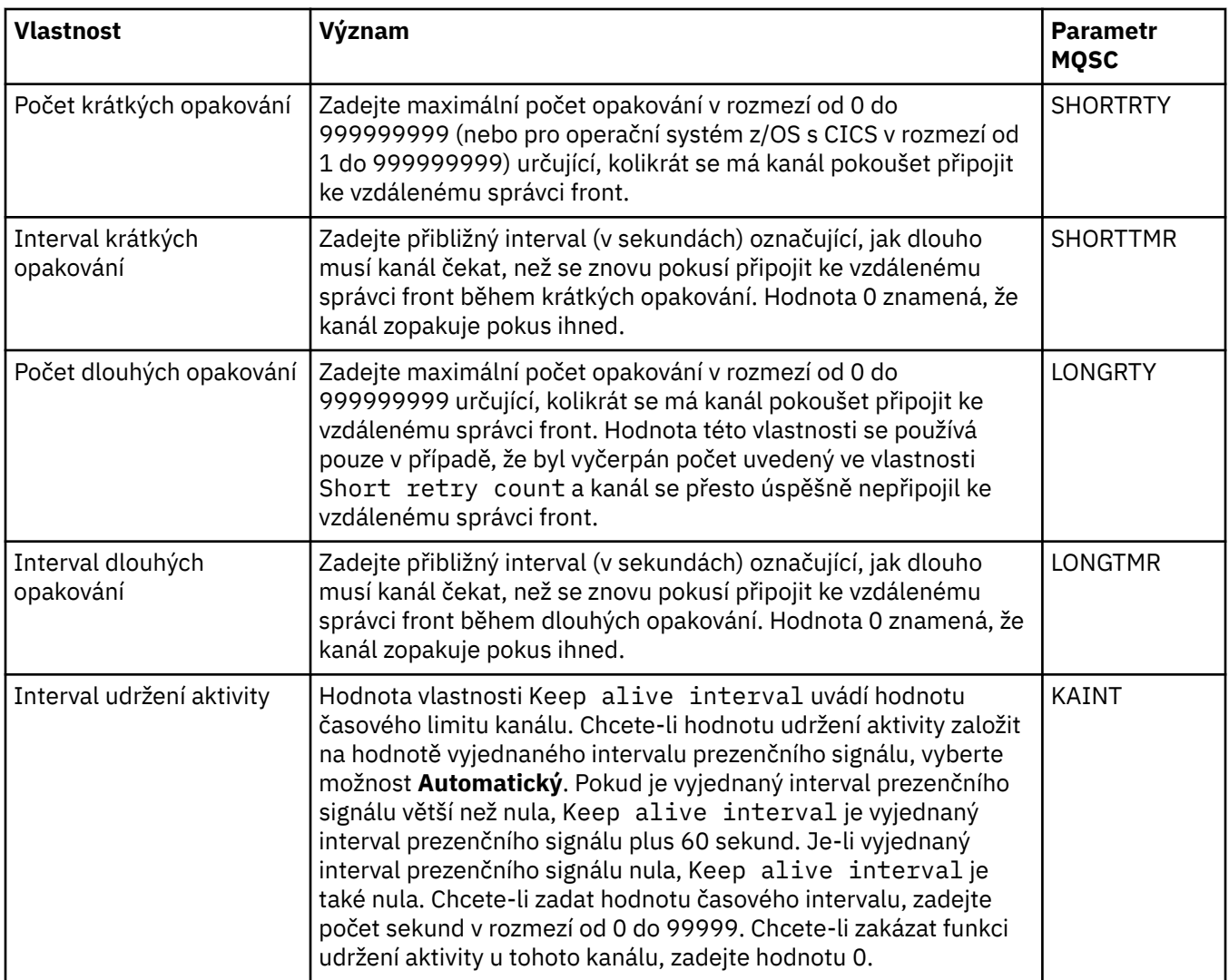

# **Stránka Opakování zpráv**

V následující tabulce jsou uvedeny vlastnosti, které lze nastavit na stránce **Opakování zpráv** dialogového okna **Vlastnosti kanálu**. Chcete-li nakonfigurovat, jakým způsobem se má kanál chovat v případě, že dojde k selhání činnosti kanálu při prvním pokusu o vložení zprávy do vzdálené fronty, upravte vlastnosti na stránce **Opakování zpráv**.

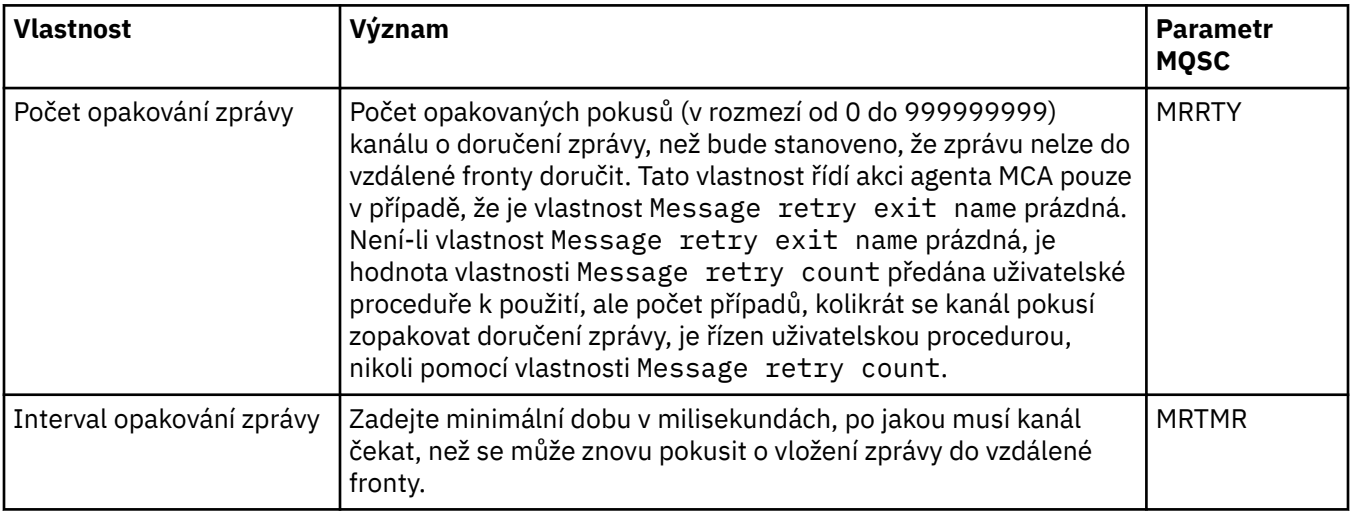

<span id="page-389-0"></span>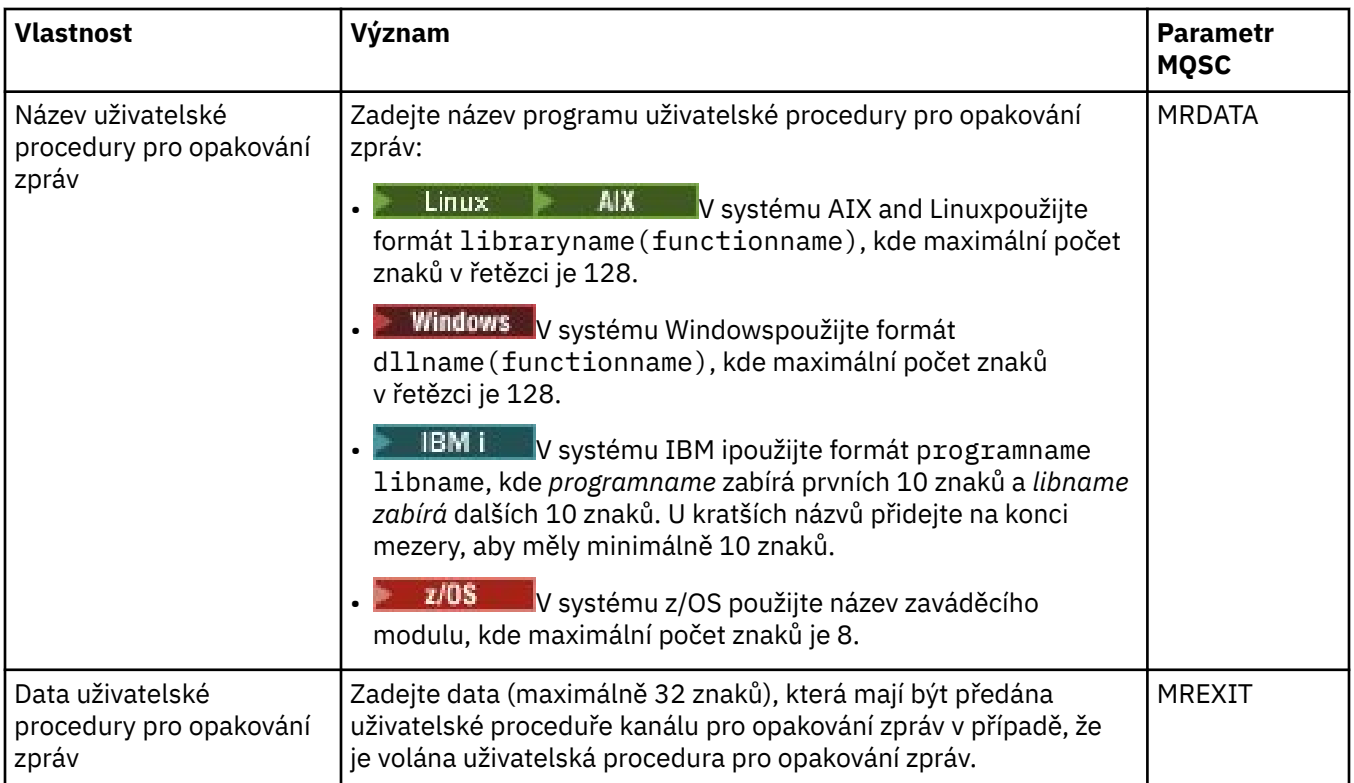

# **Stránka Klastr**

V následující tabulce jsou uvedeny vlastnosti, které lze nastavit na stránce **Klastr** dialogového okna **Vlastnosti kanálu**. Chcete-li sdílet kanál na jednom či více klastrech, upravte vlastnosti na stránce **Klastr**.

**Poznámka:** Určete vlastnosti kanálu klastru u přijímacích kanálů klastru na správcích cílových front. Vlastnosti, které určíte u odpovídajících odesílacích kanálů klastru, budou pravděpodobně ignorovány. Viz téma Kanály klastru.

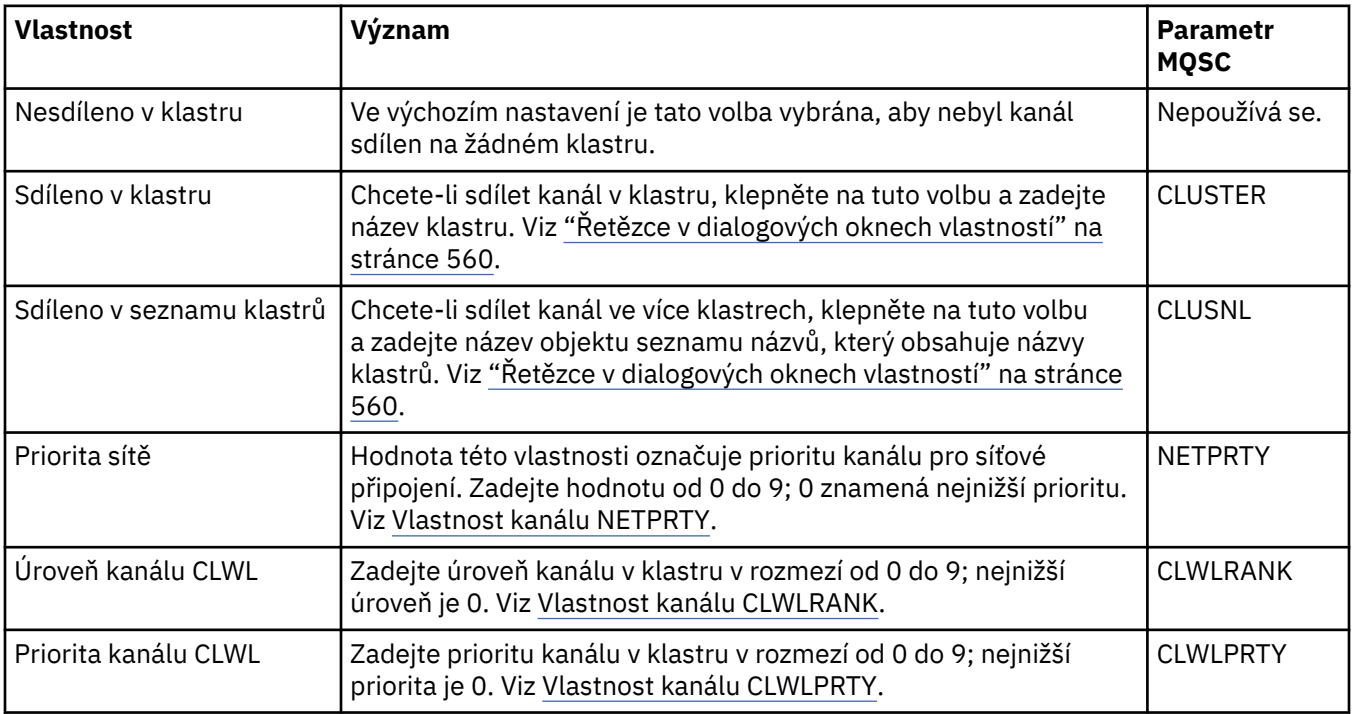

<span id="page-390-0"></span>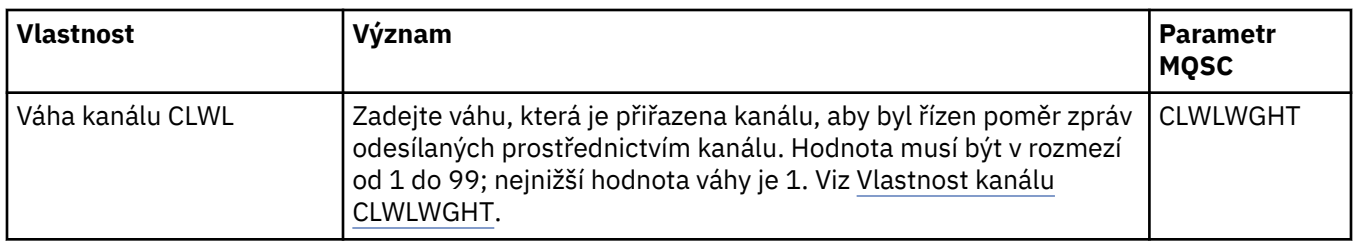

# **Stránka SSL**

V následující tabulce jsou uvedeny vlastnosti, které lze nastavit na stránce **SSL** dialogového okna **Vlastnosti kanálu**. Chcete-li kanál nakonfigurovat na používání zabezpečení SSL, upravte vlastnosti na stránce **SSL**.

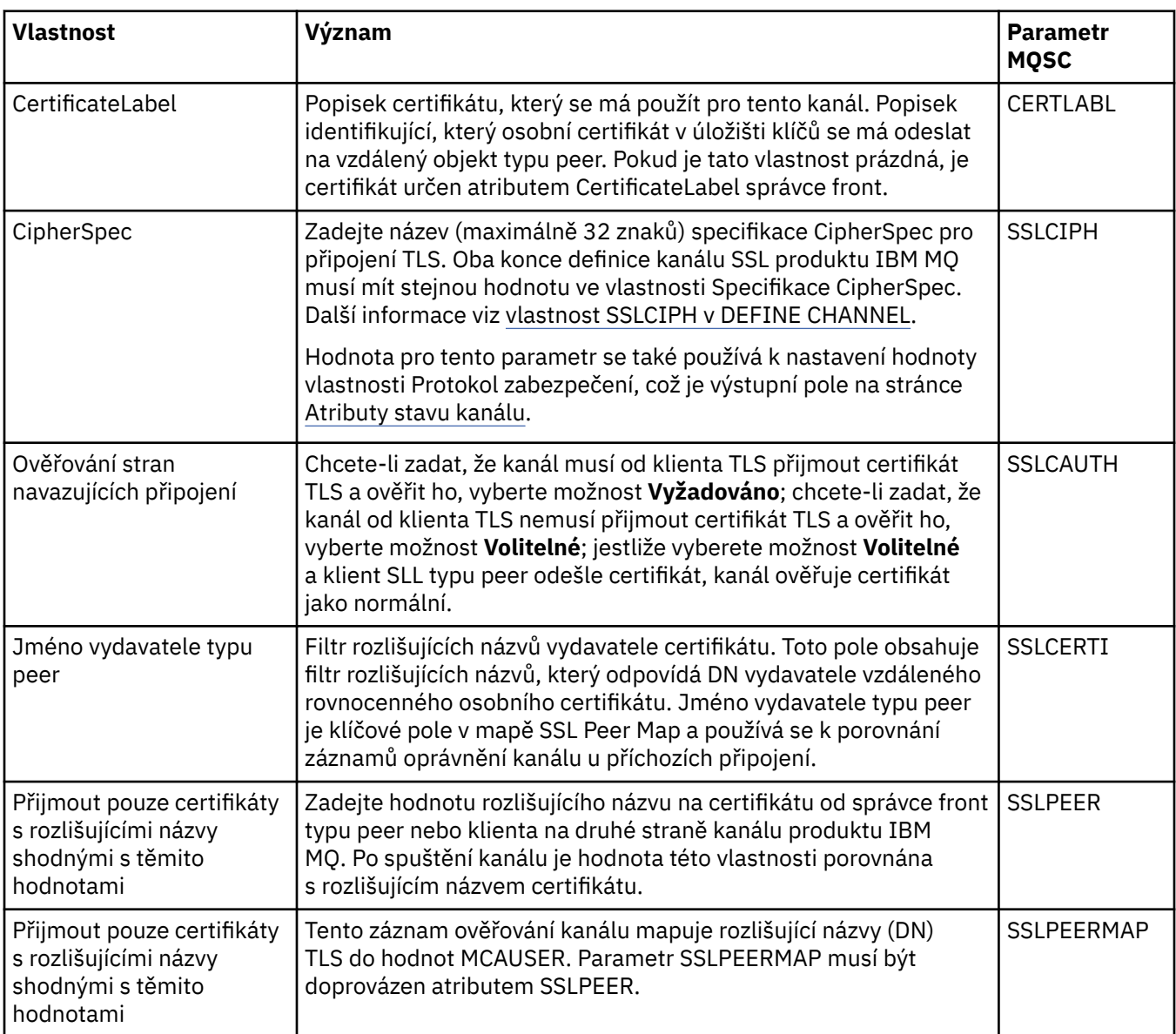

# **Stránka Vyvažování zátěže**

V následující tabulce jsou uvedeny vlastnosti, které lze nastavit na stránce **Vyvažování zátěže** dialogového okna **Vlastnosti kanálu**.

<span id="page-391-0"></span>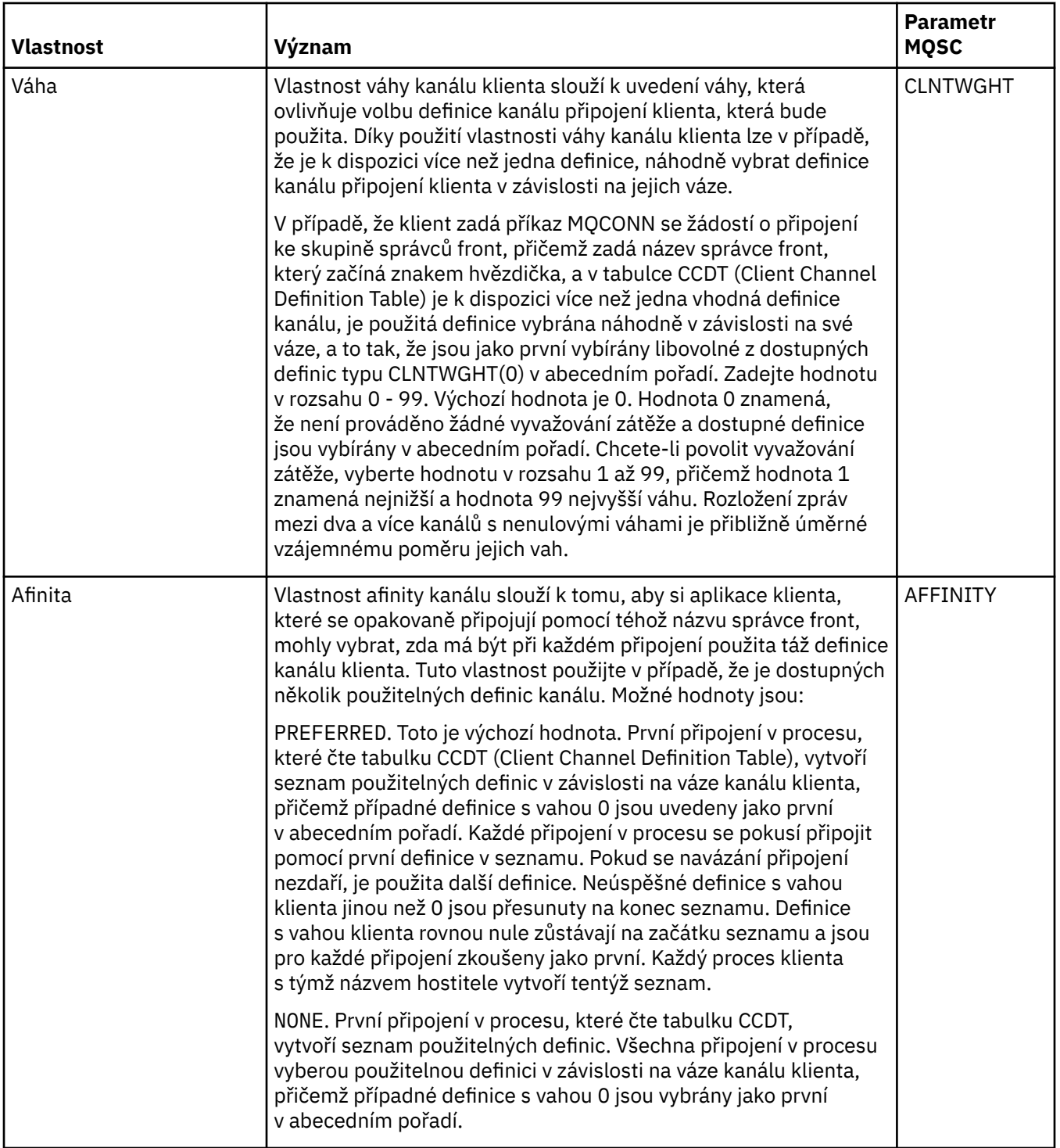

# **Stránka Statistika**

V následující tabulce jsou uvedeny vlastnosti, které lze nastavit na stránce **Statistika** dialogového okna **Vlastnosti kanálu**. Chcete-li kanál nakonfigurovat na sběr statistických dat a údajů o sledování, upravte vlastnosti na stránce **Statistika**.

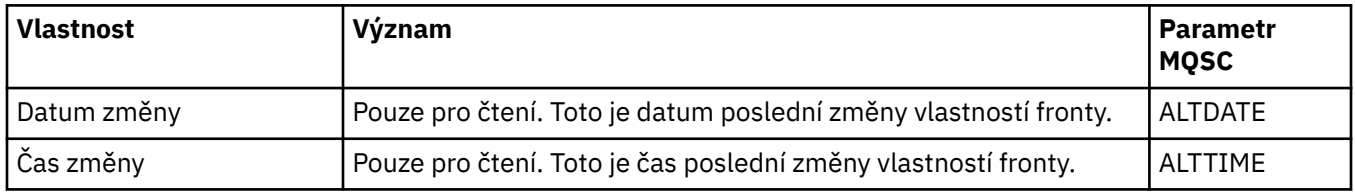

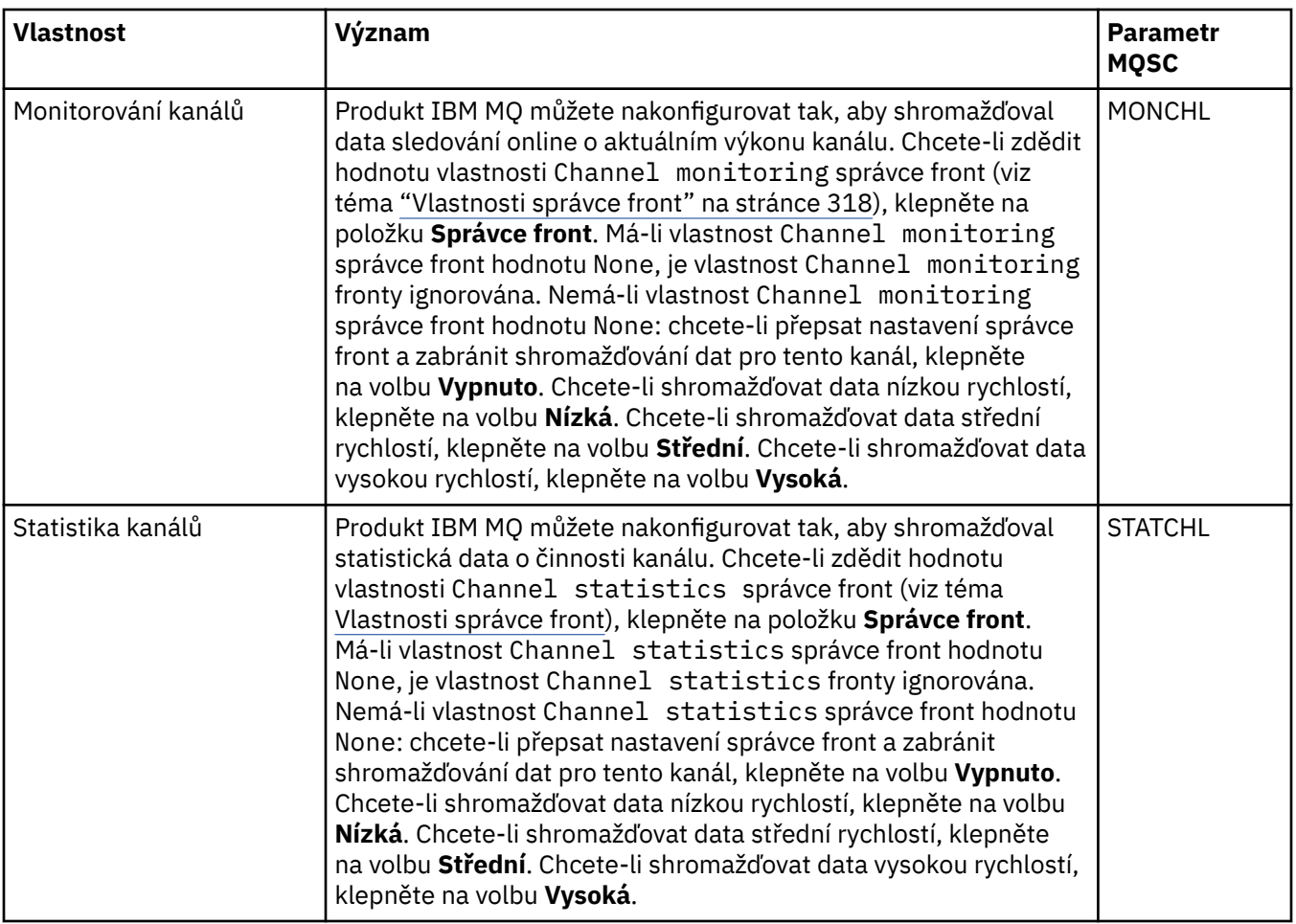

## **Související úlohy**

["Konfigurace správců front a objektů" na stránce 37](#page-36-0) Řadu vlastností správců fronty a jejich objektů můžete nakonfigurovat z produktu IBM MQ Explorer pomocí dialogových oken vlastností.

## **Související odkazy**

["Řetězce v dialogových oknech vlastností" na stránce 560](#page-559-0) Chcete-li zahrnout určité znaky v řetězci, je třeba určitým způsobem do řetězce přidat interpunkci.

# **Vlastnosti listeneru**

Můžete nastavit vlastnosti pro všechny typy modulů listener. Některé vlastnosti jsou specifické pro určité typy modulu listener.

V následujících tabulkách jsou uvedeny všechny vlastnosti, které lze nastavit.

U každého atributu je uveden stručný popis, kdy může být vhodné vlastnost konfigurovat. Tabulky také uvádějí ekvivalentní parametr MQSC příkazu DEFINE, ALTER a DISPLAY LISTENER. Další informace o příkazech MQSC naleznete v tématu Administrace IBM MQ pomocí příkazů MQSC.

# **Stránka Obecné**

V následující tabulce jsou uvedeny vlastnosti, které lze nastavit na stránce **Obecné** v dialogovém okně Modul listener.

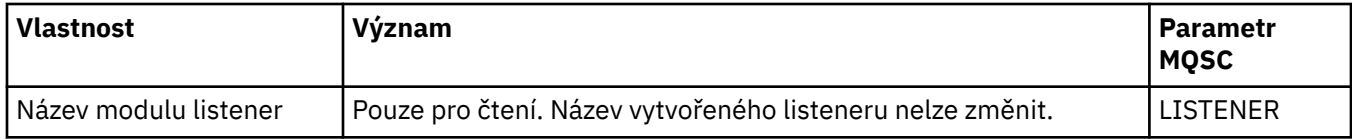

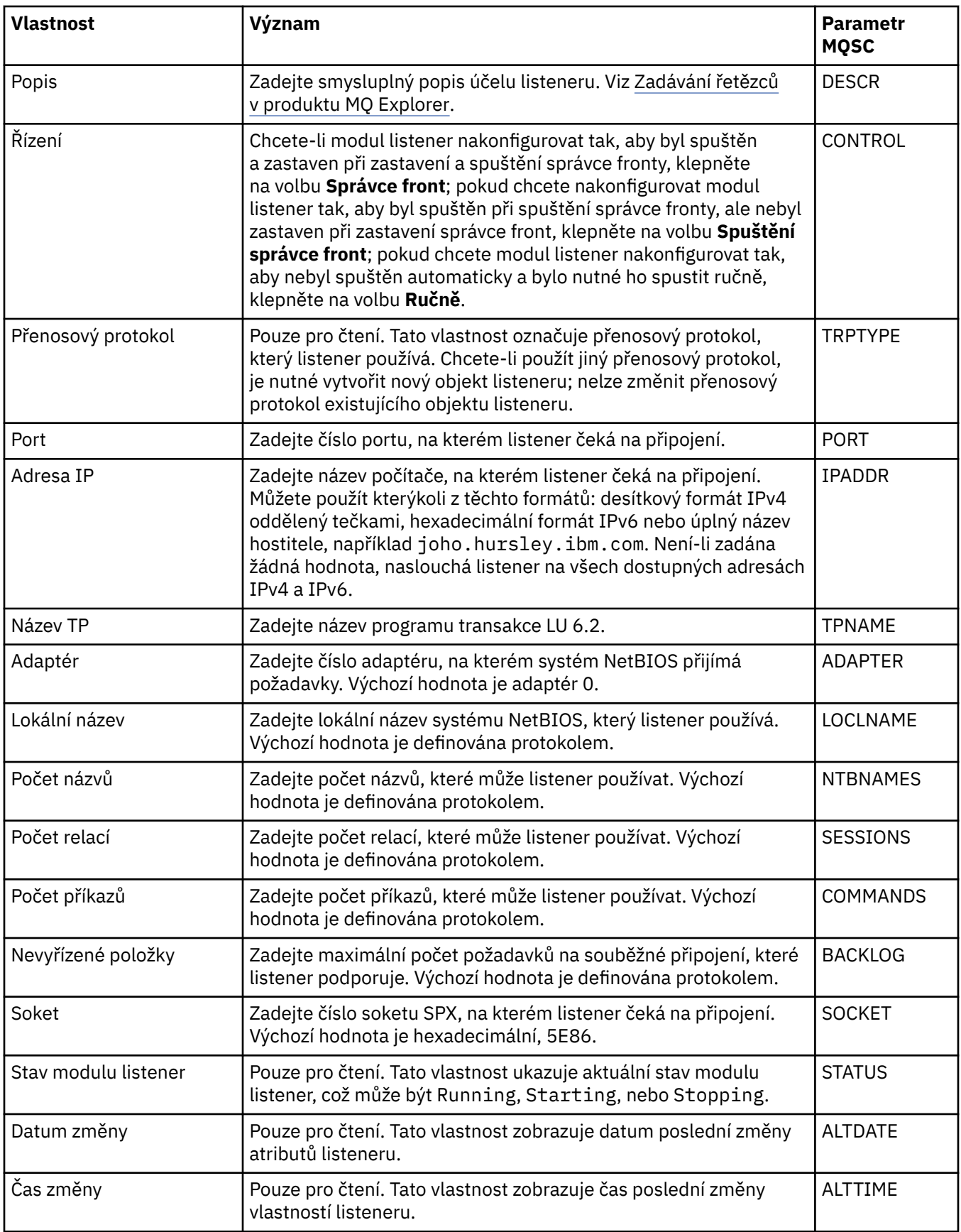

# **Stránka Obecné pro moduly listener systému z/OS**

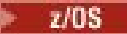

Vlastnosti modulů listener systému z/OS nelze po definici modulu listener měnit. Tyto vlastnosti jsou nastaveny v okamžiku přidání nového modulu listener systému z/OS.

<span id="page-394-0"></span>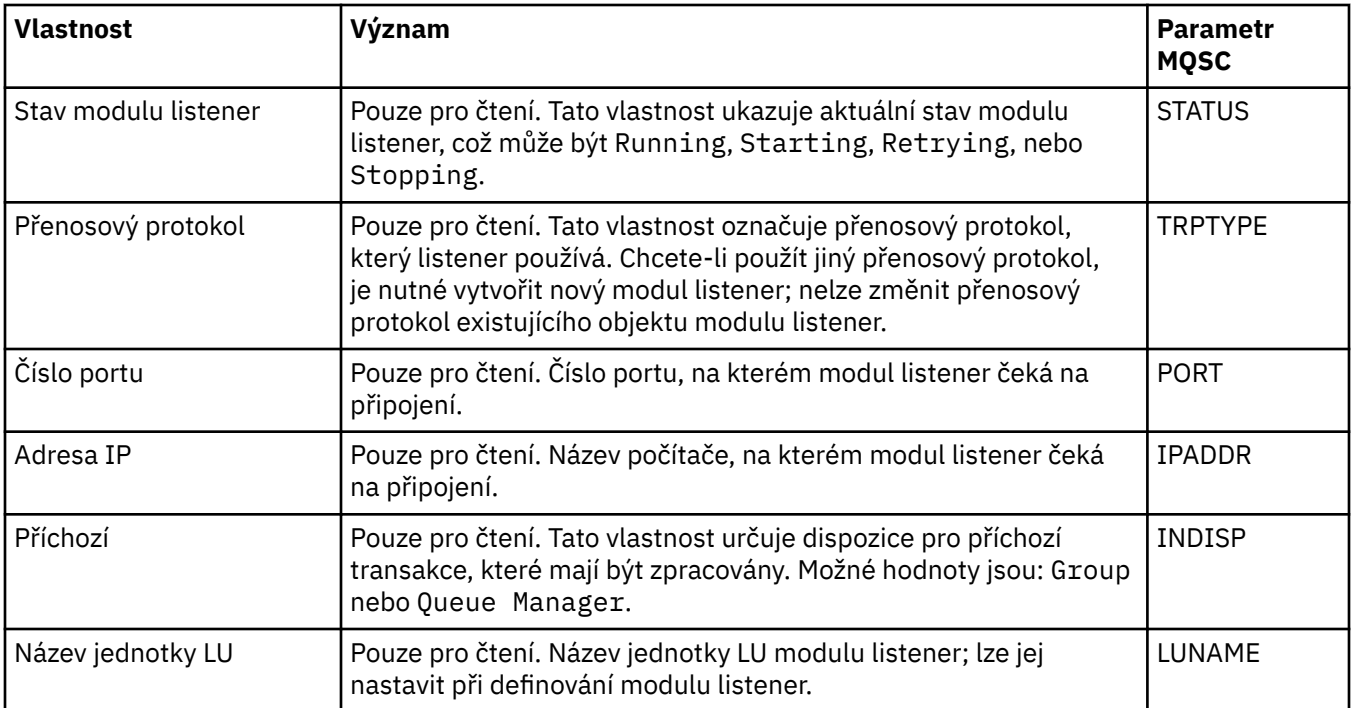

## **Související úlohy**

["Konfigurace správců front a objektů" na stránce 37](#page-36-0) Řadu vlastností správců fronty a jejich objektů můžete nakonfigurovat z produktu IBM MQ Explorer pomocí dialogových oken vlastností.

## **Související odkazy**

["Řetězce v dialogových oknech vlastností" na stránce 560](#page-559-0) Chcete-li zahrnout určité znaky v řetězci, je třeba určitým způsobem do řetězce přidat interpunkci.

# **Vlastnosti tématu**

Téma produktu IBM MQ je objekt produktu IBM MQ, který identifikuje účel publikace. Můžete nastavovat vlastnosti pro témata. Některé vlastnosti témat jsou specifické pro témata systému z/OS. Některé vlastnosti lze upravit pouze při vytváření tématu. Tyto vlastnosti nelze upravit po vytvoření tématu produktu IBM MQ.

V následujících tabulkách jsou uvedeny všechny vlastnosti týkající se témat IBM MQ.

U každého atributu je uveden stručný popis, kdy může být vhodné vlastnost konfigurovat. Tabulky také uvádějí ekvivalentní parametry MQSC příkazu DEFINE, ALTER a DISPLAY TOPIC. Další informace o příkazech MQSC naleznete v tématu Administrace IBM MQ pomocí příkazů MQSC.

## **Obecné**

V následující tabulce jsou uvedeny vlastnosti na stránce **Obecné** v dialogovém okně IBM MQ **Vlastnosti tématu**.

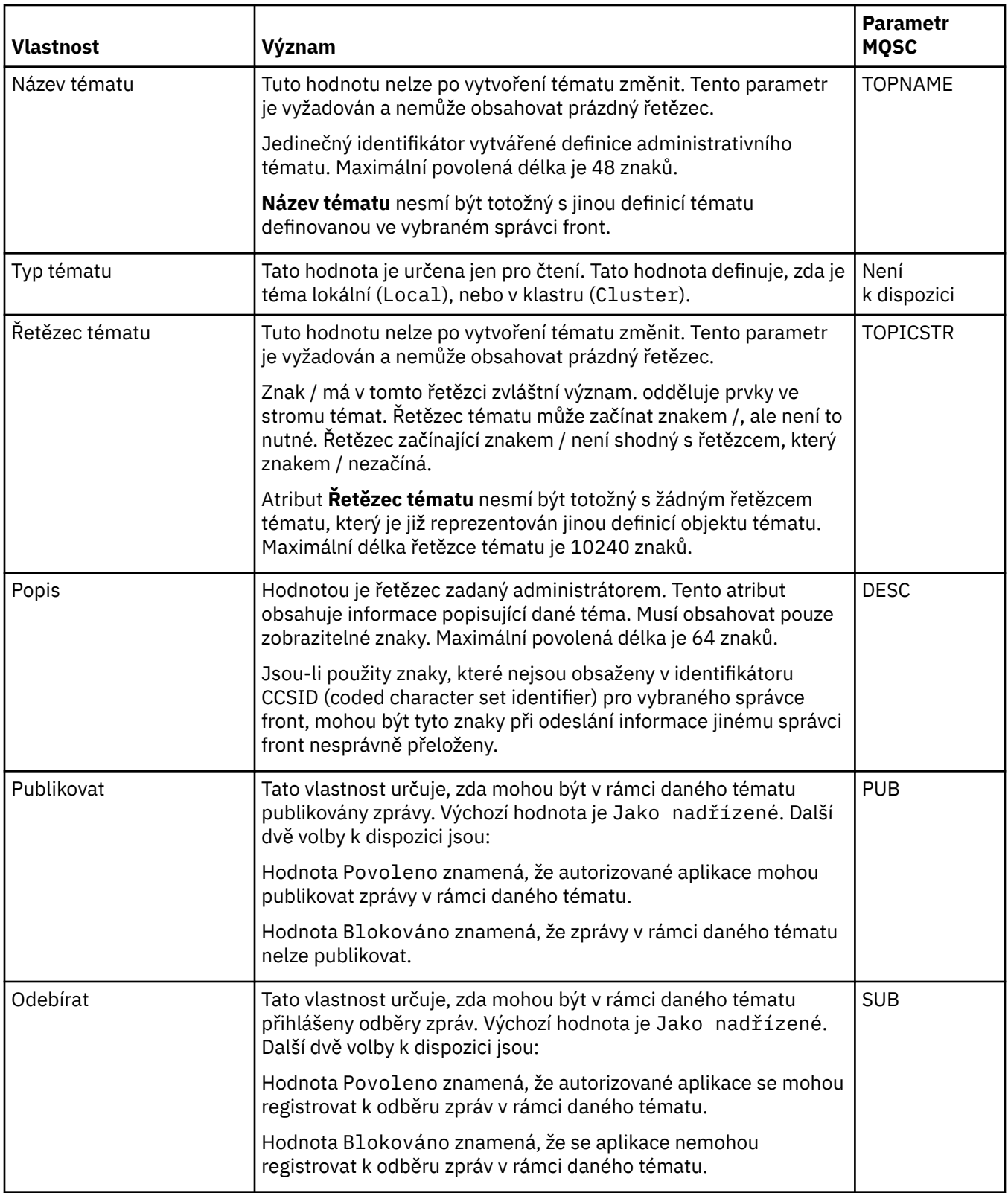
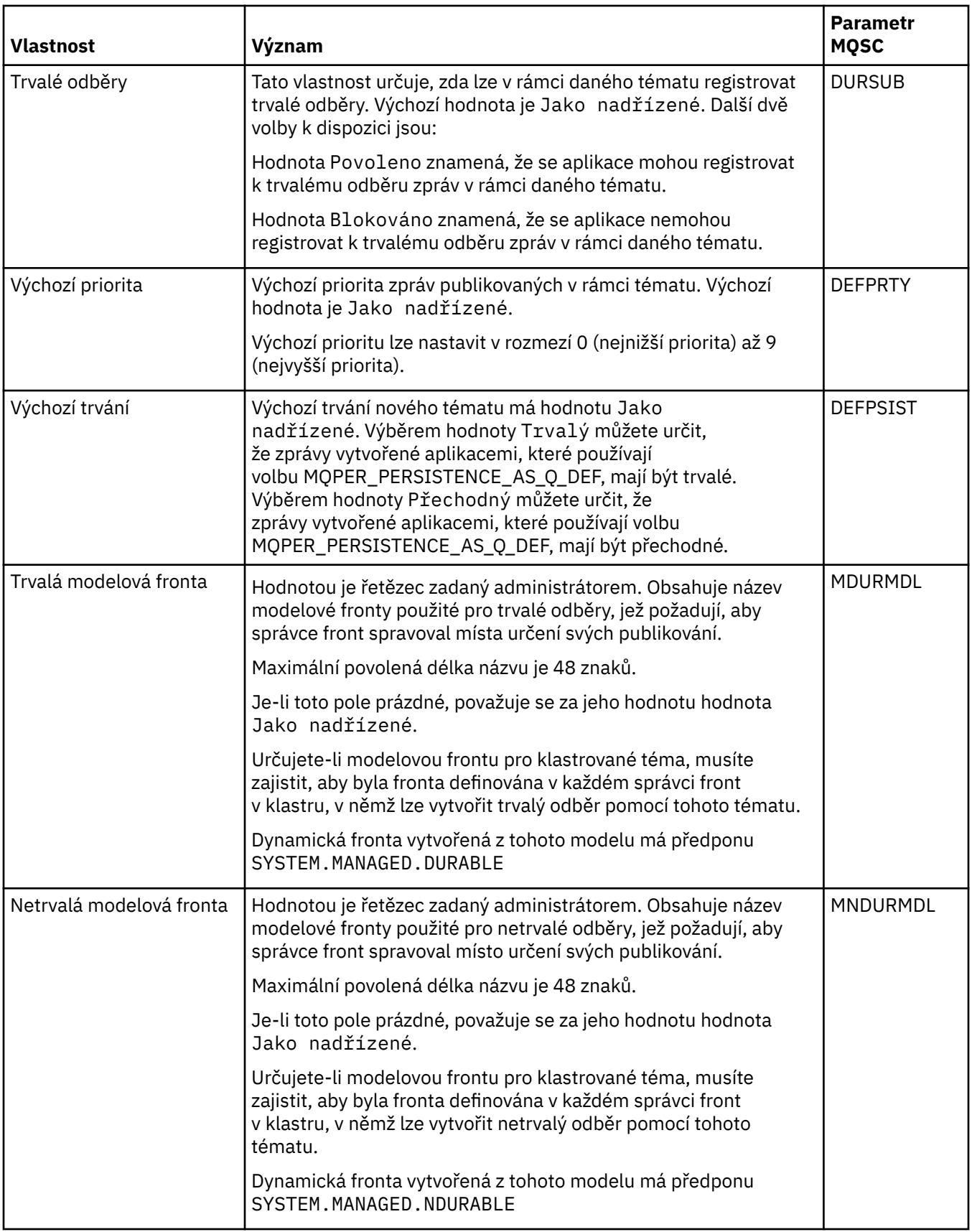

<span id="page-397-0"></span>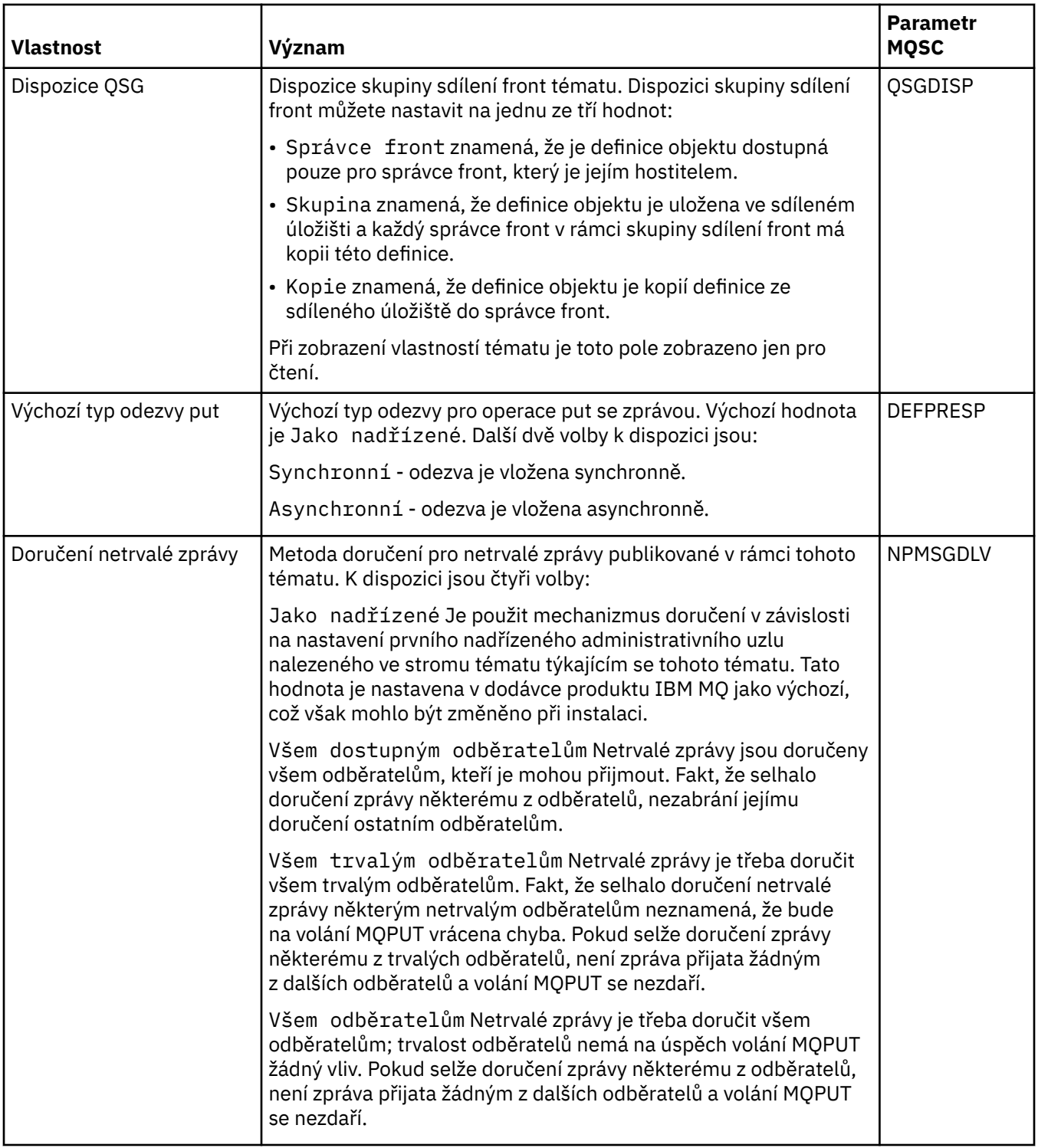

<span id="page-398-0"></span>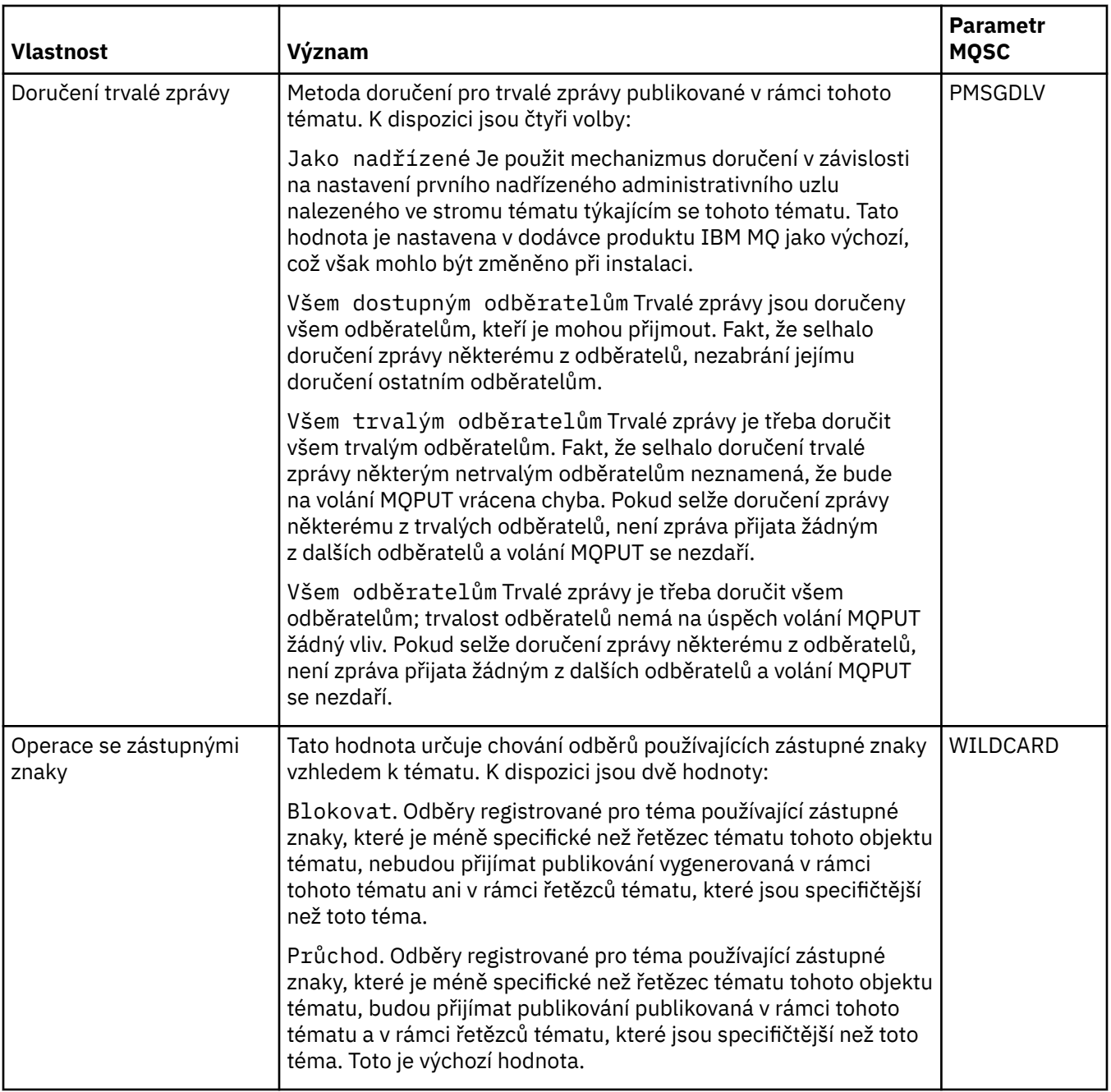

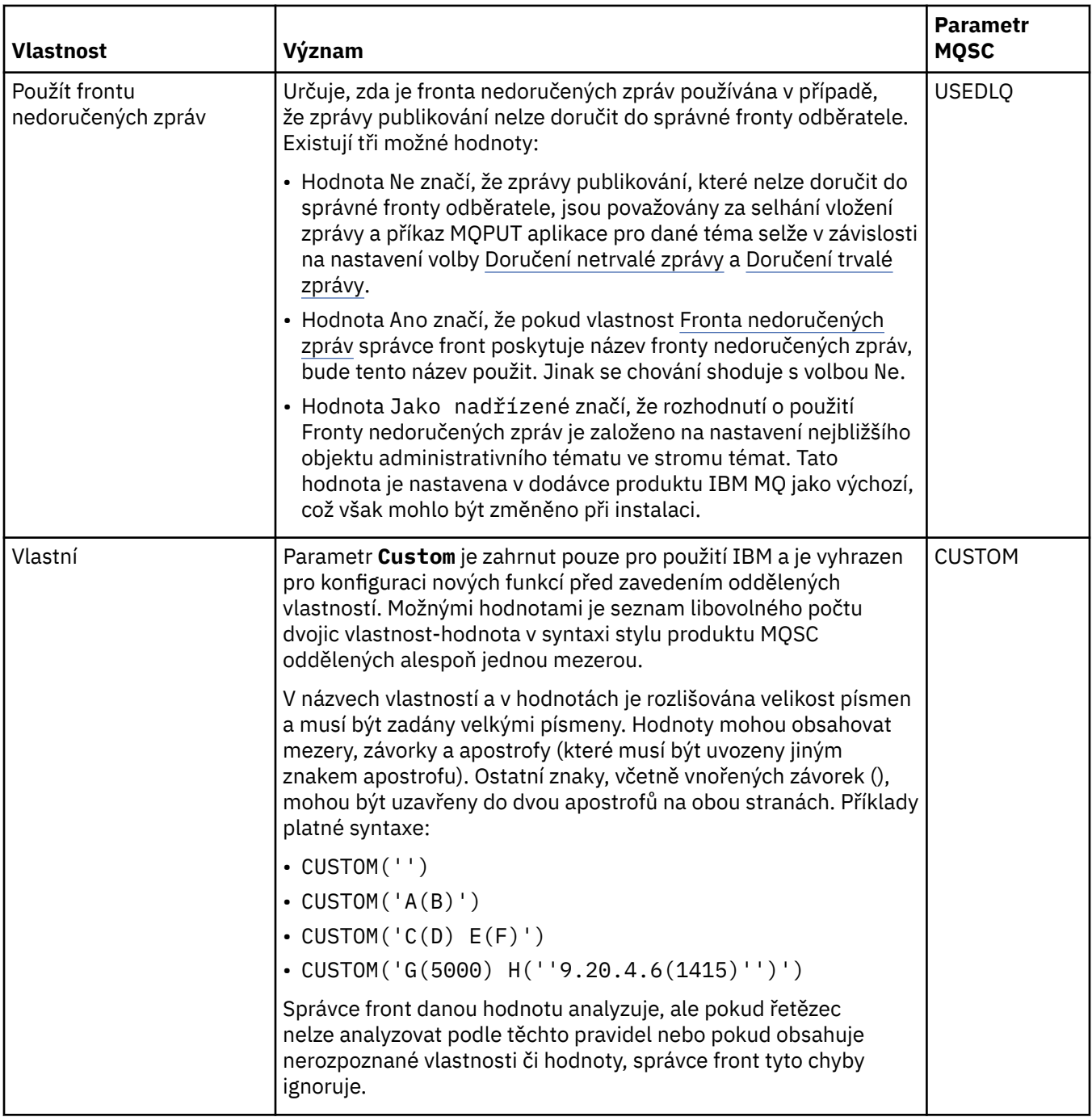

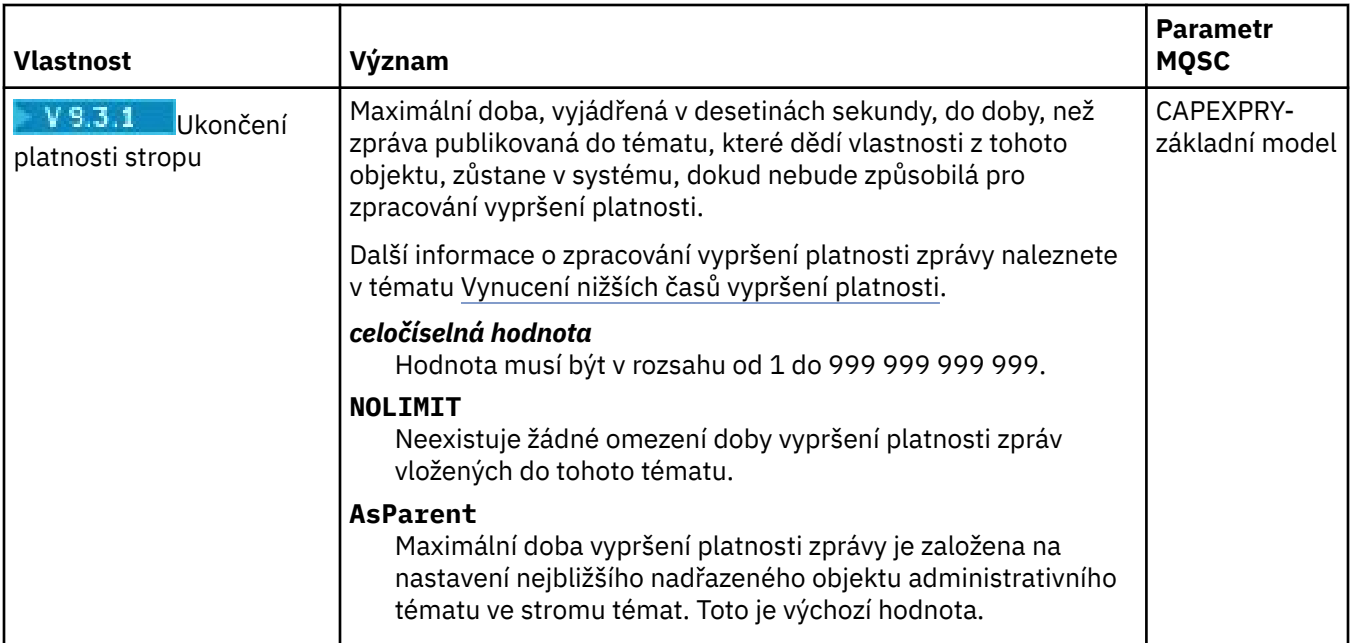

### **Distribuované publikování/odběr**

V následující tabulce jsou uvedeny vlastnosti na stránce **Distribuované publikování/odběr** v dialogovém okně IBM MQ **Vlastnosti tématu**.

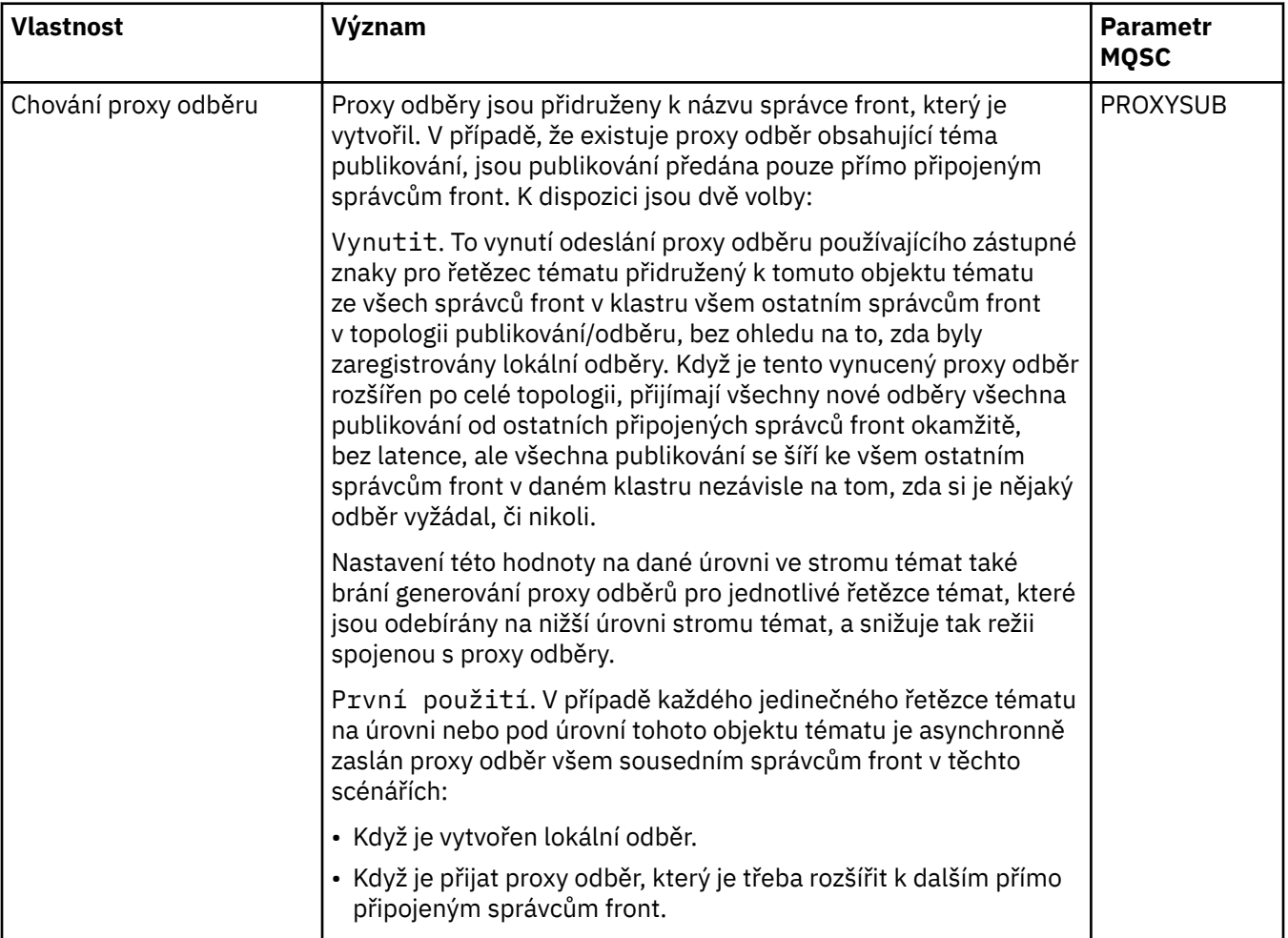

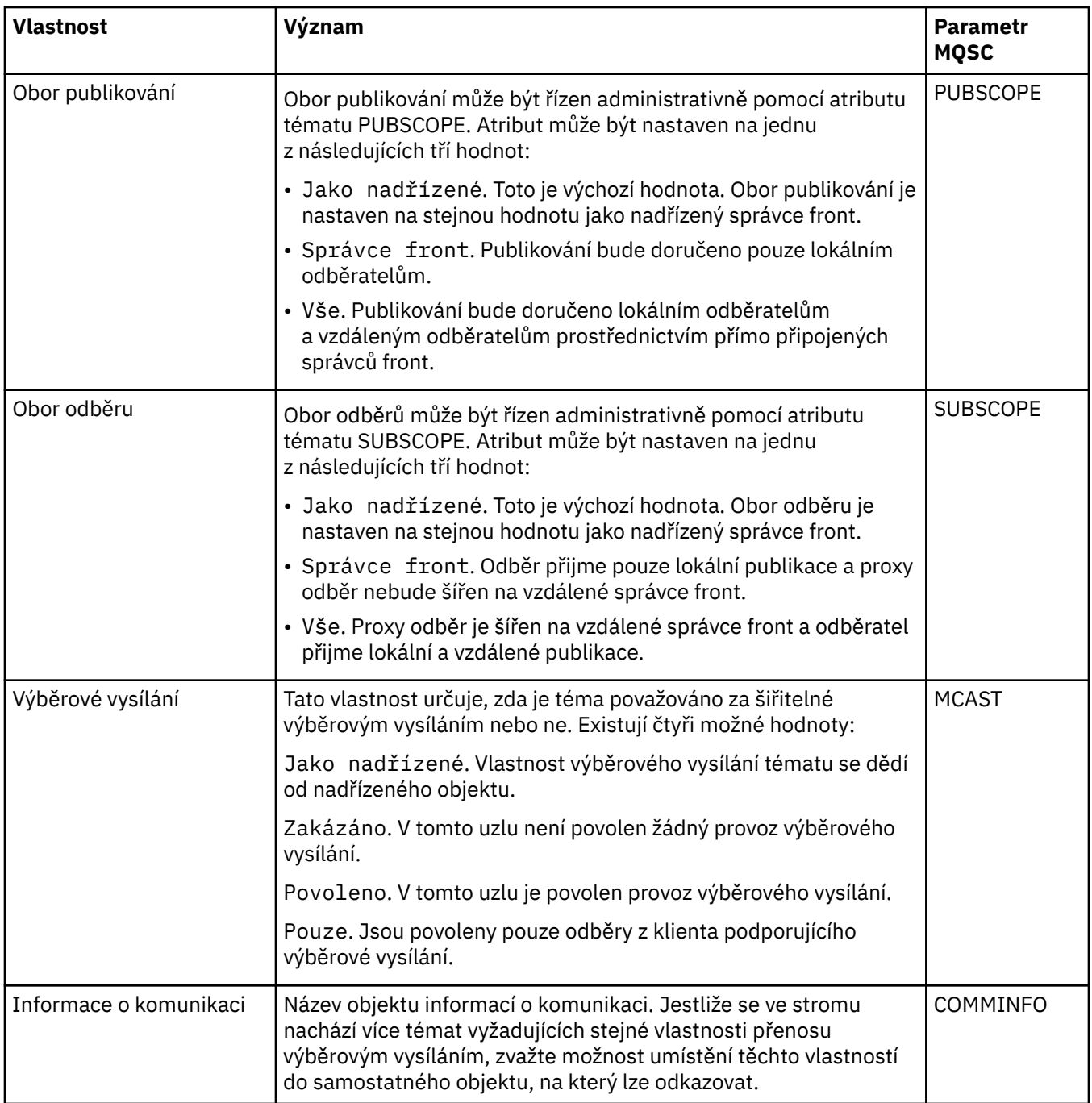

## **Klastr**

V následující tabulce jsou uvedeny vlastnosti na stránce **Klastr** dialogového okna **Vlastnosti tématu** IBM MQ.

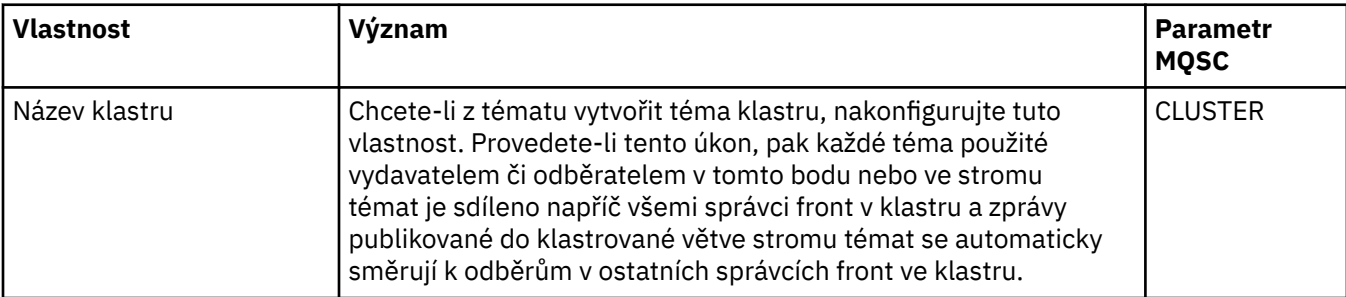

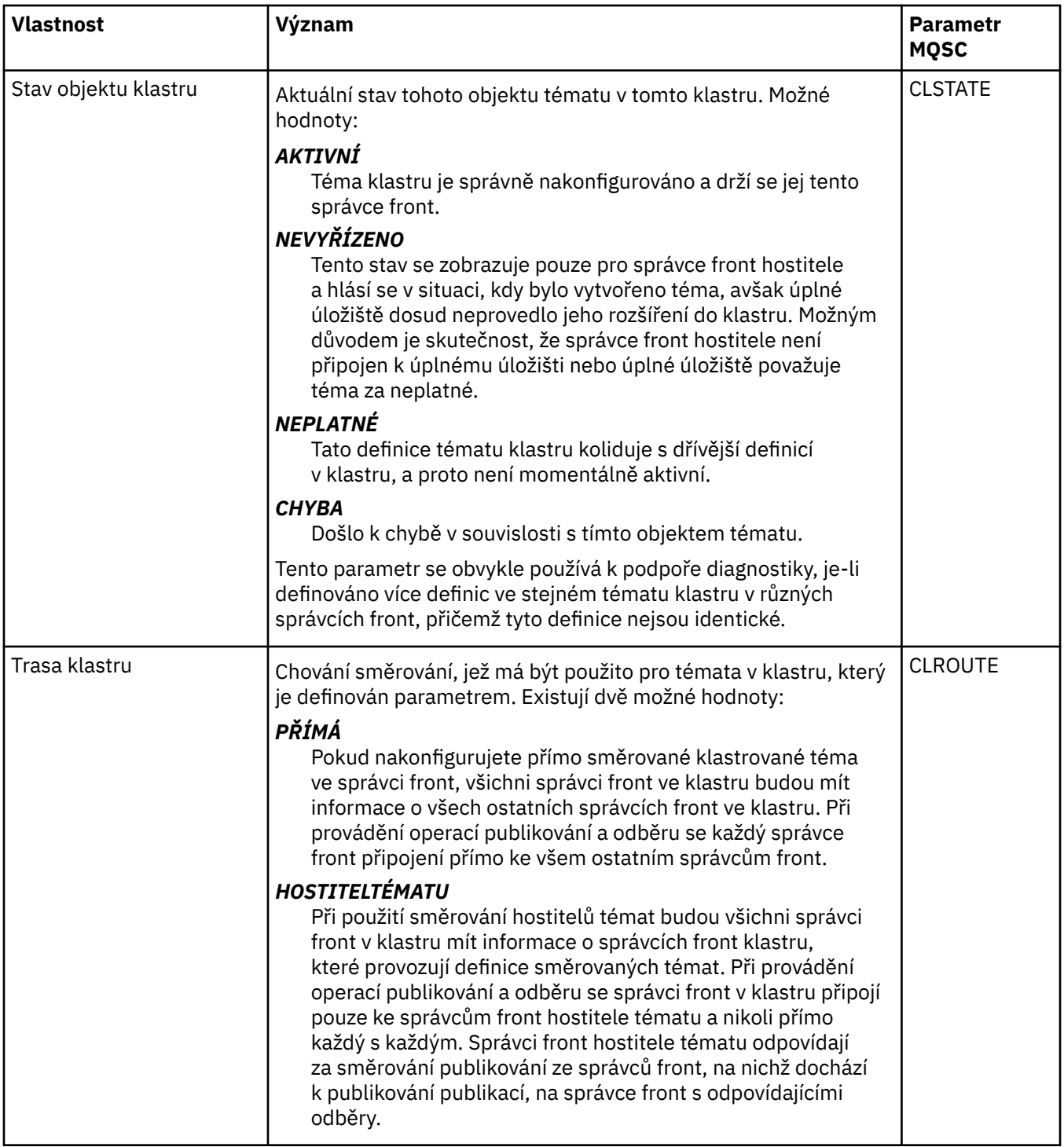

# **Statistika**

V následující tabulce jsou uvedeny vlastnosti na stránce **Statistika** dialogového okna **Vlastnosti tématu** IBM MQ.

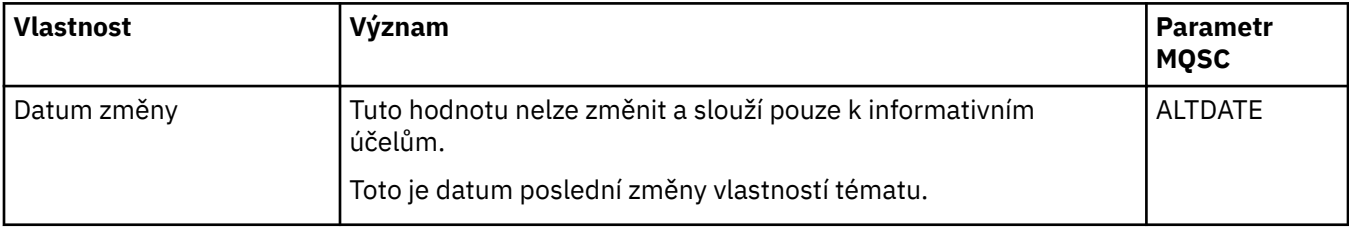

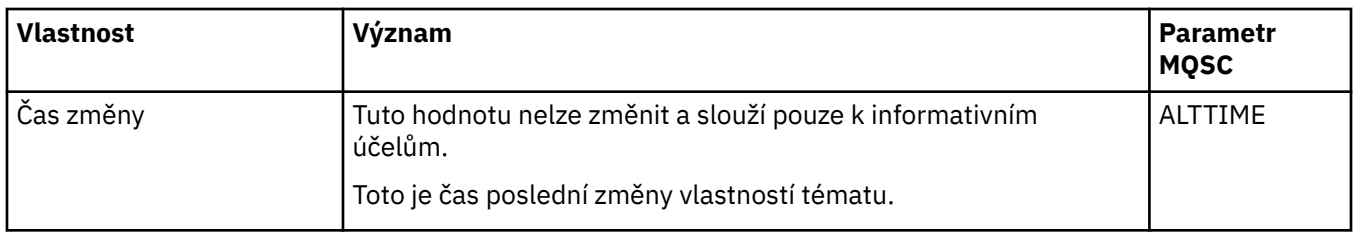

#### **Související úlohy**

["Vytvoření a konfigurace správců front a objektů" na stránce 13](#page-12-0)

V produktu IBM MQ Explorer v pohledech Navigátor a Obsah můžete vytvářet, konfigurovat a odstraňovat správce front a objekty.

["Porovnání vlastností dvou objektů" na stránce 39](#page-38-0)

Vlastnosti objektu můžete porovnat s jiným objektem stejného typu; například můžete porovnat frontu s jinou frontou, téma s jiným tématem nebo kanál s jiným kanálem.

### **Vlastnosti služby**

Můžete konfigurovat vlastnosti pro objekty vlastních služeb v dialogovém okně Vlastnosti služby.

V následujících tabulkách jsou uvedeny všechny vlastnosti, které lze nastavit.

U každého atributu je uveden stručný popis, kdy může být vhodné vlastnost konfigurovat. Tabulky také uvádějí ekvivalentní parametr MQSC příkazu DEFINE, ALTER a DISPLAY SERVICE. Další informace o příkazech MQSC naleznete v tématu Administrace IBM MQ pomocí příkazů MQSC.

### **Stránka Obecné**

V následující tabulce jsou uvedeny vlastnosti, které lze nastavit na stránce **Obecné** v dialogovém okně Vlastnosti služby.

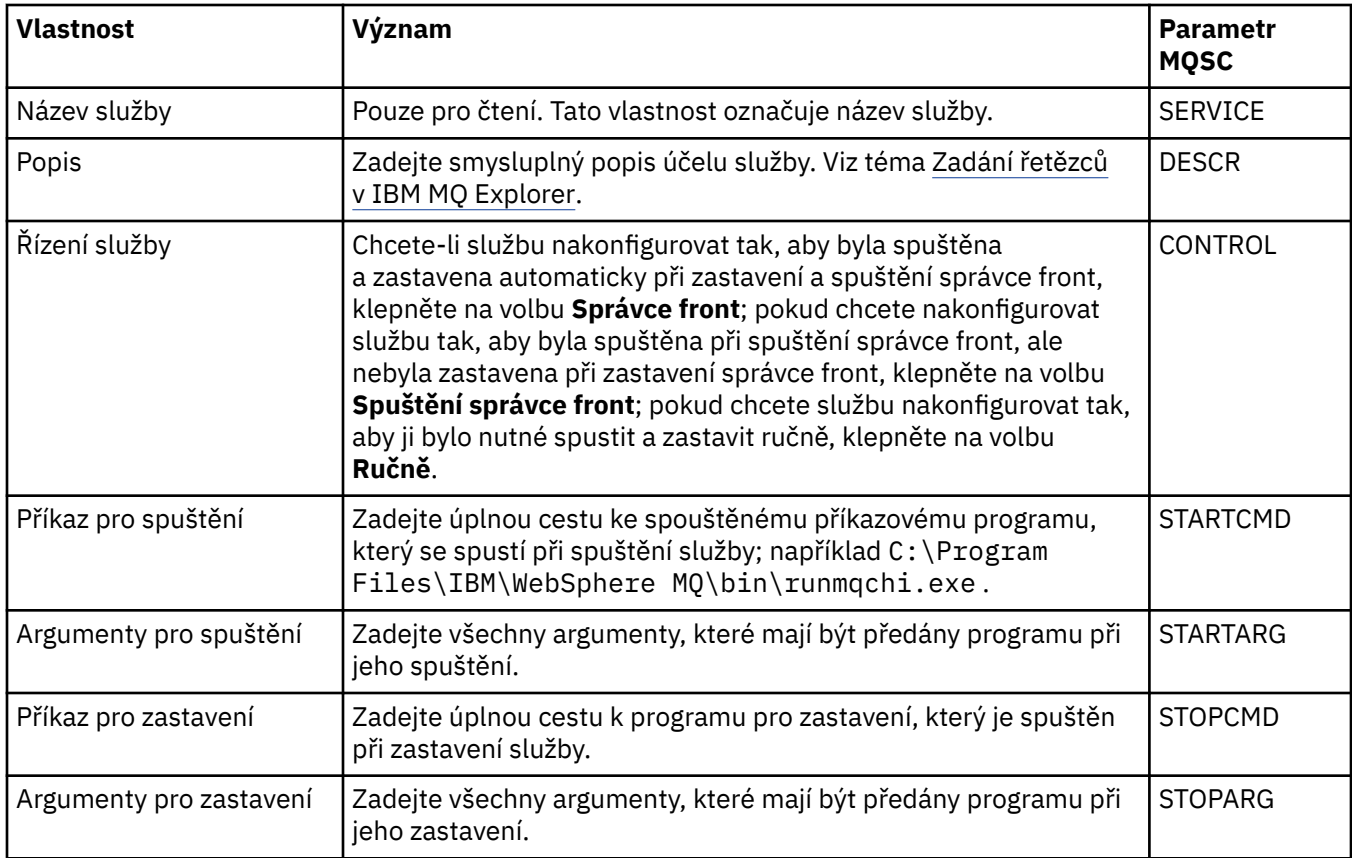

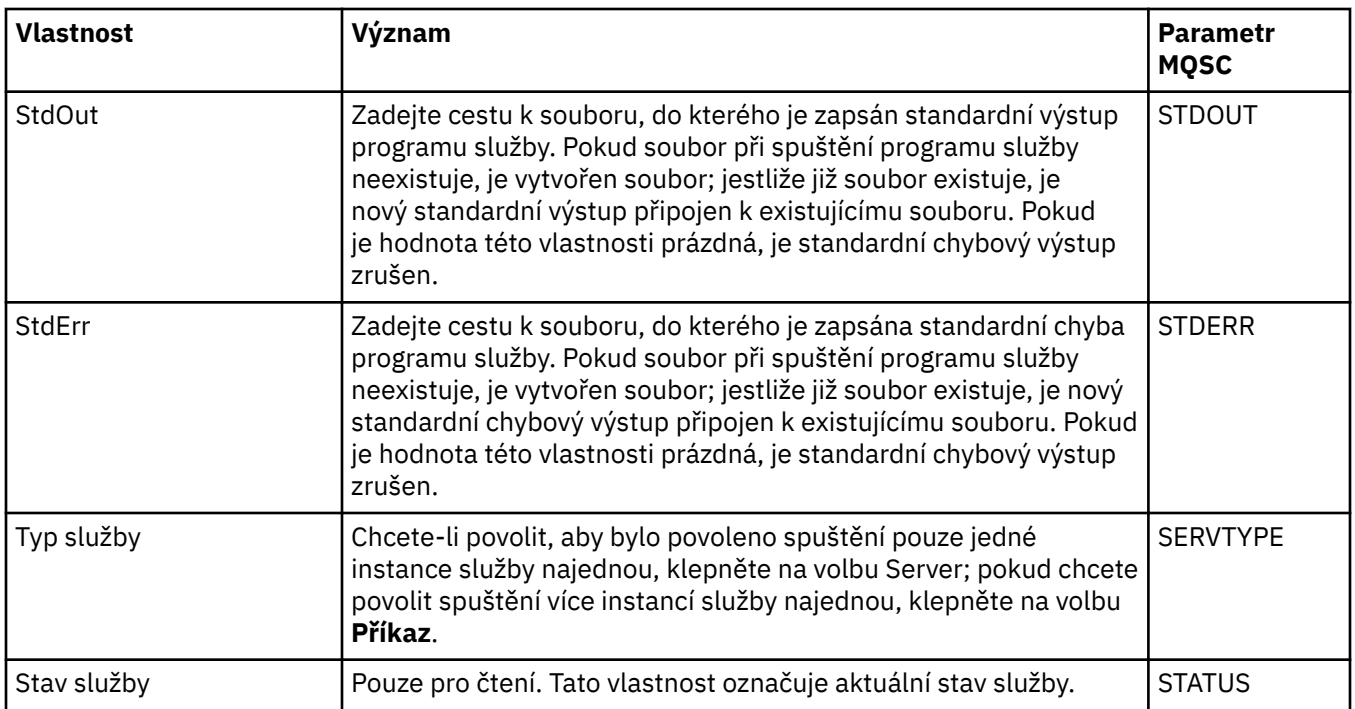

#### **Související úlohy**

["Konfigurace správců front a objektů" na stránce 37](#page-36-0)

Řadu vlastností správců fronty a jejich objektů můžete nakonfigurovat z produktu IBM MQ Explorer pomocí dialogových oken vlastností.

#### **Související odkazy**

["Řetězce v dialogových oknech vlastností" na stránce 560](#page-559-0) Chcete-li zahrnout určité znaky v řetězci, je třeba určitým způsobem do řetězce přidat interpunkci.

# **Vlastnosti definic služeb produktu IBM MQ**

Při vytváření nové definice služby nebo při úpravě stávající definice služby můžete nastavit vlastnosti a atributy této definice služby.

Některé atributy budou dostupné jen v případě, že definice služby používá specifický typ vazby nebo vzorec výměny zpráv. Chcete-li zobrazit vlastnosti umístěné na jednotlivých stránkách vlastností definice služby, použijte tyto odkazy:

- Obecné.
- • [Operace](#page-405-0)
- • [Místo určení vstupu](#page-405-0)
- • [Schéma vstupních zpráv](#page-407-0)
- • [Záhlaví vstupních zpráv](#page-407-0)
- • [Místo určení výstupu](#page-411-0)
- • [Schéma výstupních zpráv](#page-413-0)
- • [Záhlaví výstupních zpráv](#page-413-0)

U každého atributu je uveden stručný popis, kdy může být vhodné jej konfigurovat.

### **Stránka Obecné**

V následující tabulce jsou uvedeny atributy, které lze nastavit na stránce **Obecné** dialogového okna **Vlastnosti definice služby**.

<span id="page-405-0"></span>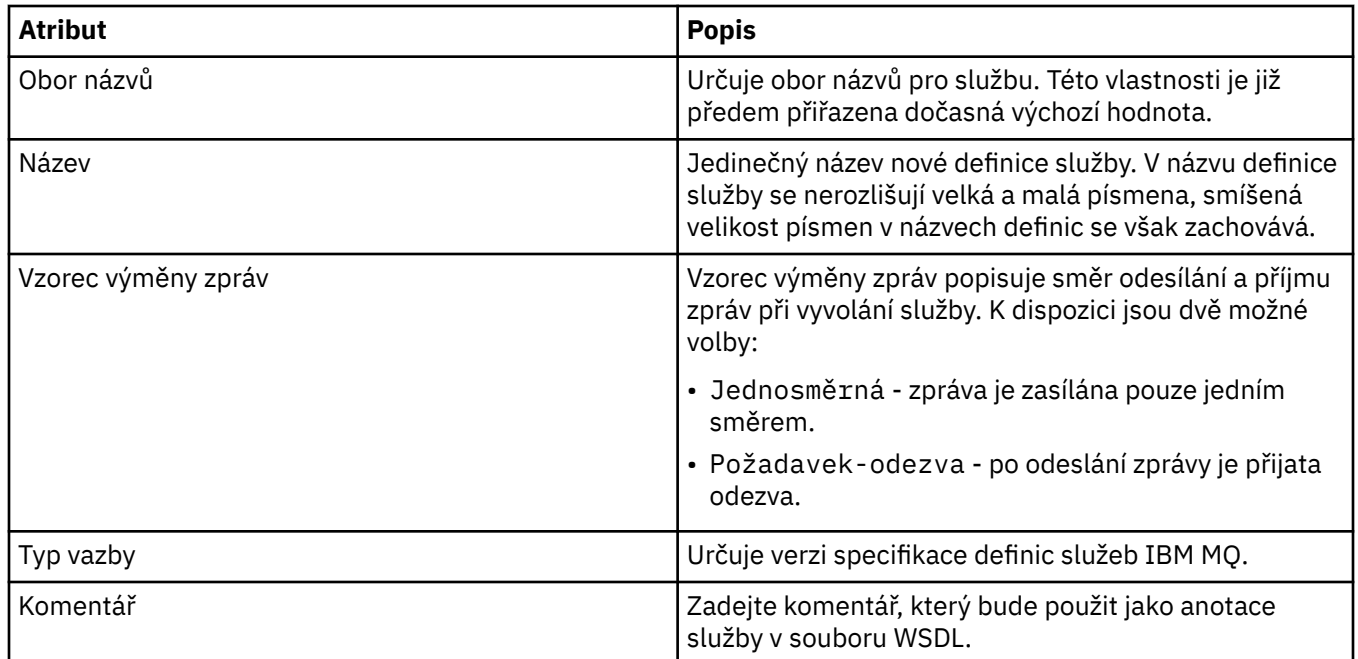

### **Stránka Operace**

V následující tabulce jsou uvedeny atributy, které lze nastavit na stránce **Operace** dialogového okna **Vlastnosti definice služby**. Pro každou definici služby je definována pouze jedna operace.

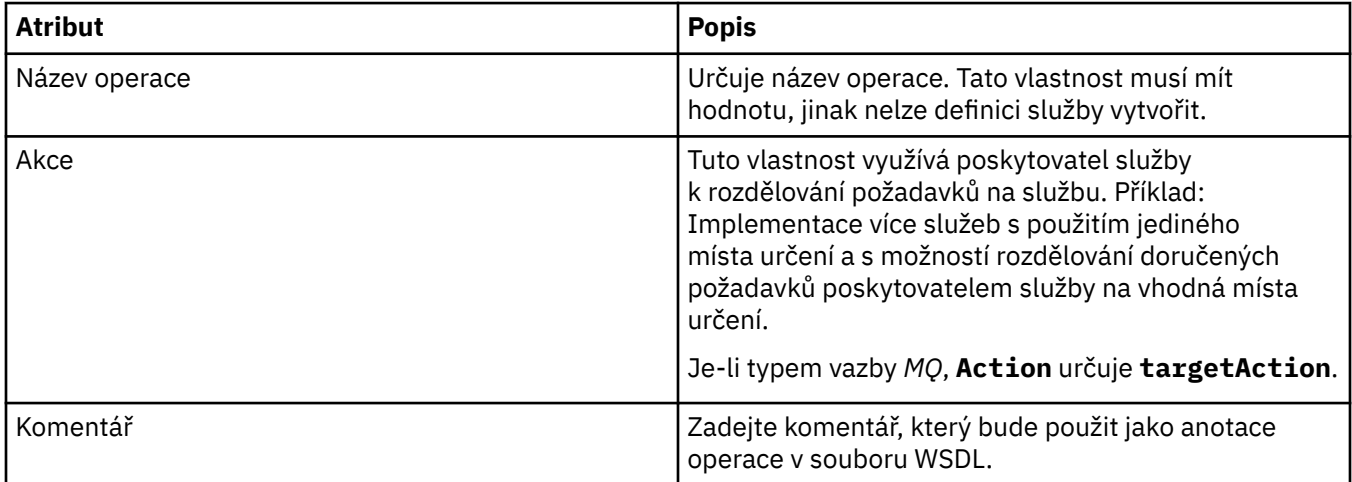

# **Stránka Místo určení vstupu**

V následující tabulce jsou uvedeny atributy, které lze nastavit na stránce **Místo určení vstupu** dialogového okna **Vlastnosti definice služby**. Vstupní stránky podrobně určují, jaké zprávy služba očekává, a místo určení stanoví, odkud budou načteny.

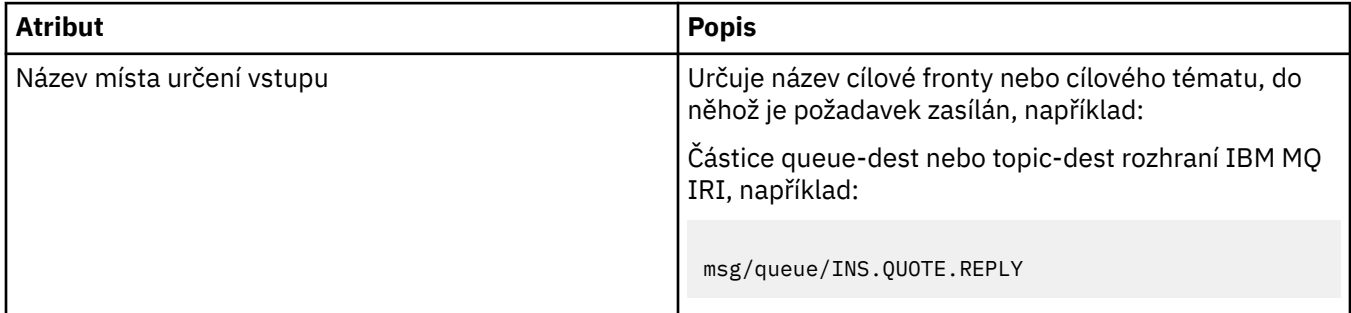

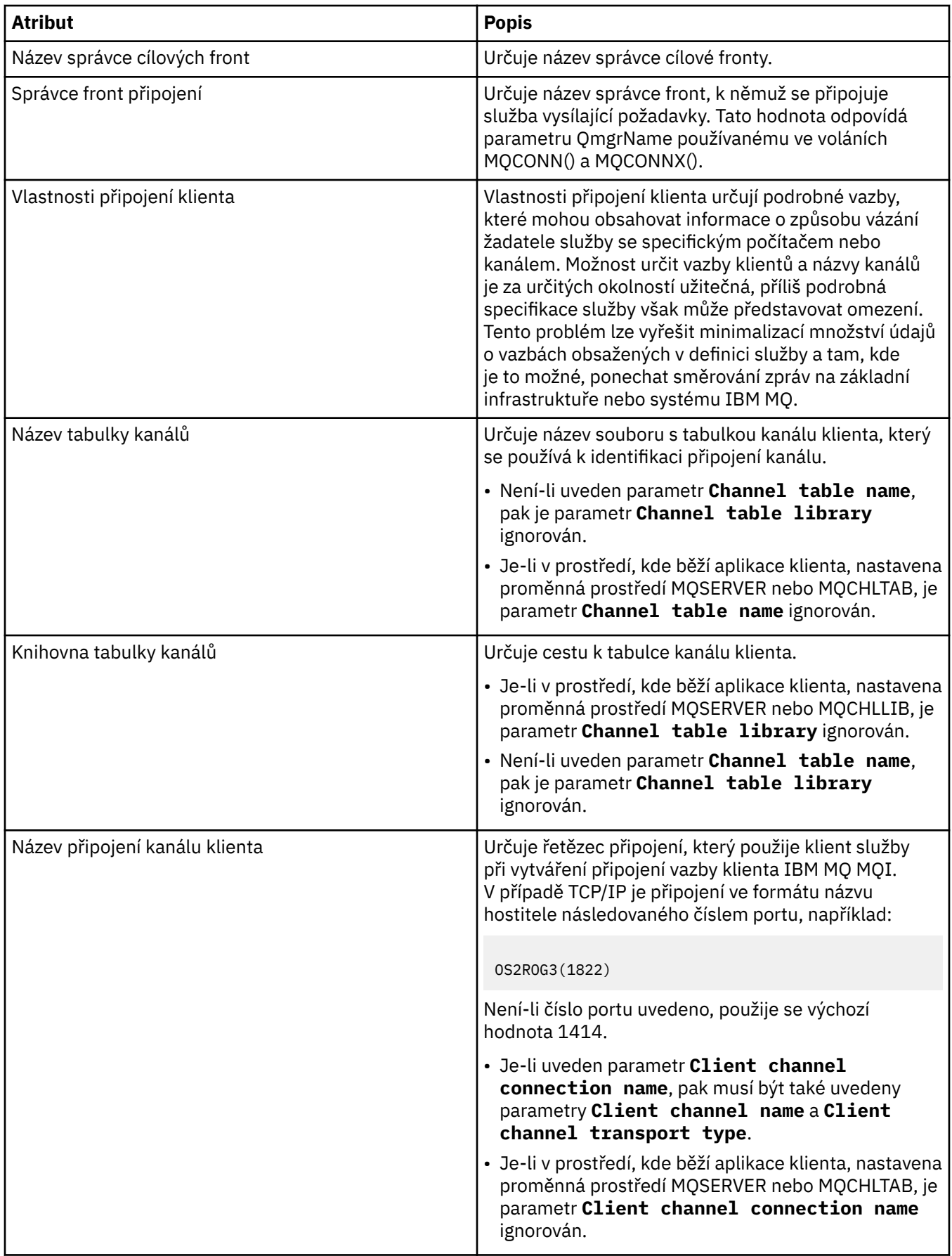

<span id="page-407-0"></span>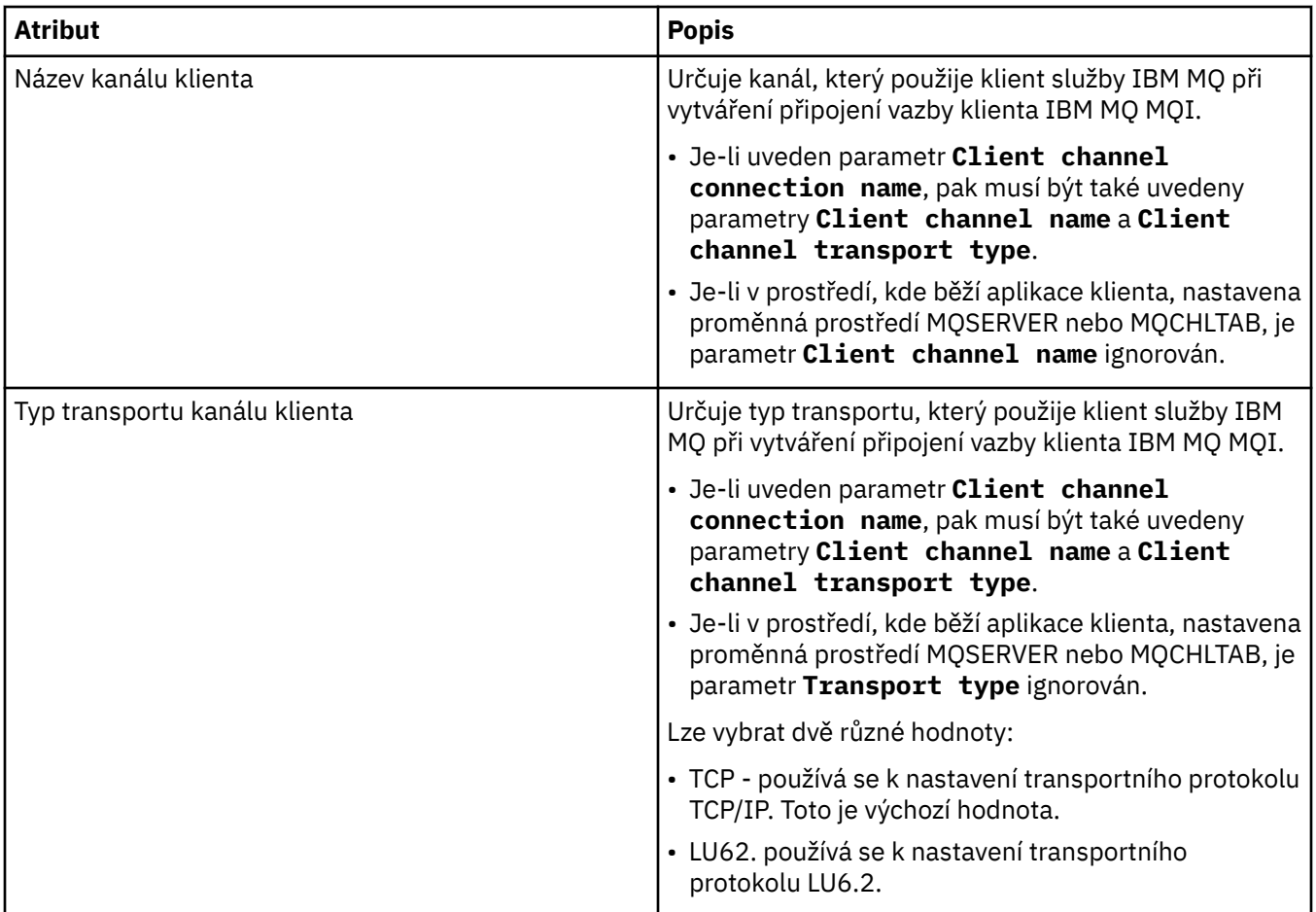

## **Stránka Schéma vstupních zpráv**

V následující tabulce jsou uvedeny atributy, které lze nastavit na stránce **Schéma vstupních zpráv** dialogového okna **Vlastnosti definice služby**. Pomocí těchto vlastností lze definovat schéma pro informační obsah zprávy.

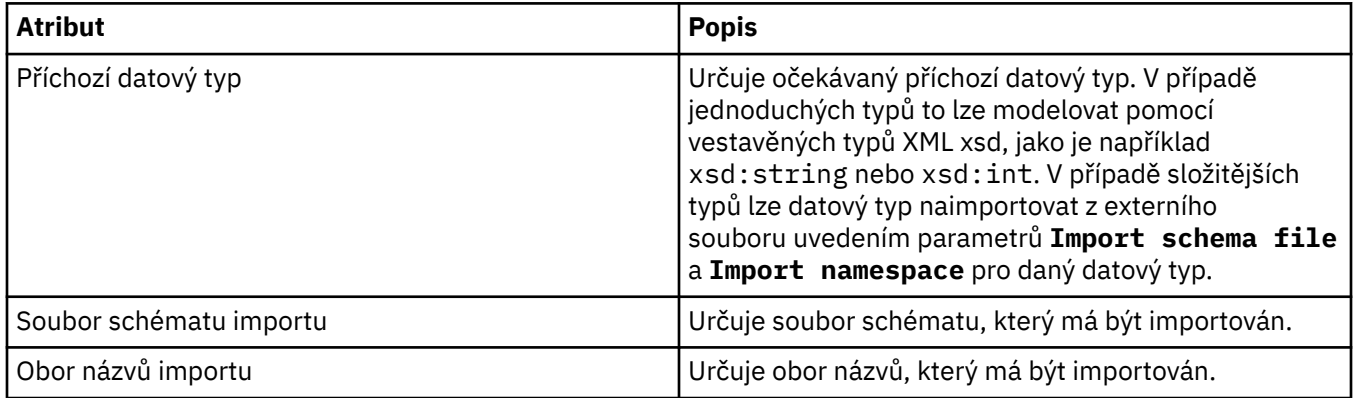

# **Stránka Záhlaví vstupních zpráv**

V následující tabulce jsou uvedeny atributy, které lze nastavit na stránce **Záhlaví vstupních zpráv** dialogového okna **Vlastnosti definice služby**. Vstupní stránky podrobně určují, jaké zprávy služba očekává, a místo určení stanoví, odkud budou načteny. Některé vlastnosti se týkají pouze definic služeb s typem vazby MQ.

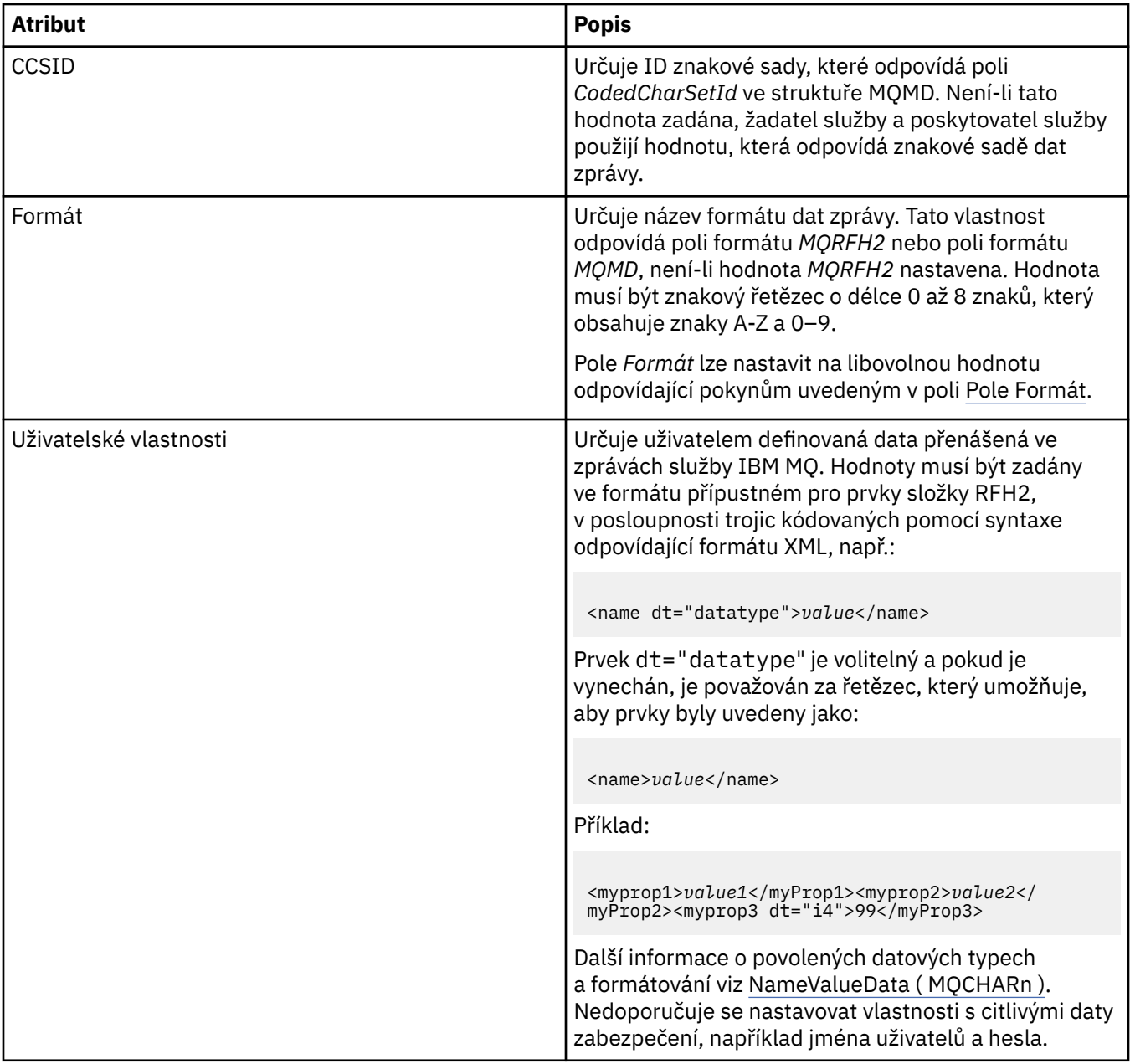

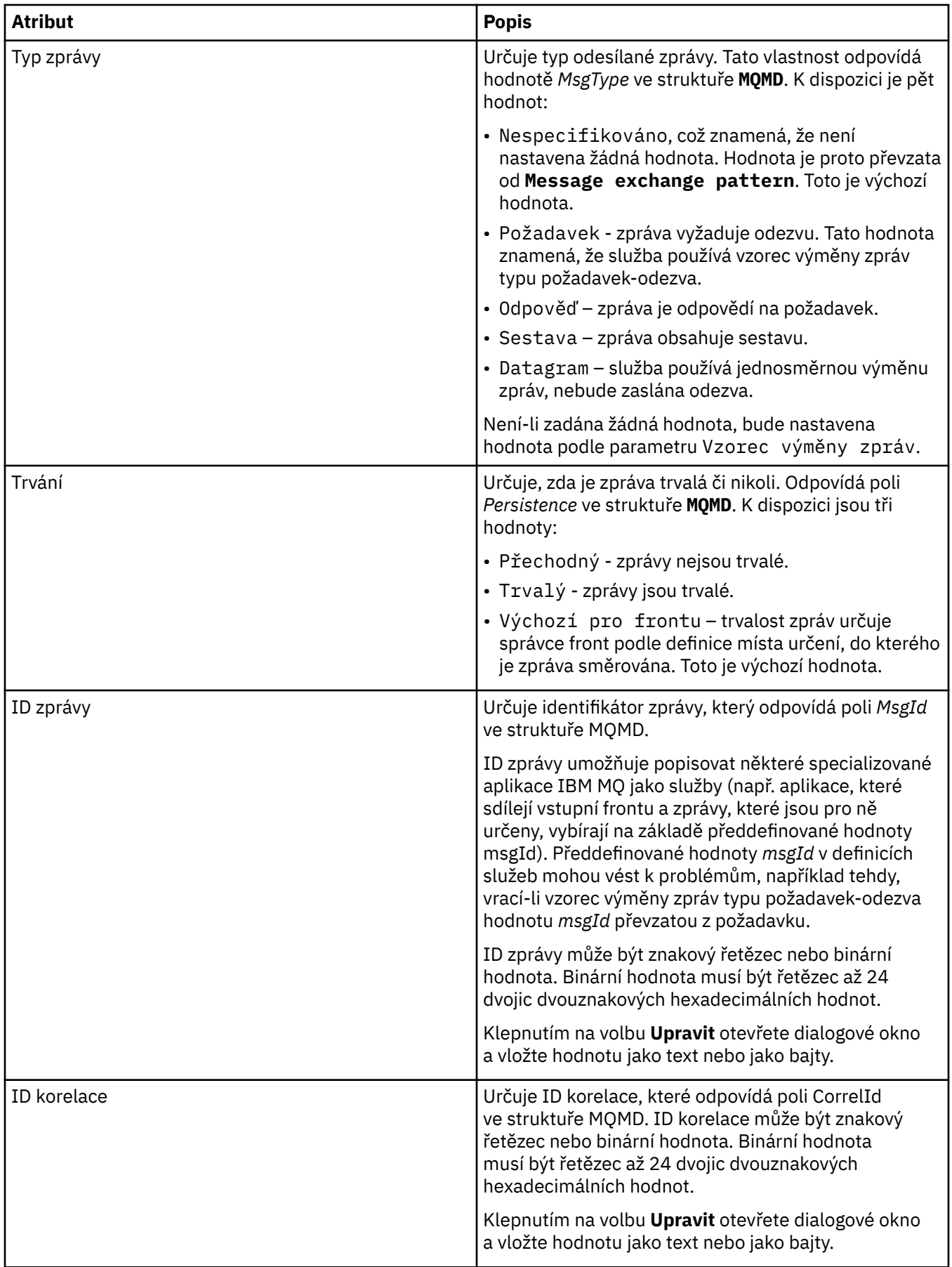

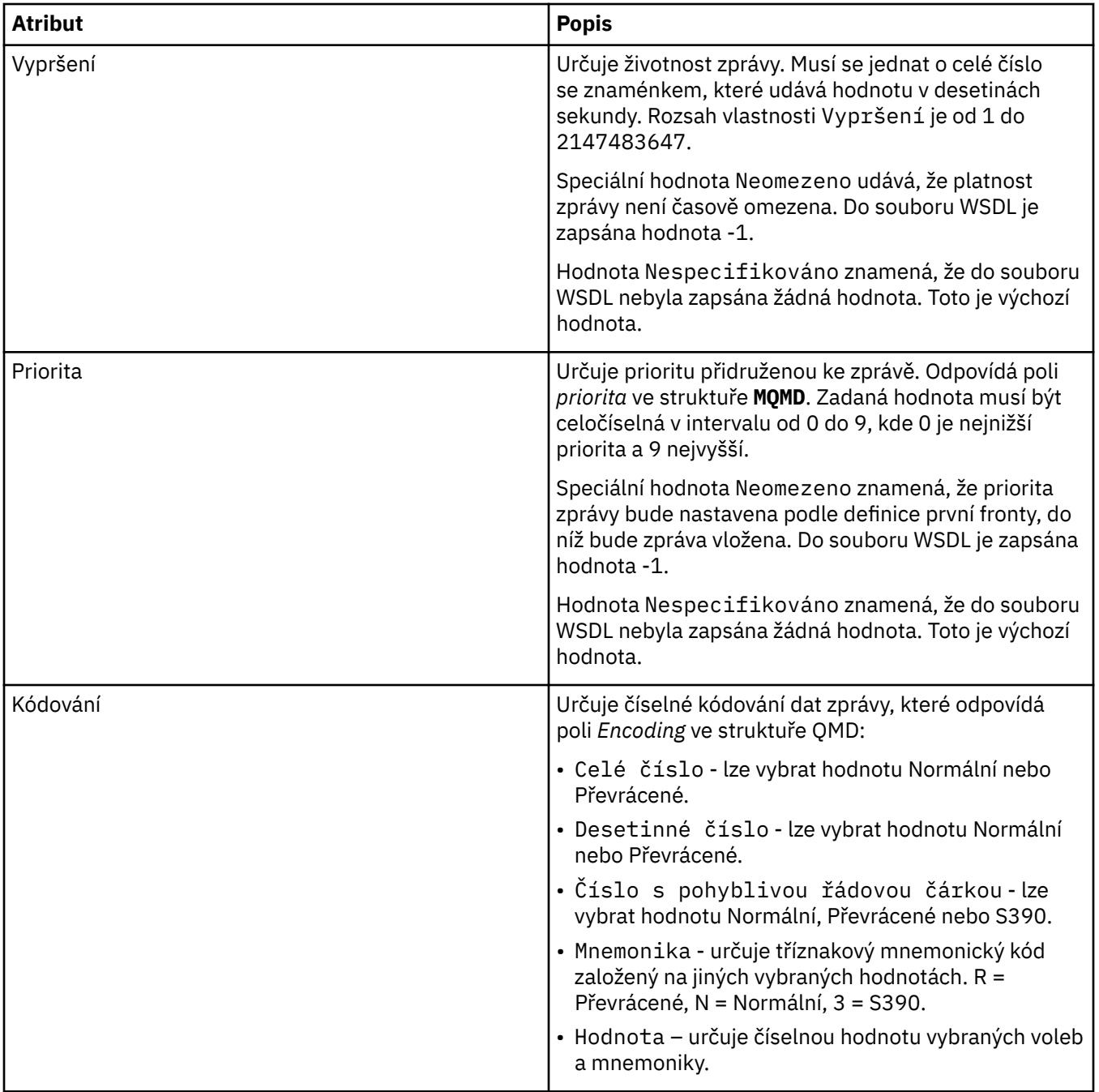

<span id="page-411-0"></span>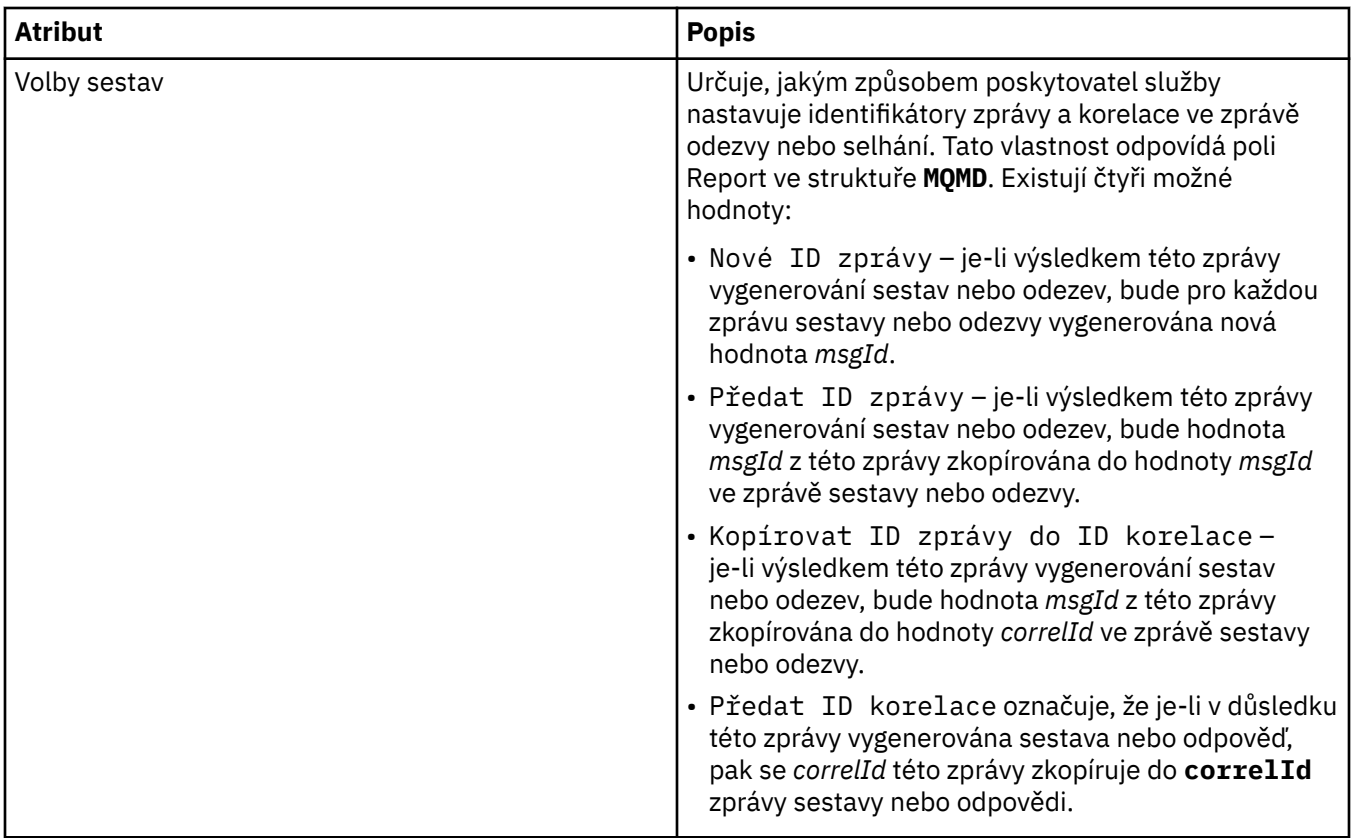

### **Stránka Místo určení výstupu**

V následující tabulce jsou uvedeny atributy, které lze nastavit na stránce **Místo určení výstupu** dialogového okna **Vlastnosti definice služby**. Výstupní stránky podrobně určují, jakou zprávu služba odešle jako odezvu na vstupní zprávu, a místo určení stanoví, kam bude zpráva odeslána. Název místa určení výstupu musí u front začínat předponou 'msg/queue/' a u témat předponou 'msg/topic/'.

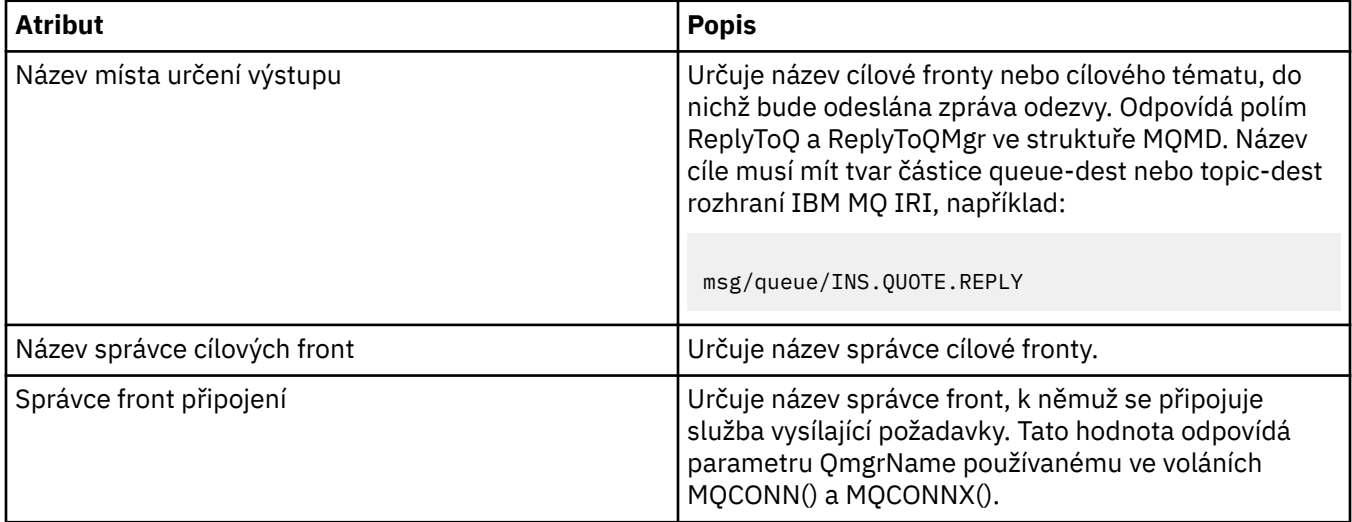

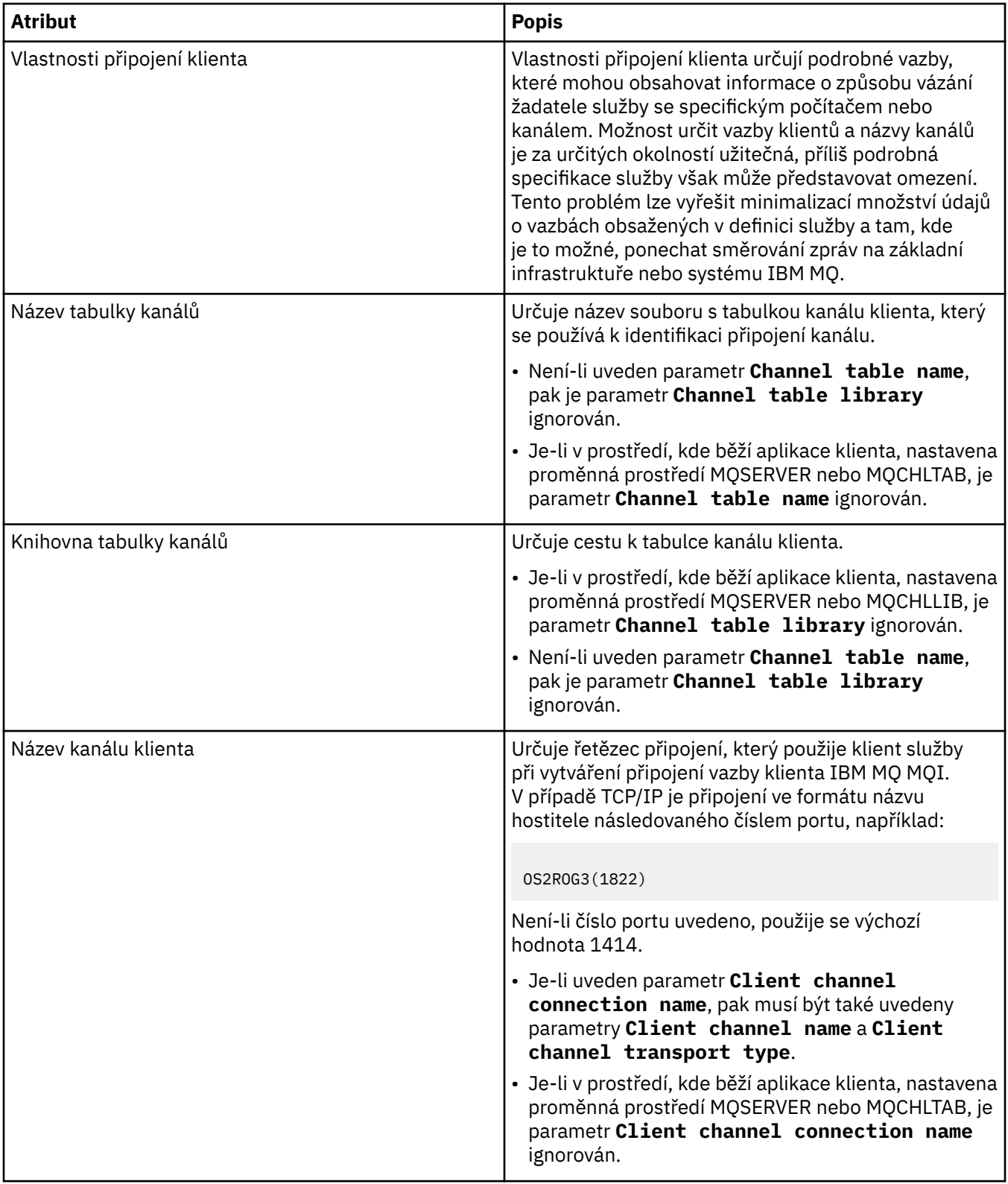

<span id="page-413-0"></span>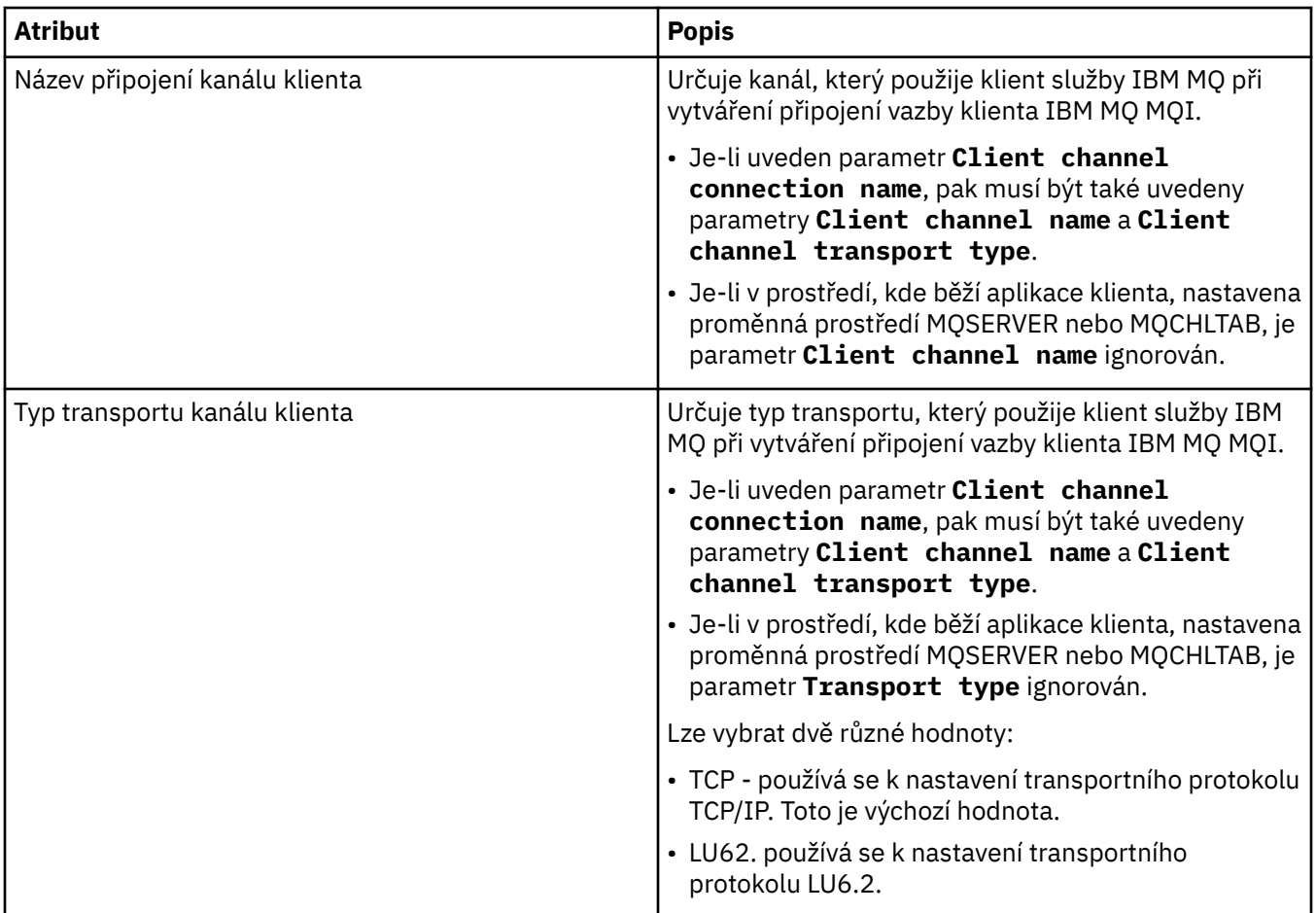

# **Stránka Schéma výstupních zpráv**

V následující tabulce jsou uvedeny atributy, které lze nastavit na stránce **Schéma výstupních zpráv** dialogového okna **Vlastnosti definice služby**. Pomocí těchto vlastností lze definovat schéma pro informační obsah zprávy.

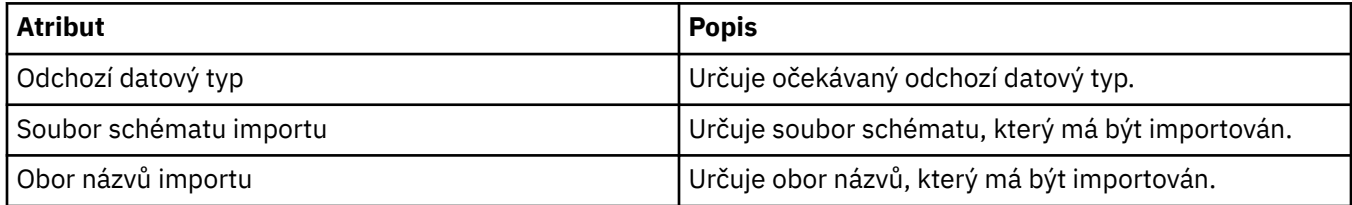

# **Stránka Záhlaví výstupních zpráv**

V následující tabulce jsou uvedeny atributy, které lze nastavit na stránce **Záhlaví výstupních zpráv** dialogového okna **Vlastnosti definice služby**. Výstupní stránky podrobně určují, jakou zprávu služba odešle jako odezvu na vstupní zprávu, a místo určení stanoví, kam bude zpráva odeslána. Některé vlastnosti se týkají pouze definic služeb s typem vazby MQ.

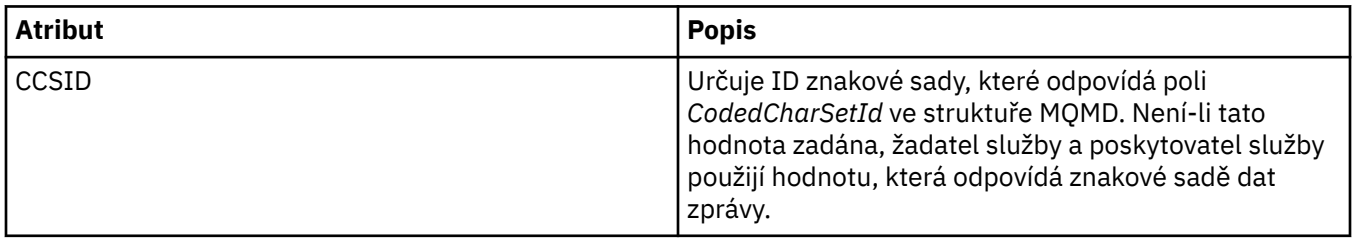

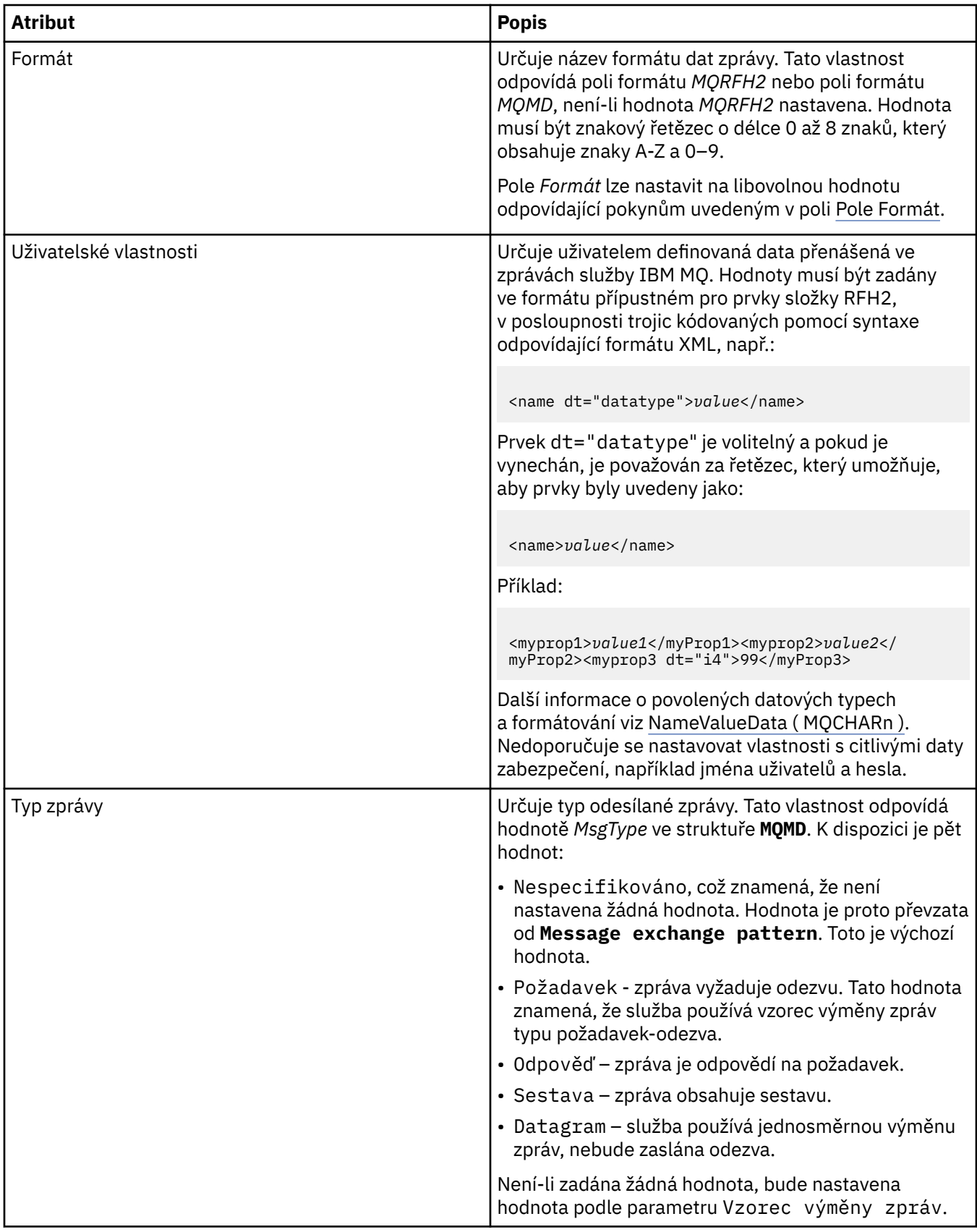

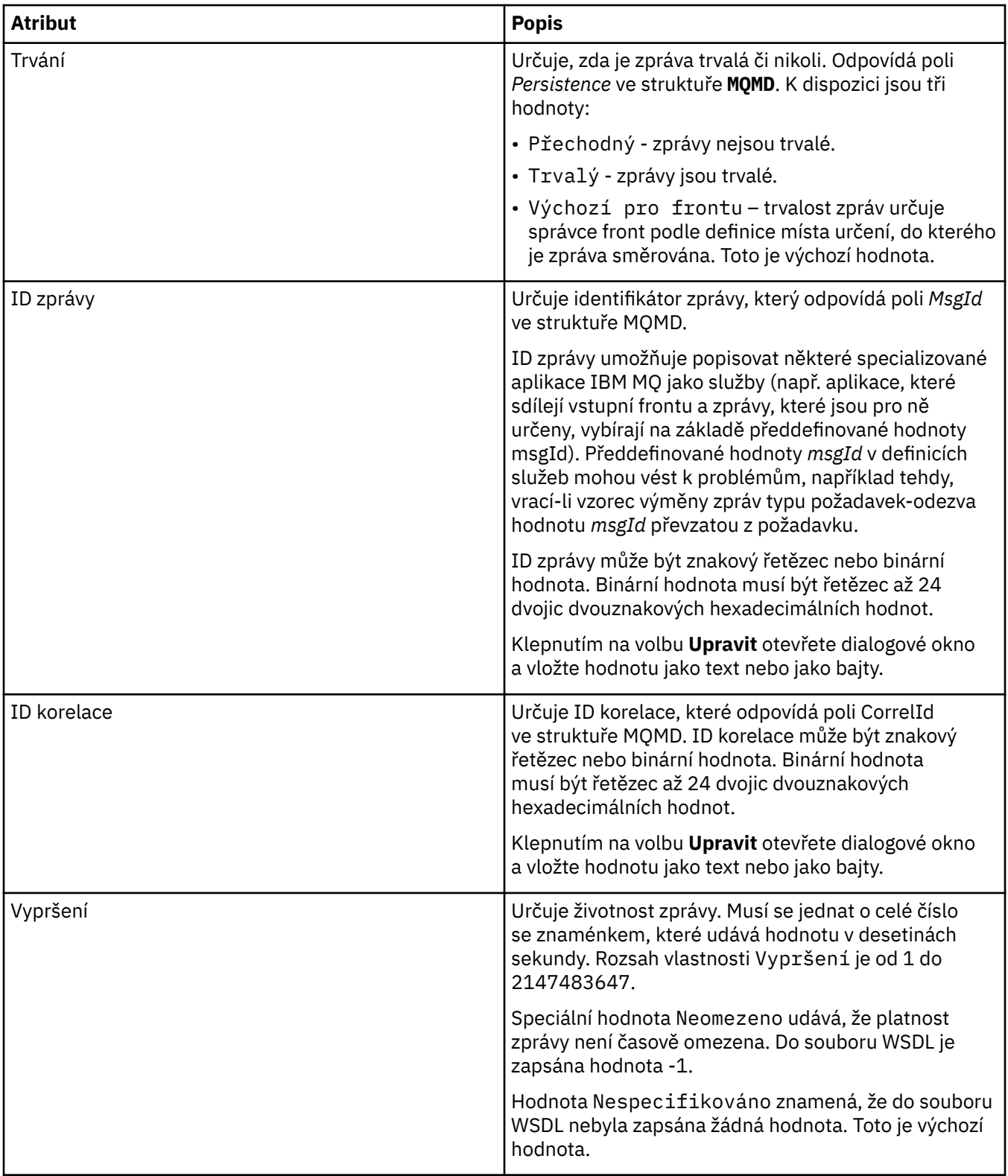

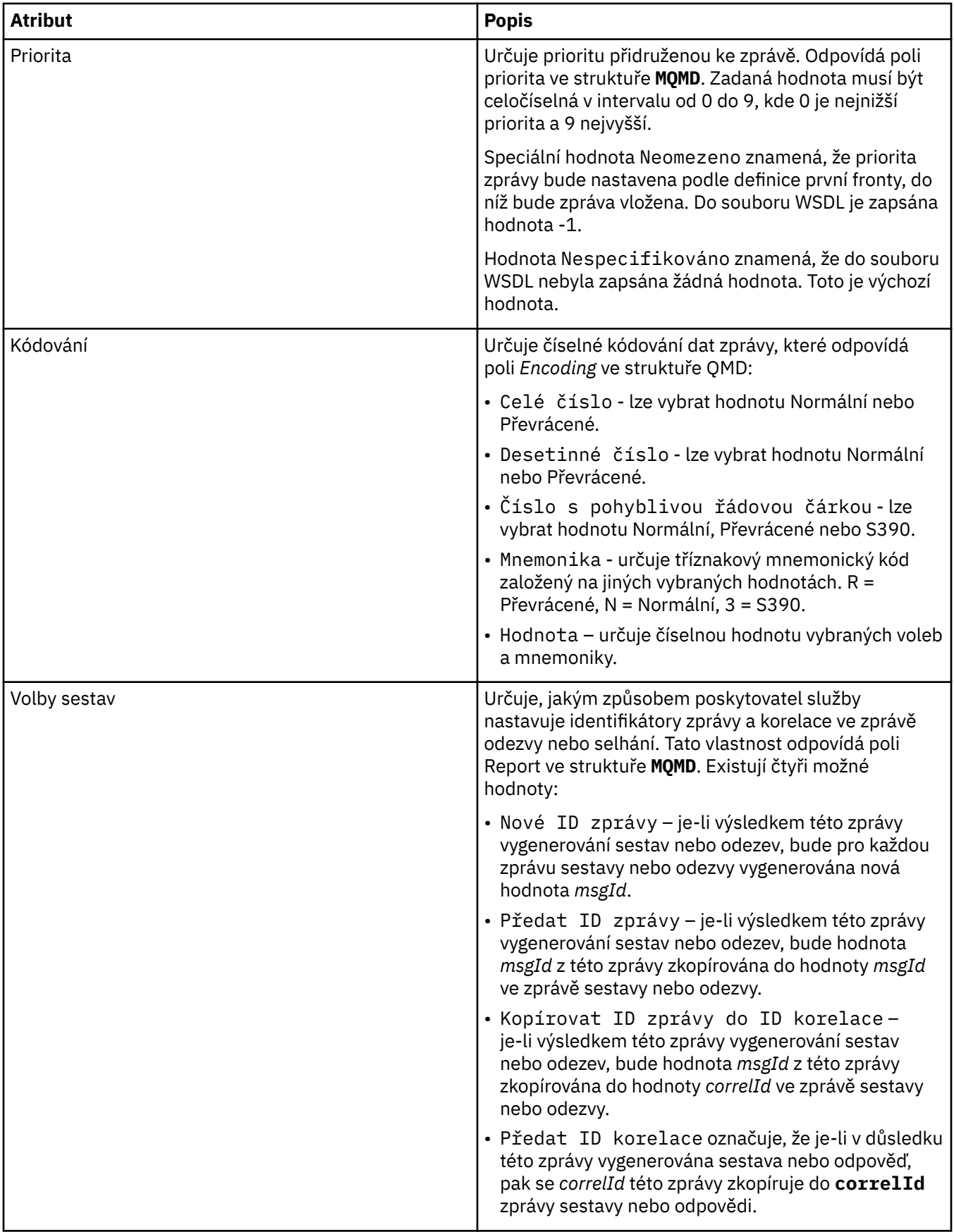

#### **Související úlohy**

["Vytvoření nové definice služby" na stránce 199](#page-198-0)

Průvodce definicí služby zjednodušuje proces vytváření definic služeb a je integrován do produktu IBM MQ Explorer. Definice služby je v produktu IBM MQ 8.0 zamítnuta.

["Přidání úložiště pro definice služeb" na stránce 198](#page-197-0) Tyto informace můžete použít při vytváření nového úložiště definice služby.

["Konfigurace správců front a objektů" na stránce 37](#page-36-0)

Řadu vlastností správců fronty a jejich objektů můžete nakonfigurovat z produktu IBM MQ Explorer pomocí dialogových oken vlastností.

# **Vlastnosti odběrů produktu IBM MQ**

Můžete nastavit vlastnosti pro všechny typy odběrů. Některé vlastnosti se nepoužívají pro všechny typy odběrů a některé jsou specifické pro odběry z/OS.

Následující tabulky obsahují seznam všech vlastností, které můžete nastavit:

- Obecné.
- • [Rozšířené](#page-419-0)
- • [Statistika](#page-421-0)

U každého atributu je uveden stručný popis, kdy může být vhodné vlastnost konfigurovat. Tabulky také uvádějí ekvivalentní parametry MQSC příkazu DEFINE, ALTER a DISPLAY SUB. Další informace o příkazech MQSC naleznete v tématu Administrace IBM MQ pomocí příkazů MQSC.

### **Stránka Obecné**

V následující tabulce jsou uvedeny vlastnosti, které lze nastavit na stránce **Obecné** dialogového okna **Vlastnosti odběru**.

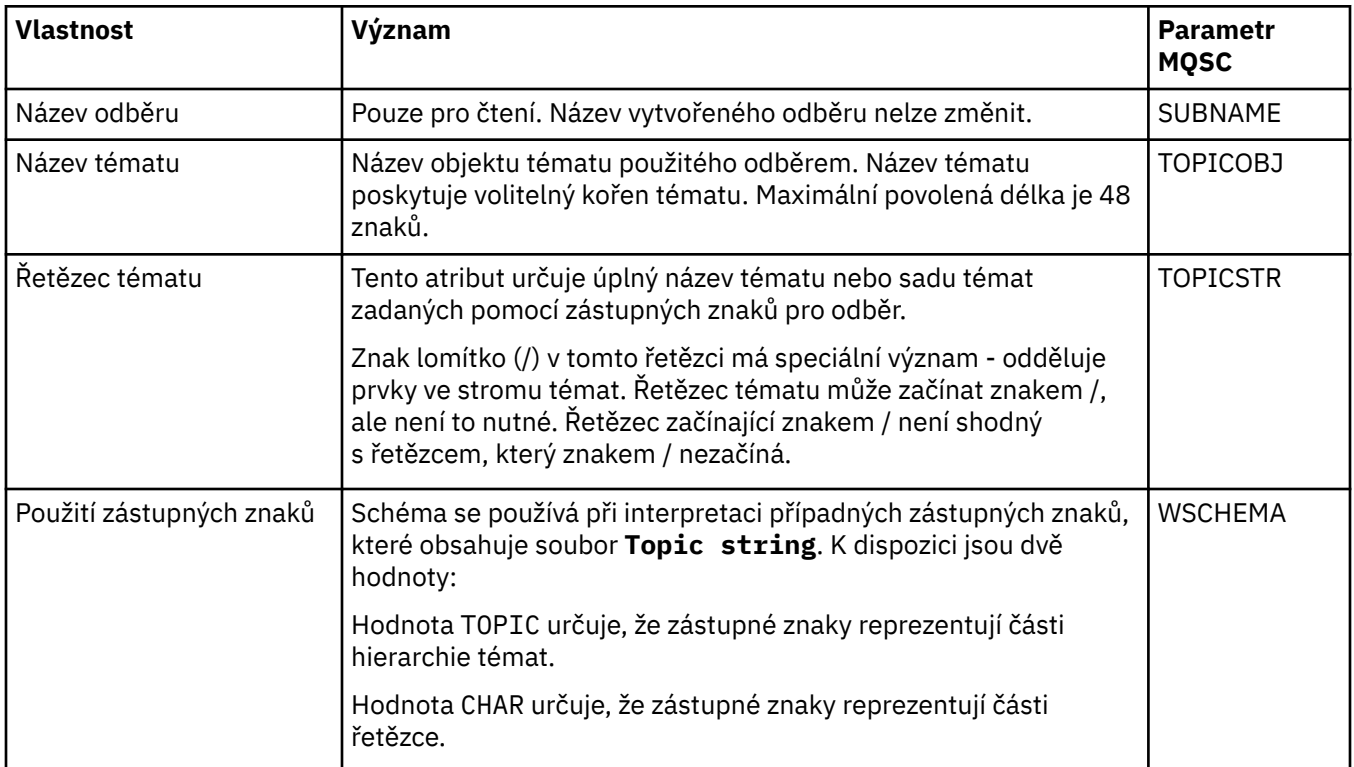

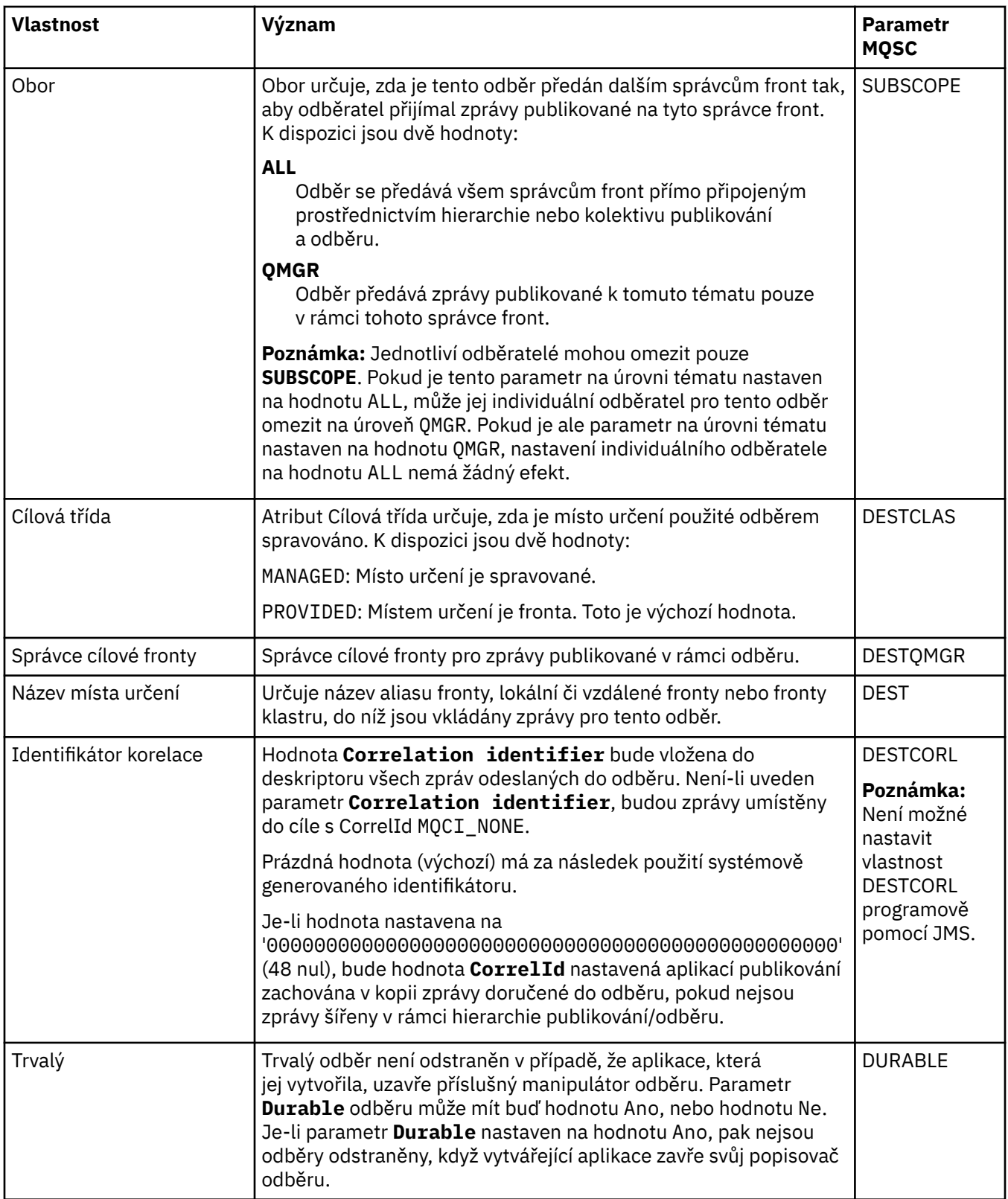

<span id="page-419-0"></span>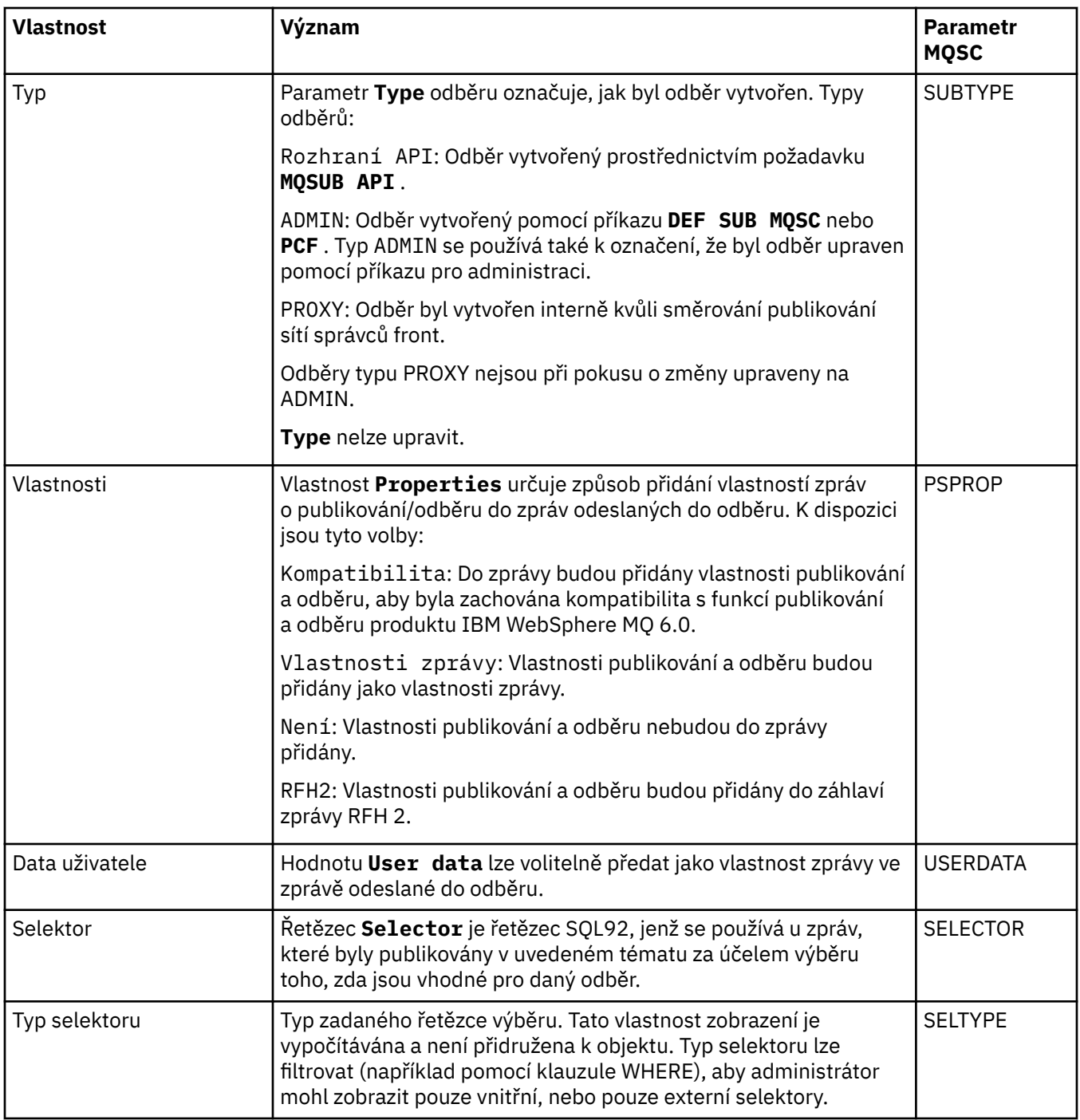

# **Stránka Rozšířené**

V následující tabulce jsou uvedeny vlastnosti, které lze nastavit na stránce **Rozšířené** dialogového okna **Vlastnosti odběru**.

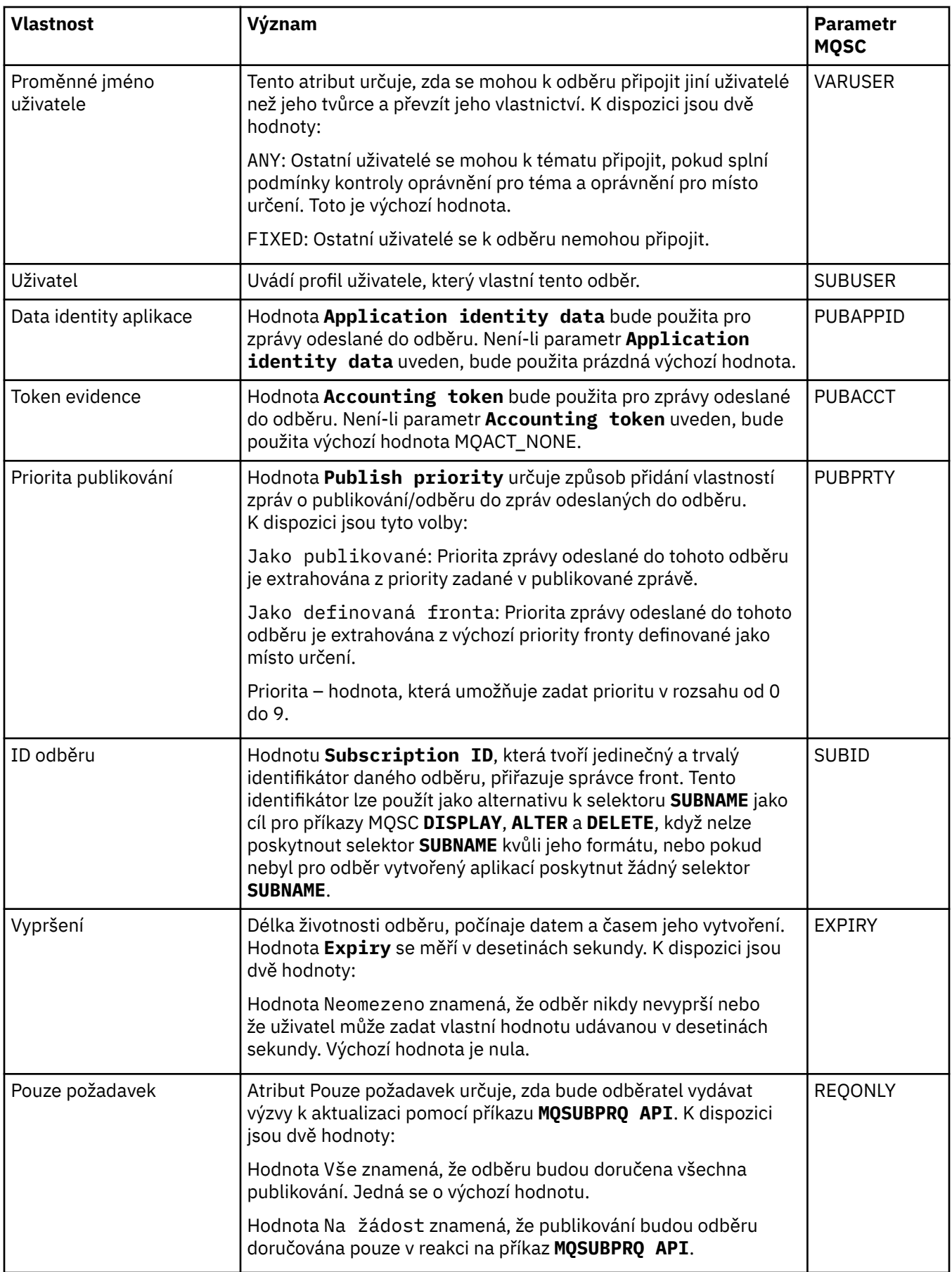

<span id="page-421-0"></span>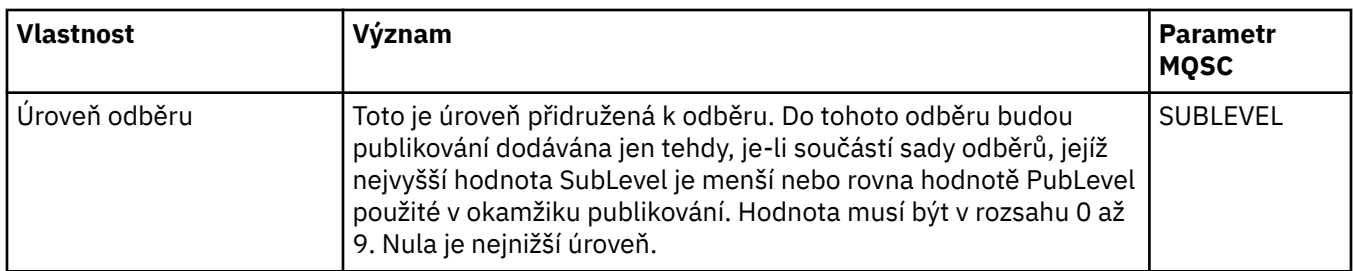

### **Stránka Statistika**

V následující tabulce jsou uvedeny vlastnosti na stránce **Statistika** dialogového okna **Vlastnosti odběru**. Na stránce **Statistika** se zobrazují informace o historii odběru. Informace zobrazené na stránce **Statistika** jsou pouze pro čtení a uživatel je nemůže měnit.

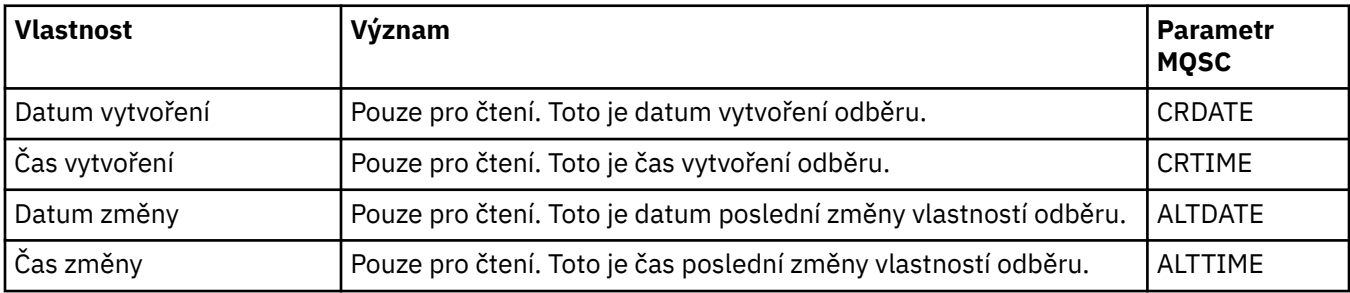

#### **Související pojmy**

#### ["Vydavatelé a odběratelé" na stránce 98](#page-97-0)

Vydavatelé a odběratelé jsou aplikace, které odesílají a přijímají zprávy (publikování) pomocí metod publikování/odběru zpráv. Vydavatelé a odběratelé jsou vzájemně odděleni, takže vydavatelé neznají cíl informací, které publikují, a odběratelé neznají zdroj informací, které přijímají.

#### **Související úlohy**

["Konfigurace správců front a objektů" na stránce 37](#page-36-0)

Řadu vlastností správců fronty a jejich objektů můžete nakonfigurovat z produktu IBM MQ Explorer pomocí dialogových oken vlastností.

#### ["Vynucení změn vlastností fronty" na stránce 38](#page-37-0)

Pokud změny vlastností fronty, jež provádíte, ovlivňují provoz správce front nebo jiného programu, může se zobrazit výzva k potvrzení souhlasu s vynucením změn pro vlastnosti fronty.

#### **Související odkazy**

["Řetězce v dialogových oknech vlastností" na stránce 560](#page-559-0) Chcete-li zahrnout určité znaky v řetězci, je třeba určitým způsobem do řetězce přidat interpunkci.

### **Vlastnosti definice procesu**

Můžete nastavit vlastnosti pro definice procesu. Některé vlastnosti se nevztahují na všechny definice procesu. Některé vlastnosti jsou specifické pro definice procesu týkající se systému z/OS.

V následujících tabulkách jsou uvedeny všechny vlastnosti, které lze nastavit u definic procesu:

- • [Obecné](#page-422-0)
- • [Statistika](#page-422-0)

U každého atributu je uveden stručný popis, kdy může být vhodné vlastnost konfigurovat. Tabulky také uvádějí ekvivalentní parametr MQSC příkazu DEFINE, ALTER a DISPLAY PROCESS. Další informace viz ALTER PROCESS a DISPLAY PROCESS

## <span id="page-422-0"></span>**Stránka Obecné**

V následující tabulce jsou uvedeny vlastnosti, které lze nastavit na stránce **Obecné** v dialogovém okně vlastností Definice procesu.

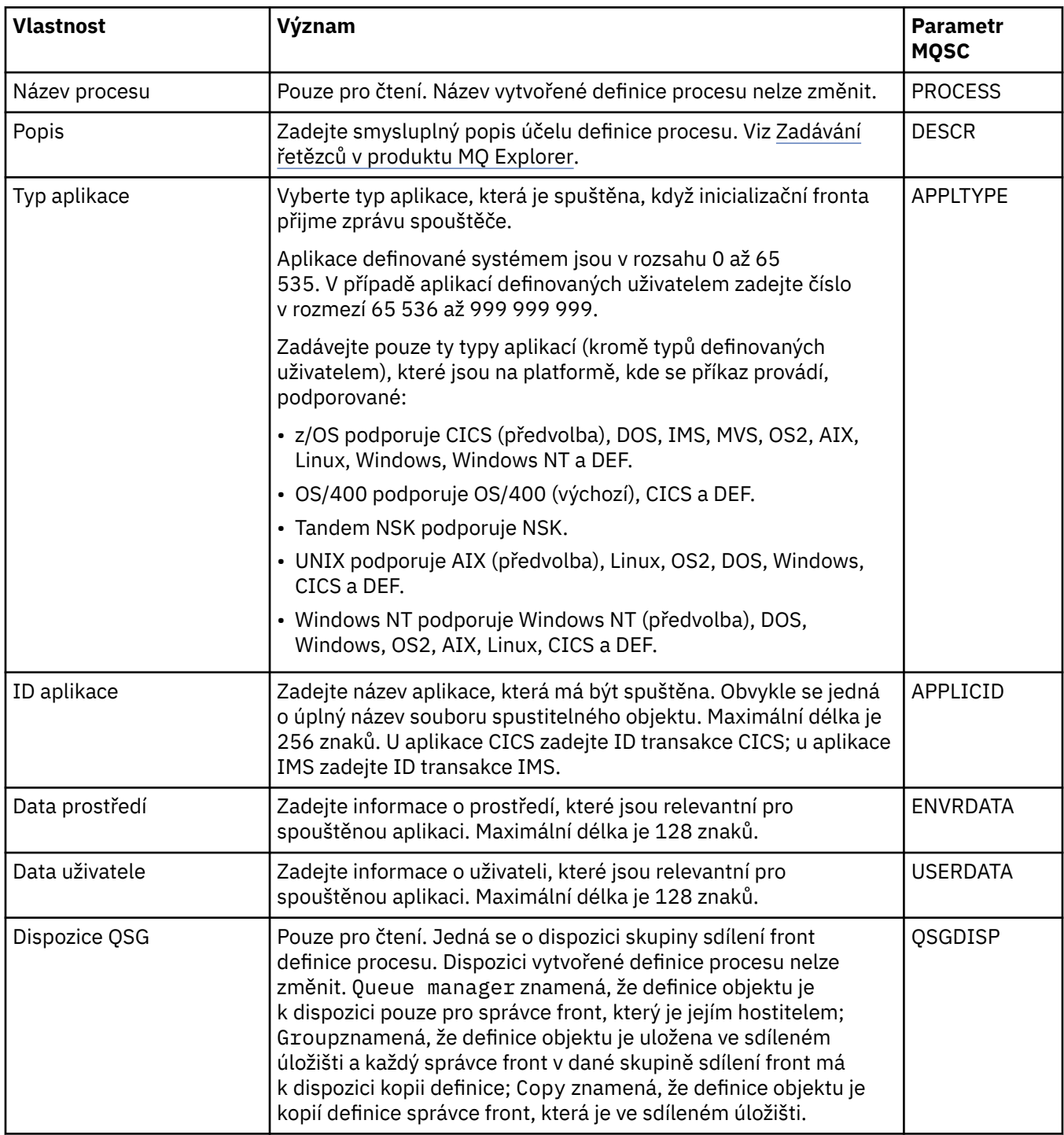

### **Stránka Statistika**

V následující tabulce jsou uvedeny vlastnosti, které lze nastavit na stránce **Statistika** v dialogovém okně vlastností Definice procesů. Na stránce **Statistika** se zobrazují informace o historii definic procesu. Žádnou z těchto vlastností nelze upravovat.

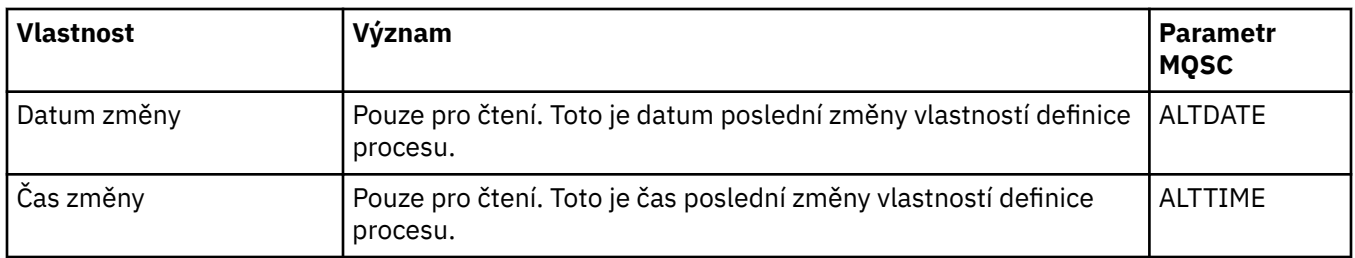

#### **Související úlohy**

["Konfigurace správců front a objektů" na stránce 37](#page-36-0) Řadu vlastností správců fronty a jejich objektů můžete nakonfigurovat z produktu IBM MQ Explorer pomocí dialogových oken vlastností.

#### **Související odkazy**

["Řetězce v dialogových oknech vlastností" na stránce 560](#page-559-0) Chcete-li zahrnout určité znaky v řetězci, je třeba určitým způsobem do řetězce přidat interpunkci.

### **Vlastnosti seznamu názvů**

Můžete nastavit vlastnosti pro seznam názvů. Některé vlastnosti jsou specifické pro seznamy názvů týkající se systému z/OS.

Následující tabulky obsahují vlastnosti, které můžete nastavit:

- Obecné.
- • [Statistika](#page-424-0)

U každého atributu je uveden stručný popis, kdy může být vhodné vlastnost konfigurovat. Tabulky také uvádějí ekvivalentní parametr MQSC příkazu DEFINE, ALTER a DISPLAY NAMELIST. Další informace o příkazech MQSC naleznete v tématu Administrace IBM MQ pomocí příkazů MQSC.

### **Stránka Obecné**

V následující tabulce jsou uvedeny vlastnosti, které lze nastavit na stránce **Obecné** v dialogovém okně Vlastnosti seznamu názvů.

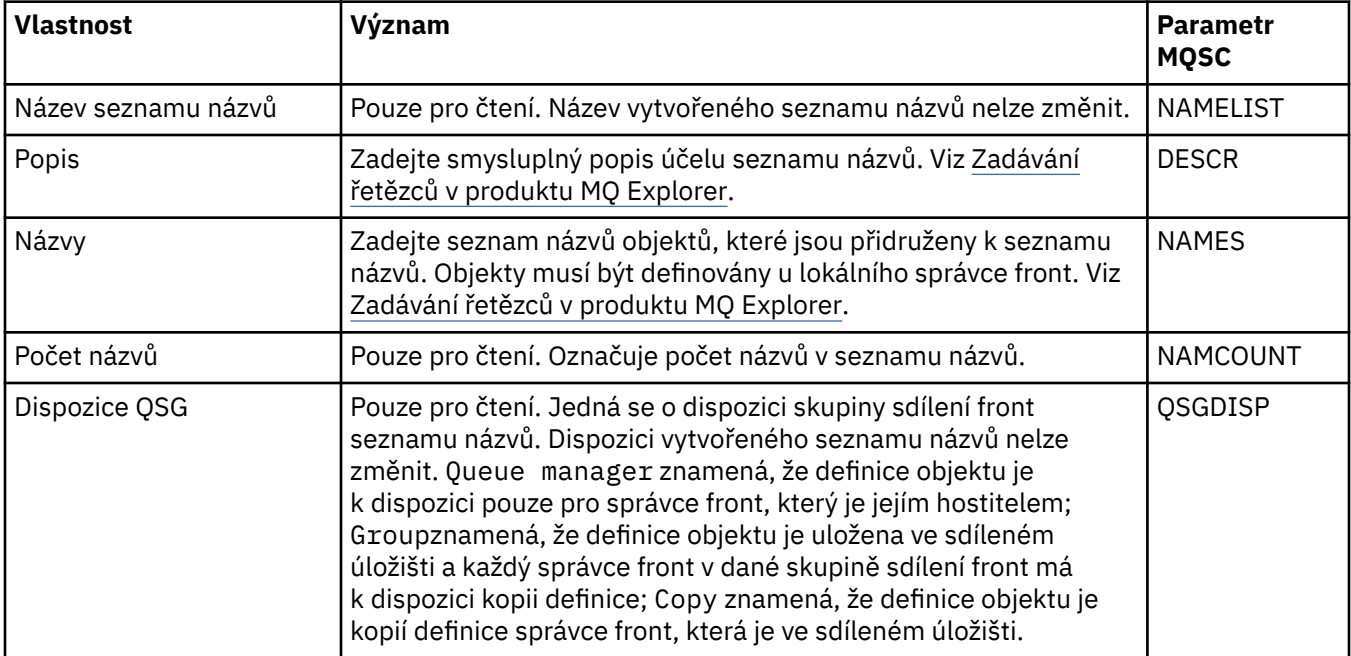

## <span id="page-424-0"></span>**Stránka Statistika**

V následující tabulce jsou uvedeny vlastnosti, které lze nastavit na stránce **Statistika** v dialogovém okně Vlastnosti seznamu názvů. Na stránce **Statistika** se zobrazují informace o historii seznamu názvů. Žádnou z těchto vlastností nelze upravovat.

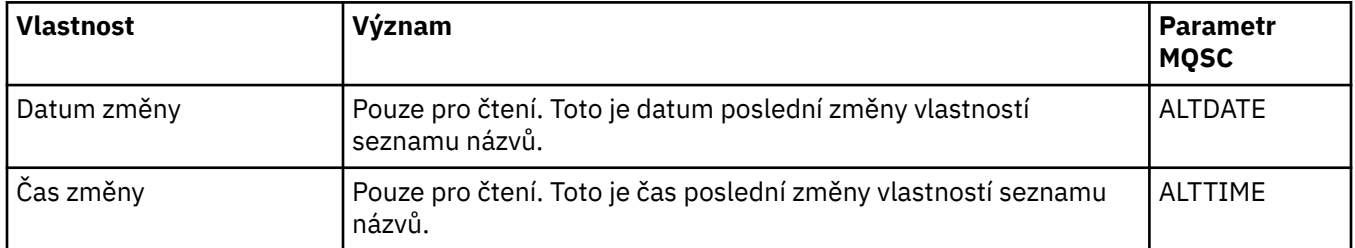

#### **Související úlohy**

["Konfigurace správců front a objektů" na stránce 37](#page-36-0)

Řadu vlastností správců fronty a jejich objektů můžete nakonfigurovat z produktu IBM MQ Explorer pomocí dialogových oken vlastností.

#### **Související odkazy**

["Řetězce v dialogových oknech vlastností" na stránce 560](#page-559-0) Chcete-li zahrnout určité znaky v řetězci, je třeba určitým způsobem do řetězce přidat interpunkci.

# **Vlastnosti ověřovacích informací**

Můžete nastavit vlastnosti pro všechny typy objektů ověřovacích informací. Některé z vlastností se nepoužívají pro všechny typy objektů ověřovacích informací a některé vlastnosti jsou specifické pro objekty ověřovacích informací systému z/OS.

Následující tabulky obsahují vlastnosti, které můžete nastavit:

- Obecné
- • [LDAP](#page-425-0)
- • [OCSP](#page-425-0)
- • [Úložiště uživatelů LDAP](#page-426-0)
- • [Autorizace LDAP](#page-426-0)
- • [ID uživatele + heslo](#page-427-0)
- • [Statistika](#page-428-0)

U každé vlastnosti je uveden stručný popis, kdy může být vhodné jej konfigurovat. Tabulky také uvádějí ekvivalentní parametr MQSC příkazu DEFINE, ALTER a DISPLAY AUTHINFO. Další informace o příkazech MQSC naleznete v tématu Administrace IBM MQ pomocí příkazů MQSC.

### **Stránka Obecné**

V následující tabulce jsou uvedeny vlastnosti, které lze nastavit na stránce **Obecné** v dialogovém okně Informace o ověření.

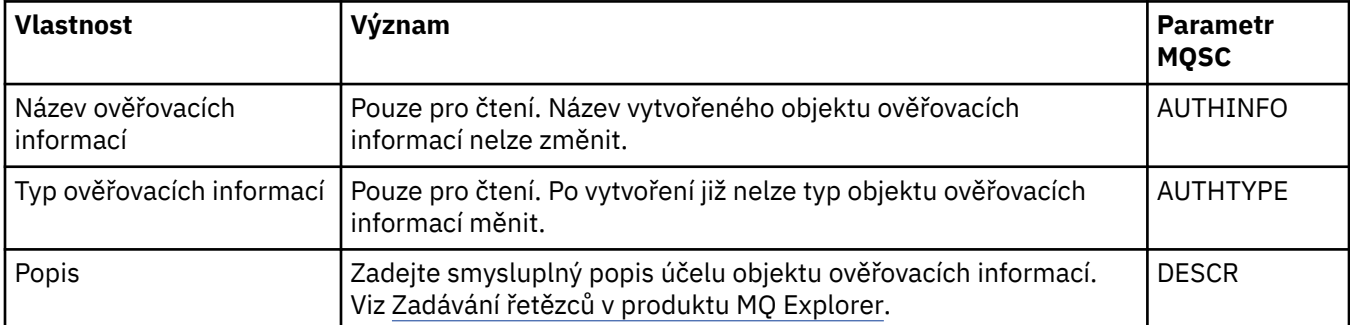

<span id="page-425-0"></span>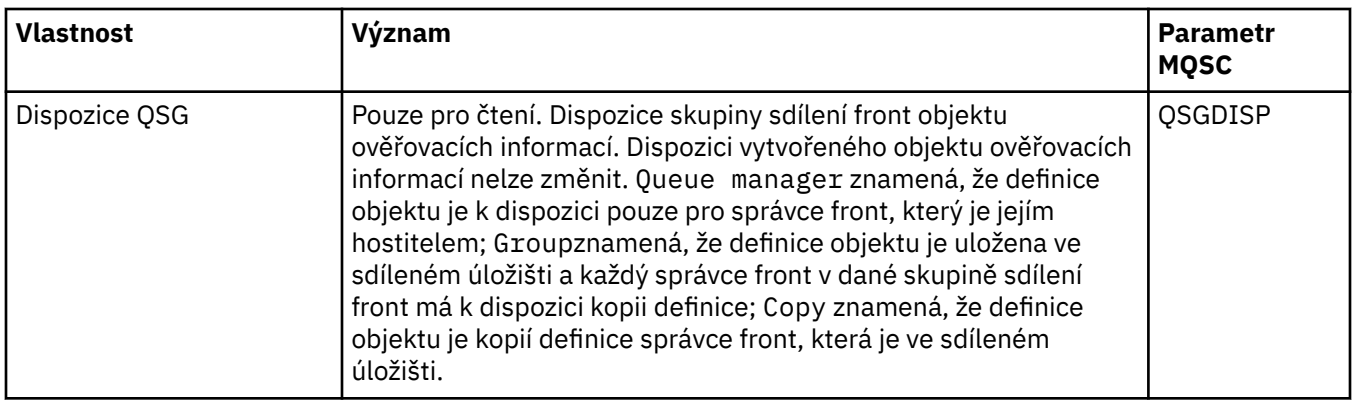

### **Stránka LDAP**

V následující tabulce jsou uvedeny vlastnosti, které lze nastavit na stránce **LDAP** v dialogovém okně Informace o ověření prostřednictvím CRL LDAP nebo IDPW LDAP. Na stránce **LDAP** se zobrazí název a ověřovací informace pro server LDAP.

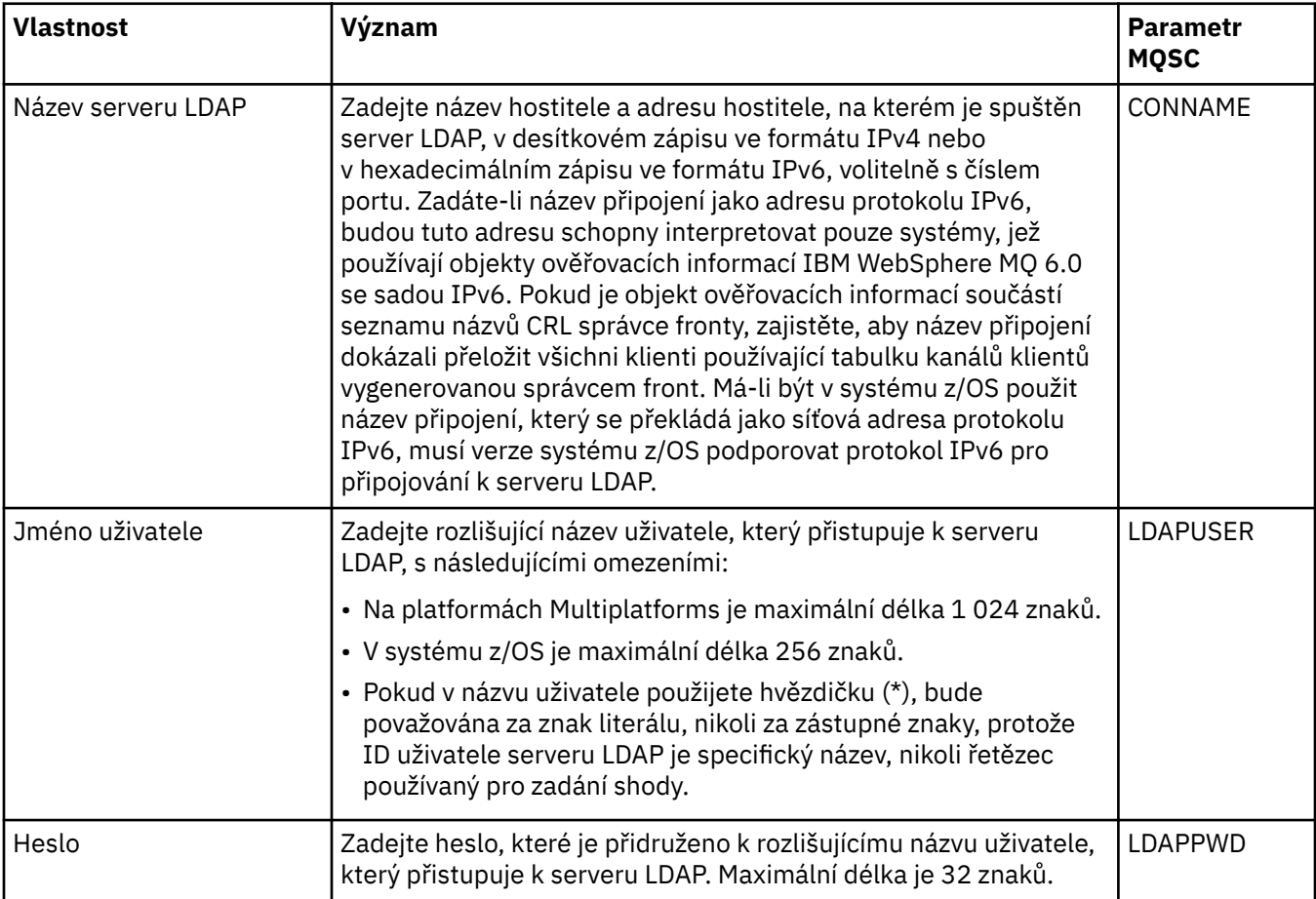

### **Stránka OCSP**

V následující tabulce jsou uvedeny vlastnosti, které lze nastavit na stránce **OCSP** v dialogovém okně Informace o ověření OSCP.

<span id="page-426-0"></span>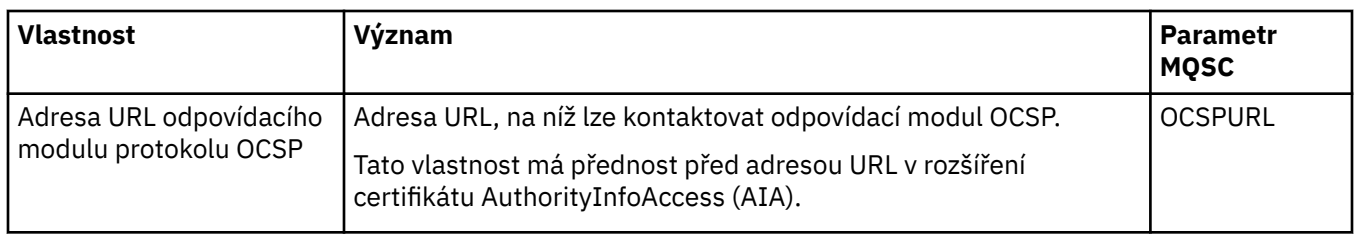

# **Stránka Úložiště uživatelů LDAP**

Následující tabulka obsahuje vlastnosti, které je možné nastavit na stránce **Úložiště uživatelů LDAP** dialogového okna vlastností ověřovacích informací pro IDPW LDAP.

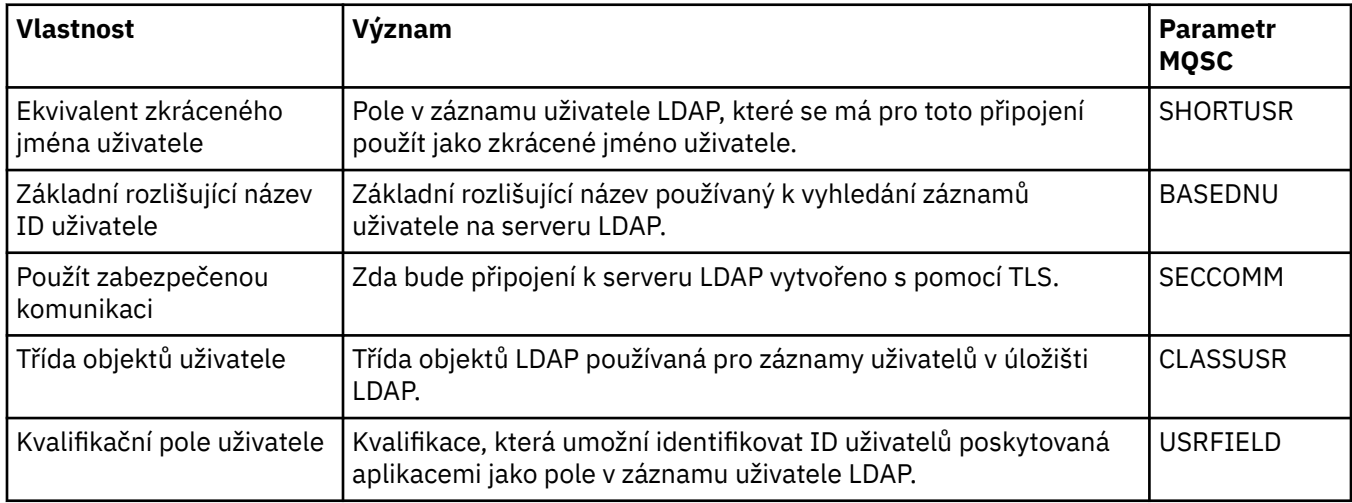

### **Autorizace LDAP**

Následující tabulka obsahuje vlastnosti, které je možné nastavit na stránce **Autorizace LDAP** dialogového okna vlastností ověřovacích informací pro IDPW LDAP.

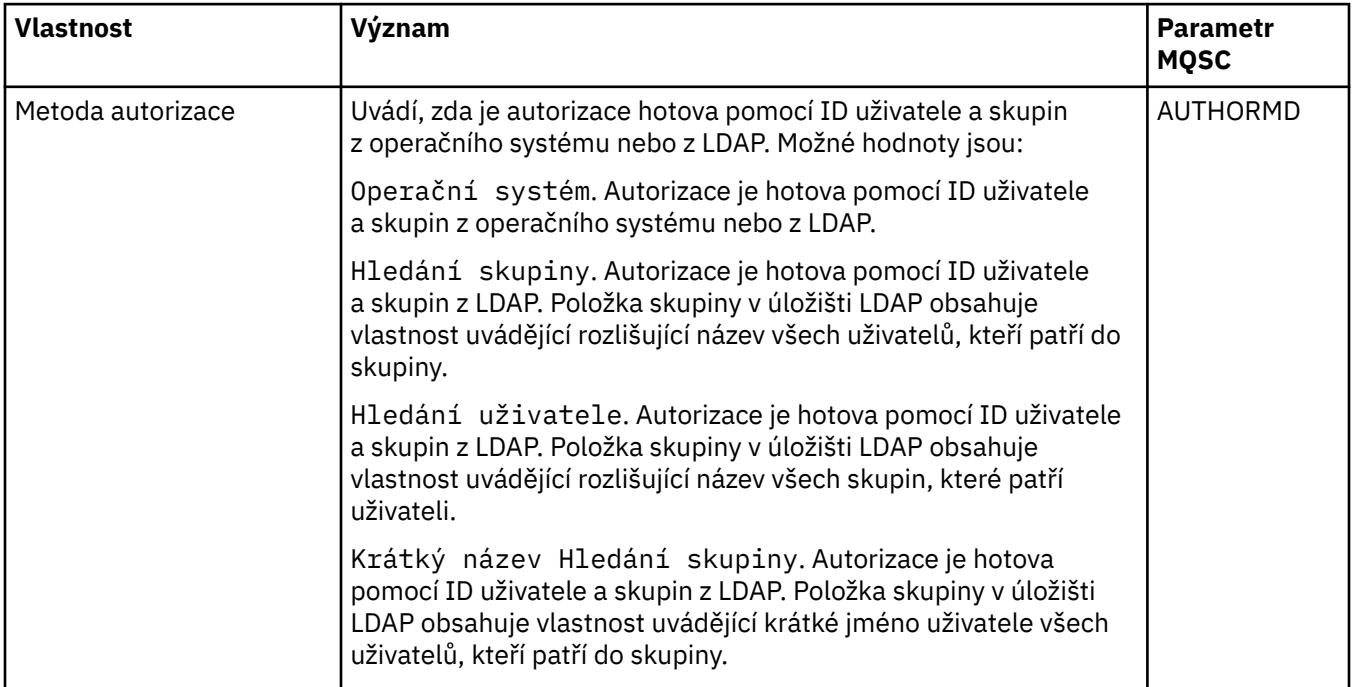

<span id="page-427-0"></span>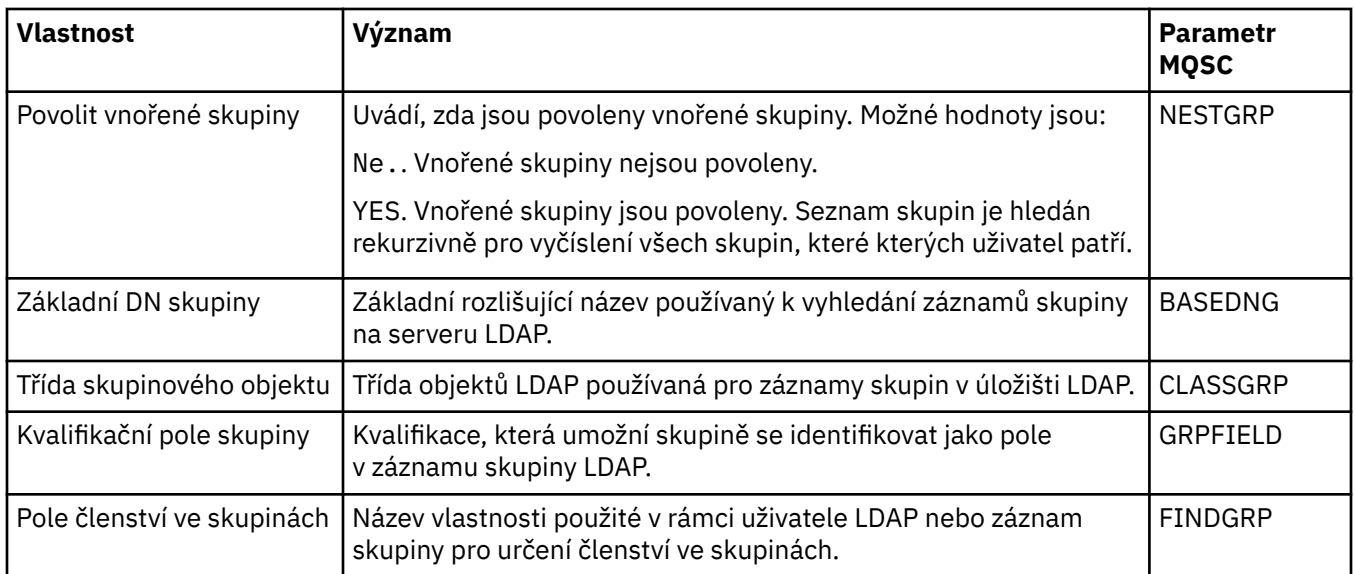

## **Stránka ID uživatele + heslo**

V následující tabulce jsou uvedeny vlastnosti, které lze nastavit na stránce **ID uživatele + heslo** v dialogovém okně Informace o ověření prostřednictvím CRL LDAP nebo IDPW LDAP.

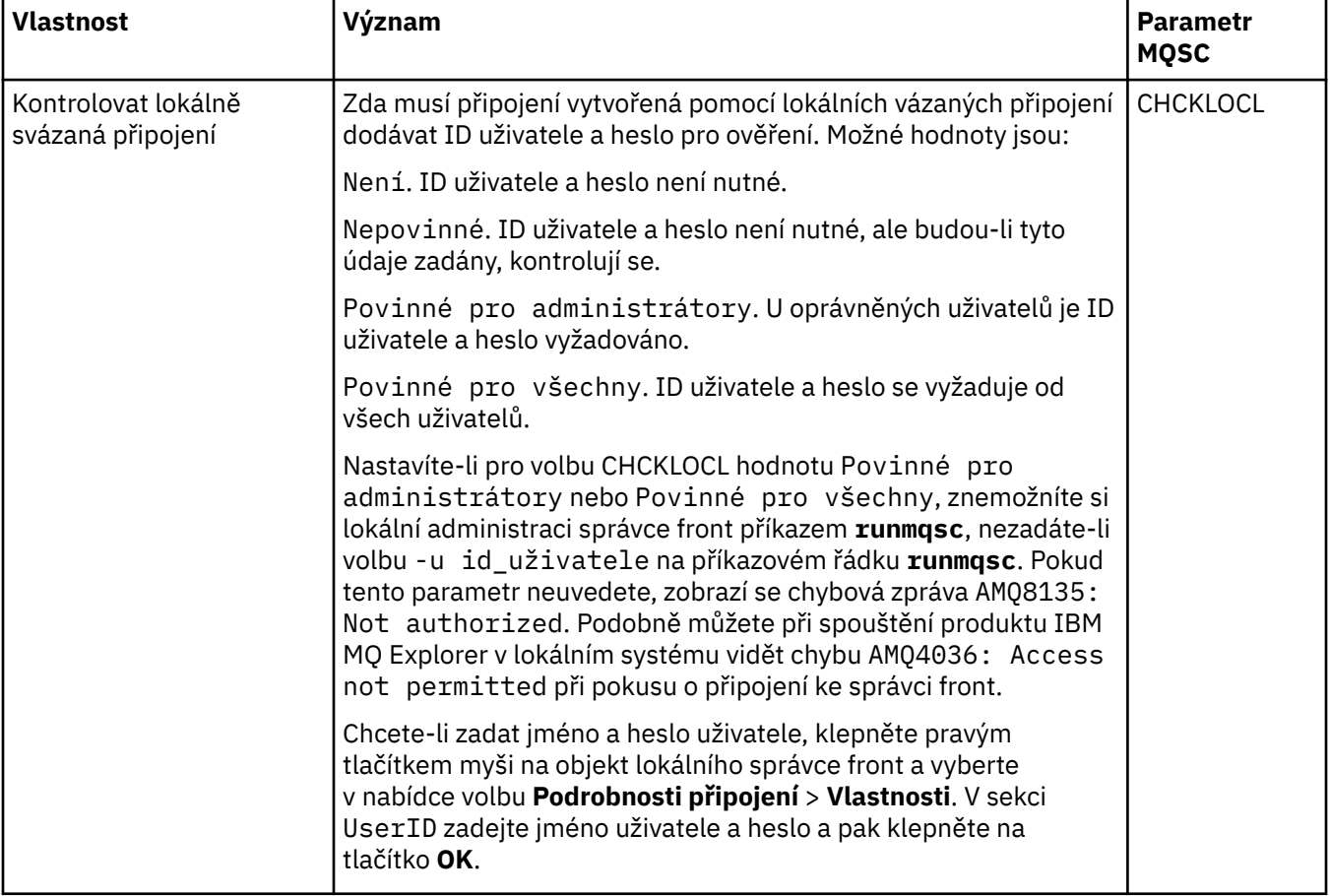

<span id="page-428-0"></span>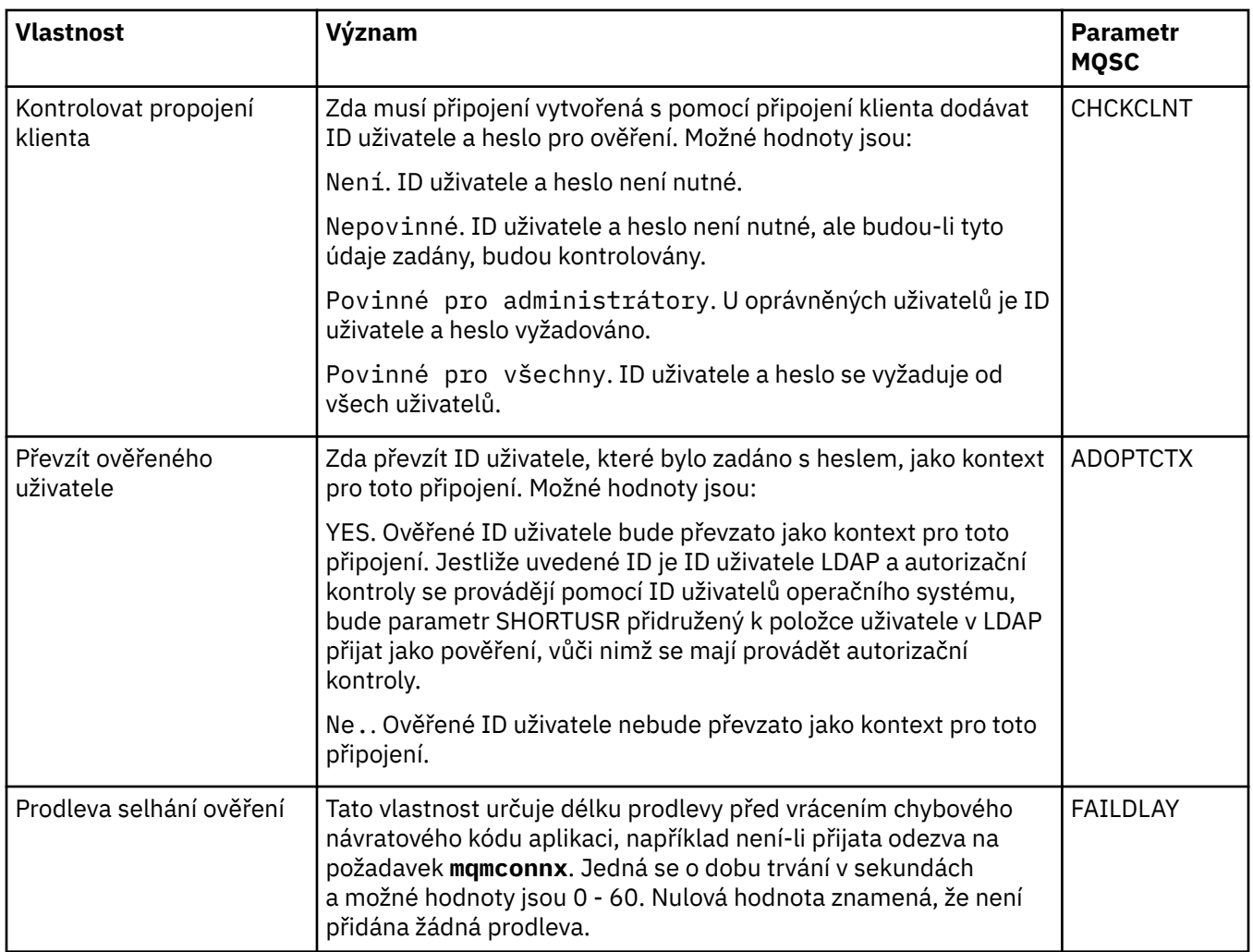

### **Stránka Statistika**

V následující tabulce jsou uvedeny vlastnosti, které lze nastavit na stránce **Statistika** v dialogovém okně Informace o ověření. Na stránce **Statistika** se zobrazují informace o historii objektu ověřovacích informací. Hodnotu žádné z těchto vlastností nelze upravovat.

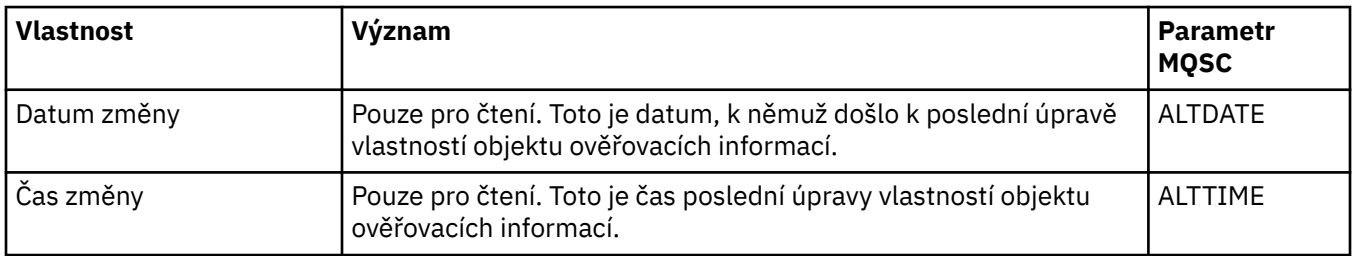

#### **Související úlohy**

["Konfigurace správců front a objektů" na stránce 37](#page-36-0) Řadu vlastností správců fronty a jejich objektů můžete nakonfigurovat z produktu IBM MQ Explorer pomocí dialogových oken vlastností.

#### **Související odkazy**

["Řetězce v dialogových oknech vlastností" na stránce 560](#page-559-0) Chcete-li zahrnout určité znaky v řetězci, je třeba určitým způsobem do řetězce přidat interpunkci.

# **Vlastnosti záznamu ověření kanálu**

Můžete nastavit vlastnosti pro objekty záznamu ověření kanálu.

Následující tabulky obsahují vlastnosti, které můžete nastavit:

- Obecné
- Adresa
- Blokovat adresu
- • [Blokovat uživatele](#page-430-0)
- • [Správce front](#page-430-0)
- • [Partner SSL](#page-430-0)
- • [Uživatel klienta](#page-431-0)
- • [Rozšířené](#page-431-0)
- • [Statistika](#page-431-0)

U každé vlastnosti je uveden stručný popis, kdy může být vhodné jej konfigurovat. Tabulky také uvádějí ekvivalentní parametr MQSC příkazů SET CHLAUTH a DISPLAY CHLAUTH. Další informace o příkazech MQSC naleznete v tématu Administrace IBM MQ pomocí příkazů MQSC.

### **Stránka Obecné**

V následující tabulce jsou uvedeny vlastnosti, které lze nastavit na stránce **Obecné** v dialogovém okně vlastností **Záznamy o ověření kanálu**.

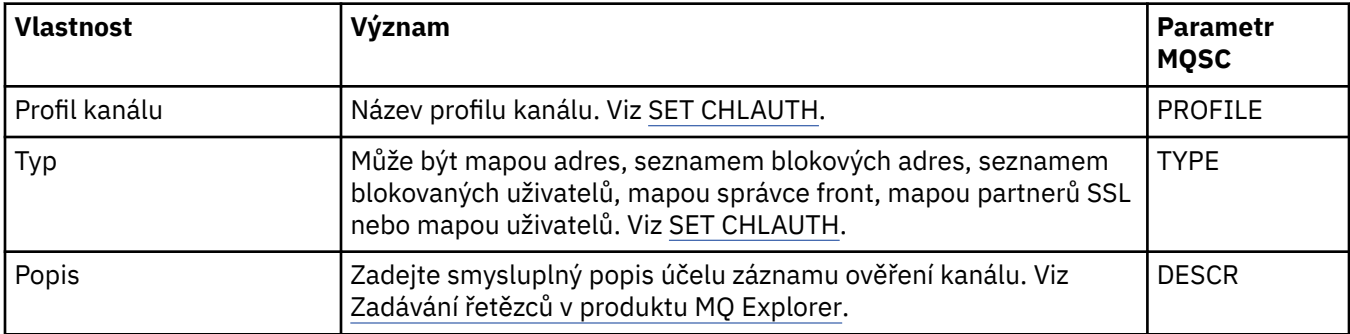

### **Stránka Adresa**

V následující tabulce jsou uvedeny vlastnosti, které lze nastavit na stránce **Adresa** v dialogovém okně vlastností **Záznamy o ověření kanálu**.

#### **Poznámka:**

Tento parametr je platný s vlastností TYPE(ADDRESSMAP), TYPE(QMGRMAP), TYPE(SSLPEERMAP) a TYPE(USERMAP).

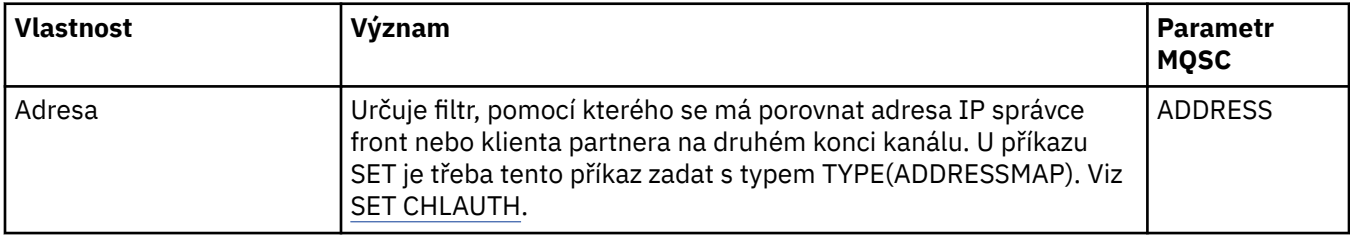

### **Stránka Blokování adresy**

V následující tabulce jsou uvedeny vlastnosti, které lze nastavit na stránce **Blokování adresy** v dialogovém okně vlastností **Záznamy o ověření kanálu**.

#### <span id="page-430-0"></span>**Poznámka:**

Tento parametr je platný pouze s vlastností TYPE(BLOCKADDR).

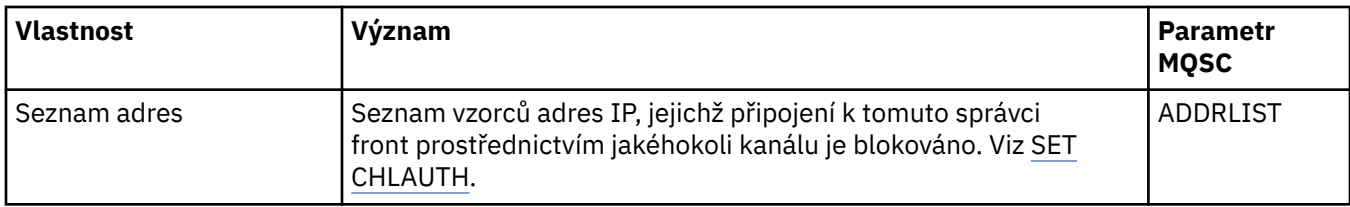

### **Stránka Blokování uživatele**

V následující tabulce jsou uvedeny vlastnosti, které lze nastavit na stránce **Blokování uživatele** v dialogovém okně vlastností **Záznamy o ověření kanálu**.

#### **Poznámka:**

Tento parametr je platný pouze s vlastností TYPE(BLOCKUSER).

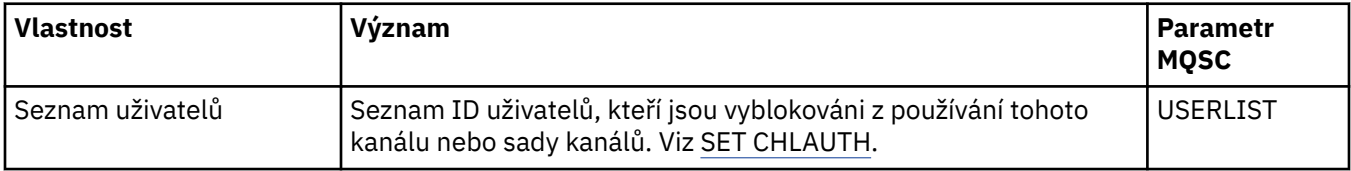

### **Stránka správce front**

V následující tabulce jsou uvedeny vlastnosti, které lze nastavit na stránce **Správce front** v dialogovém okně vlastností **Záznamy o ověření kanálu**.

#### **Poznámka:**

Tento parametr je platný pouze s vlastností TYPE(QMGRMAP).

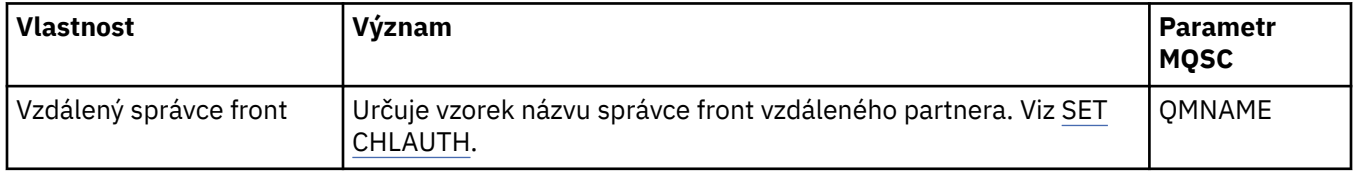

#### **Stránka Partner SSL**

V následující tabulce jsou uvedeny vlastnosti, které lze nastavit na stránce **Partner SSL** v dialogovém okně vlastností **Záznamy o ověření kanálu**.

#### **Poznámka:**

Tento parametr je platný pouze s vlastností TYPE(SSLPEERMAP).

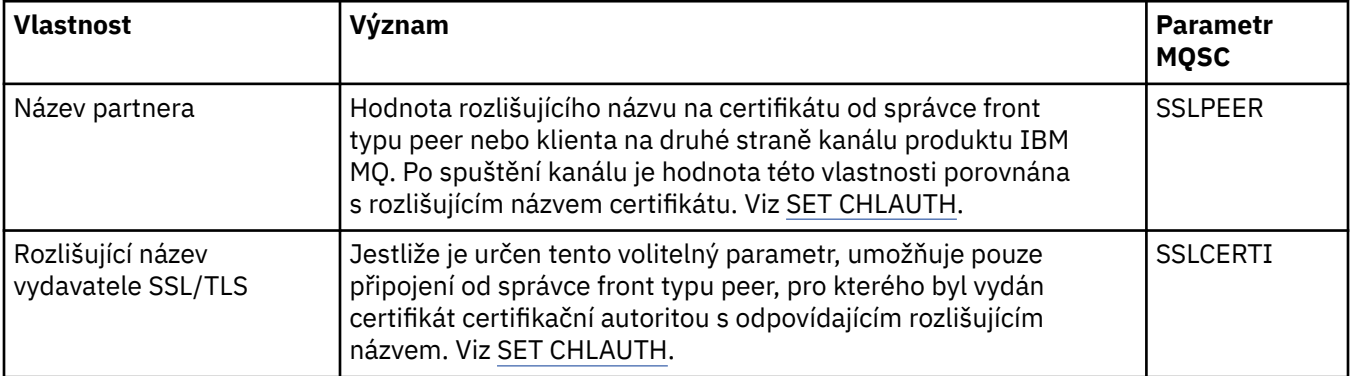

## <span id="page-431-0"></span>**Stránka Uživatel klienta**

V následující tabulce jsou uvedeny vlastnosti, které lze nastavit na stránce **Uživatel klienta** v dialogovém okně vlastností **Záznamy o ověření kanálu**.

#### **Poznámka:**

Tento parametr je platný pouze s vlastností TYPE(USERMAP).

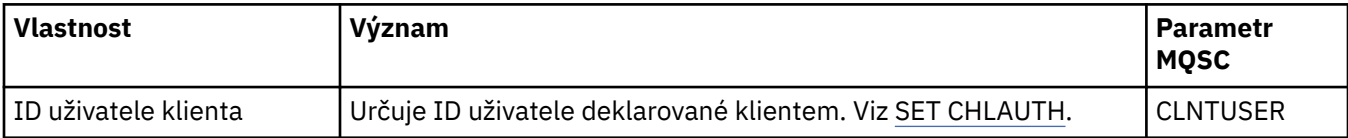

### **Stránka Rozšířené**

V následující tabulce jsou uvedeny vlastnosti, které lze nastavit na stránce **Rozšířené** v dialogovém okně vlastností **Záznamy o ověření kanálu**. Viz SET CHLAUTH.

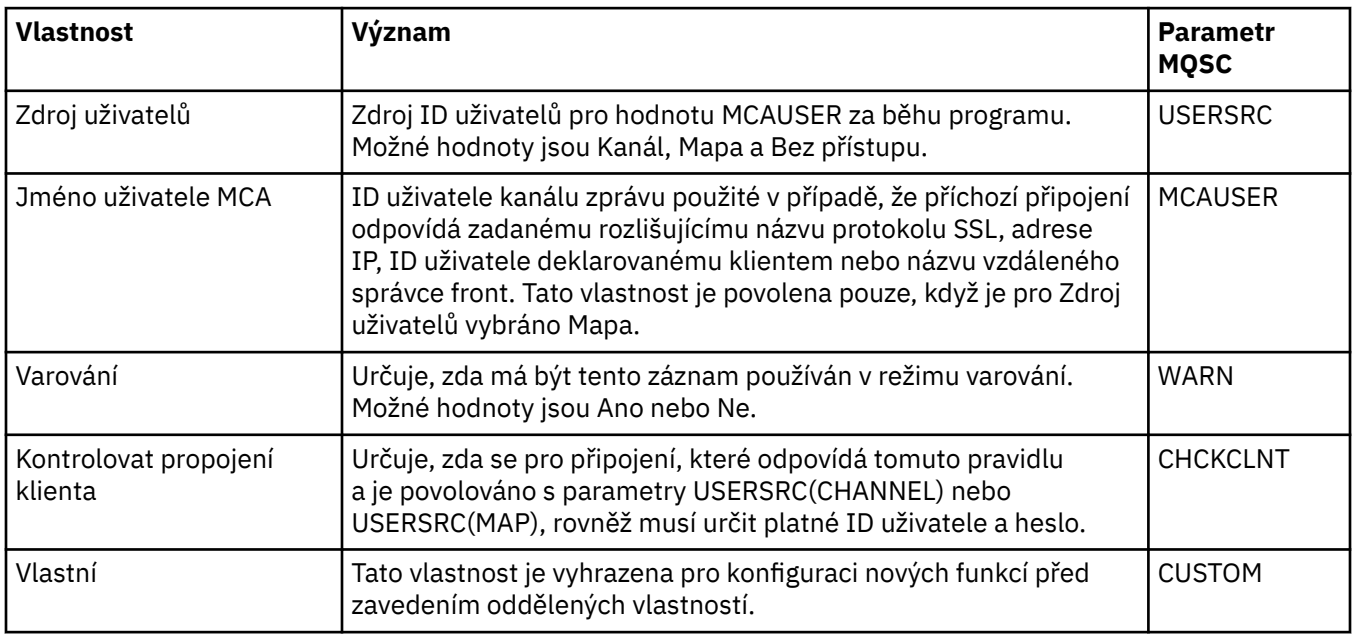

### **Stránka Statistika**

Stránka **Statistika** dialogového okna vlastností **Záznamy ověření kanálu** zobrazuje informace, jen pro čtení, které uvádějí, kdy byly naposledy změněny vlastnosti záznamu ověření kanálu. Hodnotu z těchto vlastností nelze upravovat. Viz DISPLAY CHLAUTH.

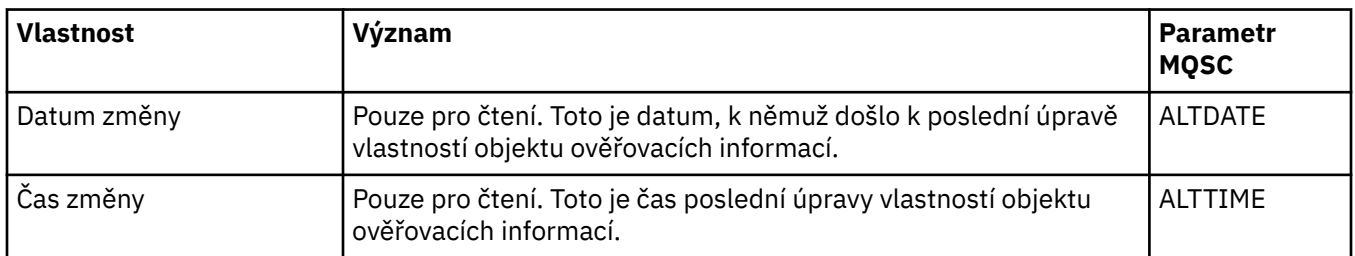

#### **Související odkazy**

Záznamy ověření kanálu SET AUTHREC Identifikátor uživatele agenta kanálu zprávu (MCAUSER) ["Řetězce v dialogových oknech vlastností" na stránce 560](#page-559-0)
Chcete-li zahrnout určité znaky v řetězci, je třeba určitým způsobem do řetězce přidat interpunkci.

# **Vlastnosti objektu informací o komunikaci výběrového vysílání**

Můžete nastavit vlastnosti pro objekty informací o komunikaci výběrového vysílání.

Následující tabulky obsahují vlastnosti, které můžete nastavit:

- Obecné.
- • [Statistika](#page-435-0)

U každého atributu je uveden stručný popis, kdy může být vhodné vlastnost konfigurovat. Tabulky také uvádějí ekvivalentní parametr MQSC příkazu DEFINE, ALTER a DISPLAY COMMINFO. Další informace o příkazech MQSC viz Příkazy MQSC.

### **Stránka Obecné**

V následující tabulce jsou uvedeny vlastnosti, které lze nastavit na stránce **Obecné** dialogového okna vlastností objektu informací o komunikaci.

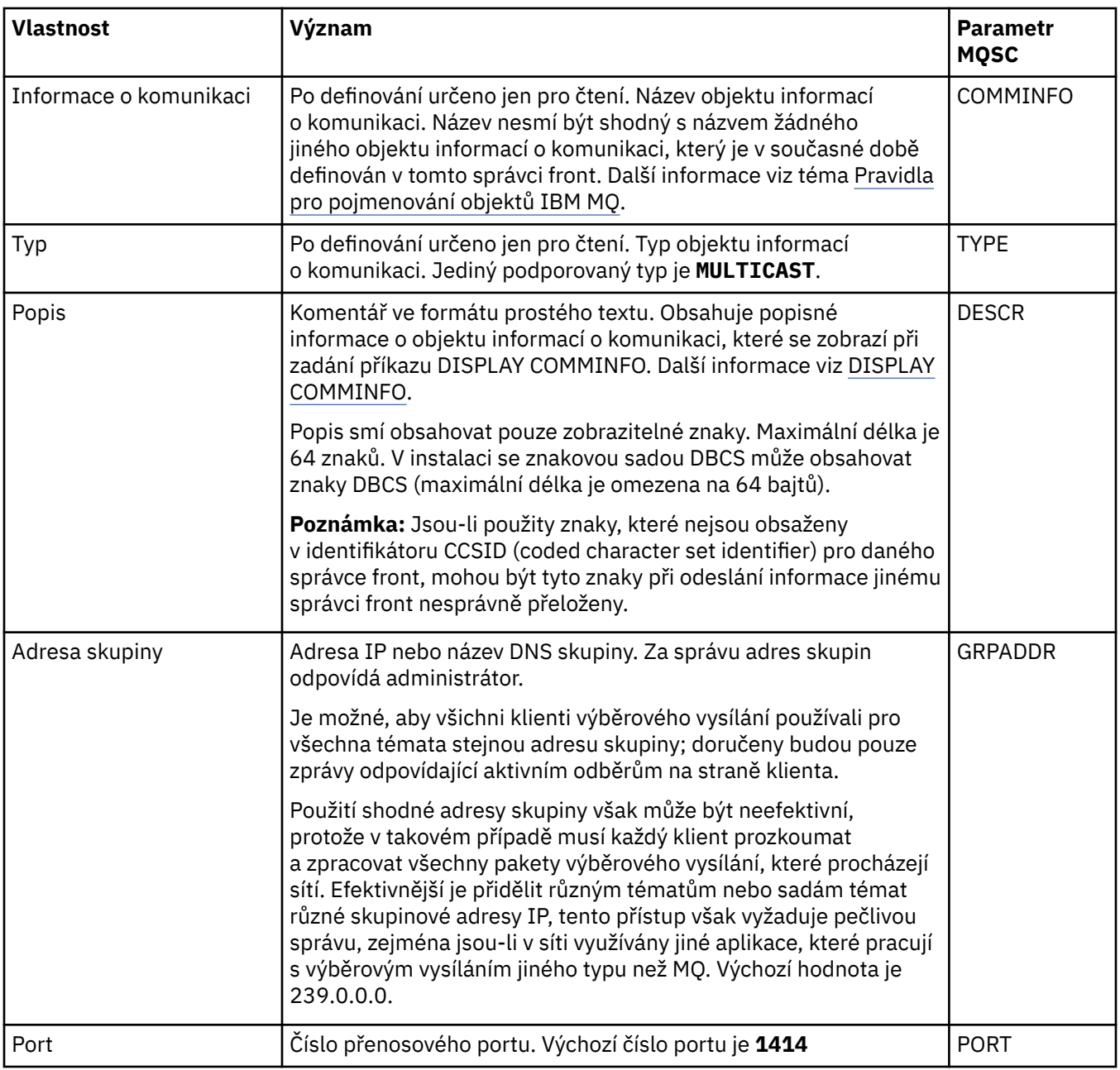

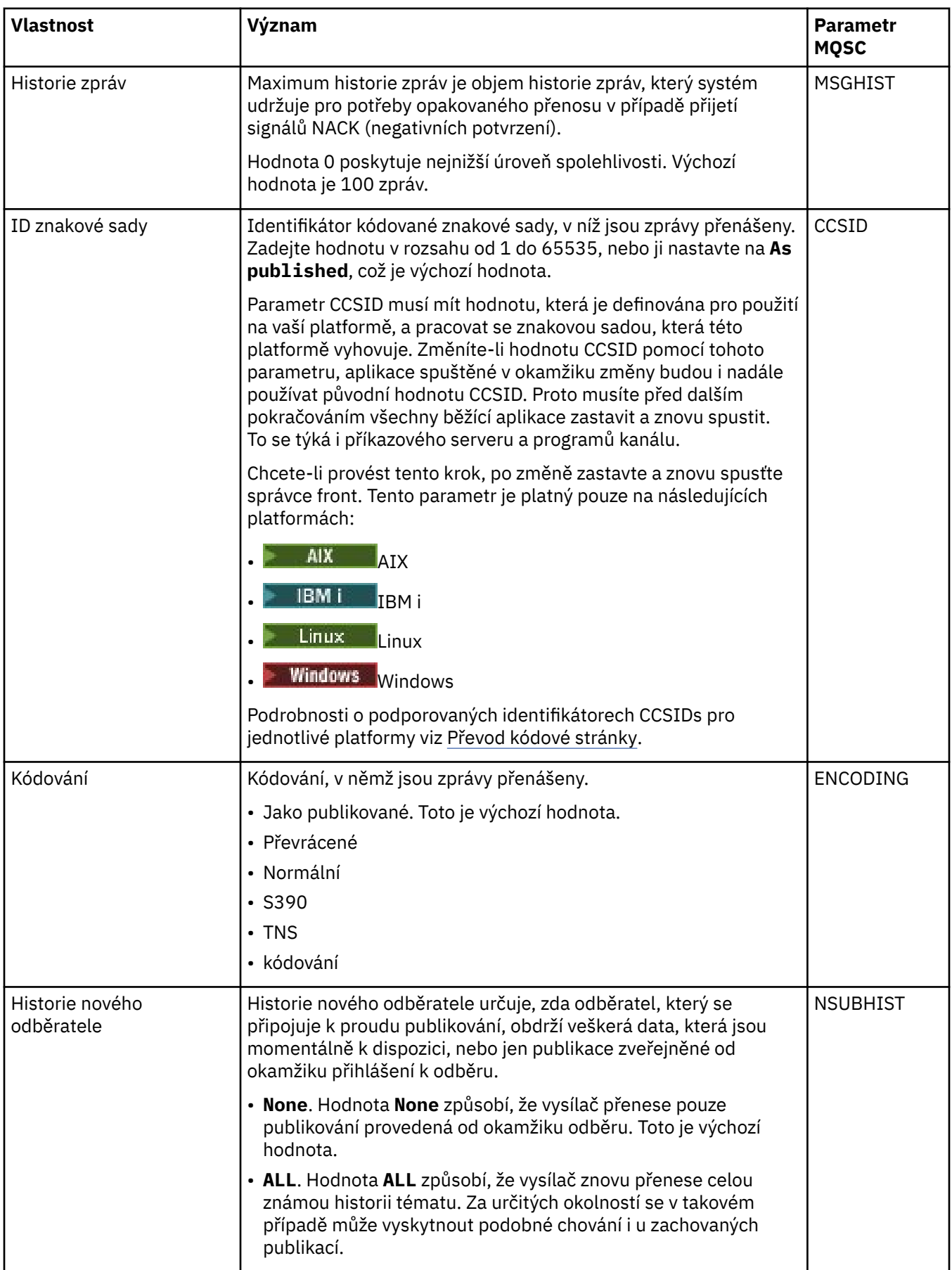

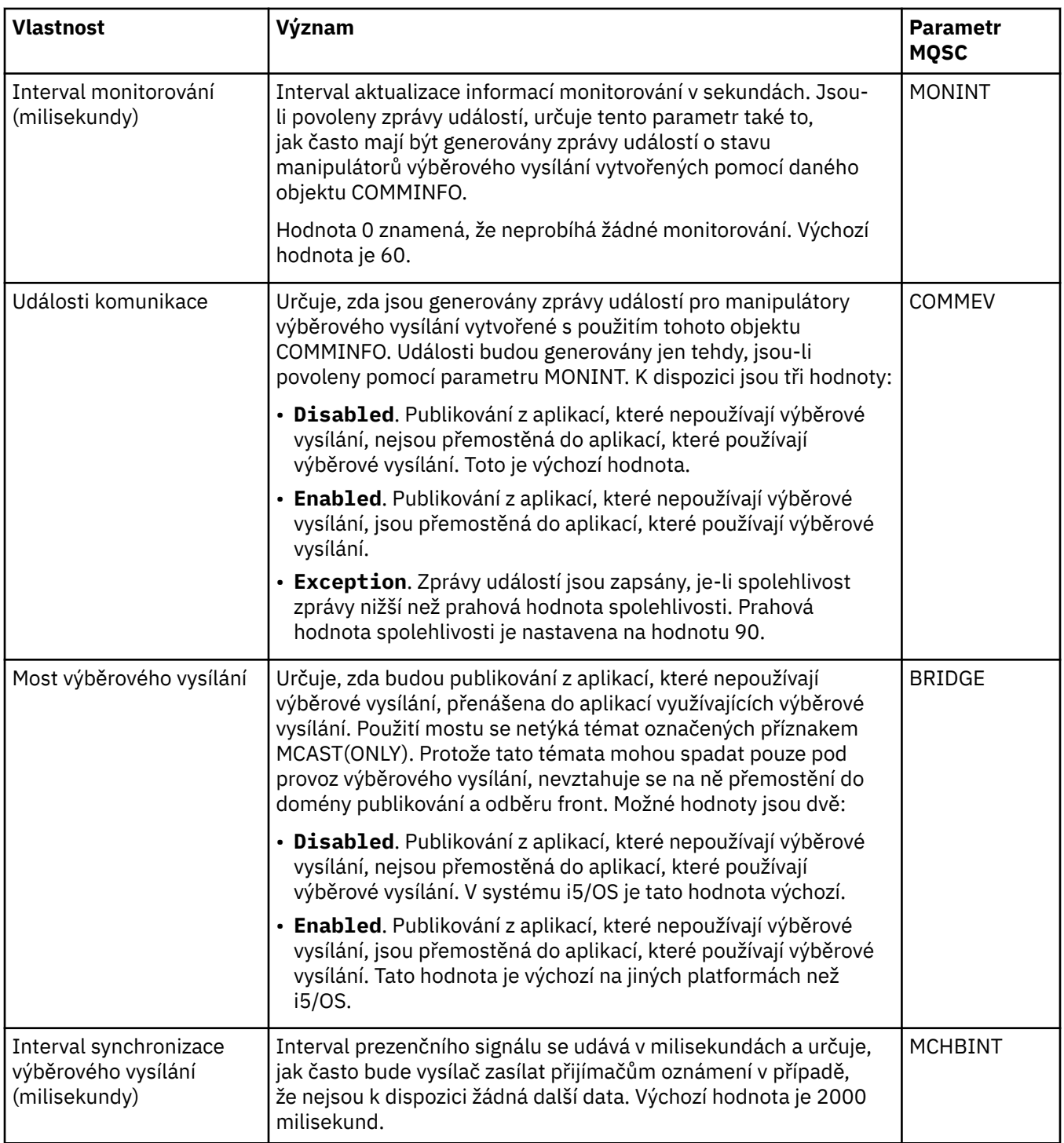

<span id="page-435-0"></span>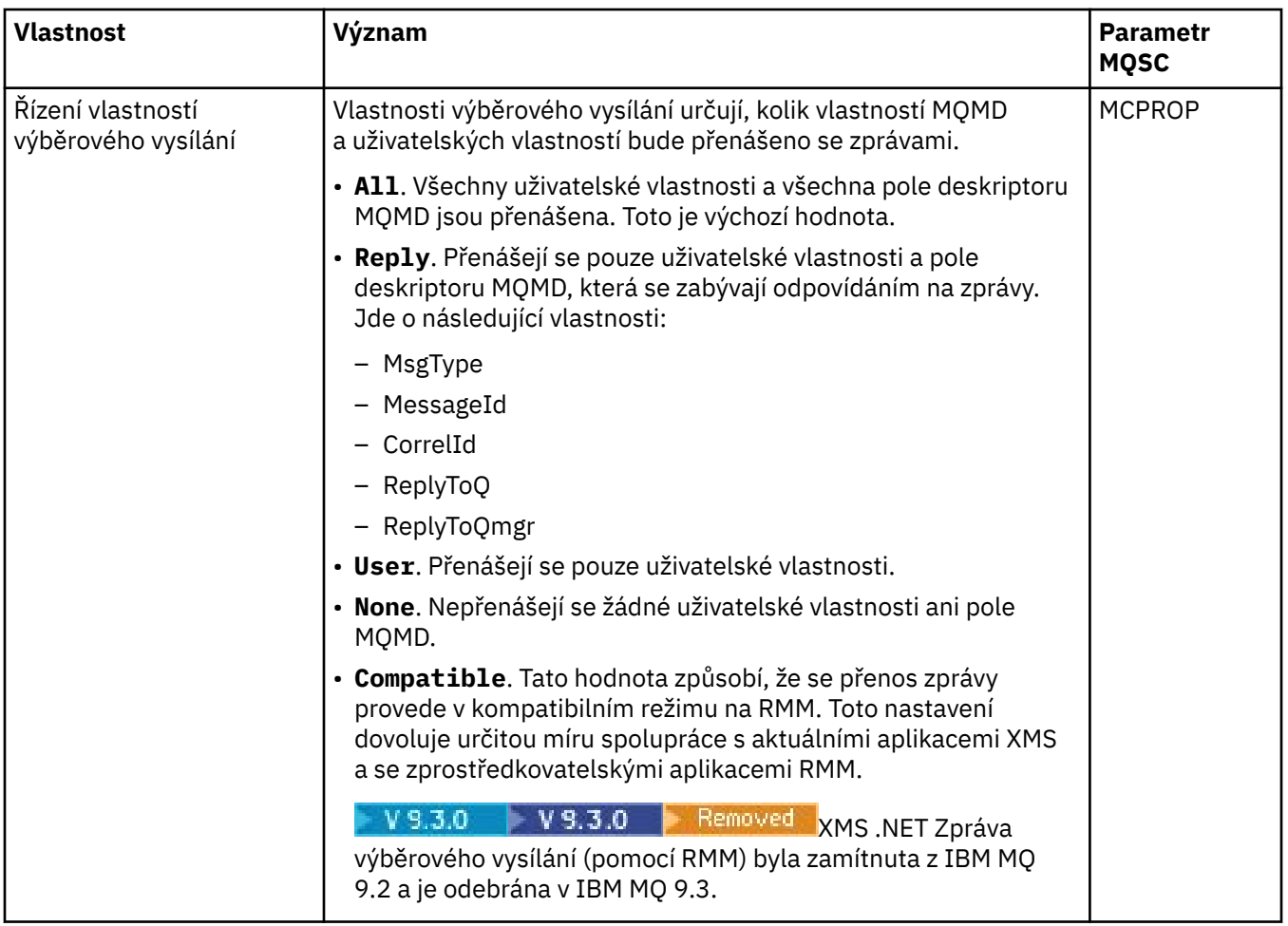

### **Stránka Statistika**

V následující tabulce jsou uvedeny vlastnosti, které lze nastavit na stránce **Statistika** dialogového okna vlastností **Informace o komunikaci**. Na stránce **Statistika** se zobrazují informace o historii objektu informací o komunikaci. Žádnou z těchto vlastností nelze upravovat.

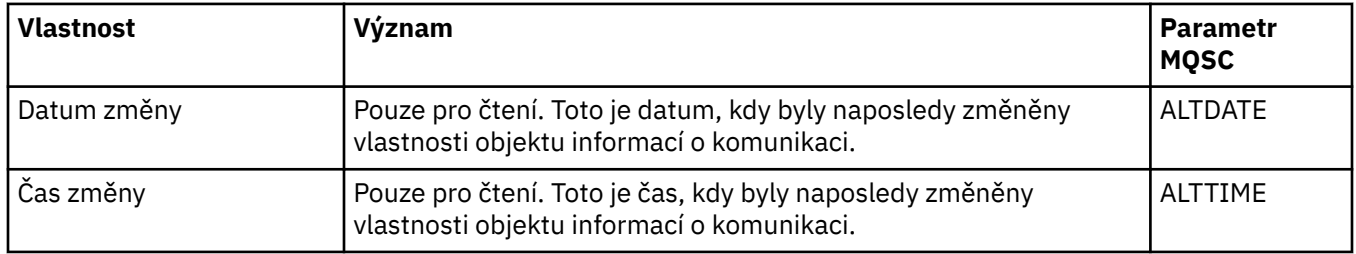

#### **Související úlohy**

["Konfigurace správců front a objektů" na stránce 37](#page-36-0)

Řadu vlastností správců fronty a jejich objektů můžete nakonfigurovat z produktu IBM MQ Explorer pomocí dialogových oken vlastností.

# **Vlastnosti paměťové třídy**

Můžete nastavit vlastnosti pro paměťové třídy. Paměťové třídy jsou k dispozici pouze v systému z/OS.

V následujících tabulkách jsou uvedeny vlastnosti, které lze nastavit.

U každého atributu je uveden stručný popis, kdy může být vhodné vlastnost konfigurovat. Tabulky také uvádějí ekvivalentní parametr MQSC příkazu DEFINE, ALTER a DISPLAY STGCLASS. Další informace o příkazech MQSC naleznete v tématu Administrace IBM MQ pomocí příkazů MQSC.

# **Stránka Obecné**

V následující tabulce jsou uvedeny vlastnosti, které lze nastavit na stránce **Obecné** v dialogovém okně **Vlastnosti paměťové třídy**.

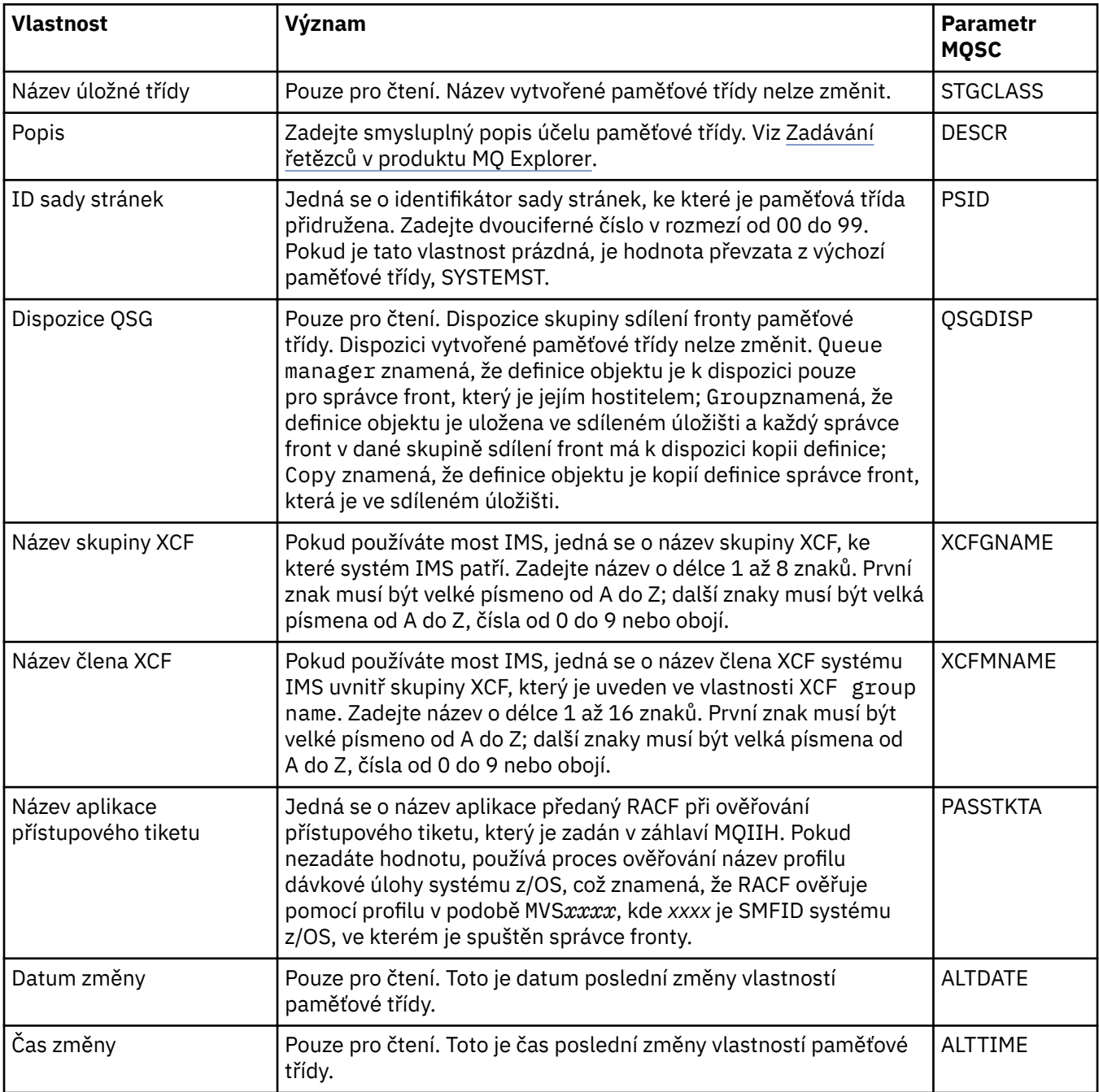

#### **Související úlohy**

["Konfigurace správců front a objektů" na stránce 37](#page-36-0)

Řadu vlastností správců fronty a jejich objektů můžete nakonfigurovat z produktu IBM MQ Explorer pomocí dialogových oken vlastností.

#### **Související odkazy**

["Řetězce v dialogových oknech vlastností" na stránce 560](#page-559-0)

Chcete-li zahrnout určité znaky v řetězci, je třeba určitým způsobem do řetězce přidat interpunkci.

# **Vlastnosti skupiny sdílení front**

Hodnotu žádné z vlastností skupiny sdílení front nelze upravovat.

V následujících tabulkách jsou uvedeny všechny vlastnosti pro skupiny sdílení front.

U každé vlastnosti je uveden stručný popis významu. Ekvivalentní příkaz MQSC je DISPLAY GROUP, který vrací informace o skupině sdílení front, do které správce front patří. Další informace o příkazech MQSC naleznete v tématu Administrace IBM MQ pomocí příkazů MQSC.

Hodnotu žádné z těchto vlastností nelze upravovat.

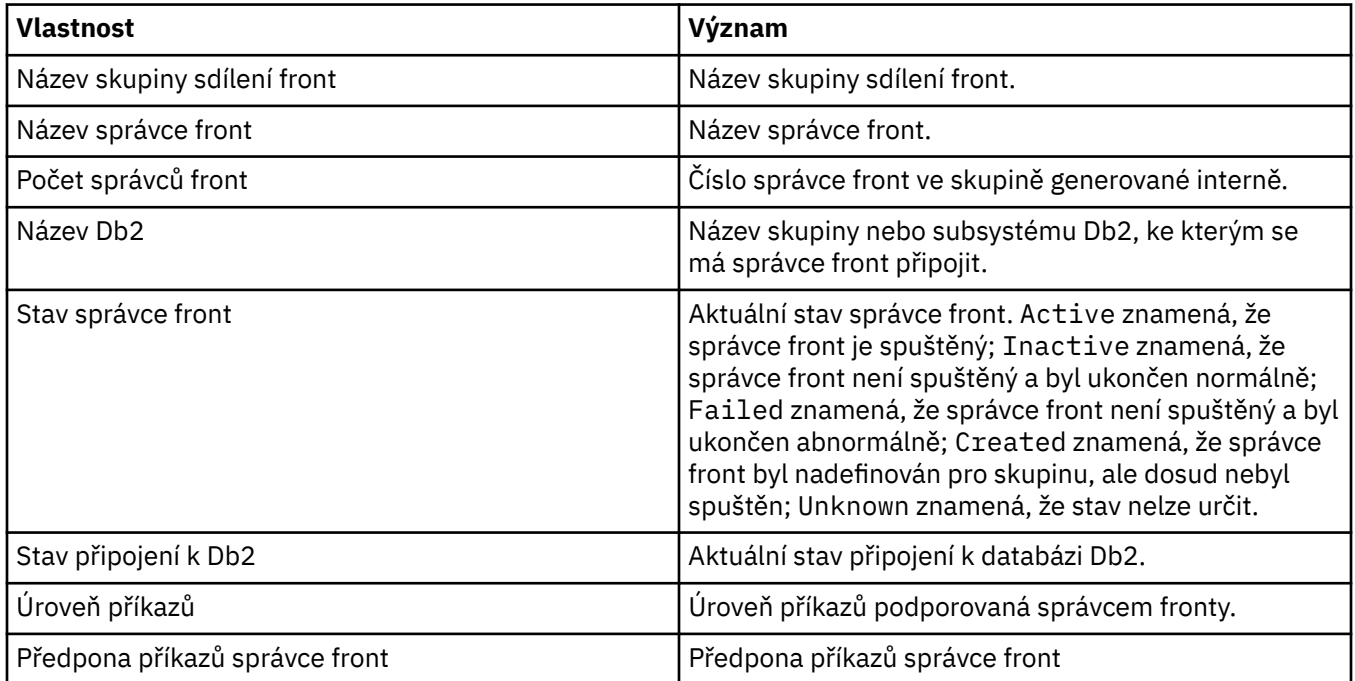

#### **Související pojmy**

#### ["Skupiny sdílení front" na stránce 32](#page-31-0)

Skupiny sdílení front existují pouze ve správcích front z/OS. Skupina sdílení front je skupina správců front, která má přístup ke stejným sdíleným frontám. Každý člen skupiny sdílení front má přístup ke stejné sadě sdílených front.

#### **Vlastnosti struktury prostředku Coupling Facility**  $z/0S$

Můžete nastavit vlastnosti pro struktury prostředku Coupling Facility. Struktury prostředku Coupling Facility jsou k dispozici pouze v operačním systému z/OS.

U každého atributu je uveden stručný popis, kdy může být vhodné vlastnost konfigurovat. Tabulky také uvádějí ekvivalentní parametr MQSC příkazu DEFINE, ALTER a DISPLAY CFSTRUCT. Další informace o příkazech MQSC naleznete v tématu Administrace IBM MQ pomocí příkazů MQSC.

#### **Stránka Obecné**

V této tabulce jsou uvedeny vlastnosti, které lze nastavit na stránce **Obecné** dialogového okna **Vlastnosti struktury prostředku Coupling Facility** dialog.

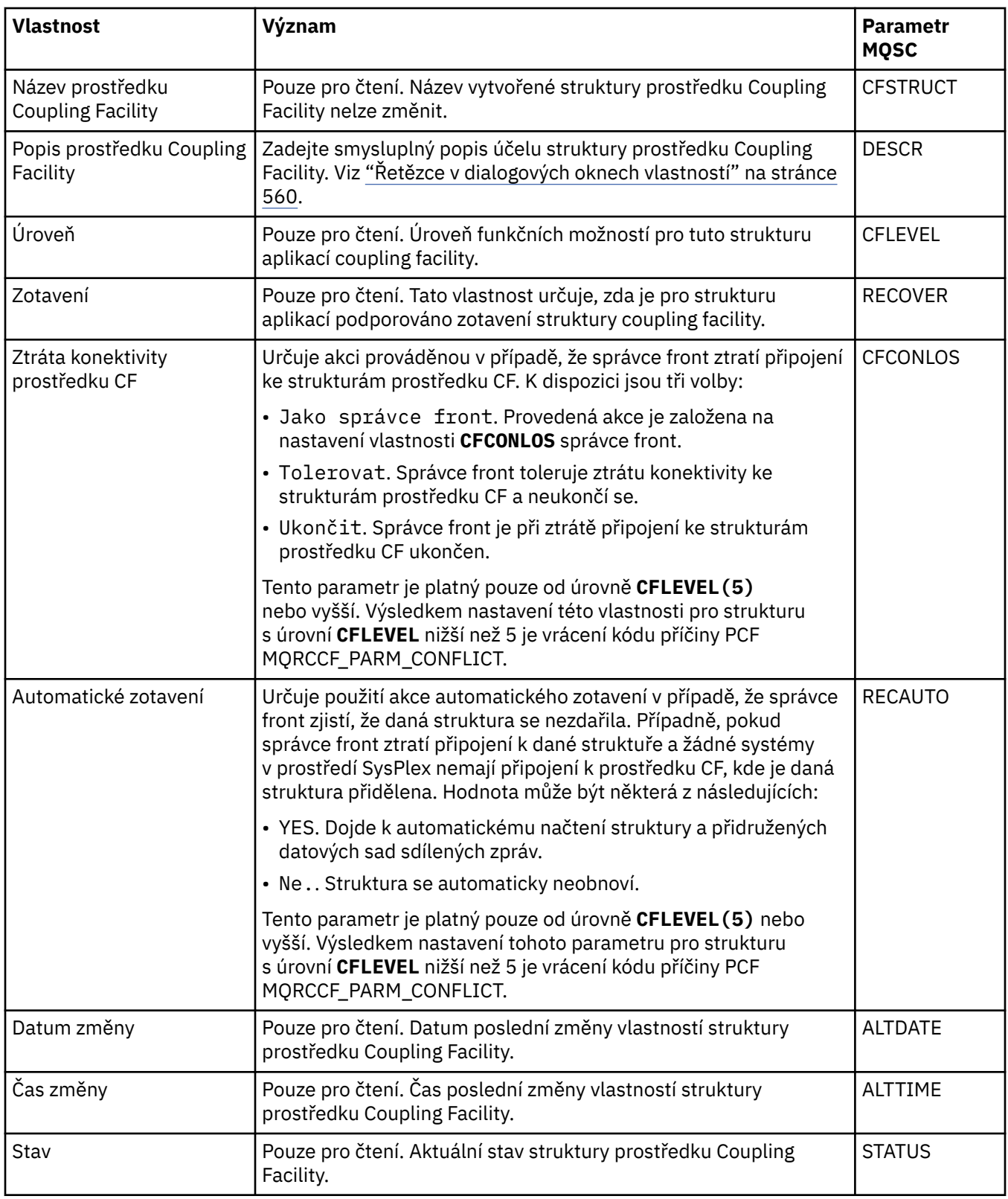

# **Stránka Odlehčování zpráv**

V této tabulce jsou uvedeny vlastnosti, které lze nastavit na stránce **Odlehčování zpráv** dialogového okna vlastností struktury prostředku Coupling Facility.

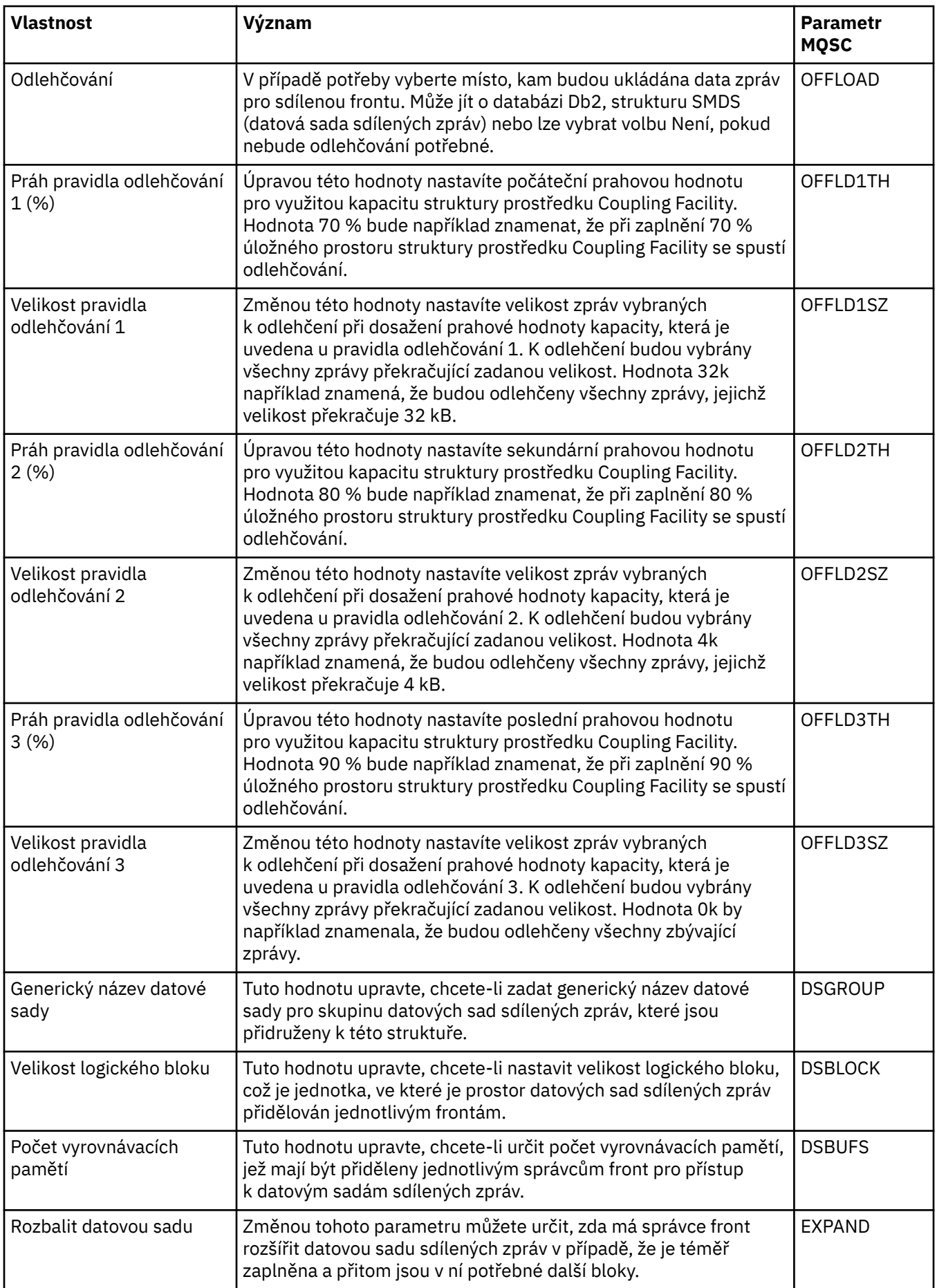

#### <span id="page-440-0"></span>**Související úlohy**

["Konfigurace správců front a objektů" na stránce 37](#page-36-0) Řadu vlastností správců fronty a jejich objektů můžete nakonfigurovat z produktu IBM MQ Explorer pomocí dialogových oken vlastností.

#### **Související odkazy**

["Řetězce v dialogových oknech vlastností" na stránce 560](#page-559-0) Chcete-li zahrnout určité znaky v řetězci, je třeba určitým způsobem do řetězce přidat interpunkci.

# **Vlastnosti správce front klastru**

Dialogové okno **Vlastnosti správce front klastru** obsahuje vlastnosti přijímacího a odesílacího kanálu klastru u vybraného správce front klastru. Žádná z vlastností v dialogovém okně vlastností správce fronty klastru nelze upravovat.

Správci front klastrů jsou správci front, kteří jsou členy klastru. Termín *Správce front klastru* se také používá pro záznamy, které každý správce front v klastru udržuje o ostatních objektech a správcích front v klastru, konkrétně přijímací kanál a odesílací kanál klastru.

Dialogové okno **Vlastnosti správce front klastru** obsahuje vlastnosti přijímacího a odesílacího kanálu klastru u vybraného správce front klastru. V následujících tabulkách jsou uvedeny vlastnosti, které se zobrazí v dialogovém okně vlastností. Tyto vlastnosti se liší podle vlastností zobrazených pro stejné kanály v dialogovém okně vlastností kanálu (viz [Vlastnosti kanálu\)](#page-373-0).

- Obecné.
- • [Rozšířené](#page-441-0)
- • [MCA](#page-444-0)
- • [Uživatelské procedury](#page-445-0)
- • [LU6.2](#page-445-0)
- • [Opakovat](#page-446-0)
- • [Opakování zpráv](#page-446-0)
- • [Klastr](#page-447-0)
- • [SSL](#page-448-0)
- • [Statistika](#page-448-0)

Žádná z vlastností v dialogovém okně vlastností správce fronty klastru nelze upravovat.

Tabulky uvádějí ekvivalentní parametr MQSC příkazu DISPLAY CLUSQMGR. Další informace o příkazech MQSC naleznete v tématu Administrace IBM MQ pomocí příkazů MQSC.

#### **Stránka Obecné**

V následující tabulce jsou uvedeny vlastnosti na stránce **Obecné** dialogového okna vlastností správce front klastru.

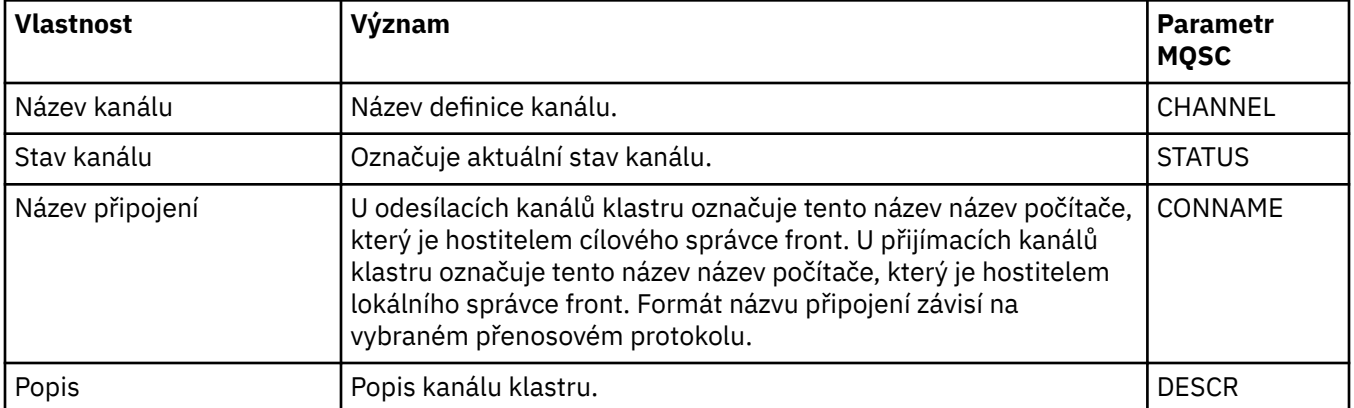

<span id="page-441-0"></span>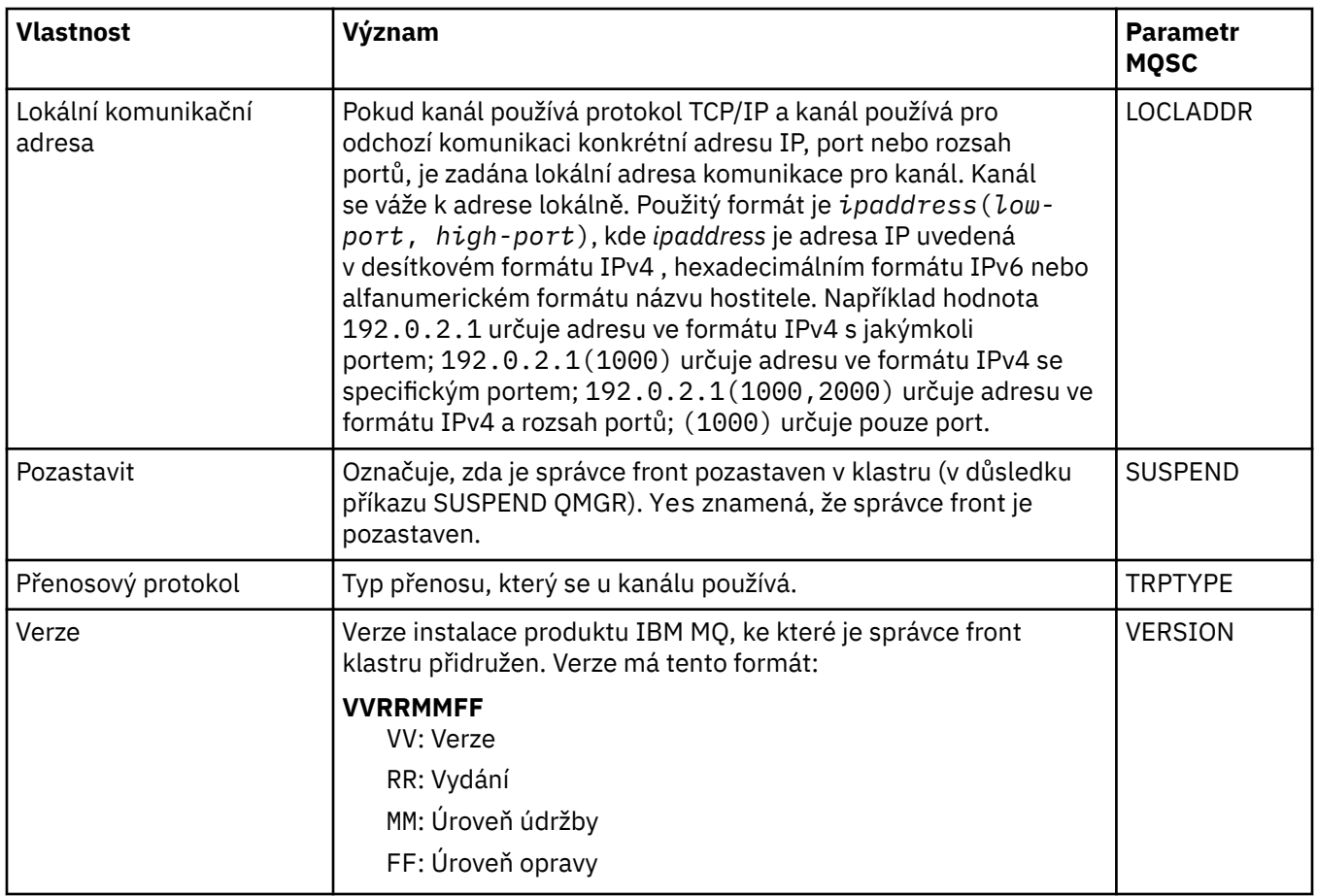

# **Stránka Rozšířené**

V následující tabulce jsou uvedeny vlastnosti na stránce **Rozšířené** dialogového okna vlastností správce front klastru.

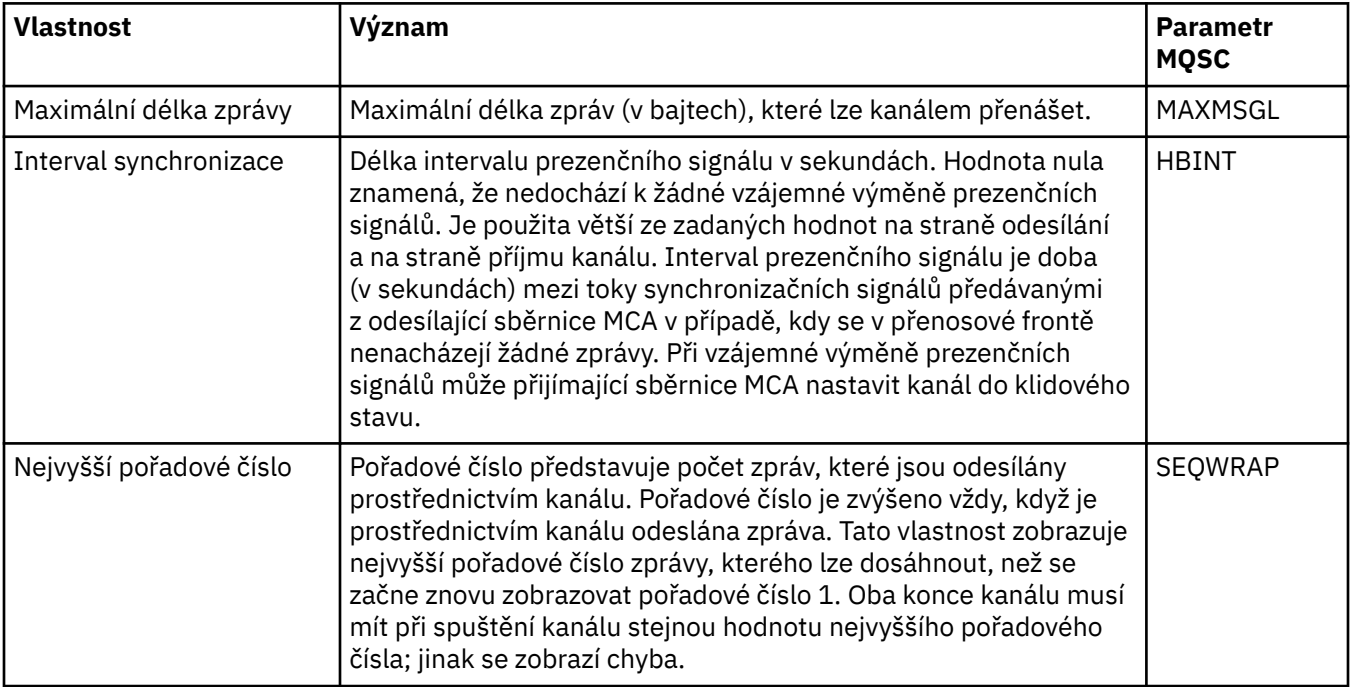

<span id="page-442-0"></span>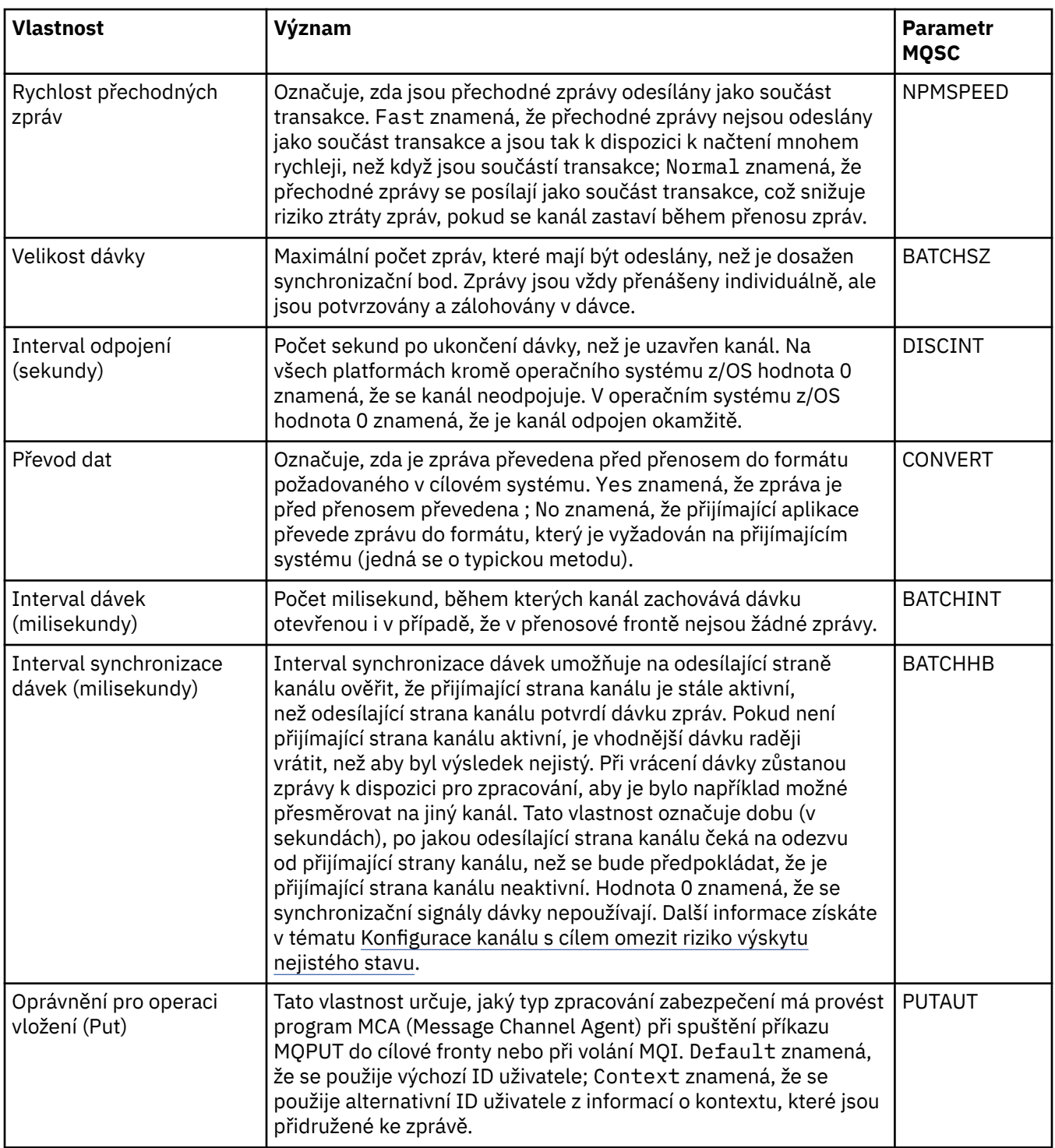

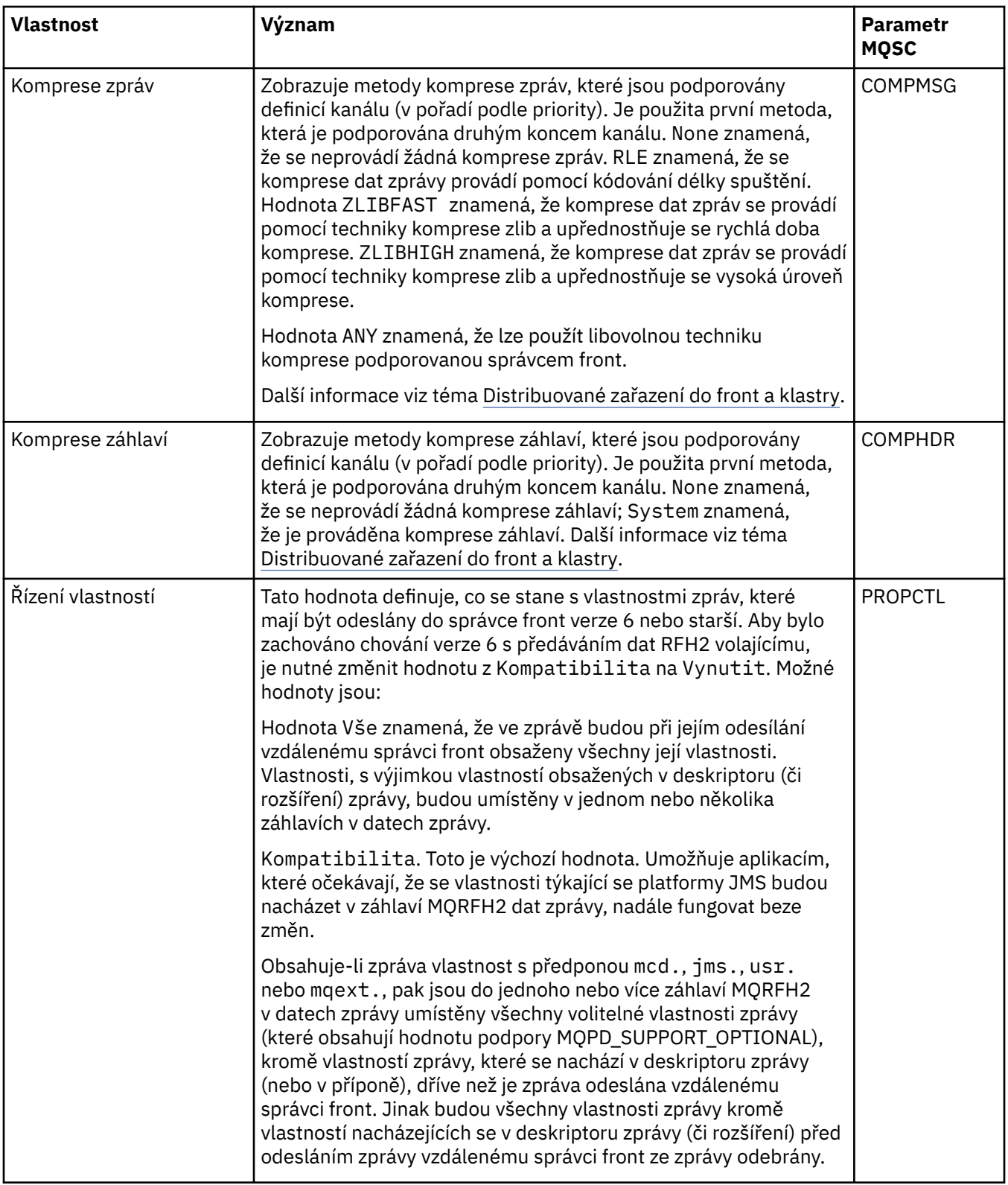

<span id="page-444-0"></span>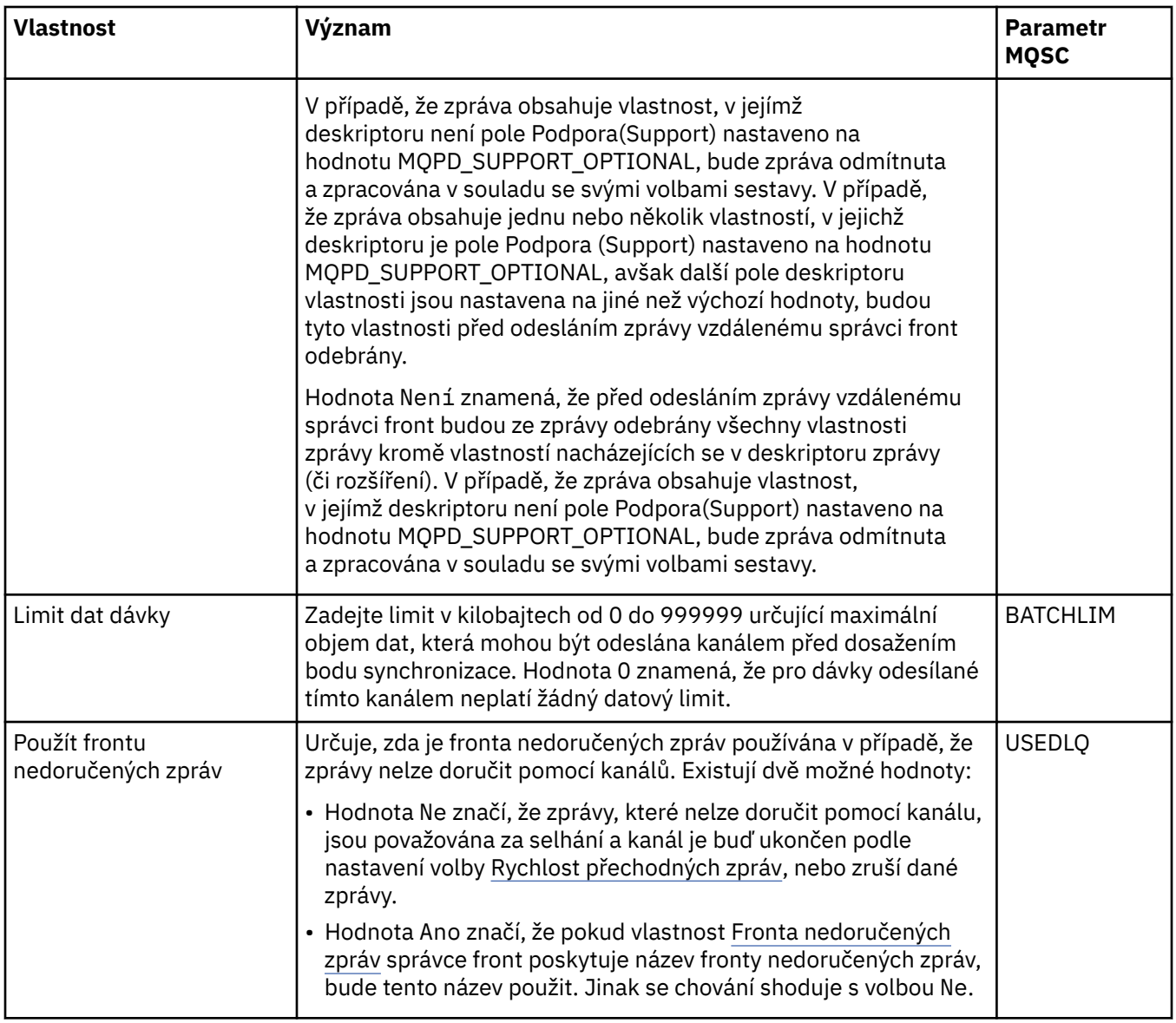

### **Stránka MCA**

V následující tabulce jsou uvedeny vlastnosti na stránce **MCA** dialogového okna vlastností správce front klastru. Podle vlastností lze zjistit, jakým způsobem je spuštěn program MCA (Message Channel Agent) pro vybraný kanál.

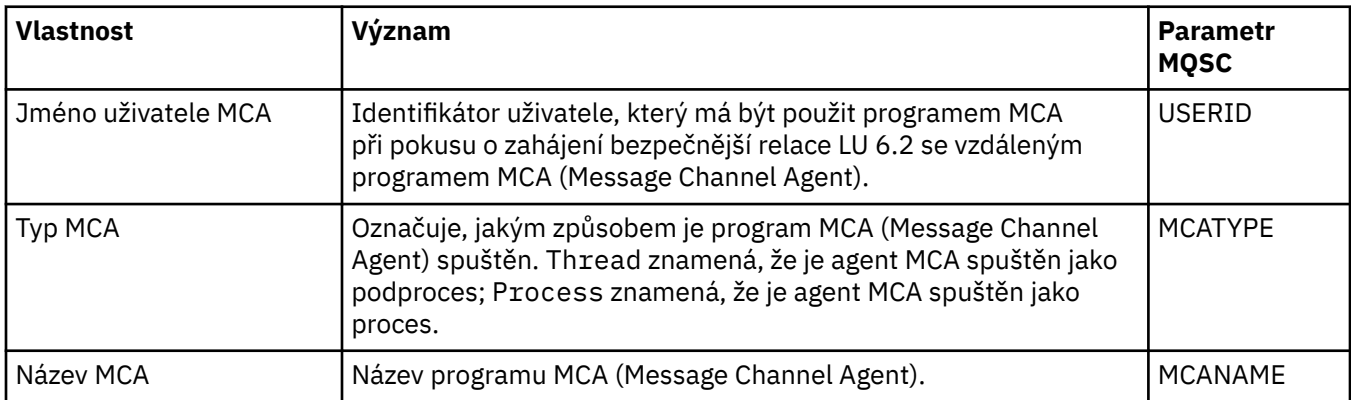

# <span id="page-445-0"></span>**Stránka Uživatelské procedury**

V následující tabulce jsou uvedeny vlastnosti na stránce **Uživatelské procedury** dialogového okna vlastností správce front klastru. Vlastnosti konfigurují uživatelské procedury, které jsou spuštěny vybraným kanálem.

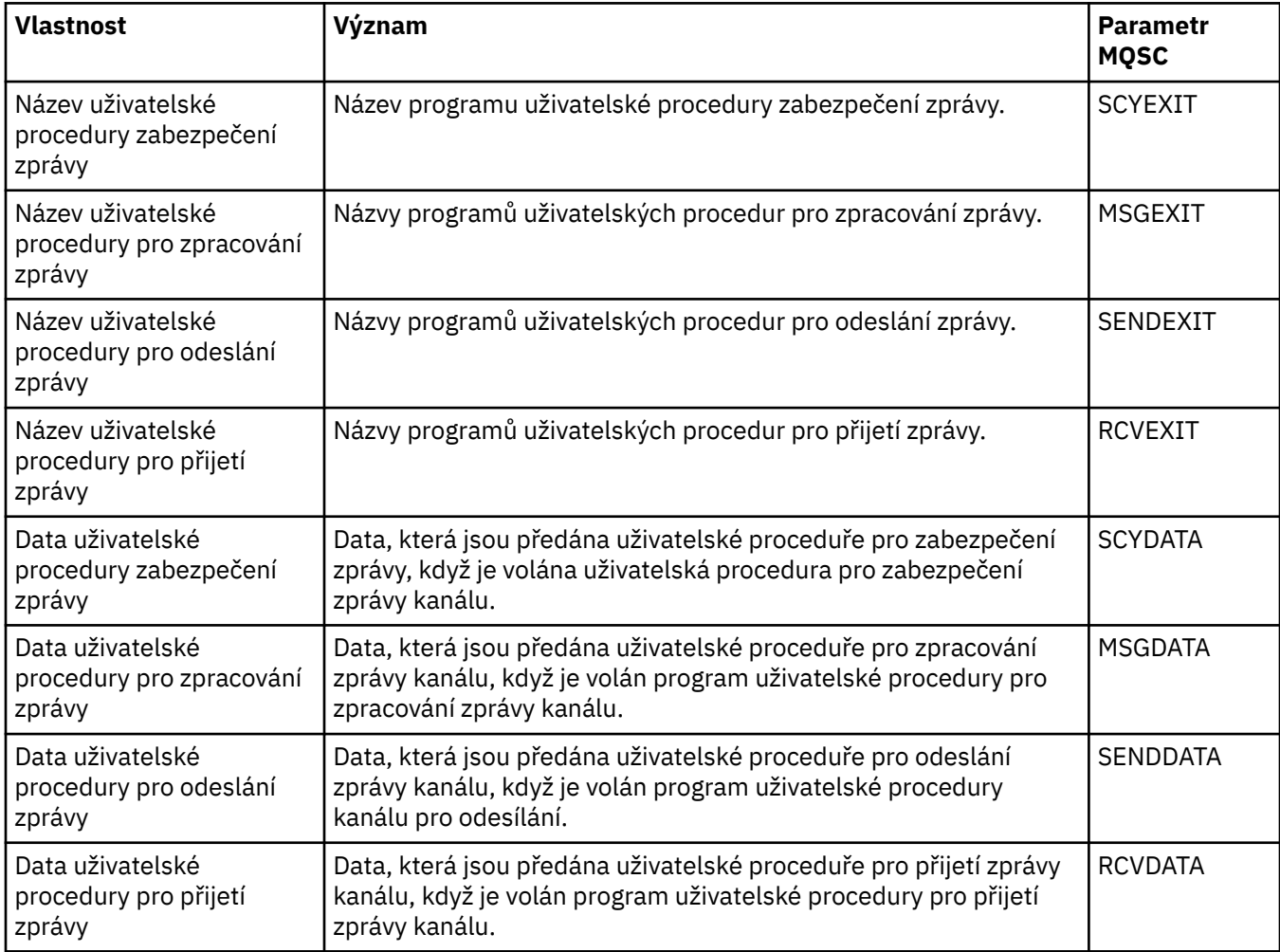

### **Stránka LU6.2**

V následující tabulce jsou uvedeny vlastnosti na stránce **LU6.2** dialogového okna vlastností správce front klastru.

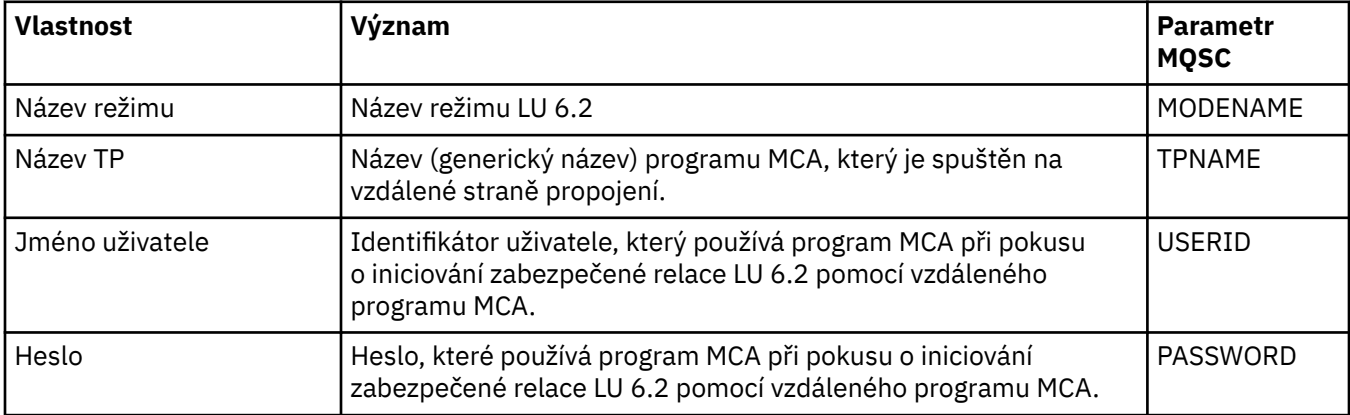

### <span id="page-446-0"></span>**Stránka Opakovat**

V následující tabulce jsou uvedeny vlastnosti na stránce **Opakovat** dialogového okna vlastností správce front klastru. Vlastnosti konfigurují, jakým způsobem se kanál chová v případě, že se nemůže připojit ke vzdálenému správci front.

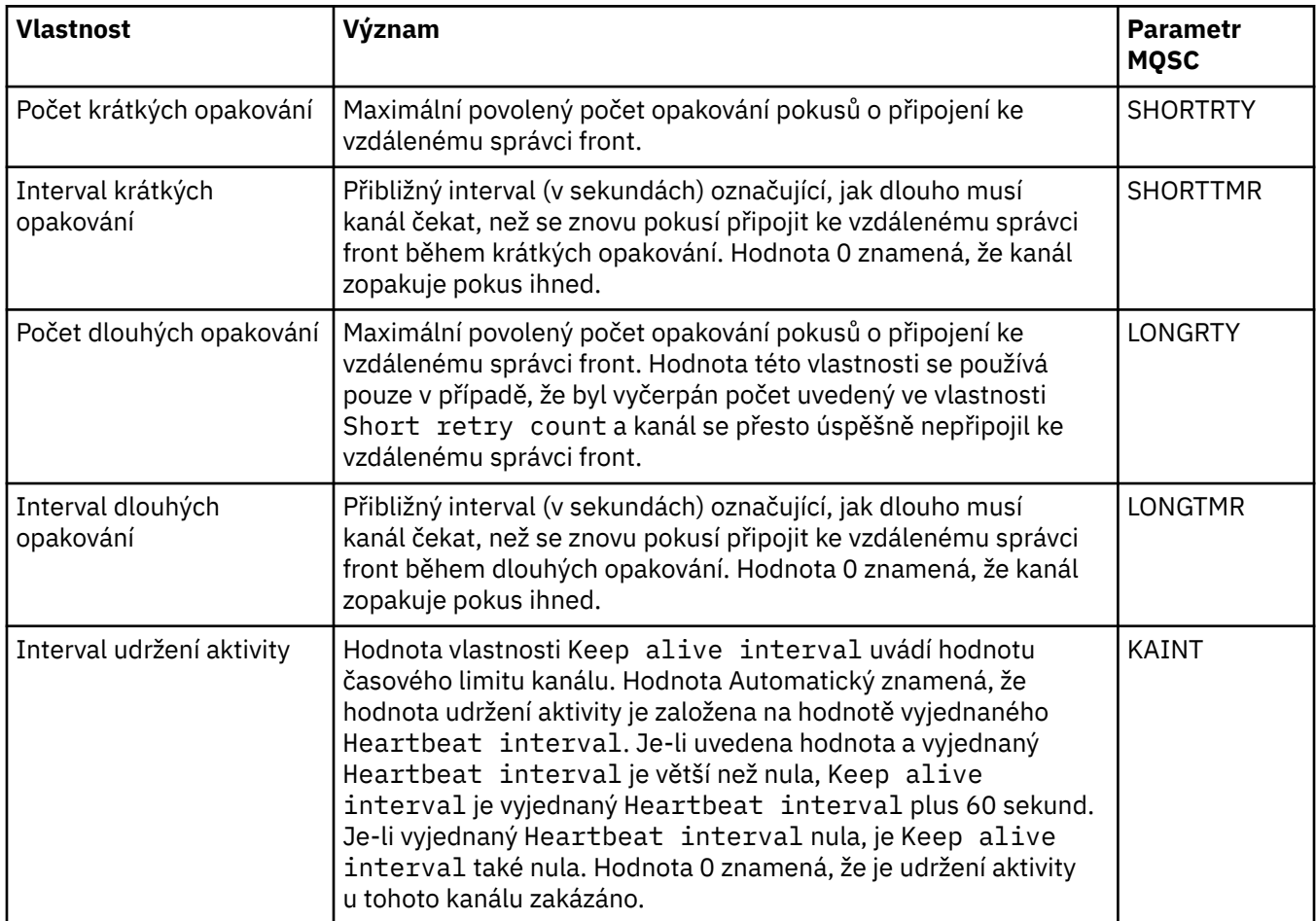

### **Stránka Opakování zpráv**

V následující tabulce jsou uvedeny vlastnosti na stránce **Opakování zpráv** dialogového okna vlastností správce front klastru. Vlastnosti konfigurují, jakým způsobem se kanál chová v případě, že dojde k selhání činnosti kanálu při prvním pokusu o vložení zprávy do vzdálené fronty.

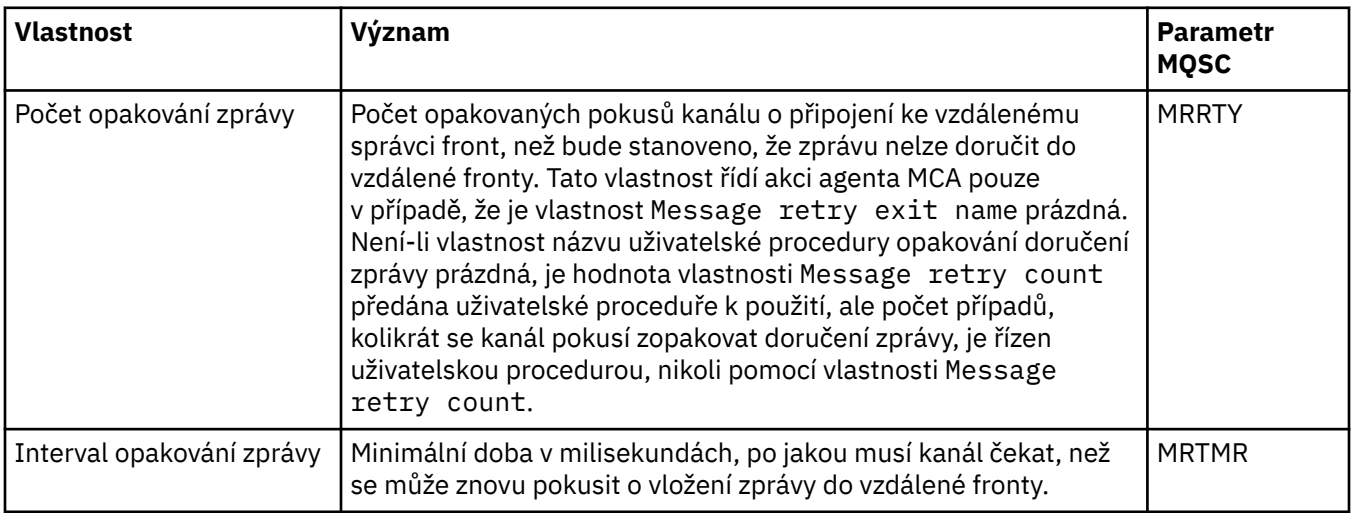

<span id="page-447-0"></span>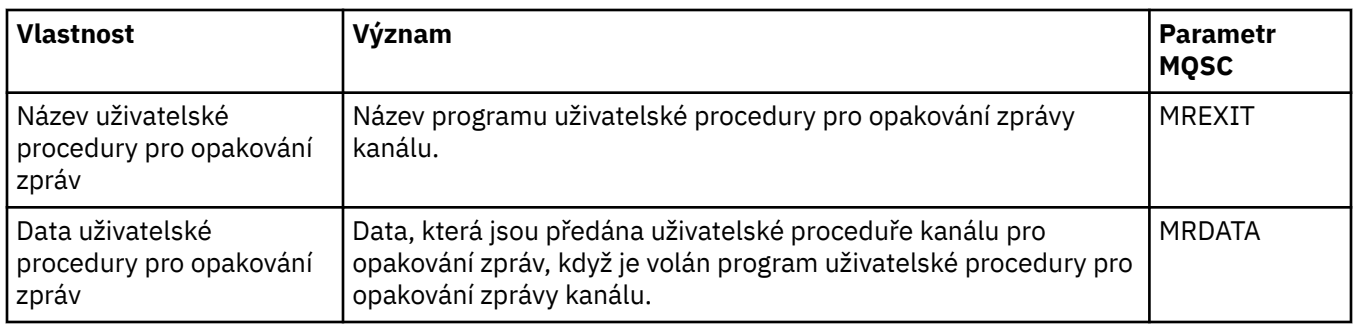

# **Stránka Klastr**

V následující tabulce jsou uvedeny vlastnosti na stránce **Klastr** dialogového okna vlastností správce front klastru.

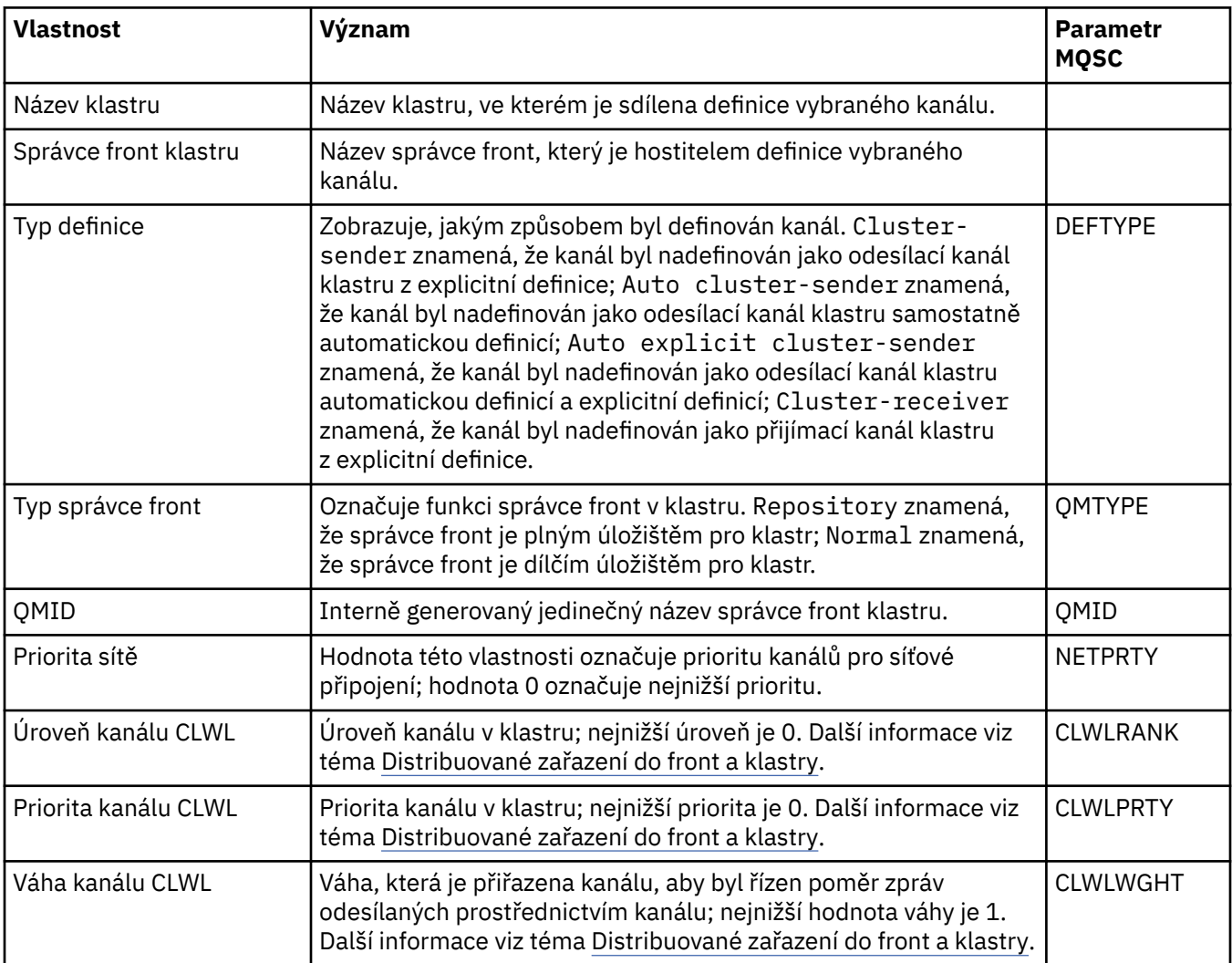

<span id="page-448-0"></span>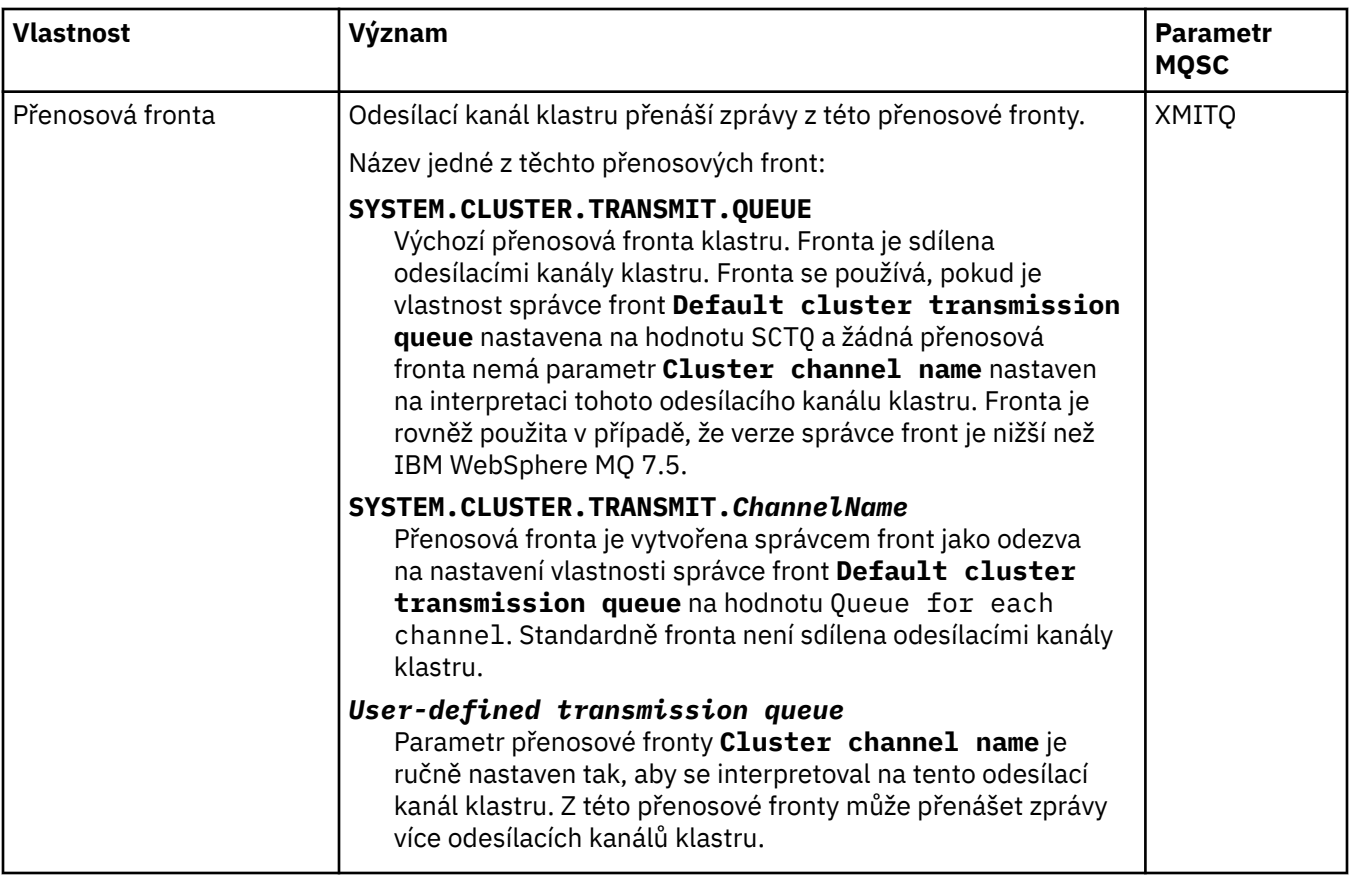

#### **Stránka SSL**

V následující tabulce jsou uvedeny vlastnosti na stránce **SSL** dialogového okna vlastností správce front klastru. Vlastnosti konfigurují kanál na používání zabezpečení TLS.

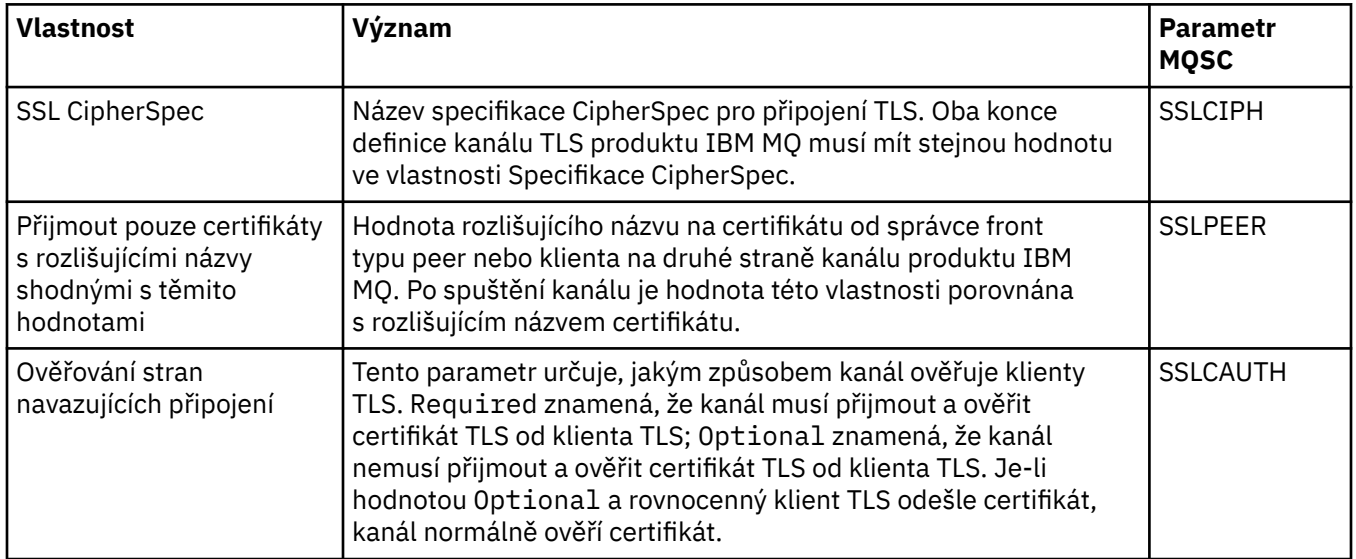

### **Stránka Statistika**

V následující tabulce jsou uvedeny vlastnosti na stránce **Statistika** dialogového okna vlastností správce front klastru. Na stránce **Statistika** se zobrazuje datum a čas, kdy byl správce fronty klastru naposledy změněn.

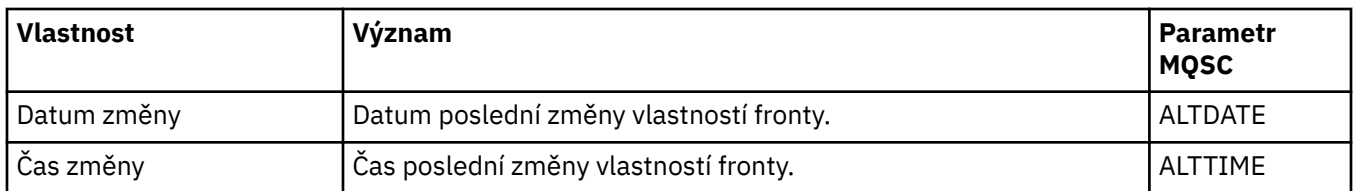

#### **Související odkazy**

["Vlastnosti kanálu" na stránce 374](#page-373-0)

Můžete nastavit vlastnosti pro všechny typy kanálů včetně kanálů připojení klientů. Některé vlastnosti jsou specifické pro určité typy kanálů.

"Vlastnosti fronty klastru" na stránce 450

Při zobrazení front klastrů, které patří do správce front v klastru, můžete poklepat na frontu klastru a zobrazit její vlastnosti v dialogovém okně Vlastnosti fronty klastru. Žádnou z vlastností v dialogovém okně vlastností fronty klastru nelze upravovat.

# **Vlastnosti fronty klastru**

Při zobrazení front klastrů, které patří do správce front v klastru, můžete poklepat na frontu klastru a zobrazit její vlastnosti v dialogovém okně Vlastnosti fronty klastru. Žádnou z vlastností v dialogovém okně vlastností fronty klastru nelze upravovat.

V následujících tabulkách jsou uvedeny vlastnosti, které se zobrazí v dialogovém okně Vlastnosti fronty klastru. Tyto vlastnosti se liší podle vlastností zobrazených pro stejné fronty v dialogovém okně vlastností fronty (viz [Vlastnosti fronty](#page-361-0)).

- Obecné.
- • [Klastr](#page-450-0)
- • [Statistika](#page-450-0)

U každé vlastnosti je uveden stručný popis významu. Tabulky také uvádějí ekvivalentní parametr MQSC příkazu DISPLAY QCLUSTER. Další informace o příkazech MQSC naleznete v tématu Administrace IBM MQ pomocí příkazů MQSC.

### **Stránka Obecné**

V následující tabulce jsou uvedeny vlastnosti na stránce **Obecné** dialogového okna vlastností správce front klastru.

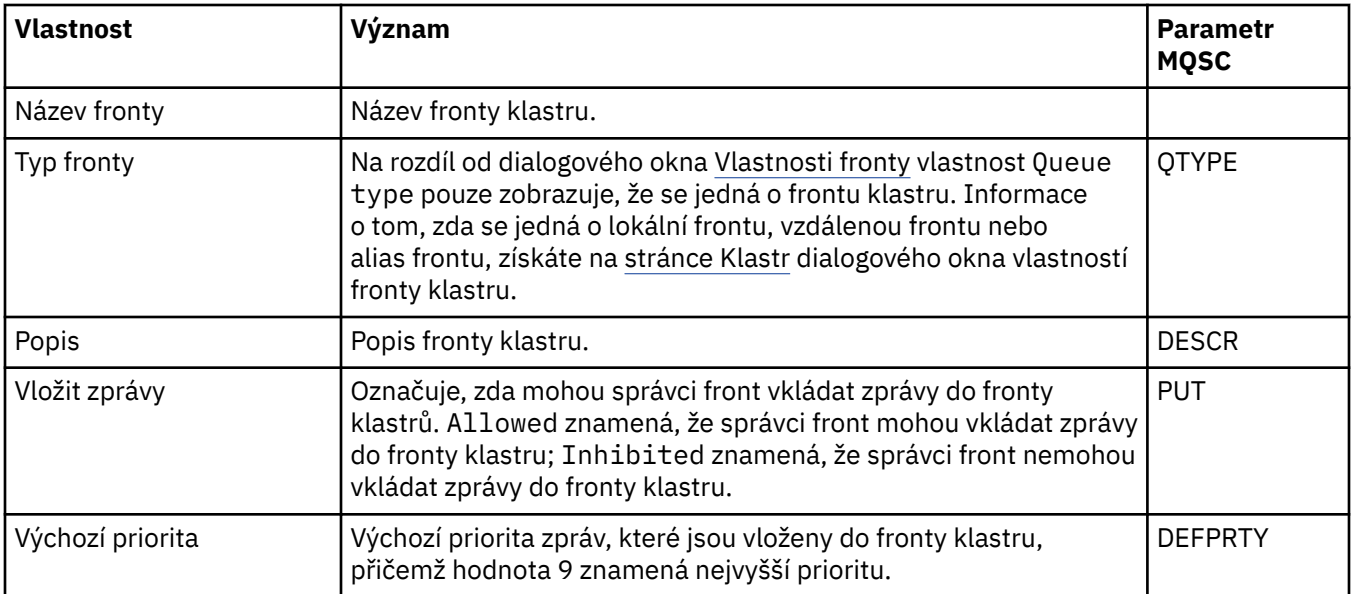

<span id="page-450-0"></span>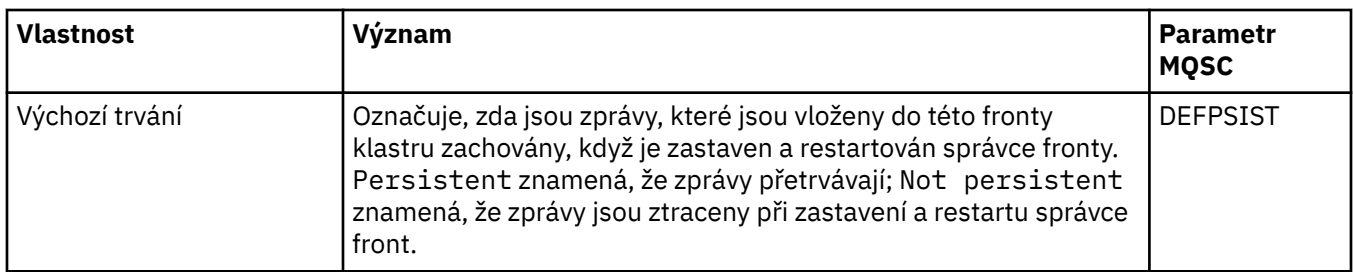

#### **Stránka Klastr**

V následující tabulce jsou uvedeny vlastnosti na stránce **Klastr** dialogového okna vlastností správce front klastru. Na stránce **Klastr** jsou uvedeny vlastnosti fronty klastru, které se vztahují ke klastru.

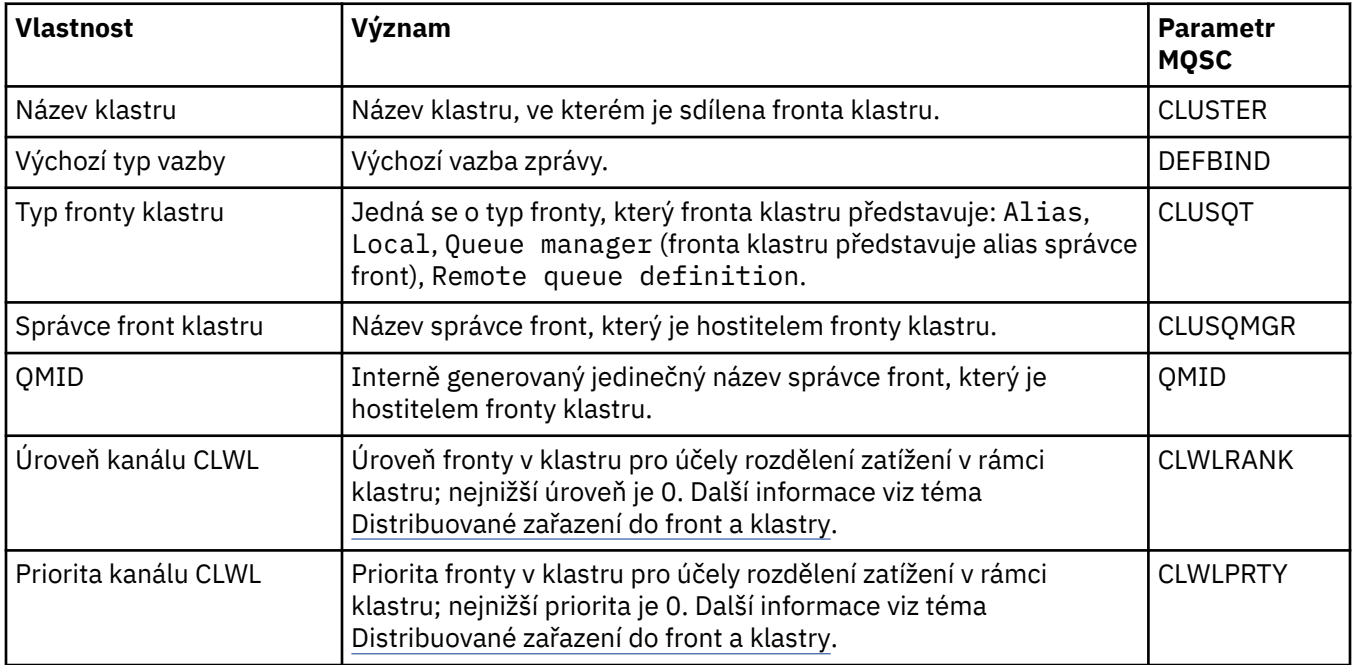

#### **Stránka Statistika**

V následující tabulce jsou uvedeny vlastnosti na stránce **Statistika** dialogového okna vlastností správce front klastru. Na stránce **Statistika** se zobrazuje datum a čas, kdy byla fronta klastru naposledy změněna.

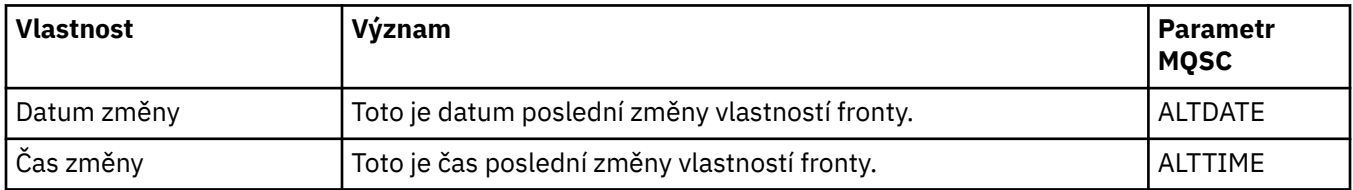

#### **Související odkazy**

["Vlastnosti fronty produktu IBM MQ" na stránce 362](#page-361-0)

Vlastnosti, které můžete nastavit pro frontu, závisí na typu fronty. Různé typy front IBM MQ mají různé vlastnosti. Některé vlastnosti se nepoužívají u všech typů front, některé jsou specifické pro fronty klastru a některé jsou specifické pro fronty operačního systému z/OS.

#### ["Vlastnosti správce front klastru" na stránce 441](#page-440-0)

Dialogové okno **Vlastnosti správce front klastru** obsahuje vlastnosti přijímacího a odesílacího kanálu klastru u vybraného správce front klastru. Žádná z vlastností v dialogovém okně vlastností správce fronty klastru nelze upravovat.

# **Vlastnosti tématu klastru**

Můžete nastavovat vlastnosti pro témata klastru. Nicméně určité vlastnosti můžete změnit pouze při vytvoření nového tématu klastru. Tyto vlastnosti nelze změnit po vytvoření tématu klastru.

Při konfiguraci standardního klastru správců front pro účely publikování/odběru zpráv definujete nejméně jeden spravovaný objekt tématu ve správci front v klastru. Z tématu učiníte téma klastru konfigurací vlastnosti Název klastru. Provedete-li tento úkon, pak každé téma použité vydavatelem či odběratelem v tomto bodu ve stromu témat je sdíleno napříč všemi správci front v klastru. zprávy publikované do klastrované větve stromu témat se automaticky směrují k odběrům v ostatních správcích front ve klastru.

V následujících tabulkách jsou uvedeny všechny vlastnosti týkající se témat klastru IBM MQ. Některé z vlastností uvedených v těchto tabulkách lze změnit pouze při vytvoření nového tématu a nelze je upravovat po vytvoření tématu klastru IBM MQ.

U každé vlastnosti je uveden stručný popis, kdy může být vhodné jej konfigurovat. Tabulky také uvádějí ekvivalentní parametr MQSC (např.) příkazu DISPLAY TCLUSTER. Další informace o příkazech MQSC naleznete v tématu Administrace IBM MQ pomocí příkazů MQSC.

#### **Obecné**

Následující tabulka uvádí vlastnosti na stránce **Obecné** v dialogovém poli **Vlastnosti tématu klastru**.

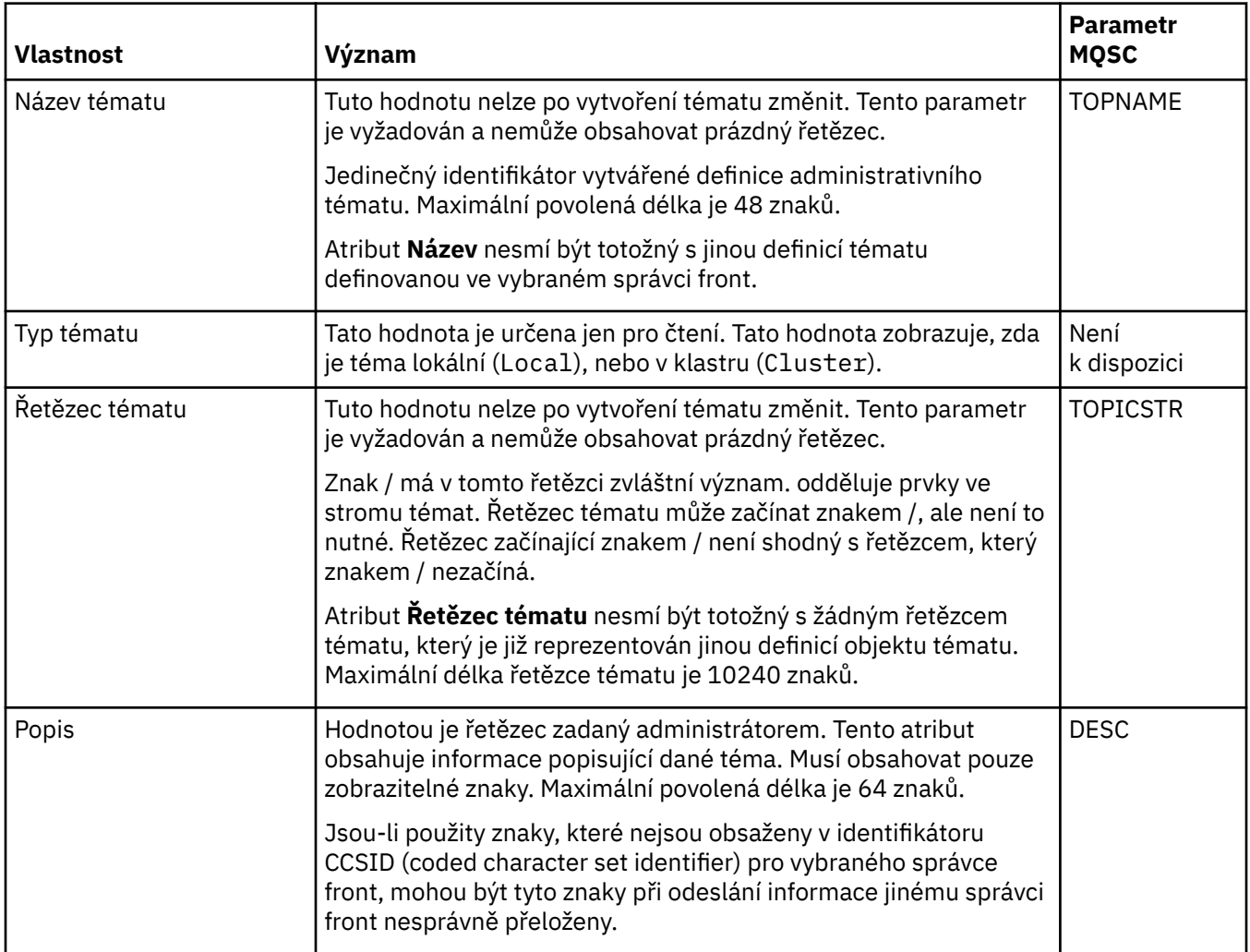

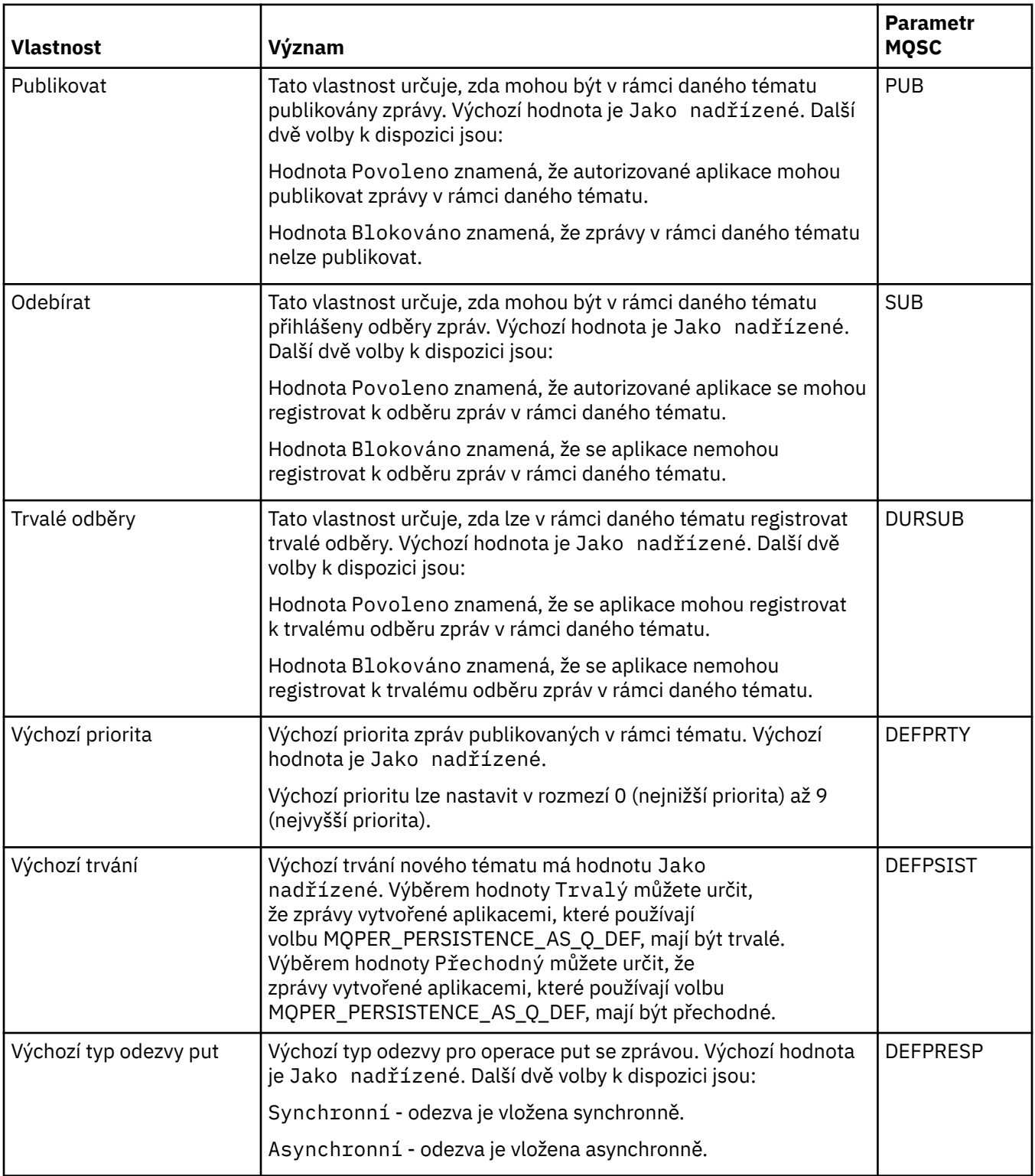

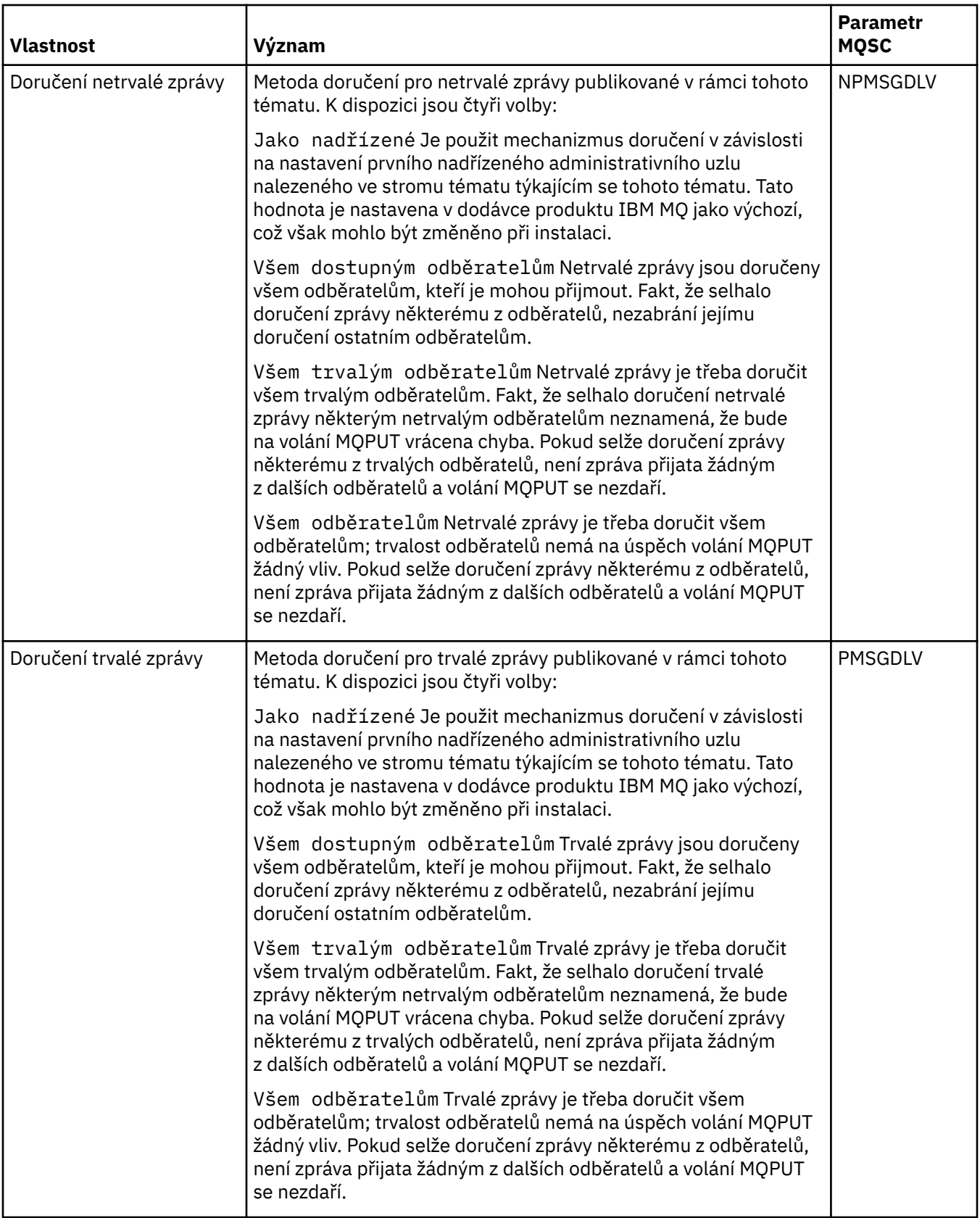

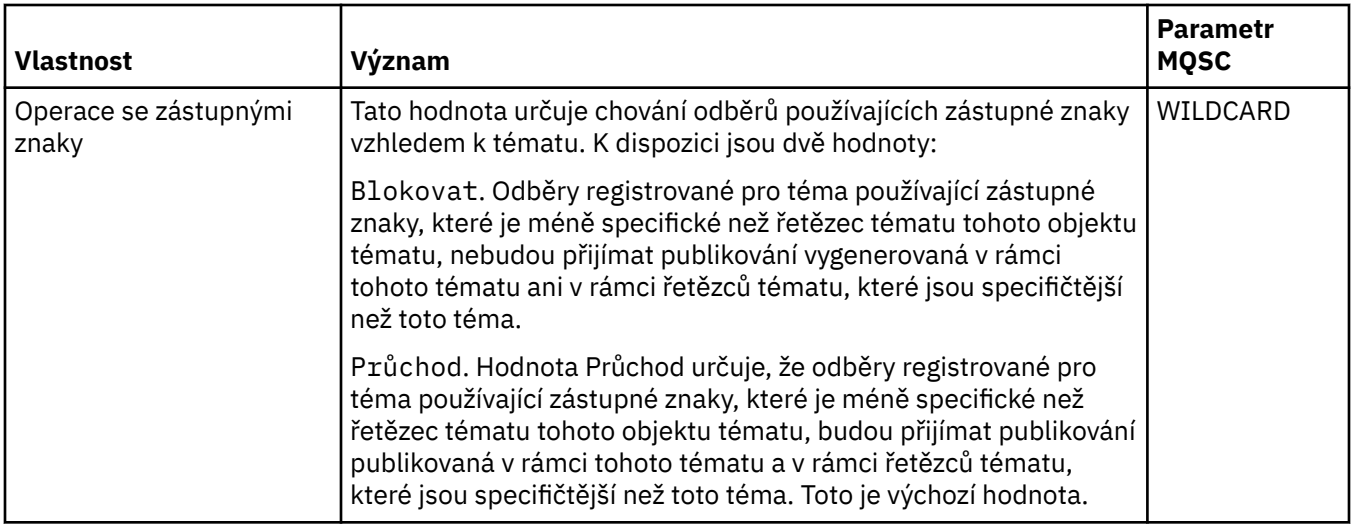

#### **Distribuované publikování/odběr**

Následující tabulka uvádí vlastnosti na stránce **Distribuované publikování/odběr** dialogového okna **Vlastnosti tématu klastru**.

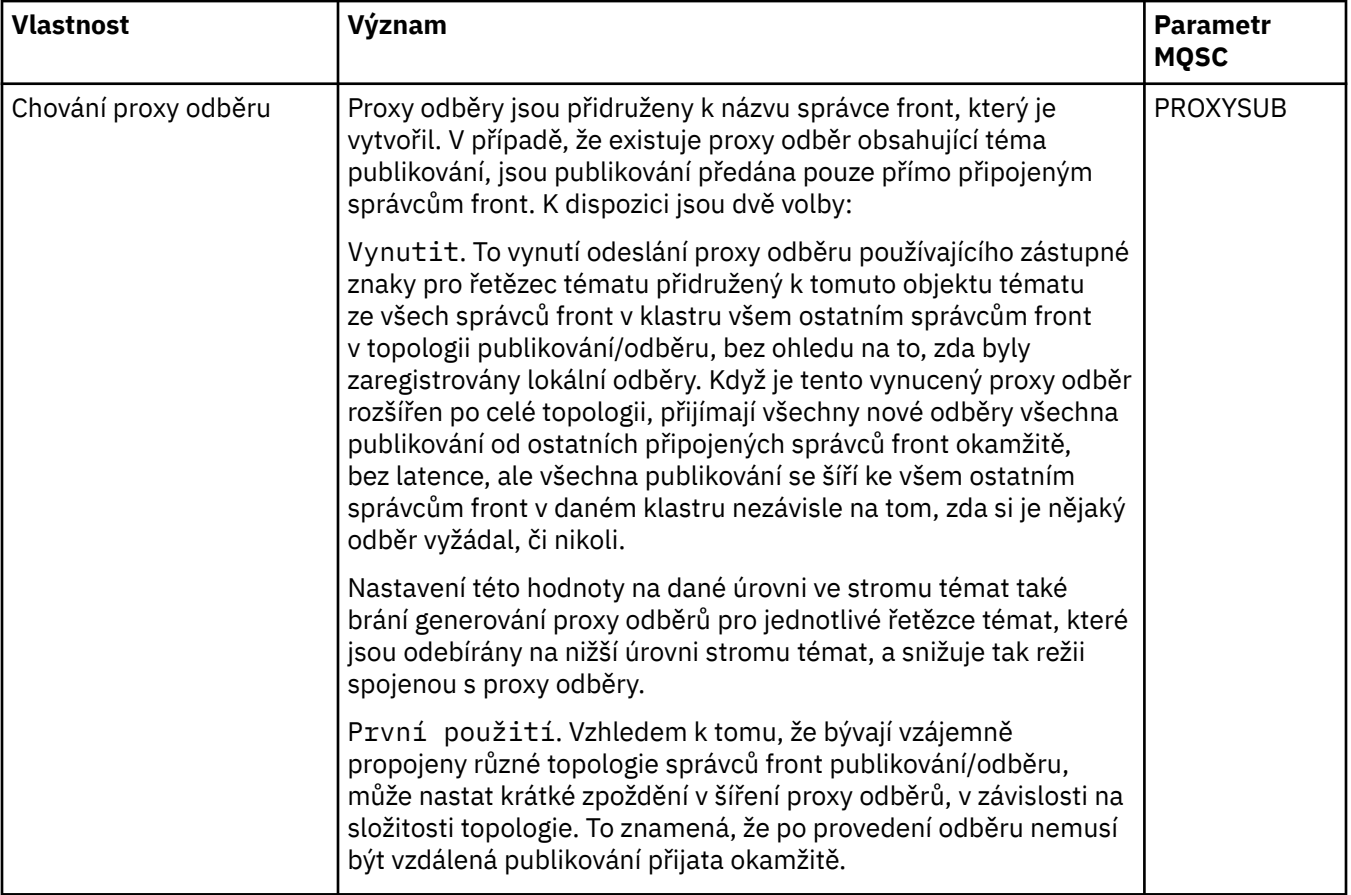

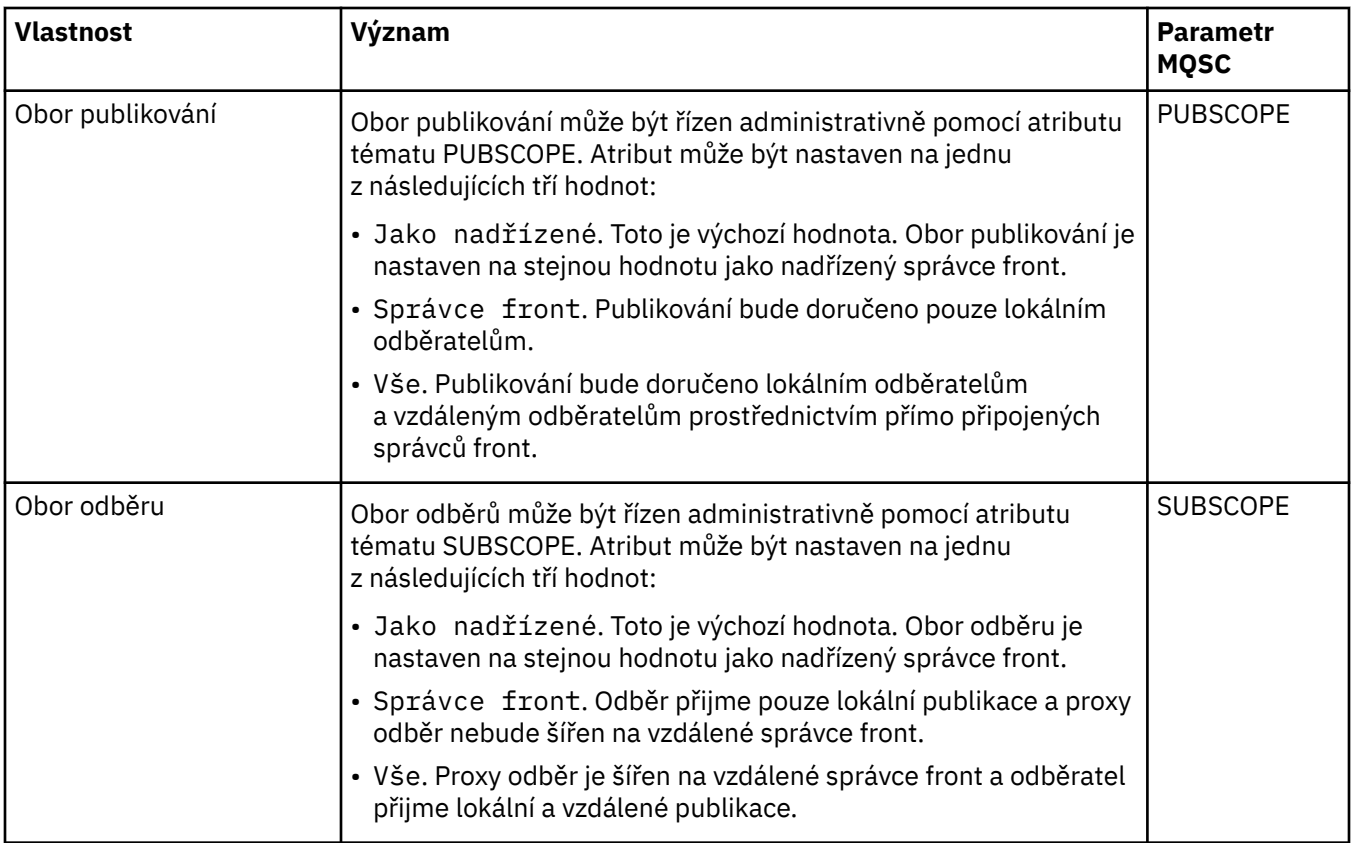

## **Klastr**

Následující tabulka uvádí vlastnosti na stránce **Klastr** v dialogovém poli **Vlastnosti tématu klastru**.

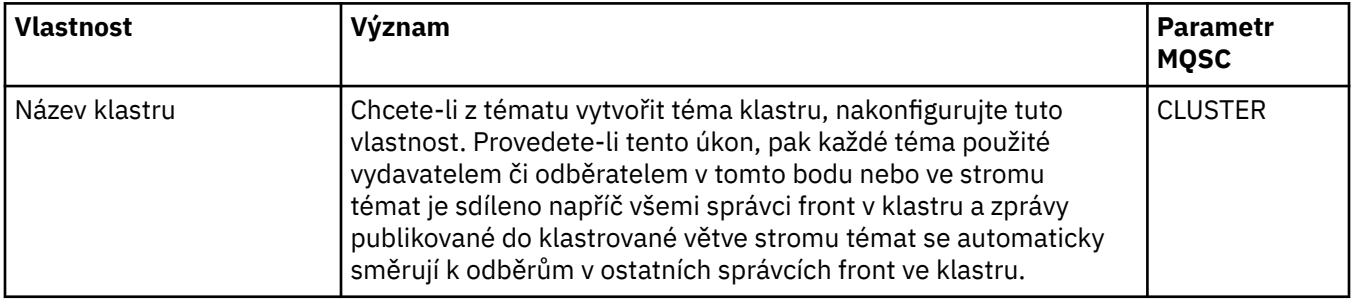

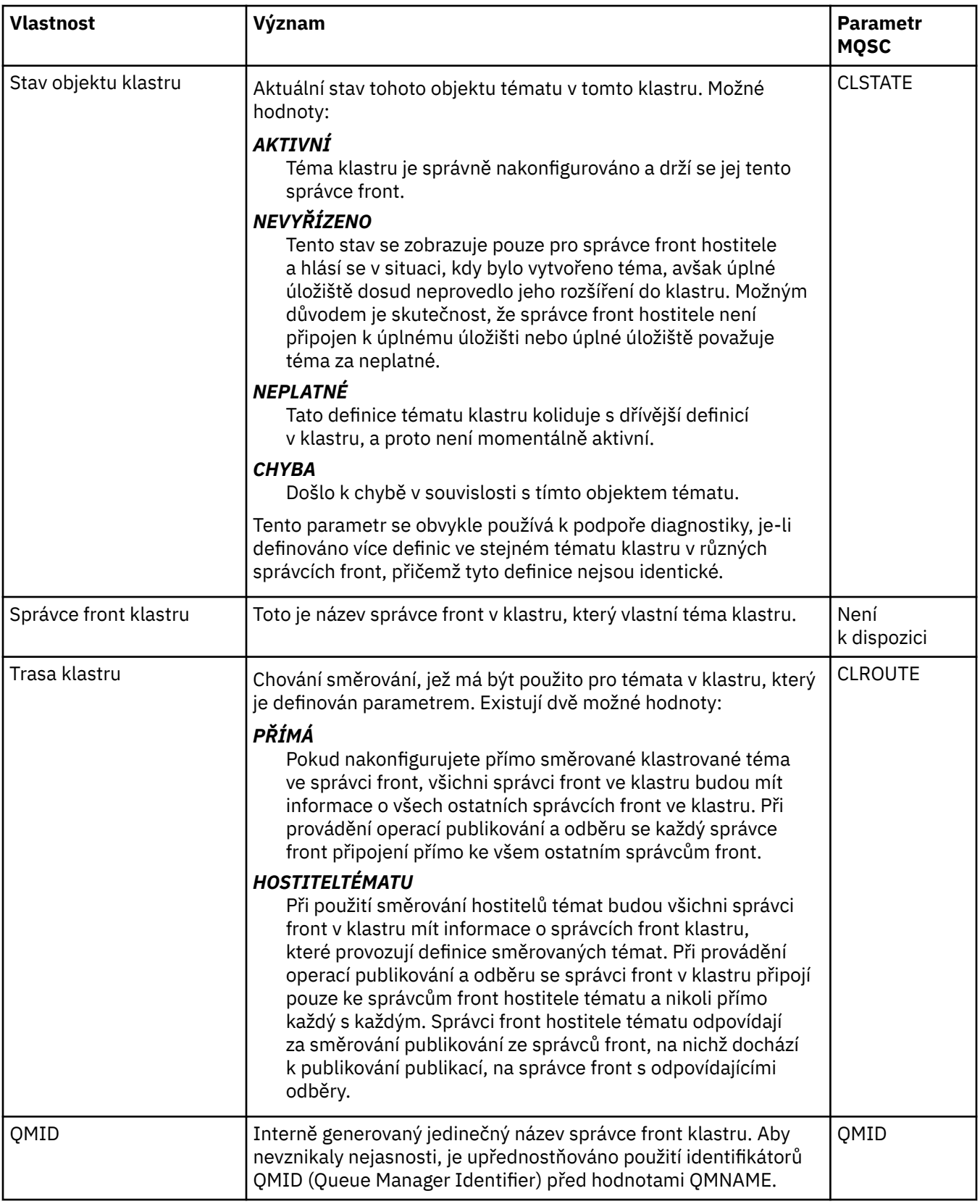

## **Statistika**

Následující tabulka uvádí vlastnosti na stránce **Statistika** v dialogovém poli **Vlastnosti tématu klastru**.

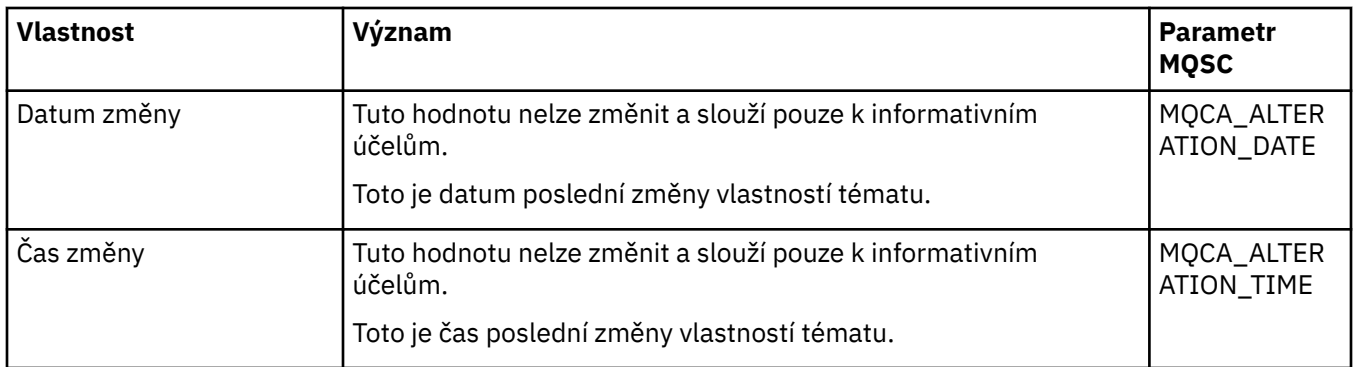

#### **Související úlohy**

["Vytvoření a konfigurace správců front a objektů" na stránce 13](#page-12-0)

V produktu IBM MQ Explorer v pohledech Navigátor a Obsah můžete vytvářet, konfigurovat a odstraňovat správce front a objekty.

["Porovnání vlastností dvou objektů" na stránce 39](#page-38-0)

Vlastnosti objektu můžete porovnat s jiným objektem stejného typu; například můžete porovnat frontu s jinou frontou, téma s jiným tématem nebo kanál s jiným kanálem.

# **Vlastnosti připojení aplikace**

Vlastnosti připojení aplikací se zobrazují v dialogovém okně vlastností Připojení aplikací. Hodnotu žádné z těchto vlastností nelze upravovat.

V následujících tabulkách jsou uvedeny všechny vlastnosti pro připojení aplikace:

- Obecné.
- • [Pracovní jednotka](#page-458-0)
- • [Manipulátor](#page-460-0)

U každé vlastnosti je uveden stručný popis významu. Tabulky také uvádějí ekvivalentní parametr MQSC příkazu DISPLAY CONN. Další informace o příkazech MQSC naleznete v tématu Administrace IBM MQ pomocí příkazů MQSC.

### **Stránka Obecné**

V následující tabulce jsou uvedeny vlastnosti na stránce **Obecné** dialogového okna vlastností připojení aplikace.

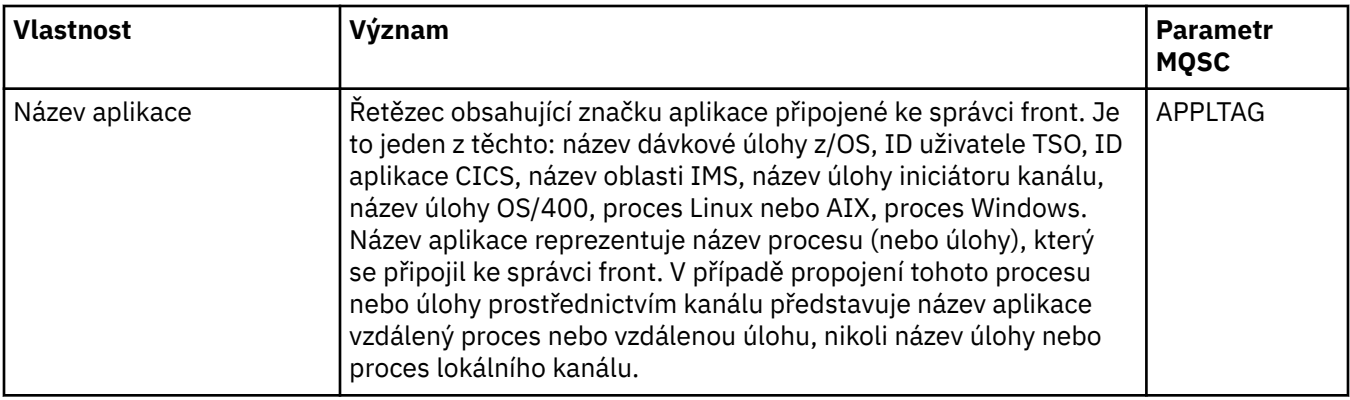

<span id="page-458-0"></span>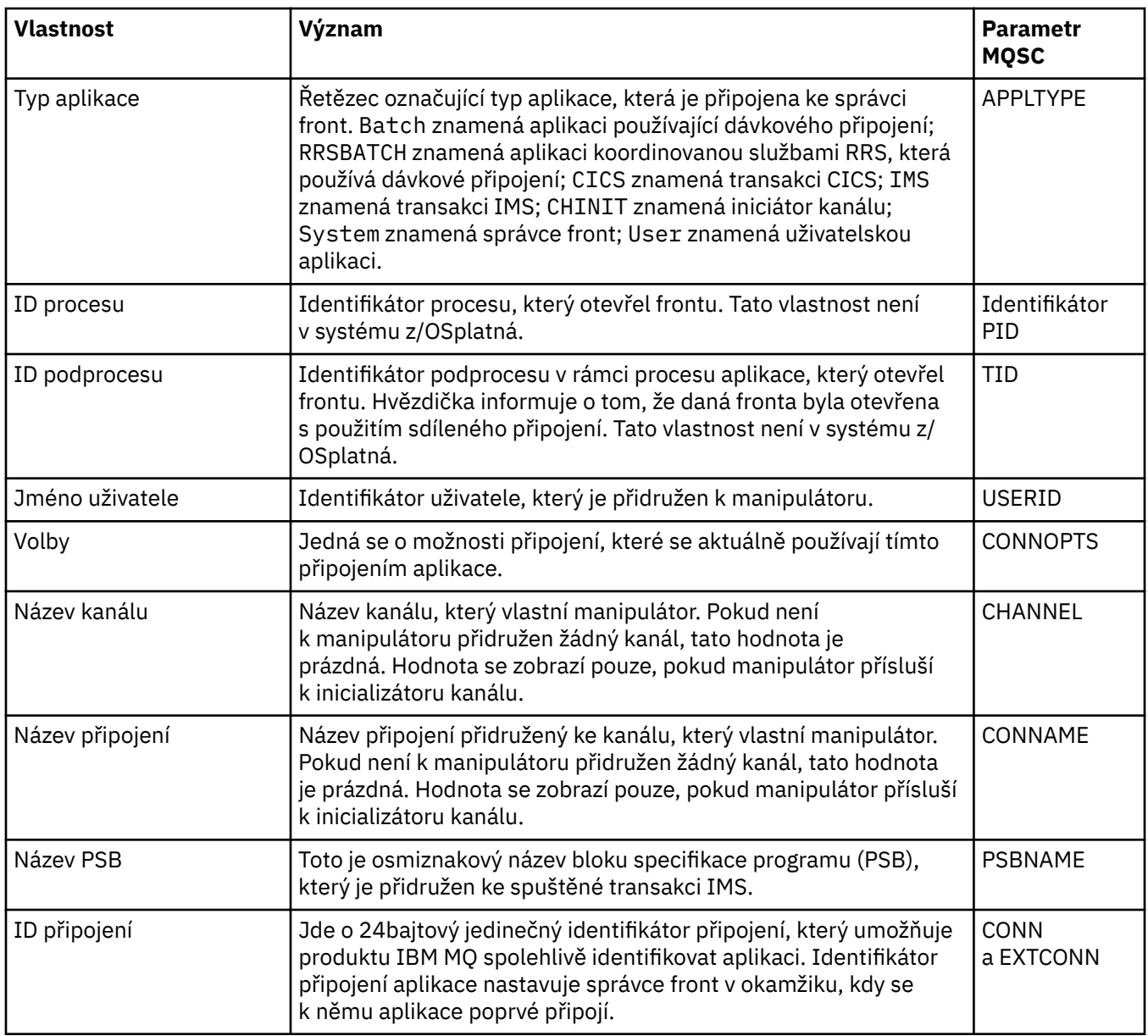

## **Stránka Pracovní jednotka**

V následující tabulce jsou uvedeny vlastnosti na stránce **Pracovní jednotka** dialogového okna vlastností připojení aplikace. Stránka **Pracovní jednotka** obsahuje informace, které jsou dostupné o pracovní jednotce přidružené k vybranému připojení.

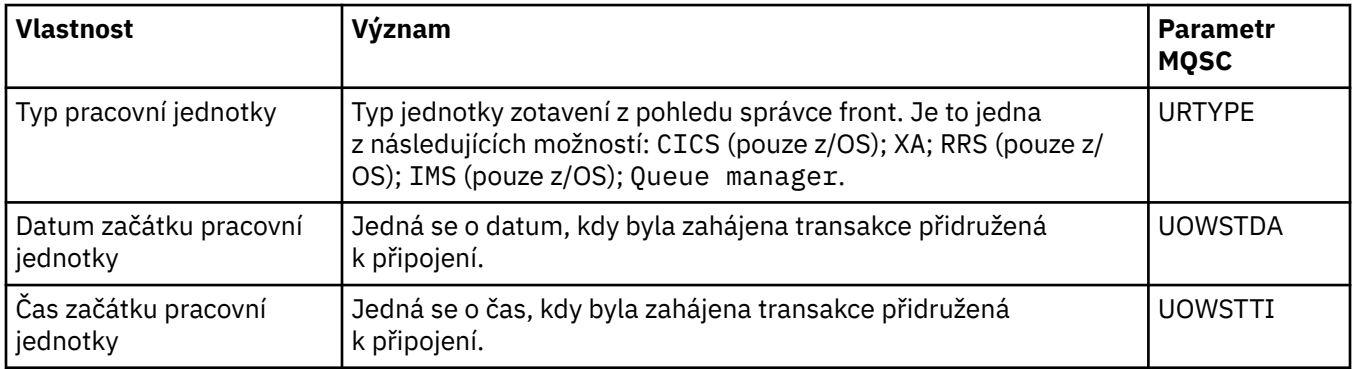

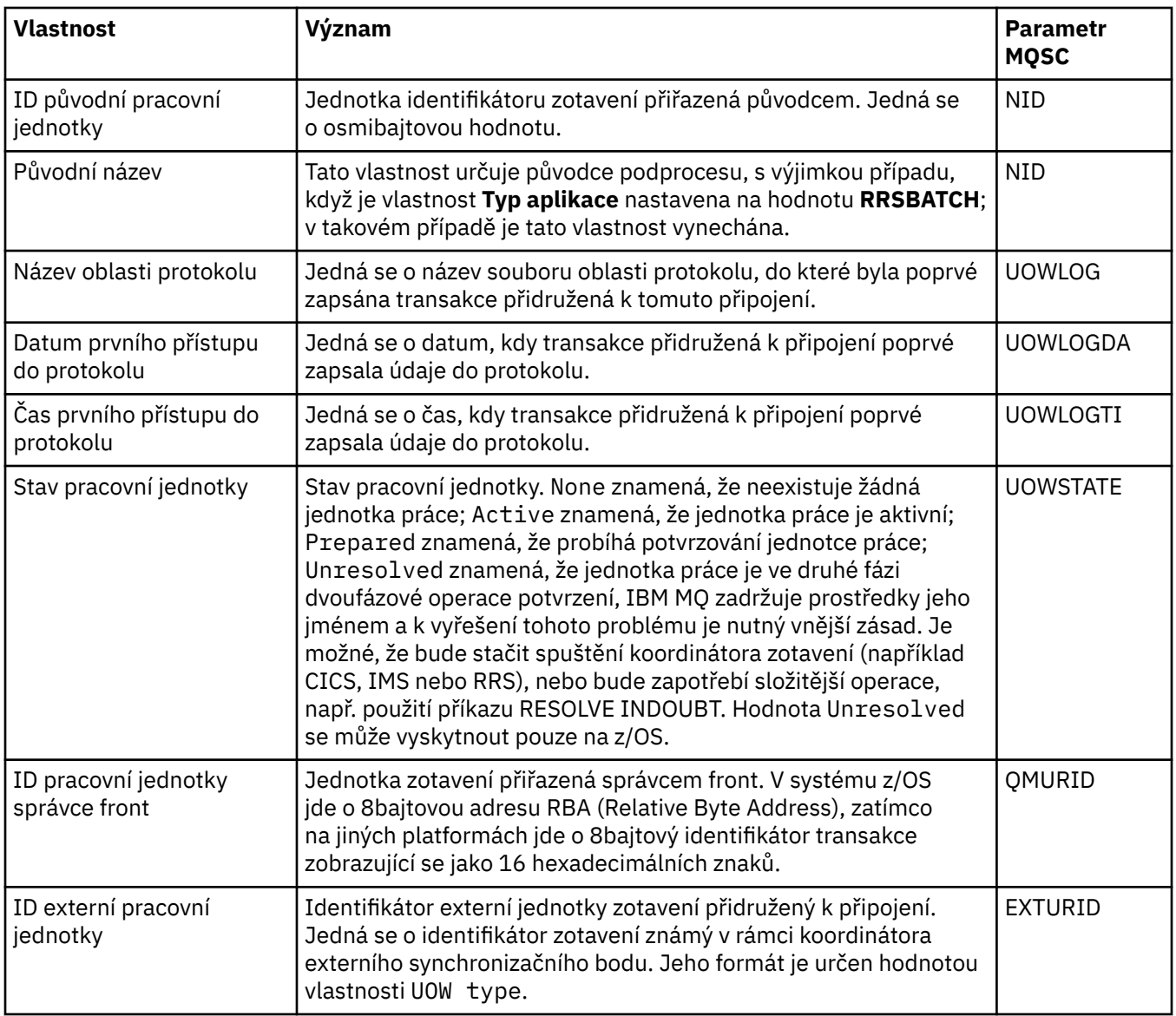

<span id="page-460-0"></span>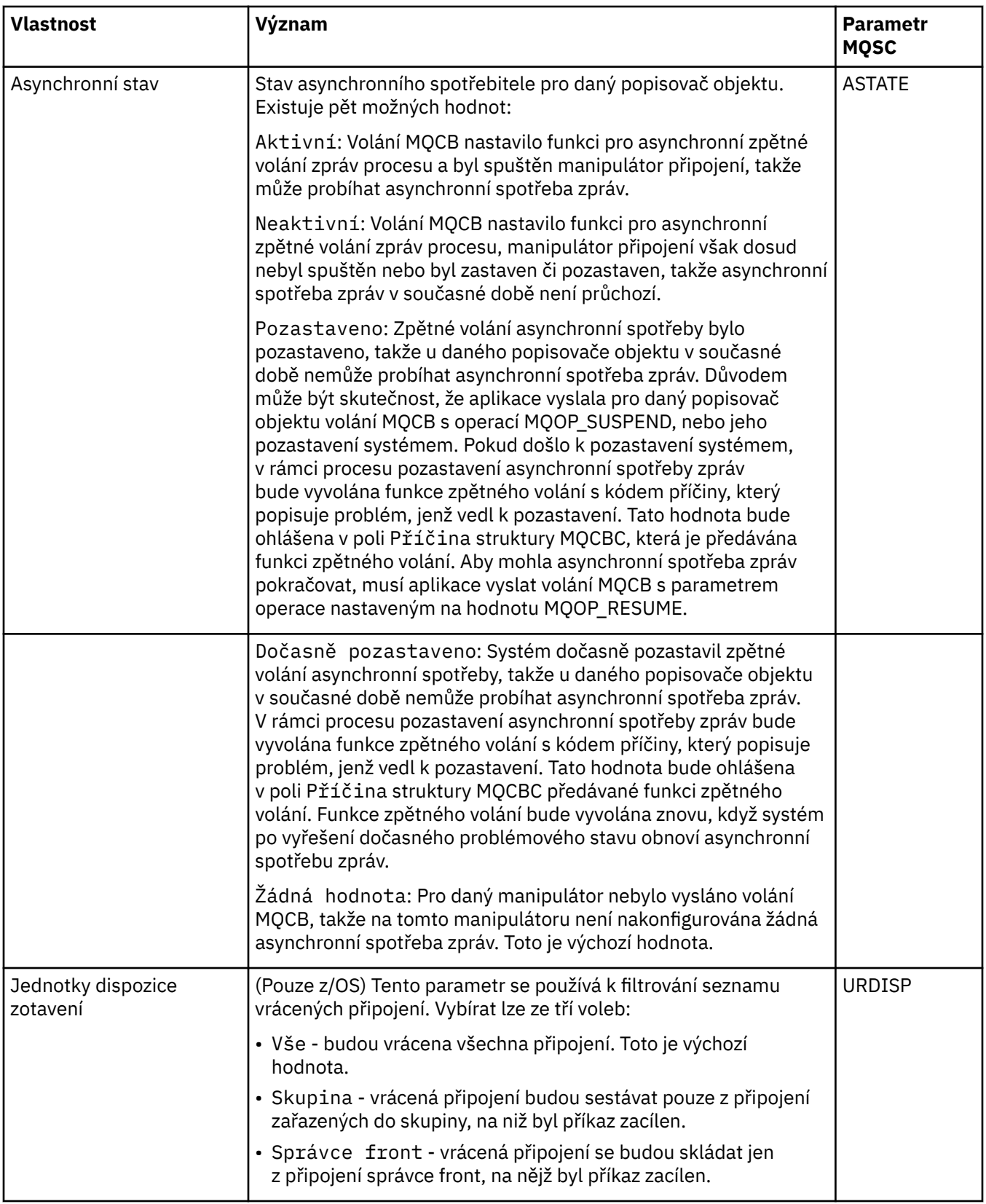

# **Stránka Manipulátor**

V následující tabulce jsou uvedeny vlastnosti na stránce **Manipulátor** dialogového okna vlastností připojení aplikace. Stránka **Manipulátor** obsahuje informace o objektu, který vybraná aplikace otevřela.

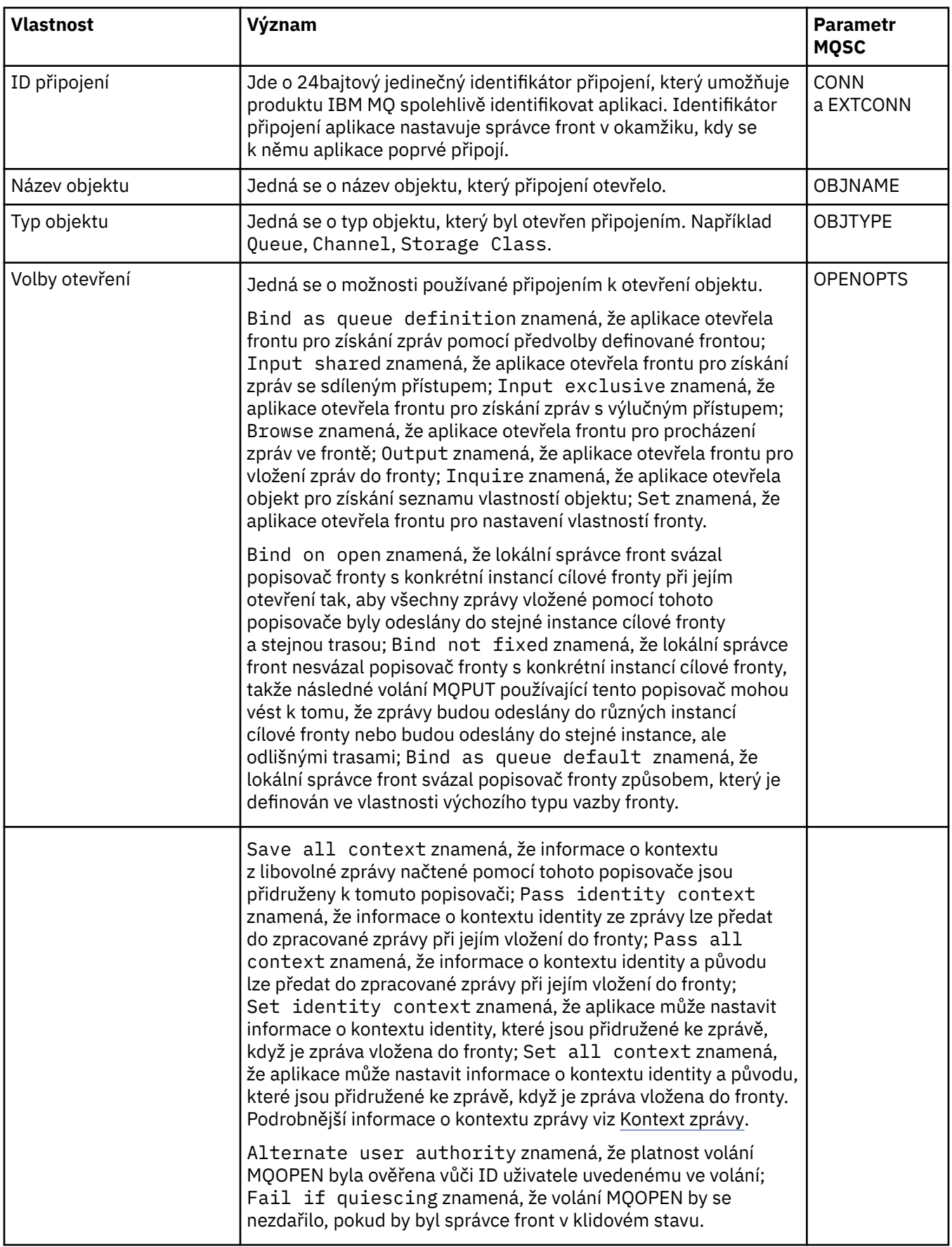

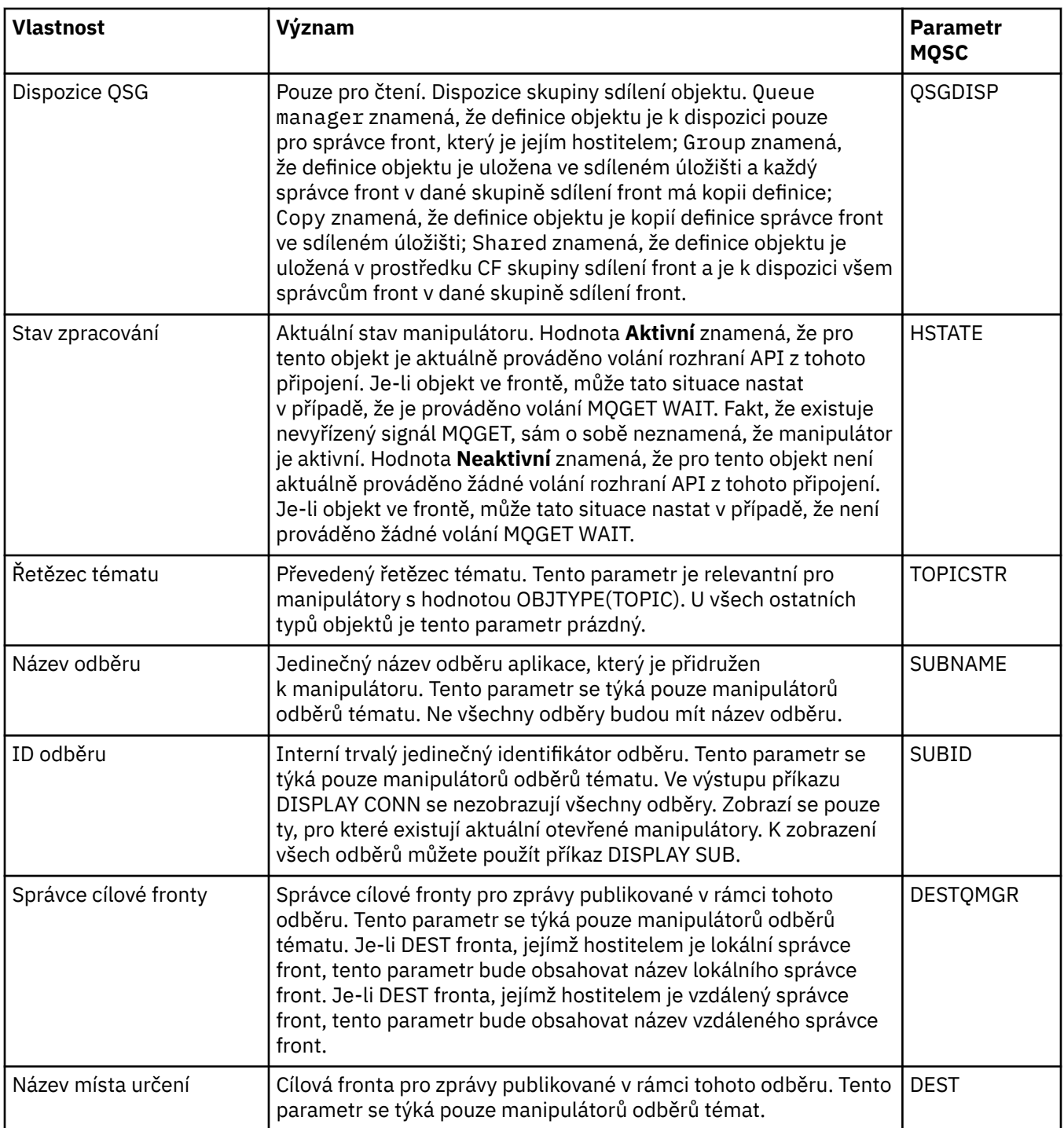

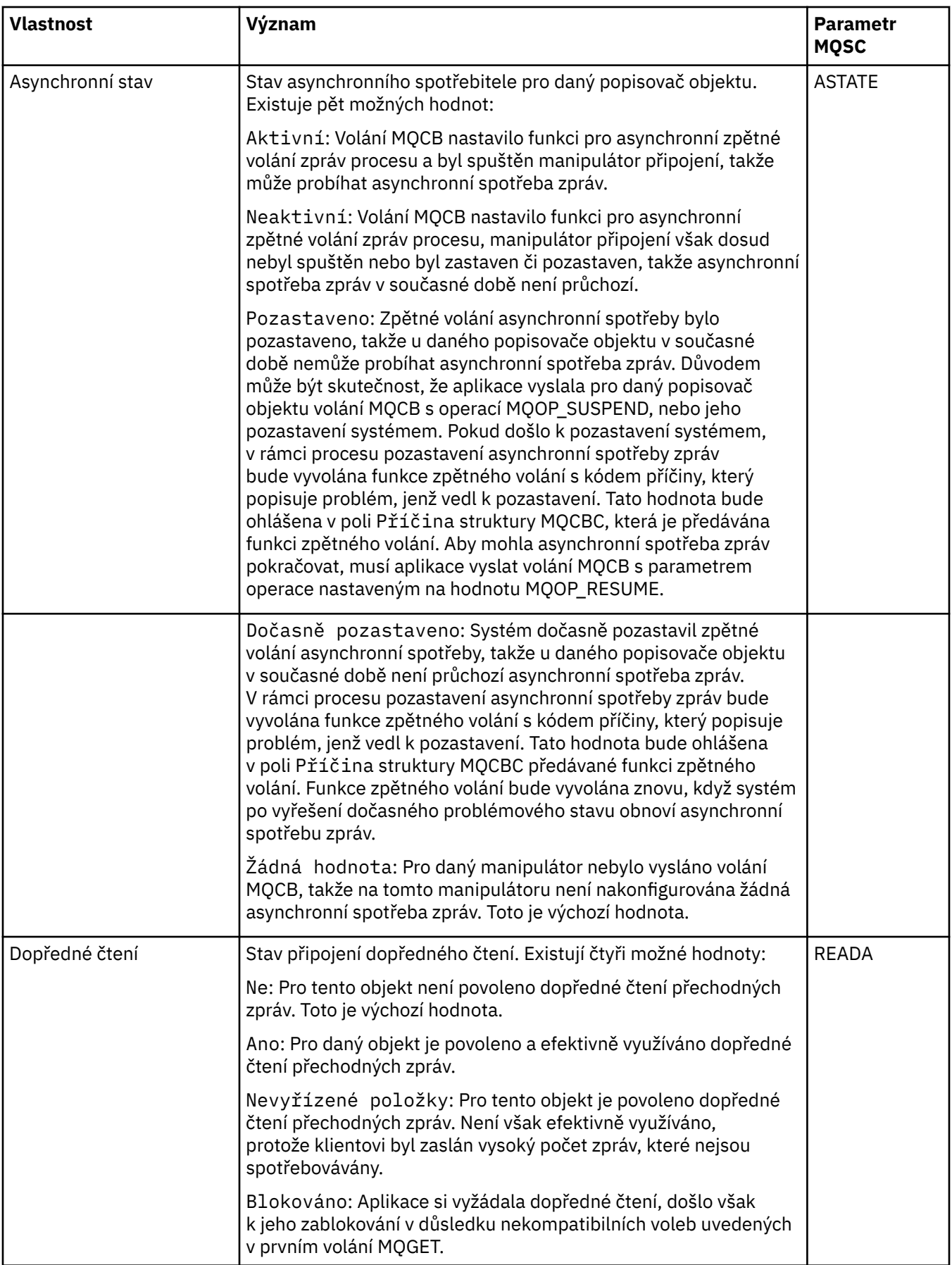

#### **Související úlohy**

#### ["Zobrazení a zavření připojení k aplikacím" na stránce 171](#page-170-0)

Dialogové okno **Připojení aplikace** můžete použít k identifikaci aplikací, které jsou momentálně připojeny ke specifickému správci front, a identifikaci objektů správce front, ke kterým aplikace přistupuje. V tomto dialogovém okně můžete rovněž zavřít připojení.

# **Vlastnosti zprávy**

Vlastnosti zprávy jsou zobrazeny v dialogovém okně Vlastnosti zprávy. Žádnou z vlastností zprávy nelze upravovat.

V následujících tabulkách jsou uvedeny vlastnosti zprávy produktu IBM MQ, které lze vkládat do front a také je z nich vyjímat:

- Obecné
- • [Sestava](#page-465-0)
- • [Kontext](#page-465-0)
- [Identifikátory](#page-466-0)
- • [Segmentace](#page-466-0)
- • [Pojmenované vlastnosti](#page-466-0)
- • [Vlastnosti MQRFH2](#page-467-0)
- • [Data](#page-467-0)
- • [Záhlaví nedoručených zpráv](#page-468-0)

U každé vlastnosti je uveden stručný popis významu vlastnosti. Tabulky také obsahují formát názvu MQMD, který se používá v rozhraní API. Toto je popsáno v tématu MQMD-Deskriptor zpráv.

#### **Stránka Obecné**

V následující tabulce jsou uvedeny vlastnosti na stránce **Obecné** dialogového okna vlastností zprávy.

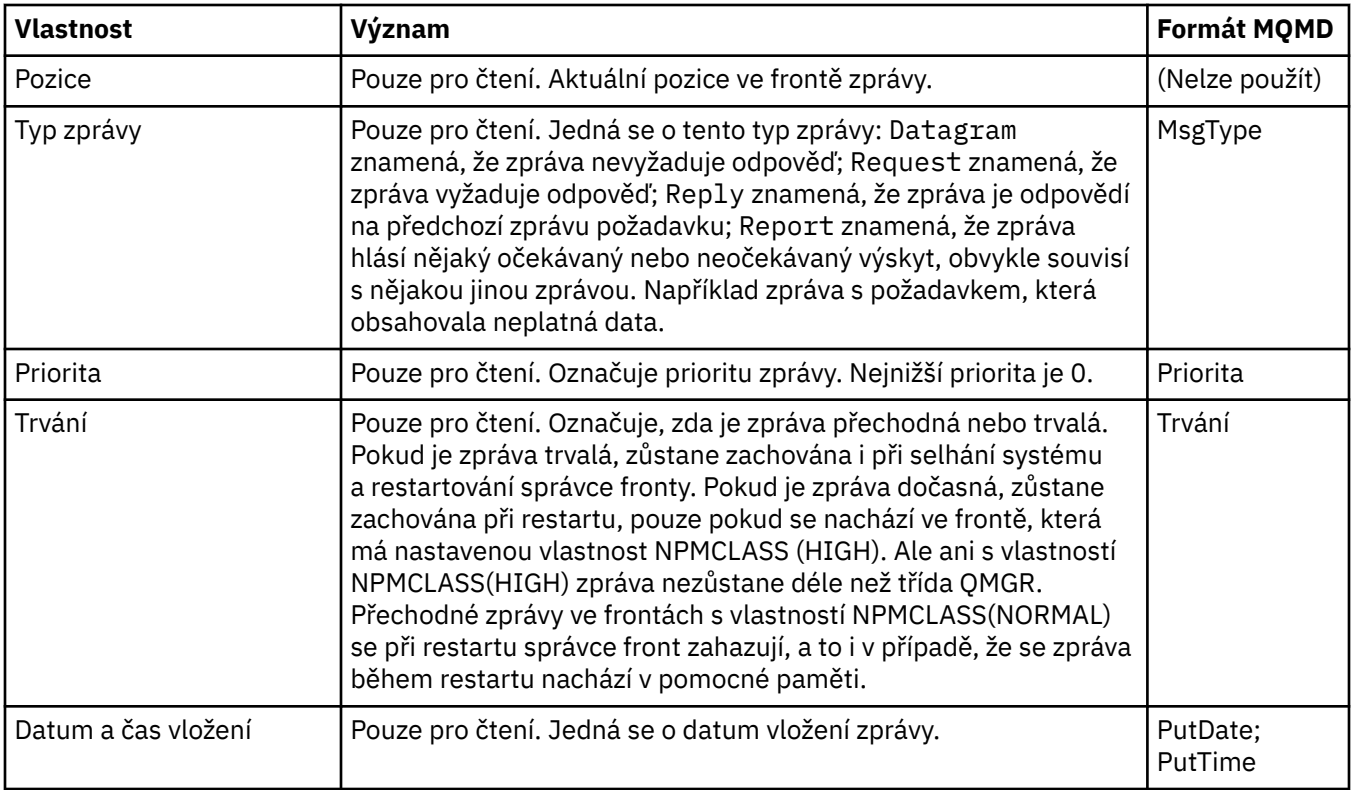

<span id="page-465-0"></span>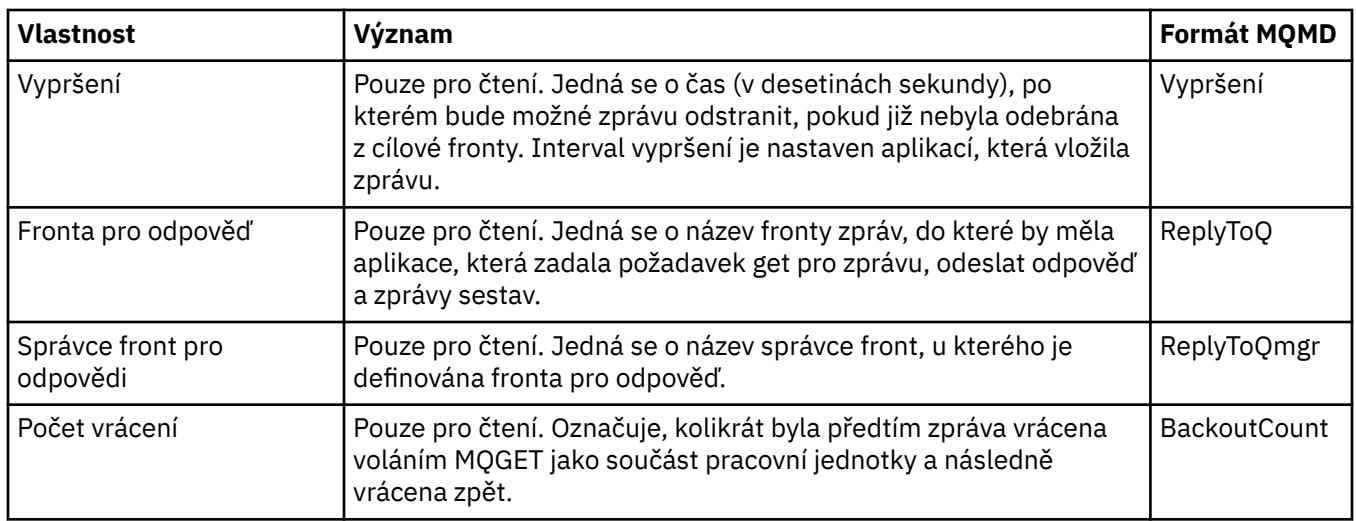

#### **Stránka Sestava**

V následující tabulce jsou uvedeny vlastnosti na stránce **Sestava** dialogového okna vlastností zprávy. Sestava je zpráva o jiné zprávě používaná k informování aplikace o očekávaných nebo neočekávaných událostech, které se vztahují k původní zprávě. Stránka **Sestava** obsahuje vlastnosti související se zprávami sestav. Další informace viz Volby sestav a příznaky zpráv.

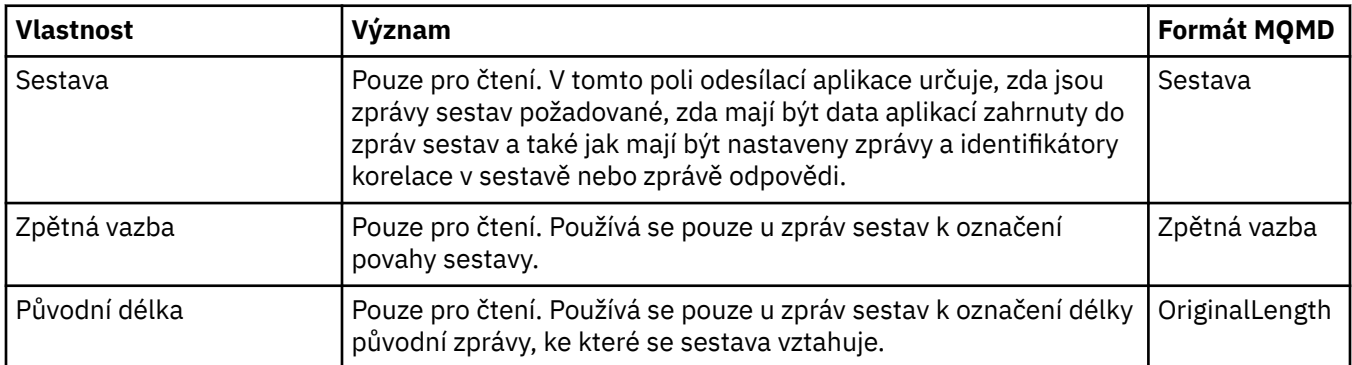

#### **Stránka kontextu**

V následující tabulce jsou uvedeny vlastnosti na stránce **Kontext** dialogového okna vlastností zprávy. Na stránce **Kontext** se zobrazují informace o zprávě z odesílací aplikace.

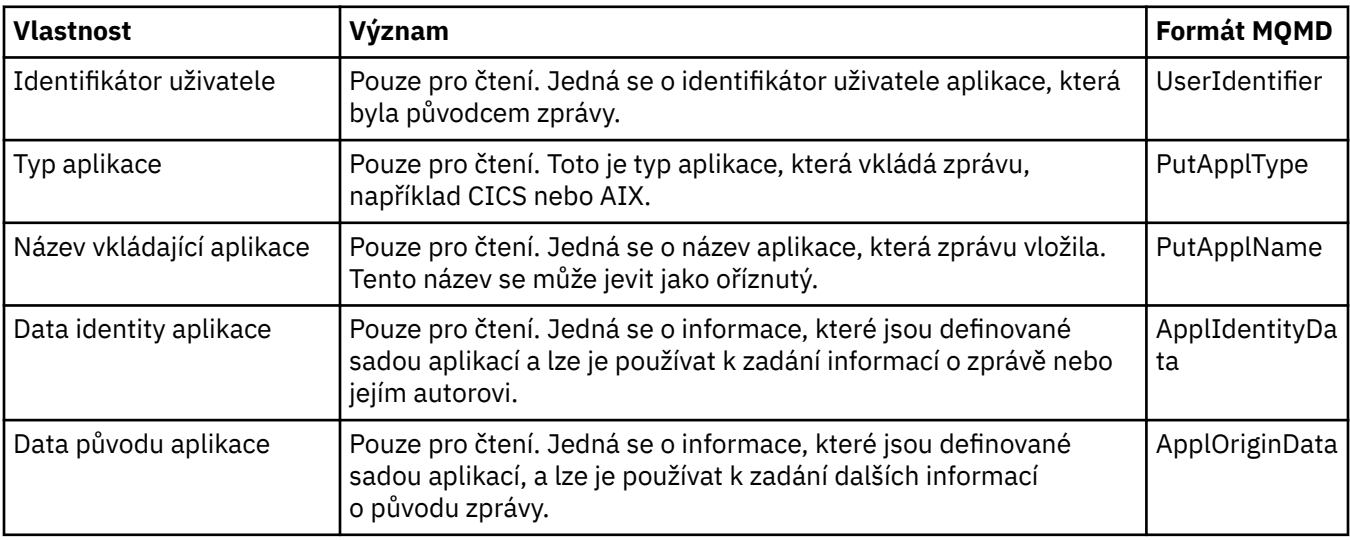

<span id="page-466-0"></span>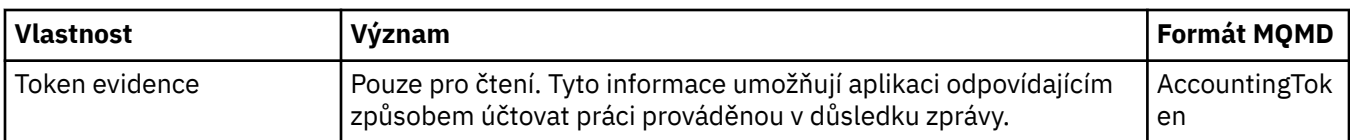

### **Stránka Identifikátory**

V následující tabulce jsou uvedeny vlastnosti na stránce **Identifikátory** dialogového okna vlastností zprávy. Na stránce **Identifikátory** se zobrazují identifikační informace, které jsou přidruženy ke zprávě.

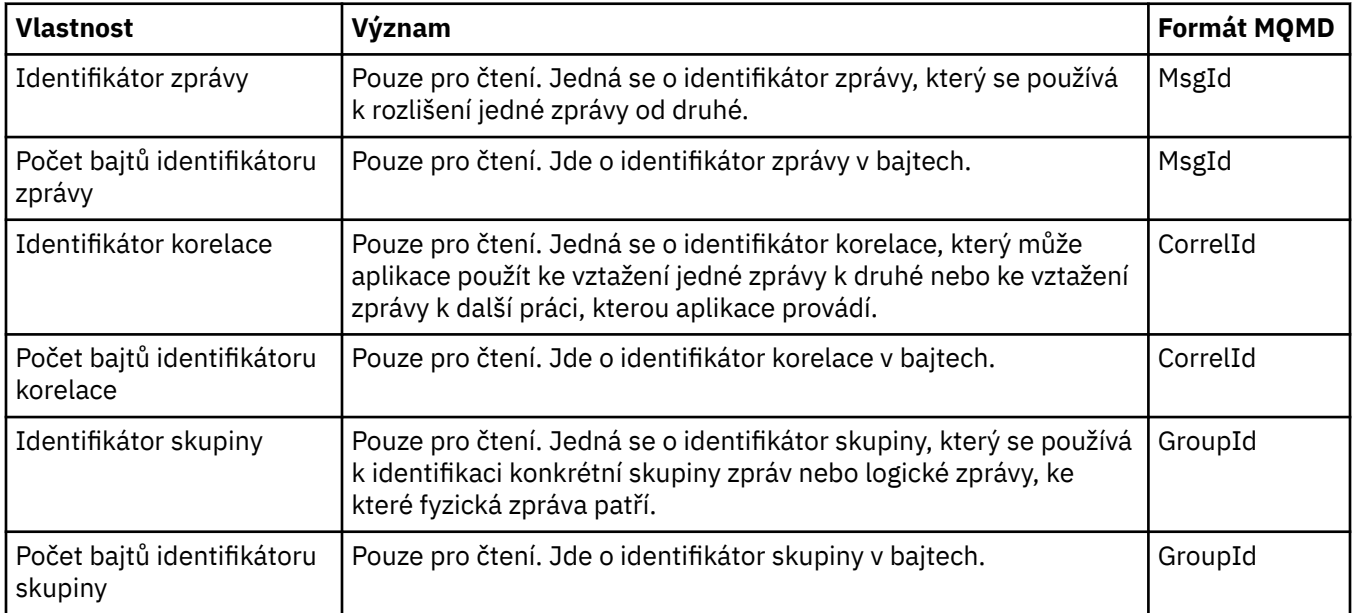

### **Stránka Segmentace**

V následující tabulce jsou uvedeny vlastnosti na stránce **Segmentace** dialogového okna vlastností zprávy. Stránka **Segmentace** obsahuje vlastnosti související se segmentováním velkých zpráv.

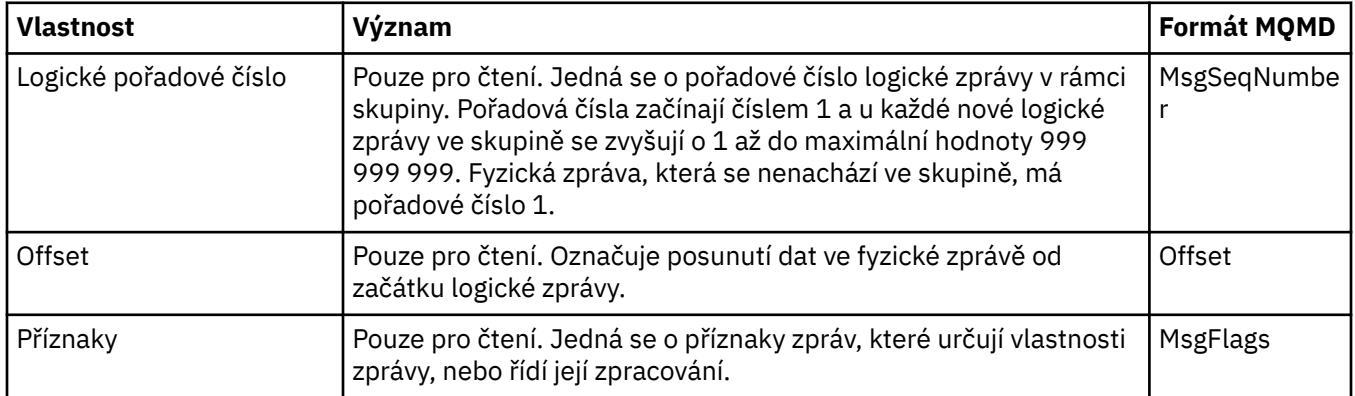

### **Stránka Pojmenované vlastnosti**

V následující tabulce jsou uvedeny vlastnosti na stránce **Pojmenované vlastnosti** dialogového okna **Vlastnosti zprávy**. Stránka **Pojmenované vlastnosti** se zobrazí pouze v případě, že byla vybrána volba jako pojmenované vlastnosti na stránce **Vlastnosti zprávy** dialogového okna **Vlastnosti** a že vybraná zpráva má vlastnosti. Vlastnosti zprávy s výjimkou těch, které jsou obsaženy v deskriptoru nebo rozšíření zprávy, musí být vyjádřeny na panelu **Pojmenované vlastnosti** jako dvojice názvů a hodnot a jsou odebrány z dat zprávy.

Volba MQGMO je **MQGMO\_PROPERTIES\_IN\_HANDLE**, další informace o příslušných volbách získání zprávy vi[z"Volby získávání zpráv MQ" na stránce 469.](#page-468-0)

<span id="page-467-0"></span>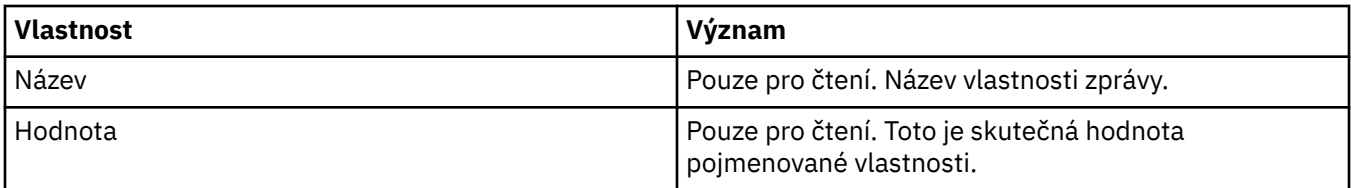

#### **Stránka Vlastnosti MQRFH2**

V následující tabulce jsou uvedeny vlastnosti na stránce **Vlastnosti MQRFH2** dialogového okna **Vlastnosti zprávy**. Existují dva způsoby zobrazení stránky **Vlastnosti MQRFH2**:

• Na stránce **Zprávy** v dialogovém okně **Předvolby** vyberte volbu jako struktura MQRFH2 v těle zprávy.

Vlastnosti zprávy s výjimkou těch, které jsou obsaženy v deskriptoru nebo rozšíření zprávy, musí být vyjádřeny na panelu **Vlastnosti MQRFH2** a zůstávají v datech zprávy. Volba MQGMO je **MQGMO\_PROPERTIES\_FORCE\_MQRFH2**, další informace o příslušných volbách získání zprávy viz ["Volby](#page-468-0) [získávání zpráv MQ" na stránce 469.](#page-468-0)

• Na stránce **Zprávy** v dialogovém okně **Předvolby** vyberte volbu jako struktura MQRFH2 v těle zprávy, kompatibilní s verzí 6 produktu WebSphere MQ. Stránka **Vlastnosti MQRFH2** bude viditelná jen tehdy, jestliže zpráva obsahuje vlastnost s předponou *mcd*, *jms*, *usr* nebo *mqext*.

Obsahuje-li zpráva vlastnost s předponou *mcd*, *jms*, *usr* nebo *mqext*, všechny vlastnosti zprávy s výjimkou těch, které jsou obsaženy v deskriptoru nebo rozšíření zprávy, musí být vyjádřeny na panelu Vlastnosti MQRFH2 a zůstávají v datech zprávy. Jinak jsou všechny vlastnosti zprávy s výjimkou těch, které jsou obsaženy v deskriptoru nebo rozšíření zprávy, zahozeny a nezobrazí se. Volba MQGMO je **MQGMO\_PROPERTIES\_IN\_COMPATIBILITY**, další informace o příslušných volbách získání zprávy viz["Volby získávání zpráv MQ" na stránce 469](#page-468-0).

Další informace o dialogovém okně **Předvolby** viz [Konfigurace produktu MQ Explorer](#page-191-0).

Protože struktura MQRFH2 má tvar vnořeného kódu v jazyce XML, jsou vlastnosti MQRFH2 na stránce **Vlastnosti MQRFH2** zobrazeny ve formě zobrazení stromu. Všechny vlastnosti s tímtéž synonymem jsou seskupeny pod stromem daného synonyma, který lze rozbalit, a zobrazit tak všechny vlastnosti, nebo sbalit, a skrýt tak všechny vlastnosti.

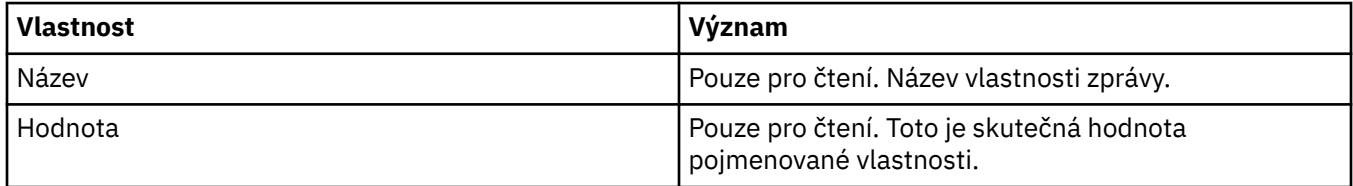

### **Stránka Data**

V následující tabulce jsou uvedeny vlastnosti na stránce **Data** dialogového okna vlastností zprávy. Na stránce **Data** se zobrazují samotná data zprávy a informace o formátu dat.

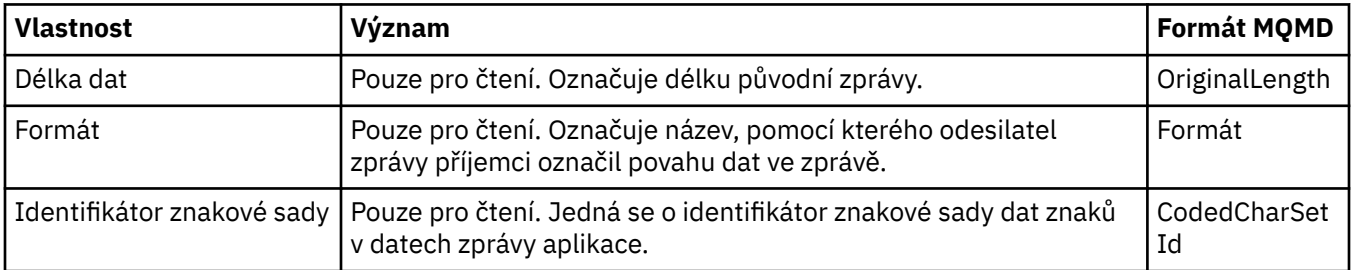
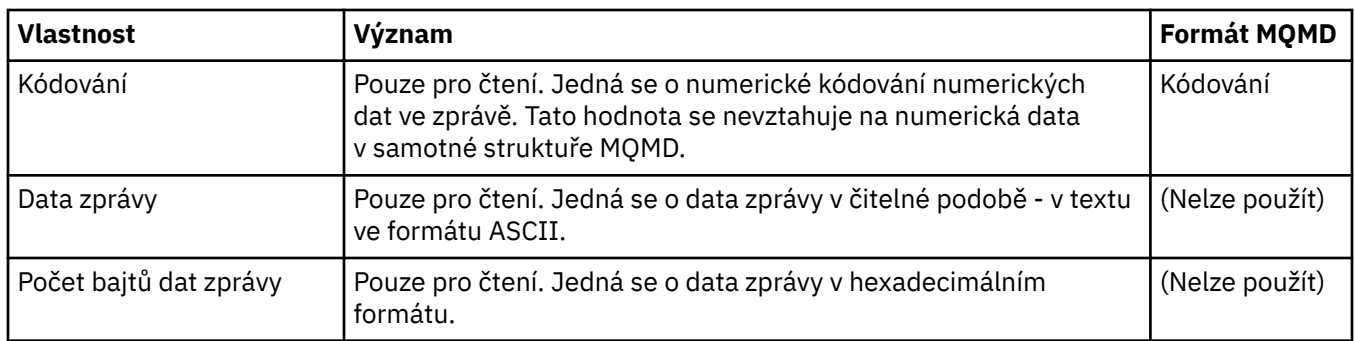

# **Stránka Záhlaví nedoručených zpráv**

V následující tabulce jsou uvedeny vlastnosti na stránce **Záhlaví nedoručených zpráv** dialogového okna vlastností zprávy. Stránka **Záhlaví nedoručených zpráv** je zobrazena pouze v případě, že zpráva má záhlaví nedoručených zpráv.

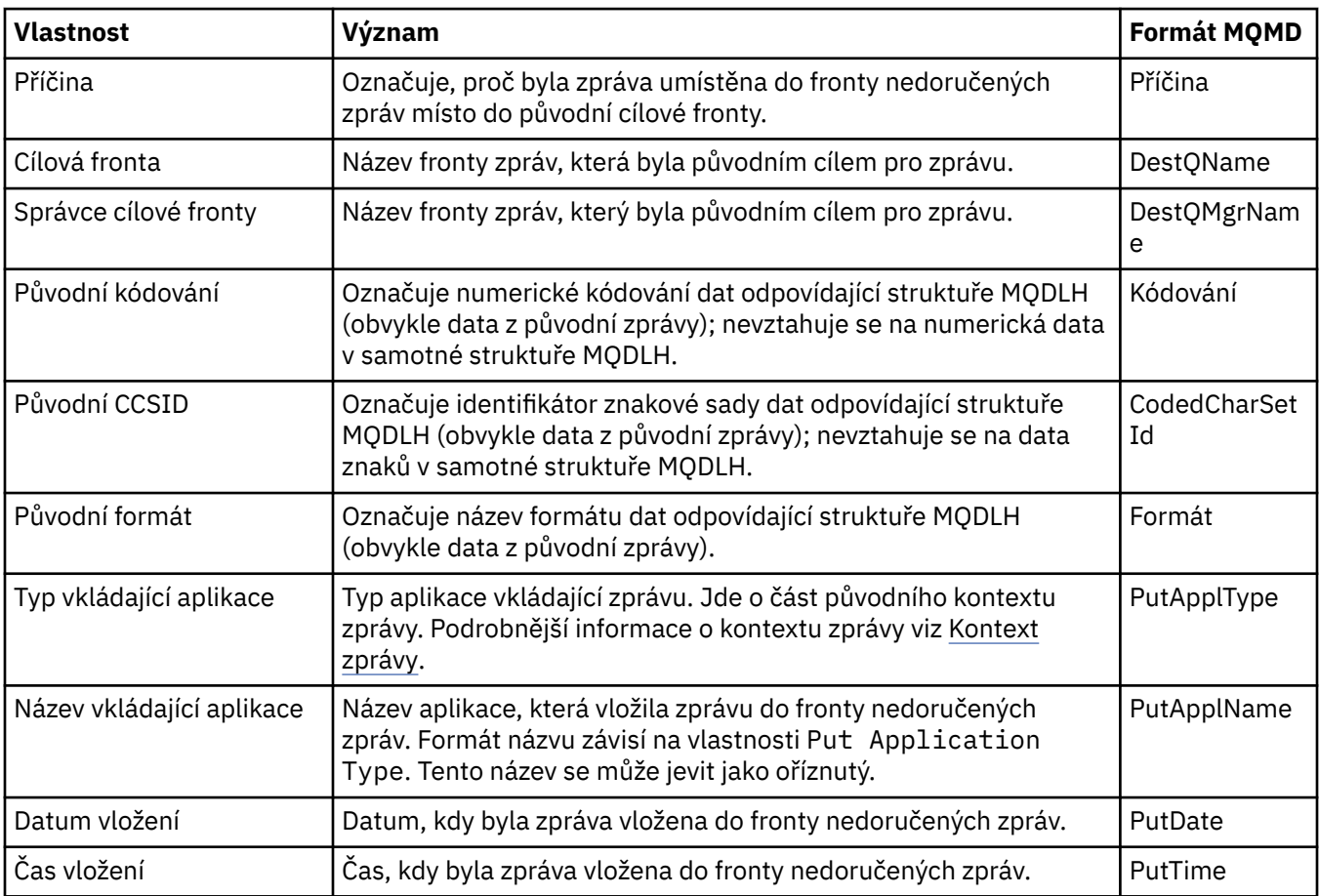

## **Související úlohy**

["Odeslání testovacích zpráv" na stránce 71](#page-70-0)

Pomocí testovací zprávy můžete zkontrolovat, zda je aplikace nebo správce front schopen vložit zprávu do fronty. Rovněž můžete procházet zprávy, které již jsou ve frontě, a mazat zprávy z fronty.

# *Volby získávání zpráv MQ*

Volby získávání zpráv MQ řídí akci MQGET.

Můžete zadat jednu nebo více voleb popsaných dále v této části, nebo nemusíte zadat žádnou volbu. Chcete-li více než jednu volbu, jsou k dispozici tyto hodnoty:

• sečíst (žádnou konstantu nepřičítejte vícekrát než jednou) nebo

• zkombinovat pomocí bitové operace OR (jestliže programovací jazyk podporuje bitové operace).

Počáteční hodnota pole Options je MQGMO\_NO\_WAIT plus MQGMO\_PROPERTIES\_AS\_Q\_DEF.

## **Volby vlastností**

Následující volby se týkají vlastností zprávy:

#### **MQGMO\_PROPERTIES\_AS\_Q\_DEF**

Vlastnosti zprávy s výjimkou těch vlastností, které jsou obsaženy v deskriptoru zprávy (nebo v rozšíření), musí být vyjádřeny v souladu s definicí určenou vlastností fronty **PropertyControl**. Je-li zadána volba *MsgHandle*, tato volba je ignorována a vlastnosti zprávy jsou dostupné prostřednictvím volby *MsgHandle*, pokud nemá vlastnost fronty **PropertyControl** hodnotu MQPROP\_FORCE\_MQRFH2.

Tato akce je výchozí, jestliže nejsou zadány žádné volby vlastností.

#### **MQGMO\_PROPERTIES\_IN\_HANDLE**

Vlastnosti zprávy musí být zpřístupněny prostřednictvím volby *MsgHandle*. Není-li k dispozici žádný manipulátor zprávy, volání se nezdaří s příčinou **MQRC\_HMSG\_ERROR**.

#### **MQGMO\_NO\_PROPERTIES**

Nebudou načteny žádné vlastnosti zprávy s výjimkou těch vlastností, které jsou obsaženy v deskriptoru (nebo rozšíření) zprávy. Je-li zadána volba *MsgHandle*, je ignorována.

#### **MQGMO\_PROPERTIES\_FORCE\_MQRFH2**

Vlastnosti zprávy s výjimkou těch vlastností, které jsou obsaženy v deskriptoru (nebo rozšíření) zprávy, musí být vyjádřeny pomocí záhlaví **MQRFH2**. Tato volba poskytuje kompatibilitu se staršími verzemi aplikací, které vyžadují načtení vlastnosti, ale nelze je přepracovat tak, aby využívaly manipulátory zpráv. Je-li zadána volba *MsgHandle*, je ignorována.

#### **MQGMO\_PROPERTIES\_COMPATIBILITY**

Pokud zpráva obsahuje vlastnost s předponou **"mcd."**, **"jms."**, **"usr."** nebo **"mqext."**, jsou všechny vlastnosti zprávy doručeny do aplikace v záhlaví MQRFH2. Jinak budou všechny vlastnosti zprávy kromě vlastností obsažených v deskriptoru (či rozšíření) zprávy zahozeny a nebudou nadále pro aplikaci přístupné.

## **Výchozí volba**

Není-li zapotřebí žádná z výše uvedených voleb, lze použít tuto volbu:

#### **MQGMO\_NONE**

Tuto hodnotu použijte, chcete-li vyjádřit, že nebyly zadány žádné jiné volby. Všem volbám budou přiřazeny jejich výchozí hodnoty. Volba MQGMO\_NONE slouží jako pomůcka pro dokumentaci programů; s kombinováním této volby s jinými se nepočítá, avšak vzhledem k tomu, že její hodnota je nulová, nelze takové použití zjistit.

## **Vlastnosti podrobností připojení**

Můžete zobrazit a nastavit vlastnosti pro připojení v dialogovém okně Vlastnosti podrobností připojení.

Chcete-li zobrazit vlastnosti podrobností připojení, klepněte pravým tlačítkem myši na správce front, vyberte volbu **Podrobnosti připojení** a poté klepněte na volbu **Vlastnosti**. Následující tabulky obsahují seznam všech vlastností, které můžete nastavit:

- • [Obecné.](#page-470-0)
- • [Uživatelská procedura pro zabezpečení zprávy](#page-470-0)
- • [Jméno uživatele](#page-471-0)
- • [Úložiště klíčů SSL](#page-471-0)
- • [Volby SSL](#page-472-0)

# <span id="page-470-0"></span>**Stránka Obecné**

Následující tabulka obsahuje seznam vlastností, které lze nastavit na stránce **Obecné** dialogového okna Vlastnosti podrobností připojení.

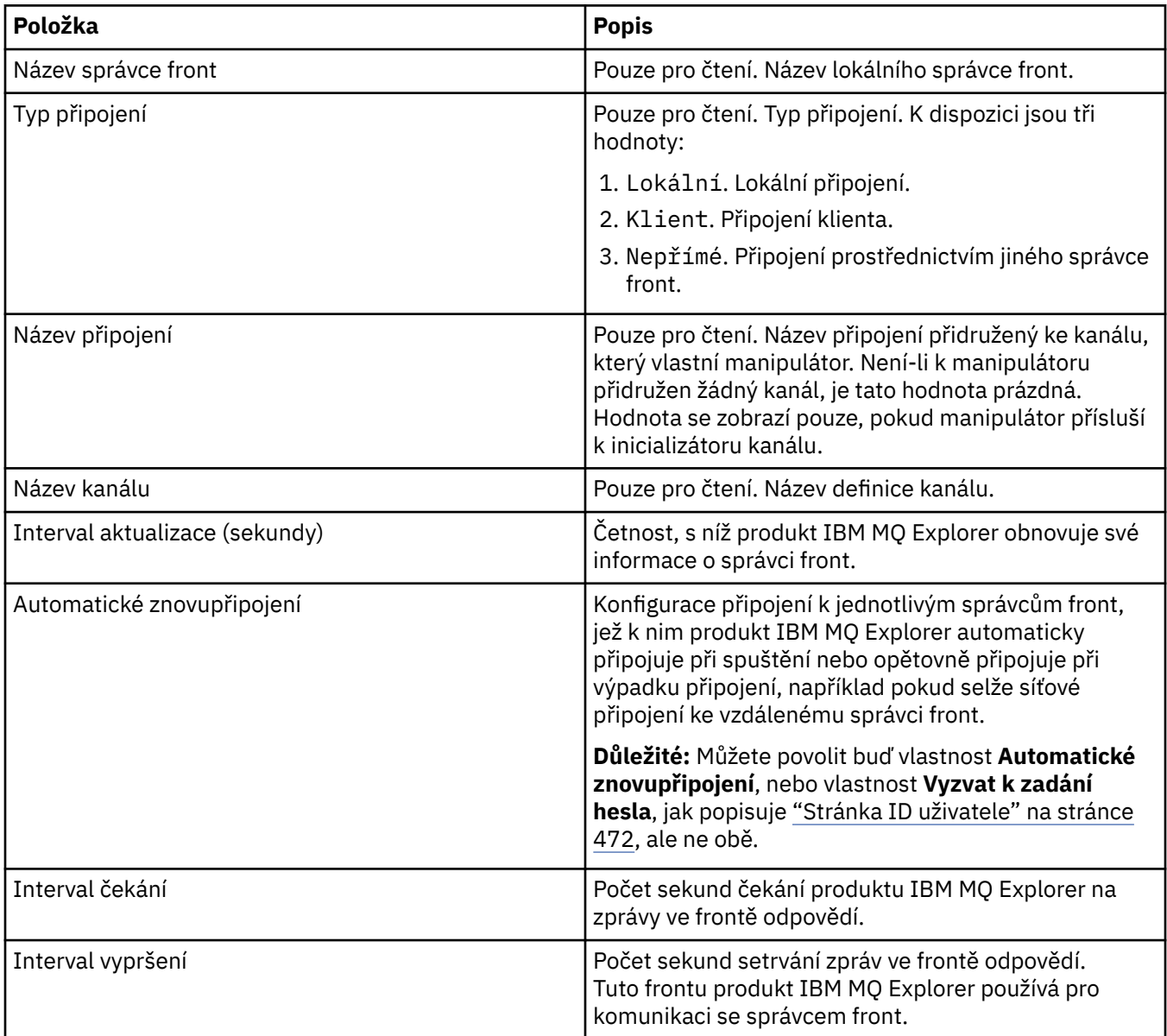

# **Stránka uživatelské procedury pro zabezpečení zprávy**

Následující tabulka obsahuje seznam vlastností, které lze nastavit na stránce **Uživatelská procedura pro zabezpečení zprávy** dialogového okna Vlastnosti podrobností připojení.

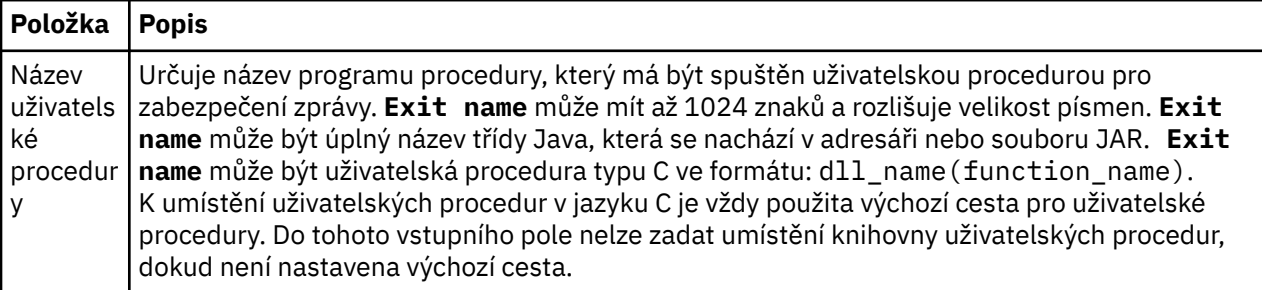

<span id="page-471-0"></span>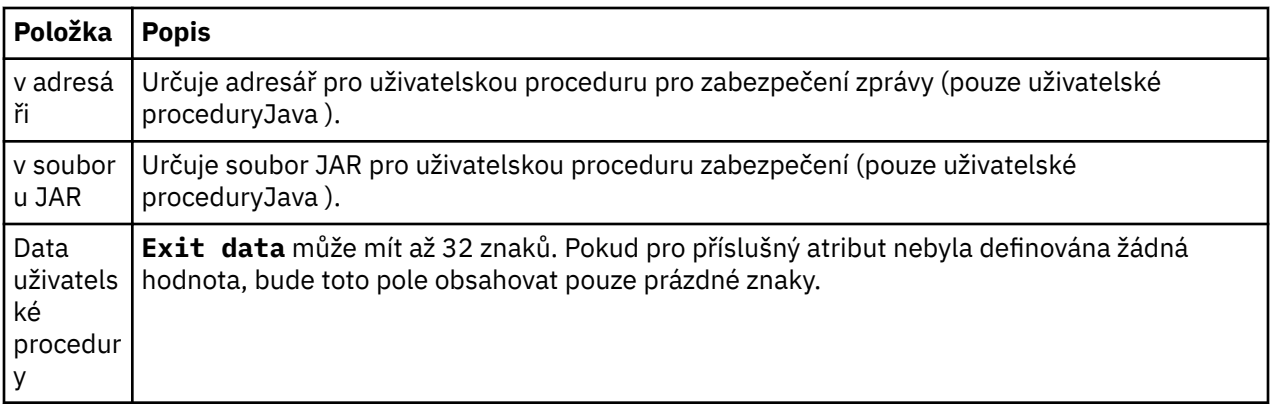

# **Stránka ID uživatele**

Následující tabulka obsahuje seznam vlastností, které lze nastavit na stránce **ID uživatele** dialogového okna Vlastnosti podrobností připojení.

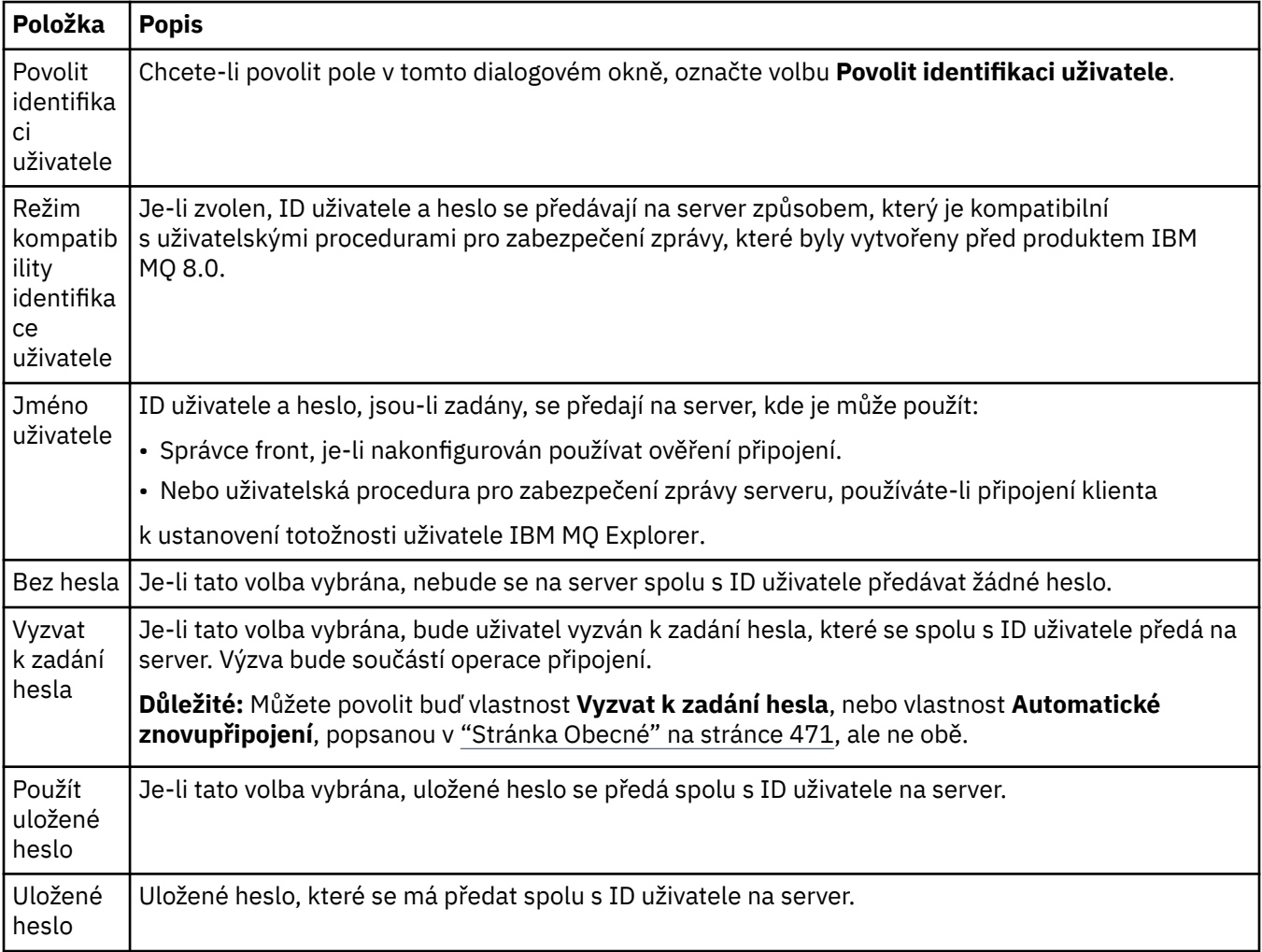

# **Stránka úložišť klíčů SSL**

Následující tabulka obsahuje seznam vlastností, které lze nastavit na stránce **Úložiště klíčů SSL** dialogového okna Vlastnosti podrobností připojení.

<span id="page-472-0"></span>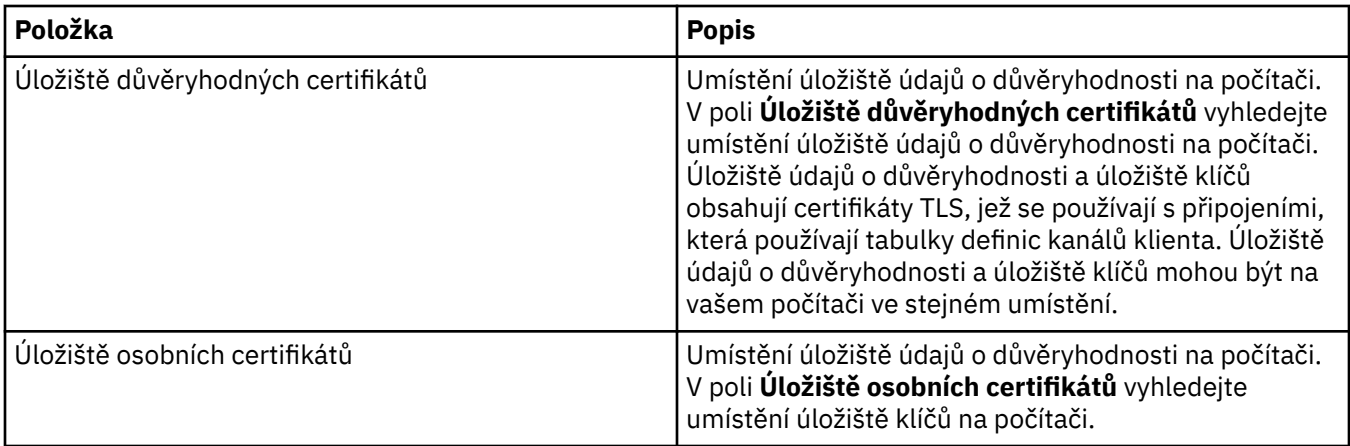

Další informace o konfiguraci produktu IBM MQ Explorer pro výchozí umístění a heslo úložiště certifikátů TLS naleznete v tématu ["Určení výchozího umístění a výchozího hesla certifikátů TLS" na stránce 87](#page-86-0).

## **Stránka voleb SSL**

Následující tabulka obsahuje seznam vlastností, které lze nastavit na **stránce Volby SSL** dialogového okna Vlastnosti podrobností připojení.

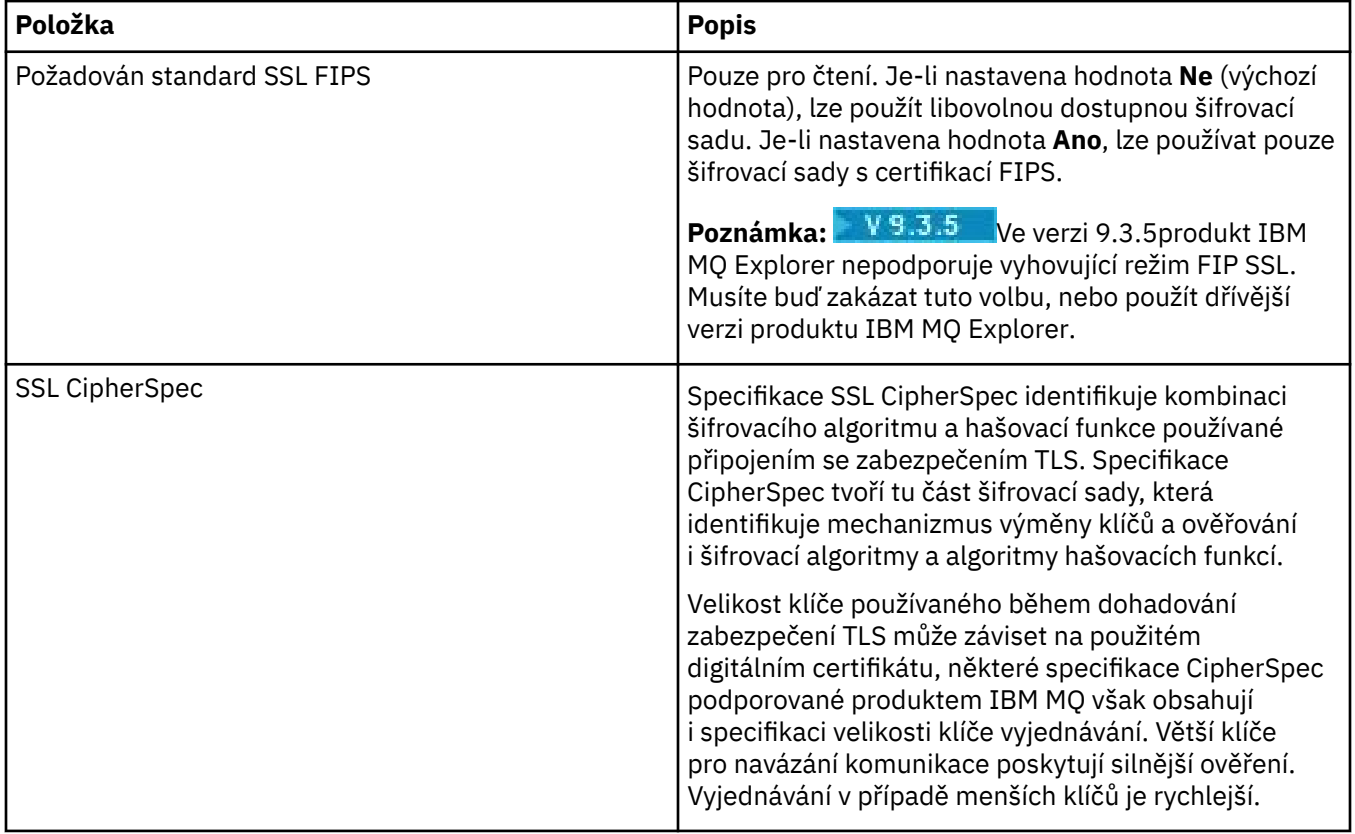

<span id="page-473-0"></span>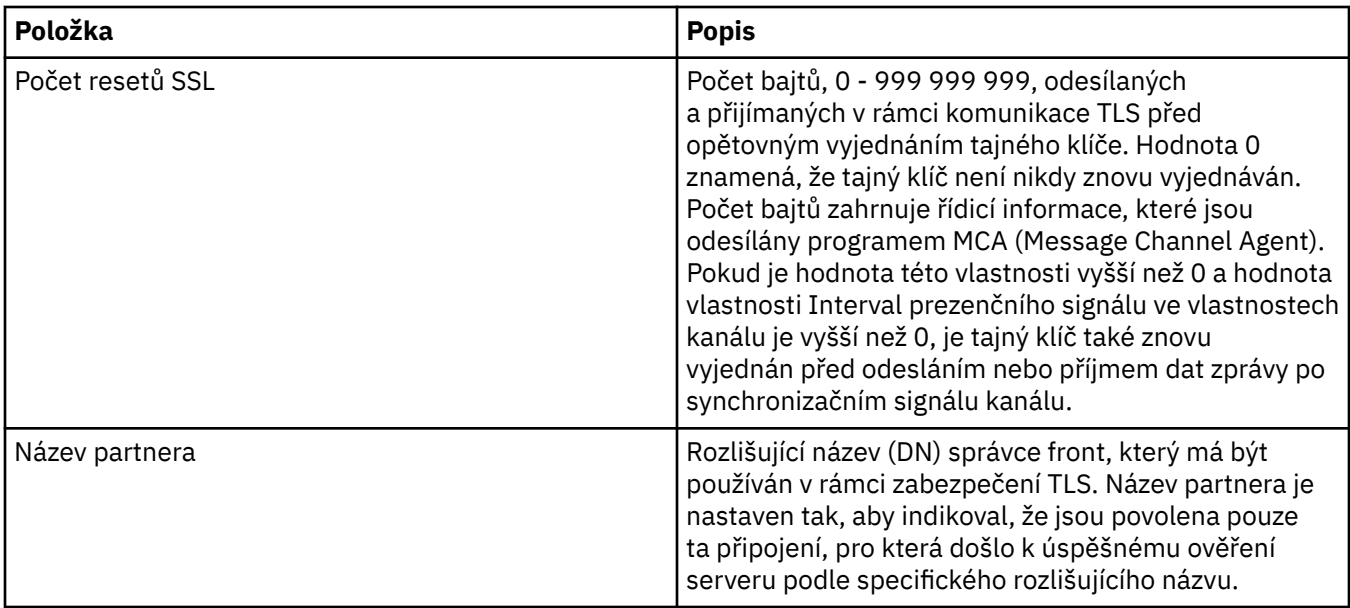

# **Vlastnosti továrny připojení**

Můžete zobrazit a nastavit vlastnosti továrny připojení v dialogovém okně Vlastnosti továrny připojení. Které vlastnosti jsou k dispozici v dialogovém okně závisí na poskytovateli systému zpráv, který továrna připojení používá.

Následující tabulky obsahují seznam všech vlastností, které můžete nastavit:

- Obecné.
- • [Připojení](#page-476-0)
- • [Opakované připojení](#page-485-0)
- • [Kanály](#page-486-0)
- • [SSL](#page-487-0)
- • [Uživatelské procedury](#page-488-0)
- • [Zprostředkovatel](#page-490-0)
- • [Dočasné fronty](#page-493-0)
- • [Dočasná témata](#page-494-0)
- • [Odběratel](#page-494-0)
- • [Rozšířené](#page-498-0)
- • [Rozšířené vyladění](#page-502-0)

U každého atributu je uveden stručný popis, kdy může být vhodné vlastnost konfigurovat. Tabulky dále uvádějí ekvivalentní dlouhé a krátké názvy pro použití v nástroji příkazového řádku administrace platformy JMS. Které vlastnosti jsou k dispozici v dialogovém okně Vlastnosti závisí na poskytovateli systému zpráv, který továrna připojení používá. Další informace viz nástroji příkazového řádku administrace JMS viz Konfigurace objektů JMS pomocí nástroje pro administraci.

## **Stránka Obecné**

Následující tabulka obsahuje seznam vlastností, které lze nastavit na stránce **Obecné** dialogového okna Vlastnosti továrny připojení.

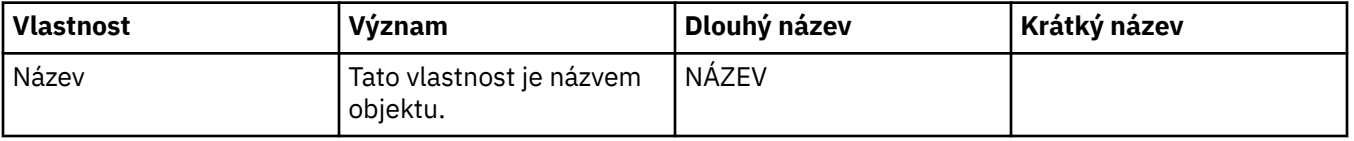

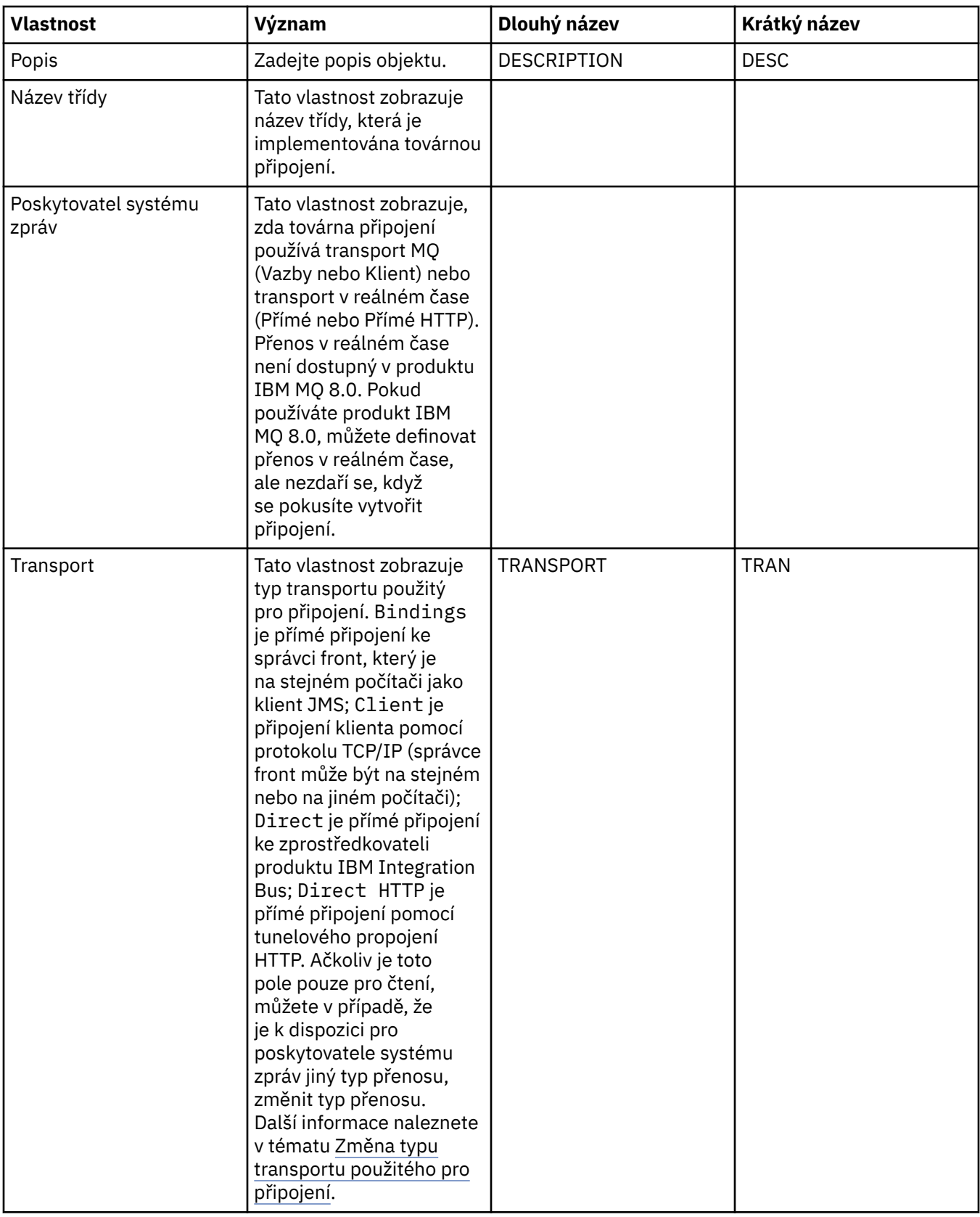

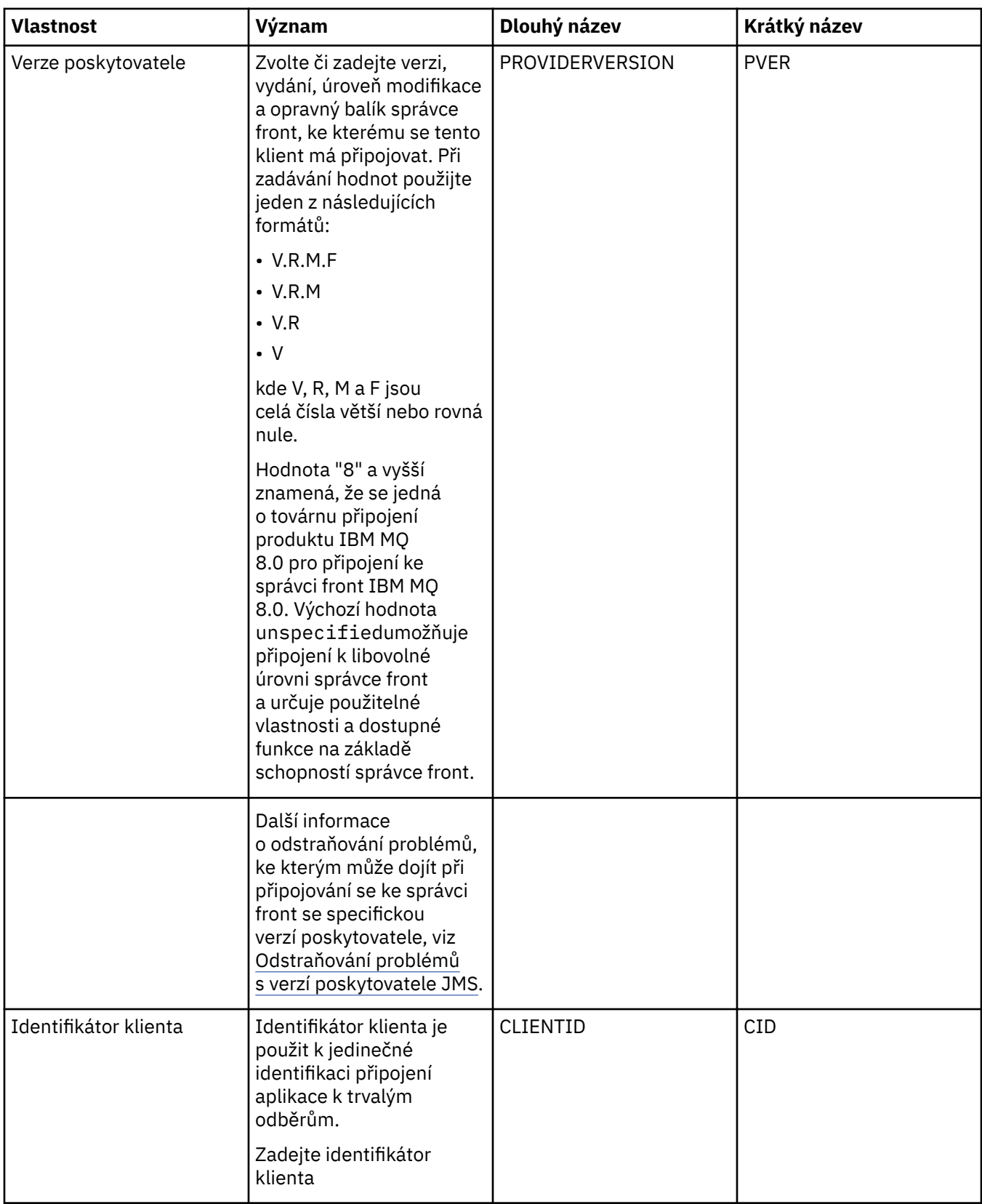

<span id="page-476-0"></span>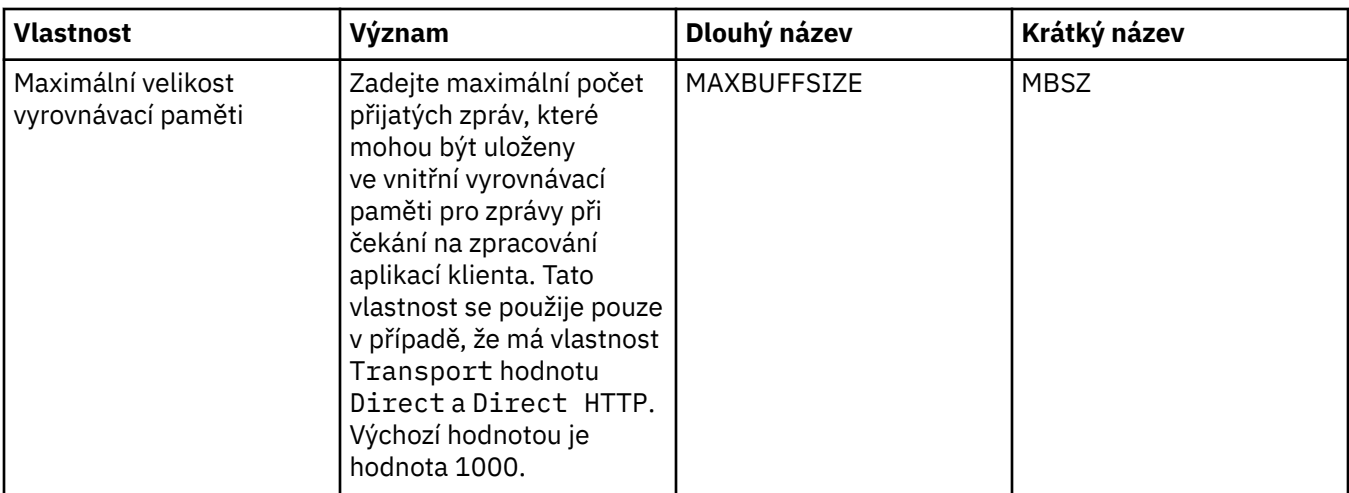

# **Stránka Připojení**

Následující tabulka obsahuje seznam vlastností, které lze nastavit na stránce **Připojení** dialogového okna Vlastnosti továrny připojení. Upravením vlastností na stránce **Připojení** nastavte podrobnosti připojení pro připojení vytvořené danou továrnou připojení.

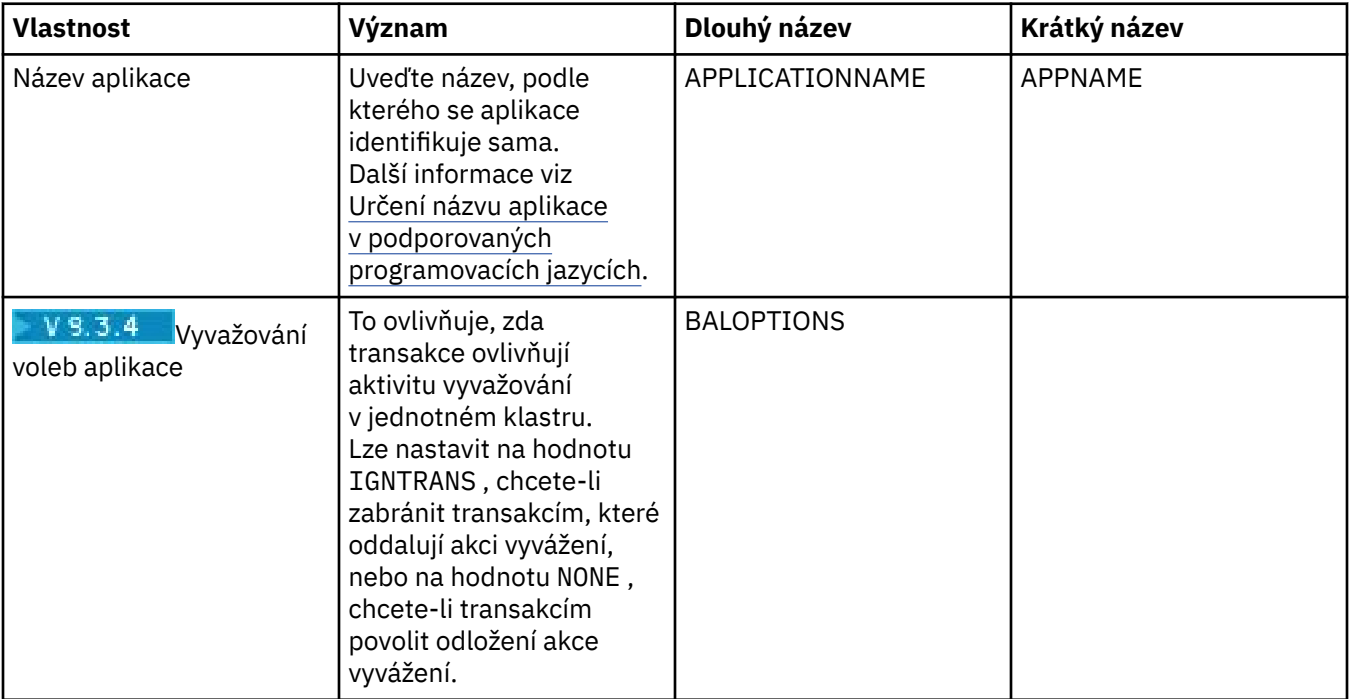

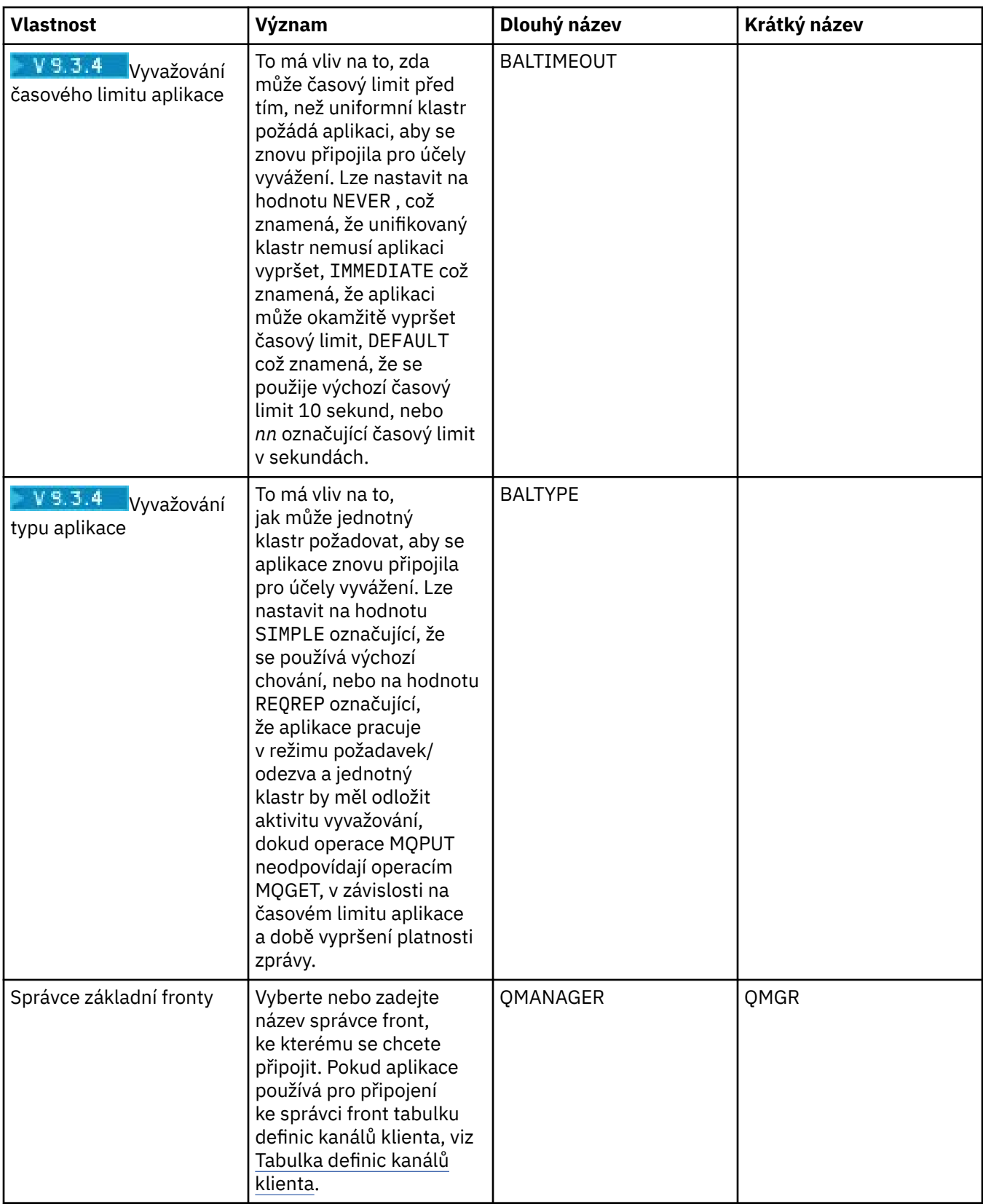

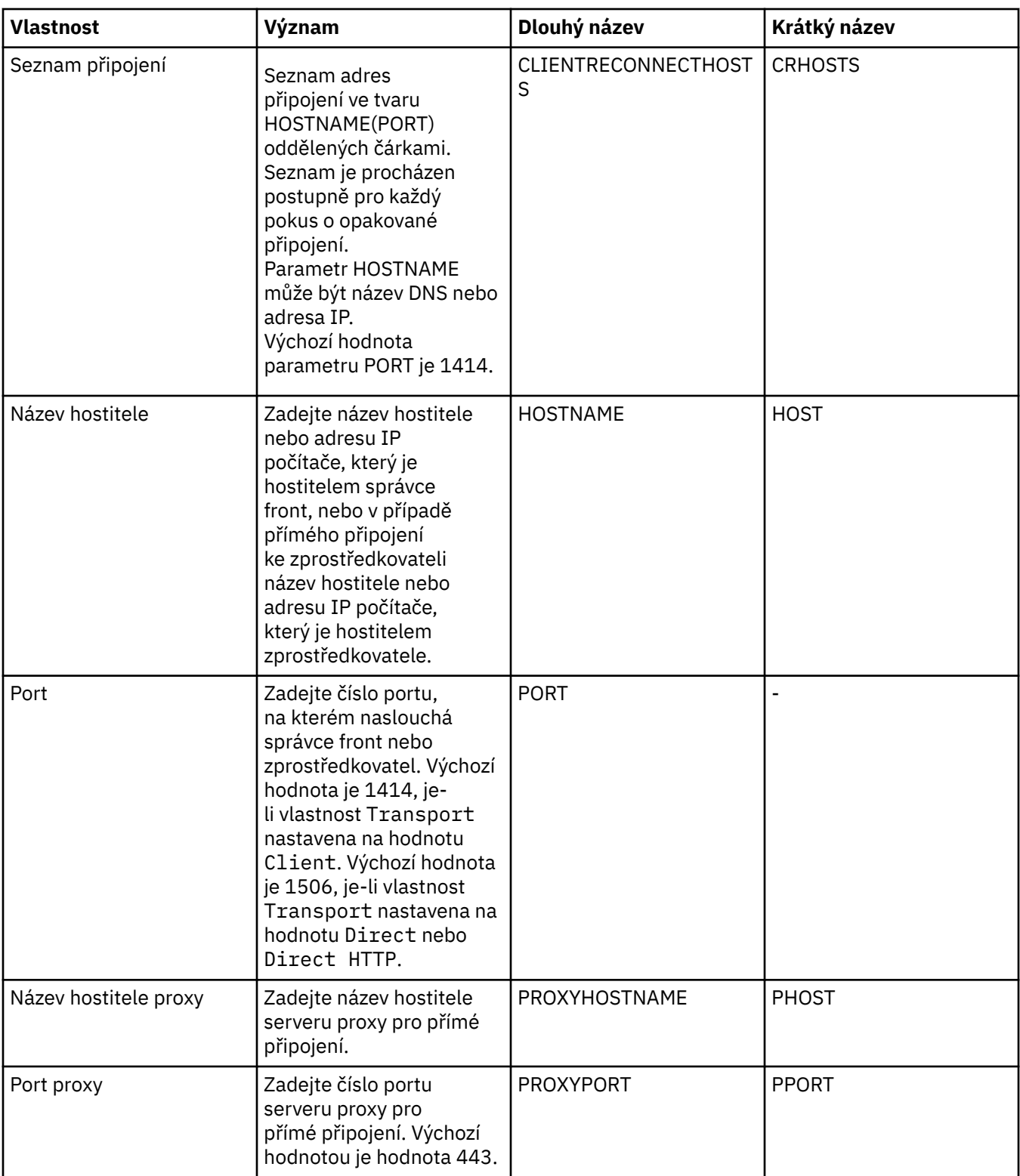

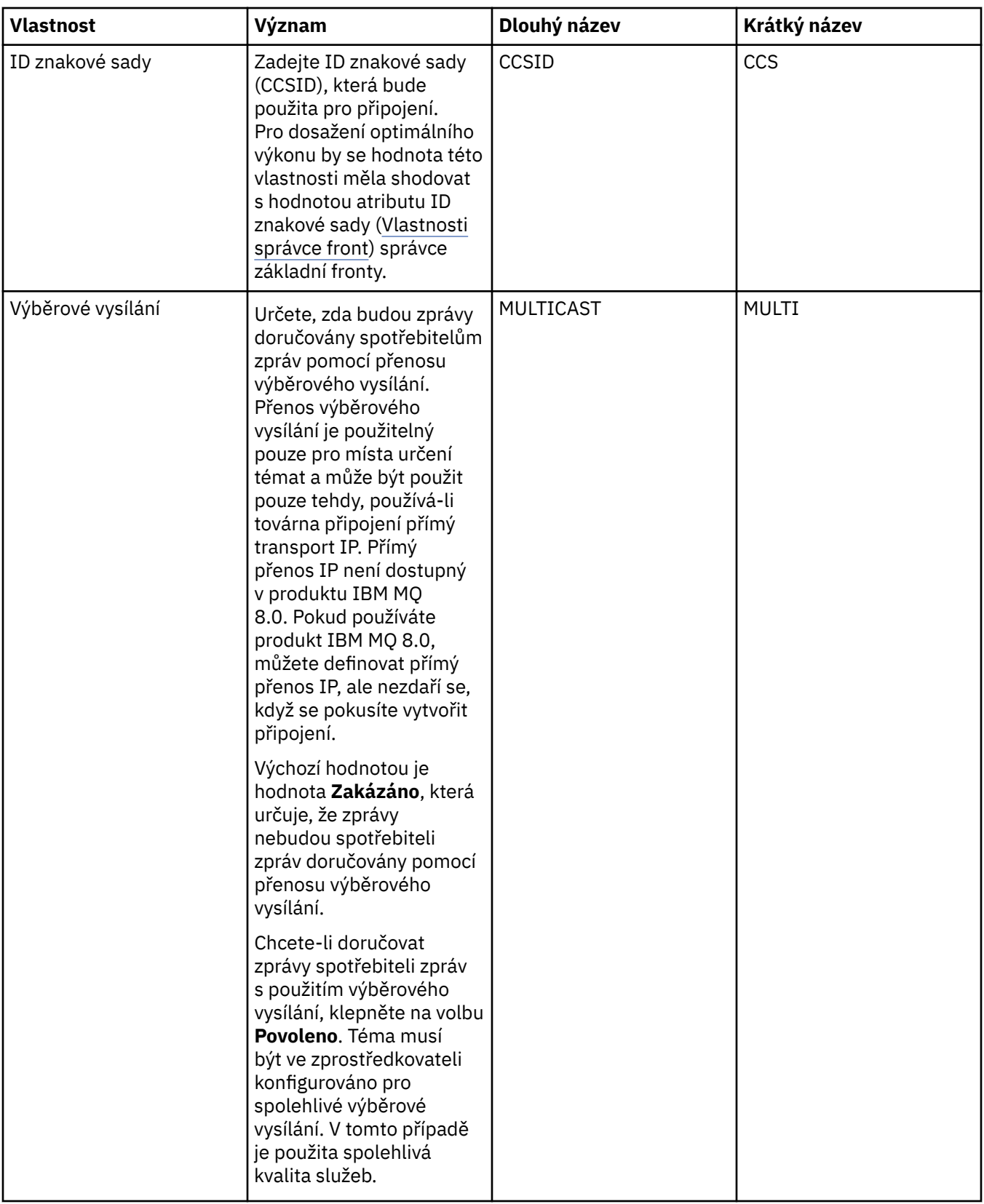

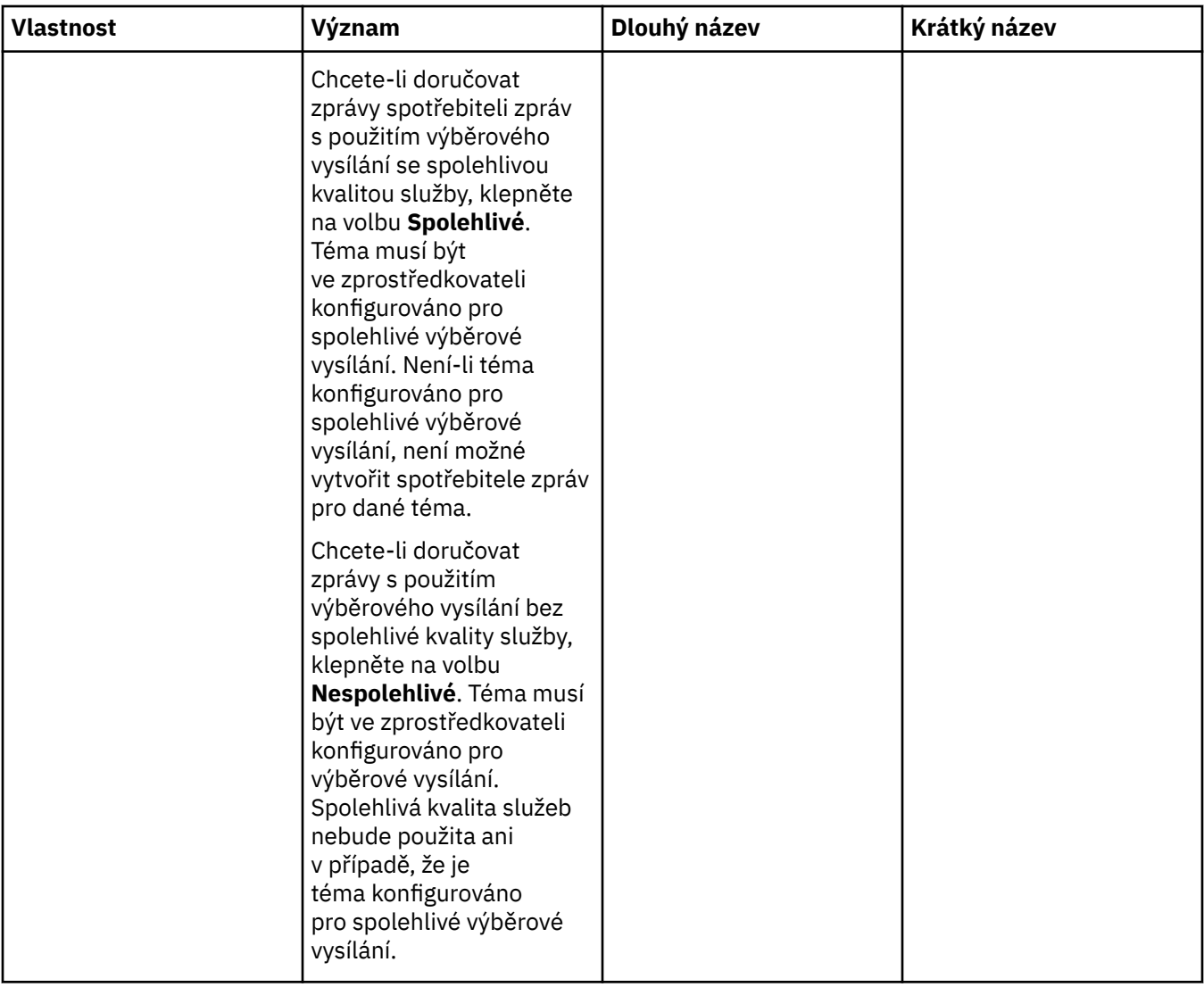

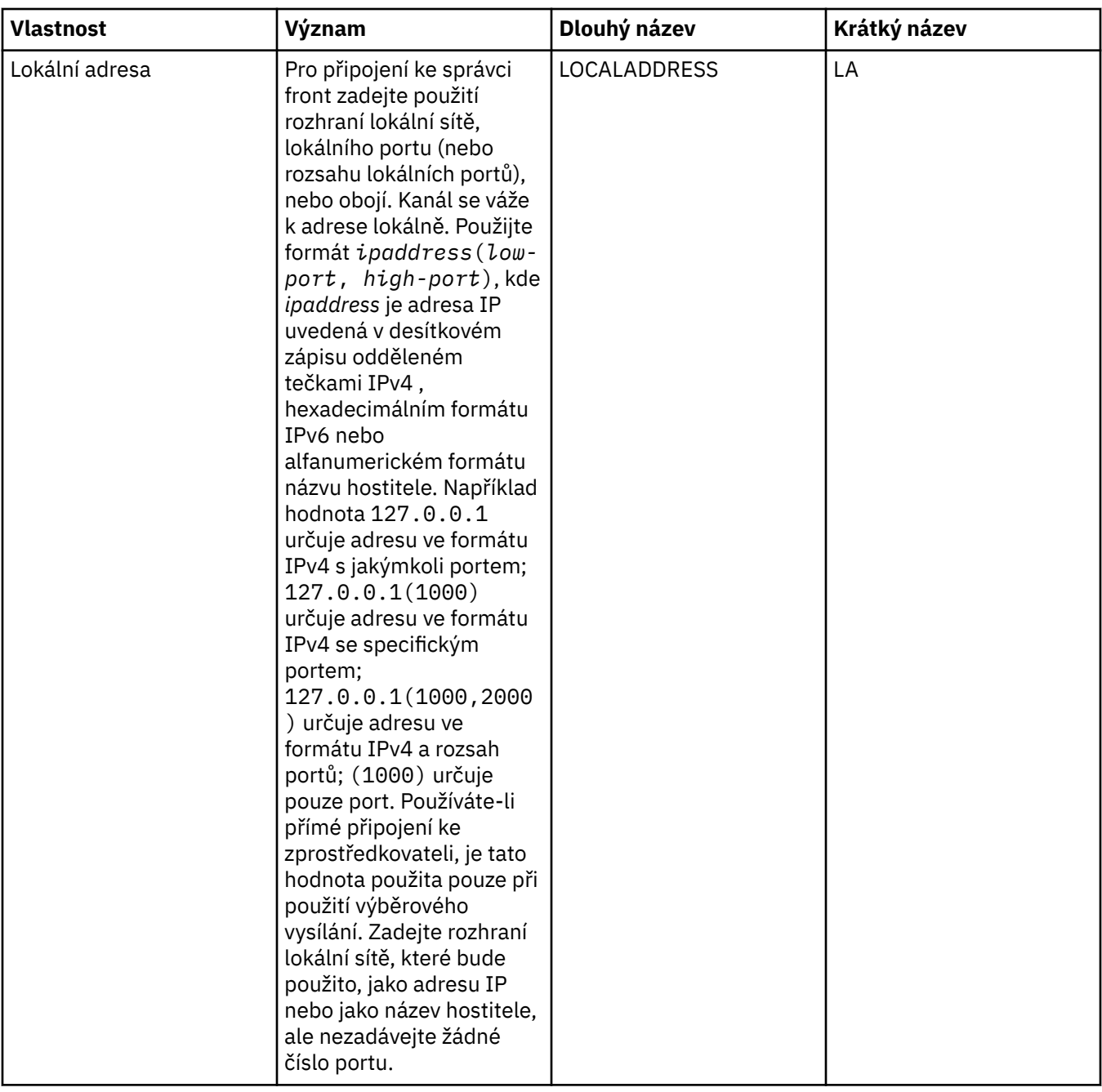

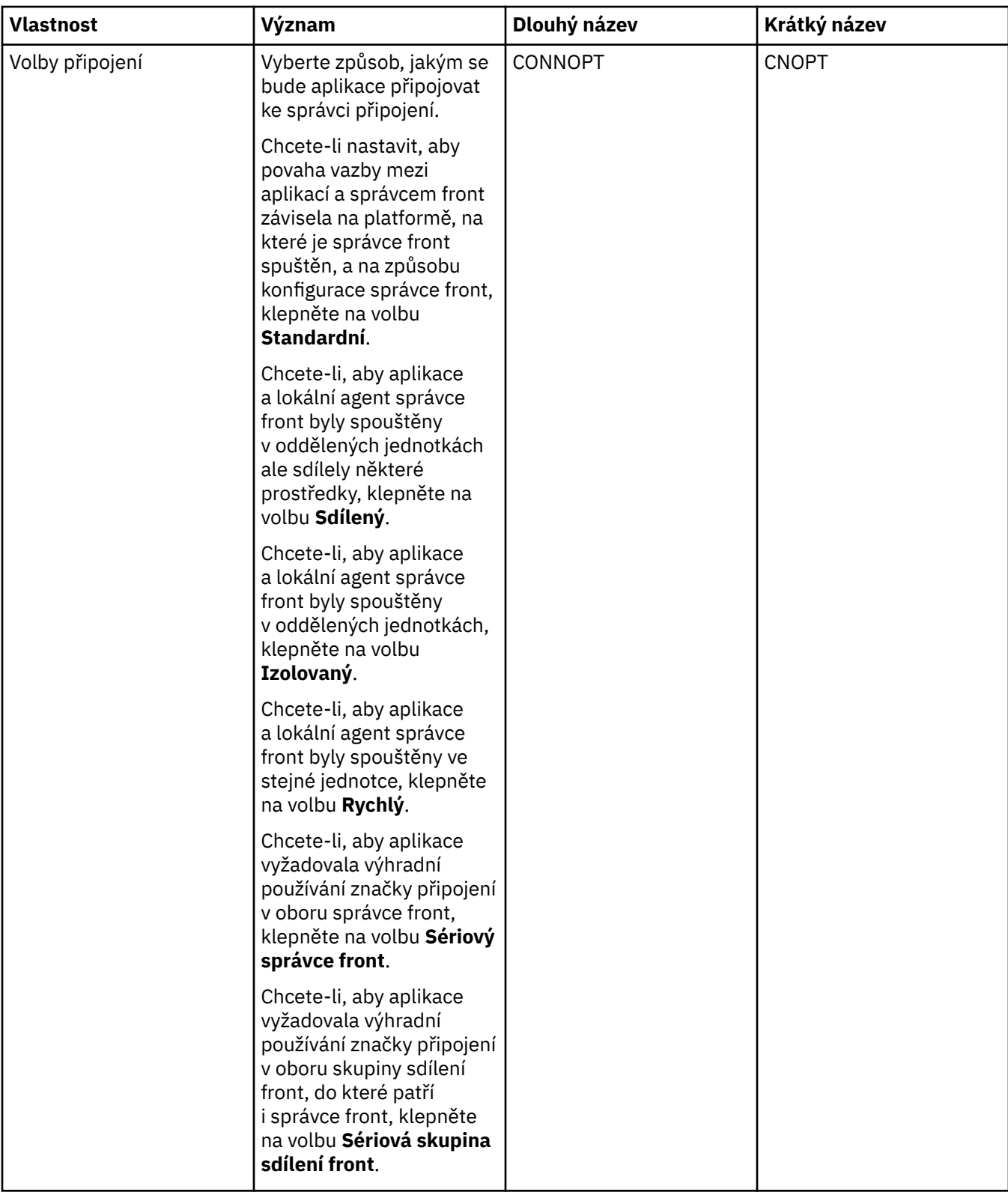

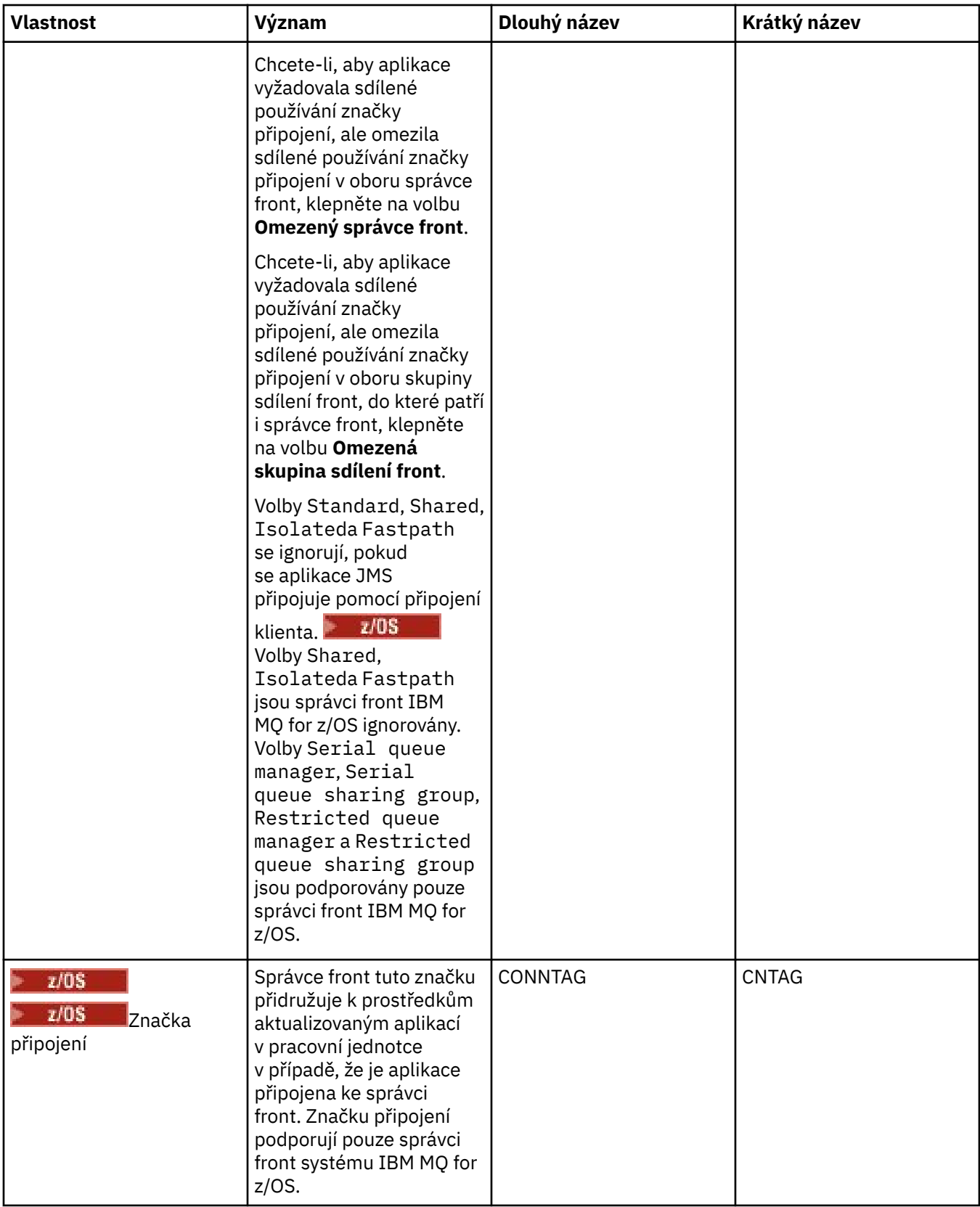

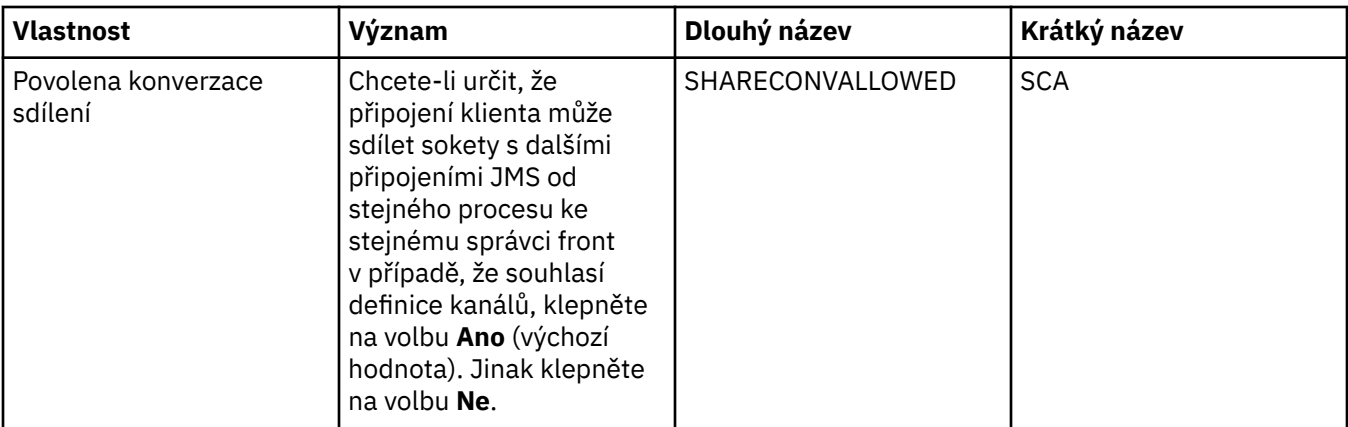

# **Stránka Opakované připojení**

<span id="page-485-0"></span>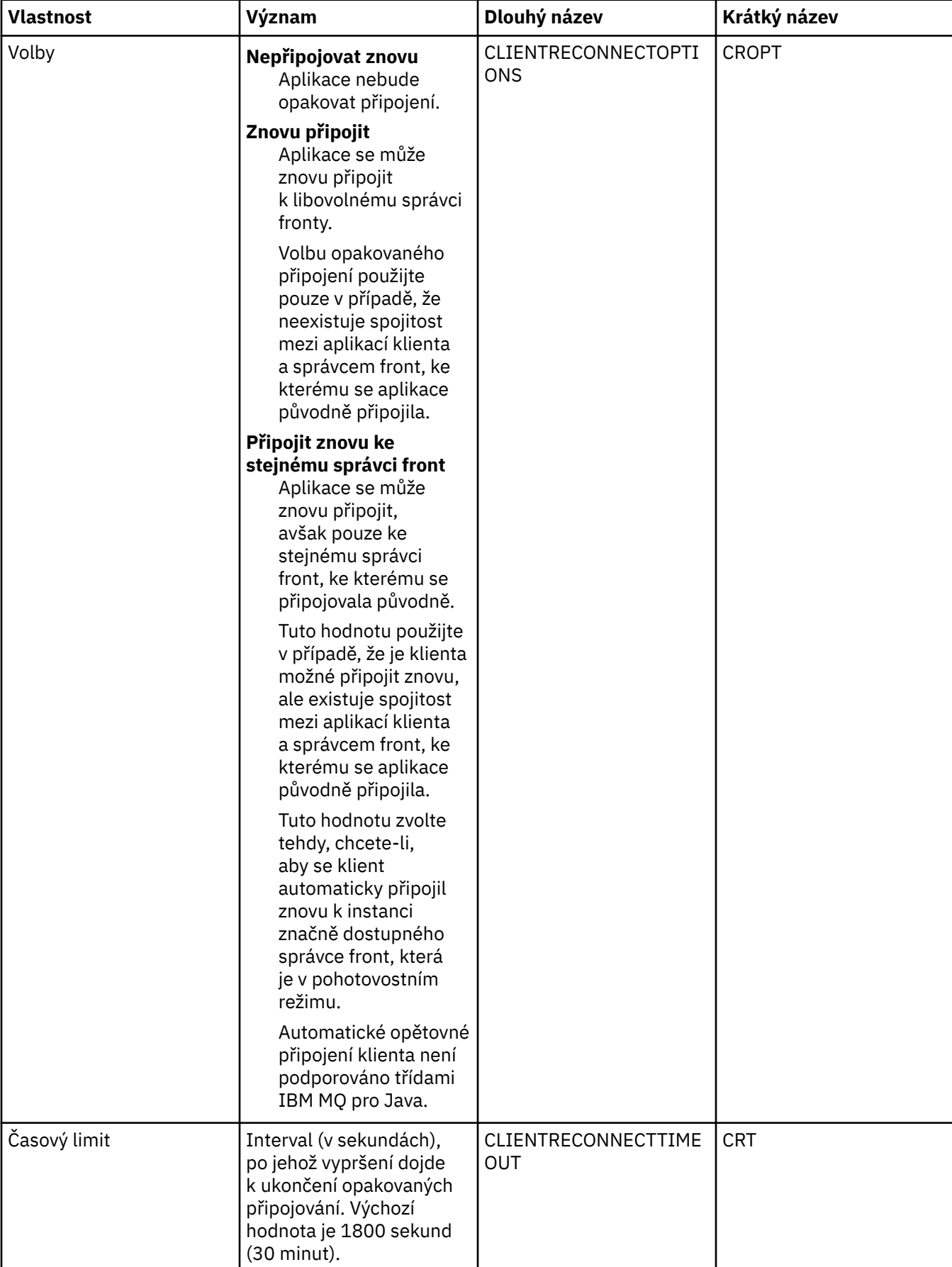

# <span id="page-486-0"></span>**Stránka Kanály**

Následující tabulka obsahuje seznam vlastností, které lze nastavit na stránce **Kanál** dialogového okna Vlastnosti továrny připojení. Upravením vlastností na stránce **Kanál** konfigurujete způsob, jakým se bude klient JMS připojovat ke správci front.

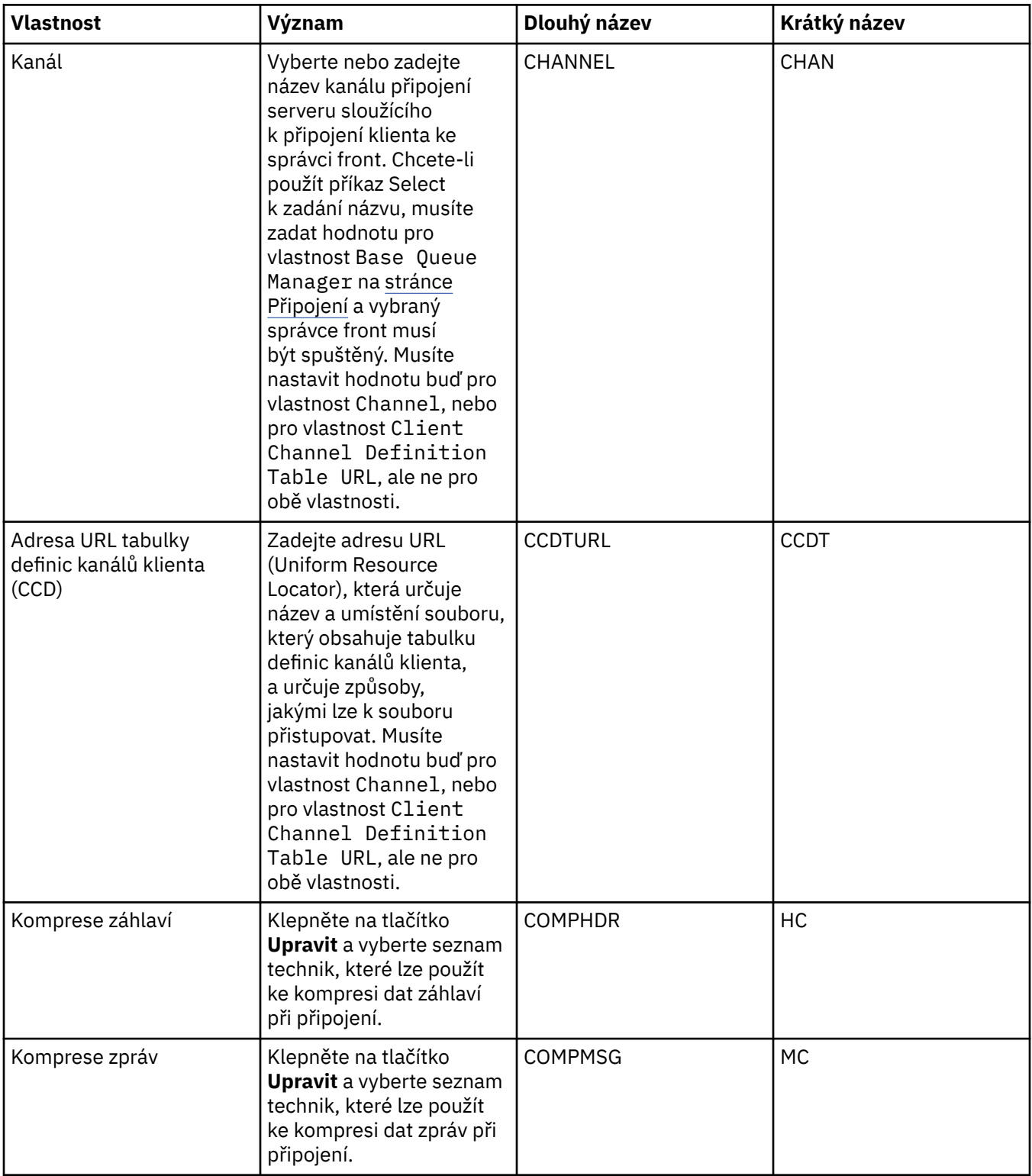

# <span id="page-487-0"></span>**Stránka SSL**

Následující tabulka obsahuje seznam vlastností, které lze nastavit na stránce **SSL** dialogového okna Vlastnosti továrny připojení. Upravením vlastností na stránce **SSL** můžete konfigurovat podrobnosti protokolu TLS pro zabezpečení připojení klienta a přímých připojení ke zprostředkovateli.

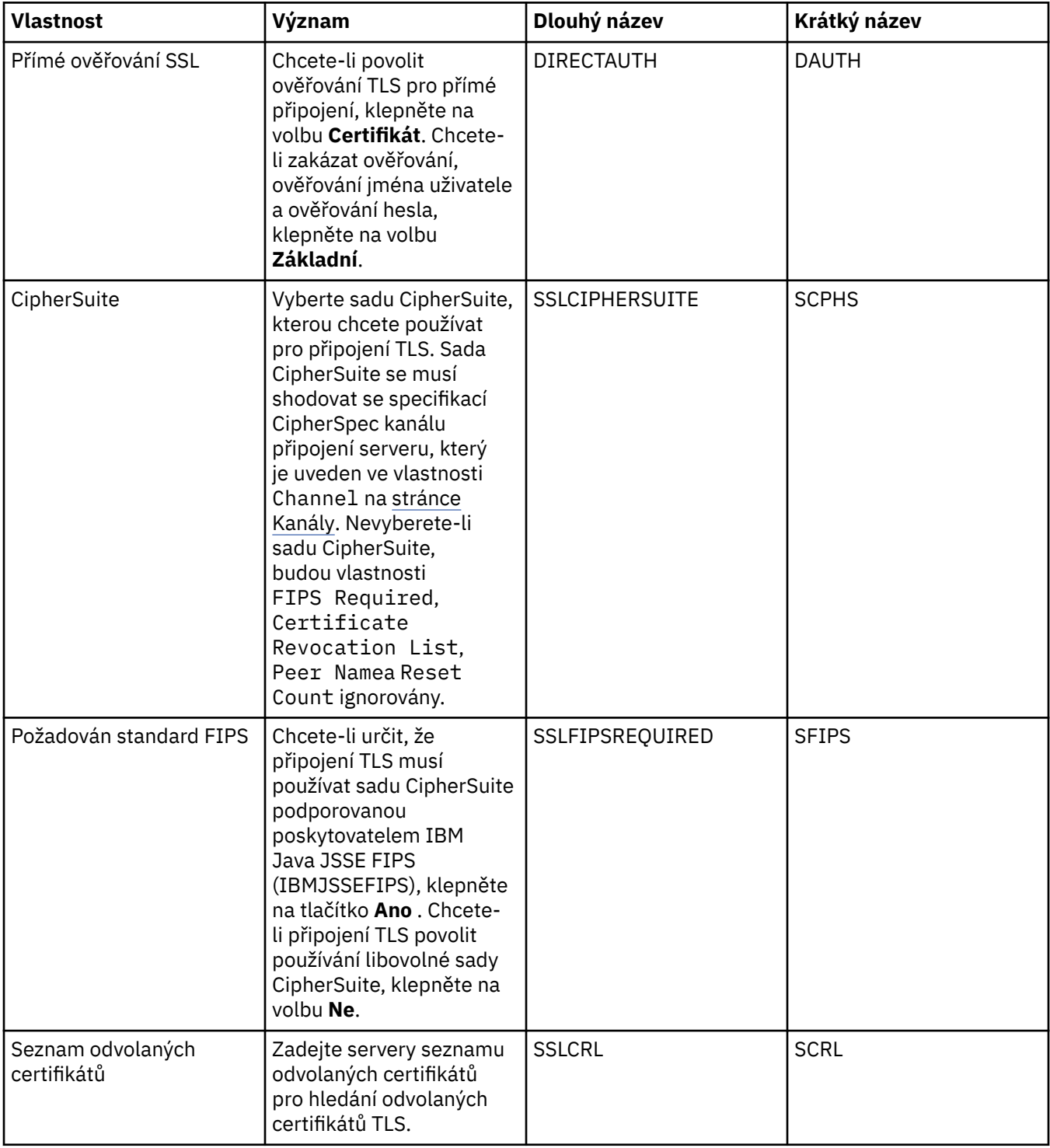

<span id="page-488-0"></span>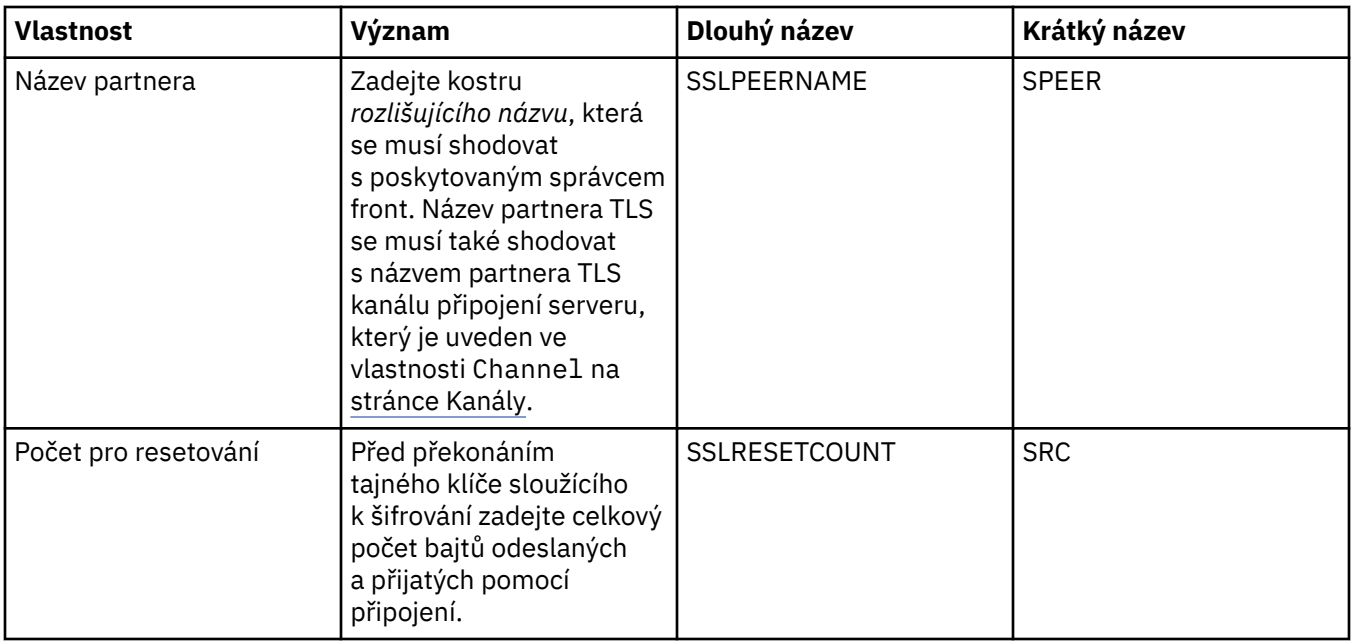

# **Stránka Uživatelské procedury**

Následující tabulka obsahuje seznam vlastností, které lze nastavit na stránce **Uživatelské procedury** dialogového okna Vlastnosti továrny připojení. Uživatelské procedury jsou kódovými moduly, které poskytují uživatelé pro další zpracování dat zprávy (například šifrování nebo komprese dat). Upravením vlastností na stránce **Uživatelské procedury** změňte výchozí umístění kódových modulů uživatelských procedur klienta, které jsou spouštěny při volání.

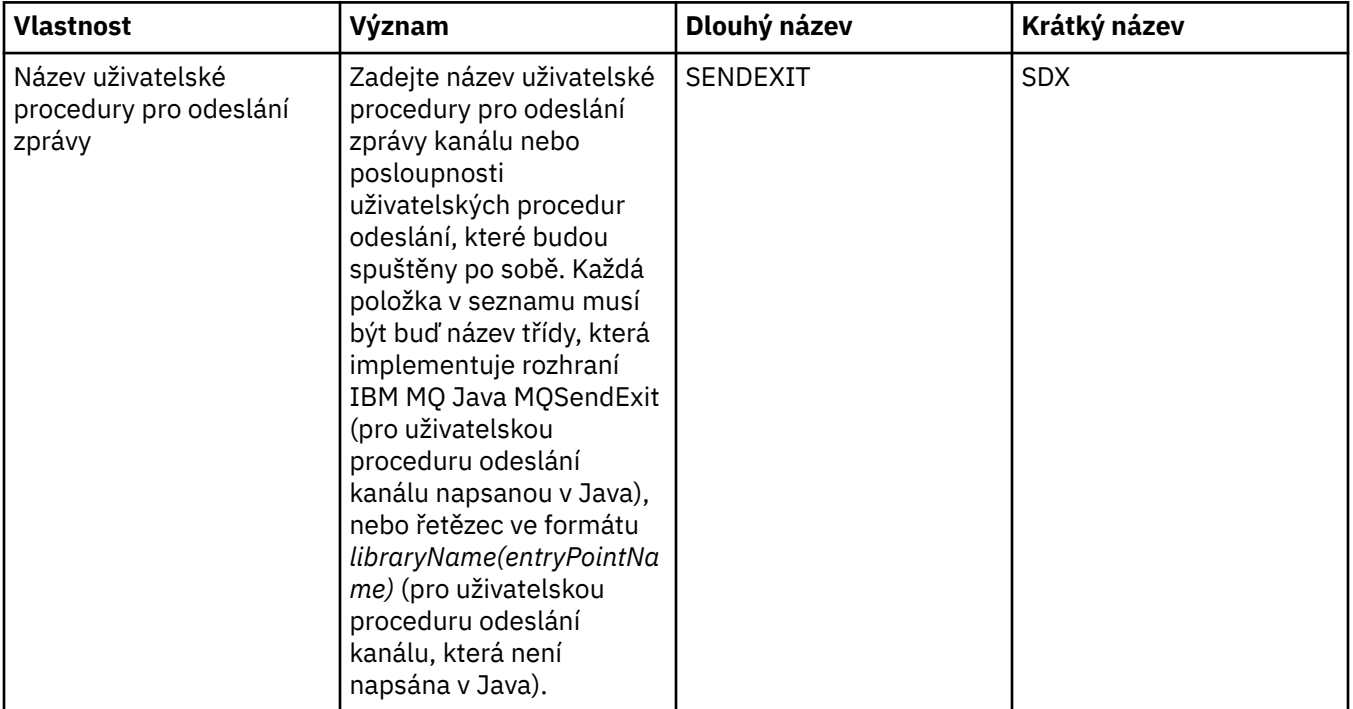

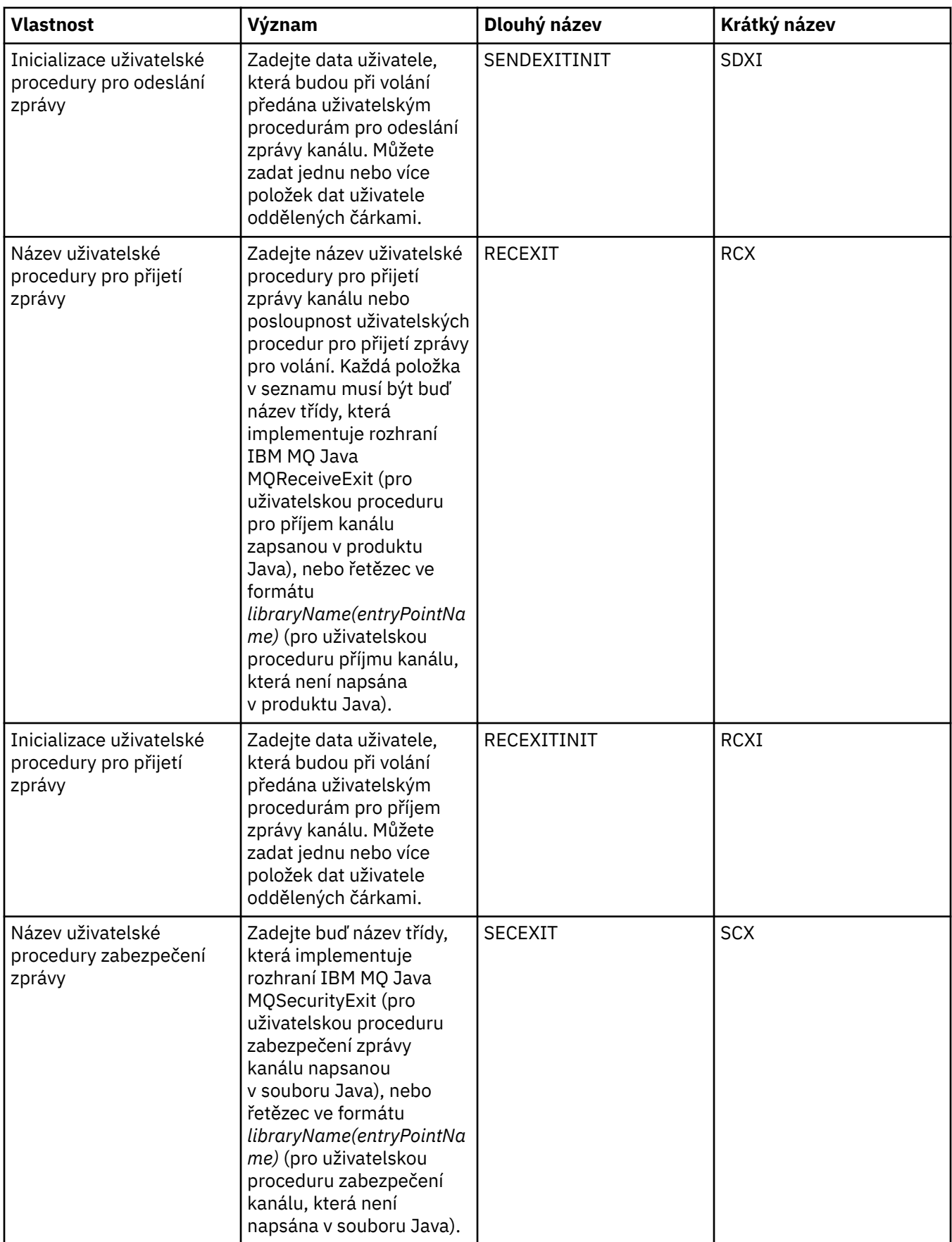

<span id="page-490-0"></span>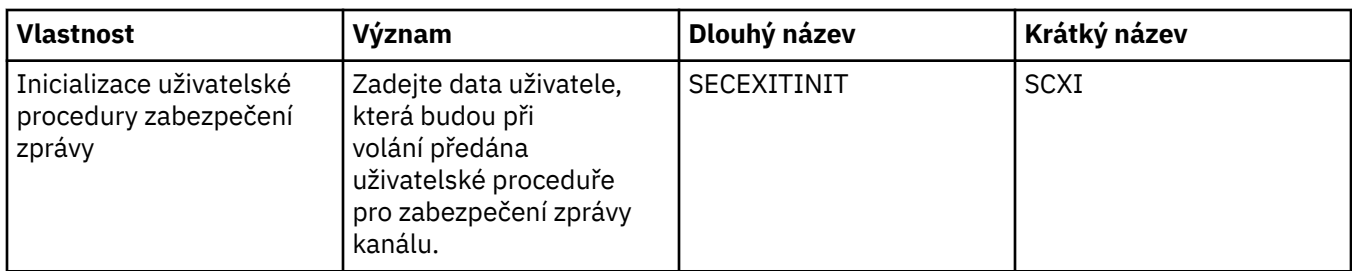

# **Stránka Zprostředkovatel**

Následující tabulka obsahuje seznam vlastností, které lze nastavit na stránce **Zprostředkovatel** dialogového okna Vlastnosti továrny připojení. Upravením vlastností na stránce **Zprostředkovatel** poskytnete podrobnosti o zprostředkovateli publikování/odběru.

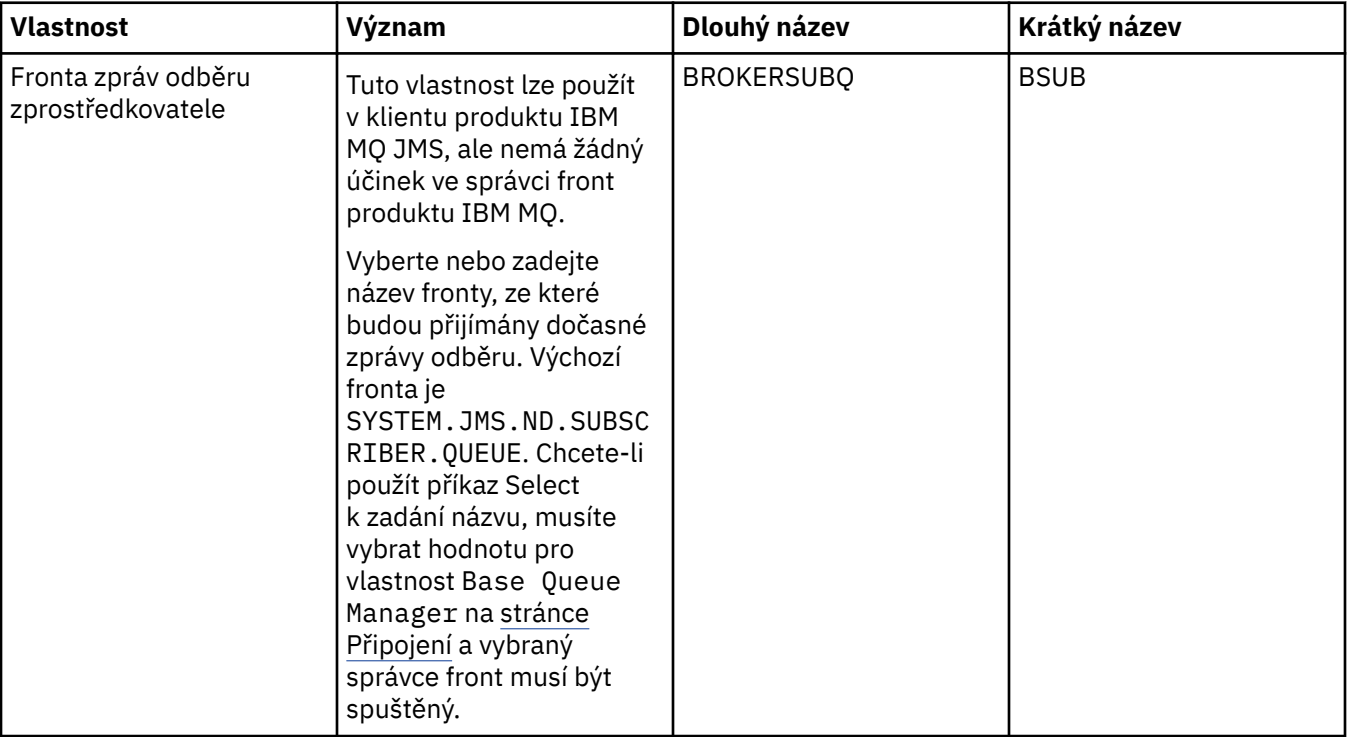

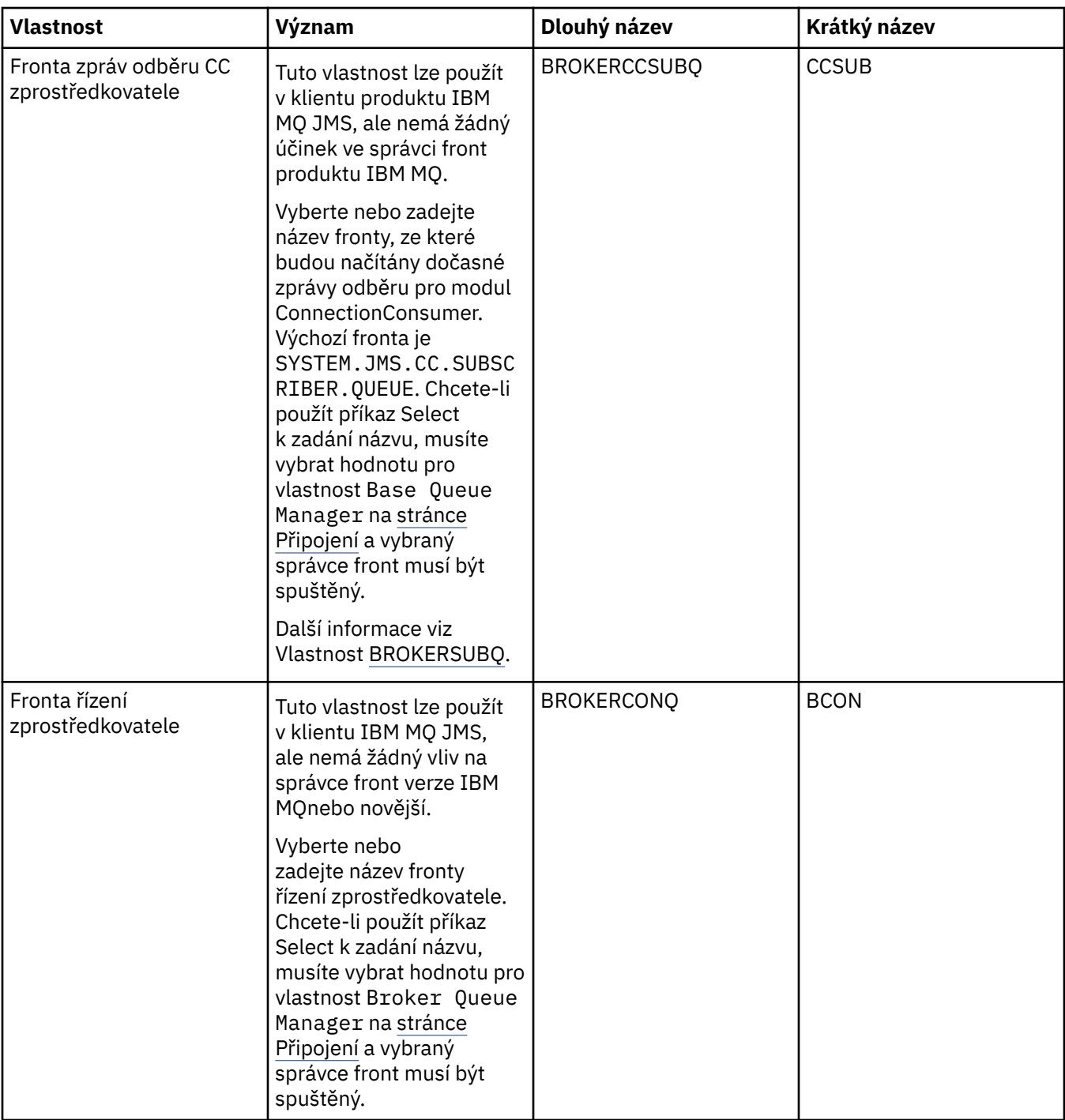

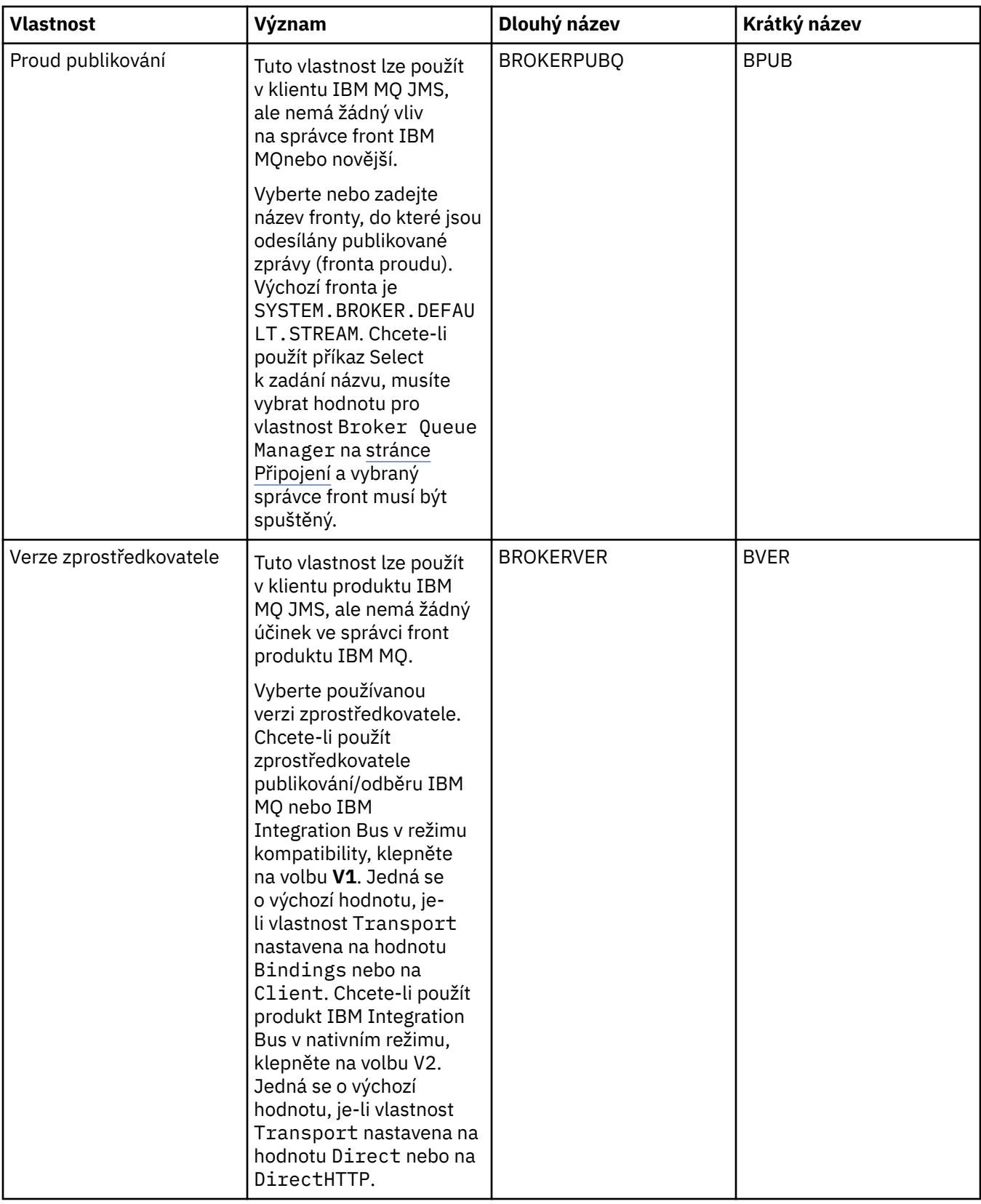

<span id="page-493-0"></span>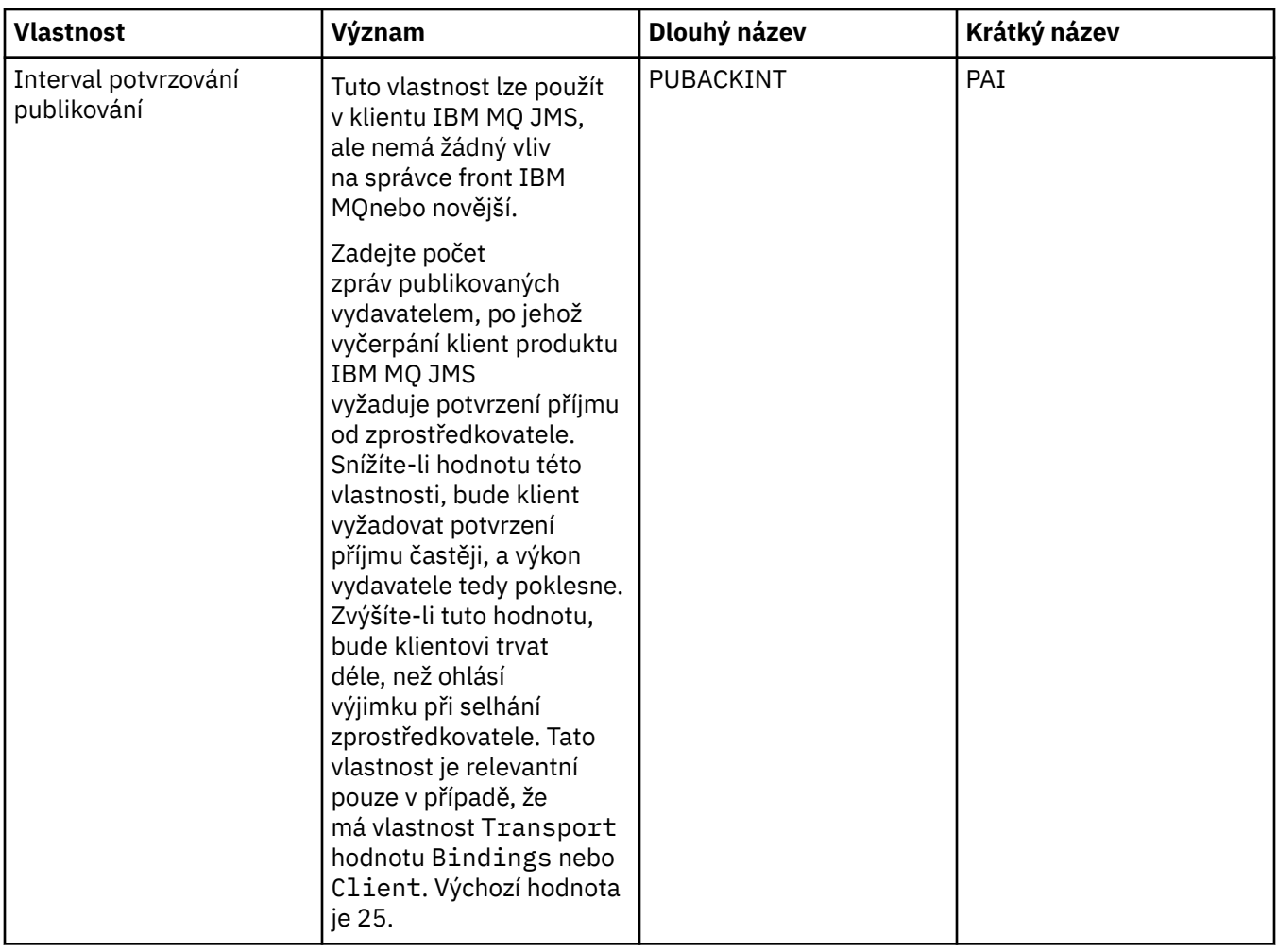

# **Stránka Dočasné fronty**

Následující tabulka obsahuje seznam vlastností, které lze nastavit na stránce **Dočasné fronty** dialogového okna Vlastnosti továrny připojení. Upravením vlastností na stránce **Dočasné fronty** určíte způsob, jakým budou dočasné fronty platformy JMS dynamicky definovány.

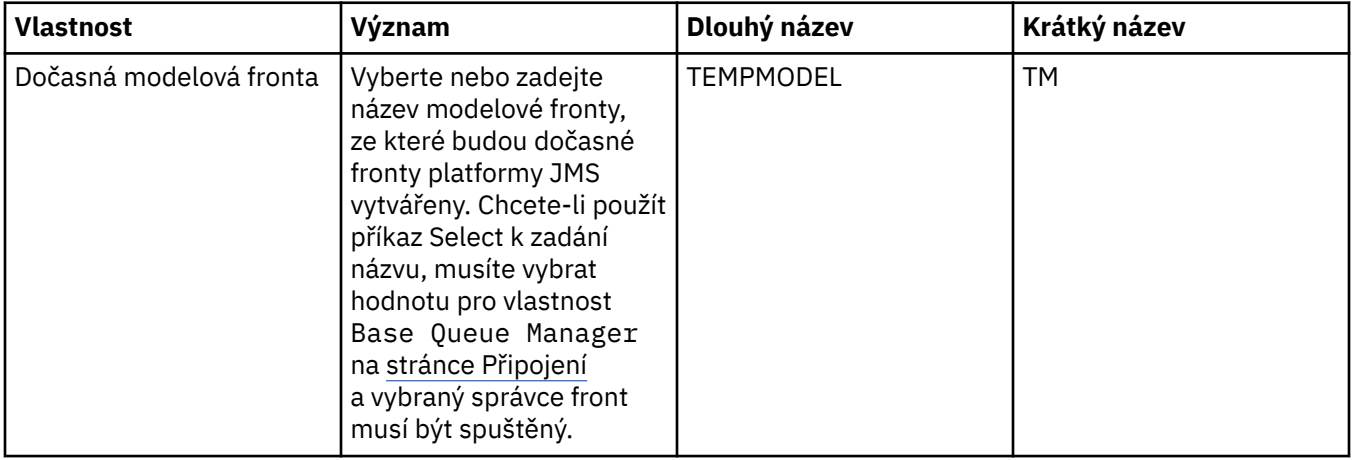

<span id="page-494-0"></span>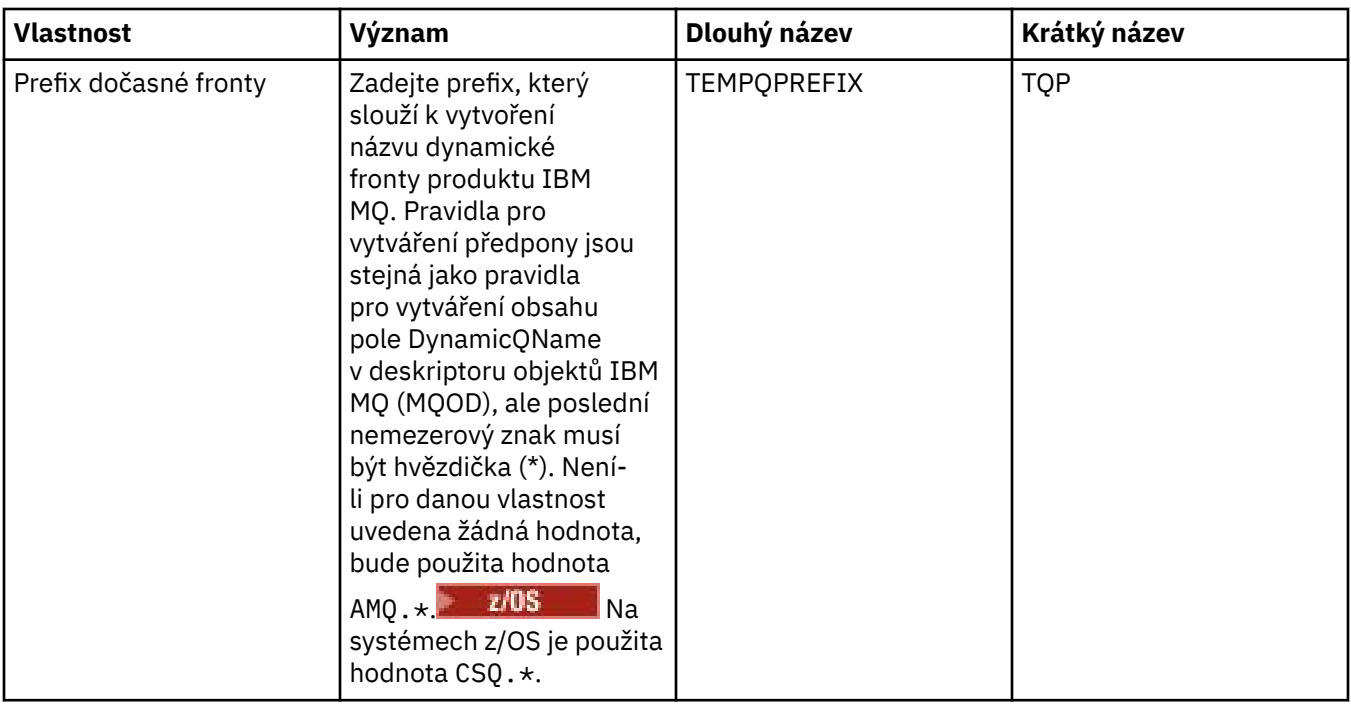

# **Stránka Dočasná témata**

Následující tabulka obsahuje seznam vlastností, které lze nastavit na stránce **Dočasná témata** dialogového okna Vlastnosti továrny připojení. Upravením vlastností na stránce **Dočasná témata** určíte způsob, jakým budou dočasná témata platformy JMS dynamicky definována.

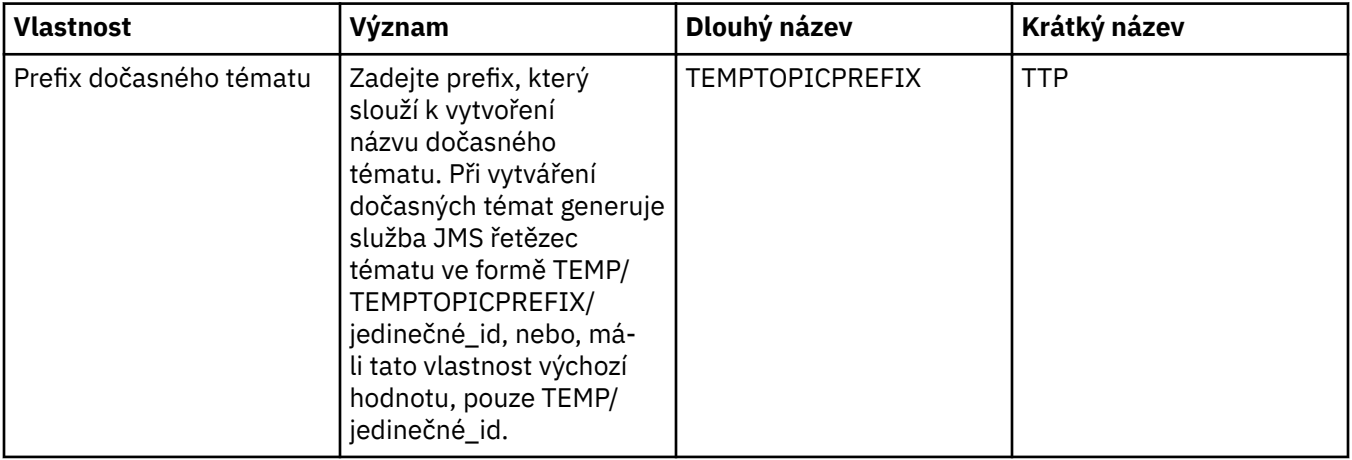

# **Stránka Odběratel**

Následující tabulka obsahuje seznam vlastností, které lze nastavit na stránce **Odběratel** dialogového okna Vlastnosti továrny připojení. Upravením vlastností na stránce **Odběratel** můžete spravovat odběratele a odběry.

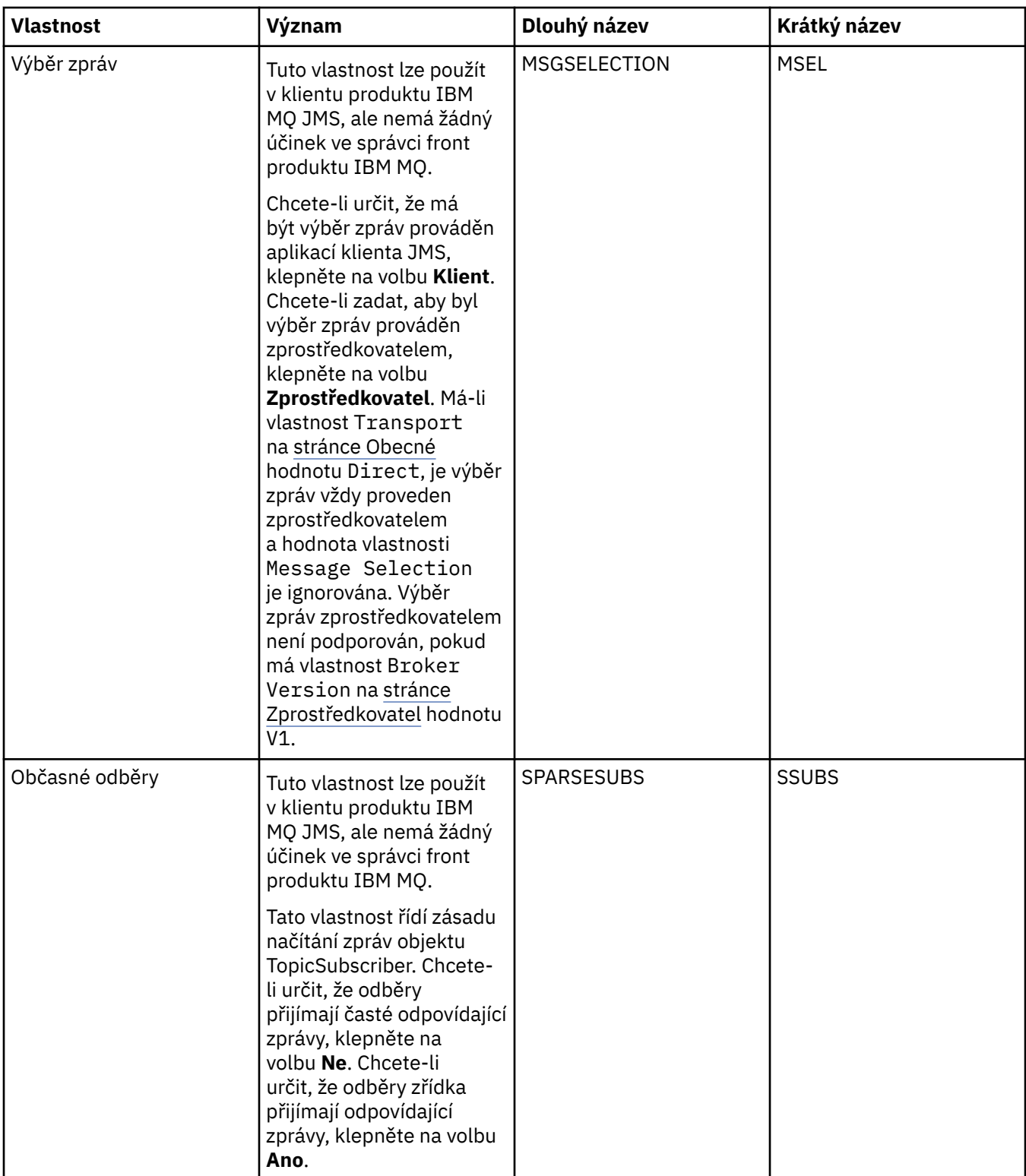

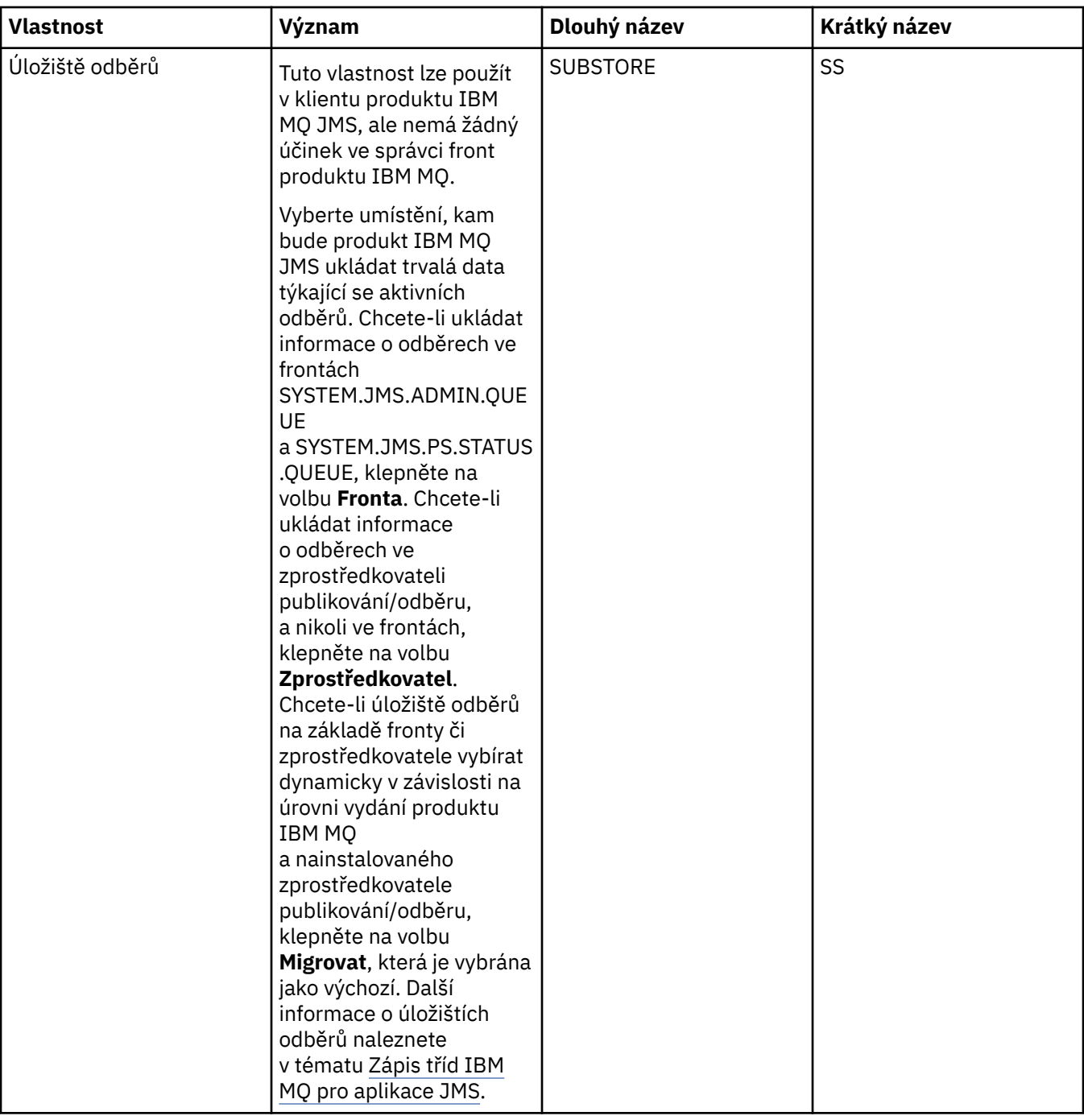

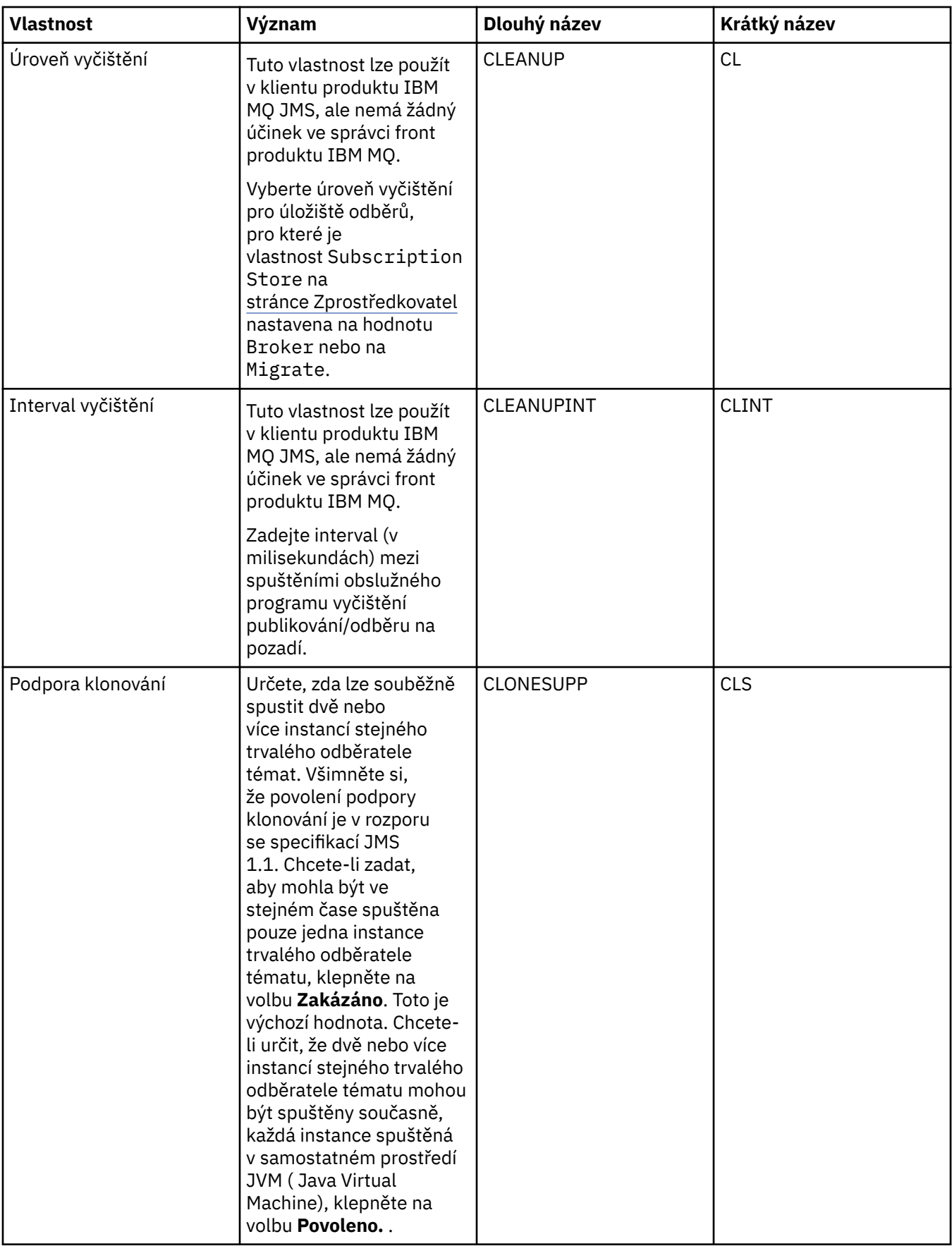

<span id="page-498-0"></span>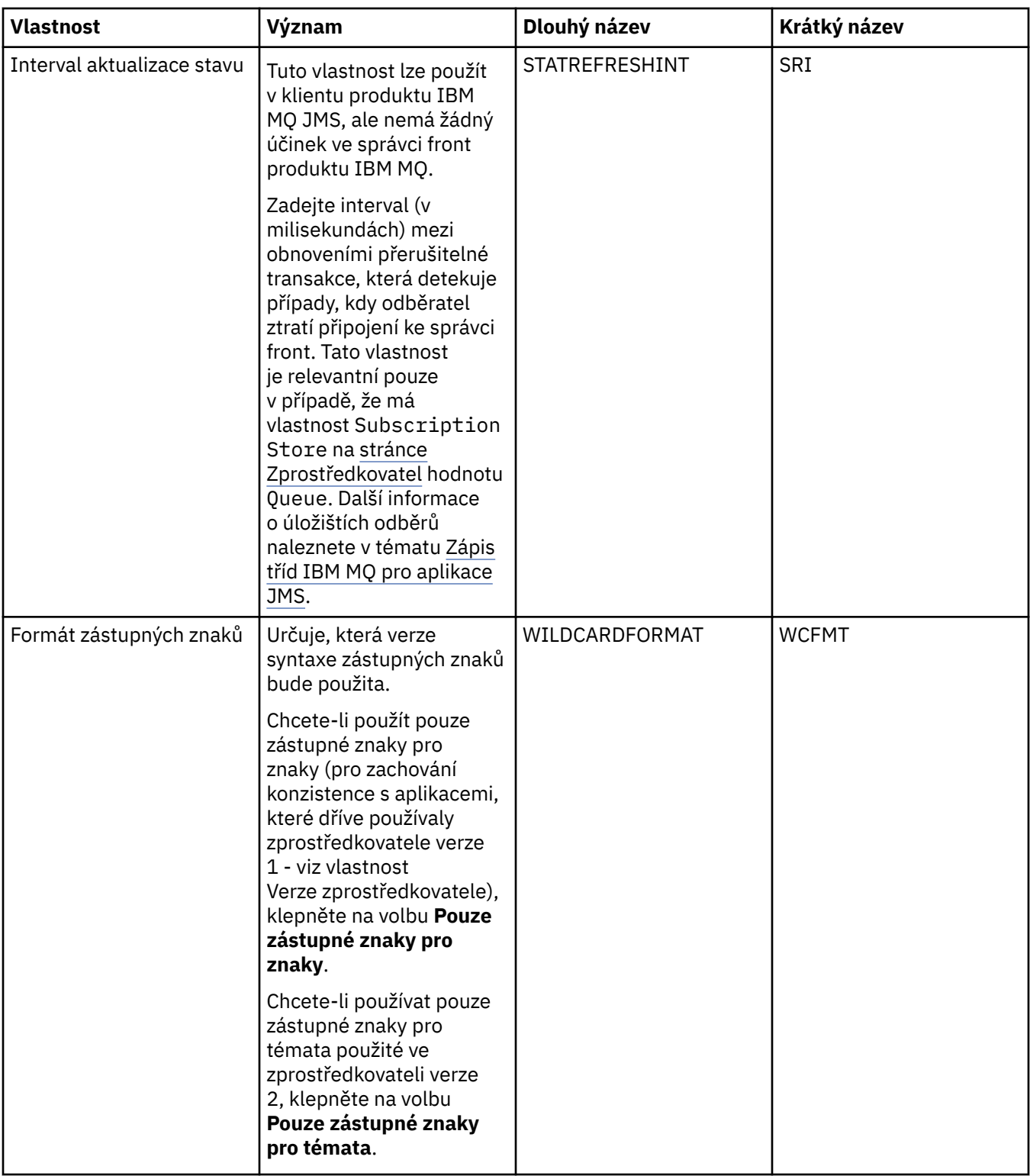

# **Stránka Rozšířené**

Následující tabulka obsahuje seznam vlastností, které lze nastavit na stránce **Rozšířené** dialogového okna Vlastnosti továrny připojení. Upravením vlastností na stránce **Rozšířené** změníte další vlastnosti objektu továrny připojení.

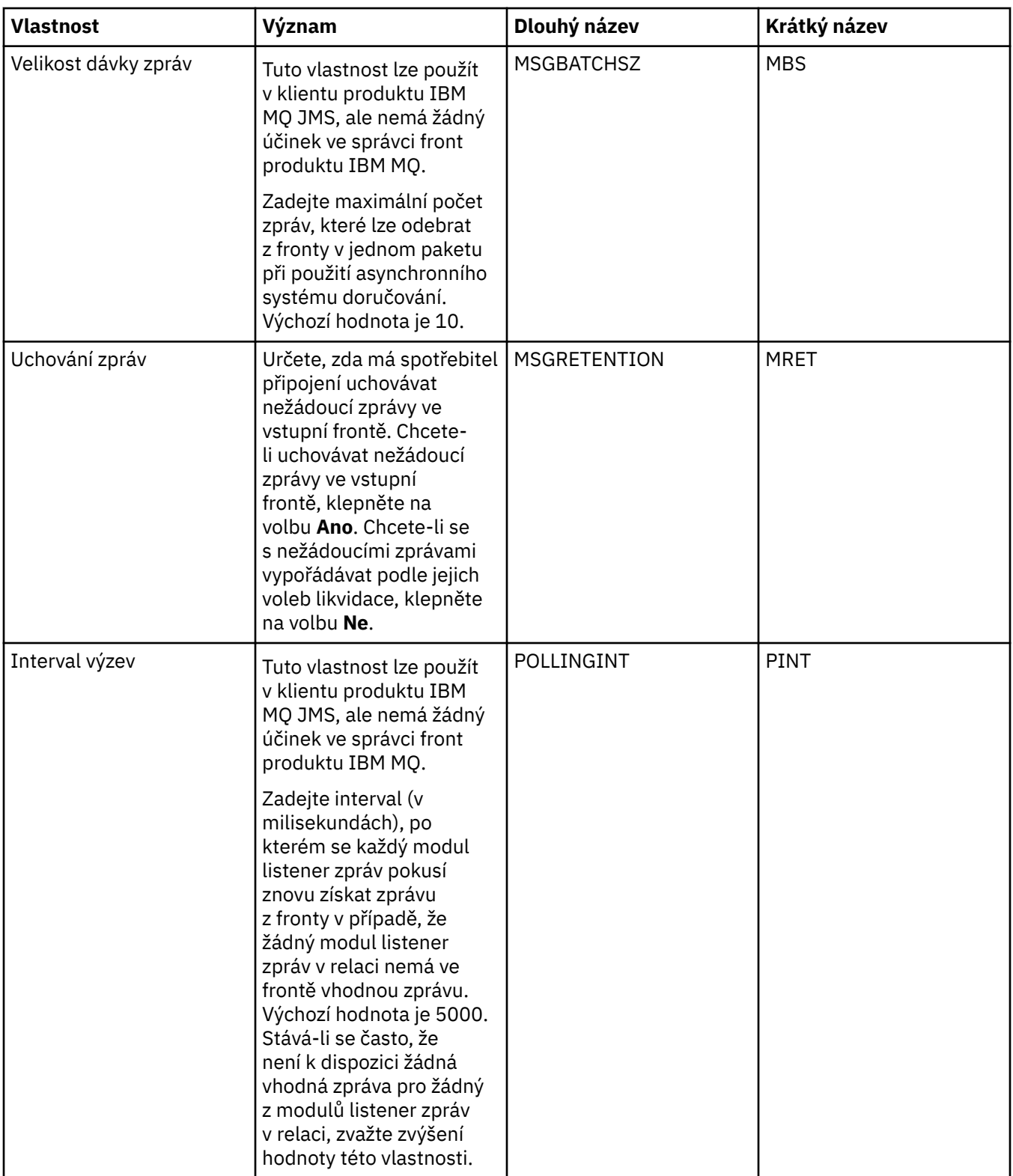

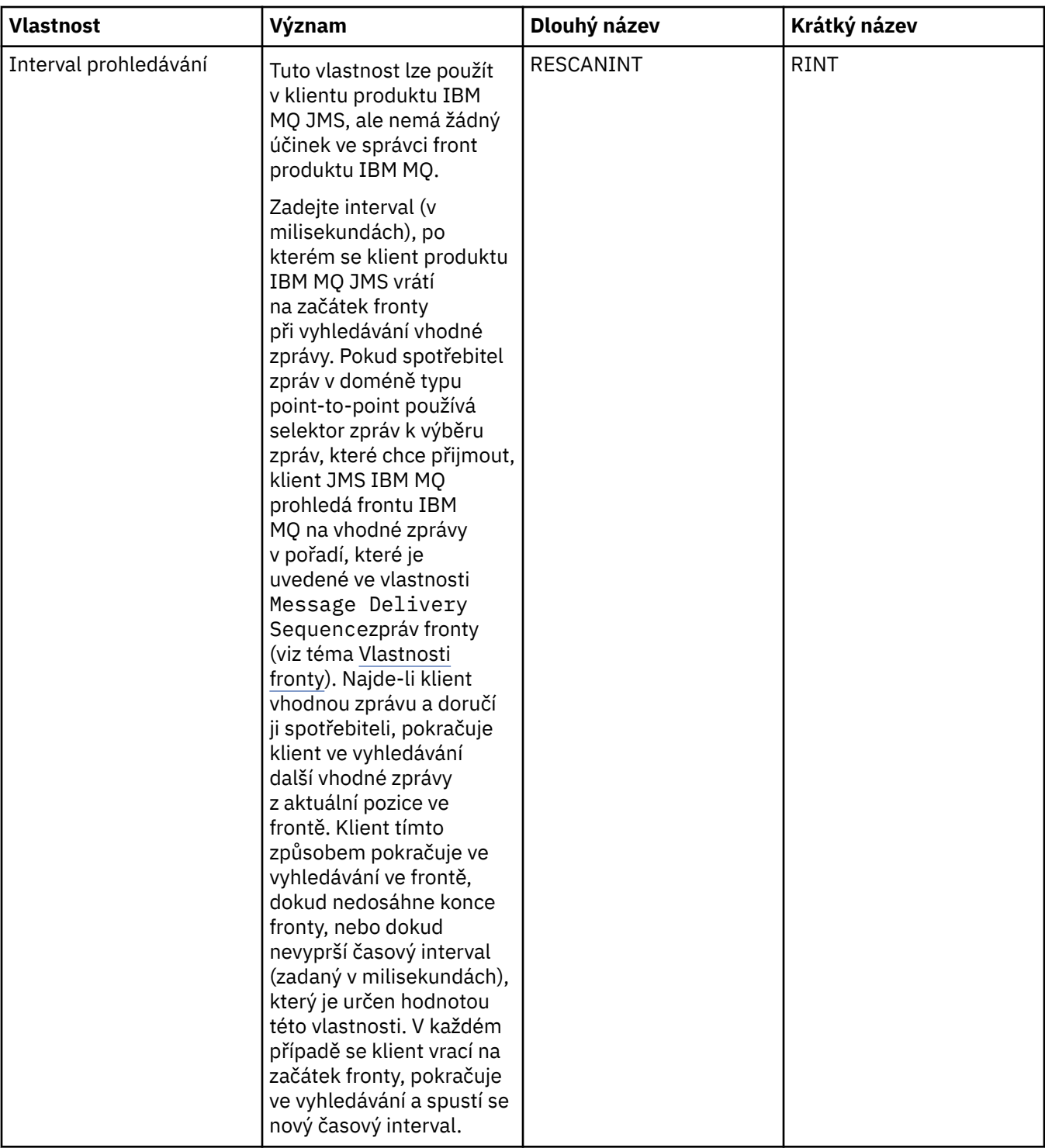

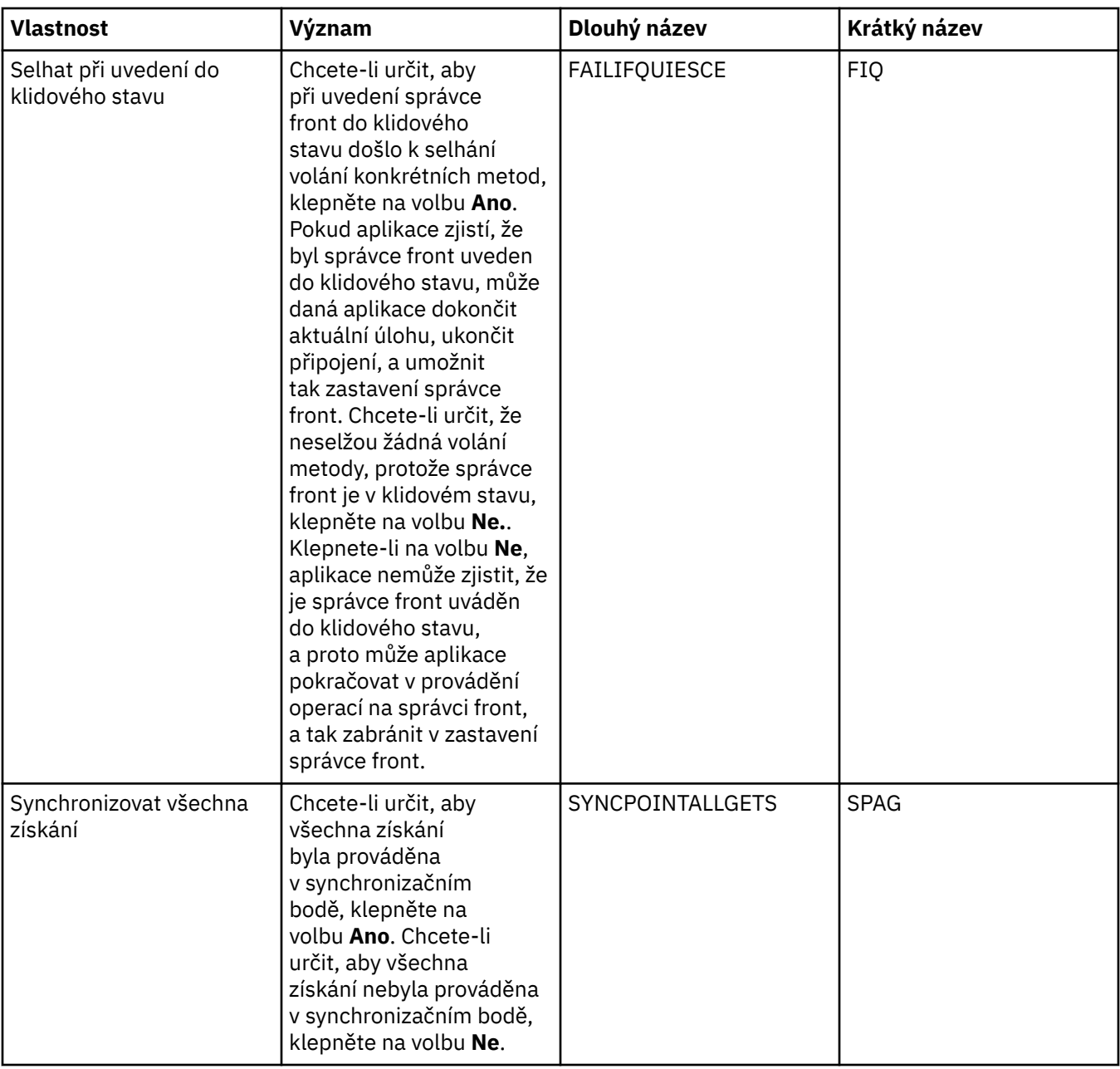

<span id="page-502-0"></span>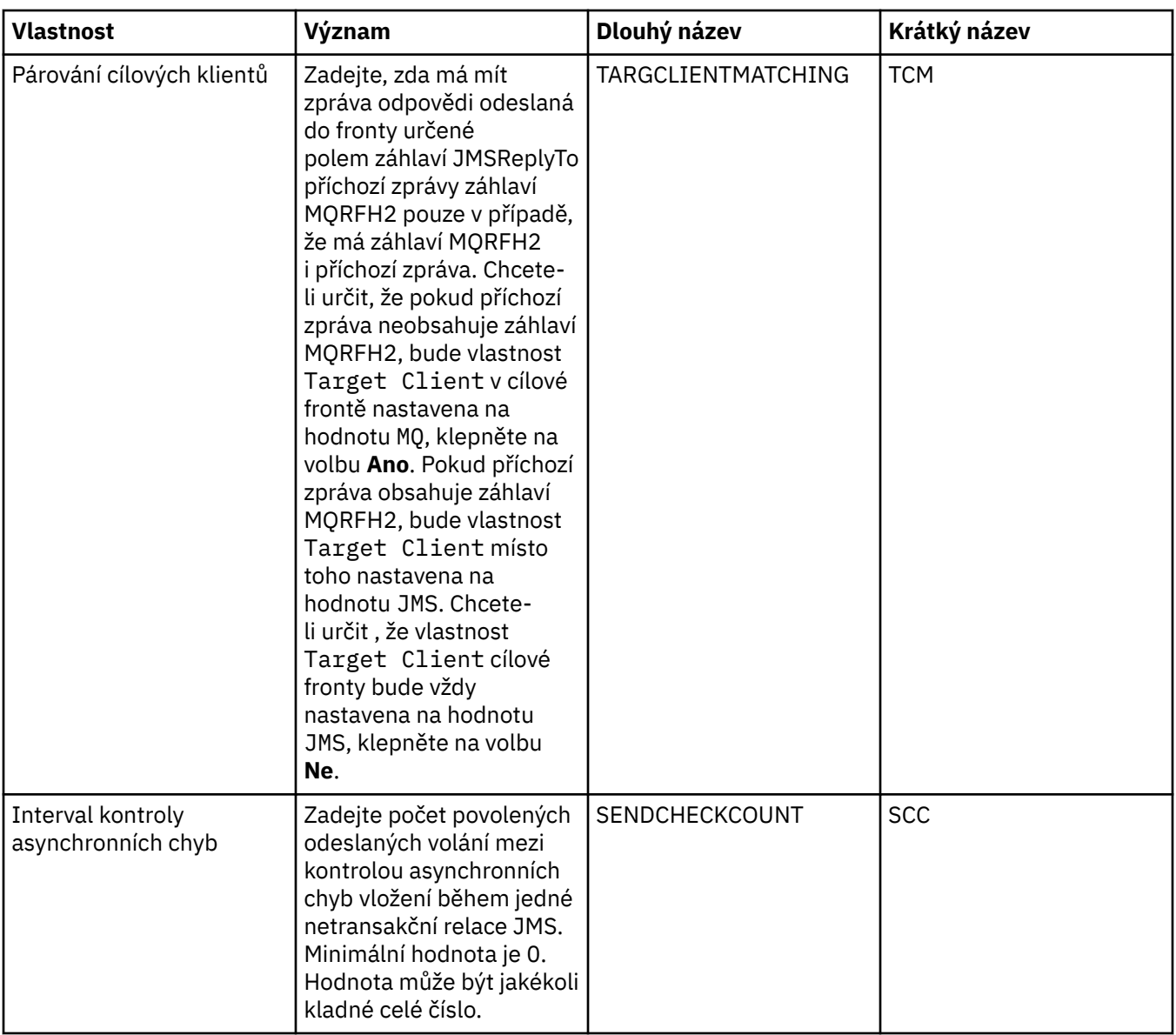

# **Stránka Rozšířené vyladění**

Následující tabulka obsahuje seznam vlastností, které lze nastavit na stránce **Rozšířené vyladění** dialogového okna Vlastnosti továrny připojení. Upravením vlastností na stránce **Rozšířené vyladění** konfigurujte rozšířená nastavení. U většiny systémů jsou vhodná výchozí nastavení.

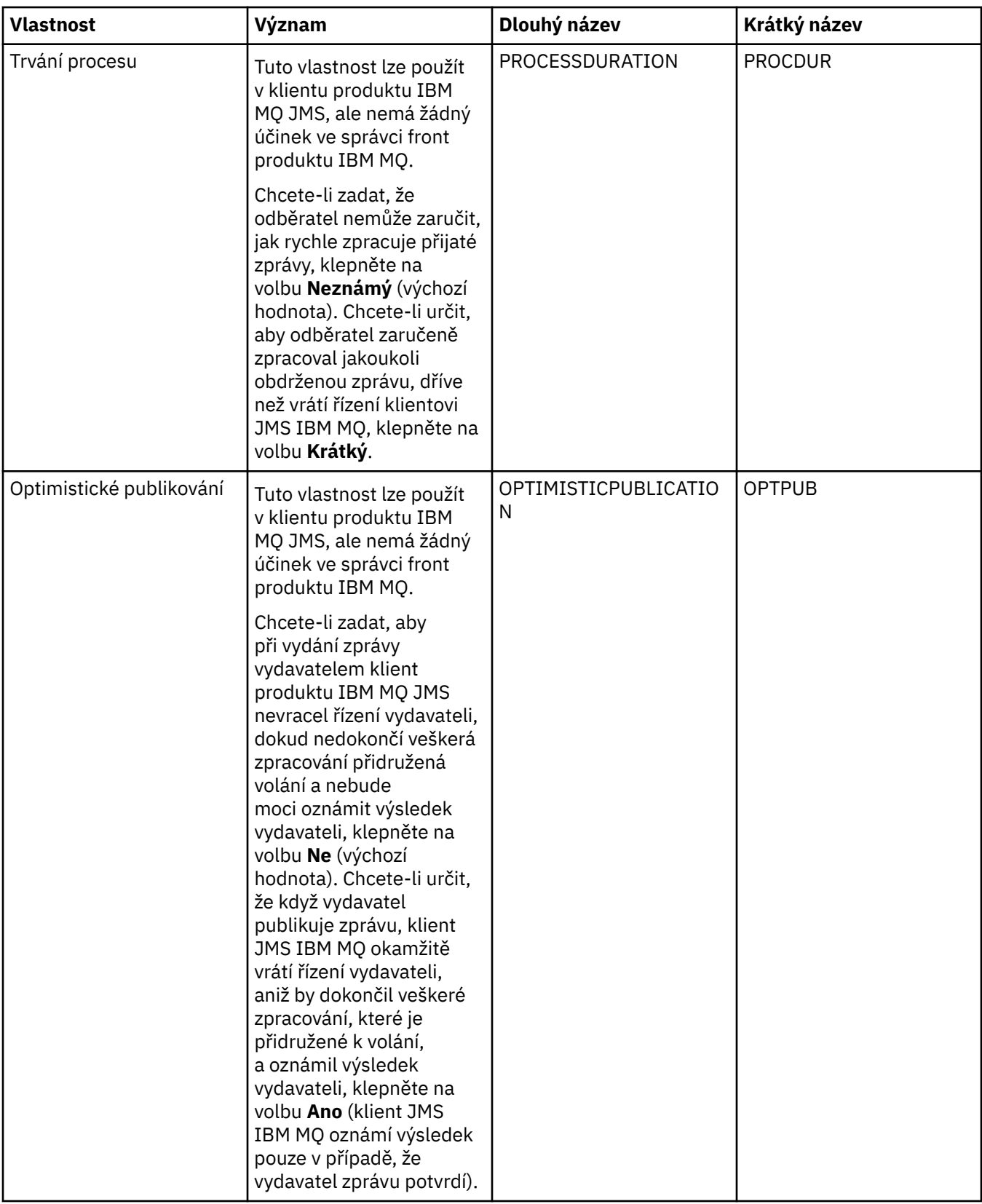
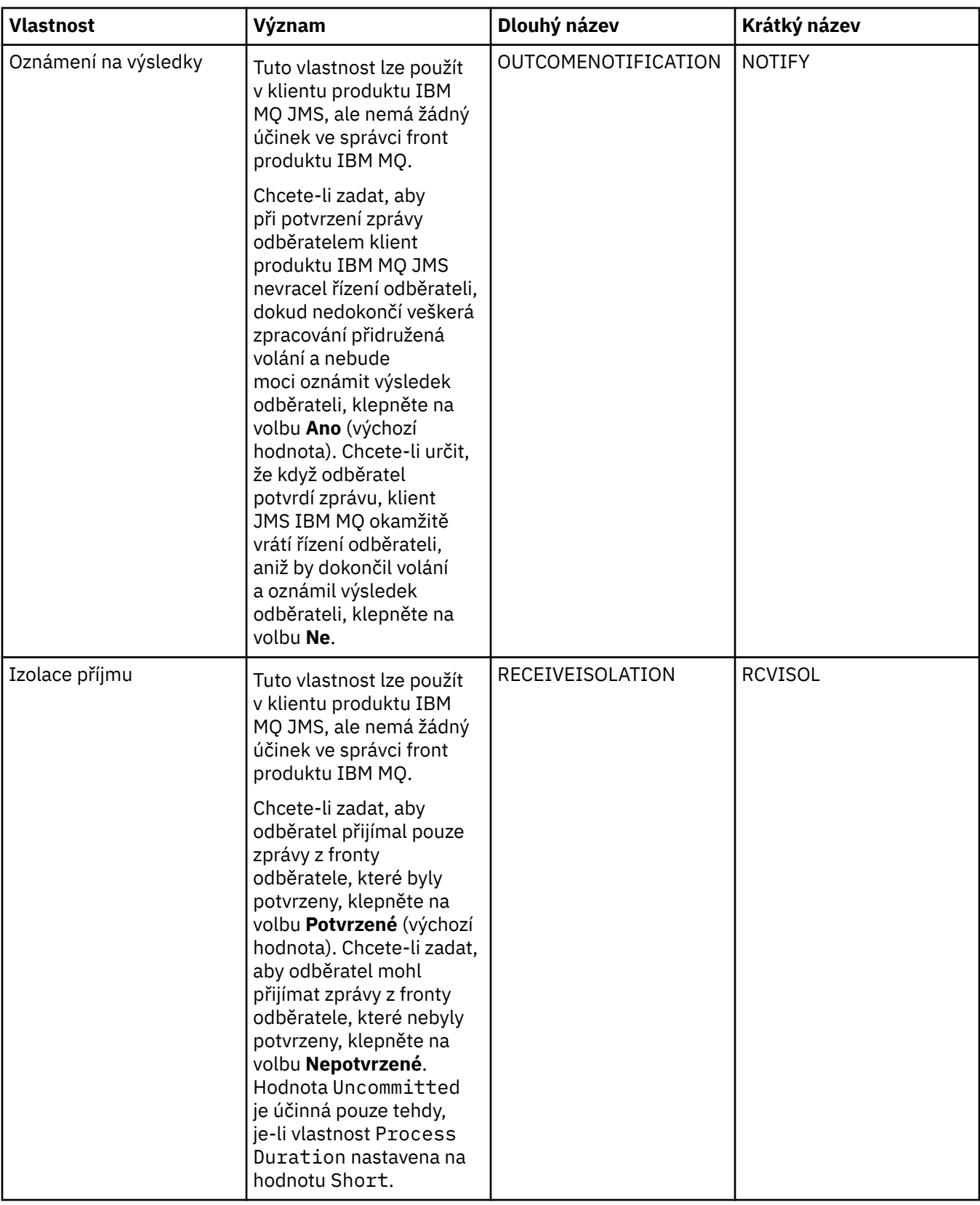

# **Související odkazy**

["Řetězce v dialogových oknech vlastností" na stránce 560](#page-559-0)

Chcete-li zahrnout určité znaky v řetězci, je třeba určitým způsobem do řetězce přidat interpunkci.

# **Vlastnosti místa určení**

Vlastnosti místa určení můžete zobrazit a nastavit v dialogovém okně Vlastnosti místa ručení. Výběr vlastností dostupných v dialogovém okně závisí na typu místa určení.

Následující tabulky obsahují seznam všech vlastností, které můžete nastavit pro místa určení:

- Obecné.
- • [Zpracování zpráv](#page-506-0)
- • [Zprostředkovatel](#page-511-0)
- • [Producenti](#page-513-0)
- • [Spotřebitelé](#page-514-0)
- • [Rozšířené](#page-515-0)

U každého atributu je uveden stručný popis, kdy může být vhodné vlastnost konfigurovat. Tabulky dále uvádějí ekvivalentní dlouhé a krátké názvy pro použití v nástroji příkazového řádku administrace služby JMS. Které vlastnosti jsou k dispozici v dialogovém okně Vlastnosti závisí na typu cíle fronty. Některé vlastnosti míst určení front se liší od vlastností míst určení témat. Další informace viz Konfigurace objektů JMS pomocí nástroje pro administraci.

# **Stránka Obecné**

Následující tabulka obsahuje seznam vlastností, které lze nastavit na stránce **Obecné** dialogového okna Vlastnosti místa určení.

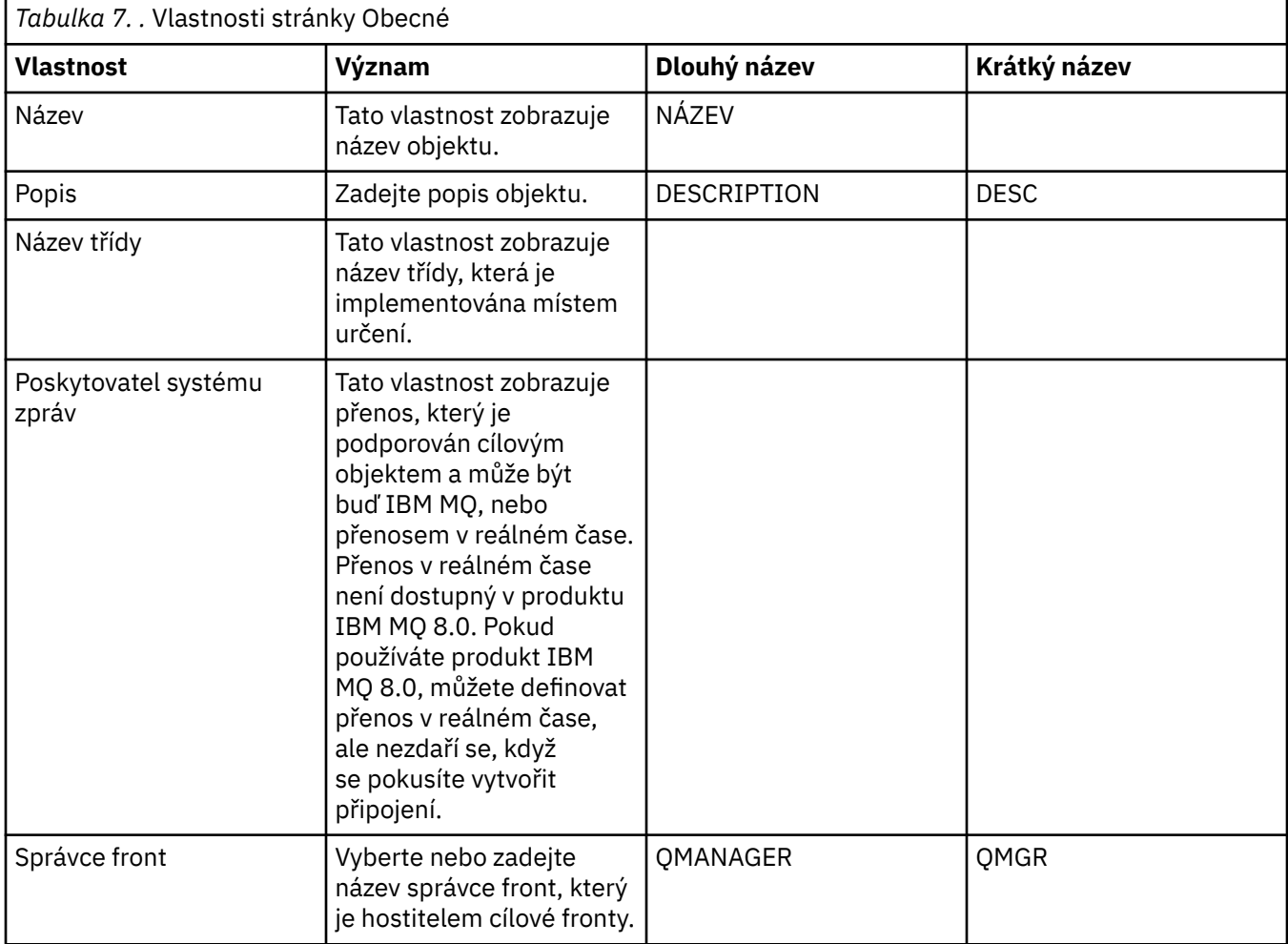

<span id="page-506-0"></span>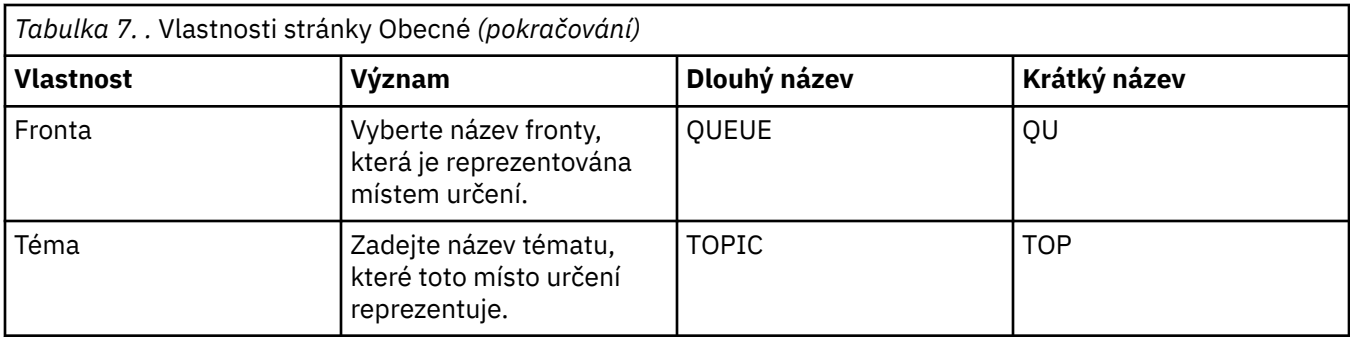

# **Stránka Zpracování zpráv**

Následující tabulka obsahuje seznam vlastností, které lze nastavit na stránce **Zpracování zpráv** dialogového okna Vlastnosti místa určení. Upravením vlastností na stránce **Zpracování zpráv** konfigurujte, co se bude dít se zprávami, které budou odeslány do místa určení.

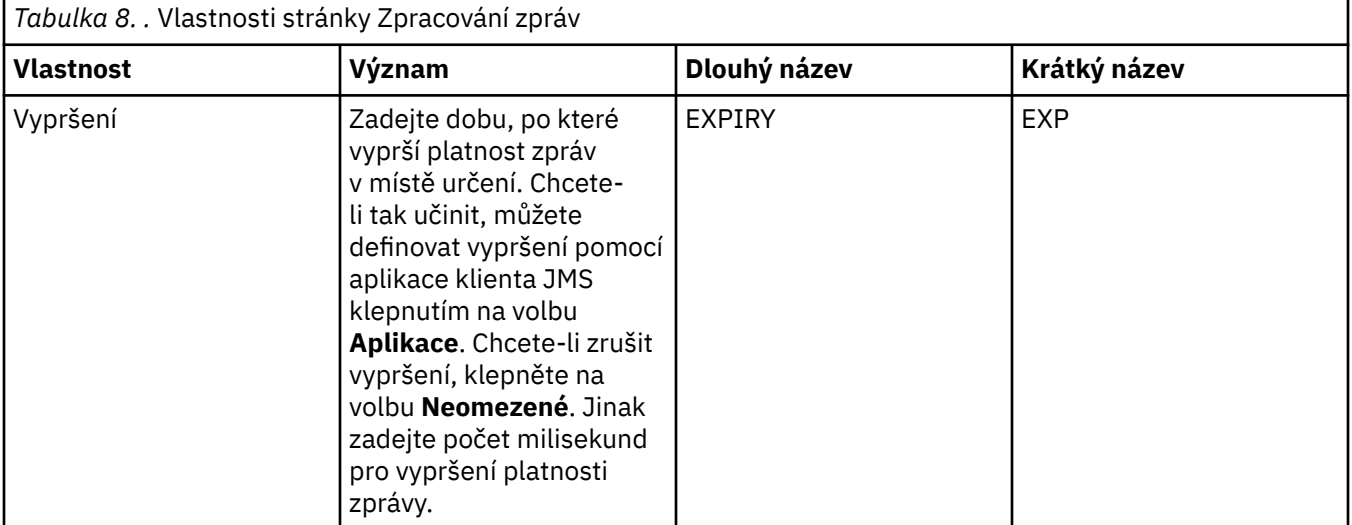

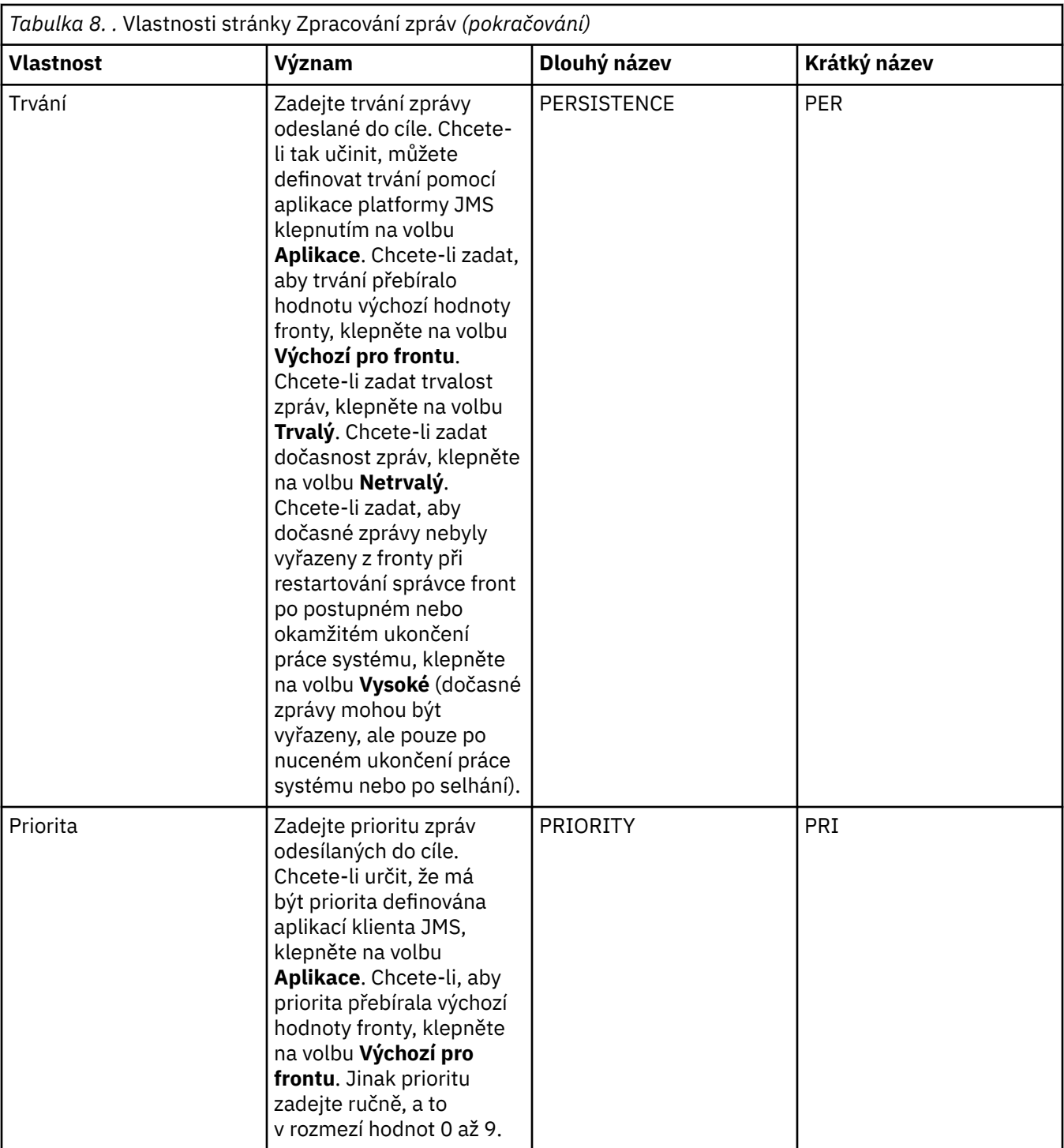

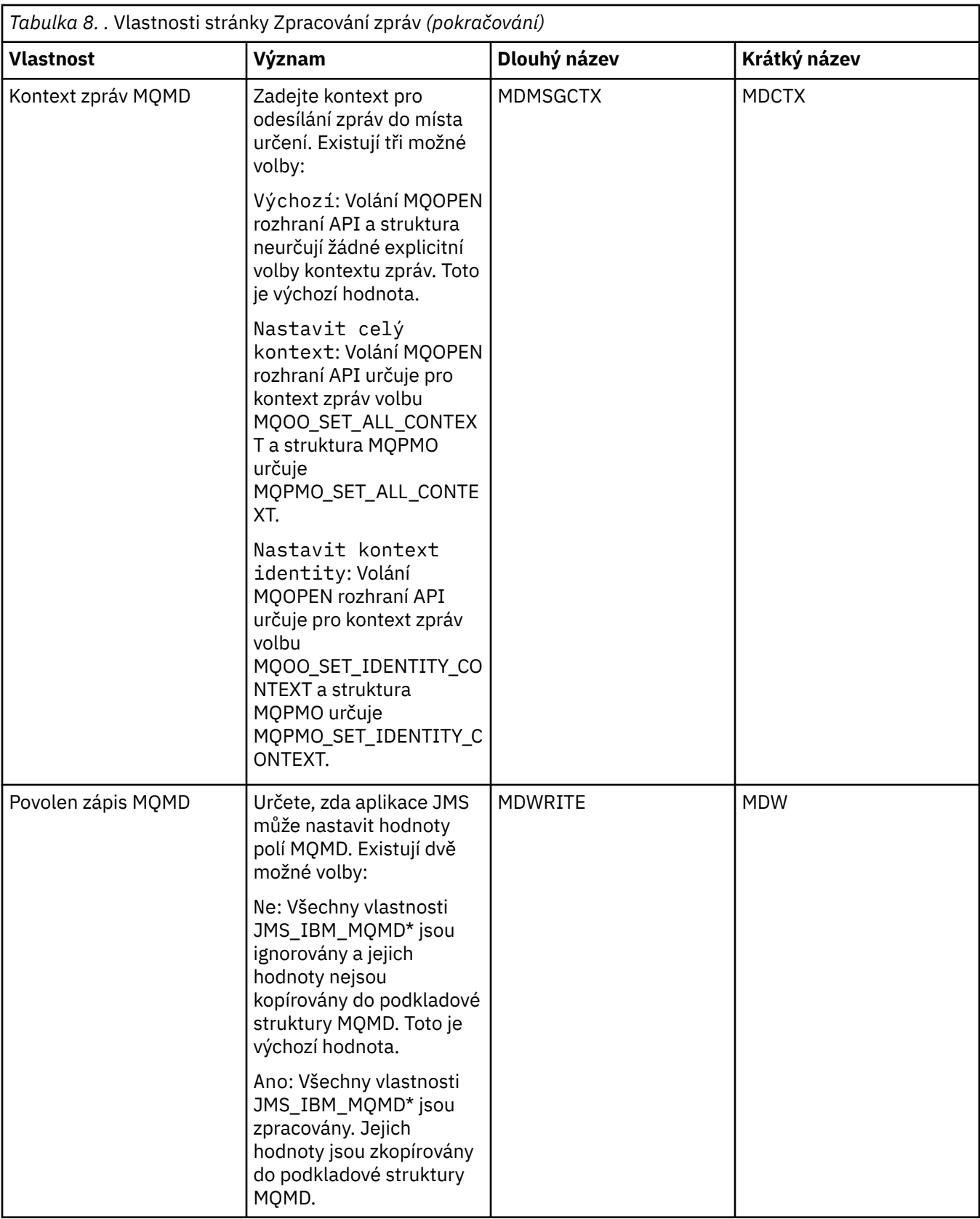

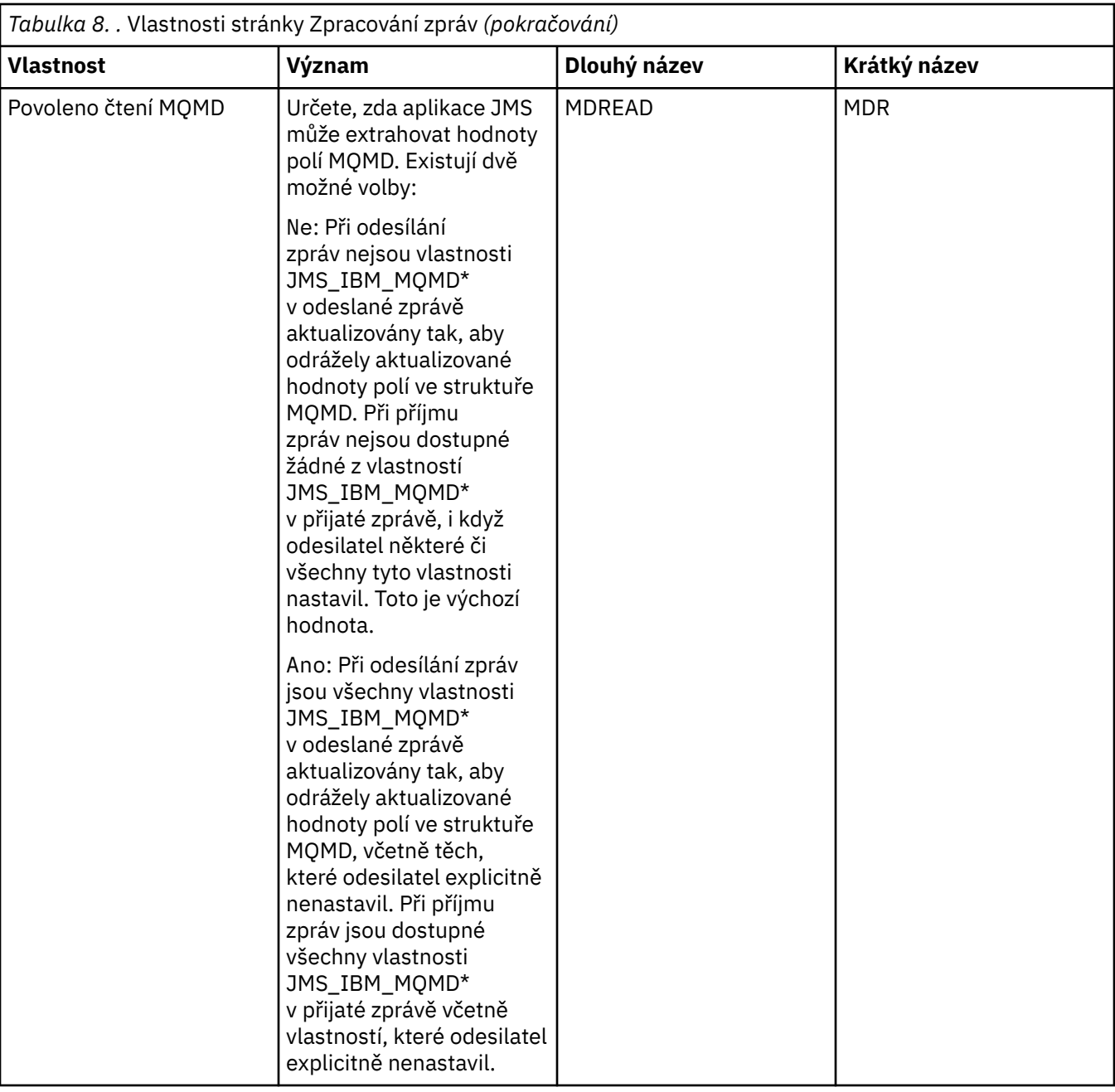

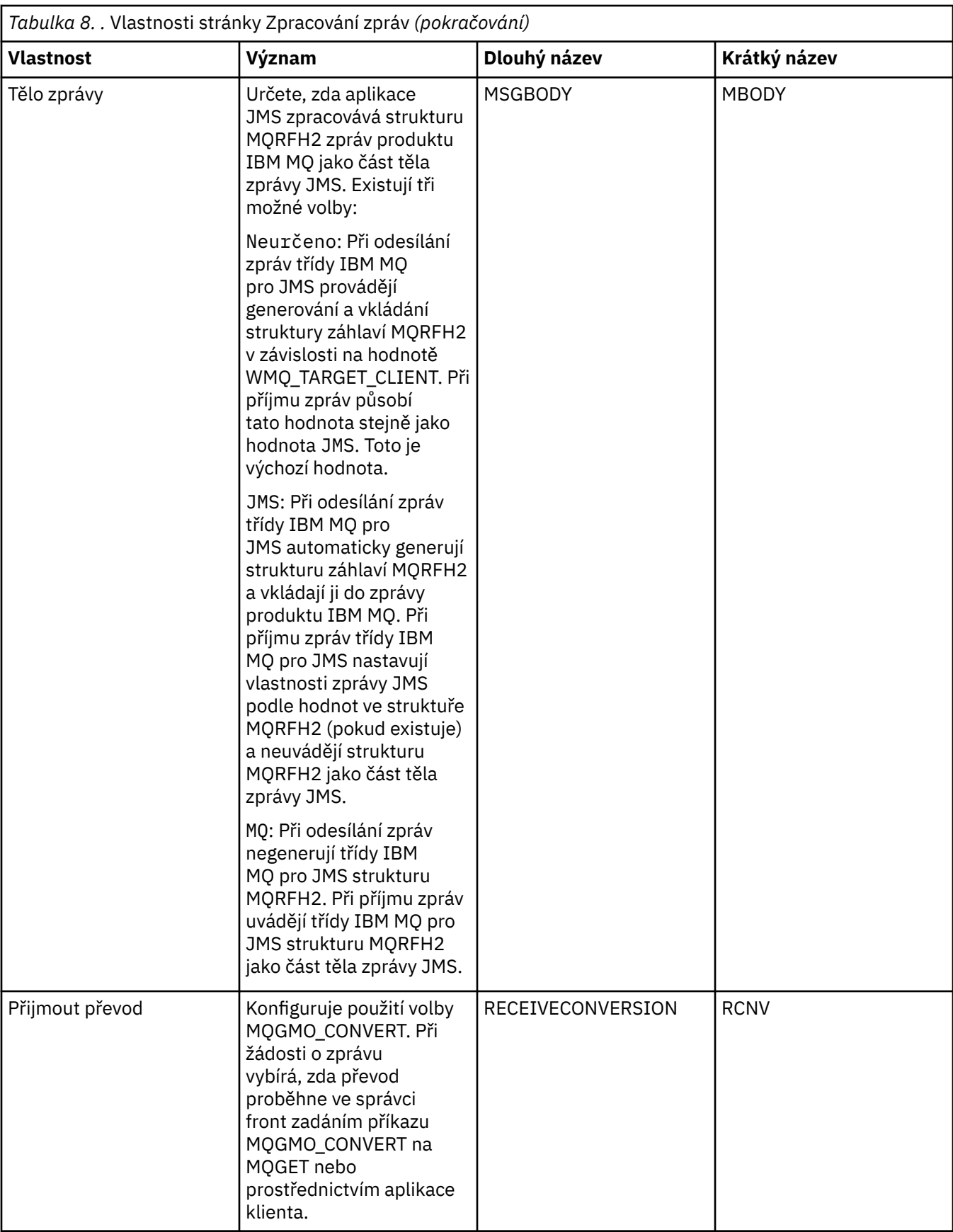

<span id="page-511-0"></span>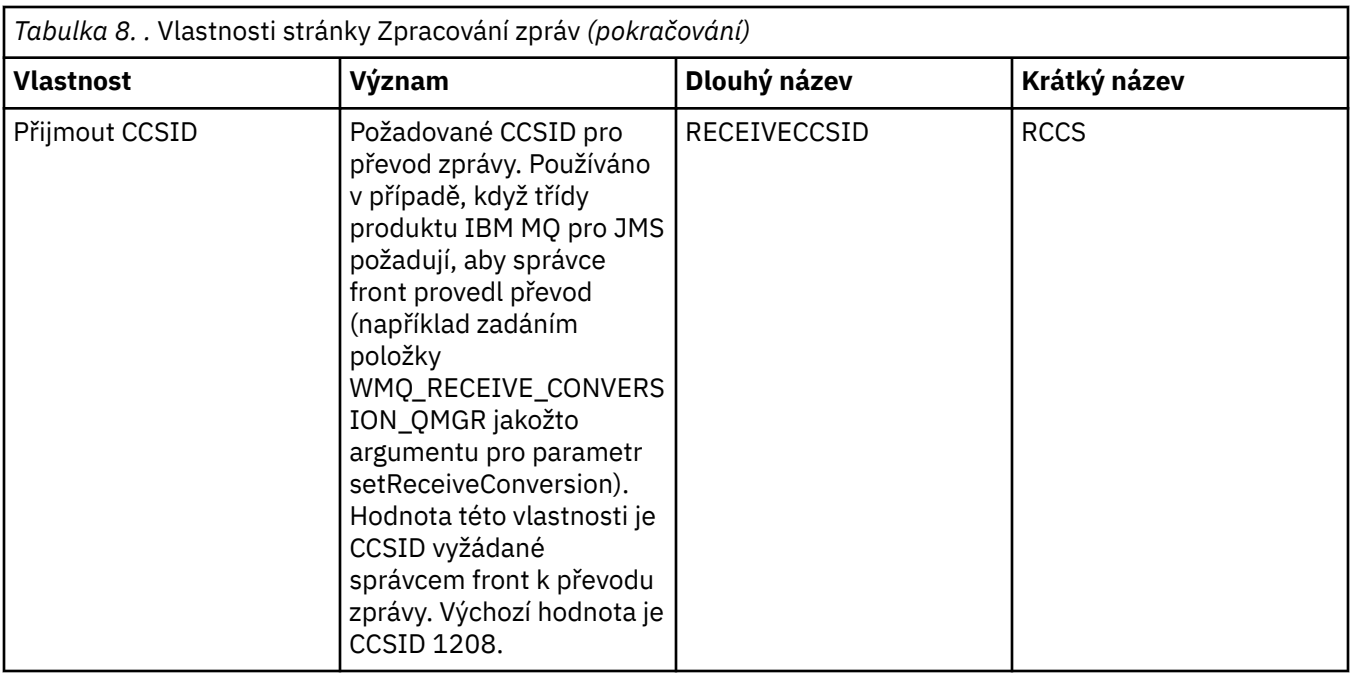

# **Stránka Zprostředkovatel**

Následující tabulka obsahuje seznam vlastností, které lze nastavit na stránce **Zprostředkovatel** dialogového okna Vlastnosti místa určení. Upravením vlastností na stránce **Zprostředkovatel** poskytnete podrobnosti o zprostředkovateli publikování/odběru.

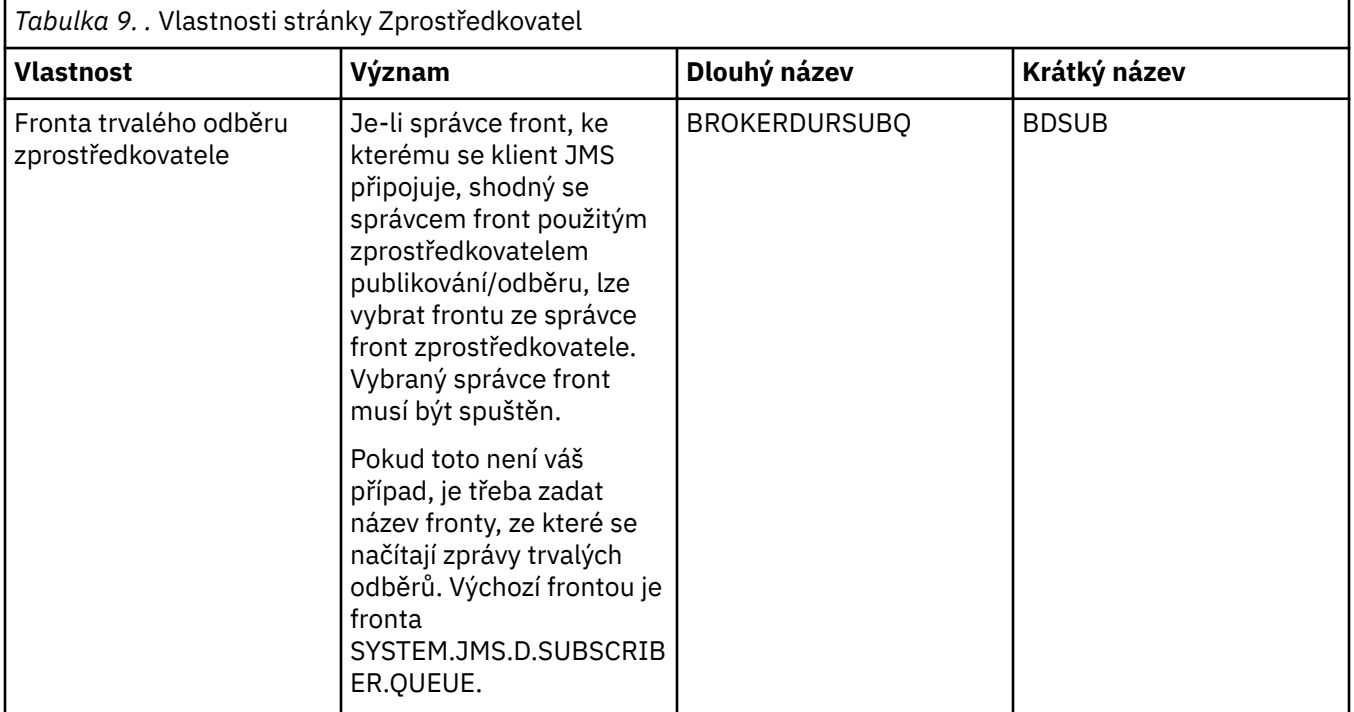

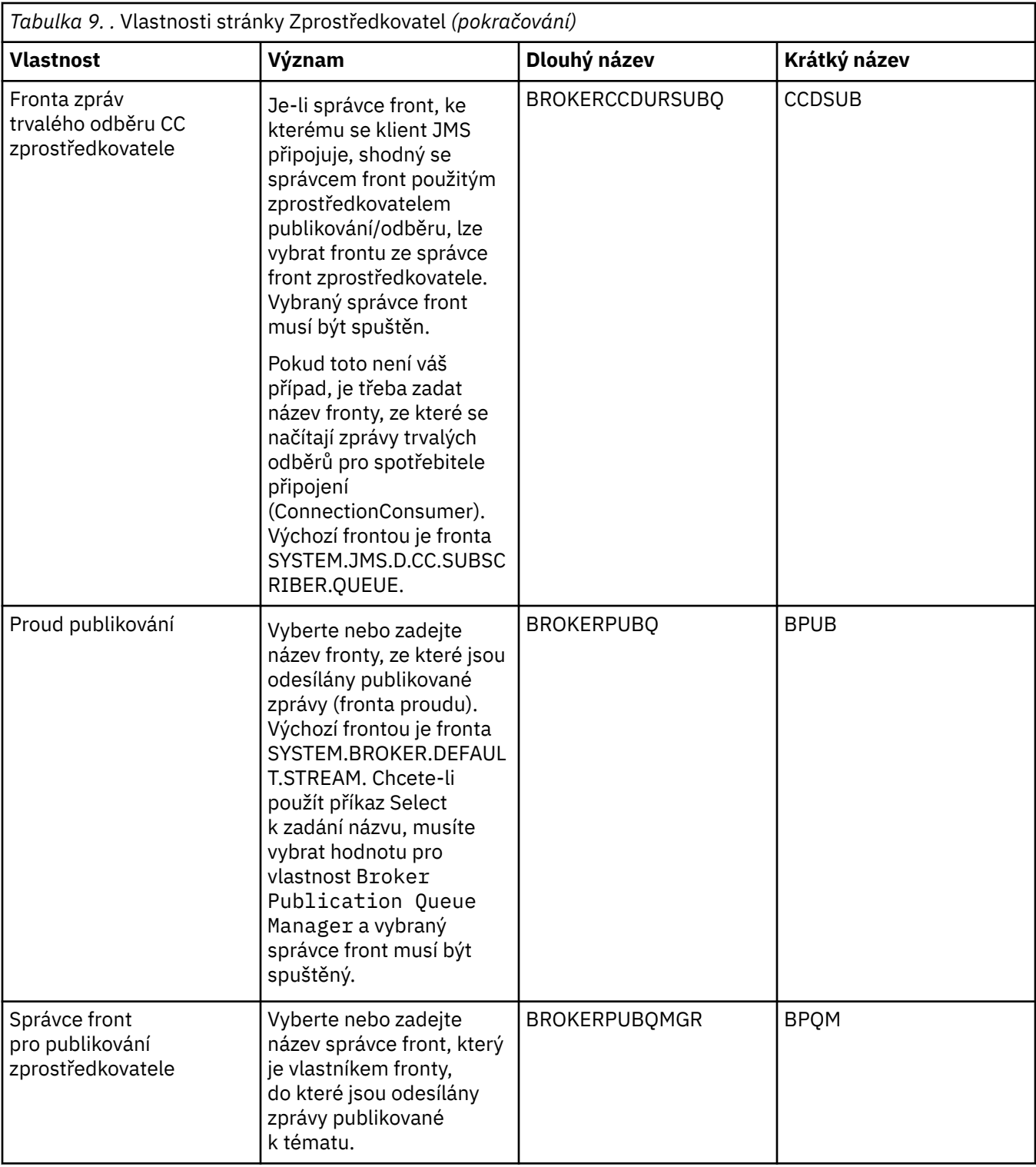

<span id="page-513-0"></span>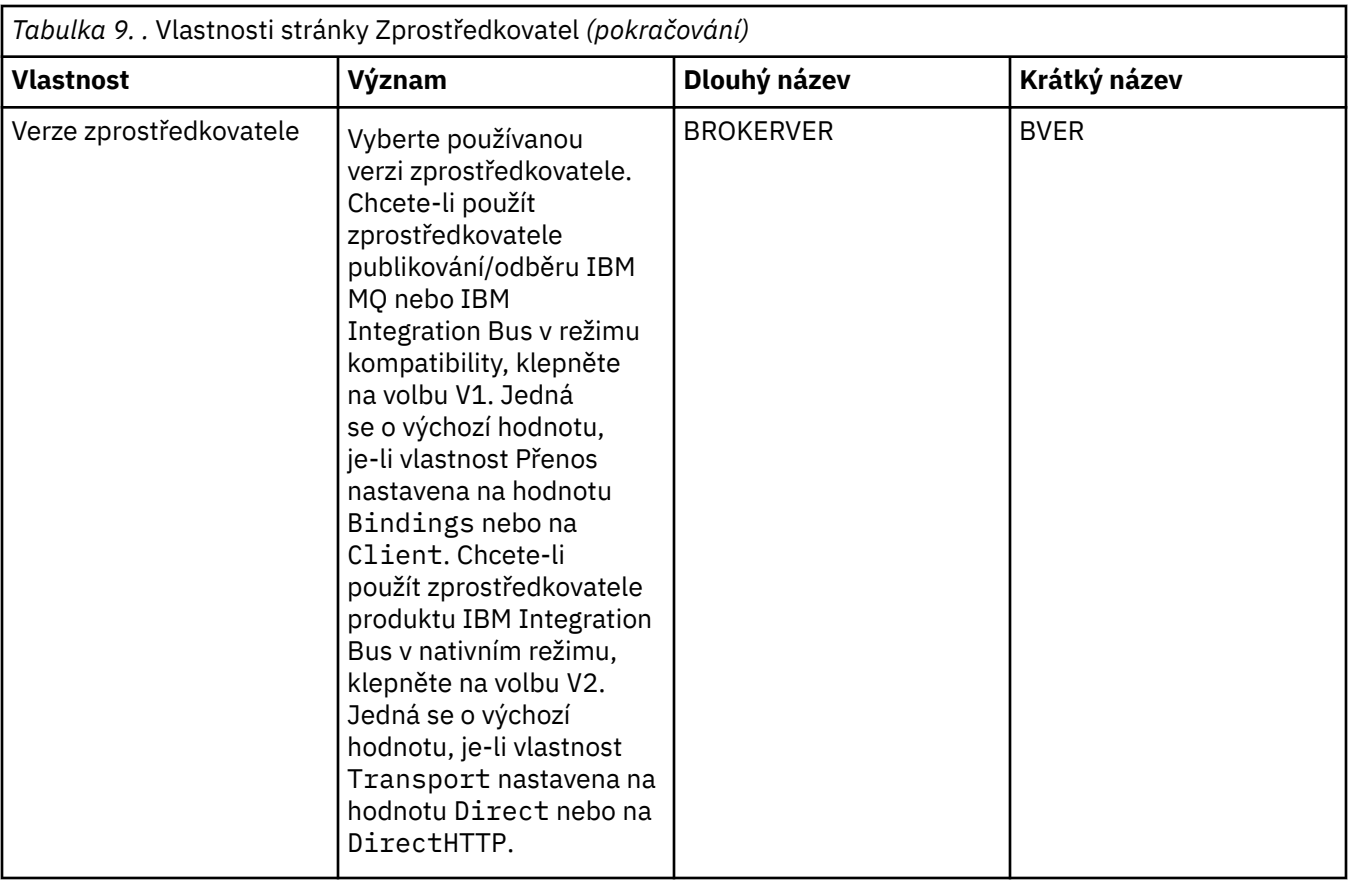

# **Stránka Producenti**

Následující tabulka obsahuje seznam vlastností, které lze nastavit na stránce **Producenti** dialogového okna Vlastnosti místa určení. Upravením vlastností na stránce **Producenti** změníte další vlastnosti cílového objektu.

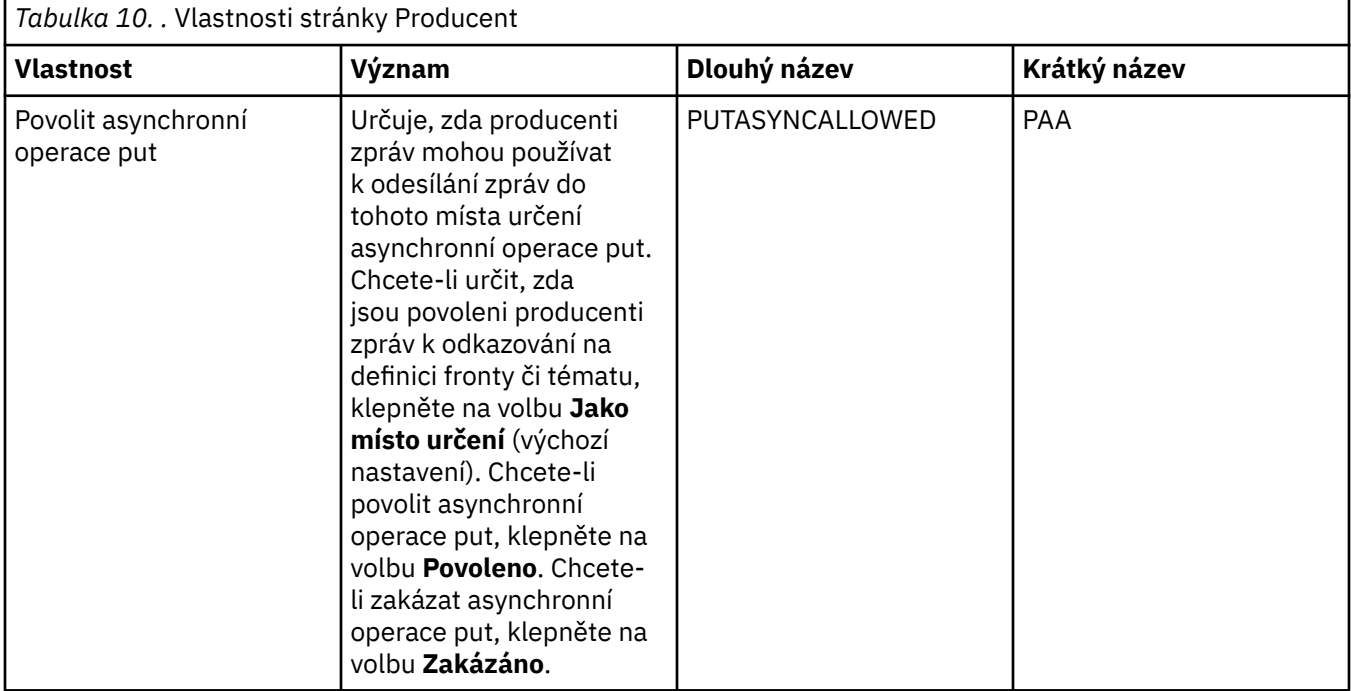

# <span id="page-514-0"></span>**Stránka Spotřebitelé**

Následující tabulka obsahuje seznam vlastností, které lze nastavit na stránce **Spotřebitelé** dialogového okna Vlastnosti místa určení. Upravením vlastností na stránce **Spotřebitelé** změníte další vlastnosti cílového objektu.

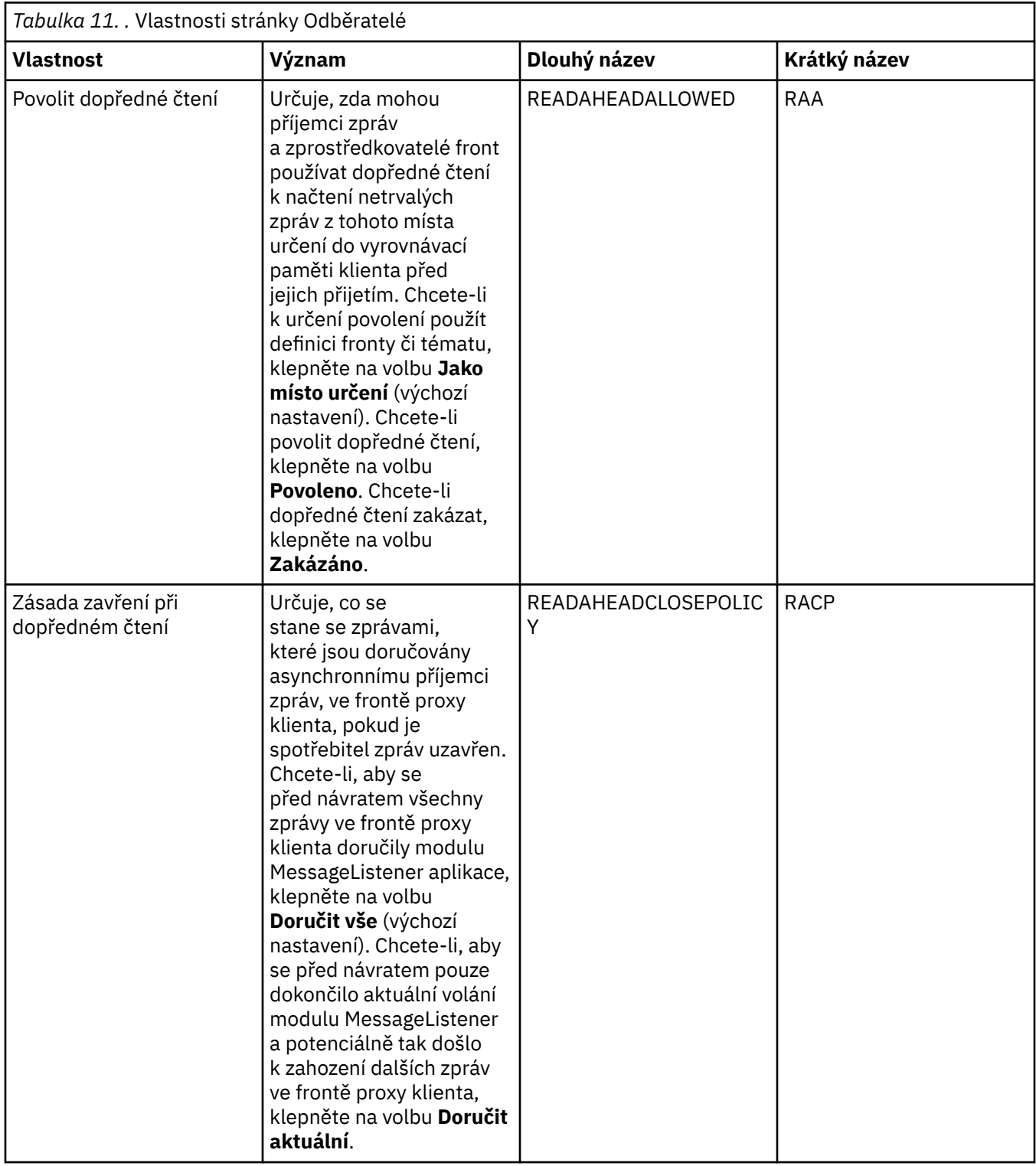

<span id="page-515-0"></span>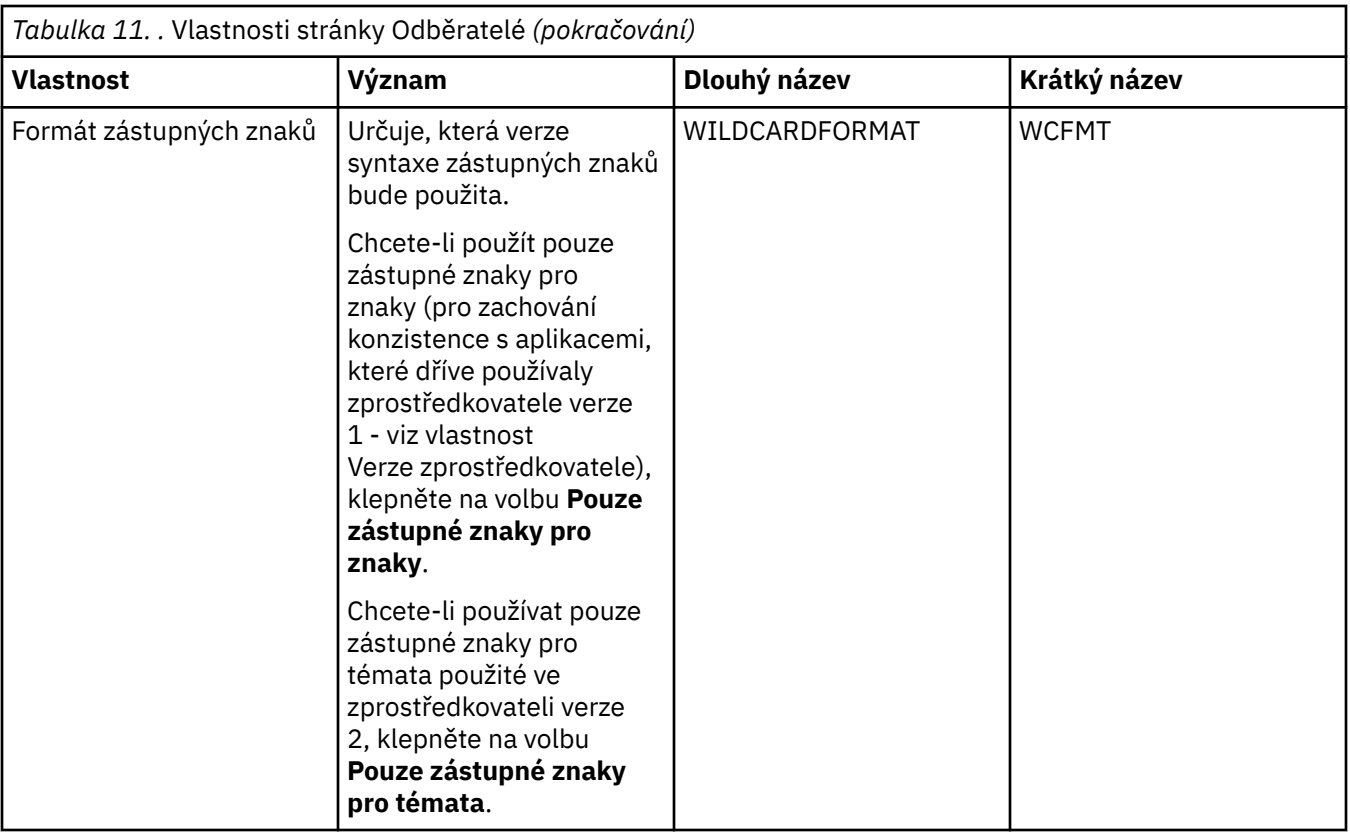

# **Stránka Rozšířené**

Následující tabulka obsahuje seznam vlastností, které lze nastavit na stránce **Rozšířené** dialogového okna Vlastnosti místa určení. Upravením vlastností na stránce **Rozšířené** změníte další vlastnosti cílového objektu.

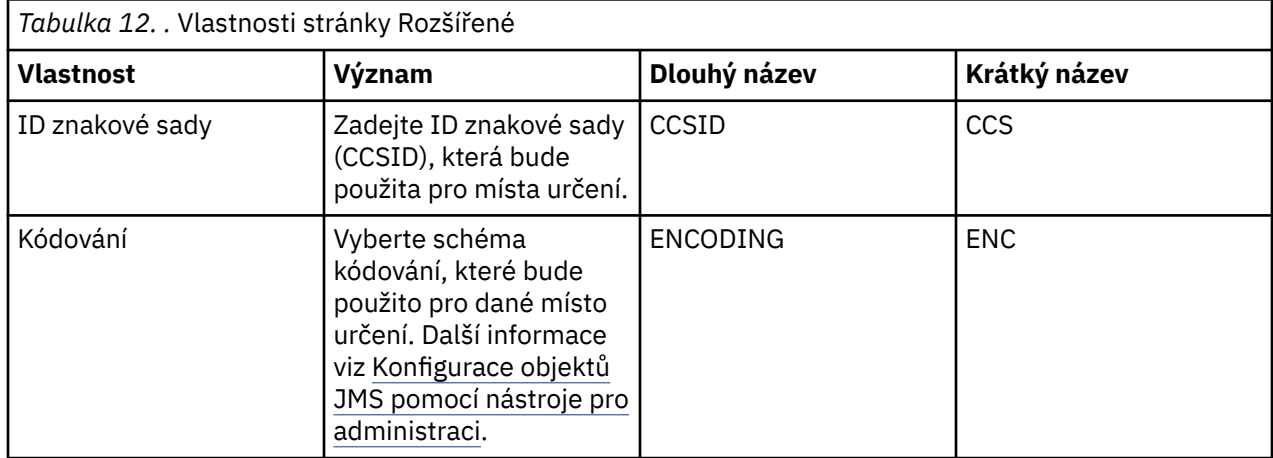

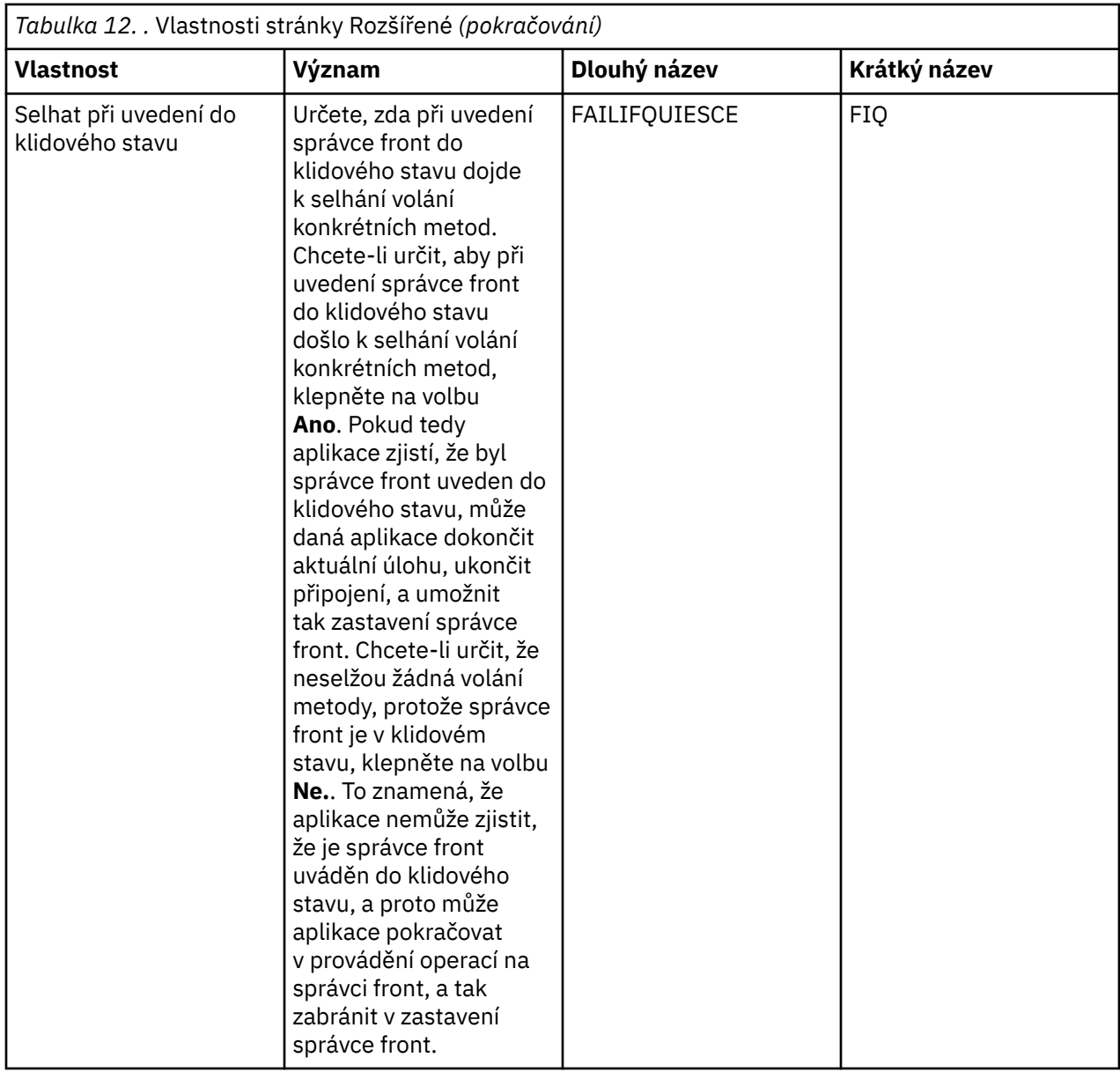

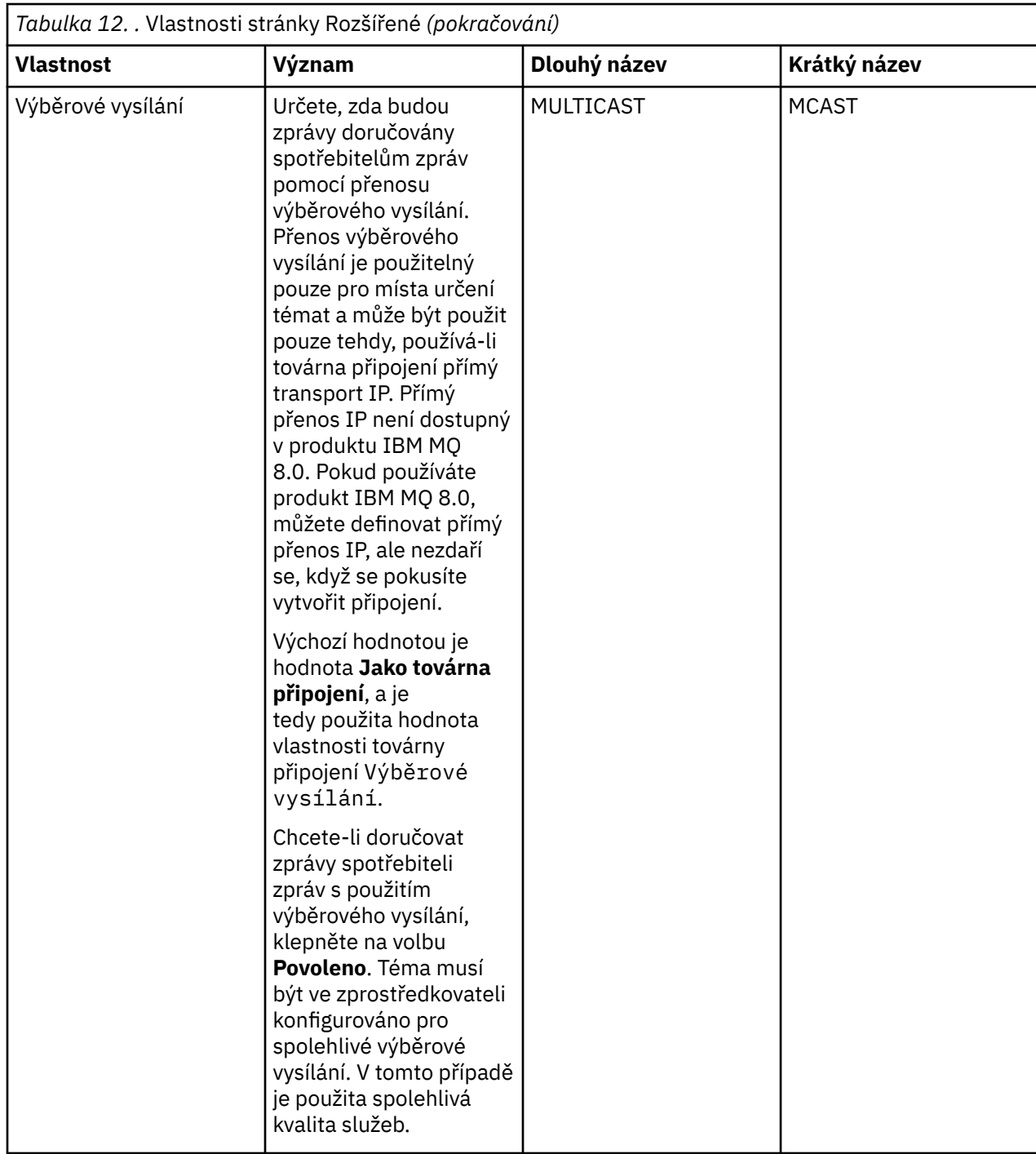

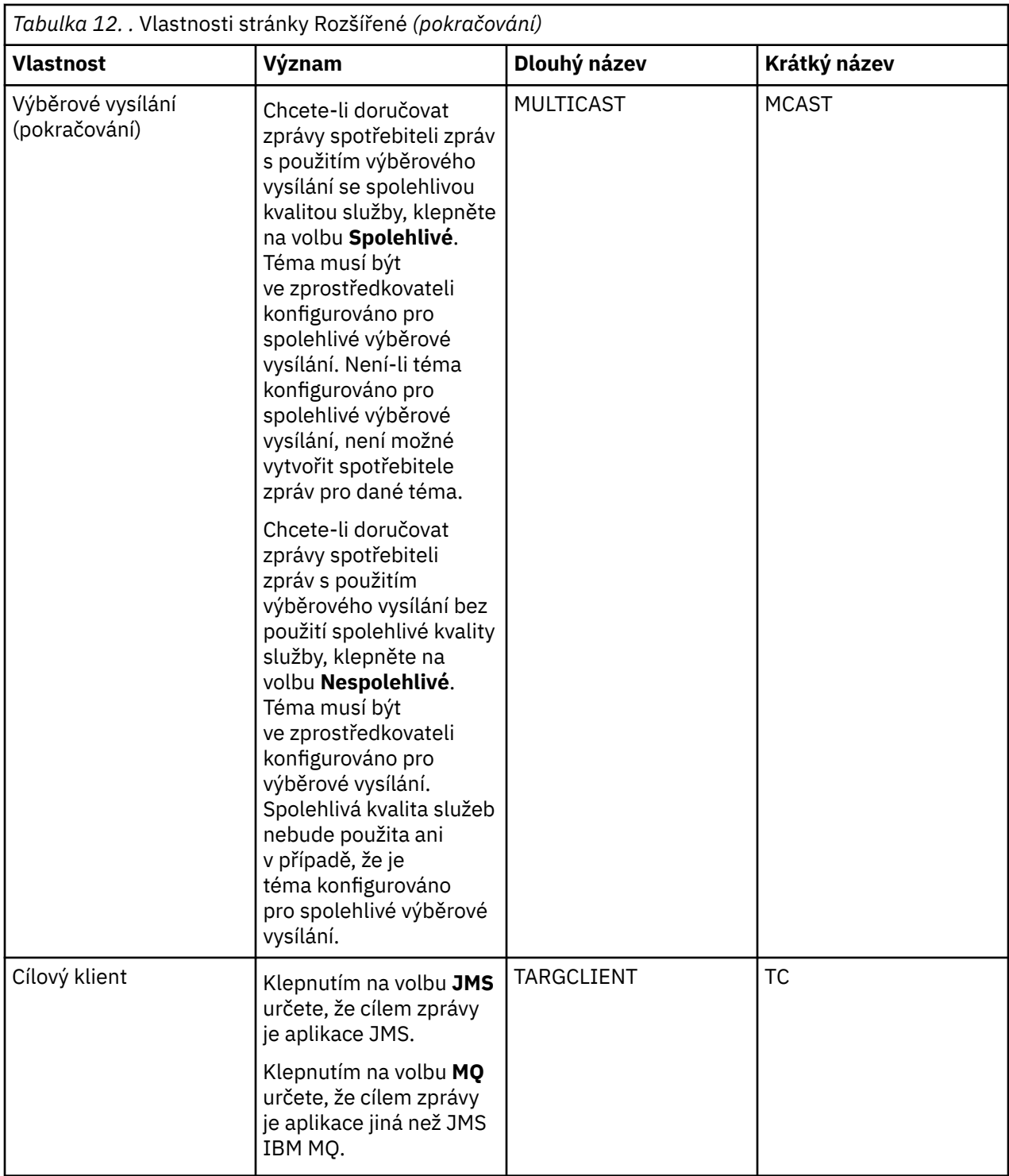

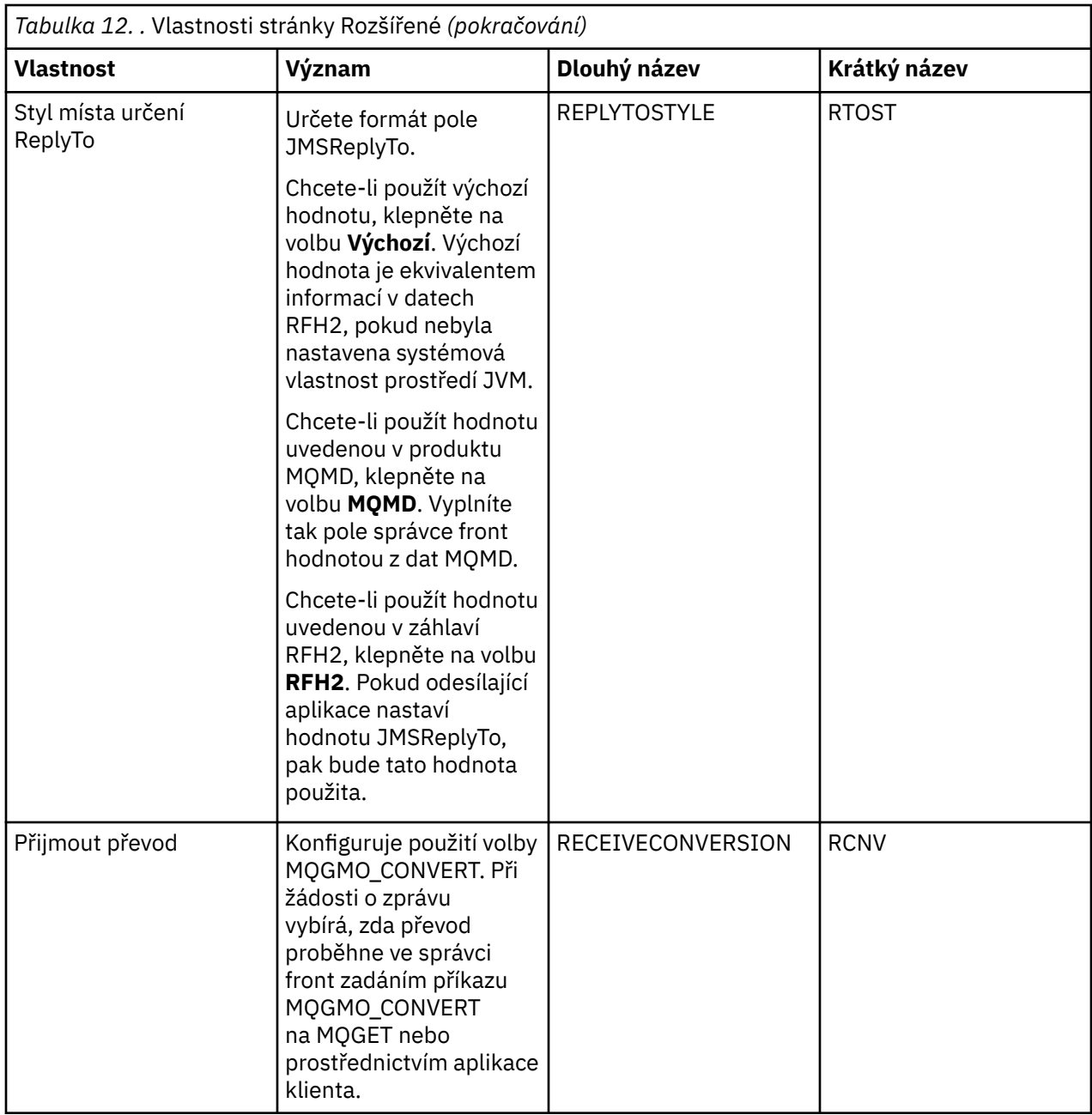

<span id="page-520-0"></span>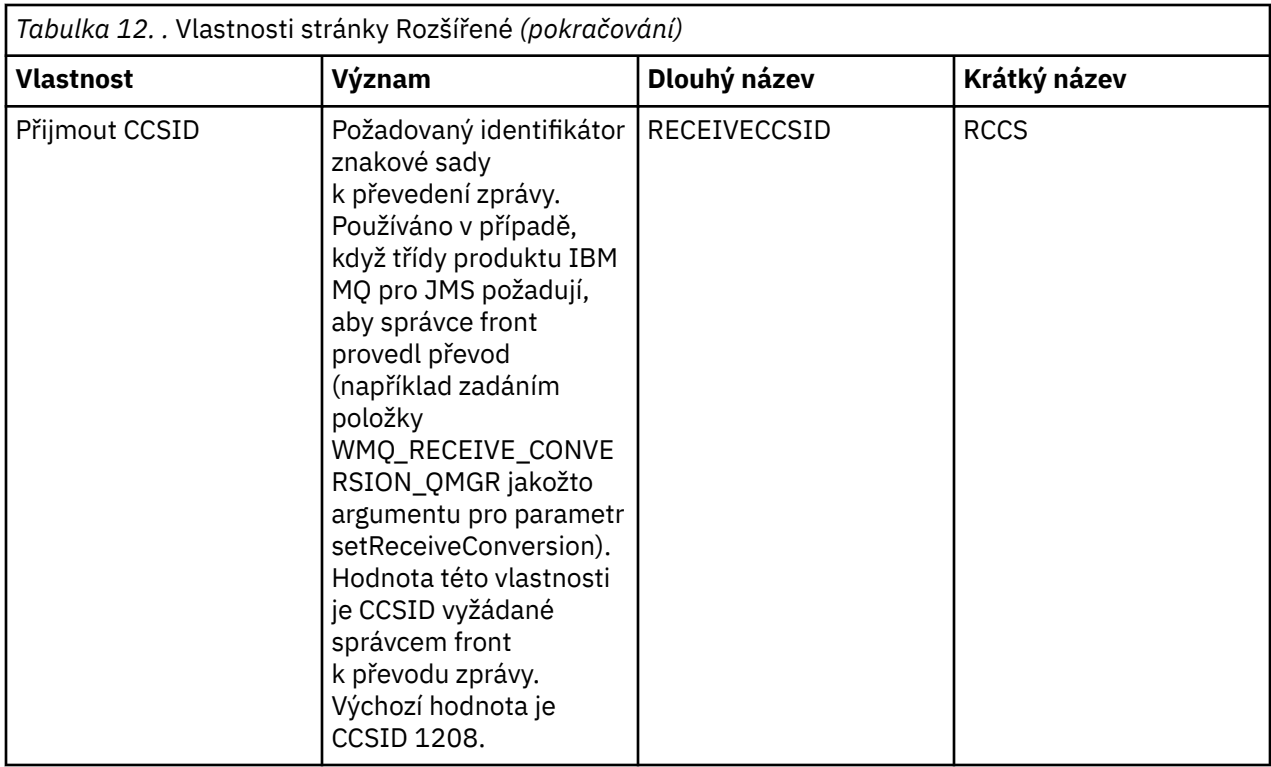

["Cíle platformy JMS \(fronty a témata\)" na stránce 176](#page-175-0)

Cíl platformy JMS je objekt (fronta JMS nebo téma JMS), který reprezentuje cíl zpráv, které klient vytváří, a zdroj zpráv, které klient spotřebovává. V dvoubodovém systému zpráv reprezentují místa určení fronty. V systému zpráv publikování/odběru reprezentují místa určení témata.

## ["Témata" na stránce 16](#page-15-0)

Téma identifikuje, čeho se publikování týká. Téma je znakový řetězec, který popisuje obsah informací publikovaných ve zprávách v rámci publikování/odběru. Jako odběratel můžete zadat téma nebo rozsah témat pomocí zástupných znaků a přijímat pouze informace, které potřebujete.

## **Související odkazy**

## ["Řetězce v dialogových oknech vlastností" na stránce 560](#page-559-0)

Chcete-li zahrnout určité znaky v řetězci, je třeba určitým způsobem do řetězce přidat interpunkci.

# ["Vlastnosti fronty produktu IBM MQ" na stránce 362](#page-361-0)

Vlastnosti, které můžete nastavit pro frontu, závisí na typu fronty. Různé typy front IBM MQ mají různé vlastnosti. Některé vlastnosti se nepoužívají u všech typů front, některé jsou specifické pro fronty klastru a některé jsou specifické pro fronty operačního systému z/OS.

#### ["Vlastnosti tématu" na stránce 395](#page-394-0)

Téma produktu IBM MQ je objekt produktu IBM MQ, který identifikuje účel publikace. Můžete nastavovat vlastnosti pro témata. Některé vlastnosti témat jsou specifické pro témata systému z/OS. Některé vlastnosti lze upravit pouze při vytváření tématu. Tyto vlastnosti nelze upravit po vytvoření tématu produktu IBM MQ.

# **Atributy stavu**

Produkt IBM MQ Explorer umožňuje zobrazení aktuálního stavu objektů IBM MQ. Můžete například zjistit, zda je kanál spuštěn, nebo čas, kdy byla do konkrétní fronty vložena poslední zpráva. Lze také zobrazit uložený stav kanálu.

Následující seznam obsahuje veškeré atributy stavu pro objekty IBM MQ. U každého atributu je uveden popis, jaké informace atribut zobrazuje.

• [Správci front](#page-521-0)

- <span id="page-521-0"></span>• [Stroje publikování/odběru správce front](#page-530-0)
- • [Fronty](#page-532-0)
- • [Témata](#page-537-0)
- • [Odběry](#page-539-0)
- • [Odběratelé tématu](#page-541-0)
- • [Vydavatelé tématu](#page-543-0)
- • [Kanály](#page-544-0)
- • [Moduly listener](#page-551-0)
- • [Vlastní služby](#page-551-0)
- **1/05** [Prostředek Coupling Facility](#page-552-0)
- • ["Zobrazit atributy stavu SMDS" na stránce 558](#page-557-0)

# **Související úlohy**

["Zobrazení stavu objektů" na stránce 170](#page-169-0)

V produktu IBM MQ Explorer lze zobrazit aktuální stav pro libovolný objekt, který se může nacházet v různých stavech. Pro kanály produktu IBM MQ lze zobrazit i uložený stav.

# **Atributy stavu správce front**

Atributy stavu správců front systému Multiplatform a správců front z/OS.

# **Atributy stavu správce front systému Multiplatform**

 $\blacktriangleright$  Multi

V následující tabulce jsou uvedeny atributy stavu správců front systému Multiplatform a pro příkaz DISPLAY QMSTATUS je uveden ekvivalentní parametr MQSC. Další informace o příkazech MQSC naleznete v tématu Administrace IBM MQ pomocí příkazů MQSC.

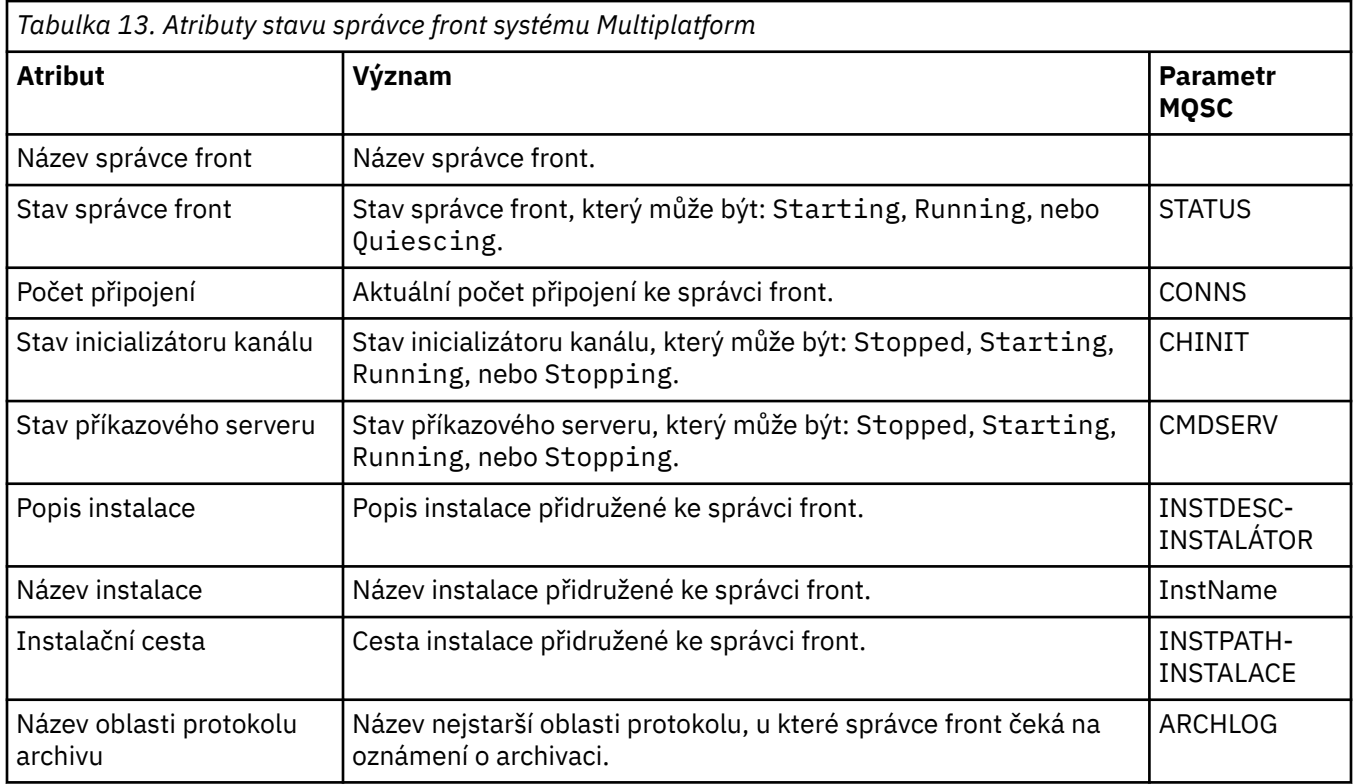

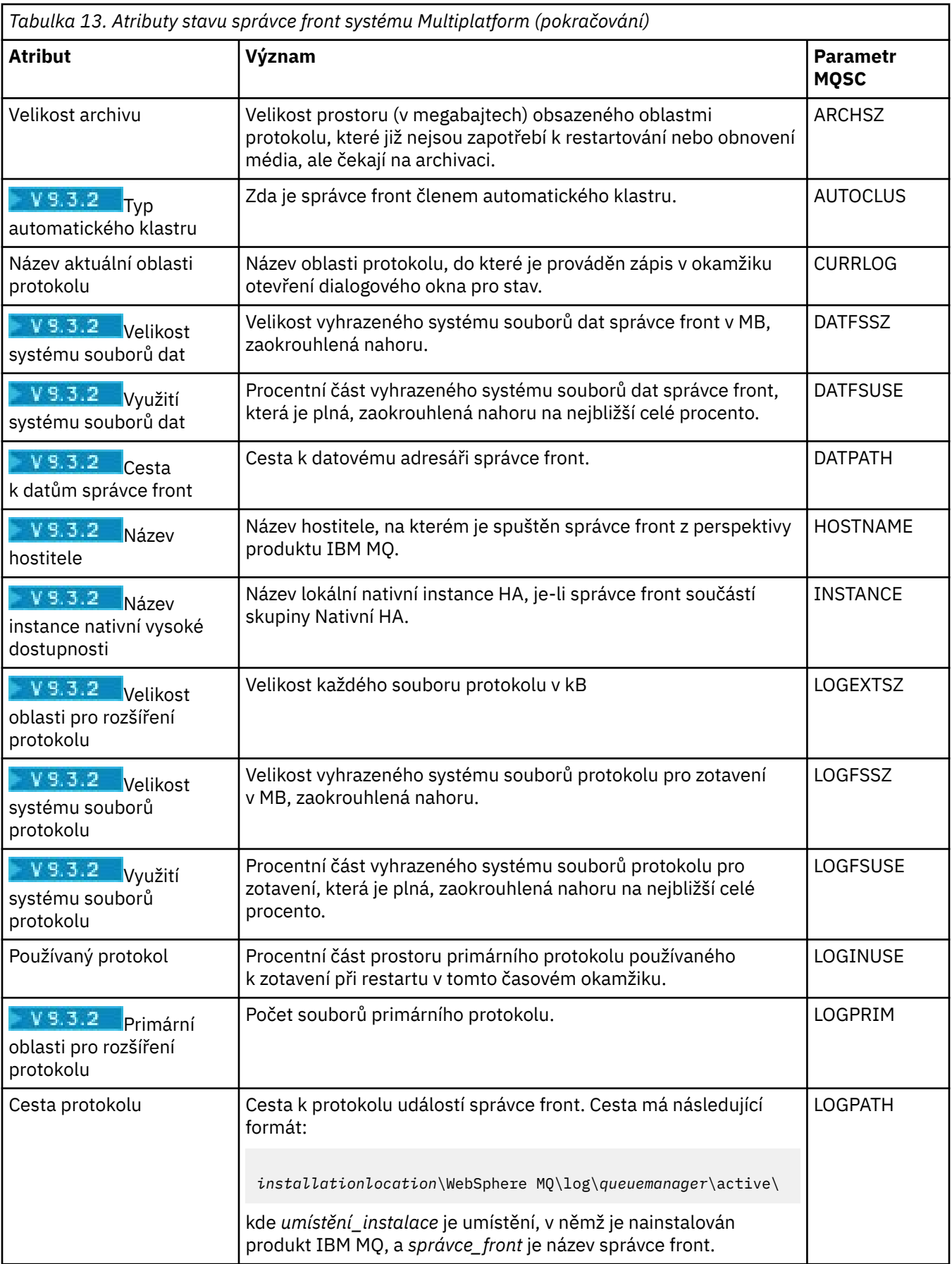

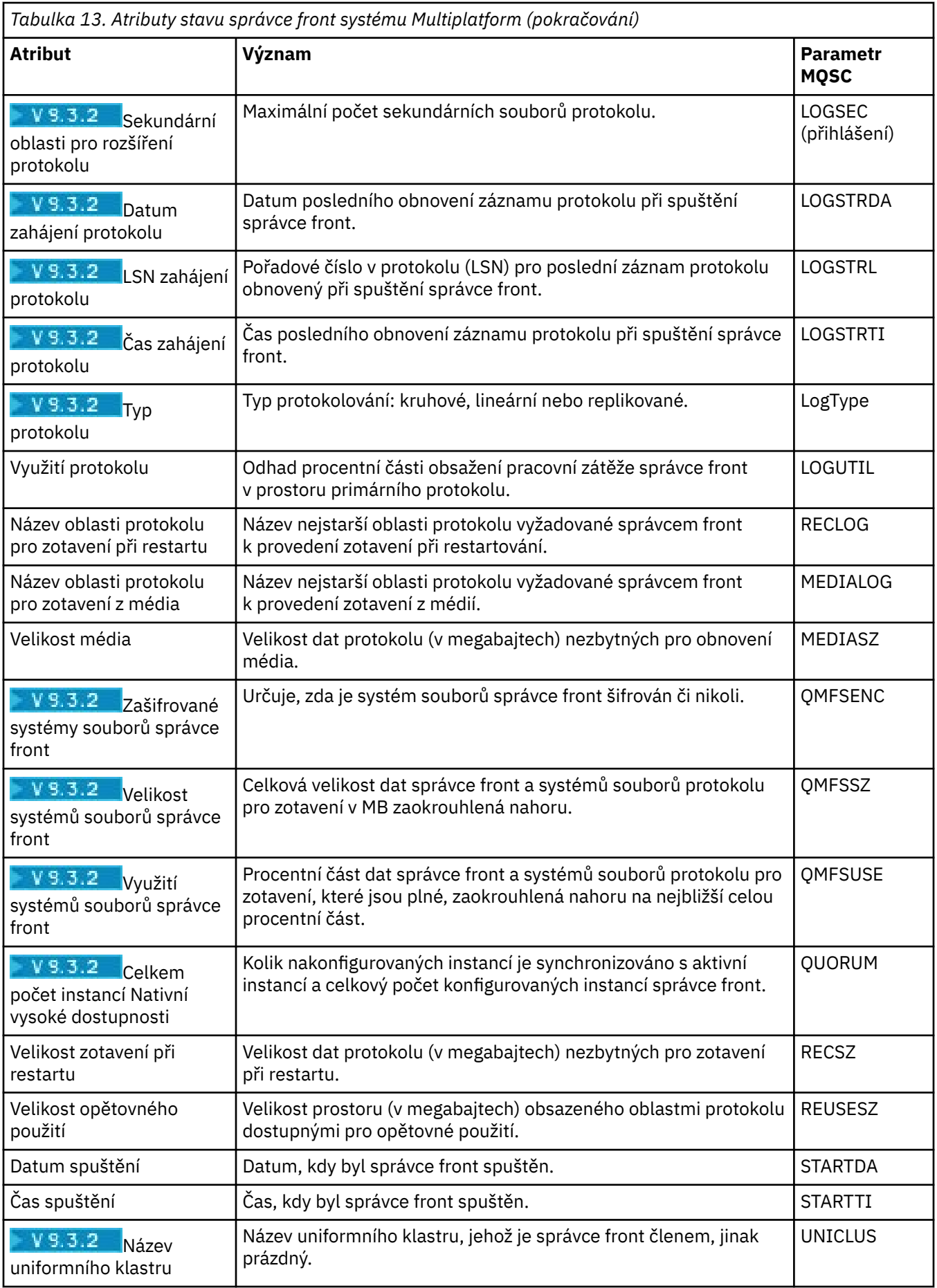

# **Atributy stavu správce front z/OS**

## *Inicializátor kanálu*

Následující tabulka obsahuje seznam atributů stavu iniciátora kanálu pro správce front z/OS. Ekvivalentním příkazem MQSC je příkaz DISPLAY CHINIT. Další informace o příkazech MQSC naleznete v tématu Administrace IBM MQ pomocí příkazů MQSC.

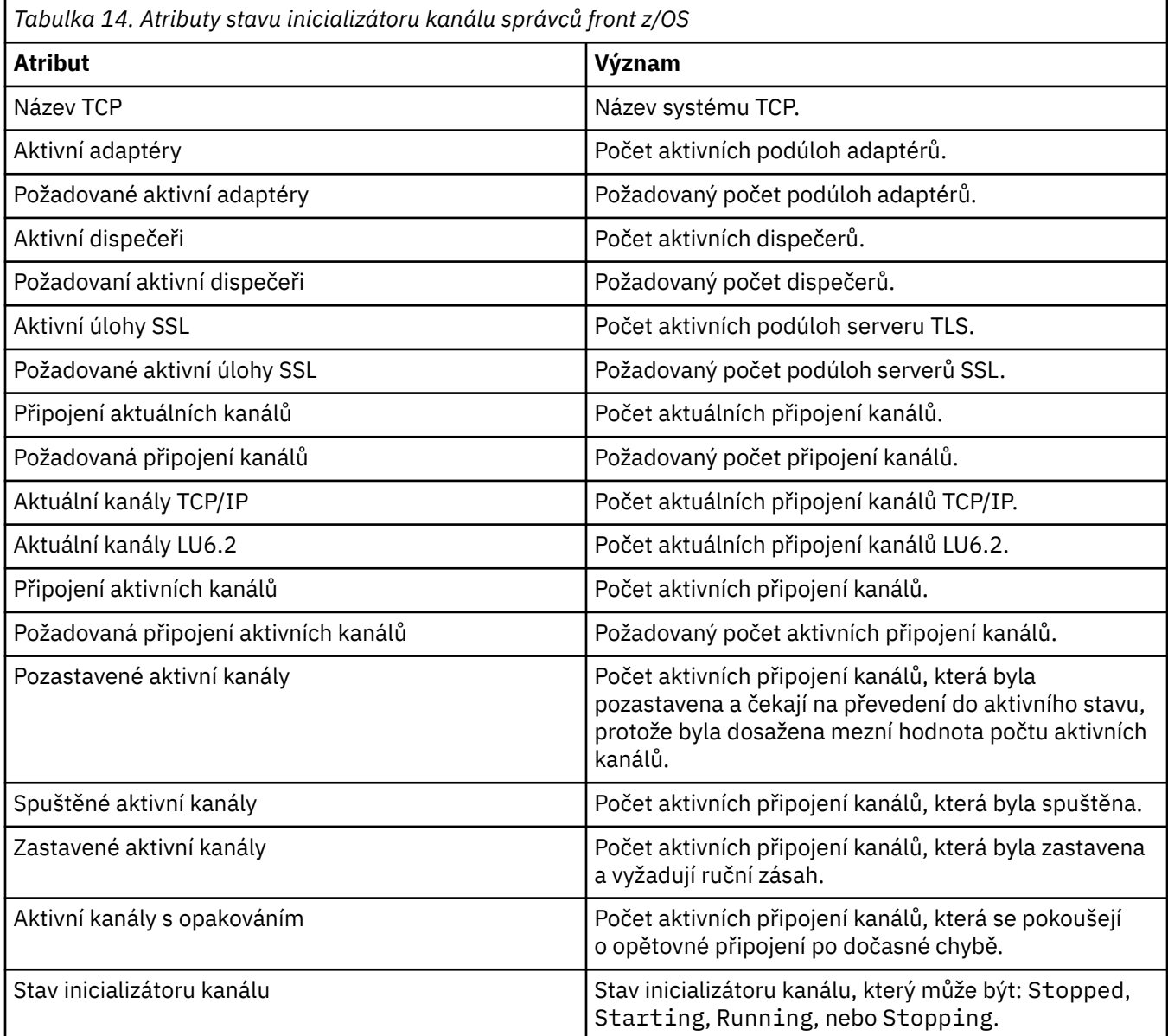

#### *Protokol*

Následující tabulka obsahuje seznam atributů stavu protokolu pro správce front z/OS. Ekvivalentním příkazem MQSC je příkaz DISPLAY LOG. Další informace o příkazech MQSC naleznete v tématu Administrace IBM MQ pomocí příkazů MQSC.

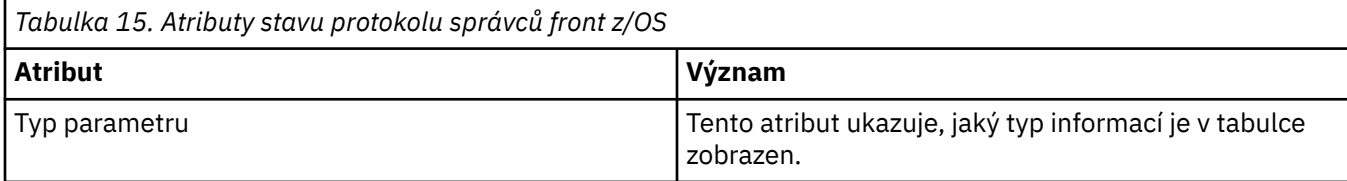

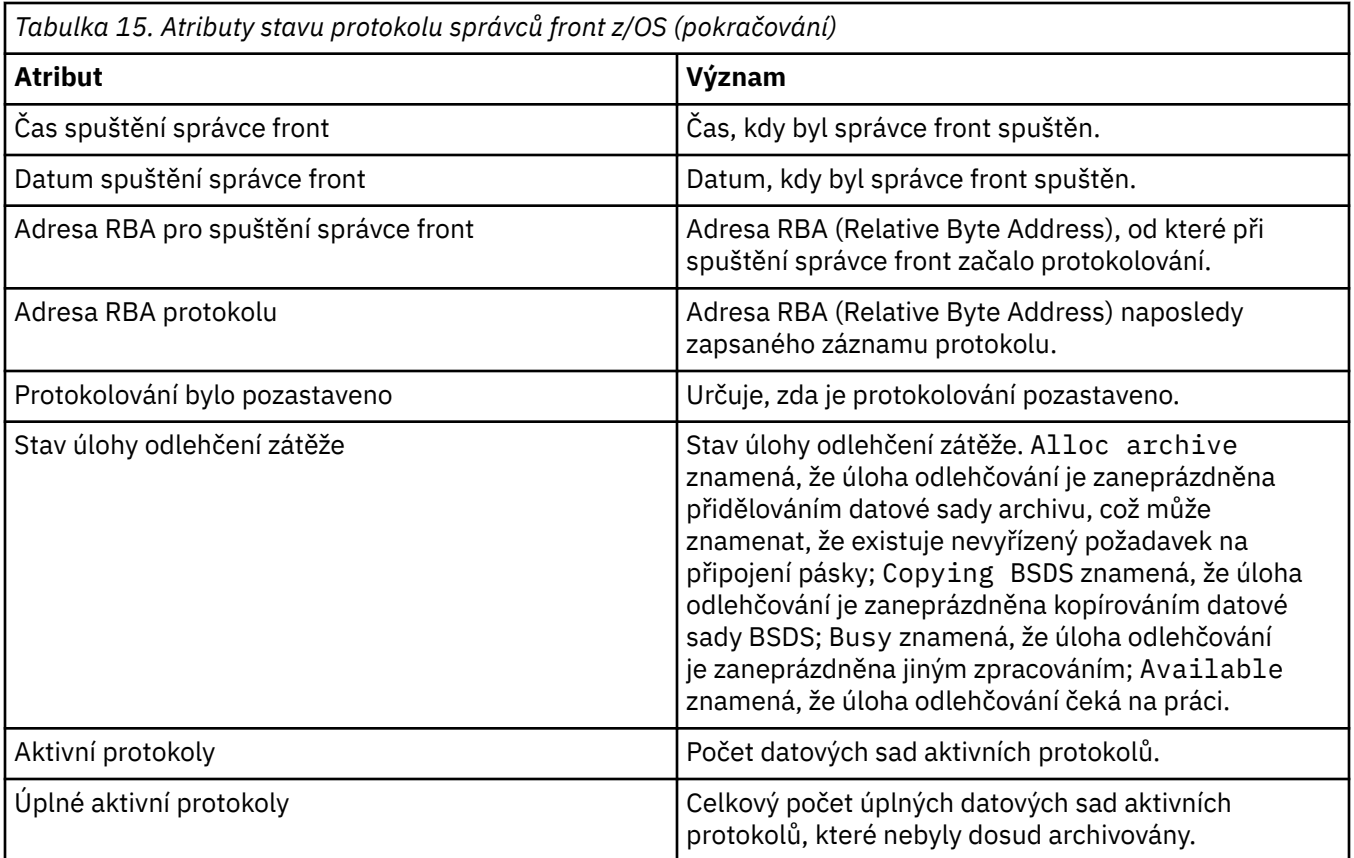

# *Použití*

V následujících tabulkách jsou uvedeny atributy stavu použití správců front produktu z/OS. U každého atributu je uveden stručný popis, jaké informace atribut zobrazuje. Ekvivalentním příkazem MQSC je příkaz DISPLAY USAGE, který zobrazuje informace o aktuálním stavu sady stránek nebo zobrazuje informace o datových sadách protokolu. Další informace o příkazech MQSC naleznete v tématu Administrace IBM MQ pomocí příkazů MQSC.

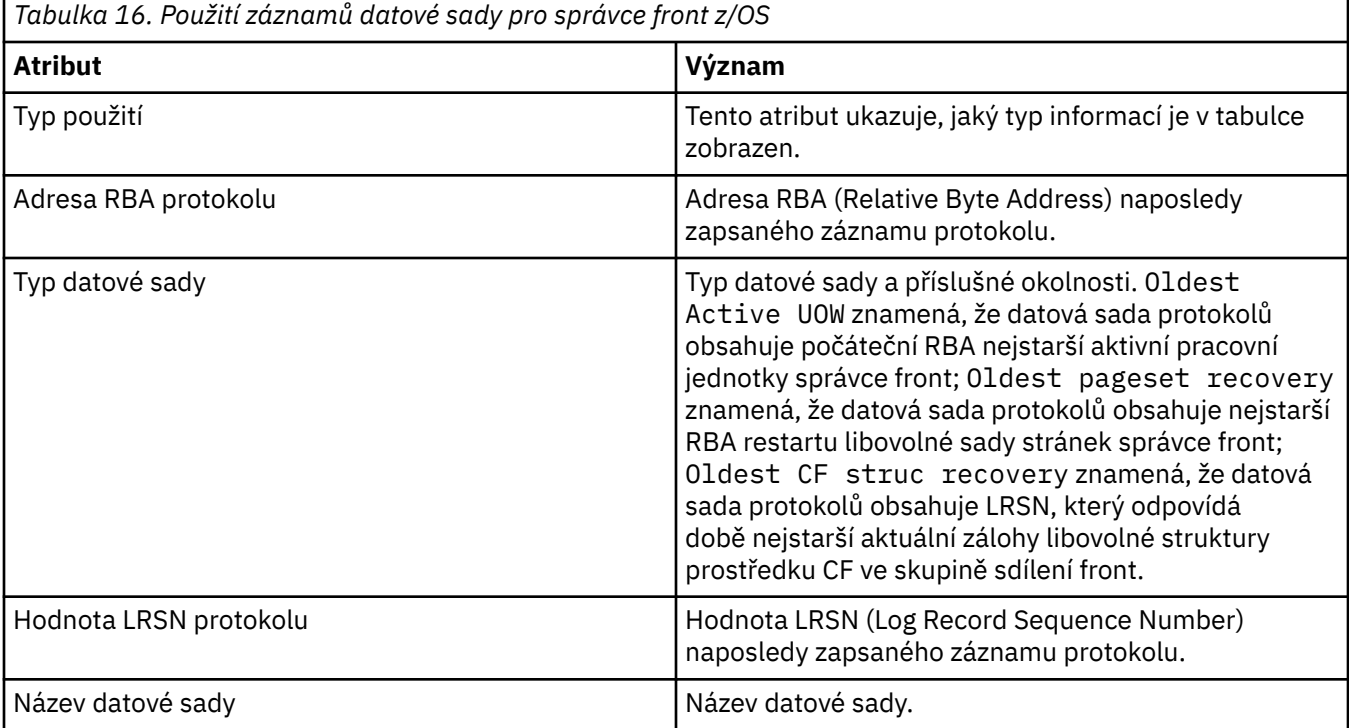

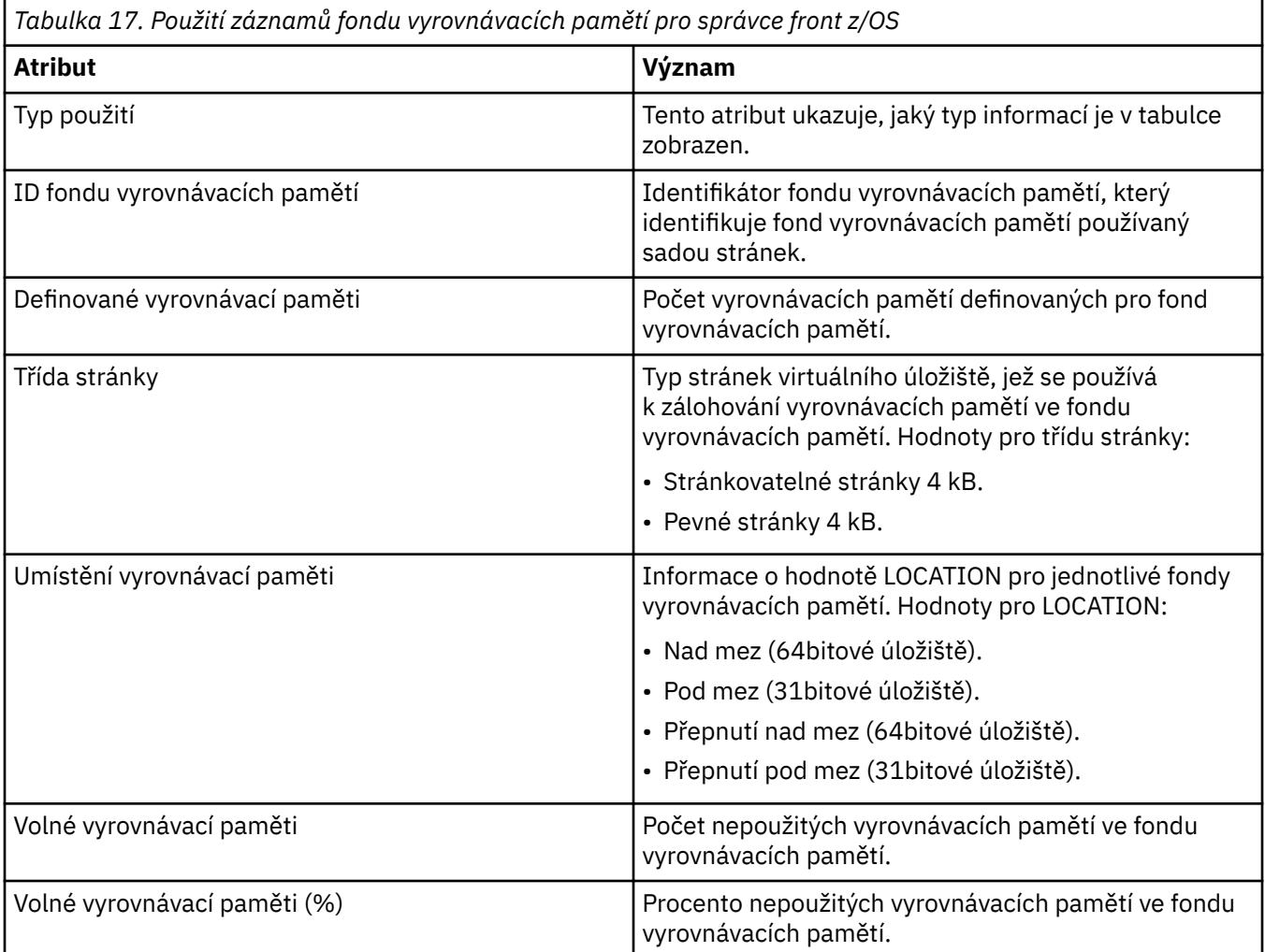

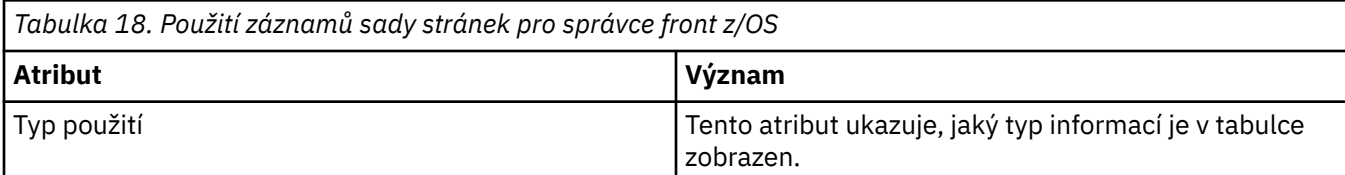

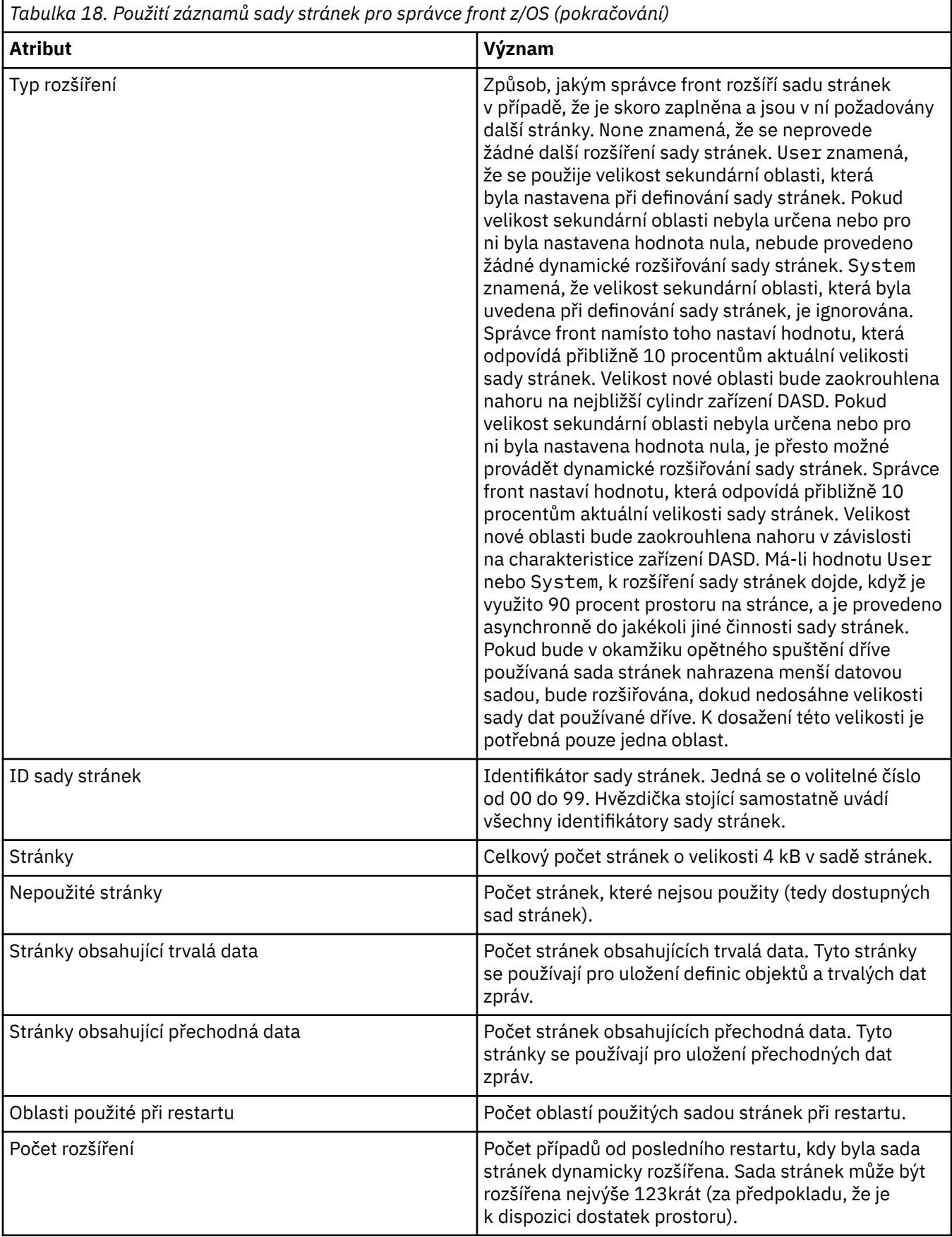

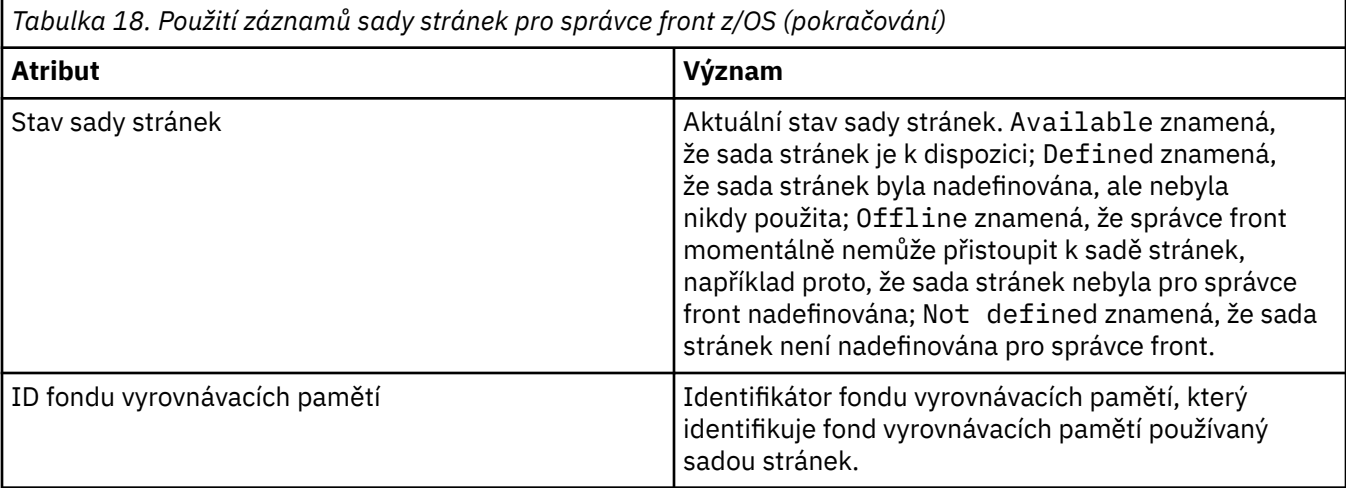

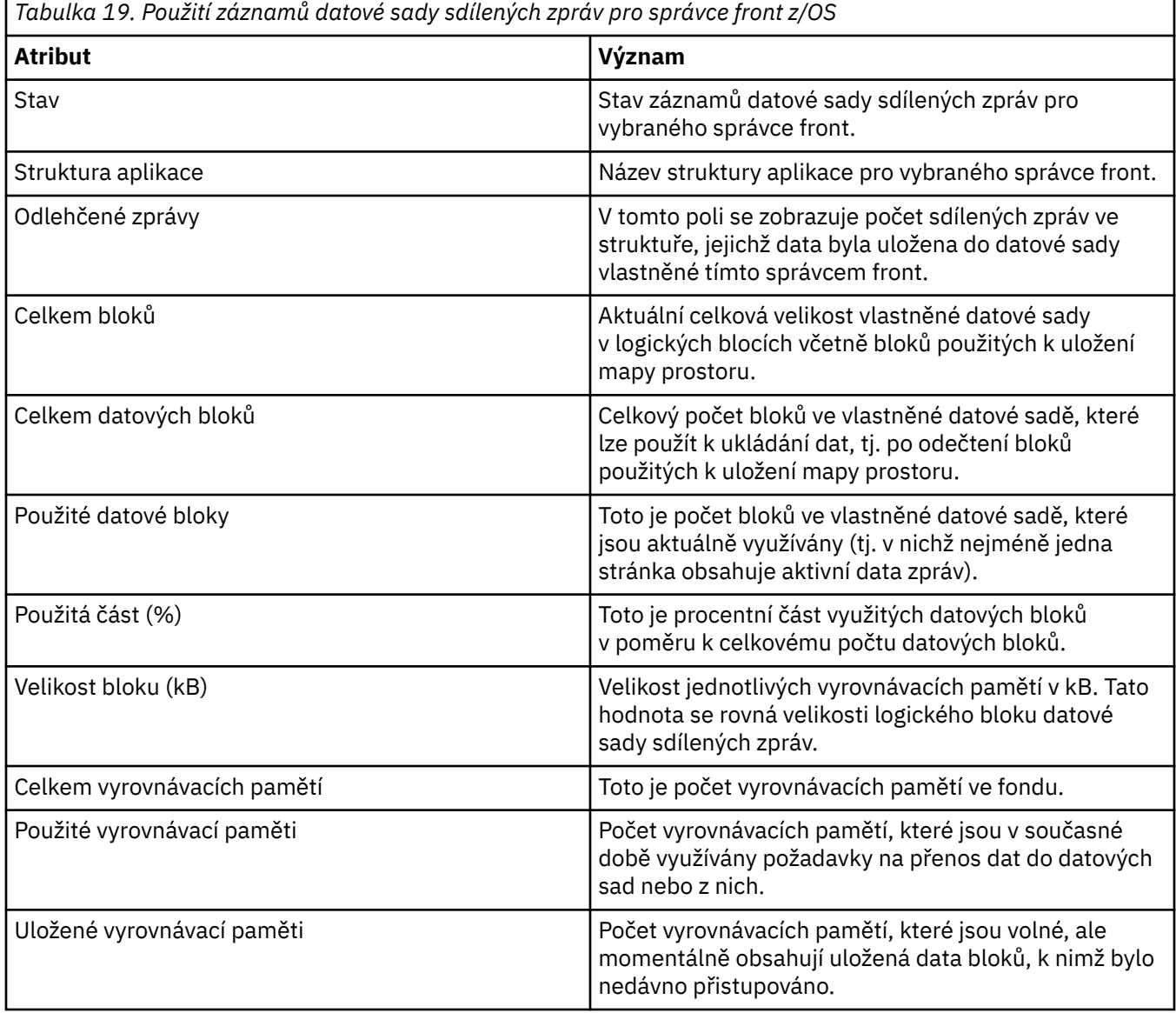

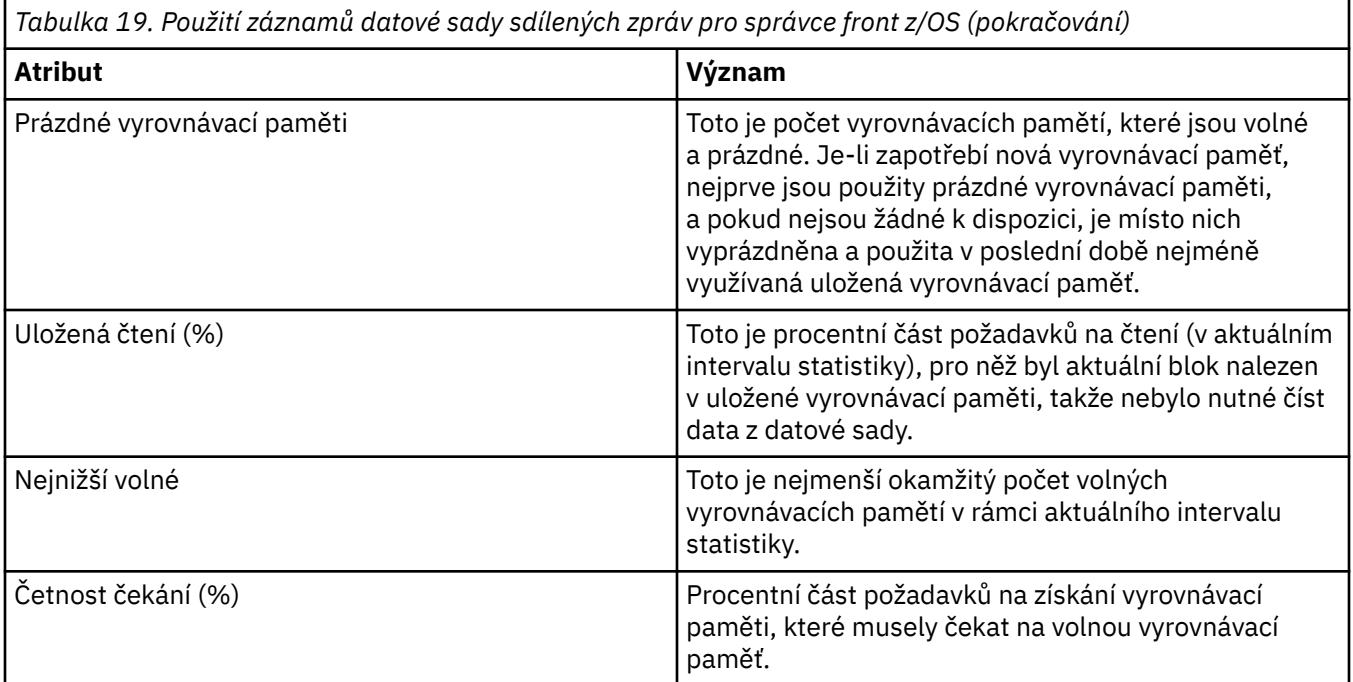

## ["Správci front" na stránce 14](#page-13-0)

Správce front je program, který poskytuje aplikacím služby systému zpráv. Aplikace, které používají rozhraní MQI (Message Queue Interface), mohou vkládat zprávy do front a získávat je z nich. Správce front zajišťuje, aby byly zprávy odeslány do správné fronty nebo směrovány do jiného správce front.

## **Související úlohy**

#### ["Zobrazení stavu objektů" na stránce 170](#page-169-0)

V produktu IBM MQ Explorer lze zobrazit aktuální stav pro libovolný objekt, který se může nacházet v různých stavech. Pro kanály produktu IBM MQ lze zobrazit i uložený stav.

## **Související odkazy**

["Atributy stavu stroje publikování/odběru správce front" na stránce 531](#page-530-0) Atributy stavu stroje publikování/odběru správce front.

# **Atributy stavu nativního správce front HA**

Atributy stavu nativních správců front HA.

#### $\blacktriangleright$  Multi

V následující tabulce jsou uvedeny atributy stavu nativních správců front HA a ekvivalentní parametr MQSC pro příkaz DISPLAY QMSTATUS. Další informace o příkazech MQSC naleznete v tématu Administrace IBM MQ pomocí příkazů MQSC. Další atributy stavu použitelné pro správce front jsou popsány v části ["Atributy stavu správce front" na stránce 522.](#page-521-0)

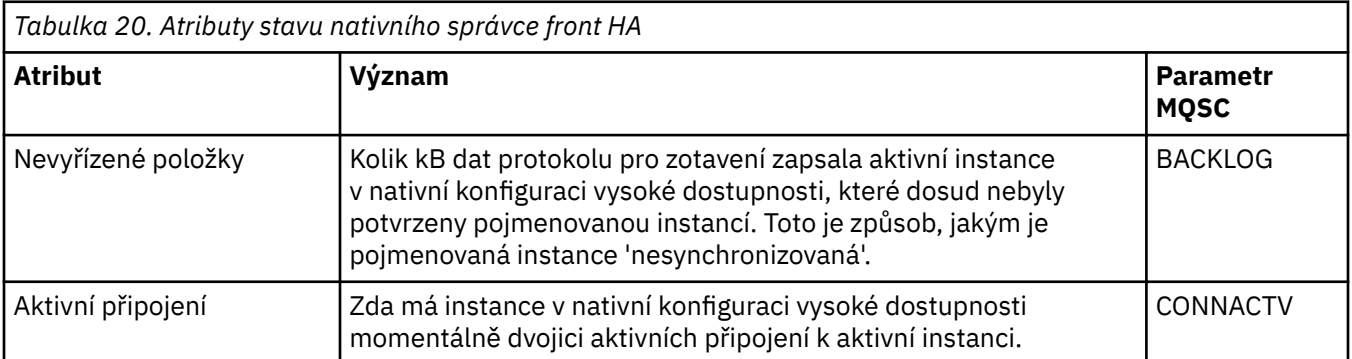

<span id="page-530-0"></span>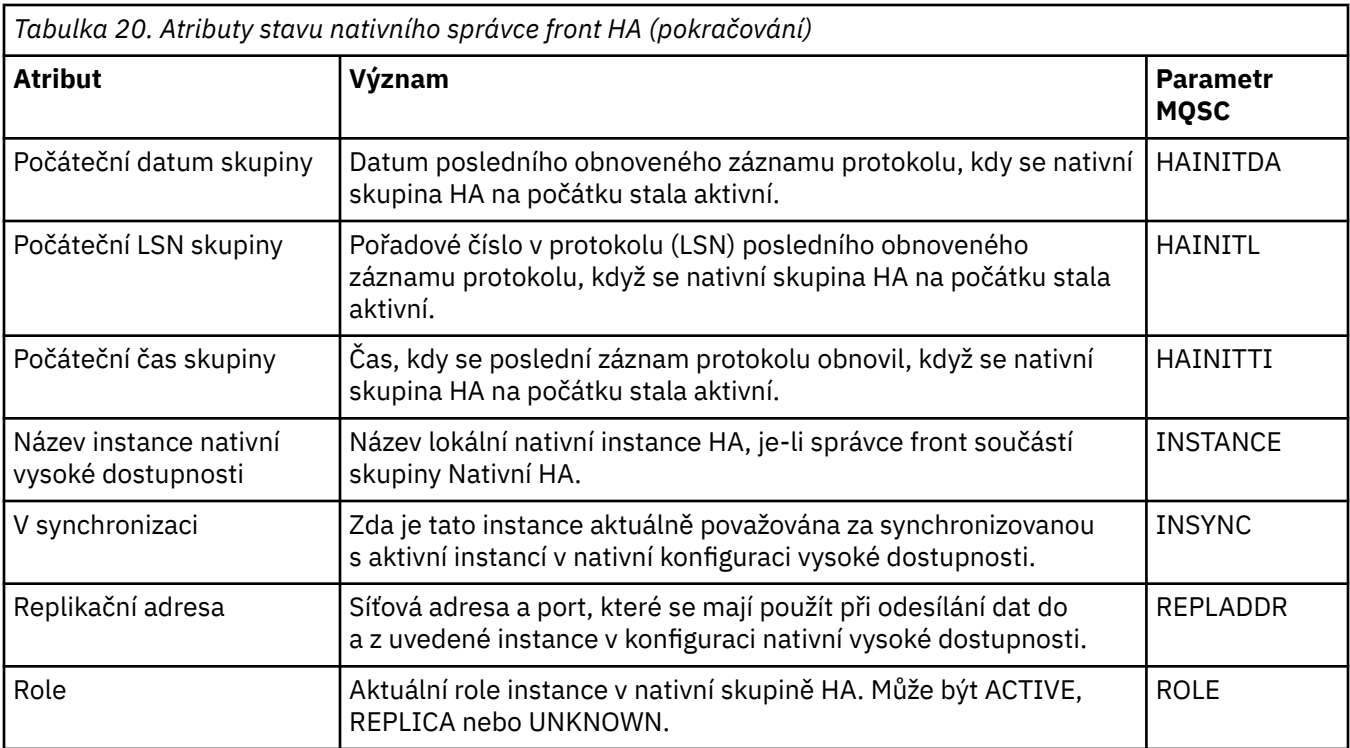

# **Atributy stavu stroje publikování/odběru správce front**

Atributy stavu stroje publikování/odběru správce front.

U každého atributu je uveden stručný popis, jaké informace atribut zobrazuje. Tabulka také uvádí ekvivalentní parametr MQSC. Další informace o příkazech MQSC naleznete v tématu Administrace IBM MQ pomocí příkazů MQSC.

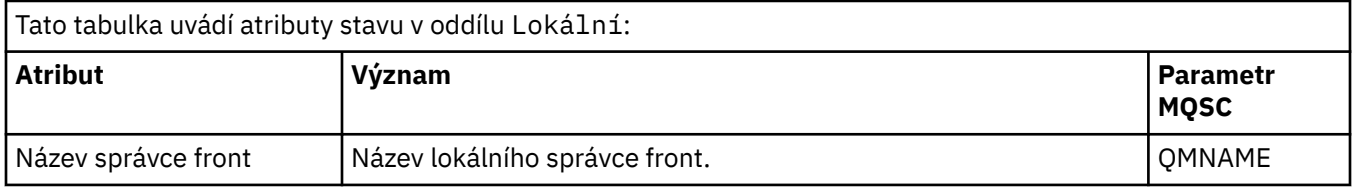

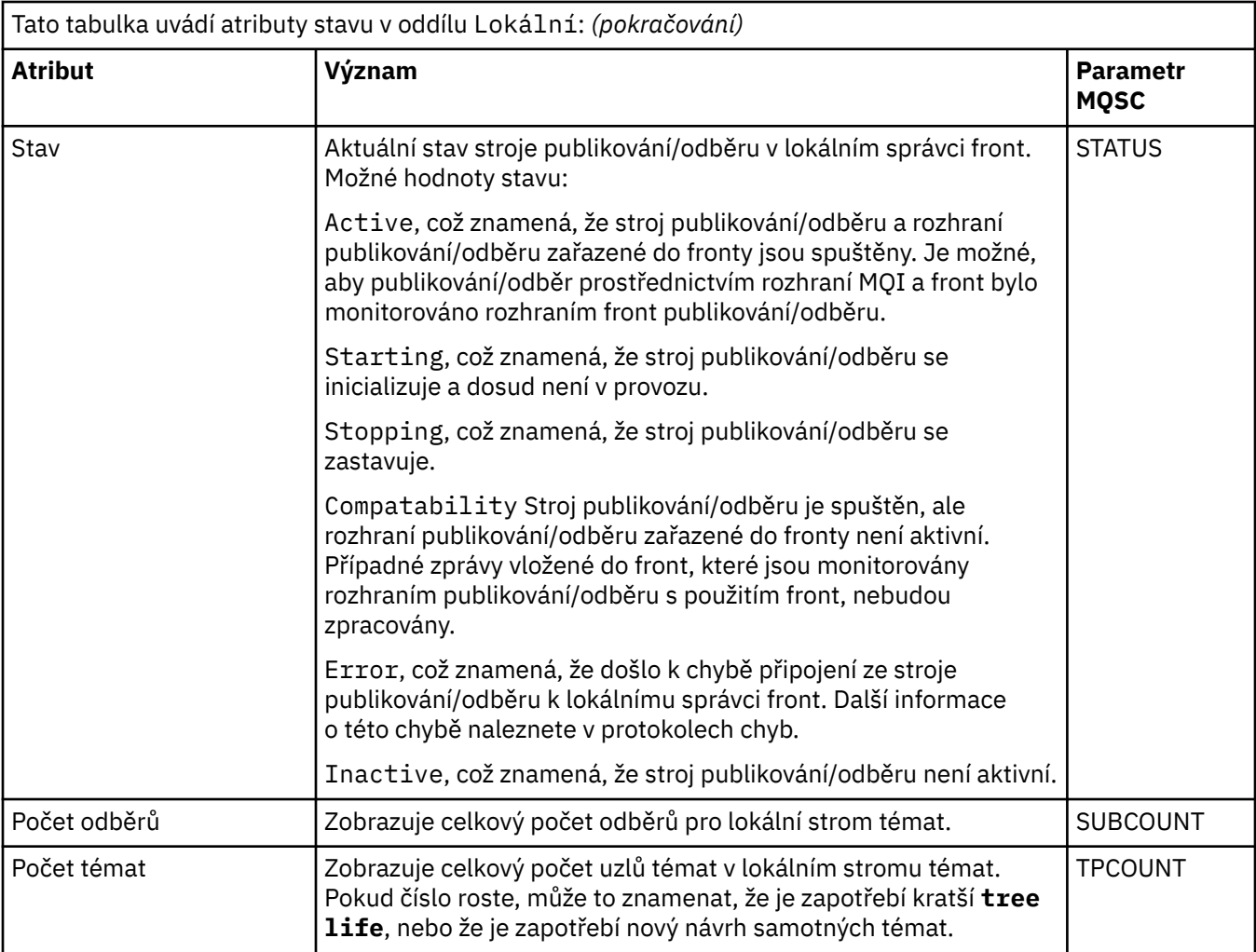

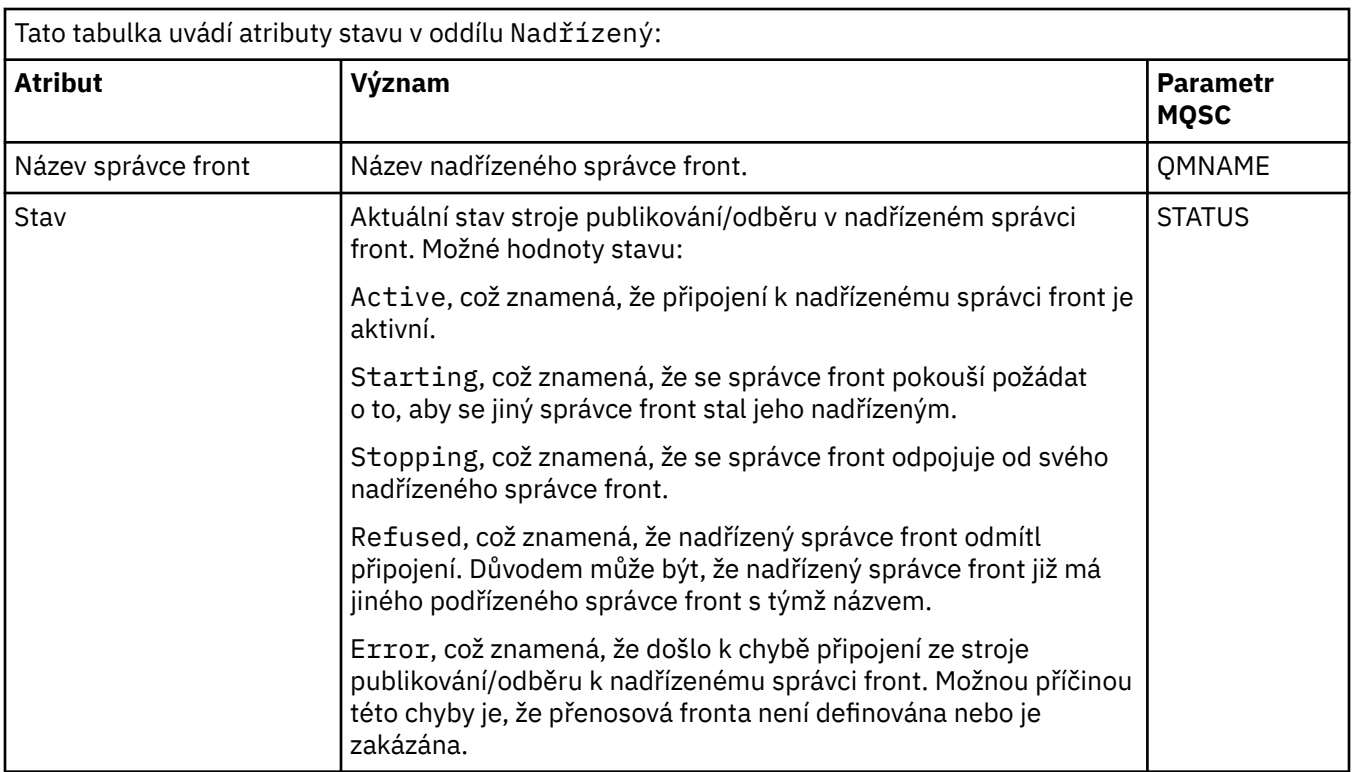

<span id="page-532-0"></span>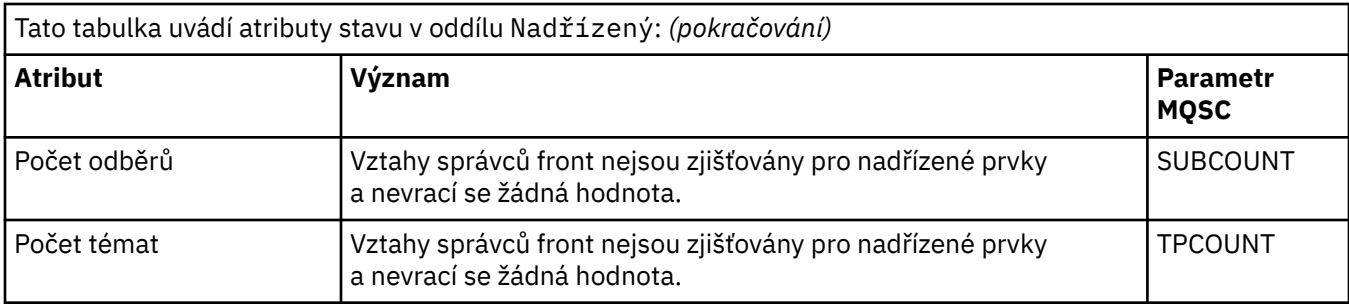

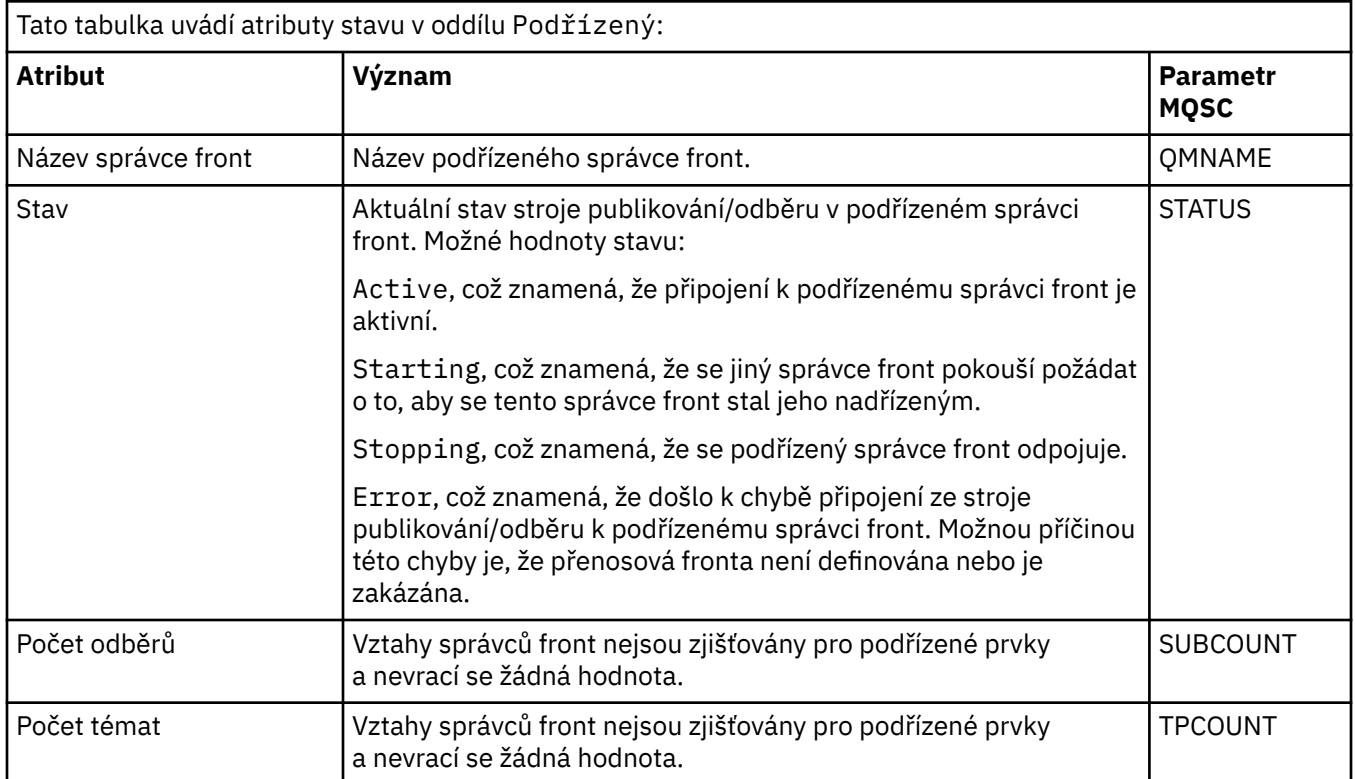

#### ["Správci front" na stránce 14](#page-13-0)

Správce front je program, který poskytuje aplikacím služby systému zpráv. Aplikace, které používají rozhraní MQI (Message Queue Interface), mohou vkládat zprávy do front a získávat je z nich. Správce front zajišťuje, aby byly zprávy odeslány do správné fronty nebo směrovány do jiného správce front.

### **Související úlohy**

#### ["Zobrazení stavu objektů" na stránce 170](#page-169-0)

V produktu IBM MQ Explorer lze zobrazit aktuální stav pro libovolný objekt, který se může nacházet v různých stavech. Pro kanály produktu IBM MQ lze zobrazit i uložený stav.

## **Související odkazy**

["Atributy stavu správce front" na stránce 522](#page-521-0) Atributy stavu správců front systému Multiplatform a správců front z/OS.

# **Atributy stavu fronty**

Atributy stavu fronty a manipulátory, které přistupují k frontám.

U každého atributu je uveden stručný popis, jaké informace atribut zobrazuje. Tabulka také uvádí ekvivalentní parametr MQSC příkazu DISPLAY QSTATUS. Další informace o příkazech MQSC naleznete v tématu Administrace IBM MQ pomocí příkazů MQSC.

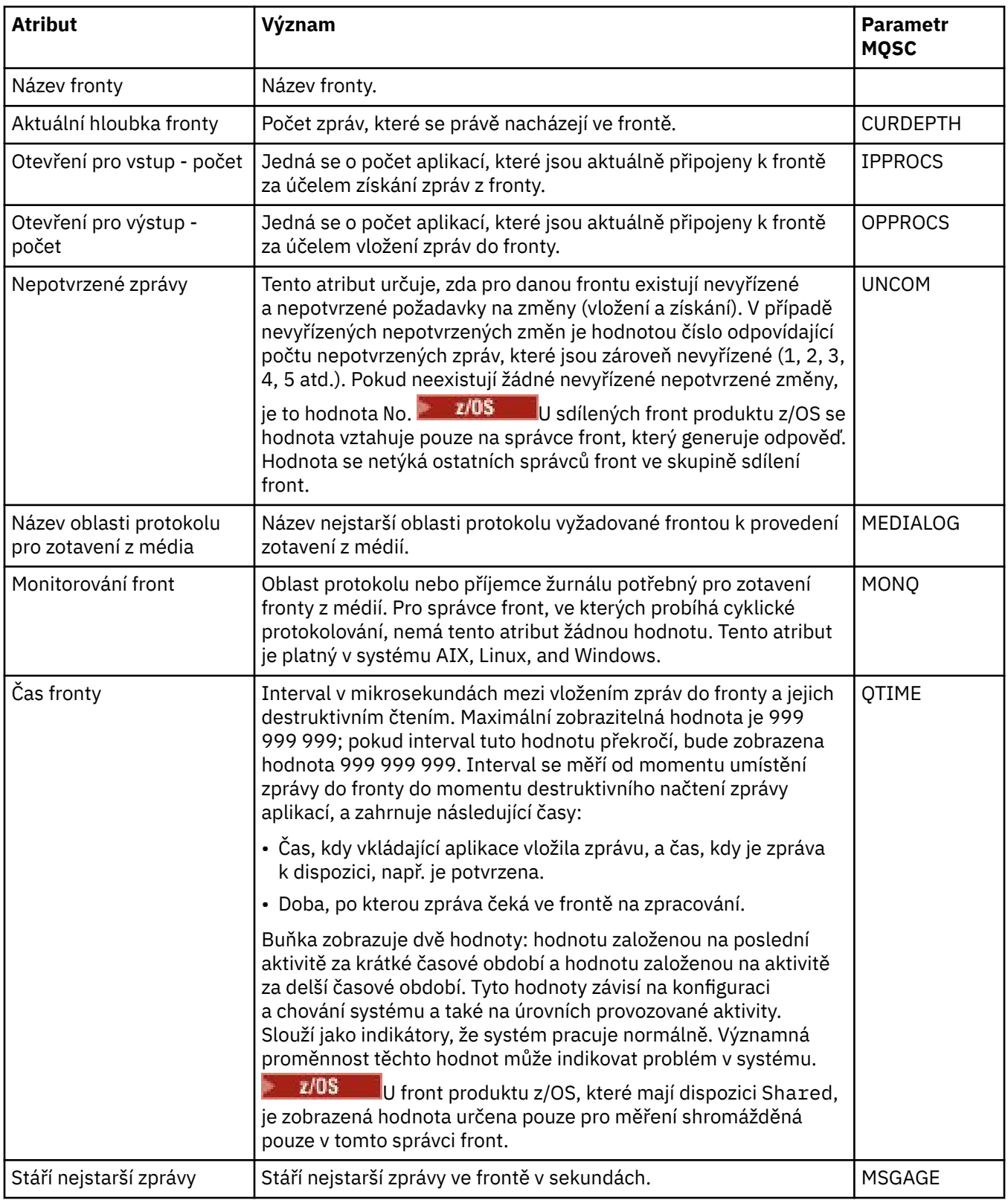

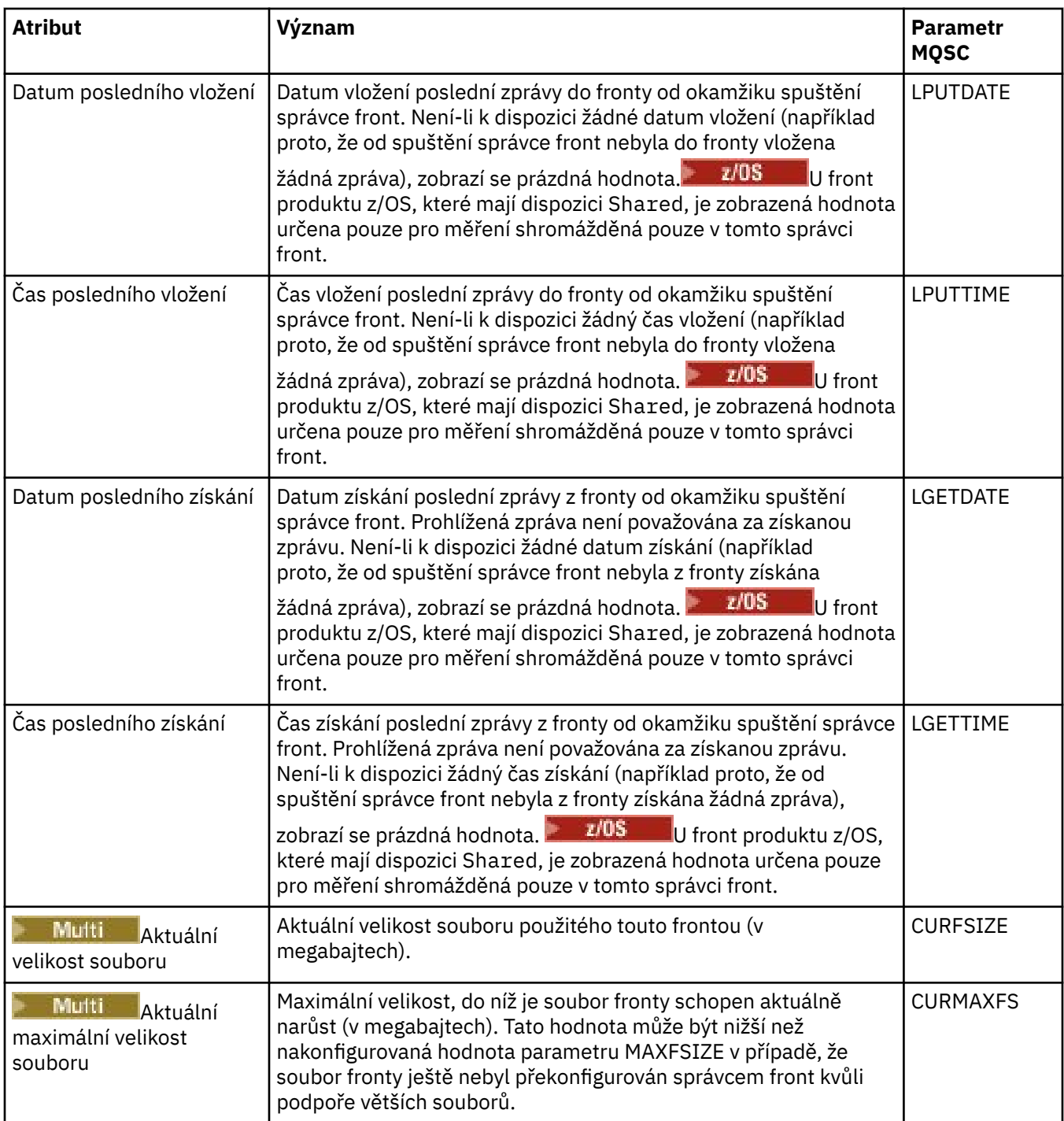

# **Objekty stavu manipulátoru fronty**

Následující tabulka obsahuje seznam atributů stavu manipulátoru fronty, které jsou zobrazeny ve druhé tabulce v dialogovém okně Stav fronty.

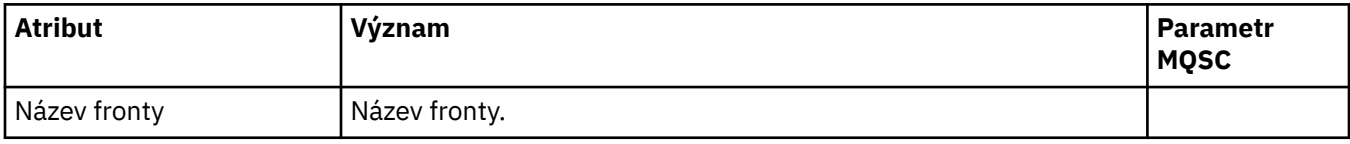

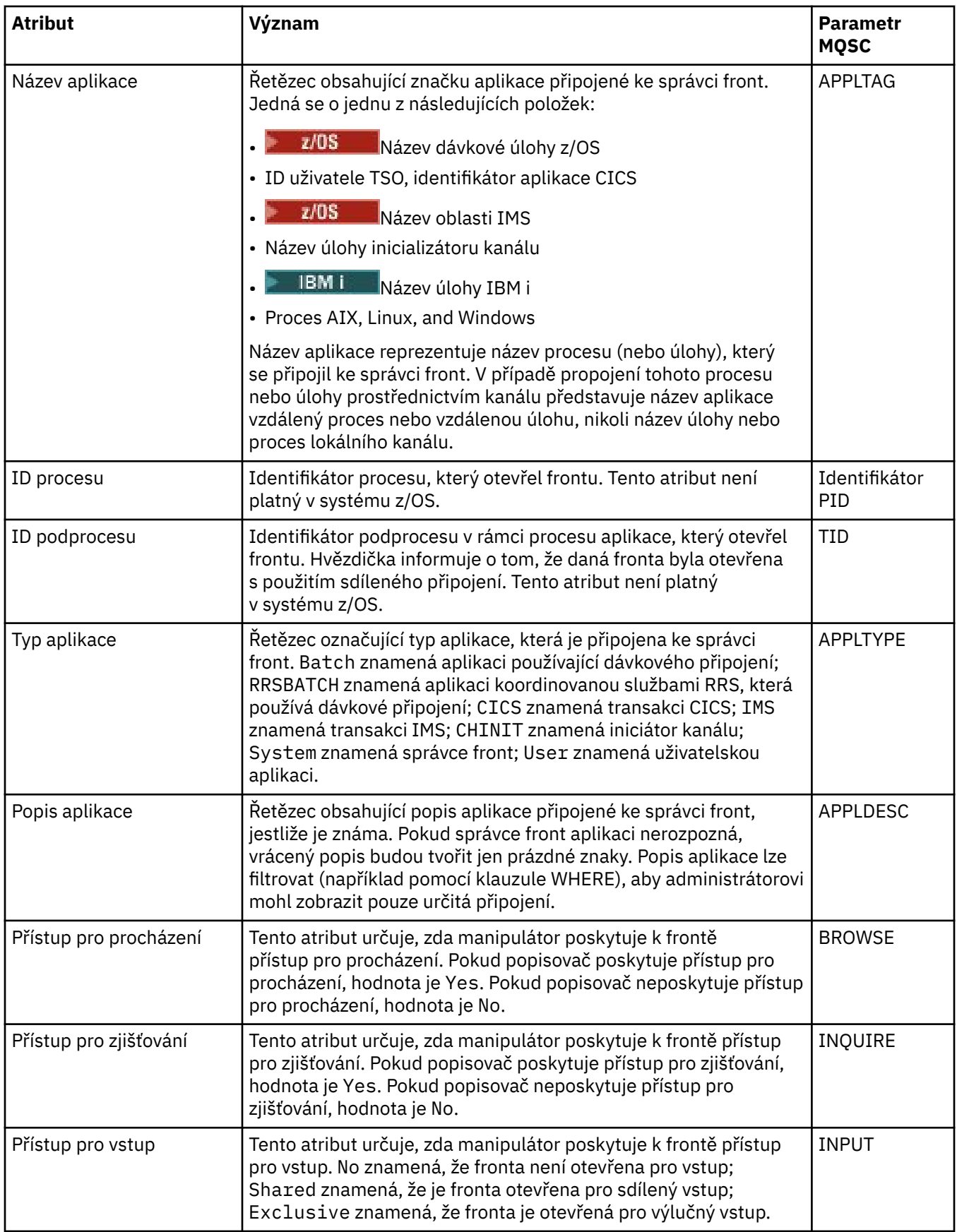

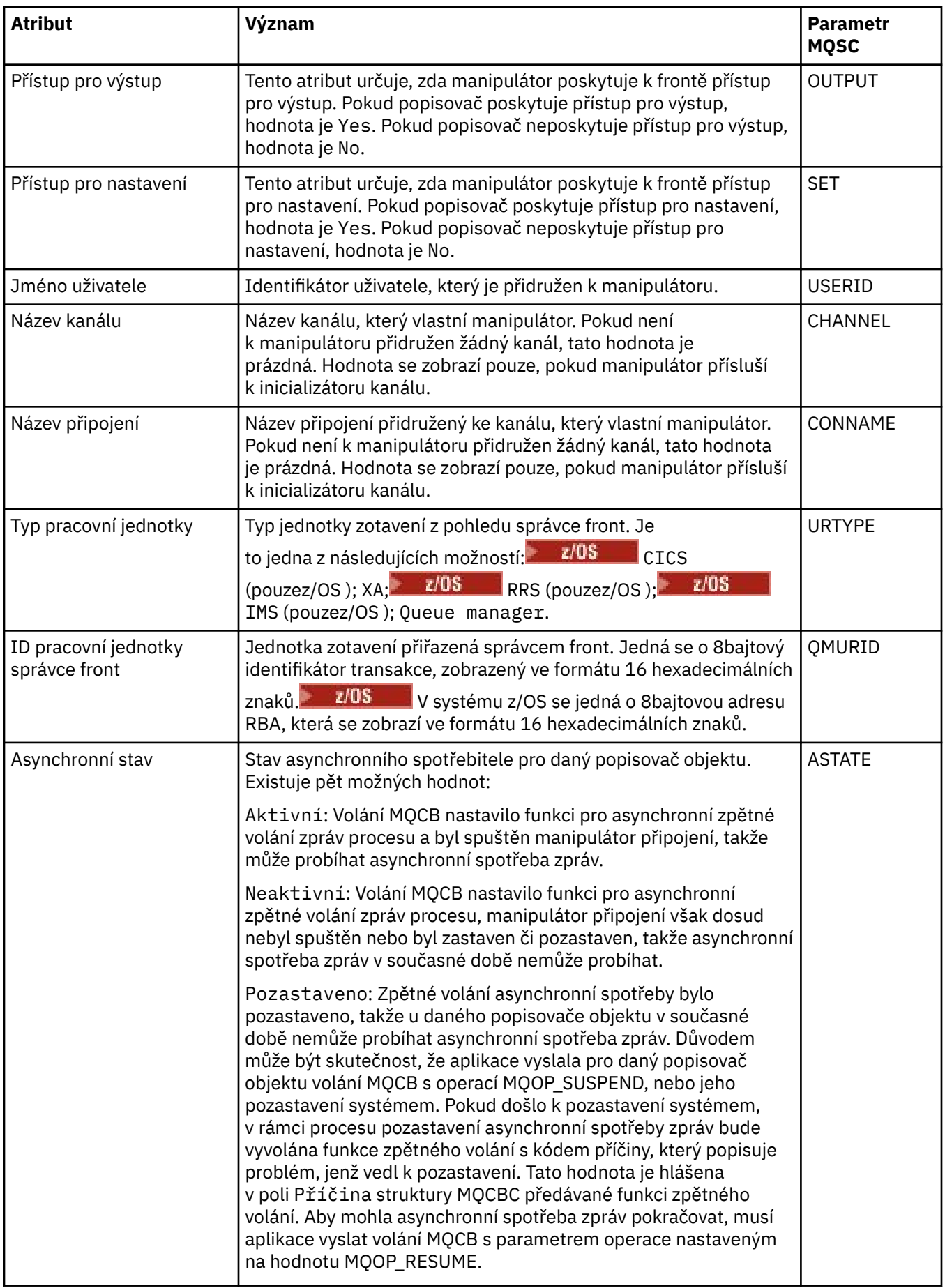

<span id="page-537-0"></span>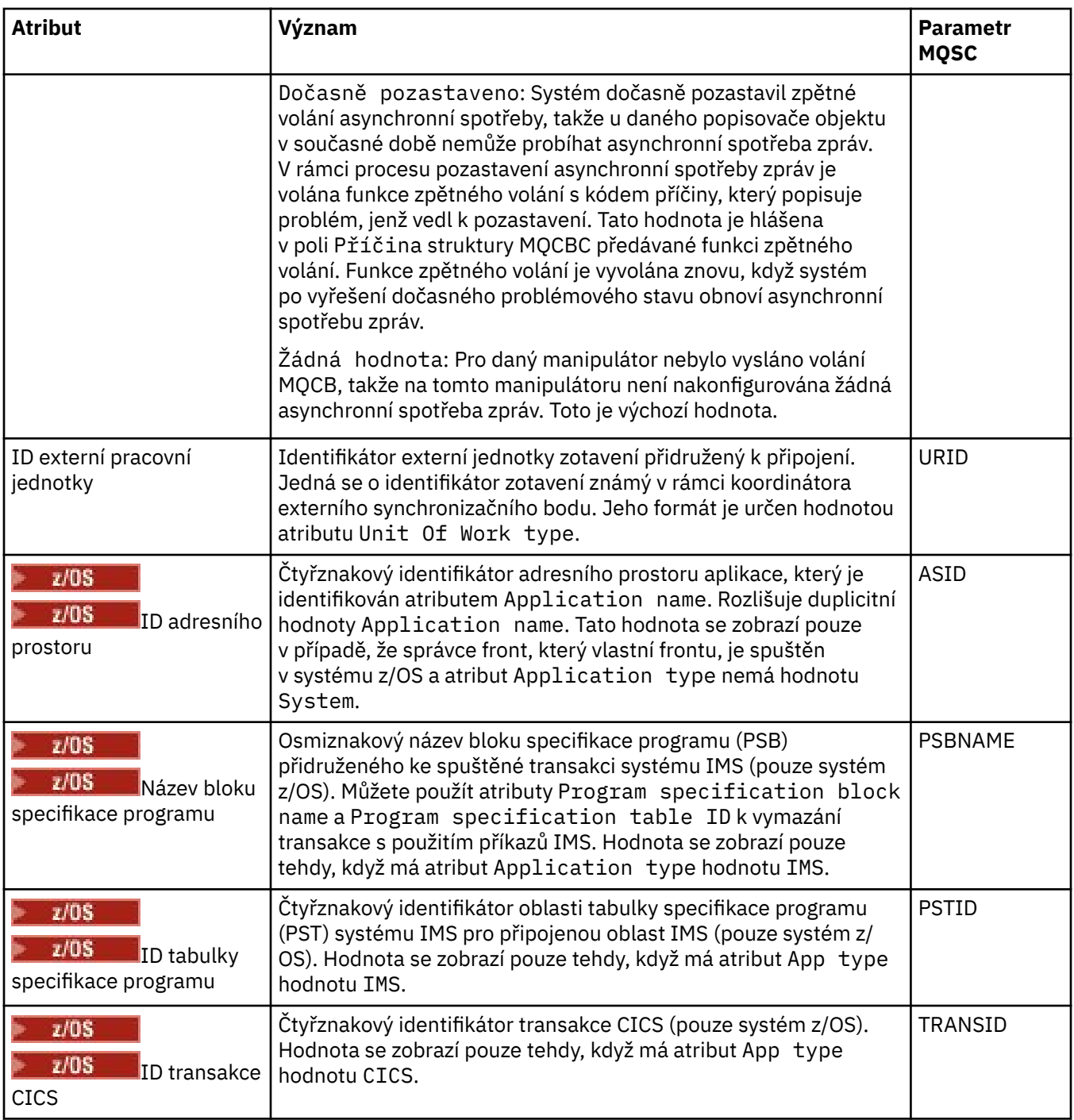

["Fronty produktu IBM MQ" na stránce 15](#page-14-0)

Fronta představuje kontejner pro ukládání zpráv. Obchodní aplikace připojené ke správci front, který je hostitelem fronty, mohou z fronty načítat zprávy nebo je do fronty vkládat.

## **Související úlohy**

["Zobrazení stavu objektů" na stránce 170](#page-169-0)

V produktu IBM MQ Explorer lze zobrazit aktuální stav pro libovolný objekt, který se může nacházet v různých stavech. Pro kanály produktu IBM MQ lze zobrazit i uložený stav.

# **Atributy stavu tématu**

Atributy stavu témat.

<span id="page-538-0"></span>U každého atributu je uveden stručný popis, jaké informace atribut zobrazuje. Tabulka také uvádí ekvivalentní parametr MQSC příkazu DISPLAY TPSTATUS. Další informace o příkazech MQSC naleznete v tématu Administrace IBM MQ pomocí příkazů MQSC.

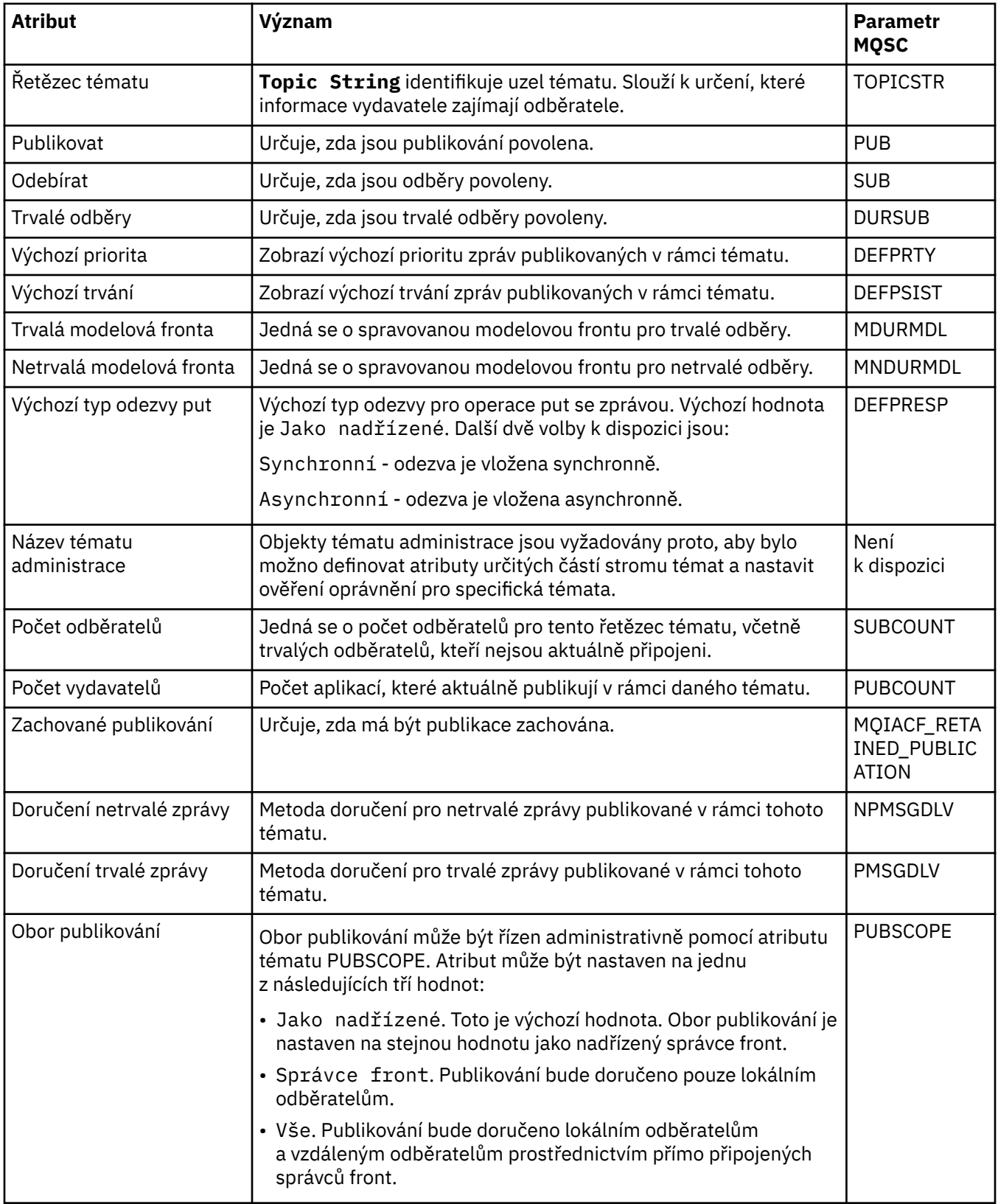

<span id="page-539-0"></span>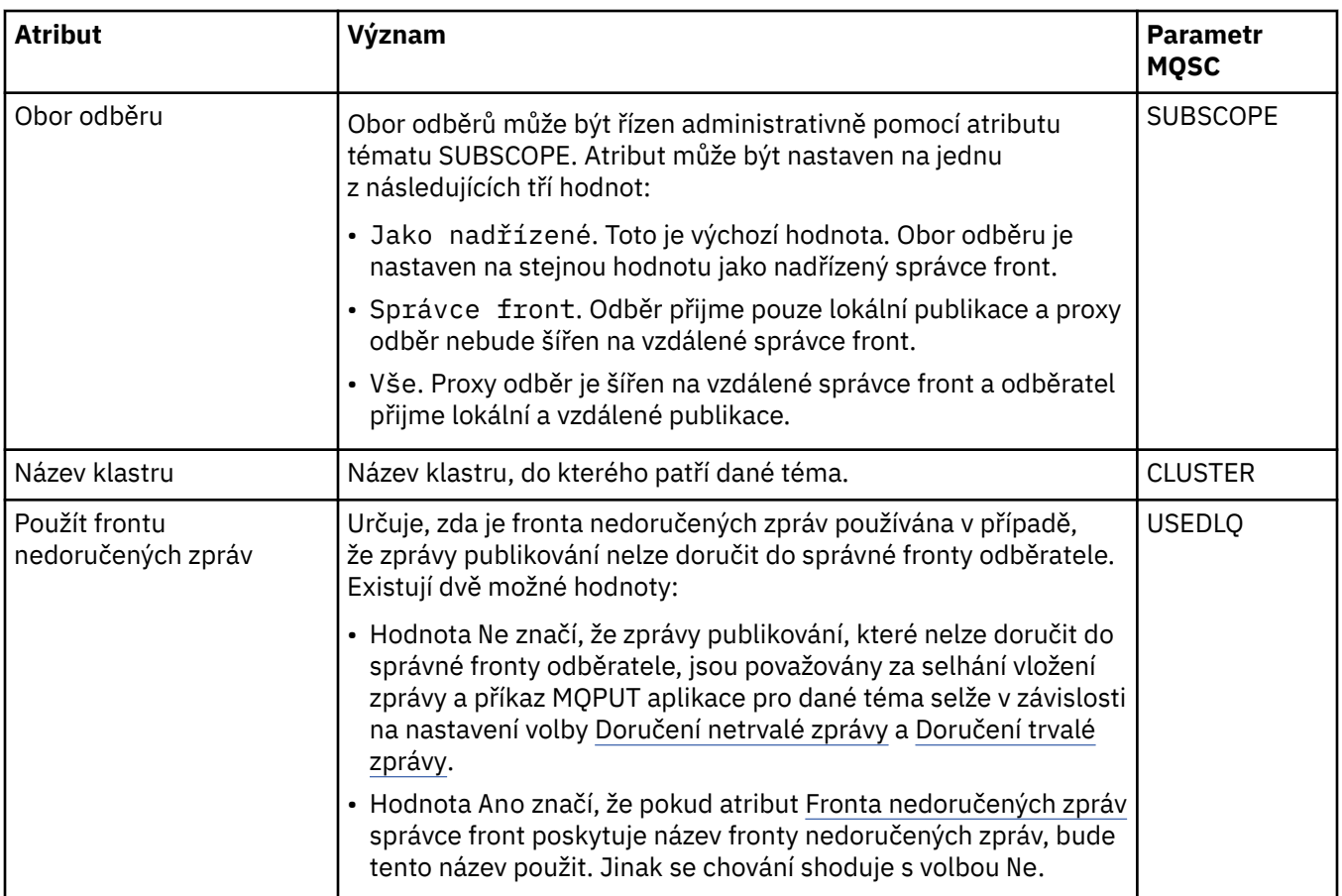

## ["Témata" na stránce 16](#page-15-0)

Téma identifikuje, čeho se publikování týká. Téma je znakový řetězec, který popisuje obsah informací publikovaných ve zprávách v rámci publikování/odběru. Jako odběratel můžete zadat téma nebo rozsah témat pomocí zástupných znaků a přijímat pouze informace, které potřebujete.

## **Související úlohy**

["Zobrazení stavu objektů" na stránce 170](#page-169-0)

V produktu IBM MQ Explorer lze zobrazit aktuální stav pro libovolný objekt, který se může nacházet v různých stavech. Pro kanály produktu IBM MQ lze zobrazit i uložený stav.

## **Související odkazy**

## ["Atributy stavu" na stránce 521](#page-520-0)

Produkt IBM MQ Explorer umožňuje zobrazení aktuálního stavu objektů IBM MQ. Můžete například zjistit, zda je kanál spuštěn, nebo čas, kdy byla do konkrétní fronty vložena poslední zpráva. Lze také zobrazit uložený stav kanálu.

# **Atributy stavu odběru**

Atributy stavu odběrů.

U každého atributu je uveden stručný popis, jaké informace atribut zobrazuje. Tabulka také uvádí ekvivalentní parametr MQSC příkazu DISPLAY QSTATUS. Další informace o příkazech MQSC naleznete v tématu Administrace IBM MQ pomocí příkazů MQSC.

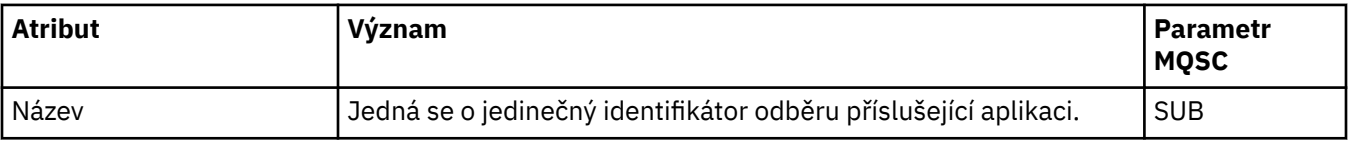
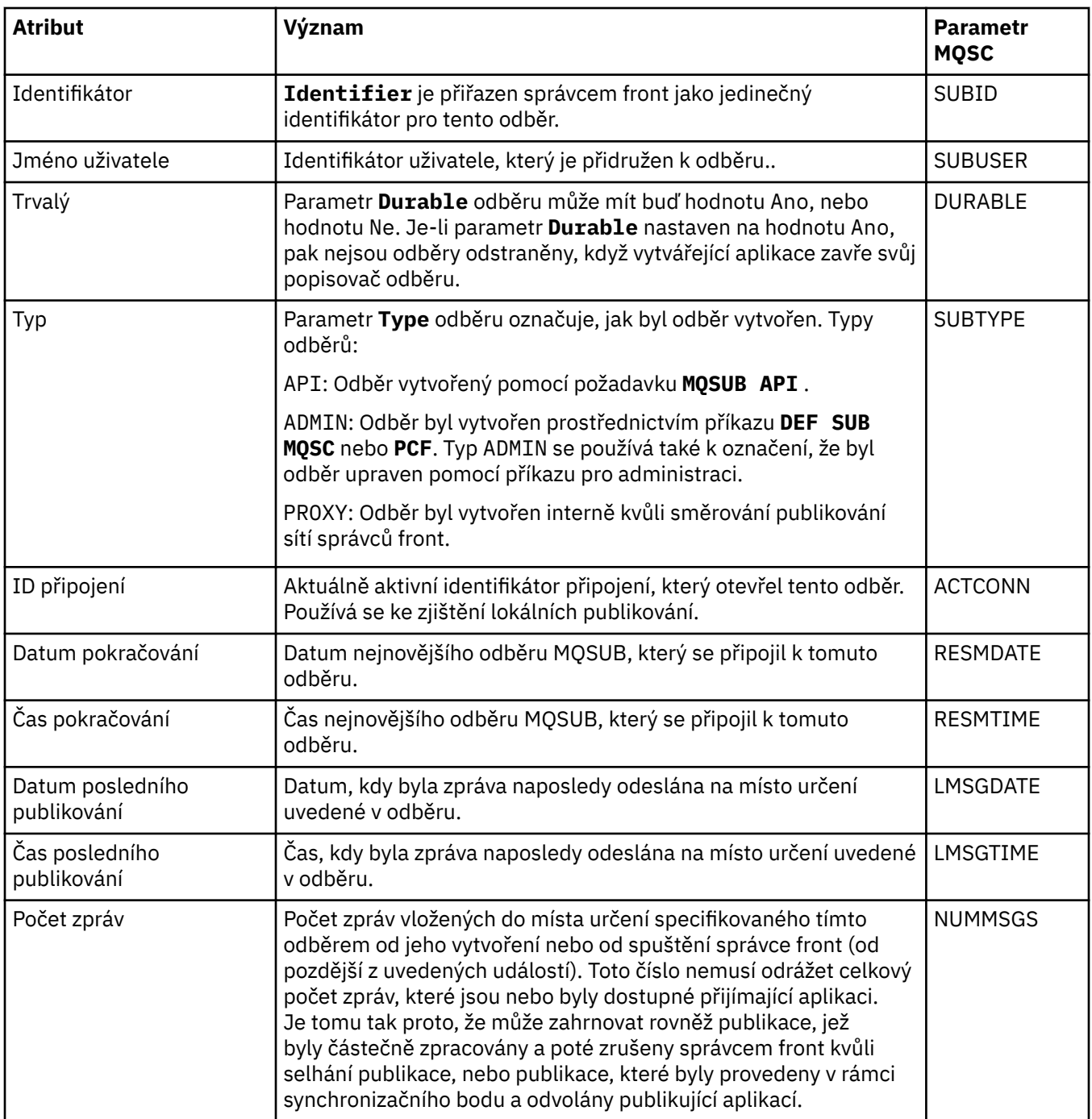

<span id="page-541-0"></span>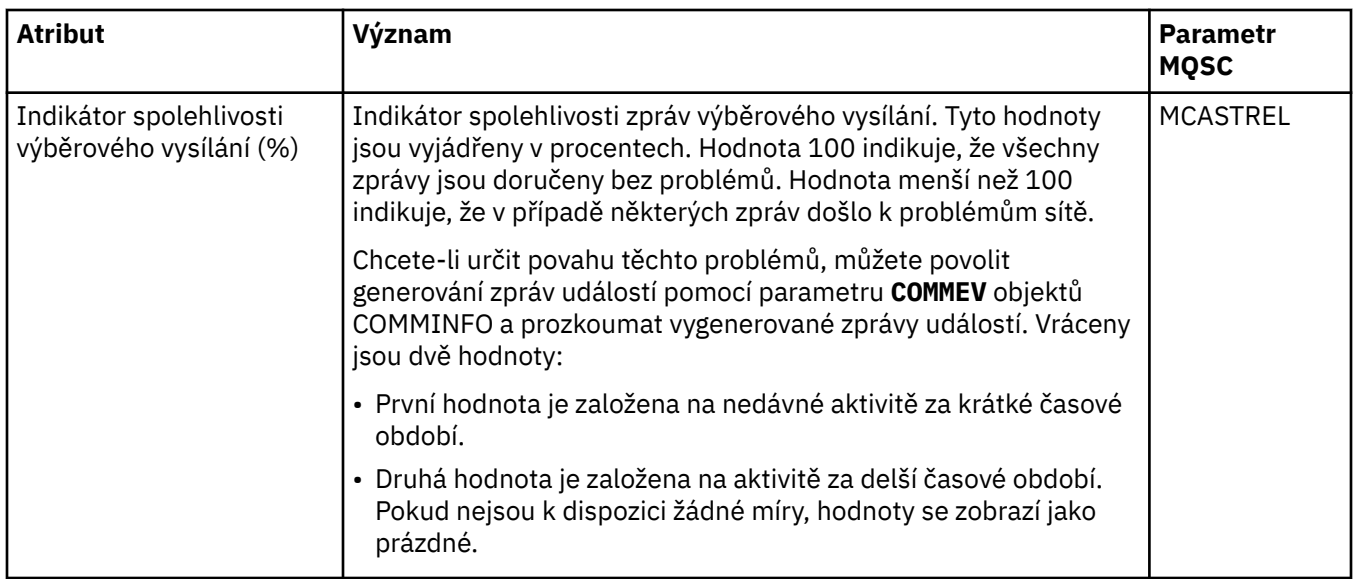

#### **Související úlohy**

#### ["Vytvoření nového odběru" na stránce 107](#page-106-0)

Můžete vytvořit nový odběr a přihlásit se k odběru tématu u správce front produktu IBM WebSphere MQ 7.0 nebo novější.

#### ["Zobrazení stavu objektů" na stránce 170](#page-169-0)

V produktu IBM MQ Explorer lze zobrazit aktuální stav pro libovolný objekt, který se může nacházet v různých stavech. Pro kanály produktu IBM MQ lze zobrazit i uložený stav.

#### **Související odkazy**

#### ["Atributy stavu" na stránce 521](#page-520-0)

Produkt IBM MQ Explorer umožňuje zobrazení aktuálního stavu objektů IBM MQ. Můžete například zjistit, zda je kanál spuštěn, nebo čas, kdy byla do konkrétní fronty vložena poslední zpráva. Lze také zobrazit uložený stav kanálu.

## **Atributy stavu tématu pro odběratele**

V daném tématu se jedná o sadu atributů, která uchovávají stavové informace odběratele.

U každého atributu je uveden stručný popis, jaké informace atribut zobrazuje. Tabulka také uvádí ekvivalentní parametr MQSC příkazu DISPLAY TPSTATUS. Další informace o příkazech MQSC naleznete v tématu Administrace IBM MQ pomocí příkazů MQSC.

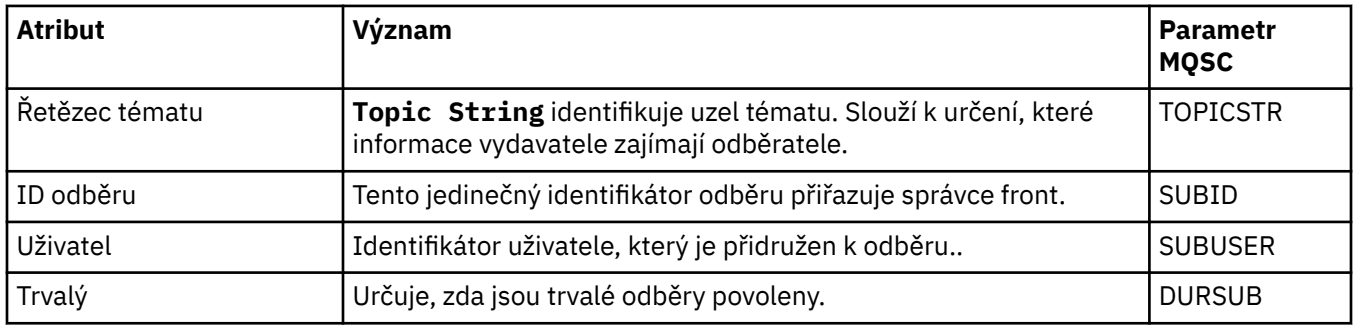

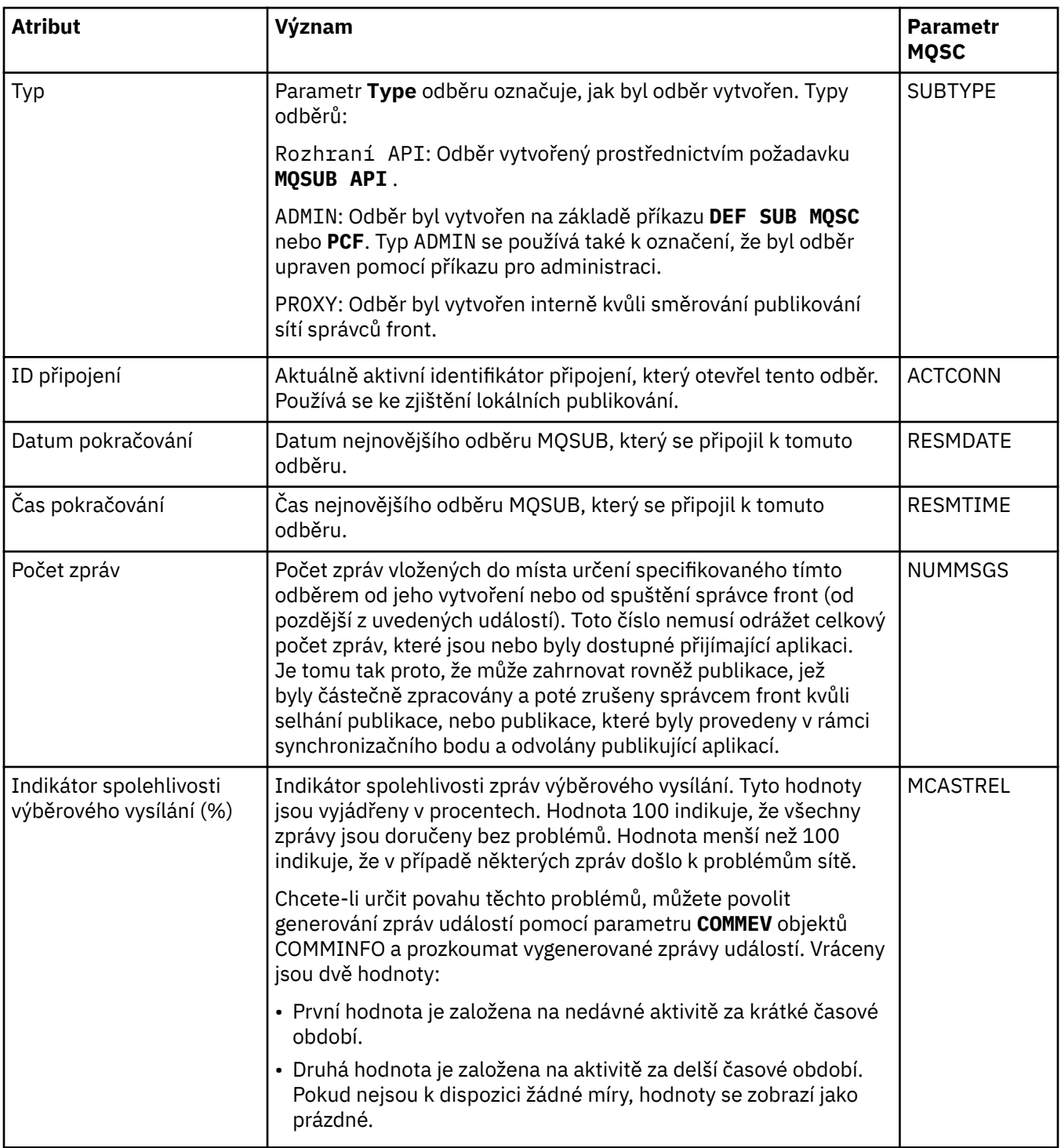

#### **Související pojmy**

["Témata" na stránce 16](#page-15-0)

Téma identifikuje, čeho se publikování týká. Téma je znakový řetězec, který popisuje obsah informací publikovaných ve zprávách v rámci publikování/odběru. Jako odběratel můžete zadat téma nebo rozsah témat pomocí zástupných znaků a přijímat pouze informace, které potřebujete.

#### **Související úlohy**

["Zobrazení stavu objektů" na stránce 170](#page-169-0)

V produktu IBM MQ Explorer lze zobrazit aktuální stav pro libovolný objekt, který se může nacházet v různých stavech. Pro kanály produktu IBM MQ lze zobrazit i uložený stav.

#### **Související odkazy**

#### ["Atributy stavu" na stránce 521](#page-520-0)

Produkt IBM MQ Explorer umožňuje zobrazení aktuálního stavu objektů IBM MQ. Můžete například zjistit, zda je kanál spuštěn, nebo čas, kdy byla do konkrétní fronty vložena poslední zpráva. Lze také zobrazit uložený stav kanálu.

### "Atributy stavu tématu pro vydavatele" na stránce 544

V daném tématu se jedná o sadu atributů, která uchovávají stavové informace publikace.

## **Atributy stavu tématu pro vydavatele**

V daném tématu se jedná o sadu atributů, která uchovávají stavové informace publikace.

U každého atributu je uveden stručný popis, jaké informace atribut zobrazuje. Tabulka také uvádí ekvivalentní parametr MQSC příkazu DISPLAY TPSTATUS. Další informace o příkazech MQSC naleznete v tématu Administrace IBM MQ pomocí příkazů MQSC.

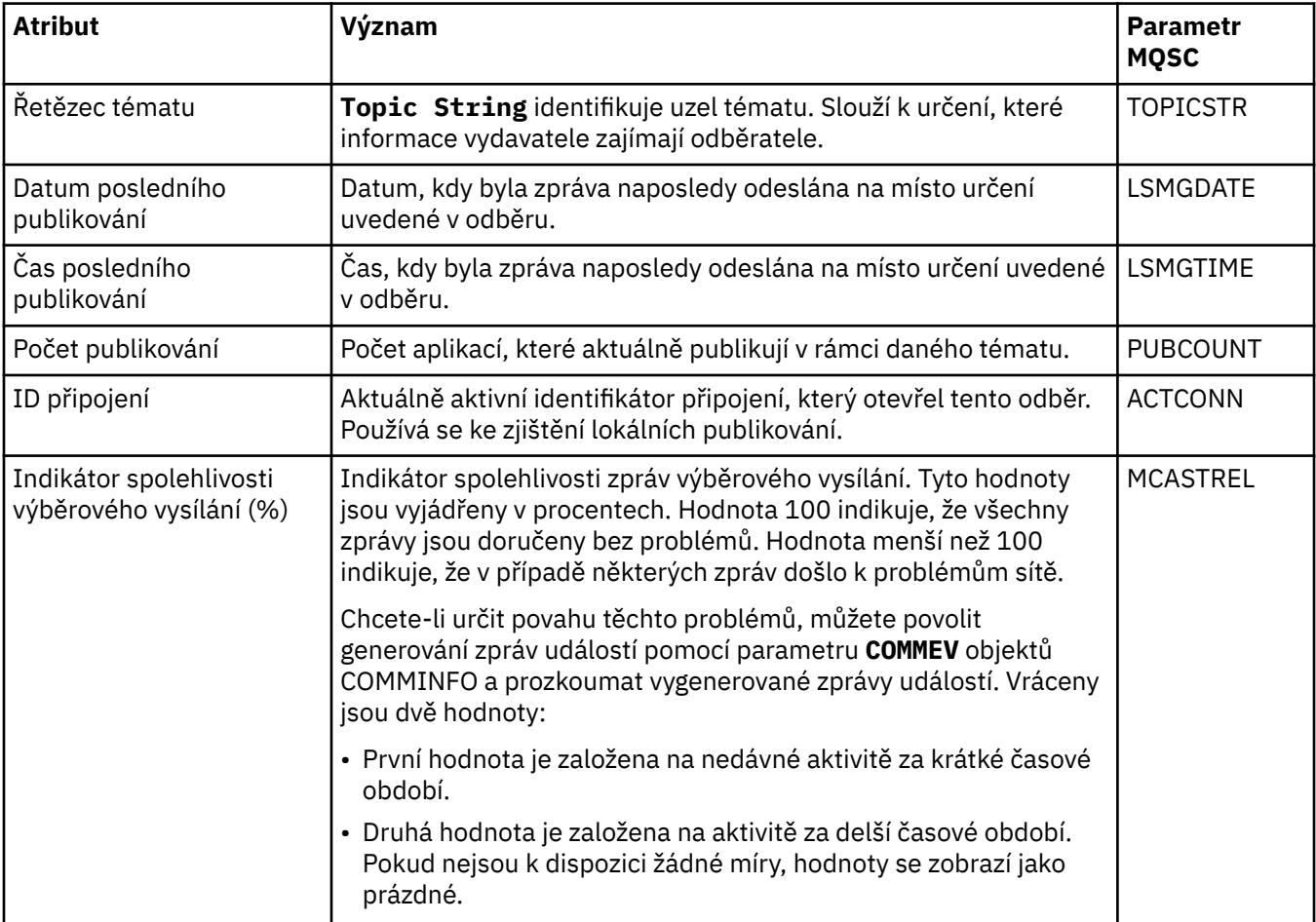

#### **Související pojmy**

["Témata" na stránce 16](#page-15-0)

Téma identifikuje, čeho se publikování týká. Téma je znakový řetězec, který popisuje obsah informací publikovaných ve zprávách v rámci publikování/odběru. Jako odběratel můžete zadat téma nebo rozsah témat pomocí zástupných znaků a přijímat pouze informace, které potřebujete.

#### **Související úlohy**

["Zobrazení stavu objektů" na stránce 170](#page-169-0)

V produktu IBM MQ Explorer lze zobrazit aktuální stav pro libovolný objekt, který se může nacházet v různých stavech. Pro kanály produktu IBM MQ lze zobrazit i uložený stav.

#### **Související odkazy**

#### ["Atributy stavu" na stránce 521](#page-520-0)

Produkt IBM MQ Explorer umožňuje zobrazení aktuálního stavu objektů IBM MQ. Můžete například zjistit, zda je kanál spuštěn, nebo čas, kdy byla do konkrétní fronty vložena poslední zpráva. Lze také zobrazit uložený stav kanálu.

["Atributy stavu tématu pro odběratele" na stránce 542](#page-541-0)

V daném tématu se jedná o sadu atributů, která uchovávají stavové informace odběratele.

## **Vlastnosti stavu kanálu**

Zobrazí vlastnosti, které zobrazují stav kanálu. K dispozici jsou dva pohledy: aktuální stav a uložený stav.

Aktuální stav kanálu je průběžně aktualizován na základě odesílaných a přijímaných zpráv. Uložený stav kanálu je aktualizován pouze v následujících případech:

- pro všechny kanály:
	- v okamžiku, kdy kanál přejde do stavu Zastaveno či Opakování nebo z takového stavu;
- pro odesílající kanál:
	- před odesláním požadavku na potvrzení, že dávka zpráv byla přijata;
	- při přijetí potvrzení;
- pro přijímající kanál:
	- pouze před potvrzením, že dávka zpráv byla přijata;
- pro kanál připojení serveru:
- nejsou ukládána žádná data.

Kanál, který nikdy nebyl aktivní, proto nemůže mít žádný uložený stav. Vlastnosti, které jsou zobrazeny pro uložený stav kanálu, jsou podmnožinou vlastností zobrazovaných pro stav kanálu. Tyto společné vlastnosti jsou v následující tabulce označeny hvězdičkou (\*).

U každé vlastnosti je uveden stručný popis, jaké informace atribut zobrazuje. Tabulka také uvádí ekvivalentní parametr MQSC příkazu DISPLAY CHSTATUS. Další informace o příkazech MQSC naleznete v tématu Administrace IBM MQ pomocí příkazů MQSC.

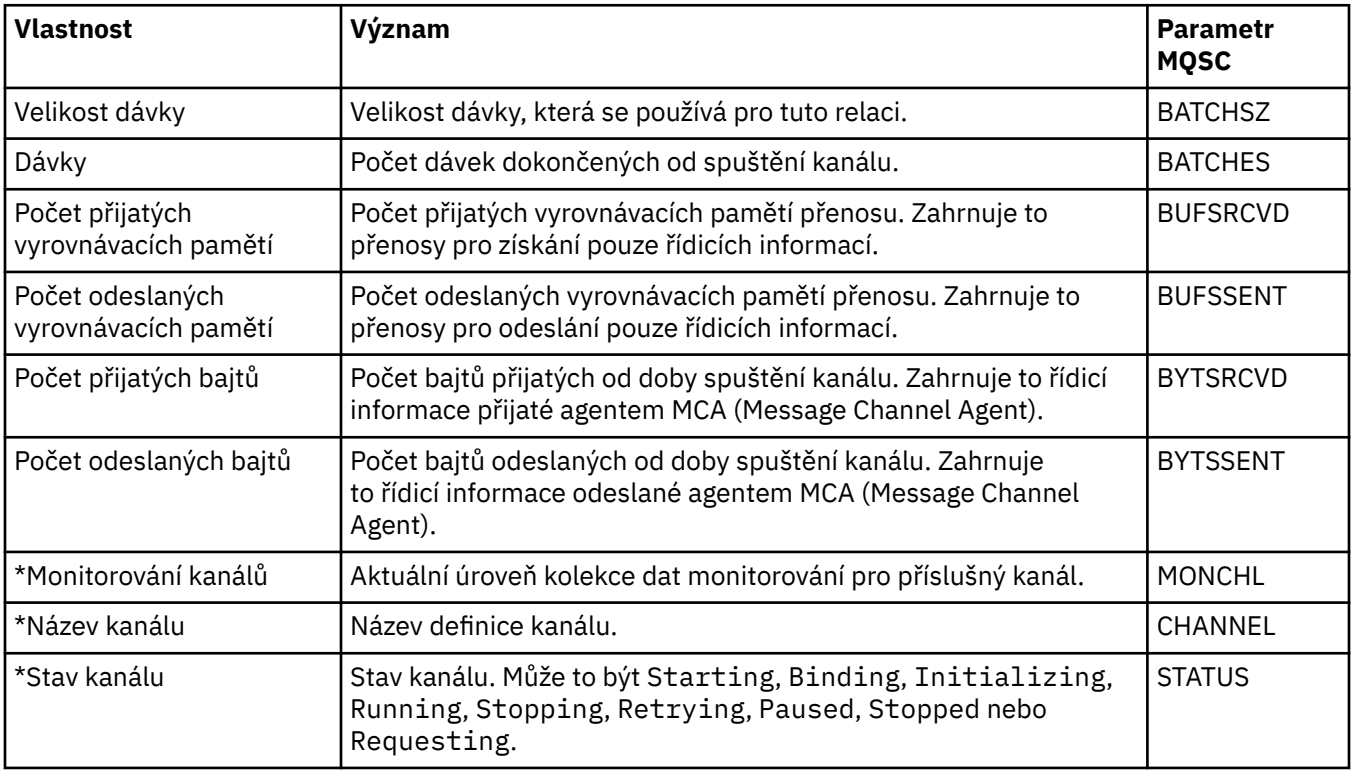

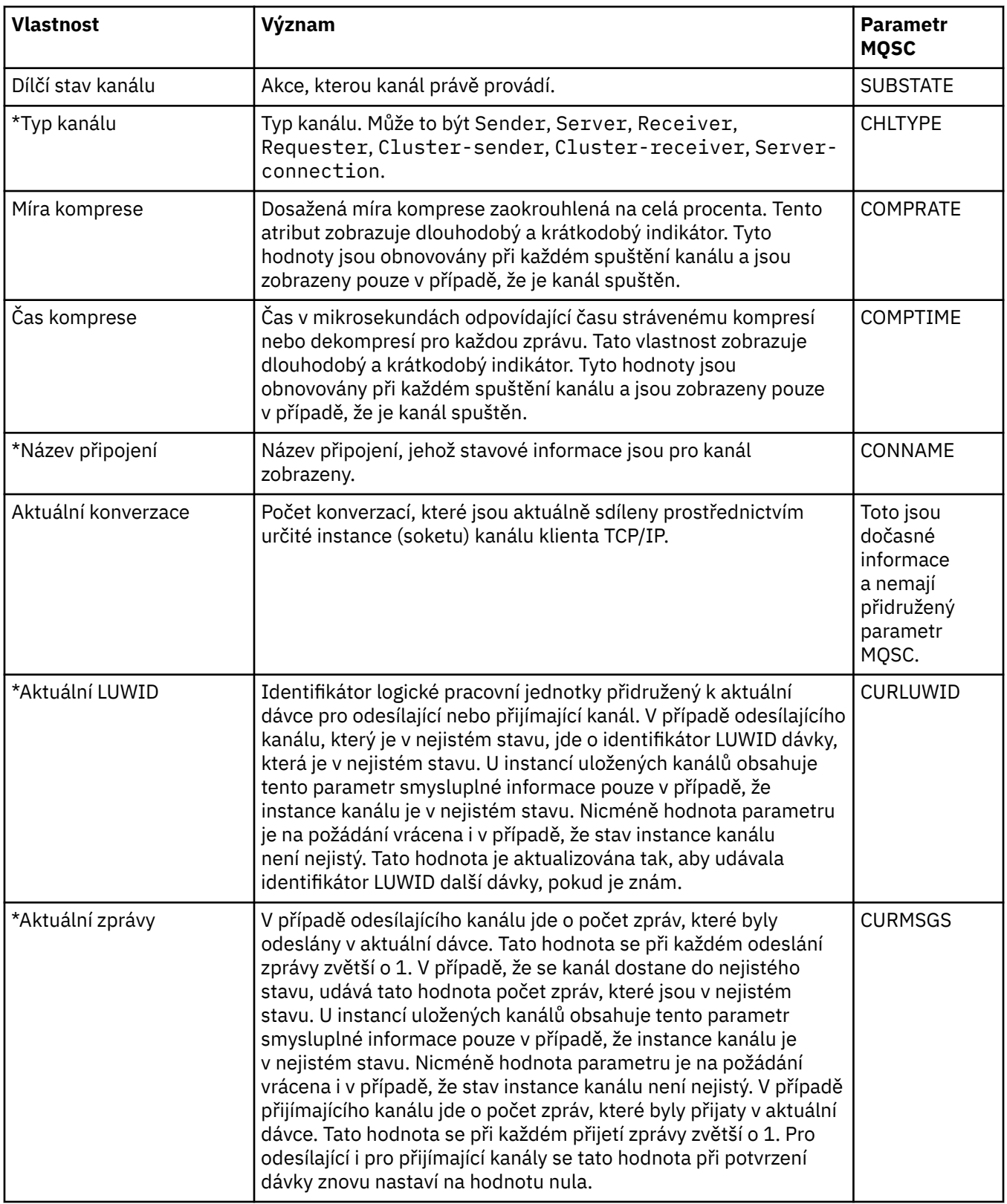

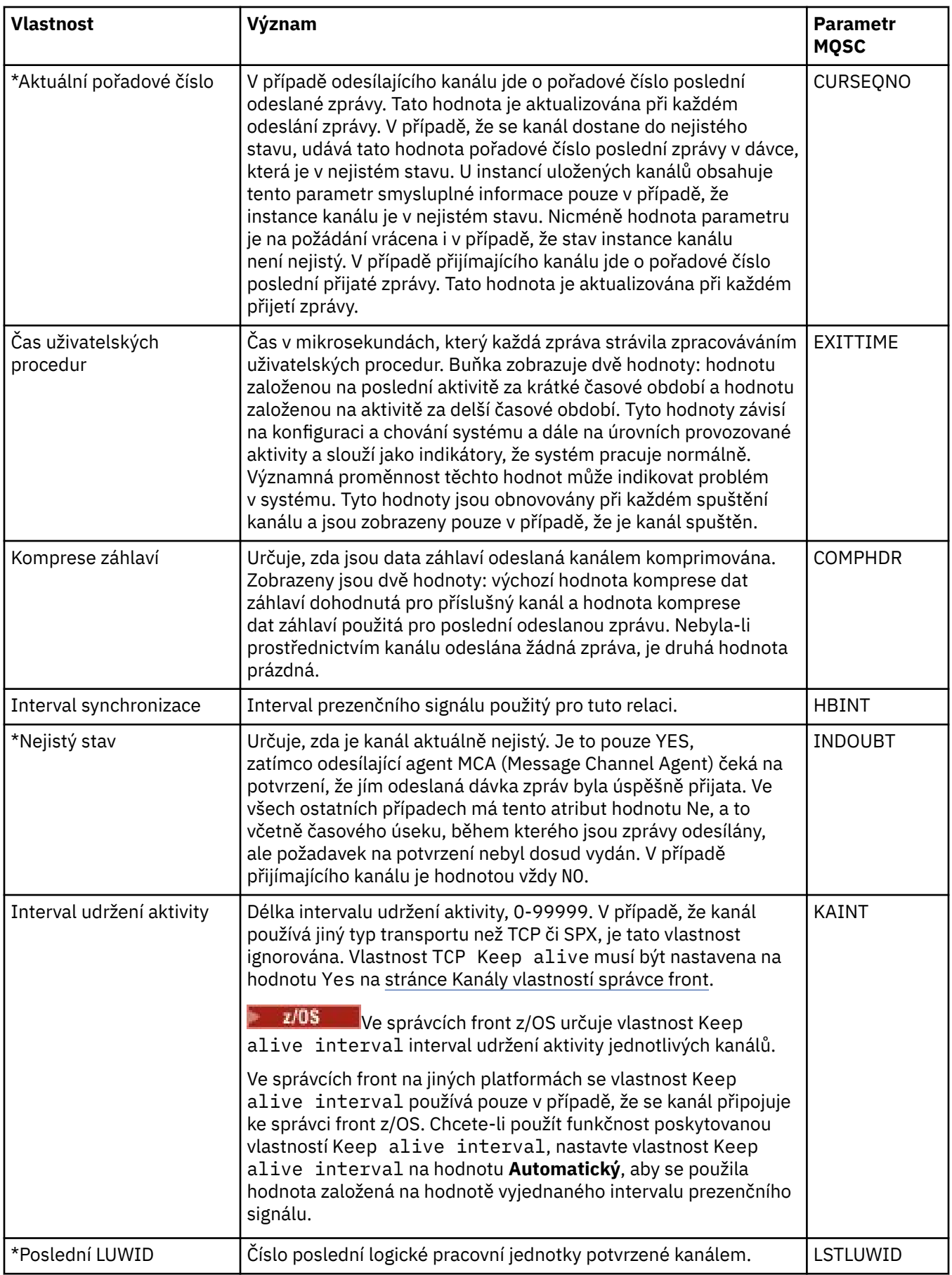

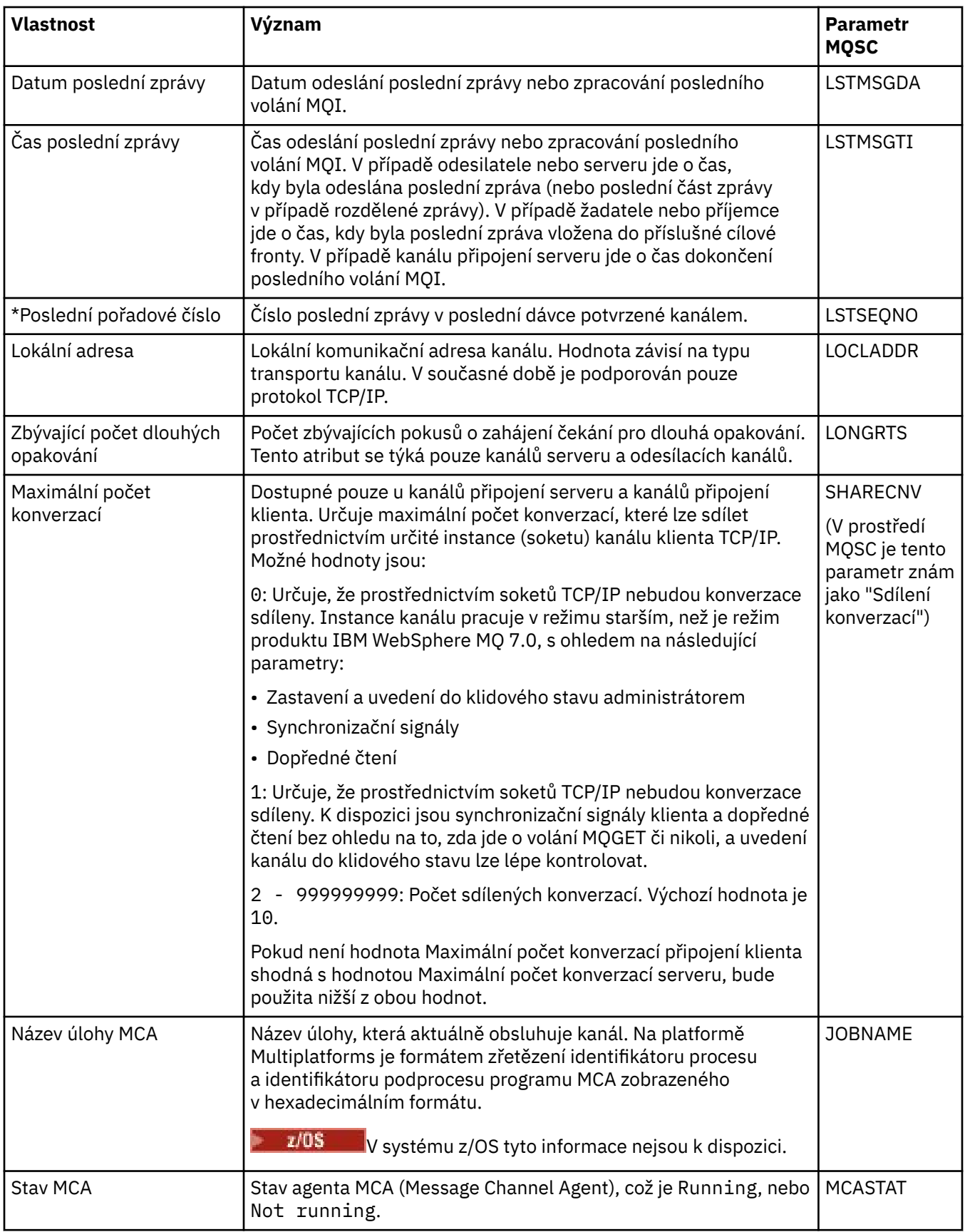

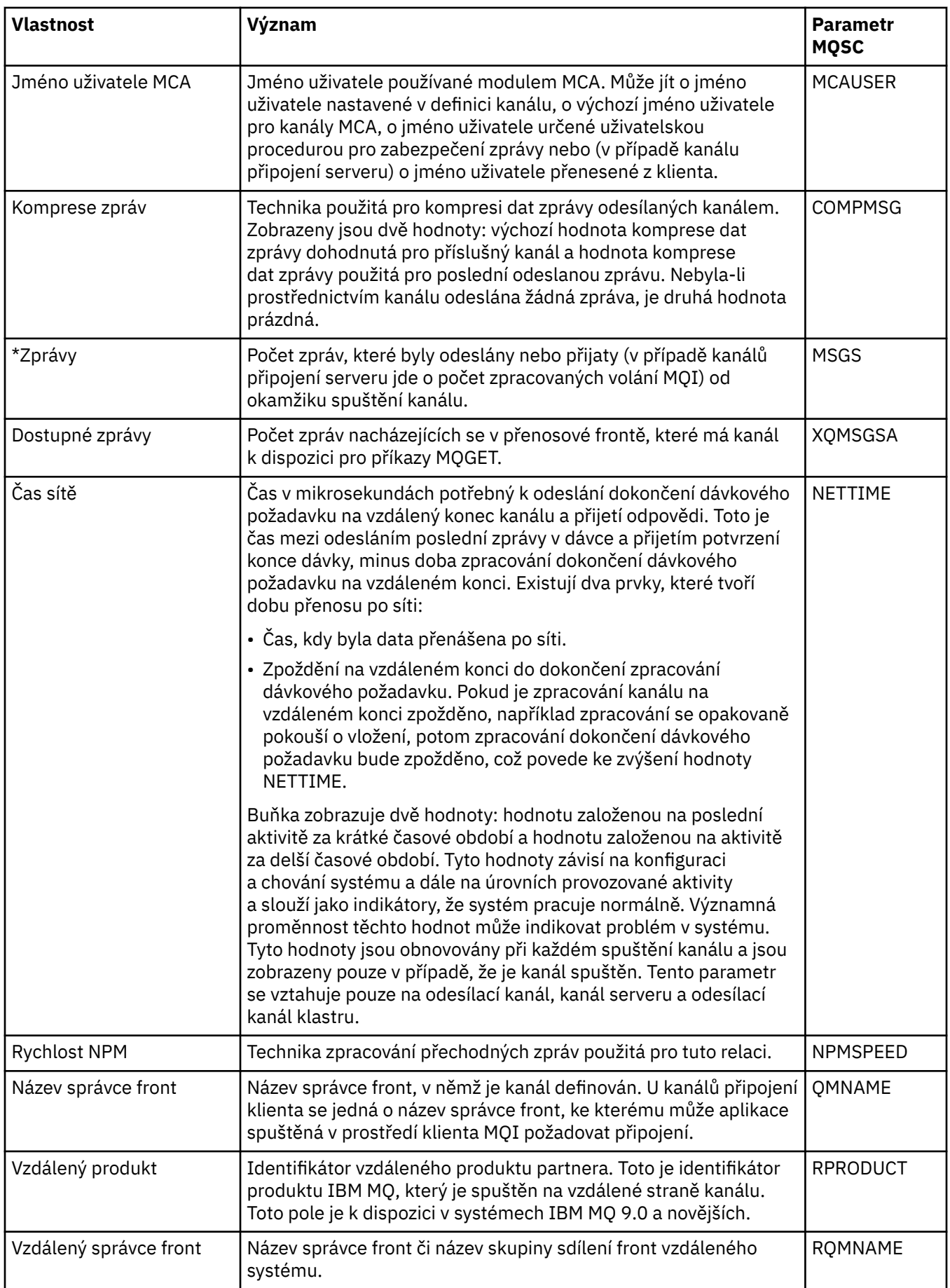

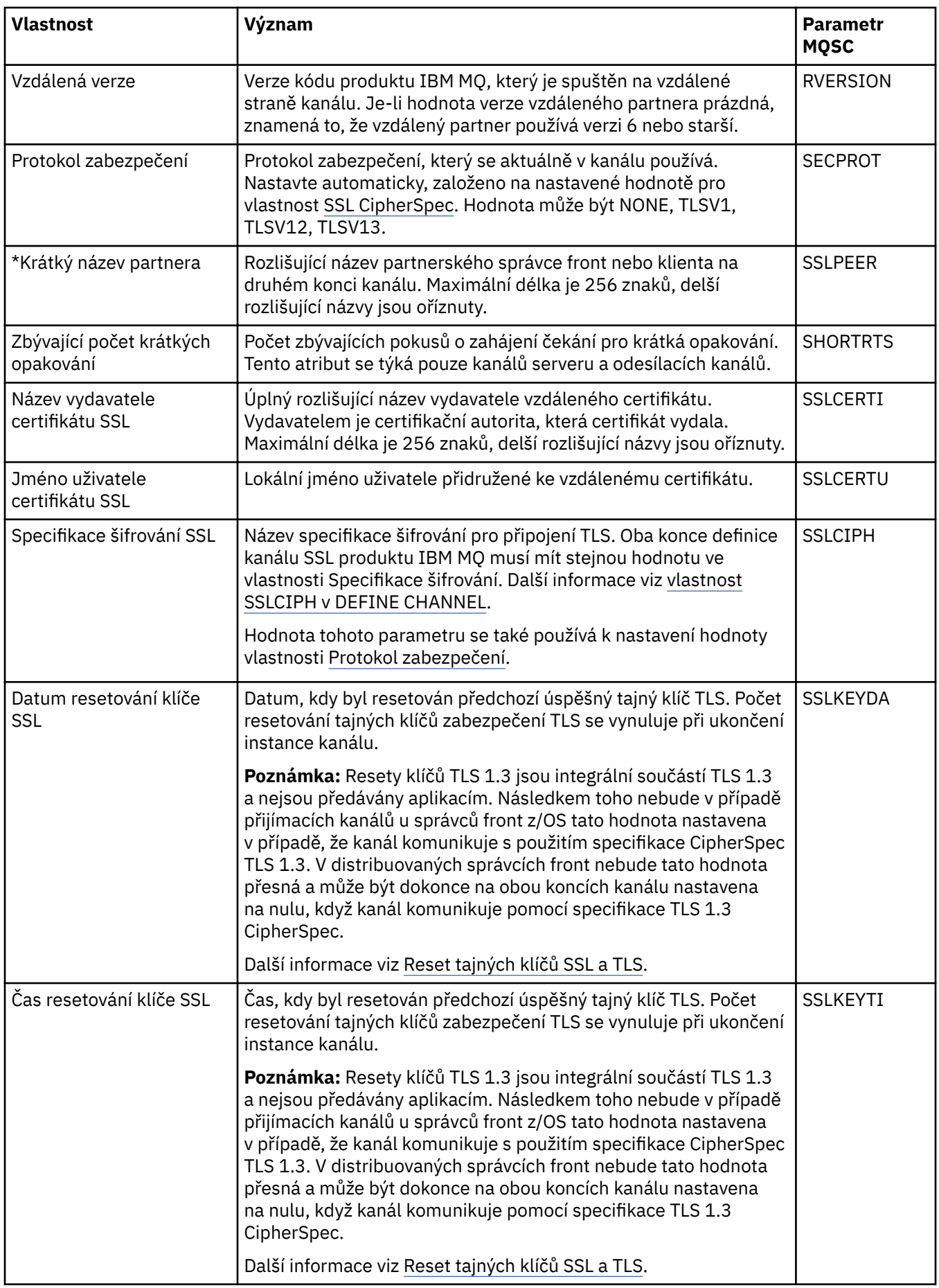

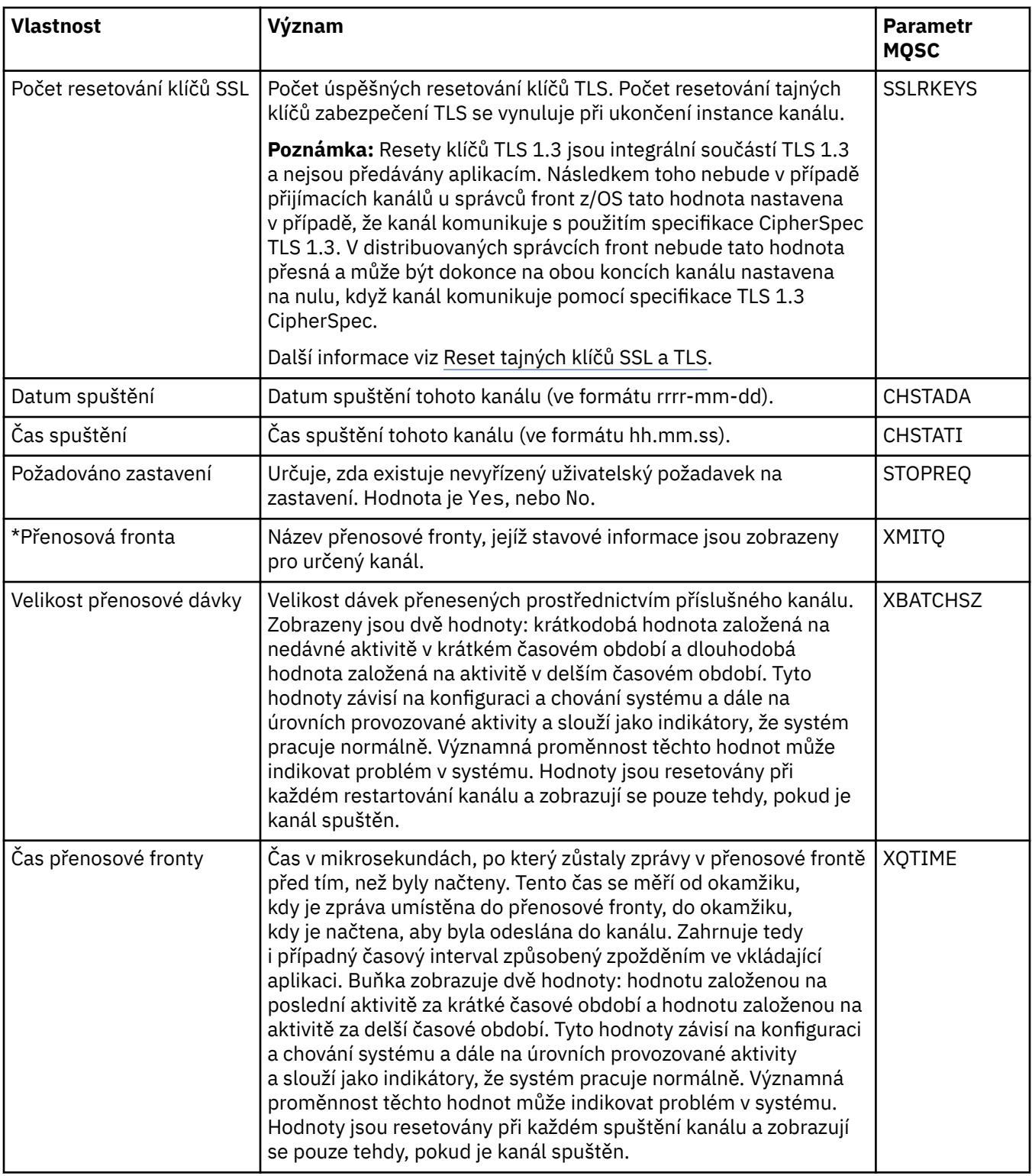

### **Související pojmy**

["Kanály" na stránce 20](#page-19-0) IBM MQ může použít tři různé typy kanálů: kanál zpráv, kanál MQI a kanál AMQP.

### **Související úlohy**

["Zobrazení stavu objektů" na stránce 170](#page-169-0)

V produktu IBM MQ Explorer lze zobrazit aktuální stav pro libovolný objekt, který se může nacházet v různých stavech. Pro kanály produktu IBM MQ lze zobrazit i uložený stav.

## **Atributy stavu modulu listener**

Atributy stavu modulů listener.

U každého atributu je uveden stručný popis, jaké informace atribut zobrazuje. Tabulka také uvádí ekvivalentní parametr MQSC příkazu DISPLAY LSSTATUS. Další informace o příkazech MQSC naleznete v tématu Administrace IBM MQ pomocí příkazů MQSC.

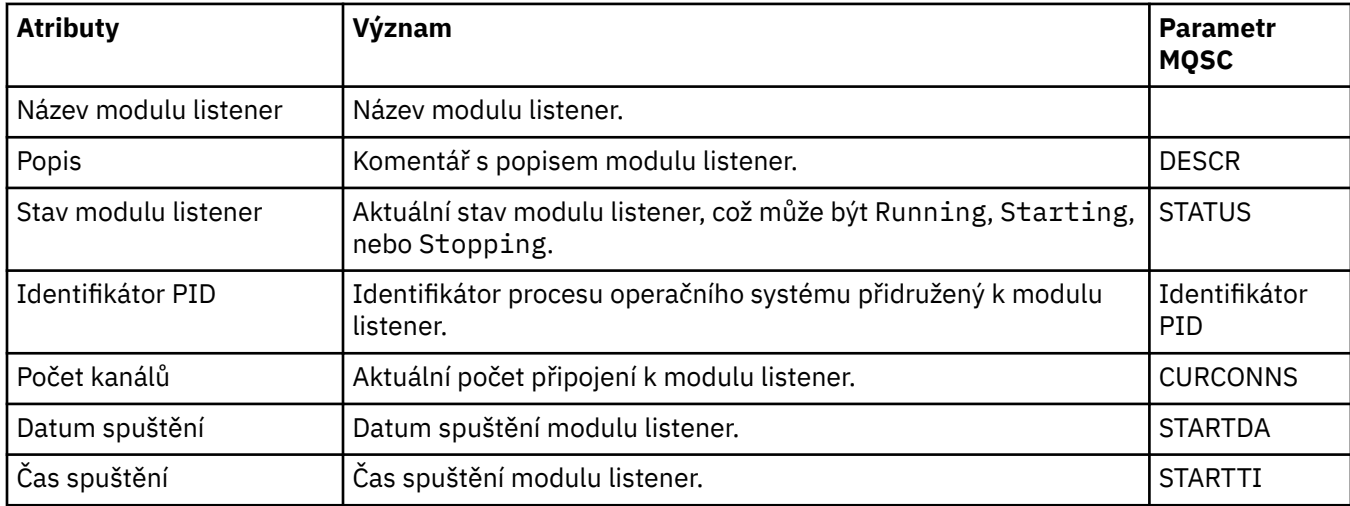

#### **Související pojmy**

["Moduly listener" na stránce 23](#page-22-0)

Listener je proces produktu IBM MQ, který přijímá žádosti o připojení ke správci front.

#### **Související úlohy**

["Zobrazení stavu objektů" na stránce 170](#page-169-0)

V produktu IBM MQ Explorer lze zobrazit aktuální stav pro libovolný objekt, který se může nacházet v různých stavech. Pro kanály produktu IBM MQ lze zobrazit i uložený stav.

## **Atributy stavu služby**

Atributy stavu vlastních služeb.

U každého atributu je uveden stručný popis, jaké informace atribut zobrazuje. Tabulka také uvádí ekvivalentní parametr MQSC příkazu DISPLAY SVSTATUS. Další informace o příkazech MQSC naleznete v tématu Administrace IBM MQ pomocí příkazů MQSC.

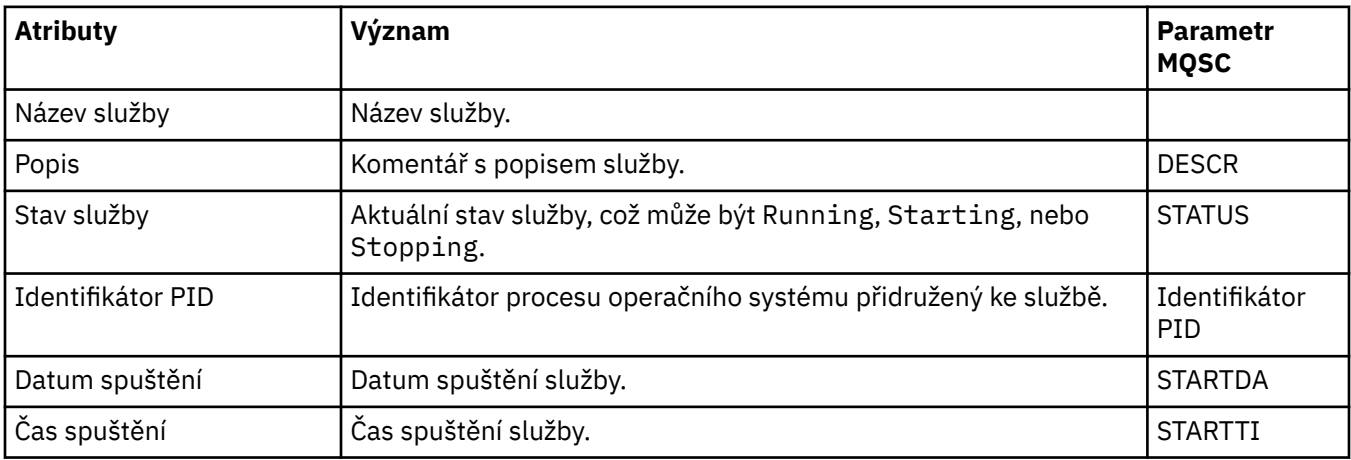

#### **Související pojmy**

["Vlastní služby" na stránce 31](#page-30-0)

Vlastní služby jsou služby, které jsou vytvářeny za účelem automatického spouštění příkazů.

#### **Související úlohy**

["Zobrazení stavu objektů" na stránce 170](#page-169-0)

V produktu IBM MQ Explorer lze zobrazit aktuální stav pro libovolný objekt, který se může nacházet v různých stavech. Pro kanály produktu IBM MQ lze zobrazit i uložený stav.

#### **Atributy stavu struktury prostředku Coupling Facility**  $z/0S$

Atributy stavu struktur prostředku CF (coupling facility).

U každého atributu je uveden stručný popis, jaké informace atribut zobrazuje. Tabulka také uvádí ekvivalentní parametr MQSC příkazu DISPLAY CFSTATUS. Další informace o příkazech MQSC naleznete v tématu Administrace IBM MQ pomocí příkazů MQSC.

#### **Souhrn**

Tato tabulka obsahuje seznam atributů v dialogovém okně Souhrnný stav. V tomto dialogovém okně jsou zobrazeny informace o souhrnném stavu struktury aplikace prostředku CF.

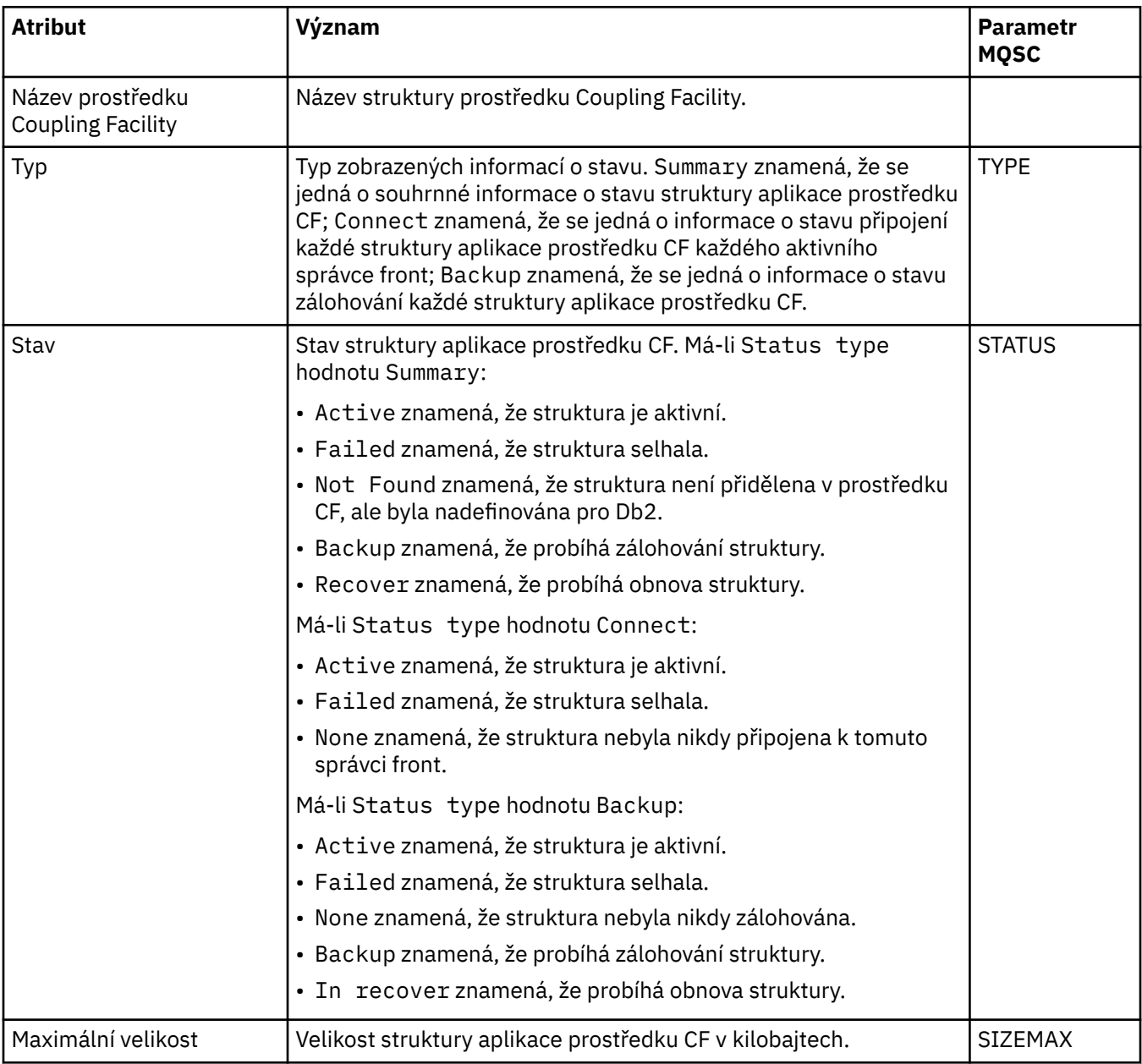

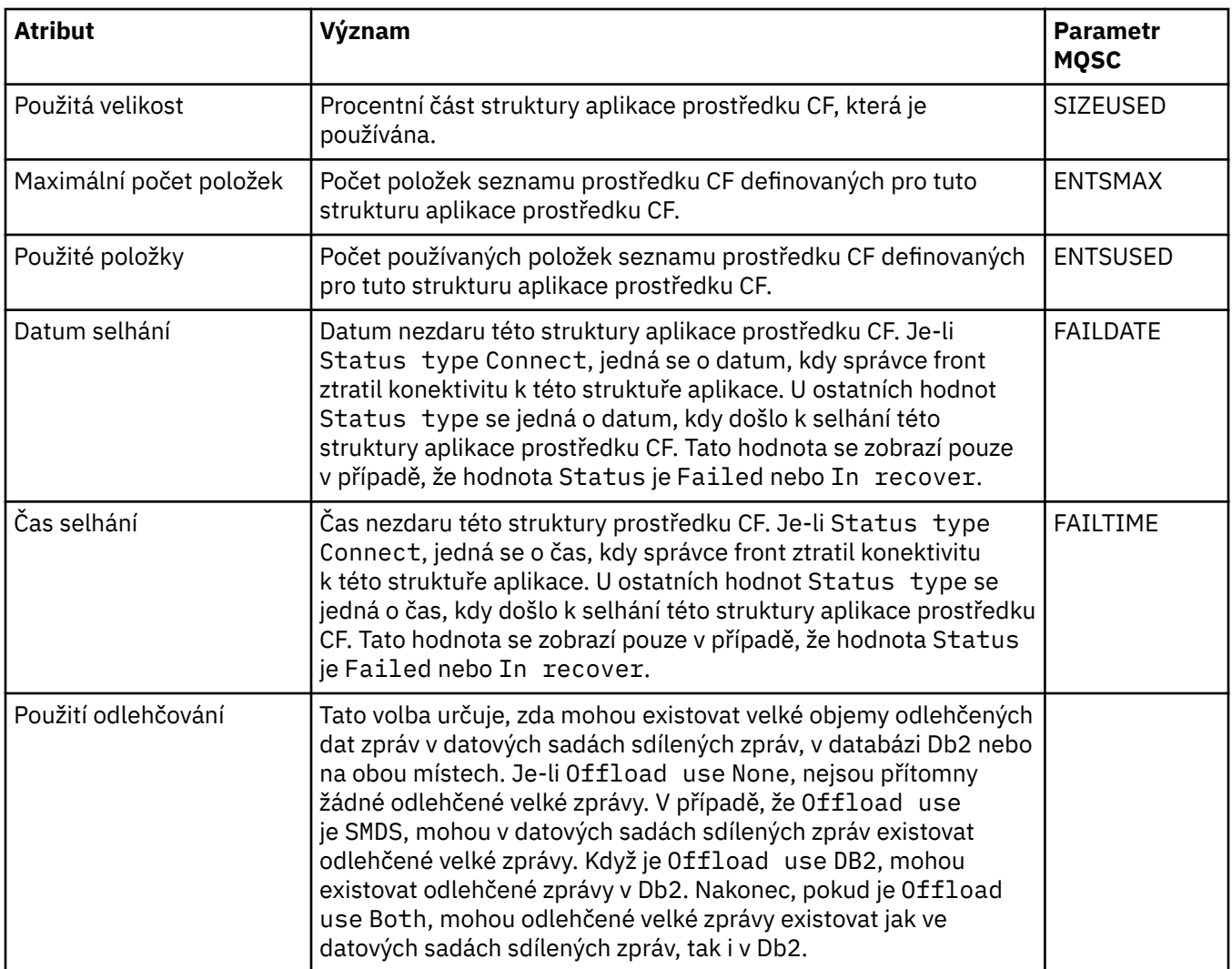

## **Připojit**

Tato tabulka obsahuje seznam atributů v dialogovém okně Stav připojení. V tomto dialogovém okně jsou zobrazeny informace o stavu připojení pro každou strukturu aplikace prostředku CF a každého aktivního správce front.

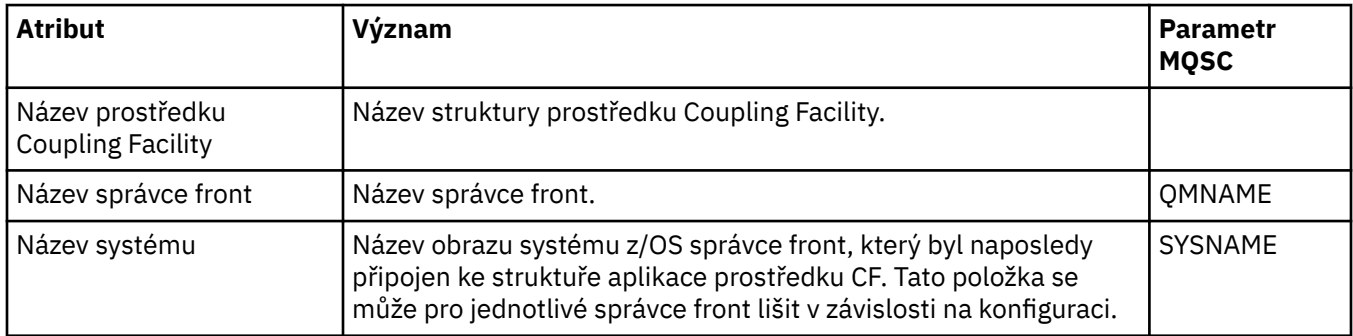

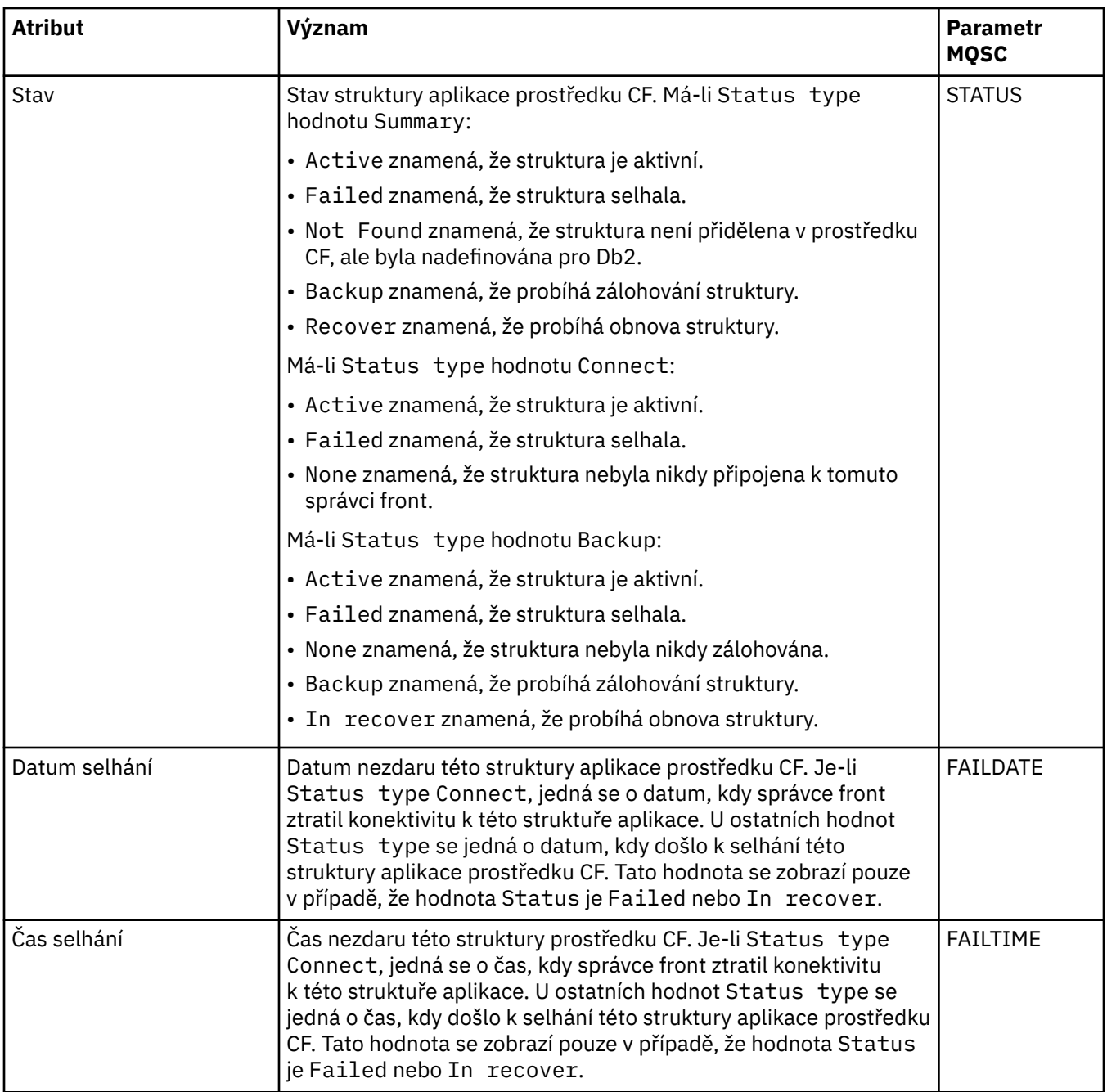

## **Zálohovat**

Tato tabulka obsahuje seznam atributů v dialogovém okně Stav zálohování. V tomto dialogovém okně jsou zobrazeny informace o stavu zálohování pro všechny struktury aplikace prostředku CF.

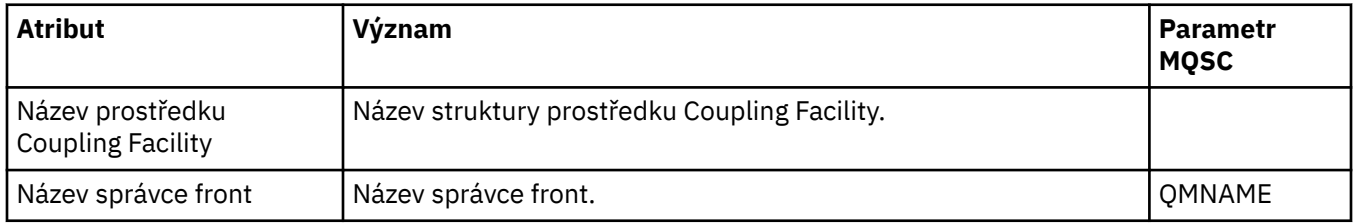

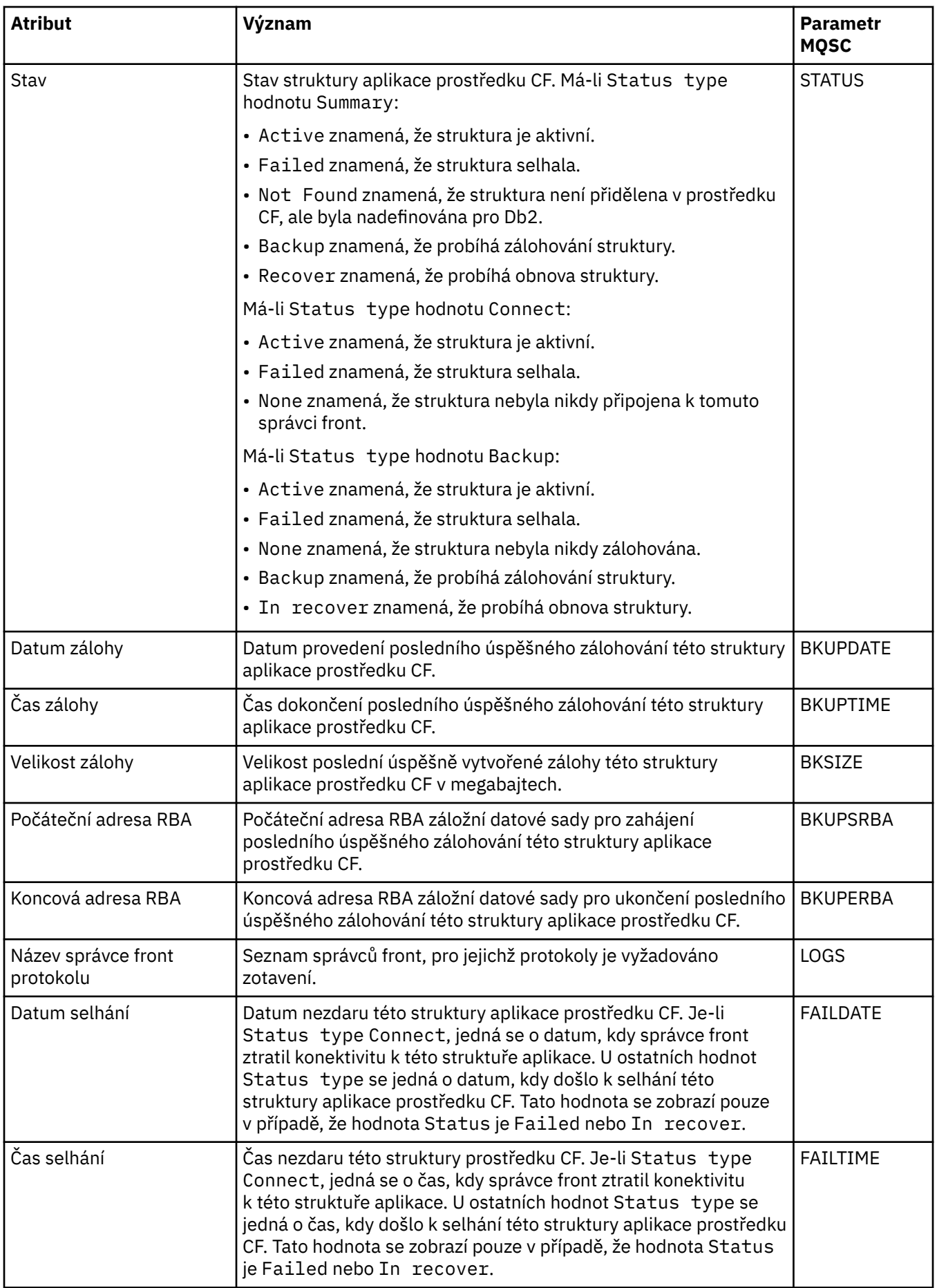

#### **SMDS**

Tato tabulka obsahuje seznam atributů v dialogovém okně Stav zálohování. V tomto dialogovém okně jsou zobrazeny informace o stavu zálohování pro všechny struktury aplikace prostředku CF.

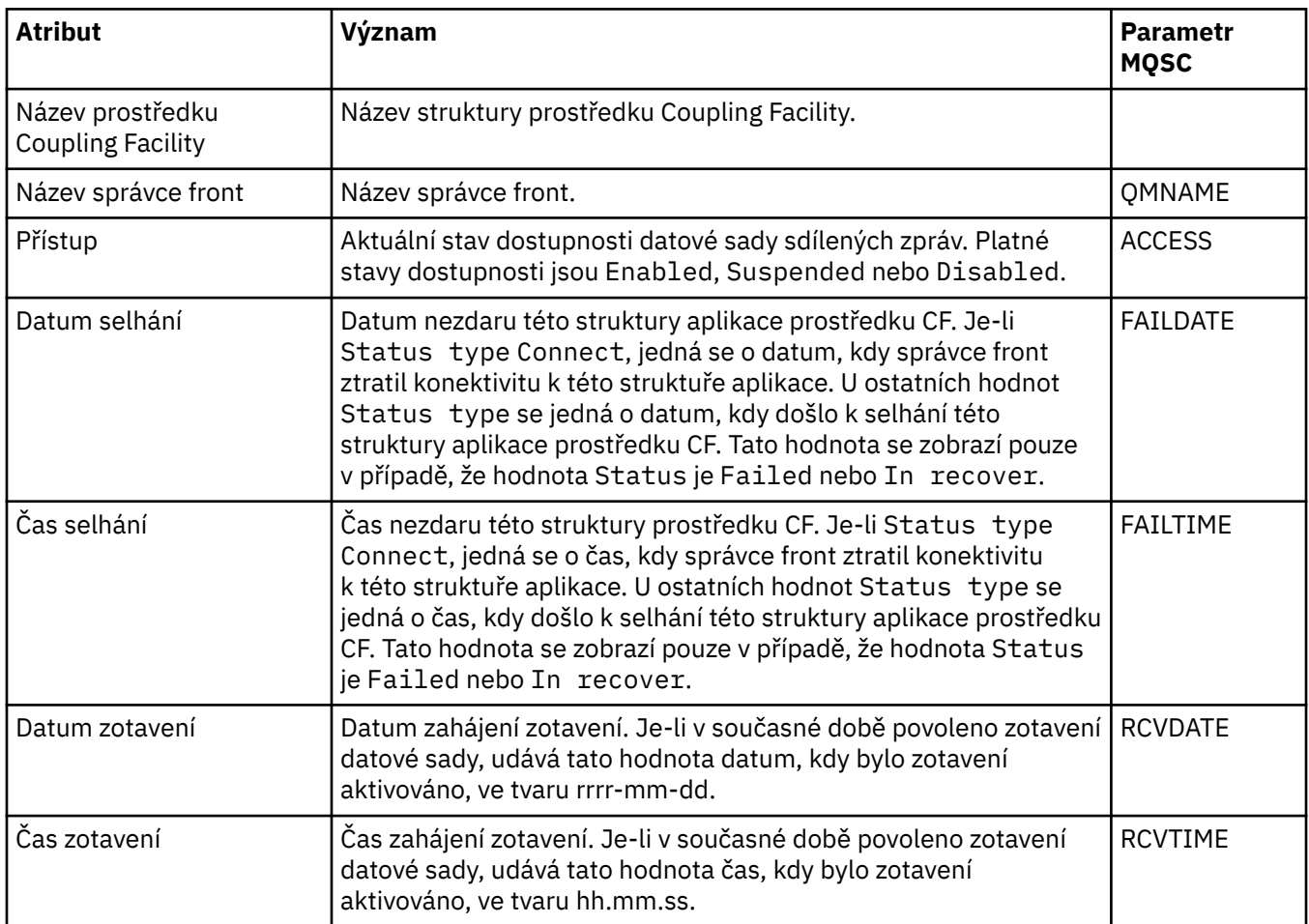

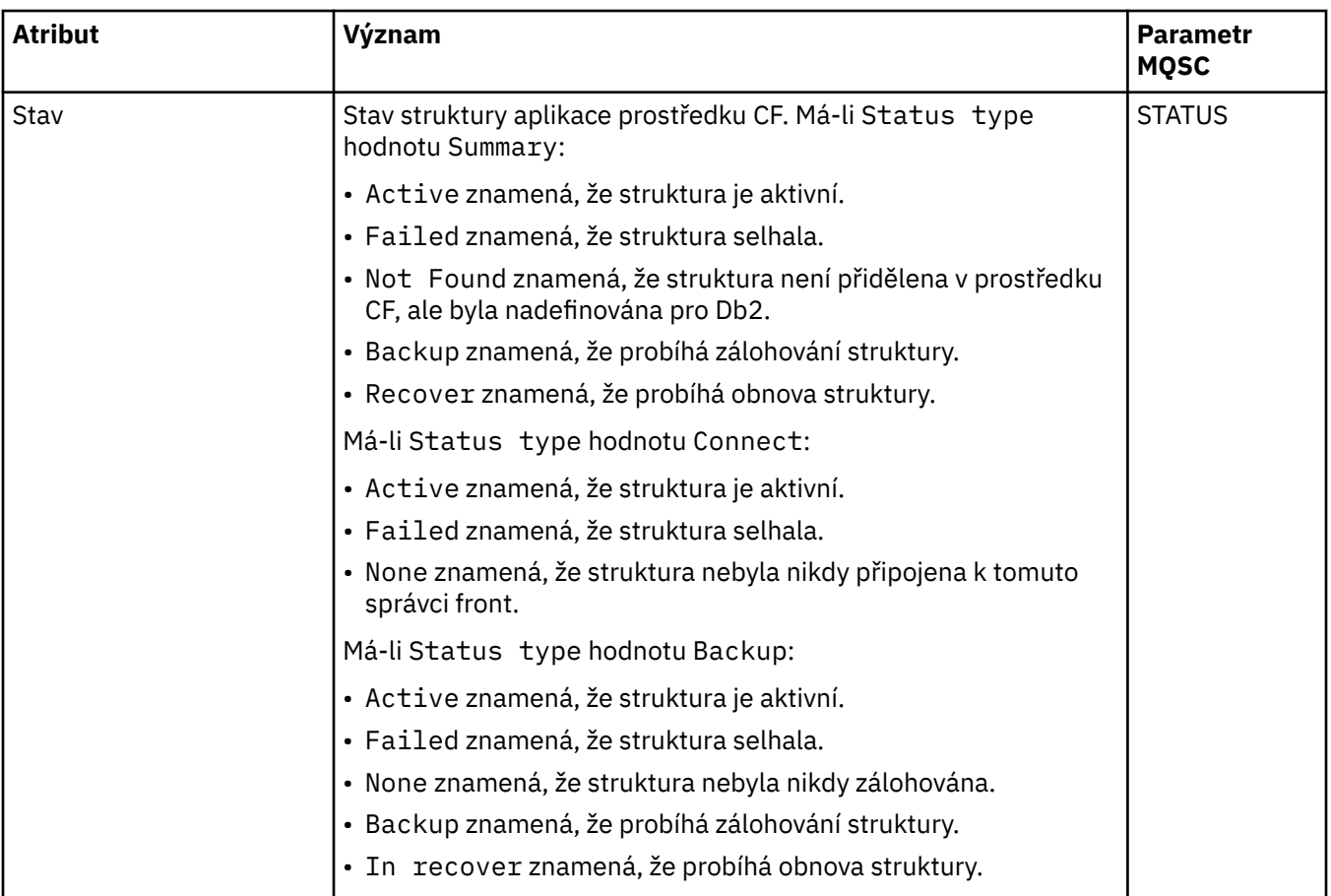

### **Související pojmy**

#### ["Struktury prostředku Coupling Facility" na stránce 33](#page-32-0)

Objekty prostředků CF v produktu IBM MQ Explorer reprezentují struktury prostředků coupling facility ve fyzickém prostředku CF. Ve strukturách prostředku Coupling Facility jsou uloženy zprávy nacházející se ve sdílených frontách. Každá struktura prostředku Coupling Facility používaná v prostředí IBM MQ je vyhrazena pro specifickou skupinu sdílení front, avšak prostředek CF může obsahovat struktury pro více skupin sdílení front.

#### **Související úlohy**

["Zobrazení stavu objektů" na stránce 170](#page-169-0)

V produktu IBM MQ Explorer lze zobrazit aktuální stav pro libovolný objekt, který se může nacházet v různých stavech. Pro kanály produktu IBM MQ lze zobrazit i uložený stav.

## **Zobrazit atributy stavu SMDS**

Informace o interakci mezi datovými sadami sdílených zpráv pro pojmenovanou strukturu a správce front. Zobrazené vlastnosti jsou vlastnosti jen pro čtení.

## **Zobrazit sadu SMDS**

Tato tabulka obsahuje seznam vlastností určených jen pro čtení, které se zobrazují na stránce **Zobrazit sadu SMDS** dialogového okna struktur prostředku CF.

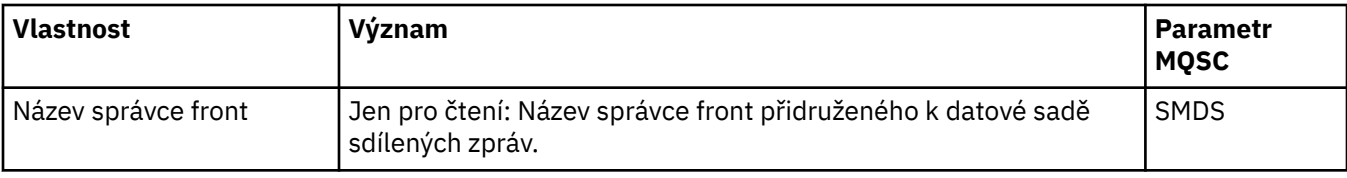

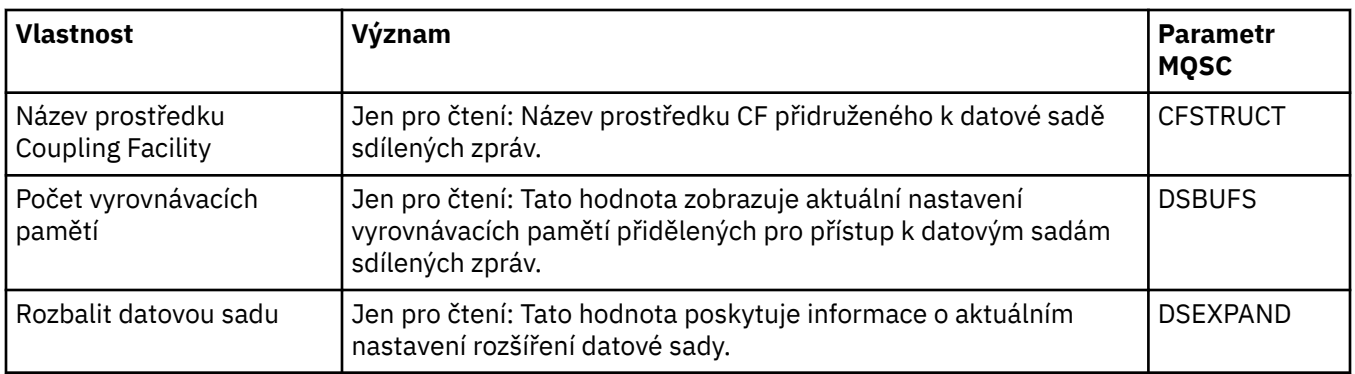

## **Zobrazit připojení SMDS**

Tato tabulka obsahuje seznam vlastností určených jen pro čtení, které se zobrazují na stránce **Zobrazit připojení SMDS** dialogového okna struktur prostředku CF.

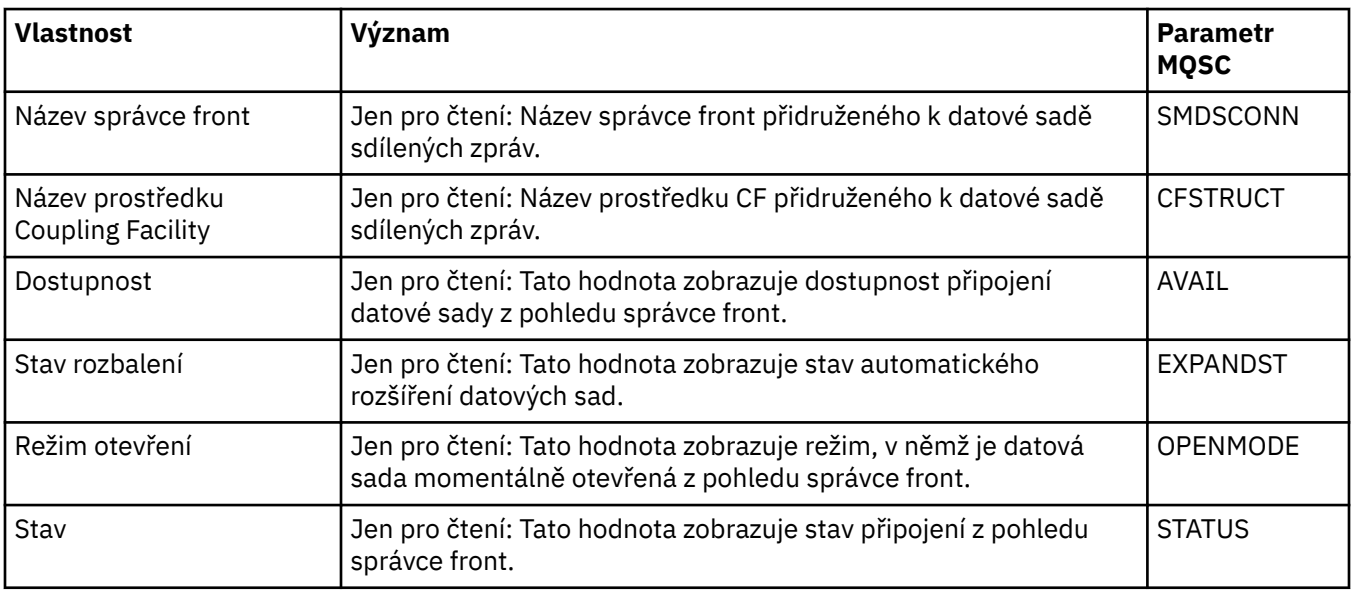

#### **Související úlohy**

["Konfigurace správců front a objektů" na stránce 37](#page-36-0)

Řadu vlastností správců fronty a jejich objektů můžete nakonfigurovat z produktu IBM MQ Explorer pomocí dialogových oken vlastností.

#### **Související odkazy**

["Řetězce v dialogových oknech vlastností" na stránce 560](#page-559-0) Chcete-li zahrnout určité znaky v řetězci, je třeba určitým způsobem do řetězce přidat interpunkci.

## **Dialogové okno Bajtové pole**

Prostřednictvím dialogového okna **Bajtové pole** lze definovat či upravovat vlastnost bajtového pole objektu produktu IBM MQ.

Dialogové okno **Bajtové pole** lze otevřít z několika zdrojů, například z dialogového okna **Vlastnosti odběru**. Délka bajtového pole se liší podle toho, kterou vlastnost definujete. Příklad: Maximální délka ID korelace odběru je 24 bajtů, ale maximální délka tokenu evidence odběru je 32 bajtů.

V případě použití dialogového okna **Bajtové pole** máte možnost definovat pole zadáním textu nebo bajtů.

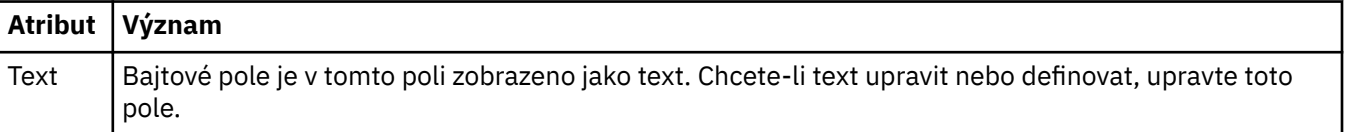

<span id="page-559-0"></span>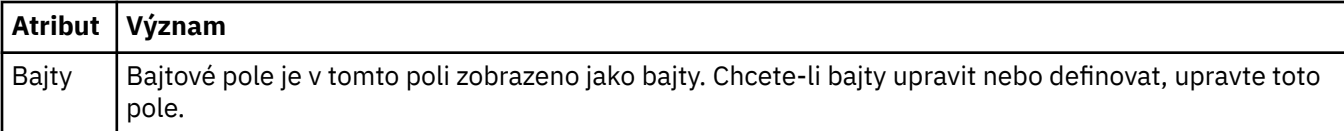

#### **Související pojmy**

["Objekty v produktu IBM MQ Explorer" na stránce 13](#page-12-0)

V produktu IBM MQ Explorer jsou všichni správci front spolu s příslušnými objekty IBM MQ uspořádány do složek v pohledu Navigátor.

#### **Související úlohy**

["Konfigurace správců front a objektů" na stránce 37](#page-36-0) Řadu vlastností správců fronty a jejich objektů můžete nakonfigurovat z produktu IBM MQ Explorer pomocí dialogových oken vlastností.

#### **Související odkazy**

["Vlastnosti odběrů produktu IBM MQ" na stránce 418](#page-417-0) Můžete nastavit vlastnosti pro všechny typy odběrů. Některé vlastnosti se nepoužívají pro všechny typy odběrů a některé jsou specifické pro odběry z/OS.

## **Řetězce v dialogových oknech vlastností**

Chcete-li zahrnout určité znaky v řetězci, je třeba určitým způsobem do řetězce přidat interpunkci.

Některé vlastnosti se na stránkách vlastností nastavují jako řetězce, zvláště vlastnosti **Popis**, **Název klastru** a **Seznam názvů klastrů**.

Chcete-li do řetězce zahrnout určité znaky (mezera, čárka (,), apostrofy (' ') a uvozovky (" ")), je třeba do něj přidat zvláštní interpunkci.

Interpunkci řetězců vlastnosti **Popis** vyřešíte takto:

- Popis bez čárek nebo uvozovek zadáte pouze napsáním požadovaného řetězce. Například: My queue
- Chcete-li v popisu zahrnout čárku, vložte celý řetězec do apostrofů nebo do uvozovek. Například: "Beware, this is John's queue"
- Chcete-li zahrnout uvozovky nebo apostrofy, vložte celý řetězec do uvozovek či apostrofů nebo požadovaný znak uveďte dvakrát. Například: "Beware, this is John's ""special"" queue"

Interpunkci vlastností **Název klastru** a **Seznam názvů** vyřešíte takto:

- V názvech klastrů nepoužívejte mezeru ani čárku. Místo toho použijte podtržítko (\_). Například: cluster\_1
- Seznamy názvů klastrů zadávejte oddělené čárkami nebo mezerami. Například cluster\_1 cluster\_2 cluster\_3,cluster\_4 Když je zobrazen seznam názvů, oddělovače jsou všechny čárky a žádné mezery. Příklad tedy vypadá takto: cluster\_1,cluster\_2,cluster\_3,cluster\_4

## **Identifikace trvalých odběrů tématu SYSTEM.FTE**

Pokud váš podnik používá modul plug-in Managed File Transfer dodávaný s produktem IBM MQ Explorer, můžete použít modul plug-in k monitorování různých funkcí ve vaší síti MFT.

Pokud byl modul plug-in nakonfigurován tak, aby používal trvalý odběr tématu SYSTEM.FTE v koordinačním správci front, bude mít tento odběr jedinečný název, který umožní identifikaci instance IBM MQ Explorer a uživatele, který ji vytvořil.

Název odběru použitý modulem plug-in Managed File Transfer má vždy následující formát:

#### **MQExplorer\_MFT\_Plugin\_***název\_hostitele***\_***UUID*

Kde *název\_hostitele* je název systému, v němž je spuštěn server IBM MQ Explorer, který vytvořil odběr, a *UUID* je identifikátor, který je jedinečný pro daného uživatele a instanci produktu IBM MQ Explorer.

Modul plug-in Managed File Transfer uchovává název trvalého odběru, který používá, v souboru s názvem dialog\_settings.xml, který se nachází v následujícím adresáři:

- <span id="page-560-0"></span>• *User\_home*\IBM\WebSphereMQ\workspace*installation\_name*\.metadata\.plugins\com.ibm.wmqfte.explorer\
- Linux \$HOME/IBM/WebSphereMQ/workspace*installation\_name*/.metadata/.plugins/com.ibm.wmqfte.explorer

V tomto souboru vyhledejte sekci **UI\_SETTINGS\_SUBSCRIPTIONS** a měli byste vidět název odběru, který je zobrazený za atributem *value*. Následující kód je příkladem toho, co vidíte:

```
<xml version="1.0" encoding="UTF-8"?> 
<section name = "Workbench">
 <section name = "UI_SETTINGS_TRANSFER_LOG">
 <item key = "LOCALE" value="en">
           <list key ="COLUMNS">
              \langleitem value =""/>
               <item value ="Source"/>
               <item value ="Destination"/>
               <item value ="Completion State"/>
               <item value ="Owner"/>
          \langlelist>
     </section>
     <section name = "UI_SETTINGS_SUBSCRIPTIONS" 
        <item key = "LOG_SUBNAME" value= "MQExplorer_MFT_Plugin_host1_a14d17fe-58ff-430b-
bae5-5a944917f537"/>
     </section>
     <section name = "TRANSFER_PROGRESS_VIEW_SETTINGS">
 <item key = "LOCALE" value="en">
 <list key ="COLUMNS">
              \langleitem value =""/>
               <item value ="Source"/>
               <item value ="Destination"/>
               <item value ="Current File"/>
               <item value ="File Number"/>
               <item value ="Progress"/>
               <item value ="Rate"/>
               <item value ="Started"/>
           </list>
     </section>
</section>
```
**Poznámka:** Používáte-li produkt IBM MQ Explorer k monitorování více sítí MFT, použije se pro každý z trvalých odběrů, které jsou vytvořeny, stejný název trvalého odběru.

Pokud například spravujete dvě sítě Managed File Transfer s názvem koordinačních správců front pro sítě *your\_IDFTEQM* a *your\_IDMFTQM* s použitím modulu plug-in Managed File Transfer, můžete zobrazit odběry pro každého koordinačního správce front.

V podokně IBM MQ Explorer Navigátor rozbalte rozevírací nabídku **Queue Managers** a uvidíte dva koordinační správce front *váš\_IDFTEQM* a *váš\_IDMFTQM*.

Rozbalte rozevírací seznam všech těchto správců front a uvidíte seznam objektů pro každého správce front, včetně **Subscriptions**. Klepnete-li na volbu **Subscriptions** pro každého z těchto správců front a zobrazíte podokno Obsah, uvidíte, že každý správce front obsahuje trvalé odběry tématu SYSTEM.FTE, které mají název: *MQExplorer\_MFT\_Plugin\_host1\_a14d17fe-58ff-430b-bae5-5a944917f537*

To označuje, že oba trvalé odběry jsou používány stejným uživatelem, který používá modul plug-in Managed File Transfer na systému s názvem hostitele *host1*.

## **Rozšíření produktu IBM MQ Explorer**

Produkt IBM MQ Explorer můžete rozšířit napsáním jednoho či několika modulů plug-in prostředí Eclipse.

Produkt IBM MQ Explorer je založen na prostředí Eclipse, a přebírá z něj tedy všechny jeho funkce a informace o perspektivách prostřednictvím různých modulů plug-in dodávaných s produktem IBM MQ. Chcete-li rozšířit produkt IBM MQ Explorer, musíte napsat jeden nebo několik modulů plug-in prostředí Eclipse. Pomocí modulů plug-in, které napíšete, můžete rozšířit funkce produktu IBM MQ Explorer následujícími způsoby:

- <span id="page-561-0"></span>• Doplnit další volby rozevírací nabídky k existujícím nabídkám a přidružit k nim akce.
- Přidat do navigačního pohledu uzly stromu s přidruženými stránkami obsahu.

Při vytváření modulu plug-in je třeba dodat následující prostředky:

#### **Soubor plugin.xml**

Uveďte body rozšíření v souboru plugin.xml. Pomocí bodů rozšíření rozšiřte funkčnost produktu IBM MQ Explorer. V produktu IBM MQ Explorer a v prostředí Eclipse jsou k dispozici body rozšíření mnoha různých typů. Každý typ bodu rozšíření se používá k rozšíření produktu IBM MQ Explorer odlišným způsobem. Většina bodů rozšíření je přidružena k archivnímu souboru Java (JAR). Další informace o dostupných bodech rozšíření najdete v části ["Využití bodů rozšíření" na stránce 563.](#page-562-0)

#### **Sada archivních souborů Java (JAR)**

Zapište třídy, které implementují funkčnost uvedenou body rozšíření, které jste deklarovali v souboru plugin.xml. Zabalte třídy v souborech JAR tak, aby byl každý soubor JAR přidružen alespoň k jednomu bodu rozšíření.

Produkt IBM MQ poskytuje vzorové moduly plug-in prostředí Eclipse, tzv. moduly simple, a příslušnou nabídku. Modul plug-in simple využívá všechny body rozšíření dostupné v produktu IBM MQ Explorer k rozšíření průzkumníku několika základními způsoby. Z modulu plug-in simple můžete vycházet při psaní svých vlastních modulů plug-in prostředí Eclipse. Pokyny pro import modulu plug-in simple najdete v části ["Tvorba modulů plug-in prostředí Eclipse pro produkt IBM MQ Explorer" na stránce 563](#page-562-0).

Informace o postupu při psaní modulů plug-in prostředí Eclipse jsou k dispozici v *příručce vývojáře platformových modulů plug-in*, která je součástí online nápovědy k prostředí Eclipse. Další informace naleznete v tématu [https://help.eclipse.org/latest/index.jsp?nav=%2F2.](https://help.eclipse.org/latest/index.jsp?nav=%2F2)

#### **Související pojmy**

["Tvorba modulů plug-in prostředí Eclipse pro produkt IBM MQ Explorer" na stránce 563](#page-562-0) Jak napsat modul plug-in prostředí Eclipse pro produkt IBM MQ Explorer použitím bodů rozšíření, jež jsou k dispozici pro rozšiřování funkcí produktu IBM MQ Explorer.

#### ["Použití modulů plug-in produktu IBM MQ Explorer" na stránce 567](#page-566-0)

Modul plug-in můžete buď spustit s produktem IBM MQ Explorer z pracovní plochy Eclipse, nebo trvale použít aktualizace modulu plug-in v produktu IBM MQ Explorer.

## **Import ukázkových modulů plug-in prostředí Eclipse**

Pokyny pro import ukázkových modulů plug-in prostředí Eclipse

Chcete-li importovat ukázkové moduly plug-in prostředí Eclipse, postupujte takto:

- 1. Nainstalujte produkt IBM MQ Explorer do prostředí Eclipse, jak je popsáno v části ["Instalace produktu](#page-9-0) [IBM MQ Explorer do prostředí Eclipse" na stránce 10.](#page-9-0)
- 2. Otevřete perspektivu **Vývoj modulů plug-in**.
- 3. Klepnutím na volby **Soubor** > **Import** otevřete průvodce importem.

V průvodci importem proveďte následující kroky:

- a. Klepněte na volby **Vývoj modulů plug-in** > **Moduly plug-in a fragmenty**.
- b. Zaškrtněte políčko **Projekty se zdrojovými složkami** a klepněte na tlačítko **Další**.
- c. Vyberte jednu nebo více z následujících položek:

com.ibm.mq.explorer.sample.simple com.ibm.mq.explorer.sample.menus com.ibm.mq.explorer.jmsadmin.sample.menus com.ibm.mq.explorer.tests.sample

- d. Klepněte na tlačítko **Přidat**, potom klepněte na tlačítko **Dokončit**.
- 4. Pokud jste v předchozím kroku vybrali volbu com.ibm.mq.explorer.tests.sample, vraťte se do průvodce importem a postupujte takto:

a. Klepněte na volby **Vývoj modulů plug-in** > **Moduly plug-in a fragmenty**.

- <span id="page-562-0"></span>b. Zaškrtněte políčko **Binární projekty** a klepněte na tlačítko **Další**.
- c. Vyberte modul plug-in com.ibm.mq.runtime.
- d. Klepněte na tlačítko **Přidat**, potom klepněte na tlačítko **Dokončit**.

Dokončili jste import ukázkových modulů plug-in prostředí Eclipse.

## **Tvorba modulů plug-in prostředí Eclipse pro produkt IBM MQ Explorer**

Jak napsat modul plug-in prostředí Eclipse pro produkt IBM MQ Explorer použitím bodů rozšíření, jež jsou k dispozici pro rozšiřování funkcí produktu IBM MQ Explorer.

**Poznámka:** U čtenáře se předpokládají vstupní znalosti uvedené v části ["Rozšíření produktu IBM MQ](#page-560-0) [Explorer" na stránce 561.](#page-560-0)

Chcete-li vytvořit modul plug-in prostředí Eclipse pro produkt IBM MQ Explorer, musíte pomocí dostupných bodů rozšíření rozšířit funkce produktu IBM MQ Explorer. V této části najdete popis nejběžnějších bodů rozšíření spolu s mnoha extrakcemi kódu s modulu plug-in simple, které slouží jako základní příklady implementace. Chcete-li získat přístup ke kódu obsaženému v modulu plug-in simple, musíte tento modul plug-in importovat. Pokyny pro import modulu plug-in simple najdete v části ["Import](#page-561-0) [ukázkových modulů plug-in prostředí Eclipse" na stránce 562](#page-561-0).

Prostředí, ve kterém je rozšiřován produkt IBM MQ Explorer, tvoří rozhraní řízené událostmi. Je-li například rozšířen bod rozšíření Registr s použitím instance uživatelem vytvořené třídy, která rozšiřuje rozhraní IExplorerNotify, bude při výskytu události spuštěno zpětné volání této uživatelem vytvořené třídy. Může k tomu dojít například při vytvoření správce front. Jedním z argumentů mnoha těchto oznámení je objekt MQExtObject. Objekt MQExtObject je přidružen k objektu IBM MQ, jímž byla událost vyvolána. Uživatelem vytvořená třída může volat kteroukoli veřejnou metodu objektu MQExtObject, a zjišťovat tak o něm informace.

Rozhraní IExplorerNotify, přidružený objekt MQExtObject a jiné externí definice jsou popsány v dokumentaci produktu IBM MQ Explorer Javadoc. Informace o možnostech přístupu k dokumentaci produktu IBM MQ Explorer Javadoc viz ["Referenční informace k rozhraní API" na stránce 568](#page-567-0).

#### **Související pojmy**

"Využití bodů rozšíření" na stránce 563

Pokyny k použití bodů rozšíření, jež jsou dostupné v modulech plug-in prostředí Eclipse pro produkt IBM MQ Explorer.

## **Využití bodů rozšíření**

Pokyny k použití bodů rozšíření, jež jsou dostupné v modulech plug-in prostředí Eclipse pro produkt IBM MQ Explorer.

Další informace o použití bodů rozšíření viz<https://help.eclipse.org/latest/index.jsp?nav=%2F2>a výběrem **příručky programátora**.

Informace o tom, jak zahrnout bod rozšíření, najdete v části Zapojení do pracovní plochy->Body rozšíření základní pracovní plochy pomocí akcí v příručce programátora.

S využitím dostupných bodů rozšíření můžete rozšířit funkce produktu IBM MQ Explorer následujícími způsoby:

- Registrovat body rozšíření.
- Doplnit další volby nabídky k existujícím nabídkám a přidružit k nim akce.
- Přidat do navigačního pohledu uzly stromu a přidružit k nim stránky obsahu.
- Přidat karty vlastností do dialogových oken vlastností a přidružit k nim stránky vlastností.

Do jednoho modulu plug-in lze zahrnout více bodů rozšíření stejného typu. Body rozšíření, které použijete, budou záviset na způsobu, jakým máte v úmyslu rozšířit funkce produktu IBM MQ Explorer. Nicméně každý modul plug-in pro produkt IBM MQ Explorer musí používat bod rozšíření registr.

#### **Související pojmy**

"Registrace modulu plug-in s produktem IBM MQ Explorer" na stránce 564

Jak se používá bod rozšíření registr k registraci modulu plug-in s produktem IBM MQ Explorer a povolení událostí oznámení.

#### ["Přidání uzlu stromu" na stránce 565](#page-564-0)

Bod rozšíření uzel stromu se používá k přidání uzlu stromu do navigačního pohledu a k jeho přidružení ke stránce s obsahem.

["Přidání stránky s obsahem" na stránce 566](#page-565-0)

Bod rozšíření stránka s obsahem se používá k přidání stránky s obsahem do pohledu Obsah. Stránku s obsahem lze přidružit k uzlu stromu.

#### ["Přidání položky rozevírací nabídky" na stránce 566](#page-565-0)

Pomocí bodu rozšíření rozevírací nabídky je možné do produktu IBM MQ Explorer přidat položky rozevírací nabídky.

["Přidání karty vlastností do dialogového okna vlastností prostředí Eclipse" na stránce 567](#page-566-0) Bod rozšíření karta vlastností se používá k přidání karty vlastností a přidružené stránky vlastností do dialogového okna vlastností.

#### *Registrace modulu plug-in s produktem IBM MQ Explorer*

Jak se používá bod rozšíření registr k registraci modulu plug-in s produktem IBM MQ Explorer a povolení událostí oznámení.

Bod rozšíření registr se používá pro tyto účely:

- K umožnění modulu plug-in, aby se zaregistroval v produktu IBM MQ Explorer. Tento bod rozšíření musí být obsažen v souboru plugin.xml každého modulu plug-in pro produkt IBM MQ Explorer. Bez tohoto bodu rozšíření nebude aktivována žádná funkce, kterou váš modul plug-in přidává do produktu IBM MQ Explorer.
- K zajištění událostí oznámení.

Následující extrakce kódu je převzata ze souboru plugin.xml z jednoduchého modulu plug-in a ukazuje základní implementaci bodu rozšíření registru:

```
<extension
      id="com.ibm.mq.explorer.sample.simple"
      name="Simple Sample"
      point="com.ibm.mq.explorer.ui.registerplugin">
    <pluginDetails
         pluginId="com.ibm.mq.explorer.sample.simple"
         name="Simple"
 class="com.ibm.mq.explorer.sample.simple.SimpleNotify"
 enabledByDefault="true"
         description="a very simple sample plug-in to Explorer"
         vendor="IBM">
    </pluginDetails>
</extension>
```
#### **Související pojmy**

"Povolení a zakázání modulu plug-in" na stránce 564 Jak povolit a zakázat moduly plug-in, které obsahují bod rozšíření registru.

#### ["Události oznámení" na stránce 565](#page-564-0)

V produktu IBM MQ Explorer lze při vytvoření nebo manipulaci s objektem IBM MQ vygenerovat objekt jazyka Java související s daným objektem IBM MQ.

#### *Povolení a zakázání modulu plug-in*

Jak povolit a zakázat moduly plug-in, které obsahují bod rozšíření registru.

Všechny moduly plug-in, které obsahují bod rozšíření registru, lze v produktu IBM MQ Explorer povolit nebo zakázat následujícím postupem:

1. Na panelu nástrojů produktu IBM MQ Explorer klepněte na volbu **Okno** -> **Předvolby**.

- <span id="page-564-0"></span>2. Rozbalte produkt **IBM MQ Explorer**.
- 3. Klepněte na volbu **Povolit moduly plug-in**.

Zobrazí se všechny zaregistrované moduly plug-in.

- 4. Vyberte všechny moduly plug-in, které je třeba povolit.
- 5. Klepněte na tlačítko **OK**.

#### *Události oznámení*

V produktu IBM MQ Explorer lze při vytvoření nebo manipulaci s objektem IBM MQ vygenerovat objekt jazyka Java související s daným objektem IBM MQ.

Tyto objekty Java lze použít k vyhledání názvu, typu an jiných externalizovaných atributů objektu IBM MQ.

Aby bylo možné generovat objekty Java, musí bod rozšíření registru určovat třídu. V souboru plugin.xml z jednoduchého modulu plug-in je třída uvedena takto:

```
class="com.ibm.mq.explorer.sample.simple.SimpleNotify"
```
Tato třída obsahuje několik specifických metod objektu. Při vytvoření nebo manipulaci s objektem IBM MQ je volána příslušná metoda z třídy oznámení. Z této třídy můžete vycházet při psaní svých vlastních tříd. Chcete-li získat informace o metodách, které tato třída musí obsahovat, prohlédněte si dokumentaci k produktu IBM MQ Explorer Javadoc. Informace o možnostech přístupu k dokumentaci produktu IBM MQ Explorer Javadoc viz ["Referenční informace k rozhraní API" na stránce 568](#page-567-0).

#### *Přidání uzlu stromu*

Bod rozšíření uzel stromu se používá k přidání uzlu stromu do navigačního pohledu a k jeho přidružení ke stránce s obsahem.

Následující extrakce kódu je převzata ze souboru plugin.xml z jednoduchého modulu plug-in a ukazuje základní implementaci bodu rozšíření uzlu stromu:

```
<extension
 id="com.ibm.mq.explorer.samples.simpleTreeNode"
 name="Simple TreeNode"
       point="com.ibm.mq.explorer.ui.addtreenode">
     <treeNode
          pluginId="com.ibm.mq.explorer.sample.simple"
          name="com.ibm.mq.explorer.sample.simple"
          class="com.ibm.mq.explorer.sample.simple.SimpleTreeNodeFactory"
          treeNodeId="com.ibm.mq.explorer.sample.simple"
          sequence="888">
     </treeNode>
</extension>
```
Kromě deklarování bodu rozšíření uzlu stromu v souboru plugin.xml jsou vyžadovány také následující třídy:

• Třída obsahující metodu, která kontroluje ID všech příchozích uzlů stromů a zjišťuje, zda do mají být přidány poduzly. Tato třída musí implementovat objekt com.ibm.mq.explorer.ui.extensions.ITreeNodeFactory a rozšíření IExecutableExtension. Informace o metodách, které tato třída musí obsahovat, naleznete v dokumentaci produktu IBM MQ Explorer Javadoc. Informace o možnostech přístupu k dokumentaci produktu IBM MQ Explorer Javadoc viz ["Referenční informace k rozhraní API" na stránce 568](#page-567-0).

Funkční příklad této třídy je k dispozici v modulu plug-in simple pod názvem SimpleTreeNodeFactory.java.

• Třída obsahující metody, které vracejí informace o všech nových uzlech stromu, například název, ID a přidruženou třídu stránky s obsahem. Tato třída musí být rozšířením třídy com.ibm.mq.ui.extensions.TreeNode. Informace o metodách, které tato třída musí obsahovat, viz IBM MQ Explorer Javadoc.

Funkční příklad této třídy je k dispozici v modulu plug-in simple pod názvem SimpleTreeNode.java.

#### <span id="page-565-0"></span>*Přidání stránky s obsahem*

Bod rozšíření stránka s obsahem se používá k přidání stránky s obsahem do pohledu Obsah. Stránku s obsahem lze přidružit k uzlu stromu.

Následující extrakt kódu je převzat ze souboru plugin.xml z jednoduchého modulu plug-in a ukazuje základní implementaci bodu rozšíření stránky s obsahem:

```
<extension
       id="com.ibm.mq.explorer.sample.simpleContentPage"
       name="Simple ContentPage"
       point="com.ibm.mq.explorer.ui.addcontentpage">
     <contentPage
          pluginId="com.ibm.mq.explorer.sample.simple"
          name="com.ibm.mq.explorer.sample.simple"
          class="com.ibm.mq.explorer.sample.simple.SimpleContentPageFactory"
          contentPageId="com.ibm.mq.explorer.sample.simple">
     </contentPage>
</extension>
```
Kromě deklarování bodu rozšíření stránky s obsahem v souboru plugin.xml jsou vyžadovány také následující třídy:

• Třída obsahující metody, které provádějí různé funkce, například vrácení ID stránky s obsahem, vytvoření stránky s obsahem a nastavení objektu pro vykreslení stránky. Tato třída musí být rozšířením třídy com.ibm.mq.ui.extensions.ContentsPage. Pomocí třídy com.ibm.mq.explorer.ui.extensions.ContentTitleBar lze vytvořit název stránky obsahu konzistentní s jinými stránkami obsahu v produktu IBM MQ Explorer. Chcete-li získat informace o metodách, které tato třída musí obsahovat, prohlédněte si dokumentaci k produktu IBM MQ Explorer Javadoc. Informace o možnostech přístupu k dokumentaci produktu IBM MQ Explorer Javadoc viz ["Referenční informace](#page-567-0) [k rozhraní API" na stránce 568.](#page-567-0)

Funkční příklad této třídy je k dispozici v modulu plug-in simple pod názvem SimpleContentPage.java.

• Třída obsahující metodu, která vrací instanci třídy, jež rozšiřuje třídu ContentPage. Tato třída musí implementovat objekt com.ibm.mq.explorer.ui.extensions.IContentPageFactory a rozšíření IExecutableExtension. Chcete-li získat informace o metodách, které tato třída musí obsahovat, prohlédněte si dokumentaci k produktu IBM MQ Explorer Javadoc.

Funkční příklad této třídy je k dispozici v modulu plug-in simple pod názvem SimpleContentPageFactory.java.

#### *Přidání položky rozevírací nabídky*

Pomocí bodu rozšíření rozevírací nabídky je možné do produktu IBM MQ Explorer přidat položky rozevírací nabídky.

Následující extrakt kódu je převzat ze souboru plugin.xml, který můžete najít v jednoduchém modulu plug-in, a ukazuje základní implementaci bodu rozšíření rozevírací nabídky:

```
<extension
       id="com.ibm.mq.explorer.sample.simple.object1"
       name="Object1"
       point="org.eclipse.ui.popupMenus">
     <objectContribution
           objectClass="com.ibm.mq.explorer.ui.extensions.MQExtObject"
           id="com.ibm.mq.explorer.sample.simple.obj1">
         <visibility>
            <and>
                  <pluginState
                    value="activated"
                    id="com.ibm.mq.explorer.ui">
                  </pluginState>
                  <objectClass
                    name="com.ibm.mq.explorer.ui.extensions.MQExtObject">
                  </objectClass>
                  <objectState
                    name="PluginEnabled"
                    value="com.ibm.mq.explorer.sample.simple">
                  </objectState>
            \langle and \rangle
```

```
 </visibility>
         <action
           label="Simple: Sample action on any MQExtObject"
          class="com.ibm.mq.explorer.sample.simple.MenuActions"
           menubarPath="additions"
           id="com.ibm.mq.explorer.sample.simple.obj.action1">
         </action>
     </objectContribution>
</extension>
```
Položky nabídky můžete přidávat pomocí bodu rozšíření platformy Eclipse org.eclipse.ui.popupMenus. Atribut <visibility> v předcházející extrakci obsahuje prvky, které řídí podmínky, za jakých se zobrazí položka rozevírací nabídky. Tyto podmínky obsahují testy na stav modulu plug-in, typ objektu a stav objektu. Položka kontextové nabídky se může například zobrazit pouze pro lokální fronty nebo pouze pro vzdálené správce front.

### *Přidání karty vlastností do dialogového okna vlastností prostředí Eclipse*

Bod rozšíření karta vlastností se používá k přidání karty vlastností a přidružené stránky vlastností do dialogového okna vlastností.

Následující extrakt kódu je převzat ze souboru plugin.xml z jednoduchého modulu plug-in a ukazuje základní implementaci bodu rozšíření karty vlastností:

```
<extension
       id="com.ibm.mq.explorer.samples.simplePropertyTab"
      name="Simple Property Tab"
       point="com.ibm.mq.explorer.ui.addpropertytab">
     <propertyTab
         class="com.ibm.mq.explorer.sample.simple.SimplePropertyTabFactory"
         objectId="com.ibm.mq.explorer.queuemanager"
         pluginId="com.ibm.mq.explorer.sample.simple"
 name="com.ibm.mq.explorer.sample.simple"
 propertyTabId="com.ibm.mq.explorer.sample.simple.propertyTab"
         propertyTabName="Simple Sample Property Tab"/>
</extension>
```
Kromě deklarování bodu rozšíření karty vlastností v souboru plugin.xml jsou vyžadovány také následující třídy:

• Třída obsahující metodu, která vytvoří a vrátí stránku vlastností zobrazovanou, když uživatel klepne na kartu vlastností. Tato třída musí implementovat objekt com.ibm.mq.explorer.ui.extensions.IPropertyTabFactory. Chcete-li získat informace o metodách, které tato třída musí obsahovat, prohlédněte si dokumentaci k produktu IBM MQ Explorer Javadoc. Informace o možnostech přístupu k dokumentaci produktu IBM MQ Explorer Javadoc viz ["Referenční informace](#page-567-0) [k rozhraní API" na stránce 568.](#page-567-0)

Funkční příklad této třídy s názvem SimplePropertyTabFactory.java je k dispozici v modulu plug-in simple.

• Třída použitá k vytvoření stránky vlastností musí být rozšířením třídy com.ibm.mq.ui.extensions.PropertyPage. Chcete-li získat informace o metodách, které tato třída musí obsahovat, prohlédněte si dokumentaci k produktu IBM MQ Explorer Javadoc.

Funkční příklad této třídy s názvem SimplePropertyPage.java je k dispozici v modulu plug-in simple.

## **Použití modulů plug-in produktu IBM MQ Explorer**

Modul plug-in můžete buď spustit s produktem IBM MQ Explorer z pracovní plochy Eclipse, nebo trvale použít aktualizace modulu plug-in v produktu IBM MQ Explorer.

Chcete-li spustit moduly plug-in s produktem IBM MQ Explorer z pracovní plochy Eclipse, proveďte následující kroky:

- 1. Vyberte modul plug-in v průzkumníkovi balíků.
- 2. Klepněte na příkaz nabídky **Spustit** > **Spustit jako** > **Aplikace Eclipse**.

Otevře se nová pracovní plocha Eclipse.

- <span id="page-567-0"></span>3. Na nové pracovní ploše Eclipse otevřete perspektivu produktu IBM MQ Explorer.
- 4. V části **Předvolby programu Průzkumník** vyberte stránku "Povolit moduly plug-in" a povolte požadované ukázkové moduly plug-in.

Chcete-li trvale použít aktualizace produktu IBM MQ Explorer, které poskytuje modul plug-in, proveďte následující kroky:

- 1. V prohlížeči souborů najděte soubor modulu plug-in, který poskytuje rozšíření funkcí produktu IBM MQ Explorer.
- 2. Zkopírujte soubor modulu plug-in a vložte jej do adresáře MQExplorer\eclipse\dropins uvnitř instalačního adresáře produktu IBM MQ. Například na Windows: C:\Program Files\IBM\WebSphere MQ\, nebo /opt/mqm na platformách Linux x86-64.
- 3. Restartujte produkt IBM MQ Explorer.

V produktu IBM MQ Explorer budou použity aktualizace poskytované modulem plug-in.

## **Referenční informace k rozhraní API**

Nápověda vložená do produktu IBM MQ Explorer obsahuje dokumentaci pro rozhraní API IBM MQ Explorer .

Přístup k této dokumentaci:

- 1. Spusťte produkt IBM MQ Explorer.
- 2. Otevřete dokumentaci nápovědy vloženou do produktu. Tato sada dokumentace je téměř totožná se sadou, kterou právě čtete.
- 3. Otevřete téma "Odkaz rozhraní API" (tj. ekvivalent tohoto tématu) v nápovědě vložené produktem a poté klepněte na odkaz na referenční informace rozhraní API.

# **Poznámky**

Tyto informace byly vyvinuty pro produkty a služby poskytované v USA.

Společnost IBM nemusí nabízet produkty, služby nebo funkce uvedené v tomto dokumentu v jiných zemích. Informace o produktech a službách, které jsou ve vaší oblasti aktuálně dostupné, získáte od místního zástupce společnosti IBM. Odkazy na produkty, programy nebo služby společnosti IBM v této publikaci nejsou míněny jako vyjádření nutnosti použití pouze uvedených produktů, programů či služeb společnosti IBM. Místo toho lze použít jakýkoli funkčně ekvivalentní produkt, program nebo službu, které neporušují žádná práva k duševnímu vlastnictví IBM. Ověření funkčnosti produktu, programu nebo služby pocházející od jiného výrobce je však povinností uživatele.

Společnost IBM může vlastnit patenty nebo nevyřízené žádosti o patenty zahrnující předměty popsané v tomto dokumentu. Vlastnictví tohoto dokumentu neposkytuje licenci k těmto patentům. Dotazy týkající se licencí můžete posílat písemně na adresu:

IBM Director of Licensing IBM Corporation North Castle Drive Armonk, NY 10504-1785 U.S.A.

Odpovědi na dotazy týkající se licencí pro dvoubajtové znakové sady (DBCS) získáte od oddělení IBM Intellectual Property Department ve vaší zemi, nebo tyto dotazy můžete zasílat písemně na adresu:

Intellectual Property Licensing Legal and Intellectual Property Law IBM Japan, Ltd. 19-21, Nihonbashi-Hakozakicho, Chuo-ku Tokyo 103-8510, Japan

**Následující odstavec se netýká Spojeného království ani jiných zemí, ve kterých je takovéto vyjádření v rozporu s místními zákony:** SPOLEČNOST INTERNATIONAL BUSINESS MACHINES CORPORATION TUTO PUBLIKACI POSKYTUJE "TAK, JAK JE" BEZ JAKÝCHKOLIV ZÁRUK, VYJÁDŘENÝCH VÝSLOVNĚ NEBO VYPLÝVAJÍCÍCH Z OKOLNOSTÍ, VČETNĚ, A TO ZEJMÉNA, ZÁRUK NEPORUŠENÍ PRÁV TŘETÍCH STRAN, PRODEJNOSTI NEBO VHODNOSTI PRO URČITÝ ÚČEL. Některé právní řády u určitých transakcí nepřipouštějí vyloučení záruk výslovně vyjádřených nebo vyplývajících z okolností, a proto se na vás toto omezení nemusí vztahovat.

Uvedené údaje mohou obsahovat technické nepřesnosti nebo typografické chyby. Údaje zde uvedené jsou pravidelně upravovány a tyto změny budou zahrnuty v nových vydáních této publikace. Společnost IBM může kdykoli bez upozornění provádět vylepšení nebo změny v produktech či programech popsaných v této publikaci.

Veškeré uvedené odkazy na webové stránky, které nespravuje společnost IBM, jsou uváděny pouze pro referenci a v žádném případě neslouží jako záruka funkčnosti těchto webů. Materiály uvedené na tomto webu nejsou součástí materiálů pro tento produkt IBM a použití uvedených stránek je pouze na vlastní nebezpečí.

Společnost IBM může použít nebo distribuovat jakékoli informace, které jí sdělíte, libovolným způsobem, který společnost považuje za odpovídající, bez vyžádání vašeho svolení.

Vlastníci licence k tomuto programu, kteří chtějí získat informace o možnostech (i) výměny informací s nezávisle vytvořenými programy a jinými programy (včetně tohoto) a (ii) oboustranného využití vyměňovaných informací, mohou kontaktovat informační středisko na adrese:

IBM Corporation Koordinátor interoperability softwaru, oddělení 49XA 3605 Dálnice 52 N

Rochester, MN 55901 U.S.A.

Poskytnutí takových informací může být podmíněno dodržením určitých podmínek a požadavků zahrnujících v některých případech uhrazení stanoveného poplatku.

Licencovaný program popsaný v těchto informacích a veškerý licencovaný materiál, který je pro něj k dispozici, jsou poskytovány společností IBM na základě podmínek IBM Smlouvy se zákazníkem, IBM Mezinárodní licenční smlouvy pro programy nebo jiné ekvivalentní smlouvy mezi námi.

Jakékoli údaje o výkonnosti obsažené v této publikaci byly zjištěny v řízeném prostředí. Výsledky získané v jakémkoli jiném operačním prostředí se proto mohou výrazně lišit. Některá měření mohla být prováděna na vývojových verzích systémů a není zaručeno, že tato měření budou stejná i na běžně dostupných systémech. Některá měření mohla být navíc odhadnuta pomocí extrapolace. Skutečné výsledky mohou být jiné. Čtenáři tohoto dokumentu by měli zjistit použitelné údaje pro své specifické prostředí.

Informace týkající se produktů jiných výrobců pocházejí od dodavatelů těchto produktů, z jejich veřejných oznámení nebo z jiných veřejně dostupných zdrojů. Společnost IBM tyto produkty netestovala a nemůže potvrdit správný výkon, kompatibilitu ani žádné jiné výroky týkající se produktů jiných výrobců než IBM. Otázky týkající se kompatibility produktů jiných výrobců by měly být směrovány dodavatelům těchto produktů.

Veškerá tvrzení týkající se budoucího směru vývoje nebo záměrů společnosti IBM se mohou bez upozornění změnit nebo mohou být zrušena a reprezentují pouze cíle a plány společnosti.

Tyto údaje obsahují příklady dat a sestav používaných v běžných obchodních operacích. Aby byla představa úplná, používají se v příkladech jména osob a názvy společností, značek a produktů. Všechna tato jména a názvy jsou fiktivní a jejich podobnost se jmény, názvy a adresami používanými ve skutečnosti je zcela náhodná.

#### LICENČNÍ INFORMACE:

Tyto informace obsahují ukázkové aplikační programy ve zdrojovém jazyce ilustrující programovací techniky na různých operačních platformách. Tyto ukázkové programy můžete bez závazků vůči společnosti IBM jakýmkoli způsobem kopírovat, měnit a distribuovat za účelem vývoje, používání, odbytu či distribuce aplikačních programů odpovídajících rozhraní API pro operační platformu, pro kterou byly ukázkové programy napsány. Tyto příklady nebyly plně testovány za všech podmínek. Společnost IBM proto nemůže zaručit spolehlivost, upotřebitelnost nebo funkčnost těchto programů.

Při prohlížení těchto dokumentů v elektronické podobě se nemusí zobrazit všechny fotografie a barevné ilustrace.

## **Informace o programovacím rozhraní**

Informace o programovacím rozhraní, jsou-li poskytnuty, jsou určeny k tomu, aby vám pomohly vytvořit aplikační software pro použití s tímto programem.

Tato příručka obsahuje informace o zamýšlených programovacích rozhraních, která zákazníkům umožňují psát programy za účelem získání služeb produktu WebSphere MQ.

Tyto informace však mohou obsahovat i diagnostické údaje a informace o úpravách a ladění. Informace o diagnostice, úpravách a vyladění jsou poskytovány jako podpora ladění softwarových aplikací.

**Důležité:** Tyto informace o diagnostice, úpravách a ladění nepoužívejte jako programovací rozhraní, protože se mohou měnit.

## **Ochranné známky**

IBM, logo IBM , ibm.com, jsou ochranné známky společnosti IBM Corporation, registrované v mnoha jurisdikcích po celém světě. Aktuální seznam ochranných známek společnosti IBM je k dispozici na webu "Copyright and trademark information"www.ibm.com/legal/copytrade.shtml. Další názvy produktů a služeb mohou být ochrannými známkami společnosti IBM nebo jiných společností.

Microsoft a Windows jsou ochranné známky společnosti Microsoft Corporation ve Spojených státech a případně v dalších jiných zemích.

UNIX je registrovaná ochranná známka skupiny The Open Group ve Spojených státech a případně v dalších jiných zemích.

Linux je registrovaná ochranná známka Linuse Torvaldse ve Spojených státech a případně v dalších jiných zemích.

Tento produkt zahrnuje software vyvinutý projektem Eclipse (https://www.eclipse.org/).

Java a všechny ochranné známky a loga založené na termínu Java jsou ochranné známky nebo registrované ochranné známky společnosti Oracle anebo příbuzných společností.

IBM MQ Explorer

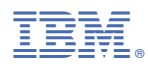

Číslo položky: